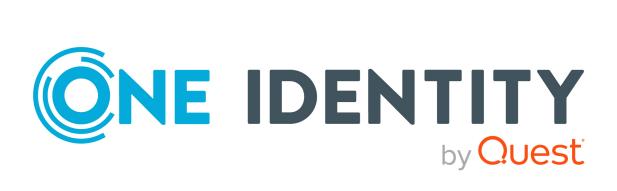

# One Identity Manager 9.2

# Web Designer Web Portal User Guide

#### Copyright 2023 One Identity LLC.

#### ALL RIGHTS RESERVED.

This guide contains proprietary information protected by copyright. The software described in this guide is furnished under a software license or nondisclosure agreement. This software may be used or copied only in accordance with the terms of the applicable agreement. No part of this guide may be reproduced or transmitted in any form or by any means, electronic or mechanical, including photocopying and recording for any purpose other than the purchaser's personal use without the written permission of One Identity LLC .

The information in this document is provided in connection with One Identity products. No license, express or implied, by estoppel or otherwise, to any intellectual property right is granted by this document or in connection with the sale of One Identity LLC products. EXCEPT AS SET FORTH IN THE TERMS AND CONDITIONS AS SPECIFIED IN THE LICENSE AGREEMENT FOR THIS PRODUCT, ONE IDENTITY ASSUMES NO LIABILITY WHATSOEVER AND DISCLAIMS ANY EXPRESS, IMPLIED OR STATUTORY WARRANTY RELATING TO ITS PRODUCTS INCLUDING, BUT NOT LIMITED TO, THE IMPLIED WARRANTY OF MERCHANTABILITY, FITNESS FOR A PARTICULAR PURPOSE, OR NON-INFRINGEMENT. IN NO EVENT SHALL ONE IDENTITY BE LIABLE FOR ANY DIRECT, INDIRECT, CONSEQUENTIAL, PUNITIVE, SPECIAL OR INCIDENTAL DAMAGES (INCLUDING, WITHOUT LIMITATION, DAMAGES FOR LOSS OF PROFITS, BUSINESS INTERRUPTION OR LOSS OF INFORMATION) ARISING OUT OF THE USE OR INABILITY OF SUCH DAMAGES. One Identity makes no representations or warranties with respect to the accuracy or completeness of the contents of this document and reserves the right to make changes to specifications and product descriptions at any time without notice. One Identity does not make any commitment to update the information contained in this document.

If you have any questions regarding your potential use of this material, contact:

One Identity LLC. Attn: LEGAL Dept 4 Polaris Way Aliso Viejo, CA 92656

Refer to our Web site (http://www.OneIdentity.com) for regional and international office information.

#### Patents

One Identity is proud of our advanced technology. Patents and pending patents may apply to this product. For the most current information about applicable patents for this product, please visit our website at http://www.OneIdentity.com/legal/patents.aspx.

#### Trademarks

One Identity and the One Identity logo are trademarks and registered trademarks of One Identity LLC. in the U.S.A. and other countries. For a complete list of One Identity trademarks, please visit our website at www.OneIdentity.com/legal/trademark-information.aspx. All other trademarks are the property of their respective owners.

#### Legend

**WARNING:** A WARNING icon highlights a potential risk of bodily injury or property damage, for which industry-standard safety precautions are advised. This icon is often associated with electrical hazards related to hardware.

### **CAUTION:** A CAUTION icon indicates potential damage to hardware or loss of data if instructions are not followed.

One Identity Manager Web Designer Web Portal User Guide Updated - 29 September 2023, 03:31

For the most recent documents and product information, see Online product documentation.

## Contents

| General tips and getting started        |  |
|-----------------------------------------|--|
| Logging in and out                      |  |
| Creating a new user account             |  |
| Logging in                              |  |
| Logging in with security keys           |  |
| Logging in to the Password Reset Portal |  |
| Logging out                             |  |
| Navigation and use                      |  |
| Simple navigation                       |  |
| Search                                  |  |
| Running a search                        |  |
| Context searching                       |  |
| Advanced search                         |  |
| Sorting                                 |  |
| Bookmarks                               |  |
| Setting bookmarks                       |  |
| Selecting bookmarks                     |  |
| Deleting bookmarks                      |  |
| Help                                    |  |
| Using the help                          |  |
| Support                                 |  |
| Community                               |  |
| Connection                              |  |
| Info                                    |  |
| Filtering                               |  |
| Text filters                            |  |
| Number filters                          |  |
| Object filter                           |  |
| Filtering the calendar function         |  |
| Delete filter                           |  |
| Custom filter conditions                |  |

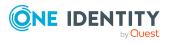

| Grouping and ungrouping columns            |    |
|--------------------------------------------|----|
| Showing other columns                      |    |
| Saving views                               |    |
| Deleting saved views                       |    |
| Exporting views                            |    |
| Mobile view                                |    |
| Heatmaps and statistics in the mobile view |    |
| Displaying the address book                |    |
| Managing password questions                |    |
| Creating password questions                |    |
| Editing password questions                 |    |
| To unlock password questions               |    |
| Deleting password questions                |    |
| Changing passwords                         |    |
| Unlocking user accounts                    |    |
| Editing your profile information           |    |
| Editing Active Directory user accounts     |    |
| Switching languages                        |    |
| Enabling/disabling email notifications     |    |
| Personal dashboard settings                |    |
| Report subscriptions management            | 60 |
| Subscribing to reports                     |    |
| Editing report subscriptions               |    |
| Sending reports from report subscriptions  |    |
| Unsubscribing reports                      |    |
| The user interface layout                  |    |
| Home                                       |    |
| Header                                     |    |
| Menu bar                                   | 65 |
| Managing reports                           | 69 |
| Generating reports                         |    |
| Editing reports                            |    |
| Disabling/Enabling reports                 |    |
| Displaying report definitions              |    |
| Overview                                   |    |

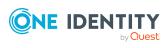

| Main data                                                        | 74 |
|------------------------------------------------------------------|----|
| Usage                                                            | 75 |
| Generating reports                                               | 76 |
| Exporting reports                                                | 76 |
| Security keys (WebAuthn)                                         |    |
| Displaying security keys                                         | 79 |
| Setting up security keys                                         |    |
| Editing security keys                                            | 80 |
| Deleting security keys                                           | 81 |
| Requests                                                         |    |
| Setting up and configuring request functions                     |    |
| Managing product bundles                                         |    |
| Displaying product bundles                                       | 85 |
| Creating product bundles                                         |    |
| Editing product bundles                                          |    |
| Sharing product bundles                                          |    |
| Deleting product bundles                                         |    |
| Requesting products                                              |    |
| Adding products to the shopping cart                             |    |
| Managing products in the shopping cart                           |    |
| Displaying the shopping cart                                     |    |
| Editing multiple products in the shopping cart                   |    |
| Removing products from the shopping cart                         | 94 |
| Setting the validity period of products in your shopping cart    |    |
| Specifying the priority of products in your shopping cart        |    |
| Giving reasons for requests                                      |    |
| Specifying departments for products in shopping cart             |    |
| Checking the shopping cart and removing invalid products         |    |
| Requesting products in the shopping cart for multiple identities |    |
| Deleting shopping carts                                          |    |
| Submitting requests                                              |    |
| Requesting for other identities or subidentities                 |    |
| Displaying and requesting other identity's products              |    |
| Requesting products through reference users                      |    |

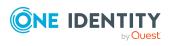

| Requesting products through peer groups                               | 105 |
|-----------------------------------------------------------------------|-----|
| Requesting using product bundles                                      |     |
| Requesting privileged access                                          | 106 |
| Requests for Active Directory groups                                  |     |
| Requesting new Active Directory groups                                |     |
| Requesting new SharePoint groups                                      |     |
| Managing the Saved for Later list                                     |     |
| Saving products for later                                             |     |
| Displaying Saved for Later list                                       | 111 |
| Requesting products on the Saved for Later list                       | 112 |
| Removing products from the Saved for Later list                       | 113 |
| Deleting the Saved for Later list                                     |     |
| Pending requests                                                      |     |
| Displaying pending requests                                           |     |
| Displaying pending request history                                    | 115 |
| Displaying pending request entitlements                               |     |
| Displaying rule violations of pending requests                        |     |
| Approving and denying requests                                        | 116 |
| Displaying and approving entire requests of pending requests          | 118 |
| Approving pending requests from newly created Active Directory groups | 119 |
| Approving pending requests from newly created SharePoint groups       | 120 |
| Approving new managers' pending requests                              | 122 |
| Appointing other approvers for pending requests                       | 123 |
| Rerouting approvals of pending requests                               | 124 |
| Appointing additional approvers to pending requests                   | 124 |
| Delegating approvals of pending requests to other identities          | 125 |
| Escalating approvals of pending requests                              | 127 |
| Rejecting request approval                                            | 127 |
| Changing priority of pending requests                                 |     |
| Confirming terms of use                                               |     |
| Adding more products to pending requests                              |     |
| Canceling pending requests                                            |     |
| Managing inquiries about pending requests                             | 130 |
| Sending inquiries about pending requests                              | 131 |
| Recalling inquiries about pending requests                            |     |

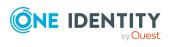

| Canceling reservations of pending requests                              | 132 |
|-------------------------------------------------------------------------|-----|
| Displaying answers to inquiries about pending requests                  | 133 |
| Displaying request history                                              | 133 |
| Resubmitting requests                                                   | 134 |
| Canceling requests                                                      | 135 |
| Renewing products with limit validity periods                           | 136 |
| Unsubscribing products                                                  | 137 |
| Displaying requests                                                     | 137 |
| Undoing approvals                                                       | 138 |
| Managing request inquiries directed at you                              | 139 |
| Displaying request inquiries                                            | 139 |
| Answering inquiries about requests                                      | 140 |
| Auditing requests                                                       | 140 |
| Displaying all requests                                                 | 141 |
| Displaying all approvals                                                | 142 |
| Escalated requests                                                      | 143 |
| Displaying escalated requests                                           | 143 |
| Approving and denying escalated requests                                | 144 |
| Displaying and approving entire requests of escalated requests          | 145 |
| Approving escalated requests from newly created Active Directory groups | 146 |
| Approving escalated requests from newly created SharePoint groups       | 148 |
| Approving new manager's escalated assignments                           | 149 |
| Appointing other approvers for escalated requests                       | 151 |
| Rerouting escalated requests' approvals                                 | 151 |
| Appointing additional approvers to escalated requests                   | 152 |
| Delegating approvals of escalated requests to other identities          | 153 |
| Changing priority of escalated requests                                 | 154 |
| Adding more products to escalated requests                              | 155 |
| Canceling escalated requests                                            | 155 |
| Managing inquiries about escalated requests                             | 156 |
| Submitting inquiries about escalated requests                           | 157 |
| Recalling inquiries about escalated requests                            | 157 |
| Canceling reservations of escalated requests                            | 158 |
| Displaying answers to inquiries about escalated requests                | 159 |
| Attestation                                                             | 160 |

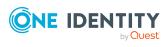

| Managing attestations                                                               | . 161 |
|-------------------------------------------------------------------------------------|-------|
| Attestation policy settings                                                         | . 161 |
| Displaying attestation policies                                                     | . 161 |
| Setting up attestation policies                                                     | . 163 |
| Editing attestation policies                                                        | . 164 |
| Copying attestation policies                                                        | . 165 |
| Deleting attestation policies                                                       | 167   |
| Managing attestation runs                                                           | 167   |
| Displaying attestation policy runs                                                  | 167   |
| Extending attestation runs                                                          | 168   |
| Attestation by peer group analysis                                                  | 169   |
| Sending attestation reminders                                                       | 169   |
| Sending reminders for your own attestation cases                                    | . 170 |
| Sending reminders about pending attestation cases                                   | . 171 |
| Sending reminders of pending attestation cases through the attestation history      | . 173 |
| Sending reminders of pending auditing attestation cases                             | 174   |
| Sending reminders about escalated attestation cases                                 | . 175 |
| Sending reminders about attestation runs                                            | . 176 |
| Grouping attestation policies (using policy collections)                            | 177   |
| Displaying policy collections                                                       | . 177 |
| Creating policy collections                                                         | 177   |
| Editing policy collections                                                          | . 178 |
| Disabling policy collections                                                        | . 179 |
| Deleting policy collections                                                         | 180   |
| Assigning policy collections to attestation policies                                | . 180 |
| Attestors for attestation cases                                                     | 180   |
| Displaying attestors of my attestation cases                                        | . 181 |
| Displaying attestors of pending attestation cases                                   | . 181 |
| Displaying attestors of pending attestation cases through the attestation history . | . 182 |
| Displaying attestors of pending auditing attestation cases                          | . 183 |
| Displaying attestors of escalated attestation cases                                 | . 184 |
| My attestation cases                                                                | . 184 |
| Displaying your attestation cases                                                   | . 185 |
| Granting or denying my attestation cases                                            | . 186 |
| Pending attestations                                                                | 187   |

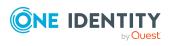

| Displaying pending attestation cases                                  | 187 |
|-----------------------------------------------------------------------|-----|
| Approving or denying attestation cases                                | 188 |
| Appointing other approvers for pending attestation cases              | 190 |
| Rerouting approvals of pending attestation cases                      | 190 |
| Appointing additional approvers to pending attestation cases          | 191 |
| Delegating approvals of pending attestation cases to other identities | 193 |
| Rejecting approval of attestation cases                               | 194 |
| Managing inquiries about pending attestation cases                    | 195 |
| Submitting inquiries about pending attestation cases                  | 195 |
| Withdrawing inquiries about pending attestation cases                 | 196 |
| Revoking reserved attestation cases                                   | 197 |
| Displaying answers to inquiries about pending attestation cases       | 198 |
| Displaying attestation history                                        | 199 |
| Managing attestation inquiries directed at you                        | 200 |
| Displaying attestation case inquiries                                 | 200 |
| Answering attestation case inquiries                                  | 201 |
| Auditing attestations                                                 | 201 |
| Displaying all attestation cases                                      | 201 |
| Escalation                                                            | 203 |
| Displaying escalated attestation cases                                | 203 |
| Granting or denying escalated attestation cases                       | 204 |
| Appointing other approvers for escalated attestation cases            | 205 |
| Managing inquiries about escalated attestation cases                  | 209 |
| Submitting inquiries about escalated attestation cases                | 209 |
| Withdrawing inquiries about escalated attestation cases               | 210 |
| Revoking reserved escalated attestation cases                         | 211 |
| Displaying answers to inquiries about escalated attestation cases     | 212 |
| Compliance 2                                                          | 213 |
| Managing rule violations                                              | 214 |
| Displaying approvable rule violations                                 | 214 |
| Granting and denying rule violation exceptions                        | 215 |
| Resolving rule violations                                             | 216 |
| Displaying rule violation history                                     | 217 |
| Managing policy violations                                            | 217 |
| Displaying approvable policy violations                               | 218 |

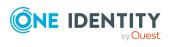

| Granting and denying policy violation exceptions                                                                                                    | 218                                                                                                    |
|----------------------------------------------------------------------------------------------------|----------------------------------------------------------------------------------------------------|
| Displaying policy violation history                                                                                                    |                                                                                                    |
| Auditing rule and policy violations                                                                                                    |                                                                                                    |
| Displaying all rule violations                                                                                                    |                                                                                                    |
| Displaying all policy violations                                                                                                    |                                                                                                    |
| Compliance – Governance Administration                                                                                                    |                                                                                                    |
| Risk assessment                                                                                                    |                                                                                                    |
| Displaying risk index functions                                                                                                    |                                                                                                    |
| Editing risk index functions                                                                                                    |                                                                                                    |
| Disabling/enabling risk index functions                                                                                                    |                                                                                                    |
| Displaying compliance frameworks                                                                                                    | 225                                                                                                    |
| Displaying high risk objects                                                                                                    | 226                                                                                                    |
| Displaying compliance rules                                                                                                    |                                                                                                    |
| Displaying reports about compliance rules and rule violations                                                                                                    | 227                                                                                                    |
| Displaying company policies                                                                                                    |                                                                                                    |
| Displaying reports about company policies and violations                                                                                                    |                                                                                                    |
| Displaying compliance rules with SAP functions                                                                                                    |                                                                                                    |
| Displaying rule violations of identities with critical SAP functions                                                                                                    |                                                                                                    |
|                                                                                                    |                                                                                                    |
| Responsibilities                                                                                                    |                                                                                                    |
| Responsibilities                                                                                                    |                                                                                                    |
| -                                                                                                    |                                                                                                    |
| My responsibilities                                                                                                    |                                                                                                    |
| My responsibilities                                                                                                    |                                                                                                    |
| My responsibilities                                                                                                    | 231<br>232<br>233<br>233<br>234                                                                              |
| My responsibilities<br>Specifying keywords for requestable products<br>Managing my departments<br>Displaying my departments<br>Restoring my deleted departments                                                                                                    | 231<br>232<br>233<br>233<br>234                                                                              |
| My responsibilities<br>Specifying keywords for requestable products<br>Managing my departments<br>Displaying my departments                                                                                                    | 231<br>232<br>233<br>234<br>234<br>234<br>235                                                                |
| My responsibilities<br>Specifying keywords for requestable products<br>Managing my departments<br>Displaying my departments<br>Restoring my deleted departments<br>Displaying my department overviews                                                                                                    | 231<br>232<br>233<br>234<br>234<br>234<br>235<br>236                                                         |
| My responsibilities<br>Specifying keywords for requestable products<br>Managing my departments<br>Displaying my departments<br>Restoring my deleted departments<br>Displaying my department overviews<br>Displaying and editing my department main data                                                                                                    | 231<br>232<br>233<br>234<br>234<br>234<br>235<br>236<br>236                                                  |
| My responsibilities<br>Specifying keywords for requestable products<br>Managing my departments<br>Displaying my departments<br>Restoring my deleted departments<br>Displaying my department overviews<br>Displaying and editing my department main data<br>My department's memberships                                                                                                    | 231<br>232<br>233<br>234<br>234<br>234<br>235<br>236<br>236<br>236<br>238                                    |
| My responsibilities<br>Specifying keywords for requestable products<br>Managing my departments<br>Displaying my departments<br>Restoring my deleted departments<br>Displaying my department overviews<br>Displaying and editing my department main data<br>My department's memberships<br>My department entitlements                                                                                                    | 231<br>232<br>233<br>234<br>234<br>234<br>235<br>236<br>236<br>236<br>238<br>241                             |
| My responsibilities<br>Specifying keywords for requestable products<br>Managing my departments<br>Displaying my departments<br>Restoring my deleted departments<br>Displaying my department overviews<br>Displaying and editing my department main data<br>My department's memberships<br>My department entitlements<br>Compliance: My departments                                                                                                    | 231<br>232<br>233<br>234<br>234<br>234<br>235<br>236<br>236<br>236<br>238<br>241<br>244                      |
| My responsibilities<br>Specifying keywords for requestable products<br>Managing my departments<br>Displaying my departments<br>Restoring my deleted departments<br>Displaying my department overviews<br>Displaying and editing my department main data<br>My department's memberships<br>My department entitlements<br>Compliance: My departments<br>My departments' attestations                                                                     | 231<br>232<br>233<br>234<br>234<br>234<br>235<br>236<br>236<br>236<br>238<br>241<br>244<br>249               |
| My responsibilities<br>Specifying keywords for requestable products<br>Managing my departments<br>Displaying my departments<br>Restoring my deleted departments<br>Displaying my department overviews<br>Displaying and editing my department main data<br>My department's memberships<br>My department entitlements<br>Compliance: My departments<br>My departments' attestations<br>Displaying my department risk indexes                            | 231<br>232<br>233<br>234<br>234<br>234<br>235<br>236<br>236<br>236<br>238<br>241<br>244<br>249<br>250        |
| My responsibilities<br>Specifying keywords for requestable products<br>Managing my departments<br>Displaying my departments<br>Restoring my deleted departments<br>Displaying my department overviews<br>Displaying and editing my department main data<br>My department's memberships<br>My department entitlements<br>Compliance: My departments<br>My departments' attestations<br>Displaying my department risk indexes<br>My departments' history | 231<br>232<br>233<br>234<br>234<br>234<br>235<br>236<br>236<br>236<br>238<br>241<br>244<br>249<br>250<br>250 |

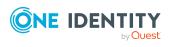

| Displaying my department statistics                          |     |
|--------------------------------------------------------------|-----|
| Managing my application roles                                | 257 |
| Displaying my application roles                              |     |
| Displaying my application roles' overviews                   |     |
| Creating your own application roles                          |     |
| Displaying and editing my application roles' main data       |     |
| My application roles' memberships                            |     |
| My application roles' reports                                |     |
| Compliance: My application roles                             |     |
| My application roles' attestations                           |     |
| My application roles' history                                |     |
| Displaying role memberships of my application roles' members |     |
| Managing my devices                                          |     |
| Displaying my devices                                        |     |
| Adding your own devices                                      |     |
| Displaying my devices' overviews                             |     |
| Displaying and editing my devices' main data                 |     |
| My devices' attestations                                     |     |
| Managing my business roles                                   |     |
| Displaying my business roles                                 |     |
| Creating your own business roles                             |     |
| Restoring deleted my business roles                          |     |
| Displaying my business roles' overviews                      |     |
| Displaying and editing my business roles' main data          |     |
| My business roles' memberships                               |     |
| My business roles' entitlements                              |     |
| Compliance: My business roles                                |     |
| My business roles' attestations                              |     |
| Displaying my business roles' risk indexes                   |     |
| My business roles' history                                   |     |
| Displaying role memberships of my business roles' members    |     |
| Copying/splitting my business roles                          |     |
| Comparing and merging my business roles                      |     |
| Managing my identities                                       |     |
| Assigning other managers to my identities                    |     |

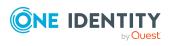

| Creating passcodes for my identities                         |  |
|--------------------------------------------------------------|--|
| Displaying my identities                                     |  |
| Displaying and editing my identities' main data              |  |
| Adding your own identities                                   |  |
| Displaying my identities' rule violations                    |  |
| Displaying my identities' overviews                          |  |
| Creating reports about my identities                         |  |
| Displaying my identity requests                              |  |
| My identities' entitlements                                  |  |
| My identities' delegations                                   |  |
| My identities' attestations                                  |  |
| Displaying my identities' risk indexes                       |  |
| My identities' history                                       |  |
| Managing my cost centers                                     |  |
| Displaying my cost centers                                   |  |
| Restoring my deleted cost centers                            |  |
| Displaying my cost center overviews                          |  |
| Displaying and editing my cost center main data              |  |
| My cost center memberships                                   |  |
| My cost center entitlements                                  |  |
| My cost centers' attestations                                |  |
| Compliance: My cost centers                                  |  |
| Displaying my cost center risk indexes                       |  |
| My cost center history                                       |  |
| Displaying role memberships of my cost center members        |  |
| Copying/splitting my cost centers                            |  |
| Comparing and merging my cost centers                        |  |
| Displaying my cost center statistics                         |  |
| Managing my multi-request resources                          |  |
| Displaying my multi-request resources                        |  |
| Displaying my multi-request resources' overviews             |  |
| Displaying and editing my multi-request resources' main data |  |
| My multi-request resources' attestations                     |  |
| Managing my multi requestable/unsubscribable resources       |  |
| Displaying my multi requestable/unsubscribable resources     |  |

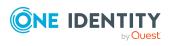

|   | Displaying my multi requestable/unsubscribable resources' overviews             | 364 |
|---|---------------------------------------------------------------------------------|-----|
|   | Displaying and editing my multi requestable/unsubscribable resources' main data | 364 |
|   | My multi requestable/unsubscribable resources' memberships                      |     |
|   | My multi requestable/unsubscribable resources' attestations                     | 368 |
| I | Managing my resources                                                           | 374 |
|   | Displaying my resources                                                         | 375 |
|   | Displaying my resources' overviews                                              | 375 |
|   | Creating your own resources                                                     | 376 |
|   | Displaying and editing my resources' main data                                  | 376 |
|   | My resources' memberships                                                       | 377 |
|   | My resources' attestations                                                      | 379 |
|   | Displaying role memberships of my resources' members                            | 384 |
| I | Managing my software applications                                               | 385 |
|   | Displaying my software applications                                             | 386 |
|   | Adding your own software                                                        | 386 |
|   | Displaying my software applications' overviews                                  | 386 |
|   | Displaying and editing my software applications' main data                      | 387 |
|   | My software applications' memberships                                           | 388 |
|   | My software applications' attestations                                          | 390 |
|   | Displaying role memberships of my software applications' members                | 396 |
| I | Managing my locations                                                           | 396 |
|   | Displaying my locations                                                         | 397 |
|   | Restoring my deleted locations                                                  | 397 |
|   | Displaying my locations' overviews                                              | 398 |
|   | Displaying and editing my locations' main data                                  | 399 |
|   | My locations' memberships                                                       | 399 |
|   | My locations' entitlements                                                      | 402 |
|   | My locations' attestations                                                      | 404 |
|   | Compliance: My locations                                                        | 409 |
|   | Displaying my locations' risk indexes                                           | 412 |
|   | My locations' history                                                           | 413 |
|   | Displaying role memberships of my locations' members                            | 416 |
|   | Copying/splitting my locations                                                  | 417 |
|   | Comparing and merging my locations                                              | 418 |

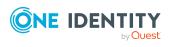

| Displaying my locations' statistics                            |     |
|----------------------------------------------------------------|-----|
| Managing my system entitlements                                |     |
| Displaying my system entitlements                              |     |
| Displaying my system entitlements' overviews                   | 421 |
| Displaying and editing my system entitlements' main data       |     |
| Deleting my Active Directory groups                            |     |
| My system entitlements' memberships                            |     |
| My system entitlement's child groups                           |     |
| My system entitlements' attestations                           |     |
| My system entitlements' product owners                         |     |
| My system entitlements' history                                |     |
| Displaying role memberships of my system entitlements' members |     |
| Managing my system roles                                       |     |
| Displaying my system roles                                     |     |
| Creating your own system roles                                 |     |
| Displaying my system roles' overviews                          |     |
| Displaying and editing my system roles' main data              |     |
| My system roles' memberships                                   | 445 |
| My system roles' entitlements                                  |     |
| Compliance: My system roles                                    |     |
| My system roles' attestations                                  |     |
| Displaying my system roles' risk indexes                       |     |
| My system roles' history                                       |     |
| Displaying role memberships of my system roles' members        |     |
| Managing my assignment resources                               |     |
| Displaying my assignment resources                             |     |
| Displaying my assignment resource overviews                    | 463 |
| Displaying and editing my assignment resource main data        |     |
| My assignment resources' attestations                          |     |
| Managing task delegations                                      |     |
| Displaying delegations                                         |     |
| Creating delegations                                           |     |
| Canceling delegations                                          |     |
| Deleting delegations                                           | 473 |
| Displaying delegation history                                  |     |

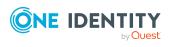

| Ownerships                                              |     |
|---------------------------------------------------------|-----|
| Assigning owners to system entitlements                 |     |
| Assigning owners to devices                             |     |
| Claiming ownership of Active Directory groups           |     |
| Auditing                                                |     |
| Auditing departments                                    |     |
| Displaying all departments                              |     |
| Displaying department overviews                         |     |
| Displaying department main data                         |     |
| Displaying department memberships                       |     |
| Displaying department entitlements                      |     |
| Department attestations                                 |     |
| Department compliance                                   |     |
| Displaying department risk indexes                      |     |
| Department history                                      |     |
| Displaying role memberships of department members       |     |
| Auditing application roles                              |     |
| Displaying all application roles                        |     |
| Displaying application role overviews                   |     |
| Displaying application role main data                   |     |
| Displaying memberships in application roles             |     |
| Displaying application role entitlements                | 493 |
| Application role attestations                           |     |
| Application role history                                |     |
| Displaying role memberships of application role members |     |
| Auditing devices                                        | 501 |
| Displaying devices                                      |     |
| Displaying device overviews                             |     |
| Displaying device main data                             |     |
| Device attestations                                     | 503 |
| Auditing business roles                                 |     |
| Displaying all business roles                           |     |
| Displaying business role overviews                      |     |
| Displaying business role main data                      |     |
| Displaying memberships in business roles                |     |

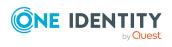

| Displaying business role entitlements                | 508   |
|------------------------------------------------------|-------|
| Business role attestations                           | .508  |
| Business role compliance                             | .511  |
| Displaying business role risk indexes                | 512   |
| Business role history                                | .513  |
| Displaying role memberships of business role members | 516   |
| Auditing identities                                  | .517  |
| Displaying all identities                            | . 517 |
| Displaying identity overviews                        | . 518 |
| Displaying identity main data                        | 518   |
| Displaying identity requests                         | 519   |
| Displaying identity approvals                        | .519  |
| Displaying identity entitlements                     | . 520 |
| Displaying identity responsibilities                 | . 521 |
| Identity attestations                                | 522   |
| Identity compliance                                  | 524   |
| Displaying identity risk indexes                     | 526   |
| Identity history                                     | .526  |
| Auditing cost centers                                | . 529 |
| Displaying all cost centers                          | .530  |
| Displaying cost center overviews                     | .530  |
| Displaying cost center main data                     | .531  |
| Displaying memberships in cost centers               | 531   |
| Displaying cost center entitlements                  | .532  |
| Cost center attestations                             | .533  |
| Cost center compliance                               | .535  |
| Displaying cost center risk indexes                  | .536  |
| Cost center history                                  | .537  |
| Displaying role memberships of cost center members   | .540  |
| Auditing multi-request resources                     | .541  |
| Displaying multi-request resources                   | .541  |
| Displaying multi-request resource overviews          | . 542 |
| Displaying multi-request resource main data          | .542  |
| Multi-request resource attestations                  | .543  |
| Auditing multi requestable/unsubscribable resources  | .546  |

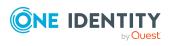

| Displaying all multi requestable/unsubscribable resources            | 546 |
|----------------------------------------------------------------------|-----|
| Displaying multi requestable/unsubscribable resource overviews       | 547 |
| Displaying multi requestable/unsubscribable resource main data       | 548 |
| Displaying memberships in multi requestable/unsubscribable resources | 548 |
| Multi requestable/unsubscribable resource attestations               | 549 |
| Auditing resources                                                   | 552 |
| Displaying all resources                                             | 552 |
| Displaying resource overviews                                        | 553 |
| Displaying resource main data                                        | 554 |
| Displaying memberships in resources                                  | 554 |
| Resource attestations                                                | 555 |
| Displaying role memberships resource members                         | 557 |
| Auditing software                                                    | 558 |
| Displaying all software applications                                 | 558 |
| Displaying software application overviews                            | 559 |
| Displaying software application main data                            | 560 |
| Displaying memberships in software applications                      | 560 |
| Software application attestations                                    | 561 |
| Displaying role memberships of software application members          | 563 |
| Auditing locations                                                   | 564 |
| Displaying all locations                                             | 565 |
| Displaying location overviews                                        | 565 |
| Displaying location main data                                        |     |
| Displaying memberships in locations                                  | 566 |
| Displaying location entitlements                                     | 567 |
| Location attestations                                                | 567 |
| Location compliance                                                  | 570 |
| Displaying location risk indexes                                     | 571 |
| Location history                                                     | 572 |
| Displaying role memberships of location members                      | 575 |
| Auditing system roles                                                | 576 |
| Displaying all system roles                                          | 576 |
| Displaying system role overviews                                     | 577 |
| Displaying system role main data                                     | 577 |
| Displaying memberships in system roles                               | 578 |

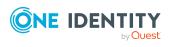

| Displaying system role entitlements                      |        |
|----------------------------------------------------------|--------|
| System role attestations                                 |        |
| System role compliance                                   |        |
| Displaying system role risk indexes                      |        |
| System role history                                      |        |
| Displaying role memberships of system role members       |        |
| Auditing system entitlements                             |        |
| Displaying all system entitlements                       |        |
| Displaying system entitlement overviews                  |        |
| Displaying system entitlement main data                  |        |
| Displaying memberships in system entitlements            |        |
| Displaying system entitlement child groups               |        |
| System entitlement attestations                          |        |
| System entitlement history                               |        |
| Displaying role memberships of system entitlement member | rs 596 |
| Auditing assignment resources                            |        |
| Displaying all assignment resources                      |        |
| Displaying assignment resource overviews                 |        |
| Displaying assignment resource main data                 |        |
| Assignment resource attestations                         |        |
| Governance administration                                |        |
| Managing departments                                     |        |
| Displaying all departments                               |        |
| Restoring deleted departments                            |        |
| Displaying department overviews                          |        |
| Displaying and editing department main data              | 605    |
| Department memberships                                   | 605    |
| Department entitlements                                  |        |
| Compliance: Departments                                  | 610    |
| Department attestations                                  | 614    |
| Displaying department risk indexes                       |        |
| Department history                                       |        |
| Displaying role memberships of department members        |        |
| Copying/splitting departments                            |        |
| Comparing and merging departments                        |        |

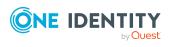

| Displaying department statistics                     |     |
|------------------------------------------------------|-----|
| Managing business roles                              | 628 |
| Displaying all business roles                        |     |
| Restoring deleted business roles                     |     |
| Displaying business role overviews                   |     |
| Displaying and editing business role main data       | 631 |
| Business role memberships                            | 632 |
| Business role entitlements                           | 634 |
| Compliance: Business roles                           | 636 |
| Business role attestations                           | 639 |
| Displaying business role risk indexes                |     |
| Business role history                                | 646 |
| Displaying role memberships of business role members |     |
| Copying/splitting business roles                     | 650 |
| Comparing and merging business roles                 | 651 |
| Managing identities                                  |     |
| Displaying all identities                            | 653 |
| Adding identities                                    |     |
| Displaying identity overviews                        | 655 |
| Displaying and editing identity main data            |     |
| Assigning other managers to identities               |     |
| Creating reports about identities                    | 656 |
| Displaying identity requests                         | 657 |
| Identity entitlements                                |     |
| Identity delegations                                 | 659 |
| Identity attestations                                |     |
| Displaying identity risk indexes                     |     |
| Identity history                                     |     |
| Creating passcodes for identities                    |     |
| Managing cost centers                                | 672 |
| Displaying all cost centers                          |     |
| Restoring deleted cost centers                       |     |
| Displaying cost center overviews                     | 674 |
| Displaying and editing cost center main data         |     |
| Cost center memberships                              |     |

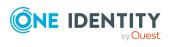

|   | Cost center entitlements                                                   | 677   |
|---|----------------------------------------------------------------------------|-------|
|   | Compliance: Cost centers                                                   | 680   |
|   | Cost center attestations                                                   | 683   |
|   | Displaying cost center risk indexes                                        | 689   |
|   | Cost center history                                                        | 690   |
|   | Displaying role memberships of cost center members                         | 694   |
|   | Copying/splitting cost centers                                             | . 694 |
|   | Comparing and merging cost centers                                         | 696   |
|   | Displaying cost center statistics                                          | 697   |
| Μ | lanaging multi-request resources                                           | 698   |
|   | Displaying multi-request resources                                         | 698   |
|   | Displaying multi-request resource overviews                                | . 699 |
|   | Displaying and editing multi-request resources main data                   | 699   |
|   | Multi-request resource attestations                                        | 700   |
| Μ | lanaging multi requestable/unsubscribable resources                        | . 706 |
|   | Displaying all multi requestable/unsubscribable resources                  | 706   |
|   | Displaying multi requestable/unsubscribable resource overviews             | . 707 |
|   | Displaying and editing multi requestable/unsubscribable resource main data | 707   |
|   | Multi requestable/unsubscribable resource memberships                      | 708   |
|   | Multi requestable/unsubscribable resource attestations                     | 710   |
| Μ | lanaging resources                                                         | 717   |
|   | Displaying all resources                                                   | . 717 |
|   | Displaying resource overviews                                              | . 718 |
|   | Displaying and editing resource main data                                  | 718   |
|   | Resources' memberships                                                     | 719   |
|   | Resource attestations                                                      | . 721 |
|   | Displaying role memberships resource members                               | 727   |
| Μ | lanaging locations                                                         | 727   |
|   | Displaying all locations                                                   | 728   |
|   | Restoring deleted locations                                                | 728   |
|   | Displaying location overviews                                              | 729   |
|   | Displaying and editing location main data                                  | 730   |
|   | Location memberships                                                       | 731   |
|   | Location entitlements                                                      | 733   |
|   | Compliance: Locations                                                      | 735   |

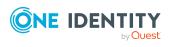

| Location attestations                                     | 739 |
|-----------------------------------------------------------|-----|
| Displaying location risk indexes                          | 745 |
| Location history                                          | 746 |
| Displaying role memberships of location members           | 749 |
| Copying/splitting locations                               | 750 |
| Comparing and merging locations                           | 751 |
| Displaying location statistics                            | 752 |
| System entitlements                                       | 753 |
| Displaying all system entitlements                        | 754 |
| Displaying system entitlement overviews                   |     |
| Displaying and editing system entitlements main data      | 754 |
| Deleting Active Directory groups                          | 756 |
| System entitlement memberships                            | 757 |
| System entitlements' child groups                         | 759 |
| System entitlement attestations                           | 761 |
| System entitlement product owners                         | 768 |
| System entitlement history                                | 770 |
| Displaying role memberships of system entitlement members |     |
| Managing system roles                                     | 774 |
| Displaying all system roles                               | 774 |
| Displaying system role overviews                          | 775 |
| Displaying and editing system role main data              | 775 |
| System role memberships                                   | 776 |
| System role entitlements                                  | 778 |
| Compliance: System roles                                  |     |
| System role attestations                                  |     |
| Displaying system role risk indexes                       | 790 |
| System role history                                       |     |
| Displaying role memberships of system role members        |     |
| Managing assignment resources                             |     |
| Displaying all assignment resources                       |     |
| Displaying assignment resource overviews                  | 795 |
| Displaying and editing assignment resource main data      |     |
| Assignment resource attestations                          |     |
| Opening other web applications                            |     |

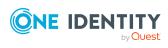

| Managing tickets                                                         |  |
|--------------------------------------------------------------------------|--|
| Creating tickets                                                         |  |
| Ticket history                                                           |  |
| Removing attachments                                                     |  |
| Discovering your statistics on the home page                             |  |
| Statistics                                                               |  |
| Viewing statistics                                                       |  |
| Hiding statistics                                                        |  |
| Viewing source data                                                      |  |
| Apply filter                                                             |  |
| Heatmap                                                                  |  |
| Viewing data                                                             |  |
| Viewing changes for a specific period                                    |  |
| Limiting the amount of data                                              |  |
| Displaying object details                                                |  |
| What statistics are available?                                           |  |
| Displaying high risk objects                                             |  |
| Compliance                                                               |  |
| Risk                                                                     |  |
| Policies                                                                 |  |
| Organization                                                             |  |
| IT Shop                                                                  |  |
| Attestations                                                             |  |
| Target systems                                                           |  |
| Appendix: Attestation conditions and approval policies from a procedures |  |
| Attesting primary departments                                            |  |
| Attesting primary business roles                                         |  |
| Attesting primary cost centers                                           |  |
| Attesting primary locations                                              |  |
| Attesting secondary departments                                          |  |
| Attesting secondary cost centers                                         |  |
| Attesting secondary locations                                            |  |
| Attesting PAM asset groups                                               |  |
| Attesting PAM asset accounts                                             |  |

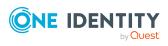

| Attesting PAM assets                                          |     |
|---------------------------------------------------------------|-----|
| Attesting PAM user groups                                     |     |
| Attesting PAM user accounts                                   |     |
| Attesting PAM account groups                                  |     |
| Attesting PAM directory accounts                              |     |
| Attesting PAM accesses                                        |     |
| Attesting departments                                         |     |
| Application role attestation                                  |     |
| Business role attestation                                     |     |
| Attesting system roles                                        |     |
| Attesting locations                                           |     |
| Attesting system roles                                        |     |
| Attesting memberships in system entitlements                  |     |
| Attesting memberships in application roles                    |     |
| Attestation of memberships in business roles                  | 838 |
| Attesting assignment of memberships in system roles           |     |
| Attesting device owners                                       |     |
| Attesting system entitlement owners                           |     |
| Attesting system entitlement owners (initial)                 |     |
| Attesting user accounts                                       |     |
| Attesting system entitlements                                 |     |
| Attesting assignment of system entitlement to departments     |     |
| Attesting assignment of system entitlement to business roles  |     |
| Attestation of system entitlement assignments to cost centers |     |
| Attestation of system entitlement assignments to locations    |     |
| Attesting assignment of system role assignment to departments |     |
| Attesting assignment of system roles to business roles        |     |
| Cost center system role assignment attestation                |     |
| Attesting assignment of system entitlements to locations      |     |
| Attesting assignments to system roles                         |     |
| Appendix: Page and menu descriptions                          |     |
| Information (menu description)                                |     |
| My Processes (page description)                               | 856 |
| My requests (menu description)                                |     |
| Profile (menu description)                                    |     |

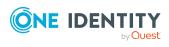

| My profile (page description)                      |  |
|----------------------------------------------------|--|
| Overview – Identity (page description)             |  |
| Contact data (page description)                    |  |
| Password questions (page description)              |  |
| Entitlements – Identity (page description)         |  |
| Address book                                       |  |
| Help (menu description)                            |  |
| Request (menu description)                         |  |
| My requests (page description)                     |  |
| Request (page description)                         |  |
| Request history (page description)                 |  |
| Renewing or unsubscribing (page description)       |  |
| Product bundles (page description)                 |  |
| My shopping cart (page description)                |  |
| My actions (page description)                      |  |
| Pending attestations (page description)            |  |
| Approval history (page description)                |  |
| Request inquiries (page description)               |  |
| Auditing (page description)                        |  |
| Auditing – Requests (page description)             |  |
| Auditing - Approvals (page description)            |  |
| IT Shop escalation (page description)              |  |
| Requests overview (page description)               |  |
| IT Shop escalation - Approvals (page description)  |  |
| Attestation (menu description)                     |  |
| My attestation status (page description)           |  |
| My actions (page description)                      |  |
| Pending attestations (page description)            |  |
| Attestation history (page description)             |  |
| Attestation inquiries (page description)           |  |
| Auditing (page description)                        |  |
| Governance administration (page description)       |  |
| Attestation runs (page description)                |  |
| Managing attestation policy (page description)     |  |
| Attestation escalation approval (page description) |  |

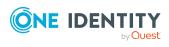

| Attestation escalation approval – Attestation policy (page description) |      |
|-------------------------------------------------------------------------|------|
| Attestation escalation – Approvals (page description)                   |      |
| Compliance (menu description)                                           |      |
| My actions (page description)                                           |      |
| Pending rule violations (page description)                              |      |
| Rule Violation History (page description)                               |      |
| Pending policy violations (page description)                            |      |
| Policy violations (page description)                                    |      |
| Auditing (page description)                                             |      |
| Auditing - rule violations (page description)                           | 1010 |
| Auditing – Policy violations (page description)                         |      |
| Governance administration (page description)                            | 1012 |
| Risk assessment (page description)                                      |      |
| Compliance frameworks (page description)                                |      |
| High risk overview (page description)                                   |      |
| Rule violations (page description)                                      |      |
| Policy violations (page description)                                    |      |
| Rule analysis (page description)                                        |      |
| Rule violations by user (page description)                              | 1023 |
| Responsibilities (menu description)                                     |      |
| My responsibilities (page description)                                  |      |
| Identities (page description)                                           |      |
| System entitlements (page description)                                  |      |
| Business roles (page description)                                       |      |
| System roles (page description)                                         |      |
| Departments (page description)                                          |      |
| Cost centers (page description)                                         |      |
| Locations (page description)                                            |      |
| Application roles (page description)                                    |      |
| Resources (page description)                                            |      |
| Assignment resources (page description)                                 |      |
| Multi-request resources (page description)                              |      |
| Software (page description)                                             |      |
| Multi requestable/unsubscribable resources (page description)           | 1165 |
| Devices (page description)                                              |      |

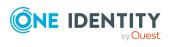

| Delegating tasks (page description)                                      | 1180 |
|--------------------------------------------------------------------------|------|
| Delegation (page description)                                            | 1181 |
| Delegation history (page description)                                    | 1183 |
| Ownerships (page description)                                            | 1184 |
| Assigning owners (page description)                                      |      |
| Claim ownership (page description)                                       | 1185 |
| Auditing (page description)                                              | 1186 |
| Auditing – Departments (page description)                                | 1186 |
| Auditing – Application roles (page description)                          | 1197 |
| Auditing – Device (page description)                                     |      |
| Auditing – Business roles (page description)                             |      |
| Auditing – Identity details (page description)                           | 1221 |
| Auditing – Cost center (page description)                                | 1238 |
| Auditing – Multi-request resources (page description)                    | 1248 |
| Auditing – Multi requestable/unsubscribable resources (page description) | 1253 |
| Auditing - Resources (page description)                                  |      |
| Auditing – Software (page description)                                   |      |
| Auditing – Locations (page description)                                  | 1269 |
| Auditing – System roles (page description)                               |      |
| Auditing - Assignment resource (page description)                        | 1289 |
| Auditing – Active Directory (page description)                           | 1293 |
| Auditing – Azure Active Directory (page description)                     |      |
| Auditing – Custom target system group (page description)                 | 1309 |
| Auditing – Google Workspace (page description)                           |      |
| Auditing – Domino (page description)                                     | 1324 |
| Auditing – LDAP (page description)                                       | 1332 |
| Auditing – Oracle E-Business Suite (page description)                    |      |
| Auditing – Privileged Account Management (page description)              | 1348 |
| Auditing – SAP R/3 (page description)                                    | 1355 |
| Auditing – Unix (page description)                                       | 1363 |
| Governance administration (page description)                             | 1371 |
| Business roles (page description)                                        | 1371 |
| Identities (page description)                                            |      |
| Multi-request resources (page description)                               | 1401 |
| Multi requestable/unsubscribable resources (page description)            | 1405 |

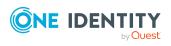

| Organization (page description)         |      |
|-----------------------------------------|------|
| Resources (page description)            |      |
| System entitlements (page description)  |      |
| System roles (page description)         |      |
| Assignment resources (page description) |      |
| Tickets (menu description)              |      |
| New ticket (page description)           |      |
| Ticket history (page description)       |      |
| About us                                | 1491 |
| Contacting us                           |      |
| Technical support resources             |      |
| Index                                   |      |

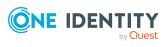

## **General tips and getting started**

You can use the Web Portal to request and cancel products, and to renew current requests with limited lifetimes. If you own the respective entitlements, you can also approve requests and cancellations, perform attestation, view rule violations, and approve or deny exception approvals. You can also call up a wide range of statistics.

NOTE: This guide describes the Web Portal with its factory settings. Your version of the Web Portal may be different because your Web Portal may have been customized.

In addition, which Web Portal functionality is available to you is controlled by a role model in the database. This guide describes all the Web Portal functions. If you cannot find one of the functions described here in your Web Portal, it may be due to insufficient permissions. In this case, ask your administrator.

#### Tips for using the Web Portal

- Enable JavaScript in your browser for the Web Portal to work.
- You can configure and extend the Web Portal using the Web Designer.
- For optimal displaying of the graphical user interface, use a device with a minimum screen resolution of 1280 x 1024 pixels and at least 16-bit color depth. For mobile viewing, for example when using a tablet, use a device with a display size of at least 9.7 inches.
- Supported browsers:
  - Internet Explorer 11
  - Firefox (release channel)
  - Chrome (release channel)
  - Safari (current version)
  - Microsoft Edge (release channel)

#### **Detailed information about this topic**

- Logging in and out on page 29
- Navigation and use on page 33
- Displaying the address book on page 52

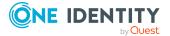

- Managing password questions on page 53
- Changing passwords on page 56
- Unlocking user accounts on page 57
- Editing your profile information on page 58
- Switching languages on page 59
- Enabling/disabling email notifications on page 59
- Personal dashboard settings on page 60
- Report subscriptions management on page 60
- Managing reports on page 69
- The user interface layout on page 63

## Logging in and out

You must be logged onto the system to be able to work with the Web Portal. In order to login, you must know the URL of the Web Portal in your organization. Ask your system administrator for this information.

TIP: If you do not yet have an account, contact your manager.

NOTE: If you have forgotten your password and your account cannot be unlocked with the question-answer function, you can ask your manager for a passcode.

#### **Detailed information about this topic**

- Creating a new user account on page 29
- Logging in on page 30
- Logging in with security keys on page 31
- Logging in to the Password Reset Portal on page 31
- Logging out on page 33

### Creating a new user account

To log in to the Web Portal, you need a user account. If you do not already have a user account, you will have to create a new one.

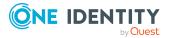

#### To create a new user account

1. In your web browser, enter the web address (URL) of the Web Portal.

TIP: By default, the URL is http://<server name>/<application name>/, where <server name> is the name of the server on which the Web Portal is installed.

- 2. Click **Create new user account** on the login page.
- 3. On the **Register a New User** page, enter your data (at least **Last name**, **First name**, and **Contact email address**).
- 4. In the field next to **Security code**, enter the code displayed.

TIP: If you cannot clearly identify the CAPTCHA code displayed, click **Generate a different code**. A new CAPTCHA code is then generated.

5. Click Save.

When the responsible manager has approved your account, you will receive an e-mail containing a link.

- 6. Open the confirmation email and click the link.
- 7. On the confirmation page, click **Confirm email address**.
- 8. Define your password and your password questions (see Changing passwords on page 56 and Managing password questions on page 53).
- 9. You can then log in using these credentials (see Logging in on page 30).

#### **Related topics**

- Changing passwords on page 56
- Managing password questions on page 53

## Logging in

Open the Web Portal in a web browser.

If your system is also configured for two-factor authentication, other steps might be required to log in. For more information about logging in with your security key, see Logging in with security keys on page 31.

#### To log in to the Web Portal

1. In the address line of your web browser, enter the web address (URL) of the Web Portal.

TIP: By default, the URL is http://<server name>/<application name>/, where <server name> is the name of the server on which the Web Portal is installed.

- 2. On the Web Portal login page, in the **Login name** field, enter your full user name.
- 3. In the **Password** field, enter your personal password.
- 4. Click Log in.

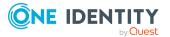

TIP: If you have forgotten your password, click **Forgot your password?** Click here..

Then you are forwarded to the Password Reset Portal. For more information on this topic, see Changing passwords on page 56.

#### **Related topics**

- Creating a new user account on page 29
- Logging in with security keys on page 31
- Changing passwords on page 56
- Managing password questions on page 53

### Logging in with security keys

If your system is appropriately configured and you own and have set up a security key, you can use it to log in to the Web Portal.

#### To log in to the Web Portal with a security key

1. In the address line of your web browser, enter the web address (URL) of the Web Portal.

TIP: By default, the URL is http://<server name>/<application name>/, where <server name> is the name of the server on which the Web Portal is installed.

- 2. On the Web Portal's log in page, enter your login data.
- 3. Click Log in.
- 4. Follow the instructions (for example, plug your security key into your USB socket and then touch it).

You will be automatically logged in.

#### **Related topics**

- Creating a new user account on page 29
- Logging in on page 30
- Security keys (WebAuthn) on page 78

### Logging in to the Password Reset Portal

The Password Reset Portal helps you to change your main password, change several passwords of different user accounts, manage your password questions, and manage your security keys.

You can log in to the Password Reset Portal in three different ways:

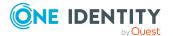

- Use a passcode that you have received from your manager.
- Answer your personal password questions.
- Use your user name and personal password to log in to the Web Portal.

#### To log in to Password Reset Portal using an passcode

1. On the Web Portal's login page, click **Manage your passwords** or **Forgot your password?**. This opens the Password Reset Portal.

The Password Reset Portal opens.

- 2. On the **Select how you want to authenticate yourself** page, select the option **I** have a passcode next to Authentication method.
- 3. In the **User name** field, enter your user name.
- 4. Click Next.
- 5. On the **Enter your passcode** page, in the **Passcode** field, enter your passcode.
- 6. In the field below **Enter the security code**, enter the CAPTCHA code displayed.

TIP: If you cannot clearly identify the CAPTCHA code displayed, click **Generate a different code**. A new CAPTCHA code is then generated.

7. Click Next.

#### To log in to Password Reset Portal using your password questions

1. On the Web Portal's login page, click **Manage your passwords** or **Forgot your password?**.

The Password Reset Portal opens.

- On the Select how you want to authenticate yourself page, select the option I want to answer my secret password questions next to Authentication method.
- 3. In the **User name** field, enter your user name.
- 4. Click Next.
- 5. On the **Answer your password questions** page, enter the relevant answers to your password questions in the fields.
- 6. In the field below **Enter the security code**, enter the CAPTCHA code displayed.

TIP: If you cannot clearly identify the CAPTCHA code displayed, click **Generate a different code**. A new CAPTCHA code is then generated.

7. Click Next.

#### To log in to Password Reset Portal using your current password

1. On the Web Portal's login page, click **Manage your passwords** or **Forgot your password?**.

The Password Reset Portal opens.

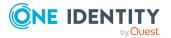

- 2. On the **Select how you want to authenticate yourself** page, select the option **I log in with my current password** next to **Authentication method**.
- 3. In the **User name** field, enter your user name.
- 4. Click Next.
- 5. On the **I log in with my current password** page, enter your login credentials in the fields.
- 6. In the field below **Enter the security code**, enter the CAPTCHA code displayed.

TIP: If you cannot clearly identify the CAPTCHA code displayed, click **Generate a different code**. A new CAPTCHA code is then generated.

7. Click Next.

#### **Related topics**

- Creating a new user account on page 29
- Logging in on page 30
- Logging out on page 33

## Logging out

When you want to finish working with the Web Portal, log off from the system.

#### To log off from Web Portal

- 1. In the header, click (**Profile**) > **Sign out**.
- 2. In the Log Out dialog, confirm the prompt with OK.

Your logout was successful.

TIP: Your system may be configured to log you out automatically if you are inactive for a long period of time.

## **Navigation and use**

This chapter describes how you navigate through the Web Portal and how to utilize the Web Portal.

#### **Detailed information about this topic**

- Simple navigation on page 34
- Search on page 35
- Sorting on page 37

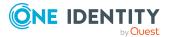

- Bookmarks on page 38
- Help on page 39
- Filtering on page 41
- Grouping and ungrouping columns on page 49
- Showing other columns on page 49
- Saving views on page 50
- Deleting saved views on page 50
- Custom filter conditions on page 44
- Exporting views on page 50
- Mobile view on page 51

### **Simple navigation**

#### Simple commands

#### **Table 1: Overview of simple commands**

| Tab                                   | Navigate between single elements  |
|---------------------------------------|-----------------------------------|
| Enter or, if required, Space          | Confirm input                     |
| Backspace                             | Navigate to previous page         |
| Alt + Left arrow or Alt + Right arrow | Navigate to previous or next page |

NOTE: Take into account that not all browsers behave the same.

#### Go to the home page

#### Table 2: Overview of key combinations for navigating

| Tab         | Navigate forward   |
|-------------|--------------------|
| Shift + Tab | Navigate backwards |
| Enter key   | Run an action      |

#### **Simple elements**

#### Table 3: Overview of the controls used

ButtonUse the Tab key to navigate to the control and press Enter to run the action.LinkNavigate to the required link with Tab and press Enter to open a new page or

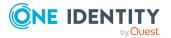

|                  | dialog.                                                                                                    |
|------------------|----------------------------------------------------------------------------------------------------|
| Dialog<br>window | Click the Esc key to leave the dialog window without taking any action. Click<br>Enter to run. If there is more than one action available, navigate to the desired<br>action with the Tab key and press the Enter key.                                                                          |
| Menu             | Navigate to the menu using Tab. The selected element changes its color. Press Alt+ <b>Move down</b> or <b>Move up</b> to expand the entire menu. Use the arrow keys to choose between the different elements. Use Tab to leave the menu. You do not need to confirm by pressing Enter or Space. |
| Input<br>field   | Navigate to the desired field. If text input is possible, the cursor blinks and you can write in the field. Use Tab to exit the field. You do not need to confirm by pressing Enter or Space.                                                                                                   |
| Tiles            | Use the Tab key to navigate to the tile and press Enter to display the page's content.                                                                                                    |
| Check<br>box     | Use the Tab key to navigate to the required check box and press Space to enable the check box.                                                                                                    |
| Option           | Use the Tab key to navigate to the required list of options. Use the arrow keys to choose between the different options. Use Tab to leave the list of options.                                                                                                    |

#### **Installed controls**

#### Table 4: Overview of other controls

Tree Use Enter to expand or collapse a tree view. A plus sign next to the tree means it can be expanded by pressing Enter. A minus sign means the element can be collapsed by pressing Enter.

### Search

Many of the pages provide a function to search for objects in context. For example, if you view the your managed resources, you can search for a specific resource. You can select the simple search, where you enter a single search string, or the advanced search, where you can apply several parameter to the search.

TIP: The search does not take upper and lower case into account.

There are certain rules that enable a successful global search in the Web Portal. These are described in the following table using examples.

#### Table 5: Rules with examples for searching in the Web Portal

|--|

Sam User Finds Sam User but not Sam Identity.

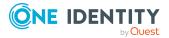

| Example            | Description                                                                                                    |
|--------------------|----------------------------------------------------------------------------------------------------|
|                    | Search results must contain all of the separate terms in the query. A logical <b>AND</b> is used.                                                                                                    |
| Sam OR<br>Identity | Finds Sam User and Pat Identity.                                                                                                    |
|                    | Placing <b>OR</b> between the search terms acts as a logical OR operator. The results of this search contain at least one of the two search terms.                                                               |
| Sam NOT            | Finds Sam Identity but not Sam User.                                                                                                    |
| User               | The results of this search do not contain the term that comes after <b>NOT</b> .                                                                                                    |
| U*                 | Finds User1 and User2.                                                                                                    |
|                    | The <b>*</b> functions as a wildcard for any number of characters to complete the term.                                                                                                    |
| Use?               | Finds User but not User1.                                                                                                    |
|                    | The ? functions as a wildcard for a single character to complete the term.                                                                                                    |
| "Sam User"         | Provides results in which the search terms <b>Sam</b> and <b>User</b> follow one another.                                                                                                    |
|                    | Results of this search contain the string in quotes as phrase.                                                                                                    |
| Sam User~          | Finds Sam User and also other similar results. A tilde $\sim$ after the search term indicates that the search should also find similar results. This means that incorrectly spelled terms can be found, as well. |
|                    | You can specify the level of similarity by adding a number between ${f 0}$ and ${f 1}$ (with decimal point) after the tilde $\sim$ . The higher the number, the more similar the results.                        |

#### Detailed information about this topic

- Running a search on page 36
- Context searching on page 37
- Advanced search on page 37

### **Running a search**

Search is available at all times in the header.

#### To run a search

- 1. In the header, in the field next to  $\mathbb{Q}$ , enter the search term.
- 2. Click  $\stackrel{\frown}{\rightarrow}$  in the header.

The **Search results** view opens, displaying all the results that match your query.

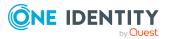

### **Context searching**

A context search is context-dependent unlike a regular search, and is available where several entries are listed. For example, the **Request history** view normally lists several entries and a context search is available above the list.

### To run a context search

- 1. In the field next to  $\mathbf{Q}$ , enter the search term.
- 2. Click 🔍.

Any results matching your query are displayed.

### Advanced search

Advanced searching is context-dependent, like the context search, but offers various other additional search settings. The advanced search is often found next to the context search and can be opened with a link. You can use the advanced search in the **Request history** view, for example.

### To run an advanced search

1. Click **Advanced search** in the view above the list.

The following table lists the possible search settings.

- 2. Enable the relevant check boxes next to the criteria you would like to use to limit the search.
- 3. Click Search.

Any results matching your query are displayed.

## Sorting

A sort function is available to you for all tables.

### To sort a table

1. Click in the column header you want to sort.

You will see an  $\overline{\mathbf{T}}$  icon to the right of the column name.

2. Click again in the column header to sort in ascending or descending alphabetical order.

This sorts the column as required.

3. Click again in the column header to sort in the opposite order.

This sorts the column as required.

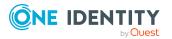

### To sort a table by several columns

You can select any column to sort by multiple columns. You can add another column by holding the Ctrl key and clicking with the mouse.

NOTE: The first column selected has the highest priority in the sort order. If you want to sort in a particular order, select this column last. All the columns selected before are included in the sort order.

| Table | 6: | Multiple | column | sorting |
|-------|----|----------|--------|---------|
|-------|----|----------|--------|---------|

| Handling                     | Description                                                  |
|------------------------------|--------------------------------------------------------------|
| Select the first column.     | Click in the column header.                                  |
| Select more columns.         | Click in the header whilst holding down the Ctrl key.        |
| Sort in the opposite order.  | Click again in the header whilst holding down the Ctrl key.  |
| Cancel the sort order/Resort | Click in the header of any column to apply a new sort order. |

### **Bookmarks**

You sometimes have the option to set bookmarks in views in the Web Portal. Bookmarks have the advantage that you can use them to navigate straight to a particular part in the Web Portal when you log in again.

TIP: If you frequently request a particular service item from a service category, for example, you can navigate faster to this service category by setting a bookmark.

### **Detailed information about this topic**

- Setting bookmarks on page 38
- Selecting bookmarks on page 39
- Deleting bookmarks on page 39

### **Setting bookmarks**

MOBILE: This function is not available in the mobile interface.

### To set a bookmark

- 1. Go to the page where you want to set the bookmark.
- 2. On the page, click **(Create bookmark**).

The **Bookmark this page** link changes to **Remove bookmark**. The bookmark is displayed on the home page and in the header.

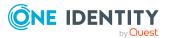

NOTE: Not every page in the Web Portal can be bookmarked.

### Selecting bookmarks

### To select a bookmark

- 1. Open the home page.
- 2. Perform one of the following tasks:
  - On the home page, in the **Bookmarks** tile, click the required bookmark.
  - In the header, click **Bookmarks**) and click the required bookmark.

This navigates to the page you have bookmarked.

### **Deleting bookmarks**

If you there is bookmark that you no longer need, you can delete it from a view at anytime. You can also delete bookmarks on the page that the bookmark references.

### To delete a bookmark

- 1. In the header, click 🕇 (Home).
- 2. On the start page, click **Explore** in the **Bookmark** tile.
- 3. In the **Bookmark** dialog, click **Delete** next to the bookmark that you want to delete.
- 4. In the **Delete bookmark** prompt, confirm with **Yes**.

## Help

You can find the help menu in the header bar Several menu items are shown when you select this menu.

### **Detailed information about this topic**

- Using the help on page 40
- Support on page 40
- Community on page 40
- Connection on page 40
- Info on page 41

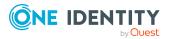

### Using the help

You can use the guide as well as online help to answer questions about the Web Portal.

### To call up help in the Web Portal

In the header, click (Help) > Help.

### Support

The support portal is there to give you technical support. There you can find a large number of solutions to different issues.

### To open the support portal

- In the header, click Help > Support.
  - The support portal opens.

### Community

The One Identity Community offers you a forum where you can exchange information and solutions with other users.

### To open the One Identity Community forum

• In the header, click Help > Community.

This opens the One Identity Community forum.

### Connection

You can to call up information about a database session and view it in the Web Portal.

NOTE: You cannot change any data in the database.

The data connection details are displayed in a dialog window. You can see information about the web application user, permissions groups and the program functions that are allowed.

Information about the user is shown in the **System user** view. Here, you will find out more about the authentication type, user ID, what permissions the user has (read and/or write access), whether the user is a dynamic user and how the user was added.

You can view permissions groups with a description about each group listed on the **Permissions group** view.

A list of program functions with a description is available on the **Program functions** view.

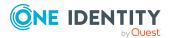

### To open the "Connection" dialog.

- 1. In the header, click  $\geq$  > **Connection**.
- 2. In **Connection**, click the tab corresponding to the type of information that you would like to view in more detail.

### Info

The **About** menu shows you, among other things, information about your currently installed version of the Web Portal and the registered names of the product. It is displayed in dialog containing the following views.

• About

Displays the registered trade mark names and the current version of the Web Portal installed.

Legal Notices

Lists components from third-parties included in the Web Portal. The contact data and the component license might also be given.

Contact

This shows the contact data for purchasing queries or other questions.

### To open the "About" dialog

- 1. In the header, click **Help** > **About**.
- 2. Select the view for the information type you want to view in more detail.

## Filtering

You can find the filter function represented by  $\mathbf{Y}$  (**Filter**) in a lot of table columns. It provides you with a selection of different filters.

NOTE: The contents of the filters vary depending on context. You can filter by text, numeric values, fixed values, such as gender, "yes" or "no", dates, or objects.

MOBILE: This function is only available in the list view of the mobile interface.

### To use a filter

- 1. Open a menu which shows tables.
- 2. Click  $\mathbf{T}$  on the required column.
- 3. Select the filter that you want to apply.
- 4. Click Apply.

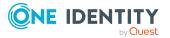

### **Detailed information about this topic**

- Text filters on page 42
- Number filters on page 42
- Object filter on page 43
- Filtering the calendar function on page 43
- Delete filter on page 44
- Custom filter conditions on page 44

### **Text filters**

You can find a text filter in the **Product** column of the **Request History** view.

### To apply filter criteria to text

- 1. Enter one or more terms in **Filter on...**.
- 2. Select one of the following criteria from the text filter's menu.

| Filter            | Description                                                            |
|-------------------|------------------------------------------------------------------------|
| All words         | This displays all search results, which contain the term in the field. |
| Starts with       | Only results, which start with the given term are displayed.           |
| Ends with         | Only results, which end with the given term are displayed.             |
| One or more words | Only results containing at least on of the given terms are displayed.  |

### Table 7: Other criteria for applying text filters

### **Number filters**

You can find a number filter, for example, in the **Risk index** column in **High Risk Overview**.

### To apply filter criteria to numerics

- 1. Enter a value in the field or use the arrow keys to set a number.
- 2. Select one of the following criteria from the numeric filter's menu.

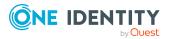

| Filter           | Description                                                                  |
|------------------|------------------------------------------------------------------------------|
| greater or equal | Only results with a value the same or higher than the given value are shown. |
| less or equal    | Only results with a value the same or lower than the given value are shown.  |
| Between          | Only results with a value the between the given values are shown.            |

### Table 8: Other selection criteria for using numeric filters

### **Object filter**

You can find an example of an object filter in the **My Responsibilities** > **Identities** menu in the **Primary Department** column header.

### To apply an object filter

1. In the **Filter on ...** dialog, select **Filter by object**.

The results are shown by default in a hierarchical structure. Unselected objects are identified with S.

You can switch to list view using the  $\blacksquare$  icon and back again with  $\clubsuit$ .

2. Click the required object.

The selected object is marked with  $\ensuremath{\mathfrak{D}}$  and listed under **Selected**.

NOTE: To deselect a selected object, click on the object in the details pane.

3. Click **Apply**.

The filter is applied. The matching results are displayed in the view.

### Filtering the calendar function

The "Calendar function" filter is, for example, available in the **Request date** column of the **Request History** view.

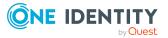

### To apply filter criteria to the calendar function

1. Select one of the following criteria in the context menu next to the field.

#### Table 9: Other criteria for applying filters to the calendar function

| Filter     | Description                                                                                                  |
|------------|----------------------------------------------------------------------------------------------------|
| After      | Only displays results after this date.                                                                       |
| Before     | Only displays results before this date.                                                                      |
| Between    | Only displays results between these dates. Another field with calendar icons is displayed with this setting. |
| This week  | Only displays results with this week's date.                                                                 |
| Last week  | Only displays results with last week's date.                                                                 |
| This month | Only displays results with this month's date.                                                                |
| This year  | Only displays results with this year's date.                                                                 |

- 2. Perform one of the following tasks:
  - Click 🛱 and select a date.
  - Enter the date in the field.
- 3. Click Apply.

The filter is applied. The matching results are displayed in the view.

### **Delete filter**

After setting a filter, you can remove it again manually or it is removed automatically when you change views.

### To delete a filter

- Perform one of the following tasks:
  - Click <sup>×</sup> in the filtered column.
  - Click <sup>×</sup> in the row above the entire table.

### **Custom filter conditions**

In some places in the Web Portal you can create custom filter conditions. The filter conditions are formulated like a condition (WHERE clause) for a database query.

You can use a wizard to formulate the queries. Each condition is displayed in a special control in the wizard.

The wizard is available to you at different places in the Web Portal.

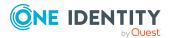

### To open the filter wizard

• Click View settings > Open filter wizard.

### Detailed information about this topic

- Creating filters using the wizard on page 45
- Using control elements on page 48
- Displaying technical names of database columns on page 48
- Displaying filter conditions as SQL expressions on page 49

### Creating filters using the wizard

To create a filter with the wizard, first select a column, edit the conditions and comparison operators. Once these settings have been configured, you can apply the filter.

### To create and apply a filter with the wizard

- 1. Click View settings > Open filter wizard.
- 2. Select the column for the table in the filter wizard.
  - a. Click **At least one entry exists** and specify whether the column should reference or be referenced from other tables.

The following views are available.

#### Table 10: Views in the filter wizard

| Description                                                                                                    |  |  |
|----------------------------------------------------------------------------------------------------|--|--|
| Compares the values of the selected columns.                                                                                                    |  |  |
| These columns are part of the table you want to apply the custom filter to.                                                                                                    |  |  |
| The advantage of using the WHERE clause wizard is<br>that you can select all the table's columns as<br>opposed to the filter function, which only provides a<br>default selection of columns.                 |  |  |
| Creates a n:1 relation.                                                                                                    |  |  |
| Select the desired table B in this view. Several data records from table A can be assigned to one data record in table B. A data record in table A cannot be assigned more than one data record from table B. |  |  |
| Creates a 1:n relation.<br>Each data record in table A can be assigned to                                                                                                    |  |  |
|                                                                                                    |  |  |

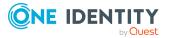

| View                          | Description                                                                                                    |  |  |
|-------------------------------|----------------------------------------------------------------------------------------------------|--|--|
|                               | several data records from table B and vice versa.<br>These relations are realized through a third Table for<br>realizing assignment tables Assignment table only<br>contains the foreign keys of the other tables A and<br>B.                             |  |  |
| References from other objects | Creates a 1:n relation.<br>Select the desired table B in this view. Several data<br>records from table B can be assigned to one data<br>record in table A. A data record from table B cannot<br>be assigned to more than one data record from table<br>A. |  |  |

b. Select the desired column in the **Filter wizard** view.

This inserts a control for the first condition.

### Figure 1: Filter wizard with example conditions

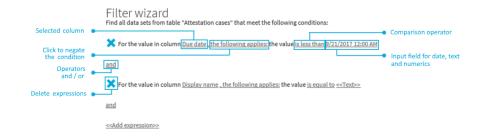

- 3. Enter the condition and configure the following settings:
  - a. Enter the comparison value.

You can enter a date, numeric, or text value. The input of the value type depends on the selected column.

b. Change the comparison operator.

To change the comparison operator, click the comparison operator "is less than", for example.

The type of comparison operator depends on the column type. The following

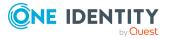

comparison operators are available.

| Value type         | operator                                               | Description                                                                                                    |  |  |
|--------------------|--------------------------------------------------------|----------------------------------------------------------------------------------------------------|--|--|
| Text value         | is equal to                                            | Finds the same text value.                                                                                                    |  |  |
|                    | Precedes the<br>word in the<br>alphabet                | Finds all results that occur before the entered text in alphabetical order.                                                      |  |  |
|                    | Follows the word in the alphabet                       | Finds all results that occur after the entered text in alphabetical order.                                                       |  |  |
|                    | Not equal                                              | Finds all results that are not the same as the entered text.                                                                     |  |  |
|                    | Is contained in                                        | Finds all results that contain the text value.                                                                                   |  |  |
|                    | Contains                                               | Finds all results that contain the text value.                                                                                   |  |  |
|                    | Begins with                                            | Finds all results that begin with the entered text value.                                                                        |  |  |
|                    | Ends with                                              | Finds all results that end with the entered text value.                                                                          |  |  |
|                    | Is equal or<br>precedes the<br>word in the<br>alphabet | Finds all results that either contain the<br>entered text value or occur before the<br>entered text value in alphabetical order. |  |  |
|                    | Is equal or<br>follows the word<br>in the alphabet     | Finds all results that either contain the entered text value or occur after the entered text value in alphabetical order.        |  |  |
| Numerical<br>value | Is less than                                           | Finds all results that are smaller than the entered numerical value.                                                             |  |  |
|                    | Is greater than                                        | Finds all results that are larger than the entered numerical value.                                                              |  |  |
|                    | is equal to                                            | Finds all results that are the same as the entered numerical value.                                                              |  |  |
|                    | Is less or equal                                       | Finds all results that are less than or equal to the entered numerical value.                                                    |  |  |
|                    | Is greater than or equal                               | Finds all results that are greater than or equal to the entered numerical value.                                                 |  |  |
|                    | Not equal                                              | Finds all results that are not the same as the entered numerical value.                                                          |  |  |

### Table 11: Comparison operators

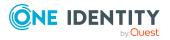

c. Change the Boolean value if the option is available in the selected column.

The value **false** is selected by default. If you change the value to **true**, data appears that matches the content of this column.

d. To negate the defined condition, click **applies**.

The condition statement is reversed and the data displayed after filtering, does not match this condition. This setting is not available if the Boolean option can be set.

e. Use the operators and or or when applying multiple conditions.

NOTE: Remove the control by clicking <sup>×</sup> .

- 4. Insert another expression with **<<Add expression>>** and repeat this step if required.
- 5. Perform one of the following tasks:
  - Apply the filter by clicking **Apply**.

This returns you to the original view where a message alerts you to the active filter wizard.

• Close the wizard with **Close**.

### **Using control elements**

The filter wizard view can quickly become confusing if several conditions are used with different controls. In this case, you can expand or collapse the conditions with your controls.

### To expand or collapse controls.

- 1. Click **View settings > Open filter wizard**.
- 2. Perform one of the following tasks:
  - Click Collapse all in the Filter wizard.
  - Click **Expand all** if the controls are collapsed.

### **Displaying technical names of database columns**

You can display the technical names of database columns instead of the display names.

### To display technical names of database columns

- 1. Click **View settings > Open filter wizard**.
- 2. Click Show technical name.

This displays all the table and column names that occur in the filter wizard with their technical names.

3. If you would like to view the table and column display names again, click **Show display**.

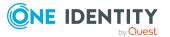

### **Displaying filter conditions as SQL expressions**

In the expert view you can view and edit filter conditions as SQL expressions.

### To view a custom filter condition as SQL expression or to write one manually

NOTE: To open the expert view, you must own the role of administrator, auditor, or compliance & security officer.

- 1. Click View settings > Open filter wizard.
- 2. Click Expert mode.

If you have already created a filter, the filter condition is shown in the SQL editor as a SQL expression.

- 3. Perform one of the following tasks:
  - Edit the SQL expression in the field.
  - Enter the SQL expression in the field.
- 4. Click **Apply**.

Applies the filter.

## Grouping and ungrouping columns

Grouping is offered for views with a large number of entries. You can group columns in the **Auditing** view on the **Attestation policy** column, for example.

MOBILE: This function is only available in the list view of the mobile interface.

### To group by column or ungroup

- Select the filter in the column you want and click **Group by this column**. The entries are displayed in groups.
- 2. Open the group with >.

This displays all the entries in the group.

- OR -

3. Delete the filter.

This dissolves the group.

## Showing other columns

You can blend in other columns you want to see in your view.

MOBILE: This function is only available in the list view of the mobile interface.

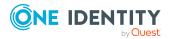

### To include other columns in the table

- 1. Click View settings > Additional columns.
  - This opens Additional columns.
- 2. Enable the check box next to the column you wish to display.
- 3. Click **Apply**.

Now you can see the selected columns in the table and use them.

## **Saving views**

If you have modified a view and think you might want to use it at a later date, you can save the view settings.

NOTE: The saved view is only available at the location where you saved it.

### To save the current view

1. Click View Settings > Save current view.

This opens the Save current view dialog.

- 2. Enter a name for the view in the field.
- 3. Click Save.

TIP: You can select and apply the saved view at any time under **View settings**.

## **Deleting saved views**

You can delete saved views in view settings.

NOTE: The saved view is only available at the location where you saved it.

### To delete a saved view

1. Click View settings > Edit list.

This opens the dialog Edit view settings.

2. Click III after the view setting that you want to delete.

The deleted view setting is removed from the dialog and you cannot select it in the menu anymore.

## **Exporting views**

You can save a view in PDF or CSV format, or as a website for use as a report. This function is available at different points in your web application. For more information, see Exporting

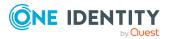

50

reports on page 76.

NOTE: You cannot export more than 100 000 data sets. If there are more data set, only the first 100 000 are exported.

#### To export a view

1. Click View settings > Export this view.

This opens the dialog **Export this view**.

- 2. Select one of the following options:
  - **Export as PDF**: exports the view as a PDF file.
  - Export as CSV: exports the view as a CSV file.
  - **Display as website**: exports the view as a report in HTML format.
- 3. (Optional) Enable the following check boxes:
  - **All pages**: All pages of the view were exported. If this setting is not enabled, only the current page is exported.
  - **Remove header**: Removes the first row of the table. This row contains the column names.

NOTE: This setting is only available if you selected the option **Export as CSV** in the previous step.

4. Click Export.

Exports the view.

## **Mobile view**

The Web Portal is designed for use with desktops computers and mobile devices. The views are adjusted automatically. In the mobile view, some functions are limited or not at available at all.

| Action                            | Handling                                                                                                    |  |
|-----------------------------------|----------------------------------------------------------------------------------------------------|--|
| Open menu bar                     | The menu that you find horizontally under the header in the desktop version is opened on mobile devices as follows: |  |
|                                   | 1. Press = .                                                                                                    |  |
|                                   | List lists the menus under each other.                                                                              |  |
|                                   | 2. Press > next to a menu.                                                                                          |  |
|                                   | This displays other menu items.                                                                                     |  |
| Display extended functions/header | You open the functions and settings in the header toolbar (such as search) for mobile devices as follows:           |  |

### Table 12: Handling options for mobiles

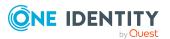

| Action | Handling                                                                                         |
|--------|--------------------------------------------------------------------------------------------------|
|        | 1. Press 🖡 .                                                                                     |
|        | Menus are displayed next to each other.                                                          |
|        | 2. Press on one of the following icons:                                                          |
|        | • 🔍: Opens search.                                                                               |
|        | <ul> <li>Lontains the menus My profile, My settings,<br/>Telephone book, and Log out.</li> </ul> |
|        | • 🗧 : Opens your shopping cart without requests.                                                 |
|        | • 🧧 : Shows any saved bookmarks.                                                                 |
|        | NOTE: Replace this text with a description of a feature that is noteworthy.                      |
|        | <ul> <li>Contains the menus Help, Support, Community,<br/>Connection and Info.</li> </ul>        |
|        |                                                                                                  |

### Heatmaps and statistics in the mobile view

The following handling options apply for heatmaps and statistics in the mobile view.

| Action                                                               | Handling                                    |
|----------------------------------------------------------------------|---------------------------------------------|
| Show tooltip                                                         | Tap on the statistic or the diagram.        |
| Display more details about<br>the statistic/diagram in the<br>dialog | Double-tap on the statistic or the diagram. |
| Display a tooltip for a heatmap rectangle                            | Tap the heatmap's rectangle.                |
| Zoom in on heatmap                                                   | Double-tap on the heatmap.                  |

### Table 13: Handling options for heatmaps and statistics

# **Displaying the address book**

If you need information about an identity such as the phone number or location, you can use the address book. This gives a quick overview of an identity and further details.

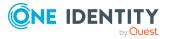

### To display the address book

1. In the header, click  $\bullet$  (**Profile**) > **Address Book**.

This displays the address book and all identities (see Address book on page 862).

2. (Optional) On the Address Book page, click an identity.

For more information, see the details pane.

3. (Optional) In the details pane, click **Overview**.

This opens the identity's overview page. Here you can gather further information about the identity (for example, main data, requests, entitlements, and so on). For more information, see Displaying my identities' overviews on page 316.

### **Related topics**

- Address book on page 862
- Displaying my identities' overviews on page 316

# **Managing password questions**

If you forget your password, you can change it at any time in the Web Portal (see Changing passwords on page 56). To do this, you need to define individual questions that only you can answer.

If your password questions are answered incorrectly several times, they may be locked (depending on the system configuration). You can reset locked password questions at any time.

TIP: Once a password question is locked because you answered it incorrectly, you will be asked to answer another password question. This is repeated until there are not enough (unlocked) password questions left. To be on the safe side, make sure you create enough password questions.

If the Web Portal is configured accordingly, password questions are deleted after successful use.

### **Detailed information about this topic**

- Creating password questions on page 54
- Editing password questions on page 54
- To unlock password questions on page 55
- Deleting password questions on page 55

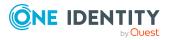

## **Creating password questions**

You can create new password questions.

### To create new a password question

- 1. In the header, click (**Profile**) > **My profile**.
- 2. On the **Overview** page, click the **Password** tile.
- 3. On the **Password Questions** page, click **New question**.
- 4. In the **New password question** dialog, enter the following:
  - Secret question: Enter your question.
  - **Secret Answer**: Enter the answer to your question (above).
  - **Confirm secret answer**: Enter the answer to your question again.
- 5. Click **Apply**.
- 6. On the **Password Questions** page, click **Save**.

### **Related topics**

- My profile (page description) on page 858
- Password questions (page description) on page 861

## **Editing password questions**

You can edit existing password questions.

### To edit a password question

- 1. In the header, click  $\triangleq$  (**Profile**) > **My profile**.
- 2. On the **Overview** page, click the **Password** tile.
- 3. On the **Password Questions** page, click **Edit** next to the password question you want to edit.
- 4. In the **Password question** dialog, enter the following:
  - Secret question: Enter your question.
  - **Secret Answer**: Enter the answer to your question (above).
  - **Confirm secret answer**: Enter the answer to your question again.
- 5. Click Apply.
- 6. On the **Password Questions** page, click **Save**.

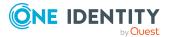

### **Related topics**

- My profile (page description) on page 858
- Password questions (page description) on page 861

## To unlock password questions

You can unlock locked password questions to reuse them again.

TIP: On the **Password Questions** page, locked password questions are labeled with **(locked)**.

### To unlock a password question

- 1. In the header, click (**Profile**) > **My profile**.
- 2. On the **Overview** page, click the **Password** tile.
- 3. On the **Password Questions** page, next to the password question you want to unlock, click **Edit**.
- 4. In the **Unlock password question** dialog, confirm the prompt with **Yes**.
- 5. On the **Password Questions** page, click **Save**.

### **Related topics**

- My profile (page description) on page 858
- Password questions (page description) on page 861

## **Deleting password questions**

You can delete existing password questions.

### To delete a password question

- 1. In the header, click (**Profile**) > **My profile**.
- 2. On the **Overview** page, click the **Password** tile.
- 3. On the **Password questions** page, next to the password question you want to delete, click **Edit**.
- 4. In the **Password question** dialog, click **Delete**.
- 5. In the **Delete password question** dialog, confirm the prompt with **Yes**.
- 6. On the **Password Questions** page, click **Save**.

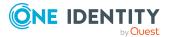

### **Related topics**

- My profile (page description) on page 858
- Password questions (page description) on page 861

# Changing passwords

You can use the Password Reset Portal to change your central password or change multiple passwords for various user accounts.

You can change your password(s) in a few steps:

- 1. Log in to the Password Reset Portal.
- 2. Change the relevant password(s).

### Step 1: Log in to the Password Reset Portal

Log in to the Password Reset Portal using a passcode, by answering your password questions, or with your current password (see Logging in to the Password Reset Portal on page 31).

### Step 2: Change password

After you have logged in on the Password Reset Portal (see Step 1: Log in to the Password Reset Portal on page 56), you can change your central password or the passwords of user accounts to which you have access.

# To assign a new password for your personal user account or another user account

- 1. On the **Manage My Passwords** page, select the option **I want to reset one or more passwords**.
- 2. Perform one of the following tasks:
  - To change the passwords for your personal user accounts, next to Personal accounts, click > Expand.
  - To change the passwords of other user accounts, next to Other accounts, click > Expand.
- 3. Select the check box next to the user accounts whose passwords you want to change.
- 4. Click Next.
- 5. On the **Set a new password** page, enter the password you wish to use in the **New password** field.

TIP: Below the field, you can see how secure your new password is. To display your company's password specifications, click **Password policy**.

6. In the **Repeat the password** field, enter the password again.

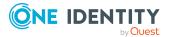

7. Click Next.

The password is reset for the previously selected user accounts.

8. On the Success page, click Log out.

#### To change the central password

- 1. On the **Manage my passwords** page, select the option **I want to reset my central password**.
- 2. Click Next.
- 3. On the **Set a new password** page, enter the password you wish to use in the **New password** field.

TIP: Below the field, you can see how secure your new password is. To display your company's password specifications, click **Password policy**.

- 4. In the **Repeat the password** field, enter the password again.
- 5. Click Next.

The central password is reset.

6. On the **Success** page, click **Log out**.

### **Related topics**

• Managing password questions on page 53

## **Unlocking user accounts**

Your account might be locked for use if, for example, you (or an unauthorized person) have tried to log in too many times using the wrong credentials.

You can unlock your user account in two steps:

- 1. Log in to the Password Reset Portal using a passcode. You obtain the passcode from your manager.
- 2. Enter a new password.

You will then be able to use your user account again.

### **Related topics**

- Logging in to the Password Reset Portal on page 31
- Changing passwords on page 56

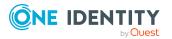

# **Editing your profile information**

You can update your contact information at any time.

NOTE: You cannot edit light gray boxes.

### To update your contact information

- 1. In the header, click (**Profile**) > **My profile**.
- 2. On the **Overview** page, click **Contact data**.
- 3. (Optional) If you have other subidentities besides your main identity, you can select identities from the **Identity** menu.

NOTE: Changes to your contact data only affects the selected identity.

- 4. Edit the entries in the various fields.
- 5. (Optional) To change your profile picture, perform the following actions:
  - a. Click 🗹 (Change) next to Picture.
  - b. In the **Picture** dialog, click **Choose File**
  - c. Select an image from your medium.

**NOTE:** If the photo is greater than 10 KB, you will have to crop the image. To do this, hover the mouse cursor over the selected photo until a crosshair appears, click the left mouse button and drag the mouse over the image until the desired area is selected, click **Crop to selection**, and then click **Apply**.

6. Click Save.

## **Editing Active Directory user accounts**

You can edit your Active Directory user accounts at any time once you have logged in to the system and the user data has loaded.

NOTE: This function is only available if Active Roles Module is installed. This module references Active Roles extensions in Active Directory user accounts.

### To edit your Active Directory user accounts

- 1. In the header, click **▲** (**Profile**) > **My Profile**.
- 2. On the **Overview** page, click **Active Directory user accounts**.
- 3. Enable the required Active Directory user account, if several are available.
- 4. Edit the fields or add new ones.
- 5. Save the changes.

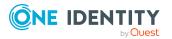

# Switching languages

In the Web Portal, you can specify which language you want to use for the Web Portal.

NOTE: If you have not explicitly assigned a language in the Web Portal, the language used by your browser will be adopted.

NOTE: Your system might be configured to use the language that your browser always uses. In this case, the configuration described in the following only applies to emails the Web Portal sends.

### To change the language of the Web Portal

- 1. In the header, click **a** (**Profile**) > **My profile**.
- 2. On the **Overview** page, click **Contact data**.
- 3. (Optional) If you have other subidentities besides your main identity, you can select identities from the **Identity** menu.
- 4. On the **Contact Data** page, next to the **Language** field, click **Assign** or **Change**.
- 5. In the **Language** dialog, select the language that you want to use for the Web Portal.
- 6. On the Contact Data page, click Assign or Change next to the Language for value formatting field.
- 7. In the **Language for value formatting** dialog, select the language you want to use for date and number formats.

For example, German dates are displayed in the format DD.MM.JJJJ (24.12.2020) and in English US format MM/DD/JJJJ (12/24/2020).

8. On the **Contact data** page, click **Save**.

The changes will take effect as soon as you call a new page or refresh the page.

TIP: You can also change the session language by clicking P Help > Language in the header.

# Enabling/disabling email notifications

You can define which events you would like to be notified about by email.

### To enable/disable email notifications

- 1. In the menu bar, click **Settings**.
- 2. On the My Settings page, click the Email Notifications tab.
- 3. (Optional) If you have other subidentities besides your main identity, you can select identities from the **Identity** menu.
- 4. On the **Email Notifications** tab, perform one of the following actions:

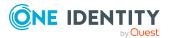

- To enable notifications, select the check box **Notify me** next to the event you want to be notified about.
- To disable notifications, deselect the box **Notify me** next to the event you do not want to be notified about anymore.
- 5. Click Save.

## **Personal dashboard settings**

In**Personal Dashboard Settings**, you can hide or show dashboards with neutral trends. Dashboards with "neutral trends" are those that have not change recently. By default, this filter is not enabled. You can also hide other dashboards. To hide individual dashboard, you can use the filter function on the desired dashboard view. For more information, see Hiding statistics on page 808.

### To show a dashboard

- 1. Open Personal Dashboard Settings.
- 2. Perform one of the following tasks.
  - a. Enable Show dashboards with neutral trends.
  - b. Select one of the displayed statistics that you want to display again.
- 3. Click Save.

## **Report subscriptions management**

Web Portal provides several reports that present information about objects and their relations to other objects in the database. Identification, analysis, and summaries of relevant data are supported with the help of these reports.

You can subscribe to reports in the Web Portal in order to receive them on a regular basis. These subscriptions can be managed by you.

For more information about report subscriptions, see the *One Identity Manager Report Subscriptions Administration Guide*.

### Detailed information about this topic

- Subscribing to reports on page 61
- Editing report subscriptions on page 61
- Sending reports from report subscriptions on page 62
- Unsubscribing reports on page 63
- Managing reports on page 69

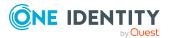

## Subscribing to reports

You can subscribe to reports. These reports are regularly sent by email to you and any other subscribers.

### To add a subscription

- 1. In the menu bar, click **Settings**.
- 2. On the **My Settings** page, click the **Subscriptions** tab.
- 3. In the **My Subscriptions** pane, click **Add subscription**.
- 4. In the **Add report subscription** dialog, in the list, click the report that you want to subscribe to.
- 5. Click Next.
- 6. In the **Edit report parameters** step, specify the following subscription settings:
  - **Subscription**: Enter the subscription's name.
  - **Schedule**: Select how often you want to receive the report (once a week, for example).
  - Format (email attachment): Select which format you want to receive the report in. The report is sent in this format as a file attachment in an email.
  - (Optional) Specify other report specific settings. These settings might vary depending on what report you use.
- 7. Click Next.
- 8. In the **Additional subscribers** step, in the list, click the identities that will also receive this report.

TIP: To remove a subscriber, in the **Current** list, click the corresponding identity.

- 9. Click Save.
- 10. In the **Overview** step, check your data.
- 11. Click Close.

### **Related topics**

• Managing reports on page 69

## **Editing report subscriptions**

You can edit your existing report subscriptions.

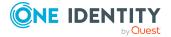

### To edit a report subscription

- 1. In the menu bar, click **Settings**.
- 2. On the My Settings page, click the Subscriptions tab.
- 3. In the **My Subscriptions** pane, in the list, click the report subscription that you want to edit.
- 4. In the details pane, click Edit.
- 5. In the **Edit subscription settings** dialog, edit the following report subscription settings:
  - Subscription: Enter the report subscription's name.
  - **Report**: Select the report that you want to subscribe to.
  - **Schedule**: Select how often you want to receive the report (once a week, for example).
  - Format (email attachment): Select which format you want to receive the report in. The report is sent in this format as a file attachment in an email.
- 6. (Optional) Specify other report specific settings. These settings might vary depending on what report you use.
- 7. Click Save.
- 8. On the **My Settings** page, in the report subscription's details pane, click **Add identities to this subscription**).
- 9. In the **Additional Subscriptions** dialog, in the list, click the identity that should also receive the report.

TIP: To remove a subscription, in the **Current** list, click the corresponding identity.

10. Click Save.

### **Related topics**

• Managing reports on page 69

### Sending reports from report subscriptions

Depending on how the schedule is configured, you can send reports to yourself and to others.

#### To send a report

- 1. In the menu bar, click **Settings**.
- 2. On the My Settings page, click the Subscriptions tab.
- 3. In the **My Subscriptions** pane, click the subscription in the list that you want to send.
- 4. In the details pane, click **Actions** > **Get report now**.

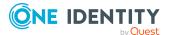

### **Related topics**

• Managing reports on page 69

## **Unsubscribing reports**

You can unsubscribe reports.

### To unsubscribe a report

- 1. In the menu bar, click **Settings**.
- 2. On the **My Settings** page, click the **Subscriptions** tab.
- 3. In the **My Subscriptions** pane, in the list, click the report subscription that you want to edit.
- 4. In the details pane, click **Unsubscribe**.
- 5. In the dialog, confirm the prompt with **Yes**.

### **Related topics**

• Managing reports on page 69

# The user interface layout

The Web Portal user interface is divided into several sections:

### Top - header

The header with the company logo is at the top of the screen. You can use different functions and reach different sections from here.

### Top – menu bar

The menu bar is displayed horizontally in the upper part of the screen and provides different menus and submenus. To reach the Home page, click **Home**.

On the top right-hand side of the screen, select **Cettings**) to access the **My Settings** view. This page contains other options that you can use to configure your email notification and report settings.

### Work area

The work area changes depending on the menu you opened from the navigation.

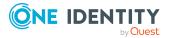

### **Detailed information about this topic**

- Home on page 64
- Header on page 64
- Menu bar on page 65

## Home

Open the home page with  $\mathbf{\hat{n}}$  (**Home**).

Once you have logged in successfully, the home page appears. Displayed across the home page, there are tiles of different sizes that you can click on. The tiles allow you to access some frequently used menu items or important actions with one click.

Other tiles show statistics or heatmaps. You can also call up this information in full screen mode by clicking the relevant button.

## Header

There are several buttons available to you in the Web Portal's header bar that make it easier and simpler to access functions and settings. The following table explains, which icons to select to reach the relevant functions and settings.

| Table | 14: | <b>Functions</b> | in | the | header |
|-------|-----|------------------|----|-----|--------|
|-------|-----|------------------|----|-----|--------|

| Search           | The search helps you to search for various objects. For example, you can quickly and simply search for identities, attestation cases, or request procedures. For more information, see Search on page 35 and Running a search on page 36.                                                                               |
|------------------|----------------------------------------------------------------------------------------------------|
| Inform-<br>ation | Use these menu items to view: <ul> <li>Pending requests</li> <li>Request inquiries</li> <li>Pending attestations</li> <li>Attestation inquiries</li> <li>Pending rule violations</li> <li>Pending policy violations</li> </ul> and edit them. TIP: The moment this icon goes orange (\$\u00e9), you have tasks pending. |
| My<br>requests   | Use these menu items to view:                                                                                                    |

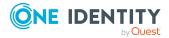

| Trigger new requests                                                                                                    |
|----------------------------------------------------------------------------------------------------|
| <ul> <li>Show and manage your shopping cart</li> </ul>                                                                                                    |
| Renew and cancel products                                                                                                    |
| TIP: The moment this icon goes orange (= ), the products are in your shopping cart.                                                                                                    |
| Use these menu items to:                                                                                                    |
| <ul> <li>View your personal data with memberships, responsibilities, and<br/>entitlements and edit the settings (for example, your Password<br/>questions)</li> </ul>                                       |
| <ul> <li>Display your company's address book</li> </ul>                                                                                                    |
| • Log out                                                                                                    |
| Change the language                                                                                                    |
| Enable/disable email notifications                                                                                                    |
| Manage report subscriptions                                                                                                    |
| Show and select your bookmarks here.                                                                                                    |
| This icon is only shown if you have saved bookmarks in the Web Portal.                                                                                                    |
| This menu includes online help, contact to customer service, community links, information about your connection and the product.                                                                            |
| Use <b>Help</b> to open the context-sensitive help. The help contains the entire contents of the Web Portal User Guide.                                                                                     |
| <b>Connection</b> opens a dialog with detailed information about your web application connection. The information is divided out on <b>System users Permissions groups</b> , and <b>Program functions</b> . |
|                                                                                                    |

## Menu bar

The menu bar is displayed horizontally in the upper part of the screen and provides different menus and submenus.

Menus are structured by topic. Each menu corresponds to a topic and holds further menu items that are respective subtopics.

### To open a menu

1. In the menu bar, mouse-over a menu.

This expands the menu and shows more menu items.

2. Click a menu item.

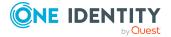

| Menu        | Menu item                    | Actions                                                          |
|-------------|------------------------------|------------------------------------------------------------------|
| Request     |                              |                                                                  |
|             | My requests                  | Start new requests                                               |
|             |                              | Show your request history                                        |
|             |                              | Renew and cancel products                                        |
|             |                              | Cancel requests                                                  |
|             |                              | Edit product bundles                                             |
|             |                              | <ul> <li>Show and manage shopping carts</li> </ul>               |
|             | My actions                   | Manage pending requests                                          |
|             |                              | <ul> <li>Show the approval history</li> </ul>                    |
|             |                              | Manage request inquiries                                         |
|             | Auditing                     | Display requests of other identities                             |
|             |                              | Show approvals                                                   |
|             | Escalation                   | Edit escalate requests                                           |
| Attestation |                              |                                                                  |
|             | My attestation status        | <ul> <li>Show your pending<br/>attestation cases</li> </ul>      |
|             |                              | <ul> <li>Send reminder emails to attestors</li> </ul>            |
|             | My actions                   | <ul> <li>Show and edit pending attestations</li> </ul>           |
|             |                              | Show the attestation history                                     |
|             |                              | Show attestation inquiries                                       |
|             | Auditing                     | Show all attestation cases                                       |
|             | Governance<br>administration | Show attestation runs                                            |
|             |                              | Manage attestation policies                                      |
|             | Escalation                   | Show escalated attestations                                      |
| Compliance  |                              |                                                                  |
|             | My actions                   | <ul> <li>Show and approve pending rule<br/>violations</li> </ul> |
|             |                              | Show historical rule violations                                  |
|             |                              | <ul> <li>Show and edit pending policy violations</li> </ul>      |
|             |                              | <ul> <li>Show historical policy violations</li> </ul>            |
|             | Auditing                     | Show rule violations                                             |
|             |                              |                                                                  |

### Table 15: Menus in the menu bar

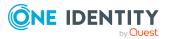

| Menu             | Menu item                    | Actions                                                                                                 |
|------------------|------------------------------|----------------------------------------------------------------------------------------------------|
|                  |                              | Show policy violations                                                                                  |
|                  | Governance<br>Administration | <ul> <li>Show and edit risk index functions</li> </ul>                                                  |
|                  |                              | Show compliance information                                                                             |
|                  |                              | <ul> <li>Show critical object overview</li> </ul>                                                       |
|                  |                              | <ul> <li>Show compliance rules and rule<br/>violations</li> </ul>                                       |
|                  |                              | <ul> <li>Show company policies and policy<br/>violations</li> </ul>                                     |
|                  |                              | <ul> <li>Show compliance rules with SAP<br/>functions and the respective rule<br/>violations</li> </ul> |
|                  |                              | <ul> <li>Show compliance rules with SAP<br/>functions and the respective rule<br/>violations</li> </ul> |
|                  |                              | <ul> <li>Show rule violations of identities with<br/>critical SAP functions</li> </ul>                  |
| Responsibilities |                              |                                                                                                    |
|                  | My responsibilities          | • Show and manage the identities you are responsible for                                                |
|                  |                              | Show and manage system entitlements                                                                     |
|                  |                              | <ul> <li>Show and manage business roles</li> </ul>                                                      |
|                  |                              | <ul> <li>Show and manage system roles</li> </ul>                                                        |
|                  |                              | <ul> <li>Show and manage departments</li> </ul>                                                         |
|                  |                              | Show and manage cost centers                                                                            |
|                  |                              | <ul> <li>Show and manage locations</li> </ul>                                                           |
|                  |                              | <ul> <li>Show and manage application roles</li> </ul>                                                   |
|                  |                              | Show and manage resources                                                                               |
|                  |                              | <ul> <li>Show and manage assignment resources</li> </ul>                                                |
|                  |                              | <ul> <li>Show and manage multi-request<br/>resources</li> </ul>                                         |
|                  |                              | <ul> <li>Show and manage multi<br/>requestable/unsubscribable resources</li> </ul>                      |
|                  |                              | Show and manage software                                                                                |
|                  |                              | <ul> <li>Show and manage devices</li> </ul>                                                             |
|                  | Delegation                   | • Show, create, and delete delegations                                                                  |

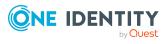

| Menu         | Menu item                    | Actions                                                                                                    |
|--------------|------------------------------|----------------------------------------------------------------------------------------------------|
|              |                              | <ul> <li>Show delegation history</li> </ul>                                                                |
|              | Responsibilities             | Add ownerships                                                                                             |
|              |                              | <ul> <li>Assign owners to system entitlements<br/>and devices</li> </ul>                                   |
|              | Auditing                     | Audit identities                                                                                           |
|              |                              | Audit business roles                                                                                       |
|              |                              | Audit system roles                                                                                         |
|              |                              | <ul> <li>Audit application roles</li> </ul>                                                                |
|              |                              | Audit departments                                                                                          |
|              |                              | Audit cost centers                                                                                         |
|              |                              | Audit locations                                                                                            |
|              |                              | Audit resources                                                                                            |
|              |                              | <ul> <li>Audit assignment resources</li> </ul>                                                             |
|              |                              | <ul> <li>Audit multi-request resources</li> </ul>                                                          |
|              |                              | <ul> <li>Audit multi requestable/unsubscribable<br/>resources</li> </ul>                                   |
|              |                              | Audit software                                                                                             |
|              |                              | <ul> <li>Audit (Azure Active Directory, LDAP,<br/>SAP R/3, Universal Cloud Interface,<br/>UNIX)</li> </ul> |
|              | Governance<br>Administration | <ul> <li>Show and manage the company<br/>structure (organization)</li> </ul>                               |
|              |                              | <ul> <li>Show and manage identities and their<br/>entitlements</li> </ul>                                  |
|              |                              | Show and edit business roles                                                                               |
|              |                              | <ul> <li>Show and manage system entitlements</li> </ul>                                                    |
| Tickets      |                              |                                                                                                    |
|              | New ticket                   | Create tickets                                                                                             |
|              | Ticket history               | Show ticket history                                                                                        |
|              |                              | Remove ticket attachments                                                                                  |
| Applications |                              | Call stored application                                                                                    |

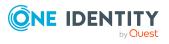

# **Managing reports**

Reports contain information about objects and their relations to other database objects. Identification, analysis, and summaries of relevant data are supported with the help of these reports.

You can display, create, and edit reports. You and other Web Portal users can subscribe to these reports.

For more information about reports, see the *One Identity Manager Report Subscriptions Administration Guide*.

### **Related topics**

• Report subscriptions management on page 60

### Detailed information about this topic

- Generating reports on page 69
- Editing reports on page 71
- Disabling/Enabling reports on page 73
- Displaying report definitions on page 73
- Generating reports on page 76
- Exporting reports on page 76

## **Generating reports**

In the default installation there are predefined reports available that you can subscribe to in the Web Portal. You can also create your own reports.

### To generate a report

- 1. In the menu bar, click **Settings**.
- 2. On the **My Settings** page, click the **Reports** tab.

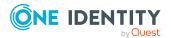

- 3. On the Reports tab, click New report
- 4. On the **Create a new report** page, enter the new report's main data.

You can edit the following main data.

| Property                  | Description                                                                                                    |  |
|---------------------------|----------------------------------------------------------------------------------------------------|--|
| Name                      | Enter the report's name.                                                                                                    |  |
| Description               | Enter a description for the report.                                                                                                    |  |
| Risk index                | Use the slider to define the report's risk index.                                                                                                    |  |
| Disabled                  | Select the check box if you want to the report to be disabled (see Disabling/Enabling reports on page 73). Only subscribable reports that are enabled can be assigned within One Identity Manager. If a report is disabled, you are prevented from assigning the subscribable report. Existing assignments remain intact. |  |
|                           | IMPORTANT: If you disable a subscribable report, existing<br>Web Portal user report subscriptions are canceled.                                                                                                    |  |
| Owners                    | Click <b>Change</b> and select the identity responsible for this report.<br>This identity can view and edit the report.                                                                                                    |  |
| Report defin-<br>ition    | Click <b>Assign</b> and select the base table whose content you want to include in the report.                                                                                                    |  |
|                           | Use <b>Columns</b> and <b>Edit filters</b> to specify which data should be included in the report.                                                                                                    |  |
| Service item              | Select a service item.                                                                                                    |  |
|                           | To create a new service item, click <b>Create a new service item</b> and then create a new service item.                                                                                                    |  |
|                           | The report can be requested through the service item.                                                                                                    |  |
| Assign to<br>identities   | Click <b>Assign/Change</b> and select the identities that will receive the report.                                                                                                    |  |
| Assign to<br>departments  | Click <b>Assign/Change</b> and select the departments that will receive the report.                                                                                                    |  |
| Assign to<br>Locations    | Click <b>Assign/Change</b> and select the location that will receive the report.                                                                                                    |  |
| Assign to cost<br>centers | Click <b>Assign/Change</b> and select the cost centers that will receive the report.                                                                                                    |  |

### Table 16: Report main data

5. Click Save.

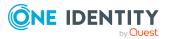

# **Editing reports**

You can edit your own reports.

### To edit a report

- 1. In the menu bar, click **Settings**.
- 2. On the **My Settings** page, click the **Reports** tab.
- 3. On the **Reports** tab, click the report you want to edit.
- 4. In the details pane, click **Show report definition**.
- 5. On the new page, click the **Main data** tab.
- 6. On the **Main data** tab, edit the report's main data.

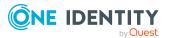

You can edit the following main data.

| Property                  | Description                                                                                                    |  |  |
|---------------------------|----------------------------------------------------------------------------------------------------|--|--|
| Name                      | Enter the report's name.                                                                                                    |  |  |
| Description               | Enter a description for the report.                                                                                                    |  |  |
| Risk index                | Use the slider to define the report's risk index.                                                                                                    |  |  |
| Disabled                  | Select the check box if you want to the report to be disabled (see Disabling/Enabling reports on page 73). Only subscribable reports that are enabled can be assigned within One Identity Manager. If a report is disabled, you are prevented from assigning the subscribable report. Existing assignments remain intact. |  |  |
|                           | IMPORTANT: If you disable a subscribable report, existing<br>Web Portal user report subscriptions are canceled.                                                                                                    |  |  |
| Owners                    | Click <b>Change</b> and select the identity responsible for this report.<br>This identity can view and edit the report.                                                                                                    |  |  |
| Report defin-<br>ition    | Click <b>Assign</b> and select the base table whose content you want to include in the report.                                                                                                    |  |  |
|                           | Use <b>Columns</b> and <b>Edit filters</b> to specify which data should be included in the report.                                                                                                    |  |  |
| Service item              | Select a service item.                                                                                                    |  |  |
|                           | To create a new service item, click <b>Create a new service item</b><br>and then create a new service item.                                                                                                    |  |  |
|                           | The report can be requested through the service item.                                                                                                    |  |  |
| Assign to identities      | Click <b>Assign/Change</b> and select the identities that will receive the report.                                                                                                    |  |  |
| Assign to<br>departments  | Click <b>Assign/Change</b> and select the departments that will receive the report.                                                                                                    |  |  |
| Assign to<br>Locations    | Click <b>Assign/Change</b> and select the location that will receive the report.                                                                                                    |  |  |
| Assign to cost<br>centers | Click <b>Assign/Change</b> and select the cost centers that will receive the report.                                                                                                    |  |  |

### Table 17: Report main data

7. Click Save.

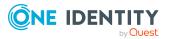

# **Disabling/Enabling reports**

You can disabled reports. Only subscribable reports that are enabled can be assigned within One Identity Manager. If a report is disabled, you are prevented from assigning the subscribable report. Existing assignments remain intact. To enable disabled reports again.

**IMPORTANT:** If you disable a subscribable report, existing Web Portal user report subscriptions are canceled.

#### To disable an enabled report

- 1. In the menu bar, click **Settings**.
- 2. On the **My Settings** page, click the **Reports** tab.
- 3. On the **Reports** tab, click the report you want to disable.
- 4. In the details pane, click **Show report definition**.
- 5. On the new page, click the **Main data** tab.
- 6. On the **Main Data** tab, select the **Disabled** control box.
- 7. Click Save.

#### To enable a disabled report

- 1. In the menu bar, click **Settings**.
- 2. On the My Settings page, click the Reports tab.
- 3. On the **Reports** tab, click the report you want to enable.
- 4. In the details pane, click **Show report definition**.
- 5. On the new page, click the **Main data** tab.
- 6. On the **Main Data** tab, clear the **Disabled** control box.
- 7. Click Save.

# **Displaying report definitions**

Use **View report definition** to view more information about an existing report and make changes if required.

Overview

View assigned properties of the selected report in a Hyper View.

Main data

Edit and modify report properties.

• Usage

Viewing identity assignments to a role class.

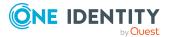

#### **Detailed information about this topic**

- Overview on page 74
- Main data on page 74
- Usage on page 75

# **Overview**

Using the **Show report definition** action, you can open, among other things, an overview of the selected report. All relevant information about the report is provided in abbreviated form in the overview, such as, assigned identities or application roles. They are displayed in shape elements.

#### To view a report's overview

- 1. Open **Reports** and select the report you want to view.
- 2. Click Show report definition.
- 3. Select **Overview** to view all the information about an identity at a glance.

# Main data

Use **View report definition** to open the main data to add missing properties or to edit properties such as the risk index.

#### To edit the main data

- 1. Open the **Settings** menu and click **Reports**.
- 2. Select a report and, in the details pane, click **View report definition**.
- 3. Select Main data and edit the following settings.

NOTE: Any fields that are not marked with an asterisk (\*) are optional. Optional fields can be filled in when you create the application or at a later stage.

| Setting           | Description                                                      |
|-------------------|------------------------------------------------------------------|
| Name*             | Field for the report name.                                       |
|                   | Enter the report's name.                                         |
| Report definition | Base table selection.                                            |
|                   | Use <b>Change</b> to select the base table you want from a list. |

#### Table 18: Report main data

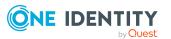

| Setting                | Description                                                        |
|------------------------|--------------------------------------------------------------------|
| Risk index             | Display a scale of 0 to 1 for the risk index and two slide rulers. |
|                        | Specify a beginning and an end value within the scale.             |
| Owner                  | Name of the report owner.                                          |
|                        | Use <b>Change</b> to select from a list of owners.                 |
| Service item           | Creating a new service item.                                       |
|                        | Use <b>Create a new service item</b> to create a new product.      |
|                        | You can disable this report definition using <b>Disable</b> .      |
| Assign to identities   | Selection of identities to receive the report.                     |
|                        | Use <b>Change</b> to select an identity to receive the report.     |
| Assign to departments  | Selection of departments to receive the report.                    |
|                        | Use <b>Assign</b> to select a department to receive the report.    |
| Assign to Locations    | Selection of locations to receive the report.                      |
|                        | Use <b>Assign</b> to select a location to receive the report.      |
| Assign to cost centers | Selection of cost centers to receive the report.                   |
|                        | Use <b>Assign</b> to select a cost center to receive the report.   |

4. Click Save.

# Usage

Use the **View report definition** function to display identity assignments to a role class in the **Usage** view.

#### To view which roles are contained in a predefined report

- 1. Mark a report in **Reports** view and click **View report definition**.
- 2. Select the **Usage** view.
- 3. Select a role class in the **Role classes** menu to see the roles contained in the report.
- 4. Select **More information** to view identities assigned to the role memberships.

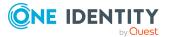

# **Generating reports**

You can generate reports and display the collected data.

#### To generate a report

- 1. In the menu bar, click **Settings**.
- 2. On the **My Settings** page, click the **Reports** tab.
- 3. On the **Reports** tab, click the report you want to display.
- 4. In the details pane, click **Show report**.

# **Exporting reports**

Reports can help you to make necessary decisions. For example, when you are viewing your file system or SharePoint resources, you can view reports to help determine ownership. Or when you are performing attestations, you can view current information on the item to which you are attesting.

#### To export a report

- 1. In the menu bar, click **Settings**.
- 2. On the **My Settings** page, click the **Reports** tab.
- 3. On the **Reports** tab, click the report you want to export.
- 4. In the details pane, click **Show report**.

This displays the report as a table in the view. There are filters for the columns in order to limit the display.

NOTE: Before you export a view, you can add more columns to it.

- 5. Click **View Settings** > **Export this view**.
- 6. In the **Export this view** dialog, set the following as required.

| All pages         | All pages of the view were exported. If this setting is not enabled, only the current page is exported. |
|-------------------|----------------------------------------------------------------------------------------------------|
| Remove header row | Headers are not included in the exported CSV file. This setting is only available for CSV format.       |

#### 7. Perform one of the following tasks:

- a. To export a report as a PDF, enable the **Export as PDF** option.
- b. To export a report as a CSV file, enable the **Export as CSV** option.

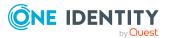

c. To export a report as a HTML file, enable the **Show as web page** option.

#### 8. Click Export.

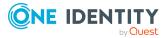

# Security keys (WebAuthn)

To open the **Security key** page, go to **Security keys** (see Displaying security keys on page 79).

One Identity offers you the option to log in, simply and securely, to One Identity Manager web applications with help of (physical) security keys. If your system is configured for it and you own security keys like this, you must use the security key when you enter your password to log in to a web application (for example, to the Web Portal). These security keys support the W3C standard **WebAuthn**.

IMPORTANT: The WebAuthn standard is NOT support in Internet Explorer. Therefore, use another browser if you want to log in to One Identity Manager web application using security keys.

For more information about how you log in to the Web Portal with the help of security keys, see Logging in with security keys on page 31.

If you loose your security key or you cannot use it for any other reason, you can set up a new one using a passcode in the Password Reset Portal (see Setting up security keys on page 80).

On the **Security keys** page, view your security keys, set up new security keys, edit security keys and delete security keys.

The following tables give you an overview of the various functions and contents of the Security Keys page.

| Column     | Description                                                 |
|------------|-------------------------------------------------------------|
| Registered | Shows you the date on which the key was registered.         |
| Last used  | Shows you the date on which the security key was last used. |
| Times used | Shows you how often the security key has been used.         |

#### **Table 19: Security keys**

#### Table 20: Controls

| Control | Description                                           |
|---------|-------------------------------------------------------|
| Edit    | Use this button, to edit the respective security key. |

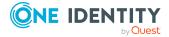

| Control          | Description                                            |
|------------------|--------------------------------------------------------|
| Delete           | Use this button to delete the respective security key. |
| New security key | Use this button to set up a new security key.          |

#### Detailed information about this topic

- Logging in with security keys on page 31
- Displaying security keys on page 79
- Setting up security keys on page 80
- Editing security keys on page 80
- Deleting security keys on page 81

# **Displaying security keys**

You can display your security keys at any time.

#### To display your security keys in the Web Portal

- 1. In the header, click  $\stackrel{\bullet}{\bullet}$  (**Profile**) > **My profile**.
- 2. On the **Overview** page, click the **Security keys** tile.

This opens the **Security keys** page and shows you your security keys and details.

#### To display your security keys in the Password Reset Portal

- 1. Log in to the Password Reset Portal (see Logging in to the Password Reset Portal on page 31).
- 2. On the **Manage my passwords** page, select the **I want to manage my security keys** option.

This will display your security keys and details.

- Security keys (WebAuthn) on page 78
- Setting up security keys on page 80
- Editing security keys on page 80
- Deleting security keys on page 81

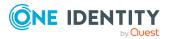

# Setting up security keys

You can set up or register new security keys at anytime.

NOTE: To set up a security key, you require a physical key that you can connect to your computer by USB or NFC, for example.

#### To set up a security key in the Web Portal

- 1. In the header, click (**Profile**) > **My profile**.
- 2. On the **Overview** page, click the **Security keys** tile.
- 3. On the **Security keys** page, click **New security key**.
- 4. Follow the instructions.

This sets up the security key. On the Security keys page, you can **edit** the security key at anytime.

#### To set up a security key in the Password Reset Portal

1. Log in to the Password Reset Portal (see Logging in to the Password Reset Portal on page 31).

TIP: If you loose your security key or you cannot use it for any other reason, you can set up a new one using a passcode in the Password Reset Portal. To do this, you must ask your manager for a passcode and use it to log in to the Password Reset Portal.

- 2. On the **Manage my passwords** page, select the **I want to manage my security keys** option.
- 3. Click **New security key**.
- 4. Follow the instructions.

This sets up the security key. You can edit the security key at anytime.

#### **Related topics**

- Security keys (WebAuthn) on page 78
- Displaying security keys on page 79
- Editing security keys on page 80
- Deleting security keys on page 81

# **Editing security keys**

You can edit security keys at anytime.

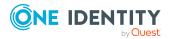

#### To edit a security key in the Web Portal

- 1. In the header, click  $\stackrel{\bullet}{\bullet}$  (**Profile**) > **My profile**.
- 2. On the **Overview** page, click the **Security keys** tile.
- 3. On the **Security keys** page, under the security keys you want to edit, click **Edit**.
- 4. In the **Edit security key** dialog, in the **Display name** field, enter a name for the security key.
- 5. Click Save.

#### To edit a security key in the Password Reset Portal

- 1. Log in to the Password Reset Portal (see Logging in to the Password Reset Portal on page 31).
- 2. On the **Manage my passwords** page, select the **I want to manage my security keys** option.
- 3. Under the security keys you want to edit, click Edit.
- 4. In the **Edit security key** dialog, in the **Display name** field, enter a name for the security key.
- 5. Click Save.

#### **Related topics**

- Security keys (WebAuthn) on page 78
- Displaying security keys on page 79
- Setting up security keys on page 80
- Deleting security keys on page 81

# **Deleting security keys**

If you no longer need your security key or you have lost it, you can delete it at anytime.

NOTE: If you only have one key left, you cannot delete it. You last key can only be deleted for you by an identity administrator. For more information about how to delete WebAuthn security keys, see the *One Identity Manager Identity Management Base Module Administration Guide*.

#### To delete a security key in the Web Portal

- 1. In the header, click  $\stackrel{\bullet}{\bullet}$  (**Profile**) > **My profile**.
- 2. On the **Overview** page, click the **Security keys** tile.
- 3. On the **Security keys** page, under the security keys you want to delete, click **Delete**.
- 4. In the **Security key** dialog, confirm the prompt with **Yes**.

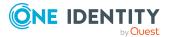

#### To delete a security key in the Password Reset Portal

- 1. Log in to the Password Reset Portal (see Logging in to the Password Reset Portal on page 31).
- 2. On the **Manage my passwords** page, select the **I want to manage my security keys** option.
- 3. Under the security keys you want to delete, click **Delete**.
- 4. In the **Security key** dialog, confirm the prompt with **Yes**.

- Security keys (WebAuthn) on page 78
- Displaying security keys on page 79
- Setting up security keys on page 80
- Editing security keys on page 80

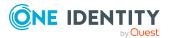

# Requests

Requests account for the core functionality of the Web Portal. For example, if you require access to a system or device, request it as though you were using a traditional web shop. For more information about the **Request** menu and its menu items, see Request (menu description) on page 863.

NOTE: You can request a variety of products depending on the entitlements assigned to you.

You can apply the following requests:

- Groups (for example, Active Directory groups, Notes groups, LDAP groups, and more)
- Membership in roles (for example, business roles, departments, application roles, applications, and more)
- Access to file systems or SharePoint resources
- Every other resource in your area

A predefined workflow is triggered when you make a request. Although the given workflow may be different, what generally applies is:

- Your request is forwarded to an identity for approval (see Pending requests on page 114/Escalated requests on page 143).
- You are notified whether your request is granted or denied.

#### **Detailed information about this topic**

- Requesting products on page 90
- Managing the Saved for Later list on page 110
- Managing product bundles on page 84
- Pending requests on page 114
- Displaying request history on page 133
- Resubmitting requests on page 134
- Canceling requests on page 135
- Renewing products with limit validity periods on page 136

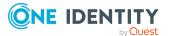

- Unsubscribing products on page 137
- Displaying requests on page 137
- Managing request inquiries directed at you on page 139
- Auditing requests on page 140
- Escalated requests on page 143

# Setting up and configuring request functions

In order to request products in the Web Portal, the Web Portal must be set up accordingly.

#### Detailed information about this topic

• Managing product bundles on page 84

# Managing product bundles

Product bundles help simplify the request process. For example, a product bundle may contain all the products a new identity needs to get started. If users use a product bundle to make a request, you are not obliged to request all the products in the product bundle. If this is the case, users can select only those products they want from the product bundle.

#### **Related topics**

• Requesting using product bundles on page 106

#### Detailed information about this topic

- Displaying product bundles on page 85
- Displaying products in product bundles on page 85
- Creating product bundles on page 86
- Sharing product bundles on page 89
- Stop sharing product bundles on page 89
- Editing product bundles on page 87
- Adding products to product bundles on page 87
- Removing products from product bundles on page 88
- Deleting product bundles on page 90

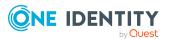

# **Displaying product bundles**

To obtain an overview of all the product bundles, you can display them and their associated content. Product bundles are sorted by personal and system-wide product bundles.

#### To display product bundles

- 1. In the menu bar, click **Request** > **My Requests**.
- 2. On the **My Requests** page, click the **Maintain Product Bundles** tile.

This opens the **Product Bundles** page (see Product bundles (page description) on page 879).

3. Click **Personal product bundles** or **System-wide product bundles** to display the respective product bundles.

#### **Related topics**

- Requesting using product bundles on page 106
- My requests (page description) on page 867
- Product bundles (page description) on page 879

#### **Detailed information about this topic**

• Displaying products in product bundles on page 85

### **Displaying products in product bundles**

To obtain an overview of all the products contained in a product bundle, you can display them.

#### To display products in a product bundle

- 1. In the menu bar, click **Request** > **My Requests**.
- 2. On the My Requests page, click the Edit Product Bundles tile.
- (Optional) On the Product Bundles page, click the Personal product bundles or System-wide product bundles to display the respective product bundles.
- 4. Next to product bundle with the products you want to display, click **>** (**Expand**).

- Requesting using product bundles on page 106
- My requests (page description) on page 867
- Product bundles (page description) on page 879

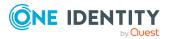

## **Creating product bundles**

You can create a product bundle from an already populated shopping cart. In addition, you can create a product bundle with products assigned to a different identity.

#### To create a product bundle from the shopping cart

- 1. In the menu bar, click **Request** > **My Requests**.
- 2. On the **My Requests** page, click **Shopping cart**.

NOTE: The list of products and options for handling them is only shown when there are products in the shopping cart (see Adding products to the shopping cart on page 91).

- 3. On the **My Shopping Cart** page, click **Actions** > **Create product bundle from shopping cart**.
- 4. On the **Product bundles** page, in the **Name of the new product bundle**, enter a meaningful name for the product bundle.
- 5. Click Create product bundle.

#### To create a product bundle with another identity's products.

- 1. In the menu bar, click **Request** > **My Requests**.
- 2. On the **My requests** page, click the **Start a new request** tile.
- 3. On the **Request** page, click **Actions** > **Select a reference user**.
- 4. In the **Select identity** dialog, click the identity in the list whose product requests you want to use in the product bundle.

A new page lists requests, memberships, and entitlements of the selected identity.

- 5. On the **Requests for <identity name>** page, click **Create product bundle**.
- 6. On the **Product bundles** page, in the **Name of the new product bundle**, enter a meaningful name for the product bundle.
- 7. Click Create product bundle.

- Requesting using product bundles on page 106
- My requests (page description) on page 867
- My shopping cart (page description) on page 880
- Product bundles (page description) on page 879
- Requests for identities (page description) on page 870

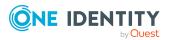

## **Editing product bundles**

You can edit the details of your product bundles. You can also add more products to and remove products from product bundles that you created yourself (see Adding products to product bundles on page 87 and Removing products from product bundles on page 88).

#### To edit a product bundle

- 1. In the menu bar, click **Request** > **My Requests**.
- 2. On the **My Requests** page, click the **Maintain Product Bundles** tile.
- 3. On the **Product Bundles** page, next to the product bundle with the product you want to edit, click **(Edit)**.
- 4. In the **Edit Product Bundle** dialog, in the input fields, enter the required additional information.

TIP: You can also share product bundles with other users here. For more information, see the Sharing product bundles on page 89.

5. Click Save.

#### Detailed information about this topic

- Adding products to product bundles on page 87
- Removing products from product bundles on page 88

### Adding products to product bundles

You can add more products to your existing requests templates.

#### To add a product to a product bundle

#### To add a product from the shopping cart to a product bundle

- 1. Add the product you want to add to your product bundle to the shopping cart. For more information, see the Adding products to the shopping cart on page 91.
- 2. In the menu bar, click **Request** > **My Requests**.
- 3. On the My Requests page, click the Shopping Cart tile.
- 4. On the **My Shopping Cart** page, click **Actions** > **Create product bundle from shopping cart**.
- 5. On the **Product bundles** page, next to the product bundle to which you want to add the product, click **Select**.

#### To add products of a different identity to a product bundle

- 1. In the menu bar, click **Request** > **My Requests**.
- 2. On the **My Requests** page, click the **Start a new request** tile.

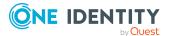

- 3. On the **Request** page, click **Actions** > **Select a reference user**.
- 4. In the **Select an identity** dialog, in the list, click the identity whose products you want to add to the product bundle.

**NOTE:** You can extend the identities list to show more information. To do this, click **View settings** > **Additional columns** and select the information you require from the dialog.

A new page lists requests, memberships, and entitlements of the selected identity.

- 5. On the **Requests for <identity name>** page, click **Create product bundle**.
- 6. On the **Product bundles** page, next to the product bundle to which you want to add the products, click **Select**.

#### **Related topics**

- Requesting using product bundles on page 106
- My requests (page description) on page 867
- Request (page description) on page 868
- Requests for identities (page description) on page 870
- My shopping cart (page description) on page 880
- Product bundles (page description) on page 879

### **Removing products from product bundles**

You can remove products from your product bundles.

#### To remove a product from a product bundle

- 1. In the menu bar, click **Request** > **My Requests**.
- 2. On the **My Requests** page, click the **Maintain Product Bundles** tile.
- On the **Product Bundles** page, next to the product bundle with the product you want to remove, click > (Expand).
- 4. Next to the product that you want to remove, click 🛃 (**Delete**).
- 5. In the **Change Product Bundle** dialog, confirm the prompt with **Yes**.

- Requesting using product bundles on page 106
- My requests (page description) on page 867
- Product bundles (page description) on page 879

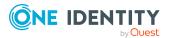

## Sharing product bundles

To allow other users to use your product bundles, you can share your private product bundles with other users.

#### To share a product bundle with other users

- 1. In the menu bar, click **Request** > **My Requests**.
- 2. On the **My Requests** page, click the **Maintain Product Bundles** tile.
- 3. On the **Product Bundles** page, next to the product bundle you want to share, click **(Edit)**.
- 4. In the **Edit product bundle** dialog, select the **Product bundle is available to other identities** and the **Product bundle has been approved** check boxes.

NOTE: Enable this option only if you do not want to make any more changes to the product bundle.

5. Click Save.

#### **Related topics**

- Requesting using product bundles on page 106
- My requests (page description) on page 867
- Product bundles (page description) on page 879

### Stop sharing product bundles

If you do not want to share product bundles with other users anymore, you can stop sharing them.

#### To stop sharing a product bundle with other users

- 1. In the menu bar, click **Request** > **My Requests**.
- 2. On the My Requests page, click the Maintain Product Bundles tile.
- 3. On the **Product Bundles** page, next to the product bundle you want to share, click **(Edit)**.
- 4. In the **Edit product bundle** dialog, clear the **Product bundle is available to other identities** and the **Product bundle has been approved** check boxes.
- 5. Click Save.

- Requesting using product bundles on page 106
- My requests (page description) on page 867
- Product bundles (page description) on page 879

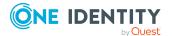

# **Deleting product bundles**

You can delete product bundles at any time.

NOTE: You can only delete your own personal product bundles.

#### To delete a product bundle

- 1. In the menu bar, click **Request** > **My Requests**.
- 2. On the My Requests page, click the Maintain Product Bundles tile.
- 3. On the **Product Bundles** page, next to the product bundle you want to delete, click **Delete**.
- 4. In the **Delete product bundle** dialog, confirm the prompt with **Yes**.

#### **Related topics**

- Requesting using product bundles on page 106
- My requests (page description) on page 867
- Product bundles (page description) on page 879

# **Requesting products**

A request process is triggered when you request a product. Whether you are authorized to request a product depends on your role and your permissions. Managers or other authorized users can make a request for other identities in their name.

You can complete a request in three steps:

- 1. Add the desired product to your shopping cart (see Adding products to the shopping cart on page 91).
- 2. Verify the shopping cart and amend the product requests as required (see Managing products in the shopping cart on page 92).
- 3. Submit the request (see Submitting requests on page 101).

#### Detailed information about this topic

- Adding products to the shopping cart on page 91
- Managing products in the shopping cart on page 92
- Submitting requests on page 101
- Requesting products on the Saved for Later list on page 112
- Requesting using product bundles on page 106
- Displaying and requesting other identity's products on page 103

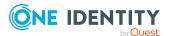

- Requesting for other identities or subidentities on page 102
- Requesting privileged access on page 106
- Requests for Active Directory groups on page 108

# Adding products to the shopping cart

To request products, first you must select them and add them to your shopping cart.

#### To add products to the shopping cart

- 1. In the menu bar, click **Request** > **My Requests**.
- 2. On the **My requests** page, click **Start a new request**.
- 3. On the **Request** page, perform the following:
  - In the **Find a service item** field, enter the name of the required product and click *S* (Search in all categories).
  - Click the tile of service category that contains the product you want to request.

The relevant products are displayed.

TIP: If you want to change the selected service category, click **Change service category** and then click the service category you require.

If the service category contains a child category, select the child category you want from the **Service items in the category** menu.

To display the products of the main categories and subcategories combined, enable **Include child categories**.

- 4. Perform one of the following tasks:
  - Add a product to the shopping cart: Next to the product with the product you want to request, click **Add to cart**.
  - Add multiple products to the shopping cart: Select the appropriate check boxes next to the products you want to request and click **Add to cart** below the list.

TIP: If you select a product that has dependent products, a dialog opens that allows you to request these products as well.

NOTE: If you select a product that requires additional information, a corresponding dialog opens.

NOTE: If you select a group, a dialog opens, where you must enter a name, which gives advice on naming, group type and target container. The approver adds the group based on this information (see Approving pending requests from newly created Active Directory groups on page 119).

This opens the **Shopping Cart** page. Now, you can check the request and, if necessary, add to each product request (see Managing products in the shopping cart on page 92). Then send the request (see Submitting requests on page 101).

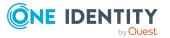

Or you can continue working in the Web Portal to do things such as add more products.

#### **Related topics**

- Managing products in the shopping cart on page 92
- Submitting requests on page 101
- Request (page description) on page 868
- My shopping cart (page description) on page 880

# Managing products in the shopping cart

After you have added products to your shopping cart (see Adding products to the shopping cart on page 91), you can delete individual product requests from the cart, add more details to them, or perform other actions.

NOTE: In certain circumstances, you may cause a request to violate rules if it allocates a specific entitlement to a business role. For example, an identity may obtain an unauthorized entitlement through this business role. In this case, the rule violation is displayed in the details pane of the shopping cart.

#### To manage products in the shopping cart

- 1. In the menu bar, click **Request** > **My Requests**.
- 2. On the My requests page, click Shopping cart.
- 3. On the **Shopping Cart** page, edit the shopping cart. You can perform the following actions:
  - Remove products from the shopping cart (see Removing products from the shopping cart on page 94)
  - Define the validity of the products (see Setting the validity period of products in your shopping cart on page 95)
  - Change the priority of the requests (see Specifying the priority of products in your shopping cart on page 96)
  - Enter reasons for the requests (see Giving reasons for requests on page 97)
  - Assign a department to products (see Specifying departments for products in shopping cart on page 98)
  - Check the shopping cart for invalid products and remove them (see Checking the shopping cart and removing invalid products on page 99)
  - Request products for multiple identities (see Requesting products in the shopping cart for multiple identities on page 100)
  - Place products on the Saved for Later list (see Saving products for later on page 111

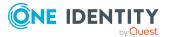

- Show the Saved for Later list (see Displaying Saved for Later list on page 111)
- Create a product bundle from the shopping cart (see Creating product bundles on page 86)
- 4. Ensure you only have requests that you really want to submit in your cart.

NOTE: If your shopping cart contains products that you want to request more often, make a product bundle from the shopping cart (see Managing product bundles on page 84).

Now you can send your request (see Submitting requests on page 101).

#### **Related topics**

- Adding products to the shopping cart on page 91
- Submitting requests on page 101
- Managing the Saved for Later list on page 110
- Managing product bundles on page 84
- Request (page description) on page 868
- My shopping cart (page description) on page 880

## **Displaying the shopping cart**

After you have added products to your shopping cart (see Adding products to the shopping cart on page 91), you can view all the products in your shopping cart along with their details.

#### To display the products in your shopping cart

- 1. In the menu bar, click **Request** > **My Requests**.
- 2. On the My requests page, click Shopping cart.

This opens the **My Shopping Cart** page (see My shopping cart (page description) on page 880).

3. Now you can add more products to your shopping cart, set additional options for products in the shopping cart, or submit the request.

- Adding products to the shopping cart on page 91
- Submitting requests on page 101
- My requests (page description) on page 867
- My shopping cart (page description) on page 880

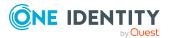

## Editing multiple products in the shopping cart

After you have added products to the shopping cart (see Adding products to the shopping cart on page 91), you can modify further settings for single or all products in the shopping cart (see Setting the validity period of products in your shopping cart on page 95, Specifying the priority of products in your shopping cart on page 96, Giving reasons for requests on page 97, Specifying departments for products in shopping cart on page 98). If you have several products in the shopping cart, you can edit them in the overview and apply the modified properties to multiple products. This way, you do not have to adjust the same settings separately for each individual product, but can "copy" the changes.

#### To editing multiple products in the shopping cart

- 1. In the menu bar, click **Request > My Requests**.
- 2. On the **My requests** page, click **Shopping cart**.
- 3. On the **My Shopping Cart** page, click **Actions** > **Edit details**.
- 4. On the **Details** page, expand the product details that you want to edit.

If a product is in the shopping cart more than once, the individual items are displayed one below the other.

5. Change the settings as required.

TIP: If you want to change the properties for all the same products in the shopping cart, click **Apply to all**.

6. Click Save.

Now you can add more products to your shopping cart, set additional options for products in the shopping cart, or submit the request.

#### **Related topics**

- Adding products to the shopping cart on page 91
- Submitting requests on page 101
- Requesting products on page 90
- My requests (page description) on page 867
- Details (page description) on page 883

### Removing products from the shopping cart

After adding added products to your shopping cart (see Adding products to the shopping cart on page 91), you can remove them again.

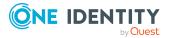

#### To remove products from the shopping cart

- 1. In the menu bar, click **Request** > **My Requests**.
- 2. On the **My Requests** page, click **Shopping cart**.
- 3. On the **My Shopping Cart** page, in the list, click the product that you do not want to request anymore.
- 4. In the details pane, click **Delete**.
- 5. In the dialog, confirm the prompt with **Yes**.

Now you can add more products to your shopping cart, set additional options for products in the shopping cart, or submit the request.

#### To remove all products from the shopping cart

• Delete the shopping cart. For more information, see Deleting shopping carts on page 101.

#### **Related topics**

- Adding products to the shopping cart on page 91
- Submitting requests on page 101
- My requests (page description) on page 867
- My shopping cart (page description) on page 880

# Setting the validity period of products in your shopping cart

After you have added products to your shopping cart (see Adding products to the shopping cart on page 91), you can set their validity period. Once a product's validity period has expired, it can no longer be used.

**NOTE:** If you alter the validity period, the request's validity is determined by this information and not from the date of approval. An additional message is shown in the details pane of the respective product. If the request approval validity period has expired, the request is annulled.

TIP: You can renew the validity of a currently assigned product. For more information, see Renewing products with limit validity periods on page 136.

#### To set the validity period of a product in the shopping cart

- 1. In the menu bar, click **Request** > **My Requests**.
- 2. On the My requests page, click Shopping cart.
- 3. On the **My Shopping Cart** page, click the product in the list whose validity you want to define.
- 4. In the details pane, in the **Valid from** field, specify from when the product is valid.

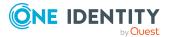

- 5. In the **Valid until** field, specify until when the product is valid.
- 6. Click **Save**.

#### To set the validity period of all products in the shopping cart

- 1. In the menu bar, click **Request** > **My Requests**.
- 2. On the **My requests** page, click **Shopping cart**.
- 3. On the My Shopping Cart page, click Edit.
- 4. In the dialog, select the **Valid from** check box.
- 5. In the **Valid from** field, specify from when the products are valid.

**NOTE:** Products that already have a fixed validity period are not changed in the process. To change the validity period of products that already have a fixed validity period, select the **Replace already specified dates** check box.

6. In the **Valid until** field, specify until when the products are valid.

**NOTE:** Products that already have a fixed validity period are not changed in the process. To change the validity period of products that already have a fixed validity period, select the **Replace already specified dates** check box.

7. Click Save.

Now you can add more products to your shopping cart, set additional options for products in the shopping cart, or submit the request.

#### **Related topics**

- Adding products to the shopping cart on page 91
- Submitting requests on page 101
- My requests (page description) on page 867
- My shopping cart (page description) on page 880

# Specifying the priority of products in your shopping cart

After you have added products to your shopping cart (see Adding products to the shopping cart on page 91), you can specify their priority. The priority allows approvers to quickly identify how important a product request is.

#### To specify the priority of a product in the shopping cart

- 1. In the menu bar, click **Request** > **My Requests**.
- 2. On the **My requests** page, click **Shopping cart**.

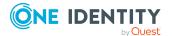

- 3. On the **My Shopping Cart** page, click the product in the list whose priority you want to define.
- 4. In the details pane, in the **Priority** menu, select the priority.
- 5. Click **Save**.

#### To specify the priority of all products in the shopping cart

- 1. In the menu bar, click **Request** > **My Requests**.
- 2. On the My requests page, click Shopping cart.
- 3. On the My Shopping Cart page, click Edit.
- 4. In the dialog, select the check box next to **Apply the following priority to all products in the shopping cart**.
- 5. In the menu, select the desired priority.
- 6. Click Save.

Now you can add more products to your shopping cart, set additional options for products in the shopping cart, or submit the request.

#### **Related topics**

- Adding products to the shopping cart on page 91
- Submitting requests on page 101
- My requests (page description) on page 867
- My shopping cart (page description) on page 880

## **Giving reasons for requests**

After you have added products to your shopping cart (see Adding products to the shopping cart on page 91), you can give reasons for requesting them. A reason can help approvers make their approval decisions.

#### To give a reason for requesting a product from the shopping cart

- 1. In the menu bar, click **Request** > **My Requests**.
- 2. On the My requests page, click Shopping cart.
- On the My Shopping Cart page, click the product in the list whose request you want to justify.
- 4. In the details pane, in the **Reason** field, enter your reason for requesting this product.
- 5. Click Save.

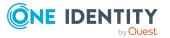

#### To give a reason for requesting all products from the shopping cart

- 1. In the menu bar, click **Request > My Requests**.
- 2. On the **My requests** page, click **Shopping cart**.
- 3. On the **My Shopping Cart** page, click **Edit**.
- 4. In the details pane, in the **Reason** field, enter your reason for requesting these products.
- 5. Click Save.

Now you can add more products to your shopping cart, set additional options for products in the shopping cart, or submit the request.

#### **Related topics**

- Adding products to the shopping cart on page 91
- Submitting requests on page 101
- My requests (page description) on page 867
- My shopping cart (page description) on page 880

# Specifying departments for products in shopping cart

After you have added products to the shopping cart (see Adding products to the shopping cart on page 91), you can assign products to departments. This assignment can be used for billing purposes, for example.

#### To assign a department to a product in the shopping cart

- 1. In the menu bar, click **Request** > **My Requests**.
- 2. On the My requests page, click Shopping cart.
- 3. On the **My Shopping Cart** page, in the list, click the product to which you want to assign a department.
- 4. In the details pane, next to the **Department** field, click **Assign**.

TIP: If the product already has an department, click **Change**.

- 5. In the **Department** dialog, click the department you want to assign to the product.
- 6. On the **My Shopping Cart** page, click **Save** in the details pane.

Now you can add more products to your shopping cart, set additional options for products in the shopping cart, or submit the request.

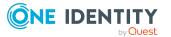

#### **Related topics**

- Adding products to the shopping cart on page 91
- Submitting requests on page 101
- My requests (page description) on page 867
- My shopping cart (page description) on page 880

# Checking the shopping cart and removing invalid products

When you send a request, it is automatically checked to see if it contains invalid products. You can also run this check before you submit the request. If necessary, you will be shown why specific product requests are invalid. You can then remove any invalid products from the shopping cart.

#### To check your shopping cart for invalid products

- 1. In the menu bar, click **Request** > **My Requests**.
- 2. On the My requests page, click Shopping cart.
- 3. On the **My Shopping Cart** page, perform one of the following actions:
  - Click Actions > Check shopping cart.
  - Click Submit.
    - NOTE: If the check is successful, the request can be submitted.

If invalid products are found, the **Request cannot be submitted** dialog opens.

4. (Optional) In the **Request cannot be submitted** dialog, click **OK**.

On the **My Shopping Cart** page, in the **Status** column, symbols and information are shown about the invalid products.

#### Table 21: Checking status

| Icon   | Status                                                                                                    |
|--------|----------------------------------------------------------------------------------------------------|
|        | Request can be made.                                                                                               |
| A      | Request violates a rule but can still be made.<br>This icon can also indicate that a mandatory product is missing. |
| 0      | Request cannot be made due to missing request permissions.<br>Or the product has already been assigned.            |
| Advice | If the request verification is still pending, a message is shown in the details pane.                              |

5. In the list, click the invalid product.

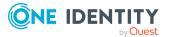

In the details pane, the relevant message is displayed that gives you precise information about why you cannot request the product.

#### To remove all invalid products from the shopping cart

- 1. In the menu bar, click **Request** > **My Requests**.
- 2. On the **My requests** page, click the **Shopping cart** tile.
- 3. On the My Shopping Cart page, perform one of the following actions:
  - Click Submit.
    - NOTE: If the check is successful, the request can be submitted.
  - Click Actions > Check shopping cart.

If invalid products are found, the **Request cannot be submitted** dialog opens.

- 4. In the **Request cannot be submitted** dialog, click **OK**.
- 5. Click Actions > Delete invalid requests.
- 6. In the **Delete invalid requests** dialog, confirm the prompt with **Yes**.

#### **Related topics**

- Adding products to the shopping cart on page 91
- Submitting requests on page 101
- My requests (page description) on page 867
- My shopping cart (page description) on page 880

## **Requesting products in the shopping cart for multiple identities**

After you have added products to your shopping cart (see Adding products to the shopping cart on page 91), you can request the products in your shopping cart for other identities as well.

#### To request a product in the shopping cart for multiple identities

- 1. In the menu bar, click **Request** > **My Requests**.
- 2. On the My requests page, click Shopping cart.
- 3. On the **My Shopping Cart** page, in the list, click the product that you want to request for other identities.
- 4. In the details pane, click **Actions** > **Request for multiple identities**.
- 5. In the **Request for multiple identities** dialog, click the identity you want to request the product for.
- 6. Click Save.

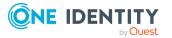

#### **Related topics**

- Requesting for other identities or subidentities on page 102
- Adding products to the shopping cart on page 91
- Submitting requests on page 101
- My requests (page description) on page 867
- My shopping cart (page description) on page 880

## **Deleting shopping carts**

You can clear your shopping cart at any time.

#### To delete your shopping cart

- 1. In the menu bar, click **Request** > **My Requests**.
- 2. On the My requests page, click Shopping cart.
- 3. On the My Shopping Cart page, click Actions > Delete shopping cart.
- 4. In the dialog, confirm the prompt with **Yes**.

#### **Related topics**

- Removing products from the shopping cart on page 94
- Adding products to the shopping cart on page 91
- My requests (page description) on page 867
- My shopping cart (page description) on page 880

# **Submitting requests**

After you have added products to your shopping cart (see Adding products to the shopping cart on page 91), and edited and, if necessary, checked the request (see Managing products in the shopping cart on page 92), you can submit your shopping cart.

#### To submit your requests

- 1. In the menu bar, click **Request** > **My Requests**.
- 2. On the My requests page, click Shopping cart.
- 3. On the My Shopping CartShopping Cart page, click .

This checks, submits, and triggers the request workflow.

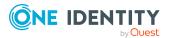

Requests

TIP: To check the request's validity before you submit the request, click **Actions** > **Check shopping cart**. You can solve most problems of invalid product requests in the shopping cart by removing the problem product from the shopping cart (see Checking the shopping cart and removing invalid products on page 99 and Removing products from the shopping cart on page 94).

NOTE: You may be required to confirm the terms of use for some shopping cart items. The terms of use are displayed after you have confirmed the prompt with **Yes**. Read the terms of use and set the option **I have read and understood the terms of use**. You will also be prompted to enter your user name and password. Close the terms of use view and click **Accept**. For more information about the terms of use, see the *One Identity Manager IT Shop Administration Guide*.

#### **Related topics**

- Adding products to the shopping cart on page 91
- Managing products in the shopping cart on page 92
- Checking the shopping cart and removing invalid products on page 99
- Removing products from the shopping cart on page 94
- My requests (page description) on page 867
- Request (page description) on page 868
- My shopping cart (page description) on page 880

# **Requesting for other identities or subidentities**

You can make requests for other identities (such as department managers). You can only request products from the shops where the identity is a customer and for which you are responsible.

If you are logged in to the Web Portal with your main identity, you can trigger a request for yourself and for your subidentities at the same time. If you are logged in with your subidentity, you can only make requests for the current subidentity.

TIP: You can also request products for other identities directly from the shopping cart. For more information, see Requesting products in the shopping cart for multiple identities on page 100.

#### To request products for another identity

- 1. In the menu bar, click **Request** > **My Requests**.
- 2. On the My requests page, click Start a new request.
- 3. On the **Request** page, click **Change** next to the **Recipient** field.

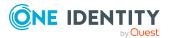

4. In the **Recipients** dialog, in the list, click the identity who is going to receive the products.

**NOTE:** You can extend the identities list to show more information. To do this, click **View settings** > **Additional columns** and select the information you require from the dialog.

The selected identities are listed under **Selected**.

TIP: To remove an identity from the recipient list, click the respective identity under **Selected**.

- 5. Click Close.
- 6. Add the products that you want to request for the selected identity to the shopping cart (see Adding products to the shopping cart on page 91).

TIP: If you want to find out which products are already assigned to the selected recipients, on the **Request** page, click **Actions** > **Check requests for this recipient**.

- 7. (Optional) Edit the shopping cart (see Managing products in the shopping cart on page 92).
- 8. Submit the request (see Submitting requests on page 101).

#### **Related topics**

- Requesting products in the shopping cart for multiple identities on page 100
- My requests (page description) on page 867
- Request (page description) on page 868

# Displaying and requesting other identity's products

You can request products that other identities already own. The Web Portal offers you various options for this:

- Request by reference user: You can display all the products of a specific identity and request them as well.
- Request by peer groups: You can display and request products that other identities within your system have already requested. As a manager, you can also see products from the peer group of an identity that you manage.

- Requesting products in the shopping cart for multiple identities on page 100
- Requesting for other identities or subidentities on page 102

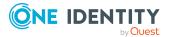

#### **Detailed information about this topic**

- Requesting products through reference users on page 104
- Requesting products through peer groups on page 105

### **Requesting products through reference users**

You can request products that a particular identity already owns. This is called requesting by reference user.

#### Products you cannot request are marked with a red cross in the product view.

- 1. In the menu bar, click **Request** > **My Requests**.
- 2. On the My requests page, click Start a new request.
- 3. On the **Request** page, click **Actions** > **Select a reference user**.
- 4. In the **Select an identity** dialog, in the list, click the identity whose products you also want to request.

**NOTE:** You can extend the identities list to show more information. To do this, click **View settings** > **Additional columns** and select the information you require from the dialog.

This opens the **Requests for <identity>** page and lists requests, memberships, and entitlements of the selected identity (see Requests for identities (page description) on page 870).

- 5. Add the products that you want to save for later, to the shopping cart (see Adding products to the shopping cart on page 91).
- 6. On the My Shopping Cart page, click Submit.

TIP: You can also add more products to your shopping cart and configure various settings. For more information, see Managing products in the shopping cart on page 92.

- Requesting products through peer groups on page 105
- Managing products in the shopping cart on page 92
- Requesting using product bundles on page 106
- My requests (page description) on page 867
- Request (page description) on page 868
- My shopping cart (page description) on page 880

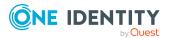

## **Requesting products through peer groups**

You can display and request products that other identities within your environment have already requested. As a manager, you can also see products from the peer group of your direct reports. This way, you have a quick method of requesting products that are important to you or your direct reports.

A peer group contains all the identities that have the same manager or the same primary or secondary department as the request recipient.

#### To request other identities' products

- 1. In the menu bar, click **Request** > **My Requests**.
- 2. On the **My requests** page, click **Start a new request**.
- 3. (Optional) If you want to make a request for another identity or check which products have been requested by their peer group, proceeds as follows:
  - a. On the **Request** page, click **Change** next to the **Recipients** field.
  - b. In the **Recipients** dialog, in the list, click the identity who is going to receive the products.

NOTE: The list may contain a maximum of one identity. To remove an identity from the list, click on the respective identity.

- c. Click **Close**.
- 4. On the **Request** page, click **Actions** > **Show products other identities requested**.

This opens the **Products other identities requested** page that lists requests, memberships, and the peer groups of the selected identity (see Products other identities requested (page description) on page 872).

- 5. Add the products that you want to save for later, to the shopping cart (see Adding products to the shopping cart on page 91).
- 6. On the **My Shopping Cart** page, click **Submit**.

TIP: You can also add more products to your shopping cart and configure various settings. For more information, see Managing products in the shopping cart on page 92.

- Requesting products through reference users on page 104
- Managing products in the shopping cart on page 92
- Requesting using product bundles on page 106
- My requests (page description) on page 867
- Request (page description) on page 868
- Products other identities requested (page description) on page 872
- My shopping cart (page description) on page 880

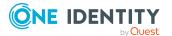

# **Requesting using product bundles**

You can use your own (private) product bundles or product bundles that are shared with all users (public) for making requests. Product bundles help simplify the request process. For example, a product bundle may contain all the products a new identity needs to get started. If you use a product bundle to make a request, you are not obliged to request all the products in the product bundle. You only have to select the products you want from it.

TIP: To find out how you can request the same products as another identity, see Requesting products through reference users on page 104.

#### To request products using a product bundle

- 1. In the menu bar, click **Request** > **My Requests**.
- 2. On the **My requests** page, click **Start a new request**.
- 3. On the **Request** page, click **Actions** > **Select a product bundle**.
- 4. In the **Choose a product bundle** dialog, next to the required product bundle, click **Add to cart**.

TIP: If you want to display all the contents of the product bundle, click > next to the product bundle.

5. On the My Shopping CartShopping Cart page, click .

TIP: You can also add more products to your shopping cart and configure various settings. For more information, see Managing products in the shopping cart on page 92.

#### **Related topics**

- Managing product bundles on page 84
- Managing products in the shopping cart on page 92
- Requesting products through reference users on page 104
- Product bundles (page description) on page 879
- My requests (page description) on page 867
- Request (page description) on page 868
- My shopping cart (page description) on page 880

## **Requesting privileged access**

You can use the **Privileged access requests** service category to request privileged access to high-security systems (Privileged Account Management systems).

TIP: For more information on the topic of Privileged Account Management, see the *One Identity Manager Administration Guide for Privileged Account Governance*.

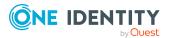

#### To request privileged access

- 1. In the menu bar, click **Request** > **My Requests**.
- 2. On the **My requests** page, click **Start a new request**.
- 3. On the **Request** page, click **Privileged access requests**.
- 4. On the **Request** page, select how you want to access the system by selecting the check box in front of the corresponding option:
  - **Password release request**: Request a temporary password.
  - **Remote desktop session request**: Request temporary access through a remote desktop connection.
  - **SSH key request**: Request temporarily valid SSH key.
  - **SSH session request**: Request temporary access through an SSH session.
  - **Telnet session requests**: Request temporary access using a Telnet session.
- 5. Click **Add to cart**.
- 6. In the new dialog, next to **PAM user account**, click **Assign**//**Change**.
- 7. In the **PAM user account** dialog, select the PAM user account that you want to use for PAM access.
- 8. Depending on the type of access you have selected, perform one of the following actions:
  - Password request:
    - 1. Next to System to access, click Assign.
    - 2. In the **System to access** dialog, select whether you want to request access for a **PAM asset** or a **PAM directory**.
    - 3. Click the corresponding PAM directory or PAM asset.
  - Telnet session request, remote desktop session request, SSH key request, or SSH session request:
    - 1. Next to Asset, click Assign.
    - 2. In the **Asset** dialog, click the corresponding PAM asset.
- 9. Perform the following actions:
  - a. Next to Account to access, click Assign.
  - b. In the **Account to access** dialog, select which access you want to request, either **PAM directory account** or a **PAM Asset account**.
  - c. Click the PAM asset account or PAM directory account you want to access.
- 10. (Optional) In the **Comment** field, enter a comment, for example, to justify why you are requesting this access.
- 11. In the **Valid from** field, specify the time from which you want the access to be valid or clear the check box so that access is valid from the time of this request.

TIP: Use the icons next to the date field to select the date and time from the calendar or a list.

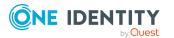

12. In **Checkout duration**, enter the number of minutes for which the access is valid.

NOTE: This duration refers to your entry in the **Valid from** field. For example, if you have specified that the access is valid from 12 noon tomorrow and should be valid for 60 minutes, then the validity period will expire at 1 pm tomorrow.

- 13. Click Save.
- 14. (Optional) Repeat the steps for all other users and access types.
- 15. On the My Shopping CartShopping Cart page, click .

TIP: You can also add more products to your shopping cart and configure various settings. For more information, see Managing products in the shopping cart on page 92.

Once the request has been approved, a button will appear in the request details pane of the request history (see Displaying request history on page 133) that you can use to log in to the Privileged Account Management system to obtain the login credentials.

#### **Related topics**

- Managing products in the shopping cart on page 92
- My requests (page description) on page 867
- Request (page description) on page 868
- My shopping cart (page description) on page 880

## **Requests for Active Directory groups**

To manage Active Directory groups, you can make different requests.

#### Detailed information about this topic

- Requesting new Active Directory groups on page 108
- Displaying and editing my system entitlements' main data on page 422
- Displaying and editing system entitlements main data on page 754
- Deleting my Active Directory groups on page 423
- Deleting Active Directory groups on page 756

## **Requesting new Active Directory groups**

To create a new Active Directory group, you must request either the **Create an Active Directory security group** product or the **Create an Active Directory distribution group** product.

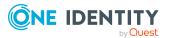

### To request a new Active Directory group

- 1. In the menu bar, click **Request** > **My Requests**.
- 2. On the My requests page, click Start a new request.
- 3. Click the service category **Active Directory groups** on the **Request** page.
- 4. Select the check box in front of **New Active Directory security group** or the **New** Active Directory distribution group product.
- 5. Click Add to cart.
- 6. In the dialog, enter a name for the new group in the **Group** name input field.
- 7. Click OK.

TIP: Enter a group name that details the naming, type of group and target container. The approver adds the group based on this information.

- 8. On the **My Shopping Cart** page, click on the request you just added in the list.
- 9. In the details pane, perform one of the following actions:
  - As a requester without responsibility for the target system, check the name for the new group in the **Suggested name** field.
  - As the target system manager, provide additional details about the new group:
    - **Name**: Enter a name for the group.
    - **Group scope**: Select the scope that specifies the range of the group's usage within the domain or forest. The group's scope specifies where the group is allowed to issue permissions. You can select one of the following group scopes:
      - **Global group**: Global groups can be used to provide cross-domain authorizations. Members of a global group are only user accounts, computers, and groups belonging to the global group's domain.
      - Local: Local groups are used when authorizations are issued within the same domain. Members of a domain local group can be user accounts, computers, or groups in any domain.
      - **Universal**: Universal groups can be used to provide cross-domain authorizations available. Universal group members can be user accounts and groups from all domains in one domain structure.
    - **Container**: Click **Select** and select a container for the group.
- 10. In the details pane, click **Save**.
- 11. Click Submit.

TIP: You can also add more products to your shopping cart and configure various settings. For more information, see Managing products in the shopping cart on page 92.

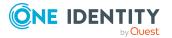

109

- Approving pending requests from newly created Active Directory groups on page 119
- My requests (page description) on page 867
- Request (page description) on page 868
- My shopping cart (page description) on page 880

### **Requesting new SharePoint groups**

To create a new SharePoint group, you must request the **New SharePoint Group** product.

### To request a new SharePoint group

- 1. In the menu bar, click **Request** > **My Requests**.
- 2. On the My requests page, click Start a new request.
- 3. Click the service category **SharePoint groups** on the **Request** page.
- 4. Select the check box next to **New SharePoint group**.
- 5. Click **Add to cart**.
- 6. In the dialog, enter a name for the new group in the **Group** name input field.

TIP: Enter a group name that details the naming, type of group and target container. The approver adds the group based on this information.

- 7. Click **OK**.
- 8. Click Submit.

TIP: You can also add more products to your shopping cart and configure various settings. For more information, see Managing products in the shopping cart on page 92.

### **Related topics**

- Approving pending requests from newly created SharePoint groups on page 120
- My requests (page description) on page 867
- Request (page description) on page 868
- My shopping cart (page description) on page 880

# Managing the Saved for Later list

In your Saved for Later list you can save products that you want to request at a later date. For more information about the **Saved for Later** page, see <u>Saved for Later list (page</u>

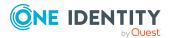

description) on page 882.

### Detailed information about this topic

- Saving products for later on page 111
- Displaying Saved for Later list on page 111
- Requesting products on the Saved for Later list on page 112
- Removing products from the Saved for Later list on page 113
- Deleting the Saved for Later list on page 114

### Saving products for later

If you do not want to request products immediately but at a later date, you can save the products on the Saved for Later list. You can access your Saved for Later list at any time, move products from it into your shopping cart, and request them (see Requesting products on the Saved for Later list on page 112).

### To add a product to your Saved for Later list.

- 1. Add the product that you want to save for later, to the shopping cart (see Adding products to the shopping cart on page 91).
- 2. In the menu bar, click **Request** > **My Requests**.
- 3. On the My requests page, click Shopping cart.
- 4. On the **My Shopping Cart** page, click the product in the list that you want to save for later.
- 5. In the details pane, click (**Actions**) > **Save for later**.

The product is moved with all its settings to your Saved for Later list.

### **Related topics**

- Managing products in the shopping cart on page 92
- My requests (page description) on page 867
- My shopping cart (page description) on page 880

### **Displaying Saved for Later list**

After you have moved products to your Saved for Later list, you can display all the products saved there.

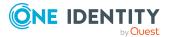

### To display your Saved for Later list

- 1. In the menu bar, click **Request** > **My Requests**.
- 2. On the **My requests** page, click **Shopping cart**.
- 3. On the **My Shopping Cart** page, perform one of the following actions:
  - If there are products in the shopping cart, click **Actions** > **View Saved for Later**.
  - If the shopping cart is empty, click **Saved for later**.

This opens the **Saved For Later** page (see Saved for Later list (page description) on page 882).

### **Related topics**

- Managing products in the shopping cart on page 92
- My requests (page description) on page 867
- My shopping cart (page description) on page 880

### **Requesting products on the Saved for** Later list

To request products on your Saved for Later list, you must add the products to your shopping cart.

# To move products from the Saved for Later list to the shopping cart and request them

- 1. In the menu bar, click **Request** > **My Requests**.
- 2. On the My Requests page, click Shopping cart.
- 3. On the My Shopping Cart page, perform one of the following actions:
  - If there are products in the shopping cart, click **Actions** > **View Saved for Later**.
  - If the shopping cart is empty, click **Saved for later**.
- 4. On the **Saved for Later** page, select the check boxes in front of the products in the list that you want to request or add to the shopping cart.
- 5. Click **Move to shopping cart**.

This moves the products and all their settings to your shopping cart.

6. On the My Shopping CartShopping Cart page, click .

TIP: You can also add more products to your shopping cart and configure various settings. For more information, see Managing products in the shopping cart on page 92.

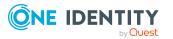

- Managing products in the shopping cart on page 92
- Submitting requests on page 101
- My requests (page description) on page 867
- My shopping cart (page description) on page 880
- Saved for Later list (page description) on page 882

### **Removing products from the Saved for** Later list

You can remove products from your Saved for Later list. To delete the entire Saved for Later list, see Deleting the Saved for Later list on page 114.

### To remove a product from your Saved for Later list

- 1. In the menu bar, click **Request** > **My Requests**.
- 2. On the My Requests page, click Shopping cart.
- 3. On the My Shopping Cart page, perform one of the following actions:
  - If there are products in the shopping cart, click **Actions** > **View Saved for Later**.
  - If the shopping cart is empty, click **Saved for later**.
- 4. On the **Saved for Later** page, in the list, click the product that you want to remove from the Save for Later list.
- 5. In the details pane, click **(Delete this request.**).
- 6. Confirm the prompt with **Yes** in the dialog.

### To remove multiple products from your Saved for Later list

- 1. In the menu bar, click **Request** > **My Requests**.
- 2. On the My Requests page, click Shopping cart.
- 3. On the My Shopping Cart page, perform one of the following actions:
  - If there are products in the shopping cart, click Actions > View Saved for Later.
  - If the shopping cart is empty, click **Saved for later**.
- 4. On the **Shopping Cart** page, in the list, select the check boxes next to the products that you want to remove from the Save for Later list.
- 5. Click **Delete selected**.
- 6. In the **Saved for Later** dialog, confirm the prompt with **Yes**.

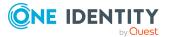

- Managing products in the shopping cart on page 92
- My requests (page description) on page 867
- My shopping cart (page description) on page 880
- Saved for Later list (page description) on page 882

### **Deleting the Saved for Later list**

You can delete your Saved for Later list. For more information about removing individual products, see Removing products from the Saved for Later list on page 113.

### To delete your Saved for Later list

- 1. In the menu bar, click **Request** > **My Requests**.
- 2. On the My requests page, click Shopping cart.
- 3. On the **My Shopping Cart** page, perform one of the following actions:
  - If there are products in the shopping cart, click Actions > View Saved for Later.
  - If the shopping cart is empty, click **Saved for later**.
- 4. On the **Saved for Later** page, click **Delete Saved for Later list**.
- 5. In the **Saved for Later** dialog, confirm the prompt with **Yes**.

### **Related topics**

- Managing products in the shopping cart on page 92
- My requests (page description) on page 867
- My shopping cart (page description) on page 880
- Saved for Later list (page description) on page 882

## **Pending requests**

Many requests go through a manual approval process in order to ensure the correct assignment of products. If the request requires approving or denying, the request classifies as pending and as approver you can make the approval decision. If you need more information to make an approval decision, you can submit an inquiry, add more approvers, or reroute the request. For more information about the **Pending requests** page, see Pending attestations (page description) on page 886.

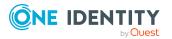

### **Detailed information about this topic**

- Displaying pending requests on page 115
- Approving and denying requests on page 116
- Appointing other approvers for pending requests on page 123
- Rejecting request approval on page 127
- Changing priority of pending requests on page 128
- Confirming terms of use on page 128
- Adding more products to pending requests on page 129
- Canceling pending requests on page 130
- Managing inquiries about pending requests on page 130

### **Displaying pending requests**

If you are the approver of certain products and identities request these products, you can display the requests. Then you can make approval decisions about the pending requests (see Approving and denying requests on page 116).

### To display pending requests

- 1. In the menu bar, click **Request** > **My Actions**.
- 2. On the My Actions page, click Pending Requests.

This opens the **Pending Requests** page (see Pending attestations (page description) on page 886).

3. (Optional) To display details of a pending request, click the request whose details you want to display.

### **Related topics**

- Displaying escalated requests on page 143
- My actions (page description) on page 884
- Pending attestations (page description) on page 886

### **Displaying pending request history**

You can display the history of request to get an overview of all the actions and approvals in a request's workflow.

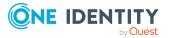

### To display an the history of a pending request

- 1. On the My Actions page, click Pending Requests.
- 2. On the **Pending Requests** page, click the request whose history you want to display.
- 3. In the **View Request Details** pane, click the **Workflow** tab.

### **Displaying pending request entitlements**

You can display which entitlements are assigned to request recipients if the requests are granted approval.

### To display entitlements of a pending request

- 1. On the My Actions page, click Pending Requests.
- 2. On the **Pending Requests** page, click the request whose entitlements you want to display.
- 3. In the **View Request Details** pane, click the **Entitlements** tab.

### **Displaying rule violations of pending requests**

You can view which rule violations can be caused by requests if they are granted approval.

#### To display the rule violations of a pending request

- 1. On the My Actions page, click Pending Requests.
- 2. On the **Pending Requests** page, click the request whose rule violations you want to display.
- 3. In the View Request Details pane, click the Rule Violations tab.

### Approving and denying requests

If you are the approver of a particular product and an identity makes a request for this product, you can grant or deny approval for the request. If you approve a request, the product is available to the identity.

### To make an approval decision about a pending request

- 1. In the menu bar, click **Request** > **My Actions**.
- 2. On the My Actions page, click Pending Requests.
- 3. On the **Pending Requests** page, perform one of the following actions:

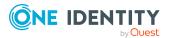

- To approve a request, click 🗹 (**Approve**) next to the request.
- To deny a request,  $click \boxtimes (Deny)$  next to the request.

TIP: To grant or deny approval for all the requests displayed, click  $\overline{\square}$  (**Approve all**) or  $\overline{\boxtimes}$  (**Deny all**).

- 4. Click Next.
- 5. On the **Pending Requests Approvals** page, perform one of the following actions:
  - For approved requests:
    - To provide a reason for all approved requests, enter the reason in the **Reason for approvals** field.
    - To use a predefined standard reason for all approved requests, select the reason in the **Standard reason** list.
  - For denied requests:
    - To provide a reason for all denied requests, enter the reason in the **Reason for approvals** field.
    - To use a predefined standard reason for all denied requests, select the reason in the **Standard reason** list.
  - To provide an individual reason for an approval decision, click **Enter a reason** and enter your reason.

TIP: By giving reasons, your approvals are more transparent and support the audit trail.

NOTE: For more detailed information about standard reasons, see the One Identity Manager IT Shop Administration Guide.

- 6. (Optional) To specify the validity period for a requested product, perform the following actions:
  - a. In the list, in the **Valid from** column, click on a value.
  - b. In the **Valid from** dialog, specify from when the product is valid.
  - c. Click Close.
  - d. In the list, in the **Valid until** column, click on a value.
  - e. In the **Valid until** dialog, specify until when the product is valid.
- 7. Click Save.

- Approving and denying escalated requests on page 144
- Displaying and approving entire requests of pending requests on page 118
- Approving pending requests from newly created Active Directory groups on page 119
- Approving new managers' pending requests on page 122
- My actions (page description) on page 884
- Pending attestations (page description) on page 886

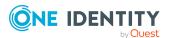

# Displaying and approving entire requests of pending requests

You can display all other products of a product request that are included in this request (meaning, they were sent in the same shopping cart). You can approve pending requests together.

### To display an entire request and approve all the requests contained in it.

- 1. In the menu bar, click **Request** > **My Actions**.
- 2. On the **My Actions** page, click **Pending Requests**.
- 3. On the **Pending Requests** page, mark the product in the list that has the request you want to see in its entirety.
- 4. In the details pane, click **More** > **Show entire request**.
- 5. On the **Request overview** page, click **Approve all**.
- 6. On the **Pending Requests Approvals** page, perform one of the following actions:
  - To provide a reason for all request approvals, enter the reason in the **Reason** for approvals field.
  - To use a predefined standard reason for all request approvals, select the reason in the **Standard reason**.
  - To provide an individual reason for an approval decision, click **Enter a reason** and enter your reason.

TIP: By giving reasons, your approvals are more transparent and support the audit trail.

NOTE: For more detailed information about standard reasons, see the One Identity Manager IT Shop Administration Guide.

- 7. (Optional) To specify the validity period for a requested product, perform the following actions:
  - a. In the list, in the **Valid from** column, click on a value.
  - b. In the **Valid from** dialog, specify from when the product is valid.
  - c. Click Close.
  - d. In the list, in the **Valid until** column, click on a value.
  - e. In the **Valid until** dialog, specify until when the product is valid.
- 8. Click Save.

- Displaying and approving entire requests of escalated requests on page 145
- My actions (page description) on page 884
- Pending attestations (page description) on page 886

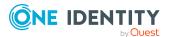

- Requests overview (page description) on page 889
- Pending requests Approvals on page 890

### Approving pending requests from newly created Active Directory groups

Identities can create Active Directory groups by requesting the **New Active Directory security group** or the **New Active Directory distribution group** product. As approver, you can make approval decisions about requests like this. If you approve the request, you must provide additional information about the group.

### To approve a request to create a new Active Directory group

- 1. In the menu bar, click **Request** > **My Actions**.
- 2. On the **My Actions** page, click **Pending Requests**.
- 3. On the **Pending Requests** page, click the request for the new Active Directory group in the list.
- 4. In the details pane, click **Configure the new group**.
- 5. In the dialog, enter additional information about the new group:
  - **Name**: Enter a name for the group.
  - **Group scope**: Select the scope that specifies the range of the group's usage within the domain or forest. The group's scope specifies where the group is allowed to issue permissions. You can select one of the following group scopes:
    - **Global group**: Global groups can be used to provide cross-domain authorizations. Members of a global group are only user accounts, computers, and groups belonging to the global group's domain.
    - Local: Local groups are used when authorizations are issued within the same domain. Members of a domain local group can be user accounts, computers, or groups in any domain.
    - **Universal**: Universal groups can be used to provide cross-domain authorizations available. Universal group members can be user accounts and groups from all domains in one domain structure.
  - **Container**: Click **Assign/Change** and select a container for the group.
- 6. Click **OK**.
- 7. Next to the request, click  $\[ensuremath{\boxtimes}\]$  (**Approve**).
- 8. Click Next.
- 9. On the **Pending Requests Approvals** page, perform one of the following actions:
  - To provide a reason for all request approvals, enter the reason in the **Reason** for approvals field.

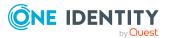

- To use a predefined standard reason for all request approvals, select the reason in the **Standard reason**.
- To provide an individual reason for an approval decision, click **Enter a reason** and enter your reason.

TIP: By giving reasons, your approvals are more transparent and support the audit trail.

NOTE: For more detailed information about standard reasons, see the One Identity Manager IT Shop Administration Guide.

- 10. (Optional) To specify the validity period for a requested product, perform the following actions:
  - a. In the list, in the **Valid from** column, click on a value.
  - b. In the **Valid from** dialog, specify from when the product is valid.
  - c. Click Close.
  - d. In the list, in the Valid until column, click on a value.
  - e. In the **Valid until** dialog, specify until when the product is valid.
- 11. Click Save.

### **Related topics**

- Requesting new Active Directory groups on page 108
- Approving escalated requests from newly created Active Directory groups on page 146
- My actions (page description) on page 884
- Pending requests on page 114
- Pending requests Approvals on page 890

### Approving pending requests from newly created SharePoint groups

Identities can create SharePoint groups by requesting the **New SharePoint group** product. As approver, you can make approval decisions about requests like this. If you approve the request, you must provide additional information about the group.

#### To approve a request to create a new SharePoint group

- 1. In the menu bar, click **Request** > **My Actions**.
- 2. On the **My Actions** page, click **Pending Requests**.
- 3. On the **Pending Requests** page, click the request for the new SharePoint group in the list.
- 4. In the details pane, click **Enter information for the new group**.

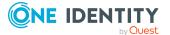

- 5. In the dialog, enter additional information about the new group:
  - **Site collection**: Select a site collection where the group will be applied. A site collection groups sites together. User account and their access permissions are managed on the sites.
  - **Display name**: Enter a name for the new group.
  - **Description**: Enter a description for the SharePoint group.
- 6. Click **OK**.
- 7. Next to the request, click  $\checkmark$  (**Approve**).
- 8. Click Next.
- 9. On the **Pending Requests Approvals** page, perform one of the following actions:
  - To provide a reason for all request approvals, enter the reason in the **Reason** for approvals field.
  - To use a predefined standard reason for all request approvals, select the reason in the **Standard reason**.
  - To provide an individual reason for an approval decision, click **Enter a reason** and enter your reason.

TIP: By giving reasons, your approvals are more transparent and support the audit trail.

NOTE: For more detailed information about standard reasons, see the One Identity Manager IT Shop Administration Guide.

- 10. (Optional) To specify the validity period for a requested product, perform the following actions:
  - a. In the list, in the **Valid from** column, click on a value.
  - b. In the **Valid from** dialog, specify from when the product is valid.
  - c. Click Close.
  - d. In the list, in the **Valid until** column, click on a value.
  - e. In the **Valid until** dialog, specify until when the product is valid.
- 11. Click Save.

- Requesting new SharePoint groups on page 110
- Approving escalated requests from newly created SharePoint groups on page 148
- My actions (page description) on page 884
- Pending requests on page 114
- Pending requests Approvals on page 890

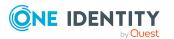

### Approving new managers' pending requests

Managers can allocate new managers for their identities. To do this, they must select the new manager and a deadline in the future for changing managers (see Assigning other managers to my identities on page 312). An assignment of this type triggers a request of type **New manager assignment**.

If you have been selected as the new manger by the manager change, you receive an approval request from the previous manager. After you have accepted the change of manager, you automatically become the new manager on the given date.

You can cancel entitlements already assigned to the identity on the given date.

### To approve an escalated assignment to a new manager

- 1. In the menu bar, click **Request** > **My Actions**.
- 2. On the My Actions page, click Pending Requests.
- 3. On the **Pending Requests** page, click the **New manager assignment** request in the list.
- 4. In the details pane, click **Show the identity's entitlements**.
- 5. (Optional) If the identity has already been assigned entitlements or products, these will be removed or unsubscribed by default on the effective date. If you want the identity to retain these entitlements or products when transferring to the new manager, in the **New manager assignment** dialog, disable the check boxes next to the respective entitlements and products.
- 6. Click **Save**.
- 7. Next to the request, click  $\square$  (**Approve**).
- 8. Click Next.
- 9. On the **Pending Requests Approvals** page, perform one of the following actions:
  - To provide a reason for all request approvals, enter the reason in the **Reason** for approvals field.
  - To use a predefined standard reason for all request approvals, select the reason in the **Standard reason**.
  - To provide an individual reason for an approval decision, click **Enter a reason** and enter your reason.

TIP: By giving reasons, your approvals are more transparent and support the audit trail.

NOTE: For more detailed information about standard reasons, see the One Identity Manager IT Shop Administration Guide.

10. (Optional) To specify from when the new manager is responsible for the identity, perform the following:

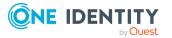

- a. Click Valid from.
- b. In the **Valid from** field in the dialog, enter the date from which you want the new manager to take over.
- c. Click Close.
- 11. Click Save.

- Assigning other managers to my identities on page 312
- Approving new manager's escalated assignments on page 149
- My actions (page description) on page 884
- Pending attestations (page description) on page 886
- Pending requests Approvals on page 890

# Appointing other approvers for pending requests

You can give another identity the task of approving a product request. To do this, you have the following options:

- Reroute approval You give the task of approving to another approval level (see Rerouting approvals of pending requests on page 124).
- Appoint additional approver You delegate the task of approving to another identity (see Appointing additional approvers to pending requests on page 124). The additional approver must make an approval decision in addition to the other approvers. The additional approver can reject the approval and return it to you (see Rejecting request approval on page 127). You can withdraw an additional approver. For example, if the other approver is not available.
- Delegate approval

You delegate the task of approving to another approval level (see Delegating approvals of pending requests to other identities on page 125). This identity is added as approver in the current approval step and makes approval decisions on your behalf.

The new approver can reject the approval and return it to you (see Rejecting request approval on page 127).

You can withdraw a delegation and delegate another identity. For example, if the other approver is not available.

Escalate approval

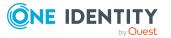

You escalate the approval (see Escalating approvals of pending requests on page 127). The request is presented to another approval body. The request is then further processed in the normal approval workflow.

### **Rerouting approvals of pending requests**

You can let another approval level of the approval workflow make the approval decision about a product. For example, if approval is required by a manager in a one-off case.

### To reroute an approval

- 1. In the menu bar, click **Request** > **My Actions**.
- 2. On the My Actions page, click Pending Requests.
- 3. On the **Pending Requests** page, in the list, click the request with the approval that you want to reroute.
- 4. In the details pane, click **More** > **Reroute approval**.
- 5. In the **Reroute approval** dialog next to the approval level that you want to reroute to, click **Reroute approval**.
- 6. (Optional) In the dialog, enter a reason for rerouting.
- 7. Click **Reroute approval**.

#### **Related topics**

- Rerouting escalated requests' approvals on page 151
- My actions (page description) on page 884
- Pending attestations (page description) on page 886

# Appointing additional approvers to pending requests

You can give another identity the task of approving a product request. The additional approver must make an approval decision in addition to the other approvers.

#### To add an additional approver

- 1. In the menu bar, click **Request** > **My Actions**.
- 2. On the My Actions page, click Pending Requests.
- 3. On the **Pending Requests** page, click the request to which you want to add an additional approver.
- 4. In the details pane, click **more** > **Add approver**.

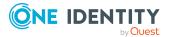

- 5. In the **Select additional approver** dialog, click the identity you want to act as an additional approver.
- 6. In the dialog, enter a reason for adding the additional approver.
- 7. Click **Save**.

- Removing additional approvers of pending requests on page 125
- Appointing additional approvers to escalated requests on page 152
- My actions (page description) on page 884
- Pending attestations (page description) on page 886

### **Removing additional approvers of pending requests**

If you have given the task of approving a product request to another identity, you can remove this additional approver as long as the product has the status **Request**. Once the additional approver has been removed, the original approvers are the only approvers for this request and you can add a new additional approver.

- 1. In the menu bar, click **Request** > **My Actions**.
- 2. On the My Actions page, click Pending Requests.
- 3. On the **Pending Requests** page, in the list, click the request to which you added an additional approver.
- 4. In the details pane, click **Withdraw additional approval**.
- 5. In the dialog, enter a reason for withdrawing the approver.
- 6. Click Save.

#### **Related topics**

- Appointing additional approvers to pending requests on page 124
- Removing additional approvers from escalated requests on page 152
- My actions (page description) on page 884
- Pending attestations (page description) on page 886

# Delegating approvals of pending requests to other identities

You can delegate an approval decision about a request to another identity. You can revoke this action in the approval history (see Withdrawing delegations from pending requests on page 126).

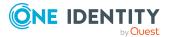

### To delegate an approval

- 1. In the menu bar, click **Request** > **My Actions**.
- 2. On the My Actions page, click Pending Requests.
- 3. On the **Pending Requests** page, in the list, click the request whose approval decision you want to delegate to another identity.
- 4. In the details pane, click **More** > **Delegate approval**.
- 5. In the **Select an identity that is allowed to approve** dialog, click the identity to which you want delegate the approval.
- 6. In the dialog, enter a reason for the delegation.
- 7. Click Save.

### **Related topics**

- Withdrawing delegations from pending requests on page 126
- Delegating approvals of escalated requests to other identities on page 153
- My actions (page description) on page 884
- Pending attestations (page description) on page 886

### Withdrawing delegations from pending requests

If a request's approval has been delegated to another identity, you can withdraw the delegation.

#### To withdraw an approval delegation

- 1. In the menu bar, click **Request** > **My Actions**.
- 2. On the My Actions page, click Approval History.
- 3. On the **Approval History** page, in the list, click the request with the approval delegation you want to withdraw.
- 4. In the details pane, click **Withdraw delegation**.
- 5. In the dialog, enter a reason why you are withdrawing the approval delegation.
- 6. Click Save.

- Delegating approvals of pending requests to other identities on page 125
- Withdrawing delegations from escalated requests on page 153
- My actions (page description) on page 884
- Approval history (page description) on page 891

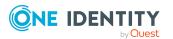

### Escalating approvals of pending requests

You can escalate the approval of a product request. The request is presented to another approval body. The request is then further processed in the normal approval workflow.

### To escalate approval for a request

- 1. In the menu bar, click **Request** > **My Actions**.
- 2. On the My Actions page, click Pending Requests.
- 3. On the **Pending Requests** page, click the request in the list whose approval you want to escalate.
- 4. In the details pane, click **More** > **Escalate approval**.
- 5. In the dialog, enter a reason for the escalation.
- 6. Click Save.

#### **Related topics**

- Escalated requests on page 143
- Escalated requests on page 143
- My actions (page description) on page 884
- Pending attestations (page description) on page 886

### **Rejecting request approval**

If you have been added to a product request as an additional approver or the approval of the product request was passed to you, you can reject the approval and return the request to the original approver.

#### To reject an approval

- 1. In the menu bar, click **Request** > **My Actions**.
- 2. On the My Actions page, click Pending Requests.
- 3. On the **Pending Requests** page, in the list, click the request that do not want to make an approval decision about.
- 4. In the details pane, click **More** > **Reject approval**.
- 5. In the dialog, enter a reason for the rejecting.
- 6. Click Save.

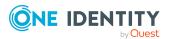

- Appointing additional approvers to pending requests on page 124
- My actions (page description) on page 884
- Pending attestations (page description) on page 886

### **Changing priority of pending requests**

As an approver of requests, you can set the priority of individual requests. For example, this positions requests at different positions in the request list. This means that if the list is sorted in descending order, requests with high priority are listed at the top.

#### To change a request's priority

- 1. In the menu bar, click **Request** > **My Actions**.
- 2. On the My Actions page, click Pending Requests.
- 3. On the **Pending Requests** page, click the request in the list whose priority you want to change.
- 4. In the details pane, click **More** > **Change priority**.
- 5. In the **Set the priority for this request** dialog, in the **Priority** menu, click the priority you want to use for this request.
- 6. Click **Apply**.
- 7. Then make an approval decision about the request (see Approving and denying requests on page 116).

**NOTE:** The modified priority is not changed until you have saved you approval decision about the request.

### **Related topics**

- Approving and denying requests on page 116
- Changing priority of escalated requests on page 154
- My actions (page description) on page 884
- Pending attestations (page description) on page 886

### **Confirming terms of use**

If a product has been requested for you by another identity that requires confirmation of the terms of use, your approval is required for that request.

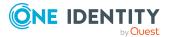

### To confirm terms of use of a request if you are the recipient

- 1. In the menu bar, click **Request** > **My Actions**.
- 2. On the My Actions page, click Pending Requests.
- 3. On the **Pending Requests** page, click the request in the list that requires confirmation of the terms of use.
- 4. In the details pane, click **Show details**.
- 5. Read the terms of use carefully and select the **I have read and understood the terms of use** check box.
- 6. Click Accept.

### **Related topics**

- My actions (page description) on page 884
- Pending attestations (page description) on page 886
- Pending requests Approvals on page 890

### Adding more products to pending requests

You can add more products to requests.

#### To add more products to a request

- 1. In the menu bar, click **Request** > **My Actions**.
- 2. On the My Actions page, click Pending Requests.
- 3. On the **Pending Requests** page, click the request in the list that you want to add products to.
- 4. In the details pane, click **More** > **Show entire request**.
- 5. On the **Request overview** page, click **Add items to this request**.
- 6. On the **Request** page, add the product you want to the shopping cart, edit the products in the shopping cart and send the request.

- Adding products to the shopping cart on page 91
- Managing products in the shopping cart on page 92
- Submitting requests on page 101
- Displaying and approving entire requests of pending requests on page 118
- Adding more products to escalated requests on page 155
- My actions (page description) on page 884

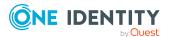

- Pending attestations (page description) on page 886
- Requests overview (page description) on page 889
- Request (page description) on page 868

### **Canceling pending requests**

As approver, you can cancel a request. This cancels the request and the requested product is not assigned to the recipient but it can be requested again.

TIP: To find out how to cancel requests for yourself or for identities that you manage, see Canceling requests on page 135.

### To cancel a pending request

- 1. In the menu bar, click **Request** > **My Actions**.
- 2. On the My Actions page, click Pending Requests.
- 3. On the **Pending requests** page, mark the request in the list that you want to cancel.
- 4. In the details pane, click **Withdraw request**.
- 5. In the **Withdraw request** dialog, enter a reason for the cancellation.
- 6. Click OK.

### **Related topics**

- Canceling requests on page 135
- Canceling escalated requests on page 155
- My actions (page description) on page 884
- Pending attestations (page description) on page 886

### Managing inquiries about pending requests

To gather information about pending requests, you can send inquiries about them to any identity.

Once you have sent an inquiry about a request, the request is reserved for you (Hold status). As long as the request is reserved for you, only you or the chief approval team can make an approval decision about the request. You can withdraw the inquiry at any time. You can cancel the reservation at any time so that another approver can make an approval decision about the request.

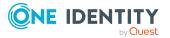

- Managing request inquiries directed at you on page 139
- Managing inquiries about escalated requests on page 156
- Managing inquiries about pending attestation cases on page 195
- Managing inquiries about escalated attestation cases on page 209

### Detailed information about this topic

- Sending inquiries about pending requests on page 131
- Recalling inquiries about pending requests on page 132
- Canceling reservations of pending requests on page 132
- Displaying answers to inquiries about pending requests on page 133

### Sending inquiries about pending requests

Before you make an approval decision about a request, you can send a question to an identity about it.

NOTE: Once you have sent an inquiry about a request, the request is reserved for you (Hold status). As long as the request is reserved for you, only you or the chief approval team can make an approval decision about the request.

You can revoke the reservation with the following actions:

- Withdraw the inquiry (see Recalling inquiries about pending requests on page 132)
- Cancel the reservation (see Canceling reservations of pending requests on page 132)

### To make an inquiry

- 1. In the menu bar, click **Request** > **My Actions**.
- 2. On the My Actions page, click Pending Requests.
- 3. On the **Pending Attestations** page, click the request in the list that you want to inquire about.
- 4. In the details pane, click **More** > **Send inquiry**.
- 5. In the **Submit an inquiry about this request** dialog, click the identity to which you want send the inquiry.
- 6. In the **Submit an inquiry about this request** dialog, enter your question in the **Your question** field.
- 7. Click Save.

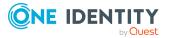

- Managing request inquiries directed at you on page 139
- My actions (page description) on page 884
- Pending attestations (page description) on page 886

### **Recalling inquiries about pending requests**

If your issue with a request has become irrelevant, you can withdraw your inquiry. Once you have withdrawn the inquiry, the request reservation is also revoked and all the original approvers can approve the request again.

### To withdraw and inquiry

- 1. In the menu bar, click **Request** > **My Actions**.
- 2. On the My Actions page, click Pending Requests.
- 3. On the **Pending Attestations** page, in the list, click the request that you inquired about.
- 4. In the details pane, click **Recall last question**.
- 5. (Optional) In the **Recall last question** dialog, enter a reason for recalling the question.
- 6. Click **OK**.

### **Related topics**

- Managing request inquiries directed at you on page 139
- My actions (page description) on page 884
- Pending attestations (page description) on page 886

### **Canceling reservations of pending requests**

Once you have sent an inquiry about a request, the request is reserved for you (Hold status). As long as the request is reserved for you, only you or the chief approval team can make an approval decision about the request.

To release the request again for approval and to allow other approvers to edit it, you can revoke the reservation with the following actions:

- You can withdraw the inquiry (see Recalling inquiries about pending requests on page 132).
- You can cancel a reservation after the inquiry has been answered.

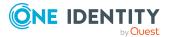

### To cancel a reservation

- 1. In the menu bar, click **Request** > **My Actions**.
- 2. On the My Actions page, click Pending Requests.
- 3. On the **Pending Requests** page, in the list, click the request with the inquiry you want to answer.
- 4. In the details pane, click **Revoke hold status**.
- 5. In the **Revoke hold status** dialog, click **OK**.

### **Related topics**

- Managing request inquiries directed at you on page 139
- My actions (page description) on page 884
- Pending attestations (page description) on page 886

# Displaying answers to inquiries about pending requests

If the identity you sent an inquiry to has responded to it, you can view their answer in the workflow of the respective request.

#### To display an answer

- 1. In the menu bar, click **Request** > **My Actions**.
- 2. On the My Actions page, click Pending Requests.
- 3. On the **Pending Attestations** page, in the list, click the request that you inquired about.
- 4. In the details pane, click the **Workflow** tab.

In the workflow, the response is displayed under **Answer**.

### **Related topics**

- Managing request inquiries directed at you on page 139
- My actions (page description) on page 884
- Pending attestations (page description) on page 886

# **Displaying request history**

You can display the request history to obtain an overview of all the products that you have requested for yourself or other identities, or to see the status of a current request. You also

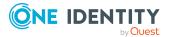

can resubmit requests in the request history (see Resubmitting requests on page 134).

TIP: How you can display all the requests in the system as auditor, see Displaying all requests on page 141.

### To display the request history

- 1. In the menu bar, click **Request** > **My Requests**.
- 2. On the My requests page, click Request History.

This opens the **Request History** page (see Request history (page description) on page 873).

- (Optional) To control which requests are displayed, click Advanced search (see Request history (page description) on page 873). For example, this allows you to show just pending requests (no approval decision yet made).
- 4. (Optional) To display details of a request, click the request whose details you want to see.

### **Related topics**

- Canceling requests on page 135
- My requests (page description) on page 867

## **Resubmitting requests**

You can repeat requests that are already in the request history. You can repeat the following types of request:

- Requests for products that are not (no longer) assigned to you
- Canceled requests
- Multi-request resource requests

### To resubmit a request

- 1. In the menu bar, click **Request** > **My Requests**.
- 2. On the **My requests** page, click **Request History**.
- 3. On the **Request History** page, in the list, click on the product you want to request again.
- 4. In the details pane, click **Submit again**.
- 5. (Optional) In the **Submit request again** dialog, enter a reason for repeating the request.
- 6. Click **OK**.

This adds the product to your shopping cart.

7. On the My Shopping Cart page, click Submit.

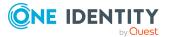

TIP: You can also add more products to your shopping cart and configure various settings. For more information, see Managing products in the shopping cart on page 92.

### **Related topics**

- Displaying request history on page 133
- My requests (page description) on page 867
- Request history (page description) on page 873

## **Canceling requests**

You can cancel requests for individual products that are not (yet) assigned and have not yet been through a complete request workflow.

You can cancel your own requests or those of other identities that report to you.

TIP: For more information about how you cancel pending requests as a product approver, see Canceling pending requests on page 130.

#### To cancel a request

- 1. In the menu bar, click **Request** > **My Requests**.
- 2. On the **My requests** page, click **Edit Requests**.
- 3. (Optional) To cancel a request belonging to another identity, on the **Renew or Unsubscribe** page, perform the following actions.
  - a. Next to Requests for, click Change.
  - b. In the **Identity** dialog, click the identity with the request you want to cancel.
- 4. In the list, click the product with the request you want to cancel.
- 5. In the details pane, click **Cancel request**.
- 6. In the **Cancel request** dialog, enter a reason for the cancellation.
- 7. Click **OK**.

This cancels the request.

- Requesting products on page 90
- Canceling pending requests on page 130
- My requests (page description) on page 867
- Renewing or unsubscribing (page description) on page 876

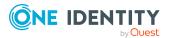

# **Renewing products with limit validity** periods

Some products are only valid for a limited period. You can renew products with a limited validity period that have already been assigned.

You can renew products for yourself or for other identities that you manage.

NOTE: You are notified 14 days before your limited period products expire. You can renew the product after receiving this message. The products are automatically unsubscribed once they have expired.

### To renew a product's validity period

- 1. In the menu bar, click **Request** > **My Requests**.
- 2. On the My requests page, click Edit Requests.

This opens the **Renew or Unsubscribe** page (see Renewing or unsubscribing (page description) on page 876) and displays all the products with and without limited validity periods.

TIP: To list the limited requests sequentially, click the **Valid until** column header.

- 3. (Optional) If you want to renew a product of another identity, perform the following actions:
  - a. Next to Requests for, click Change.
  - b. In the **Identity** dialog, click the identity with the product you want to renew.
- 4. Select the check box next to the product you want to renew.
- 5. Click Renew.
- 6. In the **Renew** dialog, perform one of the following actions:
  - Leave the **Valid until** field empty to the give the product unlimited availability.
  - To set the validity period, enter a date in the **Valid until** field.
- 7. (Optional) In the **Reason** field, enter a reason for changing the validity period.
- 8. Click Save.

This triggers a new request with the changed validity period. After the request has been approved, the product's validity is changed with respect to your input.

- Setting the validity period of products in your shopping cart on page 95
- My requests (page description) on page 867
- Renewing or unsubscribing (page description) on page 876

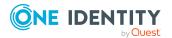

# **Unsubscribing products**

You can unsubscribe from products that are already assigned if they are no longer required. Products that can be unsubscribed have the **Assigned** status.

You can unsubscribe your own products or those belonging to other identities that you manage.

#### To unsubscribe a product

- 1. In the menu bar, click **Request** > **My Requests**.
- 2. On the My requests page, click Edit Requests.

This opens the **Renew or Unsubscribe** page (see Renewing or unsubscribing (page description) on page 876) and displays all the products that can be renewed or unsubscribed.

- 3. (Optional) If you want to unsubscribe a product of another identity, perform the following actions:
  - a. Next to Requests for, click Change.
  - b. In the **Identity** dialog, click the identity with the product you want to unsubscribe.
- 4. On the **Renew or Unsubscribed** page, click the product in the list that you want to unsubscribe.
- 5. Click Unsubscribe.
- 6. (Optional) In the **Unsubscribe** dialog, in the **Unsubscribed as from** field, enter the date for unsubscribing the product. If you leave this field empty, the product is unsubscribed once you have clicked **Saved**.
- 7. (Optional) In the **Reason** field, enter a reason for unsubscribing.
- 8. Click Save.

### **Related topics**

- My requests (page description) on page 867
- Renewing or unsubscribing (page description) on page 876

# **Displaying requests**

You can display all the requests for which you or identities that are your responsibility have made approval decisions.

TIP: How you, as auditor, can display all the approvals, see Displaying all approvals on page 142.

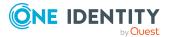

### To display approvals

- 1. In the menu bar, click **Request** > **My Actions**.
- 2. On the **My Actions** page, click **Approval History**.

This opens the **Approval History** page (see Approval history (page description) on page 891).

3. (Optional) Click **Advanced search** to control which approvals are display (see Approval history (page description) on page 891). For example, this allows you to show just pending requests (no approval decision yet made).

### **Related topics**

- Withdrawing delegations from pending requests on page 126
- Removing additional approvers of pending requests on page 125
- Approving and denying requests on page 116
- Undoing approvals on page 138
- My actions (page description) on page 884
- Approval history

# **Undoing approvals**

If you have made an approval decision about a request, you can undo the approval. To do this, the following prerequisites must be met:

- You made the last approval decision about the request.
- The last approval decision about the request was made at another approval level.
- There are no parallel approval steps at the current approval level.

### To undo an approval

- 1. In the menu bar, click **Request** > **My Actions**.
- 2. On the **My Actions** page, click **Approval History**.
- (Optional) To control which requests are displayed on the **Approval History** page, click **Advanced search** (see Approval history (page description) on page 891). For example, this allows you to show just pending requests (no approval decision yet made).
- 4. In the list, click the request whose approval you want to undo.
- 5. In the details pane, click **S Revoke last decision**.
- 6. In the dialog, perform the following actions:
  - a. In the **Reason for the recall** field, enter why you want to undo the approval.
  - b. Click Revoke last decision.

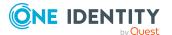

- Displaying requests on page 137
- My actions (page description) on page 884
- Approval history (page description) on page 891
- Request history (page description) on page 873

# Managing request inquiries directed at you

To gather more information about a pending request, the approver can send you an inquiry about the request. After you have answered the inquiry, the approver can make their approval decision.

### **Related topics**

- Managing inquiries about pending requests on page 130
- Managing inquiries about escalated requests on page 156
- Managing attestation inquiries directed at you on page 200

### Detailed information about this topic

- Displaying request inquiries on page 139
- Answering inquiries about requests on page 140

### **Displaying request inquiries**

You can display inquiries about a product request that have been sent to you and to which you must respond.

### To view inquiries directed at you

- 1. In the menu bar, click **Request** > **My Actions**.
- 2. On the **My Actions** page, click **Request inquiries**.

This opens the **Request inquiries** page (see Request inquiries (page description) on page 894).

3. (Optional) Click an inquiry in the list.

For more information, see the details pane.

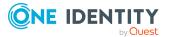

- Managing inquiries about pending requests on page 130
- Managing inquiries about escalated requests on page 156
- My actions (page description) on page 884
- Request inquiries (page description) on page 894

### **Answering inquiries about requests**

You can respond to inquiries that have been made to you about a product request.

TIP: If you respond to inquiries, do not grant or deny approval for the request.

### To respond to inquiries

- 1. In the menu bar, click **Request** > **My Actions**.
- 2. On the My Actions page, click Request inquiries.
- 3. On the **Request inquiries** page, click the inquiry in the list that you want to answer.
- 4. In the details pane, click **Respond**.
- 5. In the **Respond to an inquiry** dialog, enter your answer in the **Your answer** field.
- 6. Click Save.

### **Related topics**

- Sending inquiries about pending requests on page 131
- Submitting inquiries about escalated requests on page 157
- My actions (page description) on page 884
- Request inquiries (page description) on page 894

## **Auditing requests**

As auditor, you can display the requests and approval decisions of all identities in the system.

### Detailed information about this topic

- Displaying all requests on page 141
- Displaying all approvals on page 142

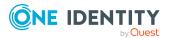

## **Displaying all requests**

You can view all requests of all or only specific identities.

TIP: To find out how to display your own requests or requests placed by your identities, see Displaying request history on page 133.

### To display all requests

- 1. In the menu bar, click **Request** > **Auditing**.
- 2. On the Auditing page, click Request.

This opens the **Auditing - Requests** page (see Auditing – Requests (page description) on page 896).

- (Optional) To control which requests are displayed (see Auditing Requests (page description) on page 896), click (Advanced search). For example, you can display only pending (not yet assigned) requests.
- 4. (Optional) In the list, click a product request.

For more information, see the details pane.

#### To display all request of a specific identity

- 1. In the menu bar, click **Request** > **Auditing**.
- 2. On the **Auditing** page, click **Request**.

This opens the **Auditing - Requests** page (see Auditing – Requests (page description) on page 896).

- 3. Click **Advanced search**.
- 4. In the Advanced search dialog, next to Select identity, click Assign.
- 5. In the **Identity** dialog, click the identity whose requests you want to display.
- 6. In the **Advanced search** dialog, click **Search**.
- (Optional) Click Advanced Search to control which requests are displayed (see Auditing – Requests (page description) on page 896). For example, this allows you to show requests made by the selected identity for other identities.
- 8. (Optional) In the list, click a product request.

For more information, see the details pane.

- Auditing (page description) on page 895
- Auditing Requests (page description) on page 896

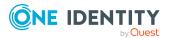

## **Displaying all approvals**

You can display all approvals in which any or specific identities were involved.

TIP: To find out how to display your own approvals or approvals in which your identities were involved, see Displaying requests on page 137.

### To display all approvals

- 1. In the menu bar, click **Request** > **Auditing**.
- 2. On the **Auditing** page, click **Approval**.

This opens the **Auditing - Approvals** page (see Auditing - Approvals (page description) on page 898).

- 3. (Optional) Click **Advanced Search** to control which requests are displayed (see Auditing - Approvals (page description) on page 898). For example, you can display only pending (not yet assigned) requests.
- 4. (Optional) In the list, click a product request.

For more information, see the details pane.

### To display all approvals of a specific identity

- 1. In the menu bar, click **Request** > **Auditing**.
- 2. On the Auditing page, click Approval.

This opens the **Auditing - Approvals** page (see Auditing - Approvals (page description) on page 898).

- 3. Click **Advanced search**.
- 4. In the Advanced search dialog, next to Select identity, click Assign.
- 5. In the **Identity** dialog, click the identity whose approvals you want to display.
- 6. In the **Advanced search** dialog, click **Search**.
- (Optional) Click Advanced Search to control which requests are displayed (see Auditing - Approvals (page description) on page 898). For example, this allows to show just pending (not yet assigned) requests.
- 8. (Optional) In the list, click a product request.

For more information, see the details pane.

- Auditing (page description) on page 895
- Auditing Approvals (page description) on page 898

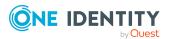

# **Escalated requests**

If there are requests pending and the approver responsible is not available for an extended period or has no access to the Web Portal, you can make an approval decision about this request if you are the fallback approver or member of the chief approval team. For more detailed information about the chief approval team, see the One Identity Manager IT Shop Administration Guide. For more information about the **IT Shop escalation** page, see the **IT Shop escalation** (page description) on page 901.

### **Detailed information about this topic**

- Escalating approvals of pending requests on page 127
- Displaying escalated requests on page 143
- Approving and denying escalated requests on page 144
- Appointing other approvers for escalated requests on page 151
- Changing priority of escalated requests on page 154
- Adding more products to escalated requests on page 155
- Canceling escalated requests on page 155
- Managing inquiries about escalated requests on page 156

### **Displaying escalated requests**

If you are a fallback approver or a member of the chief approval team and identities escalate requests for products, you can display these requests. Then you can make approval decisions about the escalated requests (see Approving and denying escalated requests on page 144).

TIP: For more information about escalating a pending request as approver, see Escalating approvals of pending requests on page 127.

### To display escalated requests

1. In the menu bar, click **Request** > **Escalation**.

This opens the **IT Shop Escalation** page (see IT Shop escalation (page description) on page 901).

- 2. (Optional) To limit the results to a specific requester, click **Assign** next to **Requester** and click an identity.
- 3. (Optional) To limit the results to a specific recipient, click **Assign** next to **Recipient** and click an identity.
- 4. (Optional) To limit the results to a specific request, click **Assign** next to **Request number** and click an identity.

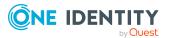

5. (Optional) To limit the results to a specific product, click **Assign** next to **Product** and click an identity.

This lists the requests according to your filter criteria.

### **Related topics**

- Displaying pending requests on page 115
- IT Shop escalation (page description) on page 901

### Approving and denying escalated requests

If an approver escalates the approval of a product request, you can grant or deny approval for this escalated request. If you approve a request, the product is available to the identity.

TIP: For more information about escalating a pending request as approver, see Escalating approvals of pending requests on page 127.

#### To make an approval decision about an escalated request

- 1. In the menu bar, click **Request** > **Escalation**.
- 2. On the **IT Shop escalation** page, apply a filter to limit the results to a specific requester, specific recipient or a specific request (see Displaying escalated requests on page 143).
- 3. Perform one of the following actions:
  - To approve a request, click  $\[ensuremath{\boxtimes}\]$  (**Approve**) next to the request.
  - To deny a request,  $click \boxtimes (Deny)$  next to the request.

TIP: To grant or deny approval for all the requests displayed, click  $\bigcirc$  (**Approve all**) or  $\boxdot$  (**Deny all**).

- 4. Click Next.
- 5. On the **Pending Requests Approvals** page, perform one of the following actions:

On the **IT Shop Escalation - Approvals** page, perform the following actions:

- For approved requests:
  - To provide a reason for all approved requests, enter the reason in the **Reason for approvals** field.
  - To use a predefined standard reason for all approved requests, select the reason in the **Standard reason** list.
- For denied requests:
  - To provide a reason for all denied requests, enter the reason in the **Reason for approvals** field.

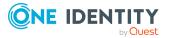

- To use a predefined standard reason for all denied requests, select the reason in the **Standard reason** list.
- To provide an individual reason for an approval decision, click **Enter a reason** and enter your reason.

TIP: By giving reasons, your approvals are more transparent and support the audit trail.

NOTE: For more detailed information about standard reasons, see the One Identity Manager IT Shop Administration Guide.

- 6. (Optional) To specify the validity period for a requested product, perform the following actions:
  - a. In the list, in the **Valid from** column, click on a value.
  - b. In the **Valid from** dialog, specify from when the product is valid.
  - c. Click Close.
  - d. In the list, in the **Valid until** column, click on a value.
  - e. In the **Valid until** dialog, specify until when the product is valid.
- 7. Click Save.

## **Related topics**

- Approving and denying requests on page 116
- Displaying and approving entire requests of escalated requests on page 145
- Approving escalated requests from newly created Active Directory groups on page 146
- Approving escalated requests from newly created SharePoint groups on page 148
- Approving new manager's escalated assignments on page 149
- IT Shop escalation (page description) on page 901

# Displaying and approving entire requests of escalated requests

You can display all other products of an escalated product request that are included in this request (meaning, they were sent in the same shopping cart). You can approve pending requests together.

#### To display an entire request and approve all the requests contained in it.

- 1. In the menu bar, click **Request** > **Escalation**.
- On the **IT Shop escalation** page, apply a filter to limit the results to a specific requester, specific recipient or a specific request (see Displaying escalated requests on page 143).

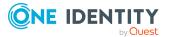

- 3. In the list, mark the product with the request you want to see in its entirety.
- 4. In the details pane, click **More** > **Show entire request**.
- 5. On the **Request overview** page, click **Approve all**.
- 6. On the **IT Shop escalation Approvals** page, perform the following actions:
  - To provide a reason for all request approvals, enter the reason in the **Reason** for approvals field.
  - To use a predefined standard reason for all request approvals, select the reason in the **Standard reason**.
  - To provide an individual reason for an approval decision, click **Enter a reason** and enter your reason.

TIP: By giving reasons, your approvals are more transparent and support the audit trail.

NOTE: For more detailed information about standard reasons, see the One Identity Manager IT Shop Administration Guide.

- 7. (Optional) To specify the validity period for a requested product, perform the following actions:
  - a. In the list, in the **Valid from** column, click on a value.
  - b. In the **Valid from** dialog, specify from when the product is valid.
  - c. Click Close.
  - d. In the list, in the **Valid until** column, click on a value.
  - e. In the **Valid until** dialog, specify until when the product is valid.
- 8. Click Save.

## **Related topics**

- Displaying and approving entire requests of pending requests on page 118
- IT Shop escalation (page description) on page 901
- Requests overview (page description) on page 903
- IT Shop escalation Approvals (page description) on page 905

## Approving escalated requests from newly created Active Directory groups

Identities can create Active Directory groups by requesting the **New Active Directory security group** or the **New Active Directory distribution group** product. As approver, you can make approval decisions about requests like this. If you approve the request, you must provide additional information about the group.

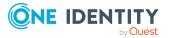

## To approve a request to create a new Active Directory group

- 1. In the menu bar, click **Request** > **Escalation**.
- On the **IT Shop escalation** page, apply a filter to limit the results to a specific requester, specific recipient or a specific request (see Displaying escalated requests on page 143).
- 3. In the list, click the request for the new Active Directory group.
- 4. In the details pane, click **Configure the new group**.
- 5. In the dialog, enter additional information about the new group:
  - Name: Enter a name for the group.
  - **Group scope**: Select the scope that specifies the range of the group's usage within the domain or forest. The group's scope specifies where the group is allowed to issue permissions. You can select one of the following group scopes:
    - **Global group**: Global groups can be used to provide cross-domain authorizations. Members of a global group are only user accounts, computers, and groups belonging to the global group's domain.
    - **Local**: Local groups are used when authorizations are issued within the same domain. Members of a domain local group can be user accounts, computers, or groups in any domain.
    - **Universal**: Universal groups can be used to provide cross-domain authorizations available. Universal group members can be user accounts and groups from all domains in one domain structure.
  - **Container**: Click **Assign/Change** and select a container for the group.
- 6. Click **OK**.
- 7. Next to the request, click  $\square$  (**Approve**).
- 8. Click Next.
- 9. On the **IT Shop escalation Approvals** page, perform the following actions:
  - To provide a reason for all request approvals, enter the reason in the **Reason** for approvals field.
  - To use a predefined standard reason for all request approvals, select the reason in the **Standard reason**.
  - To provide an individual reason for an approval decision, click **Enter a reason** and enter your reason.

TIP: By giving reasons, your approvals are more transparent and support the audit trail.

NOTE: For more detailed information about standard reasons, see the One Identity Manager IT Shop Administration Guide.

10. (Optional) To specify the validity period for a requested product, perform the following actions:

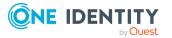

- a. In the list, in the **Valid from** column, click on a value.
- b. In the **Valid from** dialog, specify from when the product is valid.
- c. Click Close.
- d. In the list, in the **Valid until** column, click on a value.
- e. In the **Valid until** dialog, specify until when the product is valid.
- 11. Click Save.

## **Related topics**

- Requesting new Active Directory groups on page 108
- Approving pending requests from newly created Active Directory groups on page 119
- IT Shop escalation (page description) on page 901
- IT Shop escalation Approvals (page description) on page 905

## Approving escalated requests from newly created SharePoint groups

Identities can create SharePoint groups by requesting the **New SharePoint group** product. As approver, you can make approval decisions about requests like this. If you approve the request, you must provide additional information about the group.

## To approve a request to create a new SharePoint group

- 1. In the menu bar, click **Request** > **Escalation**.
- On the **IT Shop escalation** page, apply a filter to limit the results to a specific requester, specific recipient or a specific request (see Displaying escalated requests on page 143).
- 3. In the list, click the request for the new SharePoint group.
- 4. In the details pane, click **Enter information for the new group**.
- 5. In the dialog, enter additional information about the new group:
  - **Site collection**: Select a site collection where the group will be applied. A site collection groups sites together. User account and their access permissions are managed on the sites.
  - **Display name**: Enter a name for the new group.
  - **Description**: Enter a description for the SharePoint group.
- 6. Click **OK**.
- 7. Next to the request, click  $\[ensuremath{\boxtimes}\]$  (**Approve**).
- 8. Click Next.
- 9. On the **IT Shop escalation Approvals** page, perform the following actions:

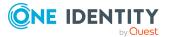

- To provide a reason for all request approvals, enter the reason in the **Reason** for approvals field.
- To use a predefined standard reason for all request approvals, select the reason in the **Standard reason**.
- To provide an individual reason for an approval decision, click **Enter a reason** and enter your reason.

TIP: By giving reasons, your approvals are more transparent and support the audit trail.

NOTE: For more detailed information about standard reasons, see the One Identity Manager IT Shop Administration Guide.

- 10. (Optional) To specify the validity period for a requested product, perform the following actions:
  - a. In the list, in the **Valid from** column, click on a value.
  - b. In the **Valid from** dialog, specify from when the product is valid.
  - c. Click Close.
  - d. In the list, in the **Valid until** column, click on a value.
  - e. In the **Valid until** dialog, specify until when the product is valid.
- 11. Click Save.

#### **Related topics**

- Requesting new SharePoint groups on page 110
- Approving pending requests from newly created SharePoint groups on page 120
- IT Shop escalation (page description) on page 901
- IT Shop escalation Approvals (page description) on page 905

## Approving new manager's escalated assignments

Managers can allocate new managers for their identities. To do this, they must select the new manager and a deadline in the future for changing managers (see Assigning other managers to my identities on page 312). An assignment of this type triggers a request of type **New manager assignment**.

You can cancel entitlements already assigned to the identity on the given date.

#### To approve an escalated assignment of a new manager

- 1. In the menu bar, click **Request** > **Escalation**.
- On the **IT Shop escalation** page, apply a filter to limit the results to a specific requester, specific recipient or a specific request (see Displaying escalated requests on page 143).
- 3. In the list, click the **New manager assignment** request.

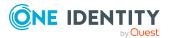

- 4. In the details pane, click **Show the identity's entitlements**.
- 5. (Optional) If the identity has already been assigned entitlements or products, these will be removed or unsubscribed by default on the effective date. If you want the identity to retain these entitlements or products when transferring to the new manager, in the **New manager assignment** dialog, disable the check boxes next to the respective entitlements and products.
- 6. Click Save.
- 7. Next to the request, click  $\square$  (**Approve**).
- 8. Click Next.
- 9. On the **IT Shop escalation Approvals** page, perform the following actions:
  - To provide a reason for all request approvals, enter the reason in the **Reason** for approvals field.
  - To use a predefined standard reason for all request approvals, select the reason in the **Standard reason**.
  - To provide an individual reason for an approval decision, click **Enter a reason** and enter your reason.

TIP: By giving reasons, your approvals are more transparent and support the audit trail.

NOTE: For more detailed information about standard reasons, see the One Identity Manager IT Shop Administration Guide.

- 10. (Optional) To specify from when the new manager is responsible for the identity, perform the following:
  - a. Click Valid from.
  - b. In the **Valid from** field in the dialog, enter the date from which you want the new manager to take over.
  - c. Click Close.
- 11. Click Save.

- Assigning other managers to my identities on page 312
- Approving new managers' pending requests on page 122
- IT Shop escalation (page description) on page 901
- IT Shop escalation Approvals (page description) on page 905

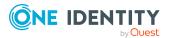

# Appointing other approvers for escalated requests

You can give another identity the task of approving a product request. To do this, you have the following options:

- Reroute approval You give the task of approving to another approval level (see Rerouting escalated requests' approvals on page 151).
- Appoint additional approver You delegate the task of approving to another identity (see Appointing additional approvers to escalated requests on page 152). The additional approver must make an approval decision in addition to the other approvers. The additional approver can reject the approval and return it to you (see Rejecting request approval on page 127). You can withdraw an additional approver. For example, if the other approver is not available.
  Delegate approval You delegate the task of approving to another approval level (see Delegating

You delegate the task of approving to another approval level (see Delegating approvals of escalated requests to other identities on page 153). This identity is added as approver in the current approval step and makes approval decisions on your behalf.

The new approver can reject the approval and return it to you (see Rejecting request approval on page 127).

You can withdraw a delegation and delegate another identity. For example, if the other approver is not available.

## **Rerouting escalated requests' approvals**

You can let another approval level of the approval workflow make the approval decision about a product. For example, if approval is required by a manager in a one-off case.

## To reroute an approval

- 1. In the menu bar, click **Request** > **Escalation**.
- On the **IT Shop escalation** page, apply a filter to limit the results to a specific requester, specific recipient or a specific request (see Displaying escalated requests on page 143).
- 3. In the list, click the request whose approval you want to reroute.
- 4. In the details pane, click **More** > **Reroute approval**.
- 5. In the **Reroute approval** dialog next to the approval level that you want to reroute to, click **Reroute approval**.
- 6. (Optional) In the dialog, enter a reason for rerouting.
- 7. Click **Reroute approval**.

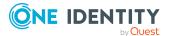

## **Related topics**

- Rerouting approvals of pending requests on page 124
- IT Shop escalation (page description) on page 901

# Appointing additional approvers to escalated requests

You can give another identity the task of approving a product request. The additional approver must make an approval decision in addition to the other approvers.

## To add an additional approver

- 1. In the menu bar, click **Request** > **Escalation**.
- On the **IT Shop escalation** page, apply a filter to limit the results to a specific requester, specific recipient or a specific request (see Displaying escalated requests on page 143).
- 3. Click the request in the list that you want to add another approver to.
- 4. In the details pane, click **more** > **Add approver**.
- 5. In the **Select additional approver** dialog, click the identity you want to act as an additional approver.
- 6. In the dialog, enter a reason for adding the additional approver.
- 7. Click Save.

## **Related topics**

- Removing additional approvers from escalated requests on page 152
- Appointing additional approvers to pending requests on page 124
- IT Shop escalation (page description) on page 901

## **Removing additional approvers from escalated requests**

If you have given the task of approving a product request to another identity, you can remove this additional approver as long as the product has the status **Request**. Once the additional approver has been removed, the original approvers are the only approvers for this request and you can add a new additional approver.

- 1. In the menu bar, click **Request** > **Escalation**.
- On the **IT Shop escalation** page, apply a filter to limit the results to a specific requester, specific recipient or a specific request (see Displaying escalated requests on page 143).
- 3. In the list, click the request to which you added an additional approver.

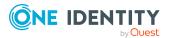

- 4. In the details pane, click **Withdraw additional approval**.
- 5. In the dialog, enter a reason for withdrawing the approver.
- 6. Click **Save**.

## **Related topics**

- Appointing additional approvers to escalated requests on page 152
- Removing additional approvers of pending requests on page 125
- IT Shop escalation (page description) on page 901

# Delegating approvals of escalated requests to other identities

You can delegate an approval decision about a request to another identity. You can revoke this action in the approval history (see Withdrawing delegations from escalated requests on page 153).

#### To delegate an approval

- 1. In the menu bar, click **Request** > **Escalation**.
- On the **IT Shop escalation** page, apply a filter to limit the results to a specific requester, specific recipient or a specific request (see Displaying escalated requests on page 143).
- 3. In the list, click the request whose approval decision you want to delegate to another identity.
- 4. In the details pane, click **More** > **Delegate approval**.
- 5. In the **Select an identity that is allowed to approve** dialog, click the identity to which you want delegate the approval.
- 6. In the dialog, enter a reason for the delegation.
- 7. Click Save.

## **Related topics**

- Withdrawing delegations from escalated requests on page 153
- Delegating approvals of pending requests to other identities on page 125
- IT Shop escalation (page description) on page 901

## Withdrawing delegations from escalated requests

If a request's approval has been delegated to another identity, you can withdraw the delegation.

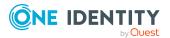

## To withdraw an approval delegation

- 1. In the menu bar, click **Request** > **My Actions**.
- 2. On the My Actions page, click Approval History.
- 3. On the **Approval History** page, in the list, click the request with the approval delegation you want to withdraw.
- 4. In the details pane, click **Withdraw delegation**.
- 5. In the dialog, enter a reason why you are withdrawing the approval delegation.
- 6. Click **Save**.

## **Related topics**

- Delegating approvals of escalated requests to other identities on page 153
- Withdrawing delegations from pending requests on page 126
- My actions (page description) on page 884
- Approval history (page description) on page 891

## **Changing priority of escalated requests**

As an approver of requests, you can set the priority of individual requests. For example, this positions requests at different positions in the request list. This means that if the list is sorted in descending order, requests with high priority are listed at the top.

## To change a request's priority

- 1. In the menu bar, click **Request** > **Escalation**.
- On the **IT Shop escalation** page, apply a filter to limit the results to a specific requester, specific recipient or a specific request (see Displaying escalated requests on page 143).
- 3. In the list, click the request with the priority that you want to change.
- 4. In the details pane, click **More** > **Change priority**.
- 5. In the **Set the priority for this request** dialog, in the **Priority** menu, click the priority you want to use for this request.
- 6. Click **Apply**.
- 7. Then make an approval decision about the request (see Approving and denying escalated requests on page 144).

NOTE: The modified priority is not changed until you have saved you approval decision about the request.

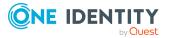

## **Related topics**

- Approving and denying escalated requests on page 144
- Changing priority of pending requests on page 128
- IT Shop escalation (page description) on page 901

## Adding more products to escalated requests

You can add more products to requests.

## To add more products to a request

- 1. In the menu bar, click **Request** > **Escalation**.
- On the **IT Shop escalation** page, apply a filter to limit the results to a specific requester, specific recipient or a specific request (see Displaying escalated requests on page 143).
- 3. In the list, click the request to which want to add products to.
- 4. In the details pane, click **More** > **Show entire request**.
- 5. On the **Request overview** page, click **Add items to this request**.
- 6. On the **Request** page, add the product you want to the shopping cart, edit the products in the shopping cart and send the request.

## **Related topics**

- Adding products to the shopping cart on page 91
- Managing products in the shopping cart on page 92
- Submitting requests on page 101
- Displaying and approving entire requests of escalated requests on page 145
- Adding more products to pending requests on page 129
- IT Shop escalation (page description) on page 901
- Requests overview (page description) on page 903
- Request (page description) on page 868

## **Canceling escalated requests**

As approver, you can cancel a request. This cancels the request and the requested product is not assigned to the recipient but it can be requested again.

TIP: To find out how to cancel requests for yourself or for identities that you manage, see Canceling requests on page 135.

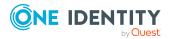

#### To cancel an escalated request

- 1. In the menu bar, click **Request** > **Escalation**.
- On the **IT Shop escalation** page, apply a filter to limit the results to a specific requester, specific recipient or a specific request (see Displaying escalated requests on page 143).
- 3. In the list, mark the request that you want to cancel.
- 4. In the details pane, click **Withdraw request**.
- 5. In the **Withdraw request** dialog, enter a reason for the cancellation.
- 6. Click **OK**.

## **Related topics**

- Canceling requests on page 135
- Canceling pending requests on page 130
- IT Shop escalation (page description) on page 901

## Managing inquiries about escalated requests

To gather more information about an escalated request, you can send an inquiry about this request to any identity.

Once you have sent the inquiry, the request is reserved for you. As long as the request is reserved for you, only you can approve or deny the request. You can withdraw the pending inquiry at any time. You can reset the reservation at any time so that another approver can make an approval decision about the request.

## **Related topics**

- Managing request inquiries directed at you on page 139
- Managing inquiries about pending requests on page 130
- Managing inquiries about pending attestation cases on page 195
- Managing inquiries about escalated attestation cases on page 209

## Detailed information about this topic

- Submitting inquiries about escalated requests on page 157
- Recalling inquiries about escalated requests on page 157
- Canceling reservations of escalated requests on page 158
- Displaying answers to inquiries about escalated requests on page 159

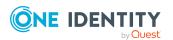

## Submitting inquiries about escalated requests

Before you make an approval decision about a request, you can send a question to an identity about it.

NOTE: Once you have sent an inquiry about a request, the request is reserved for you (Hold status). As long as the request is reserved for you, only you or the chief approval team can make an approval decision about the request.

You can revoke the reservation with the following actions:

- Withdraw the inquiry (see Recalling inquiries about escalated requests on page 157)
- Cancel the reservation (see Canceling reservations of escalated requests on page 158)

#### To make an inquiry

- 1. In the menu bar, click **Request** > **Escalation**.
- On the **IT Shop escalation** page, apply a filter to limit the results to a specific requester, specific recipient or a specific request (see Displaying escalated requests on page 143).
- 3. On the **IT Shop Escalation Approval** page, click the request in the list that you want to inquire about.
- 4. In the details pane, click **More** > **Send inquiry**.
- 5. In the **Submit an inquiry about this request** dialog, click the identity to which you want send the inquiry.
- 6. In the **Submit an inquiry about this request** dialog, enter your question in the **Your question** field.
- 7. Click Save.

## **Related topics**

- Managing request inquiries directed at you on page 139
- IT Shop escalation (page description) on page 901

## **Recalling inquiries about escalated requests**

If your issue with a request has become irrelevant, you can withdraw your inquiry. Once you have withdrawn the inquiry, the request reservation is also revoked and all the original approvers can approve the request again.

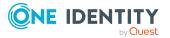

## To withdraw and inquiry

- 1. In the menu bar, click **Request** > **Escalation**.
- On the **IT Shop escalation** page, apply a filter to limit the results to a specific requester, specific recipient or a specific request (see Displaying escalated requests on page 143).
- 3. In the list, click the request that you inquired about.
- 4. In the details pane, click **Recall last question**.
- 5. (Optional) In the **Recall last question** dialog, enter a reason for recalling the question.
- 6. Click **OK**.

## **Related topics**

- Managing request inquiries directed at you on page 139
- IT Shop escalation (page description) on page 901

## **Canceling reservations of escalated requests**

Once you have sent an inquiry about a request, the request is reserved for you (Hold status). As long as the request is reserved for you, only you or the chief approval team can make an approval decision about the request.

To release the request again for approval and to allow other approvers to edit it, you can revoke the reservation with the following actions:

- You can withdraw the inquiry (see Recalling inquiries about escalated requests on page 157).
- You can cancel a reservation after the inquiry has been answered.

#### To cancel a reservation

- 1. In the menu bar, click **Request** > **Escalation**.
- On the **IT Shop escalation** page, apply a filter to limit the results to a specific requester, specific recipient or a specific request (see Displaying escalated requests on page 143).
- 3. In the list, click the request with the inquiry you want to answer.
- 4. In the details pane, click **Revoke hold status**.
- 5. In the **Revoke hold status** dialog, click **OK**.

- Managing request inquiries directed at you on page 139
- IT Shop escalation (page description) on page 901

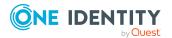

# **Displaying answers to inquiries about escalated requests**

If the identity you sent an inquiry to has responded to it, you can view their answer in the workflow of the respective request.

## To display an answer

- 1. In the menu bar, click **Request** > **Escalation**.
- 2. On the **IT Shop escalation** page, apply a filter to limit the results to a specific requester, specific recipient or a specific request (see Displaying escalated requests on page 143).
- 3. In the list, click the request that you inquired about.
- 4. In the details pane, click the **Workflow** tab.

In the workflow, the response is displayed under **Answer**.

- Managing request inquiries directed at you on page 139
- IT Shop escalation (page description) on page 901

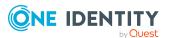

## Attestation

You can use attestation to test the balance between security and compliance within your company. Managers or others responsible for compliance can use attestation functionality to certify correctness of permissions, requests, or exception approvals either scheduled or on demand. Recertification is the term generally used to describe regular certification of permissions. The same workflow is used for attestation and recertification.

There are attestation policies defined for carrying out attestations. Attestation policies specify which objects are attested when, how often, and by whom. Once attestation starts, attestation cases are created that contain all the necessary information about the attestation objects and the attestor. The attestor checks the attestation objects. They verify the correctness of the data and initiate any changes that need to be made if the data conflicts with internal rules.

Attestation cases record the entire attestation sequence. Each attestation step in an attestation case can be audit-proof reconstructed. Attestations are run regularly using scheduled tasks. You can also trigger single attestations manually.

Attestation is complete when the attestation case has been granted or denied approval. You specify how to deal with granted or denied attestations on a company basis.

## Detailed information about this topic

- Attestors for attestation cases on page 180
- Sending attestation reminders on page 169
- My attestation cases on page 184
- Pending attestations on page 187
- Displaying attestation history on page 199
- Managing attestation inquiries directed at you on page 200
- Auditing attestations on page 201
- Managing attestations on page 161
- Escalation on page 203

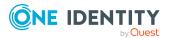

# **Managing attestations**

You can define attestation policies for carrying out attestations. Attestation policies specify which objects are attested when, how often, and by whom. Once attestation is started, attestation cases are created that contain all the necessary information about the attestation objects and the attestor. The attestor checks the attestation objects. They verify the correctness of the data and initiate any changes that need to be made if the data conflicts with internal rules.

TIP: The attestation statistics provide you with an overview of your company's attestations. For more information, see What statistics are available? on page 811.

## Detailed information about this topic

- Attestation policy settings on page 161
- Managing attestation runs on page 167

## **Attestation policy settings**

You can define attestation policies for carrying out attestations. Attestation policies specify which objects are attested when, how often, and by whom.

## Detailed information about this topic

- Displaying attestation policies on page 161
- Setting up attestation policies on page 163
- Editing attestation policies on page 164
- Copying attestation policies on page 165
- Deleting attestation policies on page 167
- Appendix: Attestation conditions and approval policies from attestation procedures on page 819

## **Displaying attestation policies**

To obtain an overview, you can display attestation policies.

#### To display attestation polices

- 1. In the menu bar, click **Attestation** > **Governance Administration**.
- 2. On the Governance Administration page, click Attestation Policy Settings.

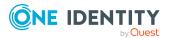

This opens the **Attestation Policy Settings** page (see Managing attestation policy (page description) on page 989).

3. (Optional) To display disabled attestation policies, on the **Attestation Policy Settings** page, enable the **Show disabled policies** option.

## **Related topics**

- Displaying attestation policies main data on page 162
- Displaying attestation policies statistics on page 162
- Governance administration (page description) on page 986
- Managing attestation policy (page description) on page 989

## Displaying attestation policies main data

To obtain an overview of attestation policy definitions and the objects that will be attested through them, you can display the attestation policy main data.

#### To display main data of an attestation policy

- 1. In the menu bar, click **Attestation** > **Governance Administration**.
- 2. On the Governance Administration page, click Attestation Policy Settings.
- 3. (Optional) To display disabled attestation policies, on the **Attestation Policy Settings** page, enable the **Show disabled policies** option.
- 4. Next to the attestation policy whose main data you want to view, click **/** (Edit attestation policy).

This opens the **Edit attestation policy** page (see Editing attestation policies (page description) on page 993).

- 5. (Optional) To display the objects that fulfill the conditions, perform one of the following actions:
  - Objects that fulfill one condition: Under **Object selection**, click the number link next to the condition in the **Matching objects** column.
  - Objects that fulfill all conditions: Under **Object selection**, click the number link at the end of the list of conditions.

## **Related topics**

- Governance administration (page description) on page 986
- Managing attestation policy (page description) on page 989
- Editing attestation policies (page description) on page 993

## **Displaying attestation policies statistics**

You can obtain more information about attestation policies by display their statistics.

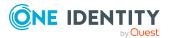

## To display attestation policy statistics

- 1. In the menu bar, click **Attestation** > **Governance Administration**.
- 2. On the Governance Administration page, click Attestation Policy Settings.
- 3. (Optional) To display disabled attestation policies, on the **Attestation Policy Settings** page, enable the **Show disabled policies** option.
- 4. In the row containing the attestation policy whose statistics you want to see, click **/** (**Edit attestation policy**).

This opens the **Edit attestation policy** page (see Editing attestation policies (page description) on page 993).

5. Click the **Statistics** tab.

## **Related topics**

- Governance administration (page description) on page 986
- Managing attestation policy (page description) on page 989
- Editing attestation policies (page description) on page 993

## Setting up attestation policies

To fulfill new regulation requirements, you can create new attestation policies.

## To create a new attestation policy

- 1. In the menu bar, click **Attestation** > **Governance Administration**.
- 2. On the Governance Administration page, click Attestation Policy Settings.
- 3. On the **Attestation Policy Settings** page, click **New attestation policy**.
- 4. On the **Attestation Policy Settings** page, enter the new attestation policy's main data (see Creating new attestation policies (page description) on page 990).

**NOTE:** The attestation procedure you select when you create a new attestation policy is important. The selected attestation procedure determines, amongst other things, the available options when conditions are added. The available options are modified to match the attestation procedure.

- 5. To specify which objects to attest, under **Object selection**, click 🖬 (**Add**).
- In the Edit condition dialog, in the Condition type menu, click the condition type to use (see Appendix: Attestation conditions and approval policies from attestation procedures on page 819).

NOTE: The options available in the **Condition type** menu depends on which attestation procedure is configured for the attestation policy.

 (Optional) Depending on which condition type you have selected, you can filter the selection of objects to attest (see Appendix: Attestation conditions and approval policies from attestation procedures on page 819).

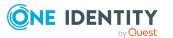

- 8. Click **OK**.
- 9. (Optional) Create more conditions if required. To do this, click 🖥 (Add).
- 10. (Optional) If you have specified more than one condition, you must specify whether one or all of the conditions must be fulfilled by enabling the appropriate option:
  - All conditions must be fulfilled: The next time the attestation policy is run, new attestation cases are added for all objects fulfilling all of the conditions. If one of the objects to attest does not fulfill a condition, this object is not attested. In addition, use of this option generates a intersecting set of all the individual conditions of the selected objects.
  - At least one condition must be fulfilled: The next time the attestation policy is run, new attestation cases are added for all objects that fulfill at least one of the conditions. Use of this option generates a superset of all the individual conditions of the selected objects.
- 11. Click Create.

## **Related topics**

- Appendix: Attestation conditions and approval policies from attestation procedures on page 819
- Governance administration (page description) on page 986
- Managing attestation policy (page description) on page 989
- Creating new attestation policies (page description) on page 990

## **Editing attestation policies**

For example, you can modify attestation policies to include more conditions.

## To edit an attestation policy

- 1. In the menu bar, click **Attestation** > **Governance Administration**.
- 2. On the Governance Administration page, click Attestation Policy Settings.
- 3. On the **Manage Attestation Policies** page, next to the attestation policy you want to edit, click **Z Edit Attestation Policy**.

TIP: To show disabled attestation policies, enable the **Show disabled policies**.

NOTE: The system contains default attestation policies. These policies can only be edited to a limited degree. If you want to make changes to a default attestation policy, create a copy and edit the copy (see Copying attestation policies on page 165).

- 4. For more information, see Setting up attestation policies on page 163.
- 5. To specify which objects to attest, perform one of the following actions:

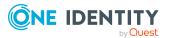

- To add a new condition, under **Object selection** click
- To edit an existing condition, under **Object selection**, click **2** (**Edit**).
- To delete an existing condition, click 🛃 (**Delete condition**).
- In the Edit condition dialog, in the Condition type menu, click the condition type to use (see Appendix: Attestation conditions and approval policies from attestation procedures on page 819).

**NOTE:** The options available in the **Condition type** menu depends on which attestation procedure is configured for the attestation policy.

- (Optional) Depending on which condition type you have selected, you can filter the selection of objects to attest (see Appendix: Attestation conditions and approval policies from attestation procedures on page 819).
- 8. Click **OK**.
- 9. (Optional) Create or modify more conditions if required. To do this, click 🖥 (Add).
- 10. (Optional) If you have specified more than one condition, you must specify whether one or all of the conditions must be fulfilled by enabling the appropriate option:
  - All conditions must be fulfilled: The next time the attestation policy is run, new attestation cases are added for all objects fulfilling all of the conditions. If one of the objects to attest does not fulfill a condition, this object is not attested. In addition, use of this option generates a intersecting set of all the individual conditions of the selected objects.
  - At least one condition must be fulfilled: The next time the attestation policy is run, new attestation cases are added for all objects that fulfill at least one of the conditions. Use of this option generates a superset of all the individual conditions of the selected objects.
- 11. Click Save.

## **Related topics**

- Appendix: Attestation conditions and approval policies from attestation procedures on page 819
- Governance administration (page description) on page 986
- Managing attestation policy (page description) on page 989
- Editing attestation policies (page description) on page 993

## **Copying attestation policies**

You can copy existing attestation policies and then edit them. For example, if you want to make changes to a default attestation policy, you can copy it, edit the copy, and then use it. Copied attestation policies can be deleted again.

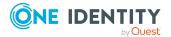

## To copy an attestation policy

- 1. In the menu bar, click **Attestation** > **Governance Administration**.
- 2. On the Governance Administration page, click Attestation Policy Settings.
- 3. On the **Attestation Policy Settings** page, next to the attestation policy you want to copy, click i **Copy attestation policy**.

TIP: To show disabled attestation policies, enable the **Show disabled policies**.

- 4. Confirm the prompt with **Yes** in the dialog.
- 5. For more information, see Setting up attestation policies on page 163.
- 6. To specify which objects to attest, perform one of the following actions:
  - To add a new condition, under Object selection click d (Add).
  - To edit an existing condition, under **Object selection**, click **2** (**Edit**).
  - To delete an existing condition, click 🛃 (**Delete condition**).
- In the Edit condition dialog, in the Condition type menu, click the condition type to use (see Appendix: Attestation conditions and approval policies from attestation procedures on page 819).

**NOTE:** The options available in the **Condition type** menu depends on which attestation procedure is configured for the attestation policy.

- 8. (Optional) Depending on which condition type you have selected, you can filter the selection of objects to attest (see Appendix: Attestation conditions and approval policies from attestation procedures on page 819).
- 9. Click **OK**.
- 10. (Optional) Create or modify more conditions if required. To do this, click 🖬 (Add).
- 11. (Optional) If you have specified more than one condition, you must specify whether one or all of the conditions must be fulfilled by enabling the appropriate option:
  - All conditions must be fulfilled: The next time the attestation policy is run, new attestation cases are added for all objects fulfilling all of the conditions. If one of the objects to attest does not fulfill a condition, this object is not attested. In addition, use of this option generates a intersecting set of all the individual conditions of the selected objects.
  - At least one condition must be fulfilled: The next time the attestation policy is run, new attestation cases are added for all objects that fulfill at least one of the conditions. Use of this option generates a superset of all the individual conditions of the selected objects.
- 12. Click Create.

- Appendix: Attestation conditions and approval policies from attestation procedures on page 819
- Governance administration (page description) on page 986

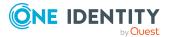

- Managing attestation policy (page description) on page 989
- Editing attestation policies (page description) on page 993

## **Deleting attestation policies**

You can delete attestation policies that are not used anymore.

NOTE: You can only delete attestation policies if no attestation cases are associated with it anymore.

## To delete an attestation policy

- 1. In the menu bar, click **Attestation** > **Governance Administration**.
- 2. On the **Governance Administration** page, click **Attestation Policy Settings**.
- 3. (Optional) To show disabled attestation policies, on the Attestation Policy Settings page, select the Show disabled policies check box.
- 4. On the Manage Attestation Policies page, click 🔽 (Delete Attestation Policy) next to the attestation policy you want to delete.
- 5. In the dialog, confirm the prompt with **Yes**.

## **Related topics**

- Governance administration (page description) on page 986
- Managing attestation policy (page description) on page 989

## Managing attestation runs

Once attestation has started, a corresponding attestation run is added that, in turn, creates an attestation case. Attestation runs show you the attestation prediction and give you an overview of pending attestation cases.

## Detailed information about this topic

- Displaying attestation policy runs on page 167
- Extending attestation runs on page 168
- Sending reminders about attestation runs on page 176

## **Displaying attestation policy runs**

You can the display attestation runs of attestation policies. In addition, you can query further details for each attestation run, such as general data, attestation details, and the attestation prediction.

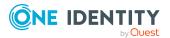

## To display attestation policy runs

- 1. In the menu bar, click **Attestation** > **Governance Administration**.
- 2. On the Governance Administration page, click Attestation runs.
  - This opens the **Attestation Policy Runs** page (see Attestation runs (page description) on page 987)
- 3. (Optional) To control which attestation runs are displayed, next to **Min. category**, click one of the options (see Attestation runs).
- 4. (Optional) To display more details of an attestation run (current date, details about attestation, attestation prediction, and attestors), click the attestation run in the list, then the information is displayed in the details pane.

## **Related topics**

- Sending reminders about attestation runs on page 176
- Governance administration (page description) on page 986
- Attestation runs (page description) on page 987

## **Extending attestation runs**

You can extend attestation runs.

#### To extend an attestation run

- 1. In the menu bar, click **Attestation** > **Governance Administration**.
- 2. On the Governance Administration page, click Attestation runs.
- 3. On the **Attestation Policy Runs** page, click the attestation run that you want to extend.
- 4. In the details pane, click **Extend attestation run**.
- 5. In dialog's **New due date** field, enter a new due date.
- 6. In the **Reason** field, enter a reason for extending.
- 7. Click **OK**.

- Sending reminders about attestation runs on page 176
- Governance administration (page description) on page 986
- Attestation runs (page description) on page 987

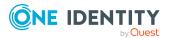

## Attestation by peer group analysis

Using peer group analysis, approval for attestation cases can be granted or denied automatically. For example, a peer group might be all identities in the same department. Peer group analysis assumes that these identities require the same products. For example, if the majority of identities belonging to a department have a particular product, assignment to another identity in the department can be approved automatically. This helps to accelerate approval processes.

Peer group analysis can be used during attestation of the following memberships:

- Assignments of system entitlements to user accounts
- · Secondary memberships in business roles

All identities that have the same manager or that belong to the same primary or secondary division as the identity linked to the attestation object (= identity to be attested) are grouped together as a peer group.

For more information about peer group analysis, see the *One Identity Manager Attestation Administration Guide*.

## **Related topics**

• Appendix: Attestation conditions and approval policies from attestation procedures on page 819

## Sending attestation reminders

If attestors have not yet processed an attestation case, you can send a reminder email to them to remind them about approving it.

- You can send reminders to attestors of attestation cases that affect you (see Sending reminders for your own attestation cases on page 170).
- You can send reminders to attestors of attestation cases that you can approve (see Sending reminders about pending attestation cases on page 171).
- You can send reminders to attestors of attestation cases about attestation history (see Sending reminders of pending attestation cases through the attestation history on page 173).
- You can send reminders to attestors of attestation cases that will be audited (see Sending reminders of pending auditing attestation cases on page 174).
- You can send reminders to attestors of escalated attestation cases (see Sending reminders about escalated attestation cases on page 175).
- You can send reminders to attestors of attestation cases that belong to certain attestation runs (see Sending reminders about attestation runs on page 176).

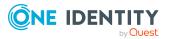

## Sending reminders for your own attestation cases

If attestors have not yet processed an attestation case, you can send a reminder email to them to remind them about approving it.

The following options are available for sending reminders:

- You can select a specific attestation case that shows its attestors and then send a reminder about this attestation case to one specific attestor (see Option 1).
- You can send a reminder to all attestors of pending attestation cases that are shown on the current tab. This allows you to quickly notify all attestors that still need to make an approval decision (see Option 2).
- You can show all the attestation that still need to make approval decisions about attestation cases and then send a reminder to one specific attestor (see Option 3).

## To send a reminder to attestors of a selected attestation case

- 1. In the menu bar, click **Attestation** > **My Attestation Status**.
- 2. (Optional) On the **My Attestation Status** page, click on a tab to display the corresponding attestation cases.
- 3. In the list, click the attestation case that has attestors you want to remind.
- 4. In the details pane, click **Actions** > **Send a reminder mail**.
- 5. In the **Send a reminder mail** dialog, next to the identity you want to notify, click **Send a mail**.
- 6. Select the email program that you want to use.

This opens an email template with the attestor's email address.

7. Edit the email and send it to the attestor.

# To send a reminder to all the attestors of pending attestation cases on the current tab

- 1. In the menu bar, click **Attestation** > **My Attestation Status**.
- 2. (Optional) On the **My Attestation Status** page, click on a tab to display the corresponding attestation cases.
- 3. Click Send reminder.
- 4. In the **Send a reminder mail** dialog, enter the message for the attestor.
- 5. Click **OK**.

#### To send a reminder a specific attestor about pending attestation cases

- 1. In the menu bar, click **Attestation** > **My Attestation Status**.
- 2. (Optional) On the **My Attestation Status** page, click on a tab to display the corresponding attestation cases.
- 3. Click View approvers for pending cases.

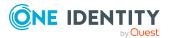

- 4. In the **Send a reminder mail** dialog, next to the identity you want to notify, click **Send a mail**.
- 5. Select the email program that you want to use.
  - This opens an email template with the attestor's email address.
- 6. Edit the email and send it to the attestor.

## **Related topics**

- Attestors for attestation cases on page 180
- My attestation status (page description) on page 908

# Sending reminders about pending attestation cases

If attestors have not yet processed an attestation case, you can send a reminder email to them to remind them about approving it.

The following options are available for sending reminders:

- You can select a specific attestation case that shows its attestors and then send a reminder about this attestation case to one specific attestor (see Option 1).
- You can send a reminder to all attestors of pending attestation cases that are shown on the current tab. This allows you to quickly notify all attestors that still need to make an approval decision (see Option 2).
- You can show all the attestation that still need to make approval decisions about attestation cases and then send a reminder to one specific attestor (see Option 3).

## To send a reminder to attestors of a selected attestation case

- 1. In the menu bar, click **Attestation** > **My Actions**.
- 2. In the menu bar, click **Attestation** > **Pending Attestations**.
- 3. (Optional) On the **Pending attestations** page, perform one of the following actions:
  - To display a specific object, click on the corresponding tile and then the object.
  - To display attestation cases by attestation policies, click Switch to policy view and then the attestation policy.
- 4. (Optional) On the **Pending Attestations** page, click on a tab to display the corresponding attestation cases.
- 5. In the list, click the attestation case that has attestors you want to remind.
- 6. In the details pane, click **Actions** > **Send a reminder mail**.
- 7. In the **Send a reminder mail** dialog, next to the identity you want to notify, click **Send a mail**.
- 8. Select the email program that you want to use.

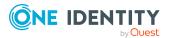

This opens an email template with the attestor's email address.

9. Edit the email and send it to the attestor.

# To send a reminder to all the attestors of pending attestation cases on the current tab

- 1. In the menu bar, click **Attestation** > **My Actions**.
- 2. In the menu bar, click **Attestation** > **Pending Attestations**.
- 3. On the **Pending Attestations** page, click the appropriate tile and then the object with the attestation cases you want to see.
- 4. (Optional) On the **Pending Attestations** page, click on a tab to display the corresponding attestation cases.
- 5. Click Send reminder.
- 6. In the **Send a reminder mail** dialog, enter the message for the attestor.
- 7. Click **OK**.

#### To send a reminder a specific attestor about pending attestation cases

- 1. In the menu bar, click **Attestation** > **My Actions**.
- 2. In the menu bar, click **Attestation** > **Pending Attestations**.
- 3. (Optional) On the **Pending attestations** page, perform one of the following actions:
  - To display a specific object, click on the corresponding tile and then the object.
  - To display attestation cases by attestation policies, click Switch to policy view and then the attestation policy.
- 4. (Optional) On the **Pending Attestations** page, click on a tab to display the corresponding attestation cases.
- 5. Click View approvers for pending cases.
- 6. In the **Send a reminder mail** dialog, next to the identity you want to notify, click **Send a mail**.
- 7. Select the email program that you want to use.

This opens an email template with the attestor's email address.

8. Edit the email and send it to the attestor.

- Attestors for attestation cases on page 180
- My actions (page description) on page 910
- Pending attestations (page description) on page 910

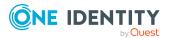

# Sending reminders of pending attestation cases through the attestation history

If attestors have not yet processed an attestation case, you can send a reminder email to them to remind them about approving it.

The following options are available for sending reminders:

- You can select a specific attestation case that shows its attestors and then send a reminder about this attestation case to one specific attestor (see Option 1).
- You can show all the attestation that still need to make approval decisions about attestation cases and then send a reminder to one specific attestor (see Option 2).

## To send a reminder to attestors of a selected attestation case

- 1. In the menu bar, click **Attestation** > **My Actions**.
- 2. On the **My Actions** page, click **Attestation History**.
- 3. On the **Attestation History** page, in the list, click the attestation case (status: **pending**) that has the attestors you want to send a reminder to.
- 4. In the details pane, click **Actions** > **Send a reminder mail**.
- 5. In the **Send a reminder mail** dialog, next to the identity you want to notify, click **Send a mail**.
- 6. Select the email program that you want to use.

This opens an email template with the attestor's email address.

7. Edit the email and send it to the attestor.

## To send a reminder a specific attestor about pending attestation cases

- 1. In the menu bar, click **Attestation** > **My Actions**.
- 2. On the My Actions page, click Attestation History.
- 3. On the **Attestation History** page, click **View attestors for pending attestation cases**.
- 4. In the **Send a reminder mail** dialog, next to the identity you want to notify, click **Send a mail**.
- 5. Select the email program that you want to use.

This opens an email template with the attestor's email address.

6. Edit the email and send it to the attestor.

- Attestors for attestation cases on page 180
- My actions (page description) on page 910
- Attestation history (page description) on page 982

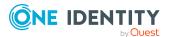

# Sending reminders of pending auditing attestation cases

If attestors have not yet processed an attestation case, you can send a reminder email to them to remind them about approving it.

The following options are available for sending reminders:

- You can select a specific attestation case that shows its attestors and then send a reminder about this attestation case to one specific attestor (see Option 1).
- You can show all the attestation that still need to make approval decisions about attestation cases and then send a reminder to one specific attestor (see Option 2).

## To send a reminder to attestors of a selected attestation case

- 1. In the menu bar, click **Attestation** > **Auditing**.
- 2. On the **Auditing** page, in the list, click the attestation case (status: **pending**) that has the attestors you want to send a reminder to.
- 3. In the details pane, click **Actions** > **Send a reminder mail**.
- 4. In the **Send a reminder mail** dialog, next to the identity you want to notify, click **Send a mail**.
- 5. Select the email program that you want to use.

This opens an email template with the attestor's email address.

6. Edit the email and send it to the attestor.

## To send a reminder a specific attestor about pending attestation cases

- 1. In the menu bar, click **Attestation** > **Auditing**.
- 2. On the Auditing page, click View attestors for pending attestation cases.
- 3. In the **Send a reminder mail** dialog, next to the identity you want to notify, click **Send a mail**.
- 4. Select the email program that you want to use.
  - This opens an email template with the attestor's email address.
- 5. Edit the email and send it to the attestor.

- Attestors for attestation cases on page 180
- Auditing (page description) on page 985

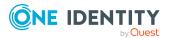

# Sending reminders about escalated attestation cases

If attestors have not yet processed an attestation case, you can send a reminder email to them to remind them about approving it.

The following options are available for sending reminders:

- You can select a specific attestation case that shows its attestors and then send a reminder about this attestation case to one specific attestor (see Option 1).
- You can show all the attestation that still need to make approval decisions about attestation cases and then send a reminder to one specific attestor (see Option 2).

## To send a reminder to attestors of a selected attestation case

- 1. In the menu bar, click **Attestation** > **Escalation**.
- 2. On the **Attestation Escalation Approval** page, click the attestation policy of the escalated attestation case you want to see.
- 3. On the **Pending Attestations** page, in the list, click the attestation case that has the attestors you want to send a reminder to.
- 4. In the details pane, click **Actions** > **Send a reminder mail**.
- 5. In the **Send a reminder mail** dialog, next to the identity you want to notify, click **Send a mail**.
- 6. Select the email program that you want to use.

This opens an email template with the attestor's email address.

7. Edit the email and send it to the attestor.

## To send a reminder a specific attestor about pending attestation cases

- 1. In the menu bar, click **Attestation** > **Escalation**.
- 2. On the **Attestation Escalation Approval** page, click the attestation policy of the escalated attestation case you want to see.
- 3. On the **Pending Attestation** page, click **View attestors for pending attestation cases**.
- 4. In the **Send a reminder mail** dialog, next to the identity you want to notify, click **Send a mail**.
- 5. Select the email program that you want to use.

This opens an email template with the attestor's email address.

6. Edit the email and send it to the attestor.

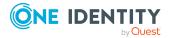

## **Related topics**

- Attestors for attestation cases on page 180
- Attestation escalation approval (page description) on page 995
- Attestation escalation approval Attestation policy (page description) on page 996

## Sending reminders about attestation runs

If attestors have not yet processed an attestation case, you can send a reminder email to them to remind them about approving it.

## To send a reminder to all attestors of all attestation runs

- 1. In the menu bar, click **Attestation** > **Governance Administration**.
- 2. On the Governance Administration page, click Attestation runs.
- 3. On the **Attestation Policy Runs** page, click **Remind attestors of ALL visible runs**.
- 4. (Optional) In the **Send reminder mail** dialog, enter a message for the attestors. This message is added to the reminder.
- 5. Click **Send reminder**.

#### To send a reminder to attestors of a selected attestation run

- 1. In the menu bar, click **Attestation** > **Governance Administration**.
- 2. On the **Governance Administration** page, click **Attestation runs**.
- 3. On the **Attestation Runs** page, click the attestation run that has the attestors you want to remind.
- 4. Perform one of the following actions:
  - To send a reminder to all attestors of the attestation run, click **Send reminder** in the details pane.
  - To send a reminder to specific attestors of the attestation run, in the details pane, click the **Attestors** tab, select the check boxes in front of the corresponding attestors and click **Send reminder**.
- 5. (Optional) In the **Send reminder mail** dialog, enter a message for the attestors. This message is added to the reminder.
- 6. Click Send reminder.

- Attestors for attestation cases on page 180
- Governance administration (page description) on page 986
- Attestation runs (page description) on page 987

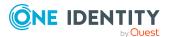

# Grouping attestation policies (using policy collections)

To start attesting multiple attestation policies at the same time, you can group different attestation policies into a so-called policy collection. For example, this can be used in the context of an audit, when different attestations are run that have related content.

The following policies apply to policy collections:

- You can assign an attestation policy to just one policy collection.
- You cannot start attestation policies that belong to a policy collection separately.
- When samples are attested, the same sample is used for all the attestation policies that belong to one policy collection.

## Detailed information about this topic

- Displaying policy collections on page 177
- Creating policy collections on page 177
- Editing policy collections on page 178
- Disabling policy collections on page 179
- Deleting policy collections on page 180
- Assigning policy collections to attestation policies on page 180

## **Displaying policy collections**

To obtain an overview, you can display policy collections.

#### To display policy collections

- In the menu bar, click Attestation > Policy collections. This opens the Policy Collections page.
- 2. (Optional) To display the main data of a policy collection, click the policy collection.

## **Creating policy collections**

You can create a policy collection. You can then assign attestation policies to the policy collection that you want to be grouped together and started at the same time (see Setting up attestation policies on page 163 and Editing attestation policies on page 164).

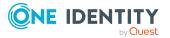

## To create a policy collection

- 1. In the menu bar, click **Attestation** > **Policy collections**.
- 2. On the **Policy Collections** page, click **+ Create policy collection**.
- 3. On the **Create Policy Collection** pane, enter the main data of the policy collection.

You can edit the following main data.

#### Table 22: Policy collection main data

| Property                       | Description                                                                                                    |
|--------------------------------|----------------------------------------------------------------------------------------------------|
| Policy<br>collection           | Enter a name for the policy collection.                                                                                                    |
| Description                    | Enter a description of the policy collection.                                                                                                    |
| Disabled                       | Select the check box to disable all the associated attestation polices. Thus, no attestations are carried out on the policy collection.                                                                                                    |
| Owner<br>(application<br>role) | Click <b>Select</b> and then the application role whose members can manage the policy collection.                                                                                                    |
| Calculation schedule           | Define how often an attestation run is started with the associated attestation policies. Each attestation run creates a new attestation case respectively.                                                                                                    |
| Owners                         | Select the identity that is responsible for this policy collection. This identity can manage the policy collection.                                                                                                    |
| Sample                         | Select which sampling data to use (see Stichprobenattestierungen durchführen). Use a sample to limit the set of objects to attest for all assigned attestation policies.<br>NOTE: You can only select samples that have not yet been assigned to a policy collection. |

## 4. Click Create.

## **Editing policy collections**

You can edit the main data of policy collections.

## To delete a policy collection

- 1. In the menu bar, click **Attestation** > **Policy collections**.
- 2. On the **Policy Collections** page, click the policy collection that you want to edit.
- 3. On the **Edit Policy Collection** pane, enter the main data of the policy collection.

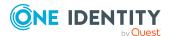

You can edit the following main data.

| Property                       | Description                                                                                                    |
|--------------------------------|----------------------------------------------------------------------------------------------------|
| Policy<br>collection           | Enter a name for the policy collection.                                                                                                    |
| Description                    | Enter a description of the policy collection.                                                                                                    |
| Deactivated                    | Select the check box to disable all the associated attestation polices. Thus, no attestations are carried out on the policy collection.                                                                                                    |
| Owner<br>(application<br>role) | Click <b>Select</b> and then the application role whose members can manage the policy collection.                                                                                                    |
| Calculation schedule           | Define how often an attestation run is started with the associated attestation policies. Each attestation run creates a new attestation case respectively.                                                                                 |
| Owners                         | Select the identity that is responsible for this policy collection. This identity can manage the policy collection.                                                                                                    |
| Sample                         | Select which sampling data to use (see Stichprobenattestierungen<br>durchführen). Use a sample to limit the set of objects to attest for<br>all assigned attestation policies.<br>NOTE: You can only select samples that have not yet been |
|                                | assigned to a policy collection.                                                                                                    |

## Table 23: Policy collection main data

4. Click **Save**.

## **Disabling policy collections**

To prevent attestations being run for policy collections, you can disable policy collections. This also disables all associated attestation policies and deletes their attestation cases.

## To disable a policy collection

- 1. In the menu bar, click **Attestation** > **Policy collections**.
- 2. On the **Policy Collections** page, click the policy collection that you want to disable.
- 3. In the Edit Policy Collection pane, select the Disable check box.
- 4. Click Save.

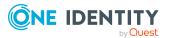

## **Deleting policy collections**

You can delete policy collections.

## To delete a policy collection

- 1. In the menu bar, click **Attestation** > **Policy collections**.
- 2. On the **Policy Collections** page, next to the policy collection you want to delete, click **Delete**.
- 3. In the **Delete Policy Collection** dialog, confirm the prompt with **Yes**.

## Assigning policy collections to attestation policies

To group attestation policies together, you can assign multiple attestation policies to a specific policy collection.

## To assign an attestation policy to a policy collection.

1.

2. On the **Attestation Policies** page, click the attestation policy you want to assign to a policy collection.

TIP: To show disabled attestation policies, delete the **Activated attestation policies** option. To do this, click **O** (**Clear filter**) next to the filter.

- 3. In the **Edit Attestation Policy** pane, in the **Policy collection** menu, select the policy collection to which you want to assign the attestation policy.
- 4. Click Save.

## **Attestors for attestation cases**

You can display the identities that still have pending attestation cases to approve. To do this, you have the following options:

- You can display all the attestation cases that affect you (see Displaying attestors of my attestation cases on page 181).
- You can display all the attestation cases that you can approve (see Displaying attestors of pending attestation cases on page 181).
- You can display attestors for attestation cases through the attestation history (see Displaying attestors of pending attestation cases through the attestation history on page 182).
- You can display attestors for attestation cases that will be audited (see Displaying attestors of pending auditing attestation cases on page 183).

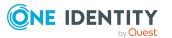

• You can display attestors for escalated attestation cases (see Displaying attestors of escalated attestation cases on page 184).

### **Displaying attestors of my attestation cases**

You can display identities that still have attestation cases to approve that affect you.

#### To show attestors of an attestation case

- 1. In the menu bar, click **Attestation** > **My Attestation Status**.
- (Optional) On the My Attestation Status page, click on a tab to display the corresponding attestation cases.
- 3. In the list, click the attestation case that has attestors you want to show.
- 4. In the details pane, click **Actions** > **Send a reminder mail**.

The **Send a reminder mail** dialog lists all the identities that can approve this attestation case. You can now send these identities a reminder.

#### To show attestors of all attestation cases

- 1. In the menu bar, click **Attestation** > **My Attestation Status**.
- (Optional) On the My Attestation Status page, click on a tab to display the corresponding attestation cases.
- 3. Click View approvers for pending cases.

The **Send a reminder mail** dialog shows all the identities that still have attestation cases to approve that affect you. You can now send these identities a reminder.

#### **Related topics**

- Sending attestation reminders on page 169
- My attestation status (page description) on page 908

## Displaying attestors of pending attestation cases

You can display identities that still have pending attestation cases that you can also approve.

#### To show attestors of an attestation case

- 1. In the menu bar, click **Attestation** > **My Actions**.
- 2. In the menu bar, click **Attestation** > **Pending Attestations**.

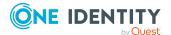

- 3. (Optional) On the **Pending attestations** page, perform one of the following actions:
  - To display a specific object, click on the corresponding tile and then the object.
  - To display attestation cases by attestation policies, click Switch to policy view and then the attestation policy.
- 4. (Optional) On the **Pending Attestations** page, click on a tab to display the corresponding attestation cases.
- 5. In the list, click the attestation case that has attestors you want to show.
- 6. In the details pane, click **Actions** > **Send a reminder mail**.

The **Send a reminder mail** dialog lists all the identities that can approve this attestation case. You can now send these identities a reminder.

#### To show attestors of all attestation cases

- 1. In the menu bar, click **Attestation** > **My Actions**.
- 2. In the menu bar, click **Attestation** > **Pending Attestations**.
- 3. (Optional) On the **Pending attestations** page, perform one of the following actions:
  - To display a specific object, click on the corresponding tile and then the object.
  - To display attestation cases by attestation policies, click Switch to policy view and then the attestation policy.
- 4. (Optional) On the **Pending Attestations** page, click on a tab to display the corresponding attestation cases.
- 5. Click View approvers for pending cases.

The **Send a reminder mail** dialog shows all the identities that still have attestation cases to approve. You can now send these identities a reminder.

### **Related topics**

- Sending attestation reminders on page 169
- My actions (page description) on page 910
- Pending attestations (page description) on page 910

## Displaying attestors of pending attestation cases through the attestation history

You can display identities that still have pending attestation cases by using the attestation history.

### To show attestors of an attestation case

- 1. In the menu bar, click **Attestation** > **My Actions**.
- 2. On the My Actions page, click Attestation History.

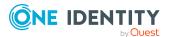

One Identity Manager 9.2 Web Designer Web Portal User Guide

- 3. On the **Attestation History** page, in the list, click the attestation case (status: **pending**) that has the attestors you want to display.
- 4. In the details pane, click **Actions** > **Send a reminder mail**.

The **Send a reminder mail** dialog lists all the identities that can approve this attestation case. You can now send these identities a reminder.

#### To show attestors of all attestation cases

- 1. In the menu bar, click **Attestation** > **My Actions**.
- 2. On the My Actions page, click Attestation History.
- 3. Click View approvers for pending cases.

You can now send these identities a reminder.

### **Related topics**

- Sending attestation reminders on page 169
- My actions (page description) on page 910
- Attestation history (page description) on page 982

### **Displaying attestors of pending auditing attestation cases**

You can display identities for attestation cases that will be audited.

### To show attestors of an attestation case

- 1. In the menu bar, click **Attestation** > **Auditing**.
- 2. On the **Auditing** page, in the list, click the attestation case (status: **pending**) that has the attestors you want to display.
- 3. In the details pane, click **Actions** > **Send a reminder mail**.

The **Send a reminder mail** dialog lists all the identities that can approve this attestation case. You can now send these identities a reminder.

#### To show attestors of all attestation cases

- 1. In the menu bar, click **Attestation** > **Auditing**.
- 2. Click View approvers for pending cases.

You can now send these identities a reminder.

- Sending attestation reminders on page 169
- Auditing (page description) on page 985

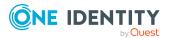

### **Displaying attestors of escalated attestation cases**

You can display identities that still have escalated attestation cases to approve.

### To show attestors of an attestation case

- 1. In the menu bar, click **Attestation** > **Escalation**.
- 2. On the **Attestation Escalation Approval** page, click the attestation policy of the escalated attestation case you want to see.
- 3. On the **Attestation escalation <attestation policy name>** page, in the list, click the attestation case to see its attestors.
- 4. In the details pane, click **Actions** > **Send a reminder mail**.

The **Send a reminder mail** dialog lists all the identities that can approve this attestation case. You can now send these identities a reminder.

#### To show attestors of all attestation cases

- 1. In the menu bar, click **Attestation** > **Escalation**.
- 2. On the **Attestation Escalation Approval** page, click the attestation policy of the escalated attestation case you want to see.
- 3. Click View approvers for pending cases.

You can now send these identities a reminder.

### **Related topics**

- Sending attestation reminders on page 169
- Attestation escalation approval (page description) on page 995
- Attestation escalation approval Attestation policy (page description) on page 996

### My attestation cases

In the Web Portal, the attestation cases that affect you are displayed separately on the **My Attestation Status** page For more information about the **My Attestation Status** page, see My attestation status (page description) on page 908.

### **Detailed information about this topic**

- Displaying your attestation cases on page 185
- Displaying attestors of my attestation cases on page 181

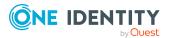

- Sending reminders for your own attestation cases on page 170
- Granting or denying my attestation cases on page 186

### **Displaying your attestation cases**

You can display all the attestation cases that affect you. In addition, you can obtain more information about the attestation cases.

#### To display your own attestation cases

1. In the menu bar, click **Attestation** > **My Attestation Status**.

This opens the **My Attestation Status** page (see My attestation status (page description) on page 908)

- 2. (Optional) On the **My Attestation Status** page, click on a tab to display the corresponding attestation cases.
- 3. (Optional) To display objects involved in an attestation case in detail, perform the following actions:
  - a. Click the attestation case.
  - b. In the details pane, click **Show details**.
  - c. In the Attested object dialog, select an object in the Object menu.
     This shows information about the object.
  - d. (Optional) Click **View current state of the object**

This opens an overview in shapes of the attestation.

- 4. (Optional) To display all the identities that can approve an attestation case, perform the following actions:
  - a. Click the attestation case.
  - b. In the details pane, click the **Workflow** tab.
- 5. (Optional) To show previous attestation cases for the selected object, perform the following actions:
  - a. In the list, click the attestation case.
  - b. In the details pane, click the **History** tab.

This displays a list of the attestation cases that have already taken place for the selected object. You can get more information about each attestation case.

- Displaying pending attestation cases on page 187
- Displaying all attestation cases on page 201
- Displaying escalated attestation cases on page 203

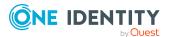

- Attestors for attestation cases on page 180
- Sending attestation reminders on page 169
- My attestation status (page description) on page 908

### Granting or denying my attestation cases

If you have sufficient permissions, you can approve or deny approval for attestation cases that affect you.

#### To make an approval decision about an attestation case

- 1. In the menu bar, click **Attestation** > **My Attestation Status**.
- 2. On the **My Attestation Status** page, click**Approve**.
- 3. On the **Pending Attestations Identity** page, click on a tab to display the corresponding attestation cases.
- 4. Perform one of the following actions:
  - To approve an attestation case, click 🗹 (**Approve**) next to the attestation case.
  - To deny an attestation case, click 🗵 (**Deny**) next to the attestation case.

TIP: To approve or deny all the attestation cases displayed, click  $\bigcirc$  (**Approve all**) or  $\boxtimes$  (**Deny all**).

- 5. Click Next.
- On the **Pending Attestations Approvals** page, perform one of the following actions:
  - For approved attestation case:
    - To provide a reason for all approved attestation cases, enter the reason in the **Reason for approvals** field.
    - To use a predefined standard reason for all approved attestation cases, select the reason in the **Standard reason** list.
  - For denied attestation cases:
    - To provide a reason for all denied attestation cases, enter the reason in the **Reason for approvals** field.
    - To use a predefined standard reason for all denied attestation cases, select the reason in the **Standard reason** list.
  - To provide an individual reason for an approval decision, click **Enter a reason** and enter your reason.

TIP: By giving reasons, your approvals are more transparent and support the audit trail.

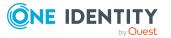

NOTE: For more detailed information about standard reasons, see the One Identity Manager IT Shop Administration Guide.

7. Click Save.

### **Related topics**

- Approving or denying attestation cases on page 188
- Granting or denying escalated attestation cases on page 204
- My attestation status (page description) on page 908
- Pending attestations approvals (page description) on page 981

### **Pending attestations**

Attestation policies are run on a schedule and generate attestation cases. As attestor, you can verify attestation cases and make approval decisions. Verifying attestations requires reading reports or manually checking objects that are being attested.

### **Detailed information about this topic**

- Displaying pending attestation cases on page 187
- Approving or denying attestation cases on page 188
- Appointing other approvers for pending attestation cases on page 190
- Rejecting approval of attestation cases on page 194
- Managing inquiries about pending attestation cases on page 195

### **Displaying pending attestation cases**

As attestor, you can see the attestation cases that still require approval. In addition, you can obtain more information about the attestation cases.

#### To display pending attestation cases

- 1. In the menu bar, click **Attestation** > **My Actions**.
- 2. In the menu bar, click **Attestation** > **Pending Attestations**.
- 3. (Optional) On the **Pending attestations** page, perform one of the following actions:
  - To display a specific object, click on the corresponding tile and then the object.
  - To display attestation cases by attestation policies, click Switch to policy view and then the attestation policy.

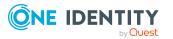

- 4. (Optional) On the **Pending Attestations** page, click on a tab to display the corresponding attestation cases.
- 5. (Optional) To display objects involved in an attestation case in detail, perform the following actions:
  - a. Click the attestation case.
  - b. In the details pane, click **Show details**.
  - c. In the Attested object dialog, select an object in the Object menu.
     This shows information about the object.
  - d. (Optional) Click View current state of the object

This opens an overview in shapes of the attestation.

- 6. (Optional) To display all the identities that can approve an attestation case, perform the following actions:
  - a. Click the attestation case.
  - b. In the details pane, click the **Workflow** tab.
- 7. (Optional) To show previous attestation cases for the selected object, perform the following actions:
  - a. In the list, click the attestation case.
  - b. In the details pane, click the **History** tab.

This displays a list of the attestation cases that have already taken place for the selected object. You can get more information about each attestation case.

### **Related topics**

- Displaying your attestation cases on page 185
- Displaying all attestation cases on page 201
- Displaying escalated attestation cases on page 203
- Attestors for attestation cases on page 180
- Sending attestation reminders on page 169
- My actions (page description) on page 910
- Pending attestations (page description) on page 910

### Approving or denying attestation cases

As attestor, you can approve or deny attestation cases under your supervision.

#### To make an approval decision about an attestation case

- 1. In the menu bar, click **Attestation** > **My Actions**.
- 2. In the menu bar, click **Attestation** > **Pending Attestations**.

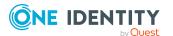

- 3. (Optional) On the **Pending attestations** page, perform one of the following actions:
  - To display a specific object, click on the corresponding tile and then the object.
  - To display attestation cases by attestation policies, click Switch to policy view and then the attestation policy.
- 4. On the **Pending Attestations** page, click on a tab to display the corresponding attestation cases.
- 5. Perform one of the following actions:
  - To approve an attestation case, click  $\[ensuremath{\boxtimes}\]$  (**Approve**) next to the attestation case.
  - To deny an attestation case, click  $\boxtimes$  (**Deny**) next to the attestation case.

TIP: To approve or deny all the attestation cases displayed, click  $\square$  (**Approve all**) or  $\square$  (**Deny all**).

- 6. Click Next.
- On the **Pending Attestations Approvals** page, perform one of the following actions:
  - For approved attestation case:
    - To provide a reason for all approved attestation cases, enter the reason in the **Reason for approvals** field.
    - To use a predefined standard reason for all approved attestation cases, select the reason in the **Standard reason** list.
  - For denied attestation cases:
    - To provide a reason for all denied attestation cases, enter the reason in the **Reason for approvals** field.
    - To use a predefined standard reason for all denied attestation cases, select the reason in the **Standard reason** list.
  - To provide an individual reason for an approval decision, click **Enter a reason** and enter your reason.

TIP: By giving reasons, your approvals are more transparent and support the audit trail.

NOTE: For more detailed information about standard reasons, see the One Identity Manager IT Shop Administration Guide.

8. Click Save.

- Granting or denying my attestation cases on page 186
- Granting or denying escalated attestation cases on page 204
- My actions (page description) on page 910
- Pending attestations (page description) on page 910
- Pending attestations approvals (page description) on page 981

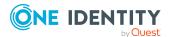

# Appointing other approvers for pending attestation cases

You can give an another identity the task of approving an attestation case. To do this, you have the following options:

- Reroute approval You give the task of approving to another approval level (see Rerouting approvals of pending attestation cases on page 190).
- Appoint additional approver You delegate the task of approving to another identity (see Appointing additional approvers to pending attestation cases on page 191). The additional approver must make an approval decision in addition to the other approvers. The additional approver can reject the approval and return it to you (see Rejecting approval of attestation cases on page 194). You can withdraw an additional approver. For example, if the other approver is not available.
  Delegate approval You delegate the task of approving to another approval level (see Delegating

approvals of pending attestation cases to other identities on page 193). This identity is added as approver in the current approval step and makes approval decisions on your behalf.

The new approver can reject the approval and return it to you (see Rejecting approval of attestation cases on page 194).

You can withdraw a delegation and delegate another identity. For example, if the other approver is not available.

### **Rerouting approvals of pending attestation cases**

You can let another approval level of the approval workflow make the approval decision about an attestation case. For example, if approval is required by a manager in a one-off case.

### To reroute an approval

- 1. In the menu bar, click **Attestation** > **My Actions**.
- 2. In the menu bar, click **Attestation** > **Pending Attestations**.
- 3. (Optional) On the **Pending attestations** page, perform one of the following actions:
  - To display a specific object, click on the corresponding tile and then the object.
  - To display attestation cases by attestation policies, click Switch to policy view and then the attestation policy.
- 4. (Optional) On the **Pending Attestations** page, click on a tab to display the corresponding attestation cases.

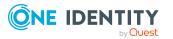

- 5. On the **Pending Attestations** page, click the attestation case whose approval you want to reroute.
- 6. In the details pane, click **Actions** > **Reroute approval**.
- 7. In the **Reroute approval** dialog next to the approval level that you want to reroute to, click **Reroute approval**.
- 8. (Optional) In the dialog, enter a reason for rerouting.
- 9. Click Reroute approval.

- Rerouting approvals of escalated attestation cases on page 206
- My actions (page description) on page 910
- Pending attestations (page description) on page 910

### Appointing additional approvers to pending attestation cases

You can give another identity the task of approving an attestation case. The additional approver must make an approval decision in addition to the other approvers.

### To add an additional approver

- 1. In the menu bar, click **Attestation** > **My Actions**.
- 2. In the menu bar, click **Attestation** > **Pending Attestations**.
- 3. (Optional) On the **Pending attestations** page, perform one of the following actions:
  - To display a specific object, click on the corresponding tile and then the object.
  - To display attestation cases by attestation policies, click Switch to policy **view** and then the attestation policy.
- 4. (Optional) On the **Pending Attestations** page, click on a tab to display the corresponding attestation cases.
- 5. On the **Pending Attestations** page, click the attestation case to which you want to add an additional approver.
- 6. In the details pane, click **Actions** > **Add approver**.
- 7. In the **Select additional approver** dialog, click the identity you want to act as an additional approver.
- 8. In the dialog, enter a reason for adding the additional approver.
- 9. Click Save.

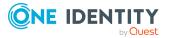

- Removing additional approvers from pending attestation cases on page 192
- Appointing additional approvers to escalated attestation cases on page 206
- My actions (page description) on page 910
- Pending attestations (page description) on page 910

## Removing additional approvers from pending attestation cases

If you have given the task of approving an attestation case to another identity, you can remove this additional approver as long as the attestation case has **pending** status. Once the additional approver has been removed, the original approvers are the only approvers for this attestation case and you can add a new additional approver.

- 1. In the menu bar, click **Attestation** > **My Actions**.
- 2. In the menu bar, click **Attestation** > **Pending Attestations**.
- 3. (Optional) On the **Pending attestations** page, perform one of the following actions:
  - To display a specific object, click on the corresponding tile and then the object.
  - To display attestation cases by attestation policies, click Switch to policy view and then the attestation policy.
- 4. (Optional) On the **Pending Attestations** page, click on a tab to display the corresponding attestation cases.
- 5. On the **Pending Attestations** page, click the attestation case to which you added an additional approver.
- 6. In the details pane, click **Withdraw additional approval**.
- 7. In the dialog, enter a reason for withdrawing the approver.
- 8. Click Save.

- Appointing additional approvers to pending attestation cases on page 191
- Removing additional approvers from escalated attestation cases on page 207
- My actions (page description) on page 910
- Pending attestations (page description) on page 910

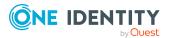

## Delegating approvals of pending attestation cases to other identities

You can delegate an approval decision about an attestation case to another identity. You can revoke this action in the attestation history (see Withdrawing delegations from pending attestation case approvals on page 193).

### To delegate an approval

- 1. In the menu bar, click **Attestation** > **My Actions**.
- 2. In the menu bar, click **Attestation** > **Pending Attestations**.
- 3. (Optional) On the **Pending attestations** page, perform one of the following actions:
  - To display a specific object, click on the corresponding tile and then the object.
  - To display attestation cases by attestation policies, click Switch to policy view and then the attestation policy.
- 4. (Optional) On the **Pending Attestations** page, click on a tab to display the corresponding attestation cases.
- 5. On the **Pending Attestation** page, click the attestation case whose approval decision you want to delegate to another identity.
- 6. In the details pane, click **Actions** > **Delegate approval**.
- 7. In the **Select an identity that is allowed to approve** dialog, click the identity to which you want delegate the approval.
- 8. In the dialog, enter a reason for the delegation.
- 9. Click Save.

### **Related topics**

- Withdrawing delegations from pending attestation case approvals on page 193
- Delegating approvals of escalated attestation cases to other identities on page 208
- My actions (page description) on page 910
- Pending attestations (page description) on page 910

## Withdrawing delegations from pending attestation case approvals

If an attestation's approval has been delegated to another identity, you can withdraw the delegation.

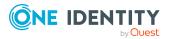

### To withdraw an approval delegation

- 1. In the menu bar, click **Attestation** > **My Actions**.
- 2. On the My Actions page, click Attestation History.
- 3. On the **Attestation History** page, click the attestation case whose approval delegation you want to withdraw.
- 4. In the details pane, click **Withdraw delegation**.
- 5. In the dialog, enter a reason why you are withdrawing the approval delegation.
- 6. Click **Save**.

### **Related topics**

- Delegating approvals of pending attestation cases to other identities on page 193
- Withdrawing delegations from escalated attestation case approvals on page 208
- My actions (page description) on page 910
- Attestation history (page description) on page 982

### **Rejecting approval of attestation cases**

If you have been added to an attestation case as an additional approver the approval of the attestation case was passed to you, you can reject the approval and return the attestation case to the original approver.

### To reject an approval

- 1. In the menu bar, click **Attestation** > **My Actions**.
- 2. In the menu bar, click **Attestation** > **Pending Attestations**.
- 3. (Optional) On the **Pending attestations** page, perform one of the following actions:
  - To display a specific object, click on the corresponding tile and then the object.
  - To display attestation cases by attestation policies, click Switch to policy view and then the attestation policy.
- 4. (Optional) On the **Pending Attestations** page, click on a tab to display the corresponding attestation cases.
- 5. On the **Pending Attestations** page, in the list, click the attestation case that you do not want to make an approval decision about.
- 6. In the details pane, click **Actions** > **Reject approval**.
- 7. In the dialog, enter a reason for the rejecting.
- 8. Click Save.

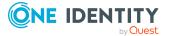

- Appointing additional approvers to escalated requests on page 152
- My actions (page description) on page 910
- Pending attestations (page description) on page 910

# Managing inquiries about pending attestation cases

To gather information about pending attestation cases, you can send inquiries about them to any identity.

Once you have sent an inquiry about an attestation case, the attestation case is reserved for you (Hold status). As long as the attestation case is reserved for you, only you or the chief approval team can make an approval decision about the attestation case. You can withdraw the inquiry at any time. You can cancel the reservation at any time so that another approver can make approval decision about the attestation case.

### **Related topics**

- Managing attestation inquiries directed at you on page 200
- Managing inquiries about escalated attestation cases on page 209
- Managing inquiries about pending requests on page 130
- Managing inquiries about escalated requests on page 156

### Detailed information about this topic

- Submitting inquiries about pending attestation cases on page 195
- Withdrawing inquiries about pending attestation cases on page 196
- Revoking reserved attestation cases on page 197
- Displaying answers to inquiries about pending attestation cases on page 198

## Submitting inquiries about pending attestation cases

Before you make an approval decision about an attestation case, you can send a question to an identity about it.

**NOTE:** Once you have sent an inquiry about an attestation case, the attestation case is reserved for you (Hold status). As long as the request is reserved for you, only you or the chief approval team can make an approval decision about the attestation case.

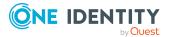

You can revoke the reservation with the following actions:

- Withdraw the inquiry (see Withdrawing inquiries about pending attestation cases on page 196)
- Cancel the reservation (see Revoking reserved attestation cases on page 197)

### To make an inquiry

- 1. In the menu bar, click **Attestation** > **My Actions**.
- 2. In the menu bar, click **Attestation** > **Pending Attestations**.
- 3. (Optional) On the **Pending attestations** page, perform one of the following actions:
  - To display a specific object, click on the corresponding tile and then the object.
  - To display attestation cases by attestation policies, click Switch to policy view and then the attestation policy.
- 4. (Optional) On the **Pending Attestations** page, click on a tab to display the corresponding attestation cases.
- 5. On the **Pending Attestations**, click the attestation case in the list that you want to inquire about.
- 6. In the details pane, click **Actions** > **Send inquiry**.
- 7. In the **Submit an inquiry about this attestation case** dialog, click the identity to which you want send the inquiry.
- 8. In the **Submit an inquiry about this attestation case** dialog, enter your question in the **Your question** field.
- 9. Click Save.

### Related topics

- Managing attestation inquiries directed at you on page 200
- My actions (page description) on page 910
- Pending attestations (page description) on page 910

## Withdrawing inquiries about pending attestation cases

If your issue with an attestation case has become irrelevant, you can withdraw your inquiry again. Once you have withdrawn the inquiry, the attestation case reservation is also revoked and all the original approvers can approve the attestation case again.

### To withdraw and inquiry

- 1. In the menu bar, click **Attestation** > **My Actions**.
- 2. In the menu bar, click **Attestation** > **Pending Attestations**.

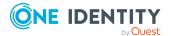

- 3. (Optional) On the **Pending attestations** page, perform one of the following actions:
  - To display a specific object, click on the corresponding tile and then the object.
  - To display attestation cases by attestation policies, click Switch to policy view and then the attestation policy.
- 4. (Optional) On the **Pending Attestations** page, click on a tab to display the corresponding attestation cases.
- 5. On the **Pending Attestations** page, click the attestation case in the list that you inquired about.
- 6. In the details pane, click **Recall last question**.
- 7. (Optional) In the **Recall last question** dialog, enter a reason for recalling the question.
- 8. Click **OK**.

- Managing attestation inquiries directed at you on page 200
- My actions (page description) on page 910
- Pending attestations (page description) on page 910

### **Revoking reserved attestation cases**

Once you have sent an inquiry about an attestation case, the attestation case is reserved for you (Hold status). As long as the attestation case is reserved for you, only you or the chief approval team can make an approval decision about the attestation case.

To release the attestation case again for attestation and to allow other approvers to edit it, you can revoke the reservation with the following actions:

- You can withdraw the inquiry (see Withdrawing inquiries about pending attestation cases on page 196).
- You can cancel a reservation after the inquiry has been answered.

#### To cancel a reservation

- 1. In the menu bar, click **Attestation** > **My Actions**.
- 2. In the menu bar, click **Attestation** > **Pending Attestations**.
- 3. (Optional) On the **Pending attestations** page, perform one of the following actions:
  - To display a specific object, click on the corresponding tile and then the object.
  - To display attestation cases by attestation policies, click Switch to policy view and then the attestation policy.
- 4. (Optional) On the **Pending Attestations** page, click on a tab to display the corresponding attestation cases.

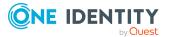

- 5. On the **Pending Attestations** page, click the attestation in the list with the inquiry that was answered.
- 6. In the details pane, click **Revoke hold status**.
- 7. In the **Revoke hold status** dialog, click **OK**.

- Managing attestation inquiries directed at you on page 200
- My actions (page description) on page 910
- Pending attestations (page description) on page 910

### **Displaying answers to inquiries about pending attestation cases**

If the identity you sent an inquiry to has responded to it, you can view their answer in the workflow of the respective attestation case.

#### To display an answer

- 1. In the menu bar, click **Attestation** > **My Actions**.
- 2. In the menu bar, click **Attestation** > **Pending Attestations**.
- 3. (Optional) On the **Pending attestations** page, perform one of the following actions:
  - To display a specific object, click on the corresponding tile and then the object.
  - To display attestation cases by attestation policies, click Switch to policy view and then the attestation policy.
- 4. (Optional) On the **Pending Attestations** page, click on a tab to display the corresponding attestation cases.
- 5. On the **Pending Attestations** page, click the attestation case in the list that you inquired about.
- 6. In the details pane, click the **Workflow** tab.

In the workflow, the response is displayed under **Answer**.

- Managing attestation inquiries directed at you on page 200
- My actions (page description) on page 910
- Pending attestations (page description) on page 910

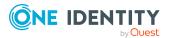

### **Displaying attestation history**

You can obtain an overview of all the attestation cases relevant to you or identities that report to you, by displaying the attestation history.

### To display the attestation history

- 1. In the menu bar, click **Attestation** > **My Actions**.
- 2. On the My Actions page, click Attestation History.

This opens the **Attestation History** page (see Attestation history (page description) on page 982).

- 3. (Optional) To filter which attestation cases are displayed, select or clear the check boxes next to **Attestation state**. For example, this allows you to show just pending attestation cases (no approval decision yet made).
- 4. (Optional) To display details of an attestation case, click the attestation case whose details you want to display.
- 5. (Optional) To show an object involved in an attestation case in detail, perform the following actions:
  - a. In the list, click the attestation case.
  - b. In the details pane, click **Show details**.
  - c. In the **Attested object** dialog, select an object in the **Object** menu.

This shows information about the object.

d. (Optional) Click View current state of the object

This opens an overview of the attestation.

- 6. (Optional) To display all the identities that can approve the attestation case, perform the following actions:
  - a. In the list, click the attestation case.
  - b. In the details pane, click the **Workflow** tab.
- 7. (Optional) To show previous attestation cases for the selected object, perform the following actions:
  - a. In the list, click the attestation case.
  - b. In the details pane, click the **History** tab.

This displays a list of the attestation cases that have already taken place for the selected object. You can get more information about each attestation case.

- Withdrawing delegations from pending attestation case approvals on page 193
- My actions (page description) on page 910
- Attestation history (page description) on page 982

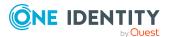

# Managing attestation inquiries directed at you

To gather further information about a pending attestation case is approved, the approver can send you a question about this attestation case. After you have answered the inquiry, the approver can make their approval decision.

### **Related topics**

- Managing inquiries about pending attestation cases on page 195
- Managing inquiries about escalated attestation cases on page 209
- Managing request inquiries directed at you on page 139

### Detailed information about this topic

- Displaying attestation case inquiries on page 200
- Answering attestation case inquiries on page 201

### **Displaying attestation case inquiries**

You can display inquiries about an attestation case that have been sent to you and to which you must respond.

### To view inquiries directed at you

- 1. In the menu bar, click **Attestation** > **My Actions**.
- 2. On the My Actions page, click Attestation Inquiries.

This opens the **Attestation Inquiries** page (see Attestation inquiries (page description) on page 984).

3. (Optional) Click an inquiry in the list.

For more information, see the details pane.

- Managing inquiries about pending attestation cases on page 195
- Managing inquiries about escalated attestation cases on page 209
- My actions (page description) on page 910
- Attestation inquiries (page description) on page 984

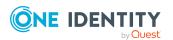

### Answering attestation case inquiries

You can respond to inquiries that have been made to you about an attestation case. TIP: If you respond to inquiries, do not grant or deny approval for the attestation case.

### To respond to inquiries

- 1. In the menu bar, click **Attestation** > **My Actions**.
- 2. On the My Actions page, click Attestation Inquiries.
- 3. On the **Attestation inquiries** page, click the inquiry in the list that you want to answer.
- 4. In the details pane, click **Respond**.
- 5. In the **Respond to an inquiry** dialog, enter your answer in the **Your answer** field.
- 6. Click **Save**.

### **Related topics**

- Submitting inquiries about pending attestation cases on page 195
- Submitting inquiries about escalated attestation cases on page 209
- My actions (page description) on page 910
- Attestation inquiries (page description) on page 984

### Auditing attestations

As auditor, you can display all the attestation cases (already approved or not approved and pending) in the system.

### **Detailed information about this topic**

- Displaying all attestation cases on page 201
- Displaying attestors of pending auditing attestation cases on page 183

### **Displaying all attestation cases**

You can display all attestation cases. At the same time you can decide whether you only want to show attestation cases with a certain status (approved, denied, pending) or those of a specific attestors. In addition, you can obtain more information about the attestation cases.

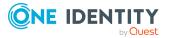

TIP: For more information about how you display your own attestation cases or pending attestation cases, see Displaying your attestation cases on page 185 and Displaying pending attestation cases on page 187.

#### To display all attestation cases

- 1. In the menu bar, click **Attestation** > **Auditing**.
- 2. (Optional) On the **Auditing** page, next to **Attestor**, click **Assign** and select the identity whose attestation cases you want to view.
- 3. (Optional) To further limit or delimit the attestation cases to view, check the appropriate boxes next to **Attestation status** (see Auditing (page description) on page 985). For example, this allows you to show just pending attestation cases (no approval decision yet made).
- 4. (Optional) To display objects involved in an attestation case in detail, perform the following actions:
  - a. Click the attestation case.
  - b. In the details pane, click **Show details**.
  - c. In the **Attested object** dialog, select an object in the **Object** menu.

This shows information about the object.

d. (Optional) Click View current state of the object

This opens an overview in shapes of the attestation.

- 5. (Optional) To display all the identities that can approve an attestation case, perform the following actions:
  - a. Click the attestation case.
  - b. In the details pane, click the **Workflow** tab.
- 6. (Optional) To show previous attestation cases for the selected object, perform the following actions:
  - a. In the list, click the attestation case.
  - b. In the details pane, click the **History** tab.

This displays a list of the attestation cases that have already taken place for the selected object. You can get more information about each attestation case.

- Displaying your attestation cases on page 185
- Displaying pending attestation cases on page 187
- Displaying escalated attestation cases on page 203
- Attestors for attestation cases on page 180
- Sending attestation reminders on page 169
- Auditing (page description) on page 985

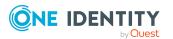

### **Escalation**

If the are attestations pending and the approver responsible is not available for an extended period or has no access to Web Portal, the fallback approver or member of the chief approval team must make an approval decision. For more information about the chief approval team, see the One Identity Manager Attestation Administration Guide.

**IMPORTANT:** The two-person principle can be broken for attestations because chief approval team members can make approval decisions about attestation cases at any time.

### Detailed information about this topic

- Displaying escalated attestation cases on page 203
- Granting or denying escalated attestation cases on page 204
- Managing inquiries about escalated attestation cases on page 209

### **Displaying escalated attestation cases**

You can display escalated attestation cases. In addition, you can obtain more information about the attestation cases.

### To view escalated attestation cases

- 1. In the menu bar, click **Attestation** > **Escalation**.
- 2. On the **Attestation Escalation Approval** page, click the attestation policy of the attestation case you want to see.

This opens the **Attestation Escalation Approval – Attestation policy** page (see Attestation escalation approval – Attestation policy (page description) on page 996).

- 3. (Optional) To display objects involved in an attestation case in detail, perform the following actions:
  - a. Click the attestation case.
  - b. In the details pane, click **Show details**.
  - c. In the Attested object dialog, select an object in the Object menu.
     This shows information about the object.
  - d. (Optional) Click View current state of the object

This opens an overview in shapes of the attestation.

4. (Optional) To display all the identities that can approve an attestation case, perform the following actions:

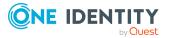

- a. Click the attestation case.
- b. In the details pane, click the **Workflow** tab.
- 5. (Optional) To show previous attestation cases for the selected object, perform the following actions:
  - a. In the list, click the attestation case.
  - b. In the details pane, click the **History** tab.

This displays a list of the attestation cases that have already taken place for the selected object. You can get more information about each attestation case.

### **Related topics**

- Displaying your attestation cases on page 185
- Displaying pending attestation cases on page 187
- Displaying all attestation cases on page 201
- Attestors for attestation cases on page 180
- Sending attestation reminders on page 169
- Attestation escalation approval (page description) on page 995
- Attestation escalation approval Attestation policy (page description) on page 996

# Granting or denying escalated attestation cases

### To make an approval decision about an attestation case

- 1. In the menu bar, click **Attestation** > **Escalation**.
- 2. On the **Attestation Escalation Approval** page, click the attestation policy of the attestation case you want to see.
- 3. Perform one of the following actions:
  - To approve an attestation case, click 🗹 (**Approve**) next to the attestation case.
  - To deny an attestation case,  $click \boxtimes (Deny)$  next to the attestation case.

TIP: To approve or deny all the attestation cases displayed, click  $\bigcirc$  (Approve all) or  $\bigcirc$  (Deny all).

- 4. Click Next.
- 5. On the **Attestation Escalation Approval** page, perform one of the following actions:

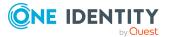

- For approved attestation case:
  - To provide a reason for all approved attestation cases, enter the reason in the **Reason for approvals** field.
  - To use a predefined standard reason for all approved attestation cases, select the reason in the **Standard reason** list.
- For denied attestation cases:
  - To provide a reason for all denied attestation cases, enter the reason in the **Reason for approvals** field.
  - To use a predefined standard reason for all denied attestation cases, select the reason in the **Standard reason** list.
- To provide an individual reason for an approval decision, click **Enter a reason** and enter your reason.

 $\ensuremath{\mathsf{TIP}}$ : By giving reasons, your approvals are more transparent and support the audit trail.

NOTE: For more detailed information about standard reasons, see the One Identity Manager IT Shop Administration Guide.

6. Click Save.

### **Related topics**

- Granting or denying my attestation cases on page 186
- Approving or denying attestation cases on page 188
- Attestation escalation approval (page description) on page 995
- Pending attestations (page description) on page 910
- Attestation escalation approval Attestation policy (page description) on page 996
- Attestation escalation Approvals (page description) on page 999

## Appointing other approvers for escalated attestation cases

You can give an another identity the task of approving an attestation case. To do this, you have the following options:

- Reroute approval You give the task of approving to another approval level (see Rerouting approvals of escalated attestation cases on page 206).
- Appoint additional approver
   You delegate the task of approving to another identity (see Appointing additional approvers to escalated attestation cases on page 206). The additional approver must make an approval decision in addition to the other approvers.
   The additional approver can reject the approval and return it to you (see Rejecting

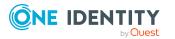

approval of attestation cases on page 194).

You can withdraw an additional approver. For example, if the other approver is not available.

Delegate approval

You delegate the task of approving to another approval level (see Delegating approvals of escalated attestation cases to other identities on page 208). This identity is added as approver in the current approval step and makes approval decisions on your behalf.

The new approver can reject the approval and return it to you (see Rejecting approval of attestation cases on page 194).

You can withdraw a delegation and delegate another identity. For example, if the other approver is not available.

### **Rerouting approvals of escalated attestation cases**

You can let another approval level of the approval workflow make the approval decision about an attestation case. For example, if approval is required by a manager in a one-off case.

#### To reroute an approval

- 1. In the menu bar, click **Attestation** > **Escalation**.
- 2. On the **Attestation Escalation Approval** page, click the attestation policy of the attestation case you want to see.
- 3. On the **Pending Attestations** page, click the attestation case whose approval you want to reroute.
- 4. In the details pane, click **Actions** > **Reroute approval**.
- 5. In the **Reroute approval** dialog next to the approval level that you want to reroute to, click **Reroute approval**.
- 6. (Optional) In the dialog, enter a reason for rerouting.
- 7. Click **Reroute approval**.

### **Related topics**

- Rerouting approvals of pending attestation cases on page 190
- Attestation escalation approval (page description) on page 995
- Attestation escalation approval Attestation policy (page description) on page 996

## Appointing additional approvers to escalated attestation cases

The additional approver must make an approval decision in addition to the other approvers.

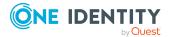

### To add an additional approver

- 1. In the menu bar, click **Attestation** > **Escalation**.
- 2. On the **Attestation Escalation Approval** page, click the attestation policy of the attestation case you want to see.
- 3. On the **Pending Attestations** page, click the attestation case to which you want to add an additional approver.
- 4. In the details pane, click **Actions** > **Add approver**.
- 5. In the **Select additional approver** dialog, click the identity you want to act as an additional approver.
- 6. In the dialog, enter a reason for adding the additional approver.
- 7. Click Save.

### **Related topics**

- Removing additional approvers from escalated attestation cases on page 207
- Appointing additional approvers to pending attestation cases on page 191
- Attestation escalation approval (page description) on page 995
- Attestation escalation approval Attestation policy (page description) on page 996

### Removing additional approvers from escalated attestation cases

If you have given the task of approving an attestation case to another identity, you can remove this additional approver as long as the attestation case has **pending** status. Once the additional approver has been removed, the original approvers are the only approvers for this attestation case and you can add a new additional approver.

- 1. In the menu bar, click **Attestation** > **Escalation**.
- 2. On the **Attestation Escalation Approval** page, click the attestation policy of the attestation case you want to see.
- 3. On the **Pending Attestations** page, click the attestation case to which you added an additional approver.
- 4. In the details pane, click **Withdraw additional approval**.
- 5. In the dialog, enter a reason for withdrawing the approver.
- 6. Click Save.

- Appointing additional approvers to escalated attestation cases on page 206
- Removing additional approvers from pending attestation cases on page 192
- Attestation escalation approval (page description) on page 995
- Attestation escalation approval Attestation policy (page description) on page 996

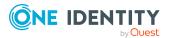

## Delegating approvals of escalated attestation cases to other identities

You can delegate an approval decision about an attestation case to another identity. You can revoke this action in the attestation history (see Withdrawing delegations from escalated attestation case approvals on page 208).

### To delegate an approval

- 1. In the menu bar, click **Attestation** > **Escalation**.
- 2. On the **Attestation Escalation Approval** page, click the attestation policy of the attestation case you want to see.
- 3. On the **Pending Attestation** page, click the attestation case whose approval decision you want to delegate to another identity.
- 4. In the details pane, click **Actions** > **Delegate approval**.
- 5. In the **Select an identity that is allowed to approve** dialog, click the identity to which you want delegate the approval.
- 6. In the dialog, enter a reason for the delegation.
- 7. Click Save.

### **Related topics**

- Withdrawing delegations from escalated attestation case approvals on page 208
- Delegating approvals of pending attestation cases to other identities on page 193
- Attestation escalation approval (page description) on page 995
- Attestation escalation approval Attestation policy (page description) on page 996

### Withdrawing delegations from escalated attestation case approvals

If an attestation's approval has been delegated to another identity, you can withdraw the delegation.

### To withdraw an approval delegation

- 1. In the menu bar, click **Attestation** > **My Actions**.
- 2. On the My Actions page, click Attestation History.
- 3. On the **Attestation History** page, click the attestation case whose approval delegation you want to withdraw.
- 4. In the details pane, click **Withdraw delegation**.
- 5. In the dialog, enter a reason why you are withdrawing the approval delegation.
- 6. Click Save.

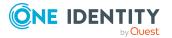

- Delegating approvals of escalated attestation cases to other identities on page 208
- Withdrawing delegations from pending attestation case approvals on page 193
- My actions (page description) on page 910
- Attestation history (page description) on page 982

# Managing inquiries about escalated attestation cases

To gather information about escalated attestation cases, you can send inquiries about them to any identity.

Once you have sent an inquiry about an attestation case, the attestation case is reserved for you (Hold status). As long as the attestation case is reserved for you, only you or the chief approval team can make an approval decision about the attestation case. You can withdraw the inquiry at any time. You can cancel the reservation at any time so that another approver can make approval decision about the attestation case.

### **Related topics**

- Managing attestation inquiries directed at you on page 200
- Managing inquiries about pending attestation cases on page 195
- Managing inquiries about pending requests on page 130
- Managing inquiries about escalated requests on page 156

### Detailed information about this topic

- Submitting inquiries about escalated attestation cases on page 209
- Withdrawing inquiries about escalated attestation cases on page 210
- Revoking reserved escalated attestation cases on page 211
- Displaying answers to inquiries about escalated attestation cases on page 212

## Submitting inquiries about escalated attestation cases

Before you make an approval decision about an attestation case, you can send a question to an identity about it.

NOTE: Once you have sent an inquiry about an attestation case, the attestation case is reserved for you (Hold status). As long as the request is reserved for you, only you or the

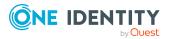

chief approval team can make an approval decision about the attestation case.

You can revoke the reservation with the following actions:

- Withdraw the inquiry (see Withdrawing inquiries about escalated attestation cases on page 210)
- Cancel the reservation (see Revoking reserved escalated attestation cases on page 211)

### To make an inquiry

- 1. In the menu bar, click **Attestation** > **Escalation**.
- 2. On the **Attestation Escalation Approval** page, click the attestation policy of the attestation case you want to see.
- 3. On the **Attestation Escalation Approval** page, click the attestation case in the list that you want to inquire about.
- 4. In the details pane, click **Actions** > **Send inquiry**.
- 5. In the **Submit an inquiry about this attestation case** dialog, click the identity to which you want send the inquiry.
- 6. In the **Submit an inquiry about this attestation case** dialog, enter your question in the **Your question** field.
- 7. Click Save.

### **Related topics**

- Managing attestation inquiries directed at you on page 200
- Attestation escalation approval (page description) on page 995
- Attestation escalation approval Attestation policy (page description) on page 996

## Withdrawing inquiries about escalated attestation cases

If your issue with an attestation case has become irrelevant, you can withdraw your inquiry again. Once you have withdrawn the inquiry, the attestation case reservation is also revoked and all the original approvers can approve the attestation case again.

### To withdraw and inquiry

- 1. In the menu bar, click **Attestation** > **Escalation**.
- 2. On the **Attestation Escalation Approval** page, click the attestation policy of the attestation case you want to see.
- 3. On the **Pending Attestations** page, click the attestation case in the list that you inquired about.
- 4. In the details pane, click **Recall last question**.

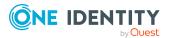

- 5. (Optional) In the **Recall last question** dialog, enter a reason for recalling the question.
- 6. Click **OK**.

- Managing attestation inquiries directed at you on page 200
- Attestation escalation approval (page description) on page 995
- Attestation escalation approval Attestation policy (page description) on page 996

### **Revoking reserved escalated attestation cases**

Once you have sent an inquiry about an attestation case, the attestation case is reserved for you (Hold status). As long as the attestation case is reserved for you, only you or the chief approval team can make an approval decision about the attestation case.

To release the attestation case again for attestation and to allow other approvers to edit it, you can revoke the reservation with the following actions:

- You can withdraw the inquiry (see Withdrawing inquiries about escalated attestation cases on page 210).
- You can cancel a reservation after the inquiry has been answered.

### To cancel a reservation

- 1. In the menu bar, click **Attestation** > **Escalation**.
- 2. On the **Attestation Escalation Approval** page, click the attestation policy of the attestation case you want to see.
- 3. On the **Pending Attestations** page, click the attestation in the list with the inquiry that was answered.
- 4. In the details pane, click **Revoke hold status**.
- 5. In the **Revoke hold status** dialog, click **OK**.

- Managing attestation inquiries directed at you on page 200
- Attestation escalation approval (page description) on page 995
- Attestation escalation approval Attestation policy (page description) on page 996

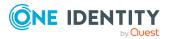

## Displaying answers to inquiries about escalated attestation cases

If the identity you sent an inquiry to has responded to it, you can view their answer in the workflow of the respective attestation case.

### To display an answer

- 1. In the menu bar, click **Attestation** > **Escalation**.
- 2. On the **Attestation Escalation Approval** page, click the attestation policy of the attestation case you want to see.
- 3. On the **Pending Attestations** page, click the attestation case in the list that you inquired about.
- In the details pane, click the **Workflow** tab.
   In the workflow, the response is displayed under **Answer**.

- Managing attestation inquiries directed at you on page 200
- Attestation escalation approval (page description) on page 995
- Attestation escalation approval Attestation policy (page description) on page 996

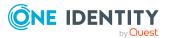

### Compliance

6

Companies have different requirements that they need for regulating internal and external identities' access to company resources. On the one hand, rule checks are used for locating rule violations and on the other hand, to prevent them. By using these rules, you can demonstrate compliance with legislated regulations such as the Sarbanes-Oxley Act (SOX). The following demands are made on compliance:

- Compliance rules define what an identity is entitled to do or not do. For example, an identity may not have both entitlements A and B at the same time.
- Company policies are very flexible, and can be defined for any company resources you are managing with Manager. For example, a policy might only allow identities from a certain department to own a certain entitlement.
- Each item that an identity can access, can be given a risk value. A risk index can be calculated for identities, accounts, organization, roles, and for the groups of resources available for request. You can then use the risk indexes to help prioritize your compliance activities.

Some rules are preventative. For example, a request will not be processed if it violates the rules, unless exception approval is explicitly granted and an approver allows it. Compliance rules (if appropriate) and company policies are run on a regular schedule. and violations appear in the identity's Web Portal to be dealt with there. Company policies can contribute to mitigation control by reducing risk. For example, if risks are posed by identities running processes outside the One Identity Manager solution and causing violations. Reports and dashboards provide you with comprehensive compliance information. For more information, see What statistics are available? on page 811.

### **Detailed information about this topic**

- Managing rule violations on page 214
- Managing policy violations on page 217
- Auditing rule and policy violations on page 220
- Compliance Governance Administration on page 221

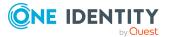

### Managing rule violations

Compliance rules that are violated generate rule violations. Rule violation exceptions can be granted or denied.

### **Detailed information about this topic**

- Displaying approvable rule violations on page 214
- Granting and denying rule violation exceptions on page 215
- Resolving rule violations on page 216
- Displaying rule violation history on page 217

### **Displaying approvable rule violations**

You can display rule violations that you can approve. In doing so, you can additionally display rule violations that already have an approval decision.

### To display rule violations

- 1. In the menu bar, click **Compliance** > **My Actions**.
- 2. On the My Actions page, click Pending Rule Violations.

This opens the **Pending Rule Violations** page (see Pending rule violations (page description) on page 1003) and displays all rule violations for which no approval decision has yet been made.

- 3. (Optional) To display rule violations that have already been approved or denied, click (Reset filter: decision status).
- 4. (Optional) To display details of the identity involved in a rule violation, take the following actions:
  - a. In the list, click the rule violation.
  - b. In the details pane, click the identity's name.

- Displaying my identities' rule violations on page 315
- Displaying all rule violations on page 220
- My actions (page description) on page 1002
- Pending rule violations (page description) on page 1003

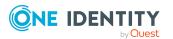

### Granting and denying rule violation exceptions

As exception approver, you can grant or deny exception approval to rule violations.

### To make an approval decision about a rule violation

- 1. In the menu bar, click **Compliance** > **My Actions**.
- 2. On the My Actions page, click Pending Rule Violations.
- 3. On the **Pending Rule Violations** page, perform one of the following actions:
  - To grant an exception for a rule violation, next to the rule violation, click (Grant exception).
  - To deny an exception for a rule violation, next to the rule violation, click (Deny exception).
- 4. (Optional) To set an approval deadline, perform the following actions:
  - a. In the list, click the role violation for which you want to set an approval deadline.
  - b. In the details pane, enter the **Valid until** date.
- 5. Click **Next**.
- 6. (Optional) On the **Exception Approvals** page, perform the following actions:
  - For exceptions granted:
    - To provide a reason for all granted exceptions, enter the reason in the Reason for approvals field.
    - To use a predefined standard reason for all granted exceptions, select the reason in the **Standard reason** list.
  - For exceptions denied:
    - To provide a reason for all denied exceptions, enter the reason in the Reason for denials field.
    - To use a predefined standard reason for all denied exceptions, select the reason in the Standard reason list.
  - To provide an individual reason for an approval decision, click Enter a reason and enter your reason.

TIP: By giving reasons, your approvals are more transparent and support the audit trail.

NOTE: For more detailed information about standard reasons, see the One Identity Manager Compliance Rules Administration Guide.

7. Click Save.

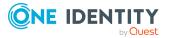

- My actions (page description) on page 1002
- Pending rule violations (page description) on page 1003
- Exception approvals (page description) on page 1004

### **Resolving rule violations**

You can resolve compliance rule violations that you manage. Rule violations are caused by entitlements, so you have the option to remove entitlements when you want to resolve one.

Entitlement assignments play and important role when editing rule violations. For example, entitlements assigned through a dynamic role cannot be removed.

The following consequences may result from removing entitlements:

| Assignment method     | Removing the entitlement                                                                                                    |
|-----------------------|----------------------------------------------------------------------------------------------------|
| Direct assignment     | Direct assignment is deleted when the entitle-<br>ment is removed.                                                                                            |
| Inherited assignment  | In the case of inherited entitlements, there is an option provided to withdraw role membership from the identity.                                             |
| Dynamic assignment    | Entitlements that were assigned automatically through a dynamic role cannot be removed.                                                                       |
| Assignment by request | If entitlements were assigned through a request, the request is broken off if the entitle-<br>ments are removed.                                              |
| Primary assignment    | If entitlements were assigned through a primary membership, the identity of the primary membership can be optionally revoked if the entitlements are removed. |

### **Table 24: Removing assigned entitlements**

### To resolve a rule violation

- 1. In the menu bar, click **Compliance** > **My Actions**.
- 2. On the My Actions page, click Pending Rule Violations.
- 3. On the **Pending rule violations** page, click the rule violation you would like to resolve.
- 4. In the details pane, click **Resolve**.

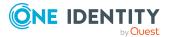

This opens the **Resolve a rule violation** dialog and shows more details about the rule violation and the entitlements that lead to the rule violation.

- 5. Select the check box next to the entitlement you want to be withdrawn from the identity.
- 6. Click Next.
- 7. In the **Verify** step, check the changes that should be performed and, if necessary, clear the check boxes in front of the actions that you do not want performed.
- 8. Click Continue.
- 9. In the **Loss of Entitlements** step, check which entitlements are withdrawn from the user to avoid unintentional loss of entitlements.
- 10. Click Next.

#### **Related topics**

- My actions (page description) on page 1002
- Pending rule violations (page description) on page 1003

## **Displaying rule violation history**

To monitor your approval decisions about rule violations, you can see the approval decisions.

#### To display the rule violations history

- 1. In the menu bar, click **Compliance** > **My Actions**.
- 2. On the My Actions page, click Rule Violation History.

This opens the **Rule Violation History** page (see Rule Violation History (page description) on page 1005).

#### **Related topics**

- Displaying policy violation history on page 219
- My actions (page description) on page 1002
- Rule Violation History (page description) on page 1005

# **Managing policy violations**

Company policies that are violated generate policy violations. Policy violations may be approved as an exception.

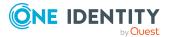

#### **Detailed information about this topic**

- Displaying approvable policy violations on page 218
- Risikomindernde Maßnahmen zu Richtlinienverletzungen zuweisen
- Granting and denying rule violation exceptions on page 215
- Displaying policy violation history on page 219

# **Displaying approvable policy violations**

You can display rule violations that you can approve. In doing so, you can additionally display policy violations that already have an approval decision.

#### To display policy violations

- 1. In the menu bar, click **Compliance** > **My Actions**.
- 2. On the **My Actions** page, click **Pending Policy Violations**.

This opens the **Pending Policy Violations** page (see Pending policy violations (page description) on page 1006) and displays all policy violations for which no approval decision has yet been made.

 (Optional) To display policy violations that have already been approved or denied, click (Reset filter: decision status).

#### **Related topics**

- Displaying all policy violations on page 221
- My actions (page description) on page 1002
- Pending policy violations (page description) on page 1006

# Granting and denying policy violation exceptions

As exception approver, you can grant or deny exception approval to policy violations.

#### To make an approval decision about a policy violation

- 1. In the menu bar, click **Compliance** > **My Actions**.
- 2. On the **My Actions** page, click **Pending Policy Violations**.
- 3. On the **Pending Policy Violations** page, perform one of the following actions:

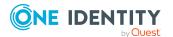

- To grant an exception for a policy violation, next to the policy violation, click (Grant exception).
- To deny an exception for a policy violation, next to the policy violation, click (**Deny exception**).
- 4. Click Next.
- 5. (Optional) On the **Exception Approvals** page, perform the following actions:
  - For exceptions granted:
    - To provide a reason for all granted exceptions, enter the reason in the **Reason for approvals** field.
    - To use a predefined standard reason for all granted exceptions, select the reason in the **Standard reason** list.
  - For exceptions denied:
    - To provide a reason for all denied exceptions, enter the reason in the **Reason for denials** field.
    - To use a predefined standard reason for all denied exceptions, select the reason in the **Standard reason** list.
  - To provide an individual reason for an approval decision, click **Enter a reason** and enter your reason.

TIP: By giving reasons, your approvals are more transparent and support the audit trail.

NOTE: For more detailed information about standard reasons, see the One Identity Manager Company Policies Administration Guide.

6. Click Save.

#### **Related topics**

- My actions (page description) on page 1002
- Pending rule violations (page description) on page 1003
- Exception approvals (page description) on page 1004
- My actions (page description) on page 1002
- Pending policy violations (page description) on page 1006
- Exception approvals (page description) on page 1008

# **Displaying policy violation history**

To monitor your approval decisions about policy violations, you can see the approval decisions.

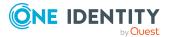

#### To display the policy violations history

- 1. In the menu bar, click **Compliance** > **My Actions**.
- 2. On the **My Actions** page, click **Policy Violation History**.
  - This opens the **Policy Violation History** page (see Policy violations (page description) on page 1009).

#### **Related topics**

- Displaying rule violation history on page 217
- My actions (page description) on page 1002
- Policy violations (page description) on page 1009

# Auditing rule and policy violations

As auditor, you can display all the rule and policy violations (approved or pending) in the system.

#### Detailed information about this topic

- Displaying all rule violations on page 220
- Displaying all policy violations on page 221

# **Displaying all rule violations**

You can display all rule violations. In addition, you can obtain more information about the rule violations.

#### To display all rule violations

- 1. In the menu bar, click **Compliance** > **Auditing**.
- 2. On the **Auditing** page, click **Rule Violations**.

The **Auditing - Rule Violations** page opens (see Auditing - rule violations (page description) on page 1010).

- 3. (Optional) To display only approvals from a specific identity, click **Assign** next to **Select approver** and select the identity.
- 4. (Optional) To display details of the identity involved in a rule violation, take the following actions:
  - a. In the list, click the rule violation.
  - b. In the details pane, click the identity's name.

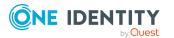

- Auditing (page description) on page 1009
- Auditing rule violations (page description) on page 1010

# **Displaying all policy violations**

NOTE: This function is only available if the Company Policies Module or Compliance Rules Module is installed.

Here you can see all the policy violations. In addition, you can obtain more information about the policy violations.

#### To display all policy violations

- 1. In the menu bar, click **Compliance** > **Auditing**.
- 2. On the Auditing page, click Policy Violations.

The **Auditing - Policy Violations** page opens (see Auditing – Policy violations (page description) on page 1011).

#### **Related topics**

- Auditing (page description) on page 1009
- Auditing Policy violations (page description) on page 1011

# **Compliance – Governance Administration**

The Web Portal provides you with comprehensive functionality for administrative management of compliance rules and company policies.

#### Detailed information about this topic

- Risk assessment on page 222
- Displaying compliance frameworks on page 225
- Displaying high risk objects on page 811
- Displaying compliance rules on page 226
- Displaying reports about compliance rules and rule violations on page 227
- Displaying company policies on page 228
- Displaying reports about company policies and violations on page 228

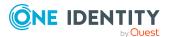

- Displaying compliance rules with SAP functions on page 229
- Displaying rule violations of identities with critical SAP functions on page 230

# **Risk assessment**

Everyone with IT system authorization in a company represents a security risk for that company. For example, an identity with permission to edit financial data in SAP carries a higher risk than an identity with permission to edit their own main data. To quantify the risk, you can enter a risk value for every company resource in One Identity Manager. A risk index is calculated from this value for every identity that has this company resource assigned to it directly or indirectly. Company resources include target system entitlements (for example, Active Directory groups or SAP profiles), system roles, subscribable reports, software, and resources. In this way, all the people that represent a particular risk to the company can be found.

In the context of Identity Audit, compliance rules can also be given a risk index. With each rule violation, the security risk of all identities that violate the rule may increase. Therefore, these risk indexes are also included in the identities' risk calculation. You can define appropriate countermeasures through mitigating controls, and store them with the compliance rules.

Other factors can influence the calculation of identities' risk indexes. These include: the type of resource assignment (approved request or direct assignment), attestations, exception approvals for rule violations, identities' responsibilities, and defined weightings. Furthermore, the risk index can be calculated for all business roles, organizations, and system roles that have company resources assigned to them. The user account risk index is calculated based on the system entitlements assigned.

Based on the risk index history, resulting risk indexes are calculated for employees, user accounts, and hierarchical roles. All direct and indirectly assigned objects are taken into account.

One Identity Manager provides default risk index functions for risk indexes, which define the risk calculation for different types of objects. Certain properties of default risk index functions can be edited in One Identity Manager. You can also can set up custom risk index functions.

For more information about risk assessment, see the One Identity Manager Risk Assessment Administration Guide.

#### **Detailed information about this topic**

- Displaying risk index functions on page 223
- Editing risk index functions on page 223
- Disabling/enabling risk index functions on page 225

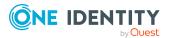

## **Displaying risk index functions**

To obtain an overview, you can display risk index functions that contribute to the calculation of the risk index of all assigned company resources.

#### To display all risk index functions

- 1. In the menu bar, click **Compliance** > **Governance Administration**.
- 2. On the **Governance Administration** page, click **Risk assessment**.

This opens the **Risk Assessment** page (see Risk assessment (page description)).

3. (Optional) To display the main data of a risk index function, click the risk index function.

#### **Related topics**

- Governance administration (page description) on page 1012
- Risk assessment (page description)

## **Editing risk index functions**

You can edit risk index functions that contribute to the calculation of the risk index of all assigned company resources.

#### To edit a risk index function

- 1. In the menu bar, click **Compliance** > **Governance Administration**.
- 2. On the Governance Administration page, click Risk assessment.
- 3. On the **Risk Assessment** page, click the risk index function you want to edit.
- 4. In the dialog, edit the main data of the risk index function.

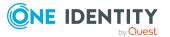

You can edit the following main data.

| Property                  | Description                                                                                                    |
|---------------------------|----------------------------------------------------------------------------------------------------|
| Disabled                  | Select this check box if you do <b>not</b> want the risk index<br>function to be taken into account in the overall the calculation<br>of the risk indexes (see Disabling/enabling risk index<br>functions on page 225).              |
| Calculation type          | Select the calculation type to be used for calculating the risk index:                                                                                                    |
|                           | <ul> <li>Maximum (weighted): The highest value from all<br/>relevant risk indexes is determined, weighted and used<br/>as the basis for further calculation.</li> </ul>                                                              |
|                           | • <b>Maximum (normalized)</b> : The highest value from all relevant risk indexes is calculated, weighted with the normalized weighting factor and taken as basis for the next calculation.                                           |
|                           | <ul> <li>Increment: The risk index of table column (target) is<br/>incremented by a fixed value. This value is specified in<br/>Weighting/Change value.</li> </ul>                                                                   |
|                           | <ul> <li>Decrement: The risk index of the table column<br/>(target) is decreased by a fixed value. This value is<br/>specified in Weighting/Change value.</li> </ul>                                                                 |
|                           | <ul> <li>Average (weighted): The average of all relevant risk<br/>indexes is calculated, weighted, and taken as basis for<br/>the next calculation.</li> </ul>                                                                       |
|                           | • Average (normalized): The average of all relevant risk indexes is calculated with the normalized weighting factor and taken as basis for the next calculation.                                                                     |
|                           | <ul> <li>Reduction: Used when calculating the reduced risk<br/>index for compliance rules, SAP functions, company<br/>policies, and attestation policies. You cannot add<br/>custom functions with this calculation type!</li> </ul> |
| Weighting/change<br>value | Use the slider to set the value either with which to weight the risk index in the overall calculation or the value by which the risk index will change.                                                                              |

#### Table 25: Risk index function main data

#### 5. Click Save.

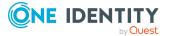

- Governance administration (page description) on page 1012
- Risk assessment (page description)

## Disabling/enabling risk index functions

If risk index functions are **not** to be taken into account in the overall calculation of risk indexes, you can disable them. You can enable disabled risk index functions again.

#### To disable an enabled risk index function

- 1. In the menu bar, click **Compliance** > **Governance Administration**.
- 2. On the Governance Administration page, click Risk assessment.
- 3. On the **Risk Assessment** page, click the risk index function you want to disable.
- 4. In the dialog, select the **Disable** check box.
- 5. Click Save.

#### To enable a disabled risk index function

- 1. In the menu bar, click **Compliance** > **Governance Administration**.
- 2. On the Governance Administration page, click Risk assessment.
- 3. On the **Risk Assessment** page, click the risk index function you want to enable.
- 4. In the dialog, clear the **Disable** check box.
- 5. Click Save.

#### **Related topics**

- Governance administration (page description) on page 1012
- Risk assessment (page description)

# **Displaying compliance frameworks**

Compliance frameworks are used for classifying attestation policies, compliance rules, and company policies according to regulatory requirements.

#### To display compliance frameworks

- 1. In the menu bar, click **Compliance** > **Governance Administration**.
- 2. On the Governance Administration page, click Compliance Frameworks.

This opens the **Compliance Frameworks** page (see Compliance frameworks (page description) on page 1015).

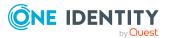

3. (Optional) To display more details of a compliance framework, click on the compliance framework in the list.

This opens a new page with an overview of the framework with all its assigned rules, policies, and attestation policies (see Compliance framework details (page description) on page 1015).

#### **Related topics**

- Governance administration (page description) on page 1012
- Compliance frameworks (page description) on page 1015
- Compliance framework details (page description) on page 1015

# **Displaying high risk objects**

You can display an overview of the objects with the highest risk factor in Web Portal. This can help you prioritize when managing your business resources. Company resources have risk values, which provide the risk index when combined with risk index functions.

#### To display the high risk object overview

- 1. In the menu bar, click **Compliance** > **Governance Administration**.
- 2. On the Governance Administration page, click High Risk Overview.

This opens the **High Risk Overview** page (see High risk overview (page description) on page 1016).

- 3. (Optional) Click a section header to display the corresponding objects.
- 4. (Optional) To display all high risk objects, select the check box next to **Show all high risk objects**.

#### **Related topics**

- Governance administration (page description) on page 1012
- High risk overview (page description) on page 1016

## **Displaying compliance rules**

You can display a overview of compliance rules.

#### To display all compliance rules

- 1. In the menu bar, click **Compliance** > **Governance Administration**.
- 2. On the **Governance Administration** page, click **Rule Violations**.

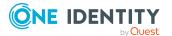

This opens the **Rule Violations** page (see Rule violations (page description) on page 1017).

- 3. Enable one of the options to specify how to display the compliance rules (see Rule violations (page description) on page 1017).
- 4. (Optional) To display more details about a compliance rules as a HyperView, perform the following:
  - a. In the list, click the compliance rule whose details you want to show.
  - b. In the details pane, click Show details.
     This opens a new page (see Rule details (page description) on page 1019).

#### **Related topics**

- Managing rule violations on page 214
- Governance administration (page description) on page 1012
- Rule violations (page description) on page 1017
- Rule details (page description) on page 1019

## Displaying reports about compliance rules and rule violations

You can generate reports that describe the rule violations exactly. These reports contain a risk assessment for you to use for prioritizing violations and on which to base subsequent planning. The reduced risk index takes into account many risk factors that arise from violations and represents the risk as a value between 0 (no risk) and 1 (high risk).

#### To display a report about a compliance rule and its rule violations

- 1. In the menu bar, click **Compliance** > **Governance Administration**.
- 2. On the Governance Administration page, click Rule Violations.
- 3. On the **Rule Violations** page, enable one of the options to specify how to display the compliance rules (see Rule violations (page description) on page 1017).
- 4. In the list, click the compliance rule that you want to display a report about.
- 5. In the details pane, click **Report**.

#### **Related topics**

- Managing rule violations on page 214
- Governance administration (page description) on page 1012
- Rule violations (page description) on page 1017
- Rule details (page description) on page 1019

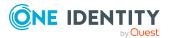

# **Displaying company policies**

You can display an overview of company policies.

#### To display all company polices

- 1. In the menu bar, click **Compliance** > **Governance Administration**.
- 2. On the **Governance Administration** page, click **Policy Violations**.

This opens the **Policy Violations** page (see Policy violations (page description) on page 1020).

- 3. Enable one of the options to specify how to display the company policies (see Policy violations (page description) on page 1020).
- 4. (Optional) To display more details about a company policies as a HyperView, perform the following:
  - a. In the list, click the company policy whose details you want to show.
  - b. In the details pane, click **Show details**.

This opens a new page (see Policy details (page description) on page 1021).

#### **Related topics**

- Managing policy violations on page 217
- Governance administration (page description) on page 1012
- Policy violations (page description) on page 1020
- Policy details (page description) on page 1021

## Displaying reports about company policies and violations

You can generate reports that describe the policy violations exactly. These reports contain a risk assessment for you to use for prioritizing violations and on which to base subsequent planning. The reduced risk index takes into account many risk factors that arise from violations and represents the risk as a value between 0 (no risk) and 1 (high risk).

#### To display a report about a company policy and its policy violations

- 1. In the menu bar, click **Compliance** > **Governance Administration**.
- 2. On the Governance Administration page, click Policy Violations.
- 3. On the **Policy Violations** page, enable one of the options to specify how to display the company policies (see Policy violations (page description) on page 1020).
- 4. In the list, click the company policy that you want to display a report about.
- 5. In the details pane, click **Report**.

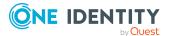

- Managing policy violations on page 217
- Governance administration (page description) on page 1012
- Policy violations (page description) on page 1020
- Policy details (page description) on page 1021

# Displaying compliance rules with SAP functions

Identities that have access to certain critical SAP functions, may violate compliance rules and can pose a significant security threat. You can analyze and determine these identities in order to prepare countermeasures.

By using the rule analysis, you can show the compliance rules that contain SAP functions and identify every identity that violates the rules. You can analyze the rule violation to determine the cause.

#### To display compliance rule with SAP functions

- 1. In the menu bar, click **Compliance** > **Governance Administration**.
- 2. On the Governance Administration page, click Rule Violations.

This opens the **Rule Violations** page and shows a list with compliance rule containing SAP functions.

- 3. (Optional) To show whether user accounts and identities violate a compliance rule, in the list, click the compliance rule.
- 4. (Optional) You can determine whether the violation was caused by the role or instance in the case of each identity that has violated the rule. Perform one of the following actions:
  - To display details about rule violations of roles and profiles, click **By role** in the corresponding row.
  - To display details of SAP functions and transactions, click **By ability** in the corresponding row.

This opens a new page (see Rule Analysis – Rule (page description) on page 1022).

#### **Related topics**

- Governance administration (page description) on page 1012
- Rule analysis (page description) on page 1022
- Rule Analysis Rule (page description) on page 1022

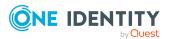

# Displaying rule violations of identities with critical SAP functions

Identities that have access to certain critical SAP functions, may violate compliance rules and can pose a significant security threat. You can analyze and determine these identities in order to prepare countermeasures.

Functional analysis allows you to display identities with critical SAP functions that violate compliance rules. For each identity, you can determine what SAP function is involved in the violation and the rules that caused the violation. If a rule with a significance rating is violated by an SAP function with a significance rating you must handle it promptly.

#### To display rule violations of identities with critical SAP functions

- 1. In the menu bar, click **Compliance** > **Governance Administration**.
- 2. On the Governance Administration page, click Critical Function Analysis.

This opens the **Rule violations by user** page and displays a list with identities that have critical SAP functions (see Rule violations by user (page description) on page 1023).

3. (Optional) To display an identity's SAP functions and rule violations, click the identity in the list.

This opens a new page (see Rule violations for an identity (page description) on page 1024).

#### **Related topics**

- Displaying my identities' rule violations on page 315
- Governance administration (page description) on page 1012
- Rule violations by user (page description) on page 1023
- Rule violations for an identity (page description) on page 1024

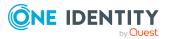

# **Responsibilities**

In One Identity Manager, identities have responsibilities for various objects. In the Web Portal, you can perform a number of actions on these responsibilities and obtain information about them.

#### Detailed information about this topic

- My responsibilities on page 231
- Managing task delegations on page 470
- Ownerships on page 475
- Auditing on page 478
- Governance administration on page 601

# **My responsibilities**

You can manage objects that you are responsible for within your company. Possible objects are:

- Identities
- Devices
- Hierarchical roles
  - Organizations
    - Departments
    - Cost centers
    - Locations
  - Business roles
- Company resources
  - System roles
  - System entitlements

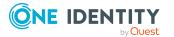

- System entitlements
- Application roles
- Resources
- Assignment resources
- Multi-request resources
- Multi requestable/unsubscribable resources
- Software

#### **Detailed information about this topic**

- Managing my departments on page 233
- Managing my application roles on page 257
- Managing my devices on page 275
- Managing my business roles on page 282
- Managing my identities on page 311
- Managing my cost centers on page 331
- Managing my multi-request resources on page 355
- Managing my multi requestable/unsubscribable resources on page 363
- Managing my resources on page 374
- Managing my software applications on page 385
- Managing my locations on page 396
- Managing my system entitlements on page 420
- Managing my system roles on page 442
- Managing my assignment resources on page 463

# Specifying keywords for requestable products

You can assign tags for products that can be requested from the Web Portal. You define these tags in the associated service items of the corresponding objects.

Tags help requesters to quickly find the product they are looking for. You can run this search within the Web Portal.

For more information about tags, see the One Identity Manager IT Shop Administration Guide.

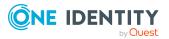

#### To specify a tag for a service item

- 1. In the menu bar, click **Responsibilities** > **My Responsibilities**.
- 2. On the **My Responsibilities** page, click the appropriate object type (for example, **System Entitlements**).
- 3. In this list, click the object for whose service item you want to specify a tag.
- 4. On the overview page, click Main data.
- 5. On the **Main data <object name>** page, click on the name of the assigned service item in the **Service item** field.
- 6. On the overview page of the service item, click **Tags**.
- 7. (Optional) To create a new tag, perform the following actions on the **Tags** page:
  - a. Click New tag.
  - b. In the Create a new tag dialog, fill out the fields:
    - Change label: Enter the tag.
    - **Description**: Enter a description for the tag.
  - c. Click Save.
- 8. On the **Tags** page, click (Assign) next to the tag that you want to set for the service item.

This changes the icon in front of the tag  $(\bigcirc)$ .

TIP: Tags that are already assigned to the service item are marked with the  $\oslash$  icon.

9. Click Save.

## Managing my departments

You can perform a variety of actions on the departments that you manage and gather information about them.

#### Detailed information about this topic

- Displaying my departments on page 234
- Restoring my deleted departments on page 234
- Displaying my department overviews on page 235
- Displaying and editing my department main data on page 236
- My department's memberships on page 236
- My department entitlements on page 238
- Compliance: My departments on page 241
- My departments' attestations on page 244
- Displaying my department risk indexes on page 249

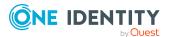

- My departments' history on page 250
- Displaying role memberships of my department members on page 253
- Copying/splitting my departments on page 254
- Comparing and merging my departments on page 255
- Displaying my department statistics on page 257

## **Displaying my departments**

You can display all the departments for which you are responsible.

#### To display departments

- 1. In the menu bar, click **Responsibilities** > **My Responsibilities**.
- 2. On the My Responsibilities page, click Departments.

This opens the **Departments** page (see Departments (page description) on page 1087) and displays all the departments for which you are responsible.

#### **Related topics**

- My responsibilities (page description) on page 1025
- Departments (page description) on page 1087

## **Restoring my deleted departments**

You can restore deleted departments for which you were responsible. For example, a department can be deleted if two roles are merged during comparison (see Comparing and merging my departments on page 255).

#### To restore a deleted department

- 1. In the menu bar, click **Responsibilities** > **My Responsibilities**.
- 2. On the My Responsibilities page, click Departments.
- 3. On the **Departments** page, click **Restore a deleted role**.
- 4. In the **Restore a deleted role** dialog, in the date field next to **Find roles deleted from**, enter a date and time before the department was deleted.
- 5. Next to the department you want to restore, select the check box.
- 6. Click Next.
- 7. (Optional) To prevent certain actions from being performed, clear the check box next to the corresponding action.
- 8. Click Next.
- 9. Click Close.

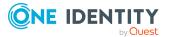

#### To restore a deleted child department

- 1. In the menu bar, click **Responsibilities** > **My Responsibilities**.
- 2. On the **My Responsibilities** page, click **Departments**.
- 3. On the **Departments** page, click the department that was originally parent to the deleted department.
- 4. On the overview page, click **Restore**.
- 5. In the **Restore a deleted role** dialog, in the date field next to **Find roles deleted from**, enter a date and time before the department was deleted.
- 6. In the list next to the department you want to restore, select the check box.
- 7. Click Next.
- 8. (Optional) To prevent certain actions from being performed, clear the check box next to the corresponding action.
- 9. Click Next.
- 10. Click Close.

#### **Related topics**

- Comparing and merging my departments on page 255
- My responsibilities (page description) on page 1025
- Departments (page description) on page 1087
- Department overview page (page description) on page 1088

## **Displaying my department overviews**

You can display all the relevant information about departments that you are responsible for in the summarized form of an overview. The information is represented by shapes in a HyperView.

#### To display a department's overview

- 1. In the menu bar, click **Responsibilities** > **My Responsibilities**.
- 2. On the My Responsibilities page, click Departments.
- 3. On the **Departments** page, click the department whose overview you want to display.
- 4. On the overview page, click **Overview**.

This opens the **Overview - <department name>** page (see Overview - Department (page description) on page 1090).

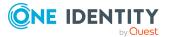

- My responsibilities (page description) on page 1025
- Departments (page description) on page 1087
- Department overview page (page description) on page 1088
- Overview Department (page description) on page 1090

## Displaying and editing my department main data

You can edit the main data of the departments for which you are responsible.

#### To display and edit a department's main data

- 1. In the menu bar, click **Responsibilities** > **My Responsibilities**.
- 2. On the My Responsibilities page, click Departments.
- 3. On the **Identities** page, click the department whose main data you want to display/edit.
- 4. On the overview page, click **Main data**.
- 5. On the **Main data <department name>**, make your changes in the respective fields (see Main data Department (page description) on page 1090).
- 6. Click Save.

#### **Related topics**

- My responsibilities (page description) on page 1025
- Departments (page description) on page 1087
- Department overview page (page description) on page 1088
- Main data Department (page description) on page 1090

## My department's memberships

You can assign identities to departments for which you are responsible. You can display these identities, assign further identities to the departments and remove identities from the departments.

#### **Detailed information about this topic**

- Displaying memberships in my departments on page 237
- Assigning identities to my departments on page 237
- Removing identities from my departments on page 238

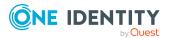

## **Displaying memberships in my departments**

You can display identities with departments assigned to them for which you are responsible.

#### To display identities with a department assigned to them

- 1. In the menu bar, click **Responsibilities** > **My Responsibilities**.
- 2. On the **My Responsibilities** page, click **Departments**.
- 3. On the **Departments** page, click the department whose memberships you want to display.
- 4. On the overview page, click **Memberships**.

This opens the **Memberships - <department name>** page (see Memberships - Department (page description) on page 1091).

#### **Related topics**

- My responsibilities (page description) on page 1025
- Departments (page description) on page 1087
- Department overview page (page description) on page 1088
- Memberships Department (page description) on page 1091

### Assigning identities to my departments

You can assign identities to departments for which you are responsible. You do this through requests.

#### To assign an identity to a department

- 1. In the menu bar, click **Responsibilities** > **My Responsibilities**.
- 2. On the **My Responsibilities** page, click **Departments**.
- 3. On the **Departments** page, click the department you want to assign an identity to.
- 4. On the overview page, click **Memberships**.
- 5. On the **Memberships <department name>** page, click **Request memberships**.
- 6. In the **Request memberships** dialog, in the list, click the identity you want to assign to the department.
- 7. Click Add to cart.
- 8. On the My Shopping Cart page, click Submit.

TIP: You can also add more products to your shopping cart and configure various settings. For more information, see Managing products in the shopping cart on page 92.

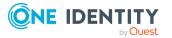

Once the request has been granted approval, the identity is assigned to the department.

#### **Related topics**

- Requesting products on page 90
- My responsibilities (page description) on page 1025
- Departments (page description) on page 1087
- Department overview page (page description) on page 1088
- Memberships Department (page description) on page 1091
- My shopping cart (page description) on page 880

#### **Removing identities from my departments**

You can remove identities from departments for which you are responsible.

#### To remove an identity from a department

- 1. In the menu bar, click **Responsibilities** > **My Responsibilities**.
- 2. On the **My Responsibilities** page, click **Departments**.
- 3. On the **Departments** page, click the department you want to remove an identity from.
- 4. On the overview page, click **Memberships**.
- 5. On the **Memberships <department name>** page, select the check box next to the department that you want to remove.
- 6. Click **Delete memberships**.

This cancels the department's assignment.

#### **Related topics**

- My responsibilities (page description) on page 1025
- Departments (page description) on page 1087
- Department overview page (page description) on page 1088
- Memberships Department (page description) on page 1091

## My department entitlements

Identities can be assigned entitlements to different objects, such as, groups, accounts, roles, or applications. By assigning entitlements to system roles you avoid having to assign entitlements separately to each identity because all the identities are automatically assigned to the departments.

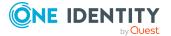

#### **Detailed information about this topic**

- Displaying my department entitlements on page 239
- Adding my department entitlements on page 239
- Deleting my department entitlements on page 240

## **Displaying my department entitlements**

You can display entitlements that are assigned to departments for which you are responsible. You can also display the reason why departments have certain entitlements (entitlement origin).

#### To display a department's entitlements

- 1. In the menu bar, click **Responsibilities** > **My Responsibilities**.
- 2. On the **My Responsibilities** page, click **Departments**.
- 3. On the **Departments** page, click the department whose entitlements you want to display.
- 4. On the overview page, click **Entitlements**.

This opens the **Entitlements - <department name>** page (see Entitlements - Department (page description) on page 1092).

- 5. (Optional) To display more information about the origin of an entitlement, perform the following actions:
  - a. In the list, click the entitlement that you want to know more about.
  - b. In the details pane, on the **Detective** tab, click > (Expand) next to Analysis for.

This displays more information about the entitlement's assignment.

#### **Related topics**

- My responsibilities (page description) on page 1025
- Departments (page description) on page 1087
- Department overview page (page description) on page 1088
- Entitlements Department (page description) on page 1092

### Adding my department entitlements

You can add entitlements to departments for which you are responsible. You do this through requests.

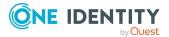

#### To assign an entitlement to a department

- 1. In the menu bar, click **Responsibilities** > **My Responsibilities**.
- 2. On the **My Responsibilities** page, click **Departments**.
- 3. On the **Departments** page, click the department to which you want to add an entitlement.
- 4. On the overview page, click **Entitlements**.
- 5. On the **Entitlements <department name>** page, click **Add new**.
- 6. In the **Add a new entitlement** dialog, in the **Entitlement type** menu, select which type of entitlement you want to add.
- 7. Click Assign.
- 8. In the **Entitlement** dialog, in the list, click the entitlement that you want to add to the business role.
- 9. In the Add a new entitlement dialog, click Request.
- 10. On the My Shopping Cart page, click Submit.

TIP: You can also add more products to your shopping cart and configure various settings. For more information, see Managing products in the shopping cart on page 92.

After the request has been granted approval, the entitlement is added to the department.

#### **Related topics**

- Requesting products on page 90
- My responsibilities (page description) on page 1025
- Departments (page description) on page 1087
- Department overview page (page description) on page 1088
- Entitlements Department (page description) on page 1092

### **Deleting my department entitlements**

You can delete entitlements that are assigned to departments for which you are responsible.

#### To delete an entitlement of a department

- 1. In the menu bar, click **Responsibilities** > **My Responsibilities**.
- 2. On the My Responsibilities page, click Departments.
- 3. On the **Departments** page, click the department whose entitlements you want to delete.
- 4. On the overview page, click **Entitlements**.

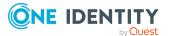

- 5. On the **Entitlements <department name>** page, in the list, select the check box in the row of the entitlement you want to delete.
- 6. Click **Delete**.

- My responsibilities (page description) on page 1025
- Departments (page description) on page 1087
- Department overview page (page description) on page 1088
- Entitlements Department (page description) on page 1092

## **Compliance: My departments**

Companies have different requirements that they need for regulating internal and external identities' access to company resources. On the one hand, rule checks are used for locating rule violations and on the other hand, to prevent them. By using these rules, you can demonstrate compliance with legislated regulations such as the Sarbanes-Oxley Act (SOX). The following demands are made on compliance:

- Compliance rules define what an identity is entitled to do or not do. For example, an identity may not have both entitlements A and B at the same time.
- Company policies are very flexible, and can be defined for any company resources you are managing with Manager. For example, a policy might only allow identities from a certain department to own a certain entitlement.
- Each item that an identity can access, can be given a risk value. A risk index can be calculated for identities, accounts, organization, roles, and for the groups of resources available for request. You can then use the risk indexes to help prioritize your compliance activities.

Some rules are preventative. For example, a request will not be processed if it violates the rules, unless exception approval is explicitly granted and an approver allows it. Compliance rules (if appropriate) and company policies are run on a regular schedule. and violations appear in the identity's Web Portal to be dealt with there. Company policies can contribute to mitigation control by reducing risk. For example, if risks are posed by identities running processes outside the One Identity Manager solution and causing violations. Reports and dashboards provide you with comprehensive compliance information

#### Detailed information about this topic

- Displaying my departments' rule violations on page 242
- Displaying my department policy violations on page 242
- Displaying rule violations of my department members on page 243
- Displaying risk indexes and entitlements of my department members on page 243

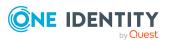

## Displaying my departments' rule violations

You can display the rule violations of departments for which you are responsible.

#### To display rule violations

- 1. In the menu bar, click **Responsibilities** > **My Responsibilities**.
- 2. On the My Responsibilities page, click Departments.
- 3. On the **Departments** page, click the department whose rule violations you want to display.
- 4. On the overview page, click **Compliance**.

This opens the **Compliance - <department name>** page (see Compliance -Department (page description) on page 1093).

#### **Related topics**

- My responsibilities (page description) on page 1025
- Departments (page description) on page 1087
- Department overview page (page description) on page 1088
- Compliance Department (page description) on page 1093

## Displaying my department policy violations

You can display the policy violations of departments for which you are responsible.

#### To display policy violations

- 1. In the menu bar, click **Responsibilities** > **My Responsibilities**.
- 2. On the My Responsibilities page, click Departments.
- 3. On the **Departments** page, click the department whose policy violations you want to display.
- 4. On the overview page, click **Compliance reports**.

This opens the **Compliance reports - <department name>** page (see Compliance reports – Department (page description) on page 1099).

In the View menu, select Policy violations.

#### **Related topics**

- My responsibilities (page description) on page 1025
- Departments (page description) on page 1087
- Department overview page (page description) on page 1088
- Compliance reports Department (page description) on page 1099

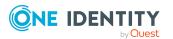

## **Displaying rule violations of my department members**

You can display the rule violations of identities with assigned departments to them for which you are responsible.

#### To display rule violations of a department's members

- 1. In the menu bar, click **Responsibilities** > **My Responsibilities**.
- 2. On the **My Responsibilities** page, click **Departments**.
- 3. On the **Departments** page, click the department whose rule violations you want to display.
- 4. On the overview page, click **Compliance reports**.

This opens the **Compliance reports - <department name>** page (see Compliance reports - Department (page description) on page 1099).

5. In the **View** menu, select **Compliance rule violations**.

#### **Related topics**

- My responsibilities (page description) on page 1025
- Departments (page description) on page 1087
- Department overview page (page description) on page 1088
- Compliance reports Department (page description) on page 1099

# Displaying risk indexes and entitlements of my department members

For every department that you are responsible for, you can see all the identities that have these department as primary or secondary assignments. You can also display the number of permissions assigned and the risk index.

#### To display members of a department

- 1. In the menu bar, click **Responsibilities** > **My Responsibilities**.
- 2. On the **My Responsibilities** page, click **Departments**.
- 3. On the **Departments** page, click the department whose members you want to display.
- 4. On the overview page, click **Compliance reports**.

This opens the **Compliance reports - <department name>** page (see Compliance reports - Department (page description) on page 1099).

- 5. In the View menu, select Identities: Risk indexes and entitlements.
- 6. (Optional) To display more information about an identity, perform the following actions:

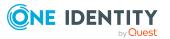

- a. In the list, click an identity.
- b. In the dialog, click **Overview**.

- My responsibilities (page description) on page 1025
- Departments (page description) on page 1087
- Department overview page (page description) on page 1088
- Compliance reports Department (page description) on page 1099

## My departments' attestations

You can use attestation to test the balance between security and compliance within your company. Managers or others responsible for compliance can use One Identity Manager attestation functionality to certify correctness of permissions, requests, or exception approvals either scheduled or on demand. Recertification is the term generally used to describe regular certification of permissions. One Identity Manager uses the same workflows for recertification and attestation.

There are attestation policies defined in One Identity Manager for carrying out attestations. Attestation policies specify which objects are attested when, how often, and by whom.Once an attestation is performed, One Identity Manager creates attestation cases that contain all the necessary information about the attestation objects and the attestor responsible. The attestor checks the attestation objects. They verify the correctness of the data and initiate any changes that need to be made if the data conflicts with internal rules.

Attestation cases record the entire attestation sequence. Each attestation step in an attestation case can be audit-proof reconstructed. Attestations are run regularly using scheduled tasks. You can also trigger single attestations manually.

Attestation is complete when the attestation case has been granted or denied approval. You specify how to deal with granted or denied attestations on a company basis.

#### Detailed information about this topic

- Displaying my department attestation cases on page 244
- Displaying attestors of my department pending attestation cases on page 246
- Approving and denying my department attestation cases on page 247
- Sending reminders about my department pending attestation cases on page 248

## **Displaying my department attestation cases**

You can display attestation cases that involve departments for which you are responsible. In addition, you can obtain more information about the attestation cases.

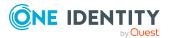

#### To display attestation cases

- 1. In the menu bar, click **Responsibilities** > **My Responsibilities**.
- 2. On the **My Responsibilities** page, click **Departments**.
- 3. On the **Departments** page, click the department whose attestation cases you want to display.
- 4. On the overview page, click **Attestation**.

This opens the **Attestation - <department name>** page (see Attestation – Department (page description) on page 1094).

- 5. (Optional) Click on a tab to display the respective attestation cases.
- 6. (Optional) To display objects involved in an attestation case in detail, perform the following actions:
  - a. In the list, click the attestation case.
  - b. In the details pane, click **show details**.
  - c. In the Attested object dialog, select an object in the Object menu.
     This shows information about the object.
  - d. (Optional) Click View current state of the object

This opens an overview in shapes of the attestation.

- 7. (Optional) To display all the identities that can approve the attestation case, perform the following actions:
  - a. In the list, click the attestation case.
  - b. In the details pane, click the **Workflow** tab.
- 8. (Optional) To show previous attestation cases for the selected object, perform the following actions:
  - a. In the list, click the attestation case.
  - b. In the details pane, click the **History** tab.

This displays a list of the attestation cases that have already taken place for the selected object. You can get more information about each attestation case.

#### **Related topics**

- Attestation on page 160
- My responsibilities (page description) on page 1025
- Departments (page description) on page 1087
- Department overview page (page description) on page 1088
- Attestation Department (page description) on page 1094

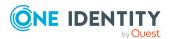

# Displaying attestors of my department pending attestation cases

You can display identities that still have pending attestation cases from departments for which you are responsible.

#### To show attestors of an attestation case

- 1. In the menu bar, click **Responsibilities** > **My Responsibilities**.
- 2. On the **My Responsibilities** page, click **Departments**.
- 3. On the **Departments** page, click the department whose attestation cases you want to display.
- 4. On the overview page, click **Attestation**.
- (Optional) On the Attestations <department name> page, click on a tab to display the corresponding attestation cases
- 6. In the list, click the (pending) attestation case that has attestors you want to display.
- 7. In the details pane, click **Actions** > **Send a reminder mail**.

The **Send a reminder mail** dialog lists all the identities that can approve this attestation case. You can now send these identities a reminder.

#### To show attestors of all attestation cases

- 1. In the menu bar, click **Responsibilities** > **My Responsibilities**.
- 2. On the My Responsibilities page, click Departments.
- 3. On the **Departments** page, click the department whose attestation cases you want to display.

On the **Devices** page, click the device whose attestation cases you want to display.

- 4. On the overview page, click **Attestation**.
- (Optional) On the Attestations <department name> page, click on a tab to display the corresponding attestation cases
- 6. Click View approvers for pending cases.

The **Send a reminder mail** dialog shows all the identities that still have attestation cases to approve. You can now send these identities a reminder.

#### **Related topics**

- Attestors for attestation cases on page 180
- My responsibilities (page description) on page 1025
- Departments (page description) on page 1087
- Department overview page (page description) on page 1088
- Attestation Department (page description) on page 1094

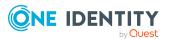

### Approving and denying my department attestation cases

You can grant or deny approval to attestation cases of departments for which you are responsible.

#### To approve an attestation case

- 1. In the menu bar, click **Responsibilities** > **My Responsibilities**.
- 2. On the My Responsibilities page, click Departments.
- 3. On the **Departments** page, click the department whose attestation cases you want to make an approval decision about.
- 4. On the overview page, click **Attestation**.
- (Optional) On the Attestations <department name> page, click on a tab to display the corresponding attestation cases
- 6. Click **Approve**.
- On the Attestation <department name> page, perform one of the following actions:
  - Click (Approve) next to the attestation case you want to approve.
  - Click 🗵 (**Deny**) next to the attestation case you want to deny.

TIP: To grant or deny approval for all the attestation cases displayed, click (Approve all) or (Deny all).

- 8. Click Next.
- 9. (Optional) On the **Pending Attestations Approvals** page, perform one of the following actions:
  - For approved attestation case:
    - To provide a reason for all approved attestation cases, enter the reason in the **Reason for approvals** field.
    - To use a predefined standard reason for all approved attestation cases, select the reason in the **Standard reason** list.
  - For denied attestation cases:
    - To provide a reason for all denied attestation cases, enter the reason in the **Reason for approvals** field.
    - To use a predefined standard reason for all denied attestation cases, select the reason in the **Standard reason** list.
  - To provide an individual reason for an approval decision, click **Enter a reason** and enter your reason.

TIP: By giving reasons, your approvals are more transparent and support the audit trail.

NOTE: For more detailed information about standard reasons, see the One Identity Manager IT Shop Administration Guide.

10. Click Save.

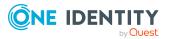

- Attestation on page 160
- My responsibilities (page description) on page 1025
- Departments (page description) on page 1087
- Department overview page (page description) on page 1088
- Attestation Department (page description) on page 1094

# Sending reminders about my department pending attestation cases

If attestors have not yet processed an attestation case, you can send a reminder email to them to remind them about approving it.

The following options are available for sending reminders:

- You can select a specific attestation case that shows its attestors and then send a reminder about this attestation case to one specific attestor (see Option 1).
- You can send a reminder to all attestors of pending attestation cases that are shown on the current tab. This allows you to quickly notify all attestors that still need to make an approval decision (see Option 2).
- You can show all the attestors that still need to make approval decisions about attestation cases and then send a reminder to one specific attestor (see Option 3).

#### To send a reminder to attestors of a selected attestation case

- 1. In the menu bar, click **Responsibilities** > **My Responsibilities**.
- 2. On the **My Responsibilities** page, click **Departments**.
- 3. On the **Departments** page, click the departments whose attestation cases you want to display.
- 4. On the overview page, click **Attestation**.
- (Optional) On the Attestations <department name> page, click on a tab to display the corresponding attestation cases.
- 6. In the list, click the attestation case that has attestors you want to remind.
- 7. In the details pane, click **Actions** > **Send a reminder mail**.
- 8. In the **Send a reminder mail** dialog, next to the identity you want to notify, click **Send a mail**.
- 9. Select the email program that you want to use.

This opens an email template with the attestor's email address.

10. Edit the email and send it to the attestor.

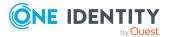

# To send a reminder to all the attestors of pending attestation cases on the current tab

- 1. In the menu bar, click **Responsibilities** > **My Responsibilities**.
- 2. On the **My Responsibilities** page, click **Departments**.
- 3. On the **Departments** page, click the departments whose attestation cases you want to display.
- 4. On the overview page, click **Attestation**.
- (Optional) On the Attestations <department name> page, click on a tab to display the corresponding attestation cases.
- 6. Click Send reminder.
- 7. In the **Send a reminder mail** dialog, enter the message for the attestor.
- 8. Click **OK**.

#### To send a reminder a specific attestor about pending attestation cases

- 1. In the menu bar, click **Responsibilities** > **My Responsibilities**.
- 2. On the **My Responsibilities** page, click **Departments**.
- 3. On the **Departments** page, click the departments whose attestation cases you want to display.
- 4. On the overview page, click **Attestation**.
- (Optional) On the Attestations <department name> page, click on a tab to display the corresponding attestation cases.
- 6. In the **Send a reminder mail** dialog, next to the identity you want to notify, click **Send a mail**.
- 7. Select the email program that you want to use.

This opens an email template with the attestor's email address.

8. Edit the email and send it to the attestor.

#### **Related topics**

- Sending attestation reminders on page 169
- My responsibilities (page description) on page 1025
- Departments (page description) on page 1087
- Department overview page (page description) on page 1088
- Attestation Department (page description) on page 1094

## **Displaying my department risk indexes**

You can display risk indexes of departments for which you are responsible.

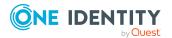

NOTE: For more detailed information about risk assessment, see the *One Identity Manager Risk Assessment Administration Guide*.

#### To display a department's risk index

- 1. In the menu bar, click **Responsibilities** > **My Responsibilities**.
- 2. On the My Responsibilities page, click Departments.
- 3. On the **Departments** page, click the department whose risk index you want to display.
- 4. On the overview page, click **Risk**.

This opens the **Risk - <department name>** page (see Risk - Department (page description) on page 1096).

5. (Optional) To show which attributes and assignments contribute to the calculated risk index, click **View risk functions**.

#### **Related topics**

- Risk assessment on page 222
- My responsibilities (page description) on page 1025
- Departments (page description) on page 1087
- Department overview page (page description) on page 1088
- Risk Department (page description) on page 1096

## My departments' history

The Web Portal allows you to display historical data of departments for which you are responsible.

To do this, you have the following options:

| View              | Description                                                                                                    |
|-------------------|----------------------------------------------------------------------------------------------------|
| Events            | Shows all events relating to the department, either on a timeline or in a table (see Displaying my department history on page 251).                                                                                                    |
| Status overview   | This shows you an overview of all assignments. It also shows how<br>long each change was valid for. Use the status overview to track<br>when changes were made and by whom. This way, you not only<br>see the initial and current status but you also see all the steps in<br>between (see Displaying the status overview of my departments<br>on page 252). |
| Status comparison | You can select a date and display all the changes made from then                                                                                                    |

#### Table 26: Historical data

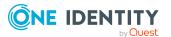

250

#### Description

until now. This also shows you what the value of the property was at the selected point in time and what the value is now (see Comparing statuses of my departments on page 252).

### **Displaying my department history**

You can display all the events affecting departments that you are responsible for, either on a timeline or in a table.

#### To display the history

- 1. In the menu bar, click **Responsibilities** > **My Responsibilities**.
- 2. On the **My Responsibilities** page, click **Departments**.
- 3. On the **Departments** page, click the department whose history you want to display.
- 4. On the overview page, click **History**.

This opens the **History - <department name>** page (see History – Department (page description) on page 1097).

TIP: To navigate along the timeline, click in the pane and move the mouse left or right whilst holding down the left button.

To zoom in or out, turn the mouse wheel.

- 5. (Optional) To filter the timeline of events, click **Filter by** and then one of the following:
  - **User**: Searches for events or actions associated with the identity name given. Identities with entitlements and ownerships create changes, such as adding or removing properties. You can display these actions on the timeline.
  - **Change type**: Only show events on the timeline with the selected change type.
  - **Date**: Only show events on the timeline that took place in the given period.
  - **Properties**: Only show events on the timeline with the selected properties.
  - **Display**: Only show events on the timeline that match the search.
  - **Object**: Only show events on the timeline about the selected object.
- 6. (Optional) To switch to the table view, click **Switch to table view**.
- 7. (Optional) To show more details about an event, perform one of the following actions:
  - Click on the event in the timeline.
  - In the table view, click the event and you will see the details in the details pane.

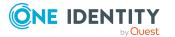

- My responsibilities (page description) on page 1025
- Departments (page description) on page 1087
- Department overview page (page description) on page 1088
- History Department (page description) on page 1097

### **Displaying the status overview of my departments**

You can display all the changes effecting departments for which you are responsible. You can also display how long each change was valid for. Use the status overview to track when changes were made and by whom. This way, you not only see the initial and current status but you also see all the steps in between.

#### To display the status overview

- 1. In the menu bar, click **Responsibilities** > **My Responsibilities**.
- 2. On the **My Responsibilities** page, click **Departments**.
- 3. On the **Departments** page, click the department whose status overview you want to display.
- 4. On the overview page, click **History**.

This opens the **History - <department name>** page (see History – Department (page description) on page 1097).

5. Click the **Status overview** tab.

#### **Related topics**

- My responsibilities (page description) on page 1025
- Departments (page description) on page 1087
- Department overview page (page description) on page 1088
- History Department (page description) on page 1097

### **Comparing statuses of my departments**

You can compare the current status of a department that you are responsible for to its status at another time.

#### To compare statuses

- 1. In the menu bar, click **Responsibilities** > **My Responsibilities**.
- 2. On the My Responsibilities page, click Departments.
- 3. On the **Departments** page, click the department whose status you want to compare.
- 4. On the overview page, click **History**.

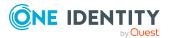

- 5. On the **History** page, click the **Status comparison** tab.
- 6. In the date field, select the date and time from which you want to start the comparison.
- 7. (Optional) To display the properties that have not changed since creation, deselect the box next to **Display changed values only**.

#### To compare the current status with the status at the time of a specific event

- 1. In the menu bar, click **Responsibilities** > **My Responsibilities**.
- 2. On the **My Responsibilities** page, click **Departments**.
- 3. On the **Departments** page, click the department whose status you want to compare.
- 4. On the overview page, click **History**.
- 5. On the **History** page, perform one of the following actions:
  - On the timeline, click the event and then **Compare**.
  - In the table view, click the event in the list and then in the details pane, click **Compare**.
- 6. (Optional) To display the properties that have not changed since creation, deselect the check box next to **Display changed values only**.

#### **Related topics**

- My responsibilities (page description) on page 1025
- Departments (page description) on page 1087
- Department overview page (page description) on page 1088
- History Department (page description) on page 1097

## **Displaying role memberships of my department** members

You can display the roles and organizations belonging to identities that are assigned departments for which you are responsible. Information is displayed as a hierarchical chart, so you can drill in and see the role inheritance.

MOBILE: This function is not available in the mobile interface.

#### To display roles and organizations of members of a department

- 1. In the menu bar, click **Responsibilities** > **My Responsibilities**.
- 2. On the My Responsibilities page, click Departments.
- 3. On the **Departments** page, click the department whose members you want to know more about.
- 4. On the overview page, click **Usage**.

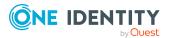

This opens the **Usage - <department name>** page (see Usage - Department (page description) on page 1099).

- 5. In the **Role classes** menu, select the main category of roles and organizations that you want to display.
- (Optional) To find out which members are assigned to a particular object, click ()
   (More information) in the specified object.
- 7. (Optional) To see the legend, click **More information**.

#### **Related topics**

- My responsibilities (page description) on page 1025
- Departments (page description) on page 1087
- Department overview page (page description) on page 1088
- Usage Department (page description) on page 1099

## **Copying/splitting my departments**

You can copy or move memberships and entitlements from departments you are responsible for to new roles (departments, business roles, cost centers, locations).

Any combination of role types is allowed.

#### To copy a department or move memberships and entitlements

- 1. In the menu bar, click **Responsibilities** > **My Responsibilities**.
- 2. On the **My Responsibilities** page, click **Departments**.
- 3. On the **Departments** page click the department you want to copy or whose memberships and entitlements you want to move.
- 4. On the overview page, click **Split**.
- 5. In the **Split a role** dialog, in the **Type of the new role** menu, select a type for the new role.
- Depending on which role type you have selected, enter the corresponding main data of the new role (see Main data – Department (page description) on page 1090, Main data – Business role (page description) on page 1061, Main data – Cost center (page description) on page 1104, or Main data – Location (page description) on page 1117).
- 7. Click Next.
- 8. Perform the following actions:
  - To neither copy nor move a entitlement/membership to a new role, click
     Actions > Keep this assignment next to the corresponding
     entitlement/membership. Later, the entitlement/membership is only available
     in the source role.

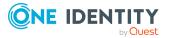

- To copy a entitlement/membership to a new role, click Actions > Keep and copy to new role next to the corresponding entitlement/membership. The entitlement/membership is later included in the source role as well as the target role.
- To move a entitlement/membership to a new role, click Actions > Move to new role next to the corresponding entitlement/membership. The entitlement/membership is later removed from the source role and is only included in the target role.
- 9. Click Next.
- 10. (Optional) Verify the actions to run and deselect the check box in front of any actions that should not be run.
- 11. Click Next.
- 12. Click Close.

#### **Related topics**

- My department's memberships on page 236
- My department entitlements on page 238
- My responsibilities (page description) on page 1025
- Departments (page description) on page 1087
- Department overview page (page description) on page 1088

## **Comparing and merging my departments**

You can compare properties of departments that you are responsible for, with the properties of other business roles, departments, cost centers, or locations that you are also responsible for. Then you can take the properties that you want and merge them together.

#### To compare and merge a department

- 1. In the menu bar, click **Responsibilities** > **My Responsibilities**.
- 2. On the My Responsibilities page, click Departments.
- 3. On the **Departments** page, click the department you want to compare and merge.
- 4. On the overview page, click **Compare and merge**.
- In the Compare and merge dialog, in the Object type menu, select the business role, department, cost center, or location to compare and merge with your department.
- 6. Click Assign.
- 7. In the **Comparison role** dialog, select the business role/department/cost center/location to compare.

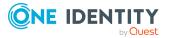

The assigned memberships and entitlements of both objects are listed with the following information:

| Column                                            | Description                                                                                                    |
|---------------------------------------------------|----------------------------------------------------------------------------------------------------|
| Object                                            | Shows you the name of the assigned<br>entitlement/membership that occurs in one of the selected<br>objects being compared.                          |
| Туре                                              | Type of the entitlement/membership.                                                                                                    |
| <name of="" source<br="" the="">object&gt;</name> | Shows you the entitlement/membership's assignment type. The following assignment types are available.                                               |
|                                                   | • Direct                                                                                                    |
|                                                   | • Inherited                                                                                                    |
|                                                   | Requested                                                                                                    |
| <name compare="" object="" of="" the=""></name>   | Dynamic                                                                                                    |
|                                                   | Not assigned                                                                                                    |
|                                                   | For more detailed information about assigning company resources, see the One Identity Manager Identity Management Base Module Administration Guide. |
| Comparison                                        | Shows you where the entitlement/membership occurs.                                                                                                  |

Table 27: Overview of the assignments

TIP: To arrange the list of assignments better, use the filters available some of the columns. For more information, see Filtering on page 41..

- 8. In the **Compare and merge** dialog, click **Merge the selected roles**.
- 9. (Optional) Verify the actions to run and deselect the check box in front of any actions that should not be run.
- 10. Click Next.
- 11. Click Close.

- My department's memberships on page 236
- My department entitlements on page 238
- My responsibilities (page description) on page 1025
- Departments (page description) on page 1087
- Department overview page (page description) on page 1088

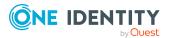

## **Displaying my department statistics**

You can display statistics of departments for which you are responsible. For example, you can see all the identities of a department that have not yet made a request.

#### To display a department's statistics

- 1. In the menu bar, click **Responsibilities** > **My Responsibilities**.
- 2. On the **My Responsibilities** page, click **Departments**.
- 3. On the **Departments** page, click the department whose statistics you want to display.
- 4. On the overview page, click **Statistics**.

This opens the **Statistics for <department name>** dialog and shows the department's statistics.

5. (Optional) To obtain more information about a chart, click the chart or its header.

#### **Related topics**

- Discovering your statistics on the home page on page 806
- Statistics on page 806
- Departments (page description) on page 1087
- Department overview page (page description) on page 1088

## Managing my application roles

Use application roles to quickly and simply assign entitlement profiles to identities that match their tasks and functions. One Identity Manager already supplies a number of default application roles.

You can perform a variety of actions on the application roles that you manage and gather information about them.

#### Detailed information about this topic

- Displaying my application roles on page 258
- Displaying my application roles' overviews on page 258
- Creating your own application roles on page 259
- Displaying and editing my application roles' main data on page 259
- My application roles' memberships on page 260
- My application roles' reports on page 262
- Compliance: My application roles on page 263

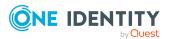

- My application roles' attestations on page 265
- My application roles' history on page 271
- Displaying role memberships of my application roles' members on page 274

## **Displaying my application roles**

You can display all the application roles for which you are responsible.

#### To display application roles

- 1. In the menu bar, click **Responsibilities** > **My Responsibilities**.
- 2. On the **My Responsibilities** page, click **Application roles**.

This opens the **Application Roles** page (see Application roles (page description) on page 1127) and displays all the application roles for which you are responsible.

#### **Related topics**

- My responsibilities (page description) on page 1025
- Application roles (page description) on page 1127

## **Displaying my application roles' overviews**

You can display all the relevant information about application roles that you are responsible for in the summarized form of an overview. The information is represented by shapes in a HyperView.

#### To display an application role's overview

- 1. In the menu bar, click **Responsibilities** > **My Responsibilities**.
- 2. On the My Responsibilities page, click Application roles.
- On the Application Roles page, click the application role whose overview you want to display.
- 4. On the overview page, click **Overview**.

This opens the **Overview - <application role name>** page (see Overview - Application role (page description) on page 1131).

- My responsibilities (page description) on page 1025
- Application roles (page description) on page 1127
- Application role overview page (page description) on page 1129
- Overview Application role (page description) on page 1131

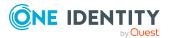

## Creating your own application roles

You can create new application roles for which you are responsible. You specify application role properties (for example memberships, entitlements and similar) later on.

#### To create a new application role

- 1. In the menu bar, click **Responsibilities** > **My Responsibilities**.
- 2. On the **My Responsibilities** page, click **Application roles**.
- 3. On the **Application roles** page, click **New application role**.
- On the Create a new application role page, enter the application role's main data in the respective fields (see Creating new application roles (see (page description)) on page 1128).
- 5. Click Save.

#### **Related topics**

- My responsibilities (page description) on page 1025
- Application roles (page description) on page 1127
- Creating new application roles (see (page description)) on page 1128

# Displaying and editing my application roles' main data

You can edit the main data of the application roles that you are responsible for.

#### To display and edit an application role's main data

- 1. In the menu bar, click **Responsibilities** > **My Responsibilities**.
- 2. On the My Responsibilities page, click Application roles.
- 3. On the **Application Roles** page, click the application roles whose main data you want to display/edit.
- 4. On the overview page, click Main data.
- 5. On the **Main data <application role name>**, make your changes in the respective fields (see Main data Application role (page description) on page 1131).
- 6. Click Save.

- My responsibilities (page description) on page 1025
- Application roles (page description) on page 1127

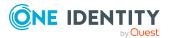

- Application role overview page (page description) on page 1129
- Main data Application role (page description) on page 1131

## My application roles' memberships

You can assign identities to application roles for which you are responsible. You can display these identities, assign further identities to the application roles and remove identities from the application roles.

#### Detailed information about this topic

- Displaying memberships in my application roles on page 260
- Assigning identities to my application roles on page 260
- Removing identities from my application roles on page 261

### **Displaying memberships in my application roles**

You can display identities with application roles assigned to them for which you are responsible.

#### To display identities with an application role assigned to them

- 1. In the menu bar, click **Responsibilities** > **My Responsibilities**.
- 2. On the My Responsibilities page, click Application roles.
- 3. On the **Application Roles** page, click the application role whose memberships you want to display.
- 4. On the overview page, click **Memberships**.

This opens the **Memberships - <application role name>** page (see Memberships - Application role (page description) on page 1132).

#### **Related topics**

- My responsibilities (page description) on page 1025
- Application roles (page description) on page 1127
- Application role overview page (page description) on page 1129
- Memberships Application role (page description) on page 1132

### Assigning identities to my application roles

You can assign identities to application roles for which you are responsible. You do this through requests.

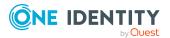

#### To assign an identity to an application role

- 1. In the menu bar, click **Responsibilities** > **My Responsibilities**.
- 2. On the **My Responsibilities** page, click **Application roles**.
- 3. On the **Application Roles** page, click the application role you want to assign an identity to.
- 4. On the overview page, click **Memberships**.
- 5. On the **Memberships <application role name>** page, click **Request memberships**.
- 6. In the **Request memberships** dialog, in the list, click the identity you want to assign to the application role.
- 7. Click **Add to cart**.
- 8. On the My Shopping Cart page, click Submit.

TIP: You can also add more products to your shopping cart and configure various settings. For more information, see Managing products in the shopping cart on page 92.

Once the request has been granted approval, the identity is assigned to the application role.

#### **Related topics**

- Requesting products on page 90
- My responsibilities (page description) on page 1025
- Application roles (page description) on page 1127
- Application role overview page (page description) on page 1129
- Memberships Application role (page description) on page 1132
- My shopping cart (page description) on page 880

### **Removing identities from my application roles**

You can remove identities from application roles for which you are responsible.

#### To remove an identity from an application role

- 1. In the menu bar, click **Responsibilities** > **My Responsibilities**.
- 2. On the **My Responsibilities** page, click **Application roles**.
- 3. On the **Application Roles** page, click the application role you want to remove an identity from.
- 4. On the overview page, click **Memberships**.
- 5. On the **Memberships <application role name>** page, select the check box next to the application role that you want to remove.

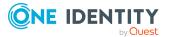

6. Click **Delete memberships**.

This cancels the application role's assignment.

#### **Related topics**

- My responsibilities (page description) on page 1025
- Application roles (page description) on page 1127
- Application role overview page (page description) on page 1129
- Memberships Application role (page description) on page 1132

## My application roles' reports

Application roles can be assigned reports that are automatically subscribed to by all identities to which the respective application role has been assigned.

#### **Detailed information about this topic**

• Displaying my application roles' reports on page 262

### Displaying my application roles' reports

You can display which reports are assigned to application roles for which you are responsible.

#### To display an application role's reports

- 1. In the menu bar, click **Responsibilities** > **My Responsibilities**.
- 2. On the My Responsibilities page, click Application roles.
- 3. On the **Application Roles** page, click the application role whose assigned report you want to display.
- 4. On the overview page, click **Entitlements**.

This opens the **Entitlements - <application role name>** page (see Entitlements - Application role (page description) on page 1133).

- My responsibilities (page description) on page 1025
- Application roles (page description) on page 1127
- Application role overview page (page description) on page 1129
- Entitlements Application role (page description) on page 1133

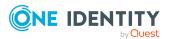

## **Compliance: My application roles**

Companies have different requirements that they need for regulating internal and external identities' access to company resources. On the one hand, rule checks are used for locating rule violations and on the other hand, to prevent them. By using these rules, you can demonstrate compliance with legislated regulations such as the Sarbanes-Oxley Act (SOX). The following demands are made on compliance:

- Compliance rules define what an identity is entitled to do or not do. For example, an identity may not have both entitlements A and B at the same time.
- Company policies are very flexible, and can be defined for any company resources you are managing with Manager. For example, a policy might only allow identities from a certain department to own a certain entitlement.
- Each item that an identity can access, can be given a risk value. A risk index can be calculated for identities, accounts, organization, roles, and for the groups of resources available for request. You can then use the risk indexes to help prioritize your compliance activities.

Some rules are preventative. For example, a request will not be processed if it violates the rules, unless exception approval is explicitly granted and an approver allows it. Compliance rules (if appropriate) and company policies are run on a regular schedule. and violations appear in the identity's Web Portal to be dealt with there. Company policies can contribute to mitigation control by reducing risk. For example, if risks are posed by identities running processes outside the One Identity Manager solution and causing violations. Reports and dashboards provide you with comprehensive compliance information

#### Detailed information about this topic

- Displaying my application roles' policy violations on page 263
- Displaying rule violations of my application roles' members on page 264
- Displaying risk indexes and entitlements of my application roles' members on page 264

### Displaying my application roles' policy violations

You can display the policy violations of application roles for which you are responsible.

#### To display policy violations

- 1. In the menu bar, click **Responsibilities** > **My Responsibilities**.
- 2. On the **My Responsibilities** page, click **Application roles**.
- 3. On the **Application Roles** page, click the application role whose policy violations you want to display.
- 4. On the overview page, click **Compliance reports**.

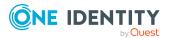

This opens the **Compliance reports - <application role name>** page (see Compliance reports - Application role (page description) on page 1138).

5. In the View menu, select Policy violations.

#### **Related topics**

- My responsibilities (page description) on page 1025
- Application roles (page description) on page 1127
- Application role overview page (page description) on page 1129
- Compliance reports Application role (page description) on page 1138

## Displaying rule violations of my application roles' members

You can display the rule violations of identities with assigned application roles to them for which you are responsible.

#### To display rule violations of an application role's members

- 1. In the menu bar, click **Responsibilities** > **My Responsibilities**.
- 2. On the My Responsibilities page, click Application roles.
- 3. On the **Application Roles** page, click the application role whose rule violations you want to display.
- 4. On the overview page, click **Compliance reports**.

This opens the **Compliance reports - <application role name>** page (see Compliance reports - Application role (page description) on page 1138).

5. In the **View** menu, select **Compliance rule violations**.

#### **Related topics**

- My responsibilities (page description) on page 1025
- Application roles (page description) on page 1127
- Application role overview page (page description) on page 1129
- Compliance reports Application role (page description) on page 1138

## Displaying risk indexes and entitlements of my application roles' members

For every application role that you are responsible for, you can see all the identities that have these application roles as primary or secondary assignments. You can also display the number of permissions assigned and the risk index.

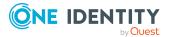

#### To display members of an application role

- 1. In the menu bar, click **Responsibilities** > **My Responsibilities**.
- 2. On the **My Responsibilities** page, click **Application roles**.
- 3. On the **Application Roles** page, click the application role whose members you want to display.
- 4. On the overview page, click **Compliance reports**.

This opens the **Compliance reports - <application role name>** page (see Compliance reports - Application role (page description) on page 1138).

- 5. In the View menu, select Identities: Risk indexes and entitlements.
- 6. (Optional) To display more information about an identity, perform the following actions:
  - a. In the list, click an identity.
  - b. In the dialog, click **Overview**.

#### **Related topics**

- My responsibilities (page description) on page 1025
- Application roles (page description) on page 1127
- Application role overview page (page description) on page 1129
- Compliance reports Application role (page description) on page 1138

### My application roles' attestations

You can use attestation to test the balance between security and compliance within your company. Managers or others responsible for compliance can use One Identity Manager attestation functionality to certify correctness of permissions, requests, or exception approvals either scheduled or on demand. Recertification is the term generally used to describe regular certification of permissions. One Identity Manager uses the same workflows for recertification and attestation.

There are attestation policies defined in One Identity Manager for carrying out attestations. Attestation policies specify which objects are attested when, how often, and by whom.Once an attestation is performed, One Identity Manager creates attestation cases that contain all the necessary information about the attestation objects and the attestor responsible. The attestor checks the attestation objects. They verify the correctness of the data and initiate any changes that need to be made if the data conflicts with internal rules.

Attestation cases record the entire attestation sequence. Each attestation step in an attestation case can be audit-proof reconstructed. Attestations are run regularly using scheduled tasks. You can also trigger single attestations manually.

Attestation is complete when the attestation case has been granted or denied approval. You specify how to deal with granted or denied attestations on a company basis.

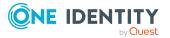

#### Detailed information about this topic

- Displaying my application roles' pending attestation cases on page 266
- Displaying attestors of my application roles' pending attestation cases on page 267
- Approving and denying my application roles' attestation cases on page 268
- Sending reminders about my application roles' pending attestation cases on page 269

## Displaying my application roles' pending attestation cases

You can display attestation cases that involve application roles for which you are responsible.

In addition, you can obtain more information about the attestation cases.

#### To display attestation cases

- 1. In the menu bar, click **Responsibilities** > **My Responsibilities**.
- 2. On the **My Responsibilities** page, click **Application roles**.
- 3. On the **Application Roles** page, click the application role whose attestation cases you want to display.
- 4. On the overview page, click **Attestation**.

This opens the **Attestation - <application role name>** page (see Attestation - Application role (page description) on page 1134).

- 5. (Optional) Click on a tab to display the respective attestation cases.
- 6. (Optional) To display objects involved in an attestation case in detail, perform the following actions:
  - a. In the list, click the attestation case.
  - b. In the details pane, click **show details**.
  - c. In the Attested object dialog, select an object in the Object menu.
     This shows information about the object.
  - d. (Optional) Click View current state of the object

This opens an overview in shapes of the attestation.

- 7. (Optional) To display all the identities that can approve the attestation case, perform the following actions:
  - a. In the list, click the attestation case.
  - b. In the details pane, click the **Workflow** tab.
- 8. (Optional) To show previous attestation cases for the selected object, perform the following actions:

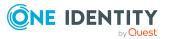

- a. In the list, click the attestation case.
- b. In the details pane, click the **History** tab.

This displays a list of the attestation cases that have already taken place for the selected object. You can get more information about each attestation case.

#### **Related topics**

- Attestation on page 160
- My responsibilities (page description) on page 1025
- Application roles (page description) on page 1127
- Application role overview page (page description) on page 1129
- Attestation Application role (page description) on page 1134

## Displaying attestors of my application roles' pending attestation cases

You can display identities that still have pending attestation cases from departments for which you are responsible.

#### To show attestors of an attestation case

- 1. In the menu bar, click **Responsibilities** > **My Responsibilities**.
- 2. On the **My Responsibilities** page, click **Application roles**.
- 3. On the **Application Roles** page, click the application role whose attestation cases you want to display.
- 4. On the overview page, click **Attestation**.
- 5. (Optional) On the **Attestations <application role name>** page, click on a tab to display the corresponding attestation cases.
- 6. In the list, click the (pending) attestation case that has attestors you want to display.
- 7. In the details pane, click **Actions** > **Send a reminder mail**.

The **Send a reminder mail** dialog lists all the identities that can approve this attestation case. You can now send these identities a reminder.

#### To show attestors of all attestation cases

- 1. In the menu bar, click **Responsibilities** > **My Responsibilities**.
- 2. On the **My Responsibilities** page, click **Application roles**.
- 3. On the **Application Roles** page, click the application role whose attestation cases you want to display.

On the **Devices** page, click the device whose attestation cases you want to display.

4. On the overview page, click **Attestation**.

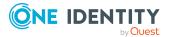

- (Optional) On the Attestations <application role name> page, click on a tab to display the corresponding attestation cases.
- 6. Click View approvers for pending cases.

The **Send a reminder mail** dialog shows all the identities that still have attestation cases to approve. You can now send these identities a reminder.

#### **Related topics**

- Attestors for attestation cases on page 180
- My responsibilities (page description) on page 1025
- Application roles (page description) on page 1127
- Application role overview page (page description) on page 1129
- Attestation Application role (page description) on page 1134

## Approving and denying my application roles' attestation cases

You can grant or deny approval to attestation cases of application roles for which you are responsible.

#### To approve an attestation case

- 1. In the menu bar, click **Responsibilities** > **My Responsibilities**.
- 2. On the My Responsibilities page, click Application roles.
- 3. On the **Application Roles** page, click the application role whose attestation cases you want to make an approval decision about.
- 4. On the overview page, click **Attestation**.
- 5. (Optional) On the **Attestations <application role name>** page, click on a tab to display the corresponding attestation cases.
- 6. Click **Approve**.
- 7. On the **Attestation <application role>** page, perform one of the following actions:
  - Click (**Approve**) next to the attestation case you want to approve.
  - Click 🖾 (**Deny**) next to the attestation case you want to deny.

TIP: To grant or deny approval for all the attestation cases displayed, click (Approve all) or (Deny all).

8. Click Next.

9. (Optional) On the **Pending Attestations – Approvals** page, perform one of the following actions:

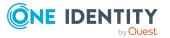

- For approved attestation case:
  - To provide a reason for all approved attestation cases, enter the reason in the **Reason for approvals** field.
  - To use a predefined standard reason for all approved attestation cases, select the reason in the **Standard reason** list.
- For denied attestation cases:
  - To provide a reason for all denied attestation cases, enter the reason in the **Reason for approvals** field.
  - To use a predefined standard reason for all denied attestation cases, select the reason in the **Standard reason** list.
- To provide an individual reason for an approval decision, click **Enter a reason** and enter your reason.

TIP: By giving reasons, your approvals are more transparent and support the audit trail.

NOTE: For more detailed information about standard reasons, see the One Identity Manager IT Shop Administration Guide.

10. Click Save.

#### **Related topics**

- Attestation on page 160
- My responsibilities (page description) on page 1025
- Application roles (page description) on page 1127
- Application role overview page (page description) on page 1129
- Attestation Application role (page description) on page 1134

## Sending reminders about my application roles' pending attestation cases

If attestors have not yet processed an attestation case, you can send a reminder email to them to remind them about approving it.

The following options are available for sending reminders:

- You can select a specific attestation case that shows its attestors and then send a reminder about this attestation case to one specific attestor (see Option 1).
- You can send a reminder to all attestors of pending attestation cases that are shown on the current tab. This allows you to quickly notify all attestors that still need to make an approval decision (see Option 2).
- You can show all the attestors that still need to make approval decisions about attestation cases and then send a reminder to one specific attestor (see Option 3).

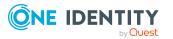

#### To send a reminder to attestors of a selected attestation case

- 1. In the menu bar, click **Responsibilities** > **My Responsibilities**.
- 2. On the **My Responsibilities** page, click **Application roles**.
- 3. On the **Application Roles** page, click the application roles whose attestation cases you want to display.
- 4. On the overview page, click **Attestation**.
- (Optional) On the Attestations <application role name> page, click on a tab to display the corresponding attestation cases.
- 6. In the list, click the attestation case that has attestors you want to remind.
- 7. In the details pane, click **Actions** > **Send a reminder mail**.
- 8. In the **Send a reminder mail** dialog, next to the identity you want to notify, click **Send a mail**.
- 9. Select the email program that you want to use.

This opens an email template with the attestor's email address.

10. Edit the email and send it to the attestor.

## To send a reminder to all the attestors of pending attestation cases on the current tab

- 1. In the menu bar, click **Responsibilities** > **My Responsibilities**.
- 2. On the **My Responsibilities** page, click **Application roles**.
- 3. On the **Application Roles** page, click the application roles whose attestation cases you want to display.
- 4. On the overview page, click **Attestation**.
- 5. (Optional) On the **Attestations <application role name>** page, click on a tab to display the corresponding attestation cases.
- 6. Click Send reminder.
- 7. In the **Send a reminder mail** dialog, enter the message for the attestor.
- 8. Click **OK**.

#### To send a reminder a specific attestor about pending attestation cases

- 1. In the menu bar, click **Responsibilities** > **My Responsibilities**.
- 2. On the **My Responsibilities** page, click **Application roles**.
- 3. On the **Application Roles** page, click the application roles whose attestation cases you want to display.
- 4. On the overview page, click **Attestation**.
- (Optional) On the Attestations <application role name> page, click on a tab to display the corresponding attestation cases.

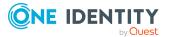

- 6. In the **Send a reminder mail** dialog, next to the identity you want to notify, click **Send a mail**.
- 7. Select the email program that you want to use.

This opens an email template with the attestor's email address.

8. Edit the email and send it to the attestor.

#### **Related topics**

- Sending attestation reminders on page 169
- My responsibilities (page description) on page 1025
- Application roles (page description) on page 1127
- Application role overview page (page description) on page 1129
- Attestation Application role (page description) on page 1134

## My application roles' history

The Web Portal allows you to display historical data of application roles for which you are responsible.

To do this, you have the following options:

| View              | Description                                                                                                    |
|-------------------|----------------------------------------------------------------------------------------------------|
| Events            | Shows all events relating to the application role, either on a timeline or in a table (see Displaying my application roles' history on page 271).                                                                                                    |
| Status overview   | This shows you an overview of all assignments. It also shows how<br>long each change was valid for. Use the status overview to track<br>when changes were made and by whom. This way, you not only<br>see the initial and current status but you also see all the steps in<br>between (see Displaying the status overview of my application<br>roles on page 272). |
| Status comparison | You can select a date and display all the changes made from then<br>until now. This also shows you what the value of the property was<br>at the selected point in time and what the value is now (see<br>Comparing statuses of my application roles on page 273).                                                                                                  |

#### Table 28: Historical data

### Displaying my application roles' history

You can display all the events affecting application roles that you are responsible for, either on a timeline or in a table.

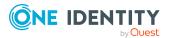

#### To display the history

- 1. In the menu bar, click **Responsibilities** > **My Responsibilities**.
- 2. On the **My Responsibilities** page, click **Application roles**.
- 3. On the **Application Roles** page, click the application role whose history you want to display.
- 4. On the overview page, click **History**.

This opens the **History - <application role name>** page (see History – Application role (page description) on page 1136).

TIP: To navigate along the timeline, click in the pane and move the mouse left or right whilst holding down the left button.

To zoom in or out, turn the mouse wheel.

- 5. (Optional) To filter the timeline of events, click **Filter by** and then one of the following:
  - **User**: Searches for events or actions associated with the identity name given. Identities with entitlements and ownerships create changes, such as adding or removing properties. You can display these actions on the timeline.
  - **Change type**: Only show events on the timeline with the selected change type.
  - **Date**: Only show events on the timeline that took place in the given period.
  - **Properties**: Only show events on the timeline with the selected properties.
  - **Display**: Only show events on the timeline that match the search.
  - **Object**: Only show events on the timeline about the selected object.
- 6. (Optional) To switch to the table view, click **Switch to table view**.
- 7. (Optional) To show more details about an event, perform one of the following actions:
  - Click on the event in the timeline.
  - In the table view, click the event and you will see the details in the details pane.

#### **Related topics**

- My responsibilities (page description) on page 1025
- Application roles (page description) on page 1127
- Application role overview page (page description) on page 1129
- History Application role (page description) on page 1136

### Displaying the status overview of my application roles

You can display all the changes effecting application roles for which you are responsible. You can also display how long each change was valid for. Use the status overview to track

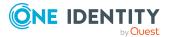

when changes were made and by whom. This way, you not only see the initial and current status but you also see all the steps in between.

#### To display the status overview

- 1. In the menu bar, click **Responsibilities** > **My Responsibilities**.
- 2. On the **My Responsibilities** page, click **Application roles**.
- 3. On the **Application Roles** page, click the application role whose status overview you want to display.
- 4. On the overview page, click **History**.

This opens the **History - <application role name>** page (see History – Application role (page description) on page 1136).

5. Click the **Status overview** tab.

#### **Related topics**

- My responsibilities (page description) on page 1025
- Application roles (page description) on page 1127
- Application role overview page (page description) on page 1129
- History Application role (page description) on page 1136

### **Comparing statuses of my application roles**

You can compare the current status of an application role that you are responsible for to its status at another time.

#### To compare statuses

- 1. In the menu bar, click **Responsibilities** > **My Responsibilities**.
- 2. On the **My Responsibilities** page, click **Application roles**.
- 3. On the **Application Roles** page, click the application role whose status you want to compare.
- 4. On the overview page, click **History**.
- 5. On the **History** page, click the **Status comparison** tab.
- 6. In the date field, select the date and time from which you want to start the comparison.
- 7. (Optional) To display the properties that have not changed since creation, deselect the box next to **Display changed values only**.

#### To compare the current status with the status at the time of a specific event

- 1. In the menu bar, click **Responsibilities** > **My Responsibilities**.
- 2. On the My Responsibilities page, click Application roles.

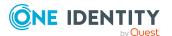

- 3. On the **Application Roles** page, click the application role whose status you want to compare.
- 4. On the overview page, click **History**.
- 5. On the **History** page, perform one of the following actions:
  - On the timeline, click the event and then **Compare**.
  - In the table view, click the event in the list and then in the details pane, click **Compare**.
- 6. (Optional) To display the properties that have not changed since creation, deselect the check box next to **Display changed values only**.

#### **Related topics**

- My responsibilities (page description) on page 1025
- Application roles (page description) on page 1127
- Application role overview page (page description) on page 1129
- History Application role (page description) on page 1136

## Displaying role memberships of my application roles' members

You can display the roles and organizations belonging to identities that are assigned application roles for which you are responsible. Information is displayed as a hierarchical chart, so you can drill in and see the role inheritance.

MOBILE: This function is not available in the mobile interface.

#### To display roles and organizations of members of an application role

- 1. In the menu bar, click **Responsibilities** > **My Responsibilities**.
- 2. On the My Responsibilities page, click Application roles.
- 3. On the **Application Roles** page, click the application role whose members you want to know more about.
- 4. On the overview page, click **Usage**.

This opens the **Usage - <application role name>** page (see Usage - Application role (page description) on page 1138).

- 5. In the **Role classes** menu, select the main category of roles and organizations that you want to display.
- (Optional) To find out which members are assigned to a particular object, click (More information) in the specified object.
- 7. (Optional) To see the legend, click **More information**.

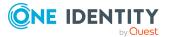

#### **Related topics**

- My responsibilities (page description) on page 1025
- Application roles (page description) on page 1127
- Application role overview page (page description) on page 1129
- Usage Application role (page description) on page 1138

## Managing my devices

You can perform a variety of actions on devices that you manage and gather information about them.

#### Detailed information about this topic

- Displaying my devices on page 275
- Adding your own devices on page 275
- Displaying my devices' overviews on page 276
- Displaying and editing my devices' main data on page 276

## **Displaying my devices**

You can display all the devices for which you are responsible.

#### To display devices

- 1. In the menu bar, click **Responsibilities** > **My Responsibilities**.
- 2. On the **My Responsibilities** page, click **Devices**.

This opens the **Devices** page (see Devices (page description) on page 1172) and displays all the devices for which you are responsible.

#### **Related topics**

- My responsibilities (page description) on page 1025
- Devices (page description) on page 1172

## Adding your own devices

You can create new devices for which you are responsible.

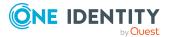

#### To create a new device

- 1. In the menu bar, click **Responsibilities** > **My Responsibilities**.
- 2. On the **My Responsibilities** page, click **Devices**.
- 3. On the **Devices** page, click **New device**.
- 4. On the **New device** page, enter the device's main data in the respective fields (see Adding new devices (page description) on page 1172).
- 5. Click **Save**.

#### **Related topics**

- My responsibilities (page description) on page 1025
- Devices (page description) on page 1172
- Adding new devices (page description) on page 1172

## **Displaying my devices' overviews**

You can display all the relevant information about devices that you are responsible for in the summarized form of an overview. The information is represented by shapes in a HyperView.

#### To display a device's overview

- 1. In the menu bar, click **Responsibilities** > **My Responsibilities**.
- 2. On the **My Responsibilities** page, click **Devices**.
- 3. On the **Devices** page, click the device whose overview you want to display.
- 4. On the overview page, click **Overview**.

This opens the **Overview - <device name>** page (see Overview - Device (page description) on page 1176).

#### **Related topics**

- My responsibilities (page description) on page 1025
- Devices (page description) on page 1172
- Device overview page (page description) on page 1175
- Overview Device (page description) on page 1176

## Displaying and editing my devices' main data

You can edit the main data of the devices for which you are responsible.

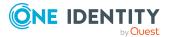

#### To display and edit a device's main data

- 1. In the menu bar, click **Responsibilities** > **My Responsibilities**.
- 2. On the **My Responsibilities** page, click **Devices**.
- 3. On the **Devices** page, click the devices whose main data you want to display/edit.
- 4. On the overview page, click Main data.
- 5. On the **Main data <device name>**, make your changes in the respective fields (see Main data Device (page description) on page 1176).
- 6. Click Save.

#### **Related topics**

- My responsibilities (page description) on page 1025
- Devices (page description) on page 1172
- Device overview page (page description) on page 1175
- Main data Device (page description) on page 1176

## My devices' attestations

You can use attestation to test the balance between security and compliance within your company. Managers or others responsible for compliance can use One Identity Manager attestation functionality to certify correctness of permissions, requests, or exception approvals either scheduled or on demand. Recertification is the term generally used to describe regular certification of permissions. One Identity Manager uses the same workflows for recertification and attestation.

There are attestation policies defined in One Identity Manager for carrying out attestations. Attestation policies specify which objects are attested when, how often, and by whom.Once an attestation is performed, One Identity Manager creates attestation cases that contain all the necessary information about the attestation objects and the attestor responsible. The attestor checks the attestation objects. They verify the correctness of the data and initiate any changes that need to be made if the data conflicts with internal rules.

Attestation cases record the entire attestation sequence. Each attestation step in an attestation case can be audit-proof reconstructed. Attestations are run regularly using scheduled tasks. You can also trigger single attestations manually.

Attestation is complete when the attestation case has been granted or denied approval. You specify how to deal with granted or denied attestations on a company basis.

#### Detailed information about this topic

- Displaying my devices' attestation cases on page 278
- Displaying attestors of my devices' pending attestation cases on page 279

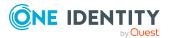

- Approving and denying my devices' attestation cases on page 280
- Sending reminders about my devices' pending attestation cases on page 281

### **Displaying my devices' attestation cases**

You can display attestation cases that involve devices for which you are responsible. In addition, you can obtain more information about the attestation cases.

#### To display attestation cases

- 1. In the menu bar, click **Responsibilities** > **My Responsibilities**.
- 2. On the **My Responsibilities** page, click **Devices**.
- 3. On the **Devices** page, click the device whose attestation cases you want to display.
- 4. On the overview page, click **Attestation**.

This opens the **Attestation - <device name>** page (see ).

- 5. (Optional) Click on a tab to display the respective attestation cases.
- 6. (Optional) To display objects involved in an attestation case in detail, perform the following actions:
  - a. In the list, click the attestation case.
  - b. In the details pane, click **show details**.
  - c. In the **Attested object** dialog, select an object in the **Object** menu.
     This shows information about the object.
  - d. (Optional) Click View current state of the object
    - This opens an overview in shapes of the attestation.
- 7. (Optional) To display all the identities that can approve the attestation case, perform the following actions:
  - a. In the list, click the attestation case.
  - b. In the details pane, click the **Workflow** tab.
- 8. (Optional) To show previous attestation cases for the selected object, perform the following actions:
  - a. In the list, click the attestation case.
  - b. In the details pane, click the **History** tab.

This displays a list of the attestation cases that have already taken place for the selected object. You can get more information about each attestation case.

- Attestation on page 160
- My responsibilities (page description) on page 1025

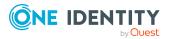

- Devices (page description) on page 1172
- Device overview page (page description) on page 1175
- Attestations Device (page description) on page 1179

## Displaying attestors of my devices' pending attestation cases

You can display identities that still have pending attestation cases from devices for which you are responsible.

#### To show attestors of an attestation case

- 1. In the menu bar, click **Responsibilities** > **My Responsibilities**.
- 2. On the **My Responsibilities** page, click **Devices**.
- 3. On the **Devices** page, click the device whose attestation cases you want to display.
- 4. On the overview page, click **Attestation**.
- 5. (Optional) On the **Attestations <device name>** page, click on a tab to display the corresponding attestation cases.
- 6. In the list, click the (pending) attestation case that has attestors you want to display.
- 7. In the details pane, click **Actions** > **Send a reminder mail**.

The **Send a reminder mail** dialog lists all the identities that can approve this attestation case. You can now send these identities a reminder.

#### To show attestors of all attestation cases

- 1. In the menu bar, click **Responsibilities** > **My Responsibilities**.
- 2. On the My Responsibilities page, click Devices.
- 3. On the **Devices** page, click the device whose attestation cases you want to display.
- 4. On the overview page, click **Attestation**.
- (Optional) On the Attestations <device name> page, click on a tab to display the corresponding attestation cases.
- 6. Click View approvers for pending cases.

The **Send a reminder mail** dialog shows all the identities that still have attestation cases to approve. You can now send these identities a reminder.

- Attestors for attestation cases on page 180
- My responsibilities (page description) on page 1025
- Devices (page description) on page 1172

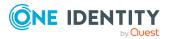

- Device overview page (page description) on page 1175
- Attestations Device (page description) on page 1179

### Approving and denying my devices' attestation cases

You can grant or deny approval to attestation cases of devices for which you are responsible.

#### To approve an attestation case

- 1. In the menu bar, click **Responsibilities** > **My Responsibilities**.
- 2. On the **My Responsibilities** page, click **Devices**.
- 3. On the **Devices** page, click the device whose attestation cases you want to make an approval decision about.
- 4. On the overview page, click **Attestation**.
- 5. (Optional) On the **Attestations <device name>** page, click on a tab to display the corresponding attestation cases.
- 6. Click **Approve**.
- 7. On the **Attestation <device name>** page, perform one of the following actions:
  - Click 🗹 (**Approve**) next to the attestation case you want to approve.
  - Click 🗵 (**Deny**) next to the attestation case you want to deny.

TIP: To grant or deny approval for all the attestation cases displayed, click (Approve all) or (Deny all).

- 8. Click Next.
- 9. (Optional) On the **Pending Attestations Approvals** page, perform one of the following actions:
  - For approved attestation case:
    - To provide a reason for all approved attestation cases, enter the reason in the **Reason for approvals** field.
    - To use a predefined standard reason for all approved attestation cases, select the reason in the **Standard reason** list.
  - For denied attestation cases:
    - To provide a reason for all denied attestation cases, enter the reason in the **Reason for approvals** field.
    - To use a predefined standard reason for all denied attestation cases, select the reason in the **Standard reason** list.
  - To provide an individual reason for an approval decision, click **Enter a reason** and enter your reason.

TIP: By giving reasons, your approvals are more transparent and support the audit trail.

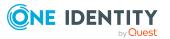

280

NOTE: For more detailed information about standard reasons, see the One Identity Manager IT Shop Administration Guide.

10. Click Save.

#### **Related topics**

- Attestations
- My responsibilities (page description) on page 1025
- Devices (page description) on page 1172
- Device overview page (page description) on page 1175
- Attestations Device (page description) on page 1179

## Sending reminders about my devices' pending attestation cases

If attestors have not yet processed an attestation case, you can send a reminder email to them to remind them about approving it.

The following options are available for sending reminders:

- You can select a specific attestation case that shows its attestors and then send a reminder about this attestation case to one specific attestor (see Option 1).
- You can send a reminder to all attestors of pending attestation cases that are shown on the current tab. This allows you to quickly notify all attestors that still need to make an approval decision (see Option 2).
- You can show all the attestors that still need to make approval decisions about attestation cases and then send a reminder to one specific attestor (see Option 3).

#### To send a reminder to attestors of a selected attestation case

- 1. In the menu bar, click **Responsibilities** > **My Responsibilities**.
- 2. On the **My Responsibilities** page, click **Devices**.
- 3. On the **Devices** page, click the device whose attestation cases you want to display.
- 4. On the overview page, click **Attestation**.
- 5. (Optional) On the **Attestations <device name>** page, click on a tab to display the corresponding attestation cases.
- 6. In the list, click the attestation case that has attestors you want to remind.
- 7. In the details pane, click **Actions** > **Send a reminder mail**.
- 8. In the **Send a reminder mail** dialog, next to the identity you want to notify, click **Send a mail**.
- 9. Select the email program that you want to use.

This opens an email template with the attestor's email address.

10. Edit the email and send it to the attestor.

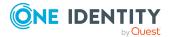

## To send a reminder to all the attestors of pending attestation cases on the current tab

- 1. In the menu bar, click **Responsibilities** > **My Responsibilities**.
- 2. On the **My Responsibilities** page, click **Devices**.
- 3. On the **Devices** page, click the device whose attestation cases you want to display.
- 4. On the overview page, click **Attestation**.
- 5. (Optional) On the **Attestations <device name>** page, click on a tab to display the corresponding attestation cases.
- 6. Click Send reminder.
- 7. In the **Send a reminder mail** dialog, enter the message for the attestor.
- 8. Click **OK**.

#### To send a reminder a specific attestor about pending attestation cases

- 1. In the menu bar, click **Responsibilities** > **My Responsibilities**.
- 2. On the My Responsibilities page, click Devices.
- 3. On the **Devices** page, click the device whose attestation cases you want to display.
- 4. On the overview page, click **Attestation**.
- 5. (Optional) On the **Attestations <device name>** page, click on a tab to display the corresponding attestation cases.
- 6. In the **Send a reminder mail** dialog, next to the identity you want to notify, click **Send a mail**.
- 7. Select the email program that you want to use.

This opens an email template with the attestor's email address.

8. Edit the email and send it to the attestor.

#### **Related topics**

- Sending attestation reminders on page 169
- My responsibilities (page description) on page 1025
- Devices (page description) on page 1172
- Device overview page (page description) on page 1175
- Attestations Device (page description) on page 1179

## Managing my business roles

Business roles are defined based on resources to perform specific functions.

Business roles are objects for mapping company-specific functions in One Identity Manager. Business roles map company structures with similar functionality

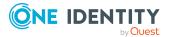

that exist in addition to departments, cost centers, and locations. This might be projects groups, for example.

You can carry out various actions on the system entitlements that you manage and obtain information about them.

#### **Detailed information about this topic**

- Displaying my business roles on page 283
- Creating your own business roles on page 284
- Restoring deleted my business roles on page 284
- Displaying my business roles' overviews on page 287
- Displaying and editing my business roles' main data on page 288
- My business roles' memberships on page 288
- My business roles' entitlements on page 290
- Compliance: My business roles on page 293
- My business roles' attestations on page 296
- Displaying my business roles' risk indexes on page 302
- My business roles' history on page 302
- Displaying role memberships of my business roles' members on page 307
- Copying/splitting my business roles on page 307
- Comparing and merging my business roles on page 309

## **Displaying my business roles**

You can display all the business roles for which you are responsible.

#### To display business roles

- 1. In the menu bar, click **Responsibilities** > **My Responsibilities**.
- 2. On the My Responsibilities page, click Business Roles.

This opens the **Business Roles** page (see Business roles (page description) on page 1057) and displays all the business roles for which you are responsible.

- My responsibilities (page description) on page 1025
- Business roles (page description) on page 1057

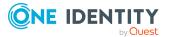

## Creating your own business roles

You can create new business roles for which you are responsible.

#### To create a new business role

- 1. In the menu bar, click **Responsibilities** > **My Responsibilities**.
- 2. On the My Responsibilities page, click Business Roles.
- 3. On the **Business roles** page, click **New business role**.
- On the Create a new business role page, enter the business role's main data in the respective fields (see Creating new business roles (page description) on page 1057).
- 5. Click Save.

#### **Related topics**

- My responsibilities (page description) on page 1025
- Business roles (page description) on page 1057
- Creating new business roles (page description) on page 1057

## **Restoring deleted my business roles**

You can restore deleted business roles for which you were responsible. For example, a business role can be deleted if two roles are merged during comparison (see Comparing and merging my business roles on page 309).

You can restore deleted departments for which you were responsible. For example, a department can be deleted if two roles are merged during comparison (see Comparing and merging my departments on page 255).

You can restore deleted cost centers for which you were responsible. For example, a cost center can be deleted if two roles are merged during comparison (see Comparing and merging my cost centers on page 353).

You can recover deleted locations for which you were responsible. For example, a location can be deleted if two roles are merged during comparison (see Comparing and merging my locations on page 418).

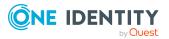

#### To restore a deleted business role

#### To restore a deleted department

#### To restore a deleted cost center

#### To restore a deleted location

- 1. In the menu bar, click **Responsibilities** > **My Responsibilities**.
- On the My Responsibilities page, click Business Roles.
   On the My Responsibilities page, click Departments.
   On the My Responsibilities page, click Cost centers.
   On the My Responsibilities page, click Locations.
- On the Business Roles page, click Restore a deleted role.
   On the Departments page, click Restore a deleted role.
   On the Cost Centers page, click Restore a deleted role.
   On the Locations page, click Restore a deleted role.
- 4. In the **Restore a deleted role** dialog, in the date field next to **Find roles deleted from**, enter a date and time before the business role was deleted.

In the **Restore a deleted role** dialog, in the date field next to **Find roles deleted from**, enter a date and time before the department was deleted.

In the **Restore a deleted role** dialog, in the date field next to **Find roles deleted from**, enter a date and time before the cost center was deleted.

In the **Restore a deleted role** dialog, in the date field next to **Find roles deleted from**, enter a date and time before the location was deleted.

5. Next to the business role you want to restore, select the check box.

Next to the department you want to restore, select the check box.

Next to the cost center you want to restore, select the check box.

Next to the location you want to restore, select the check box.

- 6. Click **Next**.
- 7. (Optional) To prevent certain actions from being performed, clear the check box next to the corresponding action.
- 8. Click Next.
- 9. Click Close.

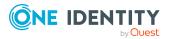

#### To restore a deleted child business role

#### To restore a deleted child department

#### To restore a deleted child cost center

#### To restore a deleted child location

- 1. In the menu bar, click **Responsibilities** > **My Responsibilities**.
- 2. On the My Responsibilities page, click Business Roles.

On the My Responsibilities page, click Departments.

On the My Responsibilities page, click Cost centers.

On the My Responsibilities page, click Locations.

3. On the **Business Roles** page, click the business role that was originally parent to the deleted business role.

On the **Departments** page, click the department that was originally parent to the deleted department.

On the **Cost Centers** page, click the cost center that was originally parent to the deleted cost center.

On the **Locations** page, click the location that was originally parent to the deleted location.

- 4. On the overview page, click **Restore**.
- 5. In the **Restore a deleted role** dialog, in the date field next to **Find roles deleted from**, enter a date and time before the business role was deleted.

In the **Restore a deleted role** dialog, in the date field next to **Find roles deleted from**, enter a date and time before the department was deleted.

In the **Restore a deleted role** dialog, in the date field next to **Find roles deleted from**, enter a date and time before the cost center was deleted.

In the **Restore a deleted role** dialog, in the date field next to **Find roles deleted from**, enter a date and time before the location was deleted.

6. In the list next to the business role you want to restore, select the check box.

In the list next to the department you want to restore, select the check box.

In the list next to the cost center you want to restore, select the check box.

In the list next to the location you want to restore, select the check box.

- 7. Click Next.
- 8. (Optional) To prevent certain actions from being performed, clear the check box next to the corresponding action.
- 9. Click Next.
- 10. Click Close.

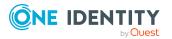

#### **Related topics**

- Comparing and merging my business roles on page 309
- My responsibilities (page description) on page 1025
- Business roles (page description) on page 1057
- Business role overview page (page description) on page 1058
- Comparing and merging my departments on page 255
- My responsibilities (page description) on page 1025
- Departments (page description) on page 1087
- Department overview page (page description) on page 1088
- Comparing and merging my cost centers on page 353
- My responsibilities (page description) on page 1025
- Cost centers (page description) on page 1101
- Cost center overview page (page description) on page 1102
- Comparing and merging my locations on page 418
- My responsibilities (page description) on page 1025
- Locations (page description) on page 1113
- Location overview page (page description) on page 1114

## Displaying my business roles' overviews

You can display all the relevant information about business roles that you are responsible for in the summarized form of an overview. The information is represented by shapes in a HyperView.

#### To display a business role's overview

- 1. In the menu bar, click **Responsibilities** > **My Responsibilities**.
- 2. On the **My Responsibilities** page, click **Business Roles**.
- 3. On the **Business Roles** page, click the business role whose overview you want to display.
- 4. On the overview page, click **Overview**.

This opens the **Overview - <business role name>** page (see Overview - Business role (page description) on page 1061).

- My responsibilities (page description) on page 1025
- Business roles (page description) on page 1057

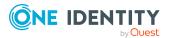

- Business role overview page (page description) on page 1058
- Overview Business role (page description) on page 1061

# Displaying and editing my business roles' main data

You can edit the main data of the business roles for which you are responsible.

#### To display and edit a business role's main data

- 1. In the menu bar, click **Responsibilities** > **My Responsibilities**.
- 2. On the My Responsibilities page, click Business Roles.
- 3. On the **Business Roles** page, click the business role whose main data you want to display/edit.
- 4. On the overview page, click Main data.
- 5. On the **Main data <business role name>**, make your changes in the respective fields (see Main data Business role (page description) on page 1061).
- 6. Click Save.

#### **Related topics**

- My responsibilities (page description) on page 1025
- Business roles (page description) on page 1057
- Business role overview page (page description) on page 1058
- Main data Business role (page description) on page 1061

## My business roles' memberships

You can assign identities to business roles for which you are responsible. You can display these identities, assign further identities to the business roles and remove identities from the business roles.

#### **Detailed information about this topic**

- Displaying my business roles' memberships on page 289
- Assigning identities to my business roles on page 289
- Removing identities from my business roles on page 290

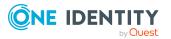

### **Displaying my business roles' memberships**

You can display identities with business roles assigned to them for which you are responsible.

#### To display identities with a business role assigned to them

- 1. In the menu bar, click **Responsibilities** > **My Responsibilities**.
- 2. On the My Responsibilities page, click Business Roles.
- 3. On the **Business Roles** page, click the business role whose memberships you want to display.
- 4. On the overview page, click **Memberships**.

This opens the **Memberships - <business role name>** page (see Memberships - Business role (page description) on page 1062).

#### **Related topics**

- My responsibilities (page description) on page 1025
- Business roles (page description) on page 1057
- Business role overview page (page description) on page 1058
- Memberships Business role (page description) on page 1062

### Assigning identities to my business roles

You can assign identities to business roles for which you are responsible. You do this through requests.

#### To assign an identity to a business role

- 1. In the menu bar, click **Responsibilities** > **My Responsibilities**.
- 2. On the My Responsibilities page, click Business Roles.
- 3. On the **Business roles** page, click the business role you want to assign an identity to.
- 4. On the overview page, click **Memberships**.
- 5. On the **Memberships <business role name>** page, click **Request memberships**.
- 6. In the **Request memberships** dialog, in the list, click the identity you want to assign to the business role.
- 7. Click Add to cart.
- 8. On the My Shopping Cart page, click Submit.

TIP: You can also add more products to your shopping cart and configure various settings. For more information, see Managing products in the shopping cart on page 92.

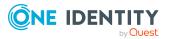

Once the request has been granted approval, the identity is assigned to the business role.

#### **Related topics**

- Requesting products on page 90
- My responsibilities (page description) on page 1025
- Business roles (page description) on page 1057
- Business role overview page (page description) on page 1058
- Memberships Business role (page description) on page 1062
- My shopping cart (page description) on page 880

### **Removing identities from my business roles**

You can remove identities from business roles for which you are responsible.

#### To remove an identity from a business role

- 1. In the menu bar, click **Responsibilities** > **My Responsibilities**.
- 2. On the My Responsibilities page, click Business Roles.
- 3. On the **Business roles** page, click the business role you want to remove an identity from.
- 4. On the overview page, click **Memberships**.
- 5. On the **Memberships <business role name>** page, select the check box next to the business role that you want to remove.
- 6. Click **Delete memberships**.

This cancels the business role's assignment.

#### **Related topics**

- My responsibilities (page description) on page 1025
- Business roles (page description) on page 1057
- Business role overview page (page description) on page 1058
- Memberships Business role (page description) on page 1062

# My business roles' entitlements

Identities can be assigned entitlements to different objects, such as, groups, accounts, roles, or applications. Assigning identities to business roles avoids you having to assign entitlements separately to each identity. All a business role's entitlements are automatically assigned to all the identities assigned to the business role.

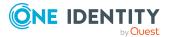

#### **Detailed information about this topic**

- Displaying my business roles' entitlements on page 291
- Adding my business roles' entitlements on page 291
- Deleting my business roles' entitlements on page 292

### **Displaying my business roles' entitlements**

You can display entitlements that are assigned to business roles for which you are responsible. You can also display the reason why business roles have certain entitlements (entitlement origin).

#### To display a business role's entitlements

- 1. In the menu bar, click **Responsibilities** > **My Responsibilities**.
- 2. On the My Responsibilities page, click Business Roles.
- 3. On the **Business Roles** page, click the business role whose entitlements you want to display.
- 4. On the overview page, click **Entitlements**.

This opens the **Entitlements - <business role name>** page (see Entitlements - Business role (page description) on page 1063).

- 5. (Optional) To display more information about the origin of an entitlement, perform the following actions:
  - a. In the list, click the entitlement that you want to know more about.
  - b. In the details pane, on the **Detective** tab, click > (Expand) next to Analysis for.

This displays more information about the entitlement's assignment.

#### **Related topics**

- My responsibilities (page description) on page 1025
- Business roles (page description) on page 1057
- Business role overview page (page description) on page 1058
- Entitlements Business role (page description) on page 1063

### Adding my business roles' entitlements

You can add entitlements to business roles for which you are responsible. You do this through requests.

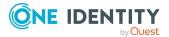

#### To assign an entitlement to a business role

- 1. In the menu bar, click **Responsibilities** > **My Responsibilities**.
- 2. On the My Responsibilities page, click Business Roles.
- 3. On the **Business Roles** page, click the business role to which you want to add an entitlement.
- 4. On the overview page, click **Entitlements**.
- 5. On the **Entitlements <business role name>** page, click **Add new**.
- 6. In the **Add a new entitlement** dialog, in the **Entitlement type** menu, select which type of entitlement you want to add.
- 7. Click Assign.
- 8. In the **Entitlement** dialog, in the list, click the entitlement that you want to add to the business role.
- 9. In the Add a new entitlement dialog, click Request.
- 10. On the My Shopping Cart page, click Submit.

TIP: You can also add more products to your shopping cart and configure various settings. For more information, see Managing products in the shopping cart on page 92.

After the request has been granted approval, the entitlement is added to the business role.

#### **Related topics**

- Requesting products on page 90
- My responsibilities (page description) on page 1025
- Business roles (page description) on page 1057
- Business role overview page (page description) on page 1058
- Entitlements Business role (page description) on page 1063
- My shopping cart (page description) on page 880

### **Deleting my business roles' entitlements**

You can delete entitlements that are assigned to business roles for which you are responsible.

#### To delete an entitlement of a business role

- 1. In the menu bar, click **Responsibilities** > **My Responsibilities**.
- 2. On the My Responsibilities page, click Business Roles.
- 3. On the **Business Roles** page, click the business role whose entitlements you want to delete.

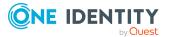

- 4. On the overview page, click **Entitlements**.
- 5. On the **Entitlements <business role name>** page, in the list, select the check box in the row of the entitlement you want to delete.
- 6. Click Delete.

#### **Related topics**

- My responsibilities (page description) on page 1025
- Business roles (page description) on page 1057
- Business role overview page (page description) on page 1058
- Entitlements Business role (page description) on page 1063

# **Compliance: My business roles**

Companies have different requirements that they need for regulating internal and external identities' access to company resources. On the one hand, rule checks are used for locating rule violations and on the other hand, to prevent them. By using these rules, you can demonstrate compliance with legislated regulations such as the Sarbanes-Oxley Act (SOX). The following demands are made on compliance:

- Compliance rules define what an identity is entitled to do or not do. For example, an identity may not have both entitlements A and B at the same time.
- Company policies are very flexible, and can be defined for any company resources you are managing with Manager. For example, a policy might only allow identities from a certain department to own a certain entitlement.
- Each item that an identity can access, can be given a risk value. A risk index can be calculated for identities, accounts, organization, roles, and for the groups of resources available for request. You can then use the risk indexes to help prioritize your compliance activities.

Some rules are preventative. For example, a request will not be processed if it violates the rules, unless exception approval is explicitly granted and an approver allows it. Compliance rules (if appropriate) and company policies are run on a regular schedule. and violations appear in the identity's Web Portal to be dealt with there. Company policies can contribute to mitigation control by reducing risk. For example, if risks are posed by identities running processes outside the One Identity Manager solution and causing violations. Reports and dashboards provide you with comprehensive compliance information

#### Detailed information about this topic

- Displaying my business roles' rule violations on page 294
- Displaying my business roles' policy violations on page 294
- Displaying rule violations of my business roles' members on page 295
- Displaying risk indexes and entitlements of my business roles' members on page 295

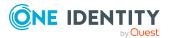

## Displaying my business roles' rule violations

You can display the rule violations of business roles for which you are responsible.

#### To display rule violations

- 1. In the menu bar, click **Responsibilities** > **My Responsibilities**.
- 2. On the My Responsibilities page, click Business Roles.
- 3. On the **Business Roles** page, click the business role whose rule violations you want to display.
- 4. On the overview page, click **Compliance**.

This opens the **Compliance - <business role name>** page (see Compliance -Business role (page description) on page 1064).

#### **Related topics**

- My responsibilities (page description) on page 1025
- Business roles (page description) on page 1057
- Business role overview page (page description) on page 1058
- Compliance Business role (page description) on page 1064

### Displaying my business roles' policy violations

You can display the policy violations of business roles for which you are responsible.

#### To display policy violations

- 1. In the menu bar, click **Responsibilities** > **My Responsibilities**.
- 2. On the My Responsibilities page, click Business Roles.
- 3. On the **Business Roles** page, click the business role whose policy violations you want to display.
- 4. On the overview page, click **Compliance reports**.

This opens the **Compliance reports - <business role name>** page (see Compliance reports – Business role (page description) on page 1070).

5. In the View menu, select Policy violations.

- My responsibilities (page description) on page 1025
- Business roles (page description) on page 1057
- Business role overview page (page description) on page 1058
- Compliance reports Business role (page description) on page 1070

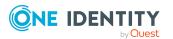

### **Displaying rule violations of my business roles' members**

You can display the rule violations of identities with business roles assigned to them for which you are responsible.

#### To display rule violations of a business role's members

- 1. In the menu bar, click **Responsibilities** > **My Responsibilities**.
- 2. On the My Responsibilities page, click Business Roles.
- 3. On the **Business Roles** page, click the business role whose rule violations you want to display.
- 4. On the overview page, click **Compliance reports**.

This opens the **Compliance reports - <business role name>** page (see Compliance reports – Business role (page description) on page 1070).

5. In the **View** menu, select **Compliance rule violations**.

#### **Related topics**

- My responsibilities (page description) on page 1025
- Business roles (page description) on page 1057
- Business role overview page (page description) on page 1058
- Compliance reports Business role (page description) on page 1070

# Displaying risk indexes and entitlements of my business roles' members

For every business role that you are responsible for, you can see all the identities that have these business roles as primary or secondary assignments. You can also display the number of permissions assigned and the risk index.

#### To display members of a business role

- 1. In the menu bar, click **Responsibilities** > **My Responsibilities**.
- 2. On the My Responsibilities page, click Business Roles.
- 3. On the **Business Roles** page, click the business role whose members you want to display.
- 4. On the overview page, click **Compliance reports**.

This opens the **Compliance reports - <business role name>** page (see Compliance reports - Business role (page description) on page 1070).

- 5. In the View menu, select Identities: Risk indexes and entitlements.
- 6. (Optional) To display more information about an identity, perform the following actions:

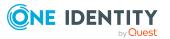

- a. In the list, click an identity.
- b. In the dialog, click **Overview**.

#### **Related topics**

- My responsibilities (page description) on page 1025
- Business roles (page description) on page 1057
- Business role overview page (page description) on page 1058
- Compliance reports Business role (page description) on page 1070

# My business roles' attestations

You can use attestation to test the balance between security and compliance within your company. Managers or others responsible for compliance can use One Identity Manager attestation functionality to certify correctness of permissions, requests, or exception approvals either scheduled or on demand. Recertification is the term generally used to describe regular certification of permissions. One Identity Manager uses the same workflows for recertification and attestation.

There are attestation policies defined in One Identity Manager for carrying out attestations. Attestation policies specify which objects are attested when, how often, and by whom.Once an attestation is performed, One Identity Manager creates attestation cases that contain all the necessary information about the attestation objects and the attestor responsible. The attestor checks the attestation objects. They verify the correctness of the data and initiate any changes that need to be made if the data conflicts with internal rules.

Attestation cases record the entire attestation sequence. Each attestation step in an attestation case can be audit-proof reconstructed. Attestations are run regularly using scheduled tasks. You can also trigger single attestations manually.

Attestation is complete when the attestation case has been granted or denied approval. You specify how to deal with granted or denied attestations on a company basis.

#### Detailed information about this topic

- Displaying my business roles' attestation cases on page 296
- Displaying attestors of my business roles' pending attestation cases on page 298
- Approving and denying my business roles' attestation cases on page 299
- Sending reminders about my business roles' pending attestation cases on page 300

## Displaying my business roles' attestation cases

You can display attestation cases that involve business roles for which you are responsible. In addition, you can obtain more information about the attestation cases.

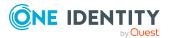

#### To display attestation cases

- 1. In the menu bar, click **Responsibilities** > **My Responsibilities**.
- 2. On the My Responsibilities page, click Business Roles.
- 3. On the **Business Roles** page, click the business role whose attestation cases you want to display.
- 4. On the overview page, click **Attestation**.

This opens the **Attestation - <business role name>** page (see Attestation – Business role (page description) on page 1065).

- 5. (Optional) Click on a tab to display the respective attestation cases.
- 6. (Optional) To display objects involved in an attestation case in detail, perform the following actions:
  - a. In the list, click the attestation case.
  - b. In the details pane, click **show details**.
  - c. In the Attested object dialog, select an object in the Object menu.
     This shows information about the object.
  - d. (Optional) Click View current state of the object

This opens an overview in shapes of the attestation.

- 7. (Optional) To display all the identities that can approve the attestation case, perform the following actions:
  - a. In the list, click the attestation case.
  - b. In the details pane, click the **Workflow** tab.
- 8. (Optional) To show previous attestation cases for the selected object, perform the following actions:
  - a. In the list, click the attestation case.
  - b. In the details pane, click the **History** tab.

This displays a list of the attestation cases that have already taken place for the selected object. You can get more information about each attestation case.

- Attestation on page 160
- My responsibilities (page description) on page 1025
- Business roles (page description) on page 1057
- Business role overview page (page description) on page 1058
- Attestation Business role (page description) on page 1065

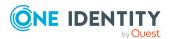

## Displaying attestors of my business roles' pending attestation cases

You can display identities that still have pending attestation cases from business roles for which you are responsible.

#### To show attestors of an attestation case

- 1. In the menu bar, click **Responsibilities** > **My Responsibilities**.
- 2. On the My Responsibilities page, click Business Roles.
- 3. On the **Business Roles** page, click the business role whose attestation cases you want to display.
- 4. On the overview page, click **Attestation**.
- 5. (Optional) On the **Attestations <business role name>** page, click on a tab to display the corresponding attestation cases
- 6. In the list, click the (pending) attestation case that has attestors you want to display.
- 7. In the details pane, click **Actions** > **Send a reminder mail**.

The **Send a reminder mail** dialog lists all the identities that can approve this attestation case. You can now send these identities a reminder.

#### To show attestors of all attestation cases

- 1. In the menu bar, click **Responsibilities** > **My Responsibilities**.
- 2. On the My Responsibilities page, click Business Roles.
- 3. On the **Business Roles** page, click the business role whose attestation cases you want to display.

On the **Devices** page, click the device whose attestation cases you want to display.

- 4. On the overview page, click **Attestation**.
- 5. (Optional) On the **Attestations <business role name>** page, click on a tab to display the corresponding attestation cases
- 6. Click View approvers for pending cases.

The **Send a reminder mail** dialog shows all the identities that still have attestation cases to approve. You can now send these identities a reminder.

- Attestors for attestation cases on page 180
- My responsibilities (page description) on page 1025
- Business roles (page description) on page 1057
- Business role overview page (page description) on page 1058
- Attestation Business role (page description) on page 1065

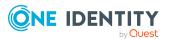

# Approving and denying my business roles' attestation cases

You can grant or deny approval to attestation cases of business roles for which you are responsible.

#### To approve an attestation case

- 1. In the menu bar, click **Responsibilities** > **My Responsibilities**.
- 2. On the My Responsibilities page, click Business Roles.
- 3. On the **Business Roles** page, click the business role whose attestation cases you want to make an approval decision about.
- 4. On the overview page, click **Attestation**.
- (Optional) On the Attestations <business role name> page, click on a tab to display the corresponding attestation cases
- 6. Click **Approve**.
- On the Pending Attestations <business role name> page, perform one of the following actions:
  - Click 🗹 (**Approve**) next to the attestation case you want to approve.
  - Click 🗵 (**Deny**) next to the attestation case you want to deny.

TIP: To grant or deny approval for all the attestation cases displayed, click (Approve all) or (Deny all).

- 8. Click Next.
- 9. (Optional) On the **Pending Attestations Approvals** page, perform one of the following actions:
  - For approved attestation case:
    - To provide a reason for all approved attestation cases, enter the reason in the **Reason for approvals** field.
    - To use a predefined standard reason for all approved attestation cases, select the reason in the **Standard reason** list.
  - For denied attestation cases:
    - To provide a reason for all denied attestation cases, enter the reason in the **Reason for approvals** field.
    - To use a predefined standard reason for all denied attestation cases, select the reason in the **Standard reason** list.
  - To provide an individual reason for an approval decision, click **Enter a reason** and enter your reason.

TIP: By giving reasons, your approvals are more transparent and support the audit trail.

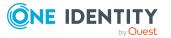

NOTE: For more detailed information about standard reasons, see the One Identity Manager IT Shop Administration Guide.

10. Click Save.

#### **Related topics**

- Attestation on page 160
- My responsibilities (page description) on page 1025
- Business roles (page description) on page 1057
- Business role overview page (page description) on page 1058
- Attestation Business role (page description) on page 1065

# Sending reminders about my business roles' pending attestation cases

If attestors have not yet processed an attestation case, you can send a reminder email to them to remind them about approving it.

The following options are available for sending reminders:

- You can select a specific attestation case that shows its attestors and then send a reminder about this attestation case to one specific attestor (see Option 1).
- You can send a reminder to all attestors of pending attestation cases that are shown on the current tab. This allows you to quickly notify all attestors that still need to make an approval decision (see Option 2).
- You can show all the attestors that still need to make approval decisions about attestation cases and then send a reminder to one specific attestor (see Option 3).

#### To send a reminder to attestors of a selected attestation case

- 1. In the menu bar, click **Responsibilities** > **My Responsibilities**.
- 2. On the My Responsibilities page, click Business Roles.
- 3. On the **Business Roles** page, click the business role whose attestation cases you want to display.
- 4. On the overview page, click **Attestation**.
- (Optional) On the Attestations <business role name> page, click on a tab to display the corresponding attestation cases.
- 6. In the list, click the attestation case that has attestors you want to remind.
- 7. In the details pane, click **Actions** > **Send a reminder mail**.
- 8. In the **Send a reminder mail** dialog, next to the identity you want to notify, click **Send a mail**.
- 9. Select the email program that you want to use.

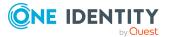

This opens an email template with the attestor's email address.

10. Edit the email and send it to the attestor.

# To send a reminder to all the attestors of pending attestation cases on the current tab

- 1. In the menu bar, click **Responsibilities** > **My Responsibilities**.
- 2. On the **My Responsibilities** page, click **Business Roles**.
- 3. On the **Business Roles** page, click the business role whose attestation cases you want to display.
- 4. On the overview page, click **Attestation**.
- (Optional) On the Attestations <business role name> page, click on a tab to display the corresponding attestation cases.
- 6. Click Send reminder.
- 7. In the **Send a reminder mail** dialog, enter the message for the attestor.
- 8. Click **OK**.

#### To send a reminder a specific attestor about pending attestation cases

- 1. In the menu bar, click **Responsibilities** > **My Responsibilities**.
- 2. On the **My Responsibilities** page, click **Business Roles**.
- 3. On the **Business Roles** page, click the business role whose attestation cases you want to display.
- 4. On the overview page, click **Attestation**.
- (Optional) On the Attestations <business role name> page, click on a tab to display the corresponding attestation cases.
- 6. In the **Send a reminder mail** dialog, next to the identity you want to notify, click **Send a mail**.
- 7. Select the email program that you want to use.

This opens an email template with the attestor's email address.

8. Edit the email and send it to the attestor.

- Sending attestation reminders on page 169
- My responsibilities (page description) on page 1025
- Business roles (page description) on page 1057
- Business role overview page (page description) on page 1058
- Attestation Business role (page description) on page 1065

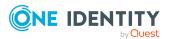

# Displaying my business roles' risk indexes

You can display risk indexes of business roles for which you are responsible.

NOTE: For more detailed information about risk assessment, see the *One Identity Manager Risk Assessment Administration Guide*.

#### To display a business role's risk index

- 1. In the menu bar, click **Responsibilities** > **My Responsibilities**.
- 2. On the My Responsibilities page, click Business Roles.
- 3. On the **Business Roles** page, click the business role whose risk index you want to display.
- 4. On the overview page, click **Risk**.

This opens the **Risk - <business role name>** page (see Risk - Business role (page description) on page 1067).

5. (Optional) To show which attributes and assignments contribute to the calculated risk index, click **View risk functions**.

#### **Related topics**

- Risk assessment on page 222
- My responsibilities (page description) on page 1025
- Business roles (page description) on page 1057
- Business role overview page (page description) on page 1058
- Risk Business role (page description) on page 1067

# My business roles' history

The Web Portal allows you to display historical data of business roles for which you are responsible.

To do this, you have the following options:

| View            | Description                                                                                                    |
|-----------------|----------------------------------------------------------------------------------------------------|
| Events          | Shows all events relating to the business role, either on a timeline or in a table (see Displaying my business roles' history on page 303).                                                        |
| Status overview | This shows you an overview of all assignments. It also shows how<br>long each change was valid for. Use the status overview to track<br>when changes were made and by whom. This way, you not only |

#### **Table 29: Historical data**

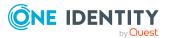

| View              | Description                                                                                                    |
|-------------------|----------------------------------------------------------------------------------------------------|
|                   | see the initial and current status but you also see all the steps in<br>between (see Displaying the status overview of my business roles<br>on page 304).                                                                                                    |
| Status comparison | You can select a date and display all the changes made from then<br>until now. This also shows you what the value of the property was<br>at the selected point in time and what the value is now (see<br>Comparing statuses of my business roles on page 304). |

### Displaying my business roles' history

You can display all the events affecting business roles that you are responsible for, either on a timeline or in a table.

#### To display the history

- 1. In the menu bar, click **Responsibilities** > **My Responsibilities**.
- 2. On the **My Responsibilities** page, click **Business Roles**.
- 3. On the **Business Roles** page, click the business role whose history you want to display.
- 4. On the overview page, click **History**.

This opens the **History - <business role name>** page (see History – Business role (page description) on page 1068).

TIP: To navigate along the timeline, click in the pane and move the mouse left or right whilst holding down the left button.

To zoom in or out, turn the mouse wheel.

- 5. (Optional) To filter the timeline of events, click **Filter by** and then one of the following:
  - **User**: Searches for events or actions associated with the identity name given. Identities with entitlements and ownerships create changes, such as adding or removing properties. You can display these actions on the timeline.
  - **Change type**: Only show events on the timeline with the selected change type.
  - **Date**: Only show events on the timeline that took place in the given period.
  - **Properties**: Only show events on the timeline with the selected properties.
  - **Display**: Only show events on the timeline that match the search.
  - Object: Only show events on the timeline about the selected object.
- 6. (Optional) To switch to the table view, click **Switch to table view**.
- 7. (Optional) To show more details about an event, perform one of the following actions:

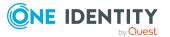

- Click on the event in the timeline.
- In the table view, click the event and you will see the details in the details pane.

#### **Related topics**

- My responsibilities (page description) on page 1025
- Business roles (page description) on page 1057
- Business role overview page (page description) on page 1058
- History Business role (page description) on page 1068

### Displaying the status overview of my business roles

You can display all the changes effecting business roles for which you are responsible. You can also display how long each change was valid for. Use the status overview to track when changes were made and by whom. This way, you not only see the initial and current status but you also see all the steps in between.

#### To display the status overview

- 1. In the menu bar, click **Responsibilities** > **My Responsibilities**.
- 2. On the My Responsibilities page, click Business Roles.
- 3. On the **Business Roles** page, click the business role whose status overview you want to display.
- 4. On the overview page, click **History**.

This opens the **History - <business role name>** page (see History – Business role (page description) on page 1068).

5. Click the **Status overview** tab.

#### **Related topics**

- My responsibilities (page description) on page 1025
- Business roles (page description) on page 1057
- Overview Business role (page description) on page 1061
- History Business role (page description) on page 1068

### **Comparing statuses of my business roles**

You can compare the current status of a business role that you are responsible for to its status at another time.

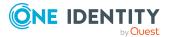

#### To compare statuses

- 1. In the menu bar, click **Responsibilities** > **My Responsibilities**.
- 2. On the **My Responsibilities** page, click **Business Roles**.
- 3. On the **Business Roles** page, click the business role whose status you want to compare.
- 4. On the overview page, click **History**.
- 5. On the **History** page, click the **Status comparison** tab.
- 6. In the date field, select the date and time from which you want to start the comparison.
- 7. (Optional) To display the properties that have not changed since creation, deselect the box next to **Display changed values only**.

#### To compare the current status with the status at the time of a specific event

- 1. In the menu bar, click **Responsibilities** > **My Responsibilities**.
- 2. On the **My Responsibilities** page, click **Business Roles**.
- 3. On the **Business Roles** page, click the business role whose status you want to compare.
- 4. On the overview page, click **History**.
- 5. On the **History** page, perform one of the following actions:
  - On the timeline, click the event and then **Compare**.
  - In the table view, click the event in the list and then in the details pane, click **Compare**.
- 6. (Optional) To display the properties that have not changed since creation, deselect the check box next to **Display changed values only**.

#### **Related topics**

- My responsibilities (page description) on page 1025
- Business roles (page description) on page 1057
- Overview Business role (page description) on page 1061
- History Business role (page description) on page 1068

### **Roll back my business roles to historical state**

You can roll back a business role to a state in the past that is almost exactly like this state. In the process, you decide yourself which attributes to change. After selecting the business role, all attributes are displayed. These attributes can all be rolled back to a historical state, apart from a few exceptions.

In the following table, reasons are listed that prevent roll back to a historical state:

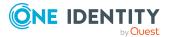

#### Table 30: Factors preventing rollback

| Factor                                    | Description                                              |
|-------------------------------------------|----------------------------------------------------------|
| Attribute was not changed                 | Change is not possible without a compar-<br>ative value. |
| Membership resulting from delegation      | These memberships are not reset.                         |
| Inherited membership                      | These memberships cannot be deleted.                     |
| Membership resulting from a dynamic group | These memberships cannot be deleted.                     |

#### To roll back a business role to a historical state

- 1. In the menu bar, click **Responsibilities** > **My Responsibilities**.
- 2. On the My Responsibilities page, click Business Roles.
- 3. On the **Business Roles** page, click the business role you want to roll back.
- 4. On the overview page, click **History**.
- 5. On the **History** page, click the **Status comparison** tab.
- 6. In the date field, select the date and time from which you want to start the comparison.
- 7. (Optional) To display the properties that have not changed since being created, clear the box next to **Display changed values only**.
- 8. Select the check box next to the attribute that you want to roll back to a historical state.
- 9. Click Roll back changes.
- 10. (Optional) In the **Roll back changes** dialog, check the actions that should be performed and, if necessary, clear the check boxes in front of the actions that should not be performed.
- 11. Click Roll back.

#### **Related topics**

My responsibilities (page description) on page 1025 Business roles (page description) on page 1057 Business role overview page (page description) on page 1058 History – Business role (page description) on page 1068

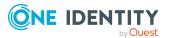

# Displaying role memberships of my business roles' members

You can display the roles and organizations belonging to identities that are assigned business roles for which you are responsible. Information is displayed as a hierarchical chart, so you can drill in and see the role inheritance.

MOBILE: This function is not available in the mobile interface.

#### To display roles and organizations of members of a business role

- 1. In the menu bar, click **Responsibilities** > **My Responsibilities**.
- 2. On the My Responsibilities page, click Business Roles.
- 3. On the **Business Roles** page, click the business role whose members you want to know more about.
- 4. On the overview page, click **Usage**.

This opens the **Usage - <business role name>** page (see Usage - Business role (page description) on page 1070).

- 5. In the **Role classes** menu, select the main category of roles and organizations that you want to display.
- (Optional) To find out which members are assigned to a particular object, click (More information) in the specified object.
- 7. (Optional) To see the legend, click **More information**.

#### **Related topics**

- My responsibilities (page description) on page 1025
- Business roles (page description) on page 1057
- Business role overview page (page description) on page 1058
- Usage Business role (page description) on page 1070

# Copying/splitting my business roles

You can copy or move memberships and entitlements from business roles you are responsible for to new roles (departments, business roles, cost centers, locations).

Any combination of role types is allowed.

#### To copy a business role or move memberships and entitlements

- 1. In the menu bar, click **Responsibilities** > **My Responsibilities**.
- 2. On the **My Responsibilities** page, click **Business Roles**.

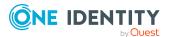

- 3. On the **Business Roles** page, click the business role you want to copy or whose memberships and entitlements you want to move.
- 4. On the overview page, click **Split**.
- 5. In the **Split a role** dialog, in the **Type of the new role** menu, select a type for the new role.
- Depending on which role type you have selected, enter the corresponding main data of the new role (see Main data – Department (page description) on page 1090, Main data – Business role (page description) on page 1061, Main data – Cost center (page description) on page 1104, or Main data – Location (page description) on page 1117).
- 7. Click Next.
- 8. Perform the following actions:
  - To neither copy nor move a entitlement/membership to a new role, click
     Actions > Keep this assignment next to the corresponding
     entitlement/membership. Later, the entitlement/membership is only available
     in the source role.
  - To copy a entitlement/membership to a new role, click Actions > Keep and copy to new role next to the corresponding entitlement/membership. The entitlement/membership is later included in the source role as well as the target role.
  - To move a entitlement/membership to a new role, click Actions > Move to new role next to the corresponding entitlement/membership. The entitlement/membership is later removed from the source role and is only included in the target role.
- 9. Click Next.
- 10. (Optional) Verify the actions to run and deselect the check box in front of any actions that should not be run.
- 11. Click Next.
- 12. Click Close.

- My business roles' memberships on page 288
- My business roles' entitlements on page 290
- Creating your own business roles on page 284
- My responsibilities (page description) on page 1025
- Business roles (page description) on page 1057
- Business role overview page (page description) on page 1058

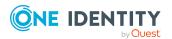

# Comparing and merging my business roles

You can compare properties of business roles that you are responsible for, with the properties of other business roles, departments, cost centers, or locations that you are also responsible for. Then you can take the properties that you want and merge them together.

You can compare properties of departments that you are responsible for, with the properties of other business roles, departments, cost centers, or locations that you are also responsible for. Then you can take the properties that you want and merge them together.

You can compare properties of cost centers that you are responsible for, with the properties of other business roles, departments, cost centers, or locations that you are also responsible for. Then you can take the properties that you want and merge them together.

You can compare properties of locations that you are responsible for, with the properties of other business roles, departments, cost centers, or locations that you are also responsible for. Then you can take the properties that you want and merge them together.

#### To compare and merge a business role

#### To compare and merge a department

#### To compare and merge a cost center

#### To compare and merge a location

- 1. In the menu bar, click **Responsibilities** > **My Responsibilities**.
- 2. On the **My Responsibilities** page, click **Business Roles**.

On the My Responsibilities page, click Departments.

On the My Responsibilities page, click Cost centers.

On the My Responsibilities page, click Locations.

3. On the **Business roles** page, click the business role that you want to compare and merge.

On the **Departments** page, click the department you want to compare and merge.

On the **Cost Centers** page, click the cost center you want to compare and merge.

On the **Locations** page, click the location you want to compare and merge.

- 4. On the overview page, click **Compare and merge**.
- 5. In the **Compare and merge** dialog, in the **Object type** menu, select the business role, department, cost center, or location to compare and merge with your business role.

In the **Compare and merge** dialog, in the **Object type** menu, select the business role, department, cost center, or location to compare and merge with your department.

In the **Compare and merge** dialog, in the **Object type** menu, select the business role, department, cost center, or location to compare and merge with your cost center.

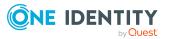

In the **Compare and merge** dialog, in the **Object type** menu, select the business role, department, cost center, or location to compare and merge with your location.

- 6. Click **Assign**.
- 7. In the **Comparison role** dialog, select the business role/department/cost center/location to compare.

The assigned memberships and entitlements of both objects are listed with the following information:

| Column                                          | Description                                                                                                    |
|-------------------------------------------------|----------------------------------------------------------------------------------------------------|
| Object                                          | Shows you the name of the assigned<br>entitlement/membership that occurs in one of the selected<br>objects being compared.                          |
| Туре                                            | Type of the entitlement/membership.                                                                                                    |
| <name object="" of="" source="" the=""></name>  | Shows you the entitlement/membership's assignment type. The following assignment types are available.                                               |
|                                                 | • Direct                                                                                                    |
|                                                 | • Inherited                                                                                                    |
|                                                 | Requested                                                                                                    |
| <name compare="" object="" of="" the=""></name> | Dynamic                                                                                                    |
|                                                 | Not assigned                                                                                                    |
|                                                 | For more detailed information about assigning company resources, see the One Identity Manager Identity Management Base Module Administration Guide. |
| Comparison                                      | Shows you where the entitlement/membership occurs.                                                                                                  |

#### Table 31: Overview of the assignments

TIP: To arrange the list of assignments better, use the filters available some of the columns. For more information, see Filtering on page 41..

- 8. In the **Compare and merge** dialog, click **Merge the selected roles**.
- 9. (Optional) Verify the actions to run and deselect the check box in front of any actions that should not be run.
- 10. Click Next.
- 11. Click Close.

- My business roles' memberships on page 288
- My business roles' entitlements on page 290
- Creating your own business roles on page 284

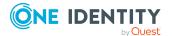

- My responsibilities (page description) on page 1025
- Business roles (page description) on page 1057
- Business role overview page (page description) on page 1058
- My department's memberships on page 236
- My department entitlements on page 238
- My responsibilities (page description) on page 1025
- Departments (page description) on page 1087
- Department overview page (page description) on page 1088
- My cost center memberships on page 334
- My cost center entitlements on page 336
- My responsibilities (page description) on page 1025
- Cost centers (page description) on page 1101
- Cost center overview page (page description) on page 1102
- My locations' memberships on page 399
- My locations' entitlements on page 402
- My responsibilities (page description) on page 1025
- Locations (page description) on page 1113
- Location overview page (page description) on page 1114

# Managing my identities

You can carry out various actions on the identities that you manage and obtain information about them.

#### Detailed information about this topic

- Assigning other managers to my identities on page 312
- Creating passcodes for my identities on page 313
- Displaying my identities on page 313
- Adding your own identities on page 314
- Displaying my identities' rule violations on page 315
- Displaying my identities' overviews on page 316
- Displaying and editing my identities' main data on page 314
- Creating reports about my identities on page 316
- Displaying my identity requests on page 317
- My identities' entitlements on page 317

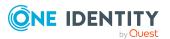

- My identities' delegations on page 319
- My identities' attestations on page 321
- Displaying my identities' risk indexes on page 327
- My identities' history on page 328

# Assigning other managers to my identities

You can assign other managers to the identities for which you are responsible.

#### To assign a new manager to an identity

- 1. In the menu bar, click **Responsibilities** > **My Responsibilities**.
- 2. On the My Responsibilities page, click Identities.
- 3. On the **Identities** page, click the identity that you want to assign to a new manager.
- 4. On the overview page, click Main data.
- 5. On the Main data <identity's name>, click Assign to new manager.
- 6. On the Assign New Manager page, next to New manager, click Assign/Change.
- 7. In the **New manager** dialog, click the manager you want to assign to the identity.
- 8. On the **Assign to new manager** page, in the **Effective date** field, set a date and time from which the new manager takes effect.
- 9. (Optional) If the identity for which you are selecting a new manager already has entitlements or products assigned, they are removed or unsubscribed by default on the effective date. If you want the identity to retain these entitlements or products when transferring to the new manager, clear the check boxes next to the respective entitlements and products.
- 10. Click Submit.
- 11. In the dialog, confirm the prompt with **Yes**.

NOTE: On the **Pending Requests** page, your request to change managers is presented to the new manager to be granted or denied approval (see Approving new managers' pending requests on page 122). After the new manager approves this requests, the new manager is assigned.

- Approving new managers' pending requests on page 122
- Identities (page description) on page 1026
- Identity overview page (page description) on page 1029
- Main data Identity (page description) on page 1031
- Assigning to new manager (page description) on page 1033

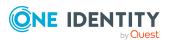

# Creating passcodes for my identities

If identities, for which you are responsible, have forgotten their password for logging into the Web Portal and the passwords cannot be reset with the question and answer feature, you can create passcodes for them. With this passcode, identities can log on to the Password Reset Portal once and for a limited time.

#### To create a passcode for an identity

- 1. In the menu bar, click **Responsibilities** > **My Responsibilities**.
- 2. On the My Responsibilities page, click Identities.
- 3. On the **Identities** page, click the identity for which you want to create the passcode.
- 4. On the overview page, click **Passcode**.

The generated passcode, its validity period, and a URL that the identity uses to login in to the Password Reset Portal, are displayed in a dialog.

5. Note or copy the code and have it sent to the identity with the validity period.

#### **Related topics**

- My responsibilities (page description) on page 1025
- Identities (page description) on page 1026
- Identity overview page (page description) on page 1029

# **Displaying my identities**

You can display all the identities for which you are responsible.

#### To display identities

- 1. In the menu bar, click **Responsibilities** > **My Responsibilities**.
- 2. On the My Responsibilities page, click Identities.

This opens the **Identities** page (see Identities (page description) on page 1026) and displays all the identities that report directly to you.

3. (Optional) To show identities that report indirectly to you, deselect the **Show only** direct reports box.

- My responsibilities (page description) on page 1025
- Identities (page description) on page 1026

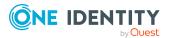

# Displaying and editing my identities' main data

You can edit the main data of the identities for which you are responsible.

#### To display and edit an identity's main data

- 1. In the menu bar, click **Responsibilities** > **My Responsibilities**.
- 2. On the My Responsibilities page, click Identities.
- 3. On the **Identities** page, click the identity whose main data you want to display/edit.
- 4. On the overview page, click Main data.
- 5. On the **Main data <identity name>**, make your changes in the respective fields (see Main data Identity (page description) on page 1031).
- 6. Click Save.

#### **Related topics**

- My responsibilities (page description) on page 1025
- Identities (page description) on page 1026
- Identity overview page (page description) on page 1029
- Main data Identity (page description) on page 1031

# Adding your own identities

You can add new identities for which you are responsible. This function is mainly designed for adding external identities. For example, subcontractors who are not entered in the human resources department. Data from new identities is either transferred completely to the database or existing data is updated and/or augmented. This depends on the system configuration and the import setting from closed systems.

#### To add a new identity

- 1. In the menu bar, click **Responsibilities** > **My Responsibilities**.
- 2. On the **My Responsibilities** page, click **Identities**.
- 3. On the Identities page, click Add a new identity.
- 4. On the **Add a new identity** page, enter the identity's main data in the respective fields (see Adding a new identity (page description) on page 1028).
- 5. Click Save.

When saving, the system checks whether the combination of first and last name already exists.

6. Depending on the result of checking the name combination, perform one of the following actions:

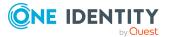

- If this combination of names does not yet exist, confirm the prompt with **Yes**.
- If this combination of names already exists and you want to edit/update the existing identity:
  - 1. On the **Other identities with similar properties** page, in the list, click the identity that you want to edit/update.
  - 2. Click Update identity data.
  - 3. Confirm the prompt with **Yes** in the dialog.

This edits/updates the identity data.

- If identical combinations already exists and you still want add a new identity:
  - On the Other identities with similar properties page, click Add a new identity.
  - Confirm the prompt with **Yes** in the dialog. This adds new identity data.

#### **Related topics**

- My responsibilities (page description) on page 1025
- Identities (page description) on page 1026
- Adding a new identity (page description) on page 1028

# **Displaying my identities' rule violations**

You can display the rule violations of identities for which you are responsible.

#### To display identities' rule violations

- 1. In the menu bar, click **Responsibilities** > **My Responsibilities**.
- 2. On the **My Responsibilities** page, click **Identities**.
- 3. On the Identities page, click Rule violations.

This opens the **Rule violations by direct reports** page (see Rule violations of directly subordinated identities (page description) on page 1027).

- Managing rule violations on page 214
- Displaying compliance rules on page 226
- Displaying rule violations of identities with critical SAP functions on page 230
- My responsibilities (page description) on page 1025
- Identities (page description) on page 1026
- Rule violations of directly subordinated identities (page description) on page 1027

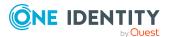

# **Displaying my identities' overviews**

You can display all the relevant information about identities that report directly to you in the summarized form of an overview. For example, this information includes identities, requests, rule violations, user accounts, subidentities, assigned permissions, and memberships. The information is represented by shapes in a HyperView.

#### To display an identity's overview

- 1. In the menu bar, click **Responsibilities** > **My Responsibilities**.
- 2. On the My Responsibilities page, click Identities.
- 3. On the **Identities** page, click the identity whose overview you want to display.
- 4. On the overview page, click **Overview**.

This opens the **Overview - <identity name>** page (see Overview - Identity (page description) on page 1031).

#### **Related topics**

- My responsibilities (page description) on page 1025
- Identities (page description) on page 1026
- Identity overview page (page description) on page 1029
- Overview Identity (page description) on page 1031

# Creating reports about my identities

You can use the data from identities to create reports about those for which you are responsible.

#### To create a report about an identity

- 1. In the menu bar, click **Responsibilities** > **My Responsibilities**.
- 2. On the My Responsibilities page, click Identities.
- 3. On the **Identities** page, click the identity for which you want to create a report.
- 4. On the overview page, click **Main data**.
- 5. On the Main data <identity's name>, click Generate report.
- 6. In the dialog, select one or both of the check boxes.
  - **Generate report including history**: A history with all changes to the identity is attached to the report.
  - **Include data for sub identities in the report**: The report additionally includes data for all the identity's sub identities.
- 7. Click Generate report.

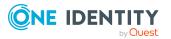

#### **Related topics**

- Identities (page description) on page 1026
- Identity overview page (page description) on page 1029
- Main data Identity (page description) on page 1031

# **Displaying my identity requests**

You can display requests of identities for which you are responsible. All requests that identities have made themselves or that have been made for them (for example, by a manager) are displayed.

#### To display requests of an identity

- 1. In the menu bar, click **Responsibilities** > **My Responsibilities**.
- 2. On the My Responsibilities page, click Identities.
- 3. On the **Identities** page, click the identity whose requests you want to display.
- 4. On the overview page, click **Requests**.

This opens the **Requests- <name of identity>** page (see Requests - Identity ((page description)) on page 1034).

 (Optional) Click Advanced Search to control which requests are displayed (see Requests - Identity ((page description)) on page 1034). For example, this allows to show just pending (not yet assigned) requests.

#### **Related topics**

- Displaying request history on page 133
- Identities (page description) on page 1026
- Identity overview page (page description) on page 1029
- Requests Identity ((page description)) on page 1034

# My identities' entitlements

Identities under the scope of your responsibility can own different entitlements. You can display these entitlements and delete them.

#### Detailed information about this topic

- Displaying my identities' entitlements on page 318
- Deleting my identities' entitlements on page 318

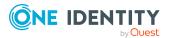

### **Displaying my identities' entitlements**

You can display entitlements that are assigned to identities for which you are responsible. You can also display the reason why identities have certain entitlements (entitlement origin).

#### To display an identity's entitlements

- 1. In the menu bar, click **Responsibilities** > **My Responsibilities**.
- 2. On the My Responsibilities page, click Identities.
- 3. On the **Identities** page, click the identity whose entitlements you want to display.
- 4. On the overview page, click **Entitlements**.

This opens the **Entitlements - <identity's name>** page (see Entitlements - Identity (page description) on page 1036).

- 5. (Optional) To display more information about the origin of an entitlement, perform the following actions:
  - a. In the list, click the entitlement that you want to know more about.
  - b. In the details pane, on the **Detective** tab, click > (Expand) next to Analysis for.

This displays more information about the entitlement's assignment.

#### **Related topics**

- My responsibilities (page description) on page 1025
- Identities (page description) on page 1026
- Identity overview page (page description) on page 1029
- Entitlements Identity (page description) on page 1036

### **Deleting my identities' entitlements**

You can delete entitlements that are assigned to identities for which you are responsible.

#### To delete an entitlement of an identity

- 1. In the menu bar, click **Responsibilities** > **My Responsibilities**.
- 2. On the My Responsibilities page, click Identities.
- 3. On the **Identities** page, click the identity whose delegation you want to delete.
- 4. On the overview page, click **Entitlements**.
- 5. On the **Entitlements <identity>** page, in the list, select the check box in the row of the entitlement you want to delete.
- 6. Click **Delete memberships**.

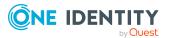

#### **Related topics**

- My responsibilities (page description) on page 1025
- Identities (page description) on page 1026
- Identity overview page (page description) on page 1029
- Entitlements Identity (page description) on page 1036

# My identities' delegations

Responsibilities or roles of identities that you manage, can be temporarily delegated to other identities. For example, the responsibility for a department can be given to another identity.

#### Detailed information about this topic

- Deleting my identities' delegations on page 319
- Adding delegations for my identities on page 320
- Canceling my identities' delegations on page 320
- Deleting my identities' delegations on page 321

### **Deleting my identities' delegations**

You can display the delegations of identities for which you are responsible.

#### To display delegations

- 1. In the menu bar, click **Responsibilities** > **My Responsibilities**.
- 2. On the My Responsibilities page, click Identities.
- 3. On the **Identities** page, click the identity whose delegations you want to display.
- 4. On the overview page, click **Delegations**.

This opens the **Delegations - <identity name>** page (see Delegations - Identity (page description) on page 1037).

- Displaying delegations on page 471
- My responsibilities (page description) on page 1025
- Identities (page description) on page 1026
- Identity overview page (page description) on page 1029
- Delegations Identity (page description) on page 1037

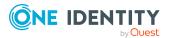

## Adding delegations for my identities

You can delegate role memberships and responsibilities of identities for which you are responsible to other identities. For example, you can give one identity's responsibility for a department to another identity.

NOTE: You cannot edit a delegation afterward. If you want to make a change to the delegation, delete it and create a new delegation.

#### To create a delegation

- 1. In the menu bar, click **Responsibilities** > **My Responsibilities**.
- 2. On the **My Responsibilities** page, click **Identities**.
- 3. On the **Identities** page, click the identity who should become the delegate.
- 4. On the overview page, click **Delegations**.
- 5. On the **Delegations <identity's name>**, click **New delegation**.
- 6. Click Next.
- 7. In the step, in the list, select the check boxes in front of the role memberships/responsibilities you want to delegate.
- 8. Click Next.
- 9. In the Add additional information set, configure the following settings:
  - **Valid from**: Specify from when the role/responsibility will be delegated.
  - **Valid until**: Specify until when the role/responsibility will be delegated.
  - Notify me if the recipient of the delegation makes a decision: (Optional) Select the check box if you want to be notified when the recipient makes an approval decision about a delegated role/responsibility.
  - **The recipient can delegate this role**: (Optional) Select the check box to specify that the recipient can delegate their delegated role/responsibility on to another identity.
  - Reason: (Optional) In the dialog, enter a reason for the delegation.
  - **Priority**: (Optional) In the menu, select a priority for the delegation.
- 10. Click Save.
  - Creating delegations on page 471
  - My responsibilities (page description) on page 1025
  - Identities (page description) on page 1026
  - Identity overview page (page description) on page 1029
  - Delegations Identity (page description) on page 1037

### **Canceling my identities' delegations**

You can cancel delegations of identities for which you are responsible.

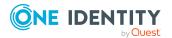

NOTE: You can only cancel delegations as long they have the **Request** or **Approved** status. You can delete delegations with the **Assigned** status .

#### To cancel a delegation

- 1. In the menu bar, click **Responsibilities** > **My Responsibilities**.
- 2. On the **My Responsibilities** page, click **Identities**.
- 3. On the **Identities** page, click the identity whose delegation you want to cancel.
- 4. On the overview page, click **Delegations**.
- Canceling delegations on page 472
- My responsibilities (page description) on page 1025
- Identities (page description) on page 1026
- Identity overview page (page description) on page 1029
- Delegations Identity (page description) on page 1037

### **Deleting my identities' delegations**

You can delete delegations of identities for which you are responsible.

NOTE: You can only delete delegations as long as they have the **Assigned** status. You can cancel delegations that have the **Request** or **Approved** status (see Canceling my identities' delegations on page 320).

#### To delete a delegation

- 1. In the menu bar, click **Responsibilities** > **My Responsibilities**.
- 2. On the My Responsibilities page, click Identities.
- 3. On the **Identities** page, click the identity whose delegation you want to delete.
- 4. On the overview page, click **Delegations**.
- Deleting delegations on page 473
- My responsibilities (page description) on page 1025
- Identities (page description) on page 1026
- Identity overview page (page description) on page 1029
- Delegations Identity (page description) on page 1037

# My identities' attestations

You can use attestation to test the balance between security and compliance within your company. Managers or others responsible for compliance can use One Identity Manager attestation functionality to certify correctness of permissions, requests, or exception approvals either scheduled or on demand. Recertification is the term generally used to

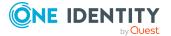

describe regular certification of permissions. One Identity Manager uses the same workflows for recertification and attestation.

There are attestation policies defined in One Identity Manager for carrying out attestations. Attestation policies specify which objects are attested when, how often, and by whom.Once an attestation is performed, One Identity Manager creates attestation cases that contain all the necessary information about the attestation objects and the attestor responsible. The attestor checks the attestation objects. They verify the correctness of the data and initiate any changes that need to be made if the data conflicts with internal rules.

Attestation cases record the entire attestation sequence. Each attestation step in an attestation case can be audit-proof reconstructed. Attestations are run regularly using scheduled tasks. You can also trigger single attestations manually.

Attestation is complete when the attestation case has been granted or denied approval. You specify how to deal with granted or denied attestations on a company basis.

#### Detailed information about this topic

- Displaying attestors of my attestation cases on page 181
- Displaying attestation cases of my identities on page 322
- Approving and denying my identities' attestation cases on page 324
- Displaying attestors of my identities' pending attestation cases on page 323
- Sending reminders about my identities' pending attestation cases on page 325

### Displaying attestation cases of my identities

You can display attestation cases that involve identities for which you are responsible. In addition, you can obtain more information about the attestation cases.

#### To display attestation cases

- 1. In the menu bar, click **Responsibilities** > **My Responsibilities**.
- 2. On the My Responsibilities page, click Identities.
- 3. On the **Identities** page, click the identity whose attestation cases you want to display.
- 4. On the overview page, click **Attestation**.

This opens the **Attestation - <identity's name>** page (see Attestations – Identity (page description) on page 1038).

- 5. (Optional) Click on a tab to display the respective attestation cases.
- 6. (Optional) To display objects involved in an attestation case in detail, perform the following actions:
  - a. In the list, click the attestation case.
  - b. In the details pane, click **show details**.

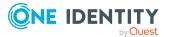

c. In the **Attested object** dialog, select an object in the **Object** menu.

This shows information about the object.

d. (Optional) Click View current state of the object

This opens an overview in shapes of the attestation.

- 7. (Optional) To display all the identities that can approve the attestation case, perform the following actions:
  - a. In the list, click the attestation case.
  - b. In the details pane, click the **Workflow** tab.
- 8. (Optional) To show previous attestation cases for the selected object, perform the following actions:
  - a. In the list, click the attestation case.
  - b. In the details pane, click the **History** tab.

This displays a list of the attestation cases that have already taken place for the selected object. You can get more information about each attestation case.

#### **Related topics**

- Attestation on page 160
- My responsibilities (page description) on page 1025
- Identities (page description) on page 1026
- Identity overview page (page description) on page 1029
- Attestations Identity (page description) on page 1038

# Displaying attestors of my identities' pending attestation cases

You can display identities that still have pending attestation cases from identities for which you are responsible.

#### To show attestors of an attestation case

- 1. In the menu bar, click **Responsibilities** > **My Responsibilities**.
- 2. On the My Responsibilities page, click Identities.
- 3. On the **Identities** page, click the identity whose attestation cases you want to display.
- 4. On the overview page, click **Attestation**.
- 5. (Optional) On the **Attestations <identity name>** page, click on a tab to display the corresponding attestation cases.
- 6. In the list, click the (pending) attestation case that has attestors you want to display.
- 7. In the details pane, click **Actions** > **Send a reminder mail**.

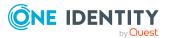

The **Send a reminder mail** dialog lists all the identities that can approve this attestation case. You can now send these identities a reminder.

#### To show attestors of all attestation cases

- 1. In the menu bar, click **Responsibilities** > **My Responsibilities**.
- 2. On the My Responsibilities page, click Identities.
- 3. On the **Identities** page, click the identity whose attestation cases you want to display.

On the **Devices** page, click the device whose attestation cases you want to display.

- 4. On the overview page, click **Attestation**.
- 5. (Optional) On the **Attestations <identity name>** page, click on a tab to display the corresponding attestation cases.
- 6. Click View approvers for pending cases.

The **Send a reminder mail** dialog shows all the identities that still have attestation cases to approve. You can now send these identities a reminder.

#### **Related topics**

- Attestors for attestation cases on page 180
- My responsibilities (page description) on page 1025
- Identities (page description) on page 1026
- Identity overview page (page description) on page 1029
- Attestations Identity (page description) on page 1038

### Approving and denying my identities' attestation cases

You can grant or deny approval to attestation cases of identities for which you are responsible.

#### To approve an attestation case

- 1. In the menu bar, click **Responsibilities** > **My Responsibilities**.
- 2. On the My Responsibilities page, click Identities.
- 3. On the **Identities** page, click the identity whose attestation cases you want to make an approval decision about.
- 4. On the overview page, click **Attestation**.
- 5. (Optional) On the **Attestations <identity name>** page, click on a tab to display the corresponding attestation cases.
- 6. Click Approve.

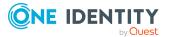

- On the **Pending attestations <identity name>** page, perform one of the following actions:
  - Click (**Approve**) next to the attestation case you want to approve.
  - Click (**Deny**) next to the attestation case you want to deny.

TIP: To grant or deny approval for all the attestation cases displayed, click (Approve all) or (Deny all).

- 8. Click Next.
- 9. (Optional) On the **Pending Attestations Approvals** page, perform one of the following actions:
  - For approved attestation case:
    - To provide a reason for all approved attestation cases, enter the reason in the **Reason for approvals** field.
    - To use a predefined standard reason for all approved attestation cases, select the reason in the **Standard reason** list.
  - For denied attestation cases:
    - To provide a reason for all denied attestation cases, enter the reason in the **Reason for approvals** field.
    - To use a predefined standard reason for all denied attestation cases, select the reason in the **Standard reason** list.
  - To provide an individual reason for an approval decision, click **Enter a reason** and enter your reason.

TIP: By giving reasons, your approvals are more transparent and support the audit trail.

NOTE: For more detailed information about standard reasons, see the One Identity Manager IT Shop Administration Guide.

10. Click Save.

#### **Related topics**

- Attestation on page 160
- My responsibilities (page description) on page 1025
- Identities (page description) on page 1026
- Identity overview page (page description) on page 1029
- Attestations Identity (page description) on page 1038

# Sending reminders about my identities' pending attestation cases

If attestors have not yet processed an attestation case, you can send a reminder email to them to remind them about approving it.

The following options are available for sending reminders:

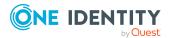

- You can select a specific attestation case that shows its attestors and then send a reminder about this attestation case to one specific attestor (see Option 1).
- You can send a reminder to all attestors of pending attestation cases that are shown on the current tab. This allows you to quickly notify all attestors that still need to make an approval decision (see Option 2).
- You can show all the attestors that still need to make approval decisions about attestation cases and then send a reminder to one specific attestor (see Option 3).

#### To send a reminder to attestors of a selected attestation case

- 1. In the menu bar, click **Responsibilities** > **My Responsibilities**.
- 2. On the **My Responsibilities** page, click **Identities**.
- 3. On the **Identities** page, click the identity whose attestation cases you want to display.
- 4. On the overview page, click **Attestation**.
- 5. (Optional) On the **Attestations <identity name>** page, click on a tab to display the corresponding attestation cases.
- 6. In the list, click the attestation case that has attestors you want to remind.
- 7. In the details pane, click **Actions** > **Send a reminder mail**.
- 8. In the **Send a reminder mail** dialog, next to the identity you want to notify, click **Send a mail**.
- 9. Select the email program that you want to use.

This opens an email template with the attestor's email address.

10. Edit the email and send it to the attestor.

## To send a reminder to all the attestors of pending attestation cases on the current tab

- 1. In the menu bar, click **Responsibilities** > **My Responsibilities**.
- 2. On the My Responsibilities page, click Identities.
- 3. On the **Identities** page, click the identity whose attestation cases you want to display.
- 4. On the overview page, click **Attestation**.
- 5. (Optional) On the **Attestations <identity name>** page, click on a tab to display the corresponding attestation cases.
- 6. Click Send reminder.
- 7. In the **Send a reminder mail** dialog, enter the message for the attestor.
- 8. Click **OK**.

#### To send a reminder a specific attestor about pending attestation cases

- 1. In the menu bar, click **Responsibilities** > **My Responsibilities**.
- 2. On the My Responsibilities page, click Identities.

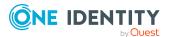

- 3. On the **Identities** page, click the identity whose attestation cases you want to display.
- 4. On the overview page, click **Attestation**.
- (Optional) On the Attestations <identity name> page, click on a tab to display the corresponding attestation cases.
- 6. In the **Send a reminder mail** dialog, next to the identity you want to notify, click **Send a mail**.
- 7. Select the email program that you want to use.

This opens an email template with the attestor's email address.

8. Edit the email and send it to the attestor.

#### **Related topics**

- Sending attestation reminders on page 169
- My responsibilities (page description) on page 1025
- Identities (page description) on page 1026
- Identity overview page (page description) on page 1029
- Attestations Identity (page description) on page 1038

## **Displaying my identities' risk indexes**

You can display risk indexes of identities for which you are responsible.

**NOTE:** For more detailed information about risk assessment, see the *One Identity Manager Risk Assessment Administration Guide*.

#### To display an identity's risk index

- 1. In the menu bar, click **Responsibilities** > **My Responsibilities**.
- 2. On the My Responsibilities page, click Identities.
- 3. On the **Identities** page, click the identity whose risk index you want to display.
- 4. On the overview page, click **Risk**.

This opens the **Risk - <identity's name>** page (see Risk - Identity (page description) on page 1040).

5. (Optional) To show which attributes and assignments contribute to the calculated risk index, click **View risk functions**.

- Risk assessment on page 222
- My responsibilities (page description) on page 1025

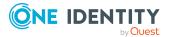

- Identities (page description) on page 1026
- Identity overview page (page description) on page 1029
- Risk Identity (page description) on page 1040

## My identities' history

The Web Portal allows you to display historical data of identities for which you are responsible.

To do this, you have the following options:

| View              | Description                                                                                                    |
|-------------------|----------------------------------------------------------------------------------------------------|
| Events            | Shows all events relating to the identity, either on a timeline or in a table (see Displaying my identity history on page 328).                                                                                                    |
| Status overview   | This shows you an overview of all assignments. It also shows how<br>long each change was valid for. Use the status overview to track<br>when changes were made and by whom. This way, you not only<br>see the initial and current status but you also see all the steps in<br>between (see Displaying the status overview of my identities on<br>page 329). |
| Status comparison | You can select a date and display all the changes made from then<br>until now. This also shows you what the value of the property was<br>at the selected point in time and what the value is now (see<br>Comparing statuses of my identities on page 330).                                                                                                  |

#### Table 32: Historical data

## **Displaying my identity history**

You can display all the events affecting identities that you are responsible for, either on a timeline or in a table.

#### To display the history

- 1. In the menu bar, click **Responsibilities** > **My Responsibilities**.
- 2. On the My Responsibilities page, click Identities.
- 3. On the **Identities** page, click the identity whose history you want to display.
- 4. On the overview page, click **History**.

This opens the **History - <identity name>** page (see History – Identity (page description) on page 1041).

TIP: To navigate along the timeline, click in the pane and move the mouse left or right whilst holding down the left button.

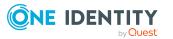

To zoom in or out, turn the mouse wheel.

- 5. (Optional) To filter the timeline of events, click **Filter by** and then one of the following:
  - **User**: Searches for events or actions associated with the identity name given. Identities with entitlements and ownerships create changes, such as adding or removing properties. You can display these actions on the timeline.
  - **Change type**: Only show events on the timeline with the selected change type.
  - **Date**: Only show events on the timeline that took place in the given period.
  - **Properties**: Only show events on the timeline with the selected properties.
  - **Display**: Only show events on the timeline that match the search.
  - **Object**: Only show events on the timeline about the selected object.
- 6. (Optional) To switch to the table view, click **Switch to table view**.
- 7. (Optional) To show more details about an event, perform one of the following actions:
  - Click on the event in the timeline.
  - In the table view, click the event and you will see the details in the details pane.

#### **Related topics**

- My responsibilities (page description) on page 1025
- Identities (page description) on page 1026
- Identity overview page (page description) on page 1029
- History Identity (page description) on page 1041

#### Displaying the status overview of my identities

You can display all the changes effecting identities for which you are responsible. You can also display how long each change was valid for. Use the status overview to track when changes were made and by whom. This way, you not only see the initial and current status but you also see all the steps in between.

#### To display the status overview

- 1. In the menu bar, click **Responsibilities** > **My Responsibilities**.
- 2. On the My Responsibilities page, click Identities.
- 3. On the **Identities** page, click the identity whose status overview you want to display.
- 4. On the overview page, click **History**.

This opens the **History - <identity's name>** page (see History – Identity (page description) on page 1041).

5. Click the **Status overview** tab.

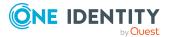

- My responsibilities (page description) on page 1025
- Identities (page description) on page 1026
- Identity overview page (page description) on page 1029
- History Identity (page description) on page 1041

## Comparing statuses of my identities

You can compare the current status of an identity that you are responsible for to its status at another time.

#### To compare statuses

- 1. In the menu bar, click **Responsibilities** > **My Responsibilities**.
- 2. On the **My Responsibilities** page, click **Identities**.
- 3. On the **Identities** page, click the identity whose status you want to compare.
- 4. On the overview page, click **History**.
- 5. On the **History** page, click the **Status comparison** tab.
- 6. In the date field, select the date and time from which you want to start the comparison.
- 7. (Optional) To display the properties that have not changed since creation, deselect the box next to **Display changed values only**.

#### To compare the current status with the status at the time of a specific event

- 1. In the menu bar, click **Responsibilities** > **My Responsibilities**.
- 2. On the My Responsibilities page, click Identities.
- 3. On the **Identities** page, click the identity whose status you want to compare.
- 4. On the overview page, click **History**.
- 5. On the **History** page, perform one of the following actions:
  - On the timeline, click the event and then **Compare**.
  - In the table view, click the event in the list and then in the details pane, click **Compare**.
- 6. (Optional) To display the properties that have not changed since creation, deselect the check box next to **Display changed values only**.

- My responsibilities (page description) on page 1025
- Identities (page description) on page 1026

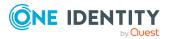

- Identity overview page (page description) on page 1029
- History Identity (page description) on page 1041

## Managing my cost centers

You can perform a variety of actions on cost centers that you manage and gather information about them.

#### Detailed information about this topic

- My cost center entitlements on page 336
- Displaying my cost centers on page 331
- Restoring my deleted cost centers on page 332
- Displaying my cost center overviews on page 333
- Displaying and editing my cost center main data on page 333
- My cost center memberships on page 334
- My cost centers' attestations on page 338
- Compliance: My cost centers on page 344
- Displaying my cost center risk indexes on page 347
- My cost center history on page 348
- Displaying role memberships of my cost center members on page 351
- Copying/splitting my cost centers on page 351
- Comparing and merging my cost centers on page 353
- Displaying my cost center statistics on page 354

## **Displaying my cost centers**

You can display all the cost centers for which you are responsible.

#### To display cost centers

- 1. In the menu bar, click **Responsibilities** > **My Responsibilities**.
- 2. On the **My Responsibilities** page, click **Cost centers**.

This opens the **Cost Centers** page (see Cost centers (page description) on page 1101) and displays all the cost centers for which you are responsible.

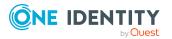

- My responsibilities (page description) on page 1025
- Cost centers (page description) on page 1101

## **Restoring my deleted cost centers**

You can restore deleted cost centers for which you were responsible. For example, a cost center can be deleted if two roles are merged during comparison (see Comparing and merging my cost centers on page 353).

#### To restore a deleted cost center

- 1. In the menu bar, click **Responsibilities** > **My Responsibilities**.
- 2. On the My Responsibilities page, click Cost centers.
- 3. On the **Cost Centers** page, click **Restore a deleted role**.
- 4. In the **Restore a deleted role** dialog, in the date field next to **Find roles deleted from**, enter a date and time before the cost center was deleted.
- 5. Next to the cost center you want to restore, select the check box.
- 6. Click Next.
- 7. (Optional) To prevent certain actions from being performed, clear the check box next to the corresponding action.
- 8. Click Next.
- 9. Click Close.

#### To restore a deleted child cost center

- 1. In the menu bar, click **Responsibilities** > **My Responsibilities**.
- 2. On the My Responsibilities page, click Cost centers.
- 3. On the **Cost Centers** page, click the cost center that was originally parent to the deleted cost center.
- 4. On the overview page, click **Restore**.
- 5. In the **Restore a deleted role** dialog, in the date field next to **Find roles deleted from**, enter a date and time before the cost center was deleted.
- 6. In the list next to the cost center you want to restore, select the check box.
- 7. Click Next.
- 8. (Optional) To prevent certain actions from being performed, clear the check box next to the corresponding action.
- 9. Click Next.
- 10. Click Close.

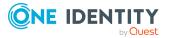

- Comparing and merging my cost centers on page 353
- My responsibilities (page description) on page 1025
- Cost centers (page description) on page 1101
- Cost center overview page (page description) on page 1102

## **Displaying my cost center overviews**

You can display all the relevant information about cost centers that you are responsible for in the summarized form of an overview. The information is represented by shapes in a HyperView.

#### To display a cost center's overview

- 1. In the menu bar, click **Responsibilities** > **My Responsibilities**.
- 2. On the My Responsibilities page, click Cost centers.
- 3. On the **Cost Centers** page, click the cost center whose overview you want to display.
- 4. On the overview page, click **Overview**.

This opens the **Overview - <cost center name>** page (see Overview - Cost center (page description) on page 1104).

#### **Related topics**

- My responsibilities (page description) on page 1025
- Cost centers (page description) on page 1101
- Cost center overview page (page description) on page 1102
- Overview Cost center (page description) on page 1104

## Displaying and editing my cost center main data

You can edit the main data of the cost centers for which you are responsible.

#### To display and edit a cost center's main data

- 1. In the menu bar, click **Responsibilities** > **My Responsibilities**.
- 2. On the My Responsibilities page, click Cost centers.
- On the Cost Centers page, click the cost centers whose main data you want to display/edit.
- 4. On the overview page, click Main data.

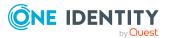

- 5. On the **Main data <cost center>**, make your changes in the respective fields (see Main data Cost center (page description) on page 1104).
- 6. Click **Save**.

- My responsibilities (page description) on page 1025
- Cost centers (page description) on page 1101
- Cost center overview page (page description) on page 1102
- Main data Cost center (page description) on page 1104

## My cost center memberships

You can assign identities to cost centers for which you are responsible. You can display these identities, assign further identities to the cost centers and remove identities from the cost centers.

#### **Detailed information about this topic**

- Displaying memberships in my cost centers on page 334
- Assigning my identities to cost centers on page 335
- Removing identities from my cost centers on page 335

#### **Displaying memberships in my cost centers**

You can display identities with cost centers assigned to them for which you are responsible.

#### To display identities with a cost center assigned to them

- 1. In the menu bar, click **Responsibilities** > **My Responsibilities**.
- 2. On the My Responsibilities page, click Cost centers.
- 3. On the **Cost Centers** page, click the cost center whose memberships you want to display.
- 4. On the overview page, click **Memberships**.

This opens the **Memberships - <cost center name>** page (see Memberships - Cost center (page description) on page 1105).

- My responsibilities (page description) on page 1025
- Cost centers (page description) on page 1101

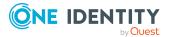

- Cost center overview page (page description) on page 1102
- Memberships Cost center (page description) on page 1105

## Assigning my identities to cost centers

You can assign identities to cost centers for which you are responsible. You do this through requests.

#### To assign an identity to a cost center

- 1. In the menu bar, click **Responsibilities** > **My Responsibilities**.
- 2. On the My Responsibilities page, click Cost centers.
- 3. On the **Cost Centers** page, click the cost center you want to assign an identity to.
- 4. On the overview page, click **Memberships**.
- 5. On the **Memberships <cost center name>** page, click **Request memberships**.
- 6. In the **Request memberships** dialog, in the list, click the identity you want to assign to the cost center.
- 7. Click Add to cart.
- 8. On the My Shopping Cart page, click Submit.

TIP: You can also add more products to your shopping cart and configure various settings. For more information, see Managing products in the shopping cart on page 92.

Once the request has been granted approval, the identity is assigned to the cost center.

#### **Related topics**

- Requesting products on page 90
- My responsibilities (page description) on page 1025
- Cost centers (page description) on page 1101
- Cost center overview page (page description) on page 1102
- Memberships Cost center (page description) on page 1105
- My shopping cart (page description) on page 880

#### **Removing identities from my cost centers**

You can remove identities from cost centers for which you are responsible.

#### To remove an identity from a cost center

- 1. In the menu bar, click **Responsibilities** > **My Responsibilities**.
- 2. On the **My Responsibilities** page, click **Cost centers**.

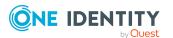

- 3. On the **Cost Centers** page, click the cost center you want to remove an identity from.
- 4. On the overview page, click **Memberships**.
- 5. On the **Memberships <cost center name>** page, select the check box next to the cost center that you want to remove.
- 6. Click Delete memberships.

This cancels the cost center's assignment.

#### **Related topics**

- My responsibilities (page description) on page 1025
- Cost centers (page description) on page 1101
- Cost center overview page (page description) on page 1102
- Memberships Cost center (page description) on page 1105

## My cost center entitlements

Identities can be assigned entitlements to different objects, such as, groups, accounts, roles, or applications. By assigning entitlements to a cost center you avoid having to assign entitlements separately to each identity because all the identities are automatically assigned to the cost center.

#### **Detailed information about this topic**

- Displaying my cost center entitlements on page 336
- Adding my cost center entitlements on page 337
- Deleting my cost center entitlements on page 338

#### Displaying my cost center entitlements

You can display entitlements that are assigned to cost centers for which you are responsible. You can also display the reason why cost centers have certain entitlements (entitlement origin).

#### To display a cost center's entitlements

- 1. In the menu bar, click **Responsibilities** > **My Responsibilities**.
- 2. On the **My Responsibilities** page, click **Cost centers**.
- 3. On the **Cost Centers** page, click the cost center whose entitlements you want to display.
- 4. On the overview page, click **Entitlements**.

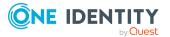

This opens the **Entitlements - <cost center name>** page (see Entitlements - Cost center (page description) on page 1106).

- 5. (Optional) To display more information about the origin of an entitlement, perform the following actions:
  - a. In the list, click the entitlement that you want to know more about.
  - b. In the details pane, on the **Detective** tab, click ► (**Expand**) next to **Analysis for**.

This displays more information about the entitlement's assignment.

#### **Related topics**

- My responsibilities (page description) on page 1025
- Cost centers (page description) on page 1101
- Cost center overview page (page description) on page 1102
- Entitlements Cost center (page description) on page 1106

#### Adding my cost center entitlements

You can add entitlements to cost centers for which you are responsible. You do this through requests.

#### To assign an entitlement to a cost center

- 1. In the menu bar, click **Responsibilities** > **My Responsibilities**.
- 2. On the **My Responsibilities** page, click **Cost centers**.
- 3. On the **Cost Centers** page, click the cost center to which you want to add an entitlement.
- 4. On the overview page, click **Entitlements**.
- 5. On the **Entitlements <cost center name>** page, click **Add new**.
- 6. In the **Add a new entitlement** dialog, in the **Entitlement type** menu, select which type of entitlement you want to add.
- 7. Click Assign.
- 8. In the **Entitlement** dialog, in the list, click the entitlement that you want to add to the business role.
- 9. In the Add a new entitlement dialog, click Request.
- 10. On the My Shopping Cart page, click Submit.

TIP: You can also add more products to your shopping cart and configure various settings. For more information, see Managing products in the shopping cart on page 92.

After the request has been granted approval, the entitlement is added to the cost center.

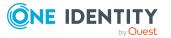

- Requesting products on page 90
- My responsibilities (page description) on page 1025
- Cost centers (page description) on page 1101
- Cost center overview page (page description) on page 1102
- Entitlements Cost center (page description) on page 1106

## **Deleting my cost center entitlements**

You can delete entitlements that are assigned to cost centers for which you are responsible.

#### To delete an entitlement of a cost center

- 1. In the menu bar, click **Responsibilities** > **My Responsibilities**.
- 2. On the My Responsibilities page, click Cost centers.
- 3. On the **Cost Centers** page, click the cost center whose entitlements you want to delete.
- 4. On the overview page, click **Entitlements**.
- 5. On the **Entitlements <cost center name>** page, in the list, select the check box in the row of the entitlement you want to delete.
- 6. Click **Delete**.

#### **Related topics**

- My responsibilities (page description) on page 1025
- Cost centers (page description) on page 1101
- Cost center overview page (page description) on page 1102
- Entitlements Cost center (page description) on page 1106

## My cost centers' attestations

You can use attestation to test the balance between security and compliance within your company. Managers or others responsible for compliance can use One Identity Manager attestation functionality to certify correctness of permissions, requests, or exception approvals either scheduled or on demand. Recertification is the term generally used to describe regular certification of permissions. One Identity Manager uses the same workflows for recertification and attestation.

There are attestation policies defined in One Identity Manager for carrying out attestations. Attestation policies specify which objects are attested when, how often, and by whom.Once an attestation is performed, One Identity Manager creates attestation cases that contain all the necessary information about the attestation objects and the attestor responsible. The

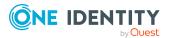

attestor checks the attestation objects. They verify the correctness of the data and initiate any changes that need to be made if the data conflicts with internal rules.

Attestation cases record the entire attestation sequence. Each attestation step in an attestation case can be audit-proof reconstructed. Attestations are run regularly using scheduled tasks. You can also trigger single attestations manually.

Attestation is complete when the attestation case has been granted or denied approval. You specify how to deal with granted or denied attestations on a company basis.

#### **Detailed information about this topic**

- Displaying my cost center attestation cases on page 339
- Displaying attestors of my cost center pending attestation cases on page 340
- Approving and denying my cost center attestation cases on page 341
- Sending reminders about my cost centers' pending attestation cases on page 342

## **Displaying my cost center attestation cases**

You can display attestation cases that involve cost centers for which you are responsible. In addition, you can obtain more information about the attestation cases.

#### To display attestation cases

- 1. In the menu bar, click **Responsibilities** > **My Responsibilities**.
- 2. On the My Responsibilities page, click Cost centers.
- 3. On the **Cost Centers** page, click the cost center whose attestation cases you want to display.
- 4. On the overview page, click **Attestation**.

This opens the **Attestation - <cost center name>** page (see Attestation - Cost center (page description) on page 1108).

- 5. (Optional) Click on a tab to display the respective attestation cases.
- 6. (Optional) To display objects involved in an attestation case in detail, perform the following actions:
  - a. In the list, click the attestation case.
  - b. In the details pane, click **show details**.
  - c. In the Attested object dialog, select an object in the Object menu.
     This shows information about the object.
  - d. (Optional) Click View current state of the object

This opens an overview in shapes of the attestation.

7. (Optional) To display all the identities that can approve the attestation case, perform the following actions:

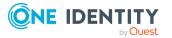

- a. In the list, click the attestation case.
- b. In the details pane, click the **Workflow** tab.
- 8. (Optional) To show previous attestation cases for the selected object, perform the following actions:
  - a. In the list, click the attestation case.
  - b. In the details pane, click the **History** tab.

This displays a list of the attestation cases that have already taken place for the selected object. You can get more information about each attestation case.

#### **Related topics**

- Attestation on page 160
- My responsibilities (page description) on page 1025
- Cost centers (page description) on page 1101
- Cost center overview page (page description) on page 1102
- Attestation Cost center (page description) on page 1108

## **Displaying attestors of my cost center pending attestation cases**

You can display identities that still have pending attestation cases from cost centers for which you are responsible.

#### To show attestors of an attestation case

- 1. In the menu bar, click **Responsibilities** > **My Responsibilities**.
- 2. On the My Responsibilities page, click Cost centers.
- 3. On the **Cost Centers** page, click the cost center whose attestation cases you want to display.
- 4. On the overview page, click **Attestation**.
- (Optional) On the Attestations <cost center name> page, click on a tab to display the corresponding attestation cases.
- 6. In the list, click the (pending) attestation case that has attestors you want to display.
- 7. In the details pane, click **Actions** > **Send a reminder mail**.

The **Send a reminder mail** dialog lists all the identities that can approve this attestation case. You can now send these identities a reminder.

#### To show attestors of all attestation cases

- 1. In the menu bar, click **Responsibilities** > **My Responsibilities**.
- 2. On the My Responsibilities page, click Cost centers.

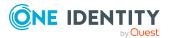

3. On the **Cost Centers** page, click the cost center whose attestation cases you want to display.

On the **Devices** page, click the device whose attestation cases you want to display.

- 4. On the overview page, click **Attestation**.
- (Optional) On the Attestations <cost center name> page, click on a tab to display the corresponding attestation cases.
- 6. Click View approvers for pending cases.

The **Send a reminder mail** dialog shows all the identities that still have attestation cases to approve. You can now send these identities a reminder.

#### **Related topics**

- Attestors for attestation cases on page 180
- My responsibilities (page description) on page 1025
- Cost centers (page description) on page 1101
- Cost center overview page (page description) on page 1102
- Attestation Cost center (page description) on page 1108

#### Approving and denying my cost center attestation cases

You can grant or deny approval to attestation cases of cost centers for which you are responsible.

#### To approve an attestation case

- 1. In the menu bar, click **Responsibilities** > **My Responsibilities**.
- 2. On the My Responsibilities page, click Cost centers.
- 3. On the **Cost Centers** page, click the cost center whose attestation cases you want to make an approval decision about.
- 4. On the overview page, click **Attestation**.
- (Optional) On the Attestations <cost center name> page, click on a tab to display the corresponding attestation cases.
- 6. Click **Approve**.
- On the Attestation <cost center name> page, perform one of the following actions:
  - Click (**Approve**) next to the attestation case you want to approve.
  - Click (**Deny**) next to the attestation case you want to deny.

TIP: To grant or deny approval for all the attestation cases displayed, click (Approve all) or (Deny all).

8. Click Next.

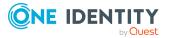

- 9. (Optional) On the **Pending Attestations Approvals** page, perform one of the following actions:
  - For approved attestation case:
    - To provide a reason for all approved attestation cases, enter the reason in the **Reason for approvals** field.
    - To use a predefined standard reason for all approved attestation cases, select the reason in the **Standard reason** list.
  - For denied attestation cases:
    - To provide a reason for all denied attestation cases, enter the reason in the **Reason for approvals** field.
    - To use a predefined standard reason for all denied attestation cases, select the reason in the **Standard reason** list.
  - To provide an individual reason for an approval decision, click **Enter a reason** and enter your reason.

TIP: By giving reasons, your approvals are more transparent and support the audit trail.

NOTE: For more detailed information about standard reasons, see the One Identity Manager IT Shop Administration Guide.

10. Click Save.

#### **Related topics**

- Attestation on page 160
- My responsibilities (page description) on page 1025
- Cost centers (page description) on page 1101
- Cost center overview page (page description) on page 1102
- Attestation Cost center (page description) on page 1108

## Sending reminders about my cost centers' pending attestation cases

If attestors have not yet processed an attestation case, you can send a reminder email to them to remind them about approving it.

The following options are available for sending reminders:

- You can select a specific attestation case that shows its attestors and then send a reminder about this attestation case to one specific attestor (see Option 1).
- You can send a reminder to all attestors of pending attestation cases that are shown on the current tab. This allows you to quickly notify all attestors that still need to make an approval decision (see Option 2).

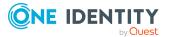

• You can show all the attestors that still need to make approval decisions about attestation cases and then send a reminder to one specific attestor (see Option 3).

#### To send a reminder to attestors of a selected attestation case

- 1. In the menu bar, click **Responsibilities** > **My Responsibilities**.
- 2. On the **My Responsibilities** page, click **Cost centers**.
- On the Cost Centers page, click the cost centers whose attestation cases you want to display.
- 4. On the overview page, click **Attestation**.
- 5. (Optional) On the **Attestations <cost center name>** page, click on a tab to display the corresponding attestation cases.
- 6. In the list, click the attestation case that has attestors you want to remind.
- 7. In the details pane, click **Actions** > **Send a reminder mail**.
- 8. In the **Send a reminder mail** dialog, next to the identity you want to notify, click **Send a mail**.
- 9. Select the email program that you want to use.

This opens an email template with the attestor's email address.

10. Edit the email and send it to the attestor.

## To send a reminder to all the attestors of pending attestation cases on the current tab

- 1. In the menu bar, click **Responsibilities** > **My Responsibilities**.
- 2. On the **My Responsibilities** page, click **Cost centers**.
- On the Cost Centers page, click the cost centers whose attestation cases you want to display.
- 4. On the overview page, click **Attestation**.
- (Optional) On the Attestations <cost center name> page, click on a tab to display the corresponding attestation cases.
- 6. Click Send reminder.
- 7. In the **Send a reminder mail** dialog, enter the message for the attestor.
- 8. Click **OK**.

#### To send a reminder a specific attestor about pending attestation cases

- 1. In the menu bar, click **Responsibilities** > **My Responsibilities**.
- 2. On the **My Responsibilities** page, click **Cost centers**.
- 3. On the **Cost Centers** page, click the cost centers whose attestation cases you want to display.
- 4. On the overview page, click **Attestation**.

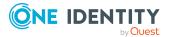

- 5. (Optional) On the **Attestations <cost center name>** page, click on a tab to display the corresponding attestation cases.
- 6. In the **Send a reminder mail** dialog, next to the identity you want to notify, click **Send a mail**.
- 7. Select the email program that you want to use.

This opens an email template with the attestor's email address.

8. Edit the email and send it to the attestor.

#### **Related topics**

- Sending attestation reminders on page 169
- My responsibilities (page description) on page 1025
- Cost centers (page description) on page 1101
- Cost center overview page (page description) on page 1102
- Attestation Cost center (page description) on page 1108

## **Compliance: My cost centers**

Companies have different requirements that they need for regulating internal and external identities' access to company resources. On the one hand, rule checks are used for locating rule violations and on the other hand, to prevent them. By using these rules, you can demonstrate compliance with legislated regulations such as the Sarbanes-Oxley Act (SOX). The following demands are made on compliance:

- Compliance rules define what an identity is entitled to do or not do. For example, an identity may not have both entitlements A and B at the same time.
- Company policies are very flexible, and can be defined for any company resources you are managing with Manager. For example, a policy might only allow identities from a certain department to own a certain entitlement.
- Each item that an identity can access, can be given a risk value. A risk index can be calculated for identities, accounts, organization, roles, and for the groups of resources available for request. You can then use the risk indexes to help prioritize your compliance activities.

Some rules are preventative. For example, a request will not be processed if it violates the rules, unless exception approval is explicitly granted and an approver allows it. Compliance rules (if appropriate) and company policies are run on a regular schedule. and violations appear in the identity's Web Portal to be dealt with there. Company policies can contribute to mitigation control by reducing risk. For example, if risks are posed by identities running processes outside the One Identity Manager solution and causing violations. Reports and dashboards provide you with comprehensive compliance information

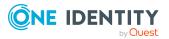

#### Detailed information about this topic

- Displaying my cost center rule violations on page 345
- Displaying my cost center policy violations on page 345
- Displaying rule violations of my cost center members on page 346
- Displaying risk indexes and entitlements of my cost center members on page 346

## **Displaying my cost center rule violations**

You can display the rule violations of cost centers for which you are responsible.

#### To display rule violations

- 1. In the menu bar, click **Responsibilities** > **My Responsibilities**.
- 2. On the My Responsibilities page, click Cost centers.
- 3. On the **Cost Centers** page, click the cost center whose rule violations you want to display.
- 4. On the overview page, click **Compliance**.

This opens the **Compliance - <cost center name>** page (see Compliance - Cost center (page description) on page 1107).

#### **Related topics**

- My responsibilities (page description) on page 1025
- Cost centers (page description) on page 1101
- Cost center overview page (page description) on page 1102
- Compliance Cost center (page description) on page 1107

## **Displaying my cost center policy violations**

You can display the policy violations of cost centers for which you are responsible.

#### To display policy violations

- 1. In the menu bar, click **Responsibilities** > **My Responsibilities**.
- 2. On the My Responsibilities page, click Cost centers.
- 3. On the **Cost Centers** page, click the cost center whose policy violations you want to display.
- 4. On the overview page, click **Compliance reports**.

This opens the **Compliance reports - <cost center name>** page (see Compliance reports - Cost center (page description) on page 1113).

5. In the **View** menu, select **Policy violations**.

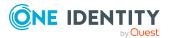

- My responsibilities (page description) on page 1025
- Cost centers (page description) on page 1101
- Cost center overview page (page description) on page 1102
- Compliance reports Cost center (page description) on page 1113

## Displaying rule violations of my cost center members

You can display the rule violations of identities with assigned cost centers to them for which you are responsible.

#### To display rule violations of a cost center's members

- 1. In the menu bar, click **Responsibilities** > **My Responsibilities**.
- 2. On the My Responsibilities page, click Cost centers.
- 3. On the **Cost Centers** page, click the cost center whose rule violations you want to display.
- 4. On the overview page, click **Compliance reports**.

This opens the **Compliance reports - <cost center name>** page (see Compliance reports - Cost center (page description) on page 1113).

5. In the **View** menu, select **Compliance rule violations**.

#### **Related topics**

- My responsibilities (page description) on page 1025
- Cost centers (page description) on page 1101
- Cost center overview page (page description) on page 1102
- Compliance reports Cost center (page description) on page 1113

## Displaying risk indexes and entitlements of my cost center members

For every cost center that you are responsible for, you can see all the identities that have these cost center as primary or secondary assignments. You can also display the number of permissions assigned and the risk index.

#### To display members of a cost center

- 1. In the menu bar, click **Responsibilities** > **My Responsibilities**.
- 2. On the **My Responsibilities** page, click **Cost centers**.

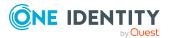

- 3. On the **Cost Centers** page, click the cost center whose members you want to display.
- 4. On the overview page, click **Compliance reports**.

This opens the **Compliance reports - <cost center name>** page (see Compliance reports - Cost center (page description) on page 1113).

- 5. In the View menu, select Identities: Risk indexes and entitlements.
- 6. (Optional) To display more information about an identity, perform the following actions:
  - a. In the list, click an identity.
  - b. In the dialog, click **Overview**.

#### **Related topics**

- My responsibilities (page description) on page 1025
- Cost centers (page description) on page 1101
- Cost center overview page (page description) on page 1102
- Compliance reports Cost center (page description) on page 1113

## Displaying my cost center risk indexes

You can display risk indexes of cost centers for which you are responsible.

NOTE: For more detailed information about risk assessment, see the *One Identity Manager Risk Assessment Administration Guide*.

#### To display a cost center's risk index

- 1. In the menu bar, click **Responsibilities** > **My Responsibilities**.
- 2. On the **My Responsibilities** page, click **Cost centers**.
- 3. On the **Cost Centers** page, click the cost center whose risk index you want to display.
- 4. On the overview page, click **Risk**.

This opens the **Risk - <cost center name>** page (see Risk - Cost center (page description) on page 1110).

5. (Optional) To show which attributes and assignments contribute to the calculated risk index, click **View risk functions**.

- Risk assessment on page 222
- My responsibilities (page description) on page 1025
- Cost centers (page description) on page 1101

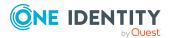

- Cost center overview page (page description) on page 1102
- Risk Cost center (page description) on page 1110

## My cost center history

The Web Portal allows you to display historical data of cots centers for which you are responsible.

To do this, you have the following options:

| View              | Description                                                                                                    |
|-------------------|----------------------------------------------------------------------------------------------------|
| Events            | Shows all events relating to the cost center, either on a timeline or in a table (see Displaying my cost center history on page 348).                                                                                                    |
| Status overview   | This shows you an overview of all assignments. It also shows how<br>long each change was valid for. Use the status overview to track<br>when changes were made and by whom. This way, you not only<br>see the initial and current status but you also see all the steps in<br>between (see Displaying the status overview of my cost centers<br>on page 349). |
| Status comparison | You can select a date and display all the changes made from then<br>until now. This also shows you what the value of the property was<br>at the selected point in time and what the value is now (see<br>Comparing statuses of my cost centers on page 350).                                                                                                  |

#### **Table 33: Historical data**

## Displaying my cost center history

You can display all the events affecting cost centers that you are responsible for, either on a timeline or in a table.

#### To display the history

- 1. In the menu bar, click **Responsibilities** > **My Responsibilities**.
- 2. On the My Responsibilities page, click Cost centers.
- 3. On the **Cost Centers** page, click the cost center whose history you want to display.
- 4. On the overview page, click **History**.

This opens the **History - <cost center name>** page (see History – Cost center (page description) on page 1111).

TIP: To navigate along the timeline, click in the pane and move the mouse left or right whilst holding down the left button.

To zoom in or out, turn the mouse wheel.

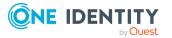

- 5. (Optional) To filter the timeline of events, click **Filter by** and then one of the following:
  - **User**: Searches for events or actions associated with the identity name given. Identities with entitlements and ownerships create changes, such as adding or removing properties. You can display these actions on the timeline.
  - **Change type**: Only show events on the timeline with the selected change type.
  - **Date**: Only show events on the timeline that took place in the given period.
  - **Properties**: Only show events on the timeline with the selected properties.
  - **Display**: Only show events on the timeline that match the search.
  - **Object**: Only show events on the timeline about the selected object.
- 6. (Optional) To switch to the table view, click **Switch to table view**.
- 7. (Optional) To show more details about an event, perform one of the following actions:
  - Click on the event in the timeline.
  - In the table view, click the event and you will see the details in the details pane.

- My responsibilities (page description) on page 1025
- Cost centers (page description) on page 1101
- Cost center overview page (page description) on page 1102
- History Cost center (page description) on page 1111

#### Displaying the status overview of my cost centers

You can display all the changes effecting cost centers for which you are responsible. You can also display how long each change was valid for. Use the status overview to track when changes were made and by whom. This way, you not only see the initial and current status but you also see all the steps in between.

#### To display the status overview

- 1. In the menu bar, click **Responsibilities** > **My Responsibilities**.
- 2. On the My Responsibilities page, click Cost centers.
- 3. On the **Cost Centers** page, click the cost center whose status overview you want to display.
- 4. On the overview page, click **History**.

This opens the **History - <cost center name>** page (see History – Cost center (page description) on page 1111).

5. Click the **Status overview** tab.

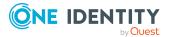

- My responsibilities (page description) on page 1025
- Cost centers (page description) on page 1101
- Cost center overview page (page description) on page 1102
- History Cost center (page description) on page 1111

## **Comparing statuses of my cost centers**

You can compare the current status of a cost center that you are responsible for to its status at another time.

#### To compare statuses

- 1. In the menu bar, click **Responsibilities** > **My Responsibilities**.
- 2. On the My Responsibilities page, click Cost centers.
- 3. On the **Cost Centers** page, click the cost center whose status you want to compare.
- 4. On the overview page, click **History**.
- 5. On the **History** page, click the **Status comparison** tab.
- 6. In the date field, select the date and time from which you want to start the comparison.
- 7. (Optional) To display the properties that have not changed since creation, deselect the box next to **Display changed values only**.

#### To compare the current status with the status at the time of a specific event

- 1. In the menu bar, click **Responsibilities** > **My Responsibilities**.
- 2. On the **My Responsibilities** page, click **Cost centers**.
- 3. On the **Cost Centers** page, click the cost center whose status you want to compare.
- 4. On the overview page, click **History**.
- 5. On the **History** page, perform one of the following actions:
  - On the timeline, click the event and then **Compare**.
  - In the table view, click the event in the list and then in the details pane, click **Compare**.
- 6. (Optional) To display the properties that have not changed since creation, deselect the check box next to **Display changed values only**.

- My responsibilities (page description) on page 1025
- Cost centers (page description) on page 1101

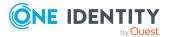

- Cost center overview page (page description) on page 1102
- History Cost center (page description) on page 1111

# Displaying role memberships of my cost center members

You can display the roles and organizations belonging to identities that are assigned cost centers for which you are responsible. Information is displayed as a hierarchical chart, so you can drill in and see the role inheritance.

MOBILE: This function is not available in the mobile interface.

#### To display roles and organizations of members of a cost center

- 1. In the menu bar, click **Responsibilities** > **My Responsibilities**.
- 2. On the My Responsibilities page, click Cost centers.
- 3. On the **Cost Centers** page, click the cost center whose members you want to know more about.
- 4. On the overview page, click **Usage**.

This opens the **Usage - <cost center name>** page (see Usage - Cost center (page description) on page 1113).

- 5. In the **Role classes** menu, select the main category of roles and organizations that you want to display.
- (Optional) To find out which members are assigned to a particular object, click (More information) in the specified object.
- 7. (Optional) To see the legend, click **More information**.

#### **Related topics**

- My responsibilities (page description) on page 1025
- Cost centers (page description) on page 1101
- Cost center overview page (page description) on page 1102
- Usage Cost center (page description) on page 1113

## **Copying/splitting my cost centers**

You can copy or move memberships and entitlements from cost centers you are responsible for to new roles (departments, business roles, cost centers, locations).

Any combination of role types is allowed.

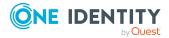

#### To copy a cost center or move memberships and entitlements

- 1. In the menu bar, click **Responsibilities** > **My Responsibilities**.
- 2. On the My Responsibilities page, click Cost centers.
- 3. On the **Cost Centers** page, click the cost center you want to copy or whose memberships and entitlements you want to move.
- 4. On the overview page, click **Split**.
- 5. In the **Split a role** dialog, in the **Type of the new role** menu, select a type for the new role.
- Depending on which role type you have selected, enter the corresponding main data of the new role (see Main data – Department (page description) on page 1090, Main data – Business role (page description) on page 1061, Main data – Cost center (page description) on page 1104, or Main data – Location (page description) on page 1117).
- 7. Click Next.
- 8. Perform the following actions:
  - To neither copy nor move a entitlement/membership to a new role, click
     Actions > Keep this assignment next to the corresponding
     entitlement/membership. Later, the entitlement/membership is only available
     in the source role.
  - To copy a entitlement/membership to a new role, click Actions > Keep and copy to new role next to the corresponding entitlement/membership. The entitlement/membership is later included in the source role as well as the target role.
  - To move a entitlement/membership to a new role, click Actions > Move to new role next to the corresponding entitlement/membership. The entitlement/membership is later removed from the source role and is only included in the target role.
- 9. Click Next.
- 10. (Optional) Verify the actions to run and deselect the check box in front of any actions that should not be run.
- 11. Click Next.
- 12. Click Close.

- My cost center memberships on page 334
- My cost center entitlements on page 336
- My responsibilities (page description) on page 1025
- Cost centers (page description) on page 1101
- Cost center overview page (page description) on page 1102

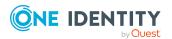

## **Comparing and merging my cost centers**

You can compare properties of cost centers that you are responsible for, with the properties of other business roles, departments, cost centers, or locations that you are also responsible for. Then you can take the properties that you want and merge them together.

#### To compare and merge a cost center

- 1. In the menu bar, click **Responsibilities** > **My Responsibilities**.
- 2. On the My Responsibilities page, click Cost centers.
- 3. On the **Cost Centers** page, click the cost center you want to compare and merge.
- 4. On the overview page, click **Compare and merge**.
- 5. In the **Compare and merge** dialog, in the **Object type** menu, select the business role, department, cost center, or location to compare and merge with your cost center.
- 6. Click Assign.

Caluman

7. In the **Comparison role** dialog, select the business role/department/cost center/location to compare.

Description

The assigned memberships and entitlements of both objects are listed with the following information:

| Column                                          | Description                                                                                                    |
|-------------------------------------------------|----------------------------------------------------------------------------------------------------|
| Object                                          | Shows you the name of the assigned<br>entitlement/membership that occurs in one of the selected<br>objects being compared.                                                                                              |
| Туре                                            | Type of the entitlement/membership.                                                                                                    |
| <name object="" of="" source="" the=""></name>  | <ul> <li>Shows you the entitlement/membership's assignment type. The following assignment types are available.</li> <li>Direct</li> <li>Inherited</li> <li>Requested</li> </ul>                                         |
| <name compare="" object="" of="" the=""></name> | <ul> <li>Dynamic</li> <li>Not assigned</li> <li>For more detailed information about assigning company resources, see the One Identity Manager</li> <li>Identity Management Base Module Administration Guide.</li> </ul> |
| Comparison                                      | Shows you where the entitlement/membership occurs.                                                                                                    |

#### **Table 34: Overview of the assignments**

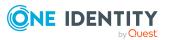

TIP: To arrange the list of assignments better, use the filters available some of the columns. For more information, see Filtering on page 41..

- 8. In the **Compare and merge** dialog, click **Merge the selected roles**.
- 9. (Optional) Verify the actions to run and deselect the check box in front of any actions that should not be run.
- 10. Click Next.
- 11. Click Close.

#### **Related topics**

- My cost center memberships on page 334
- My cost center entitlements on page 336
- My responsibilities (page description) on page 1025
- Cost centers (page description) on page 1101
- Cost center overview page (page description) on page 1102

## **Displaying my cost center statistics**

You can display statistics of cost centers for which you are responsible.

#### To display a cost center's statistics

- 1. In the menu bar, click **Responsibilities** > **My Responsibilities**.
- 2. On the **My Responsibilities** page, click **Cost centers**.
- 3. On the **Cost Centers** page, click the cost center whose statistics you want to display.
- 4. On the overview page, click **Statistics**.

This opens the **Statistics for <cost center name>** dialog and shows the cost center's statistics.

5. (Optional) To obtain more information about a chart, click the chart or its header.

- Discovering your statistics on the home page on page 806
- Statistics on page 806
- Cost centers (page description) on page 1101
- Cost center overview page (page description) on page 1102

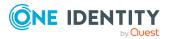

## Managing my multi-request resources

The One Identity Manager distinguishes between single or multiple requestable products. Single request products are, for example, software, system roles, or Active Directory groups. These products cannot be requested if they have already been be requested for the same time period.

Furthermore, an identity may need several of one type of company resources, for example, consumables like pens or printer paper. You can find company resources such as these mapped in One Identity Manager as Multi-request resource or Multi requestable/unsubscribable resources.

Multi-request resources are automatically unsubscribed after the request is granted approval. The resources are not explicitly assigned to identities.

You can perform a variety of actions on the multi-request resources that you manage and gather information about them.

#### Detailed information about this topic

- Displaying my multi-request resources on page 355
- Displaying my multi-request resources' overviews on page 356
- Displaying and editing my multi-request resources' main data on page 356
- My multi-request resources' attestations on page 357

## **Displaying my multi-request resources**

You can display all the multi-request resources for which you are responsible.

#### To display multi-request resources

- 1. In the menu bar, click **Responsibilities** > **My Responsibilities**.
- 2. On the My Responsibilities page, click Multi-request resources.

This opens the **Multi-request Resources** page (see Multi-request resources (page description) on page 1152) and displays all the multi-request resources for which you are responsible.

- My responsibilities (page description) on page 1025
- Multi-request resources (page description) on page 1152

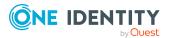

## **Displaying my multi-request resources' overviews**

You can display all the relevant information about multi-request resources that you are responsible for in the summarized form of an overview. The information is represented by shapes in a HyperView.

#### To display a multi-request resource's overview

- 1. In the menu bar, click **Responsibilities** > **My Responsibilities**.
- 2. On the **My Responsibilities** page, click **Multi-request resources**.
- 3. On the **Multi-request Resources** page, click the multi-request resource whose overview you want to display.
- 4. On the overview page, click **Overview**.

This opens the **Overview - <multi-request resource name>** page (see Overview - Multi-request resource (page description) on page 1153).

#### **Related topics**

- My responsibilities (page description) on page 1025
- Multi-request resources (page description) on page 1152
- Multi-request resource overview page (page description) on page 1152
- Overview Multi-request resource (page description) on page 1153

# Displaying and editing my multi-request resources' main data

You can edit the main data of the multi-request resources for which you are responsible.

#### To display and edit a multi-request resource's main data

- 1. In the menu bar, click **Responsibilities** > **My Responsibilities**.
- 2. On the My Responsibilities page, click Multi-request resources.
- 3. On the **Multi-request Resources** page, click the multi-request resource whose main data you want to display/edit.
- 4. On the overview page, click Main data.
- On the Main data <multi-request resource name>, make your changes in the respective fields (see Main data – Multi-request resource (page description) on page 1153).
- 6. Click Save.

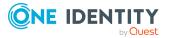

- My responsibilities (page description) on page 1025
- Multi-request resources (page description) on page 1152
- Multi-request resource overview page (page description) on page 1152
- Main data Multi-request resource (page description) on page 1153

## My multi-request resources' attestations

You can use attestation to test the balance between security and compliance within your company. Managers or others responsible for compliance can use One Identity Manager attestation functionality to certify correctness of permissions, requests, or exception approvals either scheduled or on demand. Recertification is the term generally used to describe regular certification of permissions. One Identity Manager uses the same workflows for recertification and attestation.

There are attestation policies defined in One Identity Manager for carrying out attestations. Attestation policies specify which objects are attested when, how often, and by whom.Once an attestation is performed, One Identity Manager creates attestation cases that contain all the necessary information about the attestation objects and the attestor responsible. The attestor checks the attestation objects. They verify the correctness of the data and initiate any changes that need to be made if the data conflicts with internal rules.

Attestation cases record the entire attestation sequence. Each attestation step in an attestation case can be audit-proof reconstructed. Attestations are run regularly using scheduled tasks. You can also trigger single attestations manually.

Attestation is complete when the attestation case has been granted or denied approval. You specify how to deal with granted or denied attestations on a company basis.

#### **Detailed information about this topic**

- Displaying my multi-request resources' attestation cases on page 357
- Displaying attestors of my multi-request resources' pending attestation cases on page 359
- Approving and denying my multi-request resources' attestation cases on page 360
- Sending reminders about my multi-request resources' pending attestation cases on page 361

## **Displaying my multi-request resources' attestation cases**

You can display attestation cases that involve multi-request resources for which you are responsible.

In addition, you can obtain more information about the attestation cases.

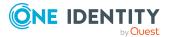

#### To display attestation cases

- 1. In the menu bar, click **Responsibilities** > **My Responsibilities**.
- 2. On the **My Responsibilities** page, click **Multi-request resources**.
- 3. On the **Multi-request Resources** page, click the multi-request resource whose attestation cases you want to display.
- 4. On the overview page, click **Attestation**.

This opens the **Attestation - <multi-request resource name>** page (see Attestation – Multi-request resource (page description) on page 1154).

- 5. (Optional) Click on a tab to display the respective attestation cases.
- 6. (Optional) To display objects involved in an attestation case in detail, perform the following actions:
  - a. In the list, click the attestation case.
  - b. In the details pane, click **show details**.
  - c. In the Attested object dialog, select an object in the Object menu.
     This shows information about the object.
  - d. (Optional) Click View current state of the object

This opens an overview in shapes of the attestation.

- 7. (Optional) To display all the identities that can approve the attestation case, perform the following actions:
  - a. In the list, click the attestation case.
  - b. In the details pane, click the **Workflow** tab.
- 8. (Optional) To show previous attestation cases for the selected object, perform the following actions:
  - a. In the list, click the attestation case.
  - b. In the details pane, click the **History** tab.

This displays a list of the attestation cases that have already taken place for the selected object. You can get more information about each attestation case.

- Attestation on page 160
- My responsibilities (page description) on page 1025
- Multi-request resources (page description) on page 1152
- Multi-request resource overview page (page description) on page 1152
- Attestation Multi-request resource (page description) on page 1154

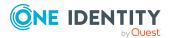

# Displaying attestors of my multi-request resources' pending attestation cases

You can display identities that still have pending attestation cases from multi-request resources for which you are responsible.

#### To show attestors of an attestation case

- 1. In the menu bar, click **Responsibilities** > **My Responsibilities**.
- 2. On the My Responsibilities page, click Multi-request resources.
- 3. On the **Multi-request Resources** page, click the multi-request resource whose attestation cases you want to display.
- 4. On the overview page, click **Attestation**.
- 5. (Optional) On the **Attestations <multi-request resource name>** page, click on a tab to display the corresponding attestation cases.
- 6. In the list, click the (pending) attestation case that has attestors you want to display.
- 7. In the details pane, click **Actions** > **Send a reminder mail**.

The **Send a reminder mail** dialog lists all the identities that can approve this attestation case. You can now send these identities a reminder.

#### To show attestors of all attestation cases

- 1. In the menu bar, click **Responsibilities** > **My Responsibilities**.
- 2. On the My Responsibilities page, click Multi-request resources.
- 3. On the **Multi-request Resources** page, click the multi-request resource whose attestation cases you want to display.

On the **Devices** page, click the device whose attestation cases you want to display.

- 4. On the overview page, click **Attestation**.
- (Optional) On the Attestations <multi-request resource name> page, click on a tab to display the corresponding attestation cases.
- 6. Click View approvers for pending cases.

The **Send a reminder mail** dialog shows all the identities that still have attestation cases to approve. You can now send these identities a reminder.

- Attestors for attestation cases on page 180
- My responsibilities (page description) on page 1025
- Multi-request resources (page description) on page 1152
- Multi-request resource overview page (page description) on page 1152
- Attestation Multi-request resource (page description) on page 1154

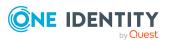

## Approving and denying my multi-request resources' attestation cases

You can grant or deny approval to attestation cases of multi-request resources for which you are responsible.

#### To approve an attestation case

- 1. In the menu bar, click **Responsibilities** > **My Responsibilities**.
- 2. On the **My Responsibilities** page, click **Multi-request resources**.
- 3. On the **Multi-request Resources** page, click the multi-request resource whose attestation cases you want to make an approval decision about.
- 4. On the overview page, click **Attestation**.
- 5. (Optional) On the **Attestations <multi-request resource name>** page, click on a tab to display the corresponding attestation cases.
- 6. Click **Approve**.
- 7. On the **Attestation <multi-request resource name>** page, perform one of the following actions:
  - Click (Approve) next to the attestation case you want to approve.
  - Click 🗵 (**Deny**) next to the attestation case you want to deny.

TIP: To grant or deny approval for all the attestation cases displayed, click (Approve all) or (Deny all).

- 8. Click Next.
- 9. (Optional) On the **Pending Attestations Approvals** page, perform one of the following actions:
  - For approved attestation case:
    - To provide a reason for all approved attestation cases, enter the reason in the **Reason for approvals** field.
    - To use a predefined standard reason for all approved attestation cases, select the reason in the **Standard reason** list.
  - For denied attestation cases:
    - To provide a reason for all denied attestation cases, enter the reason in the **Reason for approvals** field.
    - To use a predefined standard reason for all denied attestation cases, select the reason in the **Standard reason** list.
  - To provide an individual reason for an approval decision, click **Enter a reason** and enter your reason.

TIP: By giving reasons, your approvals are more transparent and support the audit trail.

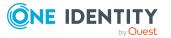

NOTE: For more detailed information about standard reasons, see the One Identity Manager IT Shop Administration Guide.

10. Click Save.

### **Related topics**

- Attestation on page 160
- My responsibilities (page description) on page 1025
- Multi-request resources (page description) on page 1152
- Multi-request resource overview page (page description) on page 1152
- Attestation Multi-request resource (page description) on page 1154

## Sending reminders about my multi-request resources' pending attestation cases

If attestors have not yet processed an attestation case, you can send a reminder email to them to remind them about approving it.

The following options are available for sending reminders:

- You can select a specific attestation case that shows its attestors and then send a reminder about this attestation case to one specific attestor (see Option 1).
- You can send a reminder to all attestors of pending attestation cases that are shown on the current tab. This allows you to quickly notify all attestors that still need to make an approval decision (see Option 2).
- You can show all the attestors that still need to make approval decisions about attestation cases and then send a reminder to one specific attestor (see Option 3).

### To send a reminder to attestors of a selected attestation case

- 1. In the menu bar, click **Responsibilities** > **My Responsibilities**.
- 2. On the My Responsibilities page, click Multi-request resources.
- 3. On the **Multi-request Resources** page, click the multi-request resource whose attestation cases you want to display.
- 4. On the overview page, click **Attestation**.
- 5. (Optional) On the **Attestations <multi-request resource name>** page, click on a tab to display the corresponding attestation cases.
- 6. In the list, click the attestation case that has attestors you want to remind.
- 7. In the details pane, click **Actions** > **Send a reminder mail**.
- 8. In the **Send a reminder mail** dialog, next to the identity you want to notify, click **Send a mail**.
- 9. Select the email program that you want to use.

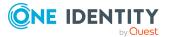

This opens an email template with the attestor's email address.

10. Edit the email and send it to the attestor.

## To send a reminder to all the attestors of pending attestation cases on the current tab

- 1. In the menu bar, click **Responsibilities** > **My Responsibilities**.
- 2. On the **My Responsibilities** page, click **Multi-request resources**.
- 3. On the **Multi-request Resources** page, click the multi-request resource whose attestation cases you want to display.
- 4. On the overview page, click **Attestation**.
- 5. (Optional) On the **Attestations <multi-request resource name>** page, click on a tab to display the corresponding attestation cases.
- 6. Click Send reminder.
- 7. In the **Send a reminder mail** dialog, enter the message for the attestor.
- 8. Click **OK**.

#### To send a reminder a specific attestor about pending attestation cases

- 1. In the menu bar, click **Responsibilities** > **My Responsibilities**.
- 2. On the My Responsibilities page, click Multi-request resources.
- 3. On the **Multi-request Resources** page, click the multi-request resource whose attestation cases you want to display.
- 4. On the overview page, click **Attestation**.
- 5. (Optional) On the **Attestations <multi-request resource name>** page, click on a tab to display the corresponding attestation cases.
- 6. In the **Send a reminder mail** dialog, next to the identity you want to notify, click **Send a mail**.
- 7. Select the email program that you want to use.

This opens an email template with the attestor's email address.

8. Edit the email and send it to the attestor.

- Sending attestation reminders on page 169
- My responsibilities (page description) on page 1025
- Multi-request resources (page description) on page 1152
- Multi-request resource overview page (page description) on page 1152
- Attestation Multi-request resource (page description) on page 1154

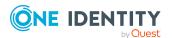

# Managing my multi requestable/unsubscribable resources

The One Identity Manager distinguishes between single or multiple requestable products. Single request products are, for example, software, system roles, or Active Directory groups. These products cannot be requested if they have already been be requested for the same time period.

Furthermore, an identity may need several of one type of company resources, for example, consumables like pens or printer paper. You can find company resources such as these mapped in One Identity Manager as Multi-request resource or Multi requestable/unsubscribable resources.

The resources are assigned to identities after approval has been granted and they remain assigned until the request is unsubscribed. An example of multi requestable/unsubscribable resources would be printers or monitors.

You can perform a variety of actions on the multi requestable/unsubscribable resources that you manage and gather information about them.

### **Detailed information about this topic**

- Displaying my multi requestable/unsubscribable resources on page 363
- Displaying my multi requestable/unsubscribable resources' overviews on page 364
- Displaying and editing my multi requestable/unsubscribable resources' main data on page 364
- My multi requestable/unsubscribable resources' memberships on page 365
- My multi requestable/unsubscribable resources' attestations on page 368

# Displaying my multi requestable/unsubscribable resources

You can display all the multi requestable/unsubscribable resources for which you are responsible.

### To display multi requestable/unsubscribable resources

- 1. In the menu bar, click **Responsibilities** > **My Responsibilities**.
- 2. On the **My Responsibilities** page, click **Multi requestable/unsubscribable resources**.

This opens the **Multi requestable/unsubscribable Resources** page (see Multi requestable/unsubscribable resources (page description) on page 1165) and displays all the multi requestable/unsubscribable resources for which you are responsible.

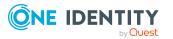

### **Related topics**

- My responsibilities (page description) on page 1025
- Multi requestable/unsubscribable resources (page description) on page 1165

# Displaying my multi requestable/unsubscribable resources' overviews

You can display all the relevant information about multi requestable/unsubscribable resources that you are responsible for in the summarized form of an overview. The information is represented by shapes in a HyperView.

#### To display a multi requestable/unsubscribable resource's overview

- 1. In the menu bar, click **Responsibilities** > **My Responsibilities**.
- 2. On the **My Responsibilities** page, click **Multi requestable/unsubscribable resources**.
- 3. On the **Multi requestable/unsubscribable Resources** page, click the multi requestable/unsubscribable resource whose overview you want to display.
- 4. On the overview page, click **Overview**.

This opens the **Overview - <multi requestable/unsubscribable resource name>** page (see Overview - Multi requestable/unsubscribable resource (page description) on page 1167).

### **Related topics**

- My responsibilities (page description) on page 1025
- Multi requestable/unsubscribable resources (page description) on page 1165
- Multi requestable/unsubscribable resource overview page (page description) on page 1165
- Overview Multi requestable/unsubscribable resource (page description) on page 1167

# Displaying and editing my multi requestable/unsubscribable resources' main data

You can edit the main data of the multi requestable/unsubscribable resources for which you are responsible.

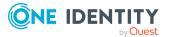

### To display and edit a multi requestable/unsubscribable resource's main data

- 1. In the menu bar, click **Responsibilities** > **My Responsibilities**.
- 2. On the **My Responsibilities** page, click **Multi requestable/unsubscribable resources**.
- 3. On the **Multi requestable/unsubscribable Resources** page, click the multi requestable/unsubscribable resource whose main data you want to display/edit.
- 4. On the overview page, click **Main data**.
- On the Main data <multi requestable/unsubscribable resource name>, make your changes in the respective fields (see Main data – Multi requestable/unsubscribable resource (page description) on page 1167).
- 6. Click Save.

### **Related topics**

- My responsibilities (page description) on page 1025
- Multi requestable/unsubscribable resources (page description) on page 1165
- Multi requestable/unsubscribable resource overview page (page description) on page 1165
- Main data Multi requestable/unsubscribable resource (page description) on page 1167

# My multi requestable/unsubscribable resources' memberships

You can assign identities to multi requestable/unsubscribable resources for which you are responsible. You can display these identities, assign further identities to the multi requestable/unsubscribable resources and remove identities from the multi requestable/unsubscribable resources.

### Detailed information about this topic

- Displaying my multi requestable/unsubscribable resources' memberships on page 366
- Assigning identities to my multi requestable/unsubscribable resources on page 366
- Removing identities from my multi requestable/unsubscribable resources on page 367

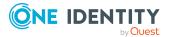

## Displaying my multi requestable/unsubscribable resources' memberships

You can display identities with multi requestable/unsubscribable resources assigned to them for which you are responsible.

## To display identities with a multi requestable/unsubscribable resource assigned to them

- 1. In the menu bar, click **Responsibilities** > **My Responsibilities**.
- 2. On the **My Responsibilities** page, click **Multi requestable/unsubscribable resources**.
- 3. On the **Multi requestable/unsubscribable Resources** page, click the multi requestable/unsubscribable resource whose memberships you want to display.
- 4. On the overview page, click **Memberships**.

This opens the **Memberships - <multi requestable/unsubscribable resource name>** page (see Memberships - Multi requestable/unsubscribable resource (page description) on page 1168).

### **Related topics**

- My responsibilities (page description) on page 1025
- Multi requestable/unsubscribable resources (page description) on page 1165
- Multi requestable/unsubscribable resource overview page (page description) on page 1165
- Memberships Multi requestable/unsubscribable resource (page description) on page 1168

## Assigning identities to my multi requestable/unsubscribable resources

You can assign identities to multi requestable/unsubscribable resources for which you are responsible. You do this through requests.

### To assign an identity to a multi requestable/unsubscribable resource

- 1. In the menu bar, click **Responsibilities** > **My Responsibilities**.
- 2. On the **My Responsibilities** page, click **Multi requestable/unsubscribable resources**.
- 3. On the **Multi requestable/unsubscribable Resources** page, click the multi requestable/unsubscribable resources you want to assign an identity to.
- 4. On the overview page, click **Memberships**.

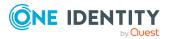

- On the Memberships <multi requestable/unsubscribable resource name> page, click Request memberships.
- 6. In the **Request memberships** dialog, in the list, click the identity you want to assign to the multi requestable/unsubscribable resource.
- 7. Click **Add to cart**.
- 8. On the My Shopping Cart page, click Submit.

TIP: You can also add more products to your shopping cart and configure various settings. For more information, see Managing products in the shopping cart on page 92.

Once the request has been granted approval, the identity is assigned to the multi requestable/unsubscribable resource.

#### **Related topics**

- Requesting products on page 90
- My responsibilities (page description) on page 1025
- Multi requestable/unsubscribable resources (page description) on page 1165
- Multi requestable/unsubscribable resource overview page (page description) on page 1165
- Memberships Multi requestable/unsubscribable resource (page description) on page 1168
- My shopping cart (page description) on page 880

## Removing identities from my multi requestable/unsubscribable resources

You can remove identities from multi requestable/unsubscribable resources for which you are responsible.

#### To remove an identity from a multi requestable/unsubscribable resource

- 1. In the menu bar, click **Responsibilities** > **My Responsibilities**.
- 2. On the **My Responsibilities** page, click **Multi requestable/unsubscribable resources**.
- 3. On the **Multi requestable/unsubscribable Resources** page, click the multi requestable/unsubscribable resources you want to remove an identity from.
- 4. On the overview page, click **Memberships**.
- 5. On the **Memberships <multi requestable/unsubscribable resource name>** page, select the check box next to the multi requestable/unsubscribable resource that you want to remove.
- 6. Click **Delete memberships**.

This cancels the multi requestable/unsubscribable resource's assignment.

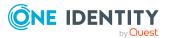

### **Related topics**

- My responsibilities (page description) on page 1025
- Multi requestable/unsubscribable resources (page description) on page 1165
- Multi requestable/unsubscribable resource overview page (page description) on page 1165
- Memberships Multi requestable/unsubscribable resource (page description) on page 1168

# My multi requestable/unsubscribable resources' attestations

You can use attestation to test the balance between security and compliance within your company. Managers or others responsible for compliance can use One Identity Manager attestation functionality to certify correctness of permissions, requests, or exception approvals either scheduled or on demand. Recertification is the term generally used to describe regular certification of permissions. One Identity Manager uses the same workflows for recertification and attestation.

There are attestation policies defined in One Identity Manager for carrying out attestations. Attestation policies specify which objects are attested when, how often, and by whom.Once an attestation is performed, One Identity Manager creates attestation cases that contain all the necessary information about the attestation objects and the attestor responsible. The attestor checks the attestation objects. They verify the correctness of the data and initiate any changes that need to be made if the data conflicts with internal rules.

Attestation cases record the entire attestation sequence. Each attestation step in an attestation case can be audit-proof reconstructed. Attestations are run regularly using scheduled tasks. You can also trigger single attestations manually.

Attestation is complete when the attestation case has been granted or denied approval. You specify how to deal with granted or denied attestations on a company basis.

### **Detailed information about this topic**

- Displaying my multi requestable/unsubscribable resources' attestation cases on page 369
- Displaying attestors of my multi requestable/unsubscribable resources' pending attestation cases on page 370
- Approving and denying my multi requestable/unsubscribable resources' attestation cases on page 371
- Sending reminders about my multi requestable/unsubscribable resources' pending attestation cases on page 372

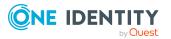

## Displaying my multi requestable/unsubscribable resources' attestation cases

You can display attestation cases that involve multi requestable/unsubscribable resources for which you are responsible.

In addition, you can obtain more information about the attestation cases.

### To display attestation cases

- 1. In the menu bar, click **Responsibilities** > **My Responsibilities**.
- 2. On the **My Responsibilities** page, click **Multi requestable/unsubscribable resources**.
- 3. On the **Multi requestable/unsubscribable Resources** page, click the multi requestable/unsubscribable resource whose attestation cases you want to display.
- 4. On the overview page, click **Attestation**.

This opens the **Attestation - <multi requestable/unsubscribable resource name>** page (see Attestation – Multi requestable/unsubscribable resource (page description) on page 1170).

- 5. (Optional) Click on a tab to display the respective attestation cases.
- 6. (Optional) To display objects involved in an attestation case in detail, perform the following actions:
  - a. In the list, click the attestation case.
  - b. In the details pane, click **show details**.
  - c. In the **Attested object** dialog, select an object in the **Object** menu.

This shows information about the object.

d. (Optional) Click View current state of the object

This opens an overview in shapes of the attestation.

- 7. (Optional) To display all the identities that can approve the attestation case, perform the following actions:
  - a. In the list, click the attestation case.
  - b. In the details pane, click the **Workflow** tab.
- 8. (Optional) To show previous attestation cases for the selected object, perform the following actions:
  - a. In the list, click the attestation case.
  - b. In the details pane, click the **History** tab.

This displays a list of the attestation cases that have already taken place for the selected object. You can get more information about each attestation case.

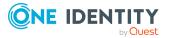

### **Related topics**

- Attestation on page 160
- My responsibilities (page description) on page 1025
- Multi requestable/unsubscribable resources (page description) on page 1165
- Multi requestable/unsubscribable resource overview page (page description) on page 1165
- Attestation Multi requestable/unsubscribable resource (page description) on page 1170

### Displaying attestors of my multi requestable/unsubscribable resources' pending attestation cases

You can display identities that still have pending attestation cases from multi requestable/unsubscribable resources for which you are responsible.

### To show attestors of an attestation case

- 1. In the menu bar, click **Responsibilities** > **My Responsibilities**.
- 2. On the **My Responsibilities** page, click **Multi requestable/unsubscribable resources**.
- 3. On the **Multi requestable/unsubscribable Resources** page, click the multi requestable/unsubscribable resource whose attestation cases you want to display.
- 4. On the overview page, click **Attestation**.
- (Optional) On the Attestations <multi requestable/unsubscribable resource name> page, click on a tab to display the corresponding attestation cases.
- 6. In the list, click the (pending) attestation case that has attestors you want to display.
- 7. In the details pane, click **Actions** > **Send a reminder mail**.

The **Send a reminder mail** dialog lists all the identities that can approve this attestation case. You can now send these identities a reminder.

### To show attestors of all attestation cases

- 1. In the menu bar, click **Responsibilities** > **My Responsibilities**.
- 2. On the **My Responsibilities** page, click **Multi requestable/unsubscribable resources**.
- 3. On the **Multi requestable/unsubscribable Resources** page, click the multi requestable/unsubscribable resource whose attestation cases you want to display.

On the **Devices** page, click the device whose attestation cases you want to display.

4. On the overview page, click **Attestation**.

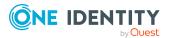

- (Optional) On the Attestations <multi requestable/unsubscribable resource name> page, click on a tab to display the corresponding attestation cases.
- 6. Click View approvers for pending cases.

The **Send a reminder mail** dialog shows all the identities that still have attestation cases to approve. You can now send these identities a reminder.

### **Related topics**

- Attestors for attestation cases on page 180
- My responsibilities (page description) on page 1025
- Multi requestable/unsubscribable resources (page description) on page 1165
- Multi requestable/unsubscribable resource overview page (page description) on page 1165
- Attestation Multi requestable/unsubscribable resource (page description) on page 1170

## Approving and denying my multi requestable/unsubscribable resources' attestation cases

You can grant or deny approval to attestation cases of multi requestable/unsubscribable resources for which you are responsible.

#### To approve an attestation case

- 1. In the menu bar, click **Responsibilities** > **My Responsibilities**.
- 2. On the **My Responsibilities** page, click **Multi requestable/unsubscribable resources**.
- On the Multi requestable/unsubscribable Resources page, click the multi requestable/unsubscribable resource whose attestation cases you want to make an approval decision about.
- 4. On the overview page, click **Attestation**.
- (Optional) On the Attestations <multi requestable/unsubscribable resource name> page, click on a tab to display the corresponding attestation cases.
- 6. Click Approve.
- 7. On the **Attestation <multi requestable/unsubscribable resource name>** page, perform one of the following actions:
  - Click (Approve) next to the attestation case you want to approve.
  - Click 🗵 (**Deny**) next to the attestation case you want to deny.

TIP: To grant or deny approval for all the attestation cases displayed, click  $\overline{\square}$  (**Approve all**) or  $\overline{\square}$  (**Deny all**).

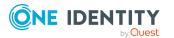

- 8. Click Next.
- 9. (Optional) On the **Pending Attestations Approvals** page, perform one of the following actions:
  - For approved attestation case:
    - To provide a reason for all approved attestation cases, enter the reason in the **Reason for approvals** field.
    - To use a predefined standard reason for all approved attestation cases, select the reason in the **Standard reason** list.
  - For denied attestation cases:
    - To provide a reason for all denied attestation cases, enter the reason in the **Reason for approvals** field.
    - To use a predefined standard reason for all denied attestation cases, select the reason in the **Standard reason** list.
  - To provide an individual reason for an approval decision, click **Enter a reason** and enter your reason.

TIP: By giving reasons, your approvals are more transparent and support the audit trail.

NOTE: For more detailed information about standard reasons, see the One Identity Manager IT Shop Administration Guide.

10. Click Save.

### **Related topics**

- Attestation on page 160
- My responsibilities (page description) on page 1025
- Multi requestable/unsubscribable resources (page description) on page 1165
- Multi requestable/unsubscribable resource overview page (page description) on page 1165
- Attestation Multi requestable/unsubscribable resource (page description) on page 1170

### Sending reminders about my multi requestable/unsubscribable resources' pending attestation cases

If attestors have not yet processed an attestation case, you can send a reminder email to them to remind them about approving it.

The following options are available for sending reminders:

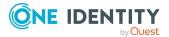

- You can select a specific attestation case that shows its attestors and then send a reminder about this attestation case to one specific attestor (see Option 1).
- You can send a reminder to all attestors of pending attestation cases that are shown on the current tab. This allows you to quickly notify all attestors that still need to make an approval decision (see Option 2).
- You can show all the attestors that still need to make approval decisions about attestation cases and then send a reminder to one specific attestor (see Option 3).

#### To send a reminder to attestors of a selected attestation case

- 1. In the menu bar, click **Responsibilities** > **My Responsibilities**.
- 2. On the **My Responsibilities** page, click **Multi requestable/unsubscribable resources**.
- 3. On the **Multi requestable/unsubscribable Resources** page, click the multi requestable/unsubscribable resource whose attestation cases you want to display.
- 4. On the overview page, click **Attestation**.
- (Optional) On the Attestations <multi requestable/unsubscribable resource name> page, click on a tab to display the corresponding attestation cases.
- 6. In the list, click the attestation case that has attestors you want to remind.
- 7. In the details pane, click **Actions** > **Send a reminder mail**.
- 8. In the **Send a reminder mail** dialog, next to the identity you want to notify, click **Send a mail**.
- 9. Select the email program that you want to use.

This opens an email template with the attestor's email address.

10. Edit the email and send it to the attestor.

## To send a reminder to all the attestors of pending attestation cases on the current tab

- 1. In the menu bar, click **Responsibilities** > **My Responsibilities**.
- 2. On the **My Responsibilities** page, click **Multi requestable/unsubscribable resources**.
- 3. On the **Multi requestable/unsubscribable Resources** page, click the multi requestable/unsubscribable resource whose attestation cases you want to display.
- 4. On the overview page, click **Attestation**.
- (Optional) On the Attestations <multi requestable/unsubscribable resource name> page, click on a tab to display the corresponding attestation cases.
- 6. Click **Send reminder**.
- 7. In the **Send a reminder mail** dialog, enter the message for the attestor.
- 8. Click **OK**.

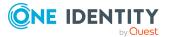

### To send a reminder a specific attestor about pending attestation cases

- 1. In the menu bar, click **Responsibilities** > **My Responsibilities**.
- 2. On the **My Responsibilities** page, click **Multi requestable/unsubscribable resources**.
- 3. On the **Multi requestable/unsubscribable Resources** page, click the multi requestable/unsubscribable resource whose attestation cases you want to display.
- 4. On the overview page, click **Attestation**.
- (Optional) On the Attestations <multi requestable/unsubscribable resource name> page, click on a tab to display the corresponding attestation cases.
- 6. In the **Send a reminder mail** dialog, next to the identity you want to notify, click **Send a mail**.
- 7. Select the email program that you want to use.

This opens an email template with the attestor's email address.

8. Edit the email and send it to the attestor.

### **Related topics**

- Sending attestation reminders on page 169
- My responsibilities (page description) on page 1025
- Multi requestable/unsubscribable resources (page description) on page 1165
- Multi requestable/unsubscribable resource overview page (page description) on page 1165
- Attestation Multi requestable/unsubscribable resource (page description) on page 1170

## Managing my resources

An identity can own resources just once and they can only be requested by them once. After being approved, they remain assigned until they are unsubscribed. You can request them again a later point. For example, a resource could be a telephone or a company car.

You can perform a variety of actions on resources that you manage and gather information about them.

### Detailed information about this topic

- Displaying my resources on page 375
- Displaying my resources' overviews on page 375
- Creating your own resources on page 376
- Displaying and editing my resources' main data on page 376

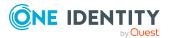

- My resources' memberships on page 377
- My resources' attestations on page 379
- Displaying role memberships of my resources' members on page 384

### **Displaying my resources**

You can display all the resources for which you are responsible.

### To display resources

- 1. In the menu bar, click **Responsibilities** > **My Responsibilities**.
- 2. On the **My Responsibilities** page, click **Resources**.

This opens the **Resources** page (see Resources (page description) on page 1140) and displays all the resources for which you are responsible.

### **Related topics**

- My responsibilities (page description) on page 1025
- Resources (page description) on page 1140

### **Displaying my resources' overviews**

You can display all the relevant information about resources that you are responsible for in the summarized form of an overview. The information is represented by shapes in a HyperView.

#### To display a resource's overview

- 1. In the menu bar, click **Responsibilities** > **My Responsibilities**.
- 2. On the My Responsibilities page, click Resources.
- 3. On the **Resources** page, click the resource whose overview you want to display.
- 4. On the overview page, click **Overview**.

This opens the **Overview - <resource name>** page (see Overview - Resource (page description) on page 1142).

- My responsibilities (page description) on page 1025
- Resources (page description) on page 1140
- Resource overview page (page description) on page 1141
- Overview Resource (page description) on page 1142

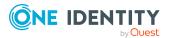

### **Creating your own resources**

You can create new resources for which you are responsible.

### To create a new resource

- 1. In the menu bar, click **Responsibilities** > **My Responsibilities**.
- 2. On the My Responsibilities page, click Resources.
- 3. On the **Resources** page, click **New resource**.
- 4. On the **New resource** page, enter the resource's main data in the respective fields (see New resources (page description) on page 1140).
- 5. Click Save.

### **Related topics**

- My responsibilities (page description) on page 1025
- Resources (page description) on page 1140
- New resources (page description) on page 1140

### Displaying and editing my resources' main data

You can edit the main data of the resources for which you are responsible.

### To display and edit a resource's main data

- 1. In the menu bar, click **Responsibilities** > **My Responsibilities**.
- 2. On the My Responsibilities page, click Resources.
- On the **Resources** page, click the resource whose main data you want to display/edit.
- 4. On the overview page, click Main data.
- 5. On the **Main data <resource name>**, make your changes in the respective fields (see Main data Resource (page description) on page 1142).
- 6. Click Save.

- My responsibilities (page description) on page 1025
- Resources (page description) on page 1140
- Resource overview page (page description) on page 1141
- Main data Resource (page description) on page 1142

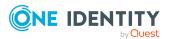

### My resources' memberships

You can assign identities to resources for which you are responsible. You can display these identities, assign further identities to the resources and remove identities from the resources.

### **Detailed information about this topic**

- Displaying memberships in my resources on page 377
- Assigning identities to my resources on page 377
- Removing identities from my resources on page 378

### **Displaying memberships in my resources**

You can display identities with resources assigned to them for which you are responsible.

### To display identities with a resource assigned to them

- 1. In the menu bar, click **Responsibilities** > **My Responsibilities**.
- 2. On the My Responsibilities page, click Resources.
- 3. On the **Resources** page, click the resource whose memberships you want to display.
- 4. On the overview page, click **Memberships**.

This opens the **Memberships - <resource name>** page (see Memberships - Resource (page description) on page 1144).

### **Related topics**

- My responsibilities (page description) on page 1025
- Resources (page description) on page 1140
- Resource overview page (page description) on page 1141
- Memberships Resource (page description) on page 1144

### Assigning identities to my resources

You can assign identities to resources for which you are responsible. You do this through requests.

### To assign an identity to a resource

- 1. In the menu bar, click **Responsibilities** > **My Responsibilities**.
- 2. On the My Responsibilities page, click Resources.
- 3. On the **Resources** page, click the resource you want to assign an identity to.

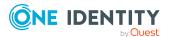

- 4. On the overview page, click **Memberships**.
- 5. On the **Memberships <resource name>** page, click **Request memberships**.
- 6. In the **Request memberships** dialog, in the list, click the identity you want to assign to the resource.
- 7. Click Add to cart.
- 8. On the My Shopping Cart page, click Submit.

TIP: You can also add more products to your shopping cart and configure various settings. For more information, see Managing products in the shopping cart on page 92.

Once the request has been granted approval, the identity is assigned to the resource.

### **Related topics**

- Requesting products on page 90
- My responsibilities (page description) on page 1025
- Resources (page description) on page 1140
- Resource overview page (page description) on page 1141
- Memberships Resource (page description) on page 1144
- My shopping cart (page description) on page 880

### **Removing identities from my resources**

You can remove identities from resources for which you are responsible.

### To remove an identity from a resource

- 1. In the menu bar, click **Responsibilities** > **My Responsibilities**.
- 2. On the My Responsibilities page, click Resources.
- 3. On the **Resources** page, click the resource you want to remove an identity from.
- 4. On the overview page, click **Memberships**.
- 5. On the **Memberships <resource name>** page, select the check box next to the resource that you want to remove.
- 6. Click **Delete memberships**.

This cancels the resource's assignment.

- My responsibilities (page description) on page 1025
- Resources (page description) on page 1140
- Resource overview page (page description) on page 1141
- Memberships Resource (page description) on page 1144

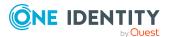

### My resources' attestations

You can use attestation to test the balance between security and compliance within your company. Managers or others responsible for compliance can use One Identity Manager attestation functionality to certify correctness of permissions, requests, or exception approvals either scheduled or on demand. Recertification is the term generally used to describe regular certification of permissions. One Identity Manager uses the same workflows for recertification and attestation.

There are attestation policies defined in One Identity Manager for carrying out attestations. Attestation policies specify which objects are attested when, how often, and by whom.Once an attestation is performed, One Identity Manager creates attestation cases that contain all the necessary information about the attestation objects and the attestor responsible. The attestor checks the attestation objects. They verify the correctness of the data and initiate any changes that need to be made if the data conflicts with internal rules.

Attestation cases record the entire attestation sequence. Each attestation step in an attestation case can be audit-proof reconstructed. Attestations are run regularly using scheduled tasks. You can also trigger single attestations manually.

Attestation is complete when the attestation case has been granted or denied approval. You specify how to deal with granted or denied attestations on a company basis.

### Detailed information about this topic

- Displaying my resources' attestation cases on page 379
- Displaying attestors of my resources' pending attestation cases on page 380
- Approving and denying my resources' attestation cases on page 381
- Sending reminders about my resources' pending attestation cases on page 383

### **Displaying my resources' attestation cases**

You can display attestation cases that involve resources for which you are responsible. In addition, you can obtain more information about the attestation cases.

### To display attestation cases

- 1. In the menu bar, click **Responsibilities** > **My Responsibilities**.
- 2. On the My Responsibilities page, click Resources.
- 3. On the **Resources** page, click the resource whose attestation cases you want to display.
- 4. On the overview page, click **Attestation**.

This opens the **Attestation - <resource name>** page (see Attestation - Resource (page description) on page 1145).

5. (Optional) Click on a tab to display the respective attestation cases.

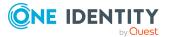

- 6. (Optional) To display objects involved in an attestation case in detail, perform the following actions:
  - a. In the list, click the attestation case.
  - b. In the details pane, click **show details**.
  - c. In the Attested object dialog, select an object in the Object menu.
     This shows information about the object.
  - d. (Optional) Click View current state of the object

This opens an overview in shapes of the attestation.

- 7. (Optional) To display all the identities that can approve the attestation case, perform the following actions:
  - a. In the list, click the attestation case.
  - b. In the details pane, click the **Workflow** tab.
- 8. (Optional) To show previous attestation cases for the selected object, perform the following actions:
  - a. In the list, click the attestation case.
  - b. In the details pane, click the **History** tab.

This displays a list of the attestation cases that have already taken place for the selected object. You can get more information about each attestation case.

### **Related topics**

- Attestation on page 160
- My responsibilities (page description) on page 1025
- Resources (page description) on page 1140
- Resource overview page (page description) on page 1141
- Attestation Resource (page description) on page 1145

## Displaying attestors of my resources' pending attestation cases

You can display identities that still have pending attestation cases from resources for which you are responsible.

### To show attestors of an attestation case

- 1. In the menu bar, click **Responsibilities** > **My Responsibilities**.
- 2. On the **My Responsibilities** page, click **Resources**.
- 3. On the **Resources** page, click the resource whose attestation cases you want to display.
- 4. On the overview page, click **Attestation**.

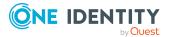

- 5. (Optional) On the **Attestations <resource name>** page, click on a tab to display the corresponding attestation cases.
- 6. In the list, click the (pending) attestation case that has attestors you want to display.
- 7. In the details pane, click **Actions** > **Send a reminder mail**.

The **Send a reminder mail** dialog lists all the identities that can approve this attestation case. You can now send these identities a reminder.

#### To show attestors of all attestation cases

- 1. In the menu bar, click **Responsibilities** > **My Responsibilities**.
- 2. On the My Responsibilities page, click Resources.
- 3. On the **Resources** page, click the resource whose attestation cases you want to display.

On the **Devices** page, click the device whose attestation cases you want to display.

- 4. On the overview page, click **Attestation**.
- 5. (Optional) On the **Attestations <resource name>** page, click on a tab to display the corresponding attestation cases.
- 6. Click View approvers for pending cases.

The **Send a reminder mail** dialog shows all the identities that still have attestation cases to approve. You can now send these identities a reminder.

### **Related topics**

- Attestors for attestation cases on page 180
- My responsibilities (page description) on page 1025
- Resources (page description) on page 1140
- Resource overview page (page description) on page 1141
- Attestation Resource (page description) on page 1145

### Approving and denying my resources' attestation cases

You can grant or deny approval to attestation cases of resources for which you are responsible.

#### To approve an attestation case

- 1. In the menu bar, click **Responsibilities** > **My Responsibilities**.
- 2. On the My Responsibilities page, click Resources.
- 3. On the **Resources** page, click the resource whose attestation cases you want to make an approval decision about.
- 4. On the overview page, click **Attestation**.

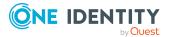

- 5. (Optional) On the **Attestations <resource name>** page, click on a tab to display the corresponding attestation cases.
- 6. Click **Approve**.
- 7. On the Attestation <resource name> page, perform one of the following actions:
  - Click 🗹 (**Approve**) next to the attestation case you want to approve.
  - Click (**Deny**) next to the attestation case you want to deny.

TIP: To grant or deny approval for all the attestation cases displayed, click (Approve all) or (Deny all).

- 8. Click Next.
- 9. (Optional) On the **Pending Attestations Approvals** page, perform one of the following actions:
  - For approved attestation case:
    - To provide a reason for all approved attestation cases, enter the reason in the **Reason for approvals** field.
    - To use a predefined standard reason for all approved attestation cases, select the reason in the **Standard reason** list.
  - For denied attestation cases:
    - To provide a reason for all denied attestation cases, enter the reason in the **Reason for approvals** field.
    - To use a predefined standard reason for all denied attestation cases, select the reason in the **Standard reason** list.
  - To provide an individual reason for an approval decision, click **Enter a reason** and enter your reason.

TIP: By giving reasons, your approvals are more transparent and support the audit trail.

NOTE: For more detailed information about standard reasons, see the One Identity Manager IT Shop Administration Guide.

10. Click Save.

- Attestation on page 160
- My responsibilities (page description) on page 1025
- Resources (page description) on page 1140
- Resource overview page (page description) on page 1141
- Attestation Resource (page description) on page 1145

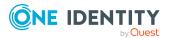

## Sending reminders about my resources' pending attestation cases

If attestors have not yet processed an attestation case, you can send a reminder email to them to remind them about approving it.

The following options are available for sending reminders:

- You can select a specific attestation case that shows its attestors and then send a reminder about this attestation case to one specific attestor (see Option 1).
- You can send a reminder to all attestors of pending attestation cases that are shown on the current tab. This allows you to quickly notify all attestors that still need to make an approval decision (see Option 2).
- You can show all the attestors that still need to make approval decisions about attestation cases and then send a reminder to one specific attestor (see Option 3).

### To send a reminder to attestors of a selected attestation case

- 1. In the menu bar, click **Responsibilities** > **My Responsibilities**.
- 2. On the **My Responsibilities** page, click **Resources**.
- 3. On the **Resources** page, click the resource whose attestation cases you want to display.
- 4. On the overview page, click **Attestation**.
- 5. (Optional) On the **Attestations <resource name>** page, click on a tab to display the corresponding attestation cases.
- 6. In the list, click the attestation case that has attestors you want to remind.
- 7. In the details pane, click **Actions** > **Send a reminder mail**.
- 8. In the **Send a reminder mail** dialog, next to the identity you want to notify, click **Send a mail**.
- 9. Select the email program that you want to use.

This opens an email template with the attestor's email address.

10. Edit the email and send it to the attestor.

## To send a reminder to all the attestors of pending attestation cases on the current tab

- 1. In the menu bar, click **Responsibilities** > **My Responsibilities**.
- 2. On the My Responsibilities page, click Resources.
- 3. On the **Resources** page, click the resource whose attestation cases you want to display.
- 4. On the overview page, click **Attestation**.
- 5. (Optional) On the **Attestations <resource name>** page, click on a tab to display the corresponding attestation cases.

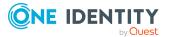

- 6. Click Send reminder.
- 7. In the **Send a reminder mail** dialog, enter the message for the attestor.
- 8. Click **OK**.

### To send a reminder a specific attestor about pending attestation cases

- 1. In the menu bar, click **Responsibilities** > **My Responsibilities**.
- 2. On the **My Responsibilities** page, click **Resources**.
- 3. On the **Resources** page, click the resource whose attestation cases you want to display.
- 4. On the overview page, click **Attestation**.
- 5. (Optional) On the **Attestations <resource name>** page, click on a tab to display the corresponding attestation cases.
- 6. In the **Send a reminder mail** dialog, next to the identity you want to notify, click **Send a mail**.
- 7. Select the email program that you want to use.

This opens an email template with the attestor's email address.

8. Edit the email and send it to the attestor.

### **Related topics**

- Sending attestation reminders on page 169
- My responsibilities (page description) on page 1025
- Resources (page description) on page 1140
- Resource overview page (page description) on page 1141
- Attestation Resource (page description) on page 1145

# Displaying role memberships of my resources' members

You can display the roles and organizations belonging to identities that are assigned resources for which you are responsible. Information is displayed as a hierarchical chart, so you can drill in and see the role inheritance.

MOBILE: This function is not available in the mobile interface.

### To display roles and organizations of members of a resource

- 1. In the menu bar, click **Responsibilities** > **My Responsibilities**.
- 2. On the My Responsibilities page, click Resources.

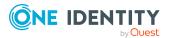

384

- 3. On the **Resources** page, click the resource whose members you want to know more about.
- 4. On the overview page, click **Usage**.

This opens the **Usage - <resource name>** page (see Usage - Resource (page description) on page 1146).

- 5. In the **Role classes** menu, select the main category of roles and organizations that you want to display.
- (Optional) To find out which members are assigned to a particular object, click (More information) in the specified object.
- 7. (Optional) To see the legend, click **More information**.

### **Related topics**

- My responsibilities (page description) on page 1025
- Resources (page description) on page 1140
- Resource overview page (page description) on page 1141
- Usage Resource (page description) on page 1146

## Managing my software applications

Software applications can be assigned directly or indirectly to identities. Indirect assignment is carried out by allocating identities and software applications in company structures, like departments, cost centers, locations, or business roles. Examples of software application that can be assigned are: internet, address management, email or text editing software.

You can perform a variety of actions on the software applications that you manage and gather information about them.

### **Detailed information about this topic**

- Displaying my software applications on page 386
- Adding your own software on page 386
- Displaying my software applications' overviews on page 386
- Displaying and editing my software applications' main data on page 387
- My software applications' memberships on page 388
- My software applications' attestations on page 390
- Displaying role memberships of my software applications' members on page 396

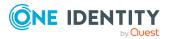

## **Displaying my software applications**

You can display all the software applications for which you are responsible.

### To display software applications

- 1. In the menu bar, click **Responsibilities** > **My Responsibilities**.
- 2. On the **My Responsibilities** page, click **Software**.

This opens the **Software** page (see Software (page description) on page 1156) and displays all the software applications for which you are responsible.

### **Related topics**

- My responsibilities (page description) on page 1025
- Software (page description) on page 1156

### Adding your own software

You can create new software applications for which you are responsible.

### To create a new software application

- 1. In the menu bar, click **Responsibilities** > **My Responsibilities**.
- 2. On the My Responsibilities page, click Software.
- 3. On the **Software** page, click **New software**.
- 4. On the **New software** page, enter the software's main data in the respective fields (see New software (page description) on page 1157).
- 5. Click Save.

### **Related topics**

- My responsibilities (page description) on page 1025
- Software (page description) on page 1156
- New software (page description) on page 1157

## **Displaying my software applications' overviews**

You can display all the relevant information about software applications that you are responsible for in the summarized form of an overview. The information is represented by shapes in a HyperView.

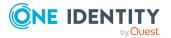

### To display a software application's overview

- 1. In the menu bar, click **Responsibilities** > **My Responsibilities**.
- 2. On the **My Responsibilities** page, click **Software**.
- 3. On the **Software** page, click the software application whose overview you want to display.
- 4. On the overview page, click **Overview**.

This opens the **Overview - <software application name>** page (see Overview - Software (page description) on page 1159).

### **Related topics**

- My responsibilities (page description) on page 1025
- Software (page description) on page 1156
- Software application overview page (page description) on page 1158
- Overview Software (page description) on page 1159

# Displaying and editing my software applications' main data

You can edit the main data of the software applications for which you are responsible.

#### To display and edit a software application's main data

- 1. In the menu bar, click **Responsibilities** > **My Responsibilities**.
- 2. On the My Responsibilities page, click Software.
- 3. On the **Software** page, click the software application whose main data you want to display/edit.
- 4. On the overview page, click **Main data**.
- 5. On the **Main data <software application name>**, make your changes in the respective fields (see Main data Software (page description) on page 1160).
- 6. Click Save.

- My responsibilities (page description) on page 1025
- Software (page description) on page 1156
- Software application overview page (page description) on page 1158
- Main data Software (page description) on page 1160

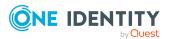

## My software applications' memberships

You can assign identities to software application for which you are responsible. You can display these identities, assign further identities to the software applications and remove identities from the software applications.

### **Detailed information about this topic**

- Displaying memberships in my software applications on page 388
- Assigning identities to my software applications on page 388
- Removing identities from my software applications on page 389

### Displaying memberships in my software applications

You can display identities with software application assigned to them for which you are responsible.

### To display identities with a software application assigned to them

- 1. In the menu bar, click **Responsibilities** > **My Responsibilities**.
- 2. On the **My Responsibilities** page, click **Software**.
- 3. On the **Software** page, click the software application whose memberships you want to display.
- 4. On the overview page, click **Memberships**.

This opens the **Memberships - <software application name>** page (see Memberships – Software (page description) on page 1161).

### **Related topics**

- My responsibilities (page description) on page 1025
- Software (page description) on page 1156
- Software application overview page (page description) on page 1158
- Memberships Software (page description) on page 1161

### Assigning identities to my software applications

You can assign identities to software applications for which you are responsible. You do this through requests.

### To assign an identity to a software application

- 1. In the menu bar, click **Responsibilities** > **My Responsibilities**.
- 2. On the My Responsibilities page, click Software.

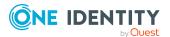

- 3. On the **Software** page, click the software application you want to assign an identity to.
- 4. On the overview page, click **Memberships**.
- 5. On the **Memberships <software application name>** page, click **Request memberships**.
- 6. In the **Request memberships** dialog, in the list, click the identity you want to assign to the software application.
- 7. Click Add to cart.
- 8. On the My Shopping Cart page, click Submit.

TIP: You can also add more products to your shopping cart and configure various settings. For more information, see Managing products in the shopping cart on page 92.

Once the request has been granted approval, the identity is assigned to the software application.

### **Related topics**

- Requesting products on page 90
- My responsibilities (page description) on page 1025
- Software (page description) on page 1156
- Software application overview page (page description) on page 1158
- Memberships Software (page description) on page 1161
- My shopping cart (page description) on page 880

### Removing identities from my software applications

You can remove identities from software applications for which you are responsible.

### To remove an identity from a software application

- 1. In the menu bar, click **Responsibilities** > **My Responsibilities**.
- 2. On the My Responsibilities page, click Software.
- 3. On the **Software** page, click the software application you want to remove an identity from.
- 4. On the overview page, click **Memberships**.
- 5. On the **Memberships <software application name>** page, select the check box next to the software application that you want to remove.

### 6. Click **Delete memberships**.

This cancels the software application's assignment.

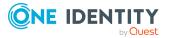

### **Related topics**

- My responsibilities (page description) on page 1025
- Software (page description) on page 1156
- Software application overview page (page description) on page 1158
- Memberships Software (page description) on page 1161

### My software applications' attestations

You can use attestation to test the balance between security and compliance within your company. Managers or others responsible for compliance can use One Identity Manager attestation functionality to certify correctness of permissions, requests, or exception approvals either scheduled or on demand. Recertification is the term generally used to describe regular certification of permissions. One Identity Manager uses the same workflows for recertification and attestation.

There are attestation policies defined in One Identity Manager for carrying out attestations. Attestation policies specify which objects are attested when, how often, and by whom.Once an attestation is performed, One Identity Manager creates attestation cases that contain all the necessary information about the attestation objects and the attestor responsible. The attestor checks the attestation objects. They verify the correctness of the data and initiate any changes that need to be made if the data conflicts with internal rules.

Attestation cases record the entire attestation sequence. Each attestation step in an attestation case can be audit-proof reconstructed. Attestations are run regularly using scheduled tasks. You can also trigger single attestations manually.

Attestation is complete when the attestation case has been granted or denied approval. You specify how to deal with granted or denied attestations on a company basis.

### **Detailed information about this topic**

- Displaying my software applications' attestation cases on page 390
- Displaying attestors of my software applications' pending attestation cases on page 392
- Approving and denying my software applications' attestation cases on page 393
- Sending reminders about my software applications' pending attestation cases on page 394

### **Displaying my software applications' attestation cases**

You can display attestation cases that involve software application for which you are responsible.

In addition, you can obtain more information about the attestation cases.

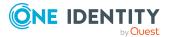

### To display attestation cases

- 1. In the menu bar, click **Responsibilities** > **My Responsibilities**.
- 2. On the My Responsibilities page, click Software.
- 3. On the **Software** page, click the software application whose attestation cases you want to display.
- 4. On the overview page, click **Attestation**.

This opens the **Attestation - <software application name>** page (see Attestation - Software (page description) on page 1162).

- 5. (Optional) Click on a tab to display the respective attestation cases.
- 6. (Optional) To display objects involved in an attestation case in detail, perform the following actions:
  - a. In the list, click the attestation case.
  - b. In the details pane, click **show details**.
  - c. In the Attested object dialog, select an object in the Object menu.
     This shows information about the object.
  - d. (Optional) Click View current state of the object

This opens an overview in shapes of the attestation.

- 7. (Optional) To display all the identities that can approve the attestation case, perform the following actions:
  - a. In the list, click the attestation case.
  - b. In the details pane, click the **Workflow** tab.
- 8. (Optional) To show previous attestation cases for the selected object, perform the following actions:
  - a. In the list, click the attestation case.
  - b. In the details pane, click the **History** tab.

This displays a list of the attestation cases that have already taken place for the selected object. You can get more information about each attestation case.

- Attestation on page 160
- My responsibilities (page description) on page 1025
- Software (page description) on page 1156
- Software application overview page (page description) on page 1158
- Attestation Software (page description) on page 1162

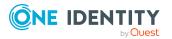

## Displaying attestors of my software applications' pending attestation cases

You can display identities that still have pending attestation cases from software applications for which you are responsible.

### To show attestors of an attestation case

- 1. In the menu bar, click **Responsibilities** > **My Responsibilities**.
- 2. On the My Responsibilities page, click Software.
- 3. On the **Software** page, click the software application whose attestation cases you want to display.
- 4. On the overview page, click **Attestation**.
- (Optional) On the Attestations <software application name> page, click on a tab to display the corresponding attestation cases.
- 6. In the list, click the (pending) attestation case that has attestors you want to display.
- 7. In the details pane, click **Actions** > **Send a reminder mail**.

The **Send a reminder mail** dialog lists all the identities that can approve this attestation case. You can now send these identities a reminder.

### To show attestors of all attestation cases

- 1. In the menu bar, click **Responsibilities** > **My Responsibilities**.
- 2. On the **My Responsibilities** page, click **Software**.
- 3. On the **Software** page, click the software application whose attestation cases you want to display.

On the **Devices** page, click the device whose attestation cases you want to display.

- 4. On the overview page, click **Attestation**.
- (Optional) On the Attestations <software application name> page, click on a tab to display the corresponding attestation cases.
- 6. Click View approvers for pending cases.

The **Send a reminder mail** dialog shows all the identities that still have attestation cases to approve. You can now send these identities a reminder.

- Attestors for attestation cases on page 180
- My responsibilities (page description) on page 1025
- Software (page description) on page 1156
- Software application overview page (page description) on page 1158
- Attestation Software (page description) on page 1162

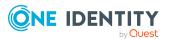

## Approving and denying my software applications' attestation cases

You can grant or deny approval to attestation cases of software applications entitlements for which you are responsible.

### To approve an attestation case

- 1. In the menu bar, click **Responsibilities** > **My Responsibilities**.
- 2. On the **My Responsibilities** page, click **Software**.
- 3. On the **Software** page, click the software application whose attestation cases you want to make an approval decision about.
- 4. On the overview page, click **Attestation**.
- (Optional) On the Attestations <software application name> page, click on a tab to display the corresponding attestation cases.
- 6. Click **Approve**.
- On the Attestation <software application name> page, perform one of the following actions:
  - Click 🗹 (**Approve**) next to the attestation case you want to approve.
  - Click 🗵 (**Deny**) next to the attestation case you want to deny.

TIP: To grant or deny approval for all the attestation cases displayed, click (Approve all) or (Deny all).

- 8. Click Next.
- 9. (Optional) On the **Pending Attestations Approvals** page, perform one of the following actions:
  - For approved attestation case:
    - To provide a reason for all approved attestation cases, enter the reason in the **Reason for approvals** field.
    - To use a predefined standard reason for all approved attestation cases, select the reason in the **Standard reason** list.
  - For denied attestation cases:
    - To provide a reason for all denied attestation cases, enter the reason in the **Reason for approvals** field.
    - To use a predefined standard reason for all denied attestation cases, select the reason in the **Standard reason** list.
  - To provide an individual reason for an approval decision, click **Enter a reason** and enter your reason.

TIP: By giving reasons, your approvals are more transparent and support the audit trail.

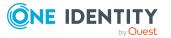

NOTE: For more detailed information about standard reasons, see the One Identity Manager IT Shop Administration Guide.

10. Click Save.

### **Related topics**

- Attestation on page 160
- My responsibilities (page description) on page 1025
- Software (page description) on page 1156
- Software application overview page (page description) on page 1158
- Attestation Software (page description) on page 1162

## Sending reminders about my software applications' pending attestation cases

If attestors have not yet processed an attestation case, you can send a reminder email to them to remind them about approving it.

The following options are available for sending reminders:

- You can select a specific attestation case that shows its attestors and then send a reminder about this attestation case to one specific attestor (see Option 1).
- You can send a reminder to all attestors of pending attestation cases that are shown on the current tab. This allows you to quickly notify all attestors that still need to make an approval decision (see Option 2).
- You can show all the attestors that still need to make approval decisions about attestation cases and then send a reminder to one specific attestor (see Option 3).

### To send a reminder to attestors of a selected attestation case

- 1. In the menu bar, click **Responsibilities** > **My Responsibilities**.
- 2. On the **My Responsibilities** page, click **Software**.
- 3. On the **Software** page, click the software whose attestation cases you want to display.
- 4. On the overview page, click **Attestation**.
- (Optional) On the Attestations <software application name> page, click on a tab to display the corresponding attestation cases.
- 6. In the list, click the attestation case that has attestors you want to remind.
- 7. In the details pane, click **Actions** > **Send a reminder mail**.
- 8. In the **Send a reminder mail** dialog, next to the identity you want to notify, click **Send a mail**.
- 9. Select the email program that you want to use.

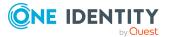

This opens an email template with the attestor's email address.

10. Edit the email and send it to the attestor.

## To send a reminder to all the attestors of pending attestation cases on the current tab

- 1. In the menu bar, click **Responsibilities** > **My Responsibilities**.
- 2. On the **My Responsibilities** page, click **Software**.
- 3. On the **Software** page, click the software whose attestation cases you want to display.
- 4. On the overview page, click **Attestation**.
- (Optional) On the Attestations <software application name> page, click on a tab to display the corresponding attestation cases.
- 6. Click Send reminder.
- 7. In the **Send a reminder mail** dialog, enter the message for the attestor.
- 8. Click **OK**.

#### To send a reminder a specific attestor about pending attestation cases

- 1. In the menu bar, click **Responsibilities** > **My Responsibilities**.
- 2. On the **My Responsibilities** page, click **Software**.
- 3. On the **Software** page, click the software application whose attestation cases you want to display.
- 4. On the overview page, click **Attestation**.
- (Optional) On the Attestations <software application name> page, click on a tab to display the corresponding attestation cases.
- 6. In the **Send a reminder mail** dialog, next to the identity you want to notify, click **Send a mail**.
- 7. Select the email program that you want to use.

This opens an email template with the attestor's email address.

8. Edit the email and send it to the attestor.

- Sending attestation reminders on page 169
- My responsibilities (page description) on page 1025
- Software (page description) on page 1156
- Software application overview page (page description) on page 1158
- Attestation Software (page description) on page 1162

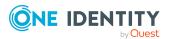

# Displaying role memberships of my software applications' members

You can display the roles and organizations belonging to identities that are assigned software applications for which you are responsible. Information is displayed as a hierarchical chart, so you can drill in and see the role inheritance.

MOBILE: This function is not available in the mobile interface.

### To display roles and organizations of members of a software application

- 1. In the menu bar, click **Responsibilities** > **My Responsibilities**.
- 2. On the **My Responsibilities** page, click **Software**.
- 3. On the **Software** page, click the software application whose members you want to know more about.
- 4. On the overview page, click **Usage**.

This opens the **Usage - <software application name>** page (see Usage - Software (page description) on page 1164).

- 5. In the **Role classes** menu, select the main category of roles and organizations that you want to display.
- (Optional) To find out which members are assigned to a particular object, click (More information) in the specified object.
- 7. (Optional) To see the legend, click **More information**.

### **Related topics**

- My responsibilities (page description) on page 1025
- Software (page description) on page 1156
- Software application overview page (page description) on page 1158
- Usage Software (page description) on page 1164

## **Managing my locations**

You can perform a variety of actions on locations that you manage and gather information about them.

### Detailed information about this topic

- Displaying my locations on page 397
- Restoring my deleted locations on page 397
- Displaying my locations' overviews on page 398

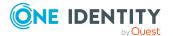

- Displaying and editing my locations' main data on page 399
- My locations' memberships on page 399
- My locations' entitlements on page 402
- My locations' attestations on page 404
- Compliance: My locations on page 409
- Displaying my locations' risk indexes on page 412
- My locations' history on page 413
- Displaying role memberships of my locations' members on page 416
- Copying/splitting my locations on page 417
- Comparing and merging my locations on page 418
- Displaying my locations' statistics on page 419

# **Displaying my locations**

You can display all the locations for which you are responsible.

#### To display locations

- 1. In the menu bar, click **Responsibilities** > **My Responsibilities**.
- 2. On the **My Responsibilities** page, click **Locations**.

This opens the **Locations** page (see Locations (page description) on page 1113) and displays all the locations for which you are responsible.

#### **Related topics**

- My responsibilities (page description) on page 1025
- Locations (page description) on page 1113

# **Restoring my deleted locations**

You can recover deleted locations for which you were responsible. For example, a location can be deleted if two roles are merged during comparison (see Comparing and merging my locations on page 418).

#### To restore a deleted location

- 1. In the menu bar, click **Responsibilities** > **My Responsibilities**.
- 2. On the My Responsibilities page, click Locations.
- 3. On the Locations page, click Restore a deleted role.

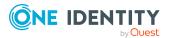

- 4. In the **Restore a deleted role** dialog, in the date field next to **Find roles deleted from**, enter a date and time before the location was deleted.
- 5. Next to the location you want to restore, select the check box.
- 6. Click Next.
- 7. (Optional) To prevent certain actions from being performed, clear the check box next to the corresponding action.
- 8. Click Next.
- 9. Click Close.

#### To restore a deleted child location

- 1. In the menu bar, click **Responsibilities** > **My Responsibilities**.
- 2. On the **My Responsibilities** page, click **Locations**.
- 3. On the **Locations** page, click the location that was originally parent to the deleted location.
- 4. On the overview page, click **Restore**.
- 5. In the **Restore a deleted role** dialog, in the date field next to **Find roles deleted from**, enter a date and time before the location was deleted.
- 6. In the list next to the location you want to restore, select the check box.
- 7. Click Next.
- 8. (Optional) To prevent certain actions from being performed, clear the check box next to the corresponding action.
- 9. Click Next.
- 10. Click Close.

#### **Related topics**

- Comparing and merging my locations on page 418
- My responsibilities (page description) on page 1025
- Locations (page description) on page 1113
- Location overview page (page description) on page 1114

# **Displaying my locations' overviews**

You can display all the relevant information about locations that you are responsible for in the summarized form of an overview. The information is represented by shapes in a HyperView.

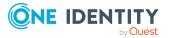

#### To display a location's overview

- 1. In the menu bar, click **Responsibilities** > **My Responsibilities**.
- 2. On the My Responsibilities page, click Locations.
- 3. On the **Locations** page, click the location whose overview you want to display.
- 4. On the overview page, click **Overview**.

This opens the **Overview - <location name>** page (see Overview - Location (page description) on page 1117).

#### **Related topics**

- My responsibilities (page description) on page 1025
- Locations (page description) on page 1113
- Location overview page (page description) on page 1114
- Overview Location (page description) on page 1117

# Displaying and editing my locations' main data

You can edit the main data of the locations for which you are responsible.

#### To display and edit a location's main data

- 1. In the menu bar, click **Responsibilities** > **My Responsibilities**.
- 2. On the My Responsibilities page, click Locations.
- 3. On the **Locations** page, click the locations whose main data you want to display/edit.
- 4. On the overview page, click **Main data**.
- 5. On the **Main data <location name>**, make your changes in the respective fields (see Main data Location (page description) on page 1117).
- 6. Click Save.

#### **Related topics**

- My responsibilities (page description) on page 1025
- Locations (page description) on page 1113
- Location overview page (page description) on page 1114
- Main data Location (page description) on page 1117

# My locations' memberships

You can assign identities to locations for which you are responsible. You can display these identities, assign further identities to the locations and remove identities from the

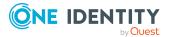

locations.

#### Detailed information about this topic

- Displaying memberships in my locations on page 400
- Assigning identities to my locations on page 400
- Removing identities from my locations on page 401

## **Displaying memberships in my locations**

You can display identities with locations assigned to them for which you are responsible.

#### To display identities with a location assigned to them

- 1. In the menu bar, click **Responsibilities** > **My Responsibilities**.
- 2. On the **My Responsibilities** page, click **Locations**.
- 3. On the **Locations** page, click the location whose memberships you want to display.
- 4. On the overview page, click **Memberships**.

This opens the **Memberships - <location name>** page (see Memberships - Location (page description) on page 1118).

#### **Related topics**

- My responsibilities (page description) on page 1025
- Locations (page description) on page 1113
- Location overview page (page description) on page 1114
- Memberships Location (page description) on page 1118

## Assigning identities to my locations

You can assign identities to locations for which you are responsible. You do this through requests.

#### To assign an identity to an application role

- 1. In the menu bar, click **Responsibilities** > **My Responsibilities**.
- 2. On the My Responsibilities page, click Locations.
- 3. On the **Locations** page, click the location you want to assign an identity to.
- 4. On the overview page, click **Memberships**.
- 5. On the **Memberships <location name>** page, click **Request memberships**.
- 6. In the **Request memberships** dialog, in the list, click the identity you want to assign to the location.

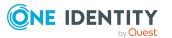

- 7. Click Add to cart.
- 8. On the My Shopping Cart page, click Submit.

TIP: You can also add more products to your shopping cart and configure various settings. For more information, see Managing products in the shopping cart on page 92.

Once the request has been granted approval, the identity is assigned to the location.

#### **Related topics**

- Requesting products on page 90
- My responsibilities (page description) on page 1025
- Locations (page description) on page 1113
- Location overview page (page description) on page 1114
- Memberships Location (page description) on page 1118
- My shopping cart (page description) on page 880

### **Removing identities from my locations**

You can remove identities from locations for which you are responsible.

#### To remove an identity from a location

- 1. In the menu bar, click **Responsibilities** > **My Responsibilities**.
- 2. On the **My Responsibilities** page, click **Locations**.
- 3. On the **Locations** page, click the location you want to remove an identity from.
- 4. On the overview page, click **Memberships**.
- 5. On the **Memberships <location name>** page, select the check box next to the location that you want to remove.
- 6. Click Delete memberships.

This cancels the location's assignment.

#### **Related topics**

- My responsibilities (page description) on page 1025
- Locations (page description) on page 1113
- Location overview page (page description) on page 1114
- Memberships Location (page description) on page 1118

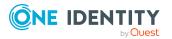

# My locations' entitlements

Identities can be assigned entitlements to different objects, such as, groups, accounts, roles, or applications. By assigning entitlements to a location you avoid having to assign entitlements separately to each identity because all the identities are automatically assigned to the location.

#### **Detailed information about this topic**

- Displaying my locations' entitlements on page 402
- Adding my locations' entitlements on page 403
- Deleting my locations' entitlements on page 403

## **Displaying my locations' entitlements**

You can display entitlements that are assigned to locations for which you are responsible. You can also display the reason why locations have certain entitlements (entitlement origin).

#### To display a location's entitlements

- 1. In the menu bar, click **Responsibilities** > **My Responsibilities**.
- 2. On the **My Responsibilities** page, click **Locations**.
- 3. On the **Locations** page, click the location whose entitlements you want to display.
- 4. On the overview page, click **Entitlements**.

This opens the **Entitlements - <location name>** page (see Entitlements -Location (page description) on page 1119).

- 5. (Optional) To display more information about the origin of an entitlement, perform the following actions:
  - a. In the list, click the entitlement that you want to know more about.
  - b. In the details pane, on the **Detective** tab, click **(Expand)** next to Analysis for.

This displays more information about the entitlement's assignment.

#### **Related topics**

- My responsibilities (page description) on page 1025
- Locations (page description) on page 1113
- Location overview page (page description) on page 1114
- Entitlements Location (page description) on page 1119

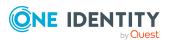

## Adding my locations' entitlements

You can add entitlements to locations for which you are responsible. You do this through requests.

#### To assign an entitlement to a location

- 1. In the menu bar, click **Responsibilities** > **My Responsibilities**.
- 2. On the My Responsibilities page, click Locations.
- 3. On the **Locations** page, click the location to which you want to add an entitlement.
- 4. On the overview page, click **Entitlements**.
- 5. On the **Entitlements <location name>** page, click **Add new**.
- 6. In the **Add a new entitlement** dialog, in the **Entitlement type** menu, select which type of entitlement you want to add.
- 7. Click Assign.
- 8. In the **Entitlement** dialog, in the list, click the entitlement that you want to add to the business role.
- 9. In the Add a new entitlement dialog, click Request.
- 10. On the My Shopping Cart page, click Submit.

TIP: You can also add more products to your shopping cart and configure various settings. For more information, see Managing products in the shopping cart on page 92.

After the request has been granted approval, the entitlement is added to the location.

#### **Related topics**

- Requesting products on page 90
- My responsibilities (page description) on page 1025
- Locations (page description) on page 1113
- Location overview page (page description) on page 1114
- Entitlements Location (page description) on page 1119

## **Deleting my locations' entitlements**

You can delete entitlements that are assigned to locations for which you are responsible.

#### To delete an entitlement of a location

- 1. In the menu bar, click **Responsibilities** > **My Responsibilities**.
- 2. On the My Responsibilities page, click Locations.
- 3. On the **Locations** page, click the location whose entitlements you want to delete.

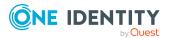

- 4. On the overview page, click **Entitlements**.
- 5. On the **Entitlements <location name>** page, in the list, select the check box in the row of the entitlement you want to delete.
- 6. Click **Delete**.

#### **Related topics**

- My responsibilities (page description) on page 1025
- Locations (page description) on page 1113
- Location overview page (page description) on page 1114
- Entitlements Location (page description) on page 1119

# My locations' attestations

You can use attestation to test the balance between security and compliance within your company. Managers or others responsible for compliance can use One Identity Manager attestation functionality to certify correctness of permissions, requests, or exception approvals either scheduled or on demand. Recertification is the term generally used to describe regular certification of permissions. One Identity Manager uses the same workflows for recertification and attestation.

There are attestation policies defined in One Identity Manager for carrying out attestations. Attestation policies specify which objects are attested when, how often, and by whom.Once an attestation is performed, One Identity Manager creates attestation cases that contain all the necessary information about the attestation objects and the attestor responsible. The attestor checks the attestation objects. They verify the correctness of the data and initiate any changes that need to be made if the data conflicts with internal rules.

Attestation cases record the entire attestation sequence. Each attestation step in an attestation case can be audit-proof reconstructed. Attestations are run regularly using scheduled tasks. You can also trigger single attestations manually.

Attestation is complete when the attestation case has been granted or denied approval. You specify how to deal with granted or denied attestations on a company basis.

#### **Detailed information about this topic**

- Displaying my locations' attestation cases on page 404
- Displaying attestors of my locations' pending attestation cases on page 406
- Approving and denying my locations' attestation cases on page 407
- Sending reminders about my locations' pending attestation cases on page 408

### **Displaying my locations' attestation cases**

You can display attestation cases that involve locations for which you are responsible.

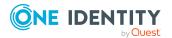

In addition, you can obtain more information about the attestation cases.

#### To display attestation cases

- 1. In the menu bar, click **Responsibilities** > **My Responsibilities**.
- 2. On the **My Responsibilities** page, click **Locations**.
- 3. On the **Locations** page, click the location whose attestation cases you want to display.
- 4. On the overview page, click **Attestation**.

This opens the **Attestation - <location name>** page (see Attestation – Location (page description) on page 1121).

- 5. (Optional) Click on a tab to display the respective attestation cases.
- 6. (Optional) To display objects involved in an attestation case in detail, perform the following actions:
  - a. In the list, click the attestation case.
  - b. In the details pane, click **show details**.
  - c. In the **Attested object** dialog, select an object in the **Object** menu.

This shows information about the object.

d. (Optional) Click View current state of the object

This opens an overview in shapes of the attestation.

- 7. (Optional) To display all the identities that can approve the attestation case, perform the following actions:
  - a. In the list, click the attestation case.
  - b. In the details pane, click the **Workflow** tab.
- 8. (Optional) To show previous attestation cases for the selected object, perform the following actions:
  - a. In the list, click the attestation case.
  - b. In the details pane, click the **History** tab.

This displays a list of the attestation cases that have already taken place for the selected object. You can get more information about each attestation case.

#### **Related topics**

- Attestation on page 160
- My responsibilities (page description) on page 1025
- Locations (page description) on page 1113
- Location overview page (page description) on page 1114
- Attestation Location (page description) on page 1121

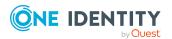

# Displaying attestors of my locations' pending attestation cases

You can display identities that still have pending attestation cases from locations for which you are responsible.

#### To show attestors of an attestation case

- 1. In the menu bar, click **Responsibilities** > **My Responsibilities**.
- 2. On the My Responsibilities page, click Locations.
- 3. On the Locations page, click the location whose attestation cases you want to display.
- 4. On the overview page, click **Attestation**.
- 5. (Optional) On the **Attestations <location name>** page, click on a tab to display the corresponding attestation cases.
- 6. In the list, click the (pending) attestation case that has attestors you want to display.
- 7. In the details pane, click **Actions** > **Send a reminder mail**.

The **Send a reminder mail** dialog lists all the identities that can approve this attestation case. You can now send these identities a reminder.

#### To show attestors of all attestation cases

- 1. In the menu bar, click **Responsibilities** > **My Responsibilities**.
- 2. On the **My Responsibilities** page, click **Locations**.
- 3. On the Locations page, click the location whose attestation cases you want to display.

On the **Devices** page, click the device whose attestation cases you want to display.

- 4. On the overview page, click **Attestation**.
- 5. (Optional) On the **Attestations <location name>** page, click on a tab to display the corresponding attestation cases.
- 6. Click View approvers for pending cases.

The **Send a reminder mail** dialog shows all the identities that still have attestation cases to approve. You can now send these identities a reminder.

#### **Related topics**

- Attestors for attestation cases on page 180
- My responsibilities (page description) on page 1025
- Locations (page description) on page 1113
- Location overview page (page description) on page 1114
- Attestation Location (page description) on page 1121

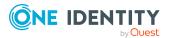

## Approving and denying my locations' attestation cases

You can grant or deny approval to attestation cases of locations for which you are responsible.

#### To approve an attestation case

- 1. In the menu bar, click **Responsibilities** > **My Responsibilities**.
- 2. On the My Responsibilities page, click Locations.
- 3. On the **Locations** page, click the location whose attestation cases you want to make an approval decision about.
- 4. On the overview page, click **Attestation**.
- 5. (Optional) On the **Attestations <location name>** page, click on a tab to display the corresponding attestation cases.
- 6. Click **Approve**.
- 7. On the **Attestation <location name>** page, perform one of the following actions:
  - Click (Approve) next to the attestation case you want to approve.
  - Click (**Deny**) next to the attestation case you want to deny.

TIP: To grant or deny approval for all the attestation cases displayed, click 🔄 (Approve all) or (Deny all).

- 8. Click Next.
- 9. (Optional) On the **Pending Attestations Approvals** page, perform one of the following actions:
  - For approved attestation case:
    - To provide a reason for all approved attestation cases, enter the reason in the Reason for approvals field.
    - To use a predefined standard reason for all approved attestation cases, select the reason in the Standard reason list.
  - For denied attestation cases:
    - To provide a reason for all denied attestation cases, enter the reason in the **Reason for approvals** field.
    - To use a predefined standard reason for all denied attestation cases, select the reason in the Standard reason list.
  - To provide an individual reason for an approval decision, click Enter a reason and enter your reason.

TIP: By giving reasons, your approvals are more transparent and support the audit trail.

NOTE: For more detailed information about standard reasons, see the One Identity Manager IT Shop Administration Guide.

10. Click Save.

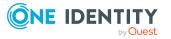

#### **Related topics**

- Attestation on page 160
- My responsibilities (page description) on page 1025
- Locations (page description) on page 1113
- Location overview page (page description) on page 1114
- Attestation Location (page description) on page 1121

# Sending reminders about my locations' pending attestation cases

If attestors have not yet processed an attestation case, you can send a reminder email to them to remind them about approving it.

The following options are available for sending reminders:

- You can select a specific attestation case that shows its attestors and then send a reminder about this attestation case to one specific attestor (see Option 1).
- You can send a reminder to all attestors of pending attestation cases that are shown on the current tab. This allows you to quickly notify all attestors that still need to make an approval decision (see Option 2).
- You can show all the attestors that still need to make approval decisions about attestation cases and then send a reminder to one specific attestor (see Option 3).

#### To send a reminder to attestors of a selected attestation case

- 1. In the menu bar, click **Responsibilities** > **My Responsibilities**.
- 2. On the My Responsibilities page, click Locations.
- 3. On the **Locations** page, click the locations whose attestation cases you want to display.
- 4. On the overview page, click **Attestation**.
- 5. (Optional) On the **Attestations <location name>** page, click on a tab to display the corresponding attestation cases.
- 6. In the list, click the attestation case that has attestors you want to remind.
- 7. In the details pane, click **Actions** > **Send a reminder mail**.
- 8. In the **Send a reminder mail** dialog, next to the identity you want to notify, click **Send a mail**.
- 9. Select the email program that you want to use.

This opens an email template with the attestor's email address.

10. Edit the email and send it to the attestor.

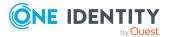

# To send a reminder to all the attestors of pending attestation cases on the current tab

- 1. In the menu bar, click **Responsibilities** > **My Responsibilities**.
- 2. On the **My Responsibilities** page, click **Locations**.
- 3. On the **Locations** page, click the locations whose attestation cases you want to display.
- 4. On the overview page, click **Attestation**.
- 5. (Optional) On the **Attestations <location name>** page, click on a tab to display the corresponding attestation cases.
- 6. Click Send reminder.
- 7. In the **Send a reminder mail** dialog, enter the message for the attestor.
- 8. Click **OK**.

#### To send a reminder a specific attestor about pending attestation cases

- 1. In the menu bar, click **Responsibilities** > **My Responsibilities**.
- 2. On the **My Responsibilities** page, click **Locations**.
- 3. On the **Locations** page, click the locations whose attestation cases you want to display.
- 4. On the overview page, click **Attestation**.
- 5. (Optional) On the **Attestations <location name>** page, click on a tab to display the corresponding attestation cases.
- 6. In the **Send a reminder mail** dialog, next to the identity you want to notify, click **Send a mail**.
- 7. Select the email program that you want to use.

This opens an email template with the attestor's email address.

8. Edit the email and send it to the attestor.

#### **Related topics**

- Sending attestation reminders on page 169
- My responsibilities (page description) on page 1025
- Locations (page description) on page 1113
- Location overview page (page description) on page 1114
- Attestation Location (page description) on page 1121

# **Compliance: My locations**

Companies have different requirements that they need for regulating internal and external identities' access to company resources. On the one hand, rule checks are used for locating

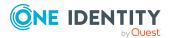

rule violations and on the other hand, to prevent them. By using these rules, you can demonstrate compliance with legislated regulations such as the Sarbanes-Oxley Act (SOX). The following demands are made on compliance:

- Compliance rules define what an identity is entitled to do or not do. For example, an identity may not have both entitlements A and B at the same time.
- Company policies are very flexible, and can be defined for any company resources you are managing with Manager. For example, a policy might only allow identities from a certain department to own a certain entitlement.
- Each item that an identity can access, can be given a risk value. A risk index can be calculated for identities, accounts, organization, roles, and for the groups of resources available for request. You can then use the risk indexes to help prioritize your compliance activities.

Some rules are preventative. For example, a request will not be processed if it violates the rules, unless exception approval is explicitly granted and an approver allows it. Compliance rules (if appropriate) and company policies are run on a regular schedule. and violations appear in the identity's Web Portal to be dealt with there. Company policies can contribute to mitigation control by reducing risk. For example, if risks are posed by identities running processes outside the One Identity Manager solution and causing violations. Reports and dashboards provide you with comprehensive compliance information

#### Detailed information about this topic

- Displaying my locations' rule violations on page 410
- Displaying my locations' policy violations on page 411
- Displaying rule violations of my locations' members on page 411
- Displaying risk indexes and entitlements of my locations' members on page 412

## **Displaying my locations' rule violations**

You can display the rule violations of locations for which you are responsible.

#### To display rule violations

- 1. In the menu bar, click **Responsibilities** > **My Responsibilities**.
- 2. On the **My Responsibilities** page, click **Locations**.
- 3. On the **Locations** page, click the location whose rule violations you want to display.
- 4. On the overview page, click **Compliance**.

This opens the **Compliance - <location name>** page (see Compliance - Location (page description) on page 1120).

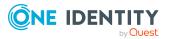

#### **Related topics**

- My responsibilities (page description) on page 1025
- Locations (page description) on page 1113
- Location overview page (page description) on page 1114
- Compliance Location (page description) on page 1120

## **Displaying my locations' policy violations**

You can display the policy violations of locations for which you are responsible.

#### To display policy violations

- 1. In the menu bar, click **Responsibilities** > **My Responsibilities**.
- 2. On the My Responsibilities page, click Locations.
- 3. On the **Locations** page, click the location whose policy violations you want to display.
- On the overview page, click Compliance reports.
   This opens the Compliance reports <location name> page (see Compliance reports Location (page description) on page 1126).
- 5. In the **View** menu, select **Policy violations**.

#### **Related topics**

- My responsibilities (page description) on page 1025
- Locations (page description) on page 1113
- Location overview page (page description) on page 1114
- Compliance reports Location (page description) on page 1126

## **Displaying rule violations of my locations' members**

You can display the rule violations of identities with assigned locations to them for which you are responsible.

#### To display rule violations of a location's members

- 1. In the menu bar, click **Responsibilities** > **My Responsibilities**.
- 2. On the My Responsibilities page, click Locations.
- 3. On the **Locations** page, click the location whose rule violations you want to display.
- On the overview page, click Compliance reports.
   This opens the Compliance reports <location name> page (see Compliance)

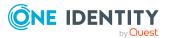

reports - Location (page description) on page 1126).

5. In the **View** menu, select **Compliance rule violations**.

#### **Related topics**

- My responsibilities (page description) on page 1025
- Locations (page description) on page 1113
- Location overview page (page description) on page 1114
- Compliance reports Location (page description) on page 1126

# Displaying risk indexes and entitlements of my locations' members

For every location that you are responsible for, you can see all the identities that have these location as primary or secondary assignments. You can also display the number of permissions assigned and the risk index.

#### To display members of a location

- 1. In the menu bar, click **Responsibilities** > **My Responsibilities**.
- 2. On the My Responsibilities page, click Locations.
- 3. On the **Locations** page, click the location whose members you want to display.
- 4. On the overview page, click **Compliance reports**.

This opens the **Compliance reports - <location name>** page (see Compliance reports - Location (page description) on page 1126).

- 5. In the View menu, select Identities: Risk indexes and entitlements.
- 6. (Optional) To display more information about an identity, perform the following actions:
  - a. In the list, click an identity.
  - b. In the dialog, click **Overview**.

#### **Related topics**

- My responsibilities (page description) on page 1025
- Locations (page description) on page 1113
- Location overview page (page description) on page 1114
- Compliance reports Location (page description) on page 1126

# **Displaying my locations' risk indexes**

You can display risk indexes of locations for which you are responsible.

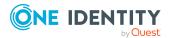

NOTE: For more detailed information about risk assessment, see the *One Identity Manager Risk Assessment Administration Guide*.

#### To display a cost center's risk index

- 1. In the menu bar, click **Responsibilities** > **My Responsibilities**.
- 2. On the My Responsibilities page, click Locations.
- 3. On the **Locations** page, click the location whose risk index you want to display.
- 4. On the overview page, click **Risk**.

This opens the **Risk - <location name>** page (see Risk - Location (page description) on page 1122).

5. (Optional) To show which attributes and assignments contribute to the calculated risk index, click **View risk functions**.

#### **Related topics**

- Risk assessment on page 222
- My responsibilities (page description) on page 1025
- Locations (page description) on page 1113
- Location overview page (page description) on page 1114
- Risk Location (page description) on page 1122

# My locations' history

The Web Portal allows you to display historical data of locations for which you are responsible.

To do this, you have the following options:

| View              | Description                                                                                                    |
|-------------------|----------------------------------------------------------------------------------------------------|
| Events            | Shows all events relating to the location, either on a timeline or in a table (see Displaying my locations' history on page 414).                                                                                                    |
| Status overview   | This shows you an overview of all assignments. It also shows how<br>long each change was valid for. Use the status overview to track<br>when changes were made and by whom. This way, you not only<br>see the initial and current status but you also see all the steps in<br>between (see Displaying the status overview of my locations on<br>page 415). |
| Status comparison | You can select a date and display all the changes made from then<br>until now. This also shows you what the value of the property was<br>at the selected point in time and what the value is now (see<br>Comparing statuses of my locations on page 415).                                                                                                  |

#### Table 35: Historical data

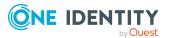

# **Displaying my locations' history**

You can display all the events affecting locations that you are responsible for, either on a timeline or in a table.

#### To display the history

- 1. In the menu bar, click **Responsibilities** > **My Responsibilities**.
- 2. On the My Responsibilities page, click Locations.
- 3. On the **Locations** page, click the location whose history you want to display.
- 4. On the overview page, click **History**.

This opens the **History - <location name>** page (see History – Location (page description) on page 1123).

TIP: To navigate along the timeline, click in the pane and move the mouse left or right whilst holding down the left button.

To zoom in or out, turn the mouse wheel.

- 5. (Optional) To filter the timeline of events, click **Filter by** and then one of the following:
  - **User**: Searches for events or actions associated with the identity name given. Identities with entitlements and ownerships create changes, such as adding or removing properties. You can display these actions on the timeline.
  - **Change type**: Only show events on the timeline with the selected change type.
  - **Date**: Only show events on the timeline that took place in the given period.
  - **Properties**: Only show events on the timeline with the selected properties.
  - **Display**: Only show events on the timeline that match the search.
  - **Object**: Only show events on the timeline about the selected object.
- 6. (Optional) To switch to the table view, click **Switch to table view**.
- 7. (Optional) To show more details about an event, perform one of the following actions:
  - Click on the event in the timeline.
  - In the table view, click the event and you will see the details in the details pane.

#### **Related topics**

- My responsibilities (page description) on page 1025
- Locations (page description) on page 1113
- Location overview page (page description) on page 1114
- History Location (page description) on page 1123

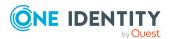

## Displaying the status overview of my locations

You can display all the changes effecting locations for which you are responsible. You can also display how long each change was valid for. Use the status overview to track when changes were made and by whom. This way, you not only see the initial and current status but you also see all the steps in between.

#### To display the status overview

- 1. In the menu bar, click **Responsibilities** > **My Responsibilities**.
- 2. On the My Responsibilities page, click Locations.
- 3. On the **Locations** page, click the location whose status overview you want to display.
- 4. On the overview page, click **History**.

This opens the **History - <location name>** page (see History – Location (page description) on page 1123).

5. Click the **Status overview** tab.

#### **Related topics**

- My responsibilities (page description) on page 1025
- Locations (page description) on page 1113
- Location overview page (page description) on page 1114
- History Location (page description) on page 1123

## **Comparing statuses of my locations**

You can compare the current status of a location that you are responsible for to its status at another time.

#### To compare statuses

- 1. In the menu bar, click **Responsibilities** > **My Responsibilities**.
- 2. On the My Responsibilities page, click Locations.
- 3. On the **Locations** page, click the location whose status you want to compare.
- 4. On the overview page, click **History**.
- 5. On the **History** page, click the **Status comparison** tab.
- 6. In the date field, select the date and time from which you want to start the comparison.
- 7. (Optional) To display the properties that have not changed since creation, deselect the box next to **Display changed values only**.

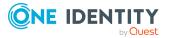

#### To compare the current status with the status at the time of a specific event

- 1. In the menu bar, click **Responsibilities** > **My Responsibilities**.
- 2. On the My Responsibilities page, click Locations.
- 3. On the **Locations** page, click the location whose status you want to compare.
- 4. On the overview page, click **History**.
- 5. On the **History** page, perform one of the following actions:
  - On the timeline, click the event and then **Compare**.
  - In the table view, click the event in the list and then in the details pane, click **Compare**.
- 6. (Optional) To display the properties that have not changed since creation, deselect the check box next to **Display changed values only**.

#### **Related topics**

- My responsibilities (page description) on page 1025
- Locations (page description) on page 1113
- Location overview page (page description) on page 1114
- History Location (page description) on page 1123

# Displaying role memberships of my locations' members

You can display the roles and organizations belonging to identities that are assigned locations for which you are responsible. Information is displayed as a hierarchical chart, so you can drill in and see the role inheritance.

MOBILE: This function is not available in the mobile interface.

#### To display roles and organizations of members of a location

- 1. In the menu bar, click **Responsibilities** > **My Responsibilities**.
- 2. On the My Responsibilities page, click Locations.
- 3. On the **Locations** page, click the location whose members you want to know more about.
- 4. On the overview page, click **Usage**.

This opens the **Usage - <location name>** page (see Usage - Location (page description) on page 1125).

5. In the **Role classes** menu, select the main category of roles and organizations that you want to display.

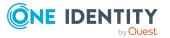

- (Optional) To find out which members are assigned to a particular object, click (More information) in the specified object.
- 7. (Optional) To see the legend, click **More information**.

#### **Related topics**

- My responsibilities (page description) on page 1025
- Locations (page description) on page 1113
- Location overview page (page description) on page 1114
- Usage Location (page description) on page 1125

# **Copying/splitting my locations**

You can copy or move memberships and entitlements from locations you are responsible for to new roles (departments, business roles, cost centers, locations).

Any combination of role types is allowed.

#### To copy a location or move memberships and entitlements

- 1. In the menu bar, click **Responsibilities** > **My Responsibilities**.
- 2. On the My Responsibilities page, click Locations.
- 3. On the **Locations** page, click the location you want to copy or whose memberships and entitlements you want to move.
- 4. On the overview page, click **Split**.
- 5. In the **Split a role** dialog, in the **Type of the new role** menu, select a type for the new role.
- Depending on which role type you have selected, enter the corresponding main data of the new role (see Main data – Department (page description) on page 1090, Main data – Business role (page description) on page 1061, Main data – Cost center (page description) on page 1104, or Main data – Location (page description) on page 1117).
- 7. Click Next.
- 8. Perform the following actions:
  - To neither copy nor move a entitlement/membership to a new role, click
     Actions > Keep this assignment next to the corresponding
     entitlement/membership. Later, the entitlement/membership is only available
     in the source role.
  - To copy a entitlement/membership to a new role, click Actions > Keep and copy to new role next to the corresponding entitlement/membership. The entitlement/membership is later included in the source role as well as the target role.

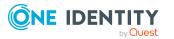

- To move a entitlement/membership to a new role, click Actions > Move to new role next to the corresponding entitlement/membership. The entitlement/membership is later removed from the source role and is only included in the target role.
- 9. Click Next.
- 10. (Optional) Verify the actions to run and deselect the check box in front of any actions that should not be run.
- 11. Click Next.
- 12. Click Close.

#### **Related topics**

- My locations' memberships on page 399
- My locations' entitlements on page 402
- My responsibilities (page description) on page 1025
- Locations (page description) on page 1113
- Location overview page (page description) on page 1114

# **Comparing and merging my locations**

You can compare properties of locations that you are responsible for, with the properties of other business roles, departments, cost centers, or locations that you are also responsible for. Then you can take the properties that you want and merge them together.

#### To compare and merge a location

- 1. In the menu bar, click **Responsibilities** > **My Responsibilities**.
- 2. On the **My Responsibilities** page, click **Locations**.
- 3. On the **Locations** page, click the location you want to compare and merge.
- 4. On the overview page, click **Compare and merge**.
- 5. In the **Compare and merge** dialog, in the **Object type** menu, select the business role, department, cost center, or location to compare and merge with your location.
- 6. Click Assign.
- 7. In the **Comparison role** dialog, select the business role/department/cost center/location to compare.

The assigned memberships and entitlements of both objects are listed with the following information:

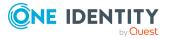

| Column                                          | Description                                                                                                    |
|-------------------------------------------------|----------------------------------------------------------------------------------------------------|
| Object                                          | Shows you the name of the assigned<br>entitlement/membership that occurs in one of the selected<br>objects being compared.                                            |
| Туре                                            | Type of the entitlement/membership.                                                                                                    |
| <name object="" of="" source="" the=""></name>  | Shows you the entitlement/membership's assignment type. The following assignment types are available.                                                                 |
|                                                 | • Direct                                                                                                    |
|                                                 | • Inherited                                                                                                    |
|                                                 | Requested                                                                                                    |
| <name compare="" object="" of="" the=""></name> | • Dynamic                                                                                                    |
|                                                 | Not assigned                                                                                                    |
|                                                 | For more detailed information about assigning company resources, see the <i>One Identity Manager</i><br><i>Identity Management Base Module Administration Guide</i> . |
| Comparison                                      | Shows you where the entitlement/membership occurs.                                                                                                    |

#### **Table 36: Overview of the assignments**

TIP: To arrange the list of assignments better, use the filters available some of the columns. For more information, see Filtering on page 41..

- 8. In the **Compare and merge** dialog, click **Merge the selected roles**.
- 9. (Optional) Verify the actions to run and deselect the check box in front of any actions that should not be run.
- 10. Click Next.
- 11. Click Close.

#### **Related topics**

- My locations' memberships on page 399
- My locations' entitlements on page 402
- My responsibilities (page description) on page 1025
- Locations (page description) on page 1113
- Location overview page (page description) on page 1114

# **Displaying my locations' statistics**

You can display statistics of locations for which you are responsible.

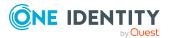

#### To display a location's statistics

- 1. In the menu bar, click **Responsibilities** > **My Responsibilities**.
- 2. On the **My Responsibilities** page, click **Locations**.
- 3. On the **Locations** page, click the location whose statistics you want to display.
- 4. On the overview page, click **Statistics**.
  - This opens the **Statistics for <location name>** dialog and shows the location's statistics.
- 5. (Optional) To obtain more information about a chart, click the chart or its header.

#### **Related topics**

- Discovering your statistics on the home page on page 806
- Statistics on page 806
- Locations (page description) on page 1113
- Location overview page (page description) on page 1114

# Managing my system entitlements

System entitlements map the objects that control access to target system resources in the target systems. A user account obtains the required permissions for accessing target system resources through its memberships in system entitlements.

You can carry out various actions on the system entitlements that you manage and obtain information about them.

You could manage the following system entitlements:

- Active Directory groups
- SAP groups
- SharePoint groups
- PAM groups

#### Detailed information about this topic

- Displaying my system entitlements on page 421
- Displaying my system entitlements' overviews on page 421
- Displaying and editing my system entitlements' main data on page 422
- Deleting my Active Directory groups on page 423
- My system entitlements' memberships on page 424
- My system entitlement's child groups on page 426
- My system entitlements' attestations on page 428

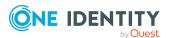

- My system entitlements' product owners on page 436
- My system entitlements' history on page 438
- Displaying role memberships of my system entitlements' members on page 441

# **Displaying my system entitlements**

You can display all the system entitlements for which you are responsible.

#### To display system entitlements

- 1. In the menu bar, click **Responsibilities** > **My Responsibilities**.
- 2. On the My Responsibilities page, click System entitlements.

This opens the **System Entitlements** page (see System entitlements (page description) on page 1043) and displays all the system entitlements for which you are responsible.

#### **Related topics**

- My responsibilities (page description) on page 1025
- System entitlements (page description) on page 1043

# **Displaying my system entitlements' overviews**

You can display all the relevant information about system entitlements that you are responsible for in the summarized form of an overview. The information is represented by shapes in a HyperView.

#### To display a system entitlement's overview

- 1. In the menu bar, click **Responsibilities** > **My Responsibilities**.
- 2. On the **My Responsibilities** page, click **System entitlements**.
- 3. On the **System Entitlements** page, click the system entitlement whose overview you want to display.
- 4. On the overview page, click **Overview**.

This opens the **Overview - <system entitlement name>** page (see Overview - System entitlement (page description) on page 1046).

#### **Related topics**

- My responsibilities (page description) on page 1025
- System entitlements (page description) on page 1043

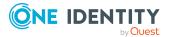

- System entitlement overview page (page description) on page 1044
- Overview System entitlement (page description) on page 1046

# Displaying and editing my system entitlements' main data

You can edit the main data of the system entitlements for which you are responsible.

#### To display and edit a system entitlement's main data

- 1. In the menu bar, click **Responsibilities** > **My Responsibilities**.
- 2. On the **My Responsibilities** page, click **System entitlements**.
- 3. On the **System Entitlements** page, click the system entitlements whose main data you want to display/edit.
- 4. On the overview page, click Main data.
- On the Main data <system entitlement name>, make your changes in the respective fields (see Main data - System entitlement (page description) on page 1046).
- 6. Click Save.

#### To edit the group scope and group type of an Active Directory group

- 1. In the menu bar, click **Responsibilities** > **My Responsibilities**.
- 2. On the My Responsibilities page, click System entitlements.
- 3. On the **System Entitlements** page, click the Active Directory that you want to edit.
- 4. On the overview page, click **Main data**.
- 5. On the Main data <Active Directory group name>, click Request modification.
- 6. In the **Modify Active Directory group** dialog, make your changes in the respective fields:
  - **Group scope**: Select the scope that specifies the range of the group's usage within the domain or forest. The group's scope specifies where the group is allowed to issue permissions. You can specify one of the following group scopes:
    - **Global group**: Global groups can be used to provide cross-domain authorizations. Members of a global group are only user accounts, computers, and groups belonging to the global group's domain.
    - **Local**: Local groups are used when authorizations are issued within the same domain. Members of a domain local group can be user accounts, computers, or groups in any domain.

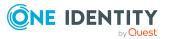

- **Universal**: Universal groups can be used to provide cross-domain authorizations available. Universal group members can be user accounts and groups from all domains in one domain structure.
- **Group type**: Specify whether this is an Active Directory security group or an Active Directory distribution group.
- 7. Click **OK**.
- 8. On the **My Shopping Cart** page, click **Submit**.

TIP: You can also add more products to your shopping cart and configure various settings. For more information, see Managing products in the shopping cart on page 92.

The Active Directory group changes after the modifications to the Active Directory group have been granted approval.

#### **Related topics**

- Requesting products on page 90
- My responsibilities (page description) on page 1025
- System entitlements (page description) on page 1043
- System entitlement overview page (page description) on page 1044
- Main data System entitlement (page description) on page 1046
- My shopping cart (page description) on page 880

# **Deleting my Active Directory groups**

You cannot directly delete Active Directory groups for which you are responsible. You can request deletion of the Active Directory groups and await approval of the request.

#### To delete Active Directory groups

- 1. In the menu bar, click **Responsibilities** > **My Responsibilities**.
- 2. On the My Responsibilities page, click System entitlements.
- 3. On the **System Entitlements** page, click the Active Directory group that you want to delete.
- 4. On the overview page, click **Main data**.
- 5. On the Main data <Active Directory group name>, click Request deletion.
- 6. In the dialog, confirm the prompt with **Yes**.
- 7. On the **My Shopping Cart** page, click **Submit**.

TIP: You can also add more products to your shopping cart and configure various settings. For more information, see Managing products in the shopping cart on page 92.

The Active Directory group is deleted after it has been granted approval.

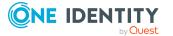

#### **Related topics**

- Requesting products on page 90
- My responsibilities (page description) on page 1025
- System entitlements (page description) on page 1043
- System entitlement overview page (page description) on page 1044
- Main data System entitlement (page description) on page 1046
- My shopping cart (page description) on page 880

# My system entitlements' memberships

You can assign identities to system entitlements for which you are responsible. You can display these identities, assign further identities to the system entitlements and remove identities from the system entitlements.

#### Detailed information about this topic

- Displaying memberships in my system entitlements on page 424
- Assigning identities to my system entitlements on page 425
- Removing identities from my system entitlements on page 425

### **Displaying memberships in my system entitlements**

You can display identities with system entitlements assigned to them for which you are responsible.

#### To display identities with a system entitlement assigned to them

- 1. In the menu bar, click **Responsibilities** > **My Responsibilities**.
- 2. On the **My Responsibilities** page, click **System entitlements**.
- 3. On the **System Entitlements** page, click the system entitlement whose memberships you want to display.
- 4. On the overview page, click **Memberships**.

This opens the **Memberships - <system entitlement name>** page (see Memberships - System entitlement (page description) on page 1048).

#### **Related topics**

- My responsibilities (page description) on page 1025
- System entitlements (page description) on page 1043
- System entitlement overview page (page description) on page 1044
- Memberships System entitlement (page description) on page 1048

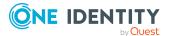

## Assigning identities to my system entitlements

You can assign identities to system entitlements for which you are responsible. You do this through requests.

#### To assign an identity to a system entitlement

- 1. In the menu bar, click **Responsibilities** > **My Responsibilities**.
- 2. On the **My Responsibilities** page, click **System entitlements**.
- 3. On the **System Entitlements** page, click the system entitlement you want to assign an identity to.
- 4. On the overview page, click **Memberships**.
- 5. On the **Memberships <system entitlement name>** page, click **Request memberships**.
- 6. In the **Request memberships** dialog, in the list, click the identity you want to assign to the system entitlement.
- 7. Click Add to cart.
- 8. On the My Shopping Cart page, click Submit.

TIP: You can also add more products to your shopping cart and configure various settings. For more information, see Managing products in the shopping cart on page 92.

Once the request has been granted approval, the identity is assigned to the system entitlement.

#### **Related topics**

- Requesting products on page 90
- My responsibilities (page description) on page 1025
- System entitlements (page description) on page 1043
- System entitlement overview page (page description) on page 1044
- Memberships System entitlement (page description) on page 1048
- My shopping cart (page description) on page 880

### **Removing identities from my system entitlements**

You can remove identities from system entitlements for which you are responsible.

#### To remove an identity from a system entitlement

- 1. In the menu bar, click **Responsibilities** > **My Responsibilities**.
- 2. On the **My Responsibilities** page, click **System entitlements**.

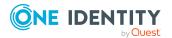

- 3. On the **System Entitlements** page, click the system entitlement you want to remove an identity from.
- 4. On the overview page, click **Memberships**.
- 5. On the **Memberships <system entitlement name>** page, select the check box next to the system entitlements that you want to remove.
- 6. Click Delete memberships.

This cancels the system entitlement's assignment.

#### **Related topics**

- My responsibilities (page description) on page 1025
- System entitlements (page description) on page 1043
- System entitlement overview page (page description) on page 1044
- Memberships System entitlement (page description) on page 1048

# My system entitlement's child groups

You can order more groups under certain group types or order these under other groups:

- Active Directory groups
- LDAP groups
- Notes groups
- Custom target systems groups

#### Detailed information about this topic

- Display my system entitlements' child groups on page 426
- Assigning child groups to my system entitlements on page 427
- To remove child groups from my system entitlements on page 427

### Display my system entitlements' child groups

You can display all groups that are child groups of the system entitlements for which you are responsible.

#### To display the child groups of a system entitlement

- 1. In the menu bar, click **Responsibilities** > **My Responsibilities**.
- 2. On the **My Responsibilities** page, click **System entitlements**.
- 3. On the **System Entitlements** page, click the system entitlement whose child groups you want to display.

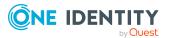

4. On the overview page, click **Child groups**.

This opens the **Child groups - <system entitlement name>** page (see Child groups - System entitlement (page description) on page 1049).

#### **Related topics**

- My responsibilities (page description) on page 1025
- System entitlements (page description) on page 1043
- System entitlement overview page (page description) on page 1044
- Child groups System entitlement (page description) on page 1049

## Assigning child groups to my system entitlements

You can assign child groups to system entitlements for which you are responsible.

#### To assign a child group to a system entitlement

- 1. In the menu bar, click **Responsibilities** > **My Responsibilities**.
- 2. On the **My Responsibilities** page, click **System entitlements**.
- 3. On the **System Entitlements** page, click the system entitlement you want to assign a child group to.
- 4. On the overview page, click **Child groups**.
- 5. On the **Child groups <system entitlement name>**, click **New child group**.
- 6. In the Add members group dialog, click Assign.
- 7. In the **Child group** dialog, in the list, click the group you want to add to the system entitlement.
- 8. In the Add members group dialog, click Save.

#### **Related topics**

- My responsibilities (page description) on page 1025
- System entitlements (page description) on page 1043
- System entitlement overview page (page description) on page 1044
- Child groups System entitlement (page description) on page 1049

### To remove child groups from my system entitlements

You can remove the child groups of the system entitlements for which you are responsible.

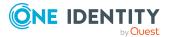

#### To remove a child group from a system entitlement

- 1. In the menu bar, click **Responsibilities** > **My Responsibilities**.
- 2. On the **My Responsibilities** page, click **System entitlements**.
- 3. On the **System Entitlements** page, click the system entitlement whose child groups you want to remove.
- 4. On the overview page, click **Child groups**.
- 5. On the **Child groups <system entitlement name>** page, in the list, select the check box in the row of the child group that you want to remove.
- 6. Click **Remove selected**.

#### **Related topics**

- My responsibilities (page description) on page 1025
- System entitlements (page description) on page 1043
- System entitlement overview page (page description) on page 1044
- Child groups System entitlement (page description) on page 1049

# My system entitlements' attestations

You can use attestation to test the balance between security and compliance within your company. Managers or others responsible for compliance can use One Identity Manager attestation functionality to certify correctness of permissions, requests, or exception approvals either scheduled or on demand. Recertification is the term generally used to describe regular certification of permissions. One Identity Manager uses the same workflows for recertification and attestation.

There are attestation policies defined in One Identity Manager for carrying out attestations. Attestation policies specify which objects are attested when, how often, and by whom.Once an attestation is performed, One Identity Manager creates attestation cases that contain all the necessary information about the attestation objects and the attestor responsible. The attestor checks the attestation objects. They verify the correctness of the data and initiate any changes that need to be made if the data conflicts with internal rules.

Attestation cases record the entire attestation sequence. Each attestation step in an attestation case can be audit-proof reconstructed. Attestations are run regularly using scheduled tasks. You can also trigger single attestations manually.

Attestation is complete when the attestation case has been granted or denied approval. You specify how to deal with granted or denied attestations on a company basis.

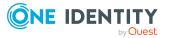

#### Detailed information about this topic

- Displaying my system entitlements' attestation cases on page 429
- Displaying attestors of my system entitlements' pending attestation cases on page 430
- Approving and denying my system entitlements' attestation cases on page 431
- Sending reminders about my system entitlements' pending attestation cases on page 432
- My system entitlements' attestors on page 434

## **Displaying my system entitlements' attestation cases**

You can display attestation cases that involve system entitlements for which you are responsible.

In addition, you can obtain more information about the attestation cases.

#### To display attestation cases

- 1. In the menu bar, click **Responsibilities** > **My Responsibilities**.
- 2. On the **My Responsibilities** page, click **System entitlements**.
- 3. On the **System Entitlements** page, click the system entitlement whose attestation cases you want to display.
- 4. On the overview page, click **Attestation**.

This opens the **Attestation - <system entitlement name>** page (see Attestation - System entitlement (page description) on page 1050).

- 5. (Optional) Click on a tab to display the respective attestation cases.
- 6. (Optional) To display objects involved in an attestation case in detail, perform the following actions:
  - a. In the list, click the attestation case.
  - b. In the details pane, click **show details**.
  - c. In the Attested object dialog, select an object in the Object menu.
     This shows information about the object.
  - d. (Optional) Click **View current state of the object**

This opens an overview in shapes of the attestation.

- 7. (Optional) To display all the identities that can approve the attestation case, perform the following actions:
  - a. In the list, click the attestation case.
  - b. In the details pane, click the **Workflow** tab.
- 8. (Optional) To show previous attestation cases for the selected object, perform the following actions:

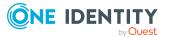

- a. In the list, click the attestation case.
- b. In the details pane, click the **History** tab.

This displays a list of the attestation cases that have already taken place for the selected object. You can get more information about each attestation case.

#### **Related topics**

- Attestation on page 160
- My responsibilities (page description) on page 1025
- System entitlements (page description) on page 1043
- System entitlement overview page (page description) on page 1044
- Attestation System entitlement (page description) on page 1050

# Displaying attestors of my system entitlements' pending attestation cases

You can display identities that still have pending attestation cases from system entitlements for which you are responsible.

#### To show attestors of an attestation case

- 1. In the menu bar, click **Responsibilities** > **My Responsibilities**.
- 2. On the **My Responsibilities** page, click **System entitlements**.
- 3. On the **System Entitlements** page, click the system entitlement whose attestation cases you want to display.
- 4. On the overview page, click **Attestation**.
- (Optional) On the Attestations <system entitlement name> page, click on a tab to display the corresponding attestation cases
- 6. In the list, click the (pending) attestation case that has attestors you want to display.
- 7. In the details pane, click **Actions** > **Send a reminder mail**.

The **Send a reminder mail** dialog lists all the identities that can approve this attestation case. You can now send these identities a reminder.

#### To show attestors of all attestation cases

- 1. In the menu bar, click **Responsibilities** > **My Responsibilities**.
- 2. On the **My Responsibilities** page, click **System entitlements**.
- 3. On the **System Entitlements** page, click the system entitlement whose attestation cases you want to display.

On the **Devices** page, click the device whose attestation cases you want to display.

4. On the overview page, click **Attestation**.

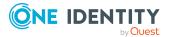

- (Optional) On the Attestations <system entitlement name> page, click on a tab to display the corresponding attestation cases
- 6. Click View approvers for pending cases.

The **Send a reminder mail** dialog shows all the identities that still have attestation cases to approve. You can now send these identities a reminder.

#### **Related topics**

- Attestors for attestation cases on page 180
- My responsibilities (page description) on page 1025
- System entitlements (page description) on page 1043
- System entitlement overview page (page description) on page 1044
- Attestation System entitlement (page description) on page 1050

# Approving and denying my system entitlements' attestation cases

You can grant or deny approval to attestation cases of system entitlements for which you are responsible.

#### To approve an attestation case

- 1. In the menu bar, click **Responsibilities** > **My Responsibilities**.
- 2. On the **My Responsibilities** page, click **System entitlements**.
- 3. On the **System Entitlements** page, click the system entitlement whose attestation cases you want to make an approval decision about.
- 4. On the overview page, click **Attestation**.
- 5. (Optional) On the **Attestations <system entitlement name>** page, click on a tab to display the corresponding attestation cases
- 6. Click **Approve**.
- On the Pending Attestations <system entitlement name> page, perform one of the following actions:
  - Click (**Approve**) next to the attestation case you want to approve.
  - Click 🖾 (**Deny**) next to the attestation case you want to deny.

TIP: To grant or deny approval for all the attestation cases displayed, click (Approve all) or (Deny all).

8. Click Next.

9. (Optional) On the **Pending Attestations – Approvals** page, perform one of the following actions:

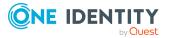

- For approved attestation case:
  - To provide a reason for all approved attestation cases, enter the reason in the **Reason for approvals** field.
  - To use a predefined standard reason for all approved attestation cases, select the reason in the **Standard reason** list.
- For denied attestation cases:
  - To provide a reason for all denied attestation cases, enter the reason in the **Reason for approvals** field.
  - To use a predefined standard reason for all denied attestation cases, select the reason in the **Standard reason** list.
- To provide an individual reason for an approval decision, click **Enter a reason** and enter your reason.

TIP: By giving reasons, your approvals are more transparent and support the audit trail.

NOTE: For more detailed information about standard reasons, see the One Identity Manager IT Shop Administration Guide.

10. Click Save.

#### **Related topics**

- Attestation on page 160
- My responsibilities (page description) on page 1025
- System entitlements (page description) on page 1043
- System entitlement overview page (page description) on page 1044
- Attestation System entitlement (page description) on page 1050

# Sending reminders about my system entitlements' pending attestation cases

If attestors have not yet processed an attestation case, you can send a reminder email to them to remind them about approving it.

The following options are available for sending reminders:

- You can select a specific attestation case that shows its attestors and then send a reminder about this attestation case to one specific attestor (see Option 1).
- You can send a reminder to all attestors of pending attestation cases that are shown on the current tab. This allows you to quickly notify all attestors that still need to make an approval decision (see Option 2).
- You can show all the attestors that still need to make approval decisions about attestation cases and then send a reminder to one specific attestor (see Option 3).

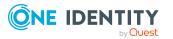

#### To send a reminder to attestors of a selected attestation case

- 1. In the menu bar, click **Responsibilities** > **My Responsibilities**.
- 2. On the **My Responsibilities** page, click **System entitlements**.
- 3. On the **System Entitlements** page, click the system entitlement whose attestation cases you want to display.
- 4. On the overview page, click **Attestation**.
- 5. (Optional) On the **Attestations <system entitlement name>** page, click on a tab to display the corresponding attestation cases.
- 6. In the list, click the attestation case that has attestors you want to remind.
- 7. In the details pane, click **Actions** > **Send a reminder mail**.
- 8. In the **Send a reminder mail** dialog, next to the identity you want to notify, click **Send a mail**.
- 9. Select the email program that you want to use.

This opens an email template with the attestor's email address.

10. Edit the email and send it to the attestor.

## To send a reminder to all the attestors of pending attestation cases on the current tab

- 1. In the menu bar, click **Responsibilities** > **My Responsibilities**.
- 2. On the **My Responsibilities** page, click **System entitlements**.
- 3. On the **System Entitlements** page, click the system entitlement whose attestation cases you want to display.
- 4. On the overview page, click **Attestation**.
- 5. (Optional) On the **Attestations <system entitlement name>** page, click on a tab to display the corresponding attestation cases.
- 6. Click Send reminder.
- 7. In the **Send a reminder mail** dialog, enter the message for the attestor.
- 8. Click **OK**.

#### To send a reminder a specific attestor about pending attestation cases

- 1. In the menu bar, click **Responsibilities** > **My Responsibilities**.
- 2. On the **My Responsibilities** page, click **System entitlements**.
- 3. On the **System Entitlements** page, click the system entitlement whose attestation cases you want to display.
- 4. On the overview page, click **Attestation**.
- (Optional) On the Attestations <system entitlement name> page, click on a tab to display the corresponding attestation cases.

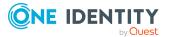

- 6. In the **Send a reminder mail** dialog, next to the identity you want to notify, click **Send a mail**.
- 7. Select the email program that you want to use.

This opens an email template with the attestor's email address.

8. Edit the email and send it to the attestor.

#### **Related topics**

- Sending attestation reminders on page 169
- My responsibilities (page description) on page 1025
- System entitlements (page description) on page 1043
- System entitlement overview page (page description) on page 1044
- Attestation System entitlement (page description) on page 1050

## My system entitlements' attestors

Identities that can approve attestation cases of system entitlements are assigned as attestors through application roles.

#### **Detailed information about this topic**

- Displaying my system entitlements' attestors on page 434
- Specifying attestors for my system entitlements on page 435

#### Displaying my system entitlements' attestors

You can display which identities can attest system entitlements for which you are responsible.

#### To display attestors of a system entitlement

- 1. In the menu bar, click **Responsibilities** > **My Responsibilities**.
- 2. On the **My Responsibilities** page, click **System entitlements**.
- 3. On the **System Entitlements** page, click the system entitlement whose attestor you want to display.
- 4. On the overview page, click **Attestors**.

This opens the **Attestors - <system entitlement name>** page (see Attestors - System entitlement (page description) on page 1052). In the details pane, under **Assigned**, all the identities to which the assigned application role is assigned are displayed. These identities can approve system entitlement attestation cases.

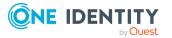

- Attestation on page 160
- My responsibilities (page description) on page 1025
- System entitlements (page description) on page 1043
- System entitlement overview page (page description) on page 1044
- Attestors System entitlement (page description) on page 1052

#### Specifying attestors for my system entitlements

You can specify identities that can approve the attestation cases of system entitlements for which you are responsible.

#### To specify attestors for a system entitlement

- 1. In the menu bar, click **Responsibilities** > **My Responsibilities**.
- 2. On the **My Responsibilities** page, click **System entitlements**.
- 3. On the **System Entitlements** page, click the system entitlement whose attestor you want to specify.
- 4. On the overview page, click **Attestors**.
- 5. On the **Attestors <system entitlement name>** page, perform one of the following actions:
  - a. Next to Attestor, click /Change.
  - b. In the **Attestors** dialog, click an application role in the list whose members can approve the system entitlement's attestation cases.
- 6. (Optional) To assign additional identities to the application role so that those identities can approve the system entitlement attestation case, click the appropriate identities in the list.
- 7. Click Save.

#### To create a new attestor role for a system entitlement and assign it.

- 1. In the menu bar, click **Responsibilities** > **My Responsibilities**.
- 2. On the **My Responsibilities** page, click **System entitlements**.
- 3. On the **System Entitlements** page, click the system entitlement whose attestor you want to specify.
- 4. On the overview page, click **Attestors**.
- 5. On the **Attestors <system entitlement name>** page, click **Add new**.
- 6. In the **Create new attestor application role** dialog, enter additional information about the new application role:
  - **Application role**: Enter a name for the new application role.
  - **Description**: (Optional) Enter a description for the new application role.

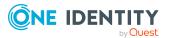

- 7. Click Save.
- 8. On the **Attestors <name of system entitlement>** page, in the list, click the identities that can approve the system entitlement's attestation cases. This assigns the identities to the application role.
- 9. Click Save.

- Attestation on page 160
- My responsibilities (page description) on page 1025
- System entitlements (page description) on page 1043
- System entitlement overview page (page description) on page 1044
- Attestors System entitlement (page description) on page 1052

## My system entitlements' product owners

Identities responsible for system entitlements are assigned as owners through application roles.

#### Detailed information about this topic

- Displaying my system entitlements' product owners on page 436
- Specifying product owners for my system entitlements on page 437

## **Displaying my system entitlements' product owners**

You can display identities that are responsible for system entitlements for which you are also responsible.

#### To display the owners of a system entitlement

- 1. In the menu bar, click **Responsibilities** > **My Responsibilities**.
- 2. On the **My Responsibilities** page, click **System entitlements**.
- 3. On the **System Entitlements** page, click the system entitlement whose owners you want to display.
- 4. On the overview page click **Owners**.

This opens the **Owners - <system entitlement name>** page (see Owners - System entitlement (page description) on page 1053). In the details pane, under **Assigned**, all the identities to which the assigned application role is assigned are displayed. These identities are responsible for the system entitlement.

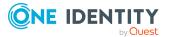

- My responsibilities (page description) on page 1025
- System entitlements (page description) on page 1043
- System entitlement overview page (page description) on page 1044
- Owners System entitlement (page description) on page 1053

## Specifying product owners for my system entitlements

You can specify which identities are responsible for system entitlements for which you are also responsible.

#### To specify owners for a system entitlement

- 1. In the menu bar, click **Responsibilities** > **My Responsibilities**.
- 2. On the **My Responsibilities** page, click **System entitlements**.
- 3. On the **System Entitlements** page, click the system entitlement whose product owner you want to specify.
- 4. On the overview page click **Owners**.
- On the Owners <system entitlement name> page, perform one of the following actions:
  - a. Next to **Product owner**, click /**Change**.
  - b. In the **Product owner** dialog, in the list, click an application role whose members are responsible for the system entitlement.
- 6. (Optional) To assign the application role to additional identities so that those identities are responsible for system entitlement, click the appropriate identities in the list.
- 7. Click Save.

#### To create and assign a new owner role for a system entitlement

- 1. In the menu bar, click **Responsibilities** > **My Responsibilities**.
- 2. On the **My Responsibilities** page, click **System entitlements**.
- 3. On the **System Entitlements** page, click the system entitlement whose owners you want to specify.
- 4. On the overview page click **Owners**.
- 5. On the **Owners <system entitlement name>** page, click **Add new**.
- 6. In the **Create new owner role** dialog, enter additional information about the new application role:
  - Application role: Enter a name for the new application role.
  - **Description**: (Optional) Enter a description for the new application role.
- 7. Click **Save**.

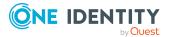

- 8. On the **Owners <system entitlement name>** page, in the list, click the identities that will be responsible for the system entitlement. This assigns the identities to the application role.
- 9. Click Save.

## To create and assign a new owner role with the same members as the currently selected owner role

- 1. In the menu bar, click **Responsibilities** > **My Responsibilities**.
- 2. On the My Responsibilities page, click System entitlements.
- 3. On the **System Entitlements** page, click the system entitlement whose owners you want to specify.
- 4. On the overview page click **Owners**.
- 5. On the **Owners <system entitlement name>** page, click **Move ownership**.
- 6. In the **Move ownership to new owner role** dialog, select the check box next to **Move all owners**.
- 7. Click Save.

#### **Related topics**

- My responsibilities (page description) on page 1025
- System entitlements (page description) on page 1043
- System entitlement overview page (page description) on page 1044
- Owners System entitlement (page description) on page 1053

## My system entitlements' history

The Web Portal allows you to display historical data of system entitlements for which you are responsible.

To do this, you have the following options:

| View            | Description                                                                                                    |
|-----------------|----------------------------------------------------------------------------------------------------|
| Events          | Shows all events relating to the system entitlement, either on a timeline or in a table (see Displaying my system entitlements' history on page 439).                                                                                                    |
| Status overview | This shows you an overview of all assignments. It also shows how<br>long each change was valid for. Use the status overview to track<br>when changes were made and by whom. This way, you not only<br>see the initial and current status but you also see all the steps in<br>between (see Displaying the status my system entitlements' |

#### **Table 37: Historical data**

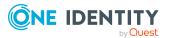

| View              | Description                                                                                                    |
|-------------------|----------------------------------------------------------------------------------------------------|
|                   | overview on page 440).                                                                                                    |
| Status comparison | You can select a date and display all the changes made from then<br>until now. This also shows you what the value of the property was<br>at the selected point in time and what the value is now (see<br>Comparing statuses of my system entitlements on page 440). |

### **Displaying my system entitlements' history**

You can display all the events affecting system entitlements that you are responsible for, either on a timeline or in a table.

#### To display the history

- 1. In the menu bar, click **Responsibilities** > **My Responsibilities**.
- 2. On the My Responsibilities page, click System entitlements.
- 3. On the **System Entitlements** page, click the system entitlement whose history you want to display.
- 4. On the overview page, click **History**.

This opens the **History - <system entitlement name>** page (see History - System entitlement (page description) on page 1054).

TIP: To navigate along the timeline, click in the pane and move the mouse left or right whilst holding down the left button.

To zoom in or out, turn the mouse wheel.

- 5. (Optional) To filter the timeline of events, click **Filter by** and then one of the following:
  - **User**: Searches for events or actions associated with the identity name given. Identities with entitlements and ownerships create changes, such as adding or removing properties. You can display these actions on the timeline.
  - **Change type:** Only show events on the timeline with the selected change type.
  - **Date**: Only show events on the timeline that took place in the given period.
  - **Properties**: Only show events on the timeline with the selected properties.
  - **Display**: Only show events on the timeline that match the search.
  - **Object**: Only show events on the timeline about the selected object.
- 6. (Optional) To switch to the table view, click **Switch to table view**.
- 7. (Optional) To show more details about an event, perform one of the following actions:
  - Click on the event in the timeline.
  - In the table view, click the event and you will see the details in the details pane.

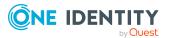

- My responsibilities (page description) on page 1025
- System entitlements (page description) on page 1043
- System entitlement overview page (page description) on page 1044
- History System entitlement (page description) on page 1054

## **Displaying the status my system entitlements' overview**

You can display all the changes effecting system entitlements for which you are responsible. You can also display how long each change was valid for. Use the status overview to track when changes were made and by whom. This way, you not only see the initial and current status but you also see all the steps in between.

#### To display the status overview

- 1. In the menu bar, click **Responsibilities** > **My Responsibilities**.
- 2. On the **My Responsibilities** page, click **System entitlements**.
- 3. On the **System Entitlements** page, click the system entitlement whose status overview you want to display.
- 4. On the overview page, click **History**.

This opens the **History - <system entitlement name>** page (see History – System entitlement (page description) on page 1054).

5. Click the **Status overview** tab.

#### **Related topics**

- My responsibilities (page description) on page 1025
- System entitlements (page description) on page 1043
- System entitlement overview page (page description) on page 1044
- History System entitlement (page description) on page 1054

## **Comparing statuses of my system entitlements**

You can compare the current status of a system entitlement that you are responsible for to its status at another time.

#### To compare statuses

- 1. In the menu bar, click **Responsibilities** > **My Responsibilities**.
- 2. On the **My Responsibilities** page, click **System entitlements**.
- 3. On the **System Entitlements** page, click the system entitlement whose status you want to compare.

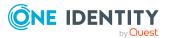

- 4. On the overview page, click **History**.
- 5. On the **History** page, click the **Status comparison** tab.
- 6. In the date field, select the date and time from which you want to start the comparison.
- 7. (Optional) To display the properties that have not changed since creation, deselect the box next to **Display changed values only**.

#### To compare the current status with the status at the time of a specific event

- 1. In the menu bar, click **Responsibilities** > **My Responsibilities**.
- 2. On the My Responsibilities page, click System entitlements.
- 3. On the **System Entitlements** page, click the system entitlement whose status you want to compare.
- 4. On the overview page, click **History**.
- 5. On the **History** page, perform one of the following actions:
  - On the timeline, click the event and then **Compare**.
  - In the table view, click the event in the list and then in the details pane, click **Compare**.
- 6. (Optional) To display the properties that have not changed since creation, deselect the check box next to **Display changed values only**.

#### **Related topics**

- My responsibilities (page description) on page 1025
- System entitlements (page description) on page 1043
- System entitlement overview page (page description) on page 1044
- History System entitlement (page description) on page 1054

# **Displaying role memberships of my system entitlements' members**

You can display the roles and organizations belonging to identities that are assigned system entitlements for which you are responsible. Information is displayed as a hierarchical chart, so you can drill in and see the role inheritance.

MOBILE: This function is not available in the mobile interface.

#### To display roles and organizations of members of a system entitlement

- 1. In the menu bar, click **Responsibilities** > **My Responsibilities**.
- 2. On the My Responsibilities page, click System entitlements.

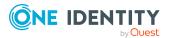

- 3. On the **System Entitlements** page, click the system entitlement whose members you want to know more about.
- 4. On the overview page, click **Usage**.

This opens the **Usage - <system entitlement name>** page (see Usage - System entitlement (page description) on page 1056).

- 5. In the **Role classes** menu, select the main category of roles and organizations that you want to display.
- (Optional) To find out which members are assigned to a particular object, click (More information) in the specified object.
- 7. (Optional) To see the legend, click **More information**.

#### **Related topics**

- My responsibilities (page description) on page 1025
- System entitlements (page description) on page 1043
- System entitlement overview page (page description) on page 1044
- Usage System entitlement (page description) on page 1056

## Managing my system roles

System roles combine company resources that must always be assigned to identities together into a single package. Different types of company resources can be grouped into one system role, such as Active Directory groups, software, and resources. System roles can be assigned to user accounts, requested, or inherited through hierarchical roles. Identities and workdesks inherit company resources assigned to the system roles.

You can perform a variety of actions regarding system roles that you manage and gather information about them.

#### **Detailed information about this topic**

- Displaying my system roles on page 443
- Creating your own system roles on page 443
- Displaying my system roles' overviews on page 444
- Displaying and editing my system roles' main data on page 444
- My system roles' memberships on page 445
- My system roles' entitlements on page 447
- Compliance: My system roles on page 449
- My system roles' attestations on page 452
- Displaying my system roles' risk indexes on page 458

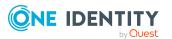

- My system roles' history on page 459
- Displaying role memberships of my system roles' members on page 462

## **Displaying my system roles**

You can display all the system roles for which you are responsible.

#### To display system roles

- 1. In the menu bar, click **Responsibilities** > **My Responsibilities**.
- 2. On the My Responsibilities page, click System Roles.

This opens the **System Roles** page (see System roles (page description) on page 1072) and displays all the system roles for which you are responsible.

#### **Related topics**

- My responsibilities (page description) on page 1025
- System roles (page description) on page 1072

## Creating your own system roles

You can create new system roles for which you are responsible.

#### To create a new system role

- 1. In the menu bar, click **Responsibilities** > **My Responsibilities**.
- 2. On the My Responsibilities page, click System Roles.
- 3. On the **System roles** page, click **New system role**.
- 4. On the **New system role** page, enter the system role's main data in the respective fields (see New system role (page description) on page 1073).
- 5. Click Save.

- My responsibilities (page description) on page 1025
- System roles (page description) on page 1072
- New system role (page description) on page 1073

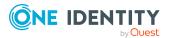

## **Displaying my system roles' overviews**

You can display all the relevant information about system roles that you are responsible for in the summarized form of an overview. The information is represented by shapes in a HyperView.

#### To display a system role's overview

- 1. In the menu bar, click **Responsibilities** > **My Responsibilities**.
- 2. On the My Responsibilities page, click System Roles.
- 3. On the **System Roles** page, click the system role whose overview you want to display.
- 4. On the overview page, click **Overview**.

This opens the **Overview - <system role name>** page (see Overview - System role (page description) on page 1076).

#### **Related topics**

- My responsibilities (page description) on page 1025
- System roles (page description) on page 1072
- System role overview page (page description) on page 1074
- Overview System role (page description) on page 1076

## Displaying and editing my system roles' main data

You can edit the main data of the system roles for which you are responsible.

#### To display and edit a system role's main data

- 1. In the menu bar, click **Responsibilities** > **My Responsibilities**.
- 2. On the My Responsibilities page, click System Roles.
- 3. On the **System Roles** page, click the system role whose main data you want to display.
- 4. On the overview page, click **Main data**.
- 5. On the **Main data <system role name>**, make your changes in the respective fields (see Main data System role (page description) on page 1076).
- 6. Click Save.

- My responsibilities (page description) on page 1025
- System roles (page description) on page 1072

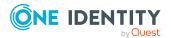

- System role overview page (page description) on page 1074
- Main data System role (page description) on page 1076

## My system roles' memberships

You can assign identities to system roles for which you are responsible. You can display these identities, assign further identities to the system roles and remove identities from the system roles.

#### Detailed information about this topic

- Displaying memberships in my system roles on page 445
- Assigning identities to my system roles on page 445
- Removing identities from my system roles on page 446

### **Displaying memberships in my system roles**

You can display identities with system roles assigned to them for which you are responsible.

#### To display identities with a system role assigned to them

- 1. In the menu bar, click **Responsibilities** > **My Responsibilities**.
- 2. On the My Responsibilities page, click System Roles.
- 3. On the **System Roles** page, click the system role whose memberships you want to display.
- 4. On the overview page, click **Memberships**.

This opens the **Memberships** - **<system role name>** page (see Memberships - System role (page description) on page 1078).

#### **Related topics**

- My responsibilities (page description) on page 1025
- System roles (page description) on page 1072
- System role overview page (page description) on page 1074
- Memberships System role (page description) on page 1078

## Assigning identities to my system roles

You can assign identities to system roles for which you are responsible. You do this through requests.

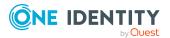

#### To assign an identity to a system role

- 1. In the menu bar, click **Responsibilities** > **My Responsibilities**.
- 2. On the My Responsibilities page, click System Roles.
- 3. On the **System Roles** page, click the system role you want to assign an identity to.
- 4. On the overview page, click **Memberships**.
- 5. On the **Memberships <system role name>** page, click **Request memberships**.
- 6. In the **Request memberships** dialog, in the list, click the identity you want to assign to the system role.
- 7. Click Add to cart.
- 8. On the My Shopping Cart page, click Submit.

TIP: You can also add more products to your shopping cart and configure various settings. For more information, see Managing products in the shopping cart on page 92.

Once the request has been granted approval, the identity is assigned to the system role.

#### **Related topics**

- Requesting products on page 90
- My responsibilities on page 231
- System roles (page description) on page 1072
- System role overview page (page description) on page 1074
- Memberships System role (page description) on page 1078
- My shopping cart (page description) on page 880

### **Removing identities from my system roles**

You can remove identities from system roles for which you are responsible.

#### To remove an identity from a system role

- 1. In the menu bar, click **Responsibilities** > **My Responsibilities**.
- 2. On the My Responsibilities page, click System Roles.
- 3. On the **System Roles** page, click the system role you want to remove an identity from.
- 4. On the overview page, click **Memberships**.
- On the Memberships <system role name> page, select the check box next to the system role that you want to remove.

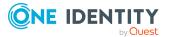

6. Click **Delete memberships**.

This cancels the system role's assignment.

#### **Related topics**

- My responsibilities (page description) on page 1025
- System roles (page description) on page 1072
- System role overview page (page description) on page 1074
- Memberships System role (page description) on page 1078

## My system roles' entitlements

Identities can be assigned entitlements to different objects, such as, groups, accounts, roles, or applications. Assigning identities to system roles avoids you having to assign entitlements separately to each identity. All a system role's entitlements are automatically assigned to all the identities assigned to the system role.

#### **Detailed information about this topic**

- Displaying my system roles' entitlements on page 447
- Adding my system roles' entitlements on page 448
- Deleting my system roles' entitlements on page 449

## **Displaying my system roles' entitlements**

You can display entitlements that are assigned to system roles for which you are responsible. You can also display the reason why system roles have certain entitlements (entitlement origin).

#### To display a system role's entitlements

- 1. In the menu bar, click **Responsibilities** > **My Responsibilities**.
- 2. On the My Responsibilities page, click System Roles.
- 3. On the **System Roles** page, click the system role whose entitlements you want to display.
- 4. On the overview page, click **Entitlements**.

This opens the **Entitlements - <system role name>** page (see Entitlements - System role (page description) on page 1077).

5. (Optional) To display more information about the origin of an entitlement, perform the following actions:

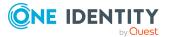

- a. In the list, click the entitlement that you want to know more about.
- b. In the details pane, on the **Detective** tab, click ► (**Expand**) next to **Analysis for**.

This displays more information about the entitlement's assignment.

#### **Related topics**

- My responsibilities (page description) on page 1025
- System roles (page description) on page 1072
- System role overview page (page description) on page 1074
- Entitlements System role (page description) on page 1077

## Adding my system roles' entitlements

You can add entitlements to system roles for which you are responsible. You do this through requests.

#### To assign an entitlement to a system role

- 1. In the menu bar, click **Responsibilities** > **My Responsibilities**.
- 2. On the My Responsibilities page, click System Roles.
- 3. On the **System Roles** page, click the system role to which you want to add an entitlement.
- 4. On the overview page, click **Entitlements**.
- 5. On the **Entitlements <system role name>** page, click **Add new**.
- 6. In the **Add a new entitlement** dialog, in the **Entitlement type** menu, select which type of entitlement you want to add.
- 7. Click **Assign**.
- 8. In the **Entitlement** dialog, in the list, click the entitlement that you want to add to the business role.
- 9. In the Add a new entitlement dialog, click Request.
- 10. On the My Shopping Cart page, click Submit.

TIP: You can also add more products to your shopping cart and configure various settings. For more information, see Managing products in the shopping cart on page 92.

After the request has been granted approval, the entitlement is added to the system role.

- Requesting products
- My responsibilities (page description) on page 1025

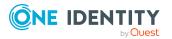

- System roles (page description) on page 1072
- System role overview page (page description) on page 1074
- Entitlements System role (page description) on page 1077
- My shopping cart (page description) on page 880

## **Deleting my system roles' entitlements**

You can delete entitlements that are assigned to system roles for which you are responsible.

#### To delete an entitlement of a system role

- 1. In the menu bar, click **Responsibilities** > **My Responsibilities**.
- 2. On the My Responsibilities page, click System Roles.
- 3. On the **System Roles** page, click the system role whose entitlements you want to delete.
- 4. On the overview page, click **Entitlements**.
- 5. On the **Entitlements <system role name>** page, in the list, select the check box in the row of the entitlement you want to delete.
- 6. Click **Delete**.

#### **Related topics**

- My responsibilities (page description) on page 1025
- System roles (page description) on page 1072
- System role overview page (page description) on page 1074
- Entitlements System role (page description) on page 1077

## **Compliance: My system roles**

Companies have different requirements that they need for regulating internal and external identities' access to company resources. On the one hand, rule checks are used for locating rule violations and on the other hand, to prevent them. By using these rules, you can demonstrate compliance with legislated regulations such as the Sarbanes-Oxley Act (SOX). The following demands are made on compliance:

- Compliance rules define what an identity is entitled to do or not do. For example, an identity may not have both entitlements A and B at the same time.
- Company policies are very flexible, and can be defined for any company resources you are managing with Manager. For example, a policy might only allow identities from a certain department to own a certain entitlement.

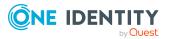

• Each item that an identity can access, can be given a risk value. A risk index can be calculated for identities, accounts, organization, roles, and for the groups of resources available for request. You can then use the risk indexes to help prioritize your compliance activities.

Some rules are preventative. For example, a request will not be processed if it violates the rules, unless exception approval is explicitly granted and an approver allows it. Compliance rules (if appropriate) and company policies are run on a regular schedule. and violations appear in the identity's Web Portal to be dealt with there. Company policies can contribute to mitigation control by reducing risk. For example, if risks are posed by identities running processes outside the One Identity Manager solution and causing violations. Reports and dashboards provide you with comprehensive compliance information

#### Detailed information about this topic

- Displaying my system roles' rule violations on page 450
- Displaying my system roles' policy violations on page 450
- Displaying rule violations of my system roles' members on page 451
- Displaying risk indexes and entitlements of my system roles' members on page 452

### **Displaying my system roles' rule violations**

You can display the rule violations of system roles for which you are responsible.

#### To display rule violations

- 1. In the menu bar, click **Responsibilities** > **My Responsibilities**.
- 2. On the **My Responsibilities** page, click **System Roles**.
- 3. On the **System Roles** page, click the system role whose rule violations you want to display.
- 4. On the overview page, click **Compliance**.

This opens the **Compliance - <system role name>** page (see Compliance - System role (page description) on page 1079).

#### **Related topics**

- My responsibilities (page description) on page 1025
- System roles (page description) on page 1072
- System role overview page (page description) on page 1074
- Compliance System role (page description) on page 1079

## **Displaying my system roles' policy violations**

You can display the policy violations of system roles for which you are responsible.

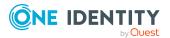

#### To display policy violations

- 1. In the menu bar, click **Responsibilities** > **My Responsibilities**.
- 2. On the My Responsibilities page, click System Roles.
- 3. On the **System Roles** page, click the system role whose policy violations you want to display.
- 4. On the overview page, click **Compliance reports**.

This opens the **Compliance reports - <system role name>** page (see Compliance reports – system role (page description) on page 1085).

5. In the View menu, select Policy violations.

#### **Related topics**

- My responsibilities (page description) on page 1025
- System roles (page description) on page 1072
- System role overview page (page description) on page 1074
- Compliance reports system role (page description) on page 1085

### Displaying rule violations of my system roles' members

You can display the rule violations of identities with assigned system roles to them for which you are responsible.

#### To display rule violations of a system role's members

- 1. In the menu bar, click **Responsibilities** > **My Responsibilities**.
- 2. On the My Responsibilities page, click System Roles.
- 3. On the **System Roles** page, click the system role whose rule violations you want to display.
- 4. On the overview page, click **Compliance reports**.

This opens the **Compliance reports - <system role name>** page (see Compliance reports – system role (page description) on page 1085).

5. In the View menu, select Compliance rule violations.

- My responsibilities (page description) on page 1025
- System roles (page description) on page 1072
- System role overview page (page description) on page 1074
- Compliance reports system role (page description) on page 1085

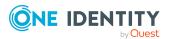

## Displaying risk indexes and entitlements of my system roles' members

For every system role that you are responsible for, you can see all the identities that have these system roles as primary or secondary assignments. You can also display the number of permissions assigned and the risk index.

#### To display members of a system role

- 1. In the menu bar, click **Responsibilities** > **My Responsibilities**.
- 2. On the My Responsibilities page, click System Roles.
- 3. On the **System Roles** page, click the system role whose members you want to display.
- 4. On the overview page, click **Compliance reports**.

This opens the **Compliance reports - <system role name>** page (see Compliance reports - system role (page description) on page 1085).

- 5. In the View menu, select Identities: Risk indexes and entitlements.
- 6. (Optional) To display more information about an identity, perform the following actions:
  - a. In the list, click an identity.
  - b. In the dialog, click **Overview**.

#### **Related topics**

- My responsibilities (page description) on page 1025
- System roles (page description) on page 1072
- System role overview page (page description) on page 1074
- Compliance reports system role (page description) on page 1085

## My system roles' attestations

You can use attestation to test the balance between security and compliance within your company. Managers or others responsible for compliance can use One Identity Manager attestation functionality to certify correctness of permissions, requests, or exception approvals either scheduled or on demand. Recertification is the term generally used to describe regular certification of permissions. One Identity Manager uses the same workflows for recertification and attestation.

There are attestation policies defined in One Identity Manager for carrying out attestations. Attestation policies specify which objects are attested when, how often, and by whom.Once an attestation is performed, One Identity Manager creates attestation cases that contain all the necessary information about the attestation objects and the attestor responsible. The attestor checks the attestation objects. They verify the correctness of the data and initiate any changes that need to be made if the data conflicts with internal rules.

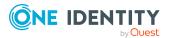

Attestation cases record the entire attestation sequence. Each attestation step in an attestation case can be audit-proof reconstructed. Attestations are run regularly using scheduled tasks. You can also trigger single attestations manually.

Attestation is complete when the attestation case has been granted or denied approval. You specify how to deal with granted or denied attestations on a company basis.

#### **Detailed information about this topic**

- Displaying my system roles' attestation cases on page 453
- Displaying attestors of my system roles' pending attestation cases on page 454
- Approving and denying my system roles' attestation cases on page 455
- Sending reminders about my system roles' pending attestation cases on page 456

## Displaying my system roles' attestation cases

You can display attestation cases that involve system roles for which you are responsible. In addition, you can obtain more information about the attestation cases.

#### To display attestation cases

- 1. In the menu bar, click **Responsibilities** > **My Responsibilities**.
- 2. On the My Responsibilities page, click System Roles.
- 3. On the **System Roles** page, click the system role whose attestation cases you want to display.
- 4. On the overview page, click **Attestation**.

This opens the **Attestation - <system role name>** page (see Attestation - System role (page description) on page 1080).

- 5. (Optional) Click on a tab to display the respective attestation cases.
- 6. (Optional) To display objects involved in an attestation case in detail, perform the following actions:
  - a. In the list, click the attestation case.
  - b. In the details pane, click **show details**.
  - c. In the **Attested object** dialog, select an object in the **Object** menu.

This shows information about the object.

d. (Optional) Click View current state of the object

This opens an overview in shapes of the attestation.

- 7. (Optional) To display all the identities that can approve the attestation case, perform the following actions:
  - a. In the list, click the attestation case.
  - b. In the details pane, click the **Workflow** tab.

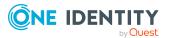

- 8. (Optional) To show previous attestation cases for the selected object, perform the following actions:
  - a. In the list, click the attestation case.
  - b. In the details pane, click the **History** tab.

This displays a list of the attestation cases that have already taken place for the selected object. You can get more information about each attestation case.

#### **Related topics**

- Attestation on page 160
- My responsibilities (page description) on page 1025
- System roles (page description) on page 1072
- System role overview page (page description) on page 1074
- Attestation System role (page description) on page 1080

## Displaying attestors of my system roles' pending attestation cases

You can display identities that still have pending attestation cases from system roles for which you are responsible.

#### To show attestors of an attestation case

- 1. In the menu bar, click **Responsibilities** > **My Responsibilities**.
- 2. On the My Responsibilities page, click System Roles.
- 3. On the **System Roles** page, click the system role whose attestation cases you want to display.
- 4. On the overview page, click **Attestation**.
- 5. (Optional) On the **Attestations <system role name>** page, click on a tab to display the corresponding attestation cases
- 6. In the list, click the (pending) attestation case that has attestors you want to display.
- 7. In the details pane, click **Actions** > **Send a reminder mail**.

The **Send a reminder mail** dialog lists all the identities that can approve this attestation case. You can now send these identities a reminder.

#### To show attestors of all attestation cases

- 1. In the menu bar, click **Responsibilities** > **My Responsibilities**.
- 2. On the My Responsibilities page, click System Roles.
- 3. On the **System Roles** page, click the system role whose attestation cases you want to display.

On the **Devices** page, click the device whose attestation cases you want to display.

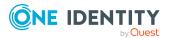

- 4. On the overview page, click **Attestation**.
- (Optional) On the Attestations <system role name> page, click on a tab to display the corresponding attestation cases
- 6. Click View approvers for pending cases.

The **Send a reminder mail** dialog shows all the identities that still have attestation cases to approve. You can now send these identities a reminder.

#### **Related topics**

- Attestors for attestation cases on page 180
- My responsibilities (page description) on page 1025
- System roles (page description) on page 1072
- System role overview page (page description) on page 1074
- Attestation System role (page description) on page 1080

## Approving and denying my system roles' attestation cases

You can grant or deny approval to attestation cases of system roles for which you are responsible.

#### To approve an attestation case

- 1. In the menu bar, click **Responsibilities** > **My Responsibilities**.
- 2. On the My Responsibilities page, click System Roles.
- 3. On the **System Roles** page, click the system role whose attestation cases you want to make an approval decision about.
- 4. On the overview page, click **Attestation**.
- (Optional) On the Attestations <system role name> page, click on a tab to display the corresponding attestation cases
- 6. Click **Approve**.
- On the Pending Attestations <system role name> page, perform one of the following actions:
  - Click (**Approve**) next to the attestation case you want to approve.
  - Click (**Deny**) next to the attestation case you want to deny.

TIP: To grant or deny approval for all the attestation cases displayed, click (Approve all) or (Deny all).

- 8. Click Next.
- 9. (Optional) On the **Pending Attestations Approvals** page, perform one of the following actions:

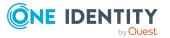

- For approved attestation case:
  - To provide a reason for all approved attestation cases, enter the reason in the **Reason for approvals** field.
  - To use a predefined standard reason for all approved attestation cases, select the reason in the **Standard reason** list.
- For denied attestation cases:
  - To provide a reason for all denied attestation cases, enter the reason in the **Reason for approvals** field.
  - To use a predefined standard reason for all denied attestation cases, select the reason in the **Standard reason** list.
- To provide an individual reason for an approval decision, click **Enter a reason** and enter your reason.

TIP: By giving reasons, your approvals are more transparent and support the audit trail.

NOTE: For more detailed information about standard reasons, see the One Identity Manager IT Shop Administration Guide.

10. Click Save.

#### **Related topics**

- Attestation on page 160
- My responsibilities (page description) on page 1025
- System roles (page description) on page 1072
- System role overview page (page description) on page 1074
- Attestation System role (page description) on page 1080

## Sending reminders about my system roles' pending attestation cases

If attestors have not yet processed an attestation case, you can send a reminder email to them to remind them about approving it.

The following options are available for sending reminders:

- You can select a specific attestation case that shows its attestors and then send a reminder about this attestation case to one specific attestor (see Option 1).
- You can send a reminder to all attestors of pending attestation cases that are shown on the current tab. This allows you to quickly notify all attestors that still need to make an approval decision (see Option 2).
- You can show all the attestors that still need to make approval decisions about attestation cases and then send a reminder to one specific attestor (see Option 3).

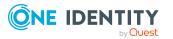

#### To send a reminder to attestors of a selected attestation case

- 1. In the menu bar, click **Responsibilities** > **My Responsibilities**.
- 2. On the My Responsibilities page, click System Roles.
- 3. On the **System Roles** page, click the system role whose attestation cases you want to display.
- 4. On the overview page, click **Attestation**.
- (Optional) On the Attestations <system role name> page, click on a tab to display the corresponding attestation cases.
- 6. In the list, click the attestation case that has attestors you want to remind.
- 7. In the details pane, click **Actions** > **Send a reminder mail**.
- 8. In the **Send a reminder mail** dialog, next to the identity you want to notify, click **Send a mail**.
- 9. Select the email program that you want to use.

This opens an email template with the attestor's email address.

10. Edit the email and send it to the attestor.

## To send a reminder to all the attestors of pending attestation cases on the current tab

- 1. In the menu bar, click **Responsibilities** > **My Responsibilities**.
- 2. On the My Responsibilities page, click System Roles.
- 3. On the **System Roles** page, click the system role whose attestation cases you want to display.
- 4. On the overview page, click **Attestation**.
- (Optional) On the Attestations <system role name> page, click on a tab to display the corresponding attestation cases.
- 6. Click Send reminder.
- 7. In the **Send a reminder mail** dialog, enter the message for the attestor.
- 8. Click **OK**.

#### To send a reminder a specific attestor about pending attestation cases

- 1. In the menu bar, click **Responsibilities** > **My Responsibilities**.
- 2. On the **My Responsibilities** page, click **System Roles**.
- 3. On the **System Roles** page, click the system role whose attestation cases you want to display.
- 4. On the overview page, click **Attestation**.
- (Optional) On the Attestations <system role name> page, click on a tab to display the corresponding attestation cases.

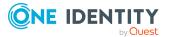

- 6. In the **Send a reminder mail** dialog, next to the identity you want to notify, click **Send a mail**.
- 7. Select the email program that you want to use.
  - This opens an email template with the attestor's email address.
- 8. Edit the email and send it to the attestor.

- Sending attestation reminders on page 169
- My responsibilities (page description) on page 1025
- System roles (page description) on page 1072
- System role overview page (page description) on page 1074
- Attestation System role (page description) on page 1080

## Displaying my system roles' risk indexes

You can display risk indexes of system roles for which you are responsible.

NOTE: For more detailed information about risk assessment, see the *One Identity Manager Risk Assessment Administration Guide*.

#### To display a system role's risk index

- 1. In the menu bar, click **Responsibilities** > **My Responsibilities**.
- 2. On the My Responsibilities page, click System Roles.
- 3. On the **System Roles** page, click the system role whose risk index you want to display.
- 4. On the overview page, click **Risk**.

This opens the **Risk - <system role name>** page (see Risk - System role (page description) on page 1082).

5. (Optional) To show which attributes and assignments contribute to the calculated risk index, click **View risk functions**.

- Risk assessment on page 222
- My responsibilities (page description) on page 1025
- System roles (page description) on page 1072
- System role overview page (page description) on page 1074
- Risk System role (page description) on page 1082

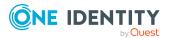

## My system roles' history

The Web Portal allows you to display historical data of system roles for which you are responsible.

To do this, you have the following options:

| View              | Description                                                                                                    |
|-------------------|----------------------------------------------------------------------------------------------------|
| Events            | Shows all events relating to the system role, either on a timeline<br>or in a table (see Displaying my system roles' history on page<br>459).                                                                                                    |
| Status overview   | This shows you an overview of all assignments. It also shows how<br>long each change was valid for. Use the status overview to track<br>when changes were made and by whom. This way, you not only<br>see the initial and current status but you also see all the steps in<br>between (see Displaying the status overview of my system roles<br>on page 460). |
| Status comparison | You can select a date and display all the changes made from then<br>until now. This also shows you what the value of the property was<br>at the selected point in time and what the value is now (see<br>Comparing statuses of my system roles on page 461).                                                                                                  |

#### Table 38: Historical data

## Displaying my system roles' history

You can display all the events affecting system roles that you are responsible for, either on a timeline or in a table.

#### To display the history

- 1. In the menu bar, click **Responsibilities** > **My Responsibilities**.
- 2. On the My Responsibilities page, click System Roles.
- 3. On the **System Roles** page, click the system role whose history you want to display.
- 4. On the overview page, click **History**.

This opens the **History - <system role name>** page (see History - System role (page description) on page 1083).

TIP: To navigate along the timeline, click in the pane and move the mouse left or right whilst holding down the left button.

To zoom in or out, turn the mouse wheel.

5. (Optional) To filter the timeline of events, click **Filter by** and then one of the following:

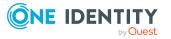

- **User**: Searches for events or actions associated with the identity name given. Identities with entitlements and ownerships create changes, such as adding or removing properties. You can display these actions on the timeline.
- **Change type:** Only show events on the timeline with the selected change type.
- **Date**: Only show events on the timeline that took place in the given period.
- **Properties**: Only show events on the timeline with the selected properties.
- **Display**: Only show events on the timeline that match the search.
- **Object**: Only show events on the timeline about the selected object.
- 6. (Optional) To switch to the table view, click **Switch to table view**.
- 7. (Optional) To show more details about an event, perform one of the following actions:
  - Click on the event in the timeline.
  - In the table view, click the event and you will see the details in the details pane.

- My responsibilities (page description) on page 1025
- System roles (page description) on page 1072
- System role overview page (page description) on page 1074
- History System role (page description) on page 1083

## **Displaying the status overview of my system roles**

You can display all the changes effecting system roles for which you are responsible. You can also display how long each change was valid for. Use the status overview to track when changes were made and by whom. This way, you not only see the initial and current status but you also see all the steps in between.

#### To display the status overview

- 1. In the menu bar, click **Responsibilities** > **My Responsibilities**.
- 2. On the **My Responsibilities** page, click **System Roles**.
- 3. On the **System Roles** page, click the system role whose status overview you want to display.
- 4. On the overview page, click **History**.
  - This opens the **History <system role name>** page (see History System role (page description) on page 1083).
- 5. Click the **Status overview** tab.

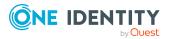

- My responsibilities (page description) on page 1025
- System roles (page description) on page 1072
- System role overview page (page description) on page 1074
- History System role (page description) on page 1083

### Comparing statuses of my system roles

You can compare the current status of a system role that you are responsible for to its status at another time.

#### To compare statuses

- 1. In the menu bar, click **Responsibilities** > **My Responsibilities**.
- 2. On the **My Responsibilities** page, click **System Roles**.
- 3. On the **System Roles** page, click the system role whose status you want to compare.
- 4. On the overview page, click **History**.
- 5. On the **History** page, click the **Status comparison** tab.
- 6. In the date field, select the date and time from which you want to start the comparison.
- 7. (Optional) To display the properties that have not changed since creation, deselect the box next to **Display changed values only**.

#### To compare the current status with the status at the time of a specific event

- 1. In the menu bar, click **Responsibilities** > **My Responsibilities**.
- 2. On the My Responsibilities page, click System Roles.
- 3. On the **System Roles** page, click the system role whose status you want to compare.
- 4. On the overview page, click **History**.
- 5. On the **History** page, perform one of the following actions:
  - On the timeline, click the event and then **Compare**.
  - In the table view, click the event in the list and then in the details pane, click **Compare**.
- 6. (Optional) To display the properties that have not changed since creation, deselect the check box next to **Display changed values only**.

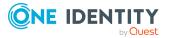

- My responsibilities (page description) on page 1025
- System roles (page description) on page 1072
- System role overview page (page description) on page 1074
- History System role (page description) on page 1083

# Displaying role memberships of my system roles' members

You can display the roles and organizations belonging to identities that are assigned system roles for which you are responsible. Information is displayed as a hierarchical chart, so you can drill in and see the role inheritance.

MOBILE: This function is not available in the mobile interface.

#### To display roles and organizations of members of a system role

- 1. In the menu bar, click **Responsibilities** > **My Responsibilities**.
- 2. On the My Responsibilities page, click System Roles.
- 3. On the **System Roles** page, click the system role whose members you want to know more about.
- 4. On the overview page, click **Usage**.

This opens the **Usage - <system role name>** page (see Usage - System role (page description) on page 1085).

- 5. In the **Role classes** menu, select the main category of roles and organizations that you want to display.
- (Optional) To find out which members are assigned to a particular object, click (More information) in the specified object.
- 7. (Optional) To see the legend, click **More information**.

- My responsibilities (page description) on page 1025
- System roles (page description) on page 1072
- System role overview page (page description) on page 1074
- Usage System role (page description) on page 1085

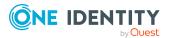

## Managing my assignment resources

Use assignment resources to request hierarchical roles, such as departments or business roles and assign them to identities, devices, and workdesks. This means, for example, you can limit assignment resources to a certain business roles, which makes it unnecessary to select the business role additionally when you request an assignment resource. It is automatically a part of the assignment request.

For more information about assignment resources, see the One Identity Manager Business Roles Administration Guide and One Identity Manager IT Shop Administration Guide.

You can perform a variety of actions on the application roles that you manage and gather information about them.

#### Detailed information about this topic

- Displaying my assignment resources on page 463
- Displaying my assignment resource overviews on page 463
- Displaying and editing my assignment resource main data on page 464
- My assignment resources' attestations on page 465

## **Displaying my assignment resources**

You can display all the assignment resources for which you are responsible.

#### To display assignment resources

- 1. In the menu bar, click **Responsibilities** > **My Responsibilities**.
- 2. On the My Responsibilities page, click Assignment resources.

This opens the **Assignment resources** page (see Assignment resources (page description) on page 1147) and displays all the assignment resources for which you are responsible.

#### **Related topics**

- My responsibilities (page description) on page 1025
- Assignment resources (page description) on page 1147

## **Displaying my assignment resource overviews**

You can display all the relevant information about assignment resources that you are responsible for in the summarized form of an overview. The information is represented by shapes in a HyperView.

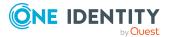

#### To display an assignment resource's overview

- 1. In the menu bar, click **Responsibilities** > **My Responsibilities**.
- 2. On the My Responsibilities page, click Assignment resources.
- 3. On the **Assignment Resources** page, click the assignment resource whose overview you want to display.
- 4. On the overview page, click **Overview**.

This opens the **Overview - <assignment resource name>** page (see Overview - Assignment resource (page description) on page 1148).

#### **Related topics**

- My responsibilities (page description) on page 1025
- Assignment resources (page description) on page 1147
- Assignment resource overview page (page description) on page 1147
- Overview Assignment resource (page description) on page 1148

# Displaying and editing my assignment resource main data

You can edit the main data of the assignment resources for which you are responsible.

#### To display and edit an assignment resource's main data

- 1. In the menu bar, click **Responsibilities** > **My Responsibilities**.
- 2. On the My Responsibilities page, click Assignment resources.
- 3. On the **Assignment Resources** page, click the assignment resource whose main data you want to display/edit.
- 4. On the overview page, click Main data.
- On the Main data <assignment resource name>, make your changes in the respective fields (see Main data - Assignment resource (page description) on page 1148).
- 6. Click Save.

- My responsibilities (page description) on page 1025
- Assignment resources (page description) on page 1147
- Assignment resource overview page (page description) on page 1147
- Main data Assignment resource (page description) on page 1148

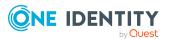

## My assignment resources' attestations

You can use attestation to test the balance between security and compliance within your company. Managers or others responsible for compliance can use One Identity Manager attestation functionality to certify correctness of permissions, requests, or exception approvals either scheduled or on demand. Recertification is the term generally used to describe regular certification of permissions. One Identity Manager uses the same workflows for recertification and attestation.

There are attestation policies defined in One Identity Manager for carrying out attestations. Attestation policies specify which objects are attested when, how often, and by whom. Once an attestation is performed, One Identity Manager creates attestation cases that contain all the necessary information about the attestation objects and the attestor responsible. The attestor checks the attestation objects. They verify the correctness of the data and initiate any changes that need to be made if the data conflicts with internal rules.

Attestation cases record the entire attestation sequence. Each attestation step in an attestation case can be audit-proof reconstructed. Attestations are run regularly using scheduled tasks. You can also trigger single attestations manually.

Attestation is complete when the attestation case has been granted or denied approval. You specify how to deal with granted or denied attestations on a company basis.

#### **Detailed information about this topic**

- Displaying my assignment resource pending attestation cases on page 465
- Displaying attestors of my assignment resource pending attestation cases on page 466
- Approving and denying my assignment resource attestation cases on page 467
- Sending reminders about my assignment resource pending attestation cases on page 469

## Displaying my assignment resource pending attestation cases

You can display attestation cases that involve assignment resources for which you are responsible.

In addition, you can obtain more information about the attestation cases.

#### To display attestation cases

- 1. In the menu bar, click **Responsibilities** > **My Responsibilities**.
- 2. On the **My Responsibilities** page, click **Assignment resources**.
- 3. On the **Assignment Resources** page, click the assignment resource whose attestation cases you want to display.
- 4. On the overview page, click **Attestation**.

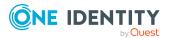

This opens the **Attestation - <assignment resource name>** page (see Attestation - Assignment resource (page description) on page 1150).

- 5. (Optional) Click on a tab to display the respective attestation cases.
- 6. (Optional) To display objects involved in an attestation case in detail, perform the following actions:
  - a. In the list, click the attestation case.
  - b. In the details pane, click **show details**.
  - c. In the **Attested object** dialog, select an object in the **Object** menu.

This shows information about the object.

d. (Optional) Click View current state of the object

This opens an overview in shapes of the attestation.

- 7. (Optional) To display all the identities that can approve the attestation case, perform the following actions:
  - a. In the list, click the attestation case.
  - b. In the details pane, click the **Workflow** tab.
- 8. (Optional) To show previous attestation cases for the selected object, perform the following actions:
  - a. In the list, click the attestation case.
  - b. In the details pane, click the **History** tab.

This displays a list of the attestation cases that have already taken place for the selected object. You can get more information about each attestation case.

#### **Related topics**

- Attestation on page 160
- My responsibilities (page description) on page 1025
- Assignment resources (page description) on page 1147
- Assignment resource overview page (page description) on page 1147
- Attestation Assignment resource (page description) on page 1150

## Displaying attestors of my assignment resource pending attestation cases

You can display identities that still have pending attestation cases from assignment resources for which you are responsible.

#### To show attestors of an attestation case

- 1. In the menu bar, click **Responsibilities** > **My Responsibilities**.
- 2. On the My Responsibilities page, click Assignment resources.

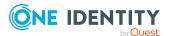

- 3. On the **Assignment Resources** page, click the assignment resource whose attestation cases you want to display.
- 4. On the overview page, click **Attestation**.
- (Optional) On the Attestations <assignment resource name> page, click on a tab to display the corresponding attestation cases.
- 6. In the list, click the (pending) attestation case that has attestors you want to display.
- 7. In the details pane, click **Actions** > **Send a reminder mail**.

The **Send a reminder mail** dialog lists all the identities that can approve this attestation case. You can now send these identities a reminder.

#### To show attestors of all attestation cases

- 1. In the menu bar, click **Responsibilities** > **My Responsibilities**.
- 2. On the My Responsibilities page, click Assignment resources.
- 3. On the **Assignment Resources** page, click the assignment resource whose attestation cases you want to display.

On the **Devices** page, click the device whose attestation cases you want to display.

- 4. On the overview page, click **Attestation**.
- 5. (Optional) On the **Attestations <assignment resource name>** page, click on a tab to display the corresponding attestation cases.
- 6. Click View approvers for pending cases.

The **Send a reminder mail** dialog shows all the identities that still have attestation cases to approve. You can now send these identities a reminder.

#### **Related topics**

- Attestors for attestation cases on page 180
- My responsibilities (page description) on page 1025
- Assignment resources (page description) on page 1147
- Assignment resource overview page (page description) on page 1147
- Attestation Assignment resource (page description) on page 1150

## Approving and denying my assignment resource attestation cases

You can grant or deny approval to attestation cases of assignment resources for which you are responsible.

#### To approve an attestation case

- 1. In the menu bar, click **Responsibilities** > **My Responsibilities**.
- 2. On the **My Responsibilities** page, click **Assignment resources**.

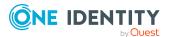

- 3. On the **Assignment Resources** page, click the assignment resource whose attestation cases you want to make an approval decision about.
- 4. On the overview page, click **Attestation**.
- 5. (Optional) On the **Attestations <assignment resource name>** page, click on a tab to display the corresponding attestation cases.
- 6. Click **Approve**.
- On the Attestation <assignment resource> page, perform one of the following actions:
  - Click (**Approve**) next to the attestation case you want to approve.
  - Click (**Deny**) next to the attestation case you want to deny.

TIP: To grant or deny approval for all the attestation cases displayed, click (Approve all) or (Deny all).

- 8. Click Next.
- (Optional) On the **Pending Attestations Approvals** page, perform one of the following actions:
  - For approved attestation case:
    - To provide a reason for all approved attestation cases, enter the reason in the **Reason for approvals** field.
    - To use a predefined standard reason for all approved attestation cases, select the reason in the **Standard reason** list.
  - For denied attestation cases:
    - To provide a reason for all denied attestation cases, enter the reason in the **Reason for approvals** field.
    - To use a predefined standard reason for all denied attestation cases, select the reason in the **Standard reason** list.
  - To provide an individual reason for an approval decision, click **Enter a reason** and enter your reason.

TIP: By giving reasons, your approvals are more transparent and support the audit trail.

NOTE: For more detailed information about standard reasons, see the One Identity Manager IT Shop Administration Guide.

10. Click Save.

- Attestation on page 160
- My responsibilities (page description) on page 1025
- Assignment resources (page description) on page 1147
- Assignment resource overview page (page description) on page 1147
- Attestation Assignment resource (page description) on page 1150

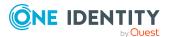

# Sending reminders about my assignment resource pending attestation cases

If attestors have not yet processed an attestation case, you can send a reminder email to them to remind them about approving it.

The following options are available for sending reminders:

- You can select a specific attestation case that shows its attestors and then send a reminder about this attestation case to one specific attestor (see Option 1).
- You can send a reminder to all attestors of pending attestation cases that are shown on the current tab. This allows you to quickly notify all attestors that still need to make an approval decision (see Option 2).
- You can show all the attestors that still need to make approval decisions about attestation cases and then send a reminder to one specific attestor (see Option 3).

### To send a reminder to attestors of a selected attestation case

- 1. In the menu bar, click **Responsibilities** > **My Responsibilities**.
- 2. On the **My Responsibilities** page, click **Assignment resources**.
- 3. On the **Assignment Resources** page, click the assignment resource whose attestation cases you want to display.
- 4. On the overview page, click **Attestation**.
- 5. (Optional) On the **Attestations <assignment resource name>** page, click on a tab to display the corresponding attestation cases.
- 6. In the list, click the attestation case that has attestors you want to remind.
- 7. In the details pane, click **Actions** > **Send a reminder mail**.
- 8. In the **Send a reminder mail** dialog, next to the identity you want to notify, click **Send a mail**.
- 9. Select the email program that you want to use.

This opens an email template with the attestor's email address.

10. Edit the email and send it to the attestor.

# To send a reminder to all the attestors of pending attestation cases on the current tab

- 1. In the menu bar, click **Responsibilities** > **My Responsibilities**.
- 2. On the **My Responsibilities** page, click **Assignment resources**.
- 3. On the **Assignment Resources** page, click the assignment resource whose attestation cases you want to display.
- 4. On the overview page, click **Attestation**.
- 5. (Optional) On the **Attestations <assignment resource name>** page, click on a tab to display the corresponding attestation cases.

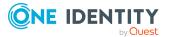

- 6. Click Send reminder.
- 7. In the **Send a reminder mail** dialog, enter the message for the attestor.
- 8. Click **OK**.

### To send a reminder a specific attestor about pending attestation cases

- 1. In the menu bar, click **Responsibilities** > **My Responsibilities**.
- 2. On the My Responsibilities page, click Assignment resources.
- 3. On the **Assignment Resources** page, click the assignment resource whose attestation cases you want to display.
- 4. On the overview page, click **Attestation**.
- 5. (Optional) On the **Attestations <assignment resource name>** page, click on a tab to display the corresponding attestation cases.
- 6. In the **Send a reminder mail** dialog, next to the identity you want to notify, click **Send a mail**.
- 7. Select the email program that you want to use.

This opens an email template with the attestor's email address.

8. Edit the email and send it to the attestor.

### **Related topics**

- Sending attestation reminders on page 169
- My responsibilities (page description) on page 1025
- Assignment resources (page description) on page 1147
- Assignment resource overview page (page description) on page 1147
- Attestation Assignment resource (page description) on page 1150

# Managing task delegations

You can temporarily delegate role memberships and responsibilities (and associated entitlements and duties) to other identities.

For example, if you go on vacation, you can hand over responsibility for a department and the associated tasks to a deputy.

Role memberships and responsibilities can also be delegated to you.

NOTE: In the Web Portal, a delegation is treated like a request.

### **Detailed information about this topic**

- Displaying delegations on page 471
- Creating delegations on page 471

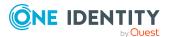

- Canceling delegations on page 472
- Deleting delegations on page 473
- Displaying delegation history on page 474
- My identities' delegations on page 319

# **Displaying delegations**

You can display delegations created by you or by others for you.

### To display delegations

- 1. In the menu bar, click **Responsibilities** > **Delegation**.
- 2. On the **Delegation** page, click **Delegation**.
  - This opens the **Delegation** page (see Delegation (page description) on page 1181).
- 3. (Optional) To show more details about a delegation, perform one of the following actions:
  - a. In the list, click the delegation whose details you want to show.
  - b. In the details pane, click **Details**.

### **Related topics**

- Deleting my identities' delegations on page 319
- Displaying identity delegations on page 660
- Delegating tasks (page description) on page 1180
- Delegation (page description) on page 1181

# **Creating delegations**

You can delegate role memberships and responsibilities to other identities.

NOTE: You cannot edit a delegation afterward. If you want to make a change to the delegation, delete it (see Deleting delegations on page 473) and create a new delegation.

### To create a delegation

- 1. In the menu bar, click **Responsibilities** > **Delegation**.
- 2. On the **Delegation** page, click **Delegation**.
- 3. On the **Delegations** page, click **New delegation**.

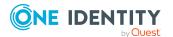

4. In the **Delegation of role memberships and responsibilities** dialog, select the identity to which you want to delegate in the **Recipient** field.

TIP: For a more detailed search for an identity, click **Assign** and select the appropriate identity in the **Recipient** dialog.

- 5. Click Next.
- 6. In the **Select roles** step, in the list, select the check boxes in front of the role memberships/responsibilities you want to delegate.
- 7. Click Next.
- 8. In the Add additional information set, configure the following settings:
  - Valid from: Specify from when the role/responsibility will be delegated.
  - Valid until: Specify until when the role/responsibility will be delegated.
  - Notify me if the recipient of the delegation makes a decision: (Optional) Select the check box if you want to be notified when the recipient makes an approval decision about a delegated role/responsibility.
  - **The recipient can delegate this role**: (Optional) Select the check box to specify that the recipient can delegate their delegated role/responsibility on to another identity.
  - **Reason**: (Optional) In the dialog, enter a reason for the delegation.
  - **Priority**: (Optional) In the menu, select a priority for the delegation.
- 9. Click Save.
- 10. In the **Results** step, click **Close**.

### **Related topics**

- Adding delegations for my identities on page 320
- Adding delegations for identities on page 660
- Delegating tasks (page description) on page 1180
- Delegation (page description) on page 1181

## **Canceling delegations**

You can cancel delegations that you have already set up.

NOTE: You can only cancel delegations as long they have the **Request** or **Approved** status. You can delete delegations with the **Assigned** status (see Deleting delegations on page 473).

#### To cancel a delegation

- 1. In the menu bar, click **Responsibilities** > **Delegation**.
- 2. On the **Delegation** page, click **Delegation**.

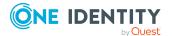

- 3. On the **Delegation** page, click the delegation in the list that you want to cancel.
- 4. In the details pane, click **Cancel request**.
- 5. Confirm the prompt with **Yes** in the dialog.

- Canceling my identities' delegations on page 320
- Canceling identity delegations on page 661
- Delegating tasks (page description) on page 1180
- Delegation (page description) on page 1181

# **Deleting delegations**

You can delete delegations that you created. That is, responsibilities that you have delegated to others become your responsibility again.

NOTE: You can only delete delegations as long as they have the **Assigned** status. You can cancel delegations that have the **Request** or **Approved** status (see Canceling delegations on page 472).

### To delete a delegation

- 1. In the menu bar, click **Responsibilities** > **Delegation**.
- 2. On the **Delegation** page, click **Delegation**.
- 3. On the **Delegation**, click the delegation in the list that you want to delete.
- 4. In the details pane, click 🛄 (**Delete**).
- 5. Confirm the prompt with **Yes** in the dialog.

### To delete multiple delegations

- 1. In the menu bar, click **Responsibilities** > **Delegation**.
- 2. On the **Delegation** page, click **Delegation**.
- 3. On the **Delegation** page, click  $\checkmark$  (**Select**) next to the delegations you want to delete.
  - TIP: To select all the delegations shown, click (Select all).
- 4. Click **Actions > Delete delegation**.
- 5. Confirm the prompt with **Yes** in the dialog.

### To delete all delegations

- 1. In the menu bar, click **Responsibilities** > **Delegation**.
- 2. On the **Delegation** page, click **Delegation**.

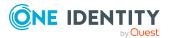

- 3. On the **Delegation** page, click **Actions** > **Delete all my delegations**.
- 4. Confirm the prompt with **Yes** in the dialog.

- Deleting my identities' delegations on page 321
- Deleting identities' delegations on page 661
- Delegating tasks (page description) on page 1180
- Delegation (page description) on page 1181

# **Displaying delegation history**

You can display past delegations created by you or by others for you.

### To show delegation history

- 1. In the menu bar, click **Responsibilities** > **Delegation**.
- 2. On the **Delegation** page, click **Delegation history**.

This opens the **Delegation History** page (see Delegation history (page description) on page 1183).

- 3. (Optional) To limit delegations to display to a specific time period, make the following settings:
  - **Valid from**: All delegations that are valid as from this time on or from a time point within this period are taken into account.
  - **Valid until**: All delegations that are valid up to this time or up to a time point within this period are taken into account.
- 4. (Optional) To display only delegations about a specific identity, perform the following actions:
  - a. Click **Advanced search**.
  - b. Click **Assign** next to the **Delegator** field.
  - c. In the **Identity** dialog, click the identity that issued the delegation.
- 5. (Optional) To display only delegations issued to a specific identity, take the following actions:
  - a. Click **Advanced search**.
  - b. Click Assign next to Delegation recipient.
  - c. In the **Identity** dialog, click the identity was issued the delegation.
- 6. (Optional) To display delegations that are not in effect, take the following actions:
  - a. Click **Advanced search**.
  - b. Select the **Show never assigned delegations** check box.

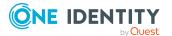

- 7. Click Search.
- 8. (Optional) To display details of a delegation, click it in the list.

For each delegation, you can obtain more information about the delegation in the details pane on the **Information**, **Workflow**, **Compliance**, and **Permissions** tabs.

#### **Examples**

You want to display all delegations that are valid as of January 1, 2019:

- 1. Clear all the date fields except for the first one next to **Valid from**.
- 2. In the field next to **Valid from**, select the date **01/01/2019**.
- 3. Click Search.

You want to display all delegations that are valid as of January 1, 2019 until February 1, 2019:

- 1. Clear the all date fields apart from the one next to **Valid from** and the first **Valid until**.
- 2. In the field next to **Valid from**, select the date **01/01/2019**.
- 3. In the field next to **Valid until**, select the date **02/01/2019**.
- 4. Click Search.

You want to show all delegations with a valid from date between 01/01/2019 and 01/03/2019:

- 1. Clear all the date fields except for the first and second ones next to **Valid from**.
- 2. In the first field next to **Valid from**, select the date **01/01/2019**.
- 3. In the second field next to **Valid from**, select the date **01/03/2019**.
- 4. Click Search.

#### **Related topics**

- Delegating tasks (page description) on page 1180
- Delegation history (page description) on page 1183

# **Ownerships**

You can assign business objects to owners or assume ownership of them.

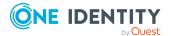

### Detailed information about this topic

- Assigning owners to system entitlements on page 476
- Assigning owners to devices on page 477
- Claiming ownership of Active Directory groups on page 477

# Assigning owners to system entitlements

You can specify who is responsible for a system entitlement. To do this, you define a product owner for the service item that is assigned to the system entitlement.

### To assign system entitlements to an owner

- 1. In the menu bar, click **Responsibilities** > **Ownerships**.
- 2. On the **Ownerships** page, click **Assign Owner**.
- 3. On the **Assign Ownership** page, click **System entitlement**.
- 4. In the **Assign an owner to a system entitlement** dialog, click **Assign** next to **Device**.
- 5. In the **System entitlement** dialog, click the system entitlement to which you want to assign an owner.
- 6. In the **Assign an owner to a system entitlement** dialog, click **Next**.
- 7. In the **Specify the new owner** step, perform one of the following actions:
  - To allow owners to be determined automatically, click **Select one of the calculated possible owners** and then select the identity in the menu.
  - To set a specific identity as the owner, click **Select another owner**, and then click **Assign**. Now click the identity you want to specify as the owner.
- 8. Click Next.
- 9. In the **Results** step, click **Close**.

In the context of an attestation, the selected owner can confirm that this assignment is correct (see Pending attestations on page 187).

- Assigning owners to devices on page 477
- Claiming ownership of Active Directory groups on page 477
- Ownerships (page description) on page 1184
- Assigning owners (page description) on page 1185

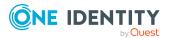

# Assigning owners to devices

You can specify who is responsible for a device. To do this, you define a product owner for the service item that is assigned to the device.

### To assign an owner to a device

- 1. In the menu bar, click **Responsibilities** > **Ownerships**.
- 2. On the **Ownerships** page, click **Assign Owner**.
- 3. On the Assign Ownership page, click Device.
- 4. In the **Assign an owner to a device** dialog, click **Assign** next to **System** entitlementDevice.
- 5. In the **Device** dialog, click the device to which you want to assign an owner.
- 6. In the Assign an owner to a device dialog, click Next.
- 7. In the **Specify the new owner** step, perform one of the following actions:
  - To allow owners to be determined automatically, click **Select one of the calculated possible owners** and then select the identity in the menu.
  - To set a specific identity as the owner, click **Select another owner**, and then click **Assign**. Now click the identity you want to specify as the owner.
- 8. Click Next.
- 9. In the **Results** step, click **Close**.

In the context of an attestation, the selected owner can confirm that this assignment is correct (see Pending attestations on page 187).

### **Related topics**

- Assigning owners to system entitlements on page 476
- Claiming ownership of Active Directory groups on page 477
- Ownerships (page description) on page 1184
- Assigning owners (page description) on page 1185

# **Claiming ownership of Active Directory** groups

You can claim ownership of Active Directory groups if they do not have an owner.

If you claim ownership for a group, you are accountable for the interests of that group. For example, you decide about memberships within your group.

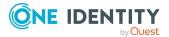

### To claim ownership of a group

- 1. In the menu bar, click **Responsibilities** > **Ownerships**.
- 2. On the **Ownerships** page, click **Claim Ownership**.
- 3. On the **Claim Ownership** page, click **Assign**.
- 4. In the **Select a group** dialog, click the Active Directory group for which you want to claim ownership.
- 5. On the Claim Ownership page, click Claim Ownership.

### **Related topics**

- Assigning owners to system entitlements on page 476
- Assigning owners to devices on page 477

# Auditing

Auditing describes how an aspect of a company is assessed. Quality assurance is also plays an important part in auditing. An audit is a systematic, independent, and documented examination, which assesses quality-related actions and evaluates them based on the planned requirements and targets. To successfully complete an audit there must be certain features available and specific requirements must be fulfilled.

### Detailed information about this topic

- Auditing departments on page 479
- Auditing application roles on page 490
- Auditing devices on page 501
- Auditing business roles on page 505
- Auditing identities on page 517
- Auditing cost centers on page 529
- Auditing multi-request resources on page 541
- Auditing multi requestable/unsubscribable resources on page 546
- Auditing resources on page 552
- Auditing software on page 558
- Auditing locations on page 564
- Auditing system roles on page 576
- Auditing system entitlements on page 588
- Auditing assignment resources on page 596

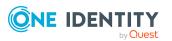

# **Auditing departments**

You can gather various information about departments.

### **Detailed information about this topic**

- Displaying all departments on page 479
- Displaying department overviews on page 480
- Displaying department main data on page 480
- Displaying department memberships on page 481
- Displaying department entitlements on page 481
- Department attestations on page 482
- Department compliance on page 485
- Displaying department risk indexes on page 486
- Department history on page 486
- Displaying role memberships of department members on page 490

### **Displaying all departments**

You can display all the departments.

### To display departments

- 1. In the menu bar, click **Responsibilities** > **Auditing**.
- 2. On the **Auditing** page, click **Departments**.

This opens the **Auditing - Departments** page (see Auditing – Departments (page description) on page 1186) and displays all the departments.

- 3. (Optional) To display only departments for which a specific identity is responsible, perform the following actions:
  - a. Next to Select an identity click Assign.
  - b. In the **Select an identity** dialog, click the identity.

TIP: To undo the selection, click Change, and then, in the **Select an identity** dialog, click **Remove assignment**.

- Auditing (page description) on page 1186
- Auditing Departments (page description) on page 1186

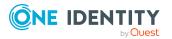

### **Displaying department overviews**

You can display all relevant information about departments summarized in an overview. The information is represented by shapes in a HyperView.

### To display a department's overview

- 1. In the menu bar, click **Responsibilities** > **Auditing**.
- 2. On the **Auditing** page, click **Departments**.
- 3. On the **Auditing Departments** page, click the department whose overview you want to display.
- 4. In the details pane, click **Show details**.
- 5. On the overview page, click **Overview**.

This opens the **Overview - <department name>** page (see Overview - Department (page description) on page 1189).

### **Related topics**

- Auditing (page description) on page 1186
- Auditing Departments (page description) on page 1186
- Auditing Roles and permissions: department (page description) on page 1187
- Overview Department (page description) on page 1189

### **Displaying department main data**

You can display departments' main data.

### To display a department's main data

- 1. In the menu bar, click **Responsibilities** > **Auditing**.
- 2. On the **Auditing** page, click **Departments**.
- 3. On the **Auditing Departments** page, click the department whose main data you want to display.
- 4. In the details pane, click **Show details**.
- 5. On the overview page, click **Main data**.
- 6. This opens the **Main data <department name>** page displays the main data (see Main data Department (page description) on page 1189).

- Auditing (page description) on page 1186
- Auditing Departments (page description) on page 1186

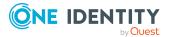

- Auditing Roles and permissions: department (page description) on page 1187
- Main data Department (page description) on page 1189

### **Displaying department memberships**

You can display identities that have departments assigned to them.

#### To display identities that are assigned a department

- 1. In the menu bar, click **Responsibilities** > **Auditing**.
- 2. On the **Auditing** page, click **Departments**.
- 3. On the **Auditing Departments** page, click the department whose memberships you want to display.
- 4. In the details pane, click **Show details**.
- 5. On the overview page, click **Memberships**.

This opens the **Memberships - <department name>** page (see Memberships - Department (page description) on page 1190).

### **Related topics**

- My responsibilities (page description) on page 1025
- Departments (page description) on page 1087
- Department overview page (page description) on page 1088
- Memberships Department (page description) on page 1091

### **Displaying department entitlements**

You can display entitlements assigned to departments. You can also display the reason why departments have certain entitlements (entitlement origin).

### To display a department's entitlements

- 1. In the menu bar, click **Responsibilities** > **Auditing**.
- 2. On the **Auditing** page, click **Departments**.
- 3. On the **Auditing Departments** page, click the department whose entitlements you want to display.
- 4. On the overview page, click **Entitlements**.

This opens the **Entitlements - <department name>** page (see Entitlements - Department (page description) on page 1191).

5. (Optional) To display more information about the origin of an entitlement, perform the following actions:

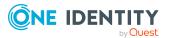

- a. In the list, click the entitlement that you want to know more about.
- b. In the details pane, on the **Detective** tab, click ► (Expand) next to Analysis for.

This displays more information about the entitlement's assignment.

### **Related topics**

- Auditing (page description) on page 1186
- Auditing Departments (page description) on page 1186
- Auditing Roles and permissions: department (page description) on page 1187
- Entitlements Department (page description) on page 1191

### **Department attestations**

You can use attestation to test the balance between security and compliance within your company. Managers or others responsible for compliance can use One Identity Manager attestation functionality to certify correctness of permissions, requests, or exception approvals either scheduled or on demand. Recertification is the term generally used to describe regular certification of permissions. One Identity Manager uses the same workflows for recertification and attestation.

There are attestation policies defined in One Identity Manager for carrying out attestations. Attestation policies specify which objects are attested when, how often, and by whom.Once an attestation is performed, One Identity Manager creates attestation cases that contain all the necessary information about the attestation objects and the attestor responsible. The attestor checks the attestation objects. They verify the correctness of the data and initiate any changes that need to be made if the data conflicts with internal rules.

Attestation cases record the entire attestation sequence. Each attestation step in an attestation case can be audit-proof reconstructed. Attestations are run regularly using scheduled tasks. You can also trigger single attestations manually.

Attestation is complete when the attestation case has been granted or denied approval. You specify how to deal with granted or denied attestations on a company basis.

### **Detailed information about this topic**

- Displaying department attestation cases on page 482
- Displaying attestors of department pending attestation cases on page 484

### **Displaying department attestation cases**

You can display the departments' attestation cases.

In addition, you can obtain more information about the attestation cases.

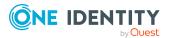

#### To display attestation cases

- 1. In the menu bar, click **Responsibilities** > **Auditing**.
- 2. On the **Auditing** page, click **Departments**.
- 3. On the **Auditing Departments** page, click the department whose attestation cases you want to display.
- 4. In the details pane, click **Show details**.
- 5. On the overview page, click **Attestation**.

This opens the **Attestation - <department name>** page (see Attestation – Department (page description) on page 1191).

- 6. (Optional) Click on a tab to display the respective attestation cases.
- 7. (Optional) To display objects involved in an attestation case in detail, perform the following actions:
  - a. In the list, click an attestation case.
  - b. In the details pane, click **Show details**.
  - c. In the Attested object dialog, select an object in the Object menu.
     This shows information about the object.
  - d. (Optional) Click View current state of the object

This opens an overview of the attestation.

- 8. (Optional) To display all the identities that can approve the attestation case, perform the following actions:
  - a. In the list, click the attestation case.
  - b. In the details pane, click the **Workflow** tab.
- 9. (Optional) To show previous attestation cases for the selected object, perform the following actions:
  - a. In the list, click an attestation case.
  - b. In the details pane, click the **History** tab.

This displays a list of the attestation cases that have already taken place for the selected object. You can get more information about each attestation case.

- Auditing (page description) on page 1186
- Auditing Departments (page description) on page 1186
- Auditing Roles and permissions: department (page description) on page 1187
- Attestation Department (page description) on page 1191

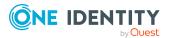

# Displaying attestors of department pending attestation cases

You can display identities that still have to approve department attestation cases.

#### To show attestors of an attestation case

- 1. In the menu bar, click **Responsibilities** > **Auditing**.
- 2. On the **Auditing** page, click **Departments**.
- 3. On the **Auditing Departments** page, click the department whose attestation cases you want to display.
- 4. In the details pane, click **Show details**.
- 5. On the overview page, click **Attestation**.
- (Optional) On the Attestations <department name> page, click on a tab to display the corresponding attestation cases
- 7. In the list, click the (pending) attestation case that has attestors you want to display.
- 8. In the details pane, click **Actions** > **Send a reminder mail**.

The **Send a reminder mail** dialog lists all the identities that can approve this attestation case. You can now send these identities a reminder.

#### To show attestors of all attestation cases

- 1. In the menu bar, click **Responsibilities** > **Auditing**.
- 2. On the **Auditing** page, click **Departments**.
- 3. On the **Auditing Departments** page, click the department whose attestation cases you want to display.
- 4. In the details pane, click **Show details**.
- 5. On the overview page, click **Attestation**.
- (Optional) On the Attestations <department name> page, click on a tab to display the corresponding attestation cases
- 7. Click View approvers for pending cases.

The **Send a reminder mail** dialog shows all the identities that still have attestation cases to approve. You can now send these identities a reminder.

- Auditing (page description) on page 1186
- Auditing Departments (page description) on page 1186
- Auditing Roles and permissions: department (page description) on page 1187
- Attestation Department (page description) on page 1191

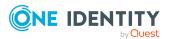

### **Department compliance**

Companies have different requirements that they need for regulating internal and external identities' access to company resources. On the one hand, rule checks are used for locating rule violations and on the other hand, to prevent them. By using these rules, you can demonstrate compliance with legislated regulations such as the Sarbanes-Oxley Act (SOX). The following demands are made on compliance:

- Compliance rules define what an identity is entitled to do or not do. For example, an identity may not have both entitlements A and B at the same time.
- Company policies are very flexible, and can be defined for any company resources you are managing with Manager. For example, a policy might only allow identities from a certain department to own a certain entitlement.
- Each item that an identity can access, can be given a risk value. A risk index can be calculated for identities, accounts, organization, roles, and for the groups of resources available for request. You can then use the risk indexes to help prioritize your compliance activities.

Some rules are preventative. For example, a request will not be processed if it violates the rules, unless exception approval is explicitly granted and an approver allows it. Compliance rules (if appropriate) and company policies are run on a regular schedule. and violations appear in the identity's Web Portal to be dealt with there. Company policies can contribute to mitigation control by reducing risk. For example, if risks are posed by identities running processes outside the One Identity Manager solution and causing violations. Reports and dashboards provide you with comprehensive compliance information

### **Detailed information about this topic**

• Displaying department rule violations on page 485

### **Displaying department rule violations**

You can display department rule violations.

### To display rule violations

- 1. In the menu bar, click **Responsibilities** > **Auditing**.
- 2. On the **Auditing** page, click **Departments**.
- 3. On the **Auditing Departments** page, click the department whose rule violations you want to display.
- 4. In the details pane, click **Show details**.
- 5. On the overview page, click **Compliance**.

This opens the **Compliance - <department name>** page (see Compliance - Department (page description) on page 1192).

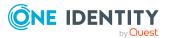

- Auditing (page description) on page 1186
- Auditing Departments (page description) on page 1186
- Auditing Roles and permissions: department (page description) on page 1187
- Compliance Department (page description) on page 1192

### **Displaying department risk indexes**

You can display department risk indexes.

NOTE: For more detailed information about risk assessment, see the *One Identity Manager Risk Assessment Administration Guide*.

### To display a department's risk index

- 1. In the menu bar, click **Responsibilities** > **Auditing**.
- 2. On the **Auditing** page, click **Departments**.
- 3. On the **Auditing Departments** page, click the department whose risk index you want to display.
- 4. In the details pane, click **Show details**.
- 5. On the overview page, click **Risk**.

This opens the **Risk - <department name>** page (see Risk - Department (page description) on page 1193).

6. (Optional) To show which attributes and assignments contribute to the calculated risk index, click **View risk functions**.

### **Related topics**

- Auditing (page description) on page 1186
- Auditing Departments (page description) on page 1186
- Auditing Roles and permissions: department (page description) on page 1187
- Risk Department (page description) on page 1193

### **Department history**

The Web Portal allows you to display historical data of departments.

To do this, you have the following options:

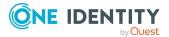

| View              | Description                                                                                                    |
|-------------------|----------------------------------------------------------------------------------------------------|
| Events            | Shows all events relating to the department, either on a timeline or in a table (see Displaying my department history on page 251).                                                                                                    |
| Status overview   | This shows you an overview of all assignments. It also shows how<br>long each change was valid for. Use the status overview to track<br>when changes were made and by whom. This way, you not only<br>see the initial and current status but you also see all the steps in<br>between (see Displaying the status overview of my departments<br>on page 252). |
| Status comparison | You can select a date and display all the changes made from then<br>until now. This also shows you what the value of the property was<br>at the selected point in time and what the value is now (see<br>Comparing statuses of my departments on page 252).                                                                                                  |

### Table 39: Historical data

### **Displaying department history**

You can select to display all events involving departments on a timeline or in a table.

### To display the history

- 1. In the menu bar, click **Responsibilities** > **Auditing**.
- 2. On the **Auditing** page, click **Departments**.
- 3. On the **Auditing Departments** page, click the department whose history you want to display.
- 4. In the details pane, click **Show details**.
- 5. On the overview page, click **History**.

This opens the **History - <department name>** page (see History – Department (page description) on page 1194).

TIP: To navigate along the timeline, click in the pane and move the mouse left or right whilst holding down the left button.

To zoom in or out, turn the mouse wheel.

- 6. (Optional) To filter the timeline of events, click **Filter by** and then one of the following:
  - **User**: Searches for events or actions associated with the identity name given. Identities with entitlements and ownerships create changes, such as adding or removing properties. You can display these actions on the timeline.
  - **Change type**: Only show events on the timeline with the selected change type.
  - **Date**: Only show events on the timeline that took place in the given period.

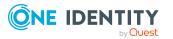

- **Properties**: Only show events on the timeline with the selected properties.
- **Display**: Only show events on the timeline that match the search.
- **Object**: Only show events on the timeline about the selected object.
- 7. (Optional) To switch to the table view, click Switch to table view.
- 8. (Optional) To show more details about an event, perform one of the following actions:
  - Click on the event in the timeline.
  - In the table view, click the event and you will see the details in the details pane.

- Auditing (page description) on page 1186
- Auditing Departments (page description) on page 1186
- Auditing Roles and permissions: department (page description) on page 1187
- History Department (page description) on page 1194

### Displaying the status overview of departments

You can display all the changes that affect departments. You can also display how long each change was valid for. Use the status overview to track when changes were made and by whom. This way, you not only see the initial and current status but you also see all the steps in between.

### To display the status overview

- 1. In the menu bar, click **Responsibilities** > **Auditing**.
- 2. On the Auditing page, click Departments.
- 3. On the **Auditing Departments** page, click the department whose status overview you want to display.
- 4. In the details pane, click **Show details**.
- 5. On the overview page, click **History**.
  - This opens the **History <department name>** page (see History Department (page description) on page 1194).
- 6. Click the Status overview tab.

- Auditing (page description) on page 1186
- Auditing Departments (page description) on page 1186
- Auditing Roles and permissions: department (page description) on page 1187
- History Department (page description) on page 1194

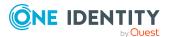

### **Comparing statuses of departments**

You can compare the current state of a department with its state at another time.

### To compare states

- 1. In the menu bar, click **Responsibilities** > **Auditing**.
- 2. On the **Auditing** page, click **Departments**.
- 3. On the **Auditing Departments** page, click the department whose state you want to compare.
- 4. In the details pane, click **Show details**.
- 5. On the overview page, click **History**.
- 6. On the **History <department name>** page, click the **Status comparison** tab.
- 7. In the date field, select the date and time from which you want to start the comparison.
- 8. (Optional) To display the properties that have not changed since being created, deselect the box next to **Display changed values only**.

### To compare the current status with the status at the time of a specific event

- 1. In the menu bar, click **Responsibilities** > **Auditing**.
- 2. On the **Auditing** page, click **Departments**.
- 3. On the **Auditing Departments** page, click the department whose state you want to compare.
- 4. On the overview page, click **History**.
- 5. On the **History <department name>** page, perform one of the following actions:
  - On the timeline, click the event and then **Compare**.
  - In the table view, click the event in the list and then in the details pane, click **Compare**.
- 6. (Optional) To display the properties that have not changed since being created, deselect the box next to **Display changed values only**.

- Auditing (page description) on page 1186
- Auditing Departments (page description) on page 1186
- Auditing Roles and permissions: department (page description) on page 1187
- History Department (page description) on page 1194

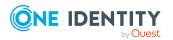

## **Displaying role memberships of department** members

You can display which roles and organizations belong to identities that are assigned departments. . Information is displayed as a hierarchical chart, so you can drill in and see the role inheritance.

MOBILE: This function is not available in the mobile interface.

### To display roles and organizations of members of a department

- 1. In the menu bar, click **Responsibilities** > **Auditing**.
- 2. On the **Auditing** page, click **Departments**.
- 3. On the **Auditing Departments** page, click the department whose members you want to know more about.
- 4. In the details pane, click **Show details**.
- 5. On the overview page, click **Usage**.

This opens the **Usage - <department name>** page (see Usage - Department (page description) on page 1196).

- 6. In the **Role classes** menu, select the main category of roles and organizations that you want to display.
- (Optional) To find out which members are assigned to a particular object, click (More information) in the specified object.
- 8. (Optional) To see the legend, click **More information**.

### **Related topics**

- Auditing (page description) on page 1186
- Auditing Departments (page description) on page 1186
- Auditing Roles and permissions: department (page description) on page 1187
- Usage Department (page description) on page 1196

## Auditing application roles

Use application roles to assign entitlement profiles to identities that match their tasks and functions. One Identity Manager already supplies a number of default application roles.

You can gather various information about application roles.

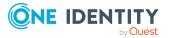

### **Detailed information about this topic**

- Displaying all application roles on page 491
- Displaying application role overviews on page 491
- Displaying application role main data on page 492
- Displaying memberships in application roles on page 493
- Displaying application role entitlements on page 493
- Application role attestations on page 494
- Application role history on page 497
- Displaying role memberships of application role members on page 500

### **Displaying all application roles**

You can display all the application roles.

### To display application roles

- 1. In the menu bar, click **Responsibilities** > **Auditing**.
- 2. On the Auditing page, click Application roles.

This opens the **Auditing - Application Roles** page (see Auditing – Application roles (page description) on page 1197) and displays all the application roles.

- 3. (Optional) To display only application roles for which a specific identity is responsible, perform the following actions:
  - a. Next to Select an identity click Assign.
  - b. In the **Select an identity** dialog, click the identity.

TIP: To undo the selection, click Change, and then, in the **Select an identity** dialog, click **Remove assignment**.

### **Related topics**

- Auditing (page description) on page 1186
- Auditing Application roles (page description) on page 1197

### **Displaying application role overviews**

You can display all relevant information about application roles summarized in an overview. The information is represented by shapes in a HyperView.

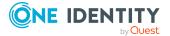

491

### To display an application role's overview

- 1. In the menu bar, click **Responsibilities** > **Auditing**.
- 2. On the Auditing page, click Application roles.
- 3. On the **Auditing Application roles** page, click the application role whose overview you want to display.
- 4. In the details pane, click **Show details**.
- 5. On the overview page, click **Overview**.

This opens the **Overview - <application role name>** page (see Overview - Application role (page description) on page 1199).

### **Related topics**

- Auditing (page description) on page 1186
- Auditing Application roles (page description) on page 1197
- Auditing Roles and entitlements: application role (page description) on page 1197
- Overview Application role (page description) on page 1199

### **Displaying application role main data**

You can display application roles' main data.

#### To display an application role's main data

- 1. In the menu bar, click **Responsibilities** > **Auditing**.
- 2. On the **Auditing** page, click **Application roles**.
- 3. On the **Auditing Application roles** page, click the application role whose main data you want to display.
- 4. In the details pane, click **Show details**.
- 5. On the overview page, click Main data.
- 6. This opens the **Main data <application role name>** page displays the main data (see Main data Application role (page description) on page 1199).

- Auditing (page description) on page 1186
- Auditing Application roles (page description) on page 1197
- Auditing Roles and entitlements: application role (page description) on page 1197
- Main data Application role (page description) on page 1199

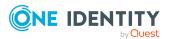

## **Displaying memberships in application roles**

You can display identities that have application roles assigned to them.

### To display identities that are assigned an application role

- 1. In the menu bar, click **Responsibilities** > **Auditing**.
- 2. On the Auditing page, click Application roles.
- On the Auditing Application roles page, click the application role whose memberships you want to display.
- 4. In the details pane, click **Show details**.
- 5. On the overview page, click **Memberships**.

This opens the **Memberships - <application role name>** page (see Memberships - Application role (page description) on page 1200).

### **Related topics**

- Auditing (page description) on page 1186
- Auditing Application roles (page description) on page 1197
- Auditing Roles and entitlements: application role (page description) on page 1197
- Memberships Application role (page description) on page 1200

### **Displaying application role entitlements**

You can display entitlements assigned to application roles. You can also display the reason why application roles have certain entitlements (entitlement origin).

### To display an application role's entitlements

- 1. In the menu bar, click **Responsibilities** > **Auditing**.
- 2. On the Auditing page, click Application roles.
- On the Auditing Application roles page, click the application role whose entitlements you want to display.
- 4. On the overview page, click **Entitlements**.

This opens the **Entitlements - <application role name>** page (see Entitlements -Application role (page description) on page 1200).

- 5. (Optional) To display more information about the origin of an entitlement, perform the following actions:
  - a. In the list, click the entitlement that you want to know more about.
  - b. In the details pane, on the **Detective** tab, click **(Expand)** next to

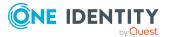

### Analysis for.

This displays more information about the entitlement's assignment.

### **Related topics**

- Auditing (page description) on page 1186
- Auditing Application roles (page description) on page 1197
- Auditing Roles and entitlements: application role (page description) on page 1197
- Entitlements Application role (page description) on page 1200

### **Application role attestations**

You can use attestation to test the balance between security and compliance within your company. Managers or others responsible for compliance can use One Identity Manager attestation functionality to certify correctness of permissions, requests, or exception approvals either scheduled or on demand. Recertification is the term generally used to describe regular certification of permissions. One Identity Manager uses the same workflows for recertification and attestation.

There are attestation policies defined in One Identity Manager for carrying out attestations. Attestation policies specify which objects are attested when, how often, and by whom.Once an attestation is performed, One Identity Manager creates attestation cases that contain all the necessary information about the attestation objects and the attestor responsible. The attestor checks the attestation objects. They verify the correctness of the data and initiate any changes that need to be made if the data conflicts with internal rules.

Attestation cases record the entire attestation sequence. Each attestation step in an attestation case can be audit-proof reconstructed. Attestations are run regularly using scheduled tasks. You can also trigger single attestations manually.

Attestation is complete when the attestation case has been granted or denied approval. You specify how to deal with granted or denied attestations on a company basis.

### Detailed information about this topic

- Displaying application role pending attestation cases on page 494
- Displaying attestors of application role pending attestation cases on page 496

### Displaying application role pending attestation cases

You can display the application roles' attestation cases.

In addition, you can obtain more information about the attestation cases.

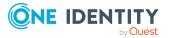

#### To display attestation cases

- 1. In the menu bar, click **Responsibilities** > **Auditing**.
- 2. On the **Auditing** page, click **Application roles**.
- 3. On the **Auditing Application roles** page, click the application role whose attestation cases you want to display.
- 4. In the details pane, click **Show details**.
- 5. On the overview page, click **Attestation**.

This opens the **Attestation - <application role name>** page (see Attestation – Application role (page description) on page 1201).

- 6. (Optional) Click on a tab to display the respective attestation cases.
- 7. (Optional) To display objects involved in an attestation case in detail, perform the following actions:
  - a. In the list, click an attestation case.
  - b. In the details pane, click **Show details**.
  - c. In the Attested object dialog, select an object in the Object menu.
     This shows information about the object.
  - d. (Optional) Click View current state of the object

This opens an overview of the attestation.

- 8. (Optional) To display all the identities that can approve the attestation case, perform the following actions:
  - a. In the list, click the attestation case.
  - b. In the details pane, click the **Workflow** tab.
- 9. (Optional) To show previous attestation cases for the selected object, perform the following actions:
  - a. In the list, click an attestation case.
  - b. In the details pane, click the **History** tab.

This displays a list of the attestation cases that have already taken place for the selected object. You can get more information about each attestation case.

- Auditing (page description) on page 1186
- Auditing Application roles (page description) on page 1197
- Auditing Roles and entitlements: application role (page description) on page 1197
- Attestation Application role (page description) on page 1201

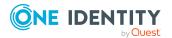

# Displaying attestors of application role pending attestation cases

You can display identities that still have to approve application role attestation cases.

#### To show attestors of an attestation case

- 1. In the menu bar, click **Responsibilities** > **Auditing**.
- 2. On the Auditing page, click Application roles.
- 3. On the **Auditing Application roles** page, click the application role whose attestation cases you want to display.
- 4. In the details pane, click **Show details**.
- 5. On the overview page, click **Attestation**.
- 6. (Optional) On the **Attestations <application role name>** page, click on a tab to display the corresponding attestation cases.
- 7. In the list, click the (pending) attestation case that has attestors you want to display.
- 8. In the details pane, click **Actions** > **Send a reminder mail**.

The **Send a reminder mail** dialog lists all the identities that can approve this attestation case. You can now send these identities a reminder.

#### To show attestors of all attestation cases

- 1. In the menu bar, click **Responsibilities** > **Auditing**.
- 2. On the Auditing page, click Application roles.
- 3. On the **Auditing Application roles** page, click the application role whose attestation cases you want to display.
- 4. In the details pane, click **Show details**.
- 5. On the overview page, click **Attestation**.
- (Optional) On the Attestations <application role name> page, click on a tab to display the corresponding attestation cases.
- 7. Click View approvers for pending cases.

The **Send a reminder mail** dialog shows all the identities that still have attestation cases to approve. You can now send these identities a reminder.

- Auditing (page description) on page 1186
- Auditing Application roles (page description) on page 1197
- Auditing Roles and entitlements: application role (page description) on page 1197
- Attestation Application role (page description) on page 1201

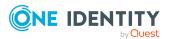

## Application role history

The Web Portal allows you to display historical data of application roles. To do this, you have the following options:

| View              | Description                                                                                                    |
|-------------------|----------------------------------------------------------------------------------------------------|
| Events            | Shows all events relating to the application role, either on a timeline or in a table (see Displaying my application roles' history on page 271).                                                                                                    |
| Status overview   | This shows you an overview of all assignments. It also shows how<br>long each change was valid for. Use the status overview to track<br>when changes were made and by whom. This way, you not only<br>see the initial and current status but you also see all the steps in<br>between (see Displaying the status overview of my application<br>roles on page 272). |
| Status comparison | You can select a date and display all the changes made from then<br>until now. This also shows you what the value of the property was<br>at the selected point in time and what the value is now (see<br>Comparing statuses of my application roles on page 273).                                                                                                  |

### **Table 40: Historical data**

### **Displaying application role history**

You can select to display all events involving application roles on a timeline or in a table.

### To display the history

- 1. In the menu bar, click **Responsibilities** > **Auditing**.
- 2. On the Auditing page, click Application roles.
- 3. On the **Auditing Application roles** page, click the application role whose history you want to display.
- 4. In the details pane, click **Show details**.
- 5. On the overview page, click **History**.

This opens the **History - <application role name>** page (see History – Application role (page description) on page 1203).

TIP: To navigate along the timeline, click in the pane and move the mouse left or right whilst holding down the left button.

To zoom in or out, turn the mouse wheel.

6. (Optional) To filter the timeline of events, click **Filter by** and then one of the following:

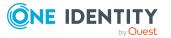

- **User**: Searches for events or actions associated with the identity name given. Identities with entitlements and ownerships create changes, such as adding or removing properties. You can display these actions on the timeline.
- **Change type**: Only show events on the timeline with the selected change type.
- **Date**: Only show events on the timeline that took place in the given period.
- **Properties**: Only show events on the timeline with the selected properties.
- **Display**: Only show events on the timeline that match the search.
- **Object**: Only show events on the timeline about the selected object.
- 7. (Optional) To switch to the table view, click **Switch to table view**.
- 8. (Optional) To show more details about an event, perform one of the following actions:
  - Click on the event in the timeline.
  - In the table view, click the event and you will see the details in the details pane.

- Auditing (page description) on page 1186
- Auditing Application roles (page description) on page 1197
- Auditing Roles and entitlements: application role (page description) on page 1197
- History Application role (page description) on page 1203

### Displaying the status overview of application roles

You can display all the changes that affect application roles. You can also display how long each change was valid for. Use the status overview to track when changes were made and by whom. This way, you not only see the initial and current status but you also see all the steps in between.

### To display the status overview

- 1. In the menu bar, click **Responsibilities** > **Auditing**.
- 2. On the **Auditing** page, click **Application roles**.
- 3. On the **Auditing Application roles** page, click the application role whose status overview you want to display.
- 4. In the details pane, click **Show details**.
- 5. On the overview page, click **History**.

This opens the **History - <application role name>** page (see History – Application role (page description) on page 1203).

6. Click the **Status overview** tab.

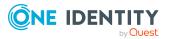

- Auditing (page description) on page 1186
- Auditing Application roles (page description) on page 1197
- Auditing Roles and entitlements: application role (page description) on page 1197
- History Application role (page description) on page 1203

### **Comparing statuses of application roles**

You can compare the current state of an application role with its state at another time.

### To compare states

- 1. In the menu bar, click **Responsibilities** > **Auditing**.
- 2. On the **Auditing** page, click **Application roles**.
- 3. On the **Auditing Application roles** page, click the application role whose state you want to compare.
- 4. In the details pane, click **Show details**.
- 5. On the overview page, click **History**.
- 6. On the **History <application role name>** page, click the **Status comparison** tab.
- 7. In the date field, select the date and time from which you want to start the comparison.
- 8. (Optional) To display the properties that have not changed since being created, deselect the box next to **Display changed values only**.

### To compare the current status with the status at the time of a specific event

- 1. In the menu bar, click **Responsibilities** > **Auditing**.
- 2. On the Auditing page, click Application roles.
- 3. On the **Auditing Application roles** page, click the application role whose state you want to compare.
- 4. On the overview page, click **History**.
- On the History <application role name> page, perform one of the following actions:
  - On the timeline, click the event and then **Compare**.
  - In the table view, click the event in the list and then in the details pane, click **Compare**.
- 6. (Optional) To display the properties that have not changed since being created, deselect the box next to **Display changed values only**.

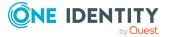

- Auditing (page description) on page 1186
- Auditing Application roles (page description) on page 1197
- Auditing Roles and entitlements: application role (page description) on page 1197
- History Application role (page description) on page 1203

# Displaying role memberships of application role members

. You can display which roles and organizations belong to identities that are assigned application roles. Information is displayed as a hierarchical chart, so you can drill in and see the role inheritance.

MOBILE: This function is not available in the mobile interface.

### To display roles and organizations of members of an application role

- 1. In the menu bar, click **Responsibilities** > **Auditing**.
- 2. On the Auditing page, click Application roles.
- 3. On the **Auditing Application Roles** page, click the application role whose members you want to know more about.
- 4. In the details pane, click **Show details**.
- 5. On the overview page, click **Usage**.

This opens the **Usage - <application role name>** page (see Usage - Application role (page description) on page 1205).

- 6. In the **Role classes** menu, select the main category of roles and organizations that you want to display.
- 7. (Optional) To find out which members are assigned to a particular object, click (More information) in the specified object.
- 8. (Optional) To see the legend, click **More information**.

- Auditing (page description) on page 1186
- Auditing Application roles (page description) on page 1197
- Auditing Roles and entitlements: application role (page description) on page 1197
- Usage Application role (page description) on page 1205

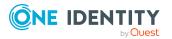

# **Auditing devices**

You can gather various information about devices.

### Detailed information about this topic

- Displaying devices on page 501
- Displaying device overviews on page 501
- Displaying device main data on page 502
- Device attestations on page 503

### **Displaying devices**

You can display all the devices.

#### To display devices

- 1. In the menu bar, click **Responsibilities** > **Auditing**.
- 2. On the Auditing page, click Devices.

This opens the **Auditing - Devices** page (see Auditing – Device (page description) on page 1205) and displays all the devices.

- 3. (Optional) To display only devices for which a specific identity is responsible, perform the following actions:
  - a. Next to Select an identity click Assign.
  - b. In the **Select an identity** dialog, click the identity.

TIP: To undo the selection, click Change, and then, in the **Select an identity** dialog, click **Remove assignment**.

### **Related topics**

- Auditing (page description) on page 1186
- Auditing Device (page description) on page 1205

### **Displaying device overviews**

You can display all relevant information about devices summarized in an overview. The information is represented by shapes in a HyperView.

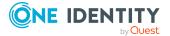

### To display a device's overview

- 1. In the menu bar, click **Responsibilities** > **Auditing**.
- 2. On the **Auditing** page, click **Devices**.
- 3. On the **Auditing Device** page, click the device whose overview you want to display.
- 4. In the details pane, click **Show details**.
- 5. On the overview page, click **Overview**.

This opens the **Overview - <device name>** page (see Overview - Device (page description) on page 1207).

#### **Related topics**

- Auditing (page description) on page 1186
- Auditing Device (page description) on page 1205
- Auditing Roles and entitlements: device (page description) on page 1206
- Overview Device (page description) on page 1207

### **Displaying device main data**

You can display devices' main data.

#### To display a device's main data

- 1. In the menu bar, click **Responsibilities** > **Auditing**.
- 2. On the **Auditing** page, click **Devices**.
- 3. On the **Auditing Device** page, click the device whose main data you want to display.
- 4. In the details pane, click **Show details**.
- 5. On the overview page, click Main data.
- This opens the Main data <device name> page displays the main data (see Main data Device (page description) on page 1207).

- Auditing (page description) on page 1186
- Auditing Device (page description) on page 1205
- Auditing Roles and entitlements: device (page description) on page 1206
- Main data Device (page description) on page 1207

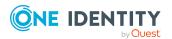

### **Device attestations**

You can use attestation to test the balance between security and compliance within your company. Managers or others responsible for compliance can use One Identity Manager attestation functionality to certify correctness of permissions, requests, or exception approvals either scheduled or on demand. Recertification is the term generally used to describe regular certification of permissions. One Identity Manager uses the same workflows for recertification and attestation.

There are attestation policies defined in One Identity Manager for carrying out attestations. Attestation policies specify which objects are attested when, how often, and by whom.Once an attestation is performed, One Identity Manager creates attestation cases that contain all the necessary information about the attestation objects and the attestor responsible. The attestor checks the attestation objects. They verify the correctness of the data and initiate any changes that need to be made if the data conflicts with internal rules.

Attestation cases record the entire attestation sequence. Each attestation step in an attestation case can be audit-proof reconstructed. Attestations are run regularly using scheduled tasks. You can also trigger single attestations manually.

Attestation is complete when the attestation case has been granted or denied approval. You specify how to deal with granted or denied attestations on a company basis.

### **Detailed information about this topic**

- Displaying device attestation cases on page 503
- Displaying attestors of pending attestation cases for devices on page 504

### **Displaying device attestation cases**

You can display the devices' attestation cases.

In addition, you can obtain more information about the attestation cases.

### To display attestation cases

- 1. In the menu bar, click **Responsibilities** > **Auditing**.
- 2. On the Auditing page, click Devices.
- 3. On the **Auditing Device** page, click the device whose attestation cases you want to display.
- 4. In the details pane, click **Show details**.
- 5. On the overview page, click **Attestation**.

This opens the **Attestation - <device name>** page (see Attestations – Device (page description) on page 1209).

6. (Optional) Click on a tab to display the respective attestation cases.

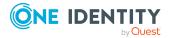

- 7. (Optional) To display objects involved in an attestation case in detail, perform the following actions:
  - a. In the list, click an attestation case.
  - b. In the details pane, click **Show details**.
  - c. In the Attested object dialog, select an object in the Object menu.
     This shows information about the object.
  - d. (Optional) Click View current state of the object

This opens an overview of the attestation.

- 8. (Optional) To display all the identities that can approve the attestation case, perform the following actions:
  - a. In the list, click the attestation case.
  - b. In the details pane, click the **Workflow** tab.
- 9. (Optional) To show previous attestation cases for the selected object, perform the following actions:
  - a. In the list, click an attestation case.
  - b. In the details pane, click the **History** tab.

This displays a list of the attestation cases that have already taken place for the selected object. You can get more information about each attestation case.

### **Related topics**

- Auditing (page description) on page 1186
- Auditing Device (page description) on page 1205
- Auditing Roles and entitlements: device (page description) on page 1206
- Attestations Device (page description) on page 1209

# Displaying attestors of pending attestation cases for devices

### To show attestors of an attestation case

- 1. In the menu bar, click **Responsibilities** > **Auditing**.
- 2. On the **Auditing** page, click **Devices**.
- 3. In the details pane, click **Show details**.
- 4. On the overview page, click **Attestation**.
- 5. In the list, click the (pending) attestation case that has attestors you want to display.
- 6. In the details pane, click **Actions** > **Send a reminder mail**.

The **Send a reminder mail** dialog lists all the identities that can approve this attestation case. You can now send these identities a reminder.

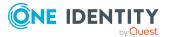

#### To show attestors of all attestation cases

- 1. In the menu bar, click **Responsibilities** > **Auditing**.
- 2. On the Auditing page, click Devices.
- 3. In the details pane, click **Show details**.
- 4. On the overview page, click **Attestation**.
- 5. Click View approvers for pending cases.

The **Send a reminder mail** dialog shows all the identities that still have attestation cases to approve. You can now send these identities a reminder.

#### **Related topics**

- Auditing (page description) on page 1186
- Auditing Device (page description) on page 1205
- Auditing Roles and entitlements: device (page description) on page 1206
- Attestations Device (page description) on page 1209

# Auditing business roles

You can gather various information about business roles.

#### **Detailed information about this topic**

- Displaying all business roles on page 505
- Displaying business role overviews on page 506
- Displaying business role main data on page 507
- Displaying memberships in business roles on page 507
- Displaying business role entitlements on page 508
- Business role attestations on page 508
- Business role compliance on page 511
- Displaying business role risk indexes on page 512
- Business role history on page 513
- Displaying role memberships of business role members on page 516

# **Displaying all business roles**

You can display all the business roles.

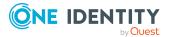

#### To display business roles

- 1. In the menu bar, click **Responsibilities** > **Auditing**.
- 2. On the **Auditing** page, click **Business Roles**.

This opens the **Auditing - Business Roles** page (see Auditing – Business roles (page description) on page 1211) and displays all the business roles.

- 3. (Optional) To display only business roles for which a specific identity is responsible, perform the following actions:
  - a. Next to Select an identity click Assign.
  - b. In the **Select an identity** dialog, click the identity.

TIP: To undo the selection, click Change, and then, in the **Select an identity** dialog, click **Remove assignment**.

#### **Related topics**

- Auditing (page description) on page 1186
- Auditing Business roles (page description) on page 1211

### **Displaying business role overviews**

You can display all relevant information about business roles summarized in an overview. The information is represented by shapes in a HyperView.

#### To display a business role's overview

- 1. In the menu bar, click **Responsibilities** > **Auditing**.
- 2. On the Auditing page, click Business Roles.
- 3. On the **Auditing Business roles** page, click the business role whose overview you want to display.
- 4. In the details pane, click **Show details**.
- 5. On the overview page, click **Overview**.

This opens the **Overview - <business role name>** page (see Overview - Business role (page description) on page 1213).

#### **Related topics**

- Auditing (page description) on page 1186
- Auditing Business roles (page description) on page 1211
- Auditing Roles and entitlements: business role (page description) on page 1212
- Overview Business role (page description) on page 1213

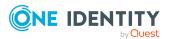

# Displaying business role main data

You can display business roles' main data.

#### To display a business role's main data

- 1. In the menu bar, click **Responsibilities** > **Auditing**.
- 2. On the **Auditing** page, click **Business Roles**.
- 3. On the **Auditing Business roles** page, click the business role whose main data you want to display.
- 4. In the details pane, click **Show details**.
- 5. On the overview page, click Main data.
- This opens the Main data <business role name> page displays the main data (see Main data – Business role (page description) on page 1213).

#### **Related topics**

- Auditing (page description) on page 1186
- Auditing Business roles (page description) on page 1211
- Auditing Roles and entitlements: business role (page description) on page 1212
- Main data Business role (page description) on page 1213

# **Displaying memberships in business roles**

You can display identities that have business roles assigned to them.

#### To display identities that are assigned a business role

- 1. In the menu bar, click **Responsibilities** > **Auditing**.
- 2. On the Auditing page, click Business Roles.
- 3. On the **Auditing Business roles** page, click the business role whose memberships you want to display.
- 4. In the details pane, click **Show details**.
- 5. On the overview page, click **Memberships**.

This opens the **Memberships** - **<business role name>** page (see Memberships - Business role (page description) on page 1214).

#### **Related topics**

- Auditing (page description) on page 1186
- Auditing Business roles (page description) on page 1211

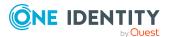

- Auditing Roles and entitlements: business role (page description) on page 1212
- Memberships Business role (page description) on page 1214

# **Displaying business role entitlements**

You can display entitlements assigned to business roles. You can also display the reason why business roles have certain entitlements (entitlement origin).

#### To display a business role's entitlements

- 1. In the menu bar, click **Responsibilities** > **Auditing**.
- 2. On the Auditing page, click Business Roles.
- 3. On the **Auditing Business roles** page, click the business role whose entitlements you want to display.
- 4. On the overview page, click **Entitlements**.

This opens the **Entitlements - <business role name>** page (see Entitlements - Business role (page description) on page 1215).

- 5. (Optional) To display more information about the origin of an entitlement, perform the following actions:
  - a. In the list, click the entitlement that you want to know more about.
  - b. In the details pane, on the **Detective** tab, click ► (**Expand**) next to **Analysis for**.

This displays more information about the entitlement's assignment.

#### **Related topics**

- Auditing (page description) on page 1186
- Auditing Business roles (page description) on page 1211
- Auditing Roles and entitlements: business role (page description) on page 1212
- Entitlements Business role (page description) on page 1215

### **Business role attestations**

You can use attestation to test the balance between security and compliance within your company. Managers or others responsible for compliance can use One Identity Manager attestation functionality to certify correctness of permissions, requests, or exception approvals either scheduled or on demand. Recertification is the term generally used to describe regular certification of permissions. One Identity Manager uses the same workflows for recertification and attestation.

There are attestation policies defined in One Identity Manager for carrying out attestations. Attestation policies specify which objects are attested when, how often, and by whom.Once

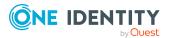

an attestation is performed, One Identity Manager creates attestation cases that contain all the necessary information about the attestation objects and the attestor responsible. The attestor checks the attestation objects. They verify the correctness of the data and initiate any changes that need to be made if the data conflicts with internal rules.

Attestation cases record the entire attestation sequence. Each attestation step in an attestation case can be audit-proof reconstructed. Attestations are run regularly using scheduled tasks. You can also trigger single attestations manually.

Attestation is complete when the attestation case has been granted or denied approval. You specify how to deal with granted or denied attestations on a company basis.

#### Detailed information about this topic

- Displaying business role attestation cases on page 509
- Displaying attestors of business role pending attestation cases on page 510

### **Displaying business role attestation cases**

You can display the business roles' attestation cases.

In addition, you can obtain more information about the attestation cases.

#### To display attestation cases

- 1. In the menu bar, click **Responsibilities** > **Auditing**.
- 2. On the Auditing page, click Business Roles.
- 3. On the **Auditing Business roles** page, click the business role whose attestation cases you want to display.
- 4. In the details pane, click **Show details**.
- 5. On the overview page, click **Attestation**.

This opens the **Attestation - <business role name>** page (see Attestation – Business role (page description) on page 1216).

- 6. (Optional) Click on a tab to display the respective attestation cases.
- 7. (Optional) To display objects involved in an attestation case in detail, perform the following actions:
  - a. In the list, click an attestation case.
  - b. In the details pane, click **Show details**.
  - c. In the **Attested object** dialog, select an object in the **Object** menu.

This shows information about the object.

d. (Optional) Click **View current state of the object** This opens an overview of the attestation.

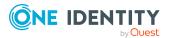

- 8. (Optional) To display all the identities that can approve the attestation case, perform the following actions:
  - a. In the list, click the attestation case.
  - b. In the details pane, click the **Workflow** tab.
- 9. (Optional) To show previous attestation cases for the selected object, perform the following actions:
  - a. In the list, click an attestation case.
  - b. In the details pane, click the **History** tab.

This displays a list of the attestation cases that have already taken place for the selected object. You can get more information about each attestation case.

#### **Related topics**

- Auditing (page description) on page 1186
- Auditing Business roles (page description) on page 1211
- Auditing Roles and entitlements: business role (page description) on page 1212
- Attestation Business role (page description) on page 1216

# Displaying attestors of business role pending attestation cases

You can display identities that still have to approve business role attestation cases.

#### To show attestors of an attestation case

- 1. In the menu bar, click **Responsibilities** > **Auditing**.
- 2. On the Auditing page, click Business Roles.
- 3. On the **Auditing Business roles** page, click the business role whose attestation cases you want to display.
- 4. In the details pane, click **Show details**.
- 5. On the overview page, click **Attestation**.
- 6. (Optional) On the **Attestations <business role name>** page, click on a tab to display the corresponding attestation cases
- 7. In the list, click the (pending) attestation case that has attestors you want to display.
- 8. In the details pane, click **Actions** > **Send a reminder mail**.

The **Send a reminder mail** dialog lists all the identities that can approve this attestation case. You can now send these identities a reminder.

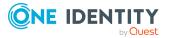

#### To show attestors of all attestation cases

- 1. In the menu bar, click **Responsibilities** > **Auditing**.
- 2. On the Auditing page, click Business Roles.
- 3. On the **Auditing Business roles** page, click the business role whose attestation cases you want to display.
- 4. In the details pane, click **Show details**.
- 5. On the overview page, click **Attestation**.
- (Optional) On the Attestations <business role name> page, click on a tab to display the corresponding attestation cases
- 7. Click View approvers for pending cases.

The **Send a reminder mail** dialog shows all the identities that still have attestation cases to approve. You can now send these identities a reminder.

#### **Related topics**

- Auditing (page description) on page 1186
- Auditing Business roles (page description) on page 1211
- Auditing Roles and entitlements: business role (page description) on page 1212
- Attestation Business role (page description) on page 1216

### **Business role compliance**

Companies have different requirements that they need for regulating internal and external identities' access to company resources. On the one hand, rule checks are used for locating rule violations and on the other hand, to prevent them. By using these rules, you can demonstrate compliance with legislated regulations such as the Sarbanes-Oxley Act (SOX). The following demands are made on compliance:

- Compliance rules define what an identity is entitled to do or not do. For example, an identity may not have both entitlements A and B at the same time.
- Company policies are very flexible, and can be defined for any company resources you are managing with Manager. For example, a policy might only allow identities from a certain department to own a certain entitlement.
- Each item that an identity can access, can be given a risk value. A risk index can be calculated for identities, accounts, organization, roles, and for the groups of resources available for request. You can then use the risk indexes to help prioritize your compliance activities.

Some rules are preventative. For example, a request will not be processed if it violates the rules, unless exception approval is explicitly granted and an approver allows it. Compliance rules (if appropriate) and company policies are run on a regular schedule. and violations appear in the identity's Web Portal to be dealt with there. Company policies can contribute to mitigation control by reducing risk. For example, if risks are posed by identities running

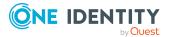

processes outside the One Identity Manager solution and causing violations. Reports and dashboards provide you with comprehensive compliance information

#### **Detailed information about this topic**

• Displaying business role rule violations on page 512

### **Displaying business role rule violations**

You can display business role rule violations.

#### To display rule violations

- 1. In the menu bar, click **Responsibilities** > **Auditing**.
- 2. On the Auditing page, click Business Roles.
- 3. On the **Auditing Business roles** page, click the business role whose rule violations you want to display.
- 4. In the details pane, click **Show details**.
- 5. On the overview page, click **Compliance**.

This opens the **Compliance - <business role name>** page (see Compliance - Business role (page description) on page 1217).

#### **Related topics**

- Auditing (page description) on page 1186
- Auditing Business roles (page description) on page 1211
- Auditing Roles and entitlements: business role (page description) on page 1212
- Compliance Business role (page description) on page 1217

### **Displaying business role risk indexes**

You can display business role risk indexes.

**NOTE:** For more detailed information about risk assessment, see the *One Identity Manager Risk Assessment Administration Guide*.

#### To display a business role's risk index

- 1. In the menu bar, click **Responsibilities** > **Auditing**.
- 2. On the **Auditing** page, click **Business Roles**.
- 3. On the **Auditing Business roles** page, click the business role whose risk index you want to display.
- 4. In the details pane, click **Show details**.

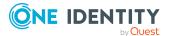

5. On the overview page, click **Risk**.

This opens the **Risk - <business role name>** page (see Risk - Business role (page description) on page 1218).

6. (Optional) To show which attributes and assignments contribute to the calculated risk index, click **View risk functions**.

#### **Related topics**

- Auditing (page description) on page 1186
- Auditing Business roles (page description) on page 1211
- Auditing Roles and entitlements: business role (page description) on page 1212
- Risk Business role (page description) on page 1218

### **Business role history**

The Web Portal allows you to display historical data of business roles.

To do this, you have the following options:

| View              | Description                                                                                                    |
|-------------------|----------------------------------------------------------------------------------------------------|
| Events            | Shows all events relating to the business role, either on a timeline or in a table (see Displaying my business roles' history on page 303).                                                                                                    |
| Status overview   | This shows you an overview of all assignments. It also shows how<br>long each change was valid for. Use the status overview to track<br>when changes were made and by whom. This way, you not only<br>see the initial and current status but you also see all the steps in<br>between (see Displaying the status overview of my business roles<br>on page 304). |
| Status comparison | You can select a date and display all the changes made from then<br>until now. This also shows you what the value of the property was<br>at the selected point in time and what the value is now (see<br>Comparing statuses of my business roles on page 304).                                                                                                  |

#### **Table 41: Historical data**

### **Displaying business role history**

You can select to display all events involving business roles on a timeline or in a table.

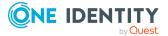

#### To display the history

- 1. In the menu bar, click **Responsibilities** > **Auditing**.
- 2. On the Auditing page, click Business Roles.
- 3. On the **Auditing Business roles** page, click the business role whose history you want to display.
- 4. In the details pane, click **Show details**.
- 5. On the overview page, click **History**.

This opens the **History - <business role name>** page (see History – Business role (page description) on page 1218).

TIP: To navigate along the timeline, click in the pane and move the mouse left or right whilst holding down the left button.

To zoom in or out, turn the mouse wheel.

- 6. (Optional) To filter the timeline of events, click **Filter by** and then one of the following:
  - **User**: Searches for events or actions associated with the identity name given. Identities with entitlements and ownerships create changes, such as adding or removing properties. You can display these actions on the timeline.
  - Change type: Only show events on the timeline with the selected change type.
  - **Date**: Only show events on the timeline that took place in the given period.
  - **Properties**: Only show events on the timeline with the selected properties.
  - **Display**: Only show events on the timeline that match the search.
  - **Object**: Only show events on the timeline about the selected object.
- 7. (Optional) To switch to the table view, click **Switch to table view**.
- 8. (Optional) To show more details about an event, perform one of the following actions:
  - Click on the event in the timeline.
  - In the table view, click the event and you will see the details in the details pane.

#### **Related topics**

- Auditing (page description) on page 1186
- Auditing Business roles (page description) on page 1211
- Auditing Roles and entitlements: business role (page description) on page 1212
- History Business role (page description) on page 1218

### Displaying the status overview of business roles

You can display all the changes that affect business roles. You can also display how long each change was valid for. Use the status overview to track when changes were made and

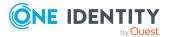

by whom. This way, you not only see the initial and current status but you also see all the steps in between.

#### To display the status overview

- 1. In the menu bar, click **Responsibilities** > **Auditing**.
- 2. On the Auditing page, click Business Roles.
- On the Auditing Business roles page, click the business role whose status overview you want to display.
- 4. In the details pane, click **Show details**.
- 5. On the overview page, click **History**.

This opens the **History - <business role name>** page (see History – Business role (page description) on page 1218).

6. Click the **Status overview** tab.

#### **Related topics**

- Auditing (page description) on page 1186
- Auditing Business roles (page description) on page 1211
- Auditing Roles and entitlements: business role (page description) on page 1212
- History Business role (page description) on page 1218

### **Comparing statuses of business roles**

You can compare the current state of a business role with its state at another time.

#### To compare states

- 1. In the menu bar, click **Responsibilities** > **Auditing**.
- 2. On the Auditing page, click Business Roles.
- 3. On the **Auditing Business roles** page, click the business role whose state you want to compare.
- 4. In the details pane, click **Show details**.
- 5. On the overview page, click **History**.
- 6. On the **History <business role name>** page, click the **Status comparison** tab.
- 7. In the date field, select the date and time from which you want to start the comparison.
- 8. (Optional) To display the properties that have not changed since being created, deselect the box next to **Display changed values only**.

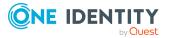

#### To compare the current status with the status at the time of a specific event

- 1. In the menu bar, click **Responsibilities** > **Auditing**.
- 2. On the Auditing page, click Business Roles.
- 3. On the Auditing Business roles page, click the business role whose state you want to compare.
- 4. On the overview page, click **History**.
- 5. On the **History <business role name>** page, perform one of the following actions:
  - On the timeline, click the event and then **Compare**.
  - In the table view, click the event in the list and then in the details pane, click **Compare**.
- 6. (Optional) To display the properties that have not changed since being created, deselect the box next to **Display changed values only**.

#### **Related topics**

- Auditing (page description) on page 1186
- Auditing Business roles (page description) on page 1211
- Auditing Roles and entitlements: business role (page description) on page 1212
- History Business role (page description) on page 1218

## Displaying role memberships of business role members

You can display which roles and organizations belong to identities that are assigned business roles. . Information is displayed as a hierarchical chart, so you can drill in and see the role inheritance.

MOBILE: This function is not available in the mobile interface.

#### To display roles and organizations of members of a business role

- 1. In the menu bar, click **Responsibilities > Auditing**.
- 2. On the Auditing page, click Business Roles.
- 3. On the Auditing Business roles page, click the business role whose members you want to know more about.
- 4. In the details pane, click **Show details**.
- 5. On the overview page, click **Usage**.

This opens the **Usage - <business role name>** page (see Usage - Business role (page description) on page 1220).

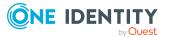

- 6. In the **Role classes** menu, select the main category of roles and organizations that you want to display.
- (Optional) To find out which members are assigned to a particular object, click (More information) in the specified object.
- 8. (Optional) To see the legend, click **More information**.

#### **Related topics**

- Auditing (page description) on page 1186
- Auditing Business roles (page description) on page 1211
- Auditing Roles and entitlements: business role (page description) on page 1212
- Usage Business role (page description) on page 1220

# **Auditing identities**

You can gather various information about identities.

#### **Detailed information about this topic**

- Displaying all identities on page 517
- Displaying identity overviews on page 518
- Displaying identity main data on page 518
- Displaying identity requests on page 519
- Displaying identity approvals on page 519
- Displaying identity entitlements on page 520
- Displaying identity responsibilities on page 521
- Identity attestations on page 522
- Identity compliance on page 524
- Displaying identity risk indexes on page 526
- Identity history on page 526

# **Displaying all identities**

You can display all the identities.

#### To display identities

- 1. In the menu bar, click **Responsibilities** > **Auditing**.
- 2. On the Auditing page, click Identities.

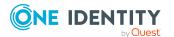

This opens the **Auditing - Identity Details** page (see Auditing – Identity details (page description) on page 1221) and displays all the identities.

#### **Related topics**

- Auditing (page description) on page 1186
- Auditing Identity details (page description) on page 1221

# **Displaying identity overviews**

You can display all relevant information about identities summarized in an overview. For example, this information includes identities, requests, rule violations, user accounts, subidentities, assigned permissions, and memberships. The information is represented by shapes in a HyperView.

#### To display an identity's overview

- 1. In the menu bar, click **Responsibilities** > **Auditing**.
- 2. On the Auditing page, click Identities.
- 3. On the **Auditing Identity Details** page, click the identity whose overview you want to display.
- 4. On the overview page, click **Overview**.

This opens the **Overview - <identity's name>** page (see Overview - Identity (page description) on page 1223).

#### **Related topics**

- Auditing (page description) on page 1186
- Auditing Identity details (page description) on page 1221
- Auditing Identity (page description) on page 1221
- Overview Identity (page description) on page 1223

### **Displaying identity main data**

You can display identities' main data.

#### To display an identity's main data

- 1. In the menu bar, click **Responsibilities** > **Auditing**.
- 2. On the **Auditing** page, click **Identities**.
- On the Auditing Identity Details page, click the identity whose main data you want to display.

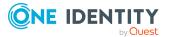

- 4. On the overview page, click **Main data**.
- 5. This opens the **Main data <identity name>** page displays the main data (see Main data – Identity (page description) on page 1223).

#### **Related topics**

- Auditing (page description) on page 1186
- Auditing Identity details (page description) on page 1221
- Auditing Identity (page description) on page 1221
- Main data Identity (page description) on page 1223

# **Displaying identity requests**

You can display requests made by identities. All requests that identities have made themselves or that have been made for them (for example, by a manager) are displayed.

#### To display requests of an identity

- 1. In the menu bar, click **Responsibilities** > **Auditing**.
- 2. On the Auditing page, click Identities.
- 3. On the Auditing Identity Details page, click the identity whose requests you want to display.
- 4. On the overview page, click **Requests**.

This opens the **Requests - < name of identity >** page (see Requests - Identities ((page description)) on page 1225).

5. (Optional) Click Advanced Search to control which requests are displayed (see Requests - Identities ((page description)) on page 1225). For example, this allows to show just pending (not yet assigned) requests.

#### **Related topics**

- Displaying request history on page 133
- Auditing (page description) on page 1186
- Auditing Identity details (page description) on page 1221
- Auditing Identity (page description) on page 1221
- Requests Identities ((page description)) on page 1225

# **Displaying identity approvals**

You can display the following approval-related information for identities:

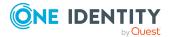

- All approval processes for product requests that the identity was involved in and their approval decisions.
- All rule violations dealt with by the identity
- All approval processes for attestation that the identity was involved in and their approval decisions.
- All policy violations dealt with by the selected identity

#### To display an identity's approvals

- 1. In the menu bar, click **Responsibilities** > **Auditing**.
- 2. On the **Auditing** page, click **Identities**.
- 3. On the **Auditing Identity Details** page, click the identity whose approvals you want to display.
- 4. On the overview page, click **Approvals**.

This opens the **Approvals - <identity name>** page and shows all the approval processes for product requests that the identity was involved in and their approval decisions (see Approvals - Identity (page description) on page 1227).

- (Optional) To control which requests are displayed, click Advanced search (see Approvals – Identity (page description) on page 1227). For example, this allows to show just pending (not yet assigned) requests.
- 6. (Optional) Perform one of the following actions:
  - To display all rule violations that have been handled by the identity, click the **Exception approvals** tab.
  - To display all attestation approval processes in which the identity was involved and their decisions, click the **Attestation** tab.
  - To display all policy violations edited by the selected identity, click the **Policy** Violations tab.

#### **Related topics**

- Displaying requests on page 137
- Auditing (page description) on page 1186
- Auditing Identity details (page description) on page 1221
- Auditing Identity (page description) on page 1221
- Approvals Identity (page description) on page 1227

# **Displaying identity entitlements**

You can display entitlements assigned to identities. You can also display the reason why identities have certain entitlements (entitlement origin).

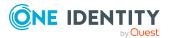

#### To display an identity's entitlements

- 1. In the menu bar, click **Responsibilities** > **Auditing**.
- 2. On the Auditing page, click Identities.
- 3. On the **Auditing Identity Details** page, click the identity whose entitlements you want to display.
- 4. On the overview page, click **Entitlements**.

This opens the **Entitlements - <identity's name>** page (see Entitlements - Identity (page description) on page 1232).

- 5. (Optional) To display more information about the origin of an entitlement, perform the following actions:
  - a. In the list, click the entitlement that you want to know more about.
  - b. In the details pane, on the **Detective** tab, click > (Expand) next to Analysis for.

This displays more information about the entitlement's assignment.

#### **Related topics**

- Auditing (page description) on page 1186
- Auditing Identity details (page description) on page 1221
- Auditing Identity (page description) on page 1221
- Entitlements Identity (page description) on page 1232

### **Displaying identity responsibilities**

You can display all the objects for which the identities are responsibility.

#### To display an identity's responsibilities

- 1. In the menu bar, click **Responsibilities** > **Auditing**.
- 2. On the **Auditing** page, click **Identities**.
- 3. On the **Auditing Identity Details** page, click the identity whose responsibilities you want to display.
- 4. On the overview page, click **Responsibilities**.

This **Auditing - <name of identity>** page (see Responsibilities - Identity (page description) on page 1232).

- 5. In the **Object type** drop-down, select which of the identity's objects you want to display (for example, departments).
- 6. (Optional) To display an object's details, perform the following actions:

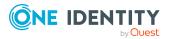

- a. In the list, click on the object.
- b. In the details pane, click **Show details**.

#### **Related topics**

- Auditing (page description) on page 1186
- Auditing Identity details (page description) on page 1221
- Auditing Identity (page description) on page 1221
- Responsibilities Identity (page description) on page 1232

# **Identity attestations**

You can use attestation to test the balance between security and compliance within your company. Managers or others responsible for compliance can use One Identity Manager attestation functionality to certify correctness of permissions, requests, or exception approvals either scheduled or on demand. Recertification is the term generally used to describe regular certification of permissions. One Identity Manager uses the same workflows for recertification and attestation.

There are attestation policies defined in One Identity Manager for carrying out attestations. Attestation policies specify which objects are attested when, how often, and by whom.Once an attestation is performed, One Identity Manager creates attestation cases that contain all the necessary information about the attestation objects and the attestor responsible. The attestor checks the attestation objects. They verify the correctness of the data and initiate any changes that need to be made if the data conflicts with internal rules.

Attestation cases record the entire attestation sequence. Each attestation step in an attestation case can be audit-proof reconstructed. Attestations are run regularly using scheduled tasks. You can also trigger single attestations manually.

Attestation is complete when the attestation case has been granted or denied approval. You specify how to deal with granted or denied attestations on a company basis.

#### **Detailed information about this topic**

### **Displaying attestation cases of identities**

You can display the identities' attestation cases.

In addition, you can obtain more information about the attestation cases.

#### To display attestation cases

- 1. In the menu bar, click **Responsibilities** > **Auditing**.
- 2. On the Auditing page, click Identities.

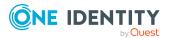

- 3. On the **Auditing Identity Details** page, click the identity whose attestation cases you want to display.
- 4. On the overview page, click **Attestation**.

This opens the **Attestation - <identity's name>** page (see Attestations – Identity (page description) on page 1233).

- 5. (Optional) Click on a tab to display the respective attestation cases.
- 6. (Optional) To display objects involved in an attestation case in detail, perform the following actions:
  - a. In the list, click an attestation case.
  - b. In the details pane, click **Show details**.
  - c. In the Attested object dialog, select an object in the Object menu.
     This shows information about the object.
  - d. (Optional) Click View current state of the object

This opens an overview of the attestation.

- 7. (Optional) To display all the identities that can approve the attestation case, perform the following actions:
  - a. In the list, click the attestation case.
  - b. In the details pane, click the **Workflow** tab.
- 8. (Optional) To show previous attestation cases for the selected object, perform the following actions:
  - a. In the list, click an attestation case.
  - b. In the details pane, click the **History** tab.

This displays a list of the attestation cases that have already taken place for the selected object. You can get more information about each attestation case.

#### **Related topics**

- Attestation on page 160
- Auditing (page description) on page 1186
- Auditing Identity details (page description) on page 1221
- Auditing Identity (page description) on page 1221
- Attestations Identity (page description) on page 1233

### Displaying attestors of identity pending attestation cases

You can display identities that still have to approve identities attestation cases.

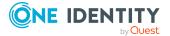

#### To show attestors of an attestation case

- 1. In the menu bar, click **Responsibilities** > **Auditing**.
- 2. On the Auditing page, click Identities.
- 3. On the **Auditing Identity Details** page, click the identity whose attestation cases you want to display.
- 4. On the overview page, click **Attestation**.
- (Optional) On the Attestations <identity's name> page, click on a tab to display the corresponding attestation cases.
- 6. In the list, click the (pending) attestation case that has attestors you want to display.
- 7. In the details pane, click **Actions** > **Send a reminder mail**.

The **Send a reminder mail** dialog lists all the identities that can approve this attestation case. You can now send these identities a reminder.

#### To show attestors of all attestation cases

- 1. In the menu bar, click **Responsibilities** > **Auditing**.
- 2. On the **Auditing** page, click **Identities**.
- 3. On the **Auditing Identity Details** page, click the identity whose attestation cases you want to display.
- 4. On the overview page, click **Attestation**.
- (Optional) On the Attestations <identity's name> page, click on a tab to display the corresponding attestation cases.
- 6. Click View approvers for pending cases.

The **Send a reminder mail** dialog shows all the identities that still have attestation cases to approve. You can now send these identities a reminder.

#### **Related topics**

- Attestation on page 160
- Auditing (page description) on page 1186
- Auditing Identity details (page description) on page 1221
- Auditing Identity (page description) on page 1221
- Attestations Identity (page description) on page 1233

## **Identity compliance**

Companies have different requirements that they need for regulating internal and external identities' access to company resources. On the one hand, rule checks are used for locating rule violations and on the other hand, to prevent them. By using these rules, you can demonstrate compliance with legislated regulations such as the Sarbanes-Oxley Act (SOX). The following demands are made on compliance:

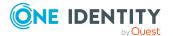

- Compliance rules define what an identity is entitled to do or not do. For example, an identity may not have both entitlements A and B at the same time.
- Company policies are very flexible, and can be defined for any company resources you are managing with Manager. For example, a policy might only allow identities from a certain department to own a certain entitlement.
- Each item that an identity can access, can be given a risk value. A risk index can be calculated for identities, accounts, organization, roles, and for the groups of resources available for request. You can then use the risk indexes to help prioritize your compliance activities.

Some rules are preventative. For example, a request will not be processed if it violates the rules, unless exception approval is explicitly granted and an approver allows it. Compliance rules (if appropriate) and company policies are run on a regular schedule. and violations appear in the identity's Web Portal to be dealt with there. Company policies can contribute to mitigation control by reducing risk. For example, if risks are posed by identities running processes outside the One Identity Manager solution and causing violations. Reports and dashboards provide you with comprehensive compliance information

#### Detailed information about this topic

• Displaying identities' rule violations on page 525

### **Displaying identities' rule violations**

You can display the rule violations of identities.

#### To display an identity's rule violations

- 1. In the menu bar, click **Responsibilities** > **Auditing**.
- 2. On the **Auditing** page, click **Identities**.
- 3. On the **Auditing Identity Details** page, click the identity whose rule violations you want to display.
- 4. On the Auditing identity's name> page, click Rule Violations.

This opens the **Rule Violations - <identity's name>** page (see Rule violations - Identity (page description) on page 1234).

#### **Related topics**

- Managing rule violations on page 214
- Displaying compliance rules on page 226
- Displaying rule violations of identities with critical SAP functions on page 230
- Auditing (page description) on page 1186
- Auditing Identity details (page description) on page 1221
- Auditing Identity (page description) on page 1221
- Rule violations Identity (page description) on page 1234

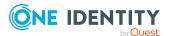

# **Displaying identity risk indexes**

You can display identities risk indexes.

**NOTE:** For more detailed information about risk assessment, see the *One Identity Manager Risk Assessment Administration Guide*.

#### To display an identity's risk index

- 1. In the menu bar, click **Responsibilities** > **Auditing**.
- 2. On the **Auditing** page, click **Identities**.
- 3. On the **Auditing Identity Details** page, click the identity whose risk index you want to display.
- 4. On the overview page, click **Risk**.

This opens the **Risk - <identity's name>** page (see Risk - Identity (page description) on page 1235).

5. (Optional) To show which attributes and assignments contribute to the calculated risk index, click **View risk functions**.

#### **Related topics**

- Auditing (page description) on page 1186
- Auditing Identity details (page description) on page 1221
- Auditing Identity (page description) on page 1221
- Risk Identity (page description) on page 1235

# **Identity history**

The Web Portal allows you to display historical data of identities.

To do this, you have the following options:

| View            | Description                                                                                                    |
|-----------------|----------------------------------------------------------------------------------------------------|
| Events          | Shows all events relating to the identity, either on a timeline or in a table (see Displaying my identity history on page 328).                                                                                                    |
| Status overview | This shows you an overview of all assignments. It also shows how<br>long each change was valid for. Use the status overview to track<br>when changes were made and by whom. This way, you not only<br>see the initial and current status but you also see all the steps in<br>between (see Displaying the status overview of my identities on<br>page 329). |

#### Table 42: Historical data

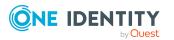

| View              | Description                                                                                                    |
|-------------------|----------------------------------------------------------------------------------------------------|
| Status comparison | You can select a date and display all the changes made from then<br>until now. This also shows you what the value of the property was<br>at the selected point in time and what the value is now (see<br>Comparing statuses of my identities on page 330). |

### **Displaying identity history**

You can select to display all events involving identities on a timeline or in a table.

#### To display the history

- 1. In the menu bar, click **Responsibilities** > **Auditing**.
- 2. On the **Auditing** page, click **Identities**.
- 3. On the **Auditing Identity Details** page, click the identity whose history you want to display.
- 4. On the overview page, click **History**.

This opens the **History - <identity's name>** page (see History – Identity (page description) on page 1236).

TIP: To navigate along the timeline, click in the pane and move the mouse left or right whilst holding down the left button.

To zoom in or out, turn the mouse wheel.

- 5. (Optional) To filter the timeline of events, click **Filter by** and then one of the following:
  - **User**: Searches for events or actions associated with the identity name given. Identities with entitlements and ownerships create changes, such as adding or removing properties. You can display these actions on the timeline.
  - **Change type**: Only show events on the timeline with the selected change type.
  - **Date**: Only show events on the timeline that took place in the given period.
  - **Properties**: Only show events on the timeline with the selected properties.
  - **Display**: Only show events on the timeline that match the search.
  - **Object**: Only show events on the timeline about the selected object.
- 6. (Optional) To switch to the table view, click **Switch to table view**.
- 7. (Optional) To show more details about an event, perform one of the following actions:
  - Click on the event in the timeline.
  - In the table view, click the event and you will see the details in the details pane.

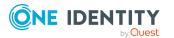

#### **Related topics**

- Auditing (page description) on page 1186
- Auditing Identity details (page description) on page 1221
- Auditing Identity (page description) on page 1221
- History Identity (page description) on page 1236

### Displaying the status overview of identities

You can display all the changes that affect identities. You can also display how long each change was valid for. Use the status overview to track when changes were made and by whom. This way, you not only see the initial and current status but you also see all the steps in between.

#### To display the status overview

- 1. In the menu bar, click **Responsibilities** > **Auditing**.
- 2. On the **Auditing** page, click **Identities**.
- 3. On the **Auditing Identity Details** page, click the identity whose status overview you want to display.
- 4. On the overview page, click **History**.

This opens the **History - <identity's name>** page (see History – Identity (page description) on page 1236).

5. Click the **Status overview** tab.

#### **Related topics**

- Auditing (page description) on page 1186
- Auditing Identity details (page description) on page 1221
- Auditing Identity (page description) on page 1221
- History Identity (page description) on page 1236

### **Comparing statuses of identities**

You can compare the current state of an identity with its state at another time.

#### To compare states

- 1. In the menu bar, click **Responsibilities** > **Auditing**.
- 2. On the **Auditing** page, click **Identities**.
- 3. On the **Auditing Identity Details** page, click the identity whose state you want to compare.
- 4. On the overview page, click **History**.

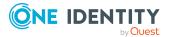

- 5. On the **History <identity name>** page, click the **Status comparison** tab.
- 6. In the date field, select the date and time from which you want to start the comparison.
- 7. (Optional) To display the properties that have not changed since being created, deselect the box next to **Display changed values only**.

#### To compare the current status with the status at the time of a specific event

- 1. In the menu bar, click **Responsibilities** > **Auditing**.
- 2. On the **Auditing** page, click **Identities**.
- 3. On the **Auditing Identity Details** page, click the identity whose history you want to display.
- 4. On the overview page, click **History**.
- 5. On the **History <identity name>** page, perform one of the following actions:
  - On the timeline, click the event and then **Compare**.
  - In the table view, click the event in the list and then in the details pane, click **Compare**.
- 6. (Optional) To display the properties that have not changed since being created, deselect the box next to **Display changed values only**.

#### **Related topics**

- Auditing (page description) on page 1186
- Auditing Identity details (page description) on page 1221
- Auditing Identity (page description) on page 1221
- History Identity (page description) on page 1236

# **Auditing cost centers**

You can gather various information about cost centers.

#### **Detailed information about this topic**

- Displaying all cost centers on page 530
- Displaying cost center overviews on page 530
- Displaying cost center main data on page 531
- Displaying memberships in cost centers on page 531
- Displaying cost center entitlements on page 532
- Cost center attestations on page 533
- Cost center compliance on page 535

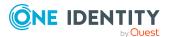

- Displaying cost center risk indexes on page 536
- Cost center history on page 537
- Displaying role memberships of cost center members on page 540

## **Displaying all cost centers**

You can display all the cost centers.

#### To display cost centers

- 1. In the menu bar, click **Responsibilities** > **Auditing**.
- 2. On the **Auditing** page, click **Cost centers**.

This opens the **Auditing - Cost Centers** page (see Auditing – Cost center (page description) on page 1238) and displays all the cost centers.

- 3. (Optional) To display only cost centers for which a specific identity is responsible, perform the following actions:
  - a. Next to Select an identity click Assign.
  - b. In the **Select an identity** dialog, click the identity.

TIP: To undo the selection, click Change, and then, in the **Select an identity** dialog, click **Remove assignment**.

#### **Related topics**

- Auditing (page description) on page 1186
- Auditing Cost center (page description) on page 1238

# **Displaying cost center overviews**

You can display all relevant information about cost centers summarized in an overview. The information is represented by shapes in a HyperView.

#### To display a cost center's overview

- 1. In the menu bar, click **Responsibilities** > **Auditing**.
- 2. On the **Auditing** page, click **Cost centers**.
- 3. On the **Auditing Cost centers** page, click the cost center whose overview you want to display.
- 4. In the details pane, click **Show details**.
- 5. On the overview page, click **Overview**.

This opens the **Overview - <cost center name>** page (see Overview - Cost center (page description) on page 1241).

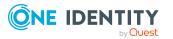

#### **Related topics**

- Auditing (page description) on page 1186
- Auditing Cost center (page description) on page 1238
- Auditing Roles and entitlements: cost center (page description) on page 1239
- Overview Cost center (page description) on page 1241

### **Displaying cost center main data**

You can display cost centers' main data.

#### To display a cost center's main data

- 1. In the menu bar, click **Responsibilities** > **Auditing**.
- 2. On the Auditing page, click Cost centers.
- 3. On the **Auditing Cost centers** page, click the cost center whose main data you want to display.
- 4. In the details pane, click **Show details**.
- 5. On the overview page, click **Main data**.
- This opens the Main data <cost center name> page displays the main data (see Main data - Cost center (page description) on page 1241).

#### **Related topics**

- Auditing (page description) on page 1186
- Auditing Cost center (page description) on page 1238
- Auditing Roles and entitlements: cost center (page description) on page 1239
- Main data Cost center (page description) on page 1241

### **Displaying memberships in cost centers**

You can display identities that have cost centers assigned to them.

#### To display identities that are assigned a cost center

- 1. In the menu bar, click **Responsibilities** > **Auditing**.
- 2. On the **Auditing** page, click **Cost centers**.
- 3. On the **Auditing Cost centers** page, click the cost center whose memberships you want to display.
- 4. In the details pane, click **Show details**.
- 5. On the overview page, click **Memberships**.

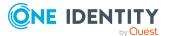

Responsibilities

This opens the **Memberships** - **<cost center name>** page (see Memberships - Cost center (page description) on page 1242).

#### **Related topics**

- Auditing (page description) on page 1186
- Auditing Cost center (page description) on page 1238
- Auditing Roles and entitlements: cost center (page description) on page 1239
- Memberships Cost center (page description) on page 1242

# **Displaying cost center entitlements**

You can display entitlements assigned to cost centers. You can also display the reason why cost centers have certain entitlements (entitlement origin).

#### To display a cost center's entitlements

- 1. In the menu bar, click **Responsibilities** > **Auditing**.
- 2. On the Auditing page, click Cost centers.
- 3. On the **Auditing Cost centers** page, click the cost center whose entitlements you want to display.
- 4. On the overview page, click **Entitlements**.

This opens the **Entitlements - <cost center name>** page (see Entitlements - Cost center (page description) on page 1243).

- 5. (Optional) To display more information about the origin of an entitlement, perform the following actions:
  - a. In the list, click the entitlement that you want to know more about.
  - In the details pane, on the **Detective** tab, click > (Expand) next to Analysis for.

This displays more information about the entitlement's assignment.

#### **Related topics**

- Auditing (page description) on page 1186
- Auditing Cost center (page description) on page 1238
- Auditing Roles and entitlements: cost center (page description) on page 1239
- Entitlements Cost center (page description) on page 1243

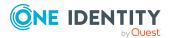

# **Cost center attestations**

You can use attestation to test the balance between security and compliance within your company. Managers or others responsible for compliance can use One Identity Manager attestation functionality to certify correctness of permissions, requests, or exception approvals either scheduled or on demand. Recertification is the term generally used to describe regular certification of permissions. One Identity Manager uses the same workflows for recertification and attestation.

There are attestation policies defined in One Identity Manager for carrying out attestations. Attestation policies specify which objects are attested when, how often, and by whom.Once an attestation is performed, One Identity Manager creates attestation cases that contain all the necessary information about the attestation objects and the attestor responsible. The attestor checks the attestation objects. They verify the correctness of the data and initiate any changes that need to be made if the data conflicts with internal rules.

Attestation cases record the entire attestation sequence. Each attestation step in an attestation case can be audit-proof reconstructed. Attestations are run regularly using scheduled tasks. You can also trigger single attestations manually.

Attestation is complete when the attestation case has been granted or denied approval. You specify how to deal with granted or denied attestations on a company basis.

#### **Detailed information about this topic**

- Displaying cost center attestation cases on page 533
- Displaying attestors of cost center pending attestation cases on page 534

### **Displaying cost center attestation cases**

You can display the cost centers' attestation cases.

In addition, you can obtain more information about the attestation cases.

#### To display attestation cases

- 1. In the menu bar, click **Responsibilities** > **Auditing**.
- 2. On the **Auditing** page, click **Cost centers**.
- 3. On the **Auditing Cost centers** page, click the cost center whose attestation cases you want to display.
- 4. In the details pane, click **Show details**.
- 5. On the overview page, click **Attestation**.

This opens the **Attestation - <cost center name>** page (see Attestation - Cost center (page description) on page 1243).

6. (Optional) Click on a tab to display the respective attestation cases.

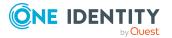

- 7. (Optional) To display objects involved in an attestation case in detail, perform the following actions:
  - a. In the list, click an attestation case.
  - b. In the details pane, click **Show details**.
  - c. In the Attested object dialog, select an object in the Object menu.
     This shows information about the object.
  - d. (Optional) Click View current state of the object

This opens an overview of the attestation.

- 8. (Optional) To display all the identities that can approve the attestation case, perform the following actions:
  - a. In the list, click the attestation case.
  - b. In the details pane, click the **Workflow** tab.
- 9. (Optional) To show previous attestation cases for the selected object, perform the following actions:
  - a. In the list, click an attestation case.
  - b. In the details pane, click the **History** tab.

This displays a list of the attestation cases that have already taken place for the selected object. You can get more information about each attestation case.

#### **Related topics**

- Auditing (page description) on page 1186
- Auditing Cost center (page description) on page 1238
- Auditing Roles and entitlements: cost center (page description) on page 1239
- Attestation Cost center (page description) on page 1243

### **Displaying attestors of cost center pending attestation** cases

You can display identities that still have to approve cost center attestation cases.

#### To show attestors of an attestation case

- 1. In the menu bar, click **Responsibilities** > **Auditing**.
- 2. On the **Auditing** page, click **Cost centers**.
- 3. On the **Auditing Cost centers** page, click the cost center whose attestation cases you want to display.
- 4. In the details pane, click **Show details**.
- 5. On the overview page, click **Attestation**.

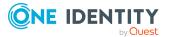

- 6. (Optional) On the **Attestations <cost center name>** page, click on a tab to display the corresponding attestation cases.
- 7. In the list, click the (pending) attestation case that has attestors you want to display.
- 8. In the details pane, click **Actions** > **Send a reminder mail**.

The **Send a reminder mail** dialog lists all the identities that can approve this attestation case. You can now send these identities a reminder.

#### To show attestors of all attestation cases

- 1. In the menu bar, click **Responsibilities** > **Auditing**.
- 2. On the Auditing page, click Cost centers.
- 3. On the **Auditing Cost centers** page, click the cost center whose attestation cases you want to display.
- 4. In the details pane, click **Show details**.
- 5. On the overview page, click **Attestation**.
- (Optional) On the Attestations <cost center name> page, click on a tab to display the corresponding attestation cases.
- 7. Click View approvers for pending cases.

The **Send a reminder mail** dialog shows all the identities that still have attestation cases to approve. You can now send these identities a reminder.

#### **Related topics**

- Auditing (page description) on page 1186
- Auditing Cost center (page description) on page 1238
- Auditing Roles and entitlements: cost center (page description) on page 1239
- Attestation Cost center (page description) on page 1243

### **Cost center compliance**

Companies have different requirements that they need for regulating internal and external identities' access to company resources. On the one hand, rule checks are used for locating rule violations and on the other hand, to prevent them. By using these rules, you can demonstrate compliance with legislated regulations such as the Sarbanes-Oxley Act (SOX). The following demands are made on compliance:

- Compliance rules define what an identity is entitled to do or not do. For example, an identity may not have both entitlements A and B at the same time.
- Company policies are very flexible, and can be defined for any company resources you are managing with Manager. For example, a policy might only allow identities from a certain department to own a certain entitlement.

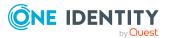

• Each item that an identity can access, can be given a risk value. A risk index can be calculated for identities, accounts, organization, roles, and for the groups of resources available for request. You can then use the risk indexes to help prioritize your compliance activities.

Some rules are preventative. For example, a request will not be processed if it violates the rules, unless exception approval is explicitly granted and an approver allows it. Compliance rules (if appropriate) and company policies are run on a regular schedule. and violations appear in the identity's Web Portal to be dealt with there. Company policies can contribute to mitigation control by reducing risk. For example, if risks are posed by identities running processes outside the One Identity Manager solution and causing violations. Reports and dashboards provide you with comprehensive compliance information

#### Detailed information about this topic

• Displaying cost center rule violations on page 536

### **Displaying cost center rule violations**

You can display cost center rule violations.

#### To display rule violations

- 1. In the menu bar, click **Responsibilities** > **Auditing**.
- 2. On the **Auditing** page, click **Cost centers**.
- 3. On the **Auditing Cost centers** page, click the cost center whose rule violations you want to display.
- 4. In the details pane, click **Show details**.
- 5. On the overview page, click **Compliance**.

This opens the **Compliance - <cost center name>** page (see Compliance - Cost center (page description) on page 1244).

#### **Related topics**

- Auditing (page description) on page 1186
- Auditing Cost center (page description) on page 1238
- Auditing Roles and entitlements: cost center (page description) on page 1239
- Compliance Cost center (page description) on page 1244

### **Displaying cost center risk indexes**

You can display cost center risk indexes.

NOTE: For more detailed information about risk assessment, see the *One Identity Manager Risk Assessment Administration Guide*.

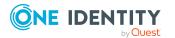

#### To display a cost center's risk index

- 1. In the menu bar, click **Responsibilities** > **Auditing**.
- 2. On the **Auditing** page, click **Cost centers**.
- 3. On the **Auditing Cost centers** page, click the cost center whose risk index you want to display.
- 4. In the details pane, click **Show details**.
- 5. On the overview page, click **Risk**.

This opens the **Risk - <cost center name>** page (see Risk - Cost center (page description) on page 1245).

6. (Optional) To show which attributes and assignments contribute to the calculated risk index, click **View risk functions**.

#### **Related topics**

- Auditing (page description) on page 1186
- Auditing Cost center (page description) on page 1238
- Auditing Roles and entitlements: cost center (page description) on page 1239
- Risk Cost center (page description) on page 1245

### **Cost center history**

The Web Portal allows you to display historical data of cost centers.

To do this, you have the following options:

| View              | Description                                                                                                    |
|-------------------|----------------------------------------------------------------------------------------------------|
| Events            | Shows all events relating to the cost center, either on a timeline or in a table (see Displaying my cost center history on page 348).                                                                                                    |
| Status overview   | This shows you an overview of all assignments. It also shows how<br>long each change was valid for. Use the status overview to track<br>when changes were made and by whom. This way, you not only<br>see the initial and current status but you also see all the steps in<br>between (see Displaying the status overview of my cost centers<br>on page 349). |
| Status comparison | You can select a date and display all the changes made from then<br>until now. This also shows you what the value of the property was<br>at the selected point in time and what the value is now (see<br>Comparing statuses of my cost centers on page 350).                                                                                                  |

#### **Table 43: Historical data**

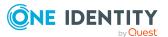

### **Displaying cost center history**

You can select to display all events involving cost centers on a timeline or in a table.

#### To display the history

- 1. In the menu bar, click **Responsibilities** > **Auditing**.
- 2. On the Auditing page, click Cost centers.
- 3. On the **Auditing Cost centers** page, click the cost center whose history you want to display.
- 4. In the details pane, click **Show details**.
- 5. On the overview page, click **History**.

This opens the **History - <cost center name>** page (see History – Cost center (page description) on page 1246).

TIP: To navigate along the timeline, click in the pane and move the mouse left or right whilst holding down the left button.

To zoom in or out, turn the mouse wheel.

- 6. (Optional) To filter the timeline of events, click **Filter by** and then one of the following:
  - **User**: Searches for events or actions associated with the identity name given. Identities with entitlements and ownerships create changes, such as adding or removing properties. You can display these actions on the timeline.
  - **Change type**: Only show events on the timeline with the selected change type.
  - **Date**: Only show events on the timeline that took place in the given period.
  - **Properties**: Only show events on the timeline with the selected properties.
  - **Display**: Only show events on the timeline that match the search.
  - **Object**: Only show events on the timeline about the selected object.
- 7. (Optional) To switch to the table view, click **Switch to table view**.
- 8. (Optional) To show more details about an event, perform one of the following actions:
  - Click on the event in the timeline.
  - In the table view, click the event and you will see the details in the details pane.

#### **Related topics**

- Auditing (page description) on page 1186
- Auditing Cost center (page description) on page 1238
- Auditing Roles and entitlements: cost center (page description) on page 1239
- History Cost center (page description) on page 1246

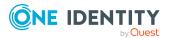

### **Displaying the status overview of cost centers**

You can display all the changes that affect cost centers. You can also display how long each change was valid for. Use the status overview to track when changes were made and by whom. This way, you not only see the initial and current status but you also see all the steps in between.

#### To display the status overview

- 1. In the menu bar, click **Responsibilities** > **Auditing**.
- 2. On the **Auditing** page, click **Cost centers**.
- 3. On the **Auditing Cost centers** page, click the cost center whose status overview you want to display.
- 4. In the details pane, click **Show details**.
- 5. On the overview page, click **History**.

This opens the **History - <cost center name>** page (see History – Cost center (page description) on page 1246).

6. Click the **Status overview** tab.

#### **Related topics**

- Auditing (page description) on page 1186
- Auditing Cost center (page description) on page 1238
- Auditing Roles and entitlements: cost center (page description) on page 1239
- History Cost center (page description) on page 1246

### **Comparing statuses of cost centers**

You can compare the current state of a cost center with its state at another time.

#### To compare states

- 1. In the menu bar, click **Responsibilities** > **Auditing**.
- 2. On the **Auditing** page, click **Cost centers**.
- 3. On the **Auditing Cost centers** page, click the cost center whose state you want to compare.
- 4. In the details pane, click **Show details**.
- 5. On the overview page, click **History**.
- 6. On the **History <cost center name>** page, click the **Status comparison** tab.
- 7. In the date field, select the date and time from which you want to start the comparison.

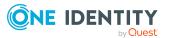

8. (Optional) To display the properties that have not changed since being created, deselect the box next to **Display changed values only**.

#### To compare the current status with the status at the time of a specific event

- 1. In the menu bar, click **Responsibilities** > **Auditing**.
- 2. On the **Auditing** page, click **Cost centers**.
- 3. On the **Auditing Cost centers** page, click the cost center whose state you want to compare.
- 4. On the overview page, click **History**.
- 5. On the **History <cost center name>** page, perform one of the following actions:
  - On the timeline, click the event and then **Compare**.
  - In the table view, click the event in the list and then in the details pane, click **Compare**.
- 6. (Optional) To display the properties that have not changed since being created, deselect the box next to **Display changed values only**.

#### **Related topics**

- Auditing (page description) on page 1186
- Auditing Cost center (page description) on page 1238
- Auditing Roles and entitlements: cost center (page description) on page 1239
- History Cost center (page description) on page 1246

# Displaying role memberships of cost center members

You can display which roles and organizations belong to identities that are assigned cost centers. Information is displayed as a hierarchical chart, so you can drill in and see the role inheritance.

MOBILE: This function is not available in the mobile interface.

#### To display roles and organizations of members of a cost center

- 1. In the menu bar, click **Responsibilities** > **Auditing**.
- 2. On the **Auditing** page, click **Cost centers**.
- 3. On the **Auditing Cost Centers** page, click the cost center whose members you want to know more about.
- 4. In the details pane, click **Show details**.
- 5. On the overview page, click **Usage**.

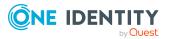

This opens the **Usage - <cost center name>** page (see Usage - Cost center (page description) on page 1248).

- 6. In the **Role classes** menu, select the main category of roles and organizations that you want to display.
- (Optional) To find out which members are assigned to a particular object, click (More information) in the specified object.
- 8. (Optional) To see the legend, click **More information**.

## **Related topics**

- Auditing (page description) on page 1186
- Auditing Cost center (page description) on page 1238
- Auditing Roles and entitlements: cost center (page description) on page 1239
- Usage Cost center (page description) on page 1248

## Auditing multi-request resources

Multi-request resources are resources that an identity can request multiple times. Requests are automatically unsubscribed after approval. The resources are not explicitly assigned to the identity. Examples are consumables, such as pens or printer paper.

You can gather various information about multi-request resources.

#### Detailed information about this topic

- Displaying multi-request resources on page 541
- Displaying multi-request resource overviews on page 542
- Displaying multi-request resource main data on page 542
- Multi-request resource attestations on page 543

## **Displaying multi-request resources**

You can display all the multi-request resources.

#### To display multi-request resources

- 1. In the menu bar, click **Responsibilities** > **Auditing**.
- 2. On the Auditing page, click Multiple requestable resources.

This opens the **Auditing - Multi-request Resources** page (see Auditing – Multirequest resources (page description) on page 1248) and displays all the multirequest resources.

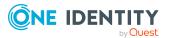

- 3. (Optional) To display only multi-request resources for which a specific identity is responsible, perform the following actions:
  - a. Next to Select an identity click Assign.
  - b. In the Select an identity dialog, click the identity.

TIP: To undo the selection, click Change, and then, in the **Select an identity** dialog, click **Remove assignment**.

## **Related topics**

- Auditing (page description) on page 1186
- Auditing Multi-request resources (page description) on page 1248

## **Displaying multi-request resource overviews**

You can display all relevant information about multi-request resources summarized in an overview. The information is represented by shapes in a HyperView.

#### To display a multi-request resource's overview

- 1. In the menu bar, click **Responsibilities** > **Auditing**.
- 2. On the Auditing page, click Multiple requestable resources.
- 3. On the **Auditing Multi-request resources** page, click the multi-request resource whose overview you want to display.
- 4. In the details pane, click **Show details**.
- 5. On the overview page, click **Overview**.

This opens the **Overview - <multi-request resource name>** page (see Overview - Multi-request resource (page description) on page 1250).

## **Related topics**

- Auditing (page description) on page 1186
- Auditing Multi-request resources (page description) on page 1248
- Auditing Roles and entitlements: multi-request resource (page description) on page 1249
- Overview Multi-request resource (page description) on page 1250

## **Displaying multi-request resource main data**

You can display multi-request resources' main data

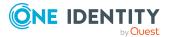

## To display a multi-request resource's main data

- 1. In the menu bar, click **Responsibilities** > **Auditing**.
- 2. On the Auditing page, click Multiple requestable resources.
- 3. On the **Auditing Multi-request resources** page, click the multi-request resource whose main data you want to display.
- 4. In the details pane, click **Show details**.
- 5. On the overview page, click **Main data**.
- 6. This opens the **Main data <multi-request resource name>** page displays the main data (see Main data Multi-request resource (page description) on page 1250).

## **Related topics**

- Auditing (page description) on page 1186
- Auditing Multi-request resources (page description) on page 1248
- Auditing Roles and entitlements: multi-request resource (page description) on page 1249
- Main data Multi-request resource (page description) on page 1250

## **Multi-request resource attestations**

You can use attestation to test the balance between security and compliance within your company. Managers or others responsible for compliance can use One Identity Manager attestation functionality to certify correctness of permissions, requests, or exception approvals either scheduled or on demand. Recertification is the term generally used to describe regular certification of permissions. One Identity Manager uses the same workflows for recertification and attestation.

There are attestation policies defined in One Identity Manager for carrying out attestations. Attestation policies specify which objects are attested when, how often, and by whom.Once an attestation is performed, One Identity Manager creates attestation cases that contain all the necessary information about the attestation objects and the attestor responsible. The attestor checks the attestation objects. They verify the correctness of the data and initiate any changes that need to be made if the data conflicts with internal rules.

Attestation cases record the entire attestation sequence. Each attestation step in an attestation case can be audit-proof reconstructed. Attestations are run regularly using scheduled tasks. You can also trigger single attestations manually.

Attestation is complete when the attestation case has been granted or denied approval. You specify how to deal with granted or denied attestations on a company basis.

## **Detailed information about this topic**

- Displaying multi-request resource attestation cases on page 544
- Displaying attestors of multi-request resource pending attestation cases on page 545

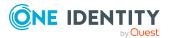

## **Displaying multi-request resource attestation cases**

You can display the multi-request resource attestation cases

In addition, you can obtain more information about the attestation cases.

## To display attestation cases

- 1. In the menu bar, click **Responsibilities** > **Auditing**.
- 2. On the Auditing page, click Multiple requestable resources.
- 3. On the **Auditing Multi-request resources** page, click the multi-request resource whose attestation cases you want to display.
- 4. In the details pane, click **Show details**.
- 5. On the overview page, click **Attestation**.
  - This opens the **Attestation <multi-request resource name>** page (see Attestation Multi-request resource (page description) on page 1251).
- 6. (Optional) Click on a tab to display the respective attestation cases.
- 7. (Optional) To display objects involved in an attestation case in detail, perform the following actions:
  - a. In the list, click an attestation case.
  - b. In the details pane, click **Show details**.
  - c. In the **Attested object** dialog, select an object in the **Object** menu.
     This shows information about the object.
  - d. (Optional) Click View current state of the object

This opens an overview of the attestation.

- 8. (Optional) To display all the identities that can approve the attestation case, perform the following actions:
  - a. In the list, click the attestation case.
  - b. In the details pane, click the **Workflow** tab.
- 9. (Optional) To show previous attestation cases for the selected object, perform the following actions:
  - a. In the list, click an attestation case.
  - b. In the details pane, click the **History** tab.

This displays a list of the attestation cases that have already taken place for the selected object. You can get more information about each attestation case.

## **Related topics**

- Auditing (page description) on page 1186
- Auditing Multi-request resources (page description) on page 1248

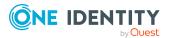

- Auditing Roles and entitlements: multi-request resource (page description) on page 1249
- Attestation Multi-request resource (page description) on page 1251

## **Displaying attestors of multi-request resource pending attestation cases**

You can display identities that still have to approve multi-request resource attestation cases.

#### To show attestors of an attestation case

- 1. In the menu bar, click **Responsibilities** > **Auditing**.
- 2. On the Auditing page, click Multiple requestable resources.
- 3. On the **Auditing Multi-request resources** page, click the multi-request resource whose attestation cases you want to display.
- 4. In the details pane, click **Show details**.
- 5. On the overview page, click **Attestation**.
- 6. (Optional) On the **Attestations <multi-request resource name>** page, click on a tab to display the corresponding attestation cases.
- 7. In the list, click the (pending) attestation case that has attestors you want to display.
- 8. In the details pane, click Actions > Send a reminder mail.

The **Send a reminder mail** dialog lists all the identities that can approve this attestation case. You can now send these identities a reminder.

#### To show attestors of all attestation cases

- 1. In the menu bar, click **Responsibilities** > **Auditing**.
- 2. On the Auditing page, click Multiple requestable resources.
- 3. On the **Auditing Multi-request resources** page, click the multi-request resource whose attestation cases you want to display.
- 4. In the details pane, click Show details.
- 5. On the overview page, click **Attestation**.
- 6. (Optional) On the **Attestations <multi-request resource name>** page, click on a tab to display the corresponding attestation cases.
- 7. Click View approvers for pending cases.

The **Send a reminder mail** dialog shows all the identities that still have attestation cases to approve. You can now send these identities a reminder.

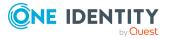

## **Related topics**

- Auditing (page description) on page 1186
- Auditing Multi-request resources (page description) on page 1248
- Auditing Roles and entitlements: multi-request resource (page description) on page 1249
- Attestation Multi-request resource (page description) on page 1251

# Auditing multi requestable/unsubscribable resources

Multi requestable/unsubscribable resources are resources that an identity can request multiple times, but that must be explicitly returned when they are no longer needed. The resources are assigned to identities after approval has been granted and they remain assigned until the request is canceled.

You can gather various information about multi requestable/unsubscribable resources.

## Detailed information about this topic

- Displaying all multi requestable/unsubscribable resources on page 546
- Displaying multi requestable/unsubscribable resource overviews on page 547
- Displaying multi requestable/unsubscribable resource main data on page 548
- Displaying memberships in multi requestable/unsubscribable resources on page 548
- Multi requestable/unsubscribable resource attestations on page 549

# Displaying all multi requestable/unsubscribable resources

You can display all the multi requestable/unsubscribable resources.

## To display multi requestable/unsubscribable resources

- 1. In the menu bar, click **Responsibilities** > **Auditing**.
- 2. On the Auditing page, click Multi requestable/unsubscribable resources.
  - This opens the **Auditing Multi requestable/unsubscribable Resources** page (see Auditing Multi requestable/unsubscribable resources (page description) on page 1253) and displays all the multi requestable/unsubscribable resources.
- 3. (Optional) To display only multi requestable/unsubscribable resources for which a specific identity is responsible, perform the following actions:

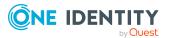

- a. Next to Select an identity click Assign.
- b. In the **Select an identity** dialog, click the identity.

TIP: To undo the selection, click Change, and then, in the **Select an identity** dialog, click **Remove assignment**.

## **Related topics**

- Auditing (page description) on page 1186
- Auditing Multi requestable/unsubscribable resources (page description) on page 1253

# Displaying multi requestable/unsubscribable resource overviews

You can display all relevant information about multi requestable/unsubscribable resources summarized in an overview. The information is represented by shapes in a HyperView.

## To display a multi requestable/unsubscribable resource's overview

- 1. In the menu bar, click **Responsibilities** > **Auditing**.
- 2. On the Auditing page, click Multi requestable/unsubscribable resources.
- 3. On the **Auditing Multi requestable/unsubscribable Resources** page, click the multi requestable/unsubscribable resource whose overview you want to display.
- 4. In the details pane, click **Show details**.
- 5. On the overview page, click **Overview**.

This opens the **Overview - <multi requestable/unsubscribable resource name>** page (see Overview - Multi requestable/unsubscribable resource (page description) on page 1255).

## **Related topics**

- Auditing (page description) on page 1186
- Auditing Multi requestable/unsubscribable resources (page description) on page 1253
- Auditing Roles and entitlements: multi requestable/unsubscribable resource (page description) on page 1254
- Overview Multi requestable/unsubscribable resource (page description) on page 1255

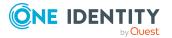

# Displaying multi requestable/unsubscribable resource main data

You can display multi requestable/unsubscribable resources' main data.

#### To display a multi requestable/unsubscribable resource's main data

- 1. In the menu bar, click **Responsibilities** > **Auditing**.
- 2. On the Auditing page, click Multi requestable/unsubscribable resources.
- 3. On the **Auditing Multi requestable/unsubscribable Resources** page, click the multi requestable/unsubscribable resource whose main data you want to display.
- 4. In the details pane, click **Show details**.
- 5. On the overview page, click **Main data**.
- This opens the Main data <multi requestable/unsubscribable resource name> page displays the main data (see Main data – Multi requestable/unsubscribable resource (page description) on page 1255).

## **Related topics**

- Auditing (page description) on page 1186
- Auditing Multi requestable/unsubscribable resources (page description) on page 1253
- Auditing Roles and entitlements: multi requestable/unsubscribable resource (page description) on page 1254
- Main data Multi requestable/unsubscribable resource (page description) on page 1255

# Displaying memberships in multi requestable/unsubscribable resources

You can display identities that have multi requestable/unsubscribable resources assigned to them.

## To display identities that are assigned a multi requestable/unsubscribable resource

- 1. In the menu bar, click **Responsibilities** > **Auditing**.
- 2. On the Auditing page, click Multi requestable/unsubscribable resources.
- On the Auditing Multi requestable/unsubscribable Resources page, click the multi requestable/unsubscribable resource whose memberships you want to display.
- 4. In the details pane, click **Show details**.
- 5. On the overview page, click **Memberships**.

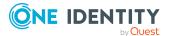

This opens the **Memberships - <multi requestable/unsubscribable resource name>** page (see Memberships - Multi requestable/unsubscribable resource (page description) on page 1256).

## **Related topics**

- Auditing (page description) on page 1186
- Auditing Multi requestable/unsubscribable resources (page description) on page 1253
- Auditing Roles and entitlements: multi requestable/unsubscribable resource (page description) on page 1254
- Memberships Multi requestable/unsubscribable resource (page description) on page 1256

# Multi requestable/unsubscribable resource attestations

You can use attestation to test the balance between security and compliance within your company. Managers or others responsible for compliance can use One Identity Manager attestation functionality to certify correctness of permissions, requests, or exception approvals either scheduled or on demand. Recertification is the term generally used to describe regular certification of permissions. One Identity Manager uses the same workflows for recertification and attestation.

There are attestation policies defined in One Identity Manager for carrying out attestations. Attestation policies specify which objects are attested when, how often, and by whom.Once an attestation is performed, One Identity Manager creates attestation cases that contain all the necessary information about the attestation objects and the attestor responsible. The attestor checks the attestation objects. They verify the correctness of the data and initiate any changes that need to be made if the data conflicts with internal rules.

Attestation cases record the entire attestation sequence. Each attestation step in an attestation case can be audit-proof reconstructed. Attestations are run regularly using scheduled tasks. You can also trigger single attestations manually.

Attestation is complete when the attestation case has been granted or denied approval. You specify how to deal with granted or denied attestations on a company basis.

## Detailed information about this topic

- Displaying multi requestable/unsubscribable resource attestation cases on page 550
- Displaying attestors of multi requestable/unsubscribable resource pending attestation cases on page 551

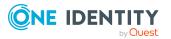

## Displaying multi requestable/unsubscribable resource attestation cases

You can display the multi requestable/unsubscribable resource attestation cases In addition, you can obtain more information about the attestation cases.

## To display attestation cases

- 1. In the menu bar, click **Responsibilities** > **Auditing**.
- 2. On the Auditing page, click Multi requestable/unsubscribable resources.
- 3. On the **Auditing Multi requestable/unsubscribable Resources** page, click the multi requestable/unsubscribable resource whose attestation cases you want to display.
- 4. In the details pane, click **Show details**.
- 5. On the overview page, click **Attestation**.

This opens the **Attestation - <multi requestable/unsubscribable resource name>** page (see Attestation – Multi requestable/unsubscribable resource (page description) on page 1257).

- 6. (Optional) Click on a tab to display the respective attestation cases.
- 7. (Optional) To display objects involved in an attestation case in detail, perform the following actions:
  - a. In the list, click an attestation case.
  - b. In the details pane, click **Show details**.
  - c. In the **Attested object** dialog, select an object in the **Object** menu.

This shows information about the object.

d. (Optional) Click View current state of the object

This opens an overview of the attestation.

- 8. (Optional) To display all the identities that can approve the attestation case, perform the following actions:
  - a. In the list, click the attestation case.
  - b. In the details pane, click the **Workflow** tab.
- 9. (Optional) To show previous attestation cases for the selected object, perform the following actions:
  - a. In the list, click an attestation case.
  - b. In the details pane, click the **History** tab.

This displays a list of the attestation cases that have already taken place for the selected object. You can get more information about each attestation case.

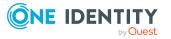

## **Related topics**

- Auditing (page description) on page 1186
- Auditing Multi requestable/unsubscribable resources (page description) on page 1253
- Auditing Roles and entitlements: multi requestable/unsubscribable resource (page description) on page 1254
- Attestation Multi requestable/unsubscribable resource (page description) on page 1257

## Displaying attestors of multi requestable/unsubscribable resource pending attestation cases

You can display identities that still have to approve multi requestable/unsubscribable resource attestation cases.

## To show attestors of an attestation case

- 1. In the menu bar, click **Responsibilities** > **Auditing**.
- 2. On the Auditing page, click Multi requestable/unsubscribable resources.
- On the Auditing Multi requestable/unsubscribable Resources page, click the multi requestable/unsubscribable resource whose attestation cases you want to display.
- 4. In the details pane, click **Show details**.
- 5. On the overview page, click **Attestation**.
- (Optional) On the Attestations <multi requestable/unsubscribable resource name> page, click on a tab to display the corresponding attestation cases.
- 7. In the list, click the (pending) attestation case that has attestors you want to display.
- 8. In the details pane, click **Actions** > **Send a reminder mail**.

The **Send a reminder mail** dialog lists all the identities that can approve this attestation case. You can now send these identities a reminder.

## To show attestors of all attestation cases

- 1. In the menu bar, click **Responsibilities** > **Auditing**.
- 2. On the Auditing page, click Multi requestable/unsubscribable resources.
- 3. On the **Auditing Multi requestable/unsubscribable Resources** page, click the multi requestable/unsubscribable resource whose attestation cases you want to display.
- 4. In the details pane, click **Show details**.
- 5. On the overview page, click **Attestation**.

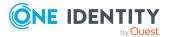

- (Optional) On the Attestations <multi requestable/unsubscribable resource name> page, click on a tab to display the corresponding attestation cases.
- 7. Click View approvers for pending cases.

The **Send a reminder mail** dialog shows all the identities that still have attestation cases to approve. You can now send these identities a reminder.

## **Related topics**

- Auditing (page description) on page 1186
- Auditing Multi requestable/unsubscribable resources (page description) on page 1253
- Auditing Roles and entitlements: multi requestable/unsubscribable resource (page description) on page 1254
- Attestation Multi requestable/unsubscribable resource (page description) on page 1257

## **Auditing resources**

In One Identity Manager, resources are divided into IT resources and non-IT resources. Non-IT resources are used to establish the working efficiency of identities, such as cell phones, desks, company cars or keys. Resources are assigned to identities directly or by allocation in hierarchical roles. Resources can also be requested.

Resources can own an identity (workstation, device) once only. They can be requested just once. The resources are assigned to identities after approval has been granted and they remain assigned until the request is unsubscribed. You can request them again a later point. Examples are telephone or company car.

You can gather various information about resources.

## Detailed information about this topic

- Displaying all resources on page 552
- Displaying resource overviews on page 553
- Displaying resource main data on page 554
- Displaying memberships in resources on page 554
- Resource attestations on page 555
- Displaying role memberships resource members on page 557

## **Displaying all resources**

You can display all the resources.

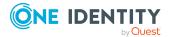

Responsibilities

## To display resources

- 1. In the menu bar, click **Responsibilities** > **Auditing**.
- 2. On the Auditing page, click Resources.

This opens the **Auditing - Resources** page (see Auditing - Resources (page description) on page 1258) and displays all the resources.

- 3. (Optional) To display only resources for which a specific identity is responsible, perform the following actions:
  - a. Next to Select an identity click Assign.
  - b. In the **Select an identity** dialog, click the identity.

TIP: To undo the selection, click Change, and then, in the **Select an identity** dialog, click **Remove assignment**.

## **Related topics**

- Auditing (page description) on page 1186
- Auditing Resources (page description) on page 1258

## **Displaying resource overviews**

You can display all relevant information about resources summarized in an overview. The information is represented by shapes in a HyperView.

#### To display a resource's overview

- 1. In the menu bar, click **Responsibilities** > **Auditing**.
- 2. On the **Auditing** page, click **Resources**.
- 3. On the **Auditing Resources** page, click the resource whose overview you want to display.
- 4. In the details pane, click **Show details**.
- 5. On the overview page, click **Overview**.

This opens the **Overview - <resource name>** page (see Overview - Resource (page description) on page 1142).

## **Related topics**

- Auditing (page description) on page 1186
- Auditing Resources (page description) on page 1258
- Auditing Roles and permissions: resource (page description) on page 1259
- Overview Resource (page description) on page 1260

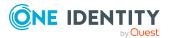

## **Displaying resource main data**

You can display resources' main data.

## To display a resource's main data

- 1. In the menu bar, click **Responsibilities** > **Auditing**.
- 2. On the **Auditing** page, click **Resources**.
- 3. On the **Auditing Resources** page, click the resource whose main data you want to display.
- 4. In the details pane, click **Show details**.
- 5. On the overview page, click Main data.
- 6. This opens the **Main data <resource name>** page displays the main data (see Main data Resource (page description) on page 1260).

## **Related topics**

- Auditing (page description) on page 1186
- Auditing Resources (page description) on page 1258
- Auditing Roles and permissions: resource (page description) on page 1259
- Main data Resource (page description) on page 1260

## **Displaying memberships in resources**

You can display identities that have resources assigned to them.

## To display identities that are assigned a resource

- 1. In the menu bar, click **Responsibilities** > **Auditing**.
- 2. On the **Auditing** page, click **Resources**.
- 3. On the **Auditing Resources** page, click the resource whose memberships you want to display.
- 4. In the details pane, click **Show details**.
- 5. On the overview page, click **Memberships**.

This opens the **Memberships - <resource name>** page (see Memberships - Resource (page description) on page 1261).

## **Related topics**

- Auditing (page description) on page 1186
- Auditing Resources (page description) on page 1258

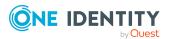

- Auditing Roles and permissions: resource (page description) on page 1259
- Memberships Resource (page description) on page 1261

## **Resource attestations**

You can use attestation to test the balance between security and compliance within your company. Managers or others responsible for compliance can use One Identity Manager attestation functionality to certify correctness of permissions, requests, or exception approvals either scheduled or on demand. Recertification is the term generally used to describe regular certification of permissions. One Identity Manager uses the same workflows for recertification and attestation.

There are attestation policies defined in One Identity Manager for carrying out attestations. Attestation policies specify which objects are attested when, how often, and by whom.Once an attestation is performed, One Identity Manager creates attestation cases that contain all the necessary information about the attestation objects and the attestor responsible. The attestor checks the attestation objects. They verify the correctness of the data and initiate any changes that need to be made if the data conflicts with internal rules.

Attestation cases record the entire attestation sequence. Each attestation step in an attestation case can be audit-proof reconstructed. Attestations are run regularly using scheduled tasks. You can also trigger single attestations manually.

Attestation is complete when the attestation case has been granted or denied approval. You specify how to deal with granted or denied attestations on a company basis.

## Detailed information about this topic

- Displaying resource attestation cases on page 555
- Displaying attestors of resource pending attestation cases on page 556

## **Displaying resource attestation cases**

You can display the resources' attestation cases.

In addition, you can obtain more information about the attestation cases.

## To display attestation cases

- 1. In the menu bar, click **Responsibilities** > **Auditing**.
- 2. On the **Auditing** page, click **Resources**.
- 3. On the **Auditing Resources** page, click the resource whose attestation cases you want to display.
- 4. In the details pane, click **Show details**.
- 5. On the overview page, click **Attestation**.

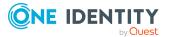

This opens the **Attestation - <resource name>** page (see Attestation - Resource (page description) on page 1262).

- 6. (Optional) Click on a tab to display the respective attestation cases.
- 7. (Optional) To display objects involved in an attestation case in detail, perform the following actions:
  - a. In the list, click an attestation case.
  - b. In the details pane, click **Show details**.
  - c. In the **Attested object** dialog, select an object in the **Object** menu.

This shows information about the object.

d. (Optional) Click View current state of the object

This opens an overview of the attestation.

- 8. (Optional) To display all the identities that can approve the attestation case, perform the following actions:
  - a. In the list, click the attestation case.
  - b. In the details pane, click the **Workflow** tab.
- 9. (Optional) To show previous attestation cases for the selected object, perform the following actions:
  - a. In the list, click an attestation case.
  - b. In the details pane, click the **History** tab.

This displays a list of the attestation cases that have already taken place for the selected object. You can get more information about each attestation case.

## **Related topics**

- Auditing (page description) on page 1186
- Auditing Resources (page description) on page 1258
- Auditing Roles and permissions: resource (page description) on page 1259
- Attestation Resource (page description) on page 1262

## **Displaying attestors of resource pending attestation** cases

You can display identities that still have to approve resource attestation cases.

#### To show attestors of an attestation case

- 1. In the menu bar, click **Responsibilities** > **Auditing**.
- 2. On the Auditing page, click Resources.
- 3. On the **Auditing Resources** page, click the resource whose attestation cases you want to display.

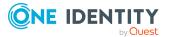

- 4. In the details pane, click **Show details**.
- 5. On the overview page, click **Attestation**.
- (Optional) On the Attestations <resource name> page, click on a tab to display the corresponding attestation cases.
- 7. In the list, click the (pending) attestation case that has attestors you want to display.
- 8. In the details pane, click **Actions** > **Send a reminder mail**.

The **Send a reminder mail** dialog lists all the identities that can approve this attestation case. You can now send these identities a reminder.

#### To show attestors of all attestation cases

- 1. In the menu bar, click **Responsibilities** > **Auditing**.
- 2. On the **Auditing** page, click **Resources**.
- 3. On the **Auditing Resources** page, click the resource whose attestation cases you want to display.
- 4. In the details pane, click **Show details**.
- 5. On the overview page, click **Attestation**.
- (Optional) On the Attestations <resource name> page, click on a tab to display the corresponding attestation cases.
- 7. Click View approvers for pending cases.

The **Send a reminder mail** dialog shows all the identities that still have attestation cases to approve. You can now send these identities a reminder.

## **Related topics**

- Auditing (page description) on page 1186
- Auditing Resources (page description) on page 1258
- Auditing Roles and permissions: resource (page description) on page 1259
- Attestation Resource (page description) on page 1262

## **Displaying role memberships resource members**

. You can display which roles and organizations belong to identities that are assigned resources. Information is displayed as a hierarchical chart, so you can drill in and see the role inheritance.

MOBILE: This function is not available in the mobile interface.

#### To display roles and organizations of members of a resource

- 1. In the menu bar, click **Responsibilities** > **Auditing**.
- 2. On the Auditing page, click Resources.

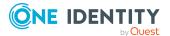

Responsibilities

- 3. On the **Auditing Resources** page, click the resource whose members you want to know more about.
- 4. In the details pane, click **Show details**.
- 5. On the overview page, click **Usage**.

This opens the **Usage - <resource name>** page (see Usage - Resource (page description) on page 1263).

- 6. In the **Role classes** menu, select the main category of roles and organizations that you want to display.
- 7. (Optional) To find out which members are assigned to a particular object, click (More information) in the specified object.
- 8. (Optional) To see the legend, click **More information**.

## **Related topics**

- Auditing (page description) on page 1186
- Auditing Resources (page description) on page 1258
- Auditing Roles and permissions: resource (page description) on page 1259
- Usage Resource (page description) on page 1263

## Auditing software

Software applications can be assigned directly or indirectly to identities. Indirect assignment is carried out by allocating identities and software applications in company structures, like departments, cost centers, locations, or business roles. Examples of software application that can be assigned are: internet, address management, email or text editing software.

You can gather various information about software applications.

## Detailed information about this topic

- Displaying all software applications on page 558
- Displaying software application overviews on page 559
- Displaying software application main data on page 560
- Displaying memberships in software applications on page 560
- Software application attestations on page 561
- Displaying role memberships of software application members on page 563

## **Displaying all software applications**

You can display all the software applications.

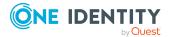

## To display software applications

- 1. In the menu bar, click **Responsibilities** > **Auditing**.
- 2. On the **Auditing** page, click **Software**.

This opens the **Auditing - Software** page (see Auditing – Software (page description) on page 1263) and displays all the software applications.

- 3. (Optional) To display only software for which a specific identity is responsible, perform the following actions:
  - a. Next to Select an identity click Assign.
  - b. In the **Select an identity** dialog, click the identity.

TIP: To undo the selection, click Change, and then, in the **Select an identity** dialog, click **Remove assignment**.

## **Related topics**

- Auditing (page description) on page 1186
- Auditing Software (page description) on page 1263

## **Displaying software application overviews**

You can display all relevant information about software applications summarized in an overview. The information is represented by shapes in a HyperView.

## To display a software application's overview

- 1. In the menu bar, click **Responsibilities** > **Auditing**.
- 2. On the Auditing page, click Software.
- 3. On the **Auditing Software** page, click the software application whose overview you want to display.
- 4. In the details pane, click **Show details**.
- 5. On the overview page, click **Overview**.

This opens the **Overview - <software application name>** page (see Overview - Software (page description) on page 1265).

## **Related topics**

- Auditing (page description) on page 1186
- Auditing Software (page description) on page 1263
- Auditing Roles and permissions: Software (page description) on page 1264
- Overview Software (page description) on page 1265

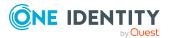

## **Displaying software application main data**

You can display software applications' main data.

## To display a software application's main data

- 1. In the menu bar, click **Responsibilities** > **Auditing**.
- 2. On the **Auditing** page, click **Software**.
- 3. On the **Auditing Software** page, click the software application whose main data you want to display.
- 4. In the details pane, click **Show details**.
- 5. On the overview page, click Main data.
- 6. This opens the **Main data <software application name>** page displays the main data (see Main data Software (page description) on page 1265).

## **Related topics**

- Auditing (page description) on page 1186
- Auditing Software (page description) on page 1263
- Auditing Roles and permissions: Software (page description) on page 1264
- Main data Software (page description) on page 1265

## **Displaying memberships in software applications**

You can display identities that have software applications assigned to them.

#### To display identities that are assigned a software application

- 1. In the menu bar, click **Responsibilities** > **Auditing**.
- 2. On the Auditing page, click Software.
- On the Auditing Software page, click the software application whose memberships you want to display.
- 4. In the details pane, click **Show details**.
- 5. On the overview page, click **Memberships**.

This opens the **Memberships - <software application name>** page (see Memberships - Software (page description) on page 1266).

## **Related topics**

- Auditing (page description) on page 1186
- Auditing Software (page description) on page 1263

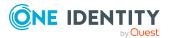

- Auditing Roles and permissions: Software (page description) on page 1264
- Memberships Software (page description) on page 1266

## Software application attestations

You can use attestation to test the balance between security and compliance within your company. Managers or others responsible for compliance can use One Identity Manager attestation functionality to certify correctness of permissions, requests, or exception approvals either scheduled or on demand. Recertification is the term generally used to describe regular certification of permissions. One Identity Manager uses the same workflows for recertification and attestation.

There are attestation policies defined in One Identity Manager for carrying out attestations. Attestation policies specify which objects are attested when, how often, and by whom.Once an attestation is performed, One Identity Manager creates attestation cases that contain all the necessary information about the attestation objects and the attestor responsible. The attestor checks the attestation objects. They verify the correctness of the data and initiate any changes that need to be made if the data conflicts with internal rules.

Attestation cases record the entire attestation sequence. Each attestation step in an attestation case can be audit-proof reconstructed. Attestations are run regularly using scheduled tasks. You can also trigger single attestations manually.

Attestation is complete when the attestation case has been granted or denied approval. You specify how to deal with granted or denied attestations on a company basis.

## Detailed information about this topic

- Displaying software application attestation cases on page 561
- Displaying attestors of software application pending attestation cases on page 562

## **Displaying software application attestation cases**

You can display the software applications' attestation cases.

In addition, you can obtain more information about the attestation cases.

## To display attestation cases

- 1. In the menu bar, click **Responsibilities** > **Auditing**.
- 2. On the **Auditing** page, click **Software**.
- 3. On the **Auditing Software** page, click the software application whose attestation cases you want to display.
- 4. In the details pane, click **Show details**.
- 5. On the overview page, click **Attestation**.

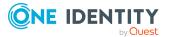

This opens the **Attestation - <software application name>** page (see Attestation - Software (page description) on page 1267).

- 6. (Optional) Click on a tab to display the respective attestation cases.
- 7. (Optional) To display objects involved in an attestation case in detail, perform the following actions:
  - a. In the list, click an attestation case.
  - b. In the details pane, click **Show details**.
  - c. In the **Attested object** dialog, select an object in the **Object** menu.

This shows information about the object.

d. (Optional) Click View current state of the object

This opens an overview of the attestation.

- 8. (Optional) To display all the identities that can approve the attestation case, perform the following actions:
  - a. In the list, click the attestation case.
  - b. In the details pane, click the **Workflow** tab.
- 9. (Optional) To show previous attestation cases for the selected object, perform the following actions:
  - a. In the list, click an attestation case.
  - b. In the details pane, click the **History** tab.

This displays a list of the attestation cases that have already taken place for the selected object. You can get more information about each attestation case.

## **Related topics**

- Auditing (page description) on page 1186
- Auditing Software (page description) on page 1263
- Auditing Roles and permissions: Software (page description) on page 1264
- Attestation Software (page description) on page 1267

## Displaying attestors of software application pending attestation cases

You can display identities that still have to approve software attestation cases.

#### To show attestors of an attestation case

- 1. In the menu bar, click **Responsibilities** > **Auditing**.
- 2. On the Auditing page, click Software.
- 3. On the **Auditing Software** page, click the software application whose attestation cases you want to display.

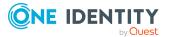

- 4. In the details pane, click **Show details**.
- 5. On the overview page, click **Attestation**.
- (Optional) On the Attestations <software application name> page, click on a tab to display the corresponding attestation cases.
- 7. In the list, click the (pending) attestation case that has attestors you want to display.
- 8. In the details pane, click **Actions** > **Send a reminder mail**.

The **Send a reminder mail** dialog lists all the identities that can approve this attestation case. You can now send these identities a reminder.

#### To show attestors of all attestation cases

- 1. In the menu bar, click **Responsibilities** > **Auditing**.
- 2. On the Auditing page, click Software.
- 3. On the **Auditing Software** page, click the software application whose attestation cases you want to display.
- 4. In the details pane, click **Show details**.
- 5. On the overview page, click **Attestation**.
- (Optional) On the Attestations <software application name> page, click on a tab to display the corresponding attestation cases.
- 7. Click View approvers for pending cases.

The **Send a reminder mail** dialog shows all the identities that still have attestation cases to approve. You can now send these identities a reminder.

## **Related topics**

- Auditing (page description) on page 1186
- Auditing Software (page description) on page 1263
- Auditing Roles and permissions: Software (page description) on page 1264
- Attestation Software (page description) on page 1267

# Displaying role memberships of software application members

. You can display which roles and organizations belong to identities that are assigned software. Information is displayed as a hierarchical chart, so you can drill in and see the role inheritance.

MOBILE: This function is not available in the mobile interface.

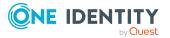

## To display roles and organizations of members of a software application

- 1. In the menu bar, click **Responsibilities** > **Auditing**.
- 2. On the **Auditing** page, click **Software**.
- 3. On the **Auditing Software** page, click the software application whose members you want to know more about.
- 4. In the details pane, click **Show details**.
- 5. On the overview page, click **Usage**.

This opens the **Usage - <software application name>** page (see Usage - Software (page description) on page 1268).

- 6. In the **Role classes** menu, select the main category of roles and organizations that you want to display.
- 7. (Optional) To find out which members are assigned to a particular object, click (More information) in the specified object.
- 8. (Optional) To see the legend, click **More information**.

## **Related topics**

- Auditing (page description) on page 1186
- Auditing Software (page description) on page 1263
- Auditing Roles and permissions: Software (page description) on page 1264
- Usage Software (page description) on page 1268

## **Auditing locations**

You can gather various information about locations.

## Detailed information about this topic

- Displaying all locations on page 565
- Displaying location overviews on page 565
- Displaying location main data on page 566
- Displaying memberships in locations on page 566
- Displaying location entitlements on page 567
- Location attestations on page 567
- Location compliance on page 570
- Displaying location risk indexes on page 571
- Location history on page 572
- Displaying role memberships of location members on page 575

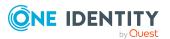

## **Displaying all locations**

You can display all the locations.

## To display locations

- 1. In the menu bar, click **Responsibilities** > **Auditing**.
- 2. On the Auditing page, click Locations.

This opens the **Auditing - Locations** page (see Auditing – Locations (page description) on page 1269) and displays all the locations.

- 3. (Optional) To display only locations for which a specific identity is responsible, perform the following actions:
  - a. Next to Select an identity click Assign.
  - b. In the **Select an identity** dialog, click the identity.

TIP: To undo the selection, click Change, and then, in the **Select an identity** dialog, click **Remove assignment**.

## **Related topics**

- Auditing (page description) on page 1186
- Auditing Locations (page description) on page 1269

## **Displaying location overviews**

You can display all relevant information about locations summarized in an overview. The information is represented by shapes in a HyperView.

## To display a location's overview

- 1. In the menu bar, click **Responsibilities** > **Auditing**.
- 2. On the **Auditing** page, click **Locations**.
- 3. On the **Auditing Location** page, click the location whose overview you want to display.
- 4. In the details pane, click **Show details**.
- 5. On the overview page, click **Overview**.

This opens the **Overview - <location name>** page (see Overview - Location (page description) on page 1271).

## **Related topics**

- Auditing (page description) on page 1186
- Auditing Locations (page description) on page 1269

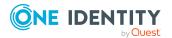

- Auditing Roles and permissions: location (page description) on page 1270
- Overview Location (page description) on page 1271

## **Displaying location main data**

You can display locations' main data.

## To display a location's main data

- 1. In the menu bar, click **Responsibilities** > **Auditing**.
- 2. On the Auditing page, click Locations.
- 3. On the **Auditing Location** page, click the location whose main data you want to display.
- 4. In the details pane, click **Show details**.
- 5. On the overview page, click **Main data**.
- 6. This opens the **Main data <location name>** page displays the main data (see Main data Location (page description) on page 1271).

## **Related topics**

- Auditing (page description) on page 1186
- Auditing Locations (page description) on page 1269
- Auditing Roles and permissions: location (page description) on page 1270
- Main data Location (page description) on page 1271

## **Displaying memberships in locations**

You can display identities that have locations assigned to them.

## To display identities that are assigned a location

- 1. In the menu bar, click **Responsibilities** > **Auditing**.
- 2. On the **Auditing** page, click **Locations**.
- 3. On the **Auditing Location** page, click the location whose memberships you want to display.
- 4. In the details pane, click **Show details**.
- 5. On the overview page, click **Memberships**.

This opens the **Memberships - <location name>** page (see Memberships - Location (page description) on page 1272).

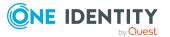

## **Related topics**

- Auditing (page description) on page 1186
- Auditing Locations (page description) on page 1269
- Auditing Roles and permissions: location (page description) on page 1270
- Memberships Location (page description) on page 1272

## **Displaying location entitlements**

You can display entitlements assigned to locations. You can also display the reason why locations have certain entitlements (entitlement origin).

## To display a location's entitlements

- 1. In the menu bar, click **Responsibilities** > **Auditing**.
- 2. On the **Auditing** page, click **Locations**.
- 3. On the **Auditing Location** page, click the location whose entitlements you want to display.
- 4. On the overview page, click **Entitlements**.

This opens the **Entitlements - <location name>** page (see Entitlements - Location (page description) on page 1273).

- 5. (Optional) To display more information about the origin of an entitlement, perform the following actions:
  - a. In the list, click the entitlement that you want to know more about.
  - In the details pane, on the **Detective** tab, click > (Expand) next to Analysis for.

This displays more information about the entitlement's assignment.

## **Related topics**

- Auditing (page description) on page 1186
- Auditing Locations (page description) on page 1269
- Auditing Roles and permissions: location (page description) on page 1270
- Entitlements Location (page description) on page 1273

## Location attestations

You can use attestation to test the balance between security and compliance within your company. Managers or others responsible for compliance can use One Identity Manager attestation functionality to certify correctness of permissions, requests, or exception approvals either scheduled or on demand. Recertification is the term generally used to

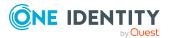

describe regular certification of permissions. One Identity Manager uses the same workflows for recertification and attestation.

There are attestation policies defined in One Identity Manager for carrying out attestations. Attestation policies specify which objects are attested when, how often, and by whom.Once an attestation is performed, One Identity Manager creates attestation cases that contain all the necessary information about the attestation objects and the attestor responsible. The attestor checks the attestation objects. They verify the correctness of the data and initiate any changes that need to be made if the data conflicts with internal rules.

Attestation cases record the entire attestation sequence. Each attestation step in an attestation case can be audit-proof reconstructed. Attestations are run regularly using scheduled tasks. You can also trigger single attestations manually.

Attestation is complete when the attestation case has been granted or denied approval. You specify how to deal with granted or denied attestations on a company basis.

## Detailed information about this topic

- Displaying location attestation cases on page 568
- Displaying attestors of location pending attestation cases on page 569

## **Displaying location attestation cases**

You can display the locations' attestation cases.

In addition, you can obtain more information about the attestation cases.

#### To display attestation cases

- 1. In the menu bar, click **Responsibilities** > **Auditing**.
- 2. On the **Auditing** page, click **Locations**.
- 3. On the **Auditing Location** page, click the location whose attestation cases you want to display.
- 4. In the details pane, click **Show details**.
- 5. On the overview page, click **Attestation**.

This opens the **Attestation - <location name>** page (see Auditing– Location (page description) on page 1273).

- 6. (Optional) Click on a tab to display the respective attestation cases.
- 7. (Optional) To display objects involved in an attestation case in detail, perform the following actions:
  - a. In the list, click an attestation case.
  - b. In the details pane, click **Show details**.
  - c. In the Attested object dialog, select an object in the Object menu.
     This shows information about the object.

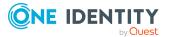

d. (Optional) Click View current state of the object

This opens an overview of the attestation.

- 8. (Optional) To display all the identities that can approve the attestation case, perform the following actions:
  - a. In the list, click the attestation case.
  - b. In the details pane, click the **Workflow** tab.
- 9. (Optional) To show previous attestation cases for the selected object, perform the following actions:
  - a. In the list, click an attestation case.
  - b. In the details pane, click the **History** tab.

This displays a list of the attestation cases that have already taken place for the selected object. You can get more information about each attestation case.

## **Related topics**

- Auditing (page description) on page 1186
- Auditing Locations (page description) on page 1269
- Auditing Roles and permissions: location (page description) on page 1270
- Auditing- Location (page description) on page 1273

## **Displaying attestors of location pending attestation cases**

You can display identities that still have to approve location attestation cases.

#### To show attestors of an attestation case

- 1. In the menu bar, click **Responsibilities** > **Auditing**.
- 2. On the **Auditing** page, click **Locations**.
- 3. On the **Auditing Location** page, click the location whose attestation cases you want to display.
- 4. In the details pane, click **Show details**.
- 5. On the overview page, click **Attestation**.
- 6. (Optional) On the **Attestations <location name>** page, click on a tab to display the corresponding attestation cases.
- 7. In the list, click the (pending) attestation case that has attestors you want to display.
- 8. In the details pane, click **Actions** > **Send a reminder mail**.

The **Send a reminder mail** dialog lists all the identities that can approve this attestation case. You can now send these identities a reminder.

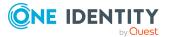

#### To show attestors of all attestation cases

- 1. In the menu bar, click **Responsibilities** > **Auditing**.
- 2. On the **Auditing** page, click **Locations**.
- 3. On the **Auditing Location** page, click the location whose attestation cases you want to display.
- 4. In the details pane, click **Show details**.
- 5. On the overview page, click **Attestation**.
- 6. (Optional) On the **Attestations <location name>** page, click on a tab to display the corresponding attestation cases.
- 7. Click View approvers for pending cases.

The **Send a reminder mail** dialog shows all the identities that still have attestation cases to approve. You can now send these identities a reminder.

## **Related topics**

- Auditing (page description) on page 1186
- Auditing Locations (page description) on page 1269
- Auditing Roles and permissions: location (page description) on page 1270
- Auditing-Location (page description) on page 1273

## **Location compliance**

Companies have different requirements that they need for regulating internal and external identities' access to company resources. On the one hand, rule checks are used for locating rule violations and on the other hand, to prevent them. By using these rules, you can demonstrate compliance with legislated regulations such as the Sarbanes-Oxley Act (SOX). The following demands are made on compliance:

- Compliance rules define what an identity is entitled to do or not do. For example, an identity may not have both entitlements A and B at the same time.
- Company policies are very flexible, and can be defined for any company resources you are managing with Manager. For example, a policy might only allow identities from a certain department to own a certain entitlement.
- Each item that an identity can access, can be given a risk value. A risk index can be calculated for identities, accounts, organization, roles, and for the groups of resources available for request. You can then use the risk indexes to help prioritize your compliance activities.

Some rules are preventative. For example, a request will not be processed if it violates the rules, unless exception approval is explicitly granted and an approver allows it. Compliance rules (if appropriate) and company policies are run on a regular schedule. and violations appear in the identity's Web Portal to be dealt with there. Company policies can contribute to mitigation control by reducing risk. For example, if risks are posed by identities running

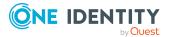

processes outside the One Identity Manager solution and causing violations. Reports and dashboards provide you with comprehensive compliance information

## **Detailed information about this topic**

• Displaying location rule violations on page 571

## **Displaying location rule violations**

You can display location rule violations.

## To display rule violations

- 1. In the menu bar, click **Responsibilities** > **Auditing**.
- 2. On the Auditing page, click Locations.
- 3. On the **Auditing Location** page, click the location whose rule violations you want to display.
- 4. In the details pane, click **Show details**.
- 5. On the overview page, click **Compliance**.

This opens the **Compliance - <location name>** page (see Compliance – Location (page description) on page 1275).

#### **Related topics**

- Auditing (page description) on page 1186
- Auditing Locations (page description) on page 1269
- Auditing Roles and permissions: location (page description) on page 1270
- Compliance Location (page description) on page 1275

## **Displaying location risk indexes**

You can display location risk indexes.

**NOTE:** For more detailed information about risk assessment, see the *One Identity Manager Risk Assessment Administration Guide*.

#### To display a cost center's risk index

- 1. In the menu bar, click **Responsibilities** > **Auditing**.
- 2. On the **Auditing** page, click **Locations**.
- 3. On the **Auditing Location** page, click the location whose risk index you want to display.
- 4. In the details pane, click **Show details**.

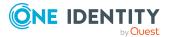

5. On the overview page, click **Risk**.

This opens the **Risk - <location name>** page (see Risk - Location (page description) on page 1275).

6. (Optional) To show which attributes and assignments contribute to the calculated risk index, click **View risk functions**.

## **Related topics**

- Auditing (page description) on page 1186
- Auditing Locations (page description) on page 1269
- Auditing Roles and permissions: location (page description) on page 1270
- Risk Location (page description) on page 1275

## **Location history**

The Web Portal allows you to display historical data of locations.

To do this, you have the following options:

| View              | Description                                                                                                    |
|-------------------|----------------------------------------------------------------------------------------------------|
| Events            | Shows all events relating to the location, either on a timeline or in a table (see Displaying my locations' history on page 414).                                                                                                    |
| Status overview   | This shows you an overview of all assignments. It also shows how<br>long each change was valid for. Use the status overview to track<br>when changes were made and by whom. This way, you not only<br>see the initial and current status but you also see all the steps in<br>between (see Displaying the status overview of my locations on<br>page 415). |
| Status comparison | You can select a date and display all the changes made from then<br>until now. This also shows you what the value of the property was<br>at the selected point in time and what the value is now (see<br>Comparing statuses of my locations on page 415).                                                                                                  |

## **Table 44: Historical data**

## **Displaying location history**

You can select to display all events involving locations on a timeline or in a table.

## To display the history

- 1. In the menu bar, click **Responsibilities** > **Auditing**.
- 2. On the Auditing page, click Locations.

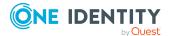

- 3. On the **Auditing Location** page, click the location whose history you want to display.
- 4. In the details pane, click **Show details**.
- 5. On the overview page, click **History**.

This opens the **History - <location name>** page (see History – Location (page description) on page 1276).

TIP: To navigate along the timeline, click in the pane and move the mouse left or right whilst holding down the left button.

To zoom in or out, turn the mouse wheel.

- 6. (Optional) To filter the timeline of events, click **Filter by** and then one of the following:
  - **User**: Searches for events or actions associated with the identity name given. Identities with entitlements and ownerships create changes, such as adding or removing properties. You can display these actions on the timeline.
  - **Change type**: Only show events on the timeline with the selected change type.
  - **Date**: Only show events on the timeline that took place in the given period.
  - **Properties**: Only show events on the timeline with the selected properties.
  - **Display**: Only show events on the timeline that match the search.
  - **Object**: Only show events on the timeline about the selected object.
- 7. (Optional) To switch to the table view, click **Switch to table view**.
- 8. (Optional) To show more details about an event, perform one of the following actions:
  - Click on the event in the timeline.
  - In the table view, click the event and you will see the details in the details pane.

## **Related topics**

- Auditing (page description) on page 1186
- Auditing Locations (page description) on page 1269
- Auditing Roles and permissions: location (page description) on page 1270
- History Location (page description) on page 1276

## **Displaying the status overview of locations**

You can display all the changes that affect locations. You can also display how long each change was valid for. Use the status overview to track when changes were made and by whom. This way, you not only see the initial and current status but you also see all the steps in between.

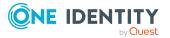

## To display the status overview

- 1. In the menu bar, click **Responsibilities** > **Auditing**.
- 2. On the **Auditing** page, click **Locations**.
- 3. On the **Auditing Location** page, click the location whose status overview you want to display.
- 4. In the details pane, click **Show details**.
- 5. On the overview page, click **History**.

This opens the **History - <location name>** page (see History – Location (page description) on page 1276).

6. Click the **Status overview** tab.

## **Related topics**

- Auditing (page description) on page 1186
- Auditing Locations (page description) on page 1269
- Auditing Roles and permissions: location (page description) on page 1270
- History Location (page description) on page 1276

## **Comparing statuses of locations**

You can compare the current state of a location with its state at another time.

## To compare states

- 1. In the menu bar, click **Responsibilities** > **Auditing**.
- 2. On the **Auditing** page, click **Locations**.
- 3. On the **Auditing Location** page, click the location whose state you want to compare.
- 4. In the details pane, click **Show details**.
- 5. On the overview page, click **History**.
- 6. On the **History <location name>** page, click the **Status comparison** tab.
- 7. In the date field, select the date and time from which you want to start the comparison.
- 8. (Optional) To display the properties that have not changed since being created, deselect the box next to **Display changed values only**.

## To compare the current status with the status at the time of a specific event

- 1. In the menu bar, click **Responsibilities** > **Auditing**.
- 2. On the **Auditing** page, click **Locations**.

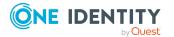

- 3. On the **Auditing Location** page, click the location whose state you want to compare.
- 4. On the overview page, click **History**.
- 5. On the **History <location name>** page, perform one of the following actions:
  - On the timeline, click the event and then **Compare**.
  - In the table view, click the event in the list and then in the details pane, click **Compare**.
- 6. (Optional) To display the properties that have not changed since being created, deselect the box next to **Display changed values only**.

## **Related topics**

- Auditing (page description) on page 1186
- Auditing Locations (page description) on page 1269
- Auditing Roles and permissions: location (page description) on page 1270
- History Location (page description) on page 1276

## **Displaying role memberships of location members**

. You can display which roles and organizations belong to identities that are assigned locations. Information is displayed as a hierarchical chart, so you can drill in and see the role inheritance.

MOBILE: This function is not available in the mobile interface.

#### To display roles and organizations of members of a location

- 1. In the menu bar, click **Responsibilities** > **Auditing**.
- 2. On the **Auditing** page, click **Locations**.
- 3. On the **Auditing Locations** page, click the location whose members you want to know more about.
- 4. In the details pane, click **Show details**.
- 5. On the overview page, click **Usage**.

This opens the **Usage - <location name>** page (see Usage - Location (page description) on page 1278).

- 6. In the **Role classes** menu, select the main category of roles and organizations that you want to display.
- (Optional) To find out which members are assigned to a particular object, click (More information) in the specified object.
- 8. (Optional) To see the legend, click **More information**.

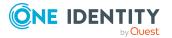

## **Related topics**

- Auditing (page description) on page 1186
- Auditing Locations (page description) on page 1269
- Auditing Roles and permissions: location (page description) on page 1270
- Usage Location (page description) on page 1278

## Auditing system roles

You can gather various information about system roles.

## **Detailed information about this topic**

- Displaying all system roles on page 576
- Displaying system role overviews on page 577
- Displaying system role main data on page 577
- Displaying memberships in system roles on page 578
- Displaying system role entitlements on page 578
- System role attestations on page 579
- System role compliance on page 582
- Displaying system role risk indexes on page 583
- System role history on page 584
- Displaying role memberships of system role members on page 587

## **Displaying all system roles**

You can display all the system roles.

## To display system roles

- 1. In the menu bar, click **Responsibilities** > **Auditing**.
- 2. On the **Auditing** page, click **System roles**.

This opens the **Auditing - System Roles** page (see Auditing – System roles (page description) on page 1279) and displays all the system roles.

- 3. (Optional) To display only system roles for which a specific identity is responsible, perform the following actions:
  - a. Next to Select an identity click Assign.
  - b. In the **Select an identity** dialog, click the identity.

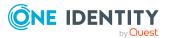

TIP: To undo the selection, click Change, and then, in the **Select an identity** dialog, click **Remove assignment**.

#### **Related topics**

- Auditing (page description) on page 1186
- Auditing System roles (page description) on page 1279

### **Displaying system role overviews**

You can display all relevant information about system roles summarized in an overview. The information is represented by shapes in a HyperView.

#### To display a system role's overview

- 1. In the menu bar, click **Responsibilities** > **Auditing**.
- 2. On the Auditing page, click System roles.
- On the Auditing System roles page, click the system role whose overview you want to display.
- 4. In the details pane, click **Show details**.
- 5. On the overview page, click **Overview**.

This opens the **Overview - <system role name>** page (see Overview - System role (page description) on page 1281).

#### **Related topics**

- Auditing (page description) on page 1186
- Auditing System roles (page description) on page 1279
- Auditing Roles and permissions: system role (page description) on page 1280
- Overview System role (page description) on page 1281

# Displaying system role main data

You can display system roles' main data.

#### To display a system role's main data

- 1. In the menu bar, click **Responsibilities** > **Auditing**.
- 2. On the Auditing page, click System roles.
- 3. On the **Auditing System roles** page, click the system role whose main data you want to display.
- 4. In the details pane, click **Show details**.

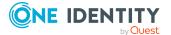

- 5. On the overview page, click **Main data**.
- 6. This opens the **Main data <system role name>** page displays the main data (see Main data System role (page description) on page 1281).

- Auditing (page description) on page 1186
- Auditing System roles (page description) on page 1279
- Auditing Roles and permissions: system role (page description) on page 1280
- Main data System role (page description) on page 1281

# **Displaying memberships in system roles**

You can display identities that have system roles assigned to them.

#### To display identities that are assigned a system role

- 1. In the menu bar, click **Responsibilities** > **Auditing**.
- 2. On the Auditing page, click System roles.
- 3. On the **Auditing System roles** page, click the system role whose memberships you want to display.
- 4. In the details pane, click **Show details**.
- 5. On the overview page, click **Memberships**.

This opens the **Memberships - <system role name>** page (see Memberships - System role (page description) on page 1282).

#### **Related topics**

- Auditing (page description) on page 1186
- Auditing System roles (page description) on page 1279
- Auditing Roles and permissions: system role (page description) on page 1280
- Memberships System role (page description) on page 1282

# **Displaying system role entitlements**

You can display entitlements assigned to system roles. You can also display the reason why system roles have certain entitlements (entitlement origin).

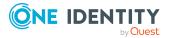

#### To display a system role's entitlements

- 1. In the menu bar, click **Responsibilities** > **Auditing**.
- 2. On the **Auditing** page, click **System roles**.
- 3. On the **Auditing System roles** page, click the system role whose entitlements you want to display.
- 4. On the overview page, click **Entitlements**.

This opens the **Entitlements - <system role name>** page (see Entitlements - System role (page description) on page 1283).

- 5. (Optional) To display more information about the origin of an entitlement, perform the following actions:
  - a. In the list, click the entitlement that you want to know more about.
  - b. In the details pane, on the **Detective** tab, click ► (**Expand**) next to **Analysis for**.

This displays more information about the entitlement's assignment.

#### **Related topics**

- Auditing (page description) on page 1186
- Auditing System roles (page description) on page 1279
- Auditing Roles and permissions: system role (page description) on page 1280
- Entitlements System role (page description) on page 1283

### System role attestations

You can use attestation to test the balance between security and compliance within your company. Managers or others responsible for compliance can use One Identity Manager attestation functionality to certify correctness of permissions, requests, or exception approvals either scheduled or on demand. Recertification is the term generally used to describe regular certification of permissions. One Identity Manager uses the same workflows for recertification and attestation.

There are attestation policies defined in One Identity Manager for carrying out attestations. Attestation policies specify which objects are attested when, how often, and by whom.Once an attestation is performed, One Identity Manager creates attestation cases that contain all the necessary information about the attestation objects and the attestor responsible. The attestor checks the attestation objects. They verify the correctness of the data and initiate any changes that need to be made if the data conflicts with internal rules.

Attestation cases record the entire attestation sequence. Each attestation step in an attestation case can be audit-proof reconstructed. Attestations are run regularly using scheduled tasks. You can also trigger single attestations manually.

Attestation is complete when the attestation case has been granted or denied approval. You specify how to deal with granted or denied attestations on a company basis.

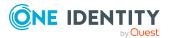

#### **Detailed information about this topic**

- Displaying system role attestation cases on page 580
- Displaying attestors of system role pending attestation cases on page 581

### **Displaying system role attestation cases**

You can display the system roles' attestation cases.

In addition, you can obtain more information about the attestation cases.

#### To display attestation cases

- 1. In the menu bar, click **Responsibilities** > **Auditing**.
- 2. On the **Auditing** page, click **System roles**.
- 3. On the **Auditing System roles** page, click the system role whose attestation cases you want to display.
- 4. In the details pane, click **Show details**.
- 5. On the overview page, click **Attestation**.

This opens the **Attestation - <system role name>** page (see Attestation - System role (page description) on page 1283).

- 6. (Optional) Click on a tab to display the respective attestation cases.
- 7. (Optional) To display objects involved in an attestation case in detail, perform the following actions:
  - a. In the list, click an attestation case.
  - b. In the details pane, click **Show details**.
  - c. In the **Attested object** dialog, select an object in the **Object** menu.

This shows information about the object.

d. (Optional) Click View current state of the object

This opens an overview of the attestation.

- 8. (Optional) To display all the identities that can approve the attestation case, perform the following actions:
  - a. In the list, click the attestation case.
  - b. In the details pane, click the **Workflow** tab.
- 9. (Optional) To show previous attestation cases for the selected object, perform the following actions:
  - a. In the list, click an attestation case.
  - b. In the details pane, click the **History** tab.

This displays a list of the attestation cases that have already taken place for the selected object. You can get more information about each attestation case.

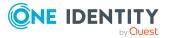

- Auditing (page description) on page 1186
- Auditing System roles (page description) on page 1279
- Auditing Roles and permissions: system role (page description) on page 1280
- Main data System role (page description) on page 1281

# Displaying attestors of system role pending attestation cases

You can display identities that still have to approve system role attestation cases.

#### To show attestors of an attestation case

- 1. In the menu bar, click **Responsibilities** > **Auditing**.
- 2. On the **Auditing** page, click **System roles**.
- 3. On the **Auditing System roles** page, click the system role whose attestation cases you want to display.
- 4. In the details pane, click **Show details**.
- 5. On the overview page, click **Attestation**.
- (Optional) On the Attestations <system role name> page, click on a tab to display the corresponding attestation cases
- 7. In the list, click the (pending) attestation case that has attestors you want to display.
- 8. In the details pane, click **Actions** > **Send a reminder mail**.

The **Send a reminder mail** dialog lists all the identities that can approve this attestation case. You can now send these identities a reminder.

#### To show attestors of all attestation cases

- 1. In the menu bar, click **Responsibilities** > **Auditing**.
- 2. On the Auditing page, click System roles.
- 3. On the **Auditing System roles** page, click the system role whose attestation cases you want to display.
- 4. In the details pane, click **Show details**.
- 5. On the overview page, click **Attestation**.
- 6. (Optional) On the **Attestations <system role name>** page, click on a tab to display the corresponding attestation cases
- 7. Click View approvers for pending cases.

The **Send a reminder mail** dialog shows all the identities that still have attestation cases to approve. You can now send these identities a reminder.

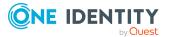

- Auditing (page description) on page 1186
- Auditing System roles (page description) on page 1279
- Auditing Roles and permissions: system role (page description) on page 1280
- Main data System role (page description) on page 1281

# System role compliance

Companies have different requirements that they need for regulating internal and external identities' access to company resources. On the one hand, rule checks are used for locating rule violations and on the other hand, to prevent them. By using these rules, you can demonstrate compliance with legislated regulations such as the Sarbanes-Oxley Act (SOX). The following demands are made on compliance:

- Compliance rules define what an identity is entitled to do or not do. For example, an identity may not have both entitlements A and B at the same time.
- Company policies are very flexible, and can be defined for any company resources you are managing with Manager. For example, a policy might only allow identities from a certain department to own a certain entitlement.
- Each item that an identity can access, can be given a risk value. A risk index can be calculated for identities, accounts, organization, roles, and for the groups of resources available for request. You can then use the risk indexes to help prioritize your compliance activities.

Some rules are preventative. For example, a request will not be processed if it violates the rules, unless exception approval is explicitly granted and an approver allows it. Compliance rules (if appropriate) and company policies are run on a regular schedule. and violations appear in the identity's Web Portal to be dealt with there. Company policies can contribute to mitigation control by reducing risk. For example, if risks are posed by identities running processes outside the One Identity Manager solution and causing violations. Reports and dashboards provide you with comprehensive compliance information

#### Detailed information about this topic

• Displaying system role rule violations on page 582

### **Displaying system role rule violations**

You can display system role rule violations.

#### To display rule violations

- 1. In the menu bar, click **Responsibilities** > **Auditing**.
- 2. On the **Auditing** page, click **System roles**.

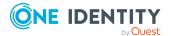

- 3. On the **Auditing System roles** page, click the system role whose rule violations you want to display.
- 4. In the details pane, click **Show details**.
- 5. On the overview page, click **Compliance**.

This opens the **Compliance - <system role name>** page (see Compliance - System role (page description) on page 1285).

#### **Related topics**

- Auditing (page description) on page 1186
- Auditing System roles (page description) on page 1279
- Auditing Roles and permissions: system role (page description) on page 1280
- Compliance System role (page description) on page 1285

# **Displaying system role risk indexes**

You can display system role risk indexes.

NOTE: For more detailed information about risk assessment, see the *One Identity Manager Risk Assessment Administration Guide*.

#### To display a system role's risk index

- 1. In the menu bar, click **Responsibilities** > **Auditing**.
- 2. On the **Auditing** page, click **System roles**.
- 3. On the **Auditing System roles** page, click the system role whose risk index you want to display.
- 4. In the details pane, click **Show details**.
- 5. On the overview page, click **Risk**.

This opens the **Risk - <system role name>** page (see Risk - System role (page description) on page 1285).

6. (Optional) To show which attributes and assignments contribute to the calculated risk index, click **View risk functions**.

#### **Related topics**

- Auditing (page description) on page 1186
- Auditing System roles (page description) on page 1279
- Auditing Roles and permissions: system role (page description) on page 1280
- Risk System role (page description) on page 1285

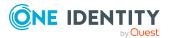

# System role history

The Web Portal allows you to display historical data of system roles. To do this, you have the following options:

| View              | Description                                                                                                    |
|-------------------|----------------------------------------------------------------------------------------------------|
| Events            | Shows all events relating to the system role, either on a timeline<br>or in a table (see Displaying my system roles' history on page<br>459).                                                                                                    |
| Status overview   | This shows you an overview of all assignments. It also shows how<br>long each change was valid for. Use the status overview to track<br>when changes were made and by whom. This way, you not only<br>see the initial and current status but you also see all the steps in<br>between (see Displaying the status overview of my system roles<br>on page 460). |
| Status comparison | You can select a date and display all the changes made from then<br>until now. This also shows you what the value of the property was<br>at the selected point in time and what the value is now (see<br>Comparing statuses of my system roles on page 461).                                                                                                  |

#### **Table 45: Historical data**

### **Displaying system role history**

You can select to display all events involving system roles on a timeline or in a table.

#### To display the history

- 1. In the menu bar, click **Responsibilities** > **Auditing**.
- 2. On the **Auditing** page, click **System roles**.
- On the Auditing System roles page, click the system role whose history you want to display.
- 4. In the details pane, click **Show details**.
- 5. On the overview page, click **History**.

This opens the **History - <system role name>** page (see History – System role (page description) on page 1286).

TIP: To navigate along the timeline, click in the pane and move the mouse left or right whilst holding down the left button.

To zoom in or out, turn the mouse wheel.

6. (Optional) To filter the timeline of events, click **Filter by** and then one of the following:

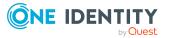

- **User**: Searches for events or actions associated with the identity name given. Identities with entitlements and ownerships create changes, such as adding or removing properties. You can display these actions on the timeline.
- Change type: Only show events on the timeline with the selected change type.
- **Date**: Only show events on the timeline that took place in the given period.
- **Properties**: Only show events on the timeline with the selected properties.
- **Display**: Only show events on the timeline that match the search.
- **Object**: Only show events on the timeline about the selected object.
- 7. (Optional) To switch to the table view, click Switch to table view.
- 8. (Optional) To show more details about an event, perform one of the following actions:
  - Click on the event in the timeline.
  - In the table view, click the event and you will see the details in the details pane.

- Auditing (page description) on page 1186
- Auditing System roles (page description) on page 1279
- Auditing Roles and permissions: system role (page description) on page 1280
- History System role (page description) on page 1286

### Displaying the status overview of system roles

You can display all the changes that affect system roles. You can also display how long each change was valid for. Use the status overview to track when changes were made and by whom. This way, you not only see the initial and current status but you also see all the steps in between.

#### To display the status overview

- 1. In the menu bar, click **Responsibilities > Auditing**.
- 2. On the **Auditing** page, click **System roles**.
- 3. On the Auditing System roles page, click the system role whose status overview you want to display.
- 4. In the details pane, click **Show details**.
- 5. On the overview page, click **History**.

This opens the **History - <system role name>** page (see History - System role (page description) on page 1286).

6. Click the **Status overview** tab.

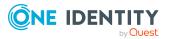

- Auditing (page description) on page 1186
- Auditing System roles (page description) on page 1279
- Auditing Roles and permissions: system role (page description) on page 1280
- History System role (page description) on page 1286

### **Comparing statuses of system roles**

You can compare the current state of a system role with its state at another time.

#### To compare states

- 1. In the menu bar, click **Responsibilities** > **Auditing**.
- 2. On the **Auditing** page, click **System roles**.
- 3. On the **Auditing System roles** page, click the system role whose state you want to compare.
- 4. In the details pane, click **Show details**.
- 5. On the overview page, click **History**.
- 6. On the **History <system role name>** page, click the **Status comparison** tab.
- 7. In the date field, select the date and time from which you want to start the comparison.
- 8. (Optional) To display the properties that have not changed since being created, deselect the box next to **Display changed values only**.

#### To compare the current status with the status at the time of a specific event

- 1. In the menu bar, click **Responsibilities** > **Auditing**.
- 2. On the **Auditing** page, click **System roles**.
- 3. On the **Auditing System roles** page, click the system role whose state you want to compare.
- 4. On the overview page, click **History**.
- 5. On the **History <system role name>** page, perform one of the following actions:
  - On the timeline, click the event and then **Compare**.
  - In the table view, click the event in the list and then in the details pane, click **Compare**.
- 6. (Optional) To display the properties that have not changed since being created, deselect the box next to **Display changed values only**.

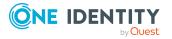

- Auditing (page description) on page 1186
- Auditing System roles (page description) on page 1279
- Auditing Roles and permissions: system role (page description) on page 1280
- History System role (page description) on page 1286

# Displaying role memberships of system role members

You can display which roles and organizations belong to identities that are assigned system roles. . Information is displayed as a hierarchical chart, so you can drill in and see the role inheritance.

MOBILE: This function is not available in the mobile interface.

#### To display roles and organizations of members of a system role

- 1. In the menu bar, click **Responsibilities > Auditing**.
- 2. On the Auditing page, click System roles.
- 3. On the **Auditing System Roles** page, click the system role whose members you want to know more about.
- 4. In the details pane, click **Show details**.
- 5. On the overview page, click **Usage**.

This opens the **Usage - <system role name>** page (see Usage - System role (page description) on page 1288).

- 6. In the Role classes menu, select the main category of roles and organizations that you want to display.
- 7. (Optional) To find out which members are assigned to a particular object, click  $\mathbf{i}$ (More information) in the specified object.
- 8. (Optional) To see the legend, click More information.

#### **Related topics**

- Auditing (page description) on page 1186
- Auditing System roles (page description) on page 1279
- Auditing Roles and permissions: system role (page description) on page 1280
- Usage System role (page description) on page 1288

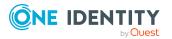

# Auditing system entitlements

NOTE: Auditing of system entitlements is the same for each target system type and is summarized for all target system types in this chapter.

System entitlements map the objects that control access to target system resources in the target systems. A user account obtains the required permissions for accessing target system resources through its memberships in system entitlements.

You can gather various information about system entitlements.

#### Detailed information about this topic

- Displaying all system entitlements on page 588
- Displaying system entitlement overviews on page 589
- Displaying system entitlement main data on page 589
- Displaying memberships in system entitlements on page 589
- Displaying system entitlement child groups on page 590
- System entitlement attestations on page 590
- System entitlement history on page 593
- Displaying role memberships of system entitlement members on page 596

# **Displaying all system entitlements**

You can display all the system entitlements.

#### To display system entitlements

- 1. In the menu bar, click **Responsibilities** > **Auditing**.
- 2. On the **Auditing** page, click the appropriate target system.

This opens the **Auditing - <target system>** page and displays all associated system entitlements.

- 3. (Optional) To display only system entitlements for which a specific identity is responsible, perform the following actions:
  - a. Next to Select an identity click Assign.
  - b. In the **Select an identity** dialog, click the identity.

TIP: To undo the selection, click Change, and then, in the **Select an identity** dialog, click **Remove assignment**.

#### **Related topics**

• Auditing (page description) on page 1186

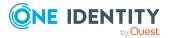

# **Displaying system entitlement overviews**

You can display all relevant information about system entitlements summarized in an overview. The information is represented by shapes in a HyperView.

#### To display a system entitlement's overview

- 1. In the menu bar, click **Responsibilities** > **Auditing**.
- 2. On the **Auditing** page, click the appropriate target system.
- 3. On the **Auditing <target system>** page, click the system entitlement whose overview you want to display.
- 4. In the details pane, click **Show details**.
- 5. On the overview page, click **Overview**.

This opens the **Overview - <system entitlement name>** page.

#### **Related topics**

• Auditing (page description) on page 1186

# **Displaying system entitlement main data**

You can display system entitlements' main data.

#### To display a system entitlement's main data

- 1. In the menu bar, click **Responsibilities** > **Auditing**.
- 2. On the **Auditing** page, click the appropriate target system.
- 3. On the **Auditing <target system>** page, click the system entitlement whose main data you want to display.
- 4. In the details pane, click **Show details**.
- 5. On the overview page, click Main data.
- 6. This opens the **Main data <identity name>** page displays the main data.

#### **Related topics**

• Auditing (page description) on page 1186

# **Displaying memberships in system entitlements**

You can display identities that have system entitlements assigned to them.

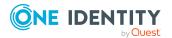

#### To display identities that are assigned a system entitlement

- 1. In the menu bar, click **Responsibilities** > **Auditing**.
- 2. On the **Auditing** page, click the appropriate target system.
- 3. On the **Auditing <target system>** page, click the system entitlement whose memberships you want to display.
- 4. In the details pane, click **Show details**.
- 5. On the overview page, click **Memberships**.

This opens the **Memberships - <system entitlement name>** page.

#### **Related topics**

• Auditing (page description) on page 1186

# **Displaying system entitlement child groups**

You can display child groups of system entitlements.

#### To display the child groups of a system entitlement

- 1. In the menu bar, click **Responsibilities** > **Auditing**.
- 2. On the **Auditing** page, click the appropriate target system.
- 3. On the **Auditing <target system>** page, click the system entitlement whose child groups you want to display.
- 4. In the details pane, click **Show details**.
- 5. On the overview page, click **Child groups**.

This opens the **Child groups - <system entitlement name>** page.

#### **Related topics**

• Auditing (page description) on page 1186

### System entitlement attestations

You can use attestation to test the balance between security and compliance within your company. Managers or others responsible for compliance can use One Identity Manager attestation functionality to certify correctness of permissions, requests, or exception approvals either scheduled or on demand. Recertification is the term generally used to describe regular certification of permissions. One Identity Manager uses the same workflows for recertification and attestation.

There are attestation policies defined in One Identity Manager for carrying out attestations. Attestation policies specify which objects are attested when, how often, and by whom.Once

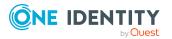

590

an attestation is performed, One Identity Manager creates attestation cases that contain all the necessary information about the attestation objects and the attestor responsible. The attestor checks the attestation objects. They verify the correctness of the data and initiate any changes that need to be made if the data conflicts with internal rules.

Attestation cases record the entire attestation sequence. Each attestation step in an attestation case can be audit-proof reconstructed. Attestations are run regularly using scheduled tasks. You can also trigger single attestations manually.

Attestation is complete when the attestation case has been granted or denied approval. You specify how to deal with granted or denied attestations on a company basis.

#### Detailed information about this topic

- Displaying attestation cases of system entitlements on page 591
- Displaying attestors of system entitlement pending attestation cases on page 592

### **Displaying attestation cases of system entitlements**

You can display the system entitlements' attestation cases.

In addition, you can obtain more information about the attestation cases.

#### To display attestation cases

- 1. In the menu bar, click **Responsibilities** > **Auditing**.
- 2. On the **Auditing** page, click the appropriate target system.
- 3. On the **Auditing <target system>** page, click the system entitlement whose attestation cases you want to display.
- 4. In the details pane, click **Show details**.
- 5. On the overview page, click **Attestation**.

This opens the **Attestation - <system entitlement name>** page.

- 6. (Optional) Click on a tab to display the respective attestation cases.
- 7. (Optional) To display objects involved in an attestation case in detail, perform the following actions:
  - a. In the list, click an attestation case.
  - b. In the details pane, click **Show details**.
  - c. In the Attested object dialog, select an object in the Object menu.
     This shows information about the object.
  - d. (Optional) Click View current state of the object

This opens an overview of the attestation.

8. (Optional) To display all the identities that can approve the attestation case, perform the following actions:

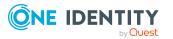

- a. In the list, click the attestation case.
- b. In the details pane, click the **Workflow** tab.
- 9. (Optional) To show previous attestation cases for the selected object, perform the following actions:
  - a. In the list, click an attestation case.
  - b. In the details pane, click the **History** tab.

This displays a list of the attestation cases that have already taken place for the selected object. You can get more information about each attestation case.

#### **Related topics**

• Auditing (page description) on page 1186

### **Displaying attestors of system entitlement pending attestation cases**

You can display identities that still have to approve system entitlement attestation cases.

#### To show attestors of an attestation case

- 1. In the menu bar, click **Responsibilities** > **Auditing**.
- 2. On the **Auditing** page, click the appropriate target system.
- 3. On the **Auditing <target system>** page, click the system entitlement whose attestation cases you want to display.
- 4. In the details pane, click **Show details**.
- 5. On the overview page, click **Attestation**.
- (Optional) On the Attestations <system entitlement name> page, click on a tab to display the corresponding attestation cases
- 7. In the list, click the (pending) attestation case that has attestors you want to display.
- 8. In the details pane, click **Actions** > **Send a reminder mail**.

The **Send a reminder mail** dialog lists all the identities that can approve this attestation case. You can now send these identities a reminder.

#### To show attestors of all attestation cases

- 1. In the menu bar, click **Responsibilities** > Auditing.
- 2. On the **Auditing** page, click the appropriate target system.
- 3. On the **Auditing <target system>** page, click the system entitlement whose attestation cases you want to display.
- 4. In the details pane, click **Show details**.
- 5. On the overview page, click **Attestation**.

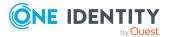

- (Optional) On the Attestations <system entitlement name> page, click on a tab to display the corresponding attestation cases
- 7. Click View approvers for pending cases.

The **Send a reminder mail** dialog shows all the identities that still have attestation cases to approve. You can now send these identities a reminder.

#### **Related topics**

• Auditing (page description) on page 1186

# System entitlement history

The Web Portal allows you to display historical data of system entitlements.

To do this, you have the following options:

| View              | Description                                                                                                    |
|-------------------|----------------------------------------------------------------------------------------------------|
| Events            | Shows all events relating to the system entitlement, either on a timeline or in a table (see Displaying my system entitlements' history on page 439).                                                                                                    |
| Status overview   | This shows you an overview of all assignments. It also shows how<br>long each change was valid for. Use the status overview to track<br>when changes were made and by whom. This way, you not only<br>see the initial and current status but you also see all the steps in<br>between (see Displaying the status my system entitlements'<br>overview on page 440). |
| Status comparison | You can select a date and display all the changes made from then<br>until now. This also shows you what the value of the property was<br>at the selected point in time and what the value is now (see<br>Comparing statuses of my system entitlements on page 440).                                                                                                |

#### Table 46: Historical data

### **Displaying system entitlement history**

You can select to display all events involving system entitlements on a timeline or in a table.

#### To display the history

- 1. In the menu bar, click **Responsibilities** > **Auditing**.
- 2. On the **Auditing** page, click the appropriate target system.

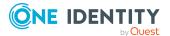

- 3. On the **Auditing <target system>** page, click the system entitlement whose history you want to display.
- 4. In the details pane, click **Show details**.
- 5. On the overview page, click **History**.

This opens the **History - <system entitlement name>** page.

TIP: To navigate along the timeline, click in the pane and move the mouse left or right whilst holding down the left button.

To zoom in or out, turn the mouse wheel.

- 6. (Optional) To filter the timeline of events, click **Filter by** and then one of the following:
  - **User**: Searches for events or actions associated with the identity name given. Identities with entitlements and ownerships create changes, such as adding or removing properties. You can display these actions on the timeline.
  - **Change type**: Only show events on the timeline with the selected change type.
  - **Date**: Only show events on the timeline that took place in the given period.
  - **Properties**: Only show events on the timeline with the selected properties.
  - **Display**: Only show events on the timeline that match the search.
  - **Object**: Only show events on the timeline about the selected object.
- 7. (Optional) To switch to the table view, click **Switch to table view**.
- 8. (Optional) To show more details about an event, perform one of the following actions:
  - Click on the event in the timeline.
  - In the table view, click the event and you will see the details in the details pane.

#### **Related topics**

• Auditing (page description) on page 1186

### **Displaying the status overview of system entitlements**

You can display all the changes that affect system entitlements. You can also display how long each change was valid for. Use the status overview to track when changes were made and by whom. This way, you not only see the initial and current status but you also see all the steps in between.

#### To display the status overview

- 1. In the menu bar, click **Responsibilities** > **Auditing**.
- 2. On the **Auditing** page, click the appropriate target system.

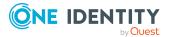

- 3. On the **Auditing <target system>** page, click the system entitlement whose status overview you want to display.
- 4. In the details pane, click **Show details**.
- 5. On the overview page, click **History**.

This opens the **History - <system entitlement name>** page.

6. Click the **Status overview** tab.

#### **Related topics**

• Auditing (page description) on page 1186

### **Comparing statuses of system entitlements**

You can compare the current state of a system entitlement with its state at another time.

#### To compare states

- 1. In the menu bar, click **Responsibilities** > **Auditing**.
- 2. On the **Auditing** page, click the appropriate target system.
- 3. On the **Auditing <target system>** page, click the system entitlement whose state you want to compare.
- 4. In the details pane, click **Show details**.
- 5. On the overview page, click **History**.
- 6. On the **History <system entitlement name>** page, click the **Status comparison** tab.
- 7. In the date field, select the date and time from which you want to start the comparison.
- 8. (Optional) To display the properties that have not changed since being created, deselect the box next to **Display changed values only**.

#### To compare the current status with the status at the time of a specific event

- 1. In the menu bar, click **Responsibilities** > **Auditing**.
- 2. On the **Auditing** page, click the appropriate target system.
- 3. On the **Auditing <target system>** page, click the system entitlement whose state you want to compare.
- 4. On the overview page, click **History**.
- 5. On the **History <system entitlement name>** page, perform one of the following actions:

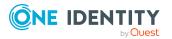

- On the timeline, click the event and then **Compare**.
- In the table view, click the event in the list and then in the details pane, click **Compare**.
- 6. (Optional) To display the properties that have not changed since being created, deselect the box next to **Display changed values only**.

• Auditing (page description) on page 1186

# **Displaying role memberships of system entitlement members**

You can display which roles and organizations belong to identities that are assigned system entitlements. . Information is displayed as a hierarchical chart, so you can drill in and see the role inheritance.

MOBILE: This function is not available in the mobile interface.

#### To display roles and organizations of members of a system entitlement

- 1. In the menu bar, click **Responsibilities** > **Auditing**.
- 2. On the **Auditing** page, click the appropriate target system.
- 3. On the **Auditing <target system>** page, click the system entitlement whose members you want to know more about.
- 4. In the details pane, click **Show details**.
- 5. On the overview page, click **Usage**.

This opens the **Usage - <system entitlement name>** page (see ).

- 6. In the **Role classes** menu, select the main category of roles and organizations that you want to display.
- 7. (Optional) To find out which members are assigned to a particular object, click (More information) in the specified object.
- 8. (Optional) To see the legend, click **More information**.

#### **Related topics**

• Auditing (page description) on page 1186

# Auditing assignment resources

Assignment resources allow you to request hierarchical roles, such as departments or business roles and assign them to identities, devices, and workdesks. For example, you can

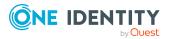

limit assignment resources to a certain business roles, which makes it unnecessary to select the business role additionally when you request an assignment resource. It is automatically a part of the assignment request.

You can gather various information about assignment resources.

#### **Detailed information about this topic**

- Displaying all assignment resources on page 597
- Displaying assignment resource overviews on page 597
- Displaying assignment resource main data on page 598
- Assignment resource attestations on page 599

### **Displaying all assignment resources**

You can display all the assignment resources.

#### To display assignment resources

- 1. In the menu bar, click **Responsibilities** > **Auditing**.
- 2. On the Auditing page, click Assignment resources.

This opens the **Auditing - Assignment Resources** page (see Auditing - Assignment resource (page description) on page 1289) and displays all the resources.

- 3. (Optional) To display only assignment resources for which a specific identity is responsible, perform the following actions:
  - a. Next to Select an identity click Assign.
  - b. In the **Select an identity** dialog, click the identity.

TIP: To undo the selection, click Change, and then, in the **Select an identity** dialog, click **Remove assignment**.

#### **Related topics**

- Auditing (page description) on page 1186
- Auditing Assignment resource (page description) on page 1289

### **Displaying assignment resource overviews**

You can display all relevant information about assignment resources summarized in an overview. The information is represented by shapes in a HyperView.

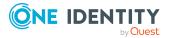

#### To display an assignment resource's overview

- 1. In the menu bar, click **Responsibilities** > **Auditing**.
- 2. On the Auditing page, click Assignment resources.
- 3. On the **Auditing Assignment resources** page, click the assignment resource whose overview you want to display.
- 4. In the details pane, click **Show details**.
- 5. On the overview page, click **Overview**.

This opens the **Overview - <assignment resource name>** page (see Overview - Assignment resource (page description) on page 1290).

#### **Related topics**

- Auditing (page description) on page 1186
- Auditing Assignment resource (page description) on page 1289
- Auditing Roles and entitlements: assignment resource (page description) on page 1290
- Overview Assignment resource (page description) on page 1290

### **Displaying assignment resource main data**

You can display assignment resources' main data.

#### To display an assignment resource's main data

- 1. In the menu bar, click **Responsibilities** > **Auditing**.
- 2. On the **Auditing** page, click **Assignment resources**.
- 3. On the **Auditing Assignment resources** page, click the assignment resource whose main data you want to display.
- 4. In the details pane, click **Show details**.
- 5. On the overview page, click **Main data**.
- This opens the Main data <assignment resource name> page displays the main data (see Main data – Assignment resource (page description) on page 1291).

#### **Related topics**

- Auditing (page description) on page 1186
- Auditing Assignment resource (page description) on page 1289
- Auditing Roles and entitlements: assignment resource (page description) on page 1290
- Main data Assignment resource (page description) on page 1291

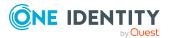

# **Assignment resource attestations**

You can use attestation to test the balance between security and compliance within your company. Managers or others responsible for compliance can use One Identity Manager attestation functionality to certify correctness of permissions, requests, or exception approvals either scheduled or on demand. Recertification is the term generally used to describe regular certification of permissions. One Identity Manager uses the same workflows for recertification and attestation.

There are attestation policies defined in One Identity Manager for carrying out attestations. Attestation policies specify which objects are attested when, how often, and by whom.Once an attestation is performed, One Identity Manager creates attestation cases that contain all the necessary information about the attestation objects and the attestor responsible. The attestor checks the attestation objects. They verify the correctness of the data and initiate any changes that need to be made if the data conflicts with internal rules.

Attestation cases record the entire attestation sequence. Each attestation step in an attestation case can be audit-proof reconstructed. Attestations are run regularly using scheduled tasks. You can also trigger single attestations manually.

Attestation is complete when the attestation case has been granted or denied approval. You specify how to deal with granted or denied attestations on a company basis.

#### **Detailed information about this topic**

- Displaying assignment resource attestation cases on page 599
- Displaying attestors of assignment resource pending attestation cases on page 600

### **Displaying assignment resource attestation cases**

You can display the assignment resources' attestation cases.

In addition, you can obtain more information about the attestation cases.

#### To display attestation cases

- 1. In the menu bar, click **Responsibilities** > **Auditing**.
- 2. On the Auditing page, click Assignment resources.
- 3. On the **Auditing Assignment resources** page, click the assignment resource whose attestation cases you want to display.
- 4. In the details pane, click **Show details**.
- 5. On the overview page, click **Attestation**.

This opens the **Attestation - <assignment resource name>** page (see Attestation - Assignment resource (page description) on page 1291).

6. (Optional) Click on a tab to display the respective attestation cases.

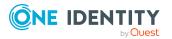

- 7. (Optional) To display objects involved in an attestation case in detail, perform the following actions:
  - a. In the list, click an attestation case.
  - b. In the details pane, click **Show details**.
  - c. In the Attested object dialog, select an object in the Object menu.
     This shows information about the object.
  - d. (Optional) Click View current state of the object

This opens an overview of the attestation.

- 8. (Optional) To display all the identities that can approve the attestation case, perform the following actions:
  - a. In the list, click the attestation case.
  - b. In the details pane, click the **Workflow** tab.
- 9. (Optional) To show previous attestation cases for the selected object, perform the following actions:
  - a. In the list, click an attestation case.
  - b. In the details pane, click the **History** tab.

This displays a list of the attestation cases that have already taken place for the selected object. You can get more information about each attestation case.

#### **Related topics**

- Auditing (page description) on page 1186
- Auditing Assignment resource (page description) on page 1289
- Auditing Roles and entitlements: assignment resource (page description) on page 1290
- Attestation Assignment resource (page description) on page 1291

### **Displaying attestors of assignment resource pending attestation cases**

You can display identities that still have to approve assignment resource attestation cases.

#### To show attestors of an attestation case

- 1. In the menu bar, click **Responsibilities** > **Auditing**.
- 2. On the Auditing page, click Assignment resources.
- 3. On the **Auditing Assignment resources** page, click the assignment resource whose attestation cases you want to display.
- 4. In the details pane, click **Show details**.
- 5. On the overview page, click **Attestation**.

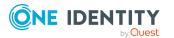

Responsibilities

- (Optional) On the Attestations <assignment resource name> page, click on a tab to display the corresponding attestation cases.
- 7. In the list, click the (pending) attestation case that has attestors you want to display.
- 8. In the details pane, click **Actions** > **Send a reminder mail**.

The **Send a reminder mail** dialog lists all the identities that can approve this attestation case. You can now send these identities a reminder.

#### To show attestors of all attestation cases

- 1. In the menu bar, click **Responsibilities** > **Auditing**.
- 2. On the Auditing page, click Assignment resources.
- 3. On the **Auditing Assignment resources** page, click the assignment resource whose attestation cases you want to display.
- 4. In the details pane, click **Show details**.
- 5. On the overview page, click **Attestation**.
- 6. (Optional) On the **Attestations <assignment resource name>** page, click on a tab to display the corresponding attestation cases.
- 7. Click View approvers for pending cases.

The **Send a reminder mail** dialog shows all the identities that still have attestation cases to approve. You can now send these identities a reminder.

#### **Related topics**

- Auditing (page description) on page 1186
- Auditing Assignment resource (page description) on page 1289
- Auditing Roles and entitlements: assignment resource (page description) on page 1290
- Attestation Assignment resource (page description) on page 1291

# **Governance administration**

In **Governance Administration**, which you reach through **Responsibilities**, you can edit business roles or system entitlements as a target system administrator. You can make the following changes, for example:

- Add a new owner role to an Active Directory group and assign a new product owner.
- Edit an Active Directory group's requestability.
- Modify entitlement properties.

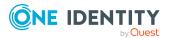

#### **Detailed information about this topic**

- Managing departments on page 602
- Managing business roles on page 628
- Managing identities on page 653
- Managing cost centers on page 672
- Managing multi-request resources on page 698
- Managing multi requestable/unsubscribable resources on page 706
- Managing resources on page 717
- Managing locations on page 727
- System entitlements on page 753
- System entitlements on page 753
- Managing assignment resources on page 794

# **Managing departments**

You can perform a variety of actions on departments and gather information about them.

#### **Detailed information about this topic**

- Displaying all departments on page 602
- Restoring deleted departments on page 603
- Displaying department overviews on page 604
- Displaying and editing department main data on page 605
- Department memberships on page 605
- Department entitlements on page 608
- Compliance: Departments on page 610
- Department attestations on page 614
- Displaying department risk indexes on page 620
- Department history on page 621
- Displaying role memberships of department members on page 624
- Copying/splitting departments on page 625
- Comparing and merging departments on page 626

# **Displaying all departments**

You can display all the departments.

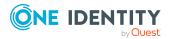

#### To display departments

- 1. In the menu bar, click **Responsibilities** > **Governance Administration**.
- 2. On the **Governance Administration** page, perform the following actions:
  - a. Click Organization.
  - b. On the **Organization** page, click **Departments** in the **Type** drop-down.

This opens the **Organization** page (see Organization (page description) on page 1412) and displays all the departments.

#### **Related topics**

- Governance administration (page description) on page 1371
- Organization (page description) on page 1412

# **Restoring deleted departments**

You can restore deleted departments. For example, a department can be deleted if two roles are merged during comparison (see Comparing and merging departments on page 626).

#### To restore a deleted department

- 1. In the menu bar, click **Responsibilities** > **Governance Administration**.
- 2. On the Governance Administration page, perform the following actions:
  - a. Click **Organization**.
  - b. On the **Organization** page, click **Departments** in the **Type** drop-down.
- 3. On the **Organization** page, click **Restore a deleted role**.
- 4. In the **Restore a deleted role** dialog, in the date field next to **Find roles deleted from**, enter a date and time before the department was deleted.
- 5. Next to the department you want to restore, select the check box.
- 6. Click Next.
- 7. (Optional) To prevent certain actions from being performed, clear the check box next to the corresponding action.
- 8. Click Next.
- 9. Click Close.

#### To restore a deleted child department

- 1. In the menu bar, click **Responsibilities** > **Governance Administration**.
- 2. On the Governance Administration page, perform the following actions:

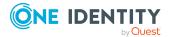

- a. Click Organization.
- b. On the **Organization** page, click **Departments** in the **Type** drop-down.
- 3. On the **Organization** page, click the department that was originally parent to the deleted department.
- 4. In the details pane, click Edit.
- 5. On the overview page, click **Restore**.
- 6. In the **Restore a deleted role** dialog, in the date field next to **Find roles deleted from**, enter a date and time before the department was deleted.
- 7. In the list next to the department you want to restore, select the check box.
- 8. Click Next.
- 9. (Optional) To prevent certain actions from being performed, clear the check box next to the corresponding action.
- 10. Click Next.
- 11. Click Close.

- Comparing and merging departments on page 626
- Governance administration (page description) on page 1371
- Organization (page description) on page 1412
- Department (page description) on page 1413

# **Displaying department overviews**

You can display all relevant information about departments summarized in an overview. The information is represented by shapes in a HyperView.

#### To display a department's overview

- 1. In the menu bar, click **Responsibilities** > **Governance Administration**.
- 2. On the **Governance Administration** page, perform the following actions:
  - a. Click Organization.
  - b. On the **Organization** page, click **Departments** in the **Type** drop-down.
- 3. On the **Organization** page, click the department whose overview you want to display.
- 4. In the details pane, click Edit.
- 5. On the overview page, click **Overview**.

This opens the **Overview - <department name>** page (see Overview - Department (page description) on page 1415).

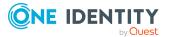

- Governance administration (page description) on page 1371
- Organization (page description) on page 1412
- Department (page description) on page 1413
- Overview Department (page description) on page 1415

# Displaying and editing department main data

You can display and edit departments' main data.

#### To show and edit a department's main data

- 1. In the menu bar, click **Responsibilities** > **Governance Administration**.
- 2. On the **Governance Administration** page, perform the following actions:
  - a. Click Organization.
  - b. On the **Organization** page, click **Departments** in the **Type** drop-down.
- 3. On the **Organization** page, click the department whose main data you want to display/edit.
- 4. In the details pane, click Edit.
- 5. On the overview page, click Main data.
- 6. On the **Main data <department name>**, make your changes in the respective fields (see Main data Department (page description) on page 1415).
- 7. Click Save.

#### **Related topics**

- Governance administration (page description) on page 1371
- Organization (page description) on page 1412
- Department (page description) on page 1413
- Main data Department (page description) on page 1415

### **Department memberships**

Identities can be assigned to departments. You can display these identities, assign further identities to the departments and remove identities from the departments.

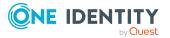

#### Detailed information about this topic

- Displaying department memberships on page 606
- Assigning identities to departments on page 606
- Removing identities from departments on page 607

### **Displaying department memberships**

You can display identities that have departments assigned to them.

#### To display identities that are assigned a department

- 1. In the menu bar, click **Responsibilities** > **Governance Administration**.
- 2. On the **Governance Administration** page, perform the following actions:
  - a. Click Organization.
  - b. On the **Organization** page, click **Departments** in the **Type** drop-down.
- 3. On the **Departments** page, click the department whose memberships you want to display.
- 4. In the details pane, click Edit.
- 5. On the overview page, click **Memberships**.

This opens the **Memberships - <department name>** page (see Memberships - Department (page description) on page 1416).

#### **Related topics**

- Governance administration (page description) on page 1371
- Organization (page description) on page 1412
- Department (page description) on page 1413
- Memberships Department (page description) on page 1416

### Assigning identities to departments

You can assign departments to identities. You do this through requests.

#### To assign a department to an identity

- 1. In the menu bar, click **Responsibilities** > **Governance Administration**.
- 2. On the **Governance Administration** page, perform the following actions:
  - a. Click Organization.
  - b. On the **Organization** page, click **Departments** in the **Type** drop-down.
- 3. On the **Departments** page, click the department you want to assign to an identity.

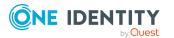

- 4. In the details pane, click **Edit**.
- 5. On the overview page, click **Memberships**.
- 6. On the **Memberships <department name>** page, click **Request memberships**.
- 7. In the **Request memberships** dialog, in the list, click the identity you want to assign to the department.
- 8. Click Add to cart.
- 9. On the My Shopping Cart page, click Submit.

TIP: You can also add more products to your shopping cart and configure various settings. For more information, see Managing products in the shopping cart on page 92.

Once the request has been granted approval, the identity is assigned to the department.

#### **Related topics**

- Governance administration (page description) on page 1371
- Organization (page description) on page 1412
- Department (page description) on page 1413
- Memberships Department (page description) on page 1416

### **Removing identities from departments**

You can remove identities from departments.

#### To remove an identity from a department

- 1. In the menu bar, click **Responsibilities** > **Governance Administration**.
- 2. On the **Governance Administration** page, perform the following actions:
  - a. Click Organization.
  - b. On the **Organization** page, click **Departments** in the **Type** drop-down.
- 3. On the **Departments** page, click the department you want to remove an identity from.
- 4. In the details pane, click Edit.
- 5. On the overview page, click **Memberships**.
- 6. On the **Memberships <department name>** page, select the check box next to the department that you want to remove.
- 7. Click **Delete memberships**.

This cancels the department's assignment.

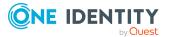

- Governance administration (page description) on page 1371
- Organization (page description) on page 1412
- Department (page description) on page 1413
- Memberships Department (page description) on page 1416

### **Department entitlements**

Identities can be assigned entitlements to different objects, such as, groups, accounts, roles, or applications. By assigning entitlements to system roles you avoid having to assign entitlements separately to each identity because all the identities are automatically assigned to the departments.

#### **Detailed information about this topic**

- Displaying department entitlements on page 608
- Adding department entitlements on page 609
- Deleting department entitlements on page 610

### **Displaying department entitlements**

You can display entitlements assigned to departments. You can also display the reason why departments have certain entitlements (entitlement origin).

#### To display a department's entitlements

- 1. In the menu bar, click **Responsibilities** > **Governance Administration**.
- 2. On the **Governance Administration** page, perform the following actions:
  - a. Click **Organization**.
  - b. On the **Organization** page, click **Departments** in the **Type** drop-down.
- 3. On the **Departments** page, click the department whose entitlements you want to display.
- 4. In the details pane, click Edit.
- 5. On the overview page, click **Entitlements**.

This opens the **Entitlements - <department name>** page (see Entitlements - Department (page description) on page 1418).

6. (Optional) To display more information about the origin of an entitlement, perform the following actions:

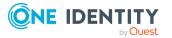

- a. In the list, click the entitlement that you want to know more about.
- b. In the details pane, on the **Detective** tab, click ► (Expand) next to Analysis for.

This displays more information about the entitlement's assignment.

#### **Related topics**

- Governance administration (page description) on page 1371
- Organization (page description) on page 1412
- Department (page description) on page 1413
- Entitlements Department (page description) on page 1418

### **Adding department entitlements**

You can add entitlements to departments. You do this through a request.

#### To add an entitlement to a department

- 1. In the menu bar, click **Responsibilities** > **Governance Administration**.
- 2. On the **Governance Administration** page, perform the following actions:
  - a. Click **Organization**.
  - b. On the **Organization** page, click **Departments** in the **Type** drop-down.
- 3. On the **Departments** page, click the department to which you want to add an entitlement.
- 4. In the details pane, click **Edit**.
- 5. On the overview page, click **Entitlements**.
- 6. On the **Entitlements <department name>** page, click **Add new**.
- 7. In the **Add a new entitlement** dialog, in the **Entitlement type** menu, select which type of entitlement you want to add.
- 8. Click Assign.
- 9. In the **Entitlement** dialog, in the list, click the entitlement that you want to add.
- 10. In the Add a new entitlement dialog, click Request.
- 11. On the My Shopping Cart page, click Submit.

TIP: You can also add more products to your shopping cart and configure various settings. For more information, see Managing products in the shopping cart on page 92.

After the request has been granted approval, the entitlement is added to the department.

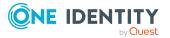

- Requesting products on page 90
- Governance administration (page description) on page 1371
- Organization (page description) on page 1412
- Department (page description) on page 1413
- Entitlements Department (page description) on page 1418
- My shopping cart (page description) on page 880

### **Deleting department entitlements**

You can delete entitlements assigned to departments.

#### To delete an entitlement of a department

- 1. In the menu bar, click **Responsibilities** > **Governance Administration**.
- 2. On the **Governance Administration** page, perform the following actions:
  - a. Click **Organization**.
  - b. On the **Organization** page, click **Departments** in the **Type** drop-down.
- 3. On the **Departments** page, click the department whose entitlements you want to delete.
- 4. In the details pane, click Edit.
- 5. On the overview page, click **Entitlements**.
- 6. On the **Entitlements <department name>** page, in the list, select the check box in the row of the entitlement you want to delete.
- 7. Click Delete.

#### **Related topics**

- Governance administration (page description) on page 1371
- Organization (page description) on page 1412
- Department (page description) on page 1413
- Entitlements Department (page description) on page 1418

### **Compliance: Departments**

Companies have different requirements that they need for regulating internal and external identities' access to company resources. On the one hand, rule checks are used for locating rule violations and on the other hand, to prevent them. By using these rules, you can demonstrate compliance with legislated regulations such as the Sarbanes-Oxley Act (SOX). The following demands are made on compliance:

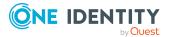

- Compliance rules define what an identity is entitled to do or not do. For example, an identity may not have both entitlements A and B at the same time.
- Company policies are very flexible, and can be defined for any company resources you are managing with Manager. For example, a policy might only allow identities from a certain department to own a certain entitlement.
- Each item that an identity can access, can be given a risk value. A risk index can be calculated for identities, accounts, organization, roles, and for the groups of resources available for request. You can then use the risk indexes to help prioritize your compliance activities.

Some rules are preventative. For example, a request will not be processed if it violates the rules, unless exception approval is explicitly granted and an approver allows it. Compliance rules (if appropriate) and company policies are run on a regular schedule. and violations appear in the identity's Web Portal to be dealt with there. Company policies can contribute to mitigation control by reducing risk. For example, if risks are posed by identities running processes outside the One Identity Manager solution and causing violations. Reports and dashboards provide you with comprehensive compliance information

#### Detailed information about this topic

- Displaying department rule violations on page 611
- Displaying department policy violations on page 612
- Displaying rule violations of department members on page 612
- Displaying risk indexes and entitlements of department members on page 613

### **Displaying department rule violations**

You can display department rule violations.

#### To display rule violations

- 1. In the menu bar, click **Responsibilities** > **Governance Administration**.
- 2. On the **Governance Administration** page, perform the following actions:
  - a. Click **Organization**.
  - b. On the **Organization** page, click **Departments** in the **Type** drop-down.
- 3. On the **Departments** page, click the department whose rule violations you want to display.
- 4. In the details pane, click **Edit**.
- 5. On the overview page, click **Compliance**.

This opens the **Compliance - <department name>** page (see Compliance - Department (page description) on page 1419).

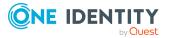

- Governance administration (page description) on page 1371
- Organization (page description) on page 1412
- Department (page description) on page 1413
- Compliance Department (page description) on page 1419

### **Displaying department policy violations**

You can display department policy violations.

#### To display policy violations

- 1. In the menu bar, click **Responsibilities** > **Governance Administration**.
- 2. On the **Governance Administration** page, perform the following actions:
  - a. Click **Organization**.
  - b. On the **Organization** page, click **Departments** in the **Type** drop-down.
- 3. On the **Departments** page, click the department whose policy violations you want to display.
- 4. In the details pane, click Edit.
- 5. On the overview page, click **Compliance reports**.

This opens the **Compliance reports - <department name>** page (see Compliance reports - Department (page description) on page 1424).

6. In the **View** menu, select **Policy violations**.

#### **Related topics**

- Governance administration (page description) on page 1371
- Organization (page description) on page 1412
- Department (page description) on page 1413
- Compliance reports Department (page description) on page 1424

### **Displaying rule violations of department members**

You can display the rule violations of identities that are assigned specific departments.

#### To display rule violations of a department's members

- 1. In the menu bar, click **Responsibilities** > **Governance Administration**.
- 2. On the **Governance Administration** page, perform the following actions:

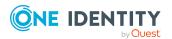

- a. Click Organization.
- b. On the **Organization** page, click **Departments** in the **Type** drop-down.
- 3. On the **Departments** page, click the department whose rule violations you want to display.
- 4. In the details pane, click Edit.
- 5. On the overview page, click **Compliance reports**.

This opens the **Compliance reports - <department name>** page (see Compliance reports – Department (page description) on page 1424).

6. In the View menu, select Compliance rule violations.

## **Related topics**

- Governance administration (page description) on page 1371
- Organization (page description) on page 1412
- Department (page description) on page 1413
- Compliance reports Department (page description) on page 1424

## Displaying risk indexes and entitlements of department members

For every department, you can see all the identities that have this department as primary or secondary assignment. You can also display the number of entitlements assigned and the risk index.

#### To display members of a department

- 1. In the menu bar, click **Responsibilities** > **Governance Administration**.
- 2. On the **Governance Administration** page, perform the following actions:
  - a. Click Organization.
  - b. On the **Organization** page, click **Departments** in the **Type** drop-down.
- 3. On the **Departments** page, click the department whose members you want to display.
- 4. In the details pane, click Edit.
- 5. On the overview page, click **Compliance reports**.

This opens the **Compliance reports - <department name>** page (see Compliance reports – Department (page description) on page 1424).

- 6. In the **View** menu, select **Identities: Risk indexes and entitlements**.
- 7. (Optional) To display more information about an identity, perform the following actions:

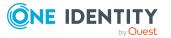

- a. In the list, click an identity.
- b. In the dialog, click **Overview**.

## **Related topics**

- Governance administration (page description) on page 1371
- Organization (page description) on page 1412
- Department (page description) on page 1413
- Compliance reports Department (page description) on page 1424

# **Department attestations**

You can use attestation to test the balance between security and compliance within your company. Managers or others responsible for compliance can use One Identity Manager attestation functionality to certify correctness of permissions, requests, or exception approvals either scheduled or on demand. Recertification is the term generally used to describe regular certification of permissions. One Identity Manager uses the same workflows for recertification and attestation.

There are attestation policies defined in One Identity Manager for carrying out attestations. Attestation policies specify which objects are attested when, how often, and by whom.Once an attestation is performed, One Identity Manager creates attestation cases that contain all the necessary information about the attestation objects and the attestor responsible. The attestor checks the attestation objects. They verify the correctness of the data and initiate any changes that need to be made if the data conflicts with internal rules.

Attestation cases record the entire attestation sequence. Each attestation step in an attestation case can be audit-proof reconstructed. Attestations are run regularly using scheduled tasks. You can also trigger single attestations manually.

Attestation is complete when the attestation case has been granted or denied approval. You specify how to deal with granted or denied attestations on a company basis.

## **Detailed information about this topic**

- Displaying department attestation cases on page 614
- Displaying attestors of department pending attestation cases on page 616
- Approving and denying department attestation cases on page 617
- Sending reminders about department pending attestation cases on page 618

## **Displaying department attestation cases**

You can display attestation cases related to departments.

In addition, you can obtain more information about the attestation cases.

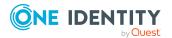

## To display attestation cases

- 1. In the menu bar, click **Responsibilities** > **Governance Administration**.
- 2. On the **Governance Administration** page, perform the following actions:
  - a. Click Organization.
  - b. On the **Organization** page, click **Departments** in the **Type** drop-down.
- 3. On the **Departments** page, click the department whose attestation cases you want to display.
- 4. In the details pane, click **Edit**.
- 5. On the overview page, click **Attestation**.

This opens the **Attestation - <department name>** page (see Attestation – Department (page description) on page 1419).

- 6. (Optional) Click on a tab to display the respective attestation cases.
- 7. (Optional) To display objects involved in an attestation case in detail, perform the following actions:
  - a. In the list, click the attestation case.
  - b. In the details pane, click **Show details**.
  - c. In the Attested object dialog, select an object in the Object menu.
     This shows information about the object.
  - d. (Optional) Click View current state of the object
     This opens an overview of the attestation.
- 8. (Optional) To display all the identities that can approve the attestation case, perform the following actions:
  - a. In the list, click the attestation case.
  - b. In the details pane, click the **Workflow** tab.
- 9. (Optional) To show previous attestation cases for the selected object, perform the following actions:
  - a. In the list, click the attestation case.
  - b. In the details pane, click the **History** tab.

This displays a list of the attestation cases that have already taken place for the selected object. You can get more information about each attestation case.

## **Related topics**

- Governance administration (page description) on page 1371
- Organization (page description) on page 1412
- Department (page description) on page 1413
- Attestation Department (page description) on page 1419

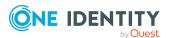

# Displaying attestors of department pending attestation cases

You can display identities that still have to approve department attestation cases.

## To show attestors of an attestation case

- 1. In the menu bar, click **Responsibilities** > **Governance Administration**.
- 2. On the **Governance Administration** page, perform the following actions:
  - a. Click **Organization**.
  - b. On the **Organization** page, click **Departments** in the **Type** drop-down.
- 3. On the **Departments** page, click the department whose attestation cases you want to display.
- 4. In the details pane, click **Edit**.
- 5. On the overview page, click **Attestation**.
- (Optional) On the Attestations <department name> page, click on a tab to display the corresponding attestation cases
- 7. In the list, click the (pending) attestation case that has attestors you want to display.
- 8. In the details pane, click **Actions** > **Send a reminder mail**.

The **Send a reminder mail** dialog lists all the identities that can approve this attestation case. You can now send these identities a reminder.

#### To show attestors of all attestation cases

- 1. In the menu bar, click **Responsibilities** > **Governance Administration**.
- 2. On the Governance Administration page, perform the following actions:
  - a. Click **Organization**.
  - b. On the **Organization** page, click **Departments** in the **Type** drop-down.
- 3. On the **Departments** page, click the department whose attestation cases you want to display.
- 4. In the details pane, click Edit.
- 5. On the overview page, click **Attestation**.
- (Optional) On the Attestations <department name> page, click on a tab to display the corresponding attestation cases
- 7. Click View approvers for pending cases.

The **Send a reminder mail** dialog shows all the identities that still have attestation cases to approve. You can now send these identities a reminder.

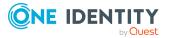

## **Related topics**

- Attestors for attestation cases on page 180
- Governance administration (page description) on page 1371
- Organization (page description) on page 1412
- Department (page description) on page 1413
- Attestation Department (page description) on page 1419

## Approving and denying department attestation cases

You can grant or deny approval to attestation cases of departments.

## To approve an attestation case

- 1. In the menu bar, click **Responsibilities** > **Governance Administration**.
- 2. On the Governance Administration page, perform the following actions:
  - a. Click **Organization**.
  - b. On the **Organization** page, click **Departments** in the **Type** drop-down.
- 3. On the **Departments** page, click the department whose attestation cases you want to decide approval on.
- 4. In the details pane, click **Edit**.
- 5. On the overview page, click **Attestation**.
- (Optional) On the Attestations <department name> page, click on a tab to display the corresponding attestation cases
- 7. Click **Approve**.
- 8. On the **Attestation <department name>** page, perform one of the following actions:
  - Click (**Approve**) next to the attestation case you want to approve.
  - Click (**Deny**) next to the attestation case you want to deny.

TIP: To grant or deny approval for all the attestation cases displayed, click (Approve all) or (Deny all).

- 9. Click Next.
- 10. (Optional) On the **Pending Attestations Approvals** page, perform one of the following actions:
  - For approved attestation case:
    - To provide a reason for all approved attestation cases, enter the reason in the **Reason for approvals** field.

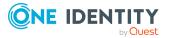

- To use a predefined standard reason for all approved attestation cases, select the reason in the **Standard reason** list.
- For denied attestation cases:
  - To provide a reason for all denied attestation cases, enter the reason in the **Reason for approvals** field.
  - To use a predefined standard reason for all denied attestation cases, select the reason in the **Standard reason** list.
- To provide an individual reason for an approval decision, click **Enter a reason** and enter your reason.

TIP: By giving reasons, your approvals are more transparent and support the audit trail.

NOTE: For more detailed information about standard reasons, see the One Identity Manager IT Shop Administration Guide.

11. Click Save.

## **Related topics**

- Attestation on page 160
- Governance administration (page description) on page 1371
- Organization (page description) on page 1412
- Department (page description) on page 1413
- Attestation Department (page description) on page 1419

# Sending reminders about department pending attestation cases

If attestors have not yet processed an attestation case, you can send a reminder email to them to remind them about approving it.

The following options are available for sending reminders:

- You can select a specific attestation case that shows its attestors and then send a reminder about this attestation case to one specific attestor (see Option 1).
- You can send a reminder to all attestors of pending attestation cases that are shown on the current tab. This allows you to quickly notify all attestors that still need to make an approval decision (see Option 2).
- You can show all the attestors that still need to make approval decisions about attestation cases and then send a reminder to one specific attestor (see Option 3).

## To send a reminder to attestors of a selected attestation case

- 1. In the menu bar, click **Responsibilities** > **Governance Administration**.
- 2. On the **Governance Administration** page, perform the following actions:

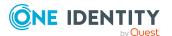

- a. Click **Organization**.
- b. On the **Organization** page, click **Departments** in the **Type** drop-down.
- 3. On the **Departments** page, click the department whose attestation cases you want to display.
- 4. In the details pane, click Edit.
- 5. On the overview page, click **Attestation**.
- (Optional) On the Attestations <department name> page, click on a tab to display the corresponding attestation cases
- 7. In the list, click the attestation case that has attestors you want to remind.
- 8. In the details pane, click **Actions** > **Send a reminder mail**.
- 9. In the **Send a reminder mail** dialog, next to the identity you want to notify, click **Send a mail**.
- 10. Select the email program that you want to use.

This opens an email template with the attestor's email address.

11. Edit the email and send it to the attestor.

# To send a reminder to all the attestors of pending attestation cases on the current tab

- 1. In the menu bar, click **Responsibilities** > **Governance Administration**.
- 2. On the **Governance Administration** page, perform the following actions:
  - a. Click **Organization**.
  - b. On the **Organization** page, click **Departments** in the **Type** drop-down.
- 3. On the **Departments** page, click the department whose attestation cases you want to display.
- 4. In the details pane, click **Edit**.
- 5. On the overview page, click **Attestation**.
- (Optional) On the Attestations <department name> page, click on a tab to display the corresponding attestation cases
- 7. Click Send reminder.
- 8. In the **Send a reminder mail** dialog, enter the message for the attestor.
- 9. Click **OK**.

## To send a reminder a specific attestor about pending attestation cases

- 1. In the menu bar, click **Responsibilities** > **Governance Administration**.
- 2. On the **Governance Administration** page, perform the following actions:
  - a. Click Organization.
  - b. On the **Organization** page, click **Departments** in the **Type** drop-down.

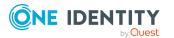

- 3. On the **Departments** page, click the department whose attestation cases you want to display.
- 4. In the details pane, click Edit.
- 5. On the overview page, click **Attestation**.
- (Optional) On the Attestations <department name> page, click on a tab to display the corresponding attestation cases
- 7. In the **Send a reminder mail** dialog, next to the identity you want to notify, click **Send a mail**.
- 8. Select the email program that you want to use.

This opens an email template with the attestor's email address.

9. Edit the email and send it to the attestor.

## **Related topics**

- Sending attestation reminders on page 169
- Sending attestation reminders on page 169
- Governance administration (page description) on page 1371
- Organization (page description) on page 1412
- Department (page description) on page 1413
- Attestation Department (page description) on page 1419

# **Displaying department risk indexes**

You can display department risk indexes.

NOTE: For more detailed information about risk assessment, see the *One Identity Manager Risk Assessment Administration Guide*.

#### To display a department's risk index

- 1. In the menu bar, click **Responsibilities** > **Governance Administration**.
- 2. On the Governance Administration page, perform the following actions:
  - a. Click Organization.
  - b. On the **Organization** page, click **Departments** in the **Type** drop-down.
- 3. On the **Departments** page, click the department whose risk index you want to display.
- 4. In the details pane, click Edit.
- 5. On the overview page, click **Risk**.

This opens the **Risk - <department name>** page (see Risk - Department (page description) on page 1096).

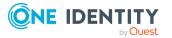

6. (Optional) To show which attributes and assignments contribute to the calculated risk index, click **View risk functions**.

## **Related topics**

- Risk assessment on page 222
- Risk assessment on page 222
- Governance administration (page description) on page 1371
- Organization (page description) on page 1412
- Department (page description) on page 1413
- Overview Department (page description) on page 1415

# **Department history**

The Web Portal allows you to display historical data of departments for which you are responsible.

To do this, you have the following options:

| View              | Description                                                                                                    |
|-------------------|----------------------------------------------------------------------------------------------------|
| Events            | Shows all events relating to the department, either on a timeline or in a table (see Displaying department history on page 621).                                                                                                    |
| Status overview   | This shows you an overview of all assignments. It also shows how<br>long each change was valid for. Use the status overview to track<br>when changes were made and by whom. This way, you not only<br>see the initial and current status but you also see all the steps in<br>between (see Displaying the status overview of departments on<br>page 622). |
| Status comparison | You can select a date and display all the changes made from then<br>until now. This also shows you what the value of the property was<br>at the selected point in time and what the value is now (see<br>Comparing statuses of departments on page 623).                                                                                                  |

## **Table 47: Historical data**

## **Displaying department history**

You can select to display all events involving departments on a timeline or in a table.

## To display the history

- 1. In the menu bar, click **Responsibilities** > **Governance Administration**.
- 2. On the **Governance Administration** page, perform the following actions:

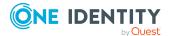

- a. Click **Organization**.
- b. On the **Organization** page, click **Departments** in the **Type** drop-down.
- 3. On the **Departments** page, click the department whose history you want to display.
- 4. In the details pane, click **Edit**.
- 5. On the overview page, click **History**.

This opens the **History - <department name>** page (see History – Department (page description) on page 1422).

TIP: To navigate along the timeline, click in the pane and move the mouse left or right whilst holding down the left button.

To zoom in or out, turn the mouse wheel.

- 6. (Optional) To filter the timeline of events, click **Filter by** and then one of the following:
  - **User**: Searches for events or actions associated with the identity name given. Identities with entitlements and ownerships create changes, such as adding or removing properties. You can display these actions on the timeline.
  - **Change type**: Only show events on the timeline with the selected change type.
  - **Date**: Only show events on the timeline that took place in the given period.
  - **Properties**: Only show events on the timeline with the selected properties.
  - **Display**: Only show events on the timeline that match the search.
  - **Object**: Only show events on the timeline about the selected object.
- 7. (Optional) To switch to the table view, click **Switch to table view**.
- 8. (Optional) To show more details about an event, perform one of the following actions:
  - Click on the event in the timeline.
  - In the table view, click the event and you will see the details in the details pane.

## **Related topics**

- Governance administration (page description) on page 1371
- Organization (page description) on page 1412
- Department (page description) on page 1413
- History Department (page description) on page 1422

## Displaying the status overview of departments

You can display all the changes that affect departments. You can also display how long each change was valid for. Use the status overview to track when changes were made and by whom. This way, you not only see the initial and current status but you also see all the steps in between.

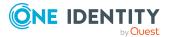

## To display the status overview

- 1. In the menu bar, click **Responsibilities** > **Governance Administration**.
- 2. On the **Governance Administration** page, perform the following actions:
  - a. Click Organization.
  - b. On the **Organization** page, click **Departments** in the **Type** drop-down.
- 3. On the **Departments** page, click the department whose status overview you want to display.
- 4. In the details pane, click **Edit**.
- 5. On the overview page, click **History**.

This opens the **History - <department name>** page (see History – Department (page description) on page 1422).

6. Click the **Status overview** tab.

## **Related topics**

- Governance administration (page description) on page 1371
- Organization (page description) on page 1412
- Department (page description) on page 1413
- History Department (page description) on page 1422

## **Comparing statuses of departments**

You can compare the current status of a department that you are responsible for to its status at another time.

#### To compare statuses

- 1. In the menu bar, click **Responsibilities** > **Governance Administration**.
- 2. On the **Governance Administration** page, perform the following actions:
  - a. Click **Organization**.
  - b. On the **Organization** page, click **Departments** in the **Type** drop-down.
- 3. On the **Departments** page, click the department whose status you want to compare.
- 4. In the details pane, click **Edit**.
- 5. On the overview page, click **History**.
- 6. On the **History** page, click the **Status comparison** tab.
- 7. In the date field, select the date and time from which you want to start the comparison.
- 8. (Optional) To display the properties that have not changed since creation, deselect the box next to **Display changed values only**.

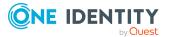

## To compare the current status with the status at the time of a specific event

- 1. In the menu bar, click **Responsibilities** > **Governance Administration**.
- 2. On the **Governance Administration** page, perform the following actions:
  - a. Click Organization.
  - b. On the **Organization** page, click **Departments** in the **Type** drop-down.
- 3. On the **Departments** page, click the department whose status you want to compare.
- 4. In the details pane, click Edit.
- 5. On the overview page, click **History**.
- 6. On the **History** page, perform one of the following actions:
  - On the timeline, click the event and then **Compare**.
  - In the table view, click the event in the list and then in the details pane, click **Compare**.
- 7. (Optional) To display the properties that have not changed since being created, deselect the box next to **Display changed values only**.

## **Related topics**

- Governance administration (page description) on page 1371
- Organization (page description) on page 1412
- Department (page description) on page 1413
- History Department (page description) on page 1422

# **Displaying role memberships of department members**

You can display which roles and organizations belong to identities that are assigned departments. . Information is displayed as a hierarchical chart, so you can drill in and see the role inheritance.

MOBILE: This function is not available in the mobile interface.

## To display roles and organizations of members of a department

- 1. In the menu bar, click **Responsibilities** > **Governance Administration**.
- 2. On the **Governance Administration** page, perform the following actions:
  - a. Click **Organization**.
  - b. On the **Organization** page, click **Departments** in the **Type** drop-down.
- 3. On the **Departments** page, click the department whose members you want to know more about.
- 4. In the details pane, click **Edit**.

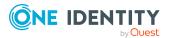

5. On the overview page, click **Usage**.

This opens the **Usage - <department name>** page (see Usage - Department (page description) on page 1424).

- 6. In the **Role classes** menu, select the main category of roles and organizations that you want to display.
- (Optional) To find out which members are assigned to a particular object, click ()
   (More information) in the specified object.
- 8. (Optional) To see the legend, click **More information**.

## **Related topics**

- Governance administration (page description) on page 1371
- Organization (page description) on page 1412
- Department (page description) on page 1413
- Usage Department (page description) on page 1424

## **Copying/splitting departments**

You can copy or move memberships and entitlements from departments to new roles (departments, business roles, cost centers, locations).

Any combination of role types is allowed.

#### To copy a department or move memberships and entitlements

- 1. In the menu bar, click **Responsibilities** > **Governance Administration**.
- 2. On the Governance Administration page, perform the following actions:
  - a. Click Organization.
  - b. On the **Organization** page, click **Departments** in the **Type** drop-down.
- 3. On the **Departments** page click the department you want to copy or whose memberships and entitlements you want to move.
- 4. In the details pane, click **Edit**.
- 5. On the overview page, click **Split**.
- 6. In the **Split a role** dialog, in the **Type of the new role** menu, select a type for the new role.
- Depending on which role type you have selected, enter the corresponding main data of the new role (see Main data – Department (page description) on page 1090, Main data – Business role (page description) on page 1061, Main data – Cost center (page description) on page 1104, or Main data – Location (page description) on page 1117).
- 8. Click Next.
- 9. Perform the following actions:

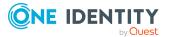

- To neither copy nor move a entitlement/membership to a new role, click
   Actions > Keep this assignment next to the corresponding
   entitlement/membership. Later, the entitlement/membership is only available
   in the source role.
- To copy a entitlement/membership to a new role, click Actions > Keep and copy to new role next to the corresponding entitlement/membership. The entitlement/membership is later included in the source role as well as the target role.
- To move a entitlement/membership to a new role, click Actions > Move to new role next to the corresponding entitlement/membership. The entitlement/membership is later removed from the source role and is only included in the target role.
- 10. Click Next.
- 11. (Optional) Verify the actions to run and deselect the check box in front of any actions that should not be run.
- 12. Click Next.
- 13. Click Close.

## **Related topics**

- Department memberships on page 605
- Department entitlements on page 608
- Governance administration (page description) on page 1371
- Organization (page description) on page 1412
- Department (page description) on page 1413

# **Comparing and merging departments**

You can compare the properties of departments with the properties of other business roles, departments, cost centers, or locations and then select the properties you require and merge them.

## To compare and merge a department

- 1. In the menu bar, click **Responsibilities** > **Governance Administration**.
- 2. On the **Governance Administration** page, perform the following actions:
  - a. Click Organization.
  - b. On the **Organization** page, click **Departments** in the **Type** drop-down.
- 3. On the **Departments** page, click the department you want to compare and merge.
- 4. In the details pane, click **Edit**.
- 5. On the overview page, click **Compare and merge**.

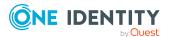

- In the Compare and merge dialog, in the Object type menu, select the business role, department, cost center, or location to compare and merge with your department.
- 7. Click **Assign**.
- 8. In the **Comparison role** dialog, select the business role/department/cost center/location to compare.

The assigned memberships and entitlements of both objects are listed with the following information:

| Column                                            | Description                                                                                                    |
|---------------------------------------------------|----------------------------------------------------------------------------------------------------|
| Object                                            | Shows the name of the assigned entitlement/membership that occurs in one of the selected objects being compared.                                                                                                    |
| Туре                                              | Type of the entitlement/membership.                                                                                                    |
| <name of="" source<br="" the="">object&gt;</name> | <ul> <li>Shows the entitlement/membership's assignment type.</li> <li>The following assignment types are available.</li> <li>Direct</li> <li>Inherited</li> <li>Requested</li> </ul>                                    |
| <name compare="" object="" of="" the=""></name>   | <ul> <li>Dynamic</li> <li>Not assigned</li> <li>For more detailed information about assigning company resources, see the One Identity Manager</li> <li>Identity Management Base Module Administration Guide.</li> </ul> |
| Comparison                                        | Show you where the entitlement/membership occurs.                                                                                                    |

**Table 48: Overview of the assignments** 

TIP: To arrange the list of assignments better, use the filters available some of the columns. For more information, see Filtering on page 41..

- 9. In the **Compare and merge** dialog, click **Merge the selected roles**.
- 10. (Optional) Verify the actions to run and deselect the check box in front of any actions that should not be run.
- 11. Click Next.
- 12. Click Close.

## **Related topics**

- Department memberships on page 605
- Department entitlements on page 608
- Governance administration (page description) on page 1371

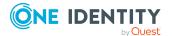

- Organization (page description) on page 1412
- Department (page description) on page 1413

# **Displaying department statistics**

You can display department statistics. For example, you can see all the identities of a department that have not yet made a request.

## To display a department's statistics

- 1. In the menu bar, click **Responsibilities** > **Governance Administration**.
- 2. On the **Governance Administration** page, perform the following actions:
  - a. Click Organization.
  - b. On the **Organization** page, click **Departments** in the **Type** drop-down.
- 3. On the **Organization** page, click the department whose statistics you want to display.
- 4. In the details pane, click Edit.
- 5. On the overview page, click **Statistics**.

This opens the **Statistics for <department name>** dialog and shows the department's statistics.

6. (Optional) To obtain more information about a chart, click the chart or its header.

## **Related topics**

- Discovering your statistics on the home page on page 806
- Statistics on page 806
- Governance administration (page description) on page 1371
- Organization (page description) on page 1412
- Department (page description) on page 1413

# Managing business roles

You can perform a variety of actions on business roles and gather information about them.

## Detailed information about this topic

- Displaying all business roles on page 629
- Restoring deleted business roles on page 629
- Displaying business role overviews on page 630

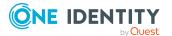

- Displaying and editing business role main data on page 631
- Business role memberships on page 632
- Business role entitlements on page 634
- Compliance: Business roles on page 636
- Business role attestations on page 639
- Displaying business role risk indexes on page 645
- Business role history on page 646
- Displaying role memberships of business role members on page 649
- Copying/splitting business roles on page 650
- Comparing and merging business roles on page 651

# **Displaying all business roles**

You can display all the business roles.

## To display business roles

- 1. In the menu bar, click **Responsibilities** > **Governance Administration**.
- 2. On the Governance Administration page, click Business Roles.

This opens the **Business Roles** page (see Business roles (page description) on page 1371) and displays all the business roles.

## **Related topics**

- Governance administration (page description) on page 1371
- Business roles (page description) on page 1371

# **Restoring deleted business roles**

You can restore deleted business roles. For example, a business role can be deleted if two roles are merged during comparison (see Comparing and merging business roles on page 651).

## To restore a deleted business role

- 1. In the menu bar, click **Responsibilities** > **Governance Administration**.
- 2. On the Governance Administration page, click Business Roles.
- 3. On the **Business Roles** page, click **Restore a deleted role**.
- 4. In the **Restore a deleted role** dialog, in the date field next to **Find roles deleted from**, enter a date and time before the business role was deleted.

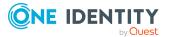

- 5. Next to the business role you want to restore, select the check box.
- 6. Click Next.
- 7. (Optional) To prevent certain actions from being performed, clear the check box next to the corresponding action.
- 8. Click Next.
- 9. Click Close.

#### To restore a deleted child business role

- 1. In the menu bar, click **Responsibilities** > **Governance Administration**.
- 2. On the **Governance Administration** page, click **Business Roles**.
- 3. On the **Business Roles** page, click the business role that was originally parent to the deleted business role.
- 4. In the details pane, click Edit.
- 5. On the overview page, click **Restore**.
- 6. In the **Restore a deleted role** dialog, in the date field next to **Find roles deleted from**, enter a date and time before the business role was deleted.
- 7. In the list next to the business role you want to restore, select the check box.
- 8. Click Next.
- 9. (Optional) To prevent certain actions from being performed, clear the check box next to the corresponding action.
- 10. Click Next.
- 11. Click Close.

## **Related topics**

- Comparing and merging business roles on page 651
- Governance administration (page description) on page 1371
- Business roles (page description) on page 1371
- Business role (page description) on page 1372

# **Displaying business role overviews**

You can display all relevant information about business roles summarized in an overview. The information is represented by shapes in a HyperView.

#### To display a business role's overview

- 1. In the menu bar, click **Responsibilities** > **Governance Administration**.
- 2. On the **Governance Administration** page, click **Business Roles**.

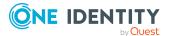

- 3. On the **Business Roles** page, click the business role whose overview you want to display.
- 4. In the details pane, click Edit.
- 5. On the overview page, click **Overview**.

This opens the **Overview - <business role name>** page (see Overview - Business role (page description) on page 1374).

## **Related topics**

- Governance administration (page description) on page 1371
- Business roles (page description) on page 1371
- Business role (page description) on page 1372
- Overview Business role (page description) on page 1374

# Displaying and editing business role main data

You can display and edit the system roles' main data.

#### To show and edit a business role's main data

- 1. In the menu bar, click **Responsibilities** > **Governance Administration**.
- 2. On the **Governance Administration** page, click **Business Roles**.
- 3. On the **Business Roles** page, click the business role whose main data you want to display/edit.
- 4. In the details pane, click Edit.
- 5. On the overview page, click **Main data**.
- 6. On the **Main data <business role name>**, make your changes in the respective fields (see Main data Business role (page description) on page 1374).
- 7. Click Save.

## **Related topics**

- Governance administration (page description) on page 1371
- Business roles (page description) on page 1371
- Business role (page description) on page 1372
- Main data Business role (page description) on page 1374

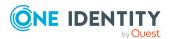

# **Business role memberships**

Business roles can be assigned identities. You can display these identities, assign further identities to the business roles and remove identities from the business roles.

## **Detailed information about this topic**

- Displaying business role memberships on page 632
- Assigning identities to business roles on page 632
- Removing business roles from identities on page 633

## **Displaying business role memberships**

You can display identities that have business roles assigned to them.

## To display identities that are assigned a business role

- 1. In the menu bar, click **Responsibilities > Governance Administration**.
- 2. On the Governance Administration page, click Business Roles.
- 3. On the Business Roles page, click the business role whose memberships you want to display.
- 4. In the details pane, click Edit.
- 5. On the overview page, click **Memberships**.

This opens the Memberships - <business role name> page (see Memberships -Business role (page description) on page 1376).

## **Related topics**

- Governance administration (page description) on page 1371
- Business roles (page description) on page 1371
- Business role (page description) on page 1372
- Memberships Business role (page description) on page 1376

## Assigning identities to business roles

You can assign business roles to identities. You do this through requests.

## To assign a business role to an identity

- 1. In the menu bar, click **Responsibilities** > **Governance Administration**.
- 2. On the **Governance Administration** page, click **Business Roles**.

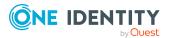

- 3. On the **Business roles** page, click the business role you want to assign to an identity.
- 4. In the details pane, click Edit.
- 5. On the overview page, click **Memberships**.
- On the Memberships <business role name> page, click Request memberships.
- 7. In the **Request memberships** dialog, in the list, click the identity you want to assign to the business role.
- 8. Click Add to cart.
- 9. On the My Shopping Cart page, click Submit.

TIP: You can also add more products to your shopping cart and configure various settings. For more information, see Managing products in the shopping cart on page 92.

Once the request has been granted approval, the identity is assigned to the business role.

## **Related topics**

- Governance administration (page description) on page 1371
- Business roles (page description) on page 1371
- Business role (page description) on page 1372
- Memberships Business role (page description) on page 1376

## **Removing business roles from identities**

You can remove identities from business roles.

#### To remove an identity from a business role

- 1. In the menu bar, click **Responsibilities** > **Governance Administration**.
- 2. On the Governance Administration page, click Business Roles.
- 3. On the **Business roles** page, click the business role you want to remove an identity from.
- 4. In the details pane, click Edit.
- 5. On the overview page, click **Memberships**.
- 6. On the **Memberships <business role name>** page, select the check box next to the business role that you want to remove.
- 7. Click Delete memberships.

This cancels the business role's assignment.

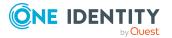

## **Related topics**

- Governance administration (page description) on page 1371
- Business roles (page description) on page 1371
- Business role (page description) on page 1372
- Memberships Business role (page description) on page 1376

## **Business role entitlements**

Identities can be assigned entitlements to different objects, such as, groups, accounts, roles, or applications. Assigning identities to business roles avoids you having to assign entitlements separately to each identity. All a business role's entitlements are automatically assigned to all the identities assigned to the business role.

## Detailed information about this topic

- Displaying business role entitlements on page 634
- Adding business role entitlements on page 635
- Deleting business role entitlements on page 636

## **Displaying business role entitlements**

You can display entitlements assigned to business roles. You can also display the reason why business roles have certain entitlements (entitlement origin).

## To display a business role's entitlements

- 1. In the menu bar, click **Responsibilities** > **Governance Administration**.
- 2. On the Governance Administration page, click Business Roles.
- 3. On the **Business Roles** page, click the business role whose entitlements you want to display.
- 4. In the details pane, click Edit.
- 5. On the overview page, click **Entitlements**.

This opens the **Entitlements - <business role name>** page (see Entitlements - Business role (page description) on page 1377).

- 6. (Optional) To display more information about the origin of an entitlement, perform the following actions:
  - a. In the list, click the entitlement that you want to know more about.
  - b. In the details pane, on the **Detective** tab, click **(Expand)** next to **Analysis for**.

This displays more information about the entitlement's assignment.

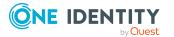

## **Related topics**

- Governance administration (page description) on page 1371
- Business roles (page description) on page 1371
- Business role (page description) on page 1372
- Entitlements Business role (page description) on page 1377

## **Adding business role entitlements**

You can add entitlements to business roles. You do this through a request.

## To add an entitlement to a business role

- 1. In the menu bar, click **Responsibilities** > **Governance Administration**.
- 2. On the Governance Administration page, click Business Roles.
- 3. On the **Business Roles** page, click the business role to which you want to add an entitlement.
- 4. In the details pane, click Edit.
- 5. On the overview page, click **Entitlements**.
- 6. On the **Entitlements <business role name>** page, click **Add new**.
- 7. In the **Add a new entitlement** dialog, in the **Entitlement type** menu, select which type of entitlement you want to add.
- 8. Click Assign.
- 9. In the **Entitlement** dialog, in the list, click the entitlement that you want to add.
- 10. In the Add a new entitlement dialog, click Request.
- 11. On the My Shopping Cart page, click Submit.

TIP: You can also add more products to your shopping cart and configure various settings. For more information, see Managing products in the shopping cart on page 92.

After the request has been granted approval, the entitlement is added to the business role.

## **Related topics**

- Requesting products on page 90
- Governance administration (page description) on page 1371
- Business roles (page description) on page 1371
- Business role (page description) on page 1372
- Entitlements Business role (page description) on page 1377
- My shopping cart (page description) on page 880

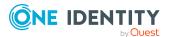

## **Deleting business role entitlements**

You can delete entitlements assigned to business roles.

## To delete an entitlement of a business role

- 1. In the menu bar, click **Responsibilities** > **Governance Administration**.
- 2. On the Governance Administration page, click Business Roles.
- 3. On the **Business Roles** page, click the business role whose entitlements you want to delete.
- 4. In the details pane, click Edit.
- 5. On the overview page, click **Entitlements**.
- 6. On the **Entitlements <business role name>** page, in the list, select the check box in the row of the entitlement you want to delete.
- 7. Click **Delete**.

## **Related topics**

- Governance administration (page description) on page 1371
- Business roles (page description) on page 1371
- Business role (page description) on page 1372
- Entitlements Business role (page description) on page 1377

# **Compliance: Business roles**

Companies have different requirements that they need for regulating internal and external identities' access to company resources. On the one hand, rule checks are used for locating rule violations and on the other hand, to prevent them. By using these rules, you can demonstrate compliance with legislated regulations such as the Sarbanes-Oxley Act (SOX). The following demands are made on compliance:

- Compliance rules define what an identity is entitled to do or not do. For example, an identity may not have both entitlements A and B at the same time.
- Company policies are very flexible, and can be defined for any company resources you are managing with Manager. For example, a policy might only allow identities from a certain department to own a certain entitlement.
- Each item that an identity can access, can be given a risk value. A risk index can be calculated for identities, accounts, organization, roles, and for the groups of resources available for request. You can then use the risk indexes to help prioritize your compliance activities.

Some rules are preventative. For example, a request will not be processed if it violates the rules, unless exception approval is explicitly granted and an approver allows it. Compliance rules (if appropriate) and company policies are run on a regular schedule. and violations

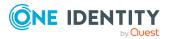

appear in the identity's Web Portal to be dealt with there. Company policies can contribute to mitigation control by reducing risk. For example, if risks are posed by identities running processes outside the One Identity Manager solution and causing violations. Reports and dashboards provide you with comprehensive compliance information

## Detailed information about this topic

- Displaying business role rule violations on page 637
- Displaying business role policy violations on page 637
- Displaying rule violations of business role members on page 638
- Displaying risk indexes and entitlements of business role members on page 639

## **Displaying business role rule violations**

You can display business role rule violations.

## To display rule violations

- 1. In the menu bar, click **Responsibilities** > **Governance Administration**.
- 2. On the Governance Administration page, click Business Roles.
- 3. On the **Business Roles** page, click the business role whose rule violations you want to display.
- 4. In the details pane, click **Edit**.
- 5. On the overview page, click **Compliance**.

This opens the **Compliance - <business role name>** page (see Compliance - Business role (page description) on page 1378).

## **Related topics**

- Governance administration (page description) on page 1371
- Business roles (page description) on page 1371
- Business role (page description) on page 1372
- Compliance Business role (page description) on page 1378

## **Displaying business role policy violations**

You can display business role policy violations.

## To display policy violations

- 1. In the menu bar, click **Responsibilities** > **Governance Administration**.
- 2. On the **Governance Administration** page, click **Business Roles**.

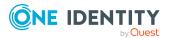

- 3. On the **Business Roles** page, click the business role whose policy violations you want to display.
- 4. In the details pane, click Edit.
- 5. On the overview page, click **Compliance reports**.

This opens the **Compliance reports - <business role name>** page (see Compliance reports - Business role (page description) on page 1383).

6. In the **View** menu, select **Policy violations**.

## **Related topics**

- Governance administration (page description) on page 1371
- Business roles (page description) on page 1371
- Business role (page description) on page 1372
- Compliance reports Business role (page description) on page 1383

## Displaying rule violations of business role members

You can display the rule violations of identities that are assigned specific business roles.

#### To display rule violations of a business role's members

- 1. In the menu bar, click **Responsibilities** > **Governance Administration**.
- 2. On the Governance Administration page, click Business Roles.
- 3. On the **Business Roles** page, click the business role whose rule violations you want to display.
- 4. In the details pane, click Edit.
- 5. On the overview page, click **Compliance reports**.

This opens the **Compliance reports - <business role name>** page (see Compliance reports – Business role (page description) on page 1383).

6. In the View menu, select Compliance rule violations.

## **Related topics**

- Governance administration (page description) on page 1371
- Business roles (page description) on page 1371
- Business role (page description) on page 1372
- Compliance reports Business role (page description) on page 1383

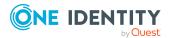

# Displaying risk indexes and entitlements of business role members

For every business role, you can see all the identities that have this business role as primary or secondary assignment. You can also display the number of entitlements assigned and the risk index.

## To display members of a business role

- 1. In the menu bar, click **Responsibilities** > **Governance Administration**.
- 2. On the Governance Administration page, click Business Roles.
- 3. On the **Business Roles** page, click the business role whose members you want to display.
- 4. In the details pane, click Edit.
- 5. On the overview page, click **Compliance reports**.

This opens the **Compliance reports - <business role name>** page (see Compliance reports – Business role (page description) on page 1383).

- 6. In the View menu, select Identities: Risk indexes and entitlements.
- 7. (Optional) To display more information about an identity, perform the following actions:
  - a. In the list, click an identity.
  - b. In the dialog, click **Overview**.

## **Related topics**

- Governance administration (page description) on page 1371
- Business roles (page description) on page 1371
- Business role (page description) on page 1372
- Compliance reports Business role (page description) on page 1383

## **Business role attestations**

You can use attestation to test the balance between security and compliance within your company. Managers or others responsible for compliance can use One Identity Manager attestation functionality to certify correctness of permissions, requests, or exception approvals either scheduled or on demand. Recertification is the term generally used to describe regular certification of permissions. One Identity Manager uses the same workflows for recertification and attestation.

There are attestation policies defined in One Identity Manager for carrying out attestations. Attestation policies specify which objects are attested when, how often, and by whom.Once an attestation is performed, One Identity Manager creates attestation cases that contain all the necessary information about the attestation objects and the attestor responsible. The

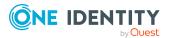

639

attestor checks the attestation objects. They verify the correctness of the data and initiate any changes that need to be made if the data conflicts with internal rules.

Attestation cases record the entire attestation sequence. Each attestation step in an attestation case can be audit-proof reconstructed. Attestations are run regularly using scheduled tasks. You can also trigger single attestations manually.

Attestation is complete when the attestation case has been granted or denied approval. You specify how to deal with granted or denied attestations on a company basis.

## **Detailed information about this topic**

- Displaying business role attestation cases on page 640
- Displaying attestors of business role pending attestation cases on page 641
- Approving and denying business role attestation cases on page 642
- Sending reminders about business role pending attestation cases on page 643

## **Displaying business role attestation cases**

You can display attestation cases related to business roles.

In addition, you can obtain more information about the attestation cases.

## To display attestation cases

- 1. In the menu bar, click **Responsibilities** > **Governance Administration**.
- 2. On the Governance Administration page, click Business Roles.
- 3. On the **Business Roles** page, click the business role whose attestation cases you want to display.
- 4. In the details pane, click **Edit**.
- 5. On the overview page, click **Attestation**.

This opens the **Attestation - <business role name>** page (see Attestation – Business role (page description) on page 1378).

- 6. (Optional) Click on a tab to display the respective attestation cases.
- 7. (Optional) To display objects involved in an attestation case in detail, perform the following actions:
  - a. In the list, click the attestation case.
  - b. In the details pane, click **Show details**.
  - c. In the Attested object dialog, select an object in the Object menu.
     This shows information about the object.
  - d. (Optional) Click **View current state of the object** This opens an overview of the attestation.

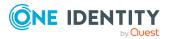

- 8. (Optional) To display all the identities that can approve the attestation case, perform the following actions:
  - a. In the list, click the attestation case.
  - b. In the details pane, click the **Workflow** tab.
- 9. (Optional) To show previous attestation cases for the selected object, perform the following actions:
  - a. In the list, click the attestation case.
  - b. In the details pane, click the **History** tab.

This displays a list of the attestation cases that have already taken place for the selected object. You can get more information about each attestation case.

## **Related topics**

- Governance administration (page description) on page 1371
- Business roles (page description) on page 1371
- Business role (page description) on page 1372
- Attestation Business role (page description) on page 1378

## **Displaying attestors of business role pending attestation cases**

You can display identities that still have to approve business role attestation cases.

#### To show attestors of an attestation case

- 1. In the menu bar, click **Responsibilities** > **Governance Administration**.
- 2. On the **Governance Administration** page, click **Business Roles**.
- 3. On the **Business Roles** page, click the business role whose attestation cases you want to display.
- 4. In the details pane, click Edit.
- 5. On the overview page, click **Attestation**.
- 6. (Optional) On the **Attestations <business role name>** page, click on a tab to display the corresponding attestation cases
- 7. In the list, click the (pending) attestation case that has attestors you want to display.
- 8. In the details pane, click **Actions** > **Send a reminder mail**.

The **Send a reminder mail** dialog lists all the identities that can approve this attestation case. You can now send these identities a reminder.

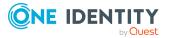

#### To show attestors of all attestation cases

- 1. In the menu bar, click **Responsibilities** > **Governance Administration**.
- 2. On the Governance Administration page, click Business Roles.
- 3. On the **Business Roles** page, click the business role whose attestation cases you want to display.
- 4. In the details pane, click **Edit**.
- 5. On the overview page, click **Attestation**.
- (Optional) On the Attestations <business role name> page, click on a tab to display the corresponding attestation cases
- 7. Click View approvers for pending cases.

The **Send a reminder mail** dialog shows all the identities that still have attestation cases to approve. You can now send these identities a reminder.

## **Related topics**

- Attestors for attestation cases on page 180
- Governance administration (page description) on page 1371
- Business roles (page description) on page 1371
- Business role (page description) on page 1372
- Attestation Business role (page description) on page 1378

## Approving and denying business role attestation cases

You can grant or deny approval to attestation cases of business roles.

#### To approve an attestation case

- 1. In the menu bar, click **Responsibilities** > **Governance Administration**.
- 2. On the Governance Administration page, click Business Roles.
- 3. On the **Business Roles** page, click the business role whose attestation cases you want to decide approval on.
- 4. In the details pane, click Edit.
- 5. On the overview page, click **Attestation**.
- (Optional) On the Attestations <business role name> page, click on a tab to display the corresponding attestation cases
- 7. Click Approve.
- 8. On the **Pending Attestations <business role name>** page, perform one of the following actions:

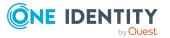

- Click (**Approve**) next to the attestation case you want to approve.
- Click (**Deny**) next to the attestation case you want to deny.

TIP: To grant or deny approval for all the attestation cases displayed, click (Approve all) or (Deny all).

## 9. Click Next.

- 10. (Optional) On the **Pending Attestations Approvals** page, perform one of the following actions:
  - For approved attestation case:
    - To provide a reason for all approved attestation cases, enter the reason in the **Reason for approvals** field.
    - To use a predefined standard reason for all approved attestation cases, select the reason in the **Standard reason** list.
  - For denied attestation cases:
    - To provide a reason for all denied attestation cases, enter the reason in the **Reason for approvals** field.
    - To use a predefined standard reason for all denied attestation cases, select the reason in the **Standard reason** list.
  - To provide an individual reason for an approval decision, click **Enter a reason** and enter your reason.

TIP: By giving reasons, your approvals are more transparent and support the audit trail.

NOTE: For more detailed information about standard reasons, see the One Identity Manager IT Shop Administration Guide.

11. Click Save.

## **Related topics**

- Attestation on page 160
- Governance administration (page description) on page 1371
- Business roles (page description) on page 1371
- Business role (page description) on page 1372
- Attestation Business role (page description) on page 1378

# Sending reminders about business role pending attestation cases

If attestors have not yet processed an attestation case, you can send a reminder email to them to remind them about approving it.

The following options are available for sending reminders:

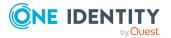

- You can select a specific attestation case that shows its attestors and then send a reminder about this attestation case to one specific attestor (see Option 1).
- You can send a reminder to all attestors of pending attestation cases that are shown on the current tab. This allows you to quickly notify all attestors that still need to make an approval decision (see Option 2).
- You can show all the attestors that still need to make approval decisions about attestation cases and then send a reminder to one specific attestor (see Option 3).

#### To send a reminder to attestors of a selected attestation case

- 1. In the menu bar, click **Responsibilities** > **Governance Administration**.
- 2. On the Governance Administration page, click Business Roles.
- 3. On the **Business Roles** page, click the business role whose attestation cases you want to display.
- 4. In the details pane, click Edit.
- 5. On the overview page, click **Attestation**.
- (Optional) On the Attestations <business role name> page, click on a tab to display the corresponding attestation cases
- 7. In the list, click the attestation case that has attestors you want to remind.
- 8. In the details pane, click **Actions** > **Send a reminder mail**.
- 9. In the **Send a reminder mail** dialog, next to the identity you want to notify, click **Send a mail**.
- 10. Select the email program that you want to use.

This opens an email template with the attestor's email address.

11. Edit the email and send it to the attestor.

# To send a reminder to all the attestors of pending attestation cases on the current tab

- 1. In the menu bar, click **Responsibilities** > **Governance Administration**.
- 2. On the Governance Administration page, click Business Roles.
- 3. On the **Business Roles** page, click the business role whose attestation cases you want to display.
- 4. In the details pane, click Edit.
- 5. On the overview page, click **Attestation**.
- (Optional) On the Attestations <business role name> page, click on a tab to display the corresponding attestation cases
- 7. Click Send reminder.
- 8. In the **Send a reminder mail** dialog, enter the message for the attestor.
- 9. Click **OK**.

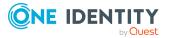

## To send a reminder a specific attestor about pending attestation cases

- 1. In the menu bar, click **Responsibilities** > **Governance Administration**.
- 2. On the Governance Administration page, click Business Roles.
- 3. On the **Business Roles** page, click the business role whose attestation cases you want to display.
- 4. In the details pane, click **Edit**.
- 5. On the overview page, click **Attestation**.
- (Optional) On the Attestations <business role name> page, click on a tab to display the corresponding attestation cases
- 7. In the **Send a reminder mail** dialog, next to the identity you want to notify, click **Send a mail**.
- 8. Select the email program that you want to use.

This opens an email template with the attestor's email address.

9. Edit the email and send it to the attestor.

## **Related topics**

- Sending attestation reminders on page 169
- Sending attestation reminders on page 169
- Governance administration (page description) on page 1371
- Business roles (page description) on page 1371
- Business role (page description) on page 1372
- Attestation Business role (page description) on page 1378

# **Displaying business role risk indexes**

You can display business role risk indexes.

**NOTE:** For more detailed information about risk assessment, see the *One Identity Manager Risk Assessment Administration Guide*.

## To display a business role's risk index

- 1. In the menu bar, click **Responsibilities** > **Governance Administration**.
- 2. On the Governance Administration page, click Business Roles.
- 3. On the **Business Roles** page, click the business role whose risk index you want to display.
- 4. In the details pane, click Edit.
- 5. On the overview page, click **Risk**.

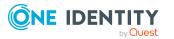

This opens the **Risk - <business role name>** page (see Risk – Business role (page description) on page 1067).

6. (Optional) To show which attributes and assignments contribute to the calculated risk index, click **View risk functions**.

## **Related topics**

- Risk assessment on page 222
- Risk assessment on page 222
- Governance administration (page description) on page 1371
- Business roles (page description) on page 1371
- Business role (page description) on page 1372
- Overview Business role (page description) on page 1374

## **Business role history**

The Web Portal allows you to display historical data of business roles for which you are responsible.

To do this, you have the following options:

| View              | Description                                                                                                    |
|-------------------|----------------------------------------------------------------------------------------------------|
| Events            | Shows all events relating to the business role, either on a timeline or in a table (see Displaying business role history on page 646).                                                                                                    |
| Status overview   | This shows you an overview of all assignments. It also shows how<br>long each change was valid for. Use the status overview to track<br>when changes were made and by whom. This way, you not only<br>see the initial and current status but you also see all the steps in<br>between (see Displaying the status overview of business roles on<br>page 647). |
| Status comparison | You can select a date and display all the changes made from then<br>until now. This also shows you what the value of the property was<br>at the selected point in time and what the value is now (see<br>Comparing statuses of business roles on page 648).                                                                                                  |

#### Table 49: Historical data

## **Displaying business role history**

You can select to display all events involving business roles on a timeline or in a table.

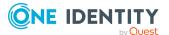

## To display the history

- 1. In the menu bar, click **Responsibilities** > **Governance Administration**.
- 2. On the Governance Administration page, click Business Roles.
- 3. On the **Business Roles** page, click the business role whose history you want to display.
- 4. In the details pane, click **Edit**.
- 5. On the overview page, click **History**.

This opens the **History - <business role name>** page (see History – Business role (page description) on page 1381).

TIP: To navigate along the timeline, click in the pane and move the mouse left or right whilst holding down the left button.

To zoom in or out, turn the mouse wheel.

- 6. (Optional) To filter the timeline of events, click **Filter by** and then one of the following:
  - **User**: Searches for events or actions associated with the identity name given. Identities with entitlements and ownerships create changes, such as adding or removing properties. You can display these actions on the timeline.
  - Change type: Only show events on the timeline with the selected change type.
  - **Date**: Only show events on the timeline that took place in the given period.
  - **Properties**: Only show events on the timeline with the selected properties.
  - **Display**: Only show events on the timeline that match the search.
  - **Object**: Only show events on the timeline about the selected object.
- 7. (Optional) To switch to the table view, click **Switch to table view**.
- 8. (Optional) To show more details about an event, perform one of the following actions:
  - Click on the event in the timeline.
  - In the table view, click the event and you will see the details in the details pane.

## **Related topics**

- Governance administration (page description) on page 1371
- Business roles (page description) on page 1371
- Business role (page description) on page 1372
- History Business role (page description) on page 1381

## Displaying the status overview of business roles

You can display all the changes that affect business roles. You can also display how long each change was valid for. Use the status overview to track when changes were made and

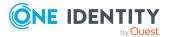

647

by whom. This way, you not only see the initial and current status but you also see all the steps in between.

#### To display the status overview

- 1. In the menu bar, click **Responsibilities** > **Governance Administration**.
- 2. On the Governance Administration page, click Business Roles.
- 3. On the **Business Roles** page, click the business role whose status overview you want to display.
- 4. In the details pane, click Edit.
- 5. On the overview page, click **History**.

This opens the **History - <business role name>** page (see History – Business role (page description) on page 1381).

6. Click the **Status overview** tab.

## **Related topics**

- Governance administration (page description) on page 1371
- Business roles (page description) on page 1371
- Business role (page description) on page 1372
- History Business role (page description) on page 1381

## **Comparing statuses of business roles**

You can compare the current status of a business role that you are responsible for to its status at another time.

#### To compare statuses

- 1. In the menu bar, click **Responsibilities** > **Governance Administration**.
- 2. On the Governance Administration page, click Business Roles.
- 3. On the **Business Roles** page, click the business role whose status you want to compare.
- 4. In the details pane, click Edit.
- 5. On the overview page, click **History**.
- 6. On the **History** page, click the **Status comparison** tab.
- 7. In the date field, select the date and time from which you want to start the comparison.
- 8. (Optional) To display the properties that have not changed since creation, deselect the box next to **Display changed values only**.

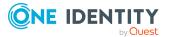

### To compare the current status with the status at the time of a specific event

- 1. In the menu bar, click **Responsibilities** > **Governance Administration**.
- 2. On the **Governance Administration** page, click **Business Roles**.
- 3. On the **Business Roles** page, click the business role whose status you want to compare.
- 4. In the details pane, click **Edit**.
- 5. On the overview page, click **History**.
- 6. On the **History** page, perform one of the following actions:
  - On the timeline, click the event and then **Compare**.
  - In the table view, click the event in the list and then in the details pane, click **Compare**.
- 7. (Optional) To display the properties that have not changed since being created, deselect the box next to **Display changed values only**.

### **Related topics**

- Governance administration (page description) on page 1371
- Business roles (page description) on page 1371
- Business role (page description) on page 1372
- History Business role (page description) on page 1381

# Displaying role memberships of business role members

You can display which roles and organizations belong to identities that are assigned business roles. . Information is displayed as a hierarchical chart, so you can drill in and see the role inheritance.

MOBILE: This function is not available in the mobile interface.

### To display roles and organizations of members of a business role

- 1. In the menu bar, click **Responsibilities** > **Governance Administration**.
- 2. On the Governance Administration page, click Business Roles.
- 3. On the **Business Roles** page, click the business role whose members you want to know more about.
- 4. In the details pane, click **Edit**.
- 5. On the overview page, click **Usage**.

This opens the **Usage - <business role name>** page (see Usage – Business role (page description) on page 1383).

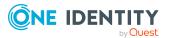

- 6. In the **Role classes** menu, select the main category of roles and organizations that you want to display.
- 7. (Optional) To find out which members are assigned to a particular object, click (More information) in the specified object.
- 8. (Optional) To see the legend, click **More information**.

- Governance administration (page description) on page 1371
- Business roles (page description) on page 1371
- Business role (page description) on page 1372
- Usage Business role (page description) on page 1383

# **Copying/splitting business roles**

You can copy or move memberships and entitlements from business roles to new roles (departments, business roles, cost centers, locations).

Any combination of role types is allowed.

### To copy a business role or move memberships and entitlements

- 1. In the menu bar, click **Responsibilities** > **Governance Administration**.
- 2. On the Governance Administration page, click Business Roles.
- 3. On the **Business Roles** page, click the business role you want to copy or whose memberships and entitlements you want to move.
- 4. In the details pane, click Edit.
- 5. On the overview page, click **Split**.
- 6. In the **Split a role** dialog, in the **Type of the new role** menu, select a type for the new role.
- Depending on which role type you have selected, enter the corresponding main data of the new role (see Main data – Department (page description) on page 1090, Main data – Business role (page description) on page 1061, Main data – Cost center (page description) on page 1104, or Main data – Location (page description) on page 1117).
- 8. Click Next.
- 9. Perform the following actions:
  - To neither copy nor move a entitlement/membership to a new role, click
     Actions > Keep this assignment next to the corresponding
     entitlement/membership. Later, the entitlement/membership is only available
     in the source role.

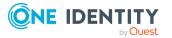

- To copy a entitlement/membership to a new role, click Actions > Keep and copy to new role next to the corresponding entitlement/membership. The entitlement/membership is later included in the source role as well as the target role.
- To move a entitlement/membership to a new role, click Actions > Move to new role next to the corresponding entitlement/membership. The entitlement/membership is later removed from the source role and is only included in the target role.
- 10. Click Next.
- 11. (Optional) Verify the actions to run and deselect the check box in front of any actions that should not be run.
- 12. Click Next.
- 13. Click Close.

- Business role memberships on page 632
- Business role entitlements on page 634
- Governance administration (page description) on page 1371
- Business roles (page description) on page 1371
- Business role (page description) on page 1372

# **Comparing and merging business roles**

You can compare the properties of business roles with the properties of other business roles, departments, cost centers, or locations and then select the properties you require and merge them.

#### To compare and merge a business role

- 1. In the menu bar, click **Responsibilities** > **Governance Administration**.
- 2. On the Governance Administration page, click Business Roles.
- 3. On the **Business roles** page, click the business role that you want to compare and merge.
- 4. In the details pane, click **Edit**.
- 5. On the overview page, click **Compare and merge**.
- 6. In the **Compare and merge** dialog, in the **Object type** menu, select the business role, department, cost center, or location to compare and merge with your business role.
- 7. Click Assign.

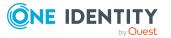

8. In the **Comparison role** dialog, select the business role/department/cost center/location to compare.

The assigned memberships and entitlements of both objects are listed with the following information:

| Column                                          | Description                                                                                                    |
|-------------------------------------------------|----------------------------------------------------------------------------------------------------|
| Object                                          | Shows the name of the assigned entitlement/membership that occurs in one of the selected objects being compared.                                    |
| Туре                                            | Type of the entitlement/membership.                                                                                                    |
| <name object="" of="" source="" the=""></name>  | <ul><li>Shows the entitlement/membership's assignment type.</li><li>The following assignment types are available.</li><li>Direct</li></ul>          |
|                                                 | • Inherited                                                                                                    |
|                                                 | Requested                                                                                                    |
| <name compare="" object="" of="" the=""></name> | Dynamic                                                                                                    |
|                                                 | Not assigned                                                                                                    |
|                                                 | For more detailed information about assigning company resources, see the One Identity Manager Identity Management Base Module Administration Guide. |
| Comparison                                      | Show you where the entitlement/membership occurs.                                                                                                   |

#### Table 50: Overview of the assignments

TIP: To arrange the list of assignments better, use the filters available some of the columns. For more information, see Filtering on page 41..

- 9. In the **Compare and merge** dialog, click **Merge the selected roles**.
- 10. (Optional) Verify the actions to run and deselect the check box in front of any actions that should not be run.
- 11. Click Next.
- 12. Click Close.

- Business role memberships on page 632
- Business role entitlements on page 634
- Governance administration (page description) on page 1371
- Business roles (page description) on page 1371
- Business role (page description) on page 1372

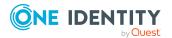

# **Managing identities**

You can perform a variety of actions on identities and gather information about them.

### Detailed information about this topic

- Displaying all identities on page 653
- Adding identities on page 654
- Displaying identity overviews on page 655
- Displaying and editing identity main data on page 655
- Assigning other managers to identities on page 656
- Creating reports about identities on page 656
- Displaying identity requests on page 657
- Identity entitlements on page 658
- Identity delegations on page 659
- Identity attestations on page 662
- Displaying identity risk indexes on page 667
- Identity history on page 668
- Creating passcodes for identities on page 671

# **Displaying all identities**

You can display all the identities.

### To display identities

- 1. In the menu bar, click **Responsibilities** > **Governance Administration**.
- 2. On the Governance Administration page, click Identities.

This opens the **Identities** page (see Identities (page description) on page 1385) and displays all the identities.

- Governance administration (page description) on page 1371
- Identities (page description) on page 1385

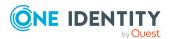

# Adding identities

You can add new identities. This function is mainly designed for adding external identities. For example, subcontractors who are not entered in the human resources department. Data from new identities is either transferred completely to the database or existing data is updated and/or augmented. This depends on the system configuration and the import setting from closed systems.

### To add a new identity

- 1. In the menu bar, click **Responsibilities** > **Governance Administration**.
- 2. On the Governance Administration page, click Identities.
- 3. On the **Identities** page, click **Add a new identity**.
- 4. On the **Add a new identity** page, enter the identity's main data in the respective fields (see Adding a new identity (page description) on page 1386).
- 5. Click Save.

When saving, the system checks whether the combination of first and last name already exists.

- 6. Depending on the result of checking the name combination, perform one of the following actions:
  - If this combination of names does not yet exist, confirm the prompt with **Yes**.
  - If this combination of names already exists and you want to edit/update the existing identity:
    - 1. On the **Other identities with similar properties** page, in the list, click the identity that you want to edit/update.
    - 2. Click Update identity data.
    - 3. Confirm the prompt with **Yes** in the dialog.

This edits/updates the identity data.

- If identical combinations already exists and you still want add a new identity:
  - On the Other identities with similar properties page, click Add a new identity.
  - Confirm the prompt with **Yes** in the dialog. This adds new identity data.

- Governance administration (page description) on page 1371
- Identities (page description) on page 1385
- Adding a new identity (page description) on page 1386

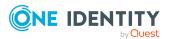

# **Displaying identity overviews**

You can display all relevant information about identities summarized in an overview. For example, this information includes identities, requests, rule violations, user accounts, subidentities, assigned permissions, and memberships. The information is represented by shapes in a HyperView.

### To display an identity's overview

- 1. In the menu bar, click **Responsibilities** > **Governance Administration**.
- 2. On the Governance Administration page, click Identities.
- 3. On the **Identities** page, click the identity whose overview you want to display.
- 4. On the overview page, click **Overview**.

This opens the **Overview - <identity's name>** page (see Overview - Identity (page description) on page 1389).

### **Related topics**

- Governance administration (page description) on page 1371
- Identities (page description) on page 1385
- Identity (page description) on page 1387
- Overview Identity (page description) on page 1389

# Displaying and editing identity main data

You can display and edit identities' main data.

### To show and edit an identity's main data

- 1. In the menu bar, click **Responsibilities** > **Governance Administration**.
- 2. On the Governance Administration page, click Identities.
- 3. On the **Identities** page, click the identity whose main data you want to display/edit.
- 4. On the overview page, click **Main data**.
- 5. On the **Main data <identity's name>**, make your changes in the respective fields (see Main data Identity (page description) on page 1389).
- 6. Click Save.

- Governance administration (page description) on page 1371
- Identities (page description) on page 1385

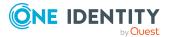

- Identity (page description) on page 1387
- Main data Identity (page description) on page 1389

# Assigning other managers to identities

You can assign identities to other managers.

#### To assign an identity to a new manager

- 1. In the menu bar, click **Responsibilities** > **Governance Administration**.
- 2. On the Governance Administration page, click Identities.
- 3. On the **Identities** page, click the identity that you want to assign to a new manager.
- 4. On the overview page, click **Main data**.
- 5. On the Main data <identity's name>, click Assign to new manager.
- 6. On the Assign New Manager page, next to New manager, click Assign/Change.
- 7. In the **New manager** dialog, click the manager you want to assign to the identity.
- 8. On the **Assign to new manager** page, in the **Effective date** field, set a date and time from which the new manager takes effect.
- 9. If the identity for whom you have selected the new manager, already has approved requests or entitlements, these are deleted automatically on this date. If you want the identity to retain these requests or entitlements when transferring to the new manager, clear the check boxes next to the respective requests or entitlements.
- 10. Click Submit.
- 11. In the dialog, confirm the prompt with **Yes**.

NOTE: Your request to change managers is presented to the approver responsible for approval on the **Pending Requests** page (see Approving new managers' pending requests on page 122).

### **Related topics**

- Approving new managers' pending requests on page 122
- Governance administration (page description) on page 1371
- Identities (page description) on page 1385
- Identity (page description) on page 1387
- Main data Identity (page description) on page 1389
- Assigning to new manager (page description) on page 1391

# **Creating reports about identities**

You can create reports using the data from identities.

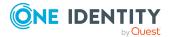

### To create a report about an identity

- 1. In the menu bar, click **Responsibilities** > **Governance Administration**.
- 2. On the Governance Administration page, click Identities.
- 3. On the **Identities** page, click the identity for which you want to create a report.
- 4. On the overview page, click Main data.
- 5. On the Main data <identity's name>, click Generate report.
- 6. In the dialog, select one or both of the check boxes.
  - **Generate report including history**: A history with all changes to the identity is attached to the report.
  - **Include data for sub identities in the report**: The report additionally includes data for all the identity's sub identities.
- 7. Click Generate report.

### **Related topics**

- Governance administration (page description) on page 1371
- Identities (page description) on page 1385
- Identity (page description) on page 1387
- Main data Identity (page description) on page 1389

# **Displaying identity requests**

You can display requests made by identities. All requests that identities have made themselves or that have been made for them (for example, by a manager) are displayed.

### To display requests of an identity

- 1. In the menu bar, click **Responsibilities** > **Governance Administration**.
- 2. On the Governance Administration page, click Identities.
- 3. On the **Identities** page, click the identity whose requests you want to display.
- 4. On the overview page, click **Requests**.

This opens the **Requests- <name of identity>** page (see Requests - Identities ((page description)) on page 1392).

 (Optional) Click Advanced Search to control which requests are displayed (see Requests - Identities ((page description)) on page 1392). For example, this allows to show just pending (not yet assigned) requests.

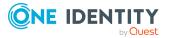

- Displaying request history on page 133
- Governance administration (page description) on page 1371
- Identities (page description) on page 1385
- Identity (page description) on page 1387
- Requests Identities ((page description)) on page 1392

# **Identity entitlements**

Identities can have a variety of entitlements. You can display these entitlements and delete them.

### Detailed information about this topic

- Displaying identity entitlements on page 658
- Deleting identity entitlements on page 659

### **Displaying identity entitlements**

You can display entitlements assigned to identities. You can also display the reason why identities have certain entitlements (entitlement origin).

### To display an identity's entitlements

- 1. In the menu bar, click **Responsibilities** > **Governance Administration**.
- 2. On the **Governance Administration** page, click **Identities**.
- 3. On the **Identities** page, click the identity whose entitlements you want to display.
- 4. On the overview page, click **Entitlements**.

This opens the **Entitlements - <identity's name>** page (see Entitlements - Identity (page description) on page 1394).

- 5. (Optional) To display more information about the origin of an entitlement, perform the following actions:
  - a. In the list, click the entitlement that you want to know more about.
  - In the details pane, on the **Detective** tab, click > (Expand) next to Analysis for.

This displays more information about the entitlement's assignment.

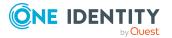

- Governance administration (page description) on page 1371
- Identities (page description) on page 1385
- Identity (page description) on page 1387
- Entitlements Identity (page description) on page 1394

### **Deleting identity entitlements**

You can delete entitlements assigned to identities.

### To delete an entitlement of an identity

- 1. In the menu bar, click **Responsibilities > Governance Administration**.
- 2. On the Governance Administration page, click Identities.
- 3. On the **Identities** page, click the identity whose delegation you want to delete.
- 4. On the overview page, click **Entitlements**.
- 5. On the **Entitlements <identity>** page, in the list, select the check box in the row of the entitlement you want to delete.
- 6. Click Delete memberships.

### **Related topics**

- Governance administration (page description) on page 1371
- Identities (page description) on page 1385
- Identity (page description) on page 1387
- Entitlements Identity (page description) on page 1394

# **Identity delegations**

Responsibilities or roles of identities can be temporarily delegated to other identities. For example, the responsibility for a department can be given to another identity.

### Detailed information about this topic

- Displaying identity delegations on page 660
- Adding delegations for identities on page 660
- Canceling identity delegations on page 661
- Deleting identities' delegations on page 661

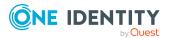

### **Displaying identity delegations**

You can display the identities' delegations.

### To display delegations

- 1. In the menu bar, click **Responsibilities** > **Governance Administration**.
- 2. On the Governance Administration page, click Identities.
- 3. On the **Identities** page, click the identity whose delegations you want to display.
- 4. On the overview page, click **Delegations**.

This opens the **Delegations - <identity's name>** page (see Delegations - Identity (page description) on page 1395).

- Displaying delegations on page 471
- Governance administration (page description) on page 1371
- Identities (page description) on page 1385
- Identity (page description) on page 1387
- Delegations Identity (page description) on page 1395

### Adding delegations for identities

You can delegate role memberships and responsibilities to other identities. For example, you can give one identity's responsibility for a department to another identity.

NOTE: You cannot edit a delegation afterward. If you want to make a change to the delegation, delete it (see Deleting identities' delegations on page 661) and create a new delegation.

### To create a delegation

- 1. In the menu bar, click **Responsibilities** > **Governance Administration**.
- 2. On the Governance Administration page, click Identities.
- 3. On the **Identities** page, click the identity who should become the delegate.
- 4. On the overview page, click **Delegations**.
- 5. On the **Delegations <identity's name>**, click **New delegation**.
- 6. Click Next.
- 7. In the step, in the list, select the check boxes in front of the role memberships/responsibilities you want to delegate.
- 8. Click Next.
- 9. In the Add additional information set, configure the following settings:
  - **Valid from**: Specify from when the role/responsibility will be delegated.
  - **Valid until**: Specify until when the role/responsibility will be delegated.

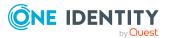

- Notify me if the recipient of the delegation makes a decision: (Optional) Select the check box if you want to be notified when the recipient makes an approval decision about a delegated role/responsibility.
- **The recipient can delegate this role**: (Optional) Select the check box to specify that the recipient can delegate their delegated role/responsibility on to another identity.
- **Reason**: (Optional) In the dialog, enter a reason for the delegation.
- **Priority**: (Optional) In the menu, select a priority for the delegation.
- 10. Click Save.
  - Creating delegations on page 471
  - Governance administration (page description) on page 1371
  - Identities (page description) on page 1385
  - Identity (page description) on page 1387
  - Delegations Identity (page description) on page 1395

### **Canceling identity delegations**

You can cancel existing delegations of identities.

NOTE: You can only cancel delegations as long they have the **Request** or **Approved** status. You can delete delegations with the **Assigned** status (see Deleting identities' delegations on page 661).

### To cancel a delegation

- 1. In the menu bar, click **Responsibilities** > **Governance Administration**.
- 2. On the Governance Administration page, click Identities.
- 3. On the **Identities** page, click the identity whose delegation you want to cancel.
- 4. On the overview page, click **Delegations**.
- Canceling delegations on page 472
- Governance administration (page description) on page 1371
- Identities (page description) on page 1385
- Identity (page description) on page 1387
- Delegations Identity (page description) on page 1395

### **Deleting identities' delegations**

You can delete the identities' delegations.

NOTE: You can only delete delegations as long as they have the **Assigned** status. You can cancel delegations that have the **Request** or **Approved** status (see Canceling identity delegations on page 661).

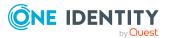

### To delete a delegation

- 1. In the menu bar, click **Responsibilities** > **Governance Administration**.
- 2. On the Governance Administration page, click Identities.
- 3. On the **Identities** page, click the identity whose delegation you want to delete.
- 4. On the overview page, click **Delegations**.
- Deleting delegations on page 473
- Governance administration (page description) on page 1371
- Identities (page description) on page 1385
- Identity (page description) on page 1387
- Delegations Identity (page description) on page 1395

# **Identity attestations**

You can use attestation to test the balance between security and compliance within your company. Managers or others responsible for compliance can use One Identity Manager attestation functionality to certify correctness of permissions, requests, or exception approvals either scheduled or on demand. Recertification is the term generally used to describe regular certification of permissions. One Identity Manager uses the same workflows for recertification and attestation.

There are attestation policies defined in One Identity Manager for carrying out attestations. Attestation policies specify which objects are attested when, how often, and by whom.Once an attestation is performed, One Identity Manager creates attestation cases that contain all the necessary information about the attestation objects and the attestor responsible. The attestor checks the attestation objects. They verify the correctness of the data and initiate any changes that need to be made if the data conflicts with internal rules.

Attestation cases record the entire attestation sequence. Each attestation step in an attestation case can be audit-proof reconstructed. Attestations are run regularly using scheduled tasks. You can also trigger single attestations manually.

Attestation is complete when the attestation case has been granted or denied approval. You specify how to deal with granted or denied attestations on a company basis.

### Detailed information about this topic

- Displaying identity attestation cases on page 662
- Displaying attestors of identity pending attestation cases on page 663
- Approving and denying identity attestation cases on page 664
- Sending reminders about identity pending attestation cases on page 666

### **Displaying identity attestation cases**

You can display attestation cases related to identities.

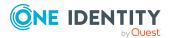

In addition, you can obtain more information about the attestation cases.

#### To display attestation cases

- 1. In the menu bar, click **Responsibilities** > **Governance Administration**.
- 2. On the Governance Administration page, click Identities.
- 3. On the **Identities** page, click the identity whose attestation cases you want to display.
- 4. On the overview page, click **Attestation**.

This opens the **Attestation - <identity's name>** page (see Attestation - Identity (page description) on page 1396).

- 5. (Optional) Click on a tab to display the respective attestation cases.
- 6. (Optional) To display objects involved in an attestation case in detail, perform the following actions:
  - a. In the list, click the attestation case.
  - b. In the details pane, click **Show details**.
  - c. In the **Attested object** dialog, select an object in the **Object** menu.

This shows information about the object.

d. (Optional) Click View current state of the object

This opens an overview of the attestation.

- 7. (Optional) To display all the identities that can approve the attestation case, perform the following actions:
  - a. In the list, click the attestation case.
  - b. In the details pane, click the **Workflow** tab.
- 8. (Optional) To show previous attestation cases for the selected object, perform the following actions:
  - a. In the list, click the attestation case.
  - b. In the details pane, click the **History** tab.

This displays a list of the attestation cases that have already taken place for the selected object. You can get more information about each attestation case.

### **Related topics**

- Governance administration (page description) on page 1371
- Identities (page description) on page 1385
- Identity (page description) on page 1387
- Attestation Identity (page description) on page 1396

### Displaying attestors of identity pending attestation cases

You can display identities that still have to approve identities attestation cases.

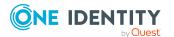

#### To show attestors of an attestation case

- 1. In the menu bar, click **Responsibilities** > **Governance Administration**.
- 2. On the **Governance Administration** page, click **Identities**.
- 3. On the **Identities** page, click the identity whose attestation cases you want to display.
- 4. On the overview page, click **Attestation**.
- (Optional) On the Attestations <identity's name> page, click on a tab to display the corresponding attestation cases.
- 6. In the list, click the (pending) attestation case that has attestors you want to display.
- 7. In the details pane, click **Actions** > **Send a reminder mail**.

The **Send a reminder mail** dialog lists all the identities that can approve this attestation case. You can now send these identities a reminder.

#### To show attestors of all attestation cases

- 1. In the menu bar, click **Responsibilities** > **Governance Administration**.
- 2. On the **Governance Administration** page, click **Identities**.
- 3. On the **Identities** page, click the identity whose attestation cases you want to display.
- 4. On the overview page, click **Attestation**.
- (Optional) On the Attestations <identity's name> page, click on a tab to display the corresponding attestation cases.
- 6. Click View approvers for pending cases.

The **Send a reminder mail** dialog shows all the identities that still have attestation cases to approve. You can now send these identities a reminder.

### **Related topics**

- Attestors for attestation cases on page 180
- Governance administration (page description) on page 1371
- Identities (page description) on page 1385
- Identity (page description) on page 1387
- Attestation Identity (page description) on page 1396

### Approving and denying identity attestation cases

You can grant or deny approval to attestation cases of identities.

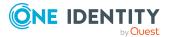

#### To approve an attestation case

- 1. In the menu bar, click **Responsibilities** > **Governance Administration**.
- 2. On the Governance Administration page, click Identities.
- 3. On the **Identities** page, click the identity whose attestation cases you want decide approval on.
- 4. On the overview page, click **Attestation**.
- 5. (Optional) On the **Attestations <identity's name>** page, click on a tab to display the corresponding attestation cases.
- 6. Click **Approve**.
- 7. On the **Pending Attestations <identity's name>** page, perform one of the following actions:
  - Click (**Approve**) next to the attestation case you want to approve.
  - Click (**Deny**) next to the attestation case you want to deny.

TIP: To grant or deny approval for all the attestation cases displayed, click (Approve all) or (Deny all).

- 8. Click Next.
- 9. (Optional) On the **Pending Attestations Approvals** page, perform one of the following actions:
  - For approved attestation case:
    - To provide a reason for all approved attestation cases, enter the reason in the **Reason for approvals** field.
    - To use a predefined standard reason for all approved attestation cases, select the reason in the **Standard reason** list.
  - For denied attestation cases:
    - To provide a reason for all denied attestation cases, enter the reason in the **Reason for approvals** field.
    - To use a predefined standard reason for all denied attestation cases, select the reason in the **Standard reason** list.
  - To provide an individual reason for an approval decision, click **Enter a reason** and enter your reason.

TIP: By giving reasons, your approvals are more transparent and support the audit trail.

NOTE: For more detailed information about standard reasons, see the One Identity Manager IT Shop Administration Guide.

10. Click **Save**.

### **Related topics**

- Attestation on page 160
- Governance administration (page description) on page 1371

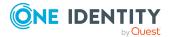

Responsibilities

- Identities (page description) on page 1385
- Identity (page description) on page 1387
- Attestation Identity (page description) on page 1396

# Sending reminders about identity pending attestation cases

If attestors have not yet processed an attestation case, you can send a reminder email to them to remind them about approving it.

The following options are available for sending reminders:

- You can select a specific attestation case that shows its attestors and then send a reminder about this attestation case to one specific attestor (see Option 1).
- You can send a reminder to all attestors of pending attestation cases that are shown on the current tab. This allows you to quickly notify all attestors that still need to make an approval decision (see Option 2).
- You can show all the attestors that still need to make approval decisions about attestation cases and then send a reminder to one specific attestor (see Option 3).

#### To send a reminder to attestors of a selected attestation case

- 1. In the menu bar, click **Responsibilities** > **Governance Administration**.
- 2. On the Governance Administration page, click Identities.
- 3. On the **Identities** page, click the identity whose attestation cases you want to display.
- 4. On the overview page, click **Attestation**.
- (Optional) On the Attestations <identity's name> page, click on a tab to display the corresponding attestation cases.
- 6. In the list, click the attestation case that has attestors you want to remind.
- 7. In the details pane, click **Actions** > **Send a reminder mail**.
- 8. In the **Send a reminder mail** dialog, next to the identity you want to notify, click **Send a mail**.
- Select the email program that you want to use.
   This opens an email template with the attestor's email address.
- 10. Edit the email and send it to the attestor.

# To send a reminder to all the attestors of pending attestation cases on the current tab

- 1. In the menu bar, click **Responsibilities** > **Governance Administration**.
- 2. On the **Governance Administration** page, click **Identities**.

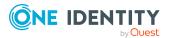

- 3. On the **Identities** page, click the identity whose attestation cases you want to display.
- 4. On the overview page, click **Attestation**.
- (Optional) On the Attestations <identity's name> page, click on a tab to display the corresponding attestation cases.
- 6. Click Send reminder.
- 7. In the **Send a reminder mail** dialog, enter the message for the attestor.
- 8. Click **OK**.

#### To send a reminder a specific attestor about pending attestation cases

- 1. In the menu bar, click **Responsibilities** > **Governance Administration**.
- 2. On the Governance Administration page, click Identities.
- 3. On the **Identities** page, click the identity whose attestation cases you want to display.
- 4. On the overview page, click **Attestation**.
- (Optional) On the Attestations <identity's name> page, click on a tab to display the corresponding attestation cases.
- 6. In the **Send a reminder mail** dialog, next to the identity you want to notify, click **Send a mail**.
- 7. Select the email program that you want to use.

This opens an email template with the attestor's email address.

8. Edit the email and send it to the attestor.

### **Related topics**

- Sending attestation reminders on page 169
- Sending attestation reminders on page 169
- Governance administration (page description) on page 1371
- Identities (page description) on page 1385
- Identity (page description) on page 1387
- Attestation Identity (page description) on page 1396

# **Displaying identity risk indexes**

You can display identities risk indexes.

**NOTE:** For more detailed information about risk assessment, see the *One Identity Manager Risk Assessment Administration Guide*.

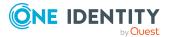

### To display an identity's risk index

- 1. In the menu bar, click **Responsibilities** > **Governance Administration**.
- 2. On the Governance Administration page, click Identities.
- 3. On the **Identities** page, click the identity whose risk index you want to display.
- 4. On the overview page, click **Risk**.

This opens the **Risk - <identity's name>** page (see Risk – Identity (page description) on page 1040).

5. (Optional) To show which attributes and assignments contribute to the calculated risk index, click **View risk functions**.

#### **Related topics**

- Risk assessment on page 222
- Risk assessment on page 222
- Governance administration (page description) on page 1371
- Identities (page description) on page 1385
- Identity (page description) on page 1387
- Overview Identity (page description) on page 1389

# **Identity history**

The Web Portal allows you to display historical data of identities for which you are responsible.

To do this, you have the following options:

| View              | Description                                                                                                    |
|-------------------|----------------------------------------------------------------------------------------------------|
| Events            | Shows all events relating to the identity, either on a timeline or in a table (see Displaying identity history on page 669).                                                                                                    |
| Status overview   | This shows you an overview of all assignments. It also shows how<br>long each change was valid for. Use the status overview to track<br>when changes were made and by whom. This way, you not only<br>see the initial and current status but you also see all the steps in<br>between (see Displaying the status overview of identities on page<br>670). |
| Status comparison | You can select a date and display all the changes made from then<br>until now. This also shows you what the value of the property was<br>at the selected point in time and what the value is now (see<br>Comparing statuses of identities on page 670).                                                                                                  |

### Table 51: Historical data

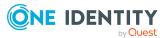

### **Displaying identity history**

You can select to display all events involving identities on a timeline or in a table.

### To display the history

- 1. In the menu bar, click **Responsibilities > Governance Administration**.
- 2. On the Governance Administration page, click Identities.
- 3. On the **Identities** page, click the identity whose history you want to display.
- 4. On the overview page, click **History**.

This opens the **History - <identity's name>** page (see History - Identity (page description) on page 1399).

TIP: To navigate along the timeline, click in the pane and move the mouse left or right whilst holding down the left button.

To zoom in or out, turn the mouse wheel.

- 5. (Optional) To filter the timeline of events, click **Filter by** and then one of the following:
  - **User**: Searches for events or actions associated with the identity name given. Identities with entitlements and ownerships create changes, such as adding or removing properties. You can display these actions on the timeline.
  - Change type: Only show events on the timeline with the selected change type.
  - **Date**: Only show events on the timeline that took place in the given period.
  - **Properties**: Only show events on the timeline with the selected properties.
  - **Display**: Only show events on the timeline that match the search.
  - **Object**: Only show events on the timeline about the selected object.
- 6. (Optional) To switch to the table view, click **Switch to table view**.
- 7. (Optional) To show more details about an event, perform one of the following actions:
  - Click on the event in the timeline.
  - In the table view, click the event and you will see the details in the details pane.

- Governance administration (page description) on page 1371
- Identities (page description) on page 1385
- Identity (page description) on page 1387
- History Identity (page description) on page 1399

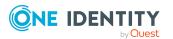

### Displaying the status overview of identities

You can display all the changes that affect identities. You can also display how long each change was valid for. Use the status overview to track when changes were made and by whom. This way, you not only see the initial and current status but you also see all the steps in between.

### To display the status overview

- 1. In the menu bar, click **Responsibilities** > **Governance Administration**.
- 2. On the Governance Administration page, click Identities.
- 3. On the **Identities** page, click the identity whose status overview you want to display.
- 4. On the overview page, click **History**.

This opens the **History - <identity's name>** page (see History – Identity (page description) on page 1399).

5. Click the **Status overview** tab.

### **Related topics**

- Governance administration (page description) on page 1371
- Identities (page description) on page 1385
- Identity (page description) on page 1387
- History Identity (page description) on page 1399

### **Comparing statuses of identities**

You can compare the current status of an identity that you are responsible for to its status at another time.

### To compare statuses

- 1. In the menu bar, click **Responsibilities** > **Governance Administration**.
- 2. On the Governance Administration page, click Identities.
- 3. On the **Identities** page, click the identity whose status you want to compare.
- 4. On the overview page, click **History**.
- 5. On the **History** page, click the **Status comparison** tab.
- 6. In the date field, select the date and time from which you want to start the comparison.
- 7. (Optional) To display the properties that have not changed since creation, deselect the box next to **Display changed values only**.

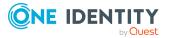

### To compare the current status with the status at the time of a specific event

- 1. In the menu bar, click **Responsibilities** > **Governance Administration**.
- 2. On the Governance Administration page, click Identities.
- 3. On the **Identities** page, click the identity whose status you want to compare.
- 4. On the overview page, click **History**.
- 5. On the **History** page, perform one of the following actions:
  - On the timeline, click the event and then **Compare**.
  - In the table view, click the event in the list and then in the details pane, click **Compare**.
- 6. (Optional) To display the properties that have not changed since being created, deselect the box next to **Display changed values only**.

### **Related topics**

- Governance administration (page description) on page 1371
- Identities (page description) on page 1385
- Identity (page description) on page 1387
- History Identity (page description) on page 1399

# **Creating passcodes for identities**

If identities have forgotten their password for logging into the Web Portal and the passwords cannot be reset with the question and answer feature, you can create passcodes for them. With this passcode, identities can log on to the Password Reset Portal once and for a limited time.

### To create a passcode for an identity

- 1. In the menu bar, click **Responsibilities** > **Governance Administration**.
- 2. On the Governance Administration page, click Identities.
- 3. On the **Identities** page, click the identity for which you want to create the passcode.
- 4. On the overview page, click **Passcode**.

The generated passcode, its validity period, and a URL that the identity uses to login in to the Password Reset Portal, are displayed in a dialog.

5. Note or copy the code and have it sent to the identity with the validity period.

- Governance administration (page description) on page 1371
- Identities (page description) on page 1385
- Identity (page description) on page 1387

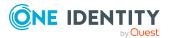

# **Managing cost centers**

You can perform a variety of actions on cost centers and gather information about them.

### **Detailed information about this topic**

- Displaying all cost centers on page 672
- Restoring deleted cost centers on page 673
- Displaying cost center overviews on page 674
- Displaying and editing cost center main data on page 674
- Cost center memberships on page 675
- Cost center entitlements on page 677
- Compliance: Cost centers on page 680
- Cost center attestations on page 683
- Displaying cost center risk indexes on page 689
- Cost center history on page 690
- Displaying role memberships of cost center members on page 694
- Copying/splitting cost centers on page 694
- Comparing and merging cost centers on page 696

# **Displaying all cost centers**

You can display all the cost centers.

### To display cost centers

- 1. In the menu bar, click **Responsibilities** > **Governance Administration**.
- 2. On the **Governance Administration** page, perform the following actions:
  - a. Click **Organization**.
  - b. On the **Organization** page, click **Cost centers** in the **Type** drop-down.

This opens the **Organization** page (see Organization (page description) on page 1412) and displays all the cost centers.

- Governance administration (page description) on page 1371
- Organization (page description) on page 1412

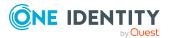

# **Restoring deleted cost centers**

You can restore deleted cost centers. For example, a cost center can be deleted if two roles are merged during comparison (see Comparing and merging cost centers on page 696).

### To restore a deleted cost center

- 1. In the menu bar, click **Responsibilities** > **Governance Administration**.
- 2. On the **Governance Administration** page, perform the following actions:
  - a. Click Organization.
  - b. On the **Organization** page, click **Cost centers** in the **Type** drop-down.
- 3. On the **Organization** page, click **Restore a deleted role**.
- 4. In the **Restore a deleted role** dialog, in the date field next to **Find roles deleted from**, enter a date and time before the cost center was deleted.
- 5. Next to the cost center you want to restore, select the check box.
- 6. Click Next.
- 7. (Optional) To prevent certain actions from being performed, clear the check box next to the corresponding action.
- 8. Click Next.
- 9. Click Close.

### To restore a deleted child cost center

- 1. In the menu bar, click **Responsibilities** > **Governance Administration**.
- 2. On the **Governance Administration** page, perform the following actions:
  - a. Click **Organization**.
  - b. On the **Organization** page, click **Cost centers** in the **Type** drop-down.
- 3. On the **Organization** page, click the cost center that was originally parent to the deleted cost center.
- 4. In the details pane, click Edit.
- 5. On the overview page, click **Restore**.
- 6. In the **Restore a deleted role** dialog, in the date field next to **Find roles deleted from**, enter a date and time before the cost center was deleted.
- 7. In the list next to the cost center you want to restore, select the check box.
- 8. Click Next.
- 9. (Optional) To prevent certain actions from being performed, clear the check box next to the corresponding action.
- 10. Click Next.
- 11. Click Close.

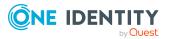

- Comparing and merging cost centers on page 696
- Governance administration (page description) on page 1371
- Organization (page description) on page 1412
- Cost center (page description) on page 1426

### **Displaying cost center overviews**

You can display all relevant information about cost centers summarized in an overview. The information is represented by shapes in a HyperView.

### To display a cost center's overview

- 1. In the menu bar, click **Responsibilities** > **Governance Administration**.
- 2. On the **Governance Administration** page, perform the following actions:
  - a. Click Organization.
  - b. On the **Organization** page, click **Cost centers** in the **Type** drop-down.
- 3. On the **Organization** page, click the cost center whose overview you want to display.
- 4. In the details pane, click Edit.
- 5. On the overview page, click **Overview**.

This opens the **Overview - <cost center name>** page (see Overview - Cost center (page description) on page 1428).

### **Related topics**

- Governance administration (page description) on page 1371
- Organization (page description) on page 1412
- Cost center (page description) on page 1426
- Overview Cost center (page description) on page 1428

# Displaying and editing cost center main data

You can display and edit cost centers' main data.

### To show and edit a cost center's main data

- 1. In the menu bar, click **Responsibilities** > **Governance Administration**.
- 2. On the Governance Administration page, perform the following actions:

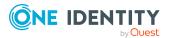

- a. Click **Organization**.
- b. On the **Organization** page, click **Cost centers** in the **Type** drop-down.
- 3. On the **Organization** page, click the cost center whose main data you want to display/edit.
- 4. In the details pane, click Edit.
- 5. On the overview page, click **Main data**.
- 6. On the **Main data <cost center>**, make your changes in the respective fields (see Main data Cost center (page description) on page 1428).
- 7. Click Save.

- Governance administration (page description) on page 1371
- Organization (page description) on page 1412
- Cost center (page description) on page 1426
- Main data Cost center (page description) on page 1428

### **Cost center memberships**

Identities can be assigned to cost centers. You can display these identities, assign further identities to the cost centers and remove identities from the cost centers.

### Detailed information about this topic

- Displaying cost center memberships on page 675
- Assigning identities to cost centers on page 676
- Removing identities from cost centers on page 677

### **Displaying cost center memberships**

You can display identities that have cost centers assigned to them.

#### To display identities that are assigned a cost center

- 1. In the menu bar, click **Responsibilities** > **Governance Administration**.
- 2. On the Governance Administration page, perform the following actions:
  - a. Click **Organization**.
  - b. On the **Organization** page, click **Cost centers** in the **Type** drop-down.
- 3. On the **Cost Centers** page, click the cost center whose memberships you want to display.

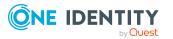

- 4. In the details pane, click Edit.
- 5. On the overview page, click **Memberships**.

This opens the **Memberships - <cost center name>** page (see Memberships - Cost center (page description) on page 1429).

### **Related topics**

- Governance administration (page description) on page 1371
- Organization (page description) on page 1412
- Cost center (page description) on page 1426
- Memberships Cost center (page description) on page 1429

### Assigning identities to cost centers

You can assign cost centers to identities. You do this through requests.

#### To assign a cost center to an identity

- 1. In the menu bar, click **Responsibilities** > **Governance Administration**.
- 2. On the Governance Administration page, perform the following actions:
  - a. Click **Organization**.
  - b. On the **Organization** page, click **Cost centers** in the **Type** drop-down.
- 3. On the **Cost Centers** page, click the cost center you want to assign to an identity.
- 4. In the details pane, click **Edit**.
- 5. On the overview page, click **Memberships**.
- 6. On the **Memberships <cost center name>** page, click **Request memberships**.
- 7. In the **Request memberships** dialog, in the list, click the identity you want to assign to the cost center.
- 8. Click **Add to cart**.
- 9. On the My Shopping Cart page, click Submit.

TIP: You can also add more products to your shopping cart and configure various settings. For more information, see Managing products in the shopping cart on page 92.

Once the request has been granted approval, the identity is assigned to the cost center.

- Governance administration (page description) on page 1371
- Organization (page description) on page 1412

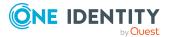

- Cost center (page description) on page 1426
- Memberships Cost center (page description) on page 1429

### **Removing identities from cost centers**

You can remove identities from cost centers.

#### To remove an identity from a cost center

- 1. In the menu bar, click **Responsibilities** > **Governance Administration**.
- 2. On the Governance Administration page, perform the following actions:
  - a. Click **Organization**.
  - b. On the **Organization** page, click **Cost centers** in the **Type** drop-down.
- 3. On the **Cost Centers** page, click the cost center you want to remove an identity from.
- 4. In the details pane, click Edit.
- 5. On the overview page, click **Memberships**.
- 6. On the **Memberships <cost center name>** page, select the check box next to the cost center that you want to remove.
- 7. Click Delete memberships.

This cancels the cost center's assignment.

### **Related topics**

- Governance administration (page description) on page 1371
- Organization (page description) on page 1412
- Cost center (page description) on page 1426
- Memberships Cost center (page description) on page 1429

### **Cost center entitlements**

Identities can be assigned entitlements to different objects, such as, groups, accounts, roles, or applications. By assigning entitlements to cost centers you avoid having to assign entitlements separately to each identity because all the identities are automatically assigned to the cost centers.

### Detailed information about this topic

- Displaying cost center entitlements on page 678
- Adding cost center entitlements on page 678
- Deleting cost center entitlements on page 679

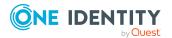

### **Displaying cost center entitlements**

You can display entitlements assigned to cost centers. You can also display the reason why cost centers have certain entitlements (entitlement origin).

### To display a cost center's entitlements

- 1. In the menu bar, click **Responsibilities** > **Governance Administration**.
- 2. On the **Governance Administration** page, perform the following actions:
  - a. Click **Organization**.
  - b. On the **Organization** page, click **Cost centers** in the **Type** drop-down.
- 3. On the **Cost Centers** page, click the cost center whose entitlements you want to display.
- 4. In the details pane, click **Edit**.
- 5. On the overview page, click **Entitlements**.

This opens the **Entitlements - <cost center name>** page (see Entitlements - Cost center (page description) on page 1430).

- 6. (Optional) To display more information about the origin of an entitlement, perform the following actions:
  - a. In the list, click the entitlement that you want to know more about.
  - b. In the details pane, on the **Detective** tab, click > (Expand) next to Analysis for.

This displays more information about the entitlement's assignment.

### **Related topics**

- Governance administration (page description) on page 1371
- Organization (page description) on page 1412
- Cost center (page description) on page 1426
- Entitlements Cost center (page description) on page 1430

### **Adding cost center entitlements**

You can add entitlements to cost centers. You do this through a request.

### To add an entitlement to a cost center

- 1. In the menu bar, click **Responsibilities** > **Governance Administration**.
- 2. On the **Governance Administration** page, perform the following actions:
  - a. Click **Organization**.
  - b. On the **Organization** page, click **Cost centers** in the **Type** drop-down.

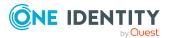

- 3. On the **Cost Centers** page, click the cost center to which you want to add an entitlement.
- 4. In the details pane, click Edit.
- 5. On the overview page, click **Entitlements**.
- 6. On the **Entitlements <cost center name>** page, click **Add new**.
- 7. In the **Add a new entitlement** dialog, in the **Entitlement type** menu, select which type of entitlement you want to add.
- 8. Click Assign.
- 9. In the **Entitlement** dialog, in the list, click the entitlement that you want to add.
- 10. In the Add a new entitlement dialog, click Request.
- 11. On the My Shopping Cart page, click Submit.

TIP: You can also add more products to your shopping cart and configure various settings. For more information, see Managing products in the shopping cart on page 92.

After the request has been granted approval, the entitlement is added to the cost center.

### **Related topics**

- Requesting products on page 90
- Governance administration (page description) on page 1371
- Organization (page description) on page 1412
- Cost center (page description) on page 1426
- Entitlements Cost center (page description) on page 1430
- My shopping cart (page description) on page 880

### **Deleting cost center entitlements**

You can delete entitlements assigned to cost centers.

#### To delete an entitlement of a cost center

- 1. In the menu bar, click **Responsibilities** > **Governance Administration**.
- 2. On the **Governance Administration** page, perform the following actions:
  - a. Click **Organization**.
  - b. On the **Organization** page, click **Cost centers** in the **Type** drop-down.
- 3. On the **Cost Centers** page, click the cost center whose entitlements you want to delete.
- 4. In the details pane, click Edit.
- 5. On the overview page, click **Entitlements**.

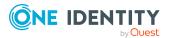

- 6. On the **Entitlements <cost center name>** page, in the list, select the check box in the row of the entitlement you want to delete.
- 7. Click **Delete**.

- Governance administration (page description) on page 1371
- Organization (page description) on page 1412
- Cost center (page description) on page 1426
- Entitlements Cost center (page description) on page 1430

# **Compliance: Cost centers**

Companies have different requirements that they need for regulating internal and external identities' access to company resources. On the one hand, rule checks are used for locating rule violations and on the other hand, to prevent them. By using these rules, you can demonstrate compliance with legislated regulations such as the Sarbanes-Oxley Act (SOX). The following demands are made on compliance:

- Compliance rules define what an identity is entitled to do or not do. For example, an identity may not have both entitlements A and B at the same time.
- Company policies are very flexible, and can be defined for any company resources you are managing with Manager. For example, a policy might only allow identities from a certain department to own a certain entitlement.
- Each item that an identity can access, can be given a risk value. A risk index can be calculated for identities, accounts, organization, roles, and for the groups of resources available for request. You can then use the risk indexes to help prioritize your compliance activities.

Some rules are preventative. For example, a request will not be processed if it violates the rules, unless exception approval is explicitly granted and an approver allows it. Compliance rules (if appropriate) and company policies are run on a regular schedule. and violations appear in the identity's Web Portal to be dealt with there. Company policies can contribute to mitigation control by reducing risk. For example, if risks are posed by identities running processes outside the One Identity Manager solution and causing violations. Reports and dashboards provide you with comprehensive compliance information

### Detailed information about this topic

- Displaying cost center rule violations on page 681
- Displaying cost center policy violations on page 681
- Displaying rule violations of cost center members on page 682
- Displaying risk indexes and entitlements of cost center members on page 682

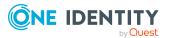

### **Displaying cost center rule violations**

You can display cost center rule violations.

### To display rule violations

- 1. In the menu bar, click **Responsibilities** > **Governance Administration**.
- 2. On the **Governance Administration** page, perform the following actions:
  - a. Click **Organization**.
  - b. On the **Organization** page, click **Cost centers** in the **Type** drop-down.
- 3. On the **Cost Centers** page, click the cost center whose rule violations you want to display.
- 4. In the details pane, click Edit.
- 5. On the overview page, click **Compliance**.
  - This opens the **Compliance <cost center name>** page (see Compliance Cost center (page description) on page 1431).

### **Related topics**

- Governance administration (page description) on page 1371
- Organization (page description) on page 1412
- Cost center (page description) on page 1426
- Compliance Cost center (page description) on page 1431

### **Displaying cost center policy violations**

You can display cost center policy violations.

### To display policy violations

- 1. In the menu bar, click **Responsibilities** > **Governance Administration**.
- 2. On the **Governance Administration** page, perform the following actions:
  - a. Click **Organization**.
  - b. On the **Organization** page, click **Cost centers** in the **Type** drop-down.
- 3. On the **Cost Centers** page, click the cost center whose policy violations you want to display.
- 4. In the details pane, click **Edit**.
- 5. On the overview page, click **Compliance reports**.

This opens the **Compliance reports - <cost center name>** page (see Compliance reports - Cost center (page description) on page 1437).

6. In the **View** menu, select **Policy violations**.

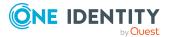

- Governance administration (page description) on page 1371
- Organization (page description) on page 1412
- Cost center (page description) on page 1426
- Compliance reports Cost center (page description) on page 1437

### **Displaying rule violations of cost center members**

You can display the rule violations of identities that are assigned specific cost centers.

### To display rule violations of a cost center's members

- 1. In the menu bar, click **Responsibilities** > **Governance Administration**.
- 2. On the **Governance Administration** page, perform the following actions:
  - a. Click Organization.
  - b. On the **Organization** page, click **Cost centers** in the **Type** drop-down.
- 3. On the **Cost Centers** page, click the cost center whose rule violations you want to display.
- 4. In the details pane, click Edit.
- 5. On the overview page, click **Compliance reports**.

This opens the **Compliance reports - <cost center name>** page (see Compliance reports - Cost center (page description) on page 1437).

6. In the **View** menu, select **Compliance rule violations**.

### **Related topics**

- Governance administration (page description) on page 1371
- Organization (page description) on page 1412
- Cost center (page description) on page 1426
- Compliance reports Cost center (page description) on page 1437

# Displaying risk indexes and entitlements of cost center members

For every cost center, you can see all the identities that have this cost center as primary or secondary assignment. You can also display the number of entitlements assigned and the risk index.

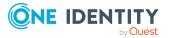

682

#### To display members of a cost center

- 1. In the menu bar, click **Responsibilities** > **Governance Administration**.
- 2. On the **Governance Administration** page, perform the following actions:
  - a. Click Organization.
  - b. On the **Organization** page, click **Cost centers** in the **Type** drop-down.
- 3. On the **Cost Centers** page, click the cost center whose members you want to display.
- 4. In the details pane, click **Edit**.
- 5. On the overview page, click **Compliance reports**.

This opens the **Compliance reports - <cost center name>** page (see Compliance reports - Cost center (page description) on page 1437).

- 6. In the View menu, select Identities: Risk indexes and entitlements.
- 7. (Optional) To display more information about an identity, perform the following actions:
  - a. In the list, click an identity.
  - b. In the dialog, click **Overview**.

### **Related topics**

- Governance administration (page description) on page 1371
- Organization (page description) on page 1412
- Cost center (page description) on page 1426
- Compliance reports Cost center (page description) on page 1437

### **Cost center attestations**

You can use attestation to test the balance between security and compliance within your company. Managers or others responsible for compliance can use One Identity Manager attestation functionality to certify correctness of permissions, requests, or exception approvals either scheduled or on demand. Recertification is the term generally used to describe regular certification of permissions. One Identity Manager uses the same workflows for recertification and attestation.

There are attestation policies defined in One Identity Manager for carrying out attestations. Attestation policies specify which objects are attested when, how often, and by whom.Once an attestation is performed, One Identity Manager creates attestation cases that contain all the necessary information about the attestation objects and the attestor responsible. The attestor checks the attestation objects. They verify the correctness of the data and initiate any changes that need to be made if the data conflicts with internal rules.

Attestation cases record the entire attestation sequence. Each attestation step in an attestation case can be audit-proof reconstructed. Attestations are run regularly using scheduled tasks. You can also trigger single attestations manually.

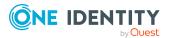

Attestation is complete when the attestation case has been granted or denied approval. You specify how to deal with granted or denied attestations on a company basis.

### Detailed information about this topic

- Displaying cost center attestation cases on page 684
- Displaying attestors of cost center pending attestation cases on page 685
- Approving and denying cost center attestation cases on page 686
- Sending reminders about cost center pending attestation cases on page 688

### **Displaying cost center attestation cases**

You can display attestation cases related to cost centers.

In addition, you can obtain more information about the attestation cases.

#### To display attestation cases

- 1. In the menu bar, click **Responsibilities** > **Governance Administration**.
- 2. On the **Governance Administration** page, perform the following actions:
  - a. Click **Organization**.
  - b. On the **Organization** page, click **Cost centers** in the **Type** drop-down.
- 3. On the **Cost Centers** page, click the cost center whose attestation cases you want to display.
- 4. In the details pane, click **Edit**.
- 5. On the overview page, click **Attestation**.

This opens the **Attestation - <cost center name>** page (see Attestation - Cost center (page description) on page 1432).

- 6. (Optional) Click on a tab to display the respective attestation cases.
- 7. (Optional) To display objects involved in an attestation case in detail, perform the following actions:
  - a. In the list, click the attestation case.
  - b. In the details pane, click **Show details**.
  - c. In the Attested object dialog, select an object in the Object menu.
     This shows information about the object.
  - d. (Optional) Click View current state of the object

This opens an overview of the attestation.

8. (Optional) To display all the identities that can approve the attestation case, perform the following actions:

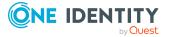

- a. In the list, click the attestation case.
- b. In the details pane, click the **Workflow** tab.
- 9. (Optional) To show previous attestation cases for the selected object, perform the following actions:
  - a. In the list, click the attestation case.
  - b. In the details pane, click the **History** tab.

This displays a list of the attestation cases that have already taken place for the selected object. You can get more information about each attestation case.

### **Related topics**

- Governance administration (page description) on page 1371
- Organization (page description) on page 1412
- Cost center (page description) on page 1426
- Attestation Cost center (page description) on page 1432

## Displaying attestors of cost center pending attestation cases

You can display identities that still have to approve cost center attestation cases.

### To show attestors of an attestation case

- 1. In the menu bar, click **Responsibilities** > **Governance Administration**.
- 2. On the Governance Administration page, perform the following actions:
  - a. Click **Organization**.
  - b. On the **Organization** page, click **Cost centers** in the **Type** drop-down.
- 3. On the **Cost Centers** page, click the cost center whose attestation cases you want to display.
- 4. In the details pane, click Edit.
- 5. On the overview page, click **Attestation**.
- (Optional) On the Attestations <cost center role name> page, click on a tab to display the corresponding attestation cases.
- 7. In the list, click the (pending) attestation case that has attestors you want to display.
- 8. In the details pane, click **Actions** > **Send a reminder mail**.

The **Send a reminder mail** dialog lists all the identities that can approve this attestation case. You can now send these identities a reminder.

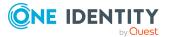

### To show attestors of all attestation cases

- 1. In the menu bar, click **Responsibilities** > **Governance Administration**.
- 2. On the **Governance Administration** page, perform the following actions:
  - a. Click Organization.
  - b. On the **Organization** page, click **Cost centers** in the **Type** drop-down.
- 3. On the **Cost Centers** page, click the cost center whose attestation cases you want to display.
- 4. In the details pane, click **Edit**.
- 5. On the overview page, click **Attestation**.
- (Optional) On the Attestations <cost center name> page, click on a tab to display the corresponding attestation cases.
- 7. Click View approvers for pending cases.

The **Send a reminder mail** dialog shows all the identities that still have attestation cases to approve. You can now send these identities a reminder.

### **Related topics**

- Attestors for attestation cases on page 180
- Governance administration (page description) on page 1371
- Organization (page description) on page 1412
- Cost center (page description) on page 1426
- Attestation Cost center (page description) on page 1432

### Approving and denying cost center attestation cases

You can grant or deny approval to attestation cases of cost centers.

### To approve an attestation case

- 1. In the menu bar, click **Responsibilities** > **Governance Administration**.
- 2. On the **Governance Administration** page, perform the following actions:
  - a. Click Organization.
  - b. On the **Organization** page, click **Cost centers** in the **Type** drop-down.
- On the Cost Centers page, click the cost center whose attestation cases you want to decide approval on.
- 4. In the details pane, click Edit.
- 5. On the overview page, click **Attestation**.
- (Optional) On the Attestations <cost center name> page, click on a tab to display the corresponding attestation cases.

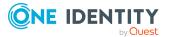

- 7. Click **Approve**.
- 8. On the **Attestation <cost center name>** page, perform one of the following actions:
  - Click  $\[ \square \]$  (**Approve**) next to the attestation case you want to approve.
  - Click 🗵 (**Deny**) next to the attestation case you want to deny.

TIP: To grant or deny approval for all the attestation cases displayed, click  $\overline{\square}$  (**Approve all**) or  $\overline{\square}$  (**Deny all**).

- 9. Click Next.
- 10. (Optional) On the **Pending Attestations Approvals** page, perform one of the following actions:
  - For approved attestation case:
    - To provide a reason for all approved attestation cases, enter the reason in the **Reason for approvals** field.
    - To use a predefined standard reason for all approved attestation cases, select the reason in the **Standard reason** list.
  - For denied attestation cases:
    - To provide a reason for all denied attestation cases, enter the reason in the **Reason for approvals** field.
    - To use a predefined standard reason for all denied attestation cases, select the reason in the **Standard reason** list.
  - To provide an individual reason for an approval decision, click **Enter a reason** and enter your reason.

 $\ensuremath{\mathsf{TIP}}$ : By giving reasons, your approvals are more transparent and support the audit trail.

NOTE: For more detailed information about standard reasons, see the One Identity Manager IT Shop Administration Guide.

11. Click Save.

- Attestation on page 160
- Governance administration (page description) on page 1371
- Organization (page description) on page 1412
- Cost center (page description) on page 1426
- Attestation Cost center (page description) on page 1432

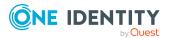

# Sending reminders about cost center pending attestation cases

If attestors have not yet processed an attestation case, you can send a reminder email to them to remind them about approving it.

The following options are available for sending reminders:

- You can select a specific attestation case that shows its attestors and then send a reminder about this attestation case to one specific attestor (see Option 1).
- You can send a reminder to all attestors of pending attestation cases that are shown on the current tab. This allows you to quickly notify all attestors that still need to make an approval decision (see Option 2).
- You can show all the attestors that still need to make approval decisions about attestation cases and then send a reminder to one specific attestor (see Option 3).

### To send a reminder to attestors of a selected attestation case

- 1. In the menu bar, click **Responsibilities** > **Governance Administration**.
- 2. On the **Governance Administration** page, perform the following actions:
  - a. Click **Organization**.
  - b. On the **Organization** page, click **Cost centers** in the **Type** drop-down.
- 3. On the **Cost Centers** page, click the cost center whose attestation cases you want to display.
- 4. In the details pane, click Edit.
- 5. On the overview page, click **Attestation**.
- (Optional) On the Attestations <cost center name> page, click on a tab to display the corresponding attestation cases.
- 7. In the list, click the attestation case that has attestors you want to remind.
- 8. In the details pane, click **Actions** > **Send a reminder mail**.
- 9. In the **Send a reminder mail** dialog, next to the identity you want to notify, click **Send a mail**.
- 10. Select the email program that you want to use.

This opens an email template with the attestor's email address.

11. Edit the email and send it to the attestor.

## To send a reminder to all the attestors of pending attestation cases on the current tab

- 1. In the menu bar, click **Responsibilities** > **Governance Administration**.
- 2. On the **Governance Administration** page, perform the following actions:
  - a. Click **Organization**.
  - b. On the **Organization** page, click **Cost centers** in the **Type** drop-down.

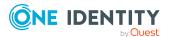

- 3. On the **Cost Centers** page, click the cost center whose attestation cases you want to display.
- 4. In the details pane, click Edit.
- 5. On the overview page, click **Attestation**.
- (Optional) On the Attestations <cost center name> page, click on a tab to display the corresponding attestation cases.
- 7. Click Send reminder.
- 8. In the **Send a reminder mail** dialog, enter the message for the attestor.
- 9. Click **OK**.

### To send a reminder a specific attestor about pending attestation cases

- 1. In the menu bar, click **Responsibilities** > **Governance Administration**.
- 2. On the Governance Administration page, perform the following actions:
  - a. Click **Organization**.
  - b. On the **Organization** page, click **Cost centers** in the **Type** drop-down.
- 3. On the **Cost Centers** page, click the cost center whose attestation cases you want to display.
- 4. In the details pane, click Edit.
- 5. On the overview page, click **Attestation**.
- (Optional) On the Attestations <cost center name> page, click on a tab to display the corresponding attestation cases.
- 7. In the **Send a reminder mail** dialog, next to the identity you want to notify, click **Send a mail**.
- 8. Select the email program that you want to use.

This opens an email template with the attestor's email address.

9. Edit the email and send it to the attestor.

### **Related topics**

- Sending attestation reminders on page 169
- Sending attestation reminders on page 169
- Governance administration (page description) on page 1371
- Organization (page description) on page 1412
- Cost center (page description) on page 1426
- Attestation Cost center (page description) on page 1432

## **Displaying cost center risk indexes**

You can display cost center risk indexes.

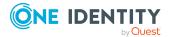

NOTE: For more detailed information about risk assessment, see the *One Identity Manager Risk Assessment Administration Guide*.

### To display a cost center's risk index

- 1. In the menu bar, click **Responsibilities** > **Governance Administration**.
- 2. On the Governance Administration page, perform the following actions:
  - a. Click Organization.
  - b. On the **Organization** page, click **Cost centers** in the **Type** drop-down.
- 3. On the **Cost Centers** page, click the cost center whose risk index you want to display.
- 4. In the details pane, click Edit.
- 5. On the overview page, click **Risk**.

This opens the **Risk - <cost center name>** page (see Risk - Cost center (page description) on page 1110).

6. (Optional) To show which attributes and assignments contribute to the calculated risk index, click **View risk functions**.

### **Related topics**

- Risk assessment on page 222
- Risk assessment on page 222
- Governance administration (page description) on page 1371
- Organization (page description) on page 1412
- Cost center (page description) on page 1426
- Overview Cost center (page description) on page 1428

## **Cost center history**

The Web Portal allows you to display historical data of cots centers for which you are responsible.

To do this, you have the following options:

| View            | Description                                                                                                    |
|-----------------|----------------------------------------------------------------------------------------------------|
| Events          | Shows all events relating to the cost center, either on a timeline or in a table (see Displaying cost center history on page 691). |
| Status overview | This shows you an overview of all assignments. It also shows how long each change was valid for. Use the status overview to track  |

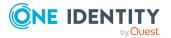

| View              | Description                                                                                                    |
|-------------------|----------------------------------------------------------------------------------------------------|
|                   | when changes were made and by whom. This way, you not only<br>see the initial and current status but you also see all the steps in<br>between (see Displaying the status overview of cost centers on<br>page 692).                                        |
| Status comparison | You can select a date and display all the changes made from then<br>until now. This also shows you what the value of the property was<br>at the selected point in time and what the value is now (see<br>Comparing statuses of cost centers on page 693). |

### **Displaying cost center history**

You can select to display all events involving cost centers on a timeline or in a table.

### To display the history

- 1. In the menu bar, click **Responsibilities** > **Governance Administration**.
- 2. On the Governance Administration page, perform the following actions:
  - a. Click **Organization**.
  - b. On the **Organization** page, click **Cost centers** in the **Type** drop-down.
- 3. On the **Cost Centers** page, click the cost center whose history you want to display.
- 4. In the details pane, click Edit.
- 5. On the overview page, click **History**.

This opens the **History - <cost center name>** page (see History – Cost center (page description) on page 1435).

TIP: To navigate along the timeline, click in the pane and move the mouse left or right whilst holding down the left button.

To zoom in or out, turn the mouse wheel.

- 6. (Optional) To filter the timeline of events, click **Filter by** and then one of the following:
  - **User**: Searches for events or actions associated with the identity name given. Identities with entitlements and ownerships create changes, such as adding or removing properties. You can display these actions on the timeline.
  - **Change type**: Only show events on the timeline with the selected change type.
  - **Date**: Only show events on the timeline that took place in the given period.
  - **Properties**: Only show events on the timeline with the selected properties.
  - **Display**: Only show events on the timeline that match the search.
  - **Object**: Only show events on the timeline about the selected object.
- 7. (Optional) To switch to the table view, click **Switch to table view**.

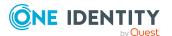

- 8. (Optional) To show more details about an event, perform one of the following actions:
  - Click on the event in the timeline.
  - In the table view, click the event and you will see the details in the details pane.

- Governance administration (page description) on page 1371
- Organization (page description) on page 1412
- Cost center (page description) on page 1426
- History Cost center (page description) on page 1435

### Displaying the status overview of cost centers

You can display all the changes that affect cost centers. You can also display how long each change was valid for. Use the status overview to track when changes were made and by whom. This way, you not only see the initial and current status but you also see all the steps in between.

### To display the status overview

- 1. In the menu bar, click **Responsibilities** > **Governance Administration**.
- 2. On the **Governance Administration** page, perform the following actions:
  - a. Click Organization.
  - b. On the **Organization** page, click **Cost centers** in the **Type** drop-down.
- 3. On the **Cost Centers** page, click the cost center whose status overview you want to display.
- 4. In the details pane, click **Edit**.
- 5. On the overview page, click **History**.

This opens the **History - <cost center name>** page (see History – Cost center (page description) on page 1435).

6. Click the **Status overview** tab.

- Governance administration (page description) on page 1371
- Organization (page description) on page 1412
- Cost center (page description) on page 1426
- History Cost center (page description) on page 1435

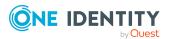

### **Comparing statuses of cost centers**

You can compare the current status of a cost center that you are responsible for to its status at another time.

### To compare statuses

- 1. In the menu bar, click **Responsibilities** > **Governance Administration**.
- 2. On the **Governance Administration** page, perform the following actions:
  - a. Click Organization.
  - b. On the **Organization** page, click **Cost centers** in the **Type** drop-down.
- 3. On the **Cost Centers** page, click the cost center whose status you want to compare.
- 4. In the details pane, click Edit.
- 5. On the overview page, click **History**.
- 6. On the **History** page, click the **Status comparison** tab.
- 7. In the date field, select the date and time from which you want to start the comparison.
- 8. (Optional) To display the properties that have not changed since creation, deselect the box next to **Display changed values only**.

### To compare the current status with the status at the time of a specific event

- 1. In the menu bar, click **Responsibilities** > **Governance Administration**.
- 2. On the **Governance Administration** page, perform the following actions:
  - a. Click **Organization**.
  - b. On the **Organization** page, click **Cost centers** in the **Type** drop-down.
- 3. On the **Cost Centers** page, click the cost center whose status you want to compare.
- 4. In the details pane, click **Edit**.
- 5. On the overview page, click **History**.
- 6. On the **History** page, perform one of the following actions:
  - On the timeline, click the event and then **Compare**.
  - In the table view, click the event in the list and then in the details pane, click **Compare**.
- 7. (Optional) To display the properties that have not changed since being created, deselect the box next to **Display changed values only**.

- Governance administration (page description) on page 1371
- Organization (page description) on page 1412

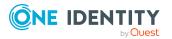

- Cost center (page description) on page 1426
- History Cost center (page description) on page 1435

# Displaying role memberships of cost center members

You can display which roles and organizations belong to identities that are assigned cost centers. Information is displayed as a hierarchical chart, so you can drill in and see the role inheritance.

MOBILE: This function is not available in the mobile interface.

### To display roles and organizations of members of a cost center

- 1. In the menu bar, click **Responsibilities** > **Governance Administration**.
- 2. On the **Governance Administration** page, perform the following actions:
  - a. Click **Organization**.
  - b. On the **Organization** page, click **Cost centers** in the **Type** drop-down.
- On the Cost Centers page, click the cost center whose members you want to know more about.
- 4. In the details pane, click **Edit**.
- 5. On the overview page, click **Usage**.

This opens the **Usage - <cost center name>** page (see Usage - Cost center (page description) on page 1437).

- 6. In the **Role classes** menu, select the main category of roles and organizations that you want to display.
- 7. (Optional) To find out which members are assigned to a particular object, click (More information) in the specified object.
- 8. (Optional) To see the legend, click **More information**.

### **Related topics**

- Governance administration (page description) on page 1371
- Organization (page description) on page 1412
- Cost center (page description) on page 1426
- Usage Cost center (page description) on page 1437

## **Copying/splitting cost centers**

You can copy or move memberships and entitlements from cost centers to new roles (departments, business roles, cost centers, locations).

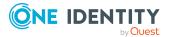

Any combination of role types is allowed.

### To copy a cost center or move memberships and entitlements

- 1. In the menu bar, click **Responsibilities** > **Governance Administration**.
- 2. On the **Governance Administration** page, perform the following actions:
  - a. Click **Organization**.
  - b. On the **Organization** page, click **Cost centers** in the **Type** drop-down.
- 3. On the **Cost Centers** page, click the cost center you want to copy or whose memberships and entitlements you want to move.
- 4. In the details pane, click Edit.
- 5. On the overview page, click **Split**.
- 6. In the **Split a role** dialog, in the **Type of the new role** menu, select a type for the new role.
- Depending on which role type you have selected, enter the corresponding main data of the new role (see Main data – Department (page description) on page 1090, Main data – Business role (page description) on page 1061, Main data – Cost center (page description) on page 1104, or Main data – Location (page description) on page 1117).
- 8. Click Next.
- 9. Perform the following actions:
  - To neither copy nor move a entitlement/membership to a new role, click
     Actions > Keep this assignment next to the corresponding
     entitlement/membership. Later, the entitlement/membership is only available
     in the source role.
  - To copy a entitlement/membership to a new role, click Actions > Keep and copy to new role next to the corresponding entitlement/membership. The entitlement/membership is later included in the source role as well as the target role.
  - To move a entitlement/membership to a new role, click Actions > Move to new role next to the corresponding entitlement/membership. The entitlement/membership is later removed from the source role and is only included in the target role.
- 10. Click Next.
- 11. (Optional) Verify the actions to run and deselect the check box in front of any actions that should not be run.
- 12. Click Next.
- 13. Click Close.

- Cost center memberships on page 675
- Cost center entitlements on page 677

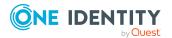

- Governance administration (page description) on page 1371
- Organization (page description) on page 1412
- Cost center (page description) on page 1426

## **Comparing and merging cost centers**

You can compare the properties of cost centers with the properties of other business roles, departments, cost centers, or locations and then select the properties you require and merge them.

### To compare and merge a cost center

- 1. In the menu bar, click **Responsibilities > Governance Administration**.
- 2. On the **Governance Administration** page, perform the following actions:
  - a. Click **Organization**.
  - b. On the **Organization** page, click **Cost centers** in the **Type** drop-down.
- 3. On the **Cost Centers** page, click the cost center you want to compare and merge.
- 4. In the details pane, click Edit.
- 5. On the overview page, click **Compare and merge**.
- 6. In the **Compare and merge** dialog, in the **Object type** menu, select the business role, department, cost center, or location to compare and merge with your cost center.
- 7. Click Assign.
- 8. In the **Comparison role** dialog, select the business role/department/cost center/location to compare.

The assigned memberships and entitlements of both objects are listed with the following information:

| Column                                         | Description                                                                                                    |
|------------------------------------------------|----------------------------------------------------------------------------------------------------|
| Object                                         | Shows the name of the assigned entitlement/membership that occurs in one of the selected objects being compared. |
| Туре                                           | Type of the entitlement/membership.                                                                              |
| <name object="" of="" source="" the=""></name> | Shows the entitlement/membership's assignment type.<br>The following assignment types are available.             |
|                                                | • Direct                                                                                                    |
|                                                | • Inherited                                                                                                    |
|                                                | Requested                                                                                                    |

### Table 53: Overview of the assignments

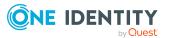

| Column                                          | Description                                                                                                    |
|-------------------------------------------------|----------------------------------------------------------------------------------------------------|
| <name compare="" object="" of="" the=""></name> | • Dynamic                                                                                                    |
|                                                 | Not assigned                                                                                                    |
|                                                 | For more detailed information about assigning company resources, see the <i>One Identity Manager Identity Management Base Module Administration Guide</i> . |
| Comparison                                      | Show you where the entitlement/membership occurs.                                                                                                    |

TIP: To arrange the list of assignments better, use the filters available some of the columns. For more information, see Filtering on page 41..

- 9. In the **Compare and merge** dialog, click **Merge the selected roles**.
- 10. (Optional) Verify the actions to run and deselect the check box in front of any actions that should not be run.
- 11. Click Next.
- 12. Click Close.

### **Related topics**

- Cost center memberships on page 675
- Cost center entitlements on page 677
- Governance administration (page description) on page 1371
- Organization (page description) on page 1412
- Cost center (page description) on page 1426

## **Displaying cost center statistics**

You can display cost center statistics.

### To display a cost center's statistics

- 1. In the menu bar, click **Responsibilities > Governance Administration**.
- 2. On the **Governance Administration** page, perform the following actions:
  - a. Click Organization.
  - b. On the **Organization** page, click **Cost centers** in the **Type** drop-down.
- 3. On the **Organization** page, click the cost center whose statistics you want to display.
- 4. In the details pane, click **Edit**.
- 5. On the overview page, click **Statistics**.

This opens the Statistics for <cost center name> dialog and shows the cost

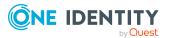

center's statistics.

6. (Optional) To obtain more information about a chart, click the chart or its header.

### **Related topics**

- Discovering your statistics on the home page on page 806
- Statistics on page 806
- Organization (page description) on page 1412
- Cost center (page description) on page 1426

## Managing multi-request resources

You can perform a variety of actions on multi-request resources and gather information about them.

### **Detailed information about this topic**

- Displaying multi-request resources on page 698
- Displaying multi-request resource overviews on page 699
- Displaying and editing multi-request resources main data on page 699
- Multi-request resource attestations on page 700

## **Displaying multi-request resources**

You can display all the multi-request resources.

### To display multi-request resources

- 1. In the menu bar, click **Responsibilities > Governance Administration**.
- 2. On the Governance Administration page, click Multi-request resources.

This opens the Multi-request Resources page (see Multi-request resources (page description) on page 1401) and displays all the multi-request resources.

- Governance administration (page description) on page 1371
- Multi-request resources (page description) on page 1401

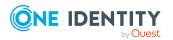

## **Displaying multi-request resource overviews**

You can display all relevant information about multi-request resources summarized in an overview. The information is represented by shapes in a HyperView.

### To display a multi-request resource's overview

- 1. In the menu bar, click **Responsibilities** > **Governance Administration**.
- 2. On the Governance Administration page, click Multi-request resources.
- 3. On the **Multi-request Resources** page, click the multi-request resource whose overview you want to display.
- 4. In the details pane, click **Edit**.
- 5. On the overview page, click **Overview**.

This opens the **Overview - <multi-request resource name>** page (see Overview - Multi-request resource (page description) on page 1402).

### **Related topics**

- Governance administration (page description) on page 1371
- Multi-request resources (page description) on page 1401
- Multi-request resource (page description) on page 1401
- Overview Multi-request resource (page description) on page 1402

# Displaying and editing multi-request resources main data

You can display and edit multi-request resources' main data.

#### To show and edit a multi-request resource's main data

- 1. In the menu bar, click **Responsibilities** > **Governance Administration**.
- 2. On the Governance Administration page, click Multi-request resources.
- 3. On the **Multi-request Resources** page, click the multi-request resource whose main data you want to show/edit.
- 4. In the details pane, click Edit.
- 5. On the overview page, click **Main data**.
- On the Main data <multi-request resource name>, make your changes in the respective fields (see Main data – Multi-request resource (page description) on page 1403).
- 7. Click Save.

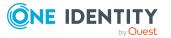

- Governance administration (page description) on page 1371
- Multi-request resources (page description) on page 1401
- Multi-request resource (page description) on page 1401
- Main data Multi-request resource (page description) on page 1403

### **Multi-request resource attestations**

You can use attestation to test the balance between security and compliance within your company. Managers or others responsible for compliance can use One Identity Manager attestation functionality to certify correctness of permissions, requests, or exception approvals either scheduled or on demand. Recertification is the term generally used to describe regular certification of permissions. One Identity Manager uses the same workflows for recertification and attestation.

There are attestation policies defined in One Identity Manager for carrying out attestations. Attestation policies specify which objects are attested when, how often, and by whom.Once an attestation is performed, One Identity Manager creates attestation cases that contain all the necessary information about the attestation objects and the attestor responsible. The attestor checks the attestation objects. They verify the correctness of the data and initiate any changes that need to be made if the data conflicts with internal rules.

Attestation cases record the entire attestation sequence. Each attestation step in an attestation case can be audit-proof reconstructed. Attestations are run regularly using scheduled tasks. You can also trigger single attestations manually.

Attestation is complete when the attestation case has been granted or denied approval. You specify how to deal with granted or denied attestations on a company basis.

### Detailed information about this topic

- Displaying multi-request resource attestation cases on page 700
- Displaying attestors of multi-request resource pending attestation cases on page 702
- Approving and denying multi-request resource attestation cases on page 703
- Sending reminders about multi-request resource pending attestation cases on page 704

### **Displaying multi-request resource attestation cases**

You can display attestation cases related to multi-request resources.

In addition, you can obtain more information about the attestation cases.

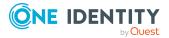

### To display attestation cases

- 1. In the menu bar, click **Responsibilities** > **Governance Administration**.
- 2. On the Governance Administration page, click Multi-request resources.
- 3. On the **Multi-request Resources** page, click the multi-request resource whose attestation cases you want to display.
- 4. In the details pane, click Edit.
- 5. On the overview page, click **Attestation**.

This opens the **Attestation - <multi-request resource name>** page (see Attestation – Multi-request resource (page description) on page 1404).

- 6. (Optional) Click on a tab to display the respective attestation cases.
- 7. (Optional) To display objects involved in an attestation case in detail, perform the following actions:
  - a. In the list, click the attestation case.
  - b. In the details pane, click **Show details**.
  - c. In the Attested object dialog, select an object in the Object menu.
     This shows information about the object.
  - d. (Optional) Click View current state of the object

This opens an overview of the attestation.

- 8. (Optional) To display all the identities that can approve the attestation case, perform the following actions:
  - a. In the list, click the attestation case.
  - b. In the details pane, click the **Workflow** tab.
- 9. (Optional) To show previous attestation cases for the selected object, perform the following actions:
  - a. In the list, click the attestation case.
  - b. In the details pane, click the **History** tab.

This displays a list of the attestation cases that have already taken place for the selected object. You can get more information about each attestation case.

- Governance administration (page description) on page 1371
- Multi-request resources (page description) on page 1401
- Multi-request resource (page description) on page 1401
- Attestation Multi-request resource (page description) on page 1404

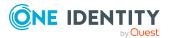

## Displaying attestors of multi-request resource pending attestation cases

You can display identities that still have to approve multi-request resource attestation cases.

### To show attestors of an attestation case

- 1. In the menu bar, click **Responsibilities** > **Governance Administration**.
- 2. On the Governance Administration page, click Multi-request resources.
- 3. On the **Multi-request Resources** page, click the multi-request resource whose attestation cases you want to display.
- 4. In the details pane, click Edit.
- 5. On the overview page, click **Attestation**.
- 6. (Optional) On the **Attestations <multi-request resource name>** page, click on a tab to display the corresponding attestation cases.
- 7. In the list, click the (pending) attestation case that has attestors you want to display.
- 8. In the details pane, click **Actions** > **Send a reminder mail**.

The **Send a reminder mail** dialog lists all the identities that can approve this attestation case. You can now send these identities a reminder.

### To show attestors of all attestation cases

- 1. In the menu bar, click **Responsibilities** > **Governance Administration**.
- 2. On the Governance Administration page, click Multi-request resources.
- 3. On the **Multi-request Resources** page, click the multi-request resource whose attestation cases you want to display.
- 4. In the details pane, click Edit.
- 5. On the overview page, click **Attestation**.
- (Optional) On the Attestations <multi-request resource name> page, click on a tab to display the corresponding attestation cases.
- 7. Click View approvers for pending cases.

The **Send a reminder mail** dialog shows all the identities that still have attestation cases to approve. You can now send these identities a reminder.

- Attestors for attestation cases on page 180
- Governance administration (page description) on page 1371
- Multi-request resources (page description) on page 1401
- Multi-request resource (page description) on page 1401
- Attestation Multi-request resource (page description) on page 1404

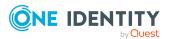

## Approving and denying multi-request resource attestation cases

You can grant or deny approval to attestation cases of multi-request resources.

### To approve an attestation case

- 1. In the menu bar, click **Responsibilities** > **Governance Administration**.
- 2. On the Governance Administration page, click Multi-request resources.
- 3. On the **Multi-request Resources** page, click the multi-request resource whose attestation cases you want to decide approval on.
- 4. In the details pane, click Edit.
- 5. On the overview page, click **Attestation**.
- 6. (Optional) On the **Attestations <multi-request resource name>** page, click on a tab to display the corresponding attestation cases.
- 7. Click **Approve**.
- 8. On the **Attestation <multi-request resource name>** page, perform one of the following actions:
  - Click 🗹 (**Approve**) next to the attestation case you want to approve.
  - Click 🗵 (**Deny**) next to the attestation case you want to deny.

TIP: To grant or deny approval for all the attestation cases displayed, click (Approve all) or (Deny all).

- 9. Click Next.
- 10. (Optional) On the **Pending Attestations Approvals** page, perform one of the following actions:
  - For approved attestation case:
    - To provide a reason for all approved attestation cases, enter the reason in the **Reason for approvals** field.
    - To use a predefined standard reason for all approved attestation cases, select the reason in the **Standard reason** list.
  - For denied attestation cases:
    - To provide a reason for all denied attestation cases, enter the reason in the **Reason for approvals** field.
    - To use a predefined standard reason for all denied attestation cases, select the reason in the **Standard reason** list.
  - To provide an individual reason for an approval decision, click **Enter a reason** and enter your reason.

TIP: By giving reasons, your approvals are more transparent and support the audit trail.

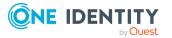

NOTE: For more detailed information about standard reasons, see the One Identity Manager IT Shop Administration Guide.

11. Click Save.

### **Related topics**

- Attestation on page 160
- Governance administration (page description) on page 1371
- Multi-request resources (page description) on page 1401
- Multi-request resource (page description) on page 1401
- Attestation Multi-request resource (page description) on page 1404

### Sending reminders about multi-request resource pending attestation cases

If attestors have not yet processed an attestation case, you can send a reminder email to them to remind them about approving it.

The following options are available for sending reminders:

- You can select a specific attestation case that shows its attestors and then send a reminder about this attestation case to one specific attestor (see Option 1).
- You can send a reminder to all attestors of pending attestation cases that are shown on the current tab. This allows you to quickly notify all attestors that still need to make an approval decision (see Option 2).
- You can show all the attestors that still need to make approval decisions about attestation cases and then send a reminder to one specific attestor (see Option 3).

### To send a reminder to attestors of a selected attestation case

- 1. In the menu bar, click **Responsibilities > Governance Administration**.
- 2. On the Governance Administration page, click Multi-request resources.
- 3. On the **Multi-request Resources** page, click the multi-request resource whose attestation cases you want to display.
- 4. In the details pane, click Edit.
- 5. On the overview page, click **Attestation**.
- 6. (Optional) On the **Attestations <multi-request resource name>** page, click on a tab to display the corresponding attestation cases.
- 7. In the list, click the attestation case that has attestors you want to remind.
- 8. In the details pane, click **Actions > Send a reminder mail**.
- 9. In the **Send a reminder mail** dialog, next to the identity you want to notify, click Send a mail.
- 10. Select the email program that you want to use.

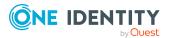

This opens an email template with the attestor's email address.

11. Edit the email and send it to the attestor.

### To send a reminder to all the attestors of pending attestation cases on the current tab

- 1. In the menu bar, click **Responsibilities > Governance Administration**.
- 2. On the Governance Administration page, click Multi-request resources.
- 3. On the **Multi-request Resources** page, click the multi-request resource whose attestation cases you want to display.
- 4. In the details pane, click **Edit**.
- 5. On the overview page, click **Attestation**.
- 6. (Optional) On the Attestations <multi-request resource name> page, click on a tab to display the corresponding attestation cases.
- 7. Click Send reminder.
- 8. In the **Send a reminder mail** dialog, enter the message for the attestor.
- 9. Click **OK**.

### To send a reminder a specific attestor about pending attestation cases

- 1. In the menu bar, click **Responsibilities > Governance Administration**.
- 2. On the Governance Administration page, click Multi-request resources.
- 3. On the **Multi-request Resources** page, click the multi-request resource whose attestation cases you want to display.
- 4. In the details pane, click Edit.
- 5. On the overview page, click **Attestation**.
- 6. (Optional) On the Attestations <multi-request resource name> page, click on a tab to display the corresponding attestation cases.
- 7. In the **Send a reminder mail** dialog, next to the identity you want to notify, click Send a mail.
- 8. Select the email program that you want to use.

This opens an email template with the attestor's email address.

9. Edit the email and send it to the attestor.

- Sending attestation reminders on page 169
- Sending attestation reminders on page 169
- Governance administration (page description) on page 1371
- Multi-request resources (page description) on page 1401

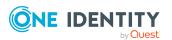

- Multi-request resource (page description) on page 1401
- Attestation Multi-request resource (page description) on page 1404

## Managing multi requestable/unsubscribable resources

You can perform a variety of actions on multi requestable/unsubscribable resources and gather information about them.

### Detailed information about this topic

- Displaying all multi requestable/unsubscribable resources on page 706
- Displaying multi requestable/unsubscribable resource overviews on page 707
- Displaying and editing multi requestable/unsubscribable resource main data on page 707
- Multi requestable/unsubscribable resource memberships on page 708
- Multi requestable/unsubscribable resource attestations on page 710

# Displaying all multi requestable/unsubscribable resources

You can display all the multi requestable/unsubscribable resources.

#### To display multi requestable/unsubscribable resources

- 1. In the menu bar, click **Responsibilities** > **Governance Administration**.
- 2. On the **Governance Administration** page, click **Multi** requestable/unsubscribable resources.

This opens the **Multi requestable/unsubscribable Resources** page (see Multi requestable/unsubscribable resources (page description) on page 1405) and displays all the multi requestable/unsubscribable resources.

- Governance administration (page description) on page 1371
- Multi requestable/unsubscribable resources (page description) on page 1405

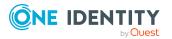

# Displaying multi requestable/unsubscribable resource overviews

You can display all relevant information about multi requestable/unsubscribable resources summarized in an overview. The information is represented by shapes in a HyperView.

### To display a multi requestable/unsubscribable resource's overview

- 1. In the menu bar, click **Responsibilities** > **Governance Administration**.
- 2. On the **Governance Administration** page, click **Multi** requestable/unsubscribable resources.
- 3. On the **Multi requestable/unsubscribable Resources** page, click the multi requestable/unsubscribable resource whose overview you want to display.
- 4. In the details pane, click Edit.
- 5. On the overview page, click **Overview**.

This opens the **Overview - <multi requestable/unsubscribable resource name>** page (see Overview - Multi requestable/unsubscribable resource (page description) on page 1407).

### **Related topics**

- Governance administration (page description) on page 1371
- Multi requestable/unsubscribable resources (page description) on page 1405
- Multi requestable/unsubscribable resource (page description) on page 1406
- Overview Multi requestable/unsubscribable resource (page description) on page 1407

# Displaying and editing multi requestable/unsubscribable resource main data

You can display and edit multi requestable/unsubscribable resources' main data.

### To show and edit a multi requestable/unsubscribable resource's main data

- 1. In the menu bar, click **Responsibilities** > **Governance Administration**.
- 2. On the **Governance Administration** page, click **Multi requestable/unsubscribable resources**.
- 3. On the **Multi requestable/unsubscribable Resources** page, click the multi requestable/unsubscribable resource whose main data you want to show/edit.
- 4. In the details pane, click Edit.
- 5. On the overview page, click Main data.

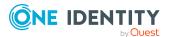

- On the Main data <multi requestable/unsubscribable resource name>, make your changes in the respective fields (see Main data – Multi requestable/unsubscribable resource (page description) on page 1408).
- 7. Click Save.

- Governance administration (page description) on page 1371
- Multi requestable/unsubscribable resources (page description) on page 1405
- Multi requestable/unsubscribable resource (page description) on page 1406
- Main data Multi requestable/unsubscribable resource (page description) on page 1408

# Multi requestable/unsubscribable resource memberships

Multi requestable/unsubscribable resources can be assigned identities. You can display these identities, assign further identities to the multi requestable/unsubscribable resources and remove identities from the multi requestable/unsubscribable resources.

### Detailed information about this topic

- Displaying multi requestable/unsubscribable resource memberships on page 708
- Assigning identities to multi requestable/unsubscribable resources on page 709
- Removing multi requestable/unsubscribable resources from identities on page 710

## Displaying multi requestable/unsubscribable resource memberships

You can display identities that have multi requestable/unsubscribable resources assigned to them.

## To display identities that are assigned a multi requestable/unsubscribable resource

- 1. In the menu bar, click **Responsibilities** > **Governance Administration**.
- 2. On the **Governance Administration** page, click **Multi** requestable/unsubscribable resources.
- 3. On the **Multi requestable/unsubscribable Resources** page, click the multi requestable/unsubscribable resource whose memberships you want to display.
- 4. In the details pane, click Edit.
- 5. On the overview page, click **Memberships**.

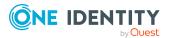

This opens the **Memberships - <multi requestable/unsubscribable resource name>** page (see Memberships - Multi requestable/unsubscribable resource (page description) on page 1409).

### **Related topics**

- Governance administration (page description) on page 1371
- Multi requestable/unsubscribable resources (page description) on page 1405
- Multi requestable/unsubscribable resource (page description) on page 1406
- Memberships Multi requestable/unsubscribable resource (page description) on page 1409

## Assigning identities to multi requestable/unsubscribable resources

You can assign identities to multi requestable/unsubscribable resources. You do this through requests.

### To assign a multi requestable/unsubscribable resource to an identity

- 1. In the menu bar, click **Responsibilities** > **Governance Administration**.
- 2. On the **Governance Administration** page, click **Multi** requestable/unsubscribable resources.
- 3. On the **Multi requestable/unsubscribable Resources** page, click the multi requestable/unsubscribable resources you want to assign an identity to.
- 4. In the details pane, click Edit.
- 5. On the overview page, click **Memberships**.
- On the Memberships <multi requestable/unsubscribable resource name> page, click Request memberships.
- 7. In the **Request memberships** dialog, in the list, click the identity you want to assign to the multi requestable/unsubscribable resource.
- 8. Click Add to cart.
- 9. On the My Shopping Cart page, click Submit.

TIP: You can also add more products to your shopping cart and configure various settings. For more information, see Managing products in the shopping cart on page 92.

Once the request has been granted approval, the identity is assigned to the multi requestable/unsubscribable resource.

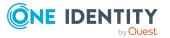

- Governance administration (page description) on page 1371
- Multi requestable/unsubscribable resources (page description) on page 1405
- Multi requestable/unsubscribable resource (page description) on page 1406
- Memberships Multi requestable/unsubscribable resource (page description) on page 1409

## Removing multi requestable/unsubscribable resources from identities

You can remove identities from multi requestable/unsubscribable resources

### To remove an identity from a multi requestable/unsubscribable resource

- 1. In the menu bar, click **Responsibilities** > **Governance Administration**.
- 2. On the **Governance Administration** page, click **Multi** requestable/unsubscribable resources.
- 3. On the **Multi requestable/unsubscribable Resources** page, click the multi requestable/unsubscribable resources you want to remove an identity from.
- 4. In the details pane, click **Edit**.
- 5. On the overview page, click **Memberships**.
- 6. On the **Memberships <multi requestable/unsubscribable resource name>** page, select the check box next to the multi requestable/unsubscribable resource that you want to remove.
- 7. Click **Delete memberships**.

This cancels the multi requestable/unsubscribable resource's assignment.

### **Related topics**

- Governance administration (page description) on page 1371
- Multi requestable/unsubscribable resources (page description) on page 1405
- Multi requestable/unsubscribable resource (page description) on page 1406
- Memberships Multi requestable/unsubscribable resource (page description) on page 1409

# Multi requestable/unsubscribable resource attestations

You can use attestation to test the balance between security and compliance within your company. Managers or others responsible for compliance can use One Identity Manager

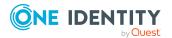

attestation functionality to certify correctness of permissions, requests, or exception approvals either scheduled or on demand. Recertification is the term generally used to describe regular certification of permissions. One Identity Manager uses the same workflows for recertification and attestation.

There are attestation policies defined in One Identity Manager for carrying out attestations. Attestation policies specify which objects are attested when, how often, and by whom.Once an attestation is performed, One Identity Manager creates attestation cases that contain all the necessary information about the attestation objects and the attestor responsible. The attestor checks the attestation objects. They verify the correctness of the data and initiate any changes that need to be made if the data conflicts with internal rules.

Attestation cases record the entire attestation sequence. Each attestation step in an attestation case can be audit-proof reconstructed. Attestations are run regularly using scheduled tasks. You can also trigger single attestations manually.

Attestation is complete when the attestation case has been granted or denied approval. You specify how to deal with granted or denied attestations on a company basis.

### **Detailed information about this topic**

- Displaying multi requestable/unsubscribable resource attestation cases on page 711
- Displaying attestors of multi requestable/unsubscribable resource pending attestation cases on page 712
- Approving and denying multi requestable/unsubscribable resource attestation cases on page 714
- Sending reminders about multi requestable/unsubscribable resource pending attestation cases on page 715

## Displaying multi requestable/unsubscribable resource attestation cases

You can display attestation cases related to multi requestable/unsubscribable resources. In addition, you can obtain more information about the attestation cases.

### To display attestation cases

- 1. In the menu bar, click **Responsibilities** > **Governance Administration**.
- 2. On the **Governance Administration** page, click **Multi** requestable/unsubscribable resources.
- 3. On the **Multi requestable/unsubscribable Resources** page, click the multi requestable/unsubscribable resource whose attestation cases you want to display.
- 4. In the details pane, click Edit.
- 5. On the overview page, click **Attestation**.

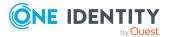

This opens the **Attestation - <multi requestable/unsubscribable resource name>** page (see Attestation – Multi requestable/unsubscribable resource (page description) on page 1410).

- 6. (Optional) Click on a tab to display the respective attestation cases.
- 7. (Optional) To display objects involved in an attestation case in detail, perform the following actions:
  - a. In the list, click the attestation case.
  - b. In the details pane, click **Show details**.
  - c. In the Attested object dialog, select an object in the Object menu.
     This shows information about the object.
  - d. (Optional) Click View current state of the object

This opens an overview of the attestation.

- 8. (Optional) To display all the identities that can approve the attestation case, perform the following actions:
  - a. In the list, click the attestation case.
  - b. In the details pane, click the **Workflow** tab.
- 9. (Optional) To show previous attestation cases for the selected object, perform the following actions:
  - a. In the list, click the attestation case.
  - b. In the details pane, click the **History** tab.

This displays a list of the attestation cases that have already taken place for the selected object. You can get more information about each attestation case.

### **Related topics**

- Governance administration (page description) on page 1371
- Multi requestable/unsubscribable resources (page description) on page 1405
- Multi requestable/unsubscribable resource (page description) on page 1406
- Attestation Multi requestable/unsubscribable resource (page description) on page 1410

## Displaying attestors of multi requestable/unsubscribable resource pending attestation cases

You can display identities that still have to approve multi requestable/unsubscribable resource attestation cases.

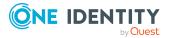

### To show attestors of an attestation case

- 1. In the menu bar, click **Responsibilities** > **Governance Administration**.
- 2. On the **Governance Administration** page, click **Multi** requestable/unsubscribable resources.
- 3. On the **Multi requestable/unsubscribable Resources** page, click the multi requestable/unsubscribable resource whose attestation cases you want to display.
- 4. In the details pane, click Edit.
- 5. On the overview page, click **Attestation**.
- (Optional) On the Attestations <multi requestable/unsubscribable resource name> page, click on a tab to display the corresponding attestation cases.
- 7. In the list, click the (pending) attestation case that has attestors you want to display.
- 8. In the details pane, click **Actions** > **Send a reminder mail**.

The **Send a reminder mail** dialog lists all the identities that can approve this attestation case. You can now send these identities a reminder.

#### To show attestors of all attestation cases

- 1. In the menu bar, click **Responsibilities** > **Governance Administration**.
- 2. On the **Governance Administration** page, click **Multi** requestable/unsubscribable resources.
- 3. On the **Multi requestable/unsubscribable Resources** page, click the multi requestable/unsubscribable resource whose attestation cases you want to display.
- 4. In the details pane, click Edit.
- 5. On the overview page, click **Attestation**.
- (Optional) On the Attestations <multi requestable/unsubscribable resource name> page, click on a tab to display the corresponding attestation cases.
- 7. Click View approvers for pending cases.

The **Send a reminder mail** dialog shows all the identities that still have attestation cases to approve. You can now send these identities a reminder.

- Attestors for attestation cases on page 180
- Governance administration (page description) on page 1371
- Multi requestable/unsubscribable resources (page description) on page 1405
- Multi requestable/unsubscribable resource (page description) on page 1406
- Attestation Multi requestable/unsubscribable resource (page description) on page 1410

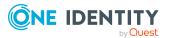

## Approving and denying multi requestable/unsubscribable resource attestation cases

You can grant or deny approval to attestation cases of multi requestable/unsubscribable resources.

### To approve an attestation case

- 1. In the menu bar, click **Responsibilities** > **Governance Administration**.
- 2. On the **Governance Administration** page, click **Multi** requestable/unsubscribable resources.
- 3. On the **Multi requestable/unsubscribable Resources** page, click the multi requestable/unsubscribable resource whose attestation cases you want to decide approval on.
- 4. In the details pane, click Edit.
- 5. On the overview page, click **Attestation**.
- (Optional) On the Attestations <multi requestable/unsubscribable resource name> page, click on a tab to display the corresponding attestation cases.
- 7. Click **Approve**.
- 8. On the **Attestation <multi requestable/unsubscribable resource name>** page, perform one of the following actions:
  - Click (**Approve**) next to the attestation case you want to approve.
  - Click (**Deny**) next to the attestation case you want to deny.

TIP: To grant or deny approval for all the attestation cases displayed, click (Approve all) or (Deny all).

- 9. Click Next.
- 10. (Optional) On the **Pending Attestations Approvals** page, perform one of the following actions:
  - For approved attestation case:
    - To provide a reason for all approved attestation cases, enter the reason in the **Reason for approvals** field.
    - To use a predefined standard reason for all approved attestation cases, select the reason in the **Standard reason** list.
  - For denied attestation cases:
    - To provide a reason for all denied attestation cases, enter the reason in the **Reason for approvals** field.
    - To use a predefined standard reason for all denied attestation cases, select the reason in the **Standard reason** list.

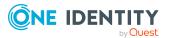

• To provide an individual reason for an approval decision, click **Enter a reason** and enter your reason.

TIP: By giving reasons, your approvals are more transparent and support the audit trail.

NOTE: For more detailed information about standard reasons, see the One Identity Manager IT Shop Administration Guide.

11. Click Save.

### Related topics

- Attestation on page 160
- Governance administration (page description) on page 1371
- Multi requestable/unsubscribable resources (page description) on page 1405
- Multi requestable/unsubscribable resource (page description) on page 1406
- Attestation Multi requestable/unsubscribable resource (page description) on page 1410

### Sending reminders about multi requestable/unsubscribable resource pending attestation cases

If attestors have not yet processed an attestation case, you can send a reminder email to them to remind them about approving it.

The following options are available for sending reminders:

- You can select a specific attestation case that shows its attestors and then send a reminder about this attestation case to one specific attestor (see Option 1).
- You can send a reminder to all attestors of pending attestation cases that are shown on the current tab. This allows you to quickly notify all attestors that still need to make an approval decision (see Option 2).
- You can show all the attestors that still need to make approval decisions about attestation cases and then send a reminder to one specific attestor (see Option 3).

### To send a reminder to attestors of a selected attestation case

- 1. In the menu bar, click **Responsibilities** > **Governance Administration**.
- 2. On the **Governance Administration** page, click **Multi** requestable/unsubscribable resources.
- 3. On the **Multi requestable/unsubscribable Resources** page, click the multi requestable/unsubscribable resource whose attestation cases you want to display.
- 4. In the details pane, click Edit.
- 5. On the overview page, click **Attestation**.

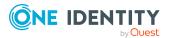

- (Optional) On the Attestations <multi requestable/unsubscribable resource name> page, click on a tab to display the corresponding attestation cases.
- 7. In the list, click the attestation case that has attestors you want to remind.
- 8. In the details pane, click **Actions** > **Send a reminder mail**.
- 9. In the **Send a reminder mail** dialog, next to the identity you want to notify, click **Send a mail**.
- 10. Select the email program that you want to use.

This opens an email template with the attestor's email address.

11. Edit the email and send it to the attestor.

## To send a reminder to all the attestors of pending attestation cases on the current tab

- 1. In the menu bar, click **Responsibilities** > **Governance Administration**.
- 2. On the **Governance Administration** page, click **Multi** requestable/unsubscribable resources.
- 3. On the **Multi requestable/unsubscribable Resources** page, click the multi requestable/unsubscribable resource whose attestation cases you want to display.
- 4. In the details pane, click Edit.
- 5. On the overview page, click **Attestation**.
- (Optional) On the Attestations <multi requestable/unsubscribable resource name> page, click on a tab to display the corresponding attestation cases.
- 7. Click Send reminder.
- 8. In the **Send a reminder mail** dialog, enter the message for the attestor.
- 9. Click **OK**.

### To send a reminder a specific attestor about pending attestation cases

- 1. In the menu bar, click **Responsibilities** > **Governance Administration**.
- 2. On the **Governance Administration** page, click **Multi** requestable/unsubscribable resources.
- 3. On the **Multi requestable/unsubscribable Resources** page, click the multi requestable/unsubscribable resource whose attestation cases you want to display.
- 4. In the details pane, click Edit.
- 5. On the overview page, click **Attestation**.
- (Optional) On the Attestations <multi requestable/unsubscribable resource name> page, click on a tab to display the corresponding attestation cases.
- 7. In the **Send a reminder mail** dialog, next to the identity you want to notify, click **Send a mail**.

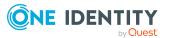

- Select the email program that you want to use.
   This opens an email template with the attestor's email address.
- 9. Edit the email and send it to the attestor.

- Sending attestation reminders on page 169
- Sending attestation reminders on page 169
- Governance administration (page description) on page 1371
- Multi requestable/unsubscribable resources (page description) on page 1405
- Multi requestable/unsubscribable resource (page description) on page 1406
- Attestation Multi requestable/unsubscribable resource (page description) on page 1410

## **Managing resources**

You can perform a variety of actions on resources and gather information about them.

### **Detailed information about this topic**

- Displaying all resources on page 717
- Displaying resource overviews on page 718
- Displaying and editing resource main data on page 718
- Resources' memberships on page 719
- Resource attestations on page 721
- Displaying role memberships resource members on page 727

## **Displaying all resources**

You can display all the resources.

### To display resources

- 1. In the menu bar, click **Responsibilities** > **Governance Administration**.
- 2. On the Governance Administration page, click Resources.

This opens the **Resources** page (see Resources (page description) on page 1451) and displays all the resources.

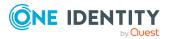

717

- Governance administration (page description) on page 1371
- Resources (page description) on page 1451

## **Displaying resource overviews**

You can display all relevant information about resources summarized in an overview. The information is represented by shapes in a HyperView.

### To display a resource's overview

- 1. In the menu bar, click **Responsibilities** > **Governance Administration**.
- 2. On the Governance Administration page, click Resources.
- 3. On the **Resources** page, click the resource whose overview you want to display.
- 4. In the details pane, click Edit.
- 5. On the overview page, click **Overview**.

This opens the **Overview - <resource name>** page (see Overview - Resource (page description) on page 1453).

### **Related topics**

- Governance administration (page description) on page 1371
- Resources (page description) on page 1451
- Resource (page description) on page 1451
- Overview Resource (page description) on page 1453

## **Displaying and editing resource main data**

You can display and edit resources' main data.

#### To show and edit a resource's main data

- 1. In the menu bar, click **Responsibilities** > **Governance Administration**.
- 2. On the Governance Administration page, click Resources.
- 3. On the **Resources** page, click the resource whose main data you want to show/edit.
- 4. In the details pane, click Edit.
- 5. On the overview page, click Main data.
- 6. On the **Main data <resource name>**, make your changes in the respective fields (see Main data Resource (page description) on page 1453).
- 7. Click Save.

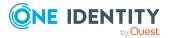

- Governance administration (page description) on page 1371
- Resources (page description) on page 1451
- Resource (page description) on page 1451
- Main data Resource (page description) on page 1453

### **Resources' memberships**

Resources can be assigned identities. You can display these identities, assign further identities to the resources and remove identities from the resources.

### Detailed information about this topic

- Displaying resource memberships on page 719
- Assigning identities to resources on page 719
- Removing resources from identities on page 720

### **Displaying resource memberships**

You can display identities that have resources assigned to them.

### To display identities that are assigned a resource

- 1. In the menu bar, click **Responsibilities** > **Governance Administration**.
- 2. On the Governance Administration page, click Resources.
- 3. On the **Resources** page, click the resource whose memberships you want to display.
- 4. In the details pane, click Edit.
- 5. On the overview page, click **Memberships**.

This opens the **Memberships - <resource name>** page (see Memberships - Resource (page description) on page 1454).

### **Related topics**

- Governance administration (page description) on page 1371
- Resources (page description) on page 1451
- Resource (page description) on page 1451
- Memberships Resource (page description) on page 1454

### Assigning identities to resources

You can assign resources to identities. You do this through requests.

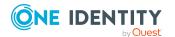

One Identity Manager 9.2 Web Designer Web Portal User Guide

### To assign a resource to an identity

- 1. In the menu bar, click **Responsibilities** > **Governance Administration**.
- 2. On the Governance Administration page, click Resources.
- 3. On the **Resources** page, click the resource you want to assign an identity to.
- 4. In the details pane, click **Edit**.
- 5. On the overview page, click **Memberships**.
- 6. On the **Memberships <resource name>** page, click **Request memberships**.
- 7. In the **Request memberships** dialog, in the list, click the identity you want to assign to the resource.
- 8. Click **Add to cart**.
- 9. On the My Shopping Cart page, click Submit.

TIP: You can also add more products to your shopping cart and configure various settings. For more information, see Managing products in the shopping cart on page 92.

Once the request has been granted approval, the identity is assigned to the resource.

### **Related topics**

- Governance administration (page description) on page 1371
- Resources (page description) on page 1451
- Resource (page description) on page 1451
- Memberships Resource (page description) on page 1454

### **Removing resources from identities**

You can remove identities from resources.

### To remove an identity from a resource

- 1. In the menu bar, click **Responsibilities** > **Governance Administration**.
- 2. On the Governance Administration page, click Resources.
- 3. On the **Resources** page, click the resource you want to remove an identity from.
- 4. In the details pane, click Edit.
- 5. On the overview page, click **Memberships**.
- 6. On the **Memberships <resource name>** page, select the check box next to the resource that you want to remove.
- 7. Click Delete memberships.

This cancels the resource's assignment.

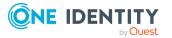

- Governance administration (page description) on page 1371
- Resources (page description) on page 1451
- Resource (page description) on page 1451
- Memberships Resource (page description) on page 1454

## **Resource attestations**

You can use attestation to test the balance between security and compliance within your company. Managers or others responsible for compliance can use One Identity Manager attestation functionality to certify correctness of permissions, requests, or exception approvals either scheduled or on demand. Recertification is the term generally used to describe regular certification of permissions. One Identity Manager uses the same workflows for recertification and attestation.

There are attestation policies defined in One Identity Manager for carrying out attestations. Attestation policies specify which objects are attested when, how often, and by whom.Once an attestation is performed, One Identity Manager creates attestation cases that contain all the necessary information about the attestation objects and the attestor responsible. The attestor checks the attestation objects. They verify the correctness of the data and initiate any changes that need to be made if the data conflicts with internal rules.

Attestation cases record the entire attestation sequence. Each attestation step in an attestation case can be audit-proof reconstructed. Attestations are run regularly using scheduled tasks. You can also trigger single attestations manually.

Attestation is complete when the attestation case has been granted or denied approval. You specify how to deal with granted or denied attestations on a company basis.

#### **Detailed information about this topic**

- Displaying resource attestation cases on page 721
- Displaying attestors of resource pending attestation cases on page 723
- Approving and denying resource attestation cases on page 724
- Sending reminders about resource pending attestation cases on page 725

## **Displaying resource attestation cases**

You can display attestation cases related to resources.

In addition, you can obtain more information about the attestation cases.

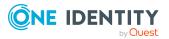

#### To display attestation cases

- 1. In the menu bar, click **Responsibilities** > **Governance Administration**.
- 2. On the Governance Administration page, click Resources.
- 3. On the **Resources** page, click the resource whose attestation cases you want to display.
- 4. In the details pane, click **Edit**.
- 5. On the overview page, click **Attestation**.

This opens the **Attestation - <resource name>** page (see Attestation - Resource (page description) on page 1455).

- 6. (Optional) Click on a tab to display the respective attestation cases.
- 7. (Optional) To display objects involved in an attestation case in detail, perform the following actions:
  - a. In the list, click the attestation case.
  - b. In the details pane, click **Show details**.
  - c. In the Attested object dialog, select an object in the Object menu.
     This shows information about the object.
  - d. (Optional) Click View current state of the object

This opens an overview of the attestation.

- 8. (Optional) To display all the identities that can approve the attestation case, perform the following actions:
  - a. In the list, click the attestation case.
  - b. In the details pane, click the **Workflow** tab.
- 9. (Optional) To show previous attestation cases for the selected object, perform the following actions:
  - a. In the list, click the attestation case.
  - b. In the details pane, click the **History** tab.

This displays a list of the attestation cases that have already taken place for the selected object. You can get more information about each attestation case.

- Governance administration (page description) on page 1371
- Resources (page description) on page 1451
- Resource (page description) on page 1451
- Attestation Resource (page description) on page 1455

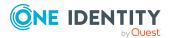

# Displaying attestors of resource pending attestation cases

You can display identities that still have to approve resource attestation cases.

#### To show attestors of an attestation case

- 1. In the menu bar, click **Responsibilities** > **Governance Administration**.
- 2. On the **Governance Administration** page, click **Resources**.
- 3. On the **Resources** page, click the resource whose attestation cases you want to display.
- 4. In the details pane, click Edit.
- 5. On the overview page, click **Attestation**.
- 6. (Optional) On the **Attestations <resource name>** page, click on a tab to display the corresponding attestation cases.
- 7. In the list, click the (pending) attestation case that has attestors you want to display.
- 8. In the details pane, click **Actions** > **Send a reminder mail**.

The **Send a reminder mail** dialog lists all the identities that can approve this attestation case. You can now send these identities a reminder.

#### To show attestors of all attestation cases

- 1. In the menu bar, click **Responsibilities** > **Governance Administration**.
- 2. On the Governance Administration page, click Resources.
- 3. On the **Resources** page, click the resource whose attestation cases you want to display.
- 4. In the details pane, click Edit.
- 5. On the overview page, click **Attestation**.
- 6. (Optional) On the **Attestations <resource name>** page, click on a tab to display the corresponding attestation cases.
- 7. Click View approvers for pending cases.

The **Send a reminder mail** dialog shows all the identities that still have attestation cases to approve. You can now send these identities a reminder.

- Attestors for attestation cases on page 180
- Governance administration (page description) on page 1371
- Resources (page description) on page 1451
- Resource (page description) on page 1451
- Attestation Resource (page description) on page 1455

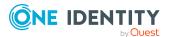

## Approving and denying resource attestation cases

You can grant or deny approval to attestation cases of resources.

#### To approve an attestation case

- 1. In the menu bar, click **Responsibilities > Governance Administration**.
- 2. On the **Governance Administration** page, click **Resources**.
- 3. On the **Resources** page, click the resource whose attestation cases you want to decide approval on.
- 4. In the details pane, click **Edit**.
- 5. On the overview page, click **Attestation**.
- 6. (Optional) On the **Attestations <resource name>** page, click on a tab to display the corresponding attestation cases.
- 7. Click **Approve**.
- 8. On the **Attestation <resource name>** page, perform one of the following actions:
  - Click (Approve) next to the attestation case you want to approve.
  - Click (**Deny**) next to the attestation case you want to deny.

TIP: To grant or deny approval for all the attestation cases displayed, click 🔄 (Approve all) or 🖾 (Deny all).

- 9. Click Next.
- 10. (Optional) On the **Pending Attestations Approvals** page, perform one of the following actions:
  - For approved attestation case:
    - To provide a reason for all approved attestation cases, enter the reason in the **Reason for approvals** field.
    - To use a predefined standard reason for all approved attestation cases, select the reason in the Standard reason list.
  - For denied attestation cases:
    - To provide a reason for all denied attestation cases, enter the reason in the **Reason for approvals** field.
    - To use a predefined standard reason for all denied attestation cases, select the reason in the Standard reason list.
  - To provide an individual reason for an approval decision, click Enter a reason and enter your reason.

TIP: By giving reasons, your approvals are more transparent and support the audit trail.

NOTE: For more detailed information about standard reasons, see the One Identity Manager IT Shop Administration Guide.

11. Click Save.

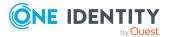

- Attestors for attestation cases on page 180
- Governance administration (page description) on page 1371
- Resources (page description) on page 1451
- Resource (page description) on page 1451
- Attestation Resource (page description) on page 1455

# Sending reminders about resource pending attestation cases

If attestors have not yet processed an attestation case, you can send a reminder email to them to remind them about approving it.

The following options are available for sending reminders:

- You can select a specific attestation case that shows its attestors and then send a reminder about this attestation case to one specific attestor (see Option 1).
- You can send a reminder to all attestors of pending attestation cases that are shown on the current tab. This allows you to quickly notify all attestors that still need to make an approval decision (see Option 2).
- You can show all the attestors that still need to make approval decisions about attestation cases and then send a reminder to one specific attestor (see Option 3).

#### To send a reminder to attestors of a selected attestation case

- 1. In the menu bar, click **Responsibilities** > **Governance Administration**.
- 2. On the Governance Administration page, click Resources.
- 3. On the **Resources** page, click the resource whose attestation cases you want to display.
- 4. In the details pane, click Edit.
- 5. On the overview page, click **Attestation**.
- (Optional) On the Attestations <resource name> page, click on a tab to display the corresponding attestation cases.
- 7. In the list, click the attestation case that has attestors you want to remind.
- 8. In the details pane, click **Actions** > **Send a reminder mail**.
- 9. In the **Send a reminder mail** dialog, next to the identity you want to notify, click **Send a mail**.
- 10. Select the email program that you want to use.

This opens an email template with the attestor's email address.

11. Edit the email and send it to the attestor.

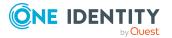

## To send a reminder to all the attestors of pending attestation cases on the current tab

- 1. In the menu bar, click **Responsibilities** > **Governance Administration**.
- 2. On the Governance Administration page, click Resources.
- 3. On the **Resources** page, click the resource whose attestation cases you want to display.
- 4. In the details pane, click **Edit**.
- 5. On the overview page, click **Attestation**.
- (Optional) On the Attestations <resource name> page, click on a tab to display the corresponding attestation cases.
- 7. Click Send reminder.
- 8. In the **Send a reminder mail** dialog, enter the message for the attestor.
- 9. Click **OK**.

#### To send a reminder a specific attestor about pending attestation cases

- 1. In the menu bar, click **Responsibilities** > **Governance Administration**.
- 2. On the Governance Administration page, click Resources.
- 3. On the **Resources** page, click the resource whose attestation cases you want to display.
- 4. In the details pane, click Edit.
- 5. On the overview page, click **Attestation**.
- (Optional) On the Attestations <resource name> page, click on a tab to display the corresponding attestation cases.
- 7. In the **Send a reminder mail** dialog, next to the identity you want to notify, click **Send a mail**.
- 8. Select the email program that you want to use.

This opens an email template with the attestor's email address.

9. Edit the email and send it to the attestor.

- Sending attestation reminders on page 169
- Sending attestation reminders on page 169
- Governance administration (page description) on page 1371
- Resources (page description) on page 1451
- Resource (page description) on page 1451
- Attestation Resource (page description) on page 1455

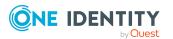

## **Displaying role memberships resource members**

. You can display which roles and organizations belong to identities that are assigned resources. Information is displayed as a hierarchical chart, so you can drill in and see the role inheritance.

MOBILE: This function is not available in the mobile interface.

#### To display roles and organizations of members of a resource

- 1. In the menu bar, click **Responsibilities** > **Governance Administration**.
- 2. On the Governance Administration page, click Resources.
- 3. On the **Resources** page, click the resource whose members you want to know more about.
- 4. In the details pane, click Edit.
- 5. On the overview page, click **Usage**.

This opens the **Usage - <resource name>** page (see Usage - Resource (page description) on page 1457).

- 6. In the **Role classes** menu, select the main category of roles and organizations that you want to display.
- 7. (Optional) To find out which members are assigned to a particular object, click (More information) in the specified object.
- 8. (Optional) To see the legend, click **More information**.

#### **Related topics**

- Governance administration (page description) on page 1371
- Resources (page description) on page 1451
- Resource (page description) on page 1451
- Usage Resource (page description) on page 1457

## **Managing locations**

You can perform a variety of actions on locations and gather information about them.

#### **Detailed information about this topic**

- Displaying all locations on page 728
- Restoring deleted locations on page 728
- Displaying location overviews on page 729
- Displaying and editing location main data on page 730

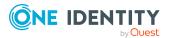

- Location memberships on page 731
- Location entitlements on page 733
- Compliance: Locations on page 735
- Location attestations on page 739
- Displaying location risk indexes on page 745
- Location history on page 746
- Displaying role memberships of location members on page 749
- Copying/splitting locations on page 750
- Comparing and merging locations on page 751

## **Displaying all locations**

You can display all the locations.

#### To display locations

- 1. In the menu bar, click **Responsibilities** > **Governance Administration**.
- 2. On the **Governance Administration** page, perform the following actions:
  - a. Click **Organization**.
  - b. On the **Organization** page, click **Locations** in the **Type** drop-down.

This opens the **Organization** page (see Organization (page description) on page 1412) and displays all the locations.

#### **Related topics**

- Governance administration (page description) on page 1371
- Organization (page description) on page 1412

## **Restoring deleted locations**

You can restore deleted locations. For example, a location can be deleted if two roles are merged during comparison (see Comparing and merging locations on page 751).

#### To restore a deleted location

- 1. In the menu bar, click **Responsibilities** > **Governance Administration**.
- 2. On the **Governance Administration** page, perform the following actions:
  - a. Click Organization.
  - b. On the **Organization** page, click **Locations** in the **Type** drop-down.
- 3. On the **Organization** page, click **Restore a deleted role**.

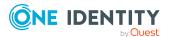

- 4. In the **Restore a deleted role** dialog, in the date field next to **Find roles deleted from**, enter a date and time before the location was deleted.
- 5. Next to the location you want to restore, select the check box.
- 6. Click Next.
- 7. (Optional) To prevent certain actions from being performed, clear the check box next to the corresponding action.
- 8. Click Next.
- 9. Click Close.

#### To restore a deleted child location

- 1. In the menu bar, click **Responsibilities** > **Governance Administration**.
- 2. On the **Governance Administration** page, perform the following actions:
  - a. Click Organization.
  - b. On the **Organization** page, click **Locations** in the **Type** drop-down.
- 3. On the **Organization** page, click the location that was originally parent to the deleted location.
- 4. In the details pane, click **Edit**.
- 5. On the overview page, click **Restore**.
- 6. In the **Restore a deleted role** dialog, in the date field next to **Find roles deleted from**, enter a date and time before the location was deleted.
- 7. In the list next to the location you want to restore, select the check box.
- 8. Click Next.
- 9. (Optional) To prevent certain actions from being performed, clear the check box next to the corresponding action.
- 10. Click Next.
- 11. Click Close.

#### **Related topics**

- Comparing and merging locations on page 751
- Governance administration (page description) on page 1371
- Organization (page description) on page 1412
- Location (page description) on page 1438

## **Displaying location overviews**

You can display all relevant information about locations summarized in an overview. The information is represented by shapes in a HyperView.

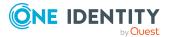

#### To display a location's overview

- 1. In the menu bar, click **Responsibilities** > **Governance Administration**.
- 2. On the **Governance Administration** page, perform the following actions:
  - a. Click Organization.
  - b. On the **Organization** page, click **Locations** in the **Type** drop-down.
- 3. On the **Organization** page, click the location whose overview you want to display.
- 4. In the details pane, click Edit.
- 5. On the overview page, click **Overview**.

This opens the **Overview - <location name>** page (see Overview - Location (page description) on page 1441).

#### **Related topics**

- Governance administration (page description) on page 1371
- Organization (page description) on page 1412
- Location (page description) on page 1438
- Overview Location (page description) on page 1441

## Displaying and editing location main data

You can display and edit locations' main data.

#### To show and edit a location's main data

- 1. In the menu bar, click **Responsibilities** > **Governance Administration**.
- 2. On the **Governance Administration** page, perform the following actions:
  - a. Click **Organization**.
  - b. On the **Organization** page, click **Locations** in the **Type** drop-down.
- 3. On the **Organization** page, click the location whose main data you want to display/edit.
- 4. In the details pane, click Edit.
- 5. On the overview page, click Main data.
- 6. On the **Main data <location name>**, make your changes in the respective fields (see Main data Location (page description) on page 1441).
- 7. Click Save.

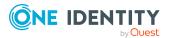

- Governance administration (page description) on page 1371
- Organization (page description) on page 1412
- Location (page description) on page 1438
- Main data Location (page description) on page 1441

## **Location memberships**

Identities can be assigned to locations. You can display these identities, assign further identities to the locations and remove identities from the locations.

#### Detailed information about this topic

- Displaying location memberships on page 731
- Assigning identities to locations on page 732
- Removing identities from locations on page 732

## **Displaying location memberships**

You can display identities that have locations assigned to them.

#### To display identities that are assigned a location

- 1. In the menu bar, click **Responsibilities** > **Governance Administration**.
- 2. On the **Governance Administration** page, perform the following actions:
  - a. Click Organization.
  - b. On the **Organization** page, click **Locations** in the **Type** drop-down.
- 3. On the **Locations** page, click the location whose memberships you want to display.
- 4. In the details pane, click Edit.
- 5. On the overview page, click **Memberships**.

This opens the **Memberships - <location name>** page (see Memberships - Location (page description) on page 1442).

- Governance administration (page description) on page 1371
- Organization (page description) on page 1412
- Location (page description) on page 1438
- Memberships Location (page description) on page 1442

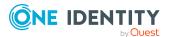

## Assigning identities to locations

You can assign locations to identities. You do this through requests.

#### To assign an application role to an identity

- 1. In the menu bar, click **Responsibilities** > **Governance Administration**.
- 2. On the **Governance Administration** page, perform the following actions:
  - a. Click **Organization**.
  - b. On the **Organization** page, click **Locations** in the **Type** drop-down.
- 3. On the **Locations** page, click the location you want to assign an identity to.
- 4. In the details pane, click Edit.
- 5. On the overview page, click **Memberships**.
- 6. On the **Memberships <location name>** page, click **Request memberships**.
- 7. In the **Request memberships** dialog, in the list, click the identity you want to assign to the location.
- 8. Click **Add to cart**.
- 9. On the My Shopping Cart page, click Submit.

TIP: You can also add more products to your shopping cart and configure various settings. For more information, see Managing products in the shopping cart on page 92.

Once the request has been granted approval, the identity is assigned to the location.

#### **Related topics**

- Governance administration (page description) on page 1371
- Organization (page description) on page 1412
- Location (page description) on page 1438
- Memberships Location (page description) on page 1442

## **Removing identities from locations**

You can remove identities from locations.

#### To remove an identity from a location

- 1. In the menu bar, click **Responsibilities** > **Governance Administration**.
- 2. On the **Governance Administration** page, perform the following actions:
  - a. Click Organization.
  - b. On the **Organization** page, click **Locations** in the **Type** drop-down.
- 3. On the **Locations** page, click the location you want to remove an identity from.

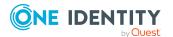

- 4. In the details pane, click **Edit**.
- 5. On the overview page, click **Memberships**.
- 6. On the **Memberships** <location name> page, select the check box next to the location that you want to remove.
- 7. Click Delete memberships.

This cancels the location's assignment.

#### **Related topics**

- Governance administration (page description) on page 1371
- Organization (page description) on page 1412
- Location (page description) on page 1438
- Memberships Location (page description) on page 1442

## **Location entitlements**

Identities can be assigned entitlements to different objects, such as, groups, accounts, roles, or applications. By assigning entitlements to locations you avoid having to assign entitlements separately to each identity because all the identities are automatically assigned to the locations.

#### **Detailed information about this topic**

- Displaying location entitlements on page 733
- Adding location entitlements on page 734
- Deleting entitlements from locations on page 735

## **Displaying location entitlements**

You can display entitlements assigned to locations. You can also display the reason why locations have certain entitlements (entitlement origin).

#### To display a location's entitlements

- 1. In the menu bar, click **Responsibilities** > **Governance Administration**.
- 2. On the Governance Administration page, perform the following actions:
  - a. Click Organization.
  - b. On the **Organization** page, click **Locations** in the **Type** drop-down.
- 3. On the **Locations** page, click the location whose entitlements you want to display.
- 4. In the details pane, click **Edit**.
- 5. On the overview page, click **Entitlements**.

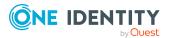

This opens the **Entitlements - <location name>** page (see Entitlements - Location (page description) on page 1443).

- 6. (Optional) To display more information about the origin of an entitlement, perform the following actions:
  - a. In the list, click the entitlement that you want to know more about.
  - b. In the details pane, on the **Detective** tab, click ► (**Expand**) next to **Analysis for**.

This displays more information about the entitlement's assignment.

#### **Related topics**

- Governance administration (page description) on page 1371
- Organization (page description) on page 1412
- Location (page description) on page 1438
- Entitlements Location (page description) on page 1443

## **Adding location entitlements**

You can add entitlements to locations. You do this through a request.

#### To add an entitlement to a location

- 1. In the menu bar, click **Responsibilities** > **Governance Administration**.
- 2. On the **Governance Administration** page, perform the following actions:
  - a. Click **Organization**.
  - b. On the **Organization** page, click **Locations** in the **Type** drop-down.
- 3. On the **Locations** page, click the location to which you want to add an entitlement.
- 4. In the details pane, click Edit.
- 5. On the overview page, click **Entitlements**.
- 6. On the **Entitlements <location name>** page, click **Add new**.
- 7. In the **Add a new entitlement** dialog, in the **Entitlement type** menu, select which type of entitlement you want to add.
- 8. Click Assign.
- 9. In the **Entitlement** dialog, in the list, click the entitlement that you want to add.
- 10. In the **Add a new entitlement** dialog, click **Request**.
- 11. On the My Shopping Cart page, click Submit.

TIP: You can also add more products to your shopping cart and configure various settings. For more information, see Managing products in the shopping cart on page 92.

After the request has been granted approval, the entitlement is added to the location.

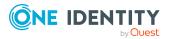

- Requesting products on page 90
- Governance administration (page description) on page 1371
- Organization (page description) on page 1412
- Location (page description) on page 1438
- Entitlements Location (page description) on page 1443
- My shopping cart (page description) on page 880

### **Deleting entitlements from locations**

You can delete entitlements assigned to locations.

#### To delete an entitlement of a location

- 1. In the menu bar, click **Responsibilities** > **Governance Administration**.
- 2. On the **Governance Administration** page, perform the following actions:
  - a. Click **Organization**.
  - b. On the **Organization** page, click **Locations** in the **Type** drop-down.
- 3. On the **Locations** page, click the location whose entitlements you want to delete.
- 4. In the details pane, click Edit.
- 5. On the overview page, click **Entitlements**.
- 6. On the **Entitlements <location name>** page, in the list, select the check box in the row of the entitlement you want to delete.
- 7. Click Delete.

#### **Related topics**

- Governance administration (page description) on page 1371
- Organization (page description) on page 1412
- Location (page description) on page 1438
- Entitlements Location (page description) on page 1443

## **Compliance: Locations**

Companies have different requirements that they need for regulating internal and external identities' access to company resources. On the one hand, rule checks are used for locating rule violations and on the other hand, to prevent them. By using these rules, you can demonstrate compliance with legislated regulations such as the Sarbanes-Oxley Act (SOX). The following demands are made on compliance:

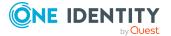

- Compliance rules define what an identity is entitled to do or not do. For example, an identity may not have both entitlements A and B at the same time.
- Company policies are very flexible, and can be defined for any company resources you are managing with Manager. For example, a policy might only allow identities from a certain department to own a certain entitlement.
- Each item that an identity can access, can be given a risk value. A risk index can be calculated for identities, accounts, organization, roles, and for the groups of resources available for request. You can then use the risk indexes to help prioritize your compliance activities.

Some rules are preventative. For example, a request will not be processed if it violates the rules, unless exception approval is explicitly granted and an approver allows it. Compliance rules (if appropriate) and company policies are run on a regular schedule. and violations appear in the identity's Web Portal to be dealt with there. Company policies can contribute to mitigation control by reducing risk. For example, if risks are posed by identities running processes outside the One Identity Manager solution and causing violations. Reports and dashboards provide you with comprehensive compliance information

#### Detailed information about this topic

- Displaying location rule violations on page 736
- Displaying location policy violations on page 737
- Displaying rule violations of location members on page 737
- Displaying risk indexes and entitlements of location members on page 738

## **Displaying location rule violations**

You can display location rule violations.

#### To display rule violations

- 1. In the menu bar, click **Responsibilities** > **Governance Administration**.
- 2. On the **Governance Administration** page, perform the following actions:
  - a. Click **Organization**.
  - b. On the **Organization** page, click **Locations** in the **Type** drop-down.
- 3. On the **Locations** page, click the location whose rule violations you want to display.
- 4. In the details pane, click Edit.
- 5. On the overview page, click **Compliance**.

This opens the **Compliance - <location name>** page (see Compliance - Location (page description) on page 1444).

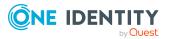

- Governance administration (page description) on page 1371
- Organization (page description) on page 1412
- Location (page description) on page 1438
- Compliance Location (page description) on page 1444

## **Displaying location policy violations**

You can display location policy violations.

#### To display policy violations

- 1. In the menu bar, click **Responsibilities** > **Governance Administration**.
- 2. On the **Governance Administration** page, perform the following actions:
  - a. Click Organization.
  - b. On the **Organization** page, click **Locations** in the **Type** drop-down.
- 3. On the **Locations** page, click the location whose policy violations you want to display.
- 4. In the details pane, click Edit.
- 5. On the overview page, click **Compliance reports**.

This opens the **Compliance reports - <location name>** page (see Compliance reports - Location (page description) on page 1450).

6. In the **View** menu, select **Policy violations**.

#### **Related topics**

- Governance administration (page description) on page 1371
- Organization (page description) on page 1412
- Location (page description) on page 1438
- Compliance reports Location (page description) on page 1450

## **Displaying rule violations of location members**

You can display the rule violations of identities that are assigned specific locations.

#### To display rule violations of a location's members

- 1. In the menu bar, click **Responsibilities** > **Governance Administration**.
- 2. On the **Governance Administration** page, perform the following actions:

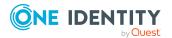

- a. Click **Organization**.
- b. On the **Organization** page, click **Locations** in the **Type** drop-down.
- 3. On the **Locations** page, click the location whose rule violations you want to display.
- 4. In the details pane, click **Edit**.
- 5. On the overview page, click **Compliance reports**.

This opens the **Compliance reports - <location name>** page (see Compliance reports - Location (page description) on page 1450).

6. In the **View** menu, select **Compliance rule violations**.

#### **Related topics**

- Governance administration (page description) on page 1371
- Organization (page description) on page 1412
- Location (page description) on page 1438
- Compliance reports Location (page description) on page 1450

# Displaying risk indexes and entitlements of location members

For every location, you can see all the identities that have this location as primary or secondary assignment. You can also display the number of entitlements assigned and the risk index.

#### To display members of a location

- 1. In the menu bar, click **Responsibilities** > **Governance Administration**.
- 2. On the **Governance Administration** page, perform the following actions:
  - a. Click **Organization**.
  - b. On the **Organization** page, click **Locations** in the **Type** drop-down.
- 3. On the **Locations** page, click the location whose members you want to display.
- 4. In the details pane, click Edit.
- 5. On the overview page, click **Compliance reports**.

This opens the **Compliance reports - <location name>** page (see Compliance reports - Location (page description) on page 1450).

- 6. In the View menu, select Identities: Risk indexes and entitlements.
- 7. (Optional) To display more information about an identity, perform the following actions:
  - a. In the list, click an identity.
  - b. In the dialog, click **Overview**.

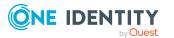

- Governance administration (page description) on page 1371
- Organization (page description) on page 1412
- Location (page description) on page 1438
- Compliance reports Location (page description) on page 1450

## **Location attestations**

You can use attestation to test the balance between security and compliance within your company. Managers or others responsible for compliance can use One Identity Manager attestation functionality to certify correctness of permissions, requests, or exception approvals either scheduled or on demand. Recertification is the term generally used to describe regular certification of permissions. One Identity Manager uses the same workflows for recertification and attestation.

There are attestation policies defined in One Identity Manager for carrying out attestations. Attestation policies specify which objects are attested when, how often, and by whom.Once an attestation is performed, One Identity Manager creates attestation cases that contain all the necessary information about the attestation objects and the attestor responsible. The attestor checks the attestation objects. They verify the correctness of the data and initiate any changes that need to be made if the data conflicts with internal rules.

Attestation cases record the entire attestation sequence. Each attestation step in an attestation case can be audit-proof reconstructed. Attestations are run regularly using scheduled tasks. You can also trigger single attestations manually.

Attestation is complete when the attestation case has been granted or denied approval. You specify how to deal with granted or denied attestations on a company basis.

#### **Detailed information about this topic**

- Displaying location attestation cases on page 739
- Displaying attestors of location pending attestation cases on page 741
- Approving and denying location attestation cases on page 742
- Sending reminders about location pending attestation cases on page 743

## **Displaying location attestation cases**

You can display attestation cases related to locations.

In addition, you can obtain more information about the attestation cases.

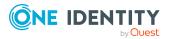

#### To display attestation cases

- 1. In the menu bar, click **Responsibilities** > **Governance Administration**.
- 2. On the **Governance Administration** page, perform the following actions:
  - a. Click Organization.
  - b. On the **Organization** page, click **Locations** in the **Type** drop-down.
- 3. On the **Locations** page, click the location whose attestation cases you want to display.
- 4. In the details pane, click **Edit**.
- 5. On the overview page, click **Attestation**.

This opens the **Attestation - <location name>** page (see Attestation – Location (page description) on page 1445).

- 6. (Optional) Click on a tab to display the respective attestation cases.
- 7. (Optional) To display objects involved in an attestation case in detail, perform the following actions:
  - a. In the list, click the attestation case.
  - b. In the details pane, click **Show details**.
  - c. In the Attested object dialog, select an object in the Object menu.
     This shows information about the object.
  - d. (Optional) Click View current state of the object
     This opens an overview of the attestation.
- 8. (Optional) To display all the identities that can approve the attestation case, perform the following actions:
  - a. In the list, click the attestation case.
  - b. In the details pane, click the **Workflow** tab.
- 9. (Optional) To show previous attestation cases for the selected object, perform the following actions:
  - a. In the list, click the attestation case.
  - b. In the details pane, click the **History** tab.

This displays a list of the attestation cases that have already taken place for the selected object. You can get more information about each attestation case.

- Governance administration (page description) on page 1371
- Organization (page description) on page 1412
- Location (page description) on page 1438
- Attestation Location (page description) on page 1445

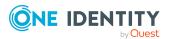

## Displaying attestors of location pending attestation cases

You can display identities that still have to approve location attestation cases.

#### To show attestors of an attestation case

- 1. In the menu bar, click **Responsibilities** > **Governance Administration**.
- 2. On the **Governance Administration** page, perform the following actions:
  - a. Click **Organization**.
  - b. On the **Organization** page, click **Locations** in the **Type** drop-down.
- 3. On the **Locations** page, click the location whose attestation cases you want to display.
- 4. In the details pane, click Edit.
- 5. On the overview page, click **Attestation**.
- 6. (Optional) On the **Attestations <location name>** page, click on a tab to display the corresponding attestation cases.
- 7. In the list, click the (pending) attestation case that has attestors you want to display.
- 8. In the details pane, click **Actions** > **Send a reminder mail**.

The **Send a reminder mail** dialog lists all the identities that can approve this attestation case. You can now send these identities a reminder.

#### To show attestors of all attestation cases

- 1. In the menu bar, click **Responsibilities** > **Governance Administration**.
- 2. On the Governance Administration page, perform the following actions:
  - a. Click Organization.
  - b. On the **Organization** page, click **Locations** in the **Type** drop-down.
- 3. On the **Locations** page, click the location whose attestation cases you want to display.
- 4. In the details pane, click **Edit**.
- 5. On the overview page, click **Attestation**.
- 6. (Optional) On the **Attestations <location name>** page, click on a tab to display the corresponding attestation cases.
- 7. Click View approvers for pending cases.

The **Send a reminder mail** dialog shows all the identities that still have attestation cases to approve. You can now send these identities a reminder.

- Attestors for attestation cases on page 180
- Governance administration (page description) on page 1371

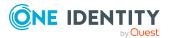

- Organization (page description) on page 1412
- Location (page description) on page 1438
- Attestation Location (page description) on page 1445

## Approving and denying location attestation cases

You can grant or deny approval to attestation cases of locations.

#### To approve an attestation case

- 1. In the menu bar, click **Responsibilities** > **Governance Administration**.
- 2. On the **Governance Administration** page, perform the following actions:
  - a. Click Organization.
  - b. On the **Organization** page, click **Locations** in the **Type** drop-down.
- 3. On the **Locations** page, click the location whose attestation cases you want to decide approval on.
- 4. In the details pane, click Edit.
- 5. On the overview page, click **Attestation**.
- 6. (Optional) On the **Attestations <location name>** page, click on a tab to display the corresponding attestation cases.
- 7. Click **Approve**.
- 8. On the **Attestation <location name>** page, perform one of the following actions:
  - Click 🗹 (**Approve**) next to the attestation case you want to approve.
  - Click (**Deny**) next to the attestation case you want to deny.

TIP: To grant or deny approval for all the attestation cases displayed, click (Approve all) or (Deny all).

- 9. Click Next.
- 10. (Optional) On the **Pending Attestations Approvals** page, perform one of the following actions:
  - For approved attestation case:
    - To provide a reason for all approved attestation cases, enter the reason in the **Reason for approvals** field.
    - To use a predefined standard reason for all approved attestation cases, select the reason in the **Standard reason** list.
  - For denied attestation cases:
    - To provide a reason for all denied attestation cases, enter the reason in the **Reason for approvals** field.

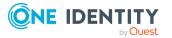

- To use a predefined standard reason for all denied attestation cases, select the reason in the **Standard reason** list.
- To provide an individual reason for an approval decision, click **Enter a reason** and enter your reason.

TIP: By giving reasons, your approvals are more transparent and support the audit trail.

NOTE: For more detailed information about standard reasons, see the One Identity Manager IT Shop Administration Guide.

11. Click Save.

#### **Related topics**

- Attestation on page 160
- Governance administration (page description) on page 1371
- Organization (page description) on page 1412
- Location (page description) on page 1438
- Attestation Location (page description) on page 1445

# Sending reminders about location pending attestation cases

If attestors have not yet processed an attestation case, you can send a reminder email to them to remind them about approving it.

The following options are available for sending reminders:

- You can select a specific attestation case that shows its attestors and then send a reminder about this attestation case to one specific attestor (see Option 1).
- You can send a reminder to all attestors of pending attestation cases that are shown on the current tab. This allows you to quickly notify all attestors that still need to make an approval decision (see Option 2).
- You can show all the attestors that still need to make approval decisions about attestation cases and then send a reminder to one specific attestor (see Option 3).

#### To send a reminder to attestors of a selected attestation case

- 1. In the menu bar, click **Responsibilities** > **Governance Administration**.
- 2. On the **Governance Administration** page, perform the following actions:
  - a. Click Organization.
  - b. On the **Organization** page, click **Locations** in the **Type** drop-down.
- 3. On the **Locations** page, click the location whose attestation cases you want to display.
- 4. In the details pane, click Edit.

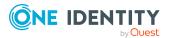

- 5. On the overview page, click **Attestation**.
- (Optional) On the Attestations <location name> page, click on a tab to display the corresponding attestation cases.
- 7. In the list, click the attestation case that has attestors you want to remind.
- 8. In the details pane, click **Actions** > **Send a reminder mail**.
- 9. In the **Send a reminder mail** dialog, next to the identity you want to notify, click **Send a mail**.
- 10. Select the email program that you want to use.

This opens an email template with the attestor's email address.

11. Edit the email and send it to the attestor.

## To send a reminder to all the attestors of pending attestation cases on the current tab

- 1. In the menu bar, click **Responsibilities** > **Governance Administration**.
- 2. On the **Governance Administration** page, perform the following actions:
  - a. Click Organization.
  - b. On the **Organization** page, click **Locations** in the **Type** drop-down.
- 3. On the **Locations** page, click the location whose attestation cases you want to display.
- 4. In the details pane, click **Edit**.
- 5. On the overview page, click **Attestation**.
- 6. (Optional) On the **Attestations <location name>** page, click on a tab to display the corresponding attestation cases.
- 7. Click Send reminder.
- 8. In the **Send a reminder mail** dialog, enter the message for the attestor.
- 9. Click **OK**.

#### To send a reminder a specific attestor about pending attestation cases

- 1. In the menu bar, click **Responsibilities** > **Governance Administration**.
- 2. On the **Governance Administration** page, perform the following actions:
  - a. Click Organization.
  - b. On the **Organization** page, click **Locations** in the **Type** drop-down.
- On the Locations page, click the location whose attestation cases you want to display.
- 4. In the details pane, click **Edit**.
- 5. On the overview page, click **Attestation**.
- 6. (Optional) On the **Attestations <location name>** page, click on a tab to display the corresponding attestation cases.

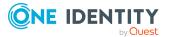

- 7. In the **Send a reminder mail** dialog, next to the identity you want to notify, click **Send a mail**.
- 8. Select the email program that you want to use.

This opens an email template with the attestor's email address.

9. Edit the email and send it to the attestor.

#### **Related topics**

- Sending attestation reminders on page 169
- Sending attestation reminders on page 169
- Governance administration (page description) on page 1371
- Organization (page description) on page 1412
- Location (page description) on page 1438
- Attestation Location (page description) on page 1445

## **Displaying location risk indexes**

You can display location risk indexes.

**NOTE:** For more detailed information about risk assessment, see the *One Identity Manager Risk Assessment Administration Guide*.

#### To display a cost center's risk index

- 1. In the menu bar, click **Responsibilities** > **Governance Administration**.
- 2. On the Governance Administration page, perform the following actions:
  - a. Click **Organization**.
  - b. On the **Organization** page, click **Locations** in the **Type** drop-down.
- 3. On the **Locations** page, click the location whose risk index you want to display.
- 4. In the details pane, click **Edit**.
- 5. On the overview page, click **Risk**.

This opens the **Risk - <location name>** page (see Risk - Location (page description) on page 1122).

6. (Optional) To show which attributes and assignments contribute to the calculated risk index, click **View risk functions**.

- Risk assessment on page 222
- Risk assessment on page 222
- Governance administration (page description) on page 1371

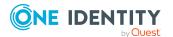

- Organization (page description) on page 1412
- Location (page description) on page 1438
- Overview Location (page description) on page 1441

## **Location history**

The Web Portal allows you to display historical data of locations for which you are responsible.

To do this, you have the following options:

| View              | Description                                                                                                    |  |  |
|-------------------|----------------------------------------------------------------------------------------------------|--|--|
| view              | Description                                                                                                    |  |  |
| Events            | Shows all events relating to the location, either on a timeline or in a table (see Displaying location history on page 746).                                                                                                    |  |  |
| Status overview   | This shows you an overview of all assignments. It also shows how<br>long each change was valid for. Use the status overview to track<br>when changes were made and by whom. This way, you not only<br>see the initial and current status but you also see all the steps in<br>between (see Displaying the status overview of locations on page<br>747). |  |  |
| Status comparison | You can select a date and display all the changes made from then<br>until now. This also shows you what the value of the property was<br>at the selected point in time and what the value is now (see                                                                                                    |  |  |

Comparing statuses of locations on page 748).

#### Table 54: Historical data

## **Displaying location history**

You can select to display all events involving locations on a timeline or in a table.

#### To display the history

- 1. In the menu bar, click **Responsibilities > Governance Administration**.
- 2. On the **Governance Administration** page, perform the following actions:
  - a. Click Organization.
  - b. On the **Organization** page, click **Locations** in the **Type** drop-down.
- 3. On the **Locations** page, click the location whose history you want to display.
- 4. In the details pane, click **Edit**.
- 5. On the overview page, click **History**.

This opens the **History - <location name>** page (see History - Location (page description) on page 1447).

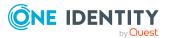

TIP: To navigate along the timeline, click in the pane and move the mouse left or right whilst holding down the left button.

To zoom in or out, turn the mouse wheel.

- 6. (Optional) To filter the timeline of events, click **Filter by** and then one of the following:
  - **User**: Searches for events or actions associated with the identity name given. Identities with entitlements and ownerships create changes, such as adding or removing properties. You can display these actions on the timeline.
  - **Change type:** Only show events on the timeline with the selected change type.
  - **Date**: Only show events on the timeline that took place in the given period.
  - **Properties**: Only show events on the timeline with the selected properties.
  - **Display**: Only show events on the timeline that match the search.
  - **Object**: Only show events on the timeline about the selected object.
- 7. (Optional) To switch to the table view, click **Switch to table view**.
- 8. (Optional) To show more details about an event, perform one of the following actions:
  - Click on the event in the timeline.
  - In the table view, click the event and you will see the details in the details pane.

#### **Related topics**

- Governance administration (page description) on page 1371
- Organization (page description) on page 1412
- Location (page description) on page 1438
- History Location (page description) on page 1447

## Displaying the status overview of locations

You can display all the changes that affect locations. You can also display how long each change was valid for. Use the status overview to track when changes were made and by whom. This way, you not only see the initial and current status but you also see all the steps in between.

#### To display the status overview

- 1. In the menu bar, click **Responsibilities** > **Governance Administration**.
- 2. On the **Governance Administration** page, perform the following actions:
  - a. Click Organization.
  - b. On the **Organization** page, click **Locations** in the **Type** drop-down.
- 3. On the **Locations** page, click the location whose status overview you want to display.

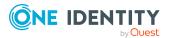

- 4. In the details pane, click **Edit**.
- 5. On the overview page, click **History**.

This opens the **History - <location name>** page (see History – Location (page description) on page 1447).

6. Click the **Status overview** tab.

#### **Related topics**

- Governance administration (page description) on page 1371
- Organization (page description) on page 1412
- Location (page description) on page 1438
- History Location (page description) on page 1447

### **Comparing statuses of locations**

You can compare the current status of a location that you are responsible for to its status at another time.

#### To compare statuses

- 1. In the menu bar, click **Responsibilities** > **Governance Administration**.
- 2. On the Governance Administration page, perform the following actions:
  - a. Click **Organization**.
  - b. On the **Organization** page, click **Locations** in the **Type** drop-down.
- 3. On the **Locations** page, click the location whose status you want to compare.
- 4. In the details pane, click **Edit**.
- 5. On the overview page, click **History**.
- 6. On the **History** page, click the **Status comparison** tab.
- 7. In the date field, select the date and time from which you want to start the comparison.
- 8. (Optional) To display the properties that have not changed since creation, deselect the box next to **Display changed values only**.

#### To compare the current status with the status at the time of a specific event

- 1. In the menu bar, click **Responsibilities** > **Governance Administration**.
- 2. On the **Governance Administration** page, perform the following actions:
  - a. Click **Organization**.
  - b. On the **Organization** page, click **Locations** in the **Type** drop-down.
- 3. On the **Locations** page, click the location whose status you want to compare.
- 4. In the details pane, click **Edit**.

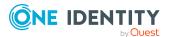

- 5. On the overview page, click **History**.
- 6. On the **History** page, perform one of the following actions:
  - On the timeline, click the event and then **Compare**.
  - In the table view, click the event in the list and then in the details pane, click **Compare**.
- 7. (Optional) To display the properties that have not changed since being created, deselect the box next to **Display changed values only**.

- Governance administration (page description) on page 1371
- Organization (page description) on page 1412
- Location (page description) on page 1438
- History Location (page description) on page 1447

## **Displaying role memberships of location members**

. You can display which roles and organizations belong to identities that are assigned locations. Information is displayed as a hierarchical chart, so you can drill in and see the role inheritance.

MOBILE: This function is not available in the mobile interface.

#### To display roles and organizations of members of a location

- 1. In the menu bar, click **Responsibilities** > **Governance Administration**.
- 2. On the **Governance Administration** page, perform the following actions:
  - a. Click Organization.
  - b. On the **Organization** page, click **Locations** in the **Type** drop-down.
- 3. On the **Locations** page, click the location whose members you want to know more about.
- 4. In the details pane, click **Edit**.
- 5. On the overview page, click **Usage**.

This opens the **Usage - <location name>** page (see Usage - Location (page description) on page 1449).

- 6. In the **Role classes** menu, select the main category of roles and organizations that you want to display.
- 7. (Optional) To find out which members are assigned to a particular object, click (More information) in the specified object.
- 8. (Optional) To see the legend, click **More information**.

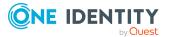

- Governance administration (page description) on page 1371
- Organization (page description) on page 1412
- Location (page description) on page 1438
- Usage Location (page description) on page 1449

## **Copying/splitting locations**

You can copy or move memberships and entitlements from location to new roles (departments, business roles, cost centers, locations).

Any combination of role types is allowed.

#### To copy a location or move memberships and entitlements

- 1. In the menu bar, click **Responsibilities** > **Governance Administration**.
- 2. On the Governance Administration page, perform the following actions:
  - a. Click **Organization**.
  - b. On the **Organization** page, click **Locations** in the **Type** drop-down.
- 3. On the **Locations** page, click the location you want to copy or whose memberships and entitlements you want to move.
- 4. In the details pane, click Edit.
- 5. On the overview page, click **Split**.
- 6. In the **Split a role** dialog, in the **Type of the new role** menu, select a type for the new role.
- Depending on which role type you have selected, enter the corresponding main data of the new role (see Main data – Department (page description) on page 1090, Main data – Business role (page description) on page 1061, Main data – Cost center (page description) on page 1104, or Main data – Location (page description) on page 1117).
- 8. Click Next.
- 9. Perform the following actions:
  - To neither copy nor move a entitlement/membership to a new role, click
     Actions > Keep this assignment next to the corresponding
     entitlement/membership. Later, the entitlement/membership is only available
     in the source role.
  - To copy a entitlement/membership to a new role, click Actions > Keep and copy to new role next to the corresponding entitlement/membership. The entitlement/membership is later included in the source role as well as the target role.

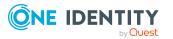

- To move a entitlement/membership to a new role, click Actions > Move to new role next to the corresponding entitlement/membership. The entitlement/membership is later removed from the source role and is only included in the target role.
- 10. Click Next.
- 11. (Optional) Verify the actions to run and deselect the check box in front of any actions that should not be run.
- 12. Click Next.
- 13. Click Close.

- Location memberships on page 731
- Location entitlements on page 733
- Governance administration (page description) on page 1371
- Organization (page description) on page 1412
- Location (page description) on page 1438

## **Comparing and merging locations**

You can compare the properties of locations with the properties of other business roles, departments, cost centers, or locations and then select the properties you require and merge them.

#### To compare and merge a location

- 1. In the menu bar, click **Responsibilities** > **Governance Administration**.
- 2. On the **Governance Administration** page, perform the following actions:
  - a. Click **Organization**.
  - b. On the **Organization** page, click **Locations** in the **Type** drop-down.
- 3. On the **Locations** page, click the location you want to compare and merge.
- 4. In the details pane, click Edit.
- 5. On the overview page, click **Compare and merge**.
- 6. In the **Compare and merge** dialog, in the **Object type** menu, select the business role, department, cost center, or location to compare and merge with your location.
- 7. Click Assign.
- 8. In the **Comparison role** dialog, select the business role/department/cost center/location to compare.

The assigned memberships and entitlements of both objects are listed with the following information:

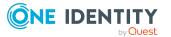

| Table | 55: | <b>Overview</b> | of | the | assignments |
|-------|-----|-----------------|----|-----|-------------|
|-------|-----|-----------------|----|-----|-------------|

| Column                                            | Description                                                                                                    |  |  |
|---------------------------------------------------|----------------------------------------------------------------------------------------------------|--|--|
| Object                                            | Shows the name of the assigned entitlement/membership that occurs in one of the selected objects being compared.                                                                                                    |  |  |
| Туре                                              | Type of the entitlement/membership.                                                                                                    |  |  |
| <name of="" source<br="" the="">object&gt;</name> | <ul> <li>Shows the entitlement/membership's assignment type.</li> <li>The following assignment types are available.</li> <li>Direct</li> <li>Inherited</li> <li>Requested</li> </ul>                                    |  |  |
| <name compare="" object="" of="" the=""></name>   | <ul> <li>Dynamic</li> <li>Not assigned</li> <li>For more detailed information about assigning company resources, see the One Identity Manager</li> <li>Identity Management Base Module Administration Guide.</li> </ul> |  |  |
| Comparison                                        | Show you where the entitlement/membership occurs.                                                                                                    |  |  |

TIP: To arrange the list of assignments better, use the filters available some of the columns. For more information, see Filtering on page 41..

- 9. In the **Compare and merge** dialog, click **Merge the selected roles**.
- 10. (Optional) Verify the actions to run and deselect the check box in front of any actions that should not be run.
- 11. Click Next.
- 12. Click Close.

#### **Related topics**

- Location memberships on page 731
- Location entitlements on page 733
- Governance administration (page description) on page 1371
- Organization (page description) on page 1412
- Location (page description) on page 1438

## **Displaying location statistics**

You can display location statistics.

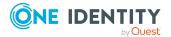

#### To display a location's statistics

- 1. In the menu bar, click **Responsibilities** > **Governance Administration**.
- 2. On the **Governance Administration** page, perform the following actions:
  - a. Click Organization.
  - b. On the **Organization** page, click **Locations** in the **Type** drop-down.
- 3. On the **Organization** page, click the location whose statistics you want to display.
- 4. In the details pane, click Edit.
- 5. On the overview page, click **Statistics**.

This opens the **Statistics for <location name>** dialog and shows the location's statistics.

6. (Optional) To obtain more information about a chart, click the chart or its header.

#### **Related topics**

- Discovering your statistics on the home page on page 806
- Statistics on page 806
- Governance administration (page description) on page 1371
- Organization (page description) on page 1412
- Location (page description) on page 1438

## System entitlements

System entitlements map the objects that control access to target system resources in the target systems. A user account obtains the required permissions for accessing target system resources through its memberships in system entitlements.

You can perform a variety of actions on system entitlements and gather information about them.

#### Detailed information about this topic

- Displaying all system entitlements on page 754
- Displaying system entitlement overviews on page 754
- Displaying and editing system entitlements main data on page 754
- System entitlement memberships on page 757
- System entitlement attestations on page 761
- System entitlement product owners on page 768
- System entitlement history on page 770
- Displaying role memberships of system entitlement members on page 773

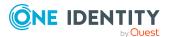

## **Displaying all system entitlements**

You can display all the system entitlements.

#### To display system entitlements

- 1. In the menu bar, click **Responsibilities > Governance Administration**.
- 2. On the **Governance Administration** page, click **System entitlements**.

This opens the **System Entitlements** page (see System entitlements (page description) on page 1457) and displays all the system entitlements.

#### **Related topics**

- Governance administration (page description) on page 1371
- System entitlements (page description) on page 1457

## **Displaying system entitlement overviews**

You can display all relevant information about system entitlements summarized in an overview. The information is represented by shapes in a HyperView.

#### To display a system entitlement's overview

- 1. In the menu bar, click **Responsibilities** > **Governance Administration**.
- 2. On the Governance Administration page, click System entitlements.
- 3. On the **System Entitlements** page, click the system entitlement whose overview you want to display.
- 4. On the overview page, click **Overview**.

This opens the Overview - <system entitlement name> page (see Overview -System entitlement (page description) on page 1460).

#### **Related topics**

- Governance administration (page description) on page 1371
- System entitlements (page description) on page 1457
- System entitlement (page description) on page 1458
- Overview System entitlement (page description) on page 1460

## **Displaying and editing system entitlements** main data

You can display and edit system entitlements' main data.

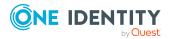

#### To show and edit a system entitlement's main data

- 1. In the menu bar, click **Responsibilities** > **Governance Administration**.
- 2. On the **Governance Administration** page, click **System entitlements**.
- 3. On the **System Entitlements** page, click the system entitlement whose main data you want to display/edit.
- 4. On the overview page, click **Main data**.
- On the Main data <system entitlement name>, make your changes in the respective fields (see Main data - System entitlement (page description) on page 1460).
- 6. Click Save.

#### To edit the group scope and group type of an Active Directory group

- 1. In the menu bar, click **Responsibilities** > **Governance Administration**.
- 2. On the Governance Administration page, click System entitlements.
- 3. On the **System Entitlements** page, click the Active Directory that you want to edit.
- 4. On the overview page, click **Main data**.
- 5. On the Main data <Active Directory group name>, click Request modification.
- 6. In the **Modify Active Directory group** dialog, make your changes in the respective fields:
  - **Group scope**: Select the scope that specifies the range of the group's usage within the domain or forest. The group's scope specifies where the group is allowed to issue permissions. You can specify one of the following group scopes:
    - **Global group**: Global groups can be used to provide cross-domain authorizations. Members of a global group are only user accounts, computers, and groups belonging to the global group's domain.
    - **Local**: Local groups are used when authorizations are issued within the same domain. Members of a domain local group can be user accounts, computers, or groups in any domain.
    - **Universal**: Universal groups can be used to provide cross-domain authorizations available. Universal group members can be user accounts and groups from all domains in one domain structure.
  - **Group type**: Specify whether this is an Active Directory security group or an Active Directory distribution group.
- 7. Click **OK**.
- 8. On the **My Shopping Cart** page, click **Submit**.

TIP: You can also add more products to your shopping cart and configure various settings. For more information, see Managing products in the shopping cart on page 92.

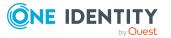

The Active Directory group changes after the modifications to the Active Directory group have been granted approval.

#### **Related topics**

- Requesting products on page 90
- Governance administration (page description) on page 1371
- System entitlements (page description) on page 1457
- System entitlement (page description) on page 1458
- Main data System entitlement (page description) on page 1460
- My shopping cart (page description) on page 880

## **Deleting Active Directory groups**

You cannot delete Active Directory groups directly. You can request deletion of the Active Directory groups and await approval of the request.

#### To delete Active Directory groups

- 1. In the menu bar, click **Responsibilities** > **Governance Administration**.
- 2. On the Governance Administration page, click System entitlements.
- 3. On the **System Entitlements** page, click the Active Directory group that you want to delete.
- 4. On the overview page, click Main data.
- 5. On the Main data <Active Directory group name>, click Request deletion.
- 6. In the dialog, confirm the prompt with **Yes**.
- 7. On the My Shopping Cart page, click Submit.

TIP: You can also add more products to your shopping cart and configure various settings. For more information, see Managing products in the shopping cart on page 92.

The Active Directory group is deleted after it has been granted approval.

- Requesting products on page 90
- Governance administration (page description) on page 1371
- System entitlements (page description) on page 1457
- System entitlement (page description) on page 1458
- Main data System entitlement (page description) on page 1460
- My shopping cart (page description) on page 880

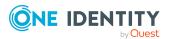

# System entitlement memberships

System entitlements can be assigned identities. You can display these identities, assign further identities to the system entitlements and remove identities from the system entitlements.

### Detailed information about this topic

- Displaying system entitlement memberships on page 757
- Assigning identity system entitlements on page 757
- Removing system entitlements from identities on page 758

## **Displaying system entitlement memberships**

You can display identities that have system entitlements assigned to them.

### To display identities that are assigned a system entitlement

- 1. In the menu bar, click **Responsibilities** > **Governance Administration**.
- 2. On the Governance Administration page, click System entitlements.
- 3. On the **System Entitlements** page, click the system entitlement whose memberships you want to display.
- 4. On the overview page, click **Memberships**.

This opens the **Memberships - <system entitlement name>** page (see Memberships - System entitlement (page description) on page 1462).

### **Related topics**

- Governance administration (page description) on page 1371
- System entitlements (page description) on page 1457
- System entitlement (page description) on page 1458
- Memberships System entitlement (page description) on page 1462

## Assigning identity system entitlements

You can assign system entitlements to identities. You do this through requests.

### To assign a system entitlement to an identity

- 1. In the menu bar, click **Responsibilities** > **Governance Administration**.
- 2. On the Governance Administration page, click System entitlements.

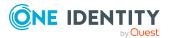

- 3. On the **System Entitlements** page, click the system entitlement you want to assign to an identity.
- 4. On the overview page, click **Memberships**.
- 5. On the **Memberships <system entitlement name>** page, click **Request memberships**.
- 6. In the **Request memberships** dialog, in the list, click the identity you want to assign to the system entitlement.
- 7. Click Add to cart.
- 8. On the My Shopping Cart page, click Submit.

TIP: You can also add more products to your shopping cart and configure various settings. For more information, see Managing products in the shopping cart on page 92.

Once the request has been granted approval, the identity is assigned to the system entitlement.

### **Related topics**

- Governance administration (page description) on page 1371
- System entitlements (page description) on page 1457
- System entitlement (page description) on page 1458
- Memberships System entitlement (page description) on page 1462

### **Removing system entitlements from identities**

You can remove identities from system entitlements.

#### To remove an identity from a system entitlement

- 1. In the menu bar, click **Responsibilities** > **Governance Administration**.
- 2. On the Governance Administration page, click System entitlements.
- 3. On the **System Entitlements** page, click the system entitlement you want to remove an identity from.
- 4. On the overview page, click **Memberships**.
- 5. On the **Memberships <system entitlement name>** page, select the check box next to the system entitlements that you want to remove.
- 6. Click **Delete memberships**.

This cancels the system entitlement's assignment.

### **Related topics**

- Governance administration (page description) on page 1371
- System entitlements (page description) on page 1457

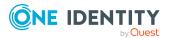

- System entitlement (page description) on page 1458
- Memberships System entitlement (page description) on page 1462

# System entitlements' child groups

You can order more groups under certain group types or order these under other groups:

- Active Directory groups
- LDAP groups
- Notes groups
- Custom target systems groups

### Detailed information about this topic

- Displaying system entitlements' child groups on page 759
- Assigning child groups to system entitlements on page 759
- Removing system entitlements' child groups on page 760

### **Displaying system entitlements' child groups**

You can display child groups of system entitlements.

### To display the child groups of a system entitlement

- 1. In the menu bar, click **Responsibilities** > **Governance Administration**.
- 2. On the **Governance Administration** page, click **System entitlements**.
- 3. On the **System Entitlements** page, click the system entitlement whose child groups you want to display.
- 4. On the overview page, click **Child groups**.

This opens the **Child groups - <system entitlement name>** page (see Child groups - System entitlement (page description) on page 1049).

### **Related topics**

- Governance administration (page description) on page 1371
- System entitlements (page description) on page 1457
- System entitlement (page description) on page 1458
- Child groups System entitlement (page description) on page 1463

## Assigning child groups to system entitlements

You can assign child groups to system entitlements

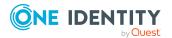

### To assign a child group to a system entitlement

- 1. In the menu bar, click **Responsibilities** > **Governance Administration**.
- 2. On the Governance Administration page, click System entitlements.
- 3. On the **System Entitlements** page, click the system entitlement you want to assign a child group to.
- 4. On the overview page, click **Child groups**.
- 5. On the **Child groups <system entitlement name>**, click **New child group**.
- 6. In the Add members group dialog, click Assign.
- 7. In the **Child group** dialog, in the list, click the group you want to add to the system entitlement.
- 8. In the Add members group dialog, click Save.

### **Related topics**

- Governance administration (page description) on page 1371
- System entitlements (page description) on page 1457
- System entitlement (page description) on page 1458
- Child groups System entitlement (page description) on page 1463

# **Removing system entitlements' child groups**

You can remove child groups of system entitlements.

### To remove a child group from a system entitlement

- 1. In the menu bar, click **Responsibilities** > **Governance Administration**.
- 2. On the Governance Administration page, click System entitlements.
- 3. On the **System Entitlements** page, click the system entitlement whose child groups you want to remove.
- 4. On the overview page, click **Child groups**.
- 5. On the **Child groups <system entitlement name>** page, in the list, select the check box in the row of the child group that you want to remove.
- 6. Click **Remove selected**.

### **Related topics**

- Governance administration (page description) on page 1371
- System entitlements (page description) on page 1457
- System entitlement (page description) on page 1458
- Child groups System entitlement (page description) on page 1463

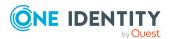

# System entitlement attestations

You can use attestation to test the balance between security and compliance within your company. Managers or others responsible for compliance can use One Identity Manager attestation functionality to certify correctness of permissions, requests, or exception approvals either scheduled or on demand. Recertification is the term generally used to describe regular certification of permissions. One Identity Manager uses the same workflows for recertification and attestation.

There are attestation policies defined in One Identity Manager for carrying out attestations. Attestation policies specify which objects are attested when, how often, and by whom.Once an attestation is performed, One Identity Manager creates attestation cases that contain all the necessary information about the attestation objects and the attestor responsible. The attestor checks the attestation objects. They verify the correctness of the data and initiate any changes that need to be made if the data conflicts with internal rules.

Attestation cases record the entire attestation sequence. Each attestation step in an attestation case can be audit-proof reconstructed. Attestations are run regularly using scheduled tasks. You can also trigger single attestations manually.

Attestation is complete when the attestation case has been granted or denied approval. You specify how to deal with granted or denied attestations on a company basis.

### Detailed information about this topic

- Displaying system entitlement attestation cases on page 761
- Displaying attestors of system entitlement pending attestation cases on page 762
- Approving and denying system entitlement attestation cases on page 763
- Sending reminders about system entitlement pending attestation cases on page 764

## **Displaying system entitlement attestation cases**

You can display attestation cases related to system entitlements.

In addition, you can obtain more information about the attestation cases.

### To display attestation cases

- 1. In the menu bar, click **Responsibilities** > **Governance Administration**.
- 2. On the Governance Administration page, click System entitlements.
- 3. On the **System Entitlements** page, click the system entitlement whose attestation cases you want to display.
- 4. On the overview page, click **Attestation**.

This opens the **Attestation - <system entitlement name>** page (see Attestation - System entitlement (page description) on page 1464).

5. (Optional) Click on a tab to display the respective attestation cases.

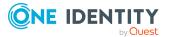

- 6. (Optional) To display objects involved in an attestation case in detail, perform the following actions:
  - a. In the list, click the attestation case.
  - b. In the details pane, click **Show details**.
  - c. In the Attested object dialog, select an object in the Object menu.
     This shows information about the object.
  - d. (Optional) Click View current state of the object

This opens an overview of the attestation.

- 7. (Optional) To display all the identities that can approve the attestation case, perform the following actions:
  - a. In the list, click the attestation case.
  - b. In the details pane, click the **Workflow** tab.
- 8. (Optional) To show previous attestation cases for the selected object, perform the following actions:
  - a. In the list, click the attestation case.
  - b. In the details pane, click the **History** tab.

This displays a list of the attestation cases that have already taken place for the selected object. You can get more information about each attestation case.

### **Related topics**

- Governance administration (page description) on page 1371
- System entitlements (page description) on page 1457
- System entitlement (page description) on page 1458
- Attestation System entitlement (page description) on page 1464

# Displaying attestors of system entitlement pending attestation cases

You can display identities that still have to approve system entitlement attestation cases.

#### To show attestors of an attestation case

- 1. In the menu bar, click **Responsibilities** > **Governance Administration**.
- 2. On the Governance Administration page, click System entitlements.
- 3. On the **System Entitlements** page, click the system entitlement whose attestation cases you want to display.
- 4. On the overview page, click **Attestation**.
- 5. (Optional) On the **Attestations <system entitlement name>** page, click on a tab to display the corresponding attestation cases

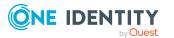

- 6. In the list, click the (pending) attestation case that has attestors you want to display.
- 7. In the details pane, click **Actions** > **Send a reminder mail**.

The **Send a reminder mail** dialog lists all the identities that can approve this attestation case. You can now send these identities a reminder.

#### To show attestors of all attestation cases

- 1. In the menu bar, click **Responsibilities** > **Governance Administration**.
- 2. On the **Governance Administration** page, click **System entitlements**.
- 3. On the **System Entitlements** page, click the system entitlement whose attestation cases you want to display.
- 4. On the overview page, click **Attestation**.
- (Optional) On the Attestations <system entitlement name> page, click on a tab to display the corresponding attestation cases
- 6. Click View approvers for pending cases.

The **Send a reminder mail** dialog shows all the identities that still have attestation cases to approve. You can now send these identities a reminder.

### **Related topics**

- Attestors for attestation cases on page 180
- Governance administration (page description) on page 1371
- System entitlements (page description) on page 1457
- System entitlement (page description) on page 1458
- Attestation System entitlement (page description) on page 1464

# Approving and denying system entitlement attestation cases

You can grant or deny approval to attestation cases of system entitlements.

### To approve an attestation case

- 1. In the menu bar, click **Responsibilities** > **Governance Administration**.
- 2. On the Governance Administration page, click System entitlements.
- 3. On the **System Entitlements** page, click the system entitlement whose attestation cases you want to decide approval on.
- 4. On the overview page, click **Attestation**.
- (Optional) On the Attestations <system entitlement name> page, click on a tab to display the corresponding attestation cases
- 6. Click **Approve**.

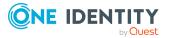

- On the Pending Attestations <system entitlement name> page, perform one of the following actions:
  - Click (**Approve**) next to the attestation case you want to approve.
  - Click (**Deny**) next to the attestation case you want to deny.

TIP: To grant or deny approval for all the attestation cases displayed, click (Approve all) or (Deny all).

- 8. Click Next.
- 9. (Optional) On the **Pending Attestations Approvals** page, perform one of the following actions:
  - For approved attestation case:
    - To provide a reason for all approved attestation cases, enter the reason in the **Reason for approvals** field.
    - To use a predefined standard reason for all approved attestation cases, select the reason in the **Standard reason** list.
  - For denied attestation cases:
    - To provide a reason for all denied attestation cases, enter the reason in the **Reason for approvals** field.
    - To use a predefined standard reason for all denied attestation cases, select the reason in the **Standard reason** list.
  - To provide an individual reason for an approval decision, click **Enter a reason** and enter your reason.

TIP: By giving reasons, your approvals are more transparent and support the audit trail.

NOTE: For more detailed information about standard reasons, see the One Identity Manager IT Shop Administration Guide.

10. Click Save.

### **Related topics**

- Attestation on page 160
- Governance administration (page description) on page 1371
- System entitlements (page description) on page 1457
- System entitlement (page description) on page 1458
- Attestation System entitlement (page description) on page 1464

# Sending reminders about system entitlement pending attestation cases

If attestors have not yet processed an attestation case, you can send a reminder email to them to remind them about approving it.

The following options are available for sending reminders:

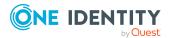

- You can select a specific attestation case that shows its attestors and then send a reminder about this attestation case to one specific attestor (see Option 1).
- You can send a reminder to all attestors of pending attestation cases that are shown on the current tab. This allows you to quickly notify all attestors that still need to make an approval decision (see Option 2).
- You can show all the attestors that still need to make approval decisions about attestation cases and then send a reminder to one specific attestor (see Option 3).

### To send a reminder to attestors of a selected attestation case

- 1. In the menu bar, click **Responsibilities** > **Governance Administration**.
- 2. On the Governance Administration page, click System entitlements.
- 3. On the **System Entitlements** page, click the system entitlement whose attestation cases you want to display.
- 4. On the overview page, click **Attestation**.
- 5. (Optional) On the **Attestations <system entitlement name>** page, click on a tab to display the corresponding attestation cases
- 6. In the list, click the attestation case that has attestors you want to remind.
- 7. In the details pane, click **Actions** > **Send a reminder mail**.
- 8. In the **Send a reminder mail** dialog, next to the identity you want to notify, click **Send a mail**.
- 9. Select the email program that you want to use.

This opens an email template with the attestor's email address.

10. Edit the email and send it to the attestor.

# To send a reminder to all the attestors of pending attestation cases on the current tab

- 1. In the menu bar, click **Responsibilities** > **Governance Administration**.
- 2. On the Governance Administration page, click System entitlements.
- 3. On the **System Entitlements** page, click the system entitlement whose attestation cases you want to display.
- 4. On the overview page, click **Attestation**.
- 5. (Optional) On the **Attestations <system entitlement name>** page, click on a tab to display the corresponding attestation cases
- 6. Click Send reminder.
- 7. In the **Send a reminder mail** dialog, enter the message for the attestor.
- 8. Click **OK**.

### To send a reminder a specific attestor about pending attestation cases

- 1. In the menu bar, click **Responsibilities** > **Governance Administration**.
- 2. On the Governance Administration page, click System entitlements.

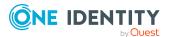

- 3. On the **System Entitlements** page, click the system entitlement whose attestation cases you want to display.
- 4. On the overview page, click **Attestation**.
- (Optional) On the Attestations <system entitlement name> page, click on a tab to display the corresponding attestation cases
- 6. In the **Send a reminder mail** dialog, next to the identity you want to notify, click **Send a mail**.
- 7. Select the email program that you want to use.

This opens an email template with the attestor's email address.

8. Edit the email and send it to the attestor.

### **Related topics**

- Sending attestation reminders on page 169
- Sending attestation reminders on page 169
- Governance administration (page description) on page 1371
- System entitlements (page description) on page 1457
- System entitlement (page description) on page 1458
- Attestation System entitlement (page description) on page 1464

## System entitlements' attestors

Identities that can approve attestation cases of system entitlements are assigned as attestors through application roles.

### **Detailed information about this topic**

- Displaying system entitlement attestors on page 766
- Specifying attestors of system entitlements on page 767

### **Displaying system entitlement attestors**

You can display which identities can attest system entitlements.

#### To display attestors of a system entitlement

- 1. In the menu bar, click **Responsibilities** > **Governance Administration**.
- 2. On the Governance Administration page, click System entitlements.
- 3. On the **System Entitlements** page, click the system entitlement whose attestor you want to display.
- 4. On the overview page, click **Attestors**.

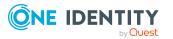

This opens the **Attestors - <system entitlement name>** page (see Attestors - System entitlement (page description) on page 1466). In the details pane, under **Assigned**, all the identities to which the assigned application role is assigned are displayed. These identities can approve system entitlement attestation cases.

### **Related topics**

- Attestation on page 160
- Governance administration (page description) on page 1371
- System entitlements (page description) on page 1457
- System entitlement (page description) on page 1458
- Attestors System entitlement (page description) on page 1466

### Specifying attestors of system entitlements

You can specify identities that can approve system entitlement attestation cases.

### To specify attestors for a system entitlement

- 1. In the menu bar, click **Responsibilities** > **Governance Administration**.
- 2. On the Governance Administration page, click System entitlements.
- 3. On the **System Entitlements** page, click the system entitlement whose attestor you want to specify.
- 4. On the overview page, click **Attestors**.
- 5. On the **Attestors <system entitlement name>** page, perform one of the following actions:
  - a. Next to **Attestor**, click /**Change**.
  - b. In the **Attestors** dialog, click an application role in the list whose members can approve the system entitlement's attestation cases.
- 6. (Optional) To assign additional identities to the application role so that those identities can approve the system entitlement attestation case, click the appropriate identities in the list.
- 7. Click Save.

### To create a new attestor role for a system entitlement and assign it.

- 1. In the menu bar, click **Responsibilities** > **Governance Administration**.
- 2. On the **Governance Administration** page, click **System entitlements**.
- 3. On the **System Entitlements** page, click the system entitlement whose attestor you want to specify.
- 4. On the overview page, click **Attestors**.
- 5. On the **Attestors <system entitlement name>** page, click **Add new**.

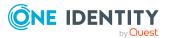

- 6. In the **Create new attestor application role** dialog, enter additional information about the new application role:
  - **Application role**: Enter a name for the new application role.
  - **Description**: (Optional) Enter a description for the new application role.
- 7. Click Save.
- 8. On the **Attestors <name of system entitlement>** page, in the list, click the identities that can approve the system entitlement's attestation cases. This assigns the identities to the application role.
- 9. Click Save.

### **Related topics**

- Governance administration (page description) on page 1371
- System entitlements (page description) on page 1457
- System entitlement (page description) on page 1458
- Attestors System entitlement (page description) on page 1466

# System entitlement product owners

Identities responsible for system entitlements are assigned as owners through application roles.

### **Detailed information about this topic**

- Displaying product owners of system entitlements on page 768
- Specifying product owners for system entitlements on page 769

### **Displaying product owners of system entitlements**

You can display identities that are responsible for system entitlements .

#### To display the owners of a system entitlement

- 1. In the menu bar, click **Responsibilities** > **Governance Administration**.
- 2. On the Governance Administration page, click System entitlements.
- 3. On the **System Entitlements** page, click the system entitlement whose owners you want to display.
- 4. On the overview page click **Owners**.

This opens the **Owners - <system entitlement name>** page (see Owners - System entitlement (page description) on page 1466). In the details pane, under **Assigned**, all the identities to which the assigned application role is assigned are displayed. These identities are responsible for the system entitlement.

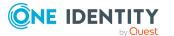

### **Related topics**

- Governance administration (page description) on page 1371
- System entitlements (page description) on page 1457
- System entitlement (page description) on page 1458
- Owners System entitlement (page description) on page 1466

## **Specifying product owners for system entitlements**

You can specify which identities are responsible for system entitlements.

### To specify owners for a system entitlement

- 1. In the menu bar, click **Responsibilities** > **Governance Administration**.
- 2. On the Governance Administration page, click System entitlements.
- 3. On the **System Entitlements** page, click the system entitlement whose product owner you want to specify.
- 4. On the overview page click **Owners**.
- 5. On the **Owners <system entitlement name>** page, perform one of the following actions:
  - a. Next to **Product owner**, click /**Change**.
  - b. In the **Product owner** dialog, in the list, click an application role whose members are responsible for the system entitlement.
- 6. (Optional) To assign the application role to additional identities so that those identities are responsible for system entitlement, click the appropriate identities in the list.
- 7. Click Save.

### To create and assign a new owner role for a system entitlement

- 1. In the menu bar, click **Responsibilities** > **Governance Administration**.
- 2. On the Governance Administration page, click System entitlements.
- 3. On the **System Entitlements** page, click the system entitlement whose owners you want to specify.
- 4. On the overview page click **Owners**.
- 5. On the **Owners <system entitlement name>** page, click **Add new**.
- 6. In the **Create new owner role** dialog, enter additional information about the new application role:
  - Application role: Enter a name for the new application role.
  - **Description**: (Optional) Enter a description for the new application role.
- 7. Click Save.

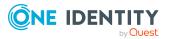

- 8. On the **Owners <system entitlement name>** page, in the list, click the identities that will be responsible for the system entitlement. This assigns the identities to the application role.
- 9. Click Save.

# To create and assign a new owner role with the same members as the currently selected owner role

- 1. In the menu bar, click **Responsibilities** > **Governance Administration**.
- 2. On the Governance Administration page, click System entitlements.
- 3. On the **System Entitlements** page, click the system entitlement whose owners you want to specify.
- 4. On the overview page click **Owners**.
- 5. On the **Owners <system entitlement name>** page, click **Move ownership**.
- 6. In the **Move ownership to new owner role** dialog, select the check box next to **Move all owners**.
- 7. Click Save.

### **Related topics**

- Governance administration (page description) on page 1371
- System entitlements (page description) on page 1457
- System entitlement (page description) on page 1458
- Owners System entitlement (page description) on page 1466

# System entitlement history

The Web Portal allows you to display historical data of system entitlements for which you are responsible.

To do this, you have the following options:

| View            | Description                                                                                                    |
|-----------------|----------------------------------------------------------------------------------------------------|
| Events          | Shows all events relating to the system entitlement, either on a timeline or in a table (see Displaying system entitlement history on page 771).                                                                                                    |
| Status overview | This shows you an overview of all assignments. It also shows how<br>long each change was valid for. Use the status overview to track<br>when changes were made and by whom. This way, you not only<br>see the initial and current status but you also see all the steps in<br>between (see Displaying the status overview of system entitle- |

### Table 56: Historical data

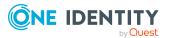

| View              | Description                                                                                                    |
|-------------------|----------------------------------------------------------------------------------------------------|
|                   | ments on page 772).                                                                                                    |
| Status comparison | You can select a date and display all the changes made from then<br>until now. This also shows you what the value of the property was<br>at the selected point in time and what the value is now (see<br>Comparing statuses of system entitlements on page 772). |

### **Displaying system entitlement history**

You can select to display all events involving system entitlements on a timeline or in a table.

### To display the history

- 1. In the menu bar, click **Responsibilities** > **Governance Administration**.
- 2. On the Governance Administration page, click System entitlements.
- 3. On the **System Entitlements** page, click the system entitlement whose history you want to display.
- 4. On the overview page, click **History**.

This opens the **History - <system entitlement name>** page (see History - System entitlement (page description) on page 1467).

TIP: To navigate along the timeline, click in the pane and move the mouse left or right whilst holding down the left button.

To zoom in or out, turn the mouse wheel.

- 5. (Optional) To filter the timeline of events, click **Filter by** and then one of the following:
  - **User**: Searches for events or actions associated with the identity name given. Identities with entitlements and ownerships create changes, such as adding or removing properties. You can display these actions on the timeline.
  - **Change type**: Only show events on the timeline with the selected change type.
  - **Date**: Only show events on the timeline that took place in the given period.
  - Properties: Only show events on the timeline with the selected properties.
  - **Display**: Only show events on the timeline that match the search.
  - **Object**: Only show events on the timeline about the selected object.
- 6. (Optional) To switch to the table view, click **Switch to table view**.
- 7. (Optional) To show more details about an event, perform one of the following actions:
  - Click on the event in the timeline.
  - In the table view, click the event and you will see the details in the details pane.

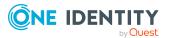

### **Related topics**

- Governance administration (page description) on page 1371
- System entitlements (page description) on page 1457
- System entitlement (page description) on page 1458
- History System entitlement (page description) on page 1467

## **Displaying the status overview of system entitlements**

You can display all the changes that affect system entitlements. You can also display how long each change was valid for. Use the status overview to track when changes were made and by whom. This way, you not only see the initial and current status but you also see all the steps in between.

### To display the status overview

- 1. In the menu bar, click **Responsibilities** > **Governance Administration**.
- 2. On the **Governance Administration** page, click **System entitlements**.
- 3. On the **System Entitlements** page, click the system entitlement whose status overview you want to display.
- 4. On the overview page, click **History**.

This opens the **History - <system entitlement name>** page (see History - System entitlement (page description) on page 1467).

5. Click the **Status overview** tab.

### **Related topics**

- Governance administration (page description) on page 1371
- System entitlements (page description) on page 1457
- System entitlement (page description) on page 1458
- History System entitlement (page description) on page 1467

## **Comparing statuses of system entitlements**

You can compare the current status of a system entitlement that you are responsible for to its status at another time.

### To compare statuses

- 1. In the menu bar, click **Responsibilities** > **Governance Administration**.
- 2. On the Governance Administration page, click System entitlements.
- 3. On the **System Entitlements** page, click the system entitlement whose status you want to compare.

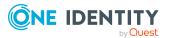

- 4. On the overview page, click **History**.
- 5. On the **History** page, click the **Status comparison** tab.
- 6. In the date field, select the date and time from which you want to start the comparison.
- 7. (Optional) To display the properties that have not changed since creation, deselect the box next to **Display changed values only**.

#### To compare the current status with the status at the time of a specific event

- 1. In the menu bar, click **Responsibilities** > **Governance Administration**.
- 2. On the Governance Administration page, click System entitlements.
- 3. On the **System Entitlements** page, click the system entitlement whose status you want to compare.
- 4. On the overview page, click **History**.
- 5. On the **History** page, perform one of the following actions:
  - On the timeline, click the event and then **Compare**.
  - In the table view, click the event in the list and then in the details pane, click **Compare**.
- 6. (Optional) To display the properties that have not changed since being created, deselect the box next to **Display changed values only**.

### **Related topics**

- Governance administration (page description) on page 1371
- System entitlements (page description) on page 1457
- System entitlement (page description) on page 1458
- History System entitlement (page description) on page 1467

# Displaying role memberships of system entitlement members

You can display which roles and organizations belong to identities that are assigned system entitlements. . Information is displayed as a hierarchical chart, so you can drill in and see the role inheritance.

MOBILE: This function is not available in the mobile interface.

#### To display roles and organizations of members of a system entitlement

- 1. In the menu bar, click **Responsibilities** > **Governance Administration**.
- 2. On the Governance Administration page, click System entitlements.

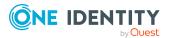

- 3. On the **System Entitlements** page, click the system entitlement whose members you want to know more about.
- 4. On the overview page, click **Usage**.

This opens the **Usage - <system entitlement name>** page (see Usage - System entitlement (page description) on page 1470).

- 5. In the **Role classes** menu, select the main category of roles and organizations that you want to display.
- (Optional) To find out which members are assigned to a particular object, click (More information) in the specified object.
- 7. (Optional) To see the legend, click **More information**.

### **Related topics**

- Governance administration (page description) on page 1371
- System entitlements (page description) on page 1457
- System entitlement (page description) on page 1458
- Usage System entitlement (page description) on page 1470

# Managing system roles

You can perform a variety of actions on system roles and gather information about them.

### Detailed information about this topic

- Displaying all system roles on page 774
- Displaying system role overviews on page 775
- Displaying and editing system role main data on page 775
- System role memberships on page 776
- System role entitlements on page 778
- Compliance: System roles on page 781
- System role attestations on page 784
- Displaying system role risk indexes on page 790
- System role history on page 790
- Displaying role memberships of system role members on page 793

# **Displaying all system roles**

You can display all the system roles.

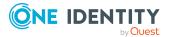

### To display system roles

- 1. In the menu bar, click **Responsibilities** > **Governance Administration**.
- 2. On the **Governance Administration** page, click **System Roles**.

This opens the **System Roles** page (see System roles (page description) on page 1470) and displays all the system roles.

### **Related topics**

- Governance administration (page description) on page 1371
- System roles (page description) on page 1470

# **Displaying system role overviews**

You can display all relevant information about system roles summarized in an overview. The information is represented by shapes in a HyperView.

### To display a system role's overview

- 1. In the menu bar, click **Responsibilities** > **Governance Administration**.
- 2. On the Governance Administration page, click System Roles.
- 3. On the **System Roles** page, click the system role whose overview you want to display.
- 4. In the details pane, click Edit.
- 5. On the overview page, click **Overview**.

This opens the **Overview - <system role name>** page (see Overview - System role (page description) on page 1473).

### **Related topics**

- Governance administration (page description) on page 1371
- System roles (page description) on page 1470
- System role (page description) on page 1470
- Overview System role (page description) on page 1473

# Displaying and editing system role main data

You can display and edit the business roles' main data.

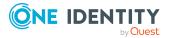

### To show and edit a system role's main data

- 1. In the menu bar, click **Responsibilities** > **Governance Administration**.
- 2. On the Governance Administration page, click System Roles.
- 3. On the **System Roles** page, click the system role whose main data you want to display/edit.
- 4. In the details pane, click **Edit**.
- 5. On the overview page, click **Main data**.
- 6. On the **Main data <system role name>**, make your changes in the respective fields (see Main data System role (page description) on page 1473).
- 7. Click Save.

### **Related topics**

- Governance administration (page description) on page 1371
- System roles (page description) on page 1470
- System role (page description) on page 1470
- Main data System role (page description) on page 1473

# System role memberships

System roles can be assigned identities. You can display these identities, assign further identities to the system roles and remove identities from the system roles.

### Detailed information about this topic

- Displaying system role memberships on page 776
- Assigning identities to system roles on page 777
- Removing identities from my system roles on page 778

### **Displaying system role memberships**

You can display identities that have system roles assigned to them.

#### To display identities that are assigned a system role

- 1. In the menu bar, click **Responsibilities** > **Governance Administration**.
- 2. On the Governance Administration page, click System Roles.
- 3. On the **System Roles** page, click the system role whose memberships you want to display.
- 4. In the details pane, click Edit.

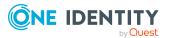

5. On the overview page, click **Memberships**.

This opens the **Memberships - <system role name>** page (see Memberships - System role (page description) on page 1474).

### **Related topics**

- Governance administration (page description) on page 1371
- System roles (page description) on page 1470
- System role (page description) on page 1470
- Memberships System role (page description) on page 1474

# Assigning identities to system roles

You can assign system roles to identities. You do this through requests.

### To assign a system role to an identity

- 1. In the menu bar, click **Responsibilities** > **Governance Administration**.
- 2. On the **Governance Administration** page, click **System Roles**.
- 3. On the **System Roles** page, click the system role you want to assign to an identity.
- 4. In the details pane, click Edit.
- 5. On the overview page, click **Memberships**.
- 6. On the **Memberships <system role name>** page, click **Request memberships**.
- 7. In the **Request memberships** dialog, in the list, click the identity you want to assign to the system role.
- 8. Click Add to cart.
- 9. On the My Shopping Cart page, click Submit.

TIP: You can also add more products to your shopping cart and configure various settings. For more information, see Managing products in the shopping cart on page 92.

Once the request has been granted approval, the identity is assigned to the system role.

### **Related topics**

- Governance administration (page description) on page 1371
- System roles (page description) on page 1470
- System role (page description) on page 1470
- Memberships System role (page description) on page 1474

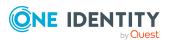

# Removing identities from my system roles

You can remove identities from system roles.

### To remove an identity from a system role

- 1. In the menu bar, click **Responsibilities** > **Governance Administration**.
- 2. On the Governance Administration page, click System Roles.
- 3. On the **System Roles** page, click the system role you want to remove an identity from.
- 4. In the details pane, click Edit.
- 5. On the overview page, click **Memberships**.
- 6. On the **Memberships <system role name>** page, select the check box next to the system role that you want to remove.
- 7. Click Delete memberships.

This cancels the system role's assignment.

### **Related topics**

- Governance administration (page description) on page 1371
- System roles (page description) on page 1470
- System role (page description) on page 1470
- Memberships System role (page description) on page 1474

# System role entitlements

Identities can be assigned entitlements to different objects, such as, groups, accounts, roles, or applications. Assigning identities to system roles avoids you having to assign entitlements separately to each identity. All a system role's entitlements are automatically assigned to all the identities assigned to the system role.

### Detailed information about this topic

- Displaying system role entitlements on page 778
- Adding system role entitlements on page 779
- Deleting system role entitlements on page 780

# **Displaying system role entitlements**

You can display entitlements assigned to system roles. You can also display the reason why system roles have certain entitlements (entitlement origin).

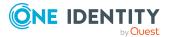

### To display a system role's entitlements

- 1. In the menu bar, click **Responsibilities** > **Governance Administration**.
- 2. On the Governance Administration page, click System Roles.
- 3. On the **System Roles** page, click the system role whose entitlements you want to display.
- 4. In the details pane, click **Edit**.
- 5. On the overview page, click **Entitlements**.

This opens the **Entitlements - <system role name>** page (see Entitlements - System role (page description) on page 1475).

- 6. (Optional) To display more information about the origin of an entitlement, perform the following actions:
  - a. In the list, click the entitlement that you want to know more about.
  - b. In the details pane, on the **Detective** tab, click > (Expand) next to Analysis for.

This displays more information about the entitlement's assignment.

### **Related topics**

- Governance administration (page description) on page 1371
- System roles (page description) on page 1470
- System role (page description) on page 1470
- Entitlements System role (page description) on page 1475

### Adding system role entitlements

You can add entitlements to system roles. You do this through a request.

#### To add an entitlement to a system role

- 1. In the menu bar, click **Responsibilities** > **Governance Administration**.
- 2. On the Governance Administration page, click System Roles.
- 3. On the **System Roles** page, click the system role to which you want to add an entitlement.
- 4. In the details pane, click **Edit**.
- 5. On the overview page, click **Entitlements**.
- 6. On the **Entitlements <system role name>** page, click **Add new**.
- 7. In the **Add a new entitlement** dialog, in the **Entitlement type** menu, select which type of entitlement you want to add.
- 8. Click Assign.
- 9. In the **Entitlement** dialog, in the list, click the entitlement that you want to add.

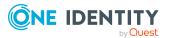

- 10. In the **Add a new entitlement** dialog, click **Request**.
- 11. On the My Shopping Cart page, click Submit.

TIP: You can also add more products to your shopping cart and configure various settings. For more information, see Managing products in the shopping cart on page 92.

After the request has been granted approval, the entitlement is added to the system role.

### **Related topics**

- Requesting products on page 90
- Governance administration (page description) on page 1371
- System roles (page description) on page 1470
- System role (page description) on page 1470
- Entitlements System role (page description) on page 1475
- My shopping cart (page description) on page 880

### **Deleting system role entitlements**

You can delete entitlements assigned to system roles.

#### To delete an entitlement of a system role

- 1. In the menu bar, click **Responsibilities** > **Governance Administration**.
- 2. On the **Governance Administration** page, click **System Roles**.
- 3. On the **System Roles** page, click the system role whose entitlements you want to delete.
- 4. In the details pane, click Edit.
- 5. On the overview page, click **Entitlements**.
- 6. On the **Entitlements <system role name>** page, in the list, select the check box in the row of the entitlement you want to delete.
- 7. Click **Delete**.

### **Related topics**

- Governance administration (page description) on page 1371
- System roles (page description) on page 1470
- System role (page description) on page 1470
- Entitlements System role (page description) on page 1475

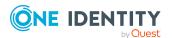

# **Compliance: System roles**

Companies have different requirements that they need for regulating internal and external identities' access to company resources. On the one hand, rule checks are used for locating rule violations and on the other hand, to prevent them. By using these rules, you can demonstrate compliance with legislated regulations such as the Sarbanes-Oxley Act (SOX). The following demands are made on compliance:

- Compliance rules define what an identity is entitled to do or not do. For example, an identity may not have both entitlements A and B at the same time.
- Company policies are very flexible, and can be defined for any company resources you are managing with Manager. For example, a policy might only allow identities from a certain department to own a certain entitlement.
- Each item that an identity can access, can be given a risk value. A risk index can be calculated for identities, accounts, organization, roles, and for the groups of resources available for request. You can then use the risk indexes to help prioritize your compliance activities.

Some rules are preventative. For example, a request will not be processed if it violates the rules, unless exception approval is explicitly granted and an approver allows it. Compliance rules (if appropriate) and company policies are run on a regular schedule. and violations appear in the identity's Web Portal to be dealt with there. Company policies can contribute to mitigation control by reducing risk. For example, if risks are posed by identities running processes outside the One Identity Manager solution and causing violations. Reports and dashboards provide you with comprehensive compliance information

### **Detailed information about this topic**

- Displaying system role rule violations on page 781
- Displaying system role policy violations on page 782
- Displaying rule violations of system role members on page 782
- Displaying risk indexes and entitlements of system role members on page 783

## **Displaying system role rule violations**

You can display system role rule violations.

### To display rule violations

- 1. In the menu bar, click **Responsibilities** > **Governance Administration**.
- 2. On the Governance Administration page, click System Roles.
- 3. On the **System Roles** page, click the system role whose rule violations you want to display.
- 4. In the details pane, click **Edit**.
- 5. On the overview page, click **Compliance**.

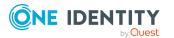

This opens the **Compliance - <system role name>** page (see Compliance - System role (page description) on page 1476).

### **Related topics**

- Governance administration (page description) on page 1371
- System roles (page description) on page 1470
- System role (page description) on page 1470
- Compliance System role (page description) on page 1476

## **Displaying system role policy violations**

You can display system role policy violations.

### To display policy violations

- 1. In the menu bar, click **Responsibilities** > **Governance Administration**.
- 2. On the **Governance Administration** page, click **System Roles**.
- 3. On the **System Roles** page, click the system role whose policy violations you want to display.
- 4. In the details pane, click Edit.
- 5. On the overview page, click **Compliance reports**.

This opens the **Compliance reports - <system role name>** page (see Compliance reports - system role (page description) on page 1482).

6. In the **View** menu, select **Policy violations**.

### **Related topics**

- Governance administration (page description) on page 1371
- System roles (page description) on page 1470
- System role (page description) on page 1470
- Compliance reports system role (page description) on page 1482

### Displaying rule violations of system role members

You can display the rule violations of identities that are assigned specific system roles.

### To display rule violations of a system role's members

- 1. In the menu bar, click **Responsibilities** > **Governance Administration**.
- 2. On the Governance Administration page, click System Roles.

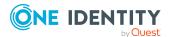

- 3. On the **System Roles** page, click the system role whose rule violations you want to display.
- 4. In the details pane, click Edit.
- 5. On the overview page, click **Compliance reports**.

This opens the **Compliance reports - <system role name>** page (see Compliance reports - system role (page description) on page 1482).

6. In the **View** menu, select **Compliance rule violations**.

### **Related topics**

- Governance administration (page description) on page 1371
- System roles (page description) on page 1470
- System role (page description) on page 1470
- Compliance reports system role (page description) on page 1482

# Displaying risk indexes and entitlements of system role members

For every system role, you can see all the identities that have this system role as primary or secondary assignment. You can also display the number of entitlements assigned and the risk index.

### To display members of a system role

- 1. In the menu bar, click **Responsibilities** > **Governance Administration**.
- 2. On the Governance Administration page, click System Roles.
- 3. On the **System Roles** page, click the system role whose members you want to display.
- 4. In the details pane, click Edit.
- 5. On the overview page, click **Compliance reports**.

This opens the **Compliance reports - <system role name>** page (see Compliance reports - system role (page description) on page 1482).

- 6. In the View menu, select Identities: Risk indexes and entitlements.
- 7. (Optional) To display more information about an identity, perform the following actions:
  - a. In the list, click an identity.
  - b. In the dialog, click **Overview**.

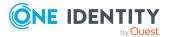

### **Related topics**

- Governance administration (page description) on page 1371
- System roles (page description) on page 1470
- System role (page description) on page 1470
- Compliance reports system role (page description) on page 1482

# System role attestations

You can use attestation to test the balance between security and compliance within your company. Managers or others responsible for compliance can use One Identity Manager attestation functionality to certify correctness of permissions, requests, or exception approvals either scheduled or on demand. Recertification is the term generally used to describe regular certification of permissions. One Identity Manager uses the same workflows for recertification and attestation.

There are attestation policies defined in One Identity Manager for carrying out attestations. Attestation policies specify which objects are attested when, how often, and by whom.Once an attestation is performed, One Identity Manager creates attestation cases that contain all the necessary information about the attestation objects and the attestor responsible. The attestor checks the attestation objects. They verify the correctness of the data and initiate any changes that need to be made if the data conflicts with internal rules.

Attestation cases record the entire attestation sequence. Each attestation step in an attestation case can be audit-proof reconstructed. Attestations are run regularly using scheduled tasks. You can also trigger single attestations manually.

Attestation is complete when the attestation case has been granted or denied approval. You specify how to deal with granted or denied attestations on a company basis.

### **Detailed information about this topic**

- Displaying system role attestation cases on page 784
- Displaying attestors of system role pending attestation cases on page 786
- Approving and denying system role attestation cases on page 787
- Sending reminders about system role pending attestation cases on page 788

## **Displaying system role attestation cases**

You can display attestation cases related to system roles.

In addition, you can obtain more information about the attestation cases.

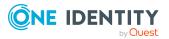

### To display attestation cases

- 1. In the menu bar, click **Responsibilities** > **Governance Administration**.
- 2. On the **Governance Administration** page, click **System Roles**.
- 3. On the **System Roles** page, click the system role whose attestation cases you want to display.
- 4. In the details pane, click **Edit**.
- 5. On the overview page, click **Attestation**.

This opens the **Attestation - <system role name>** page (see Attestation - System role (page description) on page 1477).

- 6. (Optional) Click on a tab to display the respective attestation cases.
- 7. (Optional) To display objects involved in an attestation case in detail, perform the following actions:
  - a. In the list, click the attestation case.
  - b. In the details pane, click **Show details**.
  - c. In the Attested object dialog, select an object in the Object menu.
     This shows information about the object.
  - d. (Optional) Click View current state of the object

This opens an overview of the attestation.

- 8. (Optional) To display all the identities that can approve the attestation case, perform the following actions:
  - a. In the list, click the attestation case.
  - b. In the details pane, click the **Workflow** tab.
- 9. (Optional) To show previous attestation cases for the selected object, perform the following actions:
  - a. In the list, click the attestation case.
  - b. In the details pane, click the **History** tab.

This displays a list of the attestation cases that have already taken place for the selected object. You can get more information about each attestation case.

### **Related topics**

- Governance administration (page description) on page 1371
- System roles (page description) on page 1470
- System role (page description) on page 1470
- Attestation System role (page description) on page 1477

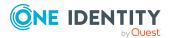

# Displaying attestors of system role pending attestation cases

You can display identities that still have to approve system role attestation cases.

### To show attestors of an attestation case

- 1. In the menu bar, click **Responsibilities** > **Governance Administration**.
- 2. On the **Governance Administration** page, click **System Roles**.
- 3. On the **System Roles** page, click the system role whose attestation cases you want to display.
- 4. In the details pane, click Edit.
- 5. On the overview page, click **Attestation**.
- (Optional) On the Attestations <system role name> page, click on a tab to display the corresponding attestation cases
- 7. In the list, click the (pending) attestation case that has attestors you want to display.
- 8. In the details pane, click **Actions** > **Send a reminder mail**.

The **Send a reminder mail** dialog lists all the identities that can approve this attestation case. You can now send these identities a reminder.

### To show attestors of all attestation cases

- 1. In the menu bar, click **Responsibilities** > **Governance Administration**.
- 2. On the Governance Administration page, click System Roles.
- 3. On the **System Roles** page, click the system role whose attestation cases you want to display.
- 4. In the details pane, click Edit.
- 5. On the overview page, click **Attestation**.
- (Optional) On the Attestations <system role name> page, click on a tab to display the corresponding attestation cases
- 7. Click View approvers for pending cases.

The **Send a reminder mail** dialog shows all the identities that still have attestation cases to approve. You can now send these identities a reminder.

### **Related topics**

- Attestors for attestation cases on page 180
- Governance administration (page description) on page 1371
- System roles (page description) on page 1470
- System role (page description) on page 1470
- Attestation System role (page description) on page 1477

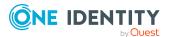

# Approving and denying system role attestation cases

You can grant or deny approval to attestation cases of system roles.

### To approve an attestation case

- 1. In the menu bar, click **Responsibilities** > **Governance Administration**.
- 2. On the Governance Administration page, click System Roles.
- 3. On the **System Roles** page, click the system role whose attestation cases you want to decide approval on.
- 4. In the details pane, click **Edit**.
- 5. On the overview page, click **Attestation**.
- (Optional) On the Attestations <system role name> page, click on a tab to display the corresponding attestation cases
- 7. Click **Approve**.
- 8. On the **Pending Attestations <system role name>** page, perform one of the following actions:
  - Click (**Approve**) next to the attestation case you want to approve.
  - Click 🗵 (**Deny**) next to the attestation case you want to deny.

TIP: To grant or deny approval for all the attestation cases displayed, click (Approve all) or (Deny all).

- 9. Click Next.
- 10. (Optional) On the **Pending Attestations Approvals** page, perform one of the following actions:
  - For approved attestation case:
    - To provide a reason for all approved attestation cases, enter the reason in the **Reason for approvals** field.
    - To use a predefined standard reason for all approved attestation cases, select the reason in the **Standard reason** list.
  - For denied attestation cases:
    - To provide a reason for all denied attestation cases, enter the reason in the **Reason for approvals** field.
    - To use a predefined standard reason for all denied attestation cases, select the reason in the **Standard reason** list.
  - To provide an individual reason for an approval decision, click **Enter a reason** and enter your reason.

TIP: By giving reasons, your approvals are more transparent and support the audit trail.

NOTE: For more detailed information about standard reasons, see the One Identity Manager IT Shop Administration Guide.

11. Click Save.

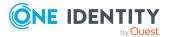

### **Related topics**

- Attestation on page 160
- Governance administration (page description) on page 1371
- System roles (page description) on page 1470
- System role (page description) on page 1470
- Attestation System role (page description) on page 1477

# Sending reminders about system role pending attestation cases

If attestors have not yet processed an attestation case, you can send a reminder email to them to remind them about approving it.

The following options are available for sending reminders:

- You can select a specific attestation case that shows its attestors and then send a reminder about this attestation case to one specific attestor (see Option 1).
- You can send a reminder to all attestors of pending attestation cases that are shown on the current tab. This allows you to quickly notify all attestors that still need to make an approval decision (see Option 2).
- You can show all the attestors that still need to make approval decisions about attestation cases and then send a reminder to one specific attestor (see Option 3).

### To send a reminder to attestors of a selected attestation case

- 1. In the menu bar, click **Responsibilities** > **Governance Administration**.
- 2. On the Governance Administration page, click System Roles.
- 3. On the **System Roles** page, click the system role whose attestation cases you want to display.
- 4. In the details pane, click Edit.
- 5. On the overview page, click **Attestation**.
- (Optional) On the Attestations <system role name> page, click on a tab to display the corresponding attestation cases
- 7. In the list, click the attestation case that has attestors you want to remind.
- 8. In the details pane, click **Actions** > **Send a reminder mail**.
- 9. In the **Send a reminder mail** dialog, next to the identity you want to notify, click **Send a mail**.
- 10. Select the email program that you want to use.

This opens an email template with the attestor's email address.

11. Edit the email and send it to the attestor.

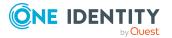

### To send a reminder to all the attestors of pending attestation cases on the current tab

- 1. In the menu bar, click **Responsibilities > Governance Administration**.
- 2. On the Governance Administration page, click System Roles.
- 3. On the System Roles page, click the system role whose attestation cases you want to display.
- 4. In the details pane, click Edit.
- 5. On the overview page, click **Attestation**.
- 6. (Optional) On the **Attestations <system role name>** page, click on a tab to display the corresponding attestation cases
- 7. Click Send reminder.
- 8. In the **Send a reminder mail** dialog, enter the message for the attestor.
- 9. Click **OK**.

### To send a reminder a specific attestor about pending attestation cases

- 1. In the menu bar, click **Responsibilities > Governance Administration**.
- 2. On the Governance Administration page, click System Roles.
- 3. On the **System Roles** page, click the system role whose attestation cases you want to display.
- 4. In the details pane, click Edit.
- 5. On the overview page, click **Attestation**.
- 6. (Optional) On the **Attestations <system role name>** page, click on a tab to display the corresponding attestation cases
- 7. In the **Send a reminder mail** dialog, next to the identity you want to notify, click Send a mail.
- 8. Select the email program that you want to use.

This opens an email template with the attestor's email address.

9. Edit the email and send it to the attestor.

### **Related topics**

- Sending attestation reminders on page 169
- Sending attestation reminders on page 169
- Governance administration (page description) on page 1371
- System roles (page description) on page 1470
- System role (page description) on page 1470
- Attestation System role (page description) on page 1477

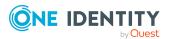

# **Displaying system role risk indexes**

You can display system role risk indexes.

**NOTE:** For more detailed information about risk assessment, see the *One Identity Manager Risk Assessment Administration Guide*.

### To display a system role's risk index

- 1. In the menu bar, click **Responsibilities** > **Governance Administration**.
- 2. On the Governance Administration page, click System Roles.
- 3. On the **System Roles** page, click the system role whose risk index you want to display.
- 4. In the details pane, click Edit.
- 5. On the overview page, click **Risk**.

This opens the **Risk - <system role name>** page (see Risk - System role (page description) on page 1082).

6. (Optional) To show which attributes and assignments contribute to the calculated risk index, click **View risk functions**.

### **Related topics**

- Risk assessment on page 222
- Risk assessment on page 222
- Governance administration (page description) on page 1371
- System roles (page description) on page 1470
- System role (page description) on page 1470
- Overview System role (page description) on page 1473

# System role history

The Web Portal allows you to display historical data of system roles for which you are responsible.

To do this, you have the following options:

### Table 57: Historical data

| View            | Description                                                                                                    |
|-----------------|----------------------------------------------------------------------------------------------------|
| Events          | Shows all events relating to the system role, either on a timeline or in a table (see Displaying system role history on page 791). |
| Status overview | This shows you an overview of all assignments. It also shows how                                                                   |

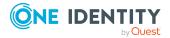

| View              | Description                                                                                                    |
|-------------------|----------------------------------------------------------------------------------------------------|
|                   | long each change was valid for. Use the status overview to track<br>when changes were made and by whom. This way, you not only<br>see the initial and current status but you also see all the steps in<br>between (see Displaying the status overview of system roles on<br>page 792). |
| Status comparison | You can select a date and display all the changes made from then<br>until now. This also shows you what the value of the property was<br>at the selected point in time and what the value is now (see<br>Comparing statuses of system roles on page 792).                              |

# **Displaying system role history**

You can select to display all events involving system roles on a timeline or in a table.

### To display the history

- 1. In the menu bar, click **Responsibilities** > **Governance Administration**.
- 2. On the Governance Administration page, click System Roles.
- 3. On the **System Roles** page, click the system role whose history you want to display.
- 4. In the details pane, click Edit.
- 5. On the overview page, click **History**.

This opens the **History - <system role name>** page (see History – System role (page description) on page 1479).

TIP: To navigate along the timeline, click in the pane and move the mouse left or right whilst holding down the left button.

To zoom in or out, turn the mouse wheel.

- 6. (Optional) To filter the timeline of events, click **Filter by** and then one of the following:
  - **User**: Searches for events or actions associated with the identity name given. Identities with entitlements and ownerships create changes, such as adding or removing properties. You can display these actions on the timeline.
  - **Change type**: Only show events on the timeline with the selected change type.
  - **Date**: Only show events on the timeline that took place in the given period.
  - **Properties**: Only show events on the timeline with the selected properties.
  - **Display**: Only show events on the timeline that match the search.
  - **Object**: Only show events on the timeline about the selected object.
- 7. (Optional) To switch to the table view, click **Switch to table view**.

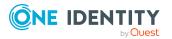

- 8. (Optional) To show more details about an event, perform one of the following actions:
  - Click on the event in the timeline.
  - In the table view, click the event and you will see the details in the details pane.

### **Related topics**

- Governance administration (page description) on page 1371
- System roles (page description) on page 1470
- System role (page description) on page 1470
- History System role (page description) on page 1479

### **Displaying the status overview of system roles**

You can display all the changes that affect system roles. You can also display how long each change was valid for. Use the status overview to track when changes were made and by whom. This way, you not only see the initial and current status but you also see all the steps in between.

### To display the status overview

- 1. In the menu bar, click **Responsibilities** > **Governance Administration**.
- 2. On the Governance Administration page, click System Roles.
- 3. On the **System Roles** page, click the system role whose status overview you want to display.
- 4. In the details pane, click **Edit**.
- 5. On the overview page, click **History**.

This opens the **History - <system role name>** page (see History – System role (page description) on page 1479).

6. Click the **Status overview** tab.

### **Related topics**

- Governance administration (page description) on page 1371
- System roles (page description) on page 1470
- System role (page description) on page 1470
- History System role (page description) on page 1479

## **Comparing statuses of system roles**

You can compare the current status of a system role that you are responsible for to its status at another time.

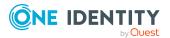

#### To compare statuses

- 1. In the menu bar, click **Responsibilities** > **Governance Administration**.
- 2. On the **Governance Administration** page, click **System Roles**.
- 3. On the **System Roles** page, click the system role whose status you want to compare.
- 4. In the details pane, click **Edit**.
- 5. On the overview page, click **History**.
- 6. On the **History** page, click the **Status comparison** tab.
- 7. In the date field, select the date and time from which you want to start the comparison.
- 8. (Optional) To display the properties that have not changed since creation, deselect the box next to **Display changed values only**.

#### To compare the current status with the status at the time of a specific event

- 1. In the menu bar, click **Responsibilities** > **Governance Administration**.
- 2. On the **Governance Administration** page, click **System Roles**.
- 3. On the **System Roles** page, click the system role whose status you want to compare.
- 4. In the details pane, click **Edit**.
- 5. On the overview page, click **History**.
- 6. On the **History** page, perform one of the following actions:
  - On the timeline, click the event and then **Compare**.
  - In the table view, click the event in the list and then in the details pane, click **Compare**.
- 7. (Optional) To display the properties that have not changed since being created, deselect the box next to **Display changed values only**.

#### **Related topics**

- Governance administration (page description) on page 1371
- System roles (page description) on page 1470
- System role (page description) on page 1470
- History System role (page description) on page 1479

## Displaying role memberships of system role members

You can display which roles and organizations belong to identities that are assigned system roles. . Information is displayed as a hierarchical chart, so you can drill in and see the role

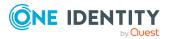

inheritance.

MOBILE: This function is not available in the mobile interface.

#### To display roles and organizations of members of a system role

- 1. In the menu bar, click **Responsibilities** > **Governance Administration**.
- 2. On the **Governance Administration** page, click **System Roles**.
- 3. On the **System Roles** page, click the system role whose members you want to know more about.
- 4. In the details pane, click **Edit**.
- 5. On the overview page, click **Usage**.

This opens the **Usage - <system role name>** page (see Usage - System role (page description) on page 1481).

- 6. In the **Role classes** menu, select the main category of roles and organizations that you want to display.
- (Optional) To find out which members are assigned to a particular object, click (More information) in the specified object.
- 8. (Optional) To see the legend, click **More information**.

#### **Related topics**

- Governance administration (page description) on page 1371
- System roles (page description) on page 1470
- System role (page description) on page 1470
- Usage System role (page description) on page 1481

### **Managing assignment resources**

Assignment resources allow you to request hierarchical roles, such as departments or business roles and assign them to identities, devices, and workdesks. For example, you can limit assignment resources to a certain business roles, which makes it unnecessary to select the business role additionally when you request an assignment resource. It is automatically a part of the assignment request.

You can perform a variety of actions on assignments resources and gather information about them.

### Detailed information about this topic

- Displaying all assignment resources on page 795
- Displaying assignment resource overviews on page 795

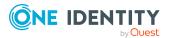

- Displaying and editing assignment resource main data on page 796
- Assignment resource attestations on page 796

### **Displaying all assignment resources**

You can display all the assignment resources.

#### To display assignment resources

- 1. In the menu bar, click **Responsibilities** > **Governance Administration**.
- 2. On the Governance Administration page, click Assignment resources.

This opens the **Assignment Resources** page (see Assignment resources (page description) on page 1483) and displays all the resources.

#### **Related topics**

- Governance administration (page description) on page 1371
- Assignment resources (page description) on page 1483

### **Displaying assignment resource overviews**

You can display all relevant information about assignment resources summarized in an overview. The information is represented by shapes in a HyperView.

#### To display an assignment resource's overview

- 1. In the menu bar, click **Responsibilities** > **Governance Administration**.
- 2. On the Governance Administration page, click Assignment resources.
- 3. On the **Assignment Resources** page, click the assignment resource whose overview you want to display.
- 4. In the details pane, click Edit.
- 5. On the overview page, click **Overview**.

This opens the **Overview - <assignment resource name>** page (see Overview - Assignment resource (page description) on page 1484).

#### **Related topics**

- Governance administration (page description) on page 1371
- Assignment resources (page description) on page 1483
- Assignment resource (page description) on page 1484
- Overview Assignment resource (page description) on page 1484

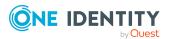

## Displaying and editing assignment resource main data

You can display and edit assignment resources' main data.

#### To show and edit an assignment resource's main data

- 1. In the menu bar, click **Responsibilities** > **Governance Administration**.
- 2. On the Governance Administration page, click Assignment resources.
- 3. On the **Assignment Resources** page, click the assignment resource whose main data you want to show/edit.
- 4. In the details pane, click Edit.
- 5. On the overview page, click **Main data**.
- On the Main data <assignment resource name>, make your changes in the respective fields (see Main data – Assignment resource (page description) on page 1485).
- 7. Click Save.

#### **Related topics**

- Governance administration (page description) on page 1371
- Assignment resources (page description) on page 1483
- Assignment resource (page description) on page 1484
- Main data Assignment resource (page description) on page 1485

### **Assignment resource attestations**

You can use attestation to test the balance between security and compliance within your company. Managers or others responsible for compliance can use One Identity Manager attestation functionality to certify correctness of permissions, requests, or exception approvals either scheduled or on demand. Recertification is the term generally used to describe regular certification of permissions. One Identity Manager uses the same workflows for recertification and attestation.

There are attestation policies defined in One Identity Manager for carrying out attestations. Attestation policies specify which objects are attested when, how often, and by whom.Once an attestation is performed, One Identity Manager creates attestation cases that contain all the necessary information about the attestation objects and the attestor responsible. The attestor checks the attestation objects. They verify the correctness of the data and initiate any changes that need to be made if the data conflicts with internal rules.

Attestation cases record the entire attestation sequence. Each attestation step in an attestation case can be audit-proof reconstructed. Attestations are run regularly using scheduled tasks. You can also trigger single attestations manually.

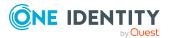

Attestation is complete when the attestation case has been granted or denied approval. You specify how to deal with granted or denied attestations on a company basis.

#### Detailed information about this topic

- Displaying assignment resource attestation cases on page 797
- Displaying attestors of assignment resource pending attestation cases on page 798
- Approving and denying assignment resource attestation cases on page 799
- Sending reminders about assignment resource pending attestation cases on page 800

### **Displaying assignment resource attestation cases**

You can display attestation cases related to assignment resources.

In addition, you can obtain more information about the attestation cases.

#### To display attestation cases

- 1. In the menu bar, click **Responsibilities** > **Governance Administration**.
- 2. On the Governance Administration page, click Assignment resources.
- 3. On the **Assignment Resources** page, click the assignment resource whose attestation cases you want to display.
- 4. In the details pane, click Edit.
- 5. On the overview page, click **Attestation**.

This opens the **Attestation - <assignment resource name>** page (see Attestation - Assignment resource (page description) on page 1486).

- 6. (Optional) Click on a tab to display the respective attestation cases.
- 7. (Optional) To display objects involved in an attestation case in detail, perform the following actions:
  - a. In the list, click the attestation case.
  - b. In the details pane, click **Show details**.
  - c. In the **Attested object** dialog, select an object in the **Object** menu.

This shows information about the object.

d. (Optional) Click View current state of the object

This opens an overview of the attestation.

- 8. (Optional) To display all the identities that can approve the attestation case, perform the following actions:
  - a. In the list, click the attestation case.
  - b. In the details pane, click the **Workflow** tab.

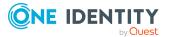

- 9. (Optional) To show previous attestation cases for the selected object, perform the following actions:
  - a. In the list, click the attestation case.
  - b. In the details pane, click the **History** tab.

This displays a list of the attestation cases that have already taken place for the selected object. You can get more information about each attestation case.

#### **Related topics**

- Governance administration (page description) on page 1371
- Assignment resources (page description) on page 1483
- Assignment resource (page description) on page 1484
- Attestation Assignment resource (page description) on page 1486

## Displaying attestors of assignment resource pending attestation cases

You can display identities that still have to approve assignment resource attestation cases.

#### To show attestors of an attestation case

- 1. In the menu bar, click **Responsibilities** > **Governance Administration**.
- 2. On the Governance Administration page, click Assignment resources.
- 3. On the **Assignment Resources** page, click the assignment resource whose attestation cases you want to display.
- 4. In the details pane, click Edit.
- 5. On the overview page, click **Attestation**.
- 6. (Optional) On the **Attestations <assignment resource name>** page, click on a tab to display the corresponding attestation cases.
- 7. In the list, click the (pending) attestation case that has attestors you want to display.
- 8. In the details pane, click **Actions** > **Send a reminder mail**.
  - The **Send a reminder mail** dialog lists all the identities that can approve this attestation case. You can now send these identities a reminder.

#### To show attestors of all attestation cases

- 1. In the menu bar, click **Responsibilities** > **Governance Administration**.
- 2. On the Governance Administration page, click Assignment resources.
- On the Assignment Resources page, click the assignment resource whose attestation cases you want to display.
- 4. In the details pane, click **Edit**.

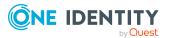

- 5. On the overview page, click **Attestation**.
- 6. (Optional) On the **Attestations <assignment resource name>** page, click on a tab to display the corresponding attestation cases.
- 7. Click View approvers for pending cases.

The **Send a reminder mail** dialog shows all the identities that still have attestation cases to approve. You can now send these identities a reminder.

#### **Related topics**

- Attestors for attestation cases on page 180
- Governance administration (page description) on page 1371
- Assignment resources (page description) on page 1483
- Assignment resource (page description) on page 1484
- Attestation Assignment resource (page description) on page 1486

## Approving and denying assignment resource attestation cases

You can grant or deny approval to attestation cases of assignment resources.

#### To approve an attestation case

- 1. In the menu bar, click **Responsibilities** > **Governance Administration**.
- 2. On the **Governance Administration** page, click **Assignment resources**.
- 3. On the **Assignment Resources** page, click the assignment resource whose attestation cases you want to decide approval on.
- 4. In the details pane, click Edit.
- 5. On the overview page, click **Attestation**.
- 6. (Optional) On the **Attestations <assignment resource name>** page, click on a tab to display the corresponding attestation cases.
- 7. Click **Approve**.
- 8. On the **Attestation <assignment resource>** page, perform one of the following actions:
  - Click (Approve) next to the attestation case you want to approve.
  - Click 🖾 (**Deny**) next to the attestation case you want to deny.

TIP: To grant or deny approval for all the attestation cases displayed, click (Approve all) or (Deny all).

9. Click Next.

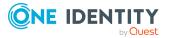

- 10. (Optional) On the **Pending Attestations Approvals** page, perform one of the following actions:
  - For approved attestation case:
    - To provide a reason for all approved attestation cases, enter the reason in the **Reason for approvals** field.
    - To use a predefined standard reason for all approved attestation cases, select the reason in the **Standard reason** list.
  - For denied attestation cases:
    - To provide a reason for all denied attestation cases, enter the reason in the **Reason for approvals** field.
    - To use a predefined standard reason for all denied attestation cases, select the reason in the **Standard reason** list.
  - To provide an individual reason for an approval decision, click **Enter a reason** and enter your reason.

TIP: By giving reasons, your approvals are more transparent and support the audit trail.

NOTE: For more detailed information about standard reasons, see the One Identity Manager IT Shop Administration Guide.

11. Click Save.

#### **Related topics**

- Attestation on page 160
- Governance administration (page description) on page 1371
- Assignment resources (page description) on page 1483
- Assignment resource (page description) on page 1484
- Attestation Assignment resource (page description) on page 1486

## Sending reminders about assignment resource pending attestation cases

If attestors have not yet processed an attestation case, you can send a reminder email to them to remind them about approving it.

The following options are available for sending reminders:

- You can select a specific attestation case that shows its attestors and then send a reminder about this attestation case to one specific attestor (see Option 1).
- You can send a reminder to all attestors of pending attestation cases that are shown on the current tab. This allows you to quickly notify all attestors that still need to make an approval decision (see Option 2).

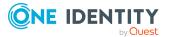

• You can show all the attestors that still need to make approval decisions about attestation cases and then send a reminder to one specific attestor (see Option 3).

#### To send a reminder to attestors of a selected attestation case

- 1. In the menu bar, click **Responsibilities** > **Governance Administration**.
- 2. On the **Governance Administration** page, click **Assignment resources**.
- 3. On the **Assignment Resources** page, click the assignment resource whose attestation cases you want to display.
- 4. In the details pane, click Edit.
- 5. On the overview page, click **Attestation**.
- (Optional) On the Attestations <assignment resource name> page, click on a tab to display the corresponding attestation cases.
- 7. In the list, click the attestation case that has attestors you want to remind.
- 8. In the details pane, click **Actions** > **Send a reminder mail**.
- 9. In the **Send a reminder mail** dialog, next to the identity you want to notify, click **Send a mail**.
- 10. Select the email program that you want to use.

This opens an email template with the attestor's email address.

11. Edit the email and send it to the attestor.

### To send a reminder to all the attestors of pending attestation cases on the current tab

- 1. In the menu bar, click **Responsibilities** > **Governance Administration**.
- 2. On the Governance Administration page, click Assignment resources.
- 3. On the **Assignment Resources** page, click the assignment resource whose attestation cases you want to display.
- 4. In the details pane, click Edit.
- 5. On the overview page, click **Attestation**.
- 6. (Optional) On the **Attestations <assignment resource name>** page, click on a tab to display the corresponding attestation cases.
- 7. Click Send reminder.
- 8. In the **Send a reminder mail** dialog, enter the message for the attestor.
- 9. Click **OK**.

#### To send a reminder a specific attestor about pending attestation cases

- 1. In the menu bar, click **Responsibilities** > **Governance Administration**.
- 2. On the Governance Administration page, click Assignment resources.
- 3. On the **Assignment Resources** page, click the assignment resource whose attestation cases you want to display.

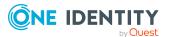

- 4. In the details pane, click **Edit**.
- 5. On the overview page, click **Attestation**.
- (Optional) On the Attestations <assignment resource name> page, click on a tab to display the corresponding attestation cases.
- 7. In the **Send a reminder mail** dialog, next to the identity you want to notify, click **Send a mail**.
- 8. Select the email program that you want to use.

This opens an email template with the attestor's email address.

9. Edit the email and send it to the attestor.

#### **Related topics**

- Sending attestation reminders on page 169
- Sending attestation reminders on page 169
- Governance administration (page description) on page 1371
- Assignment resources (page description) on page 1483
- Assignment resource (page description) on page 1484
- Attestation Assignment resource (page description) on page 1486

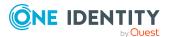

### **Opening other web applications**

You can access other web applications through related links.

NOTE: If you are a system administrator, and would like to add applications, see the One Identity Manager Web Designer Reference Guide.

#### To open other web applications

• In the menu bar, click **Applications** and then the web application you want to open.

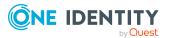

8

### Managing tickets

9

Tickets are used to manage support, help, or solve problems, queries, or concerns of users.

#### Detailed information about this topic

- Creating tickets on page 804
- Ticket history on page 805

### **Creating tickets**

If you have issues with or questions about products, a software or services, you can create tickets to get support. These tickets contain information about the issues and help desk staff can respond to them to identify the issues and provide solutions.

#### To create a ticket

- 1. In the menu bar, click **Tickets** > **New ticket**.
- 2. On the **New Ticket** page, in the **Description** field, enter a detailed description of the problem.
- 3. In the **Severity** menu, select a level for the problem.
- 4. In the **Product** menu, select the product that the problem relates to.
- 5. Next to **Cost center** field, click **Assign**.
- 6. In the **Cost Center** dialog, click the relevant cost center.
- 7. Next to **Cost center** field, click **Assign**.
- 8. Next to the Additional staff field, click the identity who can provide more information about the problem.
- 9. Click Save.

TIP: To add more information to the ticket, edit the ticket (see Tickets bearbeiten).

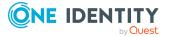

### **Ticket history**

In the **Ticket History** view, you can see all placed tickets.

NOTE: Use the check boxes at the top of the section to limit the tickets shown.

### To view a specific ticket

1. Open Ticket history and select a ticket from the list.

In the details pane, there is more information about the ticket. You can subsequently change **Severity**, **Description** and **Product** entries on the **Main Data** tab.

- 2. View the staff involved, status, and measures taken on the **History** tab.
- 3. View attachments on the **Attachments** tab.
- 4. Click Save.

### **Removing attachments**

In the **Ticket History** menu, you can remove single files that have been added as attachments to a ticket.

#### To remove a file from a ticket's attachments

- 1. Open **Ticket history** and select a ticket from the list.
- 2. In the details pane, select the **Attachments** tab and click **u** next to the file.
- 3. Confirm the message with **Yes**.

This removes the file from the **Attachments** tab.

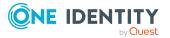

# Discovering your statistics on the home page

Statistics are graphical summaries of the information pertaining to you. You can open your statistics on the home page taking your permissions into account.

NOTE: In earlier versions of the Web Portal, these statistics are located under **Access Governance**.

More statistics about managed organizations, system entitlements, business roles and system roles are available for managers in **My Responsibilities**.

The data on the home page is updated daily. You can customize the data you see on the dashboard by selecting the objects you want to include, and which statistics you want to show for each object. Checking your dashboard regularly can help you understand any issues that need addressing. For more information, see What statistics are available? on page 811.

#### **Detailed information about this topic**

- Statistics on page 806
- Heatmap on page 809
- What statistics are available? on page 811

### **Statistics**

Graphical representation of data is depicted by diagrams. Heatmaps also provide data in graphical form. For more information, see Heatmap on page 809.

#### Table 58: Icons used in diagrams

| Icon | Meaning                                                                                                    |
|------|----------------------------------------------------------------------------------------------------|
| A    | The value in this statistic is in the balance. It is neither critical nor compliant.<br>You should keep an eye on this value or statistic. |

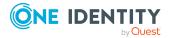

| Icon        | Meaning                                                                                                    |
|-------------|----------------------------------------------------------------------------------------------------|
| <b>&gt;</b> | This value has not changed. The date of last change is shown.                                                                                                    |
| *           | This icon verifies that the value in this statistic compliant. The arrow icon displayed in combination with this icon is also green and provides more detailed information about changes to the value.                        |
| 0           | This icon indicates that the value in this statistic is in the critical range. The arrow icon displayed in combination with this icon also means critical and provides more detailed information about changes to the value.  |
| 7           | This arrow icon shows an increasing value since the last change and is colored green. The value is still in a compliant range. The difference since the last change is shown.                                                 |
| И           | This arrow icon shows a decreasing value since the last change and is colored green. The value is still in a compliant range. Moving the mouse over the icon shows the difference since the last change.                      |
| R           | This arrow icon shows an increasing value since the last change and is colored red. The value is in the non-compliant range and more critical than before. The difference since the last change is shown.                     |
| Ы           | This arrow icon shows a decreasing value since the last change and is colored red. The value is in the non-compliant range but better than before. Moving the mouse over the icon shows the difference since the last change. |

#### Detailed information about this topic

- Viewing statistics on page 807
- Hiding statistics on page 808
- Viewing source data on page 808
- Apply filter on page 808

### **Viewing statistics**

The use of HyperViews, heatmaps, and statistics differs between the desktop view and the mobile view. For more information, see Heatmaps and statistics in the mobile view on page 52.

#### To open a statistics view

1. Select the home page 🖡 .

Roles and organizations are displayed on the home page.

2. Click the role or organization you want to see in more detail.

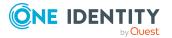

Depending on your selection, you are shown statistics either in form of a table or a heatmap. There are also, however, roles, or organizations, which take you to a page with source data.

### **Hiding statistics**

You can hide statistic, which are not relevant. These you can show again at any time over your **Personal Dashboard Settings** in the **Settings**. For more information, see Personal dashboard settings on page 60.

#### To hide statistics

1. Select the home page using 1.

Roles and organizations are displayed on the home page.

- 2. Click the role or organization you want to see in more detail.
- 3. Click  $\mathbf{T}$  the selected role's view.
- 4. Disable one or more statistics in the list that you do not want to see anymore.
- 5. Close the dialog.

This hides the selected statistics.

### Viewing source data

You can only view source data for certain roles and organizations. You can view a heatmap or statistics, with graphical representation, through certain roles or organizations.

#### To view source data from a role or organization

1. Select the home page.

Roles and organizations are displayed on the home page. These roles or organizations are divided into their associated subgroups.

2. Click the role or organization you want to view in more detail, for example, departments without managers.

This displays a view with the corresponding data.

### **Apply filter**

You can filter the information displayed on your dashboard to suit you own requirements.

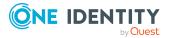

#### To customize the information displayed on a statistics view

- Apply a filter to the statistic view.
  - This opens a dialog for the selected filter. For more information, see Filtering on page 41.
  - NOTE: The filter function is not available for all statistics.

### Heatmap

The heatmap in the Web Portal presents roles and organizations as colored squares. They are intended to help you quickly visualize particularly prominent values within a large amount of data and to comprehend them at a glance. The size of the rectangles corresponds to the relative size of the role or organization. The more identities you have in a company's structure, for example, the larger the rectangle in the view.

NOTE: An overview of the company structures you manage is displayed on the home page.

The rectangle colors correspond to a selectable, linked-in data value, and range from red to green, where red stands for a value tending to require more attention. Red indicates, for example, a lot of compliance rule violations or identities with high risk indexes. Yellow indicates for an average, which can also mean that there has been no changes to this company structure since the last analysis. The heatmap not only provides a clear overview of the current data, but also provides another useful function by making a historical comparison to previous data.

You can see the following risky results or properties in a heatmap.

- Policy violations
- Average number of permissions per identity
- Highest identity risk index
- Average identity risk index
- Rule violations
- Highest resource risk index by host

NOTE: Hyper Views, heatmaps, and statistics have different behavior in the desktop view as opposed to the mobile view. For more information, see Heatmaps and statistics in the mobile view on page 52.

### **Detailed information about this topic**

- Viewing data on page 810
- Viewing changes for a specific period on page 810
- Limiting the amount of data on page 810
- Displaying object details on page 810

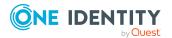

### Viewing data

Without having set any preferences, the color map is displayed as a data value when you open it, for example, for the number of compliance rules.

#### To view data from a role or organization

- 1. Select the home page.
- 2. If available, click the role or organization in the form of a heatmap that you would like to view more closely.

NOTE: In the first field, you can set the size of the square. Available settings are **Dynamic size** and **Unisize**.

- 3. Limit your selection by selecting one or more objects with **Change**.
- 4. Confirm your selection by clicking **Close**.

You selection is displayed to the left of **Change**.

### Viewing changes for a specific period

In a heatmap you can view data within a specific time period.

#### To view data for a specific time period

• Select the required entry from the second field, for example "Month-to-date changes".

The data is displayed in the heatmap according to your selection.

### Limiting the amount of data

You can limit the amount of data displayed in the heatmap by using the slide rule.

#### To limit the size of the data

Click one of the slide rules in the scale at the bottom of the view to limit the data size.
 NOTE: You may be shown up to 500 data sets graphically.

### **Displaying object details**

To get more information, you can call up object details about an rectangle in a heatmap.

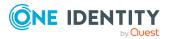

#### To obtain more information about individual roles or organizations

1. Click the rectangle in the view after you have configured your settings and the Web Portal has adjusted the view accordingly.

Another shape is displayed for the rectangle with additional information.

**NOTE:** To display additional information about the role or organization you are interested in, hover the mouse over the corresponding rectangle. This information is not so comprehensive and is there to provide initial orientation within the heatmap.

- 2. Perform one of the following tasks:
  - a. Click one of the items to obtain more information.
  - b. Select more information through **View object details**.

A view with detailed information, spread over several tabs, is displayed for the square you click.

### What statistics are available?

The statistics and heatmaps you see in the Web Portal depend on your roles and permissions. Only statistics relevant to you are available on the home page.

Statistics can be customized to display the objects and statistics that interest you. You can also sort and filter statistical information or export it as a report. For more information, see Discovering your statistics on the home page on page 806.

#### Detailed information about this topic

- Displaying high risk objects on page 811
- Compliance on page 812
- Risk on page 813
- Policies on page 814
- Organization on page 814
- IT Shop on page 815
- Attestations on page 816
- Target systems on page 816

### **Displaying high risk objects**

You can display an overview of the objects with the highest risk factor in Web Portal. This can help you prioritize when managing your business resources. Company resources have risk values, which provide the risk index when combined with risk index functions.

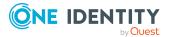

#### To display the high risk object overview

- 1. In the menu bar, click **Compliance** > **Governance Administration**.
- On the Governance Administration page, click High Risk Overview.
   This opens the High Risk Overview page (see High risk overview (page description) on page 1016).
- 3. (Optional) Click a section header to display the corresponding objects.
- 4. (Optional) To display all high risk objects, select the check box next to **Show all high risk objects**.

### **Related topics**

- Governance administration (page description) on page 1012
- High risk overview (page description) on page 1016

### Compliance

NOTE: This function is only available if the module Compliance Rules Module is installed.

The Manager can be used to define rules for maintaining and monitoring regulatory requirements and automatically deal with rule violations. Rules are used for locating rule violations and to prevent them.

Statistics are available on the following topics.

#### Table 59: Overview of statistics on compliance rules

| Statistics                               | Description                                                                                                    |
|------------------------------------------|----------------------------------------------------------------------------------------------------|
| Pending rule violations                  | Show all types of rule violations.                                                                                                    |
| Compliance violations                    | <ul> <li>Shows compliance violations</li> <li>This statistic is available for different company structures.</li> <li>Department</li> <li>Location</li> </ul> |
|                                          | <ul><li>Cost center</li><li>Business role</li></ul>                                                                                                    |
| Compliance violations according to rules | Shows compliance rule violations for each rule.                                                                                                    |
| New rule violations                      | Show new rule violations.<br>This statistic is also available for new rule violations in recent months.                                                      |

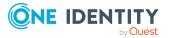

| Statistics                                | Description                                                            |
|-------------------------------------------|------------------------------------------------------------------------|
| Overdue rule violations                   | Shows overdue rule violations.                                         |
| Assignments that contribute to violations | Show assignments that contributed to violations.                       |
| Last approvals granted (rule violations)  | Show the last granted approvals that contributed to rule violations.   |
| Cost centers with increased violations    | Show the cost centers that stand out due to a high rate of violations. |
|                                           | This statistic is also available for other company struc-<br>tures.    |
|                                           | Departments                                                            |
|                                           | • Locations                                                            |
| Last approvals (rule viola-<br>tions)     | Show the last approvals that contributed to rule viola-<br>tions.      |

For more information, see Compliance – Governance Administration on page 221.

### Risk

There are various statistics available to you for risk assessment. The following statistics are available for this topic.

#### Table 60: Risk assessment statistics

| Statistics                                                           | Description                                                                                                    |
|----------------------------------------------------------------------|----------------------------------------------------------------------------------------------------|
| Number of active identities<br>with a risk index of more<br>than 0.5 | Displays the number of active identities with a risk index more than the critical value.                                                                                                  |
| Highest identity risk index<br>by department                         | Displays the highest risk index of all identities by depart-<br>ment.<br>This statistic is also available for other company structures.<br>• Location<br>• Cost center<br>• Business role |
| Average identity risk index<br>by department                         | <ul><li>Displays the average risk index of identities by department.</li><li>This statistic is also available for other company structures.</li><li>Location</li></ul>                    |

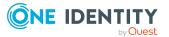

| Statistics               | Description                                                          |
|--------------------------|----------------------------------------------------------------------|
|                          | Cost center                                                          |
|                          | Business role                                                        |
| Identities by risk index | Displays all identities that can be assigned to the same risk index. |

### **Policies**

Other, different statistics are available for company policies.

| Table 61: Company policy statistics        |                                                                                        |  |
|--------------------------------------------|----------------------------------------------------------------------------------------|--|
| Statistics                                 | Description                                                                            |  |
| Pending Policy Violations                  | Shows pending policy violations.                                                       |  |
| Overdue policy violations                  | Shows overdue policy violations.                                                       |  |
| Policy violations by depart-               | Shows policy violations by department.                                                 |  |
| ment                                       | This statistic is available for different company struc-<br>tures.                     |  |
|                                            | Location                                                                               |  |
|                                            | Cost center                                                                            |  |
|                                            | Business role                                                                          |  |
| New policy violations                      | Shows new policy violations.                                                           |  |
|                                            | This statistic is also available for new policy violations within the last month.      |  |
| Policy violations (actual)                 | Shows current policy violations.                                                       |  |
|                                            | This statistic is also available for new policy violations within the last seven days. |  |
| Policy violation approval rates            | Shows the approval rate for policy violations.                                         |  |
| Last approvals (policy viola-<br>tions)    | Show the last approvals, which contributed to policy violations.                       |  |
| Last approvals granted (policy violations) | Show the last granted approvals, which contributed to policy violations.               |  |

### Table 61. Company policy statisti

### Organization

The following statistics are displayed for departments that you manage.

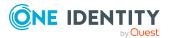

- Information about identity accounts
- Information about identities
- Rule violations
- Information about pending requests
- The top roles and entitlements

For more information, see Managing my departments on page 233.

### **IT Shop**

The IT Shop is the tool that identities use to make requests. These statistics help you to answer the following questions.

- Which products are the most popular, both by product owner and by shop
- How fast requests are processed
- Request frequency over time

#### Table 62: Statistics about IT shop structures

| Statistics                              | Description                                                                                                    |
|-----------------------------------------|----------------------------------------------------------------------------------------------------|
| Pending requests                        | Displays all pending requests.                                                                                                    |
| Open requests by service category       | <ul><li>Displays all pending requests by service category.</li><li>This statistic contains other criteria.</li><li>By next approver</li><li>By recipient</li></ul> |
| Last approvals granted (Shop)           | Shows the last approvals granted for requests.                                                                                                    |
| New requests                            | Shows new requests.                                                                                                    |
| Number of requestable products          | Shows the number of products that can be requested.                                                                                                    |
| Denied requests by service category     | Shows denied requests by service category.                                                                                                    |
| Average request processing time by shop | Show the average processing time of a request by shop.                                                                                                    |
| Top 10 requested products by shop       | Shows the top 10 requested products by shop.<br>This statistic is also available for the top 10<br>requested products by product owner.                            |
| Request frequency (12 months)           | Shows the frequency of requests within the last 12 months.                                                                                                    |

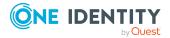

Description

This statistic is also available for the frequency of requests within the last 12 months by owner.

For more information, see Managing my departments on page 233.

### Attestations

There are a number of statistics available to you for attestation cases. The following statistics are available.

| Statistics                                          | Description                                                                           |
|-----------------------------------------------------|---------------------------------------------------------------------------------------|
| Pending attestation cases                           | Displays all pending attestation cases.                                               |
|                                                     | This statistic contains other criteria.                                               |
|                                                     | By policy                                                                             |
|                                                     | By next approver                                                                      |
|                                                     | By framework                                                                          |
| Attestation approval rates                          | Shows the approval rate for attestation.                                              |
| Decided attestation approvals within/over the limit | Shows attestation approvals decisions within/over the limit.                          |
|                                                     | This statistic is also available for pending attestation cases within/over the limit. |
| Attestation status by type                          | Show attestation status by type.                                                      |
| Attestations                                        | Shows all attestations.                                                               |
| Last approvals (attestation)                        | Shows the most recent attestation approval decisions.                                 |
|                                                     | This statistic is also available for attestations that have been granted approval.    |
| Overdue attestations                                | Displays overdue attestations.                                                        |

#### **Table 63: Attestation case statistics**

### **Target systems**

There are a number of statistics available to you for target systems. The following statistics are available.

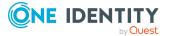

#### **Table 64: Target system statistics**

| Statistics                                                 | Description                                                                                                  |
|------------------------------------------------------------|----------------------------------------------------------------------------------------------------|
| Pending attestation by system entitle-<br>ments            | Displays pending attestation by system entitle-<br>ments.                                                    |
| Number of user accounts with a risk index of more than {0} | Displays the number of user accounts with a risk index more than specified value.                            |
|                                                            | This statistic is also available for the number of entitlements with a risk index more than specified value. |
| User accounts having risk higher {0} by domain             | Displays user accounts with a risk index more than specified value by domain.                                |
|                                                            | This statistic contains other criteria.                                                                      |
|                                                            | <ul> <li>Entitlements having risk higher that a specified value by domain.</li> </ul>                        |
|                                                            | <ul> <li>Entitlements having risk higher that a specified value by department.</li> </ul>                    |
| Identities without user accounts                           | Displays identities without user accounts.                                                                   |
| Entitlements without requests                              | Displays entitlements without a request.                                                                     |
|                                                            | This statistic contains other criteria.                                                                      |
|                                                            | Active Directory                                                                                             |
|                                                            | Oracle E-Business Suite                                                                                      |
|                                                            | • LDAP                                                                                                    |
|                                                            | • SAP R/3                                                                                                    |
|                                                            | SharePoint                                                                                                   |
| Groups with / without user account assignments             | Displays groups with or without user account assignments.                                                    |
|                                                            | This statistic contains other criteria.                                                                      |
|                                                            | Active Directory                                                                                             |
|                                                            | • LDAP                                                                                                    |
|                                                            | • SAP R/3                                                                                                    |
|                                                            | SharePoint                                                                                                   |
|                                                            | • Notes                                                                                                    |
|                                                            | <ul> <li>Groups, roles, and profiles with/without<br/>user account assignments SAP R/3</li> </ul>            |
| Inactive identities with enabled user                      | Displays inactive identities that have an enabled                                                            |

Inactive identities with enabled user Displays inactive identities that have an enabled

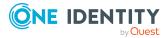

| Statistics                                 | Description                                         |
|--------------------------------------------|-----------------------------------------------------|
| accounts                                   | user account.                                       |
| Locked user accounts of enabled identities | Displays locked user accounts of active identities. |

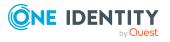

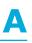

### Appendix: Attestation conditions and approval policies from attestation procedures

When attestation policies are created or edited (see Setting up attestation policies on page 163 or Editing attestation policies on page 164), you specify attestation conditions and approval policies:

- Attestation procedures specify which objects to attest. They define the properties of the attestation objects to attest.
- There are different attestation conditions for each attestation procedure that you use to specify which objects to attest.
- Attestors for each attestation case are determined by approval policies.

In the following chapter, you will find more information about the various attestation procedures and associated approval policies and attestation conditions.

### **Attesting primary departments**

Primary identity memberships in departments are attested using the **Primary department attestation** attestation procedure.

| Condition                                                       | Description                                                                                                    |
|-----------------------------------------------------------------|----------------------------------------------------------------------------------------------------|
| All departments Attests primary memberships in all departments. |                                                                                                    |
| Specific<br>departments                                         | Select the departments with primary memberships to attest.<br>Use 5 and = to switch between hierarchical and list view. Multi-select is possible.        |
| Specific child departments                                      | Select the departments with primary memberships to attest. In addition, primary memberships of all child departments under this department are attested. |

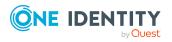

| Condition                                 | Description                                                                                                    |
|-------------------------------------------|----------------------------------------------------------------------------------------------------|
|                                           | Use $\frac{1}{2}$ and $\equiv$ to switch between hierarchical and list view. Multi-select is possible.                                     |
| Departments<br>with defined<br>risk index | Use the ruler to specify a risk index range. Attests primary memberships in departments with a risk index in the chosen range.             |
| Departments<br>with matching<br>name      | Enter part of a name of departments with primary memberships to attest. All departments that have this pattern in their name are included. |
|                                           | Example: <b>Per</b> finds "Person", "Personal", "Perfection" and so on.                                                                    |

### **Attesting primary business roles**

Primary identity memberships in business roles are attested using the **Primary business** role attestation attestation procedure.

| Condition                                       | Description                                                                                                    |
|-------------------------------------------------|----------------------------------------------------------------------------------------------------|
| All business<br>roles                           | Attests primary memberships in all business roles.                                                                                                    |
| Specific<br>business roles                      | Select the business roles with primary memberships to attest.<br>Use 5 and = to switch between hierarchical and list view. Multi-select is possible.              |
| Specific child<br>business roles                | Select the business roles with primary memberships to attest. In addition, primary memberships of all child business roles under this business role are attested. |
|                                                 | Use $\ddagger$ and $\blacksquare$ to switch between hierarchical and list view. Multi-select is possible.                                                         |
| Business roles<br>with specific role<br>classes | Select the role classes. Attests primary membership in business roles with this role class.                                                                       |
| Business roles<br>with defined risk<br>index    | Use the ruler to specify a risk index range. Attests primary memberships in business roles with a risk index in the chosen range.                                 |
| Business roles<br>with matching<br>name         | Enter part of a name of business roles with primary memberships to attest. All business roles that have this pattern in their name are included.                  |
|                                                 | Example: <b>Per</b> finds "Person", "Personal", "Perfection" and so on.                                                                                           |

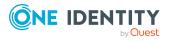

### **Attesting primary cost centers**

Primary identity memberships in cost centers are attested using the **Primary cost center attestation** attestation procedure.

| Condition                                  | Description                                                                                                    |
|--------------------------------------------|----------------------------------------------------------------------------------------------------|
| All cost centers                           | Attests primary memberships in all cost centers.                                                                                                    |
| Specific cost<br>centers                   | Select the cost centers with primary memberships to attest.<br>Use 뒂 and 🗮 to switch between hierarchical and list view. Multi-select is possible.                                                                                                    |
| Specific child cost centers                | <ul> <li>Select the cost centers with primary memberships to attest. In addition, primary memberships of all child cost centers under this cost center are attested.</li> <li>Use and to switch between hierarchical and list view. Multi-select is possible.</li> </ul> |
| Cost centers<br>with defined<br>risk index | Use the ruler to specify a risk index range. Attests primary memberships in cost centers with a risk index in the chosen range.                                                                                                    |
| Cost centers<br>with matching<br>name      | Enter part of a name of cost centers with primary memberships to attest. All cost centers that have this pattern in their name are included. Example: <b>Per</b> finds "Person", "Personal", "Perfection" and so on.                                                     |

### **Attesting primary locations**

Primary identity memberships in locations are attested using the **Primary location attestation** attestation procedure.

| Condition                | Description                                                                                                    |
|--------------------------|----------------------------------------------------------------------------------------------------|
| All locations            | Attests primary memberships in all locations.                                                                                                    |
| Specific<br>locations    | Select the locations with primary memberships to attest.<br>Use 🖡 and 🗮 to switch between hierarchical and list view. Multi-select is possible.    |
| Specific child locations | Select the locations with primary memberships to attest. In addition, primary memberships of all child locations under this location are attested. |
|                          | Use 🛼 and 🗮 to switch between hierarchical and list view. Multi-select is                                                                          |

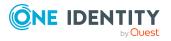

One Identity Manager 9.2 Web Designer Web Portal User Guide Appendix: Attestation conditions and approval policies from

attestation procedures

| Condition                               | Description                                                                                                    |
|-----------------------------------------|----------------------------------------------------------------------------------------------------|
|                                         | possible.                                                                                                    |
| Locations with<br>defined risk<br>index | Use the ruler to specify a risk index range. Attests primary memberships in locations with a risk index in the chosen range.                                                                                         |
| Locations with matching name            | Enter part of a name of locations with primary memberships to attest.<br>All locations that have this pattern in their name are included.<br>Example: <b>Per</b> finds "Person", "Personal", "Perfection" and so on. |

### **Attesting secondary departments**

Secondary identity memberships in departments are attested using the **Secondary department attestation** attestation procedure.

| Condition                                 | Description                                                                                                    |
|-------------------------------------------|----------------------------------------------------------------------------------------------------|
| All<br>departments                        | Attests secondary memberships in all departments.                                                                                                    |
| Specific<br>departments                   | Select the departments with secondary memberships to attest.<br>Use 🖡 and 🗮 to switch between hierarchical and list view. Multi-select is possible.                                                                                                    |
| Specific child<br>departments             | <ul> <li>Select the departments with secondary memberships to attest. In addition, secondary memberships of all child departments under this department are attested.</li> <li>Use and to switch between hierarchical and list view. Multi-select is possible.</li> </ul> |
| Departments<br>with defined<br>risk index | Use the ruler to specify a risk index range. Attests secondary memberships in departments with a risk index in the chosen range.                                                                                                    |
| Departments<br>with matching<br>name      | Enter part of a name of departments with secondary memberships to attest. All departments that have this pattern in their name are included.                                                                                                    |
|                                           | Example: <b>Per</b> finds "Person", "Personal", "Perfection" and so on.                                                                                                    |

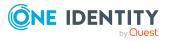

### **Attesting secondary cost centers**

Secondary identity memberships in cost centers are attested using the **Secondary cost center attestation** attestation procedure.

| Condition                                  | Description                                                                                                    |
|--------------------------------------------|----------------------------------------------------------------------------------------------------|
| All cost centers                           | Attests secondary memberships in all cost centers.                                                                                                    |
| Specific cost<br>centers                   | Select the cost centers with secondary memberships to attest.<br>Use ♣ and 	≡ to switch between hierarchical and list view. Multi-select is possible.                                                                                                  |
| Specific child cost centers                | Select the cost centers with secondary memberships to attest. In addition, secondary memberships of all child cost centers under this cost center are attested.<br>Use 5 and 1 to switch between hierarchical and list view. Multi-select is possible. |
| Cost centers<br>with defined<br>risk index | Use the ruler to specify a risk index range. Attests secondary memberships in cost centers with a risk index in the chosen range.                                                                                                    |
| Cost centers<br>with matching<br>name      | Enter part of a name of cost centers with secondary memberships to attest. All cost centers that have this pattern in their name are included. Example: <b>Per</b> finds "Person", "Personal", "Perfection" and so on.                                 |

### **Attesting secondary locations**

Secondary identity memberships in locations are attested using the **Secondary location attestation** attestation procedure.

| Condition                | Description                                                                                                    |
|--------------------------|----------------------------------------------------------------------------------------------------|
| All locations            | Attests secondary memberships in all locations.                                                                                                    |
| Specific<br>locations    | Select the locations with secondary memberships to attest.<br>Use 🛵 and 🗮 to switch between hierarchical and list view. Multi-select is possible.      |
| Specific child locations | Select the locations with secondary memberships to attest. In addition, secondary memberships of all child locations under this location are attested. |
|                          | Use $\ddagger$ and $\blacksquare$ to switch between hierarchical and list view. Multi-select is                                                        |

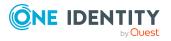

| Condition                          | Description                                                                                                    |
|------------------------------------|----------------------------------------------------------------------------------------------------|
|                                    | possible.                                                                                                    |
| Locations with defined risk index  | Use the ruler to specify a risk index range. Attests secondary memberships in locations with a risk index in the chosen range.                                                                                         |
| Locations with<br>matching<br>name | Enter part of a name of locations with secondary memberships to attest.<br>All locations that have this pattern in their name are included.<br>Example: <b>Per</b> finds "Person", "Personal", "Perfection" and so on. |

### **Attesting PAM asset groups**

PAM asset groups are attested using the **PAM asset group attestation** attestation procedure.

| Condition                                     | Description                                                                                                    |
|-----------------------------------------------|----------------------------------------------------------------------------------------------------|
| All PAM asset<br>groups                       | Attests all PAM assets groups.                                                                                                    |
| Specific PAM asset groups                     | Select the PAM asset groups to attest.                                                                                                    |
| PAM asset<br>groups on<br>specific<br>systems | Select the PAM appliances with PAM asset groups to attest.                                                                                                    |
| PAM asset<br>groups with<br>matching<br>name  | Enter part of a name of PAM asset groups with access to attest. All PAM asset groups that have this pattern in their name are included.<br>Example: <b>Per</b> finds "Person", "Personal", "Perfection" and so on. |

### **Attesting PAM asset accounts**

PAM asset accounts are attested using the **PAM asset account attestation** attestation procedure.

| Condition                 | Description                     |
|---------------------------|---------------------------------|
| All PAM asset<br>accounts | Attests all PAM asset accounts. |

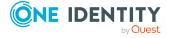

| Condition                                       | Description                                                                                                    |
|-------------------------------------------------|----------------------------------------------------------------------------------------------------|
| Specific PAN asset accounts                     | Select the PAM asset accounts to attest.                                                                                                    |
| PAM asset<br>accounts on<br>specific<br>systems | Select the PAM appliances with PAM asset accounts to attest.                                                                                                    |
| PAM asset<br>accounts with<br>matching<br>name  | Enter part of a name of PAM asset accounts with access to attest. All PAM asset accounts that have this pattern in their name are included. Example: <b>Per</b> finds "Person", "Personal", "Perfection" and so on. |

### **Attesting PAM assets**

PAM assets are attested using the **PAM asset attestation** attestation procedure.

| Condition                           | Description                                                                                                    |
|-------------------------------------|----------------------------------------------------------------------------------------------------|
| All PAM assets                      | Attests all PAM assets.                                                                                                    |
| Specific PAM<br>assets              | Select the PAM assets to attest.                                                                                                    |
| PAM assets on specific systems      | Select the PAM appliances with PAM asset to attest.                                                                                                    |
| PAM assets<br>with matching<br>name | Enter part of a name of PAM assets with access to attest. All PAM assets that have this pattern in their name are included.<br>Example: <b>Per</b> finds "Person", "Personal", "Perfection" and so on. |

### **Attesting PAM user groups**

PAM user groups are attested using the **PAM user group attestation** attestation procedure.

| Condition              | Description                  |
|------------------------|------------------------------|
| All PAM user<br>groups | Attests all PAM user groups. |

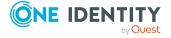

| Condition                                   | Description                                                                                                    |
|---------------------------------------------|----------------------------------------------------------------------------------------------------|
| Specific PAM<br>user groups                 | Select the PAM user groups to attest.                                                                                                    |
| PAM user<br>groups with<br>matching<br>name | Enter part of a name of PAM user groups with access to attest. All PAM user groups that have this pattern in their name are included.<br>Example: <b>Per</b> finds "Person", "Personal", "Perfection" and so on. |

### **Attesting PAM user accounts**

PAM user accounts are attested using the **PAM user account attestation** attestation procedure.

| Condition                                                     | Description                                                                                                    |
|---------------------------------------------------------------|----------------------------------------------------------------------------------------------------|
| All PAM user<br>accounts                                      | Attests all PAM user accounts.                                                                                                    |
| Specific permis-<br>sions                                     | Select the permissions. Attests PAM user accounts with these permissions.                                                                                                    |
| Specific PAM<br>user accounts                                 | Select the PAM user accounts to attest.                                                                                                    |
| PAM user<br>accounts in<br>specific user<br>groups            | Select the user groups. Attests PAM user accounts that belong to these user groups.                                                                                                    |
| PAM user<br>groups on<br>specific<br>systems                  | Select the PAM appliances with PAM user groups to attest.                                                                                                    |
| PAM user<br>accounts<br>mapped to<br>specific identit-<br>ies | Select the identities. Attests PAM user accounts that are assigned to these identities.                                                                                                    |
| PAM user<br>accounts with<br>matching<br>name                 | Enter part of a name of PAM user accounts with access to attest. All PAM user accounts that have this pattern in their name are included.<br>Example: <b>Per</b> finds "Person", "Personal", "Perfection" and so on. |

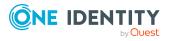

### **Attesting PAM account groups**

PAM account groups are attested using the **PAM account group attestation** attestation procedure.

| Condition                                                                                         | Description                                                                                                    |
|---------------------------------------------------------------------------------------------------|----------------------------------------------------------------------------------------------------|
| All PAM<br>account<br>groups                                                                      | Attests all PAM account groups.                                                                                                    |
| Specific PAM<br>account<br>groups                                                                 | Select the PAM account groups to attest.                                                                                                    |
| PAM user<br>accounts on<br>specific<br>systems<br>PAM account<br>groups on<br>specific<br>systems | Select the PAM appliances with PAM user accounts to attest.<br>Select the PAM appliances with PAM account groups to attest.                                                                                         |
| PAM account<br>groups with<br>matching<br>name                                                    | Enter part of a name of PAM account groups with access to attest. All PAM account groups that have this pattern in their name are included. Example: <b>Per</b> finds "Person", "Personal", "Perfection" and so on. |

### **Attesting PAM directory accounts**

PAM directory accounts are attested using the **PAM directory account attestation** attestation procedure.

| Condition                             | Description                                                               |
|---------------------------------------|---------------------------------------------------------------------------|
| All PAM<br>directory<br>accounts      | Attests all PAM directory accounts.                                       |
| Specific PAM<br>directory<br>accounts | Select the PAM directory accounts to attest.                              |
| PAM directory                         | Select the directories. Attests directory accounts that are found in this |

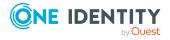

| Condition                                          | Description                                                                                                    |
|----------------------------------------------------|----------------------------------------------------------------------------------------------------|
| accounts on<br>specific direct-<br>ories           | directory.                                                                                                    |
| PAM directory<br>accounts with<br>matching<br>name | Enter part of a name of PAM directory accounts with access to attest. All PAM directory accounts that have this pattern in their name are included.<br>Example: <b>Per</b> finds "Person", "Personal", "Perfection" and so on. |

### **Attesting PAM accesses**

PAM access are attested using the **PAM access attestation** attestation procedure.

| Condition                                                     | Description                                                                                                    |
|---------------------------------------------------------------|----------------------------------------------------------------------------------------------------|
| All PAM<br>accesses                                           | Attests all PAM access.                                                                                                    |
| Specific PAN<br>asset accounts                                | Select the PAM asset accounts with access to attest.                                                                         |
| Specific PAM<br>assets                                        | Select the PAM assets with access to attest.                                                                                 |
| Specific PAM<br>user accounts                                 | Select the PAM user accounts with access to attest.                                                                          |
| Specific PAM<br>directory<br>accounts                         | Select the PAM directory accounts with access to attest.                                                                     |
| Specific PAM directories                                      | Select PAM directories. Attests access to these PAM directories.                                                             |
| Specific access<br>type                                       | Select access types. Attests access that uses one of these access types.                                                     |
| PAM user<br>accounts<br>mapped to<br>specific identit-<br>ies | Select the identities. Attests access through PAM user accounts with these identities assigned to them.                      |
| PAM user<br>accounts with<br>defined risk<br>index            | Use the ruler to specify a risk index range. Attests access through PAM user accounts with a risk index in the chosen range. |

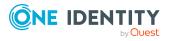

| Condition                                     | Description                                                                                                    |
|-----------------------------------------------|----------------------------------------------------------------------------------------------------|
| PAM user<br>accounts with<br>matching<br>name | Enter part of a name of PAM user accounts with access to attest. All PAM user accounts that have this pattern in their name are included.<br>Example: <b>Per</b> finds "Person", "Personal", "Perfection" and so on. |

#### **Attesting departments**

Department properties are attested using the **Department attestation** attestation procedure.

## For this attestation procedure you can use the following attestation conditions:

| Condition                           | Description                                                                                                    |
|-------------------------------------|----------------------------------------------------------------------------------------------------|
| All departments                     | Attests all departments.                                                                                                    |
| Specific<br>departments             | Select the departments to attest.                                                                                                    |
|                                     | Use $\ddagger$ and $\blacksquare$ to switch between hierarchical and list view. Multi-select is possible.                                                                                                |
| Departments with defined risk index | Use the ruler to specify a risk index range. Attests departments with a risk index in the chosen range.                                                                                                  |
| Departments with matching name      | Enter part of a name of departments with access to attest. All departments that have this pattern in their name are included.<br>Example: <b>Per</b> finds "Person", "Personal", "Perfection" and so on. |

## For this attestation procedure, you can use the following attestation policies:

| Approval policies                           | Description                                                                                                    |
|---------------------------------------------|----------------------------------------------------------------------------------------------------|
| Attestation by selected approvers           | In the <b>Attestors</b> field, click <b>Assign/Change</b> and select the identities that can make approval decisions about attestation cases. |
| Attestation of<br>departments by<br>manager | Department managers can make approval decisions through attest-<br>ation cases.                                                               |

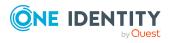

## **Application role attestation**

Application role properties are attested using the **Application role attestation** attestation procedure.

# For this attestation procedure you can use the following attestation conditions:

| Condition                                       | Description                                                                                                    |
|-------------------------------------------------|----------------------------------------------------------------------------------------------------|
| All application roles                           | Attests all application roles.                                                                                                    |
| Specific application roles                      | Select the application roles to attest.<br>Use ♣ and 	≡ to switch between hierarchical and list view. Multi-<br>select is possible.                                                                               |
| Application roles<br>with defined risk<br>index | Use the ruler to specify a risk index range. Attests application roles with a risk index in the chosen range.                                                                                                    |
| Application roles<br>with matching<br>name      | Enter part of a name of application roles with access to attest. All application roles that have this pattern in their name are included. Example: <b>Per</b> finds "Person", "Personal", "Perfection" and so on. |

## For this attestation procedure, you can use the following attestation policies:

| Approval<br>policies              | Description                                                                                                    |
|-----------------------------------|----------------------------------------------------------------------------------------------------|
| Attestation by selected approvers | In the <b>Attestors</b> field, click <b>Assign/Change</b> and select the identities that can make approval decisions about attestation cases. |

#### **Business role attestation**

Business role properties are attested using the **Business role attestation** attestation procedure.

For this attestation procedure you can use the following attestation conditions:

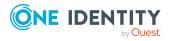

| Condition                                 | Description                                                                                                    |
|-------------------------------------------|----------------------------------------------------------------------------------------------------|
| All business roles                        | Attests all business roles.                                                                                                    |
| Specific business roles                   | Select the business roles to attest.                                                                                                    |
|                                           | Use $and \equiv$ to switch between hierarchical and list view. Multi-<br>select is possible.                                                                                                    |
| Business roles with specific role classes | Select the role classes. Attests business roles with these role classes.                                                                                                    |
| Business roles with defined risk index    | Use the ruler to specify a risk index range. Attests business roles with a risk index in the chosen range.                                                                                                  |
| Business roles with matching name         | Enter part of a name of business roles with access to attest. All business roles that have this pattern in their name are included. Example: <b>Per</b> finds "Person", "Personal", "Perfection" and so on. |

| Approval policies                              | Description                                                                                                    |
|------------------------------------------------|----------------------------------------------------------------------------------------------------|
| Attestation by selected approvers              | In the <b>Attestors</b> field, click <b>Assign/Change</b> and select the identities that can make approval decisions about attestation cases.  |
| Attestation of<br>business roles by<br>manager | Business role managers can make approval decisions through<br>attestation cases.<br>Business role managers can make approval decisions through |
| Certification of business roles                | attestation cases.                                                                                                    |

### **Attesting system roles**

Cost center properties are attested using the **Cost center attestation** attestation procedure.

# For this attestation procedure you can use the following attestation conditions:

| Condition                | Description                                                                                                    |
|--------------------------|----------------------------------------------------------------------------------------------------|
| All cost centers         | Attests all cost centers.                                                                                                    |
| Specific cost<br>centers | Select the cost centers to attest.<br>Use 5 and 1 to switch between hierarchical and list view. Multi-<br>select is possible. |

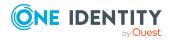

| Condition                            | Description                                                                                                    |
|--------------------------------------|----------------------------------------------------------------------------------------------------|
| Cost centers with defined risk index | Use the ruler to specify a risk index range. Attests cost centers with a risk index in the chosen range.                        |
| Cost centers with matching name      | Enter part of a name of cost centers with access to attest. All cost centers that have this pattern in their name are included. |
|                                      | Example: <b>Per</b> finds "Person", "Personal", "Perfection" and so on.                                                         |

| Approval policies                      | Description                                                                                                    |
|----------------------------------------|----------------------------------------------------------------------------------------------------|
| Attestation by selected approvers      | In the <b>Attestors</b> field, click <b>Assign/Change</b> and select the identities that can make approval decisions about attestation cases. |
| Attestation of cost centers by manager | Cost center managers can make approval decisions through attestation cases.                                                                   |

### **Attesting locations**

Location properties are attested using the **Location attestation** attestation procedure.

# For this attestation procedure you can use the following attestation conditions:

| Condition                         | Description                                                                                                    |
|-----------------------------------|----------------------------------------------------------------------------------------------------|
| All locations                     | Attests all locations.                                                                                                    |
| Specific locations                | Select the locations to attest.                                                                                           |
|                                   | Use $\ddagger$ and $\blacksquare$ to switch between hierarchical and list view. Multi-select is possible.                 |
| Locations with defined risk index | Use the ruler to specify a risk index range. Attests locations with a risk index in the chosen range.                     |
| Locations with matching name      | Enter part of a name of locations with access to attest. All locations that have this pattern in their name are included. |
|                                   | Example: <b>Per</b> finds "Person", "Personal", "Perfection" and so on.                                                   |

# For this attestation procedure, you can use the following attestation policies:

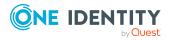

| Approval<br>policies                      | Description                                                                                                    |
|-------------------------------------------|----------------------------------------------------------------------------------------------------|
| Attestation by selected approvers         | In the <b>Attestors</b> field, click <b>Assign/Change</b> and select the identities that can make approval decisions about attestation cases. |
| Attestation of<br>locations by<br>manager | Location managers can make approval decisions through attestation cases.                                                                      |

### **Attesting system roles**

System role properties are attested using the **System role attestation** attestation procedure.

# For this attestation procedure you can use the following attestation conditions:

| Condition                            | Description                                                                                                    |
|--------------------------------------|----------------------------------------------------------------------------------------------------|
| All system roles                     | Attests all system roles.                                                                                                    |
| Specific system roles                | Select the system roles to attest.<br>Use ♣ and                                                                                                    |
| System roles by applications         | Select the applications (Application Governance). Attests system roles that are assigned to these applications.                                                                                            |
| System roles with defined risk index | Use the ruler to specify a risk index range. Attests system roles with a risk index in the chosen range.                                                                                                   |
| System roles with matching name      | Enter part of a name of system roles with access to attest. All system roles that have this pattern in their name are included.<br>Example: <b>Per</b> finds "Person", "Personal", "Perfection" and so on. |

# For this attestation procedure, you can use the following attestation policies:

| Approval policies                      | Description                                                                                                    |
|----------------------------------------|----------------------------------------------------------------------------------------------------|
| Attestation by selected approvers      | In the <b>Attestors</b> field, click <b>Assign/Change</b> and select the identities that can make approval decisions about attestation cases. |
| Attestation of system roles by manager | System role managers can make approval decisions through attest-<br>ation cases.                                                              |

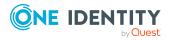

# Attesting memberships in system entitlements

User account memberships in system entitlements are attested using the **System** entitlements membership attestation attestation procedure.

## For this attestation procedure you can use the following attestation conditions:

| Condition                                                   | Description                                                                                                    |
|-------------------------------------------------------------|----------------------------------------------------------------------------------------------------|
| All system<br>entitlements                                  | Attests memberships in all system entitlements.                                                                                                    |
| Specific<br>identities                                      | Select the identities. Attests this identity's memberships (or their associated user accounts) in system entitlements.                                                                                                    |
| Specific<br>identities with<br>subidentities.               | Select the identities. Attests this identity's memberships (or their associated user accounts) in system entitlements. In addition, it attests sub identities' memberships (or their associated user accounts) that the select identities are assigned to.                                                                              |
| Specific<br>system<br>entitlements                          | Select the system entitlements. Attests memberships in these system entitlements.                                                                                                    |
| Membership by<br>attestation<br>state                       | <ul> <li>Select an attestation status Attests memberships in system entitlements that match this attestation status.</li> <li>Denied memberships: Attests memberships that have been denied.</li> <li>All Memberships: Attests all memberships.</li> <li>New memberships: Attests memberships that have never been attested.</li> </ul> |
| New or not<br>attested for x<br>days                        | Specify a number of days. Attests memberships in system entitlements that have not been attested for the defined number of days.                                                                                                    |
| No dynamic<br>groups from<br>Active Roles                   | Attests memberships in all system entitlements. Dynamic groups are ignored in the process.                                                                                                    |
| System entitle-<br>ments with<br>specific owners            | Select the identities. Attests memberships in system entitlements that are managed by these identities.                                                                                                    |
| System entitle-<br>ments in a<br>target system<br>container | Select the target system containers. Attests memberships in system entitlements found in these target system containers.                                                                                                    |

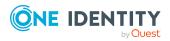

| Condition                                                 | Description                                                                                                    |
|-----------------------------------------------------------|----------------------------------------------------------------------------------------------------|
| System entitle-<br>ments in target<br>systems             | Select the target systems. Attests memberships in system entitlements assigned to these target systems.                                                                                                    |
| System entitle-<br>ments with<br>defined risk<br>index    | Use the ruler to specify a risk index range. Attests memberships in system entitlements with a risk index in the chosen range.                                                                                                    |
| System entitle-<br>ments with<br>owners in<br>departments | Select the departments. Attests memberships in system entitlements that are managed by the identities in these departments.                                                                                                    |
| System entitle-<br>ments with any<br>owner                | Attests user account memberships in system entitlements that only have one owner.                                                                                                    |
| System entitle-<br>ments with<br>matching<br>name         | Enter part of a name of system entitlements with user account member-<br>ships to attest. All system entitlements that have this pattern in their<br>name are included. Example: <b>Per</b> finds "Person", "Personal", "Perfec-<br>tion" and so on. |
| System entitle-<br>ments by<br>applications               | Select the applications. Attests user account memberships in system entitlements that are assigned to these applications.                                                                                                    |
| System entitle-<br>ments by<br>assignment<br>origin       | Select how user account memberships in system entitlements must be assigned to enable attestation:                                                                                                    |
|                                                           | <ul> <li>Directly assigned: Attests memberships that were assigned directly.</li> </ul>                                                                                                    |
|                                                           | <ul> <li>By request: Attests memberships in system entitlements that were requested.</li> </ul>                                                                                                    |
|                                                           | <ul> <li>By dynamic roles: Attests memberships in system entitlements<br/>that were assigned through dynamic roles.</li> </ul>                                                                                                    |
|                                                           | <ul> <li>Through roles: Attests memberships in system entitlements<br/>that were assigned through roles.</li> </ul>                                                                                                    |
|                                                           | <ul> <li>Through system roles: Attests memberships in system<br/>entitlements that were assigned through system roles.</li> </ul>                                                                                                    |

| Approval policies                 | Description                                                                                                    |
|-----------------------------------|----------------------------------------------------------------------------------------------------|
| Attestation by selected approvers | In the <b>Attestors</b> field, click <b>Assign/Change</b> and select the identities that can make approval decisions about attest- |

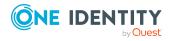

| Approval policies                                                                                | Description                                                                                                    |
|--------------------------------------------------------------------------------------------------|----------------------------------------------------------------------------------------------------|
|                                                                                                  | ation cases.                                                                                                    |
| Attestation by selected<br>approvers with automatic<br>removal of assignments                    | In the <b>Attestors</b> field, click <b>Assign/Change</b> and select the identities that can make approval decisions about attestation cases. Memberships are deleted if attestation is denied and the configuration fits.                                                                  |
| Attestation by entitlement<br>owner with automatic<br>removal of assignments                     | Product owners of system entitlements can be approved<br>through attestation cases. Memberships are deleted if attest-<br>ation is denied and the configuration fits.                                                                                                    |
| Attestation by identity<br>manager and product<br>owner (with peer group<br>analysis)            | <ul> <li>The following identities can be approved through attestation cases:</li> <li>Identity managers who are assigned the system entitlements</li> <li>Product owners of system entitlements after a peer group analysis (see Attestation by peer group analysis on page 169)</li> </ul> |
| Attestation of group<br>memberships by product<br>owner with automatic<br>removal of memberships | Product owners of system entitlements can be approved<br>through attestation cases. Memberships are deleted if<br>attestation is denied and the configuration fits.                                                                                                    |

# Attesting memberships in application roles

Memberships in application roles are attested using the **Application role membership attestation** attestation procedure.

## For this attestation procedure you can use the following attestation conditions:

| Condition                                  | Description                                                                                                    |
|--------------------------------------------|----------------------------------------------------------------------------------------------------|
| All roles                                  | Attests memberships in all applications roles.                                                                                                    |
| Application<br>roles with<br>matching name | Enter part of a name of application roles with primary memberships to attest. All application roles that have this pattern in their name are included.<br>Example: <b>Per</b> finds "Person", "Personal", "Perfection" and so on. |
| Attesting by<br>attestation<br>status      | Select an attestation status Attests memberships in application roles<br>that match this attestation status.<br>You can select the follow status:                                                                                 |

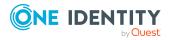

| Condition                                         | Description                                                                                                    |
|---------------------------------------------------|----------------------------------------------------------------------------------------------------|
|                                                   | <ul> <li>Denied memberships: Attests memberships that have been denied.</li> </ul>                                                                                        |
|                                                   | All Memberships: Attests all memberships.                                                                                                    |
|                                                   | <ul> <li>New memberships: Attests memberships that have never been attested.</li> </ul>                                                                                   |
| Specific identit-<br>ies                          | Select the identities. Attests identity memberships in application roles.                                                                                                 |
| Specific identit-<br>ies with subiden-<br>tities. | Select the identities. Attests identity memberships in application roles.<br>In addition, this identity's subidentities memberships in application<br>roles are attested. |
| Specific roles                                    | Select the application roles. Attests memberships in these application roles.                                                                                             |
|                                                   | Use ♣ and ≡ to switch between hierarchical and list view. Multi-select is possible.                                                                                       |
| New or not<br>attested for x<br>days              | Specify a number of days. Attests memberships in application roles that have not been attested for the defined number of days.                                            |
| Roles by assign-<br>ment type                     | Select how memberships in application roles must be assigned to enable attestation:                                                                                       |
|                                                   | <ul> <li>Directly assigned: Attests memberships that were assigned directly.</li> </ul>                                                                                   |
|                                                   | • By request: Attests memberships that were requested.                                                                                                    |
|                                                   | • <b>By delegation</b> : Attests memberships that were delegated.                                                                                                    |

| Approval policies                                                                   | Description                                                                                                    |
|-------------------------------------------------------------------------------------|----------------------------------------------------------------------------------------------------|
| Attestation by<br>selected approvers<br>with automatic<br>removal of<br>assignments | In the <b>Attestors</b> field, click <b>Assign/Change</b> and select the identities that can make approval decisions about attestation cases. Memberships are deleted if attestation is denied and the configuration fits. |

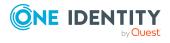

# Attestation of memberships in business roles

Memberships in business roles are attested using the **Business role membership attestation** attestation procedure.

# For this attestation procedure you can use the following attestation conditions:

| Condition                                         | Description                                                                                                    |
|---------------------------------------------------|----------------------------------------------------------------------------------------------------|
| All roles                                         | Attests memberships in all business roles.                                                                                                    |
| Business roles<br>with matching<br>name           | Enter part of a name of business roles with memberships to attest. All business roles that have this pattern in their name are included.<br>Example: <b>Per</b> finds "Person", "Personal", "Perfection" and so on. |
|                                                   |                                                                                                    |
| Attesting by attestation                          | Select an attestation status Attests memberships in business roles that match this attestation status.                                                                                                    |
| status                                            | You can select the follow status:                                                                                                    |
|                                                   | <ul> <li>Denied memberships: Attests memberships that have been denied.</li> </ul>                                                                                                    |
|                                                   | All Memberships: Attests all memberships.                                                                                                    |
|                                                   | <ul> <li>New memberships: Attests memberships that have never been attested.</li> </ul>                                                                                                    |
| Specific identit-<br>ies                          | Select the identities. Attests identity memberships in business roles.                                                                                                    |
| Specific identit-<br>ies with subiden-<br>tities. | Select the identities. Attests identity memberships in business roles. In addition, this identity's subidentities memberships in business roles are attested.                                                       |
| Specific roles                                    | Select the business roles. Attests memberships in these business roles.                                                                                                    |
|                                                   | Use $\ddagger$ and $\blacksquare$ to switch between hierarchical and list view. Multi-select is possible.                                                                                                    |
| New or not<br>attested for x<br>days              | Specify a number of days. Attests memberships in business roles that have not been attested for the defined number of days.                                                                                         |
| Roles with specific owners                        | Select the identities. Attests memberships in business roles of identities that are owners of these business roles.                                                                                                 |
| Roles with<br>specific role<br>classes            | Select the role classes. Attests membership in business roles of this role class.                                                                                                    |
| Roles with                                        | Use the ruler to specify a risk index range. Attests memberships in                                                                                                    |

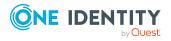

| Condition                              | Description                                                                                       |
|----------------------------------------|---------------------------------------------------------------------------------------------------|
| defined risk<br>index                  | business roles with a risk index in the chosen range.                                             |
| Roles with any owner                   | Attests all memberships in business roles that have an owner.                                     |
| Roles with<br>owners in<br>departments | Select the departments. Attests all business roles that have an owner in the selected department. |
| Roles by assign-<br>ment type          | Select how memberships in business roles must be assigned to enable attestation:                  |
|                                        | <ul> <li>Directly assigned: Attests memberships that were assigned directly.</li> </ul>           |
|                                        | • By request: Attests memberships that were requested.                                            |
|                                        | • By delegation: Attests memberships that were delegated.                                         |
|                                        | • <b>By dynamic role</b> : Attests memberships that were attested through dynamic roles.          |

| Approval policies                                                                   | Description                                                                                                    |
|-------------------------------------------------------------------------------------|----------------------------------------------------------------------------------------------------|
| Attestation by<br>selected approvers<br>with automatic<br>removal of<br>assignments | In the <b>Attestors</b> field, click <b>Assign/Change</b> and select the identities that can make approval decisions about attestation cases. Memberships are deleted if attestation is denied and the configuration fits. |

# Attesting assignment of memberships in system roles

Memberships in system roles are attested using the **System role membership attestation** attestation procedure.

For this attestation procedure you can use the following attestation conditions:

| Condition | Description                              |
|-----------|------------------------------------------|
| All roles | Attests memberships in all system roles. |

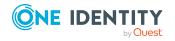

| Condition                                | Description                                                                                                    |
|------------------------------------------|----------------------------------------------------------------------------------------------------|
| System roles<br>with matching<br>name    | Enter part of a name of system roles with memberships to attest. All system roles that have this pattern in their name are included. |
|                                          | Example: <b>Per</b> finds "Person", "Personal", "Perfection" and so on.                                                              |
| Attesting by attestation                 | Select an attestation status Attests memberships in system roles that match this attestation status.                                 |
| status                                   | You can select the follow status:                                                                                                    |
|                                          | <ul> <li>Denied memberships: Attests memberships that have been denied.</li> </ul>                                                   |
|                                          | All Memberships: Attests all memberships.                                                                                            |
|                                          | <ul> <li>New memberships: Attests memberships that have never been attested.</li> </ul>                                              |
| Specific roles                           | Select the system roles. Attests memberships in these system roles.                                                                  |
|                                          | Use $\ddagger$ and $\blacksquare$ to switch between hierarchical and list view. Multi-select is possible.                            |
| New or not<br>attested for x<br>days     | Specify a number of days. Attests memberships in system roles that have not been attested for the defined number of days.            |
| Roles with specific owners               | Select the identities. Attests memberships in system roles of identities that are owners of these system roles.                      |
| Roles with<br>defined risk<br>index      | Use the ruler to specify a risk index range. Attests memberships in system roles with a risk index in the chosen range.              |
| Roles with any owner                     | Attests all memberships in system roles that have an owner.                                                                          |
| Roles with<br>owners in depart-<br>ments | Select the departments. Attests all system roles that have an owner in the selected department.                                      |
| System roles by applications             | Select the applications (Application Governance). Attests member-<br>ships in system roles assigned to these applications.           |
| Roles by assign-<br>ment type            | Select how memberships in system roles must be assigned to enable attestation:                                                       |
|                                          | <ul> <li>Directly assigned: Attests memberships that were assigned directly.</li> </ul>                                              |
|                                          | • <b>By request</b> : Attests memberships that were requested.                                                                       |
|                                          | Inherited: Attests inherited memberships.                                                                                            |

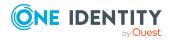

| Approval policies                                                                   | Description                                                                                                    |
|-------------------------------------------------------------------------------------|----------------------------------------------------------------------------------------------------|
| Attestation by<br>selected approvers<br>with automatic<br>removal of<br>assignments | In the <b>Attestors</b> field, click <b>Assign/Change</b> and select the identities that can make approval decisions about attestation cases. Memberships are deleted if attestation is denied and the configuration fits. |

#### **Attesting device owners**

Owners of devices are attested by using the **Device ownership attestation** attestation procedure.

| Condition   | Description                        |
|-------------|------------------------------------|
| All devices | Attests owners of all the devices. |

#### **Attesting system entitlement owners**

Owners of system entitlements are attested by using the **System entitlement ownership attestation** attestation procedure.

| Condition                           | Description                                                                                         |
|-------------------------------------|----------------------------------------------------------------------------------------------------|
| All system entitle-<br>ments        | Attests owners of all system entitlements.                                                          |
| System entitlements by applications | Select the applications. Attests system entitlements owners to which the applications are assigned. |

# Attesting system entitlement owners (initial)

Initial assignments of product owners to system entitlements are attested using the **System entitlement ownership attestation (initial)** attestation procedure (this means that the system entitlements did not have an product owner beforehand).

For this attestation procedure you can use the following attestation conditions:

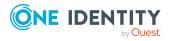

| Condition                                  | Description                                                                                                    |
|--------------------------------------------|----------------------------------------------------------------------------------------------------|
| All system entitle-<br>ments without owner | Attests initial assignments of owners to system entitlements that do not have product owners.                   |
| No dynamic groups<br>from Active Roles     | Attests initial assignment of product owners to system entitlements. Dynamic groups are ignored in the process. |

| Approval policies                              | Description                                                                          |
|------------------------------------------------|--------------------------------------------------------------------------------------|
| Attestation of ownership by proposed new owner | The proposed new product owners can make approval decisions about attestation cases. |

#### **Attesting user accounts**

User accounts are attested using the **User account attestation** attestation procedure.

For this attestation procedure you can use the following attestation conditions:

| Condition                                | Description                                                                                                    |
|------------------------------------------|----------------------------------------------------------------------------------------------------|
| All user accounts                        | Attests all user accounts.                                                                                                    |
| All privileged user accounts             | Attests all privileged user accounts.                                                                                                    |
| User accounts in the target system       | Select the target systems. Attests user accounts assigned to these target systems.                                                                                                    |
| User accounts of specific identities     | Select the identities. Attests user accounts assigned to these identities.                                                                                                    |
| Specific user<br>accounts                | Select the user accounts to attest.<br>Use ♣ and 	≡ to switch between hierarchical and list view. Multi-<br>select is possible.                                                                              |
| User accounts with defined risk index    | Use the ruler to specify a risk index range. Attests user accounts with a risk index in the chosen range.                                                                                                    |
| User accounts with matching name         | Enter part of a name of user accounts with access to attest. All user accounts that have this pattern in their name are included.<br>Example: <b>Per</b> finds "Person", "Personal", "Perfection" and so on. |
| User accounts with identities in depart- | Select the departments. Attests user accounts with identities assigned to these departments.                                                                                                    |

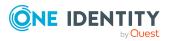

| Condition                                              | Description                                                                                                    |
|--------------------------------------------------------|----------------------------------------------------------------------------------------------------|
| ments                                                  | Use $and \equiv$ to switch between hierarchical and list view. Multi-<br>select is possible.                                                                                                    |
| User accounts of<br>identities in child<br>departments | Select the departments. Attests user accounts with identities assigned to these or their child departments.                                                                                                    |
|                                                        | select is possible.                                                                                                    |
| User accounts of<br>identities with<br>matching names  | Enter part of a name of the identities with user accounts to attest.<br>All identities that have this pattern in their name are included.<br>Example: <b>Per</b> finds "Person", "Personal", "Perfection" and so on. |
| New or not attested for x days                         | Specify a number of days. Attests user accounts that have not been attested for the defined number of days.                                                                                                    |
| All user accounts not<br>assigned to an<br>identity    | Only attests user accounts not assigned to an identity (so-called orphaned user accounts).                                                                                                    |
| Linked user accounts                                   | Attests only user accounts that are assigned identities.                                                                                                    |
| Target system type                                     | Select the target systems types. Attests user accounts in target system of this target system type.                                                                                                    |

| Approval policies                          | Description                                                                                                    |
|--------------------------------------------|----------------------------------------------------------------------------------------------------|
| Attestation by selected approvers          | In the <b>Attestors</b> field, click <b>Assign/Change</b> and select the identities that can make approval decisions about attestation cases. |
| Attestation by<br>target system<br>manager | Target system managers can be approved through attestation cases.                                                                             |

### **Attesting system entitlements**

System entitlements are attested using the **System entitlement attestation** attestation procedure.

# For this attestation procedure you can use the following attestation conditions:

| Condition  | Description                      |
|------------|----------------------------------|
| All system | Attests all system entitlements. |
|            |                                  |
|            |                                  |

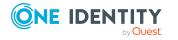

| Condition                                         | Description                                                                                                    |
|---------------------------------------------------|----------------------------------------------------------------------------------------------------|
| entitlements                                      |                                                                                                    |
| Specific system entitlements                      | Select the system entitlements to attest.<br>Use 🛵 and 🗮 to switch between hierarchical and list view. Multi-<br>select is possible.                                                                                           |
| No dynamic groups<br>from Active Roles            | Attests all system entitlements. Dynamic groups are ignored in the process.                                                                                                    |
| System<br>entitlements with<br>defined risk index | Use the ruler to specify a risk index range. Attests system entitlements with a risk index in the chosen range.                                                                                                    |
| System<br>entitlements with<br>matching name      | Enter part of a name of system entitlements with access to attest.<br>All system entitlements that have this pattern in their name are<br>included.<br>Example: <b>Per</b> finds "Person", "Personal", "Perfection" and so on. |
| System entitle-<br>ments by applic-<br>ations     | Select the applications. Attests system entitlements that are assigned to these applications.                                                                                                    |

| Approval policies                                        | Description                                                                      |
|----------------------------------------------------------|----------------------------------------------------------------------------------|
| Attestation of system entitlements by product owner (OA) | Product owners of system entitlements can be approved through attestation cases. |
| Attestation by target system manager                     | Target system managers can be approved through attestation cases.                |

#### Attesting assignment of system entitlement to departments

System entitlements assignments to departments are attested using the **Attestation of system entitlement assignments to departments** attestation procedure.

| Condition           | Description                                                    |
|---------------------|----------------------------------------------------------------|
| All departments     | Attests assignments of system entitlements to all departments. |
| All system entitle- | Attests assignments of all system entitlements to departments. |

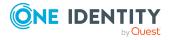

| Condition                                           | Description                                                                                                    |
|-----------------------------------------------------|----------------------------------------------------------------------------------------------------|
| ments                                               |                                                                                                    |
| Attesting by attestation status                     | Select an attestation status Attests assignments of system entitlements, matching this attestation status, to departments.                                        |
|                                                     | You can select the follow status:                                                                                                    |
|                                                     | <ul> <li>Denied memberships: Attests assignments that have been denied.</li> </ul>                                                                                |
|                                                     | All Memberships: Attests all assignments.                                                                                                    |
|                                                     | <ul> <li>New memberships: Attests assignments that have never<br/>been attested.</li> </ul>                                                                       |
| Specific                                            | Select the departments with system entitlements to attest.                                                                                                    |
| departments                                         | Use $\ddagger$ and $\blacksquare$ to switch between hierarchical and list view. Multi-select is possible.                                                         |
| Specific system entitlements                        | Select the with system entitlements with assignments to departments to attest.                                                                                    |
| Departments with defined risk index                 | Use the ruler to specify a risk index range. Attests system entitlement assignments to departments with a risk index in the chosen range.                         |
| Departments with matching name                      | Enter part of a name of departments with system entitlement<br>assignments to attest. All departments that have this pattern in their<br>name are included.       |
|                                                     | Example: <b>Per</b> finds "Person", "Personal", "Perfection" and so on.                                                                                           |
| New or not<br>attested for x<br>days                | Specify a number of days. Attests system entitlement assignments to departments that have not been attested for the defined number of days.                       |
| System entitle-<br>ments with<br>defined risk index | Use the ruler to specify a risk index range. Attests assignments of system entitlements, with a risk index in the chosen range, to departments.                   |
| System entitle-<br>ments with<br>matching name      | Enter part of a name of system entitlements with assignments to departments to attest. All system entitlements that have this pattern in their name are included. |
|                                                     | Example: <b>Per</b> finds "Person", "Personal", "Perfection" and so on.                                                                                           |

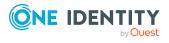

### Attesting assignment of system entitlement to business roles

System entitlements assignments to business roles are attested using the **Attestation of system entitlement assignments to business roles** attestation procedure.

| Condition                                       | Description                                                                                                    |
|-------------------------------------------------|----------------------------------------------------------------------------------------------------|
| All business roles                              | Attests assignments of system entitlements to all business roles.                                                                                                 |
| All system entitle-<br>ments                    | Attests assignments of all system entitlements to business roles.                                                                                                 |
| Attesting by attestation status                 | Select an attestation status Attests assignments of system entitlements, matching this attestation status, to business roles.                                     |
|                                                 | You can select the follow status:                                                                                                    |
|                                                 | <ul> <li>Denied memberships: Attests assignments that have been denied.</li> </ul>                                                                                |
|                                                 | All Memberships: Attests all assignments.                                                                                                    |
|                                                 | <ul> <li>New memberships: Attests assignments that have never been attested.</li> </ul>                                                                           |
| Specific business                               | Select the business roles with system entitlements to attest.                                                                                                    |
| roles                                           | Use $and \equiv$ to switch between hierarchical and list view. Multi-select is possible.                                                                          |
| Specific system entitlements                    | Select the with system entitlements with assignments to business roles to attest.                                                                                 |
| Business roles<br>with specific role<br>classes | Select the role classes. Attests system entitlement assignments to business roles with these role classes.                                                        |
| Business roles<br>with defined risk<br>index    | Use the ruler to specify a risk index range. Attests system entitlement assignments to business roles with a risk index in the chosen range.                      |
| Business roles<br>with matching<br>name         | Enter part of a name of business roles with system entitlement<br>assignments to attest. All business roles that have this pattern in<br>their name are included. |
|                                                 | Example: <b>Per</b> finds "Person", "Personal", "Perfection" and so on.                                                                                           |
| New or not<br>attested for x<br>days            | Specify a number of days. Attests system entitlement assignments to business roles that have not been attested for the defined number of days.                    |
| System entitle-                                 | Use the ruler to specify a risk index range. Attests assignments of                                                                                               |

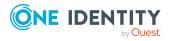

| Condition                                      | Description                                                                                                    |
|------------------------------------------------|----------------------------------------------------------------------------------------------------|
| ments with<br>defined risk index               | system entitlements, with a risk index in the chosen range, to business roles.                                                                                            |
| System entitle-<br>ments with<br>matching name | Enter part of a name of system entitlement with assignments to<br>business roles to attest. All system entitlements that have this<br>pattern in their name are included. |
|                                                | Example: <b>Per</b> finds "Person", "Personal", "Perfection" and so on.                                                                                                   |

# Attestation of system entitlement assignments to cost centers

System entitlements assignments to cost centers are attested using the **Attestation of system entitlement assignments to cost centers** attestation procedure.

| Condition                            | Description                                                                                                    |
|--------------------------------------|----------------------------------------------------------------------------------------------------|
| All cost centers                     | Attests assignments of system entitlements to all cost centers.                                                                                                    |
| All system entitle-<br>ments         | Attests assignments of all system entitlements to cost centers.                                                                                                    |
| Attesting by<br>attestation status   | <ul> <li>Select an attestation status Attests assignments of system entitlements, matching this attestation status, to cost centers.</li> <li>You can select the follow status: <ul> <li>Denied memberships: Attests assignments that have been denied.</li> <li>All Memberships: Attests all assignments.</li> <li>New memberships: Attests assignments that have never been attested.</li> </ul> </li> </ul> |
| Specific cost<br>centers             | Select the cost centers with system entitlements to attest.<br>Use ♣ and                                                                                                    |
| Specific system entitlements         | Select the with system entitlements with assignments to cost centers to attest.                                                                                                    |
| Cost centers with defined risk index | Use the ruler to specify a risk index range. Attests system entitlement assignments to cost centers with a risk index in the chosen range.                                                                                                    |
| Cost centers with matching name      | Enter part of a name of cost centers with system entitlement assignments to attest. All cost centers that have this pattern in their                                                                                                    |

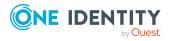

| Condition                                           | Description                                                                                                    |
|-----------------------------------------------------|----------------------------------------------------------------------------------------------------|
|                                                     | name are included.                                                                                                    |
|                                                     | Example: <b>Per</b> finds "Person", "Personal", "Perfection" and so on.                                                                                                 |
| New or not<br>attested for x<br>days                | Specify a number of days. Attests system entitlement assignments to cost centers that have not been attested for the defined number of days.                            |
| System entitle-<br>ments with<br>defined risk index | Use the ruler to specify a risk index range. Attests assignments of system entitlements, with a risk index in the chosen range, to cost centers.                        |
| System entitle-<br>ments with<br>matching name      | Enter part of a name of system entitlement with assignments to cost<br>centers to attest. All system entitlements that have this pattern in<br>their name are included. |
|                                                     | Example: <b>Per</b> finds "Person", "Personal", "Perfection" and so on.                                                                                                 |

# Attestation of system entitlement assignments to locations

System entitlements assignments to locations are attested using the **Attestation of system entitlement assignments to locations** attestation procedure.

| Condition                       | Description                                                                                                    |
|---------------------------------|----------------------------------------------------------------------------------------------------|
| All locations                   | Attests assignments of system entitlements to all locations.                                                                |
| All system entitle-<br>ments    | Attests assignments of all system entitlements to locations.                                                                |
| Attesting by attestation status | Select an attestation status Attests assignments of system<br>entitlements, matching this attestation status, to locations. |
|                                 | You can select the follow status:                                                                                           |
|                                 | <ul> <li>Denied memberships: Attests assignments that have been denied.</li> </ul>                                          |
|                                 | All Memberships: Attests all assignments.                                                                                   |
|                                 | <ul> <li>New memberships: Attests assignments that have never been attested.</li> </ul>                                     |
| Specific locations              | Select the locations with system entitlements to attest.                                                                    |
|                                 | Use $and \equiv$ to switch between hierarchical and list view. Multiselect is possible.                                     |

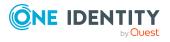

| Condition                                           | Description                                                                                                    |
|-----------------------------------------------------|----------------------------------------------------------------------------------------------------|
| Specific system entitlements                        | Select the with system entitlements with assignments to locations to attest.                                                                                   |
| Locations with defined risk index                   | Use the ruler to specify a risk index range. Attests system entitlement assignments to locations with a risk index in the chosen range.                        |
| Locations with matching name                        | Enter part of a name of locations with system entitlement<br>assignments to attest. All locations that have this pattern in their<br>name are included.        |
|                                                     | Example: <b>Per</b> finds "Person", "Personal", "Perfection" and so on.                                                                                        |
| New or not<br>attested for x days                   | Specify a number of days. Attests system entitlement assignments to locations that have not been attested for the defined number of days.                      |
| System entitle-<br>ments with<br>defined risk index | Use the ruler to specify a risk index range. Attests assignments of system entitlements, with a risk index in the chosen range, to locations.                  |
| System entitle-<br>ments with<br>matching name      | Enter part of a name of system entitlement with assignments to locations to attest. All system entitlements that have this pattern in their name are included. |
|                                                     | Example: <b>Per</b> finds "Person", "Personal", "Perfection" and so on.                                                                                        |

# Attesting assignment of system role assignment to departments

System role assignments to departments are attested with the "Attestation of system role assignments to departments" attestation procedure.

| Condition                             | Description                                                                                                    |
|---------------------------------------|----------------------------------------------------------------------------------------------------|
| All departments                       | Assignments of system roles to all departments                                                                                                    |
| All system roles                      | Attests assignments of all system roles to departments.                                                                                                    |
| Attesting by<br>attestation<br>status | Select an attestation status Attests assignments of system roles,<br>matching this attestation status, to departments.<br>You can select the follow status: |
|                                       | <ul> <li>Denied memberships: Attests assignments that have been denied.</li> </ul>                                                                          |
|                                       | All Memberships: Attests all assignments.                                                                                                    |

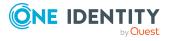

| Condition                                  | Description                                                                                                    |
|--------------------------------------------|----------------------------------------------------------------------------------------------------|
|                                            | <ul> <li>New memberships: Attests assignments that have never been attested.</li> </ul>                                                         |
| Specific                                   | Select the departments with system roles to attest.                                                                                             |
| departments                                | Use $\ddagger$ and $\blacksquare$ to switch between hierarchical and list view. Multi-select is possible.                                       |
| Specific system roles                      | Select the with system roles with assignments to departments to attest.                                                                         |
| Departments<br>with defined risk<br>index  | Use the ruler to specify a risk index range. Attests system role assignments to departments with a risk index in the chosen range.              |
| Departments<br>with matching<br>name       | Enter part of a name of departments with system role assignments to attest. All departments that have this pattern in their name are included.  |
|                                            | Example: <b>Per</b> finds "Person", "Personal", "Perfection" and so on.                                                                         |
| New or not<br>attested for x<br>days       | Specify a number of days. Attests system role assignments to departments that have not been attested for the defined number of days.            |
| System roles<br>with defined risk<br>index | Use the ruler to specify a risk index range. Attests assignments of system roles, with a risk index in the chosen range, to departments.        |
| System roles<br>with matching<br>name      | Enter part of a name of system role with departments assignments to attest. All system roles that have this pattern in their name are included. |
|                                            | Example: <b>Per</b> finds "Person", "Personal", "Perfection" and so on.                                                                         |

# Attesting assignment of system roles to business roles

System role assignments to business roles are attested with the "Attestation of system role assignments to business roles" attestation procedure.

| Condition          | Description                                                       |
|--------------------|-------------------------------------------------------------------|
| All business roles | Attests assignments of system roles to all business roles.        |
| All system roles   | Attests assignments of all system roles to business roles.        |
| Attesting by       | Select an attestation status Attests assignments of system roles, |

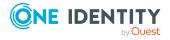

| Condition                                       | Description                                                                                                    |
|-------------------------------------------------|----------------------------------------------------------------------------------------------------|
| attestation status                              | matching this attestation status, to business roles.                                                                                                 |
|                                                 | You can select the follow status:                                                                                                    |
|                                                 | <ul> <li>Denied memberships: Attests assignments that have been denied.</li> </ul>                                                                   |
|                                                 | All Memberships: Attests all assignments.                                                                                                    |
|                                                 | <ul> <li>New memberships: Attests assignments that have never<br/>been attested.</li> </ul>                                                          |
| Specific business                               | Select the business roles with system roles to attest.                                                                                               |
| roles                                           | Use $\stackrel{t_1}{\mapsto}$ and $\stackrel{t_2}{\equiv}$ to switch between hierarchical and list view. Multi-select is possible.                   |
| Specific system roles                           | Select the with system roles with assignments to business roles to attest.                                                                           |
| Business roles<br>with specific role<br>classes | Select the role classes. Attests system roles assignments to business roles with these role classes.                                                 |
| Business roles<br>with defined risk<br>index    | Use the ruler to specify a risk index range. Attests system role assignments to business roles with a risk index in the chosen range.                |
| Business roles with matching name               | Enter part of a name of business roles with system role assignments to attest. All business roles that have this pattern in their name are included. |
|                                                 | Example: <b>Per</b> finds "Person", "Personal", "Perfection" and so on.                                                                              |
| New or not<br>attested for x<br>days            | Specify a number of days. Attests system role assignments to business roles that have not been attested for the defined number of days.              |
| System roles with defined risk index            | Use the ruler to specify a risk index range. Attests assignments of system roles, with a risk index in the chosen range, to business roles.          |
| System roles with matching name                 | Enter part of a name of system role with business roles assignments to attest. All system roles that have this pattern in their name are included.   |
|                                                 | Example: <b>Per</b> finds "Person", "Personal", "Perfection" and so on.                                                                              |

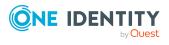

### **Cost center system role assignment attestation**

System role assignments to cost centers are attested with the "Attestation of system role assignments to cost centers" attestation procedure.

| Condition                                  | Description                                                                                                    |
|--------------------------------------------|----------------------------------------------------------------------------------------------------|
| All cost centers                           | Attests assignments of system roles to all cost centers.                                                                                         |
| All system roles                           | Attests assignments of all system roles to cost centers.                                                                                         |
| Attesting by attestation                   | Select an attestation status Attests assignments of system roles, matching this attestation status, to cost centers.                             |
| status                                     | You can select the follow status:                                                                                                    |
|                                            | <ul> <li>Denied memberships: Attests assignments that have been denied.</li> </ul>                                                               |
|                                            | <ul> <li>All Memberships: Attests all assignments.</li> </ul>                                                                                    |
|                                            | <ul> <li>New memberships: Attests assignments that have never been attested.</li> </ul>                                                          |
| Specific cost                              | Select the cost centers with system roles to attest.                                                                                             |
| centers                                    | Use $\ddagger$ and $\blacksquare$ to switch between hierarchical and list view. Multi-select is possible.                                        |
| Specific system roles                      | Select the with system roles with assignments to cost centers to attest.                                                                         |
| Cost centers with defined risk index       | Use the ruler to specify a risk index range. Attests system role assignments to cost centers with a risk index in the chosen range.              |
| Cost centers with matching name            | Enter part of a name of cost centers with system role assignments to attest. All cost centers that have this pattern in their name are included. |
|                                            | Example: <b>Per</b> finds "Person", "Personal", "Perfection" and so on.                                                                          |
| New or not<br>attested for x<br>days       | Specify a number of days. Attests system role assignments to cost centers that have not been attested for the defined number of days.            |
| System roles<br>with defined risk<br>index | Use the ruler to specify a risk index range. Attests assignments of system roles, with a risk index in the chosen range, to cost centers.        |
| System roles with matching                 | Enter part of a name of system role with cost center assignments to attest. All system roles that have this pattern in their name are            |

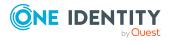

| Condition | Description                                                             |
|-----------|-------------------------------------------------------------------------|
| name      | included.                                                               |
|           | Example: <b>Per</b> finds "Person", "Personal", "Perfection" and so on. |

#### Attesting assignment of system entitlements to locations

System role assignments to locations are attested with the "Attestation of system role assignments to locations" attestation procedure.

| Condition                            | Description                                                                                                    |
|--------------------------------------|----------------------------------------------------------------------------------------------------|
| All locations                        | Attests assignments of system roles to all locations.                                                                                      |
| All system roles                     | Attests assignments of all system roles to locations.                                                                                      |
| Attesting by attestation status      | Select an attestation status Attests assignments of system roles, matching this attestation status, to locations.                          |
|                                      | You can select the follow status:                                                                                                    |
|                                      | <ul> <li>Denied memberships: Attests assignments that have been denied.</li> </ul>                                                         |
|                                      | All Memberships: Attests all assignments.                                                                                                  |
|                                      | <ul> <li>New memberships: Attests assignments that have never been attested.</li> </ul>                                                    |
| Specific locations                   | Select the locations with system roles to attest.                                                                                          |
|                                      | Use $and \equiv$ to switch between hierarchical and list view. Multi-select is possible.                                                   |
| Specific system roles                | Select the with system roles with assignments to locations to attest.                                                                      |
| Locations with defined risk index    | Use the ruler to specify a risk index range. Attests system role assignments to locations with a risk index in the chosen range.           |
| Locations with matching name         | Enter part of a name of locations with system role assignments to attest. All locations that have this pattern in their name are included. |
|                                      | Example: <b>Per</b> finds "Person", "Personal", "Perfection" and so on.                                                                    |
| New or not<br>attested for x<br>days | Specify a number of days. Attests system role assignments to locations that have not been attested for the defined number of days.         |
| System roles                         | Use the ruler to specify a risk index range. Attests assignments of                                                                        |

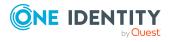

| Condition                             | Description                                                                                                    |
|---------------------------------------|----------------------------------------------------------------------------------------------------|
| with defined risk<br>index            | system roles, with a risk index in the chosen range, to locations.                                                                           |
| System roles<br>with matching<br>name | Enter part of a name of system role with location assignments to attest. All system roles that have this pattern in their name are included. |
|                                       | Example: <b>Per</b> finds "Person", "Personal", "Perfection" and so on.                                                                      |

#### Attesting assignments to system roles

Assignments to system roles are attested using the **System role membership attestation** attestation procedure.

| Condition                                  | Description                                                                                                    |
|--------------------------------------------|----------------------------------------------------------------------------------------------------|
| All system<br>roles                        | Attests assignments to all system roles.                                                                                                    |
| Attesting by attestation                   | Select an attestation status Attests assignments to system roles, matching this attestation status.                                                                                                    |
| status                                     | You can select the follow status:                                                                                                    |
|                                            | <ul> <li>Denied memberships: Attests assignments that have been denied.</li> </ul>                                                                                                    |
|                                            | All Memberships: Attests all assignments.                                                                                                    |
|                                            | <ul> <li>New memberships: Attests assignments that have never been attested.</li> </ul>                                                                                                    |
| Specific<br>system roles                   | Select the with system roles with assignments to attest.                                                                                                    |
| New or not<br>attested for x<br>days       | Specify a number of days. Attests assignments to system roles that have not been attested for the defined number of days.                                                                                   |
| System roles<br>by applic-<br>ations       | Select the applications. Attests assignments to system roles assigned to these applications.                                                                                                    |
| System roles<br>with defined<br>risk index | Use the ruler to specify a risk index range. Attests assignments to system roles with a risk index in the chosen range.                                                                                     |
| System roles<br>with<br>matching<br>name   | Enter part of a name of system role with assignments to attest. All system roles that have this pattern in their name are included. Example: <b>Per</b> finds "Person", "Personal", "Perfection" and so on. |

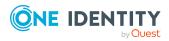

# Appendix: Page and menu descriptions

In this chapter you will find descriptions of pages and menus available in the Web Portal. The structure of the chapters follows the structure in the Web Portal.

### Information (menu description)

Use the various menu items in the **4** menu (**Information**) to perform the following actions:

- Display pending requests
- Display request inquiries
- Display pending attestations
- Display attestation inquiries
- Display pending rule violations
- Display pending policy violations
- Display your cases

The following tables provide you with an overview of the menu items and actions that can be run from here.

| Menu    | Menu item           | Description                                                                                                    |
|---------|---------------------|----------------------------------------------------------------------------------------------------|
| Informa | ition               |                                                                                                    |
|         | Pending<br>requests | Here you can display and approve pending requests (see Approving and denying requests on page 116).                      |
|         | Request inquiries   | Here you can display submitted request inquiries within the scope of an approval workflow (see Answering inquiries about |

#### Table 65: Menu items

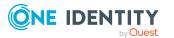

| Menu | Menu item                         | Description                                                                                                    |
|------|-----------------------------------|----------------------------------------------------------------------------------------------------|
|      |                                   | requests on page 140).                                                                                                    |
|      | Pending<br>attestations           | Here you can display and approve attestation cases (see Pending attestations on page 187).                                                                      |
|      | Attestation inquiries             | Here you can display submitted attestation inquiries within the scope of an approval workflow (see Managing attestation inquiries directed at you on page 200). |
|      | Pending rule violations           | Here you can display and approve pending rule violations (see Managing rule violations on page 214).                                                            |
|      | Pending<br>Policy Viola-<br>tions | Here you can display and approve pending policy violations (see Managing policy violations on page 217).                                                        |
|      | My Processes                      | Here you can display processes that you initiated and are currently being processed.                                                                            |

#### My Processes (page description)

To open the **My Processes** page go to **4** (Information) > **My Processes**.

On the **My Processes** page, you can display processes that you initiated and are currently being processed.

The following table gives an overview of the content of the **My Processes** page.

| Property         | Description                                       |
|------------------|---------------------------------------------------|
| Status           | Shows the process status.                         |
| Process displays | Shows you which process is being run.             |
| Created on       | Shows you when the process was created/initiated. |
| Modified on      | Shows you when the process was last changed.      |

#### Table 66: Columns

### My requests (menu description)

Use the various menu items in the **F** menu (**My Requests**) to perform the following actions:

- Request products from different service categories
- Manage your shopping cart

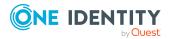

- Renew products
- Unsubscribe products

The following tables provide you with an overview of the menu items and actions that can be run here.

| Menu    | Menu item               | Description                                                                                                    |
|---------|-------------------------|----------------------------------------------------------------------------------------------------|
| My requ | ests                    |                                                                                                    |
|         | Request                 | Here you can request products from different service categories (see Requesting products on page 90).                                                                                                    |
|         | Shopping cart           | You select the following actions:                                                                                                    |
|         |                         | <ul> <li>Display and edit your shopping cart (see Managing<br/>products in the shopping cart on page 92)</li> </ul>                                                                                                    |
|         |                         | <ul> <li>Display and edit your Saved for Later list (see Managing<br/>the Saved for Later list on page 110)</li> </ul>                                                                                                    |
|         | Renew or<br>unsubscribe | <ul> <li>You select the following actions:</li> <li>Renew products (see Renewing products with limit validity periods on page 136)</li> <li>Unsubscribe products (see Unsubscribing products on page 137)</li> <li>Cancel active requests (see Canceling requests on page 135)</li> </ul> |

#### Table 67: Menu items

### **Profile (menu description)**

Use the **(Profile**) menu items to view and edit your own profile data, show the address book, or log out of the Web Portal. The following tables provide you with an overview of the menu items and actions that can be run here.

#### Table 68: Menu items

| Menu    | Menu<br>item    | Description                                                                                                    |
|---------|-----------------|----------------------------------------------------------------------------------------------------|
| Profile |                 |                                                                                                    |
|         | My Profile      | Here you can manage various information about your user profile.                                                      |
|         | Address<br>book | <ul><li>You select the following actions:</li><li>Display all your company's identities (see Displaying the</li></ul> |

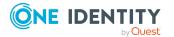

| Menu | Menu<br>item | Description                                                                               |
|------|--------------|-------------------------------------------------------------------------------------------|
|      |              | address book on page 52).                                                                 |
|      |              | • Display more information about identities (see Displaying the address book on page 52). |
|      | Log Off      | Use this to menu item log off from Web Portal (see Logging out on page 33).               |

#### My profile (page description)

To open the **My Profile** page go to **a** (**Profile**) > **My Profile**.

On the **My Profile** page, you can manage various information about your user profile. To do this, click on one of the tiles:

| Table 69: Tiles |
|-----------------|
|-----------------|

| Tiles        | Description                                                                                                    |  |  |
|--------------|----------------------------------------------------------------------------------------------------|--|--|
| Overview     | Opens the <b>Overview - Identity</b> page (see Overview – Identity (page description) on page 859).                                    |  |  |
|              | This provides you with all the information at a glance. For more information, click on the links inside one of the shapes.             |  |  |
| Contact data | Opens the <b>Contact Data</b> page (see Contact data (page description) on page 859).                                                  |  |  |
|              | Here you can:                                                                                                    |  |  |
|              | <ul> <li>Display and edit your personal data (see Editing your profile<br/>information on page 58)</li> </ul>                          |  |  |
|              | <ul> <li>Generate reports (see Creating reports about my identities on<br/>page 316)</li> </ul>                                        |  |  |
| Password     | Opens the <b>Password Questions</b> page (see Password questions (page description) on page 861).                                      |  |  |
|              | Here you can manage your password questions (see Managing password questions on page 53).                                              |  |  |
| Attestation  | Opens the <b>Attestation – Identity</b> page (see My attestation status (page description) on page 908).                               |  |  |
|              | You select the following actions:                                                                                                    |  |  |
|              | <ul> <li>Display pending attestation cases that you are involved in (see<br/>Displaying your attestation cases on page 185)</li> </ul> |  |  |
|              | <ul> <li>Grant or deny approval to attestation cases that you are involved</li> </ul>                                                  |  |  |

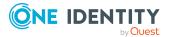

| Tiles        | Description                                                                                                    |  |  |
|--------------|----------------------------------------------------------------------------------------------------|--|--|
|              | in (see Granting or denying my attestation cases on page 186)                                                                                          |  |  |
|              | <ul> <li>Send reminder emails to attestors (see Sending reminders for your<br/>own attestation cases on page 170)</li> </ul>                           |  |  |
| Entitlements | Opens the <b>Entitlements</b> – <b>Identity</b> page (see Entitlements – Identity (page description) on page 862).                                     |  |  |
|              | Here you see the entitlements assigned to you.                                                                                                    |  |  |
| Delegations  | Opens the <b>Delegations – Identity</b> page (see Delegation (page description) on page 1181).                                                         |  |  |
|              | You select the following actions:                                                                                                    |  |  |
|              | <ul> <li>Display all active delegations that you are involved in</li> </ul>                                                                            |  |  |
|              | <ul> <li>Delegate your role memberships and responsibilities to other<br/>identities (see Adding delegations for my identities on page 320)</li> </ul> |  |  |
|              | <ul> <li>Delete delegations (see Deleting my identities' delegations on<br/>page 321)</li> </ul>                                                       |  |  |
|              | <ul> <li>Cancel delegations (see Deleting my identities' delegations on<br/>page 321)</li> </ul>                                                       |  |  |

#### **Overview – Identity (page description)**

To open the **Overview - Identity** page go to **4** (**Profile**) > **My Profile** > **Overview**.

On the **Overview - Identity** page, you can view all the relevant information in your profile summarized in an overview.

This information is displayed as shapes. For more information, click on the links inside one of the shapes.

#### Contact data (page description)

To open the **Contact Data** page go to **(Profile)** > **My Profile** > **Contact data**.

On the **Contact Data** page, you can:

- Display and change your contact and profile data (see Editing your profile information on page 58)
- Edit your Active Directory user accounts (see Editing Active Directory user accounts on page 58)
- Change the language in the Web Portal (see Switching languages on page 59)
- Change display and format values in the Web Portal (see Switching languages

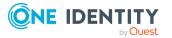

on page 59)

• Generate reports (see Creating reports about my identities on page 316)

The following tables give you an overview of the various features and content on the **Contact Data** page.

#### **Table 70: Controls**

| Control         | Description                                                                                                  |  |
|-----------------|----------------------------------------------------------------------------------------------------|--|
| Generate report | Opens a dialog.                                                                                              |  |
|                 | Use this button to generate a report about your data (see Creating reports about my identities on page 316). |  |
| Save            | Use this button to save the changes to the data.                                                             |  |

You can change the following data.

#### Table 71: Contact data

| Property                 | Description                                                                                  |  |  |
|--------------------------|----------------------------------------------------------------------------------------------|--|--|
| Last name                | Shows your last name.                                                                        |  |  |
| First name               | Shows your first name.                                                                       |  |  |
| Default email<br>address | Your default email address                                                                   |  |  |
| Gender                   | In the menu, select your gender.                                                             |  |  |
| Manager                  | Shows your manager.                                                                          |  |  |
| Primary cost<br>center   | Shows you which cost center you are primarily assigned to.                                   |  |  |
| Primary<br>department    | Shows you which department you are primarily assigned to.                                    |  |  |
| Primary<br>location      | Shows you which location you are primarily assigned to.                                      |  |  |
| Room                     | Enter the room that you work in.                                                             |  |  |
| Street                   | Enter the street where you work.                                                             |  |  |
| Zip code                 | Enter the zip code of your place of work.                                                    |  |  |
| City                     | Enter the city where you work.                                                               |  |  |
| Country                  | Click Assign/Change and select the country you work in.                                      |  |  |
| Language                 | Click <b>Assign/Change</b> and select the language to use for the Web Portal user interface. |  |  |

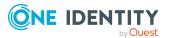

| Property                                                                                 | Description                                                                                                    |  |  |
|------------------------------------------------------------------------------------------|----------------------------------------------------------------------------------------------------|--|--|
| Language for<br>value<br>formatting                                                      | Click <b>Assign/Change</b> and select the language for date and number formats. For example, German dates are displayed in the format DD.MM.JJJJ (24.12.2020) and in English format MM/DD/JJJJ (12/24/2020). |  |  |
| Phone                                                                                    | Enter your phone number.                                                                                                    |  |  |
| Mobile phone                                                                             | Enter your mobile phone number.                                                                                                    |  |  |
| Fax                                                                                      | Enter your fax number.                                                                                                    |  |  |
| Image Click Change and then select an image to use as your profile pic from your medium. |                                                                                                    |  |  |

#### **Password questions (page description)**

To open the **Password Questions** page go to **▲** (**Profile**) > **My Profile** > **Password**. On the **Password Questions** page, you can:

- Create password questions (see Managing password questions on page 53)
- Edit password questions (see Managing password questions on page 53)
- Delete password questions (see Managing password questions on page 53)
- Unlock password questions (see Managing password questions on page 53)

The following tables give you an overview of the various features and content on the **Request Questions** page.

| Control              | Description                                                                                         |  |  |
|----------------------|----------------------------------------------------------------------------------------------------|--|--|
| Edit Opens a dialog. |                                                                                                    |  |  |
|                      | Use this button to edit or delete a password question (see Managing password questions on page 53). |  |  |
| Unlock               | Use this button to unlock a password question (see Managing password questions on page 53).         |  |  |
| New question         | Use this button to add a new password question (see Managing password questions on page 53).        |  |  |
| Save                 | Use this button to save the changes to the password question.                                       |  |  |

#### Table 72: Controls

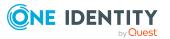

#### **Entitlements – Identity (page description)**

To open the **Entitlements** – **Identity** page go to **▲** (**Profile**) > **My Profile** > **Entitlements**.

On the **Entitlements** – **Identity** page, you can display all entitlements assigned to you summarized in an overview.

This information is displayed as shapes. For more information, click on the links inside one of the shapes.

#### Address book

Open the **Address Book** page through the  $\clubsuit$  (**Profile**) > **Address Book** menu item (see Displaying the address book on page 52).

On the Address Book page, you can:

- Display all your company's identities (see Displaying the address book on page 52)
- Display more information about identities (see Displaying the address book on page 52)

The following tables give you an overview of the different functions and content on the **Address Book** page.

#### Table 73: Controls in the details pane of an identity

| Control  | Description                                                             |  |
|----------|-------------------------------------------------------------------------|--|
| Overview | You can use this button to display more information about the identity. |  |

#### **Table 74: Columns**

| Column                | Description                                                            |
|-----------------------|------------------------------------------------------------------------|
| Display               | Displays the full name and in brackets, the user name of the identity. |
| Primary location      | Shows the identity's primary location.                                 |
| Primary<br>department | Shows the department that the identity is primarily assigned to.       |

### Help (menu description)

Use the various menu items in the ? menu (**Help**) to perform the following actions:

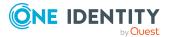

- Open One Identity help resources
- General information about the Web Portal
- Change the user interface language
- Change the user interface time zone

The following tables provide you with an overview of the menu items and actions that can be run here.

Table 75: Menu items

| Menu | Menu item  | Description                                                                                                    |
|------|------------|----------------------------------------------------------------------------------------------------|
| Help |            |                                                                                                    |
|      | Help       | Opens the Web Portal's context-sensitive help.                                                                                                    |
|      | Support    | Opens the One Identity's support page. There you will find<br>a number of solution methods for different issues.                                       |
|      | Community  | Opens One Identity's community page, where you can exchange solutions with other users in a forum.                                                     |
|      | Connection | Here you can display detailed information about the logged-in user, authorization groups, and program functions.                                       |
|      | Info       | Here you can display, among other things, information about<br>the currently installed version of your Web Portal and legal<br>notices of the product. |
|      | Language   | Here you can change the Web Portal's display language (see also Switching languages on page 59).                                                       |
|      | Time zones | Here you can change the Web Portal's time zone.                                                                                                    |

### **Request (menu description)**

You can use items on the **Request** menu to perform various actions and collect information about requests. The following tables provide you with an overview of the menu items and actions that can be run here.

| Table | 76: | Menu | items |
|-------|-----|------|-------|
|-------|-----|------|-------|

| Menu    | Menu item   | Description                                             |
|---------|-------------|---------------------------------------------------------|
| Request |             |                                                         |
|         | My requests |                                                         |
|         | 🖣 New       | Here you can add products that you want to request into |

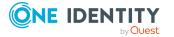

| Menu | Menu item                  | Description                                                                                                    |
|------|----------------------------|----------------------------------------------------------------------------------------------------|
|      | request                    | your shopping cart (see Adding products to the shopping cart on page 91).                                                          |
|      | Request<br>history         | You can perform the following actions:                                                                                             |
|      |                            | • Display products that you have requested or other identities have requested for you (see Displaying request history on page 133) |
|      |                            | <ul> <li>Resubmit requests (see Resubmitting requests on page 134)</li> </ul>                                                      |
|      |                            | <ul> <li>Cancel requests (see Canceling requests on page 135)</li> </ul>                                                           |
|      |                            | <ul> <li>Revoke approval delegations (see Withdrawing<br/>delegations from pending requests on page 126)</li> </ul>                |
|      |                            | <ul> <li>Release requests for approval (see Canceling<br/>reservations of pending requests on page 132)</li> </ul>                 |
|      |                            | <ul> <li>Withdraw additional approval (see Removing<br/>additional approvers of pending requests on page<br/>125)</li> </ul>       |
|      |                            | <ul> <li>Recall last question asked (see Recalling inquiries<br/>about pending requests on page 132)</li> </ul>                    |
|      | ✓ Edit<br>requests         | You can perform the following actions:                                                                                             |
|      |                            | <ul> <li>Extend the validity period of products (see<br/>Renewing products with limit validity periods on<br/>page 136)</li> </ul> |
|      |                            | <ul> <li>Unsubscribe products (see Unsubscribing products<br/>on page 137)</li> </ul>                                              |
|      |                            | <ul> <li>Cancel active requests (see Canceling requests on page 135)</li> </ul>                                                    |
|      |                            | <ul> <li>Escalate request approvals</li> </ul>                                                                                     |
|      | Edit<br>product<br>bundles | You can perform the following actions for your own or system-wide product bundles:                                                 |
|      |                            | <ul> <li>Show product bundles (see Displaying product<br/>bundles on page 85)</li> </ul>                                           |
|      |                            | <ul> <li>Create product bundles (see Creating product<br/>bundles on page 86)</li> </ul>                                           |
|      |                            | <ul> <li>Share product bundles with other identities (see<br/>Sharing product bundles on page 89)</li> </ul>                       |
|      |                            | Edit product bundles (see Editing product bundles                                                                                  |

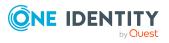

| Menu | Menu item        | Description                                                                                                    |
|------|------------------|----------------------------------------------------------------------------------------------------|
|      |                  | <ul><li>on page 87)</li><li>Delete product bundles (see Deleting product</li></ul>                                                                                                    |
|      |                  | bundles on page 90)                                                                                                    |
|      | <b>Shanning</b>  | You select the following actions:                                                                                                    |
|      | Shopping<br>cart | <ul> <li>Display your shopping cart (see Displaying the<br/>shopping cart on page 93)</li> </ul>                                                                                         |
|      |                  | <ul> <li>Manage your shopping cart (Managing products in<br/>the shopping cart on page 92)</li> </ul>                                                                                    |
|      |                  | <ul> <li>Display your saved for later list (see Displaying<br/>Saved for Later list on page 111)</li> </ul>                                                                              |
|      |                  | <ul> <li>Manage your saved for later list (see Managing the<br/>Saved for Later list on page 110)</li> </ul>                                                                             |
|      | My actions       |                                                                                                    |
|      | 🛱 Pending        | You select the following actions:                                                                                                    |
|      | requests         | <ul> <li>Display all requests that you can approve (see<br/>Displaying pending requests on page 115)</li> </ul>                                                                          |
|      |                  | <ul> <li>Grant or deny requests (see Approving and denying<br/>requests on page 116)</li> </ul>                                                                                          |
|      |                  | <ul> <li>Make inquiries about requests if the information is<br/>insufficient to make an approval decision (see<br/>Sending inquiries about pending requests on page<br/>131)</li> </ul> |
|      |                  | <ul> <li>Add other approvers that can approve requests (see<br/>Appointing additional approvers to pending requests<br/>on page 124)</li> </ul>                                          |
|      |                  | <ul> <li>Reroute request approvals to other identities (see<br/>Rerouting approvals of pending requests on page<br/>124)</li> </ul>                                                      |
|      |                  | <ul> <li>Delegate request approvals to other identities<br/>(see Delegating approvals of pending requests to<br/>other identities on page 125)</li> </ul>                                |
|      |                  | <ul> <li>Pass request approvals to the fallback approver or<br/>the chief approval team (see Escalating approvals of<br/>pending requests on page 127)</li> </ul>                        |
|      |                  | <ul> <li>Change the priority of requests (see Changing<br/>priority of pending requests on page 128)</li> </ul>                                                                          |
|      |                  | <ul> <li>Confirm terms of use of products requested for you<br/>(see Confirming terms of use on page 128)</li> </ul>                                                                     |

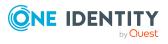

| <b>)</b><br>Approv<br>history | <ul> <li>Display all approvals of product requests that you,<br/>or the identities that report to you, decided upon</li> </ul>                                                                                                    |
|-------------------------------|----------------------------------------------------------------------------------------------------|
| Approv                        | <ul> <li>page 130)</li> <li>Revoke requests' hold status (see Canceling reservations of pending requests on page 132)</li> <li>You select the following actions:         <ul> <li>Display all approvals of product requests that you, or the identities that report to you, decided upon</li> </ul> </li> </ul> |
| Approv                        | <ul> <li>reservations of pending requests on page 132)</li> <li>You select the following actions:         <ul> <li>Display all approvals of product requests that you, or the identities that report to you, decided upon</li> </ul> </li> </ul>                                                                |
| Approv                        | <ul> <li>Display all approvals of product requests that you,<br/>or the identities that report to you, decided upon</li> </ul>                                                                                                    |
|                               | <ul> <li>Display all approvals of product requests that you,<br/>or the identities that report to you, decided upon</li> </ul>                                                                                                    |
|                               | (see Displaying requests on page 137)                                                                                                    |
|                               | <ul> <li>Cancel requests (see Canceling requests on page 135)</li> </ul>                                                                                                    |
|                               | <ul> <li>Revoke approval delegations (see Withdrawing<br/>delegations from pending requests on page 126)</li> </ul>                                                                                                    |
|                               | <ul> <li>Release requests for approval (see Canceling<br/>reservations of pending requests on page 132)</li> </ul>                                                                                                    |
|                               | <ul> <li>Withdraw additional approval (see Removing<br/>additional approvers of pending requests on page<br/>125)</li> </ul>                                                                                                    |
| r Requ                        | -                                                                                                    |
| inquirie                      | <ul> <li>Display questions that you were asked about certain requests (see Displaying request inquiries on page 139)</li> </ul>                                                                                                    |
|                               | <ul> <li>Answer questions that you were asked about certain<br/>requests (see Answering inquiries about requests on<br/>page 140)</li> </ul>                                                                                                    |
| Auditing                      |                                                                                                    |
| 📕 Requ                        | Here you can see all the requests. You can also filter them<br>so that only products requested for a specific identity are<br>displayed (see Displaying all requests on page 141).                                                                                                    |
| ‡.<br>Approv                  | Here you can see all the approvals. You can also filter<br>them so that only requests relating to a specific identity<br>are displayed (see Displaying all approvals on page 142).                                                                                                    |
| Escalation                    | You select the following actions:                                                                                                    |
|                               | <ul> <li>Display all escalated requests that you can approve<br/>(see Displaying escalated requests on page 143)</li> <li>Grant or deny requests (see Approving and denying</li> </ul>                                                                                                    |

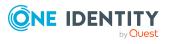

| Menu | Menu item | Description                                                                                                    |
|------|-----------|----------------------------------------------------------------------------------------------------|
|      |           | escalated requests on page 144)                                                                                                    |
|      |           | <ul> <li>Make inquiries about requests if the information is<br/>insufficient to make an approval decision (see<br/>Submitting inquiries about escalated requests on<br/>page 157)</li> </ul> |
|      |           | <ul> <li>Add other approvers that can approve requests (see<br/>Appointing additional approvers to escalated<br/>requests on page 152)</li> </ul>                                             |
|      |           | <ul> <li>Reroute request approvals to other identities (see<br/>Rerouting escalated requests' approvals on page<br/>151)</li> </ul>                                                           |
|      |           | • Delegate request approvals to other identities (see<br>Delegating approvals of escalated requests to other<br>identities on page 153)                                                       |
|      |           | <ul> <li>Change the priority of requests (see Changing<br/>priority of pending requests on page 128)</li> </ul>                                                                               |
|      |           | <ul> <li>Add more products to existing requests (see Adding<br/>more products to escalated requests on page 155)</li> </ul>                                                                   |
|      |           | <ul> <li>Cancel requests (see Canceling escalated requests<br/>on page 155)</li> </ul>                                                                                                    |
|      |           | <ul> <li>Revoke requests' hold status (see Canceling<br/>reservations of escalated requests on page 158)</li> </ul>                                                                           |

# My requests (page description)

Open the **Pending Request** page, by navigating through to **Request > My Requests**.

On the **My Requests** page you can perform various actions regarding your requests. To do this, click on one of the tiles:

| Tiles              | Description                                                                                                    |
|--------------------|----------------------------------------------------------------------------------------------------|
| New<br>Request     | Here you can add products that you want to request into your shopping cart (see Adding products to the shopping cart on page 91).                                                                                                    |
| Request<br>History | <ul> <li>You select the following actions:</li> <li>Display products that you have requested or other identities have requested for you (see Displaying request history on page 133)</li> <li>Resubmit requests (see Resubmitting requests on page 134)</li> </ul> |

### Table 77: Tiles

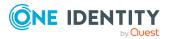

| Tiles        | Description                                                                                                    |
|--------------|----------------------------------------------------------------------------------------------------|
|              | Cancel requests (see Canceling requests on page 135)                                                                           |
|              | <ul> <li>Revoke approval delegations (see Withdrawing delegations from<br/>pending requests on page 126)</li> </ul>            |
|              | <ul> <li>Release requests for approval (see Canceling reservations of pending<br/>requests on page 132)</li> </ul>             |
|              | <ul> <li>Withdraw additional approval (see Removing additional approvers of<br/>pending requests on page 125)</li> </ul>       |
|              | <ul> <li>Recall last question asked (see Recalling inquiries about pending<br/>requests on page 132)</li> </ul>                |
| 📕 Edit       | You select the following actions:                                                                                              |
| Requests     | <ul> <li>Extend the validity period of products (see Renewing products with<br/>limit validity periods on page 136)</li> </ul> |
|              | <ul> <li>Unsubscribe products (see Unsubscribing products on page 137)</li> </ul>                                              |
|              | <ul> <li>Cancel active requests (see Canceling requests on page 135)</li> </ul>                                                |
|              | Escalate request approvals                                                                                                    |
| Edit Product | You can perform the following actions for your own or system-wide product bundles:                                             |
| Bundles      | <ul> <li>Show product bundles (see Displaying product bundles on page 85)</li> </ul>                                           |
|              | • Create product bundles (see Creating product bundles on page 86)                                                             |
|              | <ul> <li>Share product bundles with other identities (see Sharing product<br/>bundles on page 89)</li> </ul>                   |
|              | <ul> <li>Edit product bundles (see Editing product bundles on page 87)</li> </ul>                                              |
|              | <ul> <li>Delete product bundles (see Deleting product bundles on page 90)</li> </ul>                                           |
| Shopping     | You select the following actions:                                                                                              |
| Cart         | <ul> <li>Display your shopping cart (see Displaying the shopping cart on page 93)</li> </ul>                                   |
|              | <ul> <li>Manage your shopping cart (Managing products in the shopping cart<br/>on page 92)</li> </ul>                          |
|              | <ul> <li>Display your saved for later list (see Displaying Saved for Later list<br/>on page 111)</li> </ul>                    |
|              | <ul> <li>Manage your saved for later list (see Managing the Saved for Later<br/>list on page 110)</li> </ul>                   |

# Request (page description)

To open the **Request** page go to **Request** > **My Requests** > **Start a new request**.

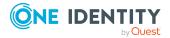

On the **Request** page, you can add products that you want to request to your shopping cart (see Adding products to the shopping cart on page 91).

There are products in the list that are marked with an icon. The meanings of these icons are explained in the table below with relevance to the product.

### Table 78: Request status

| Icon     | State                                                                                                    |
|----------|----------------------------------------------------------------------------------------------------|
| 9        | The product was requested and is already assigned. You cannot make another request at the moment.                                                                                                    |
| 0        | The product was already requested or it is not currently available. It cannot be requested at the moment.                                                                                                    |
| <b>4</b> | A pending request already exists for this product. You cannot repeat the request at the moment.                                                                                                    |
| 0        | The product was already assigned to the user.<br><b>NOTE:</b> The product assignments can be inherited, for example. It is not<br>possible to make another request for this product. If the request is repeated,<br>the status changes to <b>This product has already been requested</b> . |

The following tables give you an overview of the various features and content on the **Request** page.

| Control                  | Description                                                                                                    |
|--------------------------|----------------------------------------------------------------------------------------------------|
| Recipient                | Shows you the identity for whom you are selecting products.                                                                                                    |
|                          | Use the <b>Change</b> button to select for which identities you want to request the products (see Requesting for other identities or subidentities on page 102). |
| Find a service item      | Use this search to help you find the products you want to request.                                                                                               |
| Service items in         | Shows you to which service category the displayed products belong.                                                                                               |
| the category             | If the service category contains subcategories, click in the list and select the appropriate subcategory.                                                        |
| Change service category  | Use this button to select another service category.                                                                                                    |
| Include child categories | Use this check box to group together main and subcategories of the selected service category in a list.                                                          |
| Add to cart              | This opens the <b>My Shopping Cart</b> page (see My shopping cart (page description) on page 880).                                                               |
|                          | Use this button to add all the products you have selected using the ${\it \wp}$                                                                                  |

### Table 79: Controls

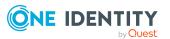

| Control                                                     | Description                                                                                                    |
|-------------------------------------------------------------|----------------------------------------------------------------------------------------------------|
|                                                             | ( <b>Add to cart</b> ) check box next to the product to the shopping cart (see Adding products to the shopping cart on page 91).                                                                                                    |
| Actions > Check requests for this                           | This opens the <b>Requests for <identity></identity></b> page (see Requests for identities (page description) on page 870).                                                                                                    |
| recipient                                                   | Use this action to check which products the selected recipient already<br>owns. This prevents you from requesting products that the recipient<br>already has.                                                                                                    |
| Actions > Select<br>a product bundle                        | Use this action to request products from a product bundle (see Requesting using product bundles on page 106).                                                                                                    |
| Actions > Select<br>a reference user                        | Use this action to request products that a specific identity already has (see Requesting products through reference users on page 104).                                                                                                    |
| Actions > Show<br>products other<br>identities<br>requested | This opens the <b>Products other identities requested</b> page (see<br>Products other identities requested (page description) on page 872).<br>Use this action to display and request products that other identities in<br>the system have already requested (see Requesting products through<br>peer groups on page 105). |

### Table 80: Columns

| Column              | Description                                                                                                    |
|---------------------|----------------------------------------------------------------------------------------------------|
| ₽ Add to cart       | Select the check box next to the product you want to add to the shopping cart. Then, using the <b>Add to cart</b> button, add these products to the shopping cart (see Adding products to the shopping cart on page 91). |
| Product             | Shows you the product's name.                                                                                                    |
| Service<br>category | Shows you to which service category the product belongs.                                                                                                    |
| Request             | Use the <b>Add to cart</b> button to add the corresponding product to the shopping cart (see Adding products to the shopping cart on page 91).                                                                           |

TIP: You can show less data by using the column filters. For more information, see Filtering on page 41.

TIP: You can see more information about each action in the details pane. In the list, click the corresponding product and expand the details pane by clicking on the gray area.

## Requests for identities (page description)

To open the **Requests for <identity>** page go to **Request > My Requests > Start a new request > Actions > Select a reference user**.

On the **Requests for <identity>** page, you display and request products that a previously selected identity has already request (see Requesting products through

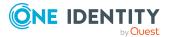

reference users on page 104). This way, you have a quick method of requesting products that are important to you or your identities.

There are products in the list that are marked with an icon. The meanings of these icons are explained in the table below with relevance to the product.

| Table 81: Request sta | tus |
|-----------------------|-----|
|-----------------------|-----|

| Icon     | State                                                                                                    |
|----------|----------------------------------------------------------------------------------------------------|
| 9        | The product was requested and is already assigned. You cannot make another request at the moment.                                                                                                    |
| 0        | The product was already requested or it is not currently available. It cannot be requested at the moment.                                                                                                    |
| <b>4</b> | A pending request already exists for this product. You cannot repeat the request at the moment.                                                                                                    |
| 0        | <ul> <li>The product was already assigned to the user.</li> <li>NOTE: The product assignments can be inherited, for example. It is not possible to make another request for this product. If the request is repeated, the status changes to <b>This product has already been requested</b>.</li> </ul> |

The following tables give you an overview of the various features and content on the **Requests for <identity>** page.

### Table 82: Controls

| Control               | Description                                                                                                    |
|-----------------------|----------------------------------------------------------------------------------------------------|
| Add to cart           | Use this button to add to the shopping cart all the products you have selected using the check box next to the product in the <b>Request</b> column. |
| Create product bundle | Use this button to create a product bundle that you can reuse later to save time (see Creating product bundles on page 86).                          |

### Table 83: Columns

| Column      | Description                                                                                                    |
|-------------|----------------------------------------------------------------------------------------------------|
| Request     | Select the check box next to the product you want to add to the shopping cart. Then, using the <b>Add to cart</b> button, you can add these products to the shopping cart. |
| Full name   | Shows you the product's name.                                                                                                    |
| Description | Shows you the description of the product.                                                                                                    |

TIP: You can show less data by using the column filters. For more information, see Filtering on page 41.

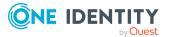

### **Products other identities requested (page description)**

To open the **Products other identities requested** page go to **Request > My Requests** > Start a new request > Actions > Show products other identities requested.

On the **Products other identities requested** page, you can display and request products that other identities in the system have already requested (see Requesting products through peer groups on page 105). As a manager, you can also see products from the peer group of your direct reports. This way, you have a quick method of requesting products that are important to you or your direct reports.

TIP: A peer group contains all the identities that have the same manager or the same primary or secondary department as the request recipient.

There are products in the list that are marked with an icon. The meanings of these icons are explained in the table below with relevance to the product.

| Table | 84: | Request | status |
|-------|-----|---------|--------|
|       |     |         |        |

| Icon     | State                                                                                                    |
|----------|----------------------------------------------------------------------------------------------------|
| 9        | The product was requested and is already assigned. You cannot make another request at the moment.                                                                                                    |
| 0        | The product was already requested or it is not currently available. It cannot be requested at the moment.                                                                                                    |
| <b>4</b> | A pending request already exists for this product. You cannot repeat the request at the moment.                                                                                                    |
| 0        | The product was already assigned to the user.<br><b>NOTE:</b> The product assignments can be inherited, for example. It is not<br>possible to make another request for this product. If the request is repeated,<br>the status changes to <b>This product has already been requested</b> . |

The following tables give you an overview of the various features and content on the Products other identities requested page.

#### **Table 85: Controls**

| Control     | Description                                                                                                    |
|-------------|----------------------------------------------------------------------------------------------------|
| Add to cart | Use this button to add all the products you have selected using the $\square$ (Add to cart) check box next to the product to the shopping cart. |

#### **Table 86: Columns**

| Column    | Description                                                                                                    |
|-----------|----------------------------------------------------------------------------------------------------|
| Selection | Select the check box next to the product you want to add to the shopping cart. Then, using the <b>Add to cart</b> button, you can add these products to the shopping cart. |

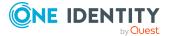

| Column                               | Description                                                             |
|--------------------------------------|-------------------------------------------------------------------------|
| Product                              | Shows you the product's name.                                           |
| Number of identities                 | Shows you how many the peer group identities already own this product.  |
| Distribution<br>in the peer<br>group | Shows you how many peer identities already own this product in percent. |

TIP: You can show less data by using the column filters. For more information, see Filtering on page 41.

# Request history (page description)

To open the **Request History** page go to **Request > My Requests > Request History** (see Displaying request history on page 133).

On the Request History page, you can:

- Display products that you have requested or other identities have requested for you (see Displaying request history on page 133)
- Resubmit requests (see Resubmitting requests on page 134)
- Cancel requests (see Canceling requests on page 135)
- Revoke approval delegations (see Withdrawing delegations from pending requests on page 126)
- Release requests for approval (see Canceling reservations of pending requests on page 132)
- Withdraw additional approval (see Removing additional approvers of pending requests on page 125)
- Recall last question asked (see Recalling inquiries about pending requests on page 132)

The following tables give you an overview of the various features and content on the **Request History** page.

### **Table 87: Controls**

| Control         | Description                                                                                                    |
|-----------------|----------------------------------------------------------------------------------------------------|
| Advanced search | The advanced search allows you to control which product requests are displayed (see Displaying request history on page 133):         |
|                 | <ul> <li>Requests submitted by you for yourself: Select this check<br/>box to display product requests you made yourself.</li> </ul> |
|                 | <ul> <li>Requests submitted by you for others: Select this check</li> </ul>                                                          |

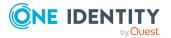

| Control | Description                                                                                                    |
|---------|----------------------------------------------------------------------------------------------------|
|         | box to display product requests you made for other identities.                                                                                                    |
|         | <ul> <li>Requests submitted by others for you: Select this check<br/>box to display product requests other identities made for you.</li> </ul>                                                              |
|         | <ul> <li>Requests submitted by identities you are responsible<br/>for: Select this check box to display product requests made by<br/>identities that report to you.</li> </ul>                              |
|         | <ul> <li>Filter by request number: Enter the request number of the request you want to display.</li> </ul>                                                                                                  |
|         | <ul> <li>pending: Select this check box to display product requests that<br/>are not yet approved (status: Request).</li> </ul>                                                                             |
|         | <ul> <li>Approved: Select this check box to display product requests<br/>that have been granted approval (status: Assigned).</li> </ul>                                                                     |
|         | <ul> <li>Canceled or denied or unsubscribed: Select this check box<br/>to display product requests that have been canceled, denied, or<br/>unsubscribed (state: Canceled, Denied, Unsubscribed).</li> </ul> |
|         | Click <b>Search</b> to apply the filter criteria to the request history.                                                                                                    |
|         | Click <b>Reset</b> to reset the filter criteria to the default search.                                                                                                    |

### Table 88: Controls in the details pane of a product

| Control                               | Description                                                                                                    |
|---------------------------------------|----------------------------------------------------------------------------------------------------|
| Submit again                          | Use this button to request the product again (see Resubmitting requests on page 134).                                                                                                    |
|                                       | After you enter a reason, the product will be added to your shopping cart and you can submit the request (see Submitting requests on page 101).                                                                                                    |
| Cancel                                | Use this button to withdraw the selected product request (see Canceling requests on page 135). The button is only displayed if the product has the status <b>Request</b> .                                                                                                    |
| Recall last<br>question               | Use this button to recall the question that you asked another identity about the product request (see Recalling inquiries about pending requests on page 132).                                                                                                    |
| Withdrawing<br>delegation             | Use this button to withdraw the delegation of the approval (see<br>Withdrawing delegations from pending requests on page 126). To do<br>this, the request approval must have been transferred to another<br>identity beforehand (see Delegating approvals of pending requests to<br>other identities on page 125). |
| Withdrawing<br>additional<br>approval | If you have appointed an additional approver for this product request (see Appointing additional approvers to pending requests on page 124), use this button to revoke the action. Then you are the only                                                                                                    |

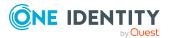

| Control                 | Description                                                                                                    |
|-------------------------|----------------------------------------------------------------------------------------------------|
|                         | approver of this product request (see Removing additional approvers of pending requests on page 125).                                                                      |
| Revoking hold<br>status | Use this button to release the request for approval again so that it can<br>be processed by the approvers (see Canceling reservations of pending<br>requests on page 132). |

### Table 89: Columns

| Column  | Description                                                                                                    |
|---------|----------------------------------------------------------------------------------------------------|
| Product | Shows the name of the product that was requested.                                                                                                    |
| State   | Shows the current status of the product request (see Approving and denying requests on page 116).                                                                                                    |
|         | The following status' are possible:                                                                                                    |
|         | <ul> <li>Assigned: The product request was successful and the product was<br/>successfully assigned.</li> </ul>                                                                                                    |
|         | <ul> <li>Request: The product request is still awaiting an approval decision (it<br/>is still in the request workflow). In the details pane, on the Workflow<br/>tab, you can see the current position in the workflow.</li> </ul>                                                                                                    |
|         | <ul> <li>Pending: The product request is waiting for an approval decision<br/>from an approver. In the details pane, on the Workflow tab, you can<br/>see what the approval is waiting for.</li> </ul>                                                                                                    |
|         | <ul> <li>Approved: The product request was granted approval by the<br/>approver and continues along the workflow. In the details pane, on<br/>the Workflow tab, you can see the current position in the workflow.</li> </ul>                                                                                                    |
|         | • <b>Renewal</b> : The product has been renewed (see Renewing products with limit validity periods on page 136).                                                                                                    |
|         | <ul> <li>Unsubscription: The product is being unsubscribed (see<br/>Unsubscribing products on page 137).</li> </ul>                                                                                                    |
|         | <ul> <li>Denied: The request for this product was denied. The reason for<br/>denying may be a policy or rule violation or the manager not verifying<br/>the request if it is only temporary. In the details pane, on the<br/>Workflow tab, you can see when and why the request was denied.</li> </ul>                                                   |
|         | • <b>Canceled</b> : The product request was canceled (see Canceling requests<br>on page 135) or the system could not carry out the request (for<br>example, because a identity for verifying it was not given or the<br>validity period expired). In the details pane, on the <b>Workflow</b> tab,<br>you can see when and why the request was canceled. |
|         | • <b>Unsubscribed</b> : The product was unsubscribed (see Unsubscribing products on page 137). In the details pane, on the <b>Workflow</b> tab, you can see when and why the request was unsubscribed.                                                                                                    |

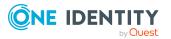

| Column           | Description                                                                             |
|------------------|-----------------------------------------------------------------------------------------|
| Request<br>date  | Shows when the product was requested.                                                   |
| Recipient        | Shows for whom the product was requested.                                               |
| Shopping<br>cart | Shows you the request number of the total request with which the product was requested. |

TIP: You can show less data by using the column filters. For more information, see Filtering on page 41.

NOTE: On the following tabs, you can show other useful information about each product in the details pane. To do this, click the product in the list:

- **Information**: Displays general information about a request. The information displayed varies and is dependent on the service category from which the request was triggered.
- **Workflow**: Displays the life cycle chronologically as from the time of request.
- **Compliance**: Displays possible rule violations for this request.

# Renewing or unsubscribing (page description)

To open the **Renew or renew** page go to **Request** > **My Requests** > **Edit Requests**. On the **Renew or Unsubscribe** page, you can:

- Extend the validity period of products (see Renewing products with limit validity periods on page 136)
- Unsubscribe products (see Unsubscribing products on page 137)
- Cancel active requests (see Canceling requests on page 135)
- Escalate request approvals

The following tables give you an overview of the various features and content on the **Renew or Unsubscribe** page.

| Control      | Description                                                                                                    |
|--------------|----------------------------------------------------------------------------------------------------|
| Requests for | Shows you the identity whose products you are displaying.<br>Use the <b>Change</b> button to select whose products you want to display. |
| Unsubscribe  | Use this button to unsubscribe the selected product (see Unsub-<br>scribing products on page 137).                                      |
| Renew        | Use this button to renew the validity period of the selected product (see Renewing products with limit validity periods on page 136).   |

### **Table 90: Controls**

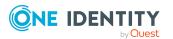

| Table | 91: | Controls | in | the | details | pane | of | а | product |  |
|-------|-----|----------|----|-----|---------|------|----|---|---------|--|
|-------|-----|----------|----|-----|---------|------|----|---|---------|--|

| Control             | Description                                                                                                    |
|---------------------|----------------------------------------------------------------------------------------------------|
| Escalate request    | Use this button to escalate the product request. If the approver responsible is not available for an extended period or has no access to Web Portal, then the fallback approver or member of the chief approval team can make an approval decision. The button is only displayed if the product can be escalated. For more information, see Escalated requests on page 143. |
| Show request        | Opens the <b>Request overview</b> page (see Request overview ((page description)) on page 878).                                                                                                    |
|                     | Use this button to display the entire request used to request this product.                                                                                                    |
| Withdraw<br>request | Use this button to withdraw the selected product request (see Canceling requests on page 135). The button is only displayed if the product has the status <b>Request</b> .                                                                                                    |

### Table 92: Columns

| Column                      | Description                                                                                                    |
|-----------------------------|----------------------------------------------------------------------------------------------------|
| Valid until                 | Shows you when product expires.                                                                                                    |
| Product                     | Shows you the product's name.                                                                                                    |
| State                       | Shows the current status of the product.                                                                                                    |
|                             | The following status' are possible:                                                                                                    |
|                             | <ul> <li>Assigned: The request was successful and the product was<br/>successfully assigned to you.</li> </ul>                                                                                                    |
|                             | <ul> <li>Request: The request is still awaiting an approval decision (it is still in<br/>the workflow). In the details pane, on the Workflow tab, you can see<br/>the current position in the workflow.</li> </ul> |
|                             | <ul> <li>Unsubscription: The product is being unsubscribed. In the details<br/>pane, on the Workflow tab, you can see the current position in the<br/>workflow.</li> </ul>                                         |
| TIP: You ca<br>Filtering or | an show less data by using the column filters. For more information, see $page 41$ .                                                                                                    |
| NOTE: On t                  | the following tabs, you can show other useful information about each product                                                                                                    |

in the details pane. To do this, click the product in the list:
Information: Displays general information about a request. The information

- **Information**: Displays general information about a request. The information displayed varies and is dependent on the service category from which the request was triggered.
- **Workflow**: Displays the life cycle chronologically as from the time of request.
- **Compliance**: Displays possible rule violations for this request.

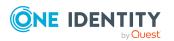

One Identity Manager 9.2 Web Designer Web Portal User Guide

### Request overview ((page description))

To open the **Request Overview** page go to **Request** > **My Requests** > **Edit Requests** > Details pane > **Show request** (see Displaying and approving entire requests of pending requests on page 118).

The **Request overview** page provides an overview of all the products from a specific request.

The following table gives you an overview of the different functions on the **Request overview** page.

| Column           | Description                                                                                                    |
|------------------|----------------------------------------------------------------------------------------------------|
| Product          | Shows the name of the product that was requested.                                                                                                    |
| State            | Shows the current status of the product.                                                                                                    |
|                  | The following status' are possible:                                                                                                    |
|                  | <ul> <li>Assigned: The request was successful and the product was successfully assigned.</li> </ul>                                                                                                    |
|                  | <ul> <li>Request: The request is still awaiting an approval decision (it is still in<br/>the workflow). In the details pane, on the Workflow tab, you can see<br/>the current position in the workflow.</li> </ul>   |
|                  | • <b>Pending</b> : The request is waiting for an approval decision from an approver. In the details pane, on the <b>Workflow</b> tab, you can see what the approval is waiting for.                                  |
|                  | <ul> <li>Approved: The request was granted approval by the approver and<br/>continues along the workflow. In the details pane, on the Workflow<br/>tab, you can see the current position in the workflow.</li> </ul> |
|                  | Renew: The product was just renewed.                                                                                                    |
|                  | <ul> <li>Unsubscription: The product is being unsubscribed.</li> </ul>                                                                                                    |
|                  | <ul> <li>Deny: The request was denied. In the details pane, on the Workflow<br/>tab, you can see when and why the request was denied.</li> </ul>                                                                     |
|                  | <ul> <li>Canceled: The request was canceled. In the details pane, on the<br/>Workflow tab, you can see when and why the request was canceled.</li> </ul>                                                             |
|                  | <ul> <li>Canceled: The request was canceled. In the details pane, on the<br/>Workflow tab, you can see when and why the request was<br/>unsubscribed.</li> </ul>                                                     |
| Request<br>date  | Shows when the product was requested.                                                                                                    |
| Recipient        | Shows for whom the product was requested.                                                                                                    |
| Shopping<br>cart | Show the request shopping cart from which the product was requested.                                                                                                    |

### Table 93: Columns

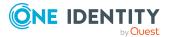

TIP: You can show less data by using the column filters. For more information, see Filtering on page 41.

NOTE: On the following tabs, you can show other useful information about each product in the details pane. To do this, click the product in the list:

- **Information**: Displays general information about a request. The information displayed varies and is dependent on the service category from which the request was triggered.
- Workflow: Displays the life cycle chronologically as from the time of request.
- **Compliance**: Displays possible rule violations for this request.

# Product bundles (page description)

To open the **Product Bundles** page go to **Request** > **My Requests** > **Maintain Product Bundles** (see Displaying product bundles on page 85).

On the **Product Bundles** page you can perform the following actions for your own or for system-wide product bundles:

- Show product bundles (see Displaying product bundles on page 85)
- Create product bundles (see Creating product bundles on page 86)
- Share product bundles with other identities (see Sharing product bundles on page 89)
- Edit product bundles (see Editing product bundles on page 87)
- Delete product bundles (see Deleting product bundles on page 90)

For more information about requesting from an product bundle, see Requesting using product bundles on page 106.

The following table gives you an overview of the various features on the **Product Bundles** page.

| Control  | Description                                                                                                    |
|----------|----------------------------------------------------------------------------------------------------|
| Expand   | Use this button to display the contents of the product bundle.                                                                                                    |
| 🗹 Edit   | You can use this button to edit the product bundle (see Editing product bundles on page 87) or share the product bundle with other identities (see Sharing product bundles on page 89).                       |
| 🛃 Delete | You can use this button to delete the product bundle (see Deleting product bundles on page 90) or remove individual products from the product bundle (see Removing products from product bundles on page 88). |

### **Table 94: Controls**

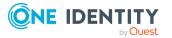

| Status | Meaning                                                                                                    |
|--------|----------------------------------------------------------------------------------------------------|
| ٠      | This product bundle has not been approved for publishing yet. A decision about publishing it still pending. |
| •      | The product bundle is marked for public use but has not been published yet.                                 |
| ٠      | The product bundle has been released for publication and can be used by other identities.                   |

### Table 95: Product bundles - status display

# My shopping cart (page description)

To open the **My Shopping Cart** page go to **Request** > **My requests** > **Shopping cart** (see Displaying the shopping cart on page 93).

When you select products for a request, first they are added to the shopping cart and displayed on the **My Shopping Cart** page. Once you have placed all the products in the shopping cart, you can send the requests. If you want request products at a later date, you can move them from here to the Saved for later list (see Saving products for later on page 111).

To find out how to manage products in the shopping cart, see Managing products in the shopping cart on page 92.

NOTE: In certain circumstances, you may cause a compliance violation when you grant approval to a request, which allocates a specific entitlement to a business role. For example, this might occur if an identity obtains an unauthorized entitlement through this business role. In this case, the compliance violation is displayed in the details pane of the shopping cart.

On the My Shopping Cart page, you can:

- Display your shopping cart (see Displaying the shopping cart on page 93)
- Manage your shopping cart (Managing products in the shopping cart on page 92)
- Display your saved for later list (see Displaying Saved for Later list on page 111)
- Manage your saved for later list (see Managing the Saved for Later list on page 110)

The following tables give you an overview of the various features and content on the **My Shopping Cart** page.

#### **Table 96: Controls**

| Control                          | Description                                                                                                    |
|----------------------------------|----------------------------------------------------------------------------------------------------|
| Actions > Check<br>shopping cart | Use this action to check the requests in the shopping cart (see<br>Checking the shopping cart and removing invalid products on page<br>99).<br>After checking, you will know whether the request can be carried out. |

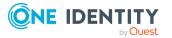

| Control                                        | Description                                                                                                    |
|------------------------------------------------|----------------------------------------------------------------------------------------------------|
| Create product<br>bundle from<br>shopping cart | This opens the <b>Product bundles</b> page.                                                                                                    |
|                                                | Use this action to create a product bundle from the shopping cart for<br>other requests (see Creating product bundles on page 86). For<br>example, you can use this product bundle for another recipient (see<br>Requesting using product bundles on page 106). |
| Actions > Delete<br>invalid requests           | Use this action to remove requests from the shopping cart that have<br>either violate a rule or have insufficient permissions (see Checking the<br>shopping cart and removing invalid products on page 99).                                                     |
| Actions > Delete<br>shopping cart              | Use this action to empty the entire shopping cart (see Deleting shopping carts on page 101).                                                                                                    |
| Actions > View<br>Saved for Later              | This opens the <b>Saved for Later</b> page (see Saved for Later list (page description) on page 882).                                                                                                    |
| list                                           | Use this action to show your Saved for later list (see Displaying Saved for Later list on page 111).                                                                                                    |
| Actions > Edit<br>details                      | This opens the Details page (see Details (page description) on page 883).                                                                                                    |
|                                                | Use this action to edit multiple products in the shopping cart and apply the changes to them all (see Editing multiple products in the shopping cart on page 94).                                                                                               |
| Edit                                           | Use this action to:                                                                                                    |
|                                                | <ul> <li>Specify the validity period of all products in the shopping cart<br/>(see Setting the validity period of products in your shopping cart<br/>on page 95)</li> </ul>                                                                                     |
|                                                | <ul> <li>Enter a reason for requesting all products (see Giving reasons<br/>for requests on page 97)</li> </ul>                                                                                                    |
| Submit                                         | Use this button to check the request and submit it (see Submitting requests on page 101).                                                                                                    |

### Table 97: Controls in the details pane of a product

| Control | Description                                                                                                    |
|---------|----------------------------------------------------------------------------------------------------|
| 0       | This symbol shows the current information about the product.                                                            |
|         | In some cases, this icon is available as an action on the product if a request with dependent products cannot be sent.  |
| Delete  | Use this button to delete the product from the shopping cart (see Removing products from the shopping cart on page 94). |
| Save    | Use this button to save information that you have edited in the product's details pane.                                 |

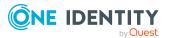

| Control                                              | Description                                                                                                    |
|------------------------------------------------------|----------------------------------------------------------------------------------------------------|
| Actions ><br>Request for<br>multiple identit-<br>ies | Use this action to duplicate requests in the shopping cart for other identities (see Requesting products in the shopping cart for multiple identities on page 100). |
| Actions > Save<br>for later                          | Use this action to move requests from the shopping car to the Saved for Later list (see Saving products for later on page 111).                                     |

### Table 98: Columns

| Column    | Description                                                                                                    |
|-----------|----------------------------------------------------------------------------------------------------|
| Request   | Shows you the name of the product you want to request                                                                                                    |
| Recipient | Shows for whom the product is requested.                                                                                                    |
| Status    | Shows you if the product can be requested or if there are problems. The status is displayed only after the request has been checked for validity (see Checking the shopping cart and removing invalid products on page 99). |

TIP: You can show less data by using the column filters. For more information, see Filtering on page 41.

TIP: You can make further settings for each product in the details pane. To do this, click the product in the list:

### Saved for Later list (page description)

To open the **Saved for Later** page go to **Request** > **My Requests** > **Shopping Cart** > **Actions** > **View Saved for Later list** (see Displaying Saved for Later list on page 111)

On the Saved for Later list, you can:

- Display all products that you have saved for requesting later (see Displaying Saved for Later list on page 111)
- Move products from the Saved for Later list to the shopping cart to request them (see Requesting products on the Saved for Later list on page 112)
- Remove products from the Saved for Later list (see Removing products from the Saved for Later list on page 113)
- Delete the entire Saved for Later list (see Deleting the Saved for Later list on page 114)

TIP: To find out how to save a product for later, see Saving products for later on page 111.

The following tables give you an overview of the various features and content on the **Saved for Later** page.

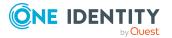

### **Table 99: Controls**

| Control                                 | Description                                                                                                    |
|-----------------------------------------|----------------------------------------------------------------------------------------------------|
| Deleting the<br>Saved for Later<br>list | Use this button to delete the entire Saved for Later list (see Deleting the Saved for Later list on page 114).                                                                                                    |
| Delete selected                         | Use this button to remove all the products from shopping cart you selected using the check box next to the product in the <b>Select</b> column (see Removing products from the Saved for Later list on page 113).      |
| Move to shopping cart                   | Use this button to move to the shopping cart all the products you have selected using the check box next to the product in the <b>Select</b> column (see Requesting products on the Saved for Later list on page 112). |

### Table 100: Controls in the details pane of a product

| Control               | Description                                                                                                    |
|-----------------------|----------------------------------------------------------------------------------------------------|
| Delete                | Use this button to delete the product from the Saved for Later list (see Removing products from the Saved for Later list on page 113).                                       |
| Save                  | Use this button to save additional information about the product in the details pane.                                                                                        |
| Actions > Add to cart | Use this action to move request from the Saved for Later list to the shopping cart and request them there (see Requesting products on the Saved for Later list on page 112). |

### Table 101: Columns

| Column    | Description                                                                                                    |
|-----------|----------------------------------------------------------------------------------------------------|
| Select    | Select the check box next to the products you want to move to the shopping cart or delete from the Saved for Later list. Then, using the <b>Add to cart</b> or <b>Delete selected</b> buttons, you can move these products to the shopping cart or delete them from the Saved for Later list. |
| Request   | Shows you the name of the product you want to request                                                                                                    |
| Recipient | Shows you for whom the product is requested.                                                                                                    |

TIP: You can show less data by using the column filters. For more information, see Filtering on page 41.

TIP: You can make further settings for each product in the details pane. To do this, click the product in the list:

### Details (page description)

To open the **Details** page go to **Request** > **My Requests** > **Shopping Cart** > **Actions** > **Edit details**.

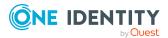

If you have several products in the shopping cart, you can edit them individually on the **Details** page and apply modified properties to several of the same products. This way, you do not have to adjust the same settings separately for each individual product, but can "copy" the changes (see Editing multiple products in the shopping cart on page 94).

The following tables give you an overview of the various features and content on the **Details** page.

|  | Table | 102: | Controls |
|--|-------|------|----------|
|--|-------|------|----------|

| Control      | Description                                                                                                    |
|--------------|----------------------------------------------------------------------------------------------------|
| Apply to all | Use this button to apply changes made in the field next to it to all other products of the same type (see Editing multiple products in the shopping cart on page 94). |
| Save         | Use this button to save all the changes.                                                                                                    |

Table 103: Columns

| Column    | Description                                  |  |
|-----------|----------------------------------------------|--|
| Recipient | Shows you for whom the product is requested. |  |
| Settings  | Shows you all the data you can change.       |  |

TIP: You can show less data by using the column filters. For more information, see Filtering on page 41.

# My actions (page description)

To open the **My Actions** page go to **Request** > **My Actions**.

On the **My Actions** page, you can perform various actions for requests in which you are involved as an approver.

To do this, click on one of the tiles:

| Tile             | Description                                                                                                    |
|------------------|----------------------------------------------------------------------------------------------------|
| Pending requests | You select the following actions:                                                                                                    |
|                  | <ul> <li>Display all requests that you can approve (see Displaying pending<br/>requests on page 115)</li> </ul>                                                        |
|                  | <ul> <li>Grant or deny requests (see Approving and denying requests on page 116)</li> </ul>                                                                            |
|                  | <ul> <li>Make inquiries about requests if the information is insufficient to make<br/>an approval decision (see Sending inquiries about pending requests on</li> </ul> |

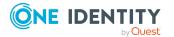

| Tile                | Description                                                                                                    |
|---------------------|----------------------------------------------------------------------------------------------------|
|                     | page 131)                                                                                                    |
|                     | <ul> <li>Add other approvers that can approve requests (see Appointing<br/>additional approvers to pending requests on page 124)</li> </ul>                              |
|                     | <ul> <li>Reroute request approvals to other identities (see Rerouting approvals<br/>of pending requests on page 124)</li> </ul>                                          |
|                     | <ul> <li>Delegate request approvals to other identities (see Delegating<br/>approvals of pending requests to other identities on page 125)</li> </ul>                    |
|                     | <ul> <li>Pass request approvals to the fallback approver or the chief approval<br/>team (see Escalating approvals of pending requests on page 127)</li> </ul>            |
|                     | <ul> <li>Change the priority of requests (see Changing priority of pending<br/>requests on page 128)</li> </ul>                                                          |
|                     | <ul> <li>Confirm terms of use of products requested for you (see Confirming<br/>terms of use on page 128)</li> </ul>                                                     |
|                     | <ul> <li>Add more products to existing requests (see Adding more products to<br/>pending requests on page 129)</li> </ul>                                                |
|                     | <ul> <li>Cancel requests (see Canceling pending requests on page 130)</li> </ul>                                                                                         |
|                     | <ul> <li>Revoke requests' hold status (see Canceling reservations of pending<br/>requests on page 132)</li> </ul>                                                        |
| 2                   | You select the following actions:                                                                                                    |
| Approval<br>history | <ul> <li>Display all approvals of product requests that you, or the identities<br/>that report to you, decided upon (see Displaying requests on page<br/>137)</li> </ul> |
|                     | <ul> <li>Cancel requests (see Canceling requests on page 135)</li> </ul>                                                                                                 |
|                     | <ul> <li>Revoke approval delegations (see Withdrawing delegations from<br/>pending requests on page 126)</li> </ul>                                                      |
|                     | <ul> <li>Release requests for approval (see Canceling reservations of pending<br/>requests on page 132)</li> </ul>                                                       |
|                     | <ul> <li>Withdraw additional approval (see Removing additional approvers of<br/>pending requests on page 125)</li> </ul>                                                 |
| Request             | You select the following actions:                                                                                                    |
| inquiries           | <ul> <li>Display questions that you were asked about certain requests (see<br/>Displaying request inquiries on page 139)</li> </ul>                                      |
|                     | <ul> <li>Answer questions that you were asked about certain requests (see<br/>Answering inquiries about requests on page 140)</li> </ul>                                 |

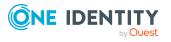

# Pending attestations (page description)

Open the **Pending Request** page, by navigating through to **Request** > **My actions** > **Pending requests**.

Many requests go through a manual approval process in order to ensure the correct assignment of products. For more information about requests, see Pending requests on page 114.

On the **Pending Attestations** page, you can:

- Display all requests that you can approve (see Displaying pending requests on page 115)
- Grant or deny requests (see Approving and denying requests on page 116)
- Make inquiries about requests if the information is insufficient to make an approval decision (see Sending inquiries about pending requests on page 131)
- Add other approvers that can approve requests (see Appointing additional approvers to pending requests on page 124)
- Reroute request approvals to other identities (see Rerouting approvals of pending requests on page 124)
- Delegate request approvals to other identities (see Delegating approvals of pending requests to other identities on page 125)
- Pass request approvals to the fallback approver or the chief approval team (see Escalating approvals of pending requests on page 127)
- Change the priority of requests (see Changing priority of pending requests on page 128)
- Confirm terms of use of products requested for you (see Confirming terms of use on page 128)
- Add more products to existing requests (see Adding more products to pending requests on page 129)
- Cancel requests (see Canceling pending requests on page 130)
- Revoke requests' hold status (see Canceling reservations of pending requests on page 132)

The following tables give you an overview of the different functions and content on the **Attestations** page.

### Table 105: Controls

| Control | Description                                                                                      |
|---------|--------------------------------------------------------------------------------------------------|
| Approve | Use this button to approve the product request (see Approving and denying requests on page 116). |
| 🗵 Deny  | Use this button to deny the product request (see Approving and denying requests on page 116).    |

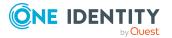

| Control     | Description                                                                                                    |
|-------------|----------------------------------------------------------------------------------------------------|
| Approve all | Use this button to approve the all the product requests shown (see Approving and denying requests on page 116).                                                                                                    |
| Deny all    | Use this button to deny the all the product requests shown (see Approving and denying requests on page 116).                                                                                                    |
| Next        | Opens the <b>Pending Requests – Approvals</b> (see Pending requests – Approvals on page 890).                                                                                                    |
|             | Use this button to show an overview of all approvals made that you still make adjustments to and then save. As long as you have not made an approval decision (by using the appropriate button), this button is disabled. |

### Table 106: Controls in the details pane of a product

| Control                                   | Description                                                                                                    |
|-------------------------------------------|----------------------------------------------------------------------------------------------------|
| Withdraw<br>request                       | Use this button to approve the product request (see Canceling pending requests on page 130.                                                                                                    |
| Revoking hold<br>status                   | Use this button to release the request for approval again so that it can<br>be processed by the approvers (see Canceling reservations of pending<br>requests on page 132).                                                                                                    |
| Withdrawing<br>additional<br>approval     | If you have appointed an additional approver for this product request<br>(see Appointing additional approvers to pending requests on page<br>124), use this button to revoke the action. Then you are the only<br>approver of this product request (see Removing additional approvers<br>of pending requests on page 125). |
| Recall last<br>question                   | Use this button to recall the question that you asked another identity about the product request (see Recalling inquiries about pending requests on page 132).                                                                                                    |
| Display the<br>identity's<br>entitlements | Use this button to specify which modifications to make to the effective date of change (see Approving new managers' pending requests on page 122).                                                                                                    |
| More > Send<br>inquiry                    | Use this function to send an inquiry to an identity about the product request (see Sending inquiries about pending requests on page 131).                                                                                                    |
| More > Show<br>entire request             | Use this action to show the entire request that was used to request this product (see Displaying and approving entire requests of pending requests on page 118).                                                                                                    |
| More > Reroute<br>approval                | Use this action to let another approval level make the approval decision about a product. For example, if approval is required by a manager in a one-off case (see Rerouting approvals of pending requests on page 124).                                                                                                   |
| More > Add                                | Use this action to add an additional approver to share the approval                                                                                                    |

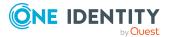

| Control                     | Description                                                                                                    |
|-----------------------------|----------------------------------------------------------------------------------------------------|
| approver                    | decision about the request (see Appointing additional approvers to pending requests on page 124).                                                                                                    |
|                             | You can revoke this action in the approval history (see Removing additional approvers of pending requests on page 125).                                                                                                    |
| More > Delegate<br>approval | Use this action to delegate the approval decision about the request to<br>another identity (see Delegating approvals of pending requests to<br>other identities on page 125)(see Delegating approvals of escalated<br>requests to other identities on page 153). |
| More > Reject<br>approval   | Use this action to reject the product request (see Rejecting request approval on page 127). The approval decision is returned to the original approver.                                                                                                    |
| More > Escalate<br>approval | Use this action to escalate the approval of this product request such that a fallback approver or member of the chief approval team can make the approval decision for this request (see Escalating approvals of pending requests on page 127).                  |
| More > Change<br>priority   | Use this action to change the priority of the product request (see Changing priority of pending requests on page 128).                                                                                                    |

### Table 107: Columns

| Column          | Description                                                                                                    |
|-----------------|----------------------------------------------------------------------------------------------------|
| Product         | Shows the name of the product that was requested.                                                                         |
| State           | Shows the current status of the product.                                                                                  |
| Request<br>date | Shows when the product was requested.                                                                                     |
| Recipient       | Shows for whom the product was requested.                                                                                 |
| Priority        | Shows the priority for this product request.                                                                              |
| Approval        | Use these two buttons to make an approval decision about the product request.                                             |
|                 | TIP: If you have made all your approval decisions, click <b>Next</b> to open an overview page and save all the approvals. |

TIP: You can show less data by using the column filters. For more information, see Filtering on page 41.

NOTE: On the following tabs, you can show other useful information about each product in the details pane. To do this, click the product in the list:

• **Information**: Displays general information about a request. The information displayed varies and is dependent on the service category from which the request

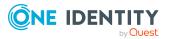

was triggered.

- **Workflow**: Displays the life cycle chronologically as from the time of request.
- **Compliance**: Displays possible rule violations for this request.

### Requests overview (page description)

To open the **Request overview** page go to **Request > My Actions > Pending Requests** > Details pane > **More > Show entire request**.

The **Request overview** page provides an overview of all the products from a specific request and you can approve all the pending product requests (see Displaying and approving entire requests of pending requests on page 118).

The following tables give you an overview of the different functions and content on the **Request overview** page.

### Table 108: Controls

| Control                   | Description                                                                                                    |
|---------------------------|----------------------------------------------------------------------------------------------------|
| Add items to this request | Opens the <b>Request</b> page (see Request (page description) on page 868).                                                                            |
|                           | Use this button to add more products to the corresponding request (see Adding more products to pending requests on page 129).                          |
| Approve all               | Opens the <b>Pending Requests – Approvals</b> (see Pending requests – Approvals on page 890).                                                          |
|                           | Use this button to approve all pending product requests in this request (see Displaying and approving entire requests of pending requests on page 118. |

#### Table 109: Controls in the details pane of a product

| Control | Description                                                                                 |
|---------|---------------------------------------------------------------------------------------------|
| Cancel  | Use this button to cancel the product request (see Canceling pending requests on page 130). |

#### Table 110: Columns

| Column  | Description                                                                                         |
|---------|----------------------------------------------------------------------------------------------------|
| Product | Shows the name of the product that was requested.                                                   |
| State   | Shows the current status of the product.<br>The following status' are possible:                     |
|         | <ul> <li>Assigned: The request was successful and the product was successfully assigned.</li> </ul> |

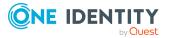

| Column           | Description                                                                                                    |
|------------------|----------------------------------------------------------------------------------------------------|
|                  | • <b>Request</b> : The request is still awaiting an approval decision (it is still in the workflow). In the details pane, on the <b>Workflow</b> tab, you can see the current position in the workflow.              |
|                  | • <b>Pending</b> : The request is waiting for an approval decision from an approver. In the details pane, on the <b>Workflow</b> tab, you can see what the approval is waiting for.                                  |
|                  | <ul> <li>Approved: The request was granted approval by the approver and<br/>continues along the workflow. In the details pane, on the Workflow<br/>tab, you can see the current position in the workflow.</li> </ul> |
|                  | Renew: The product was just renewed.                                                                                                    |
|                  | <ul> <li>Unsubscription: The product is being unsubscribed.</li> </ul>                                                                                                    |
|                  | <ul> <li>Deny: The request was denied. In the details pane, on the Workflow<br/>tab, you can see when and why the request was denied.</li> </ul>                                                                     |
|                  | <ul> <li>Canceled: The request was canceled. In the details pane, on the<br/>Workflow tab, you can see when and why the request was canceled.</li> </ul>                                                             |
|                  | <ul> <li>Unsubscribed: The request was unsubscribed. In the details pane,<br/>on the Workflow tab, you can see when and why the request was<br/>unsubscribed.</li> </ul>                                             |
| Request<br>date  | Shows when the product was requested.                                                                                                    |
| Recipient        | Shows for whom the product was requested.                                                                                                    |
| Shopping<br>cart | Shows the request shopping cart from which the product was requested.                                                                                                    |

TIP: You can show less data by using the column filters. For more information, see Filtering on page 41.

NOTE: On the following tabs, you can show other useful information about each product in the details pane. To do this, click the product in the list:

- **Information**: Displays general information about a request. The information displayed varies and is dependent on the service category from which the request was triggered.
- **Workflow**: Displays the life cycle chronologically as from the time of request.
- **Compliance**: Displays possible rule violations for this request.

### **Pending requests – Approvals**

To open the **Pending Requests – Approvals** page go to **Request > My Actions > Pending Requests >** Make approval decision > **Next**.

After you have made your approval decisions on the **Pending Requests** page, you can save the approval on the **Pending Requests** – **Approvals** page so that they take effect

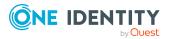

(see Approving and denying requests on page 116). You can also enter reason for the approval decisions here.

The following tables give you an overview of the different functions and content on the **Pending Requests – Approvals** page.

| Control                 | Description                                                                                            |
|-------------------------|----------------------------------------------------------------------------------------------------|
| Reason for<br>approvals | Here you can enter a reason for all approved product requests.                                         |
| Standard reason         | Here you can select one of the standard reasons saved in the system for all approved product requests. |
| Reason for<br>denials   | Here you can enter a reason for all denied product requests.                                           |
| Standard reason         | Here you can select one of the standard reasons saved in the system for all denied product requests.   |
| Save                    | Use this button to save all the settings and approval decisions.                                       |
| Back                    | Use this button to switch to the previous page. For example, to approve other product requests.        |

### Table 111: Controls

### Table 112: Columns

| Column      | Description                                                                                                    |
|-------------|----------------------------------------------------------------------------------------------------|
| Product     | Shows the name of the product that was requested.                                                                                                    |
| Recipient   | Shows for whom the product was requested.                                                                                                    |
| Valid from  | Here you can specify from when the product is valid (see Changing priority of pending requests on page 128).                                          |
| Valid until | Here you can specify until when the product is valid (see Changing priority of pending requests on page 128).                                         |
| Reason      | Here you can enter a reason for the decision. To do this, click on the link and, in the dialog, enter a reason or select one of the standard reasons. |

TIP: You can show less data by using the column filters. For more information, see Filtering on page 41.

# Approval history (page description)

To open the **Approval history** page go to **Request** > **My actions** > **Pending requests** (see Displaying requests on page 137).

On the Approval History page, you can:

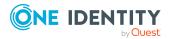

- Display all approvals of product requests that you, or the identities that report to you, decided upon (see Displaying requests on page 137)
- Cancel requests (see Canceling requests on page 135)
- Revoke approval delegations (see Withdrawing delegations from pending requests on page 126)
- Release requests for approval (see Canceling reservations of pending requests on page 132)
- Withdraw additional approval (see Removing additional approvers of pending requests on page 125)

If you only want to display approvals for a specific time period, use the filter function in the **Request date** column.

The following tables give you an overview of the various features and content on the **Approval History** page.

| Control         | Description                                                                                                    |
|-----------------|----------------------------------------------------------------------------------------------------|
| Advanced search | The advanced search allows you to control which approvals are displayed:                                                                                                    |
|                 | <ul> <li>Approved by: Click Assign and select the identity whose<br/>approvals you want to display.</li> </ul>                                                                                                    |
|                 | <ul> <li>Filter by request number: Enter the request number of the request you want to display.</li> </ul>                                                                                                    |
|                 | TIP: To find out the request number of a request, open the request history (see Displaying request history on page 133) and take the request number from the <b>Shopping Cart</b> column in the row of the corresponding product. |
|                 | <ul> <li>Pending: Select this check box to display product requests that<br/>you have made an approval decision about but have not yet<br/>been approved (status: Request).</li> </ul>                                            |
|                 | <ul> <li>Approved: Select this check box to display product requests<br/>that have been granted approval (status: Assigned).</li> </ul>                                                                                           |
|                 | <ul> <li>Canceled or denied or unsubscribed: Select this check box<br/>to display product requests that have been canceled, denied, or<br/>unsubscribed (state: Canceled, Denied, Unsubscribed).</li> </ul>                       |
|                 | Click <b>Search</b> to apply the filter criteria to the request history.                                                                                                    |
|                 | Click <b>Reset</b> to reset the filter criteria to the default search.                                                                                                    |

### Table 113: Controls

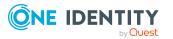

| Control                               | Description                                                                                                    |
|---------------------------------------|----------------------------------------------------------------------------------------------------|
| Withdraw<br>request                   | Use this button to withdraw the product request Canceling requests on page 135.                                                                                                    |
| Withdrawing delegation                | Use this button to withdraw the delegation of the approval (see<br>Withdrawing delegations from pending requests on page 126). To do<br>this, the request approval must have been transferred to another<br>identity beforehand (see Delegating approvals of pending requests to<br>other identities on page 125).         |
| Withdrawing<br>additional<br>approval | If you have appointed an additional approver for this product request<br>(see Appointing additional approvers to pending requests on page<br>124), use this button to revoke the action. Then you are the only<br>approver of this product request (see Removing additional approvers<br>of pending requests on page 125). |
| Revoking hold<br>status               | Use this button to release the request for approval again so that it can be processed by the approvers (see Canceling reservations of pending requests on page 132).                                                                                                    |
| SRevoke last decision                 | Use this option to undo the last approval decision you made about this request.                                                                                                    |

Table 114: Controls in the details pane of a product

### Table 115: Columns

| Column  | Description                                                                                                    |
|---------|----------------------------------------------------------------------------------------------------|
| Product | Shows the name of the product that was requested.                                                                                                    |
| State   | Shows the current status of the product.                                                                                                    |
|         | The following status' are possible:                                                                                                    |
|         | <ul> <li>Assigned: The product request was successful and the product was<br/>successfully assigned.</li> </ul>                                                                                                    |
|         | <ul> <li>Request: The product request is still awaiting an approval decision (it<br/>is still in the request workflow). In the details pane, on the Workflow<br/>tab, you can see the current position in the workflow.</li> </ul> |
|         | <ul> <li>Pending: The product request is waiting for an approval decision<br/>from an approver. In the details pane, on the Workflow tab, you can<br/>see what the approval is waiting for.</li> </ul>                             |
|         | <ul> <li>Approved: The product request was granted approval by the<br/>approver and continues along the workflow. In the details pane, on<br/>the Workflow tab, you can see the current position in the workflow.</li> </ul>       |
|         | <ul> <li>Renewal: The product has been renewed (see Renewing products<br/>with limit validity periods on page 136).</li> </ul>                                                                                                    |
|         | <ul> <li>Unsubscription: The product is being unsubscribed (see<br/>Unsubscribing products on page 137).</li> </ul>                                                                                                    |
|         |                                                                                                    |

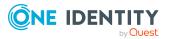

| Column           | Description                                                                                                    |  |
|------------------|----------------------------------------------------------------------------------------------------|--|
|                  | <ul> <li>Denied: The request for this product was denied. The reason for<br/>denying may be a policy or rule violation or the manager not verifying<br/>the request if it is only temporary. In the details pane, on the<br/>Workflow tab, you can see when and why the request was denied.</li> </ul>  |  |
|                  | • <b>Canceled</b> : The product request was canceled or the system could not carry out the request (for example, because a identity for verifying it was not given or the validity period expired). In the details pane, on the <b>Workflow</b> tab, you can see when and why the request was canceled. |  |
|                  | • <b>Unsubscribed</b> : The product was unsubscribed (see Unsubscribing products on page 137). In the details pane, on the <b>Workflow</b> tab, you can see when and why the request was unsubscribed.                                                                                                  |  |
| Request<br>date  | Shows when the product was requested.                                                                                                    |  |
| Recipient        | Shows for whom the product was requested.                                                                                                    |  |
| Shopping<br>cart | Shows you the request number of the total request with which the product was requested.                                                                                                    |  |

TIP: You can show less data by using the column filters. For more information, see Filtering on page 41.

NOTE: On the following tabs, you can show other useful information about each product in the details pane. To do this, click the product in the list:

- **Information**: Displays general information about a request. The information displayed varies and is dependent on the service category from which the request was triggered.
- Workflow: Displays the life cycle chronologically as from the time of request.
- **Compliance**: Displays possible rule violations for this request.

# Request inquiries (page description)

To open the **Request Inquiries** page go to **Request > My Actions > Request Inquiries** (see Displaying request inquiries on page 139).

On the Request Inquiries page, you can:

- Display questions that you were asked about certain requests (see Displaying request inquiries on page 139)
- Answer questions that you were asked about certain requests (see Answering inquiries about requests on page 140)

The following tables give you an overview of the various features and content on the **Request Inquiries** page.

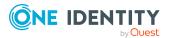

| Control | Description                                                                                     |
|---------|-------------------------------------------------------------------------------------------------|
| Respond | Use this button to respond to the inquiry (see Answering inquiries about requests on page 140). |

### Table 116: Controls in the details pane of a product

### Table 117: Columns

| Column           | Description                                                                             |
|------------------|-----------------------------------------------------------------------------------------|
| Product          | Shows the name of the product that was requested.                                       |
| State            | Shows the current status of the product.                                                |
| Request<br>date  | Shows when the product was requested.                                                   |
| Recipient        | Shows for whom the product was requested.                                               |
| Shopping<br>cart | Shows you the request number of the total request with which the product was requested. |

TIP: You can show less data by using the column filters. For more information, see Filtering on page 41.

NOTE: On the following tabs, you can show other useful information about each product in the details pane. To do this, click the product in the list:

- **Information**: Displays general information about a request. The information displayed varies and is dependent on the service category from which the request was triggered.
- Workflow: Displays the life cycle chronologically as from the time of request.
- **Compliance**: Displays possible rule violations for this request.

# Auditing (page description)

To open the **Auditing** page go to **Request > Auditing**.

On the Auditing page, you can:

- Display all requests in the system (see Displaying all requests on page 141)
- Display all approvals in the system (see Displaying all approvals on page 142)

To do this, click on one of the tiles:

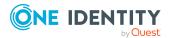

#### Table 118: Tiles

| Tiles                | Description                                                                                                    |
|----------------------|----------------------------------------------------------------------------------------------------|
| Request              | Here you can see all the requests. You can also filter them so that only products requested for a specific identity are displayed (see Displaying all requests on page 141). |
| <b>‡</b><br>Approval | Here you can see all the approvals. You can also filter them so that only requests relating to a specific identity are displayed (see Displaying all approvals on page 142). |

# Auditing – Requests (page description)

To open the **Auditing - Requests** page go to **Request > Auditing > Request**.

On the **Auditing - Requests** page, you can show all requests (see Displaying all requests on page 141).

If you only want to display requests for a specific identity, use the Advanced search. If you only want to display requests for a specific time period, use the filter function in the **Request date** column.

The following tables give you an overview of the various features and content on the **Auditing – Requests** page.

| Control         | Description                                                                                                    |
|-----------------|----------------------------------------------------------------------------------------------------|
| Advanced search | The advanced search allows you to control which product requests are displayed:                                                                                                    |
|                 | <ul> <li>Select identity: Click Assign and select the identity whose<br/>requests you want to display. You can then use the following<br/>options to control which product requests are displayed:</li> </ul> |
|                 | <ul> <li>Requests submitted by the selected identity for<br/>itself: Select this check box to display product requests<br/>placed by the selected identity for themselves.</li> </ul>                         |
|                 | <ul> <li>Requests submitted by the selected identity for<br/>others: Select this check box to display product requests<br/>placed by the selected identity for other identities.</li> </ul>                   |
|                 | <ul> <li>Requests submitted by others for the selected<br/>identity: Select this check box to display product<br/>requests placed by other identities for the selected<br/>identity.</li> </ul>               |
|                 | • Submitted requests in the selected identity's organization: Select this check box to display product requests placed in the selected identity's scope of                                                    |

### Table 119: Controls

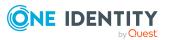

|   | responsibility.                                                                                                    |
|---|----------------------------------------------------------------------------------------------------|
|   | <ul> <li>Filter by request number: Enter the request number of the request you want to display.</li> </ul>                                                          |
|   | <ul> <li>Pending: Select this check box to display product requests that<br/>are not yet approved (status: Request).</li> </ul>                                     |
|   | <ul> <li>Approved: Select this check box to display product requests<br/>that have been granted approval (status: Assigned).</li> </ul>                             |
|   | <ul> <li>Canceled or denied or unsubscribed: Select this check box<br/>to display product requests that have been canceled, denied, or<br/>unsubscribed.</li> </ul> |
| ( | Click <b>Search</b> to apply the filter criteria.                                                                                                    |
| ( | Click <b>Reset</b> to reset the filter criteria to the default search.                                                                                              |

### Table 120: Controls in the details pane of a product

| Control        | Description                                                                             |
|----------------|-----------------------------------------------------------------------------------------|
| ₽ Show details | Use this button to show the details of the entire request used to request this product. |

### Table 121: Columns

| Column  | Description                                                                                                    |
|---------|----------------------------------------------------------------------------------------------------|
| Product | Shows the name of the product that was requested.                                                                                                    |
| State   | Shows the current status of the product.                                                                                                    |
|         | The following status' are possible:                                                                                                    |
|         | <ul> <li>Assigned: The product request was successful and the product was<br/>successfully assigned.</li> </ul>                                                                                                    |
|         | <ul> <li>Request: The product request is still awaiting an approval decision (it<br/>is still in the request workflow). In the details pane, on the Workflow<br/>tab, you can see the current position in the workflow.</li> </ul> |
|         | <ul> <li>Pending: The product request is waiting for an approval decision<br/>from an approver. In the details pane, on the Workflow tab, you can<br/>see what the approval is waiting for.</li> </ul>                             |
|         | <ul> <li>Approved: The product request was granted approval by the<br/>approver and continues along the workflow. In the details pane, on<br/>the Workflow tab, you can see the current position in the workflow.</li> </ul>       |
|         | • <b>Renewal</b> : The product has been renewed (see Renewing products with limit validity periods on page 136).                                                                                                    |
|         | <ul> <li>Unsubscription: The product is being unsubscribed (see</li> </ul>                                                                                                    |
|         |                                                                                                    |

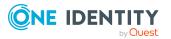

| Column           | Description                                                                                                    |  |
|------------------|----------------------------------------------------------------------------------------------------|--|
|                  | Unsubscribing products on page 137).                                                                                                    |  |
|                  | <ul> <li>Denied: The request for this product was denied. The reason for<br/>denying may be a policy or rule violation or the manager not verifying<br/>the request if it is only temporary. In the details pane, on the<br/>Workflow tab, you can see when and why the request was denied.</li> </ul>                                                                            |  |
|                  | <ul> <li>Canceled: The product request was canceled or the system could not carry out the request (for example, because a identity for verifying it was not given or the validity period expired). In the details pane, on the Workflow tab, you can see when and why the request was canceled.</li> <li>Unsubscribed: The product was unsubscribed (see Unsubscribing</li> </ul> |  |
|                  | products on page 137). In the details pane, on the <b>Workflow</b> tab, you can see when and why the request was unsubscribed.                                                                                                    |  |
| Request          | Shows when the product was requested.                                                                                                    |  |
| date             | TIP: If you only want to display products that were requested within a certain time period, click <b>(Filtering: Request date</b> ) next to the column header and select the appropriate options.                                                                                                    |  |
| Recipient        | Shows for whom the product was requested.                                                                                                    |  |
| Shopping<br>cart | Shows you the request number of the total request with which the product was requested.                                                                                                    |  |

TIP: You can show less data by using the column filters. For more information, see Filtering on page 41.

NOTE: On the following tabs, you can show other useful information about each product in the details pane. To do this, click the product in the list:

- **Information**: Displays general information about a request. The information displayed varies and is dependent on the service category from which the request was triggered.
- **Workflow**: Displays the life cycle chronologically as from the time of request.
- **Compliance**: Displays possible rule violations for this request.

# Auditing - Approvals (page description)

To open the **Auditing - Approvals** page go to **Request > Auditing > Approval**.

On the **Auditing - Approvals** page, you can show all the request approvals (see Displaying all approvals on page 142).

If you only want to display approvals for a specific identity, use the Advanced search. If you only want to display requests for a specific time period, use the filter function in the **Request date** column.

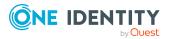

The following tables give you an overview of the various features and content on the **Auditing – Approvals** page.

| Table | 122: | Controls |
|-------|------|----------|
|-------|------|----------|

| Control         | Description                                                                                                    |
|-----------------|----------------------------------------------------------------------------------------------------|
| Advanced search | The advanced search allows you to control which approvals are displayed:                                                                                                    |
|                 | <ul> <li>Select approver: Click Assign and select the identity whose approvals you want to display.</li> </ul>                                                                                                    |
|                 | <ul> <li>Filter by request number: Enter the request number of the request you want to display.</li> </ul>                                                                                                    |
|                 | TIP: To find out the request number of a request, open the request history (see Displaying request history on page 133) and take the request number from the <b>Shopping Cart</b> column in the row of the corresponding product. |
|                 | <ul> <li>Pending: Select this check box to display product requests that<br/>are not yet approved (status: Request).</li> </ul>                                                                                                   |
|                 | <ul> <li>Approved: Select this check box to display product requests<br/>that have been granted approval (status: Assigned).</li> </ul>                                                                                           |
|                 | <ul> <li>Canceled or denied or unsubscribed: Select this check box<br/>to display product requests that have been canceled, denied, or<br/>unsubscribed (state: Canceled, Denied, Unsubscribed).</li> </ul>                       |
|                 | Click <b>Search</b> to apply the filter criteria to the request history.                                                                                                    |
|                 | Click <b>Reset</b> to reset the filter criteria to the default search.                                                                                                    |

### Table 123: Controls in the details pane of a product

| Control        | Description                                                                             |
|----------------|-----------------------------------------------------------------------------------------|
| ₽ Show details | Use this button to show the details of the entire request used to request this product. |

### Table 124: Columns

| Column  | Description                                                                                                    |
|---------|----------------------------------------------------------------------------------------------------|
| Product | Shows the name of the product that was requested.                                                                |
| State   | Shows the current status of the product.<br>The following status' are possible:                                  |
|         | <ul> <li>Assigned – The product request was successful and the product was<br/>successfully assigned.</li> </ul> |
|         | Desuget The product request is still publiting an enproved desision                                              |

• **Request** – The product request is still awaiting an approval decision

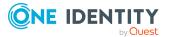

| Column          | Description                                                                                                    |
|-----------------|----------------------------------------------------------------------------------------------------|
|                 | (it is still in the request workflow). In the details pane, on the <b>Workflow</b> tab, you can see the current position in the workflow.                                                                                                    |
|                 | <ul> <li>Pending – The product request is waiting for an approval decision<br/>from an approver. In the details pane, on the Workflow tab, you can<br/>see what the approval is waiting for.</li> </ul>                                                                                                    |
|                 | <ul> <li>Approved – The product request was granted approval by the<br/>approver and continues along the workflow. In the details pane, on<br/>the Workflow tab, you can see the current position in the workflow.</li> </ul>                                                                                               |
|                 | • <b>Renewal</b> – The product has been renewed (see Renewing products with limit validity periods on page 136).                                                                                                    |
|                 | <ul> <li>Unsubscription – The product is being unsubscribed (see<br/>Unsubscribing products on page 137).</li> </ul>                                                                                                    |
|                 | <ul> <li>Denied – The request for this product was denied. The reason for<br/>denying may be a policy or rule violation or the manager not verifying<br/>the request if it is only temporary. In the details pane, on the<br/>Workflow tab, you can see when and why the request was denied.</li> </ul>                     |
|                 | <ul> <li>Canceled – The product request was canceled or the system could<br/>not carry out the request (for example, because a identity for<br/>verifying it was not given or the validity period expired). In the details<br/>pane, on the Workflow tab, you can see when and why the request<br/>was canceled.</li> </ul> |
|                 | <ul> <li>Unsubscribed – The product was unsubscribed (see Unsubscribing<br/>products on page 137). In the details pane, on the Workflow tab,<br/>you can see when and why the request was unsubscribed.</li> </ul>                                                                                                    |
| Request<br>date | Shows when the product was requested.                                                                                                    |
| Recipient       | Shows for whom the product was requested.                                                                                                    |
| Shopping        | Shows you the request number of the total request with which the product                                                                                                    |

Shopping<br/>cartShows you the request number of the total request with which the product<br/>was requested.

TIP: You can show less data by using the column filters. For more information, see Filtering on page 41.

NOTE: On the following tabs, you can show other useful information about each product in the details pane. To do this, click the product in the list:

- **Information**: Displays general information about a request. The information displayed varies and is dependent on the service category from which the request was triggered.
- Workflow: Displays the life cycle chronologically as from the time of request.
- **Compliance**: Displays possible rule violations for this request.

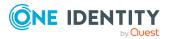

# IT Shop escalation (page description)

NOTE: You only see the **IT Shop escalation** page if you are a fallback approver or member of the chief approval team.

# Open the **IT Shop Escalation Approval** page by navigating through **Request** > **Escalation**.

If the are requests pending and the approver responsible is not available for an extended period or has no access to Web Portal, then the fallback approver or member of the chief approval team must make an approval decision. For more detailed information about the chief approval team, see the *One Identity Manager IT Shop Administration Guide*.

## On the IT Shop Escalation Approvals page, you can:

- Display all escalated requests that you can approve (see Displaying escalated requests on page 143)
- Grant or deny requests (see Approving and denying escalated requests on page 144)
- Make inquiries about requests if the information is insufficient to make an approval decision (see Submitting inquiries about escalated requests on page 157)
- Add other approvers that can approve requests (see Appointing additional approvers to escalated requests on page 152)
- Reroute request approvals to other identities (see Rerouting escalated requests' approvals on page 151)
- Delegate request approvals to other identities (see Delegating approvals of escalated requests to other identities on page 153)
- Change the priority of requests (see Changing priority of pending requests on page 128)
- Add more products to existing requests (see Adding more products to escalated requests on page 155)
- Cancel requests (see Canceling escalated requests on page 155)
- Revoke requests' hold status (see Canceling reservations of escalated requests on page 158)

NOTE: To show requests, you must enter at least one filter option.

The following tables give you an overview of the different functions and content on the **Devices** page.IT Shop

#### Table 125: Controls

| Control | Description                                                                                                |
|---------|----------------------------------------------------------------------------------------------------|
| Approve | Use this button to approve the product request (see Approving and denying escalated requests on page 144). |
| 🗵 Deny  | Use this button to deny the product request (see Approving and denying escalated requests on page 144).    |

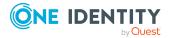

| Control     | Description                                                                                                    |
|-------------|----------------------------------------------------------------------------------------------------|
| Approve all | Use this button to approve the all the product requests shown (see Approving and denying escalated requests on page 144).                                                                                                 |
| Deny all    | Use this button to deny the all the product requests shown (see Approving and denying escalated requests on page 144).                                                                                                    |
| Next        | Opens the <b>IT Shop escalation – Approvals</b> (see IT Shop escalation - Approvals (page description) on page 905).                                                                                                    |
|             | Use this button to show an overview of all approvals made that you still make adjustments to and then save. As long as you have not made an approval decision (by using the appropriate button), this button is disabled. |

## Table 126: Controls in the details pane of a product

| Control                                   | Description                                                                                                    |
|-------------------------------------------|----------------------------------------------------------------------------------------------------|
| Withdraw<br>request                       | Use this button to approve the product request (see Canceling escalated requests on page 155).                                                                                                    |
| Revoking hold<br>status                   | Use this button to release the request for approval again so that it can be processed by the approvers (see Canceling reservations of escalated requests on page 158).                                                                                                    |
| Withdrawing<br>additional<br>approval     | If you have appointed an additional approver for this product request<br>(see Appointing additional approvers to escalated requests on page<br>152), use this button to revoke the action. Then you are the only<br>approver of this product request (see Removing additional approvers<br>from escalated requests on page 152). |
| Recall last<br>question                   | Use this button to recall the question that you asked another identity about the product request (see Submitting inquiries about escalated requests on page 157).                                                                                                    |
| Display the<br>identity's<br>entitlements | Use this button to specify which modifications to make to the effective date of change (see Approving new manager's escalated assignments on page 149).                                                                                                    |
| More > Send<br>inquiry                    | Use this function to send an inquiry to an identity about the product request (see Submitting inquiries about escalated requests on page 157).                                                                                                    |
| More > Show<br>entire request             | Use this action to show the entire request that was used to request<br>this product (see Displaying and approving entire requests of<br>escalated requests on page 145).                                                                                                    |
| More > Reroute<br>approval                | Use this action to let another approval level make the approval decision about a product. For example, if approval is required by a manager in a one-off case (see Rerouting escalated requests' approvals on page 151).                                                                                                    |

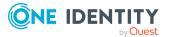

| Control                     | Description                                                                                                    |  |
|-----------------------------|----------------------------------------------------------------------------------------------------|--|
| More > Add<br>approver      | Use this action to add an additional approver to share the approval decision about the request (see Appointing additional approvers to escalated requests on page 152).   |  |
|                             | You can revoke this action in the approval history (see Removing additional approvers from escalated requests on page 152).                                               |  |
| More > Delegate<br>approval | Use this action to delegate the approval decision about the request to another identity (see Delegating approvals of escalated requests to other identities on page 153). |  |
| More > Change<br>priority   | Use this action to change the priority of the product request (see Changing priority of escalated requests on page 154).                                                  |  |

## Table 127: Columns

| Column          | Description                                                                                                    |
|-----------------|----------------------------------------------------------------------------------------------------|
| Product         | Shows the name of the product that was requested.                                                                         |
| State           | Shows the current status of the product.                                                                                  |
| Request<br>date | Shows when the product was requested.                                                                                     |
| Recipient       | Shows for whom the product was requested.                                                                                 |
| Priority        | Shows the priority for this product request.                                                                              |
| Approval        | Use these two buttons to make an approval decision about the product request.                                             |
|                 | TIP: If you have made all your approval decisions, click <b>Next</b> to open an overview page and save all the approvals. |

TIP: You can show less data by using the column filters. For more information, see Filtering on page 41.

NOTE: On the following tabs, you can show other useful information about each product in the details pane. To do this, click the product in the list:

- **Information**: Displays general information about a request. The information displayed varies and is dependent on the service category from which the request was triggered.
- Workflow: Displays the life cycle chronologically as from the time of request.

## **Requests overview (page description)**

To open the **Request overview** page go to **Request** > **Escalation** > Details pane > **More** > **Show entire request**.

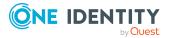

The **Request overview** page provides an overview of all the products from a specific request and you can approve all the pending product requests (see Displaying and approving entire requests of escalated requests on page 145).

The following tables give you an overview of the different functions and content on the **Request overview** page.

|  | Table | 128: | Controls |
|--|-------|------|----------|
|--|-------|------|----------|

| Control                   | Description                                                                                                    |  |
|---------------------------|----------------------------------------------------------------------------------------------------|--|
| Add items to this request | Opens the <b>Request</b> page (see Request (page description) on page 868).                                                                              |  |
|                           | Use this button to add more products to the corresponding request (see Adding more products to escalated requests on page 155).                          |  |
| Approve all               | Opens the <b>IT Shop escalation – Approvals</b> (see IT Shop escalation - Approvals (page description) on page 905).                                     |  |
|                           | Use this button to approve all pending product requests in this request<br>Displaying and approving entire requests of pending requests on page<br>118). |  |

## Table 129: Controls in the details pane of a product

| Control | Description                                                                                   |  |
|---------|-----------------------------------------------------------------------------------------------|--|
| Cancel  | Use this button to cancel the product request (see Canceling escalated requests on page 155). |  |

## Table 130: Columns

| Column  | Description                                                                                                    |
|---------|----------------------------------------------------------------------------------------------------|
| Product | Shows the name of the product that was requested.                                                                                                    |
| State   | Shows the current status of the product.<br>The following status' are possible:                                                                                                    |
|         | <ul> <li>Assigned: The request was successful and the product was successfully assigned.</li> </ul>                                                                                                    |
|         | <ul> <li>Request: The request is still awaiting an approval decision (it is still in<br/>the workflow). In the details pane, on the Workflow tab, you can see<br/>the current position in the workflow.</li> </ul> |
|         | • <b>Pending</b> : The request is waiting for an approval decision from an approver. In the details pane, on the <b>Workflow</b> tab, you can see what the approval is waiting for.                                |
|         | • <b>Approved</b> : The request was granted approval by the approver and continues along the workflow. In the details pane, on the <b>Workflow</b> tab, you can see the current position in the workflow.          |

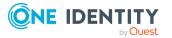

| Column           | Description                                                                                                    |
|------------------|----------------------------------------------------------------------------------------------------|
|                  | Renew: The product was just renewed.                                                                                                    |
|                  | • <b>Unsubscription</b> : The product is being unsubscribed.                                                                                                    |
|                  | <ul> <li>Deny: The request was denied. In the details pane, on the Workflow<br/>tab, you can see when and why the request was denied.</li> </ul>                         |
|                  | <ul> <li>Canceled: The request was canceled. In the details pane, on the<br/>Workflow tab, you can see when and why the request was canceled.</li> </ul>                 |
|                  | <ul> <li>Unsubscribed: The request was unsubscribed. In the details pane,<br/>on the Workflow tab, you can see when and why the request was<br/>unsubscribed.</li> </ul> |
| Request<br>date  | Shows when the product was requested.                                                                                                    |
| Recipient        | Shows for whom the product was requested.                                                                                                    |
| Shopping<br>cart | Shows the request shopping cart from which the product was requested.                                                                                                    |

NOTE: On the following tabs, you can show other useful information about each product in the details pane. To do this, click the product in the list:

- **Information**: Displays general information about a request. The information displayed varies and is dependent on the service category from which the request was triggered.
- **Workflow**: Displays the life cycle chronologically as from the time of request.
- **Compliance**: Displays possible rule violations for this request.

## IT Shop escalation - Approvals (page description)

To open the **IT Shop escalation – Approvals** page go to **Request > Escalation >** Make approval decision **> Next**.

After you have made your approval decisions on the **IT Shop Escalation Approvals** page, you can save the approval on the **IT Shop Escalation – Approvals** page so that they take effect (see Approving and denying escalated requests on page 144). You can also enter reason for the approval decisions here.

The following tables give you an overview of the different functions and content on the **IT Shop Escalation – Approvals** page.

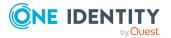

## Table 131: Controls

| Control                 | Description                                                                                            |
|-------------------------|----------------------------------------------------------------------------------------------------|
| Reason for<br>approvals | Here you can enter a reason for all approved product requests.                                         |
| Standard reason         | Here you can select one of the standard reasons saved in the system for all approved product requests. |
| Reason for denials      | Here you can enter a reason for all denied product requests.                                           |
| Standard reason         | Here you can select one of the standard reasons saved in the system for all denied product requests.   |
| Save                    | Use this button to save all the settings and approval decisions.                                       |
| Back                    | Use this button to switch to the previous page. For example, to approve other product requests.        |

## Table 132: Columns

| Column      | Description                                                                                                    |
|-------------|----------------------------------------------------------------------------------------------------|
| Product     | Shows the name of the product that was requested.                                                                                                    |
| Recipient   | Shows for whom the product was requested.                                                                                                    |
| Valid from  | Here you can specify from when the product is valid (see Changing priority of escalated requests on page 154).                                        |
| Valid until | Here you can specify until when the product is valid (see Changing priority of escalated requests on page 154).                                       |
| Reason      | Here you can enter a reason for the decision. To do this, click on the link and, in the dialog, enter a reason or select one of the standard reasons. |

TIP: You can show less data by using the column filters. For more information, see Filtering on page 41.

# **Attestation (menu description)**

You can use attestation to test the balance between security and compliance within your company. Managers or others responsible for compliance can use One Identity Manager attestation functionality to certify correctness of permissions, requests, or exception approvals either scheduled or on demand. Recertification is the term generally used to describe regular certification of permissions. One Identity Manager uses the same workflows for recertification and attestation.

There are attestation policies defined in One Identity Manager for carrying out attestations. Attestation policies specify which objects are attested when, how often, and by whom.Once

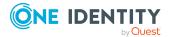

One Identity Manager 9.2 Web Designer Web Portal User Guide Appendix: Page and menu descriptions

906

an attestation is performed, One Identity Manager creates attestation cases that contain all the necessary information about the attestation objects and the attestor responsible. The attestor checks the attestation objects. They verify the correctness of the data and initiate any changes that need to be made if the data conflicts with internal rules.

Attestation cases record the entire attestation sequence. Each attestation step in an attestation case can be audit-proof reconstructed. Attestations are run regularly using scheduled tasks. You can also trigger single attestations manually.

Attestation is complete when the attestation case has been granted or denied approval. You specify how to deal with granted or denied attestations on a company basis.

You can use items on the **Attestation** menu to perform various actions and collect information. The following tables provide you with an overview of the menu items and actions that can be run here.

| Menu     | Menu item                 |                         | Description                                                                                                    |
|----------|---------------------------|-------------------------|----------------------------------------------------------------------------------------------------|
| Attestat | ion                       |                         |                                                                                                    |
|          | My attestation status     |                         | You can select the following actions:                                                                                                    |
|          |                           |                         | <ul> <li>Display attestation cases that affect you<br/>(see Displaying your attestation cases on<br/>page 185)</li> </ul>                  |
|          |                           |                         | <ul> <li>Display attestors for pending attestation<br/>cases (see Displaying attestors of my<br/>attestation cases on page 181)</li> </ul> |
|          |                           |                         | <ul> <li>Send reminders to approvers (see Sending<br/>reminders for your own attestation cases on<br/>page 170)</li> </ul>                 |
|          | My actions                |                         |                                                                                                    |
|          |                           | Pending<br>attestations | Make approval decisions about pending attest-<br>ations.                                                                                   |
|          |                           | Attestation<br>history  | View all the approvals that you made about attest-<br>ations.                                                                              |
|          |                           | f Attestation inquiries | Display and answer attestation inquiries submitted within the scope of an approval workflow.                                               |
|          | Auditing                  |                         | Display all attestations.                                                                                                    |
|          | Governance administration |                         |                                                                                                    |
|          |                           | Attestation<br>runs     | Display an attestation prediction and an overview of pending attestation cases.                                                            |
|          |                           | Attestation             | Display or create attestation policies.                                                                                                    |

## Table 133: Menu items

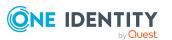

| Menu | Menu item  |                    | Description                                   |
|------|------------|--------------------|-----------------------------------------------|
|      |            | policy<br>settings |                                               |
|      | Escalation |                    | Make decisions about escalating attestations. |

# My attestation status (page description)

To open the **My Attestation Status** page go to **Attestation > My Attestation Status**.

On the Attestation Status page, you can:

- Display attestation cases that affect you (see Displaying your attestation cases on page 185)
- Display attestors for pending attestation cases (see Displaying attestors of my attestation cases on page 181)
- Send reminders to approvers (see Sending reminders for your own attestation cases on page 170)

The attestation cases are divided into different sections on the following tabs to provide a clearer overview:

- **Memberships**: Shows you all attestation cases that relate to memberships in objects.
- **User accounts**: Shows you all attestation cases that relate to user accounts.
- **Group memberships**: Shows all the attestation cases that relate to memberships in groups.
- **Object** attestation: Shows you all attestation cases that relate to the attestation of specific objects.
- All attestation cases: Shows all the attestation cases.

The following tables give you an overview of the various features and content on the **My Attestation Status** page.

| Control                                | Description                                                                                                    |
|----------------------------------------|----------------------------------------------------------------------------------------------------|
| View approvers<br>for pending<br>cases | Use this button to display all identities that still have to make approval decisions about attestation cases (see Displaying attestors of my attestation cases on page 181) and send them reminder mails (see Sending reminders for your own attestation cases on page 170). |
| Send reminder                          | You can use this button to send reminder mails to all identities that still have attestation cases to approve on the current tab (see Sending reminders for your own attestation cases on page 170).                                                                         |

## Table 134: Controls

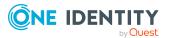

| Control | Description                                                                                                    |
|---------|----------------------------------------------------------------------------------------------------|
| Approve | Opens the <b>Pending Attestations – Identity</b> page (see Pending attestations – Identity (page description) on page 942).                       |
|         | Use this button to gran or deny approval to pending attestation cases that affect you (see Granting or denying my attestation cases on page 186). |

| Table 135: Conti | ols in the attestation | on case's details pane |
|------------------|------------------------|------------------------|
|------------------|------------------------|------------------------|

| Control                        | Description                                                                                                    |
|--------------------------------|----------------------------------------------------------------------------------------------------|
| Actions > Send a reminder mail | Use this action to display all identities that can make approval decisions about the attestation case (see Displaying attestors of my attestation cases on page 181). Then you can send them reminder mails (see Sending reminders for your own attestation cases on page 170). |
| Show details                   | You can use this button to display details about all the objects that are included in this attestation case (see Displaying your attestation cases on page 185).                                                                                                    |

## Table 136: Columns

| Column             | Description                                                                                                    |
|--------------------|----------------------------------------------------------------------------------------------------|
| Display<br>name    | Shows the name of the object included in the attestation case.                                                                                                    |
| Attestation policy | Shows the name of the attestation policy in use.                                                                                                    |
| State              | Shows the current status of the attestation case.                                                                                                    |
|                    | The following status' are possible:                                                                                                    |
|                    | <ul> <li>Pending: The attestation case is not closed yet and must still be approved.</li> </ul>                                                                    |
|                    | • <b>Denied</b> : The attestation case has been denied. In the details pane, on the <b>Workflow</b> tab, you can see why the attestation case was denied approval. |
| New                | Shows whether the attestation case is new. New cases have not been granted approval yet but might have been denied approval before.                                |
| Due date           | Shows by when the attestation case must be completed.                                                                                                    |
| Risk index         | Show the attestation case's risk index.                                                                                                    |

TIP: You can show less data by using the column filters. For more information, see Filtering on page 41.

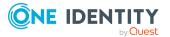

NOTE: On the following tabs, you can show other useful information about each instance in the details pane. To do this, click the appropriate instance in the list.

- Information: Displays general information about the attestations case.
- Workflow: Shows the chronological lifecycle of the attestation case.
- Attestation policy: Shows further information about the attestation policy used.
- **History**: Shows the object's attestation history.

## My actions (page description)

To open the **My Actions** page go to **Attestation** > **My Actions**.

On the **My Actions** page, you can perform various actions for attestation cases in which you are involved as an approver.

To do this, click on one of the tiles:

#### Table 137: Tiles

| Tiles                  | Description                                                                                                    |
|------------------------|----------------------------------------------------------------------------------------------------|
| 🛱 Pending              | You select the following actions:                                                                                         |
| attestations           | <ul> <li>Display pending attestation cases (see Displaying pending<br/>attestation cases on page 187)</li> </ul>          |
|                        | <ul> <li>Make approval decisions about attestation cases (see Pending<br/>attestations on page 187)</li> </ul>            |
| Attestation<br>history | You can display all approvals of attestation cases that you, or the identities that report to you, decided upon.          |
| Attestation inquiries  | Here you can perform the following actions in response to questions you have been asked about specific attestation cases: |
|                        | <ul> <li>Show inquiries (see Displaying attestation case inquiries on page 200)</li> </ul>                                |
|                        | <ul> <li>Answer inquiries (see Answering attestation case inquiries on page 201)</li> </ul>                               |

## Pending attestations (page description)

# To open the **Pending Attestations** page go to **Attestation** > **My Actions** > **Pending Attestations**.

On the **Pending Attestations** page, you can select object types for which pending attestation cases exist and then approve or deny them.

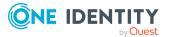

Use the **Switch to policy view** button to display all existing attestation cases grouped by the associated attestation policy and then make your approval decisions about the attestation cases (see Pending attestations – Attestation policies (page description) on page 911).

To make it easier to follow, the objects to be attested are grouped and accessible over tiles. Click one of the following tiles and then select the object to be attested:

- One Identity Manager application roles
- Departments
- System roles
- Locations
- Business roles
- PAM assets
- PAM user accounts
- Identities
- Cost centers
- User accounts
- System entitlements
- Devices

# Pending attestations – Attestation policies (page description)

To open the **Pending Attestations - Attestation Policies** page go to **Attestation > My Actions > Pending Attestations > Switch to policy view**.

On the **Pending Attestations - Attestation Policies** page, you can display all existing attestation cases grouped by the corresponding attestation policy. If you click on an entry in the list, you can then approve the corresponding attestation cases (see Approving or denying attestation cases on page 188).

The following table gives you an overview of the different controls on the **Pending Attestations – Attestation policies** page.

| Column               | Description                                                                                                    |
|----------------------|----------------------------------------------------------------------------------------------------|
| Attestation policy   | Shows you the name of the attestation policy for which there are pending attestation cases.                           |
| Attestation<br>Cases | Shows you how many pending attestation cases there are for this attest-<br>ation policy and whether they are overdue. |
| Review               | Shows you how many attestation cases of the current attestation runs have already been approved.                      |

#### Table 138: Columns

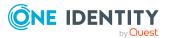

## Pending attestations – Attestation policy (page description) role

To open the **Pending Attestations – Attestation Policy** page go to **Attestation** > **My Actions** > **Pending Attestations** > **Switch to policy view** > select an attestation policy.

On the **Pending Attestations – Attestation Policy** page, you can:

- Display pending attestation cases (see Displaying pending attestation cases on page 187)
- Display attestors for pending attestation cases (see Displaying attestors of pending attestation cases on page 181)
- Display object details to attest (see Displaying pending attestation cases on page 187)
- Generate reports about objects to attest
- Send reminders to approvers (see Sending reminders about pending attestation cases on page 171)
- Grant or deny attestation cases (see Approving or denying attestation cases on page 188)
- Make inquiries about attestation cases if the information is insufficient to make an approval decision (see Submitting inquiries about pending attestation cases on page 195)
- Reroute attestation case approvals to other identities (see Rerouting approvals of pending attestation cases on page 190)
- Add other approvers that can approve attestation cases (see Appointing additional approvers to pending attestation cases on page 191)
- Delegate attestation case approvals to other identities (see Delegating approvals of pending attestation cases to other identities on page 193)
- Revoke attestation cases' hold status (see Revoking reserved attestation cases on page 197)

The following tables give you an overview of the various features and content on the **Pending Attestations – attestation policy** page.

| Table 139: Controls |  |
|---------------------|--|
|---------------------|--|

| Control | Description                                                                                                 |
|---------|----------------------------------------------------------------------------------------------------|
| Approve | Use this button to grant the attestation approval (see Approving or denying attestation cases on page 188). |
| 🗵 Deny  | Use this button to deny the attestation approval (see Approving or denying attestation cases on page 188).  |

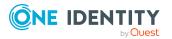

| Control                                | Description                                                                                                    |
|----------------------------------------|----------------------------------------------------------------------------------------------------|
| Approve all                            | Use this button to grant all attestations approval (see Approving or denying attestation cases on page 188).                                                                                                    |
| Deny all                               | Use this button to deny all attestations approval (see Approving or denying attestation cases on page 188).                                                                                                    |
| View approvers<br>for pending<br>cases | Use this button to display all identities that still have to make approval decisions about attestation cases (see Displaying attestors of pending attestation cases on page 181) and send them reminder mails (see Sending reminders about pending attestation cases on page 171). |
| Send reminder                          | You can use this button to send reminder mails to all identities that still have attestation cases to approve on the current tab (see Sending reminders about pending attestation cases on page 171).                                                                              |
| Next                                   | Opens the <b>Pending Attestations – Approvals</b> (see Pending attest-<br>ations – approvals (page description) on page 981).                                                                                                    |
|                                        | Use this button to display an overview of all approvals made and set further options (see Approving or denying attestation cases on page 188). As long as you have not made a decision (with the help of the previous buttons) this button is disabled.                            |

| Control                           | Description                                                                                                    |
|-----------------------------------|----------------------------------------------------------------------------------------------------|
| Actions > Go to attested object   | Use this action to switch to an overview of the object to be attested (see Displaying pending attestation cases on page 187).                                                                                                    |
| Actions > Send inquiry            | Use this action to send an inquiry to an identity about the attestation case (see Submitting inquiries about pending attestation cases on page 195).                                                                                                    |
| Actions ><br>Reroute<br>approval  | Use this action to let another approval level make the approval decision about the attestation case. For example, if approval is required by a manager in a one-off case (see Rerouting approvals of pending attestation cases on page 190).                                                                                       |
| Actions > Add<br>approver         | Use this action to add an additional approver to share the approval decision about the attestation case (see Appointing additional approvers to pending attestation cases on page 191).                                                                                                    |
| Actions ><br>Delegate<br>approval | Use this action to delegate the approval decision about the attestation case to another identity (see Delegating approvals of pending attestation cases to other identities on page 193). You can revoke this action in the attestation history (see Withdrawing delegations from pending attestation case approvals on page 193). |
| Actions > Reject<br>approval      | Use this action to reject the approval decision about an attestation case (see Rejecting approval of attestation cases on page 194). The approval decision is returned to the original approver.                                                                                                    |

## Table 140: Controls in the attestation case's details pane

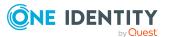

| Control                               | Description                                                                                                    |
|---------------------------------------|----------------------------------------------------------------------------------------------------|
| Actions > Send a reminder mail        | Use this action to display all identities that can make approval decisions about the attestation case (see Displaying attestors of pending attestation cases on page 181). send them reminder mails (see Sending reminders about pending attestation cases on page 171).                                                                               |
| Withdrawing<br>additional<br>approval | If you have appointed an additional approver for this attestation case<br>(see Appointing additional approvers to pending attestation cases on<br>page 191), use this button to revoke the action. Then you are the only<br>approver of this attestation case again (see Removing additional<br>approvers from pending attestation cases on page 192). |
| Revoking hold<br>status               | Use this button to release the attestation case for approval again so that it can be processed by the approvers (see Revoking reserved attestation cases on page 197).                                                                                                    |
| Report                                | Use this button to generate a report about the object to attest.                                                                                                    |
| Show details                          | You can use this button to display details about all the objects that are included in this attestation case (see Displaying pending attestation cases on page 187).                                                                                                    |

## Table 141: Columns

| Column             | Description                                                                                                    |
|--------------------|----------------------------------------------------------------------------------------------------|
| Display<br>name    | Shows the name of the object included in the attestation case.                                                                                                    |
| Attestation policy | Shows the name of the attestation policy in use.                                                                                                    |
| State              | Shows the current status of the attestation case.                                                                                                    |
|                    | The following status' are possible:                                                                                                    |
|                    | <ul> <li>Pending: The attestation case is not closed yet and must still be approved.</li> </ul>                                                                                                    |
|                    | <ul> <li>Approved: The attestation case was approved. In the details pane,<br/>on the Workflow tab, you can see why the attestation case was<br/>granted approval.</li> </ul>                                   |
|                    | <ul> <li>Denied: The attestation case was denied. In the details pane, on<br/>the Workflow tab, you can see why the attestation case was denied<br/>approval.</li> </ul>                                        |
| New                | Shows whether the attestation case is new.                                                                                                    |
|                    | It is possible that some of the attestation cases have existed for a while<br>and have been approved several times. New cases have not been granted<br>approval yet but might have been denied approval before. |

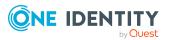

| Column     | Description                                                                                                    |
|------------|----------------------------------------------------------------------------------------------------|
| Due date   | Shows by when the attestation case must be completed.                                                                     |
| Risk index | Show the attestation case's risk index.                                                                                   |
| Approval   | Use these two buttons to make an approval decision about the attestation case.                                            |
|            | TIP: If you have made all your approval decisions, click <b>Next</b> to open an overview page and save all the approvals. |

**NOTE:** On the following tabs, you can show other useful information about each instance in the details pane. To do this, click the appropriate instance in the list.

- Information: Displays general information about the attestations case.
- Workflow: Shows the chronological lifecycle of the attestation case.
- Attestation policy: Shows further information about the attestation policy used.
- History: Shows the object's attestation history.

# Pending attestations: One Identity Manager application roles (page description)

To open the **Pending Attestations: One Identity Manager application roles** page go to **Attestation > My Actions > Pending Attestations > One Identity Manager application roles**.

On the **Pending Attestations: One Identity Manager application roles** page, you can see all the application roles with pending attestation cases that you can approve. If you click on an application role, a new page opens where you can make approval decisions about the attestation cases and run other tasks (see Pending attestations – Application role (page description) on page 916).

The following table gives you an overview of the different controls on the **Pending Attestations: One Identity Manager application roles** page.

| Control   | Description                                                                                                    |
|-----------|----------------------------------------------------------------------------------------------------|
| Tree view | Use this button to switch to the tree/hierarchical view.                                                                                                    |
| List view | Use this button to switch to the detailed list view.<br>TIP: You can show less data by using the column filters. For more information, see Filtering on page 41. |

## Table 142: Controls

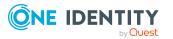

## Pending attestations – Application role (page description)

To open the **Pending Attestations – Application role** page go to **Attestation > My Actions > Pending Attestations > One Identity Manager application roles >** select application role.

On the **Pending Attestations – Application role** page, you can:

- Display pending attestation cases (see Displaying pending attestation cases on page 187)
- Display attestors for pending attestation cases (see Displaying attestors of pending attestation cases on page 181)
- Display object details to attest (see Displaying pending attestation cases on page 187)
- Generate reports about objects to attest
- Send reminders to approvers (see Sending reminders about pending attestation cases on page 171)
- Grant or deny attestation cases (see Approving or denying attestation cases on page 188)
- Make inquiries about attestation cases if the information is insufficient to make an approval decision (see Submitting inquiries about pending attestation cases on page 195)
- Reroute attestation case approvals to other identities (see Rerouting approvals of pending attestation cases on page 190)
- Add other approvers that can approve attestation cases (see Appointing additional approvers to pending attestation cases on page 191)
- Delegate attestation case approvals to other identities (see Delegating approvals of pending attestation cases to other identities on page 193)
- Revoke attestation cases' hold status (see Revoking reserved attestation cases on page 197)

The following tables give you an overview of the various features and content on the **Pending Attestations – Application role** page.

| Control     | Description                                                                                                  |
|-------------|----------------------------------------------------------------------------------------------------|
| Approve     | Use this button to grant the attestation approval (see Approving or denying attestation cases on page 188).  |
| 🗵 Deny      | Use this button to deny the attestation approval (see Approving or denying attestation cases on page 188).   |
| Approve all | Use this button to grant all attestations approval (see Approving or denying attestation cases on page 188). |
| Deny all    | Use this button to deny all attestations approval (see Approving or                                          |

## Table 143: Controls

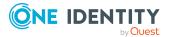

| Control                                | Description                                                                                                    |
|----------------------------------------|----------------------------------------------------------------------------------------------------|
|                                        | denying attestation cases on page 188).                                                                                                    |
| View approvers<br>for pending<br>cases | Use this button to display all identities that still have to make approval decisions about attestation cases (see Displaying attestors of pending attestation cases on page 181) and send them reminder mails (see Sending reminders about pending attestation cases on page 171).                                                                                                    |
| Send reminder                          | You can use this button to send reminder mails to all identities that still have attestation cases to approve on the current tab (see Sending reminders about pending attestation cases on page 171).                                                                                                    |
| Next                                   | Opens the <b>Pending Attestations – Approvals</b> (see Pending attest-<br>ations – approvals (page description) on page 981).<br>Use this button to display an overview of all approvals made and set<br>further options (see Approving or denying attestation cases on page<br>188). As long as you have not made a decision (with the help of the<br>previous buttons) this button is disabled. |

| Table 144: | Controls in | the | attestation | case's | details | pane |
|------------|-------------|-----|-------------|--------|---------|------|
|------------|-------------|-----|-------------|--------|---------|------|

| Control                            | Description                                                                                                    |
|------------------------------------|----------------------------------------------------------------------------------------------------|
| Actions > Go to<br>attested object | Use this action to switch to an overview of the object to be attested (see Displaying pending attestation cases on page 187).                                                                                                    |
| Actions > Send inquiry             | Use this action to send an inquiry to an identity about the attestation case (see Submitting inquiries about pending attestation cases on page 195).                                                                                                    |
| Actions ><br>Reroute<br>approval   | Use this action to let another approval level make the approval decision about the attestation case. For example, if approval is required by a manager in a one-off case (see Rerouting approvals of pending attestation cases on page 190).                                                                                       |
| Actions > Add<br>approver          | Use this action to add an additional approver to share the approval decision about the attestation case (see Appointing additional approvers to pending attestation cases on page 191).                                                                                                    |
| Actions ><br>Delegate<br>approval  | Use this action to delegate the approval decision about the attestation case to another identity (see Delegating approvals of pending attestation cases to other identities on page 193). You can revoke this action in the attestation history (see Withdrawing delegations from pending attestation case approvals on page 193). |
| Actions > Reject<br>approval       | Use this action to reject the approval decision about an attestation case (see Rejecting approval of attestation cases on page 194). The approval decision is returned to the original approver.                                                                                                    |
| Actions > Send a reminder mail     | Use this action to display all identities that can make approval decisions about the attestation case (see Displaying attestors of                                                                                                    |

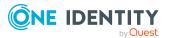

| Control                               | Description                                                                                                    |  |  |
|---------------------------------------|----------------------------------------------------------------------------------------------------|--|--|
|                                       | pending attestation cases on page 181). send them reminder mails (see Sending reminders about pending attestation cases on page 171).                                                                                                    |  |  |
| Withdrawing<br>additional<br>approval | If you have appointed an additional approver for this attestation case<br>(see Appointing additional approvers to pending attestation cases on<br>page 191), use this button to revoke the action. Then you are the only<br>approver of this attestation case again (see Removing additional<br>approvers from pending attestation cases on page 192). |  |  |
| Revoking hold<br>status               | Use this button to release the attestation case for approval again so that it can be processed by the approvers (see Revoking reserved attestation cases on page 197).                                                                                                    |  |  |
| Report                                | Use this button to generate a report about the object to attest.                                                                                                    |  |  |
| Show details                          | You can use this button to display details about all the objects that are included in this attestation case (see Displaying pending attestation cases on page 187).                                                                                                    |  |  |

## Table 145: Columns

| Column             | Description                                                                                                    |
|--------------------|----------------------------------------------------------------------------------------------------|
| Display<br>name    | Shows the name of the object included in the attestation case.                                                                                                    |
| Attestation policy | Shows the name of the attestation policy in use.                                                                                                    |
| State              | Shows the current status of the attestation case.<br>The following status' are possible:                                                                                                    |
|                    | <ul> <li>Pending: The attestation case is not closed yet and must still be approved.</li> </ul>                                                                                                    |
|                    | <ul> <li>Approved: The attestation case was approved. In the details pane,<br/>on the Workflow tab, you can see why the attestation case was<br/>granted approval.</li> </ul>                                   |
|                    | <ul> <li>Denied: The attestation case was denied. In the details pane, on<br/>the Workflow tab, you can see why the attestation case was denied<br/>approval.</li> </ul>                                        |
| New                | Shows whether the attestation case is new.                                                                                                    |
|                    | It is possible that some of the attestation cases have existed for a while<br>and have been approved several times. New cases have not been granted<br>approval yet but might have been denied approval before. |
| Due date           | Shows by when the attestation case must be completed.                                                                                                    |

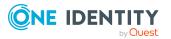

| Column     | Description                                                                                                    |
|------------|----------------------------------------------------------------------------------------------------|
| Risk index | Show the attestation case's risk index.                                                                                   |
| Approval   | Use these two buttons to make an approval decision about the attestation case.                                            |
|            | TIP: If you have made all your approval decisions, click <b>Next</b> to open an overview page and save all the approvals. |

**NOTE:** On the following tabs, you can show other useful information about each instance in the details pane. To do this, click the appropriate instance in the list.

- Information: Displays general information about the attestations case.
- Workflow: Shows the chronological lifecycle of the attestation case.
- Attestation policy: Shows further information about the attestation policy used.
- **History**: Shows the object's attestation history.

## Pending attestations: Departments (page description)

To open the **Pending Attestations: Departments** page go to **Attestation > My Actions > Pending Attestations > Departments**.

On the **Pending Attestations: Departments** page, you can see all the departments with pending attestation cases that you can approve. If you click on a department, a new page opens where you can make approval decisions about the attestation cases and run other tasks (see Pending attestations – Department (page description) on page 919).

The following table gives you an overview of the different controls on the **Pending Attestations: Departments** page.

| Control   | Description                                                                                                    |
|-----------|----------------------------------------------------------------------------------------------------|
| Tree view | Use this button to switch to the tree/hierarchical view.                                                                                                    |
| List view | Use this button to switch to the detailed list view.<br>TIP: You can show less data by using the column filters. For more information, see Filtering on page 41. |

## Table 146: Controls

## Pending attestations – Department (page description)

To open the **Pending Attestations – Department** page go to **Attestation > My Actions > Pending Attestations > Departments >** select a department.

On the **Pending Attestations – Department** page, you can:

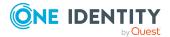

- Display pending attestation cases (see Displaying pending attestation cases on page 187)
- Display attestors for pending attestation cases (see Displaying attestors of pending attestation cases on page 181)
- Display object details to attest (see Displaying pending attestation cases on page 187)
- Generate reports about objects to attest
- Send reminders to approvers (see Sending reminders about pending attestation cases on page 171)
- Grant or deny attestation cases (see Approving or denying attestation cases on page 188)
- Make inquiries about attestation cases if the information is insufficient to make an approval decision (see Submitting inquiries about pending attestation cases on page 195)
- Reroute attestation case approvals to other identities (see Rerouting approvals of pending attestation cases on page 190)
- Add other approvers that can approve attestation cases (see Appointing additional approvers to pending attestation cases on page 191)
- Delegate attestation case approvals to other identities (see Delegating approvals of pending attestation cases to other identities on page 193)
- Revoke attestation cases' hold status (see Revoking reserved attestation cases on page 197)

The following tables give you an overview of the various features and content on the **Pending Attestations – Department** page.

| Control                                | Description                                                                                                    |
|----------------------------------------|----------------------------------------------------------------------------------------------------|
| Approve                                | Use this button to grant the attestation approval (see Approving or denying attestation cases on page 188).                                                                                                    |
| X Deny                                 | Use this button to deny the attestation approval (see Approving or denying attestation cases on page 188).                                                                                                    |
| Approve all                            | Use this button to grant all attestations approval (see Approving or denying attestation cases on page 188).                                                                                                    |
| Deny all                               | Use this button to deny all attestations approval (see Approving or denying attestation cases on page 188).                                                                                                    |
| View approvers<br>for pending<br>cases | Use this button to display all identities that still have to make approval decisions about attestation cases (see Displaying attestors of pending attestation cases on page 181) and send them reminder mails (see Sending reminders about pending attestation cases on page 171). |
| Send reminder                          | You can use this button to send reminder mails to all identities that                                                                                                    |

#### Table 147: Controls

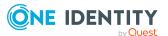

| Control | Description                                                                                                    |
|---------|----------------------------------------------------------------------------------------------------|
|         | still have attestation cases to approve on the current tab (see Sending reminders about pending attestation cases on page 171).                                                                                                    |
| Next    | Opens the <b>Pending Attestations – Approvals</b> (see Pending attest-<br>ations – approvals (page description) on page 981).                                                                                                    |
|         | Use this button to display an overview of all approvals made and set further options (see Approving or denying attestation cases on page 188). As long as you have not made a decision (with the help of the previous buttons) this button is disabled. |

| Control                               | Description                                                                                                    |
|---------------------------------------|----------------------------------------------------------------------------------------------------|
| Actions > Go to<br>attested object    | Use this action to switch to an overview of the object to be attested (see Displaying pending attestation cases on page 187).                                                                                                    |
| Actions > Send inquiry                | Use this action to send an inquiry to an identity about the attestation case (see Submitting inquiries about pending attestation cases on page 195).                                                                                                    |
| Actions ><br>Reroute<br>approval      | Use this action to let another approval level make the approval decision about the attestation case. For example, if approval is required by a manager in a one-off case (see Rerouting approvals of pending attestation cases on page 190).                                                                                       |
| Actions > Add<br>approver             | Use this action to add an additional approver to share the approval decision about the attestation case (see Appointing additional approvers to pending attestation cases on page 191).                                                                                                    |
| Actions ><br>Delegate<br>approval     | Use this action to delegate the approval decision about the attestation case to another identity (see Delegating approvals of pending attestation cases to other identities on page 193). You can revoke this action in the attestation history (see Withdrawing delegations from pending attestation case approvals on page 193). |
| Actions > Reject<br>approval          | Use this action to reject the approval decision about an attestation case (see Rejecting approval of attestation cases on page 194). The approval decision is returned to the original approver.                                                                                                    |
| Actions > Send a reminder mail        | Use this action to display all identities that can make approval decisions about the attestation case (see Displaying attestors of pending attestation cases on page 181). send them reminder mails (see Sending reminders about pending attestation cases on page 171).                                                           |
| Withdrawing<br>additional<br>approval | If you have appointed an additional approver for this attestation case<br>(see Appointing additional approvers to pending attestation cases on<br>page 191), use this button to revoke the action. Then you are the only<br>approver of this attestation case again (see Removing additional                                       |

## Table 148: Controls in the attestation case's details pane

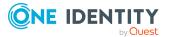

| Control                 | Description                                                                                                    |
|-------------------------|----------------------------------------------------------------------------------------------------|
|                         | approvers from pending attestation cases on page 192).                                                                                                    |
| Revoking hold<br>status | Use this button to release the attestation case for approval again so that it can be processed by the approvers (see Revoking reserved attestation cases on page 197). |
| Report                  | Use this button to generate a report about the object to attest.                                                                                                    |
| Show details            | You can use this button to display details about all the objects that are included in this attestation case (see Displaying pending attestation cases on page 187).    |

## Table 149: Columns

| Column             | Description                                                                                                    |
|--------------------|----------------------------------------------------------------------------------------------------|
| Display<br>name    | Shows the name of the object included in the attestation case.                                                                                                    |
| Attestation policy | Shows the name of the attestation policy in use.                                                                                                    |
| State              | Shows the current status of the attestation case.                                                                                                    |
|                    | The following status' are possible:                                                                                                    |
|                    | <ul> <li>Pending: The attestation case is not closed yet and must still be approved.</li> </ul>                                                                                                    |
|                    | <ul> <li>Approved: The attestation case was approved. In the details pane,<br/>on the Workflow tab, you can see why the attestation case was<br/>granted approval.</li> </ul>                                   |
|                    | • <b>Denied</b> : The attestation case was denied. In the details pane, on the <b>Workflow</b> tab, you can see why the attestation case was denied approval.                                                   |
| New                | Shows whether the attestation case is new.                                                                                                    |
|                    | It is possible that some of the attestation cases have existed for a while<br>and have been approved several times. New cases have not been granted<br>approval yet but might have been denied approval before. |
| Due date           | Shows by when the attestation case must be completed.                                                                                                    |
| Risk index         | Show the attestation case's risk index.                                                                                                    |
| Approval           | Use these two buttons to make an approval decision about the attestation case.                                                                                                    |
|                    | TIP: If you have made all your approval decisions, click <b>Next</b> to open an overview page and save all the approvals.                                                                                       |

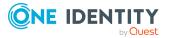

NOTE: On the following tabs, you can show other useful information about each instance in the details pane. To do this, click the appropriate instance in the list.

- Information: Displays general information about the attestations case.
- Workflow: Shows the chronological lifecycle of the attestation case.
- Attestation policy: Shows further information about the attestation policy used.
- **History**: Shows the object's attestation history.

## Pending attestations: System roles (page description)

To open the **Pending Attestations: System roles** page go to **Attestation > My Actions > Pending Attestations > System roles**.

On the **Pending Attestations: System roles** page, you can see all the system roles with pending attestation cases that you can approve. If you click on a system role, a new page opens where you can make approval decisions about the attestation cases and run other tasks (see Pending attestations – System role (page description) on page 923).

The following table gives you an overview of the different controls on the **Pending Attestations: System roles** page.

| Control   | Description                                                                                                    |
|-----------|----------------------------------------------------------------------------------------------------|
| Tree view | Use this button to switch to the tree/hierarchical view.                                                                                                    |
| List view | Use this button to switch to the detailed list view.<br>TIP: You can show less data by using the column filters. For more information, see Filtering on page 41. |

#### Table 150: Controls

## Pending attestations – System role (page description)

To open the **Pending Attestations – System role** page go to **Attestation > My Actions > Pending Attestations > System roles >** select a system role.

On the **Pending Attestations – System role** page, you can:

- Display pending attestation cases (see Displaying pending attestation cases on page 187)
- Display attestors for pending attestation cases (see Displaying attestors of pending attestation cases on page 181)
- Display object details to attest (see Displaying pending attestation cases on page 187)
- Generate reports about objects to attest

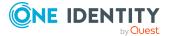

- Send reminders to approvers (see Sending reminders about pending attestation cases on page 171)
- Grant or deny attestation cases (see Approving or denying attestation cases on page 188)
- Make inquiries about attestation cases if the information is insufficient to make an approval decision (see Submitting inquiries about pending attestation cases on page 195)
- Reroute attestation case approvals to other identities (see Rerouting approvals of pending attestation cases on page 190)
- Add other approvers that can approve attestation cases (see Appointing additional approvers to pending attestation cases on page 191)
- Delegate attestation case approvals to other identities (see Delegating approvals of pending attestation cases to other identities on page 193)
- Revoke attestation cases' hold status (see Revoking reserved attestation cases on page 197)

The following tables give you an overview of the various features and content on the **Pending Attestations – System role** page.

| Control                                | Description                                                                                                    |
|----------------------------------------|----------------------------------------------------------------------------------------------------|
| Approve                                | Use this button to grant the attestation approval (see Approving or denying attestation cases on page 188).                                                                                                    |
| 🗵 Deny                                 | Use this button to deny the attestation approval (see Approving or denying attestation cases on page 188).                                                                                                    |
| Approve all                            | Use this button to grant all attestations approval (see Approving or denying attestation cases on page 188).                                                                                                    |
| Deny all                               | Use this button to deny all attestations approval (see Approving or denying attestation cases on page 188).                                                                                                    |
| View approvers<br>for pending<br>cases | Use this button to display all identities that still have to make approval decisions about attestation cases (see Displaying attestors of pending attestation cases on page 181) and send them reminder mails (see Sending reminders about pending attestation cases on page 171). |
| Send reminder                          | You can use this button to send reminder mails to all identities that still have attestation cases to approve on the current tab (see Sending reminders about pending attestation cases on page 171).                                                                              |
| Next                                   | Opens the <b>Pending Attestations – Approvals</b> (see Pending attest-<br>ations – approvals (page description) on page 981).                                                                                                    |
|                                        | Use this button to display an overview of all approvals made and set further options (see Approving or denying attestation cases on page 188). As long as you have not made a decision (with the help of the previous buttons) this button is disabled.                            |

### Table 151: Controls

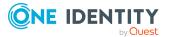

| Control                               | Description                                                                                                    |
|---------------------------------------|----------------------------------------------------------------------------------------------------|
| Actions > Go to<br>attested object    | Use this action to switch to an overview of the object to be attested (see Displaying pending attestation cases on page 187).                                                                                                    |
| Actions > Send inquiry                | Use this action to send an inquiry to an identity about the attestation case (see Submitting inquiries about pending attestation cases on page 195).                                                                                                    |
| Actions ><br>Reroute<br>approval      | Use this action to let another approval level make the approval decision about the attestation case. For example, if approval is required by a manager in a one-off case (see Rerouting approvals of pending attestation cases on page 190).                                                                                                    |
| Actions > Add<br>approver             | Use this action to add an additional approver to share the approval decision about the attestation case (see Appointing additional approvers to pending attestation cases on page 191).                                                                                                    |
| Actions ><br>Delegate<br>approval     | Use this action to delegate the approval decision about the attestation case to another identity (see Delegating approvals of pending attestation cases to other identities on page 193). You can revoke this action in the attestation history (see Withdrawing delegations from pending attestation case approvals on page 193).                     |
| Actions > Reject<br>approval          | Use this action to reject the approval decision about an attestation case (see Rejecting approval of attestation cases on page 194). The approval decision is returned to the original approver.                                                                                                    |
| Actions > Send a reminder mail        | Use this action to display all identities that can make approval decisions about the attestation case (see Displaying attestors of pending attestation cases on page 181). send them reminder mails (see Sending reminders about pending attestation cases on page 171).                                                                               |
| Withdrawing<br>additional<br>approval | If you have appointed an additional approver for this attestation case<br>(see Appointing additional approvers to pending attestation cases on<br>page 191), use this button to revoke the action. Then you are the only<br>approver of this attestation case again (see Removing additional<br>approvers from pending attestation cases on page 192). |
| Revoking hold<br>status               | Use this button to release the attestation case for approval again so that it can be processed by the approvers (see Revoking reserved attestation cases on page 197).                                                                                                    |
| Report                                | Use this button to generate a report about the object to attest.                                                                                                    |
| Show details                          | You can use this button to display details about all the objects that are included in this attestation case (see Displaying pending attestation cases on page 187).                                                                                                    |

Table 152: Controls in the attestation case's details pane

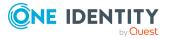

| Column             | Description                                                                                                    |
|--------------------|----------------------------------------------------------------------------------------------------|
| Display<br>name    | Shows the name of the object included in the attestation case.                                                                                                    |
| Attestation policy | Shows the name of the attestation policy in use.                                                                                                    |
| State              | Shows the current status of the attestation case.                                                                                                    |
|                    | The following status' are possible:                                                                                                    |
|                    | <ul> <li>Pending: The attestation case is not closed yet and must still be approved.</li> </ul>                                                                                                    |
|                    | <ul> <li>Approved: The attestation case was approved. In the details pane,<br/>on the Workflow tab, you can see why the attestation case was<br/>granted approval.</li> </ul>                                   |
|                    | • <b>Denied</b> : The attestation case was denied. In the details pane, on the <b>Workflow</b> tab, you can see why the attestation case was denied approval.                                                   |
| New                | Shows whether the attestation case is new.                                                                                                    |
|                    | It is possible that some of the attestation cases have existed for a while<br>and have been approved several times. New cases have not been granted<br>approval yet but might have been denied approval before. |
| Due date           | Shows by when the attestation case must be completed.                                                                                                    |
| Risk index         | Show the attestation case's risk index.                                                                                                    |
| Approval           | Use these two buttons to make an approval decision about the attestation case.                                                                                                    |
|                    | TIP: If you have made all your approval decisions, click <b>Next</b> to open an overview page and save all the approvals.                                                                                       |

## Table 153: Columns

TIP: You can show less data by using the column filters. For more information, see Filtering on page 41.

NOTE: On the following tabs, you can show other useful information about each instance in the details pane. To do this, click the appropriate instance in the list.

- Information: Displays general information about the attestations case.
- **Workflow**: Shows the chronological lifecycle of the attestation case.
- Attestation policy: Shows further information about the attestation policy used.
- History: Shows the object's attestation history.

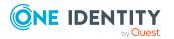

## Pending attestations: Locations (page description)

To open the **Pending Attestations: Locations** page go to **Attestation > My Actions > Pending Attestations > Locations**.

On the **Pending Attestations: Locations** page, you can see all the locations with pending attestation cases that you can approve. If you click on a location, a new page opens where you can make approval decisions about the attestation cases and run other tasks (see Pending attestations – Location (page description) on page 927).

The following table gives you an overview of the different controls on the **Pending Attestations: Locations** page.

| Control   | Description                                                                                                    |
|-----------|----------------------------------------------------------------------------------------------------|
| Tree view | Use this button to switch to the tree/hierarchical view.                                                                                                    |
| List view | Use this button to switch to the detailed list view.<br>TIP: You can show less data by using the column filters. For more information, see Filtering on page 41. |

## Table 154: Controls

## Pending attestations – Location (page description)

To open the **Pending attestations – Location** page go to **Attestation > My Actions > Pending Attestations > Locations >** select a location.

On the **Pending Attestations – Location** page, you can:

- Display pending attestation cases (see Displaying pending attestation cases on page 187)
- Display attestors for pending attestation cases (see Displaying attestors of pending attestation cases on page 181)
- Display object details to attest (see Displaying pending attestation cases on page 187)
- Generate reports about objects to attest
- Send reminders to approvers (see Sending reminders about pending attestation cases on page 171)
- Grant or deny attestation cases (see Approving or denying attestation cases on page 188)
- Make inquiries about attestation cases if the information is insufficient to make an approval decision (see Submitting inquiries about pending attestation cases on page 195)
- Reroute attestation case approvals to other identities (see Rerouting approvals of pending attestation cases on page 190)

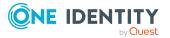

- Add other approvers that can approve attestation cases (see Appointing additional approvers to pending attestation cases on page 191)
- Delegate attestation case approvals to other identities (see Delegating approvals of pending attestation cases to other identities on page 193)
- Revoke attestation cases' hold status (see Revoking reserved attestation cases on page 197)

The following tables give you an overview of the various features and content on the **Pending Attestations – Location** page.

| Control                                | Description                                                                                                    |
|----------------------------------------|----------------------------------------------------------------------------------------------------|
| Approve                                | Use this button to grant the attestation approval (see Approving or denying attestation cases on page 188).                                                                                                    |
| 🗵 Deny                                 | Use this button to deny the attestation approval (see Approving or denying attestation cases on page 188).                                                                                                    |
| Approve all                            | Use this button to grant all attestations approval (see Approving or denying attestation cases on page 188).                                                                                                    |
| Deny all                               | Use this button to deny all attestations approval (see Approving or denying attestation cases on page 188).                                                                                                    |
| View approvers<br>for pending<br>cases | Use this button to display all identities that still have to make approval decisions about attestation cases (see Displaying attestors of pending attestation cases on page 181) and send them reminder mails (see Sending reminders about pending attestation cases on page 171).                                                                                                    |
| Send reminder                          | You can use this button to send reminder mails to all identities that still have attestation cases to approve on the current tab (see Sending reminders about pending attestation cases on page 171).                                                                                                    |
| Next                                   | Opens the <b>Pending Attestations – Approvals</b> (see Pending attest-<br>ations – approvals (page description) on page 981).<br>Use this button to display an overview of all approvals made and set<br>further options (see Approving or denying attestation cases on page<br>188). As long as you have not made a decision (with the help of the<br>previous buttons) this button is disabled. |

## Table 155: Controls

## Table 156: Controls in the attestation case's details pane

| Control                            | Description                                                                                                    |
|------------------------------------|----------------------------------------------------------------------------------------------------|
| Actions > Go to<br>attested object | Use this action to switch to an overview of the object to be attested (see Displaying pending attestation cases on page 187).                        |
| Actions > Send<br>inquiry          | Use this action to send an inquiry to an identity about the attestation case (see Submitting inquiries about pending attestation cases on page 195). |

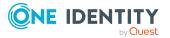

| Control                               | Description                                                                                                    |
|---------------------------------------|----------------------------------------------------------------------------------------------------|
| Actions ><br>Reroute<br>approval      | Use this action to let another approval level make the approval decision about the attestation case. For example, if approval is required by a manager in a one-off case (see Rerouting approvals of pending attestation cases on page 190).                                                                                                    |
| Actions > Add<br>approver             | Use this action to add an additional approver to share the approval decision about the attestation case (see Appointing additional approvers to pending attestation cases on page 191).                                                                                                    |
| Actions ><br>Delegate<br>approval     | Use this action to delegate the approval decision about the attestation case to another identity (see Delegating approvals of pending attest-<br>ation cases to other identities on page 193). You can revoke this action in the attestation history (see Withdrawing delegations from pending attestation case approvals on page 193).                |
| Actions > Reject<br>approval          | Use this action to reject the approval decision about an attestation case (see Rejecting approval of attestation cases on page 194). The approval decision is returned to the original approver.                                                                                                    |
| Actions > Send a reminder mail        | Use this action to display all identities that can make approval decisions about the attestation case (see Displaying attestors of pending attestation cases on page 181). send them reminder mails (see Sending reminders about pending attestation cases on page 171).                                                                               |
| Withdrawing<br>additional<br>approval | If you have appointed an additional approver for this attestation case<br>(see Appointing additional approvers to pending attestation cases on<br>page 191), use this button to revoke the action. Then you are the only<br>approver of this attestation case again (see Removing additional<br>approvers from pending attestation cases on page 192). |
| Revoking hold<br>status               | Use this button to release the attestation case for approval again so that it can be processed by the approvers (see Revoking reserved attestation cases on page 197).                                                                                                    |
| Report                                | Use this button to generate a report about the object to attest.                                                                                                    |
| Show details                          | You can use this button to display details about all the objects that are included in this attestation case (see Displaying pending attestation cases on page 187).                                                                                                    |

## Table 157: Columns

| Column             | Description                                                    |
|--------------------|----------------------------------------------------------------|
| Display<br>name    | Shows the name of the object included in the attestation case. |
| Attestation policy | Shows the name of the attestation policy in use.               |

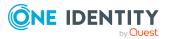

| Column     | Description                                                                                                    |
|------------|----------------------------------------------------------------------------------------------------|
| State      | Shows the current status of the attestation case.                                                                                                    |
|            | The following status' are possible:                                                                                                    |
|            | <ul> <li>Pending: The attestation case is not closed yet and must still be approved.</li> </ul>                                                                                                    |
|            | <ul> <li>Approved: The attestation case was approved. In the details pane,<br/>on the Workflow tab, you can see why the attestation case was<br/>granted approval.</li> </ul>                                   |
|            | • <b>Denied</b> : The attestation case was denied. In the details pane, on the <b>Workflow</b> tab, you can see why the attestation case was denied approval.                                                   |
| New        | Shows whether the attestation case is new.                                                                                                    |
|            | It is possible that some of the attestation cases have existed for a while<br>and have been approved several times. New cases have not been granted<br>approval yet but might have been denied approval before. |
| Due date   | Shows by when the attestation case must be completed.                                                                                                    |
| Risk index | Show the attestation case's risk index.                                                                                                    |
| Approval   | Use these two buttons to make an approval decision about the attestation case.                                                                                                    |
|            | TIP: If you have made all your approval decisions, click <b>Next</b> to open an overview page and save all the approvals.                                                                                       |

NOTE: On the following tabs, you can show other useful information about each instance in the details pane. To do this, click the appropriate instance in the list.

- Information: Displays general information about the attestations case.
- Workflow: Shows the chronological lifecycle of the attestation case.
- Attestation policy: Shows further information about the attestation policy used.
- History: Shows the object's attestation history.

## Pending attestations: Business roles (page description)

## To open the **Pending Attestations: Business roles** page go to **Attestation > My Actions > Pending Attestations > Business roles**.

On the **Pending Attestations: Business Roles** page, you can see all the business roles with pending attestation cases that you can approve. If you click on a business role, a new page opens where you can make approval decisions about the attestation cases and run other tasks (see Pending attestations – Business role (page description) on page 931).

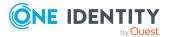

The following table gives you an overview of the different controls on the **Pending Attestations: Business roles** page.

| Table | 158: | Controls |  |
|-------|------|----------|--|
|-------|------|----------|--|

| Control   | Description                                                                                                    |
|-----------|----------------------------------------------------------------------------------------------------|
| Tree view | Use this button to switch to the tree/hierarchical view.                                                                                                    |
| List view | Use this button to switch to the detailed list view.<br>TIP: You can show less data by using the column filters. For more information, see Filtering on page 41. |

## Pending attestations – Business role (page description)

To open the **Pending Attestations – Business role** page go to **Attestation > My Actions > Pending Attestations > Business roles >** select a business role.

On the **Pending Attestations – Business role** page, you can:

- Display pending attestation cases (see Displaying pending attestation cases on page 187)
- Display attestors for pending attestation cases (see Displaying attestors of pending attestation cases on page 181)
- Display object details to attest (see Displaying pending attestation cases on page 187)
- Generate reports about objects to attest
- Send reminders to approvers (see Sending reminders about pending attestation cases on page 171)
- Grant or deny attestation cases (see Approving or denying attestation cases on page 188)
- Make inquiries about attestation cases if the information is insufficient to make an approval decision (see Submitting inquiries about pending attestation cases on page 195)
- Reroute attestation case approvals to other identities (see Rerouting approvals of pending attestation cases on page 190)
- Add other approvers that can approve attestation cases (see Appointing additional approvers to pending attestation cases on page 191)
- Delegate attestation case approvals to other identities (see Delegating approvals of pending attestation cases to other identities on page 193)
- Revoke attestation cases' hold status (see Revoking reserved attestation cases on page 197)

The following tables give you an overview of the various features and content on the **Pending Attestations – Business role** page.

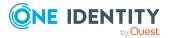

| Table | 159: | Controls |
|-------|------|----------|
|-------|------|----------|

| Control                                | Description                                                                                                    |
|----------------------------------------|----------------------------------------------------------------------------------------------------|
| Approve                                | Use this button to grant the attestation approval (see Approving or denying attestation cases on page 188).                                                                                                    |
| 🗵 Deny                                 | Use this button to deny the attestation approval (see Approving or denying attestation cases on page 188).                                                                                                    |
| Approve all                            | Use this button to grant all attestations approval (see Approving or denying attestation cases on page 188).                                                                                                    |
| Deny all                               | Use this button to deny all attestations approval (see Approving or denying attestation cases on page 188).                                                                                                    |
| View approvers<br>for pending<br>cases | Use this button to display all identities that still have to make approval decisions about attestation cases (see Displaying attestors of pending attestation cases on page 181) and send them reminder mails (see Sending reminders about pending attestation cases on page 171).                                                                                                    |
| Send reminder                          | You can use this button to send reminder mails to all identities that still have attestation cases to approve on the current tab (see Sending reminders about pending attestation cases on page 171).                                                                                                    |
| Next                                   | Opens the <b>Pending Attestations – Approvals</b> (see Pending attest-<br>ations – approvals (page description) on page 981).<br>Use this button to display an overview of all approvals made and set<br>further options (see Approving or denying attestation cases on page<br>188). As long as you have not made a decision (with the help of the<br>previous buttons) this button is disabled. |

## Table 160: Controls in the attestation case's details pane

| Control                            | Description                                                                                                    |
|------------------------------------|----------------------------------------------------------------------------------------------------|
| Actions > Go to<br>attested object | Use this action to switch to an overview of the object to be attested (see Displaying pending attestation cases on page 187).                                                                                                    |
| Actions > Send inquiry             | Use this action to send an inquiry to an identity about the attestation case (see Submitting inquiries about pending attestation cases on page 195).                                                                                         |
| Actions ><br>Reroute<br>approval   | Use this action to let another approval level make the approval decision about the attestation case. For example, if approval is required by a manager in a one-off case (see Rerouting approvals of pending attestation cases on page 190). |
| Actions > Add<br>approver          | Use this action to add an additional approver to share the approval decision about the attestation case (see Appointing additional approvers to pending attestation cases on page 191).                                                      |
| Actions ><br>Delegate              | Use this action to delegate the approval decision about the attestation                                                                                                    |

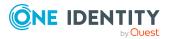

| Control                               | Description                                                                                                    |
|---------------------------------------|----------------------------------------------------------------------------------------------------|
| approval                              | case to another identity (see Delegating approvals of pending attest-<br>ation cases to other identities on page 193). You can revoke this<br>action in the attestation history (see Withdrawing delegations from<br>pending attestation case approvals on page 193).                                                                                  |
| Actions > Reject<br>approval          | Use this action to reject the approval decision about an attestation case (see Rejecting approval of attestation cases on page 194). The approval decision is returned to the original approver.                                                                                                    |
| Actions > Send a<br>reminder mail     | Use this action to display all identities that can make approval decisions about the attestation case (see Displaying attestors of pending attestation cases on page 181). send them reminder mails (see Sending reminders about pending attestation cases on page 171).                                                                               |
| Withdrawing<br>additional<br>approval | If you have appointed an additional approver for this attestation case<br>(see Appointing additional approvers to pending attestation cases on<br>page 191), use this button to revoke the action. Then you are the only<br>approver of this attestation case again (see Removing additional<br>approvers from pending attestation cases on page 192). |
| Revoking hold<br>status               | Use this button to release the attestation case for approval again so that it can be processed by the approvers (see Revoking reserved attestation cases on page 197).                                                                                                    |
| Report                                | Use this button to generate a report about the object to attest.                                                                                                    |
| Show details                          | You can use this button to display details about all the objects that are included in this attestation case (see Displaying pending attestation cases on page 187).                                                                                                    |

## Table 161: Columns

| Column             | Description                                                                                                    |
|--------------------|----------------------------------------------------------------------------------------------------|
| Display<br>name    | Shows the name of the object included in the attestation case.                                                                                                    |
| Attestation policy | Shows the name of the attestation policy in use.                                                                                                    |
| State              | <ul> <li>Shows the current status of the attestation case.</li> <li>The following status' are possible: <ul> <li>Pending: The attestation case is not closed yet and must still be approved.</li> <li>Approved: The attestation case was approved. In the details pane,</li> </ul> </li> </ul> |
|                    | <ul> <li>on the Workflow tab, you can see why the attestation case was granted approval.</li> <li>Denied: The attestation case was denied. In the details pane, on</li> </ul>                                                                                                    |

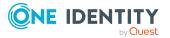

| Column     | Description                                                                                                    |
|------------|----------------------------------------------------------------------------------------------------|
|            | the <b>Workflow</b> tab, you can see why the attestation case was denied approval.                                                                                                    |
| New        | Shows whether the attestation case is new.                                                                                                    |
|            | It is possible that some of the attestation cases have existed for a while<br>and have been approved several times. New cases have not been granted<br>approval yet but might have been denied approval before. |
| Due date   | Shows by when the attestation case must be completed.                                                                                                    |
| Risk index | Show the attestation case's risk index.                                                                                                    |
| Approval   | Use these two buttons to make an approval decision about the attestation case.                                                                                                    |
|            | TIP: If you have made all your approval decisions, click <b>Next</b> to open an overview page and save all the approvals.                                                                                       |

NOTE: On the following tabs, you can show other useful information about each instance in the details pane. To do this, click the appropriate instance in the list.

- Information: Displays general information about the attestations case.
- Workflow: Shows the chronological lifecycle of the attestation case.
- Attestation policy: Shows further information about the attestation policy used.
- **History**: Shows the object's attestation history.

## Pending attestations: PAM assets (page description)

To open the **Pending Attestations: PAM assets** page go to **Attestation** > **My Actions** > **Pending Attestations** > **PAM assets**.

On the **Pending Attestations: PAM assets** page, you can see all the PAM assets with pending attestation cases that you can approve. If you click on a PAM asset, a new page opens where you can make approval decisions about the attestation cases and run other tasks (see Pending attestations – PAM asset (page description) on page 935).

The following table gives you an overview of the different controls on the **Pending Attestations: PAM assets** page.

| Control   | Description                                              |
|-----------|----------------------------------------------------------|
| Tree view | Use this button to switch to the tree/hierarchical view. |
| List view | Use this button to switch to the detailed list view.     |

#### Table 162: Controls

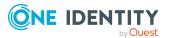

| Control D | escription                                                                                              |
|-----------|----------------------------------------------------------------------------------------------------|
|           | TIP: You can show less data by using the column filters. For more nformation, see Filtering on page 41. |

## Pending attestations – PAM asset (page description)

To open the **Pending Attestations – PAM asset** page go to **Attestation > My Actions** > **Pending Attestations > PAM assets** > select a PAM asset.

On the **Pending Attestations – PAM user account** page, you can:

- Display pending attestation cases (see Displaying pending attestation cases on page 187)
- Display attestors for pending attestation cases (see Displaying attestors of pending attestation cases on page 181)
- Display object details to attest (see Displaying pending attestation cases on page 187)
- Generate reports about objects to attest
- Send reminders to approvers (see Sending reminders about pending attestation cases on page 171)
- Grant or deny attestation cases (see Approving or denying attestation cases on page 188)
- Make inquiries about attestation cases if the information is insufficient to make an approval decision (see Submitting inquiries about pending attestation cases on page 195)
- Reroute attestation case approvals to other identities (see Rerouting approvals of pending attestation cases on page 190)
- Add other approvers that can approve attestation cases (see Appointing additional approvers to pending attestation cases on page 191)
- Delegate attestation case approvals to other identities (see Delegating approvals of pending attestation cases to other identities on page 193)
- Revoke attestation cases' hold status (see Revoking reserved attestation cases on page 197)

The following tables give you an overview of the various features and content on the **Pending Attestations – PAM asset** page.

| Control   | Description                                                                                                 |
|-----------|----------------------------------------------------------------------------------------------------|
| Approve 🗸 | Use this button to grant the attestation approval (see Approving or denying attestation cases on page 188). |
| × Deny    | Use this button to deny the attestation approval (see Approving or denying attestation cases on page 188).  |

#### **Table 163: Controls**

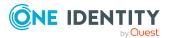

| Control                                | Description                                                                                                    |
|----------------------------------------|----------------------------------------------------------------------------------------------------|
| Approve all                            | Use this button to grant all attestations approval (see Approving or denying attestation cases on page 188).                                                                                                    |
| Deny all                               | Use this button to deny all attestations approval (see Approving or denying attestation cases on page 188).                                                                                                    |
| View approvers<br>for pending<br>cases | Use this button to display all identities that still have to make approval decisions about attestation cases (see Displaying attestors of pending attestation cases on page 181) and send them reminder mails (see Sending reminders about pending attestation cases on page 171). |
| Send reminder                          | You can use this button to send reminder mails to all identities that still have attestation cases to approve on the current tab (see Sending reminders about pending attestation cases on page 171).                                                                              |
| Next                                   | Opens the <b>Pending Attestations – Approvals</b> (see Pending attest-<br>ations – approvals (page description) on page 981).                                                                                                    |
|                                        | Use this button to display an overview of all approvals made and set<br>further options (see Approving or denying attestation cases on page<br>188). As long as you have not made a decision (with the help of the<br>previous buttons) this button is disabled.                   |

| Control                           | Description                                                                                                    |
|-----------------------------------|----------------------------------------------------------------------------------------------------|
| Actions > Go to attested object   | Use this action to switch to an overview of the object to be attested (see Displaying pending attestation cases on page 187).                                                                                                    |
| Actions > Send inquiry            | Use this action to send an inquiry to an identity about the attestation case (see Submitting inquiries about pending attestation cases on page 195).                                                                                                    |
| Actions ><br>Reroute<br>approval  | Use this action to let another approval level make the approval decision about the attestation case. For example, if approval is required by a manager in a one-off case (see Rerouting approvals of pending attestation cases on page 190).                                                                                       |
| Actions > Add<br>approver         | Use this action to add an additional approver to share the approval decision about the attestation case (see Appointing additional approvers to pending attestation cases on page 191).                                                                                                    |
| Actions ><br>Delegate<br>approval | Use this action to delegate the approval decision about the attestation case to another identity (see Delegating approvals of pending attestation cases to other identities on page 193). You can revoke this action in the attestation history (see Withdrawing delegations from pending attestation case approvals on page 193). |
| Actions > Reject<br>approval      | Use this action to reject the approval decision about an attestation case (see Rejecting approval of attestation cases on page 194). The approval decision is returned to the original approver.                                                                                                    |

## Table 164: Controls in the attestation case's details pane

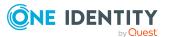

| Control                               | Description                                                                                                    |  |
|---------------------------------------|----------------------------------------------------------------------------------------------------|--|
| Actions > Send a reminder mail        | Use this action to display all identities that can make approval decisions about the attestation case (see Displaying attestors of pending attestation cases on page 181). send them reminder mails (see Sending reminders about pending attestation cases on page 171).                                                                               |  |
| Withdrawing<br>additional<br>approval | If you have appointed an additional approver for this attestation case<br>(see Appointing additional approvers to pending attestation cases on<br>page 191), use this button to revoke the action. Then you are the only<br>approver of this attestation case again (see Removing additional<br>approvers from pending attestation cases on page 192). |  |
| Revoking hold<br>status               | Use this button to release the attestation case for approval again so that it can be processed by the approvers (see Revoking reserved attestation cases on page 197).                                                                                                    |  |
| Report                                | Use this button to generate a report about the object to attest.                                                                                                    |  |
| Show details                          | You can use this button to display details about all the objects that are included in this attestation case (see Displaying pending attestation cases on page 187).                                                                                                    |  |

#### Table 165: Columns

| Column             | Description                                                                                                    |  |  |  |
|--------------------|----------------------------------------------------------------------------------------------------|--|--|--|
| Display<br>name    | Shows the name of the object included in the attestation case.                                                                                                    |  |  |  |
| Attestation policy | Shows the name of the attestation policy in use.                                                                                                    |  |  |  |
| State              | Shows the current status of the attestation case.                                                                                                    |  |  |  |
|                    | The following status' are possible:                                                                                                    |  |  |  |
|                    | <ul> <li>Pending: The attestation case is not closed yet and must still be approved.</li> </ul>                                                                                                    |  |  |  |
|                    | <ul> <li>Approved: The attestation case was approved. In the details pane,<br/>on the Workflow tab, you can see why the attestation case was<br/>granted approval.</li> </ul>                                   |  |  |  |
|                    | <ul> <li>Denied: The attestation case was denied. In the details pane, on<br/>the Workflow tab, you can see why the attestation case was denied<br/>approval.</li> </ul>                                        |  |  |  |
| New                | Shows whether the attestation case is new.                                                                                                    |  |  |  |
|                    | It is possible that some of the attestation cases have existed for a while<br>and have been approved several times. New cases have not been granted<br>approval yet but might have been denied approval before. |  |  |  |

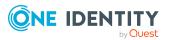

| Column     | Description                                                                                                    |  |  |
|------------|----------------------------------------------------------------------------------------------------|--|--|
| Due date   | Shows by when the attestation case must be completed.                                                                     |  |  |
| Risk index | Show the attestation case's risk index.                                                                                   |  |  |
| Approval   | Use these two buttons to make an approval decision about the attestation case.                                            |  |  |
|            | TIP: If you have made all your approval decisions, click <b>Next</b> to open an overview page and save all the approvals. |  |  |

TIP: You can show less data by using the column filters. For more information, see Filtering on page 41.

**NOTE:** On the following tabs, you can show other useful information about each instance in the details pane. To do this, click the appropriate instance in the list.

- Information: Displays general information about the attestations case.
- Workflow: Shows the chronological lifecycle of the attestation case.
- Attestation policy: Shows further information about the attestation policy used.
- History: Shows the object's attestation history.

# Pending attestations: PAM user accounts (page description)

To open the **Pending Attestations: PAM user accounts** page go to **Attestation > My Actions > Pending Attestations > PAM user accounts**.

On the **Pending Attestations: PAM user accounts** page, you can see all the PAM user accounts with pending attestation cases that you can approve. If you click on a PAM user account, a new page opens where you can make approval decisions about the attestation cases and run other tasks (see Pending attestations – PAM user account (page description) on page 939).

The following table gives you an overview of the different controls on the **Pending Attestations: PAM user accounts** page.

| Control   | Description                                                                                                    |  |
|-----------|----------------------------------------------------------------------------------------------------|--|
| Tree view | Use this button to switch to the tree/hierarchical view.                                                                                                    |  |
| List view | Use this button to switch to the detailed list view.<br>TIP: You can show less data by using the column filters. For more information, see Filtering on page 41. |  |

#### Table 166: Controls

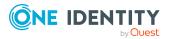

#### Pending attestations – PAM user account (page description)

To open the **Pending Attestations – PAM user account** page go to **Attestation > My Actions > Pending Attestations > PAM user accounts** > select a PAM user account.

On the **Pending Attestations – PAM user account** page, you can:

- Display pending attestation cases (see Displaying pending attestation cases on page 187)
- Display attestors for pending attestation cases (see Displaying attestors of pending attestation cases on page 181)
- Display object details to attest (see Displaying pending attestation cases on page 187)
- Generate reports about objects to attest
- Send reminders to approvers (see Sending reminders about pending attestation cases on page 171)
- Grant or deny attestation cases (see Approving or denying attestation cases on page 188)
- Make inquiries about attestation cases if the information is insufficient to make an approval decision (see Submitting inquiries about pending attestation cases on page 195)
- Reroute attestation case approvals to other identities (see Rerouting approvals of pending attestation cases on page 190)
- Add other approvers that can approve attestation cases (see Appointing additional approvers to pending attestation cases on page 191)
- Delegate attestation case approvals to other identities (see Delegating approvals of pending attestation cases to other identities on page 193)
- Revoke attestation cases' hold status (see Revoking reserved attestation cases on page 197)

The following tables give you an overview of the various features and content on the **Pending Attestations – PAM user account** page.

| Control     | Description                                                                                                  |  |  |
|-------------|----------------------------------------------------------------------------------------------------|--|--|
| Approve     | Use this button to grant the attestation approval (see Approving or denying attestation cases on page 188).  |  |  |
| 🗵 Deny      | Use this button to deny the attestation approval (see Approving or denying attestation cases on page 188).   |  |  |
| Approve all | Use this button to grant all attestations approval (see Approving or denying attestation cases on page 188). |  |  |
| Deny all    | Use this button to deny all attestations approval (see Approving or denying attestation cases on page 188).  |  |  |

#### Table 167: Controls

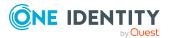

| Control                                | Description                                                                                                    |
|----------------------------------------|----------------------------------------------------------------------------------------------------|
| View approvers<br>for pending<br>cases | Use this button to display all identities that still have to make approval decisions about attestation cases (see Displaying attestors of pending attestation cases on page 181) and send them reminder mails (see Sending reminders about pending attestation cases on page 171).                                                                                                    |
| Send reminder                          | You can use this button to send reminder mails to all identities that still have attestation cases to approve on the current tab (see Sending reminders about pending attestation cases on page 171).                                                                                                    |
| Next                                   | Opens the <b>Pending Attestations – Approvals</b> (see Pending attest-<br>ations – approvals (page description) on page 981).<br>Use this button to display an overview of all approvals made and set<br>further options (see Approving or denying attestation cases on page<br>188). As long as you have not made a decision (with the help of the<br>previous buttons) this button is disabled. |

| Table 168: | Controls in | the | attestation | case's | details | pane |
|------------|-------------|-----|-------------|--------|---------|------|
|------------|-------------|-----|-------------|--------|---------|------|

| Control                            | Description                                                                                                    |  |  |
|------------------------------------|----------------------------------------------------------------------------------------------------|--|--|
| Actions > Go to<br>attested object | Use this action to switch to an overview of the object to be attested (see Displaying pending attestation cases on page 187).                                                                                                    |  |  |
| Actions > Send inquiry             | Use this action to send an inquiry to an identity about the attestation case (see Submitting inquiries about pending attestation cases on page 195).                                                                                                    |  |  |
| Actions ><br>Reroute<br>approval   | Use this action to let another approval level make the approval decision about the attestation case. For example, if approval is required by a manager in a one-off case (see Rerouting approvals of pending attestation cases on page 190).                                                                                            |  |  |
| Actions > Add<br>approver          | Use this action to add an additional approver to share the approval decision about the attestation case (see Appointing additional approvers to pending attestation cases on page 191).                                                                                                    |  |  |
| Actions ><br>Delegate<br>approval  | Use this action to delegate the approval decision about the attestation case to another identity (see Delegating approvals of pending attest-<br>ation cases to other identities on page 193). You can revoke this action in the attestation history (see Withdrawing delegations from pending attestation case approvals on page 193). |  |  |
| Actions > Reject<br>approval       | Use this action to reject the approval decision about an attestation case (see Rejecting approval of attestation cases on page 194). The approval decision is returned to the original approver.                                                                                                    |  |  |
| Actions > Send a reminder mail     | Use this action to display all identities that can make approval decisions about the attestation case (see Displaying attestors of pending attestation cases on page 181). send them reminder mails (see Sending reminders about pending attestation cases on page                                                                      |  |  |

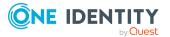

| Control                               | Description                                                                                                    |  |  |
|---------------------------------------|----------------------------------------------------------------------------------------------------|--|--|
|                                       | 171).                                                                                                    |  |  |
| Withdrawing<br>additional<br>approval | If you have appointed an additional approver for this attestation case<br>(see Appointing additional approvers to pending attestation cases on<br>page 191), use this button to revoke the action. Then you are the only<br>approver of this attestation case again (see Removing additional<br>approvers from pending attestation cases on page 192). |  |  |
| Revoking hold<br>status               | Use this button to release the attestation case for approval again so that it can be processed by the approvers (see Revoking reserved attestation cases on page 197).                                                                                                    |  |  |
| Report                                | Use this button to generate a report about the object to attest.                                                                                                    |  |  |
| Show details                          | You can use this button to display details about all the objects that are included in this attestation case (see Displaying pending attestation cases on page 187).                                                                                                    |  |  |

#### Table 169: Columns

| Column             | Description                                                                                                    |  |  |  |
|--------------------|----------------------------------------------------------------------------------------------------|--|--|--|
| Display<br>name    | Shows the name of the object included in the attestation case.                                                                                                    |  |  |  |
| Attestation policy | Shows the name of the attestation policy in use.                                                                                                    |  |  |  |
| State              | Shows the current status of the attestation case.                                                                                                    |  |  |  |
|                    | The following status' are possible:                                                                                                    |  |  |  |
|                    | <ul> <li>Pending: The attestation case is not closed yet and must still be approved.</li> </ul>                                                                                                    |  |  |  |
|                    | <ul> <li>Approved: The attestation case was approved. In the details pane,<br/>on the Workflow tab, you can see why the attestation case was<br/>granted approval.</li> </ul>                                   |  |  |  |
|                    | <ul> <li>Denied: The attestation case was denied. In the details pane, on<br/>the Workflow tab, you can see why the attestation case was denied<br/>approval.</li> </ul>                                        |  |  |  |
| New                | Shows whether the attestation case is new.                                                                                                    |  |  |  |
|                    | It is possible that some of the attestation cases have existed for a while<br>and have been approved several times. New cases have not been granted<br>approval yet but might have been denied approval before. |  |  |  |
| Due date           | Shows by when the attestation case must be completed.                                                                                                    |  |  |  |
| Risk index         | Show the attestation case's risk index.                                                                                                    |  |  |  |
| Approval           | Use these two buttons to make an approval decision about the attestation                                                                                                    |  |  |  |

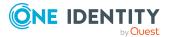

## Column Description

#### case.

TIP: If you have made all your approval decisions, click **Next** to open an overview page and save all the approvals.

TIP: You can show less data by using the column filters. For more information, see Filtering on page 41.

NOTE: On the following tabs, you can show other useful information about each instance in the details pane. To do this, click the appropriate instance in the list.

- Information: Displays general information about the attestations case.
- Workflow: Shows the chronological lifecycle of the attestation case.
- Attestation policy: Shows further information about the attestation policy used.
- History: Shows the object's attestation history.

## Pending attestations: Identities (page description)

To open the **Pending Attestations: Identities** page go to **Attestation > My Actions > Pending Attestations > Identities**.

On the **Pending Attestations: Identities** page, you can see all the identities with pending attestation cases that you can approve. If you click on a identity, a new page opens where you can make approval decisions about the attestation cases and run other tasks (see Pending attestations – Identity (page description) on page 942).

The following table gives you an overview of the different controls on the **Pending Attestations: Identities** page.

| Control   | Description                                                                                              |  |
|-----------|----------------------------------------------------------------------------------------------------|--|
| Tree view | Use this button to switch to the tree/hierarchical view.                                                 |  |
| List view | Use this button to switch to the detailed list view.                                                     |  |
|           | TIP: You can show less data by using the column filters. For more information, see Filtering on page 41. |  |

#### Table 170: Controls

#### Pending attestations – Identity (page description)

To open the **Pending attestations – Identity** page go to **Attestation > My Actions > Pending Attestations > Identities >** Select an identity.

On the **Pending Attestations – Identity** page, you can:

• Display pending attestation cases (see Displaying pending attestation cases on page 187)

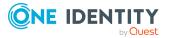

- Display attestors for pending attestation cases (see Displaying attestors of pending attestation cases on page 181)
- Display object details to attest (see Displaying pending attestation cases on page 187)
- Generate reports about objects to attest
- Send reminders to approvers (see Sending reminders about pending attestation cases on page 171)
- Grant or deny attestation cases (see Approving or denying attestation cases on page 188)
- Make inquiries about attestation cases if the information is insufficient to make an approval decision (see Submitting inquiries about pending attestation cases on page 195)
- Reroute attestation case approvals to other identities (see Rerouting approvals of pending attestation cases on page 190)
- Add other approvers that can approve attestation cases (see Appointing additional approvers to pending attestation cases on page 191)
- Delegate attestation case approvals to other identities (see Delegating approvals of pending attestation cases to other identities on page 193)
- Revoke attestation cases' hold status (see Revoking reserved attestation cases on page 197)

The following tables give you an overview of the various features and content on the **Pending Attestations – Identity** page.

| Control                                | Description                                                                                                    |
|----------------------------------------|----------------------------------------------------------------------------------------------------|
| Approve                                | Use this button to grant the attestation approval (see Approving or denying attestation cases on page 188).                                                                                                    |
| 🗵 Deny                                 | Use this button to deny the attestation approval (see Approving or denying attestation cases on page 188).                                                                                                    |
| Approve all                            | Use this button to grant all attestations approval (see Approving or denying attestation cases on page 188).                                                                                                    |
| Deny all                               | Use this button to deny all attestations approval (see Approving or denying attestation cases on page 188).                                                                                                    |
| View approvers<br>for pending<br>cases | Use this button to display all identities that still have to make approval decisions about attestation cases (see Displaying attestors of pending attestation cases on page 181) and send them reminder mails (see Sending reminders about pending attestation cases on page 171). |
| Send reminder                          | You can use this button to send reminder mails to all identities that still have attestation cases to approve on the current tab (see Sending reminders about pending attestation cases on page 171).                                                                              |

#### Table 171: Controls

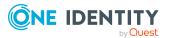

| Control | Description                                                                                                    |
|---------|----------------------------------------------------------------------------------------------------|
| Next    | Opens the <b>Pending Attestations – Approvals</b> (see Pending attest-<br>ations – approvals (page description) on page 981).                                                                                                    |
|         | Use this button to display an overview of all approvals made and set further options (see Approving or denying attestation cases on page 188). As long as you have not made a decision (with the help of the previous buttons) this button is disabled. |

| Control                               | Description                                                                                                    |
|---------------------------------------|----------------------------------------------------------------------------------------------------|
| Actions > Go to<br>attested object    | Use this action to switch to an overview of the object to be attested (see Displaying pending attestation cases on page 187).                                                                                                    |
| Actions > Send<br>inquiry             | Use this action to send an inquiry to an identity about the attestation case (see Submitting inquiries about pending attestation cases on page 195).                                                                                                    |
| Actions ><br>Reroute<br>approval      | Use this action to let another approval level make the approval decision about the attestation case. For example, if approval is required by a manager in a one-off case (see Rerouting approvals of pending attestation cases on page 190).                                                                                                    |
| Actions > Add<br>approver             | Use this action to add an additional approver to share the approval decision about the attestation case (see Appointing additional approvers to pending attestation cases on page 191).                                                                                                    |
| Actions ><br>Delegate<br>approval     | Use this action to delegate the approval decision about the attestation case to another identity (see Delegating approvals of pending attestation cases to other identities on page 193). You can revoke this action in the attestation history (see Withdrawing delegations from pending attestation case approvals on page 193).                     |
| Actions > Reject<br>approval          | Use this action to reject the approval decision about an attestation case (see Rejecting approval of attestation cases on page 194). The approval decision is returned to the original approver.                                                                                                    |
| Actions > Send a<br>reminder mail     | Use this action to display all identities that can make approval decisions about the attestation case (see Displaying attestors of pending attestation cases on page 181). send them reminder mails (see Sending reminders about pending attestation cases on page 171).                                                                               |
| Withdrawing<br>additional<br>approval | If you have appointed an additional approver for this attestation case<br>(see Appointing additional approvers to pending attestation cases on<br>page 191), use this button to revoke the action. Then you are the only<br>approver of this attestation case again (see Removing additional<br>approvers from pending attestation cases on page 192). |
| Revoking hold                         | Use this button to release the attestation case for approval again so                                                                                                    |

| <b>Table 172:</b> | Controls i | in the | e attestation | case's | details | pane |
|-------------------|------------|--------|---------------|--------|---------|------|
|-------------------|------------|--------|---------------|--------|---------|------|

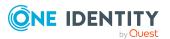

| Control      | Description                                                                                                    |
|--------------|----------------------------------------------------------------------------------------------------|
| status       | that it can be processed by the approvers (see Revoking reserved attestation cases on page 197).                                                                    |
| Report       | Use this button to generate a report about the object to attest.                                                                                                    |
| Show details | You can use this button to display details about all the objects that are included in this attestation case (see Displaying pending attestation cases on page 187). |

#### Table 173: Columns

| Column             | Description                                                                                                    |
|--------------------|----------------------------------------------------------------------------------------------------|
| Display<br>name    | Shows the name of the object included in the attestation case.                                                                                                    |
| Attestation policy | Shows the name of the attestation policy in use.                                                                                                    |
| State              | Shows the current status of the attestation case.                                                                                                    |
|                    | The following status' are possible:                                                                                                    |
|                    | <ul> <li>Pending: The attestation case is not closed yet and must still be approved.</li> </ul>                                                                                                    |
|                    | <ul> <li>Approved: The attestation case was approved. In the details pane,<br/>on the Workflow tab, you can see why the attestation case was<br/>granted approval.</li> </ul>                                   |
|                    | <ul> <li>Denied: The attestation case was denied. In the details pane, on<br/>the Workflow tab, you can see why the attestation case was denied<br/>approval.</li> </ul>                                        |
| New                | Shows whether the attestation case is new.                                                                                                    |
|                    | It is possible that some of the attestation cases have existed for a while<br>and have been approved several times. New cases have not been granted<br>approval yet but might have been denied approval before. |
| Due date           | Shows by when the attestation case must be completed.                                                                                                    |
| Risk index         | Show the attestation case's risk index.                                                                                                    |
| Approval           | Use these two buttons to make an approval decision about the attestation case.                                                                                                    |
|                    | TIP: If you have made all your approval decisions, click <b>Next</b> to open an overview page and save all the approvals.                                                                                       |

TIP: You can show less data by using the column filters. For more information, see Filtering on page 41.

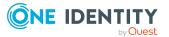

NOTE: On the following tabs, you can show other useful information about each instance in the details pane. To do this, click the appropriate instance in the list.

- **Information**: Displays general information about the attestations case.
- **Workflow**: Shows the chronological lifecycle of the attestation case.
- Attestation policy: Shows further information about the attestation policy used.
- **History**: Shows the object's attestation history.

### Pending attestations: Cost centers (page description)

To open the **Pending Attestations: Cost centers** page go to **Attestation > My Actions** > **Pending Attestations > Cost centers**.

On the **Pending Attestations: Cost centers** page, you can see all the cost centers with pending attestation cases that you can approve. If you click on a cost centers, a new page opens where you can make approval decisions about the attestation cases and run other tasks (see Pending attestations – Cost center (page description) on page 946).

The following table gives you an overview of the different controls on the **Pending Attestations: Cost centers** page.

| Control   | Description                                                                                                    |
|-----------|----------------------------------------------------------------------------------------------------|
| Tree view | Use this button to switch to the tree/hierarchical view.                                                                                                    |
| List view | Use this button to switch to the detailed list view.<br>TIP: You can show less data by using the column filters. For more information, see Filtering on page 41. |

#### Table 174: Controls

#### Pending attestations – Cost center (page description)

To open the **Pending Attestations – Cost center** page go to **Attestation > My Actions** > **Pending Attestations > Cost centers >** select a cost center.

On the **Pending Attestations – Cost center** page, you can:

- Display pending attestation cases (see Displaying pending attestation cases on page 187)
- Display attestors for pending attestation cases (see Displaying attestors of pending attestation cases on page 181)
- Display object details to attest (see Displaying pending attestation cases on page 187)
- Generate reports about objects to attest
- Send reminders to approvers (see Sending reminders about pending attestation cases on page 171)

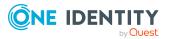

- Grant or deny attestation cases (see Approving or denying attestation cases on page 188)
- Make inquiries about attestation cases if the information is insufficient to make an approval decision (see Submitting inquiries about pending attestation cases on page 195)
- Reroute attestation case approvals to other identities (see Rerouting approvals of pending attestation cases on page 190)
- Add other approvers that can approve attestation cases (see Appointing additional approvers to pending attestation cases on page 191)
- Delegate attestation case approvals to other identities (see Delegating approvals of pending attestation cases to other identities on page 193)
- Revoke attestation cases' hold status (see Revoking reserved attestation cases on page 197)

The following tables give you an overview of the various features and content on the **Pending Attestations – Cost center** page.

| Control                                | Description                                                                                                    |
|----------------------------------------|----------------------------------------------------------------------------------------------------|
| Approve                                | Use this button to grant the attestation approval (see Approving or denying attestation cases on page 188).                                                                                                    |
| 🗵 Deny                                 | Use this button to deny the attestation approval (see Approving or denying attestation cases on page 188).                                                                                                    |
| Approve all                            | Use this button to grant all attestations approval (see Approving or denying attestation cases on page 188).                                                                                                    |
| Deny all                               | Use this button to deny all attestations approval (see Approving or denying attestation cases on page 188).                                                                                                    |
| View approvers<br>for pending<br>cases | Use this button to display all identities that still have to make approval decisions about attestation cases (see Displaying attestors of pending attestation cases on page 181) and send them reminder mails (see Sending reminders about pending attestation cases on page 171).                                                                                                    |
| Send reminder                          | You can use this button to send reminder mails to all identities that still have attestation cases to approve on the current tab (see Sending reminders about pending attestation cases on page 171).                                                                                                    |
| Next                                   | Opens the <b>Pending Attestations – Approvals</b> (see Pending attest-<br>ations – approvals (page description) on page 981).<br>Use this button to display an overview of all approvals made and set<br>further options (see Approving or denying attestation cases on page<br>188). As long as you have not made a decision (with the help of the<br>previous buttons) this button is disabled. |

#### Table 175: Controls

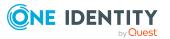

| Control                               | Description                                                                                                    |
|---------------------------------------|----------------------------------------------------------------------------------------------------|
| Actions > Go to<br>attested object    | Use this action to switch to an overview of the object to be attested (see Displaying pending attestation cases on page 187).                                                                                                    |
| Actions > Send inquiry                | Use this action to send an inquiry to an identity about the attestation case (see Submitting inquiries about pending attestation cases on page 195).                                                                                                    |
| Actions ><br>Reroute<br>approval      | Use this action to let another approval level make the approval decision about the attestation case. For example, if approval is required by a manager in a one-off case (see Rerouting approvals of pending attestation cases on page 190).                                                                                                    |
| Actions > Add<br>approver             | Use this action to add an additional approver to share the approval decision about the attestation case (see Appointing additional approvers to pending attestation cases on page 191).                                                                                                    |
| Actions ><br>Delegate<br>approval     | Use this action to delegate the approval decision about the attestation case to another identity (see Delegating approvals of pending attestation cases to other identities on page 193). You can revoke this action in the attestation history (see Withdrawing delegations from pending attestation case approvals on page 193).                     |
| Actions > Reject<br>approval          | Use this action to reject the approval decision about an attestation case (see Rejecting approval of attestation cases on page 194). The approval decision is returned to the original approver.                                                                                                    |
| Actions > Send a reminder mail        | Use this action to display all identities that can make approval decisions about the attestation case (see Displaying attestors of pending attestation cases on page 181). send them reminder mails (see Sending reminders about pending attestation cases on page 171).                                                                               |
| Withdrawing<br>additional<br>approval | If you have appointed an additional approver for this attestation case<br>(see Appointing additional approvers to pending attestation cases on<br>page 191), use this button to revoke the action. Then you are the only<br>approver of this attestation case again (see Removing additional<br>approvers from pending attestation cases on page 192). |
| Revoking hold<br>status               | Use this button to release the attestation case for approval again so that it can be processed by the approvers (see Revoking reserved attestation cases on page 197).                                                                                                    |
| Report                                | Use this button to generate a report about the object to attest.                                                                                                    |
| Show details                          | You can use this button to display details about all the objects that are included in this attestation case (see Displaying pending attestation cases on page 187).                                                                                                    |

Table 176: Controls in the attestation case's details pane

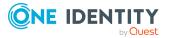

| Column             | Description                                                                                                    |
|--------------------|----------------------------------------------------------------------------------------------------|
| Display<br>name    | Shows the name of the object included in the attestation case.                                                                                                    |
| Attestation policy | Shows the name of the attestation policy in use.                                                                                                    |
| State              | Shows the current status of the attestation case.                                                                                                    |
|                    | The following status' are possible:                                                                                                    |
|                    | <ul> <li>Pending: The attestation case is not closed yet and must still be approved.</li> </ul>                                                                                                    |
|                    | <ul> <li>Approved: The attestation case was approved. In the details pane,<br/>on the Workflow tab, you can see why the attestation case was<br/>granted approval.</li> </ul>                                   |
|                    | • <b>Denied</b> : The attestation case was denied. In the details pane, on the <b>Workflow</b> tab, you can see why the attestation case was denied approval.                                                   |
| New                | Shows whether the attestation case is new.                                                                                                    |
|                    | It is possible that some of the attestation cases have existed for a while<br>and have been approved several times. New cases have not been granted<br>approval yet but might have been denied approval before. |
| Due date           | Shows by when the attestation case must be completed.                                                                                                    |
| Risk index         | Show the attestation case's risk index.                                                                                                    |
| Approval           | Use these two buttons to make an approval decision about the attestation case.                                                                                                    |
|                    | TIP: If you have made all your approval decisions, click <b>Next</b> to open an overview page and save all the approvals.                                                                                       |

#### Table 177: Columns

TIP: You can show less data by using the column filters. For more information, see Filtering on page 41.

NOTE: On the following tabs, you can show other useful information about each instance in the details pane. To do this, click the appropriate instance in the list.

- Information: Displays general information about the attestations case.
- Workflow: Shows the chronological lifecycle of the attestation case.
- Attestation policy: Shows further information about the attestation policy used.
- History: Shows the object's attestation history.

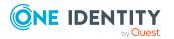

### Pending attestations: User accounts (page description)

To open the **Pending Attestations: User accounts** page go to **Attestation > My Actions > Pending Attestations > User accounts**.

On the **Pending Attestations: User accounts** page, you can see all the user accounts with pending attestation cases that you can approve. If you click on a user account, a new page opens where you can make approval decisions about the attestation cases and run other tasks (see Pending attestations – User account (page description) on page 950).

The following table gives you an overview of the different controls on the **Pending Attestations: User accounts** page.

| Control   | Description                                                                                                    |
|-----------|----------------------------------------------------------------------------------------------------|
| Tree view | Use this button to switch to the tree/hierarchical view.                                                                                                    |
| List view | Use this button to switch to the detailed list view.<br>TIP: You can show less data by using the column filters. For more information, see Filtering on page 41. |

#### Table 178: Controls

#### Pending attestations – User account (page description)

To open the **Pending Attestations – User account** page go to **Attestation > My Actions > Pending Attestations > User accounts >** select a user account.

On the **Pending Attestations – User account** page, you can:

- Display pending attestation cases (see Displaying pending attestation cases on page 187)
- Display attestors for pending attestation cases (see Displaying attestors of pending attestation cases on page 181)
- Display object details to attest (see Displaying pending attestation cases on page 187)
- Generate reports about objects to attest
- Send reminders to approvers (see Sending reminders about pending attestation cases on page 171)
- Grant or deny attestation cases (see Approving or denying attestation cases on page 188)
- Make inquiries about attestation cases if the information is insufficient to make an approval decision (see Submitting inquiries about pending attestation cases on page 195)
- Reroute attestation case approvals to other identities (see Rerouting approvals of pending attestation cases on page 190)

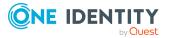

- Add other approvers that can approve attestation cases (see Appointing additional approvers to pending attestation cases on page 191)
- Delegate attestation case approvals to other identities (see Delegating approvals of pending attestation cases to other identities on page 193)
- Revoke attestation cases' hold status (see Revoking reserved attestation cases on page 197)

The following tables give you an overview of the various features and content on the **Pending Attestations – user account** page.

| Control                                | Description                                                                                                    |
|----------------------------------------|----------------------------------------------------------------------------------------------------|
| Approve                                | Use this button to grant the attestation approval (see Approving or denying attestation cases on page 188).                                                                                                    |
| 🗵 Deny                                 | Use this button to deny the attestation approval (see Approving or denying attestation cases on page 188).                                                                                                    |
| Approve all                            | Use this button to grant all attestations approval (see Approving or denying attestation cases on page 188).                                                                                                    |
| Deny all                               | Use this button to deny all attestations approval (see Approving or denying attestation cases on page 188).                                                                                                    |
| View approvers<br>for pending<br>cases | Use this button to display all identities that still have to make approval decisions about attestation cases (see Displaying attestors of pending attestation cases on page 181) and send them reminder mails (see Sending reminders about pending attestation cases on page 171).                                                                                                    |
| Send reminder                          | You can use this button to send reminder mails to all identities that still have attestation cases to approve on the current tab (see Sending reminders about pending attestation cases on page 171).                                                                                                    |
| Next                                   | Opens the <b>Pending Attestations – Approvals</b> (see Pending attest-<br>ations – approvals (page description) on page 981).<br>Use this button to display an overview of all approvals made and set<br>further options (see Approving or denying attestation cases on page<br>188). As long as you have not made a decision (with the help of the<br>previous buttons) this button is disabled. |

#### Table 179: Controls

#### Table 180: Controls in the attestation case's details pane

| Control                            | Description                                                                                                    |
|------------------------------------|----------------------------------------------------------------------------------------------------|
| Actions > Go to<br>attested object | Use this action to switch to an overview of the object to be attested (see Displaying pending attestation cases on page 187).                        |
| Actions > Send inquiry             | Use this action to send an inquiry to an identity about the attestation case (see Submitting inquiries about pending attestation cases on page 195). |

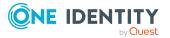

| Control                               | Description                                                                                                    |
|---------------------------------------|----------------------------------------------------------------------------------------------------|
| Actions ><br>Reroute<br>approval      | Use this action to let another approval level make the approval decision about the attestation case. For example, if approval is required by a manager in a one-off case (see Rerouting approvals of pending attestation cases on page 190).                                                                                                    |
| Actions > Add<br>approver             | Use this action to add an additional approver to share the approval decision about the attestation case (see Appointing additional approvers to pending attestation cases on page 191).                                                                                                    |
| Actions ><br>Delegate<br>approval     | Use this action to delegate the approval decision about the attestation case to another identity (see Delegating approvals of pending attest-<br>ation cases to other identities on page 193). You can revoke this action in the attestation history (see Withdrawing delegations from pending attestation case approvals on page 193).                |
| Actions > Reject<br>approval          | Use this action to reject the approval decision about an attestation case (see Rejecting approval of attestation cases on page 194). The approval decision is returned to the original approver.                                                                                                    |
| Actions > Send a reminder mail        | Use this action to display all identities that can make approval decisions about the attestation case (see Displaying attestors of pending attestation cases on page 181). send them reminder mails (see Sending reminders about pending attestation cases on page 171).                                                                               |
| Withdrawing<br>additional<br>approval | If you have appointed an additional approver for this attestation case<br>(see Appointing additional approvers to pending attestation cases on<br>page 191), use this button to revoke the action. Then you are the only<br>approver of this attestation case again (see Removing additional<br>approvers from pending attestation cases on page 192). |
| Revoking hold<br>status               | Use this button to release the attestation case for approval again so that it can be processed by the approvers (see Revoking reserved attestation cases on page 197).                                                                                                    |
| Report                                | Use this button to generate a report about the object to attest.                                                                                                    |
| Show details                          | You can use this button to display details about all the objects that are included in this attestation case (see Displaying pending attestation cases on page 187).                                                                                                    |

#### Table 181: Columns

| Column             | Description                                                    |
|--------------------|----------------------------------------------------------------|
| Display<br>name    | Shows the name of the object included in the attestation case. |
| Attestation policy | Shows the name of the attestation policy in use.               |

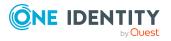

| Column     | Description                                                                                                    |  |
|------------|----------------------------------------------------------------------------------------------------|--|
| State      | Shows the current status of the attestation case.                                                                                                    |  |
|            | The following status' are possible:                                                                                                    |  |
|            | <ul> <li>Pending: The attestation case is not closed yet and must still be approved.</li> </ul>                                                                                                    |  |
|            | <ul> <li>Approved: The attestation case was approved. In the details pane,<br/>on the Workflow tab, you can see why the attestation case was<br/>granted approval.</li> </ul>                                   |  |
|            | • <b>Denied</b> : The attestation case was denied. In the details pane, on the <b>Workflow</b> tab, you can see why the attestation case was denied approval.                                                   |  |
| New        | Shows whether the attestation case is new.                                                                                                    |  |
|            | It is possible that some of the attestation cases have existed for a while<br>and have been approved several times. New cases have not been granted<br>approval yet but might have been denied approval before. |  |
| Due date   | Shows by when the attestation case must be completed.                                                                                                    |  |
| Risk index | Show the attestation case's risk index.                                                                                                    |  |
| Approval   | Use these two buttons to make an approval decision about the attestation case.                                                                                                    |  |
|            | TIP: If you have made all your approval decisions, click <b>Next</b> to open an overview page and save all the approvals.                                                                                       |  |

TIP: You can show less data by using the column filters. For more information, see Filtering on page 41.

NOTE: On the following tabs, you can show other useful information about each instance in the details pane. To do this, click the appropriate instance in the list.

- Information: Displays general information about the attestations case.
- Workflow: Shows the chronological lifecycle of the attestation case.
- Attestation policy: Shows further information about the attestation policy used.
- History: Shows the object's attestation history.

# Pending attestations: System entitlements (page description)

To open the **Pending Attestations: System entitlements** page go to **Attestation > My Actions > Pending Attestations > System entitlements**.

On the **Pending Attestations: System entitlements** page, you can see all the system entitlements with pending attestation cases that you can approve. If you click on a system entitlement, a new page opens where you can make approval decisions about the

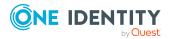

attestation cases and run other tasks (see Pending attestations – System entitlement (page description) on page 954).

The following table gives an overview of the different controls on the **Pending Attestations: System entitlements** page.

#### Table 182: Controls

| Control                                                                                                    | Description                                              |
|----------------------------------------------------------------------------------------------------|----------------------------------------------------------|
| Tree view                                                                                                    | Use this button to switch to the tree/hierarchical view. |
| List viewUse this button to switch to the detailed list view.TIP: You can show less data by using the column filters. For more<br>information, see Filtering on page 41. |                                                          |

#### Pending attestations – System entitlement (page description)

To open the **Pending Attestations – System entitlement** page go to **Attestation > My Actions > Pending Attestations > System entitlements** > select a system entitlement.

On the **Pending Attestations – System entitlement** page, you can:

- Display pending attestation cases (see Displaying pending attestation cases on page 187)
- Display attestors for pending attestation cases (see Displaying attestors of pending attestation cases on page 181)
- Display object details to attest (see Displaying pending attestation cases on page 187)
- Generate reports about objects to attest
- Send reminders to approvers (see Sending reminders about pending attestation cases on page 171)
- Grant or deny attestation cases (see Approving or denying attestation cases on page 188)
- Make inquiries about attestation cases if the information is insufficient to make an approval decision (see Submitting inquiries about pending attestation cases on page 195)
- Reroute attestation case approvals to other identities (see Rerouting approvals of pending attestation cases on page 190)
- Add other approvers that can approve attestation cases (see Appointing additional approvers to pending attestation cases on page 191)
- Delegate attestation case approvals to other identities (see Delegating approvals of pending attestation cases to other identities on page 193)
- Revoke attestation cases' hold status (see Revoking reserved attestation cases on page 197)

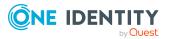

The following tables give you an overview of the various features and content on the **Pending Attestations – System entitlement** page.

| Control                                | Description                                                                                                    |  |  |
|----------------------------------------|----------------------------------------------------------------------------------------------------|--|--|
| Approve                                | Use this button to grant the attestation approval (see Approving or denying attestation cases on page 188).                                                                                                    |  |  |
| × Deny                                 | Use this button to deny the attestation approval (see Approving or denying attestation cases on page 188).                                                                                                    |  |  |
| Approve all                            | Use this button to grant all attestations approval (see Approving or denying attestation cases on page 188).                                                                                                    |  |  |
| Deny all                               | Use this button to deny all attestations approval (see Approving or denying attestation cases on page 188).                                                                                                    |  |  |
| View approvers<br>for pending<br>cases | Use this button to display all identities that still have to make approval decisions about attestation cases (see Displaying attestors of pending attestation cases on page 181) and send them reminder mails (see Sending reminders about pending attestation cases on page 171). |  |  |
| Send reminder                          | You can use this button to send reminder mails to all identities that still have attestation cases to approve on the current tab (see Sending reminders about pending attestation cases on page 171).                                                                              |  |  |
| Next                                   | Opens the <b>Pending Attestations – Approvals</b> (see Pending attest-<br>ations – approvals (page description) on page 981).                                                                                                    |  |  |
|                                        | Use this button to display an overview of all approvals made and set further options (see Approving or denying attestation cases on page 188). As long as you have not made a decision (with the help of the previous buttons) this button is disabled.                            |  |  |

**Table 183: Controls** 

#### Table 184: Controls in the attestation case's details pane

| Control                            | Description                                                                                                    |  |
|------------------------------------|----------------------------------------------------------------------------------------------------|--|
| Actions > Go to<br>attested object | Use this action to switch to an overview of the object to be attested (see Displaying pending attestation cases on page 187).                                                                                                    |  |
| Actions > Send<br>inquiry          | Use this action to send an inquiry to an identity about the attestation case (see Submitting inquiries about pending attestation cases on page 195).                                                                                         |  |
| Actions ><br>Reroute<br>approval   | Use this action to let another approval level make the approval decision about the attestation case. For example, if approval is required by a manager in a one-off case (see Rerouting approvals of pending attestation cases on page 190). |  |
| Actions > Add<br>approver          | Use this action to add an additional approver to share the approval decision about the attestation case (see Appointing additional                                                                                                    |  |

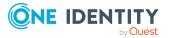

| Control                               | Description                                                                                                    |  |
|---------------------------------------|----------------------------------------------------------------------------------------------------|--|
|                                       | approvers to pending attestation cases on page 191).                                                                                                    |  |
| Actions ><br>Delegate<br>approval     | Use this action to delegate the approval decision about the attestation case to another identity (see Delegating approvals of pending attestation cases to other identities on page 193). You can revoke this action in the attestation history (see Withdrawing delegations from pending attestation case approvals on page 193).                     |  |
| Actions > Reject<br>approval          | Use this action to reject the approval decision about an attestation case (see Rejecting approval of attestation cases on page 194). The approval decision is returned to the original approver.                                                                                                    |  |
| Actions > Send a reminder mail        | Use this action to display all identities that can make approval decisions about the attestation case (see Displaying attestors of pending attestation cases on page 181). send them reminder mails (see Sending reminders about pending attestation cases on page 171).                                                                               |  |
| Withdrawing<br>additional<br>approval | If you have appointed an additional approver for this attestation case<br>(see Appointing additional approvers to pending attestation cases on<br>page 191), use this button to revoke the action. Then you are the only<br>approver of this attestation case again (see Removing additional<br>approvers from pending attestation cases on page 192). |  |
| Revoking hold<br>status               | Use this button to release the attestation case for approval again so that it can be processed by the approvers (see Revoking reserved attestation cases on page 197).                                                                                                    |  |
| Report                                | Use this button to generate a report about the object to attest.                                                                                                    |  |
| Show details                          | You can use this button to display details about all the objects that are included in this attestation case (see Displaying pending attestation cases on page 187).                                                                                                    |  |

#### Table 185: Columns

| Column             | Description                                                                                     |
|--------------------|-------------------------------------------------------------------------------------------------|
| Display<br>name    | Shows the name of the object included in the attestation case.                                  |
| Attestation policy | Shows the name of the attestation policy in use.                                                |
| State              | Shows the current status of the attestation case.<br>The following status' are possible:        |
|                    | <ul> <li>Pending: The attestation case is not closed yet and must still be approved.</li> </ul> |

• Approved: The attestation case was approved. In the details pane,

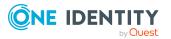

| Column     | Description                                                                                                    |  |
|------------|----------------------------------------------------------------------------------------------------|--|
|            | on the <b>Workflow</b> tab, you can see why the attestation case was granted approval.                                                                                                    |  |
|            | • <b>Denied</b> : The attestation case was denied. In the details pane, on the <b>Workflow</b> tab, you can see why the attestation case was denied approval.                                                   |  |
| New        | Shows whether the attestation case is new.                                                                                                    |  |
|            | It is possible that some of the attestation cases have existed for a while<br>and have been approved several times. New cases have not been granted<br>approval yet but might have been denied approval before. |  |
| Due date   | Shows by when the attestation case must be completed.                                                                                                    |  |
| Risk index | Show the attestation case's risk index.                                                                                                    |  |
| Approval   | Use these two buttons to make an approval decision about the attestation case.                                                                                                    |  |
|            | TIP: If you have made all your approval decisions, click <b>Next</b> to open an overview page and save all the approvals.                                                                                       |  |

TIP: You can show less data by using the column filters. For more information, see Filtering on page 41.

**NOTE:** On the following tabs, you can show other useful information about each instance in the details pane. To do this, click the appropriate instance in the list.

- Information: Displays general information about the attestations case.
- Workflow: Shows the chronological lifecycle of the attestation case.
- Attestation policy: Shows further information about the attestation policy used.
- History: Shows the object's attestation history.

### Pending attestations: Resources (page description)

To open the **Pending Attestations: Resources** page go to **Attestation > My Actions > Pending Attestations > Resources**.

On the **Pending Attestations: Resources** page, you can see all the resources with pending attestation cases that you can approve. If you click on a resource, a new page opens where you can make approval decisions about the attestation cases and run other tasks (see Pending attestations – Resource (page description) on page 958).

The following table gives you an overview of the different controls on the **Pending Attestations: Resources** page.

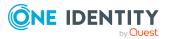

#### Table 186: Controls

| Control   | Description                                                                                                    |
|-----------|----------------------------------------------------------------------------------------------------|
| Tree view | Use this button to switch to the tree/hierarchical view.                                                                                                    |
| List view | Use this button to switch to the detailed list view.<br>TIP: You can show less data by using the column filters. For more information, see Filtering on page 41. |

#### Pending attestations – Resource (page description)

To open the **Pending attestations – Resource** page go to **Attestation > My Actions > Pending Attestations > Resources >** Select a resource.

On the **Pending Attestations – Resource** page, you can:

- Display pending attestation cases (see Displaying pending attestation cases on page 187)
- Display attestors for pending attestation cases (see Displaying attestors of pending attestation cases on page 181)
- Display object details to attest (see Displaying pending attestation cases on page 187)
- Generate reports about objects to attest
- Send reminders to approvers (see Sending reminders about pending attestation cases on page 171)
- Grant or deny attestation cases (see Approving or denying attestation cases on page 188)
- Make inquiries about attestation cases if the information is insufficient to make an approval decision (see Submitting inquiries about pending attestation cases on page 195)
- Reroute attestation case approvals to other identities (see Rerouting approvals of pending attestation cases on page 190)
- Add other approvers that can approve attestation cases (see Appointing additional approvers to pending attestation cases on page 191)
- Delegate attestation case approvals to other identities (see Delegating approvals of pending attestation cases to other identities on page 193)
- Revoke attestation cases' hold status (see Revoking reserved attestation cases on page 197)

The following tables give you an overview of the various features and content on the **Pending Attestations – Resource** page.

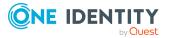

| Table | 187: | Controls |
|-------|------|----------|
|-------|------|----------|

| Control Description                    |                                                                                                    |  |
|----------------------------------------|----------------------------------------------------------------------------------------------------|--|
| Approve                                | Use this button to grant the attestation approval (see Approving or denying attestation cases on page 188).                                                                                                    |  |
| 🗵 Deny                                 | Use this button to deny the attestation approval (see Approving or denying attestation cases on page 188).                                                                                                    |  |
| Approve all                            | Use this button to grant all attestations approval (see Approving or denying attestation cases on page 188).                                                                                                    |  |
| Deny all                               | Use this button to deny all attestations approval (see Approving or denying attestation cases on page 188).                                                                                                    |  |
| View approvers<br>for pending<br>cases | Use this button to display all identities that still have to make approval decisions about attestation cases (see Displaying attestors of pending attestation cases on page 181) and send them reminder mails (see Sending reminders about pending attestation cases on page 171).                                                                                                    |  |
| Send reminder                          | You can use this button to send reminder mails to all identities that still have attestation cases to approve on the current tab (see Sending reminders about pending attestation cases on page 171).                                                                                                    |  |
| Next                                   | Opens the <b>Pending Attestations – Approvals</b> (see Pending attest-<br>ations – approvals (page description) on page 981).<br>Use this button to display an overview of all approvals made and set<br>further options (see Approving or denying attestation cases on page<br>188). As long as you have not made a decision (with the help of the<br>previous buttons) this button is disabled. |  |

#### Table 188: Controls in the attestation case's details pane

| Control                            | Description                                                                                                    |
|------------------------------------|----------------------------------------------------------------------------------------------------|
| Actions > Go to<br>attested object | Use this action to switch to an overview of the object to be attested (see Displaying pending attestation cases on page 187).                                                                                                    |
| Actions > Send inquiry             | Use this action to send an inquiry to an identity about the attestation case (see Submitting inquiries about pending attestation cases on page 195).                                                                                         |
| Actions ><br>Reroute<br>approval   | Use this action to let another approval level make the approval decision about the attestation case. For example, if approval is required by a manager in a one-off case (see Rerouting approvals of pending attestation cases on page 190). |
| Actions > Add<br>approver          | Use this action to add an additional approver to share the approval decision about the attestation case (see Appointing additional approvers to pending attestation cases on page 191).                                                      |
| Actions ><br>Delegate              | Use this action to delegate the approval decision about the attestation                                                                                                    |

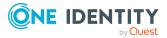

| Control                               | Description                                                                                                    |
|---------------------------------------|----------------------------------------------------------------------------------------------------|
| approval                              | case to another identity (see Delegating approvals of pending attest-<br>ation cases to other identities on page 193). You can revoke this<br>action in the attestation history (see Withdrawing delegations from<br>pending attestation case approvals on page 193).                                                                                  |
| Actions > Reject<br>approval          | Use this action to reject the approval decision about an attestation case (see Rejecting approval of attestation cases on page 194). The approval decision is returned to the original approver.                                                                                                    |
| Actions > Send a<br>reminder mail     | Use this action to display all identities that can make approval decisions about the attestation case (see Displaying attestors of pending attestation cases on page 181). send them reminder mails (see Sending reminders about pending attestation cases on page 171).                                                                               |
| Withdrawing<br>additional<br>approval | If you have appointed an additional approver for this attestation case<br>(see Appointing additional approvers to pending attestation cases on<br>page 191), use this button to revoke the action. Then you are the only<br>approver of this attestation case again (see Removing additional<br>approvers from pending attestation cases on page 192). |
| Revoking hold<br>status               | Use this button to release the attestation case for approval again so that it can be processed by the approvers (see Revoking reserved attestation cases on page 197).                                                                                                    |
| Report                                | Use this button to generate a report about the object to attest.                                                                                                    |
| Show details                          | You can use this button to display details about all the objects that are included in this attestation case (see Displaying pending attestation cases on page 187).                                                                                                    |

#### Table 189: Columns

| Column             | Description                                                                                                    |
|--------------------|----------------------------------------------------------------------------------------------------|
| Display<br>name    | Shows the name of the object included in the attestation case.                                                                                                    |
| Attestation policy | Shows the name of the attestation policy in use.                                                                                                    |
| State              | <ul> <li>Shows the current status of the attestation case.</li> <li>The following status' are possible:</li> <li>Pending: The attestation case is not closed yet and must still be</li> </ul> |
|                    | <ul> <li>approved.</li> <li>Approved: The attestation case was approved. In the details pane, on the Workflow tab, you can see why the attestation case was granted approval.</li> </ul>      |
|                    | • Denied: The attestation case was denied. In the details pane, on                                                                                                    |

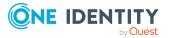

| Column     | Description                                                                                                    |
|------------|----------------------------------------------------------------------------------------------------|
|            | the <b>Workflow</b> tab, you can see why the attestation case was denied approval.                                                                                                    |
| New        | Shows whether the attestation case is new.                                                                                                    |
|            | It is possible that some of the attestation cases have existed for a while<br>and have been approved several times. New cases have not been granted<br>approval yet but might have been denied approval before. |
| Due date   | Shows by when the attestation case must be completed.                                                                                                    |
| Risk index | Show the attestation case's risk index.                                                                                                    |
| Approval   | Use these two buttons to make an approval decision about the attestation case.                                                                                                    |
|            | TIP: If you have made all your approval decisions, click <b>Next</b> to open an overview page and save all the approvals.                                                                                       |

TIP: You can show less data by using the column filters. For more information, see Filtering on page 41.

NOTE: On the following tabs, you can show other useful information about each instance in the details pane. To do this, click the appropriate instance in the list.

- Information: Displays general information about the attestations case.
- Workflow: Shows the chronological lifecycle of the attestation case.
- Attestation policy: Shows further information about the attestation policy used.
- **History**: Shows the object's attestation history.

## Pending attestations: Assignment resources (page description)

To open the **Pending Attestations: Assignment resources** page go to **Attestation** > **My Actions** > **Pending Attestations** > **Assignment resources**.

On the **Pending Attestations: Assignment resources** page, you can see all the assignment resources with pending attestation cases that you can approve. If you click on an assignment resource, a new page opens where you can make approval decisions about the attestation cases and run other tasks (see Pending attestations – Assignment resource (page description) on page 962).

The following table gives you an overview of the different controls on the **Pending Attestations: Assignment resources** page.

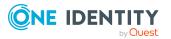

#### Table 190: Controls

| Control   | Description                                                                                                    |
|-----------|----------------------------------------------------------------------------------------------------|
| Tree view | Use this button to switch to the tree/hierarchical view.                                                                                                    |
| List view | Use this button to switch to the detailed list view.<br>TIP: You can show less data by using the column filters. For more information, see Filtering on page 41. |

#### **Pending attestations – Assignment resource (page description)**

To open the **Pending attestations – Assignment resource** page go to **Attestation** > **My Actions** > **Pending Attestations** > **Assignment resources** > Select an assignment resource.

On the **Pending Attestations – Assignment resource** page, you can:

- Display pending attestation cases (see Displaying pending attestation cases on page 187)
- Display attestors for pending attestation cases (see Displaying attestors of pending attestation cases on page 181)
- Display object details to attest (see Displaying pending attestation cases on page 187)
- Generate reports about objects to attest
- Send reminders to approvers (see Sending reminders about pending attestation cases on page 171)
- Grant or deny attestation cases (see Approving or denying attestation cases on page 188)
- Make inquiries about attestation cases if the information is insufficient to make an approval decision (see Submitting inquiries about pending attestation cases on page 195)
- Reroute attestation case approvals to other identities (see Rerouting approvals of pending attestation cases on page 190)
- Add other approvers that can approve attestation cases (see Appointing additional approvers to pending attestation cases on page 191)
- Delegate attestation case approvals to other identities (see Delegating approvals of pending attestation cases to other identities on page 193)
- Revoke attestation cases' hold status (see Revoking reserved attestation cases on page 197)

The following tables give you an overview of the various features and content on the **Pending Attestations – Assignment resource** page.

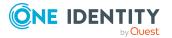

| Table | 191: | Controls |
|-------|------|----------|
|-------|------|----------|

| Control                                | Description                                                                                                    |
|----------------------------------------|----------------------------------------------------------------------------------------------------|
| Approve                                | Use this button to grant the attestation approval (see Approving or denying attestation cases on page 188).                                                                                                    |
| × Deny                                 | Use this button to deny the attestation approval (see Approving or denying attestation cases on page 188).                                                                                                    |
| Approve all                            | Use this button to grant all attestations approval (see Approving or denying attestation cases on page 188).                                                                                                    |
| Deny all                               | Use this button to deny all attestations approval (see Approving or denying attestation cases on page 188).                                                                                                    |
| View approvers<br>for pending<br>cases | Use this button to display all identities that still have to make approval decisions about attestation cases (see Displaying attestors of pending attestation cases on page 181) and send them reminder mails (see Sending reminders about pending attestation cases on page 171).                                                                                                    |
| Send reminder                          | You can use this button to send reminder mails to all identities that still have attestation cases to approve on the current tab (see Sending reminders about pending attestation cases on page 171).                                                                                                    |
| Next                                   | Opens the <b>Pending Attestations – Approvals</b> (see Pending attest-<br>ations – approvals (page description) on page 981).<br>Use this button to display an overview of all approvals made and set<br>further options (see Approving or denying attestation cases on page<br>188). As long as you have not made a decision (with the help of the<br>previous buttons) this button is disabled. |

#### Table 192: Controls in the attestation case's details pane

| Control                            | Description                                                                                                    |
|------------------------------------|----------------------------------------------------------------------------------------------------|
| Actions > Go to<br>attested object | Use this action to switch to an overview of the object to be attested (see Displaying pending attestation cases on page 187).                                                                                                    |
| Actions > Send inquiry             | Use this action to send an inquiry to an identity about the attestation case (see Submitting inquiries about pending attestation cases on page 195).                                                                                         |
| Actions ><br>Reroute<br>approval   | Use this action to let another approval level make the approval decision about the attestation case. For example, if approval is required by a manager in a one-off case (see Rerouting approvals of pending attestation cases on page 190). |
| Actions > Add<br>approver          | Use this action to add an additional approver to share the approval decision about the attestation case (see Appointing additional approvers to pending attestation cases on page 191).                                                      |
| Actions ><br>Delegate              | Use this action to delegate the approval decision about the attestation                                                                                                    |

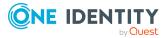

| Control                               | Description                                                                                                    |
|---------------------------------------|----------------------------------------------------------------------------------------------------|
| approval                              | case to another identity (see Delegating approvals of pending attest-<br>ation cases to other identities on page 193). You can revoke this<br>action in the attestation history (see Withdrawing delegations from<br>pending attestation case approvals on page 193).                                                                                  |
| Actions > Reject<br>approval          | Use this action to reject the approval decision about an attestation case (see Rejecting approval of attestation cases on page 194). The approval decision is returned to the original approver.                                                                                                    |
| Actions > Send a<br>reminder mail     | Use this action to display all identities that can make approval decisions about the attestation case (see Displaying attestors of pending attestation cases on page 181). send them reminder mails (see Sending reminders about pending attestation cases on page 171).                                                                               |
| Withdrawing<br>additional<br>approval | If you have appointed an additional approver for this attestation case<br>(see Appointing additional approvers to pending attestation cases on<br>page 191), use this button to revoke the action. Then you are the only<br>approver of this attestation case again (see Removing additional<br>approvers from pending attestation cases on page 192). |
| Revoking hold<br>status               | Use this button to release the attestation case for approval again so that it can be processed by the approvers (see Revoking reserved attestation cases on page 197).                                                                                                    |
| Report                                | Use this button to generate a report about the object to attest.                                                                                                    |
| Show details                          | You can use this button to display details about all the objects that are included in this attestation case (see Displaying pending attestation cases on page 187).                                                                                                    |

#### Table 193: Columns

| Column             | Description                                                                                                    |
|--------------------|----------------------------------------------------------------------------------------------------|
| Display<br>name    | Shows the name of the object included in the attestation case.                                                                                                    |
| Attestation policy | Shows the name of the attestation policy in use.                                                                                                    |
| State              | <ul> <li>Shows the current status of the attestation case.</li> <li>The following status' are possible:</li> <li>Pending: The attestation case is not closed yet and must still be</li> </ul> |
|                    | <ul> <li>approved.</li> <li>Approved: The attestation case was approved. In the details pane, on the Workflow tab, you can see why the attestation case was granted approval.</li> </ul>      |
|                    | • Denied: The attestation case was denied. In the details pane, on                                                                                                    |

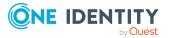

| Column     | Description                                                                                                    |
|------------|----------------------------------------------------------------------------------------------------|
|            | the <b>Workflow</b> tab, you can see why the attestation case was denied approval.                                                                                                    |
| New        | Shows whether the attestation case is new.                                                                                                    |
|            | It is possible that some of the attestation cases have existed for a while<br>and have been approved several times. New cases have not been granted<br>approval yet but might have been denied approval before. |
| Due date   | Shows by when the attestation case must be completed.                                                                                                    |
| Risk index | Show the attestation case's risk index.                                                                                                    |
| Approval   | Use these two buttons to make an approval decision about the attestation case.                                                                                                    |
|            | TIP: If you have made all your approval decisions, click <b>Next</b> to open an overview page and save all the approvals.                                                                                       |

TIP: You can show less data by using the column filters. For more information, see Filtering on page 41.

NOTE: On the following tabs, you can show other useful information about each instance in the details pane. To do this, click the appropriate instance in the list.

- Information: Displays general information about the attestations case.
- Workflow: Shows the chronological lifecycle of the attestation case.
- Attestation policy: Shows further information about the attestation policy used.
- **History**: Shows the object's attestation history.

## Pending attestation: Multi-request resources (page description)

To open the **Pending Attestations: Multi-request resources** page go to **Attestation** > **My Actions** > **Pending Attestations** > **Multi-request resources**.

On the **Pending Attestations: Multi-request resources** page, you can see all the multirequest resources with pending attestation cases that you can approve. If you click on a multi-request resource, a new page opens where you can make approval decisions about the attestation cases and run other tasks (see Pending attestation – Multi-request resource (page description) on page 966).

The following table gives you an overview of the different controls on the **Pending Attestations: Multi-request resources** page.

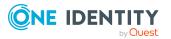

| Table 194: Controls |
|---------------------|
|---------------------|

| Control   | Description                                                                                                    |
|-----------|----------------------------------------------------------------------------------------------------|
| Tree view | Use this button to switch to the tree/hierarchical view.                                                                  |
| List view | Use this button to switch to the detailed list view.<br>TIP: You can show less data by using the column filters. For more |
|           | information, see Filtering on page 41.                                                                                    |

#### Pending attestation – Multi-request resource (page description)

To open the **Pending attestations – Multi-request resource** page go to **Attestation** > **My Actions** > **Pending Attestations** > **Multi-request resources** > Select a multi-request resource.

On the **Pending Attestations – Multi-request resource** page, you can:

- Display pending attestation cases (see Displaying pending attestation cases on page 187)
- Display attestors for pending attestation cases (see Displaying attestors of pending attestation cases on page 181)
- Display object details to attest (see Displaying pending attestation cases on page 187)
- Generate reports about objects to attest
- Send reminders to approvers (see Sending reminders about pending attestation cases on page 171)
- Grant or deny attestation cases (see Approving or denying attestation cases on page 188)
- Make inquiries about attestation cases if the information is insufficient to make an approval decision (see Submitting inquiries about pending attestation cases on page 195)
- Reroute attestation case approvals to other identities (see Rerouting approvals of pending attestation cases on page 190)
- Add other approvers that can approve attestation cases (see Appointing additional approvers to pending attestation cases on page 191)
- Delegate attestation case approvals to other identities (see Delegating approvals of pending attestation cases to other identities on page 193)
- Revoke attestation cases' hold status (see Revoking reserved attestation cases on page 197)

The following tables give you an overview of the various features and content on the **Pending Attestations – Multi-request resource** page.

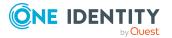

| Table | 195: | Controls |
|-------|------|----------|
|-------|------|----------|

| Control                                | Description                                                                                                    |
|----------------------------------------|----------------------------------------------------------------------------------------------------|
| Approve                                | Use this button to grant the attestation approval (see Approving or denying attestation cases on page 188).                                                                                                    |
| 🗵 Deny                                 | Use this button to deny the attestation approval (see Approving or denying attestation cases on page 188).                                                                                                    |
| Approve all                            | Use this button to grant all attestations approval (see Approving or denying attestation cases on page 188).                                                                                                    |
| Deny all                               | Use this button to deny all attestations approval (see Approving or denying attestation cases on page 188).                                                                                                    |
| View approvers<br>for pending<br>cases | Use this button to display all identities that still have to make approval decisions about attestation cases (see Displaying attestors of pending attestation cases on page 181) and send them reminder mails (see Sending reminders about pending attestation cases on page 171).                                                                                                    |
| Send reminder                          | You can use this button to send reminder mails to all identities that still have attestation cases to approve on the current tab (see Sending reminders about pending attestation cases on page 171).                                                                                                    |
| Next                                   | Opens the <b>Pending Attestations – Approvals</b> (see Pending attest-<br>ations – approvals (page description) on page 981).<br>Use this button to display an overview of all approvals made and set<br>further options (see Approving or denying attestation cases on page<br>188). As long as you have not made a decision (with the help of the<br>previous buttons) this button is disabled. |

#### Table 196: Controls in the attestation case's details pane

| Control                            | Description                                                                                                    |
|------------------------------------|----------------------------------------------------------------------------------------------------|
| Actions > Go to<br>attested object | Use this action to switch to an overview of the object to be attested (see Displaying pending attestation cases on page 187).                                                                                                    |
| Actions > Send inquiry             | Use this action to send an inquiry to an identity about the attestation case (see Submitting inquiries about pending attestation cases on page 195).                                                                                         |
| Actions ><br>Reroute<br>approval   | Use this action to let another approval level make the approval decision about the attestation case. For example, if approval is required by a manager in a one-off case (see Rerouting approvals of pending attestation cases on page 190). |
| Actions > Add<br>approver          | Use this action to add an additional approver to share the approval decision about the attestation case (see Appointing additional approvers to pending attestation cases on page 191).                                                      |
| Actions ><br>Delegate              | Use this action to delegate the approval decision about the attestation                                                                                                    |

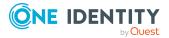

| Control                               | Description                                                                                                    |
|---------------------------------------|----------------------------------------------------------------------------------------------------|
| approval                              | case to another identity (see Delegating approvals of pending attest-<br>ation cases to other identities on page 193). You can revoke this<br>action in the attestation history (see Withdrawing delegations from<br>pending attestation case approvals on page 193).                                                                                  |
| Actions > Reject<br>approval          | Use this action to reject the approval decision about an attestation case (see Rejecting approval of attestation cases on page 194). The approval decision is returned to the original approver.                                                                                                    |
| Actions > Send a reminder mail        | Use this action to display all identities that can make approval decisions about the attestation case (see Displaying attestors of pending attestation cases on page 181). send them reminder mails (see Sending reminders about pending attestation cases on page 171).                                                                               |
| Withdrawing<br>additional<br>approval | If you have appointed an additional approver for this attestation case<br>(see Appointing additional approvers to pending attestation cases on<br>page 191), use this button to revoke the action. Then you are the only<br>approver of this attestation case again (see Removing additional<br>approvers from pending attestation cases on page 192). |
| Revoking hold<br>status               | Use this button to release the attestation case for approval again so that it can be processed by the approvers (see Revoking reserved attestation cases on page 197).                                                                                                    |
| Report                                | Use this button to generate a report about the object to attest.                                                                                                    |
| Show details                          | You can use this button to display details about all the objects that are included in this attestation case (see Displaying pending attestation cases on page 187).                                                                                                    |

#### Table 197: Columns

| Column             | Description                                                                                                    |
|--------------------|----------------------------------------------------------------------------------------------------|
| Display<br>name    | Shows the name of the object included in the attestation case.                                                                                                    |
| Attestation policy | Shows the name of the attestation policy in use.                                                                                                    |
| State              | <ul> <li>Shows the current status of the attestation case.</li> <li>The following status' are possible: <ul> <li>Pending: The attestation case is not closed yet and must still be approved.</li> <li>Approved: The attestation case was approved. In the details pane, and the Washelement to be approved.</li> </ul> </li> </ul> |
|                    | <ul> <li>on the Workflow tab, you can see why the attestation case was granted approval.</li> <li>Denied: The attestation case was denied. In the details pane, on</li> </ul>                                                                                                    |

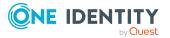

| Column     | Description                                                                                                    |
|------------|----------------------------------------------------------------------------------------------------|
|            | the <b>Workflow</b> tab, you can see why the attestation case was denied approval.                                                                                                    |
| New        | Shows whether the attestation case is new.                                                                                                    |
|            | It is possible that some of the attestation cases have existed for a while<br>and have been approved several times. New cases have not been granted<br>approval yet but might have been denied approval before. |
| Due date   | Shows by when the attestation case must be completed.                                                                                                    |
| Risk index | Show the attestation case's risk index.                                                                                                    |
| Approval   | Use these two buttons to make an approval decision about the attestation case.                                                                                                    |
|            | TIP: If you have made all your approval decisions, click <b>Next</b> to open an overview page and save all the approvals.                                                                                       |

TIP: You can show less data by using the column filters. For more information, see Filtering on page 41.

NOTE: On the following tabs, you can show other useful information about each instance in the details pane. To do this, click the appropriate instance in the list.

- Information: Displays general information about the attestations case.
- Workflow: Shows the chronological lifecycle of the attestation case.
- Attestation policy: Shows further information about the attestation policy used.
- **History**: Shows the object's attestation history.

### Pending attestations: Software (page description)

To open the **Pending Attestations: Software** page go to **Attestation > My Actions > Pending Attestations > Software**.

On the **Pending Attestations: Software** page, you can see all the software applications with pending attestation cases that you can approve. If you click on a software application, a new page opens where you can make approval decisions about the attestation cases and run other tasks (see Pending attestations – Software (page description) on page 970).

The following table gives you an overview of the different controls on the **Pending Attestations: Software** page.

| Control   | Description                                              |
|-----------|----------------------------------------------------------|
| Tree view | Use this button to switch to the tree/hierarchical view. |
| List view | Use this button to switch to the detailed list view.     |

#### Table 198: Controls

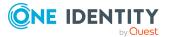

| Control | Description                                                                                              |
|---------|----------------------------------------------------------------------------------------------------|
|         | TIP: You can show less data by using the column filters. For more information, see Filtering on page 41. |

#### Pending attestations – Software (page description)

To open the **Pending attestations – Software** page go to **Attestation > My Actions > Pending Attestations > Software** > Select a software application.

On the **Pending Attestations – Software** page, you can:

- Display pending attestation cases (see Displaying pending attestation cases on page 187)
- Display attestors for pending attestation cases (see Displaying attestors of pending attestation cases on page 181)
- Display object details to attest (see Displaying pending attestation cases on page 187)
- Generate reports about objects to attest
- Send reminders to approvers (see Sending reminders about pending attestation cases on page 171)
- Grant or deny attestation cases (see Approving or denying attestation cases on page 188)
- Make inquiries about attestation cases if the information is insufficient to make an approval decision (see Submitting inquiries about pending attestation cases on page 195)
- Reroute attestation case approvals to other identities (see Rerouting approvals of pending attestation cases on page 190)
- Add other approvers that can approve attestation cases (see Appointing additional approvers to pending attestation cases on page 191)
- Delegate attestation case approvals to other identities (see Delegating approvals of pending attestation cases to other identities on page 193)
- Revoke attestation cases' hold status (see Revoking reserved attestation cases on page 197)

The following tables give you an overview of the various features and content on the **Pending Attestations – Software** page.

| Control | Description                                                                                                 |
|---------|----------------------------------------------------------------------------------------------------|
| Approve | Use this button to grant the attestation approval (see Approving or denying attestation cases on page 188). |
| 🗙 Deny  | Use this button to deny the attestation approval (see Approving or denying attestation cases on page 188).  |

#### Table 199: Controls

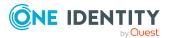

| Control                                | Description                                                                                                    |
|----------------------------------------|----------------------------------------------------------------------------------------------------|
| Approve all                            | Use this button to grant all attestations approval (see Approving or denying attestation cases on page 188).                                                                                                    |
| Deny all                               | Use this button to deny all attestations approval (see Approving or denying attestation cases on page 188).                                                                                                    |
| View approvers<br>for pending<br>cases | Use this button to display all identities that still have to make approval decisions about attestation cases (see Displaying attestors of pending attestation cases on page 181) and send them reminder mails (see Sending reminders about pending attestation cases on page 171). |
| Send reminder                          | You can use this button to send reminder mails to all identities that still have attestation cases to approve on the current tab (see Sending reminders about pending attestation cases on page 171).                                                                              |
| Next                                   | Opens the <b>Pending Attestations – Approvals</b> (see Pending attest-<br>ations – approvals (page description) on page 981).                                                                                                    |
|                                        | Use this button to display an overview of all approvals made and set<br>further options (see Approving or denying attestation cases on page<br>188). As long as you have not made a decision (with the help of the<br>previous buttons) this button is disabled.                   |

| Control                           | Description                                                                                                    |
|-----------------------------------|----------------------------------------------------------------------------------------------------|
| Actions > Go to attested object   | Use this action to switch to an overview of the object to be attested (see Displaying pending attestation cases on page 187).                                                                                                    |
| Actions > Send inquiry            | Use this action to send an inquiry to an identity about the attestation case (see Submitting inquiries about pending attestation cases on page 195).                                                                                                    |
| Actions ><br>Reroute<br>approval  | Use this action to let another approval level make the approval decision about the attestation case. For example, if approval is required by a manager in a one-off case (see Rerouting approvals of pending attestation cases on page 190).                                                                                       |
| Actions > Add<br>approver         | Use this action to add an additional approver to share the approval decision about the attestation case (see Appointing additional approvers to pending attestation cases on page 191).                                                                                                    |
| Actions ><br>Delegate<br>approval | Use this action to delegate the approval decision about the attestation case to another identity (see Delegating approvals of pending attestation cases to other identities on page 193). You can revoke this action in the attestation history (see Withdrawing delegations from pending attestation case approvals on page 193). |
| Actions > Reject<br>approval      | Use this action to reject the approval decision about an attestation case (see Rejecting approval of attestation cases on page 194). The approval decision is returned to the original approver.                                                                                                    |

#### Table 200: Controls in the attestation case's details pane

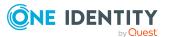

| Control                               | Description                                                                                                    |
|---------------------------------------|----------------------------------------------------------------------------------------------------|
| Actions > Send a reminder mail        | Use this action to display all identities that can make approval decisions about the attestation case (see Displaying attestors of pending attestation cases on page 181). send them reminder mails (see Sending reminders about pending attestation cases on page 171).                                                                               |
| Withdrawing<br>additional<br>approval | If you have appointed an additional approver for this attestation case<br>(see Appointing additional approvers to pending attestation cases on<br>page 191), use this button to revoke the action. Then you are the only<br>approver of this attestation case again (see Removing additional<br>approvers from pending attestation cases on page 192). |
| Revoking hold<br>status               | Use this button to release the attestation case for approval again so that it can be processed by the approvers (see Revoking reserved attestation cases on page 197).                                                                                                    |
| Report                                | Use this button to generate a report about the object to attest.                                                                                                    |
| Show details                          | You can use this button to display details about all the objects that are included in this attestation case (see Displaying pending attestation cases on page 187).                                                                                                    |

#### Table 201: Columns

| Column             | Description                                                                                                    |
|--------------------|----------------------------------------------------------------------------------------------------|
| Display<br>name    | Shows the name of the object included in the attestation case.                                                                                                    |
| Attestation policy | Shows the name of the attestation policy in use.                                                                                                    |
| State              | Shows the current status of the attestation case.                                                                                                    |
|                    | The following status' are possible:                                                                                                    |
|                    | <ul> <li>Pending: The attestation case is not closed yet and must still be approved.</li> </ul>                                                                                                    |
|                    | <ul> <li>Approved: The attestation case was approved. In the details pane,<br/>on the Workflow tab, you can see why the attestation case was<br/>granted approval.</li> </ul>                                   |
|                    | <ul> <li>Denied: The attestation case was denied. In the details pane, on<br/>the Workflow tab, you can see why the attestation case was denied<br/>approval.</li> </ul>                                        |
| New                | Shows whether the attestation case is new.                                                                                                    |
|                    | It is possible that some of the attestation cases have existed for a while<br>and have been approved several times. New cases have not been granted<br>approval yet but might have been denied approval before. |

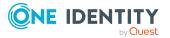

| Column     | Description                                                                                                    |
|------------|----------------------------------------------------------------------------------------------------|
| Due date   | Shows by when the attestation case must be completed.                                                                     |
| Risk index | Show the attestation case's risk index.                                                                                   |
| Approval   | Use these two buttons to make an approval decision about the attestation case.                                            |
|            | TIP: If you have made all your approval decisions, click <b>Next</b> to open an overview page and save all the approvals. |

TIP: You can show less data by using the column filters. For more information, see Filtering on page 41.

**NOTE:** On the following tabs, you can show other useful information about each instance in the details pane. To do this, click the appropriate instance in the list.

- Information: Displays general information about the attestations case.
- Workflow: Shows the chronological lifecycle of the attestation case.
- Attestation policy: Shows further information about the attestation policy used.
- History: Shows the object's attestation history.

# Pending attestations: Multi requestable/unsubscribable resources (page description)

To open the **Pending Attestations: Multi requestable/unsubscribable resources** page go to **Attestation > My Actions > Pending Attestations > Multi requestable/unsubscribable resources**.

On the **Pending Attestations: Multi requestable/unsubscribable resources** page, you can see all the multi requestable/unsubscribable resources with pending attestation cases that you can approve. If you click on a multi requestable/unsubscribable resource, a new page opens where you can make approval decisions about the attestation cases and run other tasks (see Pending attestations – Multi requestable/unsubscribable resource (page description) on page 974).

The following table gives you an overview of the different controls on the **Pending Attestations: Multi requestable/unsubscribable resources** page.

| Control   | Description                                                                                                    |
|-----------|----------------------------------------------------------------------------------------------------|
| Tree view | Use this button to switch to the tree/hierarchical view.                                                                                                    |
| List view | Use this button to switch to the detailed list view.<br>TIP: You can show less data by using the column filters. For more information, see Filtering on page 41. |

#### Table 202: Controls

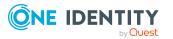

# Pending attestations – Multi requestable/unsubscribable resource (page description)

To open the **Pending attestations** – **Multi requestable/unsubscribable resource** page go to **Attestation** > **My Actions** > **Pending Attestations** > **Multi requestable/unsubscribable resources** > Select a multi requestable/unsubscribable resource.

On the **Pending Attestations – Multi requestable/unsubscribable resource** page, you can:

- Display pending attestation cases (see Displaying pending attestation cases on page 187)
- Display attestors for pending attestation cases (see Displaying attestors of pending attestation cases on page 181)
- Display object details to attest (see Displaying pending attestation cases on page 187)
- Generate reports about objects to attest
- Send reminders to approvers (see Sending reminders about pending attestation cases on page 171)
- Grant or deny attestation cases (see Approving or denying attestation cases on page 188)
- Make inquiries about attestation cases if the information is insufficient to make an approval decision (see Submitting inquiries about pending attestation cases on page 195)
- Reroute attestation case approvals to other identities (see Rerouting approvals of pending attestation cases on page 190)
- Add other approvers that can approve attestation cases (see Appointing additional approvers to pending attestation cases on page 191)
- Delegate attestation case approvals to other identities (see Delegating approvals of pending attestation cases to other identities on page 193)
- Revoke attestation cases' hold status (see Revoking reserved attestation cases on page 197)

The following tables give you an overview of the various features and content on the **Pending Attestations – Multi requestable/unsubscribable resource** page.

| Control | Description                                                                                                 |
|---------|----------------------------------------------------------------------------------------------------|
| Approve | Use this button to grant the attestation approval (see Approving or denying attestation cases on page 188). |
| 🗵 Deny  | Use this button to deny the attestation approval (see Approving or denying attestation cases on page 188).  |

#### Table 203: Controls

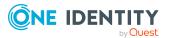

| Control                                | Description                                                                                                    |
|----------------------------------------|----------------------------------------------------------------------------------------------------|
| Approve all                            | Use this button to grant all attestations approval (see Approving or denying attestation cases on page 188).                                                                                                    |
| Deny all                               | Use this button to deny all attestations approval (see Approving or denying attestation cases on page 188).                                                                                                    |
| View approvers<br>for pending<br>cases | Use this button to display all identities that still have to make approval decisions about attestation cases (see Displaying attestors of pending attestation cases on page 181) and send them reminder mails (see Sending reminders about pending attestation cases on page 171). |
| Send reminder                          | You can use this button to send reminder mails to all identities that still have attestation cases to approve on the current tab (see Sending reminders about pending attestation cases on page 171).                                                                              |
| Next                                   | Opens the <b>Pending Attestations – Approvals</b> (see Pending attest-<br>ations – approvals (page description) on page 981).                                                                                                    |
|                                        | Use this button to display an overview of all approvals made and set<br>further options (see Approving or denying attestation cases on page<br>188). As long as you have not made a decision (with the help of the<br>previous buttons) this button is disabled.                   |

| Control                           | Description                                                                                                    |
|-----------------------------------|----------------------------------------------------------------------------------------------------|
| Actions > Go to attested object   | Use this action to switch to an overview of the object to be attested (see Displaying pending attestation cases on page 187).                                                                                                    |
| Actions > Send<br>inquiry         | Use this action to send an inquiry to an identity about the attestation case (see Submitting inquiries about pending attestation cases on page 195).                                                                                                    |
| Actions ><br>Reroute<br>approval  | Use this action to let another approval level make the approval decision about the attestation case. For example, if approval is required by a manager in a one-off case (see Rerouting approvals of pending attestation cases on page 190).                                                                                       |
| Actions > Add<br>approver         | Use this action to add an additional approver to share the approval decision about the attestation case (see Appointing additional approvers to pending attestation cases on page 191).                                                                                                    |
| Actions ><br>Delegate<br>approval | Use this action to delegate the approval decision about the attestation case to another identity (see Delegating approvals of pending attestation cases to other identities on page 193). You can revoke this action in the attestation history (see Withdrawing delegations from pending attestation case approvals on page 193). |
| Actions > Reject<br>approval      | Use this action to reject the approval decision about an attestation case (see Rejecting approval of attestation cases on page 194). The approval decision is returned to the original approver.                                                                                                    |

#### Table 204: Controls in the attestation case's details pane

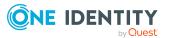

| Control                               | Description                                                                                                    |
|---------------------------------------|----------------------------------------------------------------------------------------------------|
| Actions > Send a reminder mail        | Use this action to display all identities that can make approval decisions about the attestation case (see Displaying attestors of pending attestation cases on page 181). send them reminder mails (see Sending reminders about pending attestation cases on page 171).                                                                               |
| Withdrawing<br>additional<br>approval | If you have appointed an additional approver for this attestation case<br>(see Appointing additional approvers to pending attestation cases on<br>page 191), use this button to revoke the action. Then you are the only<br>approver of this attestation case again (see Removing additional<br>approvers from pending attestation cases on page 192). |
| Revoking hold<br>status               | Use this button to release the attestation case for approval again so that it can be processed by the approvers (see Revoking reserved attestation cases on page 197).                                                                                                    |
| Report                                | Use this button to generate a report about the object to attest.                                                                                                    |
| Show details                          | You can use this button to display details about all the objects that are included in this attestation case (see Displaying pending attestation cases on page 187).                                                                                                    |

#### Table 205: Columns

| Column             | Description                                                                                                    |
|--------------------|----------------------------------------------------------------------------------------------------|
| Display<br>name    | Shows the name of the object included in the attestation case.                                                                                                    |
| Attestation policy | Shows the name of the attestation policy in use.                                                                                                    |
| State              | Shows the current status of the attestation case.                                                                                                    |
|                    | The following status' are possible:                                                                                                    |
|                    | <ul> <li>Pending: The attestation case is not closed yet and must still be approved.</li> </ul>                                                                                                    |
|                    | <ul> <li>Approved: The attestation case was approved. In the details pane,<br/>on the Workflow tab, you can see why the attestation case was<br/>granted approval.</li> </ul>                                   |
|                    | <ul> <li>Denied: The attestation case was denied. In the details pane, on<br/>the Workflow tab, you can see why the attestation case was denied<br/>approval.</li> </ul>                                        |
| New                | Shows whether the attestation case is new.                                                                                                    |
|                    | It is possible that some of the attestation cases have existed for a while<br>and have been approved several times. New cases have not been granted<br>approval yet but might have been denied approval before. |

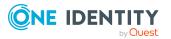

| Column     | Description                                                                                                    |
|------------|----------------------------------------------------------------------------------------------------|
| Due date   | Shows by when the attestation case must be completed.                                                                     |
| Risk index | Show the attestation case's risk index.                                                                                   |
| Approval   | Use these two buttons to make an approval decision about the attestation case.                                            |
|            | TIP: If you have made all your approval decisions, click <b>Next</b> to open an overview page and save all the approvals. |

TIP: You can show less data by using the column filters. For more information, see Filtering on page 41.

**NOTE:** On the following tabs, you can show other useful information about each instance in the details pane. To do this, click the appropriate instance in the list.

- Information: Displays general information about the attestations case.
- Workflow: Shows the chronological lifecycle of the attestation case.
- Attestation policy: Shows further information about the attestation policy used.
- History: Shows the object's attestation history.

### Pending attestations: Devices (page description)

To open the **Pending Attestations: Devices** page go to **Attestation** > **My Actions** > **Pending Attestations** > **Devices**.

On the **Pending Attestations: Devices** page, you can see all the devices with pending attestation cases that you can approve. If you click on a device, a new page opens where you can make approval decisions about the attestation cases and run other tasks (see Pending attestations: Device (page description) on page 977).

The following table gives you an overview of the different controls on the **Pending Attestations: Devices** page.

| Control   | Description                                                                                                    |
|-----------|----------------------------------------------------------------------------------------------------|
| Tree view | Use this button to switch to the tree/hierarchical view.                                                                                                    |
| List view | Use this button to switch to the detailed list view.<br>TIP: You can show less data by using the column filters. For more information, see Filtering on page 41. |

#### Table 206: Controls

#### Pending attestations: Device (page description)

Open the **Pending Attestations – Device** page by navigating through **Attestation > My Actions > Pending Attestations > Devices >** Select device.

On the **Pending Attestations – Device** page, you can:

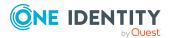

- Display pending attestation cases (see Displaying pending attestation cases on page 187)
- Display attestors for pending attestation cases (see Displaying attestors of pending attestation cases on page 181)
- Display object details to attest (see Displaying pending attestation cases on page 187)
- Generate reports about objects to attest
- Send reminders to approvers (see Sending reminders about pending attestation cases on page 171)
- Grant or deny attestation cases (see Approving or denying attestation cases on page 188)
- Make inquiries about attestation cases if the information is insufficient to make an approval decision (see Submitting inquiries about pending attestation cases on page 195)
- Reroute attestation case approvals to other identities (see Rerouting approvals of pending attestation cases on page 190)
- Add other approvers that can approve attestation cases (see Appointing additional approvers to pending attestation cases on page 191)
- Delegate attestation case approvals to other identities (see Delegating approvals of pending attestation cases to other identities on page 193)
- Revoke attestation cases' hold status (see Revoking reserved attestation cases on page 197)

The following tables give you an overview of the various features and content on the **Pending Attestations – Device** page.

| Control                                | Description                                                                                                    |
|----------------------------------------|----------------------------------------------------------------------------------------------------|
| Approve                                | Use this button to grant the attestation approval (see Approving or denying attestation cases on page 188).                                                                                                    |
| X Deny                                 | Use this button to deny the attestation approval (see Approving or denying attestation cases on page 188).                                                                                                    |
| Approve all                            | Use this button to grant all attestations approval (see Approving or denying attestation cases on page 188).                                                                                                    |
| Deny all                               | Use this button to deny all attestations approval (see Approving or denying attestation cases on page 188).                                                                                                    |
| View approvers<br>for pending<br>cases | Use this button to display all identities that still have to make approval decisions about attestation cases (see Displaying attestors of pending attestation cases on page 181) and send them reminder mails (see Sending reminders about pending attestation cases on page 171). |
| Send reminder                          | You can use this button to send reminder mails to all identities that                                                                                                    |

#### Table 207: Controls

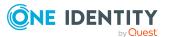

| Control | Description                                                                                                    |
|---------|----------------------------------------------------------------------------------------------------|
|         | still have attestation cases to approve on the current tab (see Sending reminders about pending attestation cases on page 171).                                                                                                    |
| Next    | Opens the <b>Pending Attestations – Approvals</b> (see Pending attest-<br>ations – approvals (page description) on page 981).                                                                                                    |
|         | Use this button to display an overview of all approvals made and set further options (see Approving or denying attestation cases on page 188). As long as you have not made a decision (with the help of the previous buttons) this button is disabled. |

| Control                               | Description                                                                                                    |
|---------------------------------------|----------------------------------------------------------------------------------------------------|
| Actions > Go to<br>attested object    | Use this action to switch to an overview of the object to be attested (see Displaying pending attestation cases on page 187).                                                                                                    |
| Actions > Send inquiry                | Use this action to send an inquiry to an identity about the attestation case (see Submitting inquiries about pending attestation cases on page 195).                                                                                                    |
| Actions ><br>Reroute<br>approval      | Use this action to let another approval level make the approval decision about the attestation case. For example, if approval is required by a manager in a one-off case (see Rerouting approvals of pending attestation cases on page 190).                                                                                       |
| Actions > Add<br>approver             | Use this action to add an additional approver to share the approval decision about the attestation case (see Appointing additional approvers to pending attestation cases on page 191).                                                                                                    |
| Actions ><br>Delegate<br>approval     | Use this action to delegate the approval decision about the attestation case to another identity (see Delegating approvals of pending attestation cases to other identities on page 193). You can revoke this action in the attestation history (see Withdrawing delegations from pending attestation case approvals on page 193). |
| Actions > Reject<br>approval          | Use this action to reject the approval decision about an attestation case (see Rejecting approval of attestation cases on page 194). The approval decision is returned to the original approver.                                                                                                    |
| Actions > Send a reminder mail        | Use this action to display all identities that can make approval decisions about the attestation case (see Displaying attestors of pending attestation cases on page 181). send them reminder mails (see Sending reminders about pending attestation cases on page 171).                                                           |
| Withdrawing<br>additional<br>approval | If you have appointed an additional approver for this attestation case<br>(see Appointing additional approvers to pending attestation cases on<br>page 191), use this button to revoke the action. Then you are the only<br>approver of this attestation case again (see Removing additional                                       |

#### Table 208: Controls in the attestation case's details pane

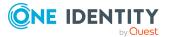

| Control                 | Description                                                                                                    |
|-------------------------|----------------------------------------------------------------------------------------------------|
|                         | approvers from pending attestation cases on page 192).                                                                                                    |
| Revoking hold<br>status | Use this button to release the attestation case for approval again so that it can be processed by the approvers (see Revoking reserved attestation cases on page 197). |
| Report                  | Use this button to generate a report about the object to attest.                                                                                                    |
| Show details            | You can use this button to display details about all the objects that are included in this attestation case (see Displaying pending attestation cases on page 187).    |

#### Table 209: Columns

| Column             | Description                                                                                                    |
|--------------------|----------------------------------------------------------------------------------------------------|
| Display<br>name    | Shows the name of the object included in the attestation case.                                                                                                    |
| Attestation policy | Shows the name of the attestation policy in use.                                                                                                    |
| State              | Shows the current status of the attestation case.                                                                                                    |
|                    | The following status' are possible:                                                                                                    |
|                    | <ul> <li>Pending: The attestation case is not closed yet and must still be approved.</li> </ul>                                                                                                    |
|                    | • <b>Approved</b> : The attestation case was approved. In the details pane, on the <b>Workflow</b> tab, you can see why the attestation case was granted approval.                                              |
|                    | • <b>Denied</b> : The attestation case was denied. In the details pane, on the <b>Workflow</b> tab, you can see why the attestation case was denied approval.                                                   |
| New                | Shows whether the attestation case is new.                                                                                                    |
|                    | It is possible that some of the attestation cases have existed for a while<br>and have been approved several times. New cases have not been granted<br>approval yet but might have been denied approval before. |
| Due date           | Shows by when the attestation case must be completed.                                                                                                    |
| Risk index         | Show the attestation case's risk index.                                                                                                    |
| Approval           | Use these two buttons to make an approval decision about the attestation case.                                                                                                    |
|                    | TIP: If you have made all your approval decisions, click <b>Next</b> to open an overview page and save all the approvals.                                                                                       |

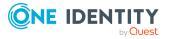

TIP: You can show less data by using the column filters. For more information, see Filtering on page 41.

**NOTE:** On the following tabs, you can show other useful information about each instance in the details pane. To do this, click the appropriate instance in the list.

- **Information**: Displays general information about the attestations case.
- Workflow: Shows the chronological lifecycle of the attestation case.
- Attestation policy: Shows further information about the attestation policy used.
- **History**: Shows the object's attestation history.

### Pending attestations – approvals (page description)

To open the **Pending Attestations – Approvals** page go to **Attestation > My Actions** > **Pending Attestations** > Make decision > **Next**.

After you have made your approval decisions on the **Pending Attestations** page, you can save the approval decisions on the **Pending Attestations – Approvals** page so that they take effect. You can also enter reason for the approval decisions here.

The following tables give you an overview of the various features and content on the **Pending Attestations – Approvals** page.

| Control                 | Description                                                                                        |
|-------------------------|----------------------------------------------------------------------------------------------------|
| Reason for<br>approvals | Enter a reason for all approved attestations here.                                                 |
| Standard reason         | Here you can select one of the standard reasons saved in the system for all approved attestations. |
| Reason for<br>denials   | Enter a reason for all denied attestations here.                                                   |
| Standard reason         | Here you can select one of the standard reasons saved in the system for all denied attestations.   |
| Save                    | Use this button to save all the settings and approval decisions.                                   |
| Back                    | Use this button to switch to the previous page. For example, to approve other attestations.        |

#### Table 210: Controls

#### Table 211: Columns

| Column          | Description                                      |
|-----------------|--------------------------------------------------|
| Display<br>name | Shows you the name of the object to be attested. |
| Attestation     | Shows the name of the attestation policy in use. |

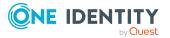

| Column     | Description                                                                                                    |
|------------|----------------------------------------------------------------------------------------------------|
| policy     |                                                                                                    |
| Due date   | Shows by when the attestation case must be completed.                                                                                                   |
| Risk index | Show the attestation case's risk index.                                                                                                    |
| Reason     | Here you can enter a reason for the decision. To do this, click on the button and, in the dialog, enter a reason or select one of the standard reasons. |

TIP: You can show less data by using the column filters. For more information, see Filtering on page 41.

## Attestation history (page description)

To open the **Attestation History** page go to **Attestation > My actions > Attestation History**.

On the **Attestation History** page, you can display all the attestation approval decisions that you or identities for which you are responsible have made (see Displaying attestation history on page 199).

The following tables give you an overview of the various features and content on the **Attestation History** page.

| Control                                | Description                                                                                                    |
|----------------------------------------|----------------------------------------------------------------------------------------------------|
| Attestation<br>Status                  | The check boxes allow you to control which approvals are displayed:                                                                                                    |
|                                        | <ul> <li>Approved: Select this check box to display attestation cases<br/>that have been granted approval.</li> </ul>                                                                                                    |
|                                        | <ul> <li>Pending: Select this check box to display attestation cases that<br/>you have made an approval decision about but have not yet<br/>been approved.</li> </ul>                                                                          |
|                                        | <ul> <li>Not approved: Select this check box to display attestation<br/>cases that have been denied.</li> </ul>                                                                                                    |
| View approvers<br>for pending<br>cases | Use this button to display all identities that still have to make approval decisions about attestation cases (see Displaying attestors of pending attestation cases through the attestation history on page 182) and send them reminder mails. |

#### Table 212: Controls

#### Table 213: Controls in the attestation case's details pane

| Control         | Description                                                           |
|-----------------|-----------------------------------------------------------------------|
| Actions > Go to | Use this action to switch to an overview of the object to be attested |

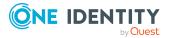

| Control                        | Description                                                                                                    |
|--------------------------------|----------------------------------------------------------------------------------------------------|
| attested object                | (see Displaying attestation history on page 199).                                                                                                    |
| Actions > Send a reminder mail | Use this action to display all identities that can make approval decisions about the attestation case (see Displaying attestors of pending attestation cases through the attestation history on page 182). Then you can send them reminder mails. |
| Show details                   | You can use this button to display details about all the objects that are included in this attestation case (see Displaying attestation history on page 199).                                                                                     |
| Report                         | Use this button to generate a report about the object to attest.                                                                                                    |

#### Table 214: Columns

| Column             | Description                                                                                                    |
|--------------------|----------------------------------------------------------------------------------------------------|
| Display<br>name    | Shows the name of the object included in the attestation case.                                                                                                    |
| Attestation policy | Shows the name of the attestation policy in use.                                                                                                    |
| State              | Shows the current status of the attestation case.                                                                                                    |
|                    | The following status' are possible:                                                                                                    |
|                    | <ul> <li>Approved: The attestation case was approved.</li> </ul>                                                                                                    |
|                    | <ul> <li>Pending: The attestation case is not closed yet and must still be approved.</li> </ul>                                                                          |
|                    | <ul> <li>Denied: The attestation case was denied. In the details pane, on<br/>the Workflow tab, you can see why the attestation case was denied<br/>approval.</li> </ul> |
| New                | Shows whether the attestation case is new. New cases have not been granted approval yet but might have been denied approval before.                                      |
| Due date           | Shows by when the attestation case must be completed.                                                                                                    |
| Risk index         | Show the attestation case's risk index.                                                                                                    |

TIP: You can show less data by using the column filters. For more information, see Filtering on page 41.

NOTE: On the following tabs, you can show other useful information about each instance in the details pane. To do this, click the appropriate instance in the list.

- **Information**: Displays general information about the attestations case.
- **Workflow**: Shows the chronological lifecycle of the attestation case.

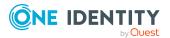

- Attestation policy: Shows further information about the attestation policy used.
- History: Shows the object's attestation history.

# Attestation inquiries (page description)

To open the **Attestation Inquiries** page go to **Attestation > My actions > Attestation Inquiries**.

On the **Attestation Inquiries** page, you can perform the following actions in response to questions you have been asked about specific attestation cases:

- Show inquiries (see Displaying attestation case inquiries on page 200)
- Answer inquiries (see Answering attestation case inquiries on page 201)

The following tables give you an overview of the various features and content on the **Attestation Inquiries** page.

Table 215: Controls in the attestation case's details pane

| Control | Description                                                                                       |
|---------|---------------------------------------------------------------------------------------------------|
| Respond | Use this button to respond to the inquiry (see Answering attestation case inquiries on page 201). |

| Column             | Description                                                                                                    |
|--------------------|----------------------------------------------------------------------------------------------------|
| Display<br>name    | Shows the name of the object included in the attestation case.                                                                      |
| Attestation policy | Shows the name of the attestation policy in use.                                                                                    |
| State              | Shows the current status of the attestation case.                                                                                   |
| New                | Shows whether the attestation case is new. New cases have not been granted approval yet but might have been denied approval before. |
| Due date           | Shows by when the attestation case must be completed.                                                                               |
| Risk index         | Show the attestation case's risk index.                                                                                             |

#### Table 216: Columns

TIP: You can show less data by using the column filters. For more information, see Filtering on page 41.

**NOTE:** On the following tabs, you can show other useful information about each instance in the details pane. To do this, click the appropriate instance in the list.

- **Information**: Displays general information about the attestations case.
- Workflow: Shows the chronological lifecycle of the attestation case.

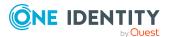

- Attestation policy: Shows further information about the attestation policy used.
- History: Shows the object's attestation history.

# Auditing (page description)

#### To open the **Auditing** page go to **Attestation** > **Auditing**.

On the **Auditing** page, you can display all the attestation cases in the system.

The following tables give you an overview of the various features and content on the **Auditing** page.

| Control                                            | Description                                                                                                    |
|----------------------------------------------------|----------------------------------------------------------------------------------------------------|
| Attestors                                          | Click <b>Assign</b> and select the identity whose attestation cases you want to display.                                                                                                    |
| Attestation state                                  | The check boxes allow you to control which approvals are displayed:                                                                                                    |
|                                                    | <ul> <li>Approved: Select this check box to display attestation cases<br/>that have been granted approval.</li> </ul>                                                                                                   |
|                                                    | <ul> <li>Pending: Select this check box to display attestation cases that<br/>have not yet been approved.</li> </ul>                                                                                                    |
|                                                    | <ul> <li>Not approved: Select this check box to display attestation cases that have been denied.</li> </ul>                                                                                                    |
| View attestors<br>for pending<br>attestation cases | Use this button to display all identities that still have to make approval decisions about attestation cases (see Displaying attestors of pending auditing attestation cases on page 183) and send them reminder mails. |

#### Table 217: Controls

#### Table 218: Controls in the attestation case's details pane

| Control                            | Description                                                                                                    |
|------------------------------------|----------------------------------------------------------------------------------------------------|
| Actions > Go to<br>attested object | Use this action to switch to an overview of the object to be attested.                                                                                                    |
| Actions > Send a<br>reminder mail  | Use this action to display all identities that can make approval decisions about the attestation case (see Displaying attestors of pending auditing attestation cases on page 183). send them reminder mails. |
| Viewing<br>details                 | Use this button to show the details of the entire request used to request this product.                                                                                                    |
| Report                             | Use this button to generate a report about the object to attest.                                                                                                    |

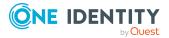

| Column             | Description                                                                                                    |
|--------------------|----------------------------------------------------------------------------------------------------|
| Display<br>name    | Shows you the name of the object included in the attestation case.                                                                                                    |
| Attestation policy | Shows you the name of the attestation policy in use.                                                                                                    |
| State              | <ul> <li>Shows you the current status of the attestation case.</li> <li>The following status' are possible: <ul> <li>Approved: The attestation case was approved.</li> <li>Pending: The attestation case is not closed yet and must still be approved.</li> <li>Denied: The attestation case was denied. In the details pane, on the Workflow tab, you can see why the attestation case was denied approval.</li> </ul> </li> </ul> |
| New                | Shows you whether the attestation case is new. New cases have not been granted approval yet but might have been denied approval before.                                                                                                    |
| Due date           | Shows you by when the attestation case must be completed.                                                                                                    |
| Risk index         | Shows you the attestation case's risk index.                                                                                                    |

#### Table 219: Columns

TIP: You can show less data by using the column filters. For more information, see Filtering on page 41.

NOTE: On the following tabs, you can show other useful information about each instance in the details pane. To do this, click the appropriate instance in the list.

- Information: Displays general information about the attestations case.
- **Workflow**: Shows the chronological lifecycle of the attestation case.
- Attestation policy: Shows further information about the attestation policy used.
- **History**: Shows the object's attestation history.

# Governance administration (page description)

# Open Governance Administration page go to Attestation > Governance Administration.

Attestations start with attestation policies. You use these policies to specify which objects are designated for attestation and when and how often they are run.

Managers or others responsible for compliance can use attestation policies to run the following tasks.

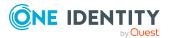

- Authorize access
- Setting up permissions

On the **Governance Administration** page you can perform various actions to do with attestation policies and attestation runs.

To do this, click on one of the tiles:

| Table | 220: | Tiles |
|-------|------|-------|
|-------|------|-------|

| Tiles              | Description                                                                           |
|--------------------|---------------------------------------------------------------------------------------|
| Attestation runs   | You select the following actions:                                                     |
|                    | <ul> <li>Display attestations runs whose progress is shown as a prediction</li> </ul> |
|                    | Renew attestation runs                                                                |
|                    | Send approver reminders                                                               |
| Attestation policy | You select the following actions:                                                     |
| settings           | Displaying attestation policies                                                       |
|                    | Setting up attestation policies                                                       |
|                    | Copying attestation policies                                                          |
|                    | Editing attestation policies                                                          |
|                    | Deleting attestation policies                                                         |

## Attestation runs (page description)

To open the **Attestation runs** page go to **Attestation** > **Governance Administration** > **Attestation runs**.

On the Attestation Runs page, you can:

- Display attestations runs whose progress is shown as a prediction
- Renew attestation runs
- Send approver reminders

The following tables give you an overview of the different functions and content on the **Attestation runs** page.

#### Table 221: Controls

| Control      | Description                                                                 |
|--------------|-----------------------------------------------------------------------------|
| Min Category | You can use the options to select the attestation runs you want to display: |

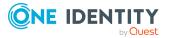

| Control                                      | Description                                                                                                    |
|----------------------------------------------|----------------------------------------------------------------------------------------------------|
|                                              | • <b>Good</b> : Displays attestation runs that are rated as good.                                                                                  |
|                                              | <ul> <li>Mediocre: Displays attestation runs that are rated as mediocre.</li> <li>Bad: Displays attestation runs that are rated as bad.</li> </ul> |
| Reminder<br>attestors of all<br>visible runs | Use this button to send reminder emails to all identities that still have attestation cases to approve in the attestation runs displayed.          |

| Control                      | Description                                                                                                    |
|------------------------------|----------------------------------------------------------------------------------------------------|
| Extending an attestation run | Use this button to renew the attestation run.                                                                                                   |
| Send reminder                | Use this button to send reminder emails to all identities that still have attestation cases to approve in the selected attestation runs.        |
| Attestors > Send<br>reminder | Use this button to send reminder emails to individual identities that still have attestation cases to approve in the selected attestation runs. |

#### Table 223: Columns

| Column             | Description                                                                                                    |
|--------------------|----------------------------------------------------------------------------------------------------|
| Attestation policy | Shows the name of the attestation policy used in the attestation run.                                                                                            |
| Run started        | Show when the attestation run started.                                                                                                    |
| Due date           | Shows when the attestation case must be completed.                                                                                                    |
| Progress so<br>far | Show the progress of completed attestation cases in this attestation run.<br>The color of the bar refers to the percentage of the attestation run's<br>progress. |
|                    | Red: Progress under 70%                                                                                                    |
|                    | Overse Discusses hat we are 700% and 000%                                                                                                    |

- Orange: Progress between 70% and 90%
- Green: Progress over 90%

TIP: You can show less data by using the column filters. For more information, see Filtering on page 41.

TIP: On the following tabs, you can show other useful information about each attestation run in the pane. To do this, click the appropriate instance in the list.

• **Details**: Shows general information about attestation runs, details of associated attestation cases and an attestation prediction.

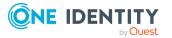

• **Attestors**: Show the attestors for the selected attestation runs along with the number of pending and closed attestation cases. You can select attestors and send a reminder email.

## Managing attestation policy (page description)

To open the **Attestation Policy Settings** page go to **Attestation > Governance Administration > Attestation Policy Settings**.

On the Attestation Policy Settings page, you can:

- Display attestation policies
- Set up attestation policies
- Copy attestation policies
- Edit attestation policies
- Delete attestation policies

The following tables give you an overview of the various features and content on the **Attestation Policy Settings** page.

| Control                | Description                                                                                                    |
|------------------------|----------------------------------------------------------------------------------------------------|
| 🗹 Edit                 | Opens the <b>Edit attestation policy</b> page (see Editing attestation policies (page description) on page 993).                               |
|                        | Use this button to edit the attestation policy. For example, you can:                                                                          |
|                        | <ul> <li>Set up a schedule after the attestation case is generated</li> </ul>                                                                  |
|                        | Disable the attestation policy                                                                                                    |
|                        | <ul> <li>Select an identity to be responsible for granting or denying<br/>approval of attestation cases</li> </ul>                             |
|                        | <ul> <li>Enable or disable automatic closing of obsolete attestation cases<br/>by the system</li> </ul>                                        |
|                        | <ul> <li>Create/edit condition for ascertaining which objects to attest</li> </ul>                                                             |
| 🗐 Сору                 | Use this button to copy the attestation policy.                                                                                                |
| 🛃 Delete               | Use this button to delete the attestation policy.                                                                                              |
| Show disabled policies | Use this button to display disabled attestation policies. For example, you can display a disabled attestation policy to edit and re-enable it. |
| New attestation policy | Use this button to create a new attestation policy. This opens the <b>Create New Attestation Policy</b> page.                                  |

#### Table 224: Controls

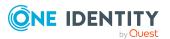

#### Table 225: Columns

| Column                   | Description                                                                                                    |
|--------------------------|----------------------------------------------------------------------------------------------------|
| Attestation policy       | Shows you the name of the attestation policy.                                                                                                    |
| Attestation procedure    | Shows you the name of the attestation procedure used by the attestation policy.                                                                   |
| Compliance<br>frameworks | Shows you the name of the compliance frameworks used by the attestation policy.                                                                   |
|                          | Compliance frameworks are used for classifying attestation policies, compliance rules, and company policies according to regulatory requirements. |
| Calculation schedule     | Shows you how often an attestation run is started with this attestation policy. Each attestation run creates a new attestation case respectively. |
| Owner                    | Shows you the name of the identity that created the attestation policy.                                                                           |
| Actions                  | Using the buttons (see the previous table) you can edit, copy, or delete the attestation policy.                                                  |

TIP: You can show less data by using the column filters. For more information, see Filtering on page 41.

### Creating new attestation policies (page description)

To open the **Create New Attestation Policy** page go to **Attestation > Governance Administration > Attestation Policy Settings > New attestation policy**.

On the **Create New Attestation Policy** page you can create a new attestation policy.

The following tables give you an overview of the various features and content on the **Attestation Policy Settings** page.

#### Table 226: Controls

| Control | Description                                                        |
|---------|--------------------------------------------------------------------|
| Create  | Use this button to save the attestation policy with your settings. |
| Cancel  | Use this button to cancel creation of the new attestation policy.  |

You can specify the following main data.

#### Table 227: Attestation policy main data

| Property | Description                                                            |  |  |
|----------|------------------------------------------------------------------------|--|--|
| Disabled | Specify whether the attestation policy is disabled or not. Attestation |  |  |

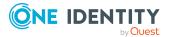

| Property                                                                                                 | Description                                                                                                    |  |  |
|----------------------------------------------------------------------------------------------------|----------------------------------------------------------------------------------------------------|--|--|
|                                                                                                    | cases cannot be added to disabled attestation policies and, therefore, no attestation is done. Closed attestation cases can be deleted once the attestation policy is disabled.                                                                           |  |  |
| Attestation<br>policy                                                                                    | Enter a name for the attestation policy.                                                                                                    |  |  |
| Description                                                                                              | Enter a description of the attestation policy.                                                                                                    |  |  |
| Attestation Click <b>Assign/Change</b> and specify which objects will be attest this attestation policy. |                                                                                                    |  |  |
|                                                                                                    | NOTE: The selection of the attestation procedure is crucial. The selected attestation procedure determines, amongst other things, the available options when conditions are added. The available options are modified to match the attestation procedure. |  |  |
| Approval policies                                                                                        | Specify who can approve the attestations. Depending on which attestation procedure you selected, different approval policies are available.                                                                                                    |  |  |
| Attestors                                                                                                | Click <b>Assign/Change</b> and then select the identities that can make approval decisions about attestation cases.                                                                                                    |  |  |
|                                                                                                    | NOTE: This field is only shown if you have selected an attestation policy in the <b>Attestation policy</b> menu that demands attestation by an approver (for example, <b>Attestation by selected approvers</b> ).                                         |  |  |
| Calculation schedule                                                                                     | Specify how often an attestation run is started with this attestation policy. Each attestation run creates a new attestation case respectively.                                                                                                    |  |  |
| Time required<br>(days)                                                                                  | Specify how many days attestors have to make an approval decision about the attestation cases governed by this policy. If you do not want to specify a time, enter <b>0</b> .                                                                             |  |  |
| Owner                                                                                                    | Select the identity that is responsible for this attestation policy. This identity can view and edit the attestation policy.                                                                                                    |  |  |
| Risk index                                                                                               | Use the slider to define the attestation policy's risk index. This value specifies the risk for the company if attestation for this attestation policy is denied.                                                                                         |  |  |
| Compliance<br>frameworks                                                                                 | Click <b>Assign/Change</b> and select the relevant compliance frameworks for the attestation policy.                                                                                                    |  |  |
|                                                                                                    | Compliance frameworks are used for classifying attestation policies, compliance rules, and company policies according to regulatory requirements.                                                                                                    |  |  |
| Close obsolete<br>tasks                                                                                  | Specify whether attestation cases pending for this attestation policy are automatically closed if new attestation cases are created (for                                                                                                    |  |  |

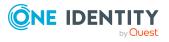

| Property                                      | Description                                                                                                    |
|-----------------------------------------------|----------------------------------------------------------------------------------------------------|
| automatically                                 | example, when there is a new attestation run of this attestation policy).                                                                                                    |
|                                               | If an attestation run with this attestation policy is started and the option is set, new attestation cases are created according to the condition. All pending, obsolete attestation cases for newly determined attestation objects of this attestation policy are stopped. Attestation cases for attestation objects that are not recalculated, remain intact. |
| Approval by<br>multi-factor<br>authentication | Specify whether approvals about attestation cases governed by this attestation policy require multifactor authentication.                                                                                                    |

In the **Object selection**, you use conditions to specify which objects are to be attested. The following table gives you an overview of the various features in the **Object** selection view.

| Table | 228: | Controls | in | the | object | selection |
|-------|------|----------|----|-----|--------|-----------|
|-------|------|----------|----|-----|--------|-----------|

| Control                                         | Description                                                                                                    |
|-------------------------------------------------|----------------------------------------------------------------------------------------------------|
| All conditions<br>must be fulfilled:            | Enable this option to have new attestation cases created for all objects<br>that meet each of the conditions the next time the attestation policy is<br>run. If one of the objects to attest does not fulfill a condition, this<br>object is not attested. In addition, use of this option generates a inter-<br>secting set of all the individual conditions of the selected objects. |
| At least one<br>condition must<br>be fulfilled: | Enable this option so that new attestation cases are created for all<br>objects that meet at least one of the conditions the next time the<br>attestation policy is run. Use of this option generates a superset of all<br>the individual conditions of the selected objects.                                                                                                    |
| ᠮ Add condition                                 | Use this button to create a new condition. Conditions specify which objects to attest. For more information about the different conditions, see Appendix: Attestation conditions and approval policies from attestation procedures on page 819.                                                                                                    |
| Number of<br>objects<br>matching in total       | Click the displayed number to preview all objects that to attest.                                                                                                    |
| 🗹 Edit condition                                | Use this button to edit an existing condition.                                                                                                    |
| Delete<br>condition                             | Use this button to delete and an existing condition.                                                                                                    |
| 🖸 Refresh                                       | Use this button to update the total number of matching objects.                                                                                                    |

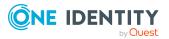

992

## Editing attestation policies (page description)

To open the **Edit attestation policy** page go to **Attestation** > **Governance Administration** > **Attestation Policy Settings** > 2 (Edit attestation policy).

On the Edit attestation policy page, you can:

- Set up a schedule after the attestation case is generated
- Disable the attestation policy
- Select an identity to be responsible for granting or denying approval of attestation cases
- Enable or disable automatic closing of obsolete attestation cases by the system
- Create/edit condition for ascertaining which objects to attest

The following tables give you an overview of the various features and content on the **Edit attestation policy** page.

#### Table 229: Controls

| Control | Description                                                                    |
|---------|--------------------------------------------------------------------------------|
| Save    | Use this button to save the attestation policy with the changes you have made. |
| Delete  | Use this button to delete the attestation policy.                              |
| Cancel  | Use this button to discard the changes to the attestation policy.              |

You can change the following main data.

#### Table 230: Attestation policy main data

| Property                 | Description                                                                                                    |  |  |  |
|--------------------------|----------------------------------------------------------------------------------------------------|--|--|--|
| Disabled                 | Specify whether the attestation policy is disabled or not. Attestation cases cannot be added to disabled attestation policies and, therefore, no attestation is done. Closed attestation cases can be deleted once the attestation policy is disabled. |  |  |  |
| Attestation policy       | Enter a name for the attestation policy.                                                                                                    |  |  |  |
| Description              | Enter a description of the attestation policy.                                                                                                    |  |  |  |
| Attestation<br>procedure | Click <b>Assign/Change</b> and specify which objects will be attested with this attestation policy.<br><b>NOTE:</b> The selection of the attestation procedure is crucial. The selected attestation procedure determines, amongst other things,        |  |  |  |
|                          | the available options when conditions are added. The available options are modified to match the attestation procedure.                                                                                                    |  |  |  |

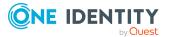

| Property                                      | Description                                                                                                    |  |  |
|-----------------------------------------------|----------------------------------------------------------------------------------------------------|--|--|
| Approval policies                             | Specify who can approve the attestations. Depending on which attestation procedure you selected, different approval policies are available.                                                                                                    |  |  |
| Attestors                                     | Click <b>Assign/Change</b> and then select the identities that can make approval decisions about attestation cases.                                                                                                    |  |  |
|                                               | NOTE: This field is only shown if you have selected an attestation policy in the <b>Attestation policy</b> menu that demands attestation by an approver (for example, <b>Attestation by selected approvers</b> ).                                                                                                    |  |  |
| Calculation schedule                          | Specify how often an attestation run is started with this attestation policy. Each attestation run creates a new attestation case respectively.                                                                                                    |  |  |
| Time required<br>(days)                       | Specify how many days attestors have to make an approval decision about the attestation cases governed by this policy. If you do not want to specify a time, enter <b>0</b> .                                                                                                    |  |  |
| Owner                                         | Select the identity that is responsible for this attestation policy. This identity can view and edit the attestation policy.                                                                                                    |  |  |
| Risk index                                    | Use the slider to define the attestation policy's risk index. This value specifies the risk for the company if attestation for this attestation policy is denied.                                                                                                    |  |  |
| Compliance<br>frameworks                      | Click <b>Assign/Change</b> and select the relevant compliance frameworks for the attestation policy.                                                                                                    |  |  |
|                                               | Compliance frameworks are used for classifying attestation policies, compliance rules, and company policies according to regulatory requirements.                                                                                                    |  |  |
| Close obsolete<br>tasks<br>automatically      | Specify whether attestation cases pending for this attestation policy<br>are automatically closed if new attestation cases are created (for<br>example, when there is a new attestation run of this attestation<br>policy).                                                                                                    |  |  |
|                                               | If an attestation run with this attestation policy is started and the option is set, new attestation cases are created according to the condition. All pending, obsolete attestation cases for newly determined attestation objects of this attestation policy are stopped. Attestation cases for attestation objects that are not recalculated, remain intact. |  |  |
| Approval by<br>multi-factor<br>authentication | Specify whether approvals about attestation cases governed by this attestation policy require multifactor authentication.                                                                                                    |  |  |

In the **Object selection**, you use conditions to specify which objects are to be attested. The following table gives you an overview of the various features in the **Object selection** view.

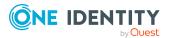

| Control                                   | Description                                                                                                    |
|-------------------------------------------|----------------------------------------------------------------------------------------------------|
| 🖶 Adding condi-<br>tions                  | Use this button to create a new condition. Conditions specify which objects to attest. For more information about the different conditions, see Appendix: Attestation conditions and approval policies from attestation procedures on page 819. |
| Number of<br>objects<br>matching in total | Click the displayed number to preview all objects that to attest.                                                                                                    |
| Editing condi-<br>tions                   | Use this button to edit an existing condition.                                                                                                    |
| Deleting condi-<br>tions                  | Use this button to delete and an existing condition.                                                                                                    |
| 🖸 Refresh                                 | Use this button to update the total number of matching objects.                                                                                                    |

Table 231: Controls in the object selection

# Attestation escalation approval (page description)

To open the **Attestation Escalation Approval** page go to **Attestation > Escalation**.

If the are attestations pending and the approver responsible is not available for an extended period or has no access to Web Portal, the fallback approver or member of the chief approval team must make an approval decision. For more information about the chief approval team, see the One Identity Manager Attestation Administration Guide.

On the **Attestation Escalation Approval**, you can display attestation cases grouped by attestation policy and then, on the **Attestation Escalation Approval - <attestation policy>** page, approve the attestation cases (see Attestation escalation approval – Attestation policy (page description) on page 996).

The following table gives you an overview of the various features on the **Attestation Escalation Approval** page.

| Column               | Description                                                                                                    |
|----------------------|----------------------------------------------------------------------------------------------------|
| Attestation policy   | Shows you the name of the attestation policy for which there are pending attestation cases.                                                           |
| Attestation<br>Cases | Shows you how many pending attestation cases there are for this attest-<br>ation policy and whether they are overdue.                                 |
| Review               | Shows you the progress of completed attestation cases in this attestation run. The color of the bar refers to the percentage of the attestation run's |

#### Table 232: Columns

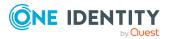

| Column | Description                                              |  |  |  |  |
|--------|----------------------------------------------------------|--|--|--|--|
|        | progress.                                                |  |  |  |  |
|        | Red: Progress under 70%                                  |  |  |  |  |
|        | <ul> <li>Orange: Progress between 70% and 90%</li> </ul> |  |  |  |  |
|        | <ul> <li>Green: Progress over 90%</li> </ul>             |  |  |  |  |

TIP: You can show less data by using the column filters. For more information, see Filtering on page 41.

# Attestation escalation approval – Attestation policy (page description)

To open the **Attestation Escalation Approval – Attestation policy** page go to **Attestation > Escalation >** select attestation policy.

On the Attestation Escalation Approval – Attestation policy page, you can:

- Display escalated attestation cases (see Displaying escalated attestation cases on page 203)
- Display attestors for escalated attestation cases (see Displaying attestors of escalated attestation cases on page 184)
- Display object details to attest (see Displaying escalated attestation cases on page 203)
- Generate reports about objects to attest
- Send reminders to approvers (see Sending reminders about escalated attestation cases on page 175)
- Grant or deny attestation cases (see Granting or denying escalated attestation cases on page 204)
- Make inquiries about attestation cases if the information is insufficient to make an approval decision (see Submitting inquiries about escalated attestation cases on page 209)
- Reroute attestation case approvals to other identities (see Rerouting approvals of escalated attestation cases on page 206)
- Add other approvers that can approve attestation cases (see Appointing additional approvers to escalated attestation cases on page 206)
- Delegate attestation case approvals to other identities (see Delegating approvals of escalated attestation cases to other identities on page 208)
- Revoke attestation cases' hold status (see Revoking reserved escalated attestation cases on page 211)

The following tables give you an overview of the various features and content on the **Attestations Escalation Approval – attestation policy** page.

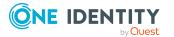

996

| Table 23 | 3: Co | ntrols |
|----------|-------|--------|
|----------|-------|--------|

| Control                                            | Description                                                                                                    |
|----------------------------------------------------|----------------------------------------------------------------------------------------------------|
| Approve                                            | Use this button to grant the attestation approval (see Granting or denying escalated attestation cases on page 204).                                                                                                    |
| 🗵 Deny                                             | Use this button to deny the attestation approval (see Granting or denying escalated attestation cases on page 204).                                                                                                    |
| Approve all                                        | Use this button to grant all attestations approval (see Granting or denying escalated attestation cases on page 204).                                                                                                    |
| Deny all                                           | Use this button to deny all attestations approval (see Granting or denying escalated attestation cases on page 204).                                                                                                    |
| View attestors<br>for pending<br>attestation cases | Use this button to display all identities that still have to make approval decisions about attestation cases (see Displaying attestors of escalated attestation cases on page 184) and send them reminder mails (see Sending reminders about escalated attestation cases on page 175). |
| Send reminder                                      | You can use this button to send reminder mails to all identities that still have attestation cases to approve on the current tab (see Sending reminders about escalated attestation cases on page 175).                                                                                |
| Next                                               | This opens the Attestation Escalation Approval – Approvals.                                                                                                    |
|                                                    | Use this button to display an overview of all approvals made and set further options (see Granting or denying escalated attestation cases on page 204). As long as you have not made a decision (with the help of the previous buttons) this button is disabled.                       |

#### Table 234: Controls in the attestation case's details pane

| Control                            | Description                                                                                                    |
|------------------------------------|----------------------------------------------------------------------------------------------------|
| Actions > Go to<br>attested object | Use this action to switch to an overview of the object to be attested (see Displaying escalated attestation cases on page 203).                                                                                                    |
| Actions > Send<br>inquiry          | Use this action to send an inquiry to an identity about the attestation case (see Submitting inquiries about escalated attestation cases on page 209).                                                                                         |
| Actions ><br>Reroute<br>approval   | Use this action to let another approval level make the approval decision about the attestation case. For example, if approval is required by a manager in a one-off case (see Rerouting approvals of escalated attestation cases on page 206). |
| Actions > Add<br>approver          | Use this action to add an additional approver to share the approval decision about the attestation case (see Appointing additional approvers to escalated attestation cases on page 206).                                                      |
| Actions ><br>Delegate              | Use this action to delegate the approval decision about the attestation                                                                                                    |

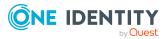

997

| Control                            | Description                                                                                                    |
|------------------------------------|----------------------------------------------------------------------------------------------------|
| approval                           | case to another identity (see Delegating approvals of escalated attest-<br>ation cases to other identities on page 208). You can revoke this<br>action in the attestation history (see Withdrawing delegations from<br>escalated attestation case approvals on page 208).                                                                                  |
| Actions > Send a reminder mail     | Use this action to display all identities that can make approval decisions about the attestation case (see Displaying attestors of escalated attestation cases on page 184). Then you can send them reminder mails (see Sending reminders about escalated attestation cases on page 175).                                                                  |
| Withdraw<br>additional<br>approval | If you have appointed an additional approver for this attestation case<br>(see Appointing additional approvers to escalated attestation cases on<br>page 206), use this button to revoke the action. Then you are the only<br>approver of this attestation case again (see Removing additional<br>approvers from escalated attestation cases on page 207). |
| Revoking hold<br>status            | Use this button to release the attestation case for approval again so that it can be processed by the approvers (see Revoking reserved escalated attestation cases on page 211).                                                                                                    |
| Report                             | Use this button to generate a report about the object to attest.                                                                                                    |
| Show details                       | You can use this button to display details about all the objects that are included in this attestation case (see Displaying escalated attestation cases on page 203).                                                                                                    |

| Table 235: Columi | ۱S |
|-------------------|----|
|-------------------|----|

| Column             | Description                                                                                                    |
|--------------------|----------------------------------------------------------------------------------------------------|
| Display<br>name    | Shows the name of the object included in the attestation case.                                                                                                    |
| Attestation policy | Shows the name of the attestation policy in use.                                                                                                    |
| State              | <ul> <li>Shows the current status of the attestation case.</li> <li>The following status' are possible: <ul> <li>Pending: The attestation case is not closed yet and must still be approved.</li> <li>Approved: The attestation case was approved. In the details pane, on the Workflow tab, you can see why the attestation case was granted approval.</li> <li>Denied: The attestation case was denied. In the details pane, on the Workflow tab, you can see why the attestation case was denied</li> </ul> </li> </ul> |
| New                | approval.<br>Shows whether the attestation case is new.                                                                                                    |

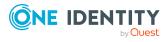

| Column     | Description                                                                                                    |  |
|------------|----------------------------------------------------------------------------------------------------|--|
|            | It is possible that some of the attestation cases have existed for a while<br>and have been approved several times. New cases have not been granted<br>approval yet but might have been denied approval before. |  |
| Due date   | Shows by when the attestation case must be completed.                                                                                                    |  |
| Risk index | Show the attestation case's risk index.                                                                                                    |  |
| Approval   | Use these two buttons to make an approval decision about the attestation (see Granting or denying escalated attestation cases on page 204).                                                                     |  |
|            | TIP: If you have made all your approval decisions, click <b>Next</b> to open an overview page and save all the approvals.                                                                                       |  |

TIP: You can show less data by using the column filters. For more information, see Filtering on page 41.

NOTE: On the following tabs, you can show other useful information about each instance in the details pane. To do this, click the appropriate instance in the list.

- **Information**: Displays general information about the attestations case.
- Workflow: Shows the chronological lifecycle of the attestation case.
- Attestation policy: Shows further information about the attestation policy used.
- **History**: Shows the object's attestation history.

# Attestation escalation – Approvals (page description)

To open the **Attestation Escalation Approval – Approvals** page go to **Attestation** > **Escalation** > Click an attestation policy > Make approval decision > **Next**.

After you have made your approval decisions on the **Attestation Escalation Approvals** page, you can save the approval decisions on the **Pending Attestation Approval – Approvals** page so that they take effect. You can also enter reason for the approval decisions here. For more information, see Granting or denying escalated attestation cases on page 204.

The following tables give you an overview of the various features and content on the **Attestation Escalation Approval – Approvals** page.

| Control              | Description                                                         |
|----------------------|---------------------------------------------------------------------|
| Reason for approvals | Enter a reason for all approved attestations here.                  |
| Standard reason      | Here you can select one of the standard reasons saved in the system |

#### Table 236: Controls

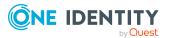

| Control               | Description                                                                                      |  |
|-----------------------|--------------------------------------------------------------------------------------------------|--|
|                       | for all approved attestations.                                                                   |  |
| Reason for<br>denials | Enter a reason for all denied attestations here.                                                 |  |
| Standard reason       | Here you can select one of the standard reasons saved in the system for all denied attestations. |  |
| Save                  | Use this button to save all the settings and approval decisions.                                 |  |
| Back                  | Use this button to switch to the previous page. For example, to approve other attestations.      |  |

#### Table 237: Columns

| Column             | Description                                                                                                    |  |
|--------------------|----------------------------------------------------------------------------------------------------|--|
| Display<br>name    | Shows you the name of the object to be attested.                                                                                                    |  |
| Attestation policy | Shows the name of the attestation policy in use.                                                                                                    |  |
| Due date           | Shows by when the attestation case must be completed.                                                                                                   |  |
| Risk index         | Show the attestation case's risk index.                                                                                                    |  |
| Reason             | Here you can enter a reason for the decision. To do this, click on the button and, in the dialog, enter a reason or select one of the standard reasons. |  |

TIP: You can show less data by using the column filters. For more information, see Filtering on page 41.

# **Compliance (menu description)**

Companies have different requirements that they need for regulating internal and external identities' access to company resources. On the one hand, rule checks are used for locating rule violations and on the other hand, to prevent them. By using these rules, you can demonstrate compliance with legislated regulations such as the Sarbanes-Oxley Act (SOX). The following demands are made on compliance:

- Compliance rules define what an identity is entitled to do or not do. For example, an identity may not have both entitlements A and B at the same time.
- Company policies are very flexible, and can be defined for any company resources you are managing with Manager. For example, a policy might only allow identities from a certain department to own a certain entitlement.

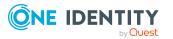

1000

• Each item that an identity can access, can be given a risk value. A risk index can be calculated for identities, accounts, organization, roles, and for the groups of resources available for request. You can then use the risk indexes to help prioritize your compliance activities.

Some rules are preventative. For example, a request will not be processed if it violates the rules, unless exception approval is explicitly granted and an approver allows it. Compliance rules (if appropriate) and company policies are run on a regular schedule. and violations appear in the identity's Web Portal to be dealt with there. Company policies can contribute to mitigation control by reducing risk. For example, if risks are posed by identities running processes outside the One Identity Manager solution and causing violations. Reports and dashboards provide you with comprehensive compliance information. For more information, see What statistics are available? on page 811.

You can use items on the **Compliance** menu to perform various actions and collect information. The following tables provide you with an overview of the menu items and actions that can be run here.

| Menu       | Menu item                         | Description                                                                   |
|------------|-----------------------------------|-------------------------------------------------------------------------------|
| Compliance |                                   |                                                                               |
|            | My actions                        |                                                                               |
|            | Pending Rule<br>Violations        | Here you can make approval decisions about pending rule violations.           |
|            | Rule Violation<br>History         | Here you can display all the approvals that you made about rule violations.   |
|            | Pending<br>Policy Viola-<br>tions | Here you can make approval decisions about pending policy violations.         |
|            | Policy<br>Violation<br>History    | Here you can display all the approvals that you made about policy violations. |
|            | Auditing                          |                                                                               |
|            | Rule Viola-<br>tions              | Here you can display all rule violations.                                     |
|            | Policy Viola-<br>tions            | Here you can display all policy violations.                                   |
|            | Governance admin-<br>istration    |                                                                               |
|            | Risk<br>assessment                | Here you can display and edit all risk index functions.                       |
|            | Compliance                        | Here you can display all compliance frameworks.                               |

#### Table 238: Menu items

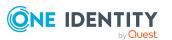

| Menu | Menu item              | Description                                                                                                  |  |
|------|------------------------|----------------------------------------------------------------------------------------------------|--|
|      | frameworks             |                                                                                                    |  |
|      | High-risk<br>overview  | Here you can display objects (for example, identities) with increased risk index.                            |  |
|      | Rule viola-<br>tions   | Here you can display all the compliance rules and corresponding rule violations.                             |  |
|      | Policy viola-<br>tions | Here you can display all the company policies and corresponding policy violations.                           |  |
|      | Rule analysis          | Here you can display all compliance rules with SAP functions and the user accounts that violate these rules. |  |
|      | Function<br>analysis   | Here you can display rule violations of identities assigned to critical SAP functions.                       |  |

# My actions (page description)

To open the **My Actions** page go to **Compliance** > **My Actions**.

On the **My Actions** page, you can perform various actions regarding compliance. To do this, click on one of the tiles:

#### Table 239: Tiles

| Tiles                        | Description                                                                                                    |  |
|------------------------------|----------------------------------------------------------------------------------------------------|--|
| 🦻 Pending                    | You select the following actions:                                                                                                    |  |
| rule violations              | <ul> <li>Show rule violations that have not been approved yet (see<br/>Displaying approvable rule violations on page 214)</li> </ul>      |  |
|                              | <ul> <li>Grant or deny rule exceptions (see Granting and denying rule<br/>violation exceptions on page 215)</li> </ul>                    |  |
|                              | <ul> <li>Resolve rule violations (see Resolving rule violations on page 216)</li> </ul>                                                   |  |
| Rule<br>Violation<br>History | Here you can view all the rule violations you have approved or denied in<br>the past (see Displaying rule violation history on page 217). |  |
| 5 Pending                    | You select the following actions:                                                                                                    |  |
| Policy Viola-<br>tions       | <ul> <li>Show policy violations that have not been approved yet (see<br/>Displaying approvable policy violations on page 218)</li> </ul>  |  |
|                              | <ul> <li>Permit or reject policy exceptions (see Granting and denying policy violation exceptions on page 218)</li> </ul>                 |  |

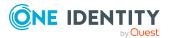

| Tiles                                                          | Description                                                                          |
|----------------------------------------------------------------|--------------------------------------------------------------------------------------|
| <ul> <li>Policy</li> <li>Violation</li> <li>History</li> </ul> | Here you can view all the policy violations you have approved or denied in the past. |

# Pending rule violations (page description)

To open the **Pending Rule Violations** page go to **Compliance** > **My Actions** > **Pending Rule Violations**.

On the **Pending Rule Violations** page, you can:

- Show rule violations that have not been approved yet (see Displaying approvable rule violations on page 214)
- Grant or deny rule exceptions (see Granting and denying rule violation exceptions on page 215)
- Resolve rule violations (see Resolving rule violations on page 216)

TIP If you are an auditor or an approver, you can obtain more information about exception approvals from **Auditing** menu.

The following tables give you an overview of the various features and content on the **Pending Rule Violations** page.

| Control | Description                                                                                                    |
|---------|----------------------------------------------------------------------------------------------------|
| Approve | Use this button to grant the rule violation approval (see Granting and denying rule violation exceptions on page 215).                                                                                                    |
| 🗵 Deny  | Use this button to deny the rule violation approval (see Granting and denying rule violation exceptions on page 215).                                                                                                    |
| Next    | Opens the <b>Exception approvals</b> page (see Exception approvals (page description) on page 1004).<br>Use this button to display an overview of all approvals made and set further options. As long as you have not made a decision (with the help of the previous buttons) this button is disabled. |

#### Table 240: Controls

#### Table 241: Controls in the details pane of a rule violation

| Control     | Description                                                                                                    |
|-------------|----------------------------------------------------------------------------------------------------|
| Valid until | You can use this option to define until when this approval decision is valid (see Granting and denying rule violation exceptions on page 215). |
| Resolve     | Use this button to resolve the rule violation. When resolving the rule                                                                         |

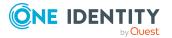

| Control | Description                                                                                                    |
|---------|----------------------------------------------------------------------------------------------------|
|         | violation, you have the option of removing individual entitlements (see Resolving rule violations on page 216). |

#### Table 242: Columns

| Column                  | Description                                                                                                    |
|-------------------------|----------------------------------------------------------------------------------------------------|
| Identity                | Shows you the name of the identity that violated the rule.                                                                                                    |
| Rule<br>violation       | Shows you the name of the violated rule.                                                                                                    |
| Approval                | Shows you what status the rule violation currently has.                                                                                                    |
| state                   | The following status' are possible:                                                                                                    |
|                         | <ul> <li>Approval decision pending: The rule violation has yet to be decided.</li> </ul>                                                                                   |
|                         | • <b>Exception granted</b> : The exception was approved. In the details pane, on the <b>Rule violation</b> tab, you can see why the exception was granted approval.        |
|                         | <ul> <li>Exception denied: The exception was denied. In the details pane,<br/>on the Rule violation tab, you can see why the exception was denied<br/>approval.</li> </ul> |
| Risk index<br>(reduced) | Shows you the risk index reduced by the mitigating control.                                                                                                    |
| Approval                | Use these two buttons to make an approval decision about the attestation case.                                                                                             |
|                         | TIP: If you have made all your approval decisions, click <b>Next</b> to open an overview page and save all the approvals.                                                  |

TIP: You can show less data by using the column filters. For more information, see Filtering on page 41.

TIP: On the following tabs, you can show other useful information about each rule violation in the pane. To do this, click the corresponding entry in the list.

- **Rule violation**: Shows you general information about the rule violation.
- **Rule**: Show general information about rule that was violated.

### Exception approvals (page description)

To open the **Exception approvals** page go to **Compliance** > **My Actions** > **Pending Rule Violations** > Make approval decision > **Next**.

After you have made your approval decisions on the **Pending Rule Violations** page, you can save the approval decisions on the **Exception Approvals** page so that they take effect

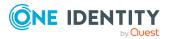

(see Granting and denying rule violation exceptions on page 215). You can also enter reason for the approval decisions here.

The following tables give you an overview of the various features and content on the **Exception approvals** page.

| Control                 | Description                                                                                           |
|-------------------------|----------------------------------------------------------------------------------------------------|
| Reason for<br>approvals | Here you can enter a reason for all approved rule violations.                                         |
| Standard reason         | Here you can select one of the standard reasons saved in the system for all approved rule violations. |
| Reason for<br>denials   | Here you can enter a reason for all denied rule violations.                                           |
| Standard reason         | Here you can select one of the standard reasons saved in the system for all denied rule violations.   |
| Save                    | Use this button to save all the settings and approval decisions.                                      |
| Back                    | Use this button to switch to the previous page. For example, to approve other rule violations.        |

#### Table 243: Controls

#### Table 244: Columns

| Column            | Description                                                                                                    |
|-------------------|----------------------------------------------------------------------------------------------------|
| Identity          | Shows you the name of the identity that violated the rule.                                                                                              |
| Rule<br>violation | Shows you the name of the rule that violates the identity.                                                                                              |
| Reason            | Here you can enter a reason for the decision. To do this, click on the button and, in the dialog, enter a reason or select one of the standard reasons. |

TIP: You can show less data by using the column filters. For more information, see Filtering on page 41.

# Rule Violation History (page description)

To open the **Rule Violation History** page go to **Compliance** > **My Actions** > **Rule Violation History**.

On the **Rule Violation History** page, you can view all the rule violations you have approved or denied in the past (see Displaying rule violation history on page 217).

The following table gives you an overview of the various features on the **Rule Violation History** page.

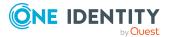

| Column            | Description                                                                                                    |
|-------------------|----------------------------------------------------------------------------------------------------|
| Identity          | Shows you the name of the identity that violated the rule.                                                                                                    |
| Rule<br>violation | Shows you the name of the violated rule.                                                                                                    |
| Approval<br>state | Shows you whether the exception was approved or denied.<br>The following status' are possible:                                                                                 |
|                   | <ul> <li>Exception granted: The exception was approved. In the details<br/>pane, on the Rule violation tab, you can see why the exception was<br/>granted approval.</li> </ul> |
|                   | <ul> <li>Exception denied: The exception was denied. In the details pane,<br/>on the Rule violation tab, you can see why the exception was denied<br/>approval.</li> </ul>     |
| Risk index        | Shows you the risk index reduced by the mitigating control.                                                                                                    |

#### Table 245: Columns

(reduced)

TIP: You can show less data by using the column filters. For more information, see Filtering on page 41.

TIP: On the following tabs, you can show other useful information about each rule violation in the pane. To do this, click the corresponding entry in the list.

- **Rule violation**: Shows you general information about the rule violation.
- Rule: Shows you general information about the rule that was violated.

# Pending policy violations (page description)

To open the **Pending Policy Violations** page go to **Compliance** > **My Actions** > **Pending Policy Violations**.

On the Pending Policy Violations page, you can:

- Show policy violations that have not been approved yet (see Displaying approvable policy violations on page 218)
- Permit or reject policy exceptions (see Granting and denying policy violation exceptions on page 218)

TIP If you are an auditor or an approver, you can obtain more information about exception approvals from **Auditing** menu.

The following tables give you an overview of the various features and content on the **Pending Policy Violations** page.

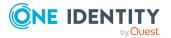

#### Table 246: Controls

| Control | Description                                                                                                    |
|---------|----------------------------------------------------------------------------------------------------|
| Approve | Use this button to grant exception approval (see Granting and denying rule violation exceptions on page 215).                                                                                        |
| × Deny  | Use this button to deny exception approval (see Granting and denying rule violation exceptions on page 215).                                                                                         |
| Next    | Opens the <b>Exception approvals</b> page (see Exception approvals (page description) on page 1008).                                                                                                 |
|         | Use this button to display an overview of all approvals made and set<br>further options. As long as you have not made a decision (with the<br>help of the previous buttons) this button is disabled. |

#### Table 247: Columns

| Column              | Description                                                                                                    |
|---------------------|----------------------------------------------------------------------------------------------------|
| Violating<br>object | Shows you the name of the object that violates the policy.                                                                                                    |
|                     | TIP: In the details pane, on the <b>Object</b> tab, you can see additional inform-<br>ation about the object.                                                                    |
| Policy              | Shows you the name of the violated policy.                                                                                                    |
| Status              | Shows you the current status of the policy violation.                                                                                                    |
|                     | The following status' are possible:                                                                                                    |
|                     | <ul> <li>Approval decision pending: The policy violation has yet to be decided.</li> </ul>                                                                                       |
|                     | <ul> <li>Exception granted: The exception was approved. In the details<br/>pane, on the Policy violation tab, you can see why the exception was<br/>granted approval.</li> </ul> |
|                     | <ul> <li>Exception denied: The exception was denied. In the details pane, on<br/>the Policy violation tab, you can see why the exception was denied<br/>approval.</li> </ul>     |
| Approval            | Use these two buttons to make an approval decision about the policy violation.                                                                                                   |
|                     | TIP: If you have made all your approval decisions, click <b>Next</b> to open an overview page and save all the approvals.                                                        |

TIP: You can show less data by using the column filters. For more information, see Filtering on page 41.

TIP: On the following tabs in the details pane, you can view other useful information about each rule violation. To do this, click the corresponding entry in the list.

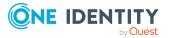

- **Policy violation**: Shows you general information about the policy violation.
- **Object**: Shows you general information about object that was violated the policy.
- **Policy**: Shows you general information about policy that was violated.

### Exception approvals (page description)

To open the **Exception approvals** page go to **Compliance** > **My Actions** > **Pending Policy Violations** > Make approval decision > **Next**.

After you have made your approval decisions on the **Pending Policy Violations** page, you can save the approval decisions on the **Exception Approvals** page so that they take effect (see Granting and denying policy violation exceptions on page 218). You can also enter reason for the approval decisions here.

The following tables give you an overview of the various features and content on the **Exception approvals** page.

| Control              | Description                                                                                             |
|----------------------|----------------------------------------------------------------------------------------------------|
| Reason for approvals | Here you can enter a reason for all approved policy violations.                                         |
| Standard reason      | Here you can select one of the standard reasons saved in the system for all approved policy violations. |
| Reason for denials   | Here you can enter a reason for all denied policy violations.                                           |
| Standard reason      | Here you can select one of the standard reasons saved in the system for all denied policy violations.   |
| Save                 | Use this button to save all the settings and approval decisions.                                        |
| Back                 | Use this button to switch to the previous page. For example, to approve other policy violations.        |

#### Table 248: Controls

#### Table 249: Columns

| Column              | Description                                                                                                    |
|---------------------|----------------------------------------------------------------------------------------------------|
| Violating<br>object | Shows you the name of the object that violates the policy.                                                                                              |
| Policy              | Shows you the name of the policy that violates the object.                                                                                              |
| Reason              | Here you can enter a reason for the decision. To do this, click on the button and, in the dialog, enter a reason or select one of the standard reasons. |

TIP: You can show less data by using the column filters. For more information, see Filtering on page 41.

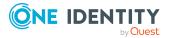

# Policy violations (page description)

To open the **Policy Violations** page go to **Compliance** > **My Actions** > **Policy Violations**.

On the **Policy Violations** page, you can view all the policy violations you have approved or denied in the past (see Displaying policy violation history on page 219).

The following table gives you an overview of the various features on the **Policy Violations** page.

| Column                      | Description                                                                                                    |
|-----------------------------|----------------------------------------------------------------------------------------------------|
| Violating<br>object         | Shows you which object violated the policy.                                                                                                    |
| Policy                      | Shows you the name of the violated policy.                                                                                                    |
| State                       | Shows you whether the exception was approved or denied.<br>The following status' are possible:                                                                               |
|                             | • <b>Exception granted</b> : The exception was approved. In the details pane, on the <b>Policy violation</b> tab, you can see why the exception was granted approval.        |
|                             | <ul> <li>Exception denied: The exception was denied. In the details pane, on<br/>the Policy violation tab, you can see why the exception was denied<br/>approval.</li> </ul> |
| TIP: You ca<br>Filtering on | in show less data by using the column filters. For more information, see page 41.                                                                                            |

#### Table 250: Columns

TIP: On the following tabs in the details pane, you can view other useful information about each rule violation. To do this, click the corresponding entry in the list.

- **Policy violation**: Shows you general information about the policy violation.
- **Object**: Shows you general information about object that was violated the policy.
- **Policy**: Shows you general information about policy that was violated.

# Auditing (page description)

#### To open the Auditing page go to Compliance > Auditing.

On the **Auditing** page, you can display all the approval decisions about rule and policy violations in the system.

To do this, click on one of the tiles:

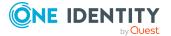

#### Table 251: Tiles

| Tiles                                                                                                    | Description                                 |
|----------------------------------------------------------------------------------------------------|---------------------------------------------|
| Second Second Se | Here you can display all rule violations.   |
| Selicy violations                                                                                                    | Here you can display all policy violations. |

# Auditing - rule violations (page description)

To open the **Auditing – Rule Violations** page go to **Compliance > Auditing > Rule Violations**.

On the **Auditing – Rule Violations** page you can view all rule violations in the system (see Displaying all rule violations on page 220).

The following tables give you an overview of the various features and content on the **Auditing – Rule Violations** page.

#### Table 252: Controls

| Control         | Description                                                                      |
|-----------------|----------------------------------------------------------------------------------|
| Select approver | Click <b>Assign</b> and select the identity whose approvals you want to display. |

| Column                                                           | Description                                                                                                    |  |
|------------------------------------------------------------------|----------------------------------------------------------------------------------------------------|--|
| Identity                                                         | Shows you the name of the identity that violated the rule.                                                                                                    |  |
| Rule<br>violation                                                | Shows you the name of the violated rule.                                                                                                    |  |
| Approval Shows you what status the rule violation currently has. |                                                                                                    |  |
| state                                                            | The following status' are possible:                                                                                                    |  |
|                                                                  | <ul> <li>Approval decision pending: The rule violation has yet to be decided.</li> </ul>                                                                                   |  |
|                                                                  | • <b>Exception granted</b> : The exception was approved. In the details pane, on the <b>Rule violation</b> tab, you can see why the exception was granted approval.        |  |
|                                                                  | <ul> <li>Exception denied: The exception was denied. In the details pane,<br/>on the Rule violation tab, you can see why the exception was denied<br/>approval.</li> </ul> |  |
| Risk index<br>(reduced)                                          | Shows you the risk index reduced by the mitigating control.                                                                                                    |  |

#### Table 253: Columns

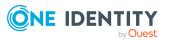

TIP: On the following tabs, you can show other useful information about each rule violation in the pane. To do this, click the corresponding entry in the list.

- **Rule violation**: Shows you general information about the rule violation.
- **Rule**: Show general information about rule that was violated.

# Auditing – Policy violations (page description)

To open the Auditing – Policy Violations page go to Compliance > Auditing > Policy Violations.

On the **Auditing - Policy Violations** page, you can display all policy violations in the system (see Displaying all policy violations on page 221).

The following tables give you an overview of the various features and content on the **Auditing – Policy Violations** page.

#### Table 254: Controls

| Control         | Description                                                                      |  |
|-----------------|----------------------------------------------------------------------------------|--|
| Select approver | Click <b>Assign</b> and select the identity whose approvals you want to display. |  |

#### Table 255: Columns

| Column   | Description                                                                                                    |
|----------|----------------------------------------------------------------------------------------------------|
| Identity | Shows you the name of the identity that violated the policy.                                                                                                    |
| Policy   | Shows you the name of the violated policy.                                                                                                    |
| State    | Shows you the current status of the policy violation.                                                                                                    |
|          | The following status' are possible:                                                                                                    |
|          | <ul> <li>Approval decision pending: The policy violation has yet to be decided.</li> </ul>                                                                                       |
|          | <ul> <li>Exception granted: The exception was approved. In the details pane,<br/>on the Policy violation tab, you can see why the exception was<br/>granted approval.</li> </ul> |
|          | <ul> <li>Exception denied: The exception was denied. In the details pane, on<br/>the Policy violation tab, you can see why the exception was denied<br/>approval.</li> </ul>     |

TIP: You can show less data by using the column filters. For more information, see Filtering on page 41.

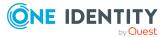

TIP: On the following tabs in the details pane, you can view other useful information about each rule violation. To do this, click the corresponding entry in the list.

- **Policy violation**: Shows you general information about the policy violation.
- **Object**: Shows you general information about object that was violated the policy.
- **Policy**: Shows you general information about policy that was violated.

# Governance administration (page description)

To open the **Governance Administration** page go to **Attestation** > **Governance Administration**.

On the **Governance Administration** page, you can manage compliance rules and company policies and related functions.

To do this, click on one of the tiles:

| Tiles                        | Description                                                                                                    |  |
|------------------------------|----------------------------------------------------------------------------------------------------|--|
| Risk assessment              | Here you can perform the following actions for the risk index functions that contribute to the calculation of risk indexes:                                                       |  |
|                              | <ul> <li>Show risk index functions (see Displaying risk index functions on<br/>page 223)</li> </ul>                                                                               |  |
|                              | <ul> <li>Edit risk index functions (see Editing risk index functions on page 223)</li> </ul>                                                                                      |  |
|                              | <ul> <li>Enable risk index functions (see Disabling/enabling risk index<br/>functions on page 225)</li> </ul>                                                                     |  |
|                              | <ul> <li>Disable risk index functions (see Disabling/enabling risk index<br/>functions on page 225)</li> </ul>                                                                    |  |
| Compli-<br>ance<br>framework | Here you can display all compliance frameworks (see Displaying compliance frameworks on page 225).                                                                                |  |
| High-risk overview           | Here you can see an overview of the objects with the highest risk factor (see Displaying high risk objects on page 811).                                                          |  |
| S Rule viola-<br>tions       | Here you can show an overview of compliance rules and the corresponding rule violations and generate detailed reports on them (see Displaying compliance rules on page 226).      |  |
| Policy viola-<br>tions       | Here you can get an overview of company policies and the corresponding policy violations, and generate detailed reports about them (see Displaying company policies on page 228). |  |

#### Table 256: Tiles

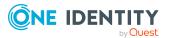

| Tiles                      | Description                                                                                                    |  |
|----------------------------|----------------------------------------------------------------------------------------------------|--|
| <b>1</b> Rule<br>analysis  | Here you can display all the compliance rules with SAP functions and user accounts that violate them (see Displaying compliance rules with SAP functions on page 229). You can investigate the rule violation to determine the reason for it and take action if necessary. |  |
| <b>f</b> Function analysis | Here you can display all rule violations of identities assigned to critical SAP functions (see Displaying rule violations of identities with critical SAP functions on page 230).                                                                                          |  |

# Risk assessment (page description)

# To open the **Risk Assessment** page go to **Compliance** > **Governance Administration** > **Risk Assessment**.

Everyone with IT system authorization in a company represents a security risk for that company. For example, an identity with permission to edit financial data in SAP carries a higher risk than an identity with permission to edit their own main data. To quantify the risk, you can enter a risk value for every company resource in One Identity Manager. A risk index is calculated from this value for every identity that has this company resource assigned to it directly or indirectly. Company resources include target system entitlements (for example, Active Directory groups or SAP profiles), system roles, subscribable reports, software, and resources. In this way, all the people that represent a particular risk to the company can be found.

In the context of Identity Audit, compliance rules can also be given a risk index. With each rule violation, the security risk of all identities that violate the rule may increase. Therefore, these risk indexes are also included in the identities' risk calculation. You can define appropriate countermeasures through mitigating controls, and store them with the compliance rules.

Other factors can influence the calculation of identities' risk indexes. These include: the type of resource assignment (approved request or direct assignment), attestations, exception approvals for rule violations, identity's responsibilities, and defined weightings. Furthermore, the risk index can be calculated for all business roles, organizations, and system roles that have company resources assigned to them. The user account risk index is calculated based on the system entitlements assigned.

For more information about risk assessment, see the One Identity Manager Risk Assessment Administration Guide.

On the **Risk Assessment** page, you can perform the following actions for the risk index functions that contribute to the calculation of these indexes:

- Show risk index functions (see Displaying risk index functions on page 223)
- Edit risk index functions (see Editing risk index functions on page 223)
- Enable risk index functions (see Disabling/enabling risk index functions on page 225)
- Disable risk index functions (see Disabling/enabling risk index functions on page 225)

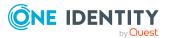

The following table gives you an overview of the various features on the **Risk Assessment** page.

| Column                    | Description                                                                                                    |
|---------------------------|----------------------------------------------------------------------------------------------------|
| Object type               | Shows you which objects are affected by the risk index function.                                                                                                    |
| Name                      | Shows you the risk index function's name.                                                                                                    |
| Calculation type          | Shows you the calculation type used for risk assessment.                                                                                                    |
|                           | The following calculation types are possible:                                                                                                    |
|                           | <ul> <li>Maximum (weighted): The highest value from all relevant<br/>risk indexes is determined, weighted and used as the basis<br/>for further calculation.</li> </ul>                                          |
|                           | <ul> <li>Maximum (normalized): The highest value from all<br/>relevant risk indexes is calculated, weighted with the<br/>normalized weighting factor and taken as basis for the next<br/>calculation.</li> </ul> |
|                           | <ul> <li>Increment: The risk index of table column (target) is<br/>incremented by a fixed value. You can see this value in the<br/>Weighting/Change value column.</li> </ul>                                     |
|                           | <ul> <li>Decrement: The risk index of the table column (target) is<br/>decreased by a fixed value. You can see this value in the<br/>Weighting/Change value column.</li> </ul>                                   |
|                           | <ul> <li>Average (normalized): The average of all relevant risk<br/>indexes is calculated with the normalized weighting factor<br/>and taken as basis for the next calculation.</li> </ul>                       |
|                           | <ul> <li>Average (weighted): The average of all relevant risk<br/>indexes is calculated, weighted, and taken as basis for the<br/>next calculation.</li> </ul>                                                   |
|                           | • <b>Reduction</b> : Used when calculating the reduced risk index for compliance rules, SAP functions, company policies, and attestation policies. You cannot add custom functions with this calculation type!   |
| Weighting/change<br>value | Shows, depending on the type of calculation, the value used to<br>weigh the determined risk index in the overall calculation or the<br>value used to alter the risk index respectively.                          |

#### Table 257: Columns

TIP: You can show less data by using the column filters. For more information, see Filtering on page 41.

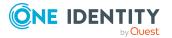

# **Compliance frameworks (page description)**

To open the **Compliance Frameworks** page go to **Compliance > Governance Administration > Compliance Frameworks**.

Compliance frameworks are used for classifying attestation policies, compliance rules, and company policies according to regulatory requirements.

On the **Compliance Frameworks** page, you can display all the compliance frameworks (see Displaying compliance frameworks on page 225).

The following table gives you an overview of the various features on the **Compliance Frameworks** page.

| Column             | Description                                                |
|--------------------|------------------------------------------------------------|
| Name               | Shows you the compliance framework's name.                 |
| Description        | Shows you a description of the compliance framework.       |
| Manager/supervisor | Shows you who is responsible for the compliance framework. |

#### Table 258: Columns

TIP: You can show less data by using the column filters. For more information, see Filtering on page 41.

### Compliance framework details (page description)

To open the **Compliance Frameworks** page go to **Compliance > Governance Administration > Compliance Frameworks >** click list entry.

On the **Compliance Frameworks** page, you will see a overview of a specific compliance framework displayed as a HyperView (after you select it on the **Compliance Frameworks** page) and you can create a report listing the compliance framework's rule violation (see Displaying compliance frameworks on page 225).

The following table gives you an overview of the various features on the **Compliance Frameworks** page.

#### Table 259: Controls

| Control              | Description                                                                            |
|----------------------|----------------------------------------------------------------------------------------|
| Rule overview report | Use this button to generate a report about the compliance framework's rule violations. |

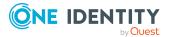

# High risk overview (page description)

To open the **High Risk Overview** page go to **Compliance** > **Governance Administration** > **High Risk Overview**.

On the **High Risk Overview** page, you can get overview of the objects with the highest risk factor (see Displaying high risk objects on page 811). This can help you prioritize when managing your business resources. Company resources have risk values, which provide the risk index when combined with risk index functions.

The following tables give you an overview of the various features and content on the **High Risk Overview** page.

| Table | 260: | Controls |
|-------|------|----------|
|-------|------|----------|

| Control                       | Description                                                                                                    |
|-------------------------------|----------------------------------------------------------------------------------------------------|
| Show all high<br>risk objects | Select this check box if you want to show all the high risk objects (instead of just the top 10) (see Displaying high risk objects on page 811). |

| Column                     | Description                                                       |  |
|----------------------------|-------------------------------------------------------------------|--|
| High Risk Objects          | 5                                                                 |  |
| Display name               | Shows you the object's display name.                              |  |
| Object type                | Shows you the type of object.                                     |  |
| Risk index                 | Show the object's risk index.                                     |  |
| High Risk Identit          | High Risk Identities                                              |  |
| Full name                  | Shows the identity's name.                                        |  |
| Primary<br>department      | Shows you to which department the identity is primarily assigned. |  |
| Risk index<br>(calculated) | Shows you the identity's calculated risk index.                   |  |
| High Risk Busine           | ss roles                                                          |  |
| Business role              | Shows the business role's name.                                   |  |
| Role class                 | Shows the business role's role class.                             |  |
| Risk index<br>(calculated) | Shows you the business role's calculated risk index.              |  |
| High Risk System roles     |                                                                   |  |
| System role                | Shows the system role's internal name.                            |  |

#### Table 261: Columns

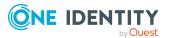

| Column                        | Description                                                                         |
|-------------------------------|-------------------------------------------------------------------------------------|
| Display name                  | Shows the system role's display name.                                               |
| System role<br>manager        | Shows you the name of the identity responsible for the system role.                 |
| Risk index<br>(calculated)    | Shows you the system role's calculated risk index.                                  |
| High Risk System entitlements |                                                                                     |
| Display                       | Shows the system entitlement's display name.                                        |
| Group type                    | Shows the system entitlement's group type.                                          |
| Risk index                    | Shows the system entitlement's risk index.                                          |
| High Risk User accounts       |                                                                                     |
| Login name                    | Shows you the user name of the user account used to log in.                         |
| Name                          | Shows you the user account's display name.                                          |
| Identity                      | Shows you the name of the identity to which the user account is primarily assigned. |
| Container                     | Shows you in which container the user account is located.                           |
| Risk index<br>(calculated)    | Shows you the calculated user account's risk index.                                 |

# Rule violations (page description)

# To open the **Rule Violations** page go to **Compliance** > **Governance Administration** > **Rule Violations**.

On the **Rule Violations** page, you get an overview of compliance rules and the corresponding rule violations and generate detailed reports on them (see Displaying compliance rules on page 226). This information can help to determine gaps in your security or compliance policies and to develop attestation policies or mitigating controls. Mitigating controls are processes existing outside the One Identity Manager solution and reduce the risk of violation.

The following tables give you an overview of the various features and content on the **Rule Violations** page.

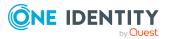

#### Table 262: Controls

| Control                 | Description                                                                                                    |
|-------------------------|----------------------------------------------------------------------------------------------------|
| By framework            | Enable this option to display all compliance rules associated with compliance frameworks for which you are responsible.           |
| By department           | Enable this option to display all compliance rules violated by identities belonging to departments for which you are responsible. |
| By rule                 | Enable this option to display all compliance rules for which you are responsible.                                                 |
| By approval role        | Enable this option to display all compliance rules for which you are allowed to grant exceptions.                                 |
| All compliance<br>rules | Enable this option to display all compliance rules.                                                                               |

#### Table 263: Controls in the detail pane of a compliance rule

| Control      | Description                                                                                                    |
|--------------|----------------------------------------------------------------------------------------------------|
| Show details | This opens the <b><rule></rule></b> page (see Rule details (page description) on page 1019).                                                                                                    |
|              | Use this button to display more details about the compliance rule as a HyperView (see Displaying compliance rules on page 226).                                                                                                    |
| Report       | Use this button to generate a report listing the rule violations (see Displaying compliance rules on page 226).                                                                                                    |
|              | The report contains a risk assessment for you to use for prioritizing violations and on which to base subsequent planning. The risk assessment takes into account many risk factors that arise from violations and represents the risk as a value between 0 (no risk) and 1 (high risk). |

#### Table 264: Columns

| Column                  | Description                                                                                                    |
|-------------------------|----------------------------------------------------------------------------------------------------|
| Rule name               | Shows you the compliance rule's name.                                                                                                    |
| Risk index              | Shows the severity of the rule violation (meaning the calculated risk index). The higher this value is, the higher the risk that this rule violation poses.                                                  |
| Risk index<br>(reduced) | Shows the risk index taking mitigating controls into account. A rule's risk index can be reduced by a significance amount after mitigating controls have been applied.                                       |
|                         | Mitigating controls are processes that exist outside the<br>One Identity Manager solution and that reduce the risk of violation. For<br>more information, see Compliance – Governance Administration on page |

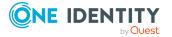

| Column                      | Description                                                                         |
|-----------------------------|-------------------------------------------------------------------------------------|
|                             | 221.                                                                                |
| Rule<br>violations<br>(new) | Shows you how often the compliance rule has been violated recently.                 |
| Rule<br>violations<br>(all) | Shows you how often the compliance rule is violated.                                |
| Rule group                  | Shows you the rule group to which the compliance rule belongs based on its content. |
| Compliance<br>framework     | Shows you the compliance framework to which the compliance rule belongs.            |

TIP: You can display more information about each compliance rule in the details pane. To do this, click the corresponding entry in the list.

### Rule details (page description)

To open the **<rule name>** details page go to **Compliance > Governance Administration > Rule Violations >** click an entry in the list.

On the **<rule name>** details page, you will see a overview of a specific company policy displayed as a HyperView (after you select Show Details on the **Rule violations** page) and you can create a report listing the rule violations.

The following table gives you an overview of the various features on the **<rule name>** details pane.

| Control | Description                                                                                                    |
|---------|----------------------------------------------------------------------------------------------------|
| Report  | Use this button to generate a report listing the rule violations.                                                                                                    |
|         | The report contains a risk assessment for you to use for prioritizing violations and on which to base subsequent planning. The risk assessment takes into account many risk factors that arise from violations and represents the risk as a value between 0 (no risk) and 1 (high risk). |

#### Table 265: Controls

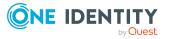

# Policy violations (page description)

To open the **Policy Violations** page go to **Compliance** > **Governance Administration** > **Policy Violations**.

On the **Policy Violations** page, you get an overview of company policies and the corresponding policy violations, and generate detailed reports about them (see Displaying company policies on page 228). This information can help to determine gaps in your security or compliance policies and to develop attestation policies or mitigating controls. Mitigating controls are processes existing outside the One Identity Manager solution and reduce the risk of violation.

The following tables give you an overview of the various features and content on the **Policy Violations** page.

| Control                 | Description                                                                                                    |
|-------------------------|----------------------------------------------------------------------------------------------------|
| For framework<br>owners | Enable this option to display all company policies associated with compliance frameworks for which you are responsible. |
| For policy owners       | Enable this option to display all company policies for which you are responsible.                                       |
| For exception approvers | Enable this option to display all company policies for which you are allowed to grant exceptions.                       |
| All policies            | Enable this option to display all company policies.                                                                     |

#### Table 266: Controls

| Control      | Description                                                                                                    |
|--------------|----------------------------------------------------------------------------------------------------|
| Show details | This opens the <b><policy> (Policy)</policy></b> page (see Policy details (page description) on page 1021).                                                                                                    |
|              | Use this button to display more details about the company policy as a HyperView (see Displaying company policies on page 228).                                                                                                    |
| Report       | Use this button to generate a report listing the policy violations (see Displaying company policies on page 228).                                                                                                    |
|              | The report contains a risk assessment for you to use for prioritizing violations and on which to base subsequent planning. The risk assessment takes into account many risk factors that arise from violations and represents the risk as a value between 0 (no risk) and 1 (high risk). |

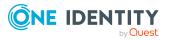

| Column                        | Description                                                                                                    |
|-------------------------------|----------------------------------------------------------------------------------------------------|
| Policy                        | Shows you the name of the company policy.                                                                                                    |
| Risk index                    | Shows the severity of the policy violation (meaning the calculated risk index). The higher this value is, the higher the risk that this policy violation poses.                                                               |
| Risk index<br>(reduced)       | Shows the risk index taking mitigating controls into account. The risk of a policy violation can be reduced by a significance amount after mitigating controls have been applied.                                             |
|                               | Mitigating controls are processes that exist outside the<br>One Identity Manager solution and that reduce the risk of a policy<br>violation. For more information, see Compliance – Governance<br>Administration on page 221. |
| Policy<br>violations<br>(new) | Shows you how often the company policy has been violated recently.                                                                                                    |
| Policy<br>violations<br>(all) | Shows you how often the company policy is violated.                                                                                                    |
| Policy group                  | Shows you the policy group to which the company policy belongs, based on its content.                                                                                                    |
| Compliance<br>framework       | Shows you the compliance framework to which the company policy belongs.                                                                                                    |

#### Table 268: Columns

TIP: You can show less data by using the column filters. For more information, see Filtering on page 41.

TIP: You can display more information about each company policy in the details pane. To do this, click the corresponding entry in the list.

### Policy details (page description)

To open the **<policy name>** details page go to **Compliance > Governance Administration > Policy Violations >** click an entry in the list.

On the **<policy name>** details page, you will see a overview of a specific company policy displayed as a HyperView (after you select Show Details on the **Policy violations** page) and you can create a report listing the policy violations.

The following table gives you an overview of the various features on the **<policy name>** details pane.

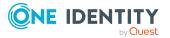

| Control | Description                                                                                                    |
|---------|----------------------------------------------------------------------------------------------------|
| Report  | Use this button to generate a report listing the policy violations.                                                                                                    |
|         | The report contains a risk assessment for you to use for prioritizing violations and on which to base subsequent planning. The risk assessment takes into account many risk factors that arise from violations and represents the risk as a value between 0 (no risk) and 1 (high risk). |

#### Table 269: Controls

### Rule analysis (page description)

# To open the **Rule Analysis** page go to **Compliance** > **Governance Administration** > **Rule Analysis**.

Identities that have access to certain critical SAP functions, may violate compliance rules and can pose a significant security threat. On the **Rule Analysis** page, you can display all compliance rules with the SAP functions and user accounts that violate them (see <u>Displaying compliance rules with SAP functions</u> on page 229). You can investigate the rule violation to determine the reason for it and take action if necessary.

If you click a compliance rule in the list, a new page opens (see Rule Analysis – Rule (page description) on page 1022) displaying the user accounts and identities violate that rule (see Displaying compliance rules with SAP functions on page 229).

The following table gives you an overview of the various features on the **Rule Analysis** page.

| Column       | Description                                                         |
|--------------|---------------------------------------------------------------------|
| Rule         | Shows you the compliance rule's name.                               |
| Description  | Shows you the compliance rule's description.                        |
| Significance | Shows you how high the risk is if this compliance rule is violated. |

#### Table 270: Columns

TIP: You can show less data by using the column filters. For more information, see Filtering on page 41.

### Rule Analysis – Rule (page description)

To open the **Rule Analysis – Rule** page go to **Compliance > Governance Administration > Rule Analysis >** Click a rule.

On the **Rule Analysis - Rule** page you can examine a rule violation selected on the **Rule Analysis** page (see Rule analysis (page description) on page 1022) to find the reason for it and take any necessary measures (see Displaying compliance rules with SAP functions on page 229).

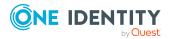

The following table gives you an overview of the various features on the **Rule Analysis** – **Rule** page.

| Column                 | Description                                                                                                    |
|------------------------|----------------------------------------------------------------------------------------------------|
| User account           | Shows you the name of the SAP user account that violates the compli-<br>ance rule.                                                                                 |
| Identity               | Shows you the name of the identity that violates the compliance rule.                                                                                              |
| Analyze rule violation | Click <b>By role</b> to display details of the rule violation roles and profiles.<br>Click <b>By ability</b> to display details of SAP functions and transactions. |

Table 271: Columns

TIP: You can show less data by using the column filters. For more information, see Filtering on page 41.

# Rule violations by user (page description)

To open the **Rule Violations** page go to **Compliance** > **Governance Administration** > **Critical Function Analysis**.

On the **Rule Violations by User** page, you can display all rule violations of identities associated with critical SAP functions (see Displaying rule violations of identities with critical SAP functions on page 230).

Clicking an identity in the list opens a new page (see Rule violations for an identity (page description) on page 1024) that displays critical SAP functions and rule violations of the corresponding identity (see Displaying rule violations of identities with critical SAP functions on page 230).

The following table gives you an overview of the various features on the **Rule Violations by User** page.

| Column                   | Description                                                                      |
|--------------------------|----------------------------------------------------------------------------------|
| Full name                | Shows you the name of the identity that violates the compliance rule.            |
| Central SAP user account | Shows you the name of the central SAP user account that the identity uses.       |
| Primary department       | Shows you the primary department of identity that violates the compliance rule.  |
| Functional area          | Shows you the functional area of the identity that violates the compliance rule. |

#### Table 272: Columns

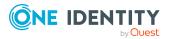

### Rule violations for an identity (page description)

To open the **Rule Violations for <identity>** page go to **Compliance > Governance Administration > Critical Function Analysis >** click an identity.

On the **Rule Violations for <identity>** page, you can investigate an identity to determine the reason for a rule violation and take action if necessary (see Displaying rule violations of identities with critical SAP functions on page 230).

Here you can find out which of the identity's SAP functions was involved in the violation and the rules that caused the violation.

The following table gives you an overview of the various features on the **Rule Violations for <identity>** page.

| Column                 | Description                                                                  |  |
|------------------------|------------------------------------------------------------------------------|--|
| SAP functions f        | rom                                                                          |  |
| Function<br>definition | Shows you the identity's SAP function name.                                  |  |
| Description            | Shows you the identity's SAP function description.                           |  |
| Significance           | Shows you how high the risk of this SAP function is.                         |  |
| Rule violations        | Rule violations by                                                           |  |
| Rule number            | Shows you the rule number of the compliance rule that the identity violates. |  |
| Rule                   | Shows you the name of the compliance rule that the identity violates.        |  |
| Description            | Shows you the description of the compliance rule that the identity violates. |  |
| Significance           | Shows you how high the risk of this rule violation is.                       |  |
| Functions              | Shows you the identity's SAP function name.                                  |  |

#### Table 273: Columns

TIP: You can show less data by using the column filters. For more information, see Filtering on page 41.

# **Responsibilities (menu description)**

You can use items on the **Responsibilities** menu to perform various actions and collect information about responsibilities. The following tables provide you with an overview of the

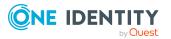

menu items and actions that can be run here.

| Menu   | Menu item                     | Description                                                                        |
|--------|-------------------------------|------------------------------------------------------------------------------------|
| Owners | hips                          |                                                                                    |
|        | My responsibilities           | Here you can manage objects that you are respons-<br>ible for within your company. |
|        | Delegation                    |                                                                                    |
|        | 🖺 Deleg                       | ation Here you can delegate responsibilities to other identities.                  |
|        | Deleg<br>history              | ation Here you can display your past delegations made.                             |
|        | Ownerships                    |                                                                                    |
|        | Assignin<br>owners            | g Here you can assign owners to objects.                                           |
|        | Claim<br>ownersh              | Here you can request responsibility for a group.                                   |
|        | Auditing                      | Here you can display all objects in the system and their details.                  |
|        | Governance admin<br>istration | - Here you can manage all objects in the system.                                   |

#### Table 274: Menu items

# My responsibilities (page description)

To open the **My Responsibilities** page go to **Responsibilities** > **My Responsibilities**.

On the **My Responsibilities** page, you can manage the objects that you are responsible for within your company.

To do this, click on one of the tiles:

- Identities
- System entitlements
- Business roles
- System roles
- Departments
- Cost centers
- Locations

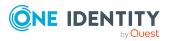

- One Identity Manager application roles
- Resources
- Assignment resources
- Multi-request resources
- Software
- Multi requestable/unsubscribable resources
- Devices

# Identities (page description)

# To open the **Identities** page go to **Responsibilities** > **My Responsibilities** > **Identities**.

On the **Identities** page, you can:

- View all the identities that you manage (see Displaying my identities on page 313)
- Add new identities (see Adding your own identities on page 314)
- Show your identities' rule violations (see Displaying my identities' rule violations on page 315)

If you click an identity in the list, a new page opens (see Identity overview page (page description) on page 1029), which contains more information and configuration options for the identity.

The following tables give you an overview of the different functions and content on the **Identities** page.

| Control                  | Description                                                                                                    |
|--------------------------|----------------------------------------------------------------------------------------------------|
| Show only direct reports | Select the check box if you to show only identities that report directly to you. To show all the identities that you manage (indirectly too), do not select the check box. |
| Rule violations          | Opens the <b>Rule violations by direct reports</b> page (see Rule violations of directly subordinated identities (page description) on page 1027).                         |
|                          | Use this button to show all the rule violations of all identities that report to you (see Displaying my identities' rule violations on page 315).                          |
| Add a new<br>identity    | Opens the <b>Add a New Identity</b> page (see Adding a new identity (page description) on page 1028).                                                                      |
|                          | Use this button to add a new identity to the system (see Adding your own identities on page 314).                                                                          |

#### Table 275: Controls

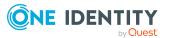

#### Table 276: Columns

| Column             | Description                                                      |
|--------------------|------------------------------------------------------------------|
| Display            | Shows you the identity's name.                                   |
| Primary department | Shows the department that the identity is primarily assigned to. |

TIP: You can show less data by using the column filters. For more information, see Filtering on page 41.

# Rule violations of directly subordinated identities (page description)

To open the **Rule violations of directly subordinated identities** page go to **Responsibilities > My Responsibilities > Identities > Rule Violations**.

On the **Rule Violations of Directly Subordinate Identities** page you can view all rule violations of identities that report directly to you (see Displaying my identities' rule violations on page 315).

The following table gives an overview of the various content of the **Rule violations of directly subordinated identities** page.

| Column                     | Description                                                                                                    |
|----------------------------|----------------------------------------------------------------------------------------------------|
| Identity                   | Shows you the name of the identity causing the rule violation.                                                                                                    |
| Rule violation             | Shows you the name of the compliance rule that the identity violates.                                                                                                    |
| Checked                    | Shows whether the rule violation was tested.                                                                                                    |
| Exception is approved      | Shows you whether an exception was approved for the rule violation.                                                                                                    |
| Risk index<br>(calculated) | Shows the severity of the rule violation (meaning the calculated risk index). The higher this value is, the higher the risk that this rule violation poses.                                                                                                    |
| Risk index<br>(reduced)    | <ul> <li>Shows the risk index taking mitigating controls into account. A rule's risk index can be reduced by a significance amount after mitigating controls have been applied.</li> <li>Mitigating controls are processes that exist outside the One Identity Manager solution and that reduce the risk of violation. For more information, see Compliance – Governance Administration on page 221.</li> </ul> |
| Approval<br>date           | Shows you when an approval decision about the rule violation was made.                                                                                                    |
| Reason                     | Shows you the reason for the rule violation decision.                                                                                                    |

#### Table 277: Columns

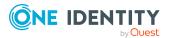

### Adding a new identity (page description)

To open the Add a New Identity page go to Responsibilities > My Responsibilities > Identities > Add a new identity.

On the **Add a New Identity** page, you can create a new identity for which you are responsible. Do this by entering the new identity's main data (see Adding your own identities on page 314).

Enter the following main data.

| Property                 | Description                                                                                                    |  |
|--------------------------|----------------------------------------------------------------------------------------------------|--|
| Personal dat             | Personal data                                                                                                    |  |
| Last name                | Enter the identity's last name.                                                                                                    |  |
| First name               | Enter the identity's first name.                                                                                                    |  |
| Middle name              | Enter the identity's middle name.                                                                                                   |  |
| Date of birth            | Enter the identity's date of birth. Click the 🖼 ( <b>Calendar</b> ) to do this and use the date picker to select the date of birth. |  |
| Personnel<br>number      | Enter the identity's personnel number.                                                                                              |  |
| Gender                   | In the menu, select the identity's gender.                                                                                          |  |
| Central user<br>account  | Enter the name of the identity's central user account.                                                                              |  |
| Default email<br>address | Enter the identity's default email address.                                                                                         |  |
| Organization             | al information                                                                                                    |  |
| Primary cost<br>center   | Click / <b>Change</b> and select the identity's primary cost center.                                                                |  |
| Primary<br>department    | Click / <b>Change</b> and select the identity's primary department.                                                                 |  |
| External                 | Select the check box if this is an external identity.                                                                               |  |
|                          |                                                                                                    |  |

#### Table 278: Identities main data

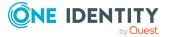

Employee

Entry date

Leaving date

Manager

type

In the menu, select what type of identity this is. For example, an identity

(Calendar) to do this and use the date picker to select the leaving date.

Enter the date the identity started at the company. Click the 🗔

(Calendar) and use the date picker to select the starting date.

Enter the date that the identity leaves the company. Click the 🗔

of this company or a trainee.

Shows you the identity's manager.

| Property            | Description                                                                                                    |
|---------------------|----------------------------------------------------------------------------------------------------|
|                     | TIP: If necessary, you can transfer the identity's manager at a later date (see Assigning other managers to my identities on page 312). |
| Primary<br>location | Click / <b>Change</b> and select the identity's primary location.                                                                       |
| Building            | Enter the building where the identity works.                                                                                            |
| Floor               | Enter which floor the identity works on.                                                                                                |
| Room                | Enter the room the identity works in.                                                                                                   |
| Street              | Enter the street or road where the identity works.                                                                                      |
| Zip code            | Enter the zip code of the identity's work location.                                                                                     |
| City                | Enter the city where the identity works.                                                                                                |

### Identity overview page (page description)

To open an identity's overview page go to **Responsibilities** > **My Responsibilities** > **Identities** and click an identity.

On the identity's overview page, you can perform various actions on the identity you selected beforehand.

To do this, click on one of the tiles:

| Tile        | Description                                                                                                    |
|-------------|----------------------------------------------------------------------------------------------------|
| Overview    | Opens the <b>Overview - Identity</b> page (see Overview – Identity (page description) on page 1031).                                                                                                    |
|             | Here you can see all the relevant information about departments summarized in an overview. (see Displaying my identities' overviews on page 316). For more information, click on the links inside one of the shapes. |
| Main data   | Opens the <b>Main data – Identity</b> page (see Main data – Identity (page description) on page 1031).                                                                                                    |
|             | Here you can see and edit the identity's main data (see Displaying and editing my identities' main data on page 314).                                                                                                |
| Permissions | Opens the <b>Entitlements – Identity</b> page (see Entitlements – Identity (page description) on page 1036).                                                                                                    |
|             | You select the following actions:                                                                                                    |
|             | <ul> <li>Display entitlements assigned to the identity (see Displaying my<br/>identities' entitlements on page 318)</li> </ul>                                                                                       |

#### Table 279: Tiles

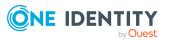

| Tile        | Description                                                                                                    |
|-------------|----------------------------------------------------------------------------------------------------|
|             | <ul> <li>Remove the identity's entitlements (see Deleting my identities'<br/>entitlements on page 318)</li> </ul>                                                                     |
| My Requests | Opens the <b>Requests – Identity</b> page (see Requests - Identity ((page description)) on page 1034).                                                                                |
|             | Here you can see all the products that this identity has requested or were requested for them (see Displaying my identity requests on page 317).                                      |
| Delegations | Opens the <b>Delegations – Identity</b> page (see Delegations – Identity (page description) on page 1037).                                                                            |
|             | You select the following actions:                                                                                                    |
|             | <ul> <li>Display all delegations that the identity is involved in (see Deleting<br/>my identities' delegations on page 319)</li> </ul>                                                |
|             | <ul> <li>Delegate the identity's role memberships and responsibilities to<br/>other identities (see Adding delegations for my identities on page<br/>320)</li> </ul>                  |
|             | <ul> <li>Cancel delegations (see Canceling my identities' delegations on<br/>page 320)</li> </ul>                                                                                     |
|             | <ul> <li>Delete delegations (see Deleting my identities' delegations on page 321)</li> </ul>                                                                                          |
| Attestation | Opens the <b>Attestation – Identity</b> page (see Attestations – Identity (page description) on page 1038).                                                                           |
|             | You select the following actions:                                                                                                    |
|             | <ul> <li>Display all attestation cases linked to this identity (see Displaying<br/>attestation cases of my identities on page 322)</li> </ul>                                         |
|             | <ul> <li>Display details of the objects being attested (see Displaying<br/>attestation cases of my identities on page 322)</li> </ul>                                                 |
|             | <ul> <li>Make approval decisions about pending attestation cases (see<br/>Approving and denying my identities' attestation cases on page<br/>324)</li> </ul>                          |
|             | <ul> <li>Display attestors of pending attestation cases (see Displaying<br/>attestors of my identities' pending attestation cases on page 323)</li> </ul>                             |
|             | <ul> <li>Send reminders to approvers (see Sending reminders about my<br/>identities' pending attestation cases on page 325)</li> </ul>                                                |
| Risk        | Opens the <b>Risk – Identity</b> page (see Risk – Identity (page description) on page 1040).                                                                                          |
|             | Here you can see the identity's risk index (see Displaying my identities' risk indexes on page 327). For more information about risk assessment, see the Risk assessment on page 222. |

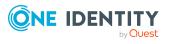

| Tile     | Description                                                                                                    |
|----------|----------------------------------------------------------------------------------------------------|
| History  | Opens the <b>History – Identity</b> page (see History – Identity (page description) on page 1041).                                                                                                    |
|          | Here you can see all the changes made to the identity (see My identities' history on page 328).                                                                                                    |
| Passcode | Here you can create a passcode for the identity if it has forgotten its<br>Web Portal login password and cannot reset it using the question-and-<br>answer function (see Creating passcodes for my identities on page 313). |

#### **Overview – Identity (page description)**

To open the **Overview – Identity** page go to **Responsibilities** > **My Responsibilities** > **Identities** > select identity> **Overview**.

On the **Overview - Identity** page, you can see all the information relevant to the identity summarized in an overview (see Displaying my identities' overviews on page 316).

This information is displayed as shapes. For more information, click on the links inside one of the shapes.

#### Main data – Identity (page description)

To open the **Main data – Identity** page go to **Responsibilities** > **My Responsibilities** > **Identity** > select identity > **Main data**.

On the Main data – Identity page, you can:

- Display the identity's main data (see Displaying and editing my identities' main data on page 314)
- Edit the identity's main data (see Displaying and editing my identities' main data on page 314)
- Transfer the identity to another manager (see Assigning other managers to my identities on page 312)
- Create a report about the identity's data (see Creating reports about my identities on page 316)

The following tables give you an overview of the different functions and content on the **Main data – Identity** page.

#### Table 280: Controls

| Control                  | Description                                                                                                    |
|--------------------------|----------------------------------------------------------------------------------------------------|
| Assign to new<br>manager | Opens the <b>Assign to New Manager</b> page (see Assigning to new manager (page description) on page 1033).                                               |
|                          | Use this button to transfer the identity's responsibilities from themself to another manager (see Assigning other managers to my identities on page 312). |

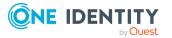

| Control         | Description                                                                                                    |
|-----------------|----------------------------------------------------------------------------------------------------|
| Generate report | Use this button to generate a report about the identity's data (see Creating reports about my identities on page 316). |
| Save            | Use this button to save the changes to the main data.                                                                  |

You can change the following main data.

#### Table 281: Identities main data

| Property                 | Description                                                                                                    |
|--------------------------|----------------------------------------------------------------------------------------------------|
| Personal dat             | a                                                                                                    |
| Last name                | Enter the identity's last name.                                                                                                    |
| First name               | Enter the identity's first name.                                                                                                    |
| Middle name              | Enter the identity's middle name.                                                                                                    |
| Date of birth            | Enter the identity's date of birth. Click the 🖬 ( <b>Calendar</b> ) to do this and use the date picker to select the date of birth.                 |
| Personnel<br>number      | Enter the identity's personnel number.                                                                                                    |
| Gender                   | In the menu, select the identity's gender.                                                                                                    |
| Central user<br>account  | Enter the name of the identity's central user account.                                                                                              |
| Default email<br>address | Enter the identity's default email address.                                                                                                    |
| Organization             | al information                                                                                                    |
| Primary cost<br>center   | Click <b>Assign/Change</b> and select the identity's primary cost center.                                                                           |
| Primary<br>department    | Click <b>Assign/Change</b> and select the identity's primary department.                                                                            |
| External                 | Select the check box if this is an external identity.                                                                                               |
| Employee<br>type         | In the menu, select what type of identity this is. For example, an identity of this company or a trainee.                                           |
| Entry date               | Enter the date the identity started at the company. Click the 🛱 ( <b>Calendar</b> ) and use the date picker to select the starting date.            |
| Leaving date             | Enter the date that the identity leaves the company. Click the 🖬 ( <b>Calendar</b> ) to do this and use the date picker to select the leaving date. |
| Manager                  | Shows you the identity's manager.<br>TIP: If necessary, you can transfer the identity's manager at a later                                          |

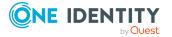

| Property                     | Description                                                                                                    |  |
|------------------------------|----------------------------------------------------------------------------------------------------|--|
|                              | date (see Assigning other managers to my identities on page 312).                                                                                                    |  |
| Temporarily<br>disable until | Select the check box to activate the identity at a later date then click the<br>( <b>Calendar</b> ) and use the date picker to select the date to activate the identity. |  |
| Locational in                | Locational information                                                                                                    |  |
| Primary<br>location          | Click <b>Assign/Change</b> and select the identity's primary location.                                                                                                   |  |
| Building                     | Enter the building where the identity works.                                                                                                    |  |
| Floor                        | Enter which floor the identity works on.                                                                                                    |  |
| Room                         | Enter the room the identity works in.                                                                                                    |  |
| Street                       | Enter the street or road where the identity works.                                                                                                    |  |
| Zip code                     | Enter the zip code of the identity's work location.                                                                                                    |  |
| City                         | Enter the city where the identity works.                                                                                                    |  |

#### Assigning to new manager (page description)

To open the **Assign to new manager** page go to **Responsibilities** > **My responsibilities** > **Identities** > click an identity > **Main data** > **Assign to new manager**.

On the **Assign to New Manager** page, you can assign a new manager to an identity and specify which changes to make on the day the manager takes effect (see Assigning other managers to my identities on page 312).

NOTE: By default, if the identity to which you want to assign a new manager already has approved requests or entitlements, these will be deleted on the deadline by default. If you want the identity to retain these requests or entitlements when transferring to the new manager, clear the check box in the column **Delete on the effective date** or **Cancel on the effective date**.

The following tables give you an overview of the various features and content on the **Assign to New Manager** page.

| Control        | Description                                                                                                    |
|----------------|----------------------------------------------------------------------------------------------------|
| New manager    | Click <b>Assign/Change</b> and select the identity's new manager.                                                                                                    |
| Effective date | Enter the date on which the new manager will take over responsibility for the identity. Click <b>Calendar</b> to do this and use the date picker to select the date. |
| Back           | Opens the Main data – Identity page (see Main data – Identity                                                                                                    |

#### Table 282: Controls

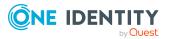

| Control | Description                                                                                                |
|---------|----------------------------------------------------------------------------------------------------|
|         | (page description) on page 1031).                                                                          |
| Submit  | Use this button to save your settings. The manager will be assigned to the identity on the specified date. |

#### Table 283: Columns

| Column      | Description                                                                     |
|-------------|---------------------------------------------------------------------------------|
| Description | Shows you which change is to be made on the effective date.                     |
| Object type | Shows you what type of object it is that will be changed on the effective date. |
| Object      | Shows you the name of the object that will be changed on the effective date.    |

TIP: You can show less data by using the column filters. For more information, see Filtering on page 41.

#### Requests - Identity ((page description))

To open the **Requests – Identity** page go to **Responsibilities > My Responsibilities > Identities > select identity > Requests.** 

On the **Requests** - **Identity** page you can view all the requests an identity has requested itself or that have been requested for them (see Displaying my identity requests on page 317).

The following tables give you an overview of the various features and content on the **Requests – Identity** page.

#### Table 284: Controls

| Control         | Description                                                                                                    |
|-----------------|----------------------------------------------------------------------------------------------------|
| Advanced search | The advanced search allows you to control which product requests are displayed:                                                                                                    |
|                 | <ul> <li>Requests submitted by the selected identity for itself:<br/>Select this check box to display product requests placed by the<br/>selected identity for themselves.</li> </ul>       |
|                 | <ul> <li>Requests submitted by the selected identity for others:<br/>Select this check box to display product requests placed by the<br/>selected identity for other identities.</li> </ul> |
|                 | <ul> <li>Requests submitted by others for the selected identity:<br/>Select this check box to display product requests placed by<br/>other identities for the selected identity.</li> </ul> |
|                 | <ul> <li>Submitted requests in the selected identity's</li> </ul>                                                                                                    |
|                 |                                                                                                    |

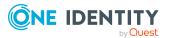

| Control | Description                                                                                                    |
|---------|----------------------------------------------------------------------------------------------------|
|         | <b>organization</b> : Select this check box to display product requests placed in the selected identity's scope of responsibility.                                  |
|         | <ul> <li>Filter by request number: Enter the request number of the request you want to display.</li> </ul>                                                          |
|         | <ul> <li>pending: Select this check box to display product requests that<br/>are not yet approved (status: Request).</li> </ul>                                     |
|         | <ul> <li>Approved: Select this check box to display product requests<br/>that have been granted approval (status: Assigned).</li> </ul>                             |
|         | <ul> <li>Canceled or denied or unsubscribed: Select this check box<br/>to display product requests that have been canceled, denied, or<br/>unsubscribed.</li> </ul> |
|         | Click <b>Search</b> to apply the filter criteria to the request history.                                                                                            |
|         | Click <b>Reset</b> to reset the filter criteria to the default search.                                                                                              |

#### Table 285: Columns

| Column  | Description                                                                                                    |
|---------|----------------------------------------------------------------------------------------------------|
| Product | Shows the name of the product that was requested.                                                                                                    |
| State   | Shows the current status of the product.                                                                                                    |
|         | The following status' are possible:                                                                                                    |
|         | <ul> <li>Assigned: The product request was successful and the product was<br/>successfully assigned.</li> </ul>                                                                                                    |
|         | <ul> <li>Request: The product request is still awaiting an approval decision (it<br/>is still in the request workflow). In the details pane, on the Workflow<br/>tab, you can see the current position in the workflow.</li> </ul>                                                                     |
|         | <ul> <li>Pending: The product request is waiting for an approval decision<br/>from an approver. In the details pane, on the Workflow tab, you can<br/>see what the approval is waiting for.</li> </ul>                                                                                                 |
|         | <ul> <li>Approved: The product request was granted approval by the<br/>approver and continues along the workflow. In the details pane, on<br/>the Workflow tab, you can see the current position in the workflow.</li> </ul>                                                                           |
|         | <ul> <li>Renewal: The product has been renewed (see Renewing products<br/>with limit validity periods on page 136).</li> </ul>                                                                                                    |
|         | • <b>Unsubscription</b> : The product is in the process of being unsubscribed (see Unsubscribing products on page 137).                                                                                                    |
|         | <ul> <li>Denied: The request for this product was denied. The reason for<br/>denying may be a policy or rule violation or the manager not verifying<br/>the request if it is only temporary. In the details pane, on the<br/>Workflow tab, you can see when and why the request was denied.</li> </ul> |

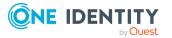

| Column           | Description                                                                                                    |  |
|------------------|----------------------------------------------------------------------------------------------------|--|
|                  | • <b>Canceled</b> : The product request was canceled or the system could not carry out the request (for example, because a identity for verifying it was not given or the validity period expired). In the details pane, on the <b>Workflow</b> tab, you can see when and why the request was canceled. |  |
|                  | • <b>Unsubscribed</b> : The product was unsubscribed (see Unsubscribing products on page 137). In the details pane, on the <b>Workflow</b> tab, you can see when and why the request was unsubscribed.                                                                                                  |  |
| Request<br>date  | Shows when the product was requested.                                                                                                    |  |
|                  | TIP: If you only want to display products that were requested within a certain time period, click <b>T Filtering: Request date</b> next to the column header and select the appropriate options.                                                                                                    |  |
| Recipient        | Shows for whom the product was requested.                                                                                                    |  |
| Shopping<br>cart | Shows you the request number of the total request with which the product was requested.                                                                                                    |  |

NOTE: On the following tabs, you can show other useful information about each product in the details pane. To do this, click the product in the list:

- **Information**: Displays general information about a request. The information displayed varies and is dependent on the service category from which the request was triggered.
- Workflow: Displays the life cycle chronologically as from the time of request.
- **Compliance**: Displays possible rule violations for this request.

#### Entitlements – Identity (page description)

To open the **Entitlements – Identity** page go to **Responsibilities** > **My Responsibilities** > **Identities** > select identity > **Entitlements**.

On the Entitlements – Identity page, you can:

- Display entitlements assigned to the identity (see Displaying my identities' entitlements on page 318)
- Remove the identity's entitlements (see Deleting my identities' entitlements on page 318)

The following tables give you an overview of the various features and content on the **Entitlements – Identity** page.

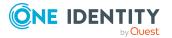

#### Table 286: Controls

| Control                 | Description                                                                                                    |
|-------------------------|----------------------------------------------------------------------------------------------------|
| Deleting<br>memberships | Use this button to delete selected entitlements (such as, membership in groups) (see Deleting my identities' entitlements on page 318). To do this, select the check box in front of the entitlement and click the button. |

#### Table 287: Columns

| Column      | Description                                                                                                    |
|-------------|----------------------------------------------------------------------------------------------------|
| Entitlement | Shows the entitlement's name.                                                                                         |
| Object type | Shows the entitlement type (for example, if it is a system role)                                                      |
| Origin      | Shows how the entitlement was assigned. For example, the entitlement might have been assigned through a dynamic role. |

TIP: You can show less data by using the column filters. For more information, see Filtering on page 41.

#### **Delegations – Identity (page description)**

To open the **Delegations – Identity** page go to **Responsibilities** > **My Responsibilities** > **Identities** > select identity > **Delegations**.

On the **Delegations – Identity** page, you can:

- Display all delegations that the identity is involved in (see Deleting my identities' delegations on page 319)
- Delegate the identity's role memberships and responsibilities to other identities (see Adding delegations for my identities on page 320)
- Cancel delegations (see Canceling my identities' delegations on page 320)
- Delete delegations (see Deleting my identities' delegations on page 321)

The following tables give you an overview of the various features and content on the **Delegations – Identity** page.

#### Table 288: Controls

| Control                             | Description                                                                                                    |
|-------------------------------------|----------------------------------------------------------------------------------------------------|
| Actions > Delete<br>all delegations | Use this action to delete all existing delegations that the identity has triggered (see Deleting my identities' delegations on page 321).                               |
|                                     | NOTE: You cannot delete responsibilities that you have delegated to the identity here. Delete this delegation instead as described in Deleting delegations on page 473. |
| Actions > Delete                    | Use this action to delete delegations that you have previously selected                                                                                                 |

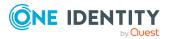

1037

| Control                 | Description                                                                                                    |
|-------------------------|----------------------------------------------------------------------------------------------------|
| delegation              | using the Select button (see Deleting my identities' delegations on page 321).                                            |
| Actions > Select<br>all | Use this action to select all the delegations and then delete them (see Deleting my identities' delegations on page 321). |
| Adding new delegations  | Use this button to add a new delegation (see Adding delegations for my identities on page 320).                           |

#### Table 289: Controls in the details pane of a delegation

| Control             | Description                                                                                                    |
|---------------------|----------------------------------------------------------------------------------------------------|
| Withdraw<br>request | Use this button to cancel the selected delegation (see Canceling my identities' delegations on page 320).                                  |
| Details             | You can use this function to view details of all objects involved in the delegation (see Deleting my identities' delegations on page 319). |

#### Table 290: Columns

| Column                  | Description                                                                                                    |
|-------------------------|----------------------------------------------------------------------------------------------------|
| Name                    | Shows you the name of the object whose responsibility has been delegated.                                                                                                  |
| Delegator               | Shows you the name of the identity that created the delegation.                                                                                                    |
| Delegation<br>recipient | Shows you the name of the identity to which the responsibility was delegated.                                                                                              |
| Assignment<br>Method    | Shows you what type of delegated responsibility it is. For example, if you delegate responsibility through an identity, the criteria is <b>Identity manager</b> .          |
| Delete                  | Use the buttons to select delegations that you want to delete later using <b>Actions</b> > <b>Delete delegation</b> (see Deleting my identities' delegations on page 321). |

TIP: You can show less data by using the column filters. For more information, see Filtering on page 41.

TIP: You can see more information about each action in the details pane.

#### Attestations – Identity (page description)

To open the **Attestation – Cost center** page go to **Responsibilities** > **My Responsibilities** > **Identities** > select identity > **Attestation**.

On the Attestation – Identity page, you can:

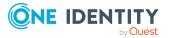

- Display all attestation cases linked to this identity (see Displaying attestation cases of my identities on page 322)
- Display details of the objects being attested (see Displaying attestation cases of my identities on page 322)
- Make approval decisions about pending attestation cases (see Approving and denying my identities' attestation cases on page 324)
- Display attestors of pending attestation cases (see Displaying attestors of my identities' pending attestation cases on page 323)
- Send reminders to approvers (see Sending reminders about my identities' pending attestation cases on page 325)

The following tables give you an overview of the various features and content on the **Attestation – Identity** page.

| Control                                | Description                                                                                                    |
|----------------------------------------|----------------------------------------------------------------------------------------------------|
| View approvers<br>for pending<br>cases | Use this button to display all identities that still have to make approval decisions about attestation cases (see Displaying attestors of my identities' pending attestation cases on page 323). Then you can send reminder emails to these identities (see Sending reminders about my identities' pending attestation cases on page 325). |
| Send reminder                          | You can use this button to send reminder mails to all identities that still have attestation cases to approve on the current tab (see Sending reminders about my identities' pending attestation cases on page 325).                                                                                                    |
| Approve                                | Opens the <b>Pending Attestations – Identity</b> page (see Pending attestations – Identity (page description) on page 942).                                                                                                    |
|                                        | Use this button to make approval decisions about attestation cases pending for the identity (see Approving and denying my identities' attestation cases on page 324).                                                                                                    |

#### Table 291: Controls

#### Table 292: Controls in the attestation case's details pane

| Control                        | Description                                                                                                    |
|--------------------------------|----------------------------------------------------------------------------------------------------|
| Actions > Send a reminder mail | Use this action to display all identities that can make approval decisions about the attestation case (see Displaying attestors of my identities' pending attestation cases on page 323). Then you can send reminder emails to these identities (see Sending reminders about my identities' pending attestation cases on page 325). |
| Show details                   | You can use this button to display details about all the objects that are included in this attestation case (see Displaying attestation cases of my identities on page 322).                                                                                                    |

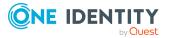

| Column             | Description                                                                                                    |
|--------------------|----------------------------------------------------------------------------------------------------|
| Display<br>name    | Shows the name of the object included in the attestation case.                                                                                                    |
| Attestation policy | Shows the name of the attestation policy in use.                                                                                                    |
| State              | Shows the current status of the attestation case.                                                                                                    |
|                    | The following status' are possible:                                                                                                    |
|                    | <ul> <li>Pending: The attestation case is not closed yet and must still be approved.</li> </ul>                                                                               |
|                    | <ul> <li>Approved: The attestation case was approved. In the details pane,<br/>on the Workflow tab, you can see why the attestation case was<br/>granted approval.</li> </ul> |
|                    | • <b>Denied</b> : The attestation case was denied. In the details pane, on the <b>Workflow</b> tab, you can see why the attestation case was denied approval.                 |
| New                | Shows whether the attestation case is new. New cases have not been granted approval yet but might have been denied approval before.                                           |
| Due date           | Shows by when the attestation case must be completed.                                                                                                    |
| Risk index         | Show the attestation case's risk index.                                                                                                    |

#### Table 293: Columns

TIP: You can show less data by using the column filters. For more information, see Filtering on page 41.

#### Risk – Identity (page description)

To open the **Risk – Identity** page go to **Responsibilities** > **My Responsibilities** > **Identities** > select identity > **Risk**.

On the Risk – Identity page, you can:

- Display the identity's calculated risk index (see Displaying my identities' risk indexes on page 327)
- Show how the calculated risk index is put together (see Displaying my identities' risk indexes on page 327)

The risk index is calculated from the sum of all attribute-based values and the maximum of all assignment-based values.

The following tables give you an overview of the various features and content on the **Risk** – **Identity** page.

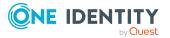

#### Table 294: Controls

| Control                | Description                                                                                                    |
|------------------------|----------------------------------------------------------------------------------------------------|
| View risk<br>functions | Use this button to show the attributes and assignments that contribute to the calculated risk index (see Displaying my identities' risk indexes on page 327). |

#### Table 295: Columns

| Column                    | Description                                                                                                    |
|---------------------------|----------------------------------------------------------------------------------------------------|
| Risk index                | Shows which property/assignment affects the risk index.                                                                                                    |
| Risk                      | <ul> <li>At root level: Shows the summarized risk index of the property/assignment.</li> </ul>                                                                                    |
|                           | <ul> <li>At other levels: Shows other details about the<br/>properties/assignments.</li> </ul>                                                                                    |
| Weighting/change<br>value | Shows, depending on the type of calculation, the value used to weigh the determined risk index in the overall calculation or the value used to alter the risk index respectively. |

#### History – Identity (page description)

To open the **History – Identity** page go to **Responsibilities** > **My Responsibilities** > **Identities** > select identity > **History**.

On the **History** – **Identity** page, you can see all the identity's changes (see My identities' history on page 328).

NOTE: Which changes are shown depends on your system's configuration.

The information is divided out on to three tabs:

• **Events**: Shows all the events, which affect an identity, either on a timeline or in a table (see Displaying my identity history on page 328).

TIP: To navigate along the timeline, click in the pane and move the mouse left or right whilst holding down the left button.

To zoom in or out, turn the mouse wheel.

- **Status overview**: Shows an overview of all assignments (see Displaying the status overview of my identities on page 329). It also shows you how long each change was valid for. Use the status overview to track when changes were made and by whom. This way, you not only see the initial and current status but you also see all the steps in between.
- **Status comparison**: You can select a date and display all the changes made from then until now (see Comparing statuses of my identities on page 330). You can also show what the value of the property was at the selected point in time and what the value is now.

The following tables give you an overview of the different functions and content on the **History – Identity** page.

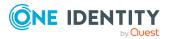

1041

#### Table 296: Controls

| Control                    | Description                                                                                                    |  |
|----------------------------|----------------------------------------------------------------------------------------------------|--|
| Events tab                 |                                                                                                    |  |
| Filter by                  | Use this function to filter the changes by a specific criteria. For example, you can just display changes from a certain user. |  |
|                            | TIP: To remove the filter again, click <sup>K</sup> ( <b>Reset filter</b> ) next to the corresponding filter.                  |  |
| Switch to table view       | Use this button to display the changes in table form.                                                                          |  |
| Switch to<br>timeline view | Use this button to display the changes as a timeline.                                                                          |  |
| Status comparison tab      |                                                                                                    |  |
| Time and date picker       | Select from which point on you want to see the changes.                                                                        |  |
| Display changed            | Deselect the check box if you also want to see properties that have not                                                        |  |

#### Table 297: Controls in the details pane of a change

changed since they were created.

| Control | Description                                                                                                    |
|---------|----------------------------------------------------------------------------------------------------|
| Compare | Opens the <b>Status comparison</b> tab.                                                                                                    |
|         | Use this button to show all the changes that were made from the selected point in time until now (see Comparing statuses of my identities on page 330). You can also show what the value of the property was at the selected point in time and what the value is now. |

#### Table 298: Columns

values only

| Column                  | Description                                                              |  |
|-------------------------|--------------------------------------------------------------------------|--|
| Events tab (table view) |                                                                          |  |
| Change type             | Shows the type of change.                                                |  |
| Property                | Shows the name of the property that was changed.                         |  |
| Display                 | Shows the value that was changed. For example, the name of a department. |  |
| Date                    | Shows the date the change was made.                                      |  |
| User                    | Shows the user that made the change.                                     |  |

Status overview tab

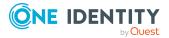

| Column                | Description                                                                     |  |
|-----------------------|---------------------------------------------------------------------------------|--|
| Display               | Shows the type of change.                                                       |  |
| Property              | Shows the name of the property that was changed.                                |  |
| Value                 | Shows the value that was changed. For example, the name of a department.        |  |
| Run started           | Shows when the change was made.                                                 |  |
| End                   | Shows for how long the changed value applied or whether it is currently in use. |  |
| Status comparison tab |                                                                                 |  |
| Modified              | Show whether the change took place or not.                                      |  |
| Change type           | Shows the type of change.                                                       |  |
| Object type           | Show the type of object involved in the change.                                 |  |
| Property              | Show the name of the object that was changed.                                   |  |
| Historical value      | Shows the value before the change was made.                                     |  |
| Current value         | Shows the value that is currently in use.                                       |  |

# System entitlements (page description)

To open the **System Entitlements** page go to **Responsibilities** > **My Responsibilities** > **System Entitlements**.

On the **System entitlements** page, you can see all the system entitlements that you manage (see Displaying my system entitlements on page 421).

If you click a system entitlement in the list, a new page opens (see System entitlement overview page (page description) on page 1044), which contains more information and configuration options for the system entitlement.

The following tables give you an overview of the different functions on the **System Entitlements** page.

| Column        | Description                                                            |
|---------------|------------------------------------------------------------------------|
| Name          | Shows the system entitlement's name.                                   |
| Domain/Client | Shows the domain or client that the system entitlement is assigned to. |
| Requestable   | Shows whether the system entitlement can be requested by identities.   |

#### Table 299: Columns

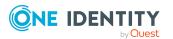

### System entitlement overview page (page description)

To open a system entitlement's overview page go to **Responsibilities** > **My Responsibilities** > **System Entitlements** and click a system entitlement.

On the system entitlement's overview page, you can perform various actions on the system entitlement you selected beforehand.

To do this, click on one of the tiles:

| Tile        | Description                                                                                                    |
|-------------|----------------------------------------------------------------------------------------------------|
| Overview    | Opens the <b>Overview - System entitlement</b> page (see Overview - System entitlement (page description) on page 1046).                                                                                                    |
|             | Here you can see all the relevant information about departments summarized in an overview. (see Displaying my system entitlements' overviews on page 421). For more information, click on the links inside one of the shapes. |
| Main data   | Opens the <b>Main data - System entitlement</b> page (see Main data - System entitlement (page description) on page 1046).                                                                                                    |
|             | You can perform the following actions:                                                                                                    |
|             | <ul> <li>Display and edit the system entitlement's main data (see<br/>Displaying and editing my system entitlements' main data on<br/>page 422)</li> </ul>                                                                    |
|             | <ul> <li>Delete Active Directory groups (see Deleting my Active Directory<br/>groups on page 423)</li> </ul>                                                                                                    |
| Memberships | Opens the <b>Memberships - System entitlement</b> page (see Memberships – System entitlement (page description) on page 1048).                                                                                                |
|             | You select the following actions:                                                                                                    |
|             | <ul> <li>Display identities that are assigned this system entitlement (see<br/>Displaying memberships in my system entitlements on page 424)</li> </ul>                                                                       |
|             | <ul> <li>Request this system entitlement for identities (see Assigning<br/>identities to my system entitlements on page 425)</li> </ul>                                                                                       |
|             | <ul> <li>Cancel this system entitlement for identities (see Removing<br/>identities from my system entitlements on page 425)</li> </ul>                                                                                       |
| Attestation | Opens the <b>Attestations – System entitlement</b> page (see Attestation – System entitlement (page description) on page 1050).                                                                                               |
|             | You select the following actions:                                                                                                    |

#### Table 300: Tiles

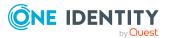

| Tile         | Description                                                                                                    |
|--------------|----------------------------------------------------------------------------------------------------|
|              | <ul> <li>Display all attestation cases linked to this system entitlement (see<br/>Displaying my system entitlements' attestation cases on page<br/>429)</li> </ul>     |
|              | <ul> <li>Display details of the objects being attested (see Displaying my<br/>system entitlements' attestation cases on page 429)</li> </ul>                           |
|              | <ul> <li>Make approval decisions about pending attestation cases (see<br/>Approving and denying my system entitlements' attestation cases<br/>on page 431)</li> </ul>  |
|              | <ul> <li>Display attestors of pending attestation cases (see Displaying<br/>attestors of my system entitlements' pending attestation cases on<br/>page 430)</li> </ul> |
|              | <ul> <li>Send reminders to approvers (see Sending reminders about my<br/>system entitlements' pending attestation cases on page 432)</li> </ul>                        |
| Attestors    | Opens the <b>Attestors – System entitlement</b> page (see Attestors – System entitlement (page description) on page 1052).                                             |
|              | You select the following actions:                                                                                                    |
|              | • Display all identities that can be approved through the system entitlement's attestation cases (see Displaying my system entitlements' attestors on page 434).       |
|              | <ul> <li>Specify attestors for the system entitlement (see Specifying<br/>attestors for my system entitlements on page 435)</li> </ul>                                 |
|              | <ul> <li>Create new application roles for attestors (see Specifying<br/>attestors for my system entitlements on page 435)</li> </ul>                                   |
| Child groups | Open the <b>Child groups – System entitlement</b> (see Child groups – System entitlement (page description) on page 1049).                                             |
|              | You select the following actions:                                                                                                    |
|              | <ul> <li>Display all the system entitlement's child groups (see Display my<br/>system entitlements' child groups on page 426)</li> </ul>                               |
|              | <ul> <li>Assign a child group to the system entitlement (see Assigning<br/>child groups to my system entitlements on page 427)</li> </ul>                              |
|              | <ul> <li>Remove child groups from the system entitlement (see To remove<br/>child groups from my system entitlements on page 427)</li> </ul>                           |
| Owner        | Opens the <b>Owners – System entitlement</b> page (see Owners – System entitlement (page description) on page 1053).                                                   |
|              | You select the following actions:                                                                                                    |
|              | <ul> <li>Show all the identities that are owners of the system entitlement<br/>(see Displaying my system entitlements' product owners on page<br/>436)</li> </ul>      |

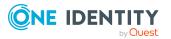

| Tile    | Description                                                                                                    |
|---------|----------------------------------------------------------------------------------------------------|
|         | <ul> <li>Specify owners of the system entitlement (see Specifying product<br/>owners for my system entitlements on page 437)</li> </ul>                                                                   |
|         | <ul> <li>Create new application roles for owners (see Specifying product<br/>owners for my system entitlements on page 437)</li> </ul>                                                                    |
| History | Opens the <b>History – System entitlement</b> page (see History – System entitlement (page description) on page 1054).                                                                                    |
|         | Here you can see all the changes made to the system entitlement (see My system entitlements' history on page 438).                                                                                        |
| Usage   | Opens the <b>Usage – System entitlement</b> page (see Usage – System entitlement (page description) on page 1056).                                                                                        |
|         | Here you can see the roles and organizations that belong to the identities to which this system entitlement is assigned (see Displaying role memberships of my system entitlements' members on page 441). |

# **Overview – System entitlement (page description)**

To open the **Overview – System entitlement** page go to **Responsibilities > My Responsibilities > System Entitlements >** select system entitlement > **Overview**.

On the **Overview – System entitlement** page, you can see all the information relevant to the system entitlement summarized in an overview (see Displaying my system entitlements' overviews on page 421).

This information is displayed as shapes. For more information, click on the links inside one of the shapes.

# Main data – System entitlement (page description)

To open the **Main data – System entitlement** page go to **Responsibilities > My Responsibilities > System Entitlements >** select system entitlement > **Main data**.

On the Main data – System entitlement page, you can:

- Display and edit the system entitlement's main data (see Displaying and editing my system entitlements' main data on page 422)
- Delete Active Directory groups (see Deleting my Active Directory groups on page 423)

The following tables give you an overview of the different functions and content on the **Main data – System entitlement** page.

#### Table 301: Controls

| Control                   | Description                                                      |
|---------------------------|------------------------------------------------------------------|
| Request modific-<br>ation | NOTE: This button is only available for Active Directory groups. |

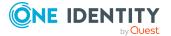

| Control          | Description                                                                                                    |
|------------------|----------------------------------------------------------------------------------------------------|
|                  | Use this button to request the changes to the following properties of the Active Directory group (see Displaying and editing my system entitlements' main data on page 422):                                                                       |
|                  | • <b>Group scope</b> : Select the scope that specifies the range of the group's usage within the domain or forest. The group's scope specifies where the group is allowed to issue permissions. You can specify one of the following group scopes: |
|                  | <ul> <li>Global group: Global groups can be used to provide<br/>cross-domain authorizations. Members of a global group<br/>are only user accounts, computers, and groups belonging<br/>to the global group's domain.</li> </ul>                    |
|                  | <ul> <li>Local: Local groups are used when authorizations are<br/>issued within the same domain. Members of a domain<br/>local group can be user accounts, computers, or groups in<br/>any domain.</li> </ul>                                      |
|                  | <ul> <li>Universal: Universal groups can be used to provide<br/>cross-domain authorizations available. Universal group<br/>members can be user accounts and groups from all<br/>domains in one domain structure.</li> </ul>                        |
|                  | <ul> <li>Group type: Specify whether this is an Active Directory<br/>security group or an Active Directory distribution group.</li> </ul>                                                                                                    |
| Request deletion | NOTE: This button is only available for Active Directory groups.                                                                                                    |
|                  | Use this button to request to delete the group (see Deleting my Active Directory groups on page 423).                                                                                                    |
| Save             | Use this button to save the changes to the main data.                                                                                                    |

You can change the following main data.

# Table 302: System entitlement main data

| Property           | Description                                                                           |
|--------------------|---------------------------------------------------------------------------------------|
| Name               | Enter a full, descriptive name for the system entitlement.                            |
| Canonical<br>name  | Shows the automatically generated canonical name of the system entitlement.           |
| Distinguished name | Shows the automatically generated distinguished name of the system entitlement.       |
| Display name       | Enter a name for displaying the system entitlement in the One Identity Manager tools. |
| Notes domain       | Shows the Notes domain name.                                                          |

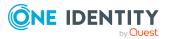

| Property                          | Description                                                                                                    |
|-----------------------------------|----------------------------------------------------------------------------------------------------|
| Service item                      | Click <b>Create a new service item</b> and create a new service item (a product).                                                                                                    |
|                                   | If a service item is already assigned, click <b>Change</b> and select a service item.                                                                                                    |
|                                   | You cannot use a system entitlement until a service item has been assigned to it.                                                                                                    |
| Description                       | Enter a description for the system entitlement.                                                                                                    |
| Category                          | Select the category for system entitlement inheritance. User accounts can inherit system entitlements selectively. To do this, system entitlements and user accounts are divided into categories.                                                                                                    |
| Risk index                        | Use the slider to define the risk index. This value is used to assess the risk of assigning system entitlements to user accounts.                                                                                                    |
|                                   | For more information about risk assessment, see the<br>One Identity Manager Risk Assessment Administration Guide.                                                                                                    |
| IT shop                           | Enable this check box to allow the system entitlement to be requested<br>through the IT Shop. This system entitlement can be requested by your<br>identities through the Web Portal and allocated by defined approval<br>processes. The system entitlement can still be assigned directly to<br>identities and hierarchical roles. For more information about IT Shop,<br>see the One Identity Manager IT Shop Administration Guide. |
| Only use in IT<br>Shop            | Enable the check box to allow the system entitlement to be requested<br>through the IT Shop if required. This system entitlement can be<br>requested by your identities through the Web Portal and allocated by<br>defined approval processes. The system entitlement may not be<br>assigned directly to hierarchical roles.                                                                                                    |
| IT shop<br>product is<br>inactive | Select the check box if the system entitlement is not used. Only enabled system entitlements can be assigned within One Identity Manager. If a system entitlement is disabled, assignment of the system entitlement is not permitted. However, existing assignments remain intact.                                                                                                    |

# Memberships – System entitlement (page description)

To open the **Memberships – System entitlement** page go to **Responsibilities > My Responsibilities > System Entitlements >** select system entitlement > **Memberships**.

On the **Memberships – System entitlement** page, you can:

- Display identities that are assigned this system entitlement (see Displaying memberships in my system entitlements on page 424)
- Request this system entitlement for identities (see Assigning identities to my system entitlements on page 425)

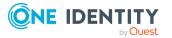

• Cancel this system entitlement for identities (see Removing identities from my system entitlements on page 425)

The following tables give you an overview of the different functions and content on the **Memberships – System entitlement** page.

#### Table 303: Controls

| Control                 | Description                                                                                                    |
|-------------------------|----------------------------------------------------------------------------------------------------|
| Request<br>memberships  | Use this button to request the system entitlement for identities (see Assigning identities to my system entitlements on page 425).                       |
| Deleting<br>memberships | Use this button to delete the system entitlement's assignment for selected identities (see Removing identities from my system entitlements on page 425). |
|                         | Select the check box in front of the identities whose membership in the system entitlement you want to delete and click this button.                     |

#### Table 304: Columns

| Column   | Description                                                                                   |
|----------|-----------------------------------------------------------------------------------------------|
| Identity | Shows you the name of the identity to which the system entitlement is assigned.               |
| Origin   | Shows you whether the system entitlement was assigned to the identity directly or indirectly. |

TIP: For each identity, you can see more useful information in the details pane. To do this, click the appropriate instance in the list. If the identity did not receive the membership through a direct assignment (for example, through an assignment request or delegation), the **Request** tab provides more information:

- **Information**: Displays general information about a request. The information displayed varies and is dependent on the service category from which the request was triggered.
- Workflow: Displays the life cycle chronologically as from the time of request.
- **Compliance**: Displays possible rule violations for this request.
- **Entitlements**: Show which entitlement are assigned to the role (if a role was requested).

TIP: You can show less data by using the column filters. For more information, see Filtering on page 41.

# Child groups – System entitlement (page description)

To open the **Child groups – System entitlement** page go to **Responsibilities > My Responsibilities > System Entitlements >** click system entitlement > **Child groups**.

On the **Child groups – System entitlement** page, you can:

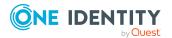

- Display all the system entitlement's child groups (see Display my system entitlements' child groups on page 426)
- Assign a child group to the system entitlement (see Assigning child groups to my system entitlements on page 427)
- Remove child groups from the system entitlement (see To remove child groups from my system entitlements on page 427)

The following table gives you an overview of the different features and content on the **Child groups – System entitlement** page.

## Table 305: Controls

| Control         | Description                                                                                                    |
|-----------------|----------------------------------------------------------------------------------------------------|
| Remove selected | Use this button to remove selected child groups (see To remove child groups from my system entitlements on page 427).                 |
|                 | Select the check box in front of the group that you want to remove and click this button.                                             |
| New child group | Use this button to assign a child group to the system entitlement (see Assigning child groups to my system entitlements on page 427). |

# Attestation – System entitlement (page description)

To open the **Attestation – System entitlement** page go to **Responsibilities > My Responsibilities > System Entitlements >** select system entitlement > **Attestation**.

On the Attestation – System entitlement page, you can:

- Display all attestation cases linked to this system entitlement (see Displaying my system entitlements' attestation cases on page 429)
- Display details of the objects being attested (see Displaying my system entitlements' attestation cases on page 429)
- Make approval decisions about pending attestation cases (see Approving and denying my system entitlements' attestation cases on page 431)
- Display attestors of pending attestation cases (see Displaying attestors of my system entitlements' pending attestation cases on page 430)
- Send reminders to approvers (see Sending reminders about my system entitlements' pending attestation cases on page 432)

The following tables give you an overview of the various features and content on the **Attestation – System entitlement** page.

## Table 306: Controls

| Control                    | Description                                                                                                    |
|----------------------------|----------------------------------------------------------------------------------------------------|
| View approvers for pending | Use this button to display all identities that still have to make approval decisions about attestation cases (see Displaying attestors of my |

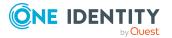

| Control       | Description                                                                                                    |
|---------------|----------------------------------------------------------------------------------------------------|
| cases         | system entitlements' pending attestation cases on page 430). Then<br>you can send reminder emails to these identities (see Sending<br>reminders about my system entitlements' pending attestation cases<br>on page 432).                                                                                                    |
| Send reminder | You can use this button to send reminder mails to all identities that<br>still have attestation cases to approve on the current tab (see Sending<br>reminders about my system entitlements' pending attestation cases<br>on page 432).                                                                                                    |
| Approve       | Opens the <b>Pending Attestations – System entitlements</b> page<br>(see Pending attestations – System entitlement (page description) on<br>page 954).<br>Use this button to make approval decisions about attestation cases<br>pending for the system entitlement (see Approving and denying my<br>system entitlements' attestation cases on page 431). |

Table 307: Controls in the attestation case's details pane

| Control                        | Description                                                                                                    |
|--------------------------------|----------------------------------------------------------------------------------------------------|
| Actions > Send a reminder mail | Use this action to display all identities that can make approval decisions about the attestation case (see Displaying attestors of my system entitlements' pending attestation cases on page 430). Then you can send reminder emails to these identities (see Sending reminders about my system entitlements' pending attestation cases on page 432). |
| Show details                   | You can use this button to display details about all the objects that are included in this attestation case (see Displaying my system entitlements' attestation cases on page 429).                                                                                                    |

# Table 308: Columns

| Column             | Description                                                                                                    |
|--------------------|----------------------------------------------------------------------------------------------------|
| Display<br>name    | Shows the name of the object included in the attestation case.                                                                                          |
| Attestation policy | Shows the name of the attestation policy in use.                                                                                                    |
| State              | Shows the current status of the attestation case.<br>The following status' are possible:                                                                |
|                    | <ul> <li>Pending: The attestation case is not closed yet and must still be approved.</li> </ul>                                                         |
|                    | <ul> <li>Approved: The attestation case was approved. In the details pane,<br/>on the Workflow tab, you can see why the attestation case was</li> </ul> |

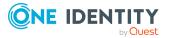

| Column     | Description                                                                                                    |  |
|------------|----------------------------------------------------------------------------------------------------|--|
|            | granted approval.                                                                                                    |  |
|            | <ul> <li>Denied: The attestation case was denied. In the details pane, on<br/>the Workflow tab, you can see why the attestation case was denied<br/>approval.</li> </ul> |  |
| New        | Shows whether the attestation case is new. New cases have not been granted approval yet but might have been denied approval before.                                      |  |
| Due date   | Shows by when the attestation case must be completed.                                                                                                    |  |
| Risk index | Show the attestation case's risk index.                                                                                                    |  |

TIP: You can show less data by using the column filters. For more information, see Filtering on page 41.

# Attestors – System entitlement (page description)

To open the **Attestors – System entitlement** page go to **Responsibilities > My Responsibilities > System Entitlements >** select system entitlement > **Attestors**.

On the Attestors – System entitlement page, you can:

- Display all identities that can be approved through the system entitlement's attestation cases (see Displaying my system entitlements' attestors on page 434).
- Specify attestors for the system entitlement (see Specifying attestors for my system entitlements on page 435)
- Create new application roles for attestors (see Specifying attestors for my system entitlements on page 435)

The following tables give you an overview of the various features and content on the **Attestor – System entitlement** page.

| Control   | Description                                                                                                    |
|-----------|----------------------------------------------------------------------------------------------------|
| Attestors | Click <b>Assign/Change</b> and select an application role whose members can approve the system entitlement's attestation cases (see Specifying attestors for my system entitlements on page 435). To save the changes, click <b>Save</b> .                                           |
| New       | Use this button to create a new application role (see Specifying attestors for my system entitlements on page 435). Then you can assign identities to the new application role that can approve the system entitlement's attestation cases. To save the changes, click <b>Save</b> . |
| Save      | Use this button to save all the changes you have made.                                                                                                    |

## Table 309: Controls

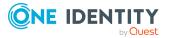

| Column                  | Description                                                                          |
|-------------------------|--------------------------------------------------------------------------------------|
| Name                    | Shows you the name of the identity that you can assign to the applic-<br>ation role. |
| Primary depart-<br>ment | Shows you which department is assigned as primary to the identity.                   |
| Identity                | Shows you whether this is a main or a sub identity.                                  |

## Table 310: Columns

# **Owners – System entitlement (page description)**

To open the **Owners – System entitlement** page go to **Responsibilities > My Responsibilities > System Entitlements >** select system entitlement > **Owners**.

On the **Owners – System entitlement** page, you can:

- Show all the identities that are owners of the system entitlement (see Displaying my system entitlements' product owners on page 436)
- Specify owners of the system entitlement (see Specifying product owners for my system entitlements on page 437)
- Create new application roles for owners (see Specifying product owners for my system entitlements on page 437)

The following tables give you an overview of the different features and content on the **Owners – System entitlement** page.

| Control        | Description                                                                                                    |
|----------------|----------------------------------------------------------------------------------------------------|
| Product owners | Click <b>Assign/Change</b> and select an application role whose members will be owners of the system entitlement (see Specifying product owners for my system entitlements on page 437). To save the changes, click <b>Save</b> .                                        |
| New            | Use this button to create a new application role (see Specifying product owners for my system entitlements on page 437). Then you can assign identities to the new application role to be the owners of the system entitlement. To save the changes, click <b>Save</b> . |
| Move ownership | Use this button to create a new application role and, at the same time, transfer all the currently assigned owners to it (see Specifying product owners for my system entitlements on page 437). To save the changes, click <b>Save</b> .                                |
| Save           | Use this button to save all the changes you have made.                                                                                                    |

## Table 311: Controls

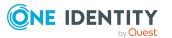

| Column                  | Description                                                                          |
|-------------------------|--------------------------------------------------------------------------------------|
| Name                    | Shows you the name of the identity that you can assign to the applic-<br>ation role. |
| Primary depart-<br>ment | Shows the department that the identity is primarily assigned to.                     |
| Identity                | Shows you whether this is a main or a sub identity.                                  |

## Table 312: Columns

TIP: You can show less data by using the column filters. For more information, see Filtering on page 41.

# History – System entitlement (page description)

Open the **History – System entitlement** page by navigating through **Responsibilities** > **My Responsibilities** > **System Entitlements** > select system entitlement > **History**.

On the **History – System entitlements** page, you can show all the system entitlement's changes (see My system entitlements' history on page 438).

NOTE: Which changes are shown depends on your system's configuration.

The information is divided out on to three tabs:

• **Events**: Shows all the events, which affect a system entitlement, either on a timeline or in a table (see Displaying my system entitlements' history on page 439).

TIP: To navigate along the timeline, click in the pane and move the mouse left or right whilst holding down the left button.

To zoom in or out, turn the mouse wheel.

- **Status overview**: Shows an overview of all assignments (see Displaying the status my system entitlements' overview on page 440). It also shows you how long each change was valid for. Use the status overview to track when changes were made and by whom. This way, you not only see the initial and current status but you also see all the steps in between.
- **Status comparison**: You can select a date and display all the changes made from then until now (see Comparing statuses of my system entitlements on page 440). You can also show what the value of the property was at the selected point in time and what the value is now.

The following tables give you an overview of the different functions and content on the **History – System entitlement** page.

#### Table 313: Controls

| Control Description |                                                                     |
|---------------------|---------------------------------------------------------------------|
| Events tab          |                                                                     |
| Filter by           | Use this function to filter the changes by a specific criteria. For |

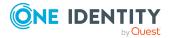

| Control                    | Description                                                                                                   |
|----------------------------|----------------------------------------------------------------------------------------------------|
|                            | example, you can just display changes from a certain user.                                                    |
|                            | TIP: To remove the filter again, click <sup>K</sup> ( <b>Reset filter</b> ) next to the corresponding filter. |
| Switch to table view       | Use this button to display the changes in table form.                                                         |
| Switch to<br>timeline view | Use this button to display the changes as a timeline.                                                         |
| Status comparison tab      |                                                                                                    |
| Time and date picker       | Select from which point on you want to see the changes.                                                       |

| piercei         |                                                                         |
|-----------------|-------------------------------------------------------------------------|
| Display changed | Deselect the check box if you also want to see properties that have not |
| values only     | changed since they were created.                                        |

## Table 314: Controls in the details pane of a change

| Control | Description                                                                                                    |
|---------|----------------------------------------------------------------------------------------------------|
| Compare | Opens the <b>Status comparison</b> tab.                                                                                                    |
|         | Use this button to show all the changes that were made from the selected point in time until now (see Comparing statuses of my system entitlements on page 440). You can also show what the value of the property was at the selected point in time and what the value is now. |

## Table 315: Columns

| Column                  | Description                                                              |  |
|-------------------------|--------------------------------------------------------------------------|--|
| Events tab (table view) |                                                                          |  |
| Change type             | Shows the type of change.                                                |  |
| Property                | Shows the name of the property that was changed.                         |  |
| Display                 | Shows the value that was changed. For example, the name of a department. |  |
| Date                    | Shows the date the change was made.                                      |  |
| User                    | Shows the user that made the change.                                     |  |
| Status overview tab     |                                                                          |  |
| Display                 | Shows the type of change.                                                |  |
| Property                | Shows the name of the property that was changed.                         |  |
| Value                   | Shows the value that was changed. For example, the name of a department. |  |

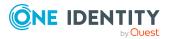

| Column                | Description                                                                     |  |
|-----------------------|---------------------------------------------------------------------------------|--|
| Run started           | Shows when the change was made.                                                 |  |
| End                   | Shows for how long the changed value applied or whether it is currently in use. |  |
| Status comparison tab |                                                                                 |  |
| Modified              | Show whether the change took place or not.                                      |  |
| Change type           | Shows the type of change.                                                       |  |
| Object type           | Show the type of object involved in the change.                                 |  |
| Property              | Show the name of the object that was changed.                                   |  |
| Historical value      | Shows the value before the change was made.                                     |  |
| Current value         | Shows the value that is currently in use.                                       |  |

TIP: You can show less data by using the column filters. For more information, see Filtering on page 41.

# Usage – System entitlement (page description)

To open the **Usage – System entitlement** page go to **Responsibilities > My Responsibilities > System Entitlements >** select system entitlement > **Usage**.

On the **Usage – System entitlement** page, you can see the roles and organizations that belong to the identities to which this system entitlement is assigned (see Displaying role memberships of my system entitlements' members on page 441).

The information is displayed as a hierarchical chart, which shows you more about the role inheritance.

The following tables give you an overview of the various features on the **Usage – System entitlement** page.

| Control             | Description                                                                                                    |
|---------------------|----------------------------------------------------------------------------------------------------|
| Role classes        | Use this list of roles and organizations to select what you want to see (see Displaying role memberships of my system entitlements' members on page 441).      |
| More<br>information | Use this button to show the legend that explains the content of the overview (see Displaying role memberships of my system entitlements' members on page 441). |

## Table 316: Controls

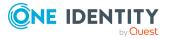

# Business roles (page description)

To open the **Business Roles** page go to **Responsibilities** > **My Responsibilities** > **Business Roles**.

On the **Business Roles** page, you can:

- View all the business roles that you manage (see Displaying my business roles on page 283)
- Create new business roles (see Creating your own business roles on page 284)
- Restore deleted business roles (see Restoring deleted my business roles on page 284)

If you click a business role in the list, a new page opens (see Business role overview page (page description) on page 1058), which contains more information and configuration options for the business role.

The following tables give you an overview of the different functions and content on the **Business roles** page.

# Table 317: Controls

| Control                   | Description                                                                                                    |
|---------------------------|----------------------------------------------------------------------------------------------------|
| New business<br>roles     | Opens the <b>Create a new business role</b> page (see Creating new business roles (page description) on page 1057). |
|                           | Use this button to add a new business role to the system (see Creating your own business roles on page 284).        |
| To restore a deleted role | Use this button to restore a deleted business role (see Restoring deleted my business roles on page 284).           |

## Table 318: Columns

| Column | Description                     |
|--------|---------------------------------|
| Name   | Shows the business role's name. |

TIP: You can show less data by using the column filters. For more information, see Filtering on page 41.

# Creating new business roles (page description)

#### To open the **Create a new business role** page go to **Responsibilities** > **My Responsibilities** > **Business Roles** > **New business role**.

On the **Create new business role** page, you can create a new business role for which you are responsible. Do this by entering the new business role's main data (see Creating your own business roles on page 284).

Enter the following main data.

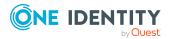

| Property                  | Description                                                                                                    |
|---------------------------|----------------------------------------------------------------------------------------------------|
| Business role             | Enter a full, descriptive name for the business role.                                                                                                    |
| Short name                | Enter a short name for the business role.                                                                                                    |
| Internal<br>name          | Enter a company internal name for the business role.                                                                                                    |
| Description               | Enter a description for the business role.                                                                                                    |
| Role class                | When you create the business role: Select the role class of the business role.                                                                                                    |
|                           | To differentiate between different business roles, define company specific role classes. Role classes are used to specify which company resource assignments are possible through roles in a role class.                             |
| Parent<br>business role   | Click <b>Assign/Change</b> and select a business role to be the parent business role for organizing the business role hierarchically. If you want the business role at the root of a business role hierarchy, leave the field empty. |
| Role type                 | Select the role type of the business role.                                                                                                    |
|                           | Role types are mainly used to regulate approval policy inheritance.                                                                                                    |
| Role<br>approver          | Click <b>Assign/Change</b> and select an application role. Members of the selected application role can approve requests for members of the business role.                                                                           |
| Role<br>approver<br>(IT)  | Click <b>Assign/Change</b> and select an application role. Members of the selected application role can approve requests for members of the business role.                                                                           |
| Manager                   | Click <b>Assign/Change</b> and select the manager responsible for the business role.                                                                                                    |
| Deputy<br>manager         | Click <b>Assign/Change</b> and select an identity to act as a deputy to the business role's manager.                                                                                                    |
| Identities do not inherit | Select this check box if you want to temporarily prevent identities from inheriting this business role.                                                                                                    |
| Comment                   | Enter a comment for the business role.                                                                                                    |

# Table 319: Business role main data

# Business role overview page (page description)

To open a business role's overview page go to **Responsibilities** > **My Responsibilities** > **Business Roles** and click a business role.

On the business role's overview page, you can perform various actions on the business role you selected beforehand.

To do this, click on one of the tiles:

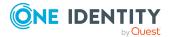

# Table 320: Tiles

| Tile        | Description                                                                                                    |
|-------------|----------------------------------------------------------------------------------------------------|
| Overview    | Opens the <b>Overview - Business role</b> page (see Overview – Business role (page description) on page 1061).                                                                                                    |
|             | Here you can see all the relevant information about departments<br>summarized in an overview. (see Displaying my business roles'<br>overviews on page 287). For more information, click on the links inside<br>one of the shapes. |
| Main data   | Opens the <b>Main data - Business role</b> page (see Main data – Business role (page description) on page 1061).                                                                                                    |
|             | Here you can see and edit the business role's main data (see Displaying and editing my business roles' main data on page 288).                                                                                                    |
| Memberships | Opens the <b>Memberships - Business role</b> page (see Memberships - Business role (page description) on page 1062).                                                                                                    |
|             | You select the following actions:                                                                                                    |
|             | <ul> <li>Display identities that are assigned this business role (see<br/>Displaying my business roles' memberships on page 289)</li> </ul>                                                                                       |
|             | <ul> <li>Request the business role for identities (see Assigning identities to<br/>my business roles on page 289)</li> </ul>                                                                                                    |
|             | <ul> <li>Cancel this business role for identities (see Removing identities<br/>from my business roles on page 290)</li> </ul>                                                                                                    |
| Permissions | Opens the <b>Entitlements – Business role</b> page (see Entitlements – Business role (page description) on page 1063).                                                                                                    |
|             | You select the following actions:                                                                                                    |
|             | <ul> <li>Display entitlements assigned to the business role (see Displaying<br/>my business roles' entitlements on page 291)</li> </ul>                                                                                           |
|             | <ul> <li>Add new entitlements (see Adding my business roles' entitlements<br/>on page 291)</li> </ul>                                                                                                    |
|             | <ul> <li>Delete business role entitlements (see Deleting my business roles'<br/>entitlements on page 292)</li> </ul>                                                                                                    |
| Compliance  | Opens the <b>Compliance – Business role</b> page (see Compliance –<br>Business role (page description) on page 1064).                                                                                                    |
|             | Here you can see rule violations that were caused by this business role (see Displaying my business roles' rule violations on page 294).                                                                                          |
| Attestation | Opens the <b>Attestation – Business role</b> page (see Attestation – Business role (page description) on page 1065).                                                                                                    |
|             | You select the following actions:                                                                                                    |
|             | • Display all attestation cases linked to this business role (see                                                                                                    |

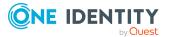

| Tile                  | Description                                                                                                    |
|-----------------------|----------------------------------------------------------------------------------------------------|
|                       | Displaying my business roles' attestation cases on page 296)                                                                                                    |
|                       | <ul> <li>Display details of the objects being attested (see Displaying my<br/>business roles' attestation cases on page 296)</li> </ul>                                                                        |
|                       | <ul> <li>Make approval decisions about pending attestation cases (see<br/>Approving and denying my business roles' attestation cases on<br/>page 299)</li> </ul>                                               |
|                       | <ul> <li>Display attestors of pending attestation cases (see Displaying<br/>attestors of my business roles' pending attestation cases on page<br/>298)</li> </ul>                                              |
|                       | <ul> <li>Send reminders to approvers (see Sending reminders about my<br/>business roles' pending attestation cases on page 300)</li> </ul>                                                                     |
| Risk                  | Opens the <b>Risk – Business role</b> page (see Risk – Business role (page description) on page 1067).                                                                                                    |
|                       | Here you can see the business role's risk index (see Displaying my business roles' risk indexes on page 302). For more information about risk assessment, see the Risk assessment on page 222.                 |
| History               | Opens the <b>History – Business role</b> page (see History – Business role (page description) on page 1068).                                                                                                   |
|                       | Here you can see all the changes made to the business role and reset the business role to a historical state (see My business roles' history on page 302).                                                     |
| Usage                 | Opens the <b>Usage – Business role</b> page (see Usage – Business role (page description) on page 1070).                                                                                                    |
|                       | Here you can see which roles and organizations belong to members of the business role (see Displaying role memberships of my business roles' members on page 307).                                             |
| Compliance<br>reports | Opens the <b>Compliance report – Business role</b> page (see Compliance reports – Business role (page description) on page 1070).                                                                              |
|                       | You select the following actions:                                                                                                    |
|                       | <ul> <li>Display the business role's policy violations (see Displaying my<br/>business roles' policy violations on page 294)</li> </ul>                                                                        |
|                       | <ul> <li>Display rule violations of identities that the business role is<br/>assigned to (see Displaying rule violations of my business roles'<br/>members on page 295)</li> </ul>                             |
|                       | <ul> <li>Display risk indexes and entitlements of identities that the<br/>business role is assigned to (see Displaying risk indexes and<br/>entitlements of my business roles' members on page 295)</li> </ul> |
| Split                 | You can copy or move memberships and entitlements from the business                                                                                                    |

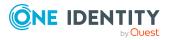

| Tile              | Description                                                                                                    |
|-------------------|----------------------------------------------------------------------------------------------------|
|                   | role to a new role (department, business role, cost center, location) (see Copying/splitting my business roles on page 307).                                                                                                    |
| Compare and merge | You can copy or move properties of the business role to another role (department, business role, cost center, location) for which you are responsible, compare them and then select the properties you require and merge them (see Comparing and merging my business roles on page 309). |
| Redo              | Here you can restore a deleted business role that was under this business role (see Restoring deleted my business roles on page 284).                                                                                                    |

# **Overview – Business role (page description)**

To open the **Overview – Business role** page go to **Responsibilities** > **My Responsibilities** > **Business Roles** > select business role > **Overview**.

On the **Overview - Business role** page, you can see all the information relevant to the business role summarized in an overview (see Displaying my business roles' overviews on page 287).

This information is displayed as shapes. For more information, click on the links inside one of the shapes.

# Main data – Business role (page description)

### To open the **Main data – Business role** page go to **Responsibilities > My Responsibilities > Business Roles >** select business role > **Main data**.

On the **Main data - Business role** page, you can show and edit the business role's main data (see Displaying and editing my business roles' main data on page 288).

The following tables give you an overview of the different functions and content on the **Main data – Business role** page.

## Table 321: Controls

| Control | Description                                           |
|---------|-------------------------------------------------------|
| Save    | Use this button to save the changes to the main data. |

You can change the following main data.

## Table 322: Business role main data

| Property      | Description                                           |
|---------------|-------------------------------------------------------|
| Business role | Enter a full, descriptive name for the business role. |
| Short name    | Enter a short name for the business role.             |

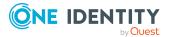

| Property                  | Description                                                                                                    |
|---------------------------|----------------------------------------------------------------------------------------------------|
| Internal<br>name          | Enter a company internal name for the business role.                                                                                                    |
| Description               | Enter a description for the business role.                                                                                                    |
| Role class                | When you create the business role: Select the role class of the business role.                                                                                                    |
|                           | To differentiate between different business roles, define company specific role classes. Role classes are used to specify which company resource assignments are possible through roles in a role class.                             |
| Parent<br>business role   | Click <b>Assign/Change</b> and select a business role to be the parent business role for organizing the business role hierarchically. If you want the business role at the root of a business role hierarchy, leave the field empty. |
| Role type                 | Select the role type of the business role.                                                                                                    |
|                           | Role types are mainly used to regulate approval policy inheritance.                                                                                                    |
| Role<br>approver          | Click <b>Assign/Change</b> and select an application role. Members of the selected application role can approve requests for members of the business role.                                                                           |
| Role<br>approver<br>(IT)  | Click <b>Assign/Change</b> and select an application role. Members of the selected application role can approve requests for members of the business role.                                                                           |
| Manager                   | Click <b>Assign/Change</b> and select the manager responsible for the business role.                                                                                                    |
| Deputy<br>manager         | Click <b>Assign/Change</b> and select an identity to act as a deputy to the business role's manager.                                                                                                    |
| Identities do not inherit | Select this check box if you want to temporarily prevent identities from inheriting this business role.                                                                                                    |
| Comment                   | Enter a comment for the business role.                                                                                                    |

# Memberships – Business role (page description)

To open the **Memberships – Business role** page go to **Responsibilities > My Responsibilities > Business Roles >** select business role > **Memberships**.

On the **Memberships - Business role** page, you can:

- Display identities that are assigned this business role (see Displaying my business roles' memberships on page 289)
- Request the business role for identities (see Assigning identities to my business roles on page 289)

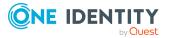

• Cancel this business role for identities (see Removing identities from my business roles on page 290)

The following tables give you an overview of the different functions and content on the **Memberships – Business role** page.

#### Table 323: Controls

| Control                 | Description                                                                                                    |
|-------------------------|----------------------------------------------------------------------------------------------------|
| Request<br>memberships  | Use this button to request the business role for identities (see<br>Assigning identities to my business roles on page 289).               |
| Deleting<br>memberships | Use this button to delete the resource's assignment for selected identities (see Removing identities from my business roles on page 290). |
|                         | Select the check box in front of the identities whose membership in the system entitlement you want to delete and click this button.      |

#### Table 324: Columns

| Column   | Description                                                                              |
|----------|------------------------------------------------------------------------------------------|
| Identity | Shows you the name of the identity to which the business role is assigned.               |
| Origin   | Shows you whether the business role was assigned to the identity directly or indirectly. |

TIP: For each identity, you can see more useful information in the details pane. To do this, click the appropriate instance in the list. If the identity did not receive the membership through a direct assignment (for example, through an assignment request or delegation), the **Request** tab provides more information:

- **Information**: Displays general information about a request. The information displayed varies and is dependent on the service category from which the request was triggered.
- **Workflow**: Displays the life cycle chronologically as from the time of request.
- **Compliance**: Displays possible rule violations for this request.
- **Entitlements**: Show which entitlement are assigned to the role (if a role was requested).

TIP: You can show less data by using the column filters. For more information, see Filtering on page 41.

# Entitlements – Business role (page description)

To open the **Entitlements – Business role** page go to **Responsibilities > My Responsibilities > Business Roles >** select business role > **Entitlements**.

On the Entitlements – Business role page, you can:

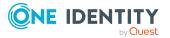

- Display entitlements assigned to the business role (see Displaying my business roles' entitlements on page 291)
- Add new entitlements (see Adding my business roles' entitlements on page 291)
- Delete business role entitlements (see Deleting my business roles' entitlements on page 292)

The following tables give you an overview of the different functions and content on the **Entitlements – Business role** page.

| Control | Description                                                                                                    |
|---------|----------------------------------------------------------------------------------------------------|
| New     | Use this button to add a new entitlement to the business role (see Adding my business roles' entitlements on page 291). Identities that this business role is assigned to, automatically obtain membership in the object assigned here. |
| Remove  | Use this button to delete selected entitlements (see Deleting my business roles' entitlements on page 292). To do this, select the check box in front of the entitlement you want to delete and click the button.                       |

#### Table 325: Controls

#### Table 326: Columns

| Column              | Description                                                                                                    |
|---------------------|----------------------------------------------------------------------------------------------------|
| Entitlement         | Shows the entitlement's name.                                                                                         |
| Origin              | Shows how the entitlement was assigned. For example, the entitlement might have been assigned through a dynamic role. |
| Entitlement<br>type | Shows the entitlement type (for example, report subscriptions, account definition, resources).                        |

TIP: You can show less data by using the column filters. For more information, see Filtering on page 41.

# Compliance – Business role (page description)

To open the **Compliance – Business role** page go to **Responsibilities > My Responsibilities > Business Roles >** select business role > **Compliance**.

On the **Compliance – Business role** page, you can see the rule violations caused by the business role (see Displaying my business roles' rule violations on page 294).

The following table gives an overview of the content of the **Compliance – Business role** page.

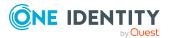

| Column                  | Description                                                                                                    |
|-------------------------|----------------------------------------------------------------------------------------------------|
| Entitlement             | Shows the entitlement that caused the rule violation.                                                                                                    |
| Rule                    | Shows the rule that was violated.                                                                                                    |
| Risk index              | Shows the severity of the rule violation (meaning the calculated risk index). The higher this value is, the higher the risk that this rule violation poses.                                                          |
| Risk index<br>(reduced) | Shows the risk index taking mitigating controls into account. A rule's risk index can be reduced by a significance amount after mitigating controls have been applied.                                               |
|                         | Mitigating controls are processes that exist outside the<br>One Identity Manager solution and that reduce the risk of violation. For<br>more information, see Compliance – Governance Administration on page<br>221. |

TIP: On the following tabs, you can show other useful information about each rule violation in the pane. To do this, click the corresponding entry in the list.

- **Entitlement**: Shows general information about the entitlement.
- Rule: Show general information about rule that was violated.

TIP: You can show less data by using the column filters. For more information, see Filtering on page 41.

# Attestation – Business role (page description)

To open the **Attestation – Business role** page go to **Responsibilities > My Responsibilities > Business Roles >** select business role > **Attestation**.

On the Attestation – Business role page, you can:

- Display all attestation cases linked to this business role (see Displaying my business roles' attestation cases on page 296)
- Display details of the objects being attested (see Displaying my business roles' attestation cases on page 296)
- Make approval decisions about pending attestation cases (see Approving and denying my business roles' attestation cases on page 299)
- Display attestors of pending attestation cases (see Displaying attestors of my business roles' pending attestation cases on page 298)
- Send reminders to approvers (see Sending reminders about my business roles' pending attestation cases on page 300)

The following tables give you an overview of the various features and content on the **Attestation – Business role** page.

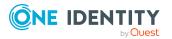

## Table 328: Controls

| Control                                | Description                                                                                                    |
|----------------------------------------|----------------------------------------------------------------------------------------------------|
| View approvers<br>for pending<br>cases | Use this button to display all identities that still have to make approval decisions about attestation cases (see Displaying attestors of my business roles' pending attestation cases on page 298). Then you can send reminder emails to these identities (see Sending reminders about my business roles' pending attestation cases on page 300). |
| Send reminder                          | You can use this button to send reminder mails to all identities that<br>still have attestation cases to approve on the current tab (see Sending<br>reminders about my business roles' pending attestation cases on page<br>300).                                                                                                    |
| Approve                                | Opens the <b>Pending Attestations</b> – <b>Business roles</b> page (see Pending attestations – Business role (page description) on page 931).                                                                                                    |
|                                        | Use this button to make approval decisions about attestation cases pending for the business role (see Approving and denying my business roles' attestation cases on page 299).                                                                                                    |

# Table 329: Controls in the attestation case's details pane

| Control                        | Description                                                                                                    |
|--------------------------------|----------------------------------------------------------------------------------------------------|
| Actions > Send a reminder mail | Use this action to display all identities that can make approval decisions about the attestation case (see Displaying attestors of my business roles' pending attestation cases on page 298). Then you can send reminder emails to these identities (see Sending reminders about my business roles' pending attestation cases on page 300). |
| Show details                   | You can use this button to display details about all the objects that are included in this attestation case (see Displaying my business roles' attestation cases on page 296).                                                                                                    |

# Table 330: Columns

| Description                                                                                     |
|-------------------------------------------------------------------------------------------------|
| Shows the name of the object included in the attestation case.                                  |
| Shows the name of the attestation policy in use.                                                |
| Shows the current status of the attestation case.<br>The following status' are possible:        |
| <ul> <li>Pending: The attestation case is not closed yet and must still be approved.</li> </ul> |
|                                                                                                 |

• Approved: The attestation case was approved. In the details pane,

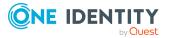

| Column     | Description                                                                                                    |
|------------|----------------------------------------------------------------------------------------------------|
|            | on the <b>Workflow</b> tab, you can see why the attestation case was granted approval.                                                                                   |
|            | <ul> <li>Denied: The attestation case was denied. In the details pane, on<br/>the Workflow tab, you can see why the attestation case was denied<br/>approval.</li> </ul> |
| New        | Shows whether the attestation case is new. New cases have not been granted approval yet but might have been denied approval before.                                      |
| Due date   | Shows by when the attestation case must be completed.                                                                                                    |
| Risk index | Show the attestation case's risk index.                                                                                                    |

TIP: You can show less data by using the column filters. For more information, see Filtering on page 41.

# Risk – Business role (page description)

To open the **Risk – Business role** page go to **Responsibilities** > **My Responsibilities** > **Business Roles** > select business role > **Risk**.

On the Risk – Business role page, you can:

- Display the business role's calculated risk index (see Displaying my business roles' risk indexes on page 302)
- Show how the calculated risk index is put together (see Displaying my business roles' risk indexes on page 302)

The risk index is calculated from the sum of all attribute-based values and the maximum of all assignment-based values.

The following tables give you an overview of the different functions and content on the **Risk** – **Business role** page.

| Control                | Description                                                                                                    |
|------------------------|----------------------------------------------------------------------------------------------------|
| View risk<br>functions | Use this button to show the attributes and assignments that contribute to the calculated risk index (see Displaying my business roles' risk indexes on page 302). |

## Table 331: Controls

#### Table 332: Columns

| Column     | Description                                                                                        |
|------------|----------------------------------------------------------------------------------------------------|
| Risk index | Shows which property/assignment affects the risk index.                                            |
| Risk       | <ul> <li>At root level: Shows the summarized risk index of the<br/>property/assignment.</li> </ul> |

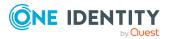

| Column                    | Description                                                                                                    |
|---------------------------|----------------------------------------------------------------------------------------------------|
|                           | <ul> <li>At other levels: Shows other details about the properties/assignments.</li> </ul>                                                                                        |
| Weighting/change<br>value | Shows, depending on the type of calculation, the value used to weigh the determined risk index in the overall calculation or the value used to alter the risk index respectively. |

# History – Business role (page description)

Open the **History – Business role** page by navigating through **Responsibilities > My Responsibilities > Business Roles >** select business role **> History**.

On the **History** – **Business role** page, you can show all the business role's changes and reset the business role to a previous state (see My business roles' history on page 302).

NOTE: Which changes are shown depends on your system's configuration.

The information is divided out on to three tabs:

• **Events**: Shows all the events, which affect a business role, either on a timeline or in a table (see Displaying my business roles' history on page 303).

TIP: To navigate along the timeline, click in the pane and move the mouse left or right whilst holding down the left button.

To zoom in or out, turn the mouse wheel.

- **Status overview**: Shows an overview of all assignments (see Displaying the status overview of my business roles on page 304). It also shows you how long each change was valid for. Use the status overview to track when changes were made and by whom. This way, you not only see the initial and current status but you also see all the steps in between.
- **Status comparison**: You can select a date and display all the changes made from then until now (see Comparing statuses of my business roles on page 304). You can also show what the value of the property was at the selected point in time and what the value is now. You can roll back the business role to this historical state (see Roll back my business roles to historical state on page 305).

The following tables give you an overview of the different functions and content on the **History – Business role** page.

| Control    | Description                                                                                                    |
|------------|----------------------------------------------------------------------------------------------------|
| Events tab |                                                                                                    |
| Filter by  | Use this function to filter the changes by a specific criteria. For example, you can just display changes from a certain user.<br>TIP: To remove the filter again, click <sup>K</sup> ( <b>Reset filter</b> ) next to the corresponding filter. |

#### Table 333: Controls

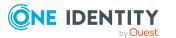

| Control                     | Description                                                                                                    |  |
|-----------------------------|----------------------------------------------------------------------------------------------------|--|
| Switch to table view        | Use this button to display the changes in table form.                                                                                 |  |
| Switch to<br>timeline view  | Use this button to display the changes as a timeline.                                                                                 |  |
| Status comparison tab       |                                                                                                    |  |
| Time and date picker        | Select from which point on you want to see the changes.                                                                               |  |
| Display changed values only | Deselect the check box if you also want to see properties that have not changed since they were created.                              |  |
| Roll back<br>changes        | Use this button to roll back the business role to a previous state (see Roll back my business roles to historical state on page 305). |  |

# Table 334: Controls in the details pane of a change

| Control | Description                                                                                                    |
|---------|----------------------------------------------------------------------------------------------------|
| Compare | Opens the <b>Status comparison</b> tab.                                                                                                    |
|         | Use this button to show all the changes that were made from the selected point in time until now (see Comparing statuses of my business roles on page 304). You can also show what the value of the property was at the selected point in time and what the value is now. |

## Table 335: Columns

| Column                  | Description                                                              |
|-------------------------|--------------------------------------------------------------------------|
| Events tab (table view) |                                                                          |
| Change type             | Shows the type of change.                                                |
| Property                | Shows the name of the property that was changed.                         |
| Display                 | Shows the value that was changed. For example, the name of a department. |
| Date                    | Shows the date the change was made.                                      |
| User                    | Shows the user that made the change.                                     |
| Status overview tab     |                                                                          |
| Display                 | Shows the type of change.                                                |
| Property                | Shows the name of the property that was changed.                         |
| Value                   | Shows the value that was changed. For example, the name of a department. |

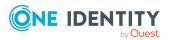

| Column                | Description                                                                     |
|-----------------------|---------------------------------------------------------------------------------|
| Run started           | Shows when the change was made.                                                 |
| End                   | Shows for how long the changed value applied or whether it is currently in use. |
| Status comparison tab |                                                                                 |
| Modified              | Show whether the change took place or not.                                      |
| Change type           | Shows the type of change.                                                       |
| Object type           | Show the type of object involved in the change.                                 |
| Property              | Show the name of the object that was changed.                                   |
| Historical value      | Shows the value before the change was made.                                     |
| Current value         | Shows the value that is currently in use.                                       |

TIP: You can show less data by using the column filters. For more information, see Filtering on page 41.

# Usage – Business role (page description)

To open the **Usage – Business role** page go to **Responsibilities > My Responsibilities** > **Business Roles >** select business role > **Usage**.

On the **Usage – Business role** page, you can see the roles and organizations that belong to the identities to which this business role is assigned (see Displaying role memberships of my business roles' members on page 307).

The information is displayed as a hierarchical chart, which shows you more about the role inheritance.

The following tables give you an overview of the various features on the **Usage – Business role** page.

| Control             | Description                                                                                                    |
|---------------------|----------------------------------------------------------------------------------------------------|
| Role classes        | Use this list of roles and organizations to select what you want to see (see Displaying role memberships of my business roles' members on page 307).      |
| More<br>information | Use this button to show the legend that explains the content of the overview (see Displaying role memberships of my business roles' members on page 307). |

## Table 336: Controls

# Compliance reports – Business role (page description)

Open the **Compliance reports – Business role** page by navigating through **Responsibilities > My Responsibilities > Business Roles >** select business role >

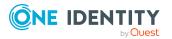

## Compliance reports.

On the **Compliance Reports - Business role** page you can:

- Display the business role's policy violations (see Displaying my business roles' policy violations on page 294)
- Display rule violations of identities that the business role is assigned to (see Displaying rule violations of my business roles' members on page 295)
- Display risk indexes and entitlements of identities that the business role is assigned to (see Displaying risk indexes and entitlements of my business roles' members on page 295)

The information is divided into three parts:

- **Policy violations**: Displays all the current policy violations caused by the application role.
- **Compliance rule violations**: Shows you all current rule violations of the identities to which the business role is assigned.

TIP: For more information about resolving rule violations, see Resolving rule violations on page 216.

• **Identities: Risk index and authorizations**: Displays all identities to which the business role is assigned. Additionally, the number of assigned entitlements and the risk index of these identities are displayed.

To display the information, select the item you want from the **View** menu.

The following table gives an overview of the content of the **Compliance reports – Business role** page.

| Column                     | Description                                                                                                    |  |
|----------------------------|----------------------------------------------------------------------------------------------------|--|
| Policy violations          |                                                                                                    |  |
| Violating object           | Shows you which object caused the rule violation.                                                                                                    |  |
| Policy                     | Shows you the policy that was violated.                                                                                                    |  |
| Status                     | Shows you the status of the rule policy.                                                                                                    |  |
| Compliance rule violations |                                                                                                    |  |
| Identity                   | Shows you the identity that caused the rule violation.                                                                                                    |  |
| Rule violation             | Shows you the violated rule.                                                                                                    |  |
| Approval state             | Shows you how or whether approval is granted to the rule violation.                                                                                                    |  |
| Risk index (reduced)       | Shows the risk index taking mitigating controls into account.<br>A rule's risk index can be reduced by a significance amount<br>after mitigating controls have been applied. |  |

## Table 337: Columns

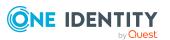

| Column                  | Description                                                                                                    |
|-------------------------|----------------------------------------------------------------------------------------------------|
|                         | Mitigating controls are processes that exist outside the<br>One Identity Manager solution and that reduce the risk of<br>violation. For more information, see Compliance –<br>Governance Administration on page 221. |
| Identities: Risk index  | and entitlements                                                                                                    |
| Identities              | Shows you the identity to which this business role is assigned.                                                                                                    |
| Risk index (calculated) | Shows you the identity's calculated risk index.                                                                                                    |
| Assigned permissions    | Shows you all the entitlements assigned to this identity.                                                                                                    |

TIP: You can show less data by using the column filters. For more information, see Filtering on page 41.

# System roles (page description)

To open the **System Roles** page go to **Responsibilities** > **My Responsibilities** > **System Roles**.

On the System Roles page, you can:

- View all the system roles that you manage (see Displaying my system roles on page 443)
- Create new system roles (see Creating your own system roles on page 443)

If you click a system role in the list, a new page opens (see System role overview page (page description) on page 1074), which contains more information and configuration options for the system role.

The following tables give you an overview of the different functions and content on the **System Roles** page.

| Table 338: C | ontrols |
|--------------|---------|
|--------------|---------|

| Control         | Description                                                                                              |
|-----------------|----------------------------------------------------------------------------------------------------|
| New system role | Opens the <b>New system role</b> page (see New system role (page description) on page 1073).             |
|                 | Use this button to add a new system role to the system (see Creating your own system roles on page 443). |

#### Table 339: Columns

| Column | Description                   |
|--------|-------------------------------|
| Name   | Shows the system role's name. |

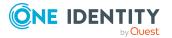

TIP: You can show less data by using the column filters. For more information, see Filtering on page 41.

# New system role (page description)

To open the New system Roles page go to Responsibilities > My Responsibilities > System Roles > New system role.

On the **New System Role** page, you can create a new system role for which you are responsible. Do this by entering the new system role's main data (see Creating your own system roles on page 443).

Enter the following main data.

| Property                 | Description                                                                                                    |
|--------------------------|----------------------------------------------------------------------------------------------------|
| System role              | Enter a full, descriptive name for the system role.                                                                                                    |
| Display name             | Enter a name for displaying the system role in the One Identity Manager tools.                                                                                                    |
| Internal product<br>name | Enter a company internal name for the system role.                                                                                                    |
| System role type         | Select the role type of the system role.                                                                                                    |
|                          | The system role type specifies which type of company resources make up the system role.                                                                                                    |
| Service item             | Click <b>Create a new service item</b> and create a new service item (a product).                                                                                                    |
|                          | If a service item is already assigned, click <b>Change</b> and select a service item.                                                                                                    |
|                          | You cannot use a system role until a service item has been assigned to it.                                                                                                    |
| System role<br>manager   | Click <b>Change</b> and select the identity responsible for the system role.<br>This identity can edit the system role's main data and be used as an<br>attestor for system role properties.                                                                                                    |
|                          | If the system role can be requested in the IT Shop, the manager will<br>automatically be a member of the application role for product owners<br>assigned the service item.                                                                                                    |
| Comment                  | Enter a comment for the system role.                                                                                                    |
| IT shop                  | Select the check box if the system role can also be requested through<br>the IT Shop. This system role can be requested by identities through<br>the Web Portal and allocated by defined approval processes. The<br>system role can still be assigned directly to identities and hierarchical<br>roles. For more information about IT Shop, see the |

# Table 340: System role main data

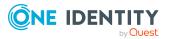

| Property               | Description                                                                                                    |
|------------------------|----------------------------------------------------------------------------------------------------|
|                        | One Identity Manager IT Shop Administration Guide.                                                                                                    |
| Only use in IT<br>Shop | Select the check box if the system role can only be requested through<br>the IT Shop. This system role can be requested by identities through<br>the Web Portal and allocated by defined approval processes. The<br>system role may not be assigned directly to hierarchical roles. |

# System role overview page (page description)

To open a system role's overview page go to **Responsibilities** > **My Responsibilities** > **System Roles** and click a system role.

On the system role's overview page, you can perform various actions on the system role you selected beforehand.

To do this, click on one of the tiles:

| Table | 341: | Tiles |
|-------|------|-------|
|-------|------|-------|

| Tile        | Description                                                                                                    |
|-------------|----------------------------------------------------------------------------------------------------|
| Overview    | Opens the <b>Overview - System role</b> page (see Overview - System role (page description) on page 1076).                                                                                                    |
|             | Here you can see all the relevant information about departments<br>summarized in an overview. (see Displaying my system roles' overviews<br>on page 444). For more information, click on the links inside one of the<br>shapes. |
| Main data   | Opens the <b>Main data - System role</b> page (see Main data - System role (page description) on page 1076).                                                                                                    |
|             | Here you can see and edit the system role's main data (see Displaying and editing my system roles' main data on page 444).                                                                                                    |
| Memberships | Opens the <b>Memberships - System role</b> page (see Memberships - System role (page description) on page 1078).                                                                                                    |
|             | You select the following actions:                                                                                                    |
|             | <ul> <li>Display identities that are assigned this system role (see<br/>Displaying memberships in my system roles on page 445)</li> </ul>                                                                                       |
|             | <ul> <li>Request the system role for identities (see Assigning identities to<br/>my system roles on page 445)</li> </ul>                                                                                                    |
|             | <ul> <li>Cancel this system role for identities (see Removing identities<br/>from my system roles on page 446)</li> </ul>                                                                                                    |
| Permissions | Opens the <b>Entitlements – System role</b> page (see Entitlements – System role (page description) on page 1077).                                                                                                    |
|             | You select the following actions:                                                                                                    |

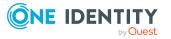

| Tile        | Description                                                                                                    |
|-------------|----------------------------------------------------------------------------------------------------|
|             | <ul> <li>Display entitlements assigned to the system role (see Displaying<br/>my system roles' entitlements on page 447)</li> </ul>                                                        |
|             | <ul> <li>Add new entitlements to the system role (see Adding my system<br/>roles' entitlements on page 448)</li> </ul>                                                                     |
|             | <ul> <li>Delete system role entitlements (see Deleting my system roles'<br/>entitlements on page 449)</li> </ul>                                                                           |
| Compliance  | Opens the <b>Compliance – System role</b> page (see Compliance – System role (page description) on page 1079).                                                                             |
|             | Here you can see rule violations that were caused by this system role (see Displaying my system roles' rule violations on page 450).                                                       |
| Attestation | Opens the <b>Attestation – System role</b> page (see Attestation – System role (page description) on page 1080).                                                                           |
|             | You select the following actions:                                                                                                    |
|             | <ul> <li>Display all attestation cases linked to this system role (see<br/>Displaying my system roles' attestation cases on page 453)</li> </ul>                                           |
|             | <ul> <li>Display details of the objects being attested (see Displaying my<br/>system roles' attestation cases on page 453)</li> </ul>                                                      |
|             | <ul> <li>Make approval decisions about pending attestation cases (see<br/>Approving and denying my system roles' attestation cases on<br/>page 455)</li> </ul>                             |
|             | <ul> <li>Display attestors of pending attestation cases (see Displaying<br/>attestors of my system roles' pending attestation cases on page<br/>454)</li> </ul>                            |
|             | <ul> <li>Send reminders to approvers (see Sending reminders about my<br/>system roles' pending attestation cases on page 456)</li> </ul>                                                   |
| Risk        | Opens the <b>Risk – System role</b> page (see Risk – System role (page description) on page 1082).                                                                                         |
|             | Here you can see the system role's risk index (see Displaying my system roles' risk indexes on page 458). For more information about risk assessment, see the Risk assessment on page 222. |
| History     | Opens the <b>History – System role</b> page (see History – System role (page description) on page 1083).                                                                                   |
|             | Here you can see all the changes made to the system role (see My system roles' history on page 459).                                                                                       |
| Usage       | Opens the <b>Usage – System role</b> page (see Usage – System role (page description) on page 1085).                                                                                       |
|             | Here you can see which roles and organizations belong to members of<br>the system role (see Displaying role memberships of my system roles'                                                |

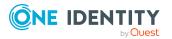

| Tile                  | Description                                                                                                    |
|-----------------------|----------------------------------------------------------------------------------------------------|
|                       | members on page 462).                                                                                                    |
| Compliance<br>reports | Opens the <b>Compliance report – System role</b> page (see Compliance reports – system role (page description) on page 1085).                                                                              |
|                       | You select the following actions:                                                                                                    |
|                       | <ul> <li>Display the system role's policy violations (see Displaying my<br/>system roles' policy violations on page 450)</li> </ul>                                                                        |
|                       | <ul> <li>Display rule violations of identities that the system role is assigned<br/>to (see Displaying rule violations of my system roles' members on<br/>page 451)</li> </ul>                             |
|                       | <ul> <li>Display risk indexes and entitlements of identities that the system<br/>role is assigned to (see Displaying risk indexes and entitlements of<br/>my system roles' members on page 452)</li> </ul> |

# **Overview – System role (page description)**

To open the **Overview – System role** page go to **Responsibilities** > **My Responsibilities** > **System Roles** > select system role > **Overview**.

On the **Overview - System role** page, you can see all the information relevant to the system role in summarized in an overview (see Displaying my system roles' overviews on page 444).

This information is displayed as shapes. For more information, click on the links inside one of the shapes.

# Main data – System role (page description)

To open the **Main data – System role** page go to **Responsibilities** > **My Responsibilities** > **System Roles** > select system role > **Main data**.

On the **Main data - System role** page, you can show and edit the system role's main data (see Displaying and editing my system roles' main data on page 444).

The following tables give you an overview of the different functions and content on the **Main data – System role** page.

## Table 342: Controls

| Control | Description                                           |
|---------|-------------------------------------------------------|
| Save    | Use this button to save the changes to the main data. |

You can change the following main data.

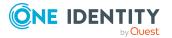

| Property                 | Description                                                                                                    |
|--------------------------|----------------------------------------------------------------------------------------------------|
| System role              | Enter a full, descriptive name for the system role.                                                                                                    |
| Display name             | Enter a name for displaying the system role in the One Identity Manager tools.                                                                                                    |
| Internal product<br>name | Enter a company internal name for the system role.                                                                                                    |
| System role type         | Select the role type of the system role.                                                                                                    |
|                          | The system role type specifies which type of company resources make up the system role.                                                                                                    |
| Service item             | Click <b>Create a new service item</b> and create a new service item (a product).                                                                                                    |
|                          | If a service item is already assigned, click <b>Change</b> and select a service item.                                                                                                    |
|                          | You cannot use a system role until a service item has been assigned to it.                                                                                                    |
| System role<br>manager   | Click <b>Change</b> and select the identity responsible for the system role.<br>This identity can edit the system role's main data and be used as an<br>attestor for system role properties.                                                                                                    |
|                          | If the system role can be requested in the IT Shop, the manager will<br>automatically be a member of the application role for product owners<br>assigned the service item.                                                                                                    |
| Comment                  | Enter a comment for the system role.                                                                                                    |
| IT shop                  | Select the check box if the system role can also be requested through<br>the IT Shop. This system role can be requested by identities through<br>the Web Portal and allocated by defined approval processes. The<br>system role can still be assigned directly to identities and hierarchical<br>roles. For more information about IT Shop, see the<br>One Identity Manager IT Shop Administration Guide. |
| Only use in IT<br>Shop   | Select the check box if the system role can only be requested through<br>the IT Shop. This system role can be requested by identities through<br>the Web Portal and allocated by defined approval processes. The<br>system role may not be assigned directly to hierarchical roles.                                                                                                    |

# Table 343: System role main data

# Entitlements – System role (page description)

To open the **Entitlements – System role** page go to **Responsibilities** > **My Responsibilities** > **System Roles** > select system role > **Entitlements**.

On the Entitlements – System role page, you can:

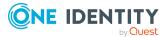

- Display entitlements assigned to the system role (see Displaying my system roles' entitlements on page 447)
- Add new entitlements to the system role (see Adding my system roles' entitlements on page 448)
- Delete system role entitlements (see Deleting my system roles' entitlements on page 449)

The following tables give you an overview of the different functions and content on the **Entitlements – System role** page.

| Control | Description                                                                                                    |
|---------|----------------------------------------------------------------------------------------------------|
| New     | Use this button to add a new entitlement to the system role (see Adding my system roles' entitlements on page 448). Identities that this system role is assigned to, automatically obtain membership in the object assigned here. |
| Remove  | Use this button to delete selected entitlements (see Deleting my system roles' entitlements on page 449). To do this, select the check box in front of the entitlement you want to delete and click the button.                   |

## Table 345: Columns

| Column              | Description                                                                                                    |
|---------------------|----------------------------------------------------------------------------------------------------|
| Entitlement         | Shows the entitlement's name.                                                                                         |
| Origin              | Shows how the entitlement was assigned. For example, the entitlement might have been assigned through a dynamic role. |
| Entitlement<br>type | Shows the entitlement type (for example, report subscriptions, account definition, resources).                        |

TIP: You can show less data by using the column filters. For more information, see Filtering on page 41.

# Memberships – System role (page description)

To open the **Memberships – System role** page go to **Responsibilities > My Responsibilities > System Roles >** select system role > **Memberships**.

On the Memberships - System role page, you can:

- Display identities that are assigned this system role (see Displaying memberships in my system roles on page 445)
- Request the system role for identities (see Assigning identities to my system roles on page 445)
- Cancel this system role for identities (see Removing identities from my system roles on page 446)

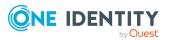

The following tables give you an overview of the different functions and content on the **Memberships – System role** page.

| Table 346: Controls | Tab | le 34 | 6: Co | ntrols |
|---------------------|-----|-------|-------|--------|
|---------------------|-----|-------|-------|--------|

| Control                 | Description                                                                                                    |
|-------------------------|----------------------------------------------------------------------------------------------------|
| Request<br>memberships  | Use this button to request the system role for identities (see Assigning identities to my system roles on page 445).                       |
| Deleting<br>memberships | Use this button to delete the system role's assignment for selected identities (see Removing identities from my system roles on page 446). |
|                         | Select the check box in front of the identities whose membership in the system role you want to delete and click this button.              |

Table 347: Columns

| Column   | Description                                                                            |
|----------|----------------------------------------------------------------------------------------|
| Identity | Shows you the name of the identity to which the system role is assigned.               |
| Origin   | Shows you whether the system role was assigned to the identity directly or indirectly. |

TIP: For each identity, you can see more useful information in the details pane. To do this, click the appropriate instance in the list. If the identity did not receive the member-ship through a direct assignment (for example, through an assignment request or delegation), the **Request** tab provides more information:

- **Information**: Displays general information about a request. The information displayed varies and is dependent on the service category from which the request was triggered.
- Workflow: Displays the life cycle chronologically as from the time of request.
- **Compliance**: Displays possible rule violations for this request.
- **Entitlements**: Show which entitlement are assigned to the role (if a role was requested).

TIP: You can show less data by using the column filters. For more information, see Filtering on page 41.

# Compliance – System role (page description)

To open the **Compliance – System role** page go to **Responsibilities** > **My Responsibilities** > **System Roles** > select system role > **Compliance**.

On the **Compliance – System role** page, you can see the rule violations caused by the system role. (see Displaying my system roles' rule violations on page 450).

The following table gives an overview of the content of the **Compliance – System** role page.

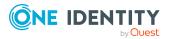

| Table 3 | 348: Co | lumns |
|---------|---------|-------|
|---------|---------|-------|

| Column                  | Description                                                                                                    |  |
|-------------------------|----------------------------------------------------------------------------------------------------|--|
| Entitlement             | Shows the entitlement that caused the rule violation.                                                                                                    |  |
| Rule                    | Shows the rule that was violated.                                                                                                    |  |
| Risk index              | Shows the severity of the rule violation (meaning the calculated risk index). The higher this value is, the higher the risk that this rule violation poses.                                                          |  |
| Risk index<br>(reduced) | Shows the risk index taking mitigating controls into account. A rule's risk index can be reduced by a significance amount after mitigating controls have been applied.                                               |  |
|                         | Mitigating controls are processes that exist outside the<br>One Identity Manager solution and that reduce the risk of violation. For<br>more information, see Compliance – Governance Administration on page<br>221. |  |

TIP: On the following tabs, you can show other useful information about each rule violation in the pane. To do this, click the corresponding entry in the list.

- Entitlement: Shows general information about the entitlement.
- Rule: Show general information about rule that was violated.

TIP: You can show less data by using the column filters. For more information, see Filtering on page 41.

# Attestation – System role (page description)

To open the **Attestation – System role** page go to **Responsibilities** > **My Responsibilities** > **System Roles** > select system role > **Attestation**.

On the Attestation – System role page, you can:

- Display all attestation cases linked to this system role (see Displaying my system roles' attestation cases on page 453)
- Display details of the objects being attested (see Displaying my system roles' attestation cases on page 453)
- Make approval decisions about pending attestation cases (see Approving and denying my system roles' attestation cases on page 455)
- Display attestors of pending attestation cases (see Displaying attestors of my system roles' pending attestation cases on page 454)
- Send reminders to approvers (see Sending reminders about my system roles' pending attestation cases on page 456)

The following tables give you an overview of the various features and content on the **Attestation – System role** page.

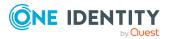

#### Table 349: Controls

| Control                                | Description                                                                                                    |
|----------------------------------------|----------------------------------------------------------------------------------------------------|
| View approvers<br>for pending<br>cases | Use this button to display all identities that still have to make approval decisions about attestation cases (see Displaying attestors of my system roles' pending attestation cases on page 454). Then you can send reminder emails to these identities (see Sending reminders about my system roles' pending attestation cases on page 456). |
| Send reminder                          | You can use this button to send reminder mails to all identities that<br>still have attestation cases to approve on the current tab (see Sending<br>reminders about my system roles' pending attestation cases on page<br>456).                                                                                                    |
| Approve                                | Opens the <b>Pending Attestations – System roles</b> page (see Pending attestations – System role (page description) on page 923).                                                                                                    |
|                                        | Use this button to make approval decisions about attestation cases pending for the system role (see Approving and denying my system roles' attestation cases on page 455).                                                                                                    |

## Table 350: Controls in the attestation case's details pane

| Control                        | Description                                                                                                    |
|--------------------------------|----------------------------------------------------------------------------------------------------|
| Actions > Send a reminder mail | Use this action to display all identities that can make approval decisions about the attestation case (see Displaying attestors of my system roles' pending attestation cases on page 454). Then you can send reminder emails to these identities (see Sending reminders about my system roles' pending attestation cases on page 456). |
| Show details                   | You can use this button to display details about all the objects that are included in this attestation case (see Displaying my system roles' attestation cases on page 453).                                                                                                    |

#### Table 351: Columns

| Column             | Description                                                                                                    |
|--------------------|----------------------------------------------------------------------------------------------------|
| Display<br>name    | Shows the name of the object included in the attestation case.                                                                                                    |
| Attestation policy | Shows the name of the attestation policy in use.                                                                                                    |
| State              | <ul> <li>Shows the current status of the attestation case.</li> <li>The following status' are possible:</li> <li>Pending: The attestation case is not closed yet and must still be approved.</li> </ul> |

• Approved: The attestation case was approved. In the details pane,

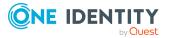

| Column     | Description                                                                                                    |  |
|------------|----------------------------------------------------------------------------------------------------|--|
|            | on the <b>Workflow</b> tab, you can see why the attestation case was granted approval.                                                                                   |  |
|            | <ul> <li>Denied: The attestation case was denied. In the details pane, on<br/>the Workflow tab, you can see why the attestation case was denied<br/>approval.</li> </ul> |  |
| New        | Shows whether the attestation case is new. New cases have not been granted approval yet but might have been denied approval before.                                      |  |
| Due date   | Shows by when the attestation case must be completed.                                                                                                    |  |
| Risk index | Show the attestation case's risk index.                                                                                                    |  |

## Risk – System role (page description)

To open the **Risk – System role** page go to **Responsibilities** > **My Responsibilities** > **System Roles** > select system role > **Risk**.

On the **Risk – System role** page, you can:

- Display the system role's calculated risk index (see Displaying my system roles' risk indexes on page 458)
- Show how the calculated risk index is put together (see Displaying my system roles' risk indexes on page 458)

The risk index is calculated from the sum of all attribute-based values and the maximum of all assignment-based values.

The following tables give you an overview of the different functions and content on the **Risk** – **System role** page.

| Control                | Description                                                                                                    |  |
|------------------------|----------------------------------------------------------------------------------------------------|--|
| View risk<br>functions | Use this button to show the attributes and assignments that contribute to the calculated risk index (see Displaying my system roles' risk indexes on page 458). |  |

#### Table 352: Controls

#### Table 353: Columns

| Column     | Description                                                                                        |
|------------|----------------------------------------------------------------------------------------------------|
| Risk index | Shows which property/assignment affects the risk index.                                            |
| Risk       | <ul> <li>At root level: Shows the summarized risk index of the<br/>property/assignment.</li> </ul> |

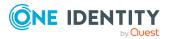

| Column                    | Description                                                                                                    |
|---------------------------|----------------------------------------------------------------------------------------------------|
|                           | <ul> <li>At other levels: Shows other details about the<br/>properties/assignments.</li> </ul>                                                                                    |
| Weighting/change<br>value | Shows, depending on the type of calculation, the value used to weigh the determined risk index in the overall calculation or the value used to alter the risk index respectively. |

## History – System role (page description)

Open the **History – System role** page by navigating through **Responsibilities > My Responsibilities > System Roles >** select system role **> History**.

On the **History – System role** page, you can show all the system role's changes (see My system roles' history on page 459).

NOTE: Which changes are shown depends on your system's configuration.

The information is divided out on to three tabs:

• **Events**: Shows all the events, which affect a system role, either on a timeline or in a table (see Displaying my system roles' history on page 459).

TIP: To navigate along the timeline, click in the pane and move the mouse left or right whilst holding down the left button.

To zoom in or out, turn the mouse wheel.

- **Status overview**: Shows an overview of all assignments (see Displaying the status overview of my system roles on page 460). It also shows you how long each change was valid for. Use the status overview to track when changes were made and by whom. This way, you not only see the initial and current status but you also see all the steps in between.
- **Status comparison**: You can select a date and display all the changes made from then until now (see Comparing statuses of my system roles on page 461). You can also show what the value of the property was at the selected point in time and what the value is now.

The following tables give you an overview of the different functions and content on the **History – System role** page.

| Control         | Description                                                                                                    |
|-----------------|----------------------------------------------------------------------------------------------------|
| Events tab      |                                                                                                    |
| Filter by       | Use this function to filter the changes by a specific criteria. For example, you can just display changes from a certain user. |
|                 | TIP: To remove the filter again, click <sup>K</sup> ( <b>Reset filter</b> ) next to the corresponding filter.                  |
| Switch to table | Use this button to display the changes in table form.                                                                          |

#### **Table 354: Controls**

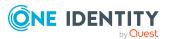

| Control                 | Description                                             |
|-------------------------|---------------------------------------------------------|
| view                    |                                                         |
| Switch to timeline view | Use this button to display the changes as a timeline.   |
| Status comparison tab   |                                                         |
| Time and date picker    | Select from which point on you want to see the changes. |

Deselect the check box if you also want to see properties that have not

## Table 355: Controls in the details pane of a change

changed since they were created.

| Control                                         | Description                                                                                                    |
|-------------------------------------------------|----------------------------------------------------------------------------------------------------|
| Compare Opens the <b>Status comparison</b> tab. |                                                                                                    |
|                                                 | Use this button to show all the changes that were made from the selected point in time until now (see Comparing statuses of my system roles on page 461). You can also show what the value of the property was at the selected point in time and what the value is now. |

#### Table 356: Columns

Display changed values only

| Column                  | Description                                                                     |  |
|-------------------------|---------------------------------------------------------------------------------|--|
| Events tab (table view) | Events tab (table view)                                                         |  |
| Change type             | Shows the type of change.                                                       |  |
| Property                | Shows the name of the property that was changed.                                |  |
| Display                 | Shows the value that was changed. For example, the name of a department.        |  |
| Date                    | Shows the date the change was made.                                             |  |
| User                    | Shows the user that made the change.                                            |  |
| Status overview tab     |                                                                                 |  |
| Display                 | Shows the type of change.                                                       |  |
| Property                | Shows the name of the property that was changed.                                |  |
| Value                   | Shows the value that was changed. For example, the name of a department.        |  |
| Run started             | Shows when the change was made.                                                 |  |
| End                     | Shows for how long the changed value applied or whether it is currently in use. |  |

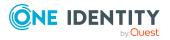

| Column                | Description                                     |
|-----------------------|-------------------------------------------------|
| Status comparison tab |                                                 |
| Modified              | Show whether the change took place or not.      |
| Change type           | Shows the type of change.                       |
| Object type           | Show the type of object involved in the change. |
| Property              | Show the name of the object that was changed.   |
| Historical value      | Shows the value before the change was made.     |
| Current value         | Shows the value that is currently in use.       |

## Usage – System role (page description)

To open the **Usage – System role** page go to **Responsibilities > My Responsibilities** > **System Roles >** select system role > **Usage**.

On the **Usage – System role** page, you can see the roles and organizations that belong to the identities to which this system role is assigned (see Displaying role memberships of my system roles' members on page 462).

The information is displayed as a hierarchical chart, which shows you more about the role inheritance.

The following tables give you an overview of the various features on the **Usage – System role** page.

| Control             | Description                                                                                                    |
|---------------------|----------------------------------------------------------------------------------------------------|
| Role classes        | Use this list of roles and organizations to select what you want to see (see Displaying role memberships of my system roles' members on page 462).      |
| More<br>information | Use this button to show the legend that explains the content of the overview (see Displaying role memberships of my system roles' members on page 462). |

#### Table 357: Controls

#### Compliance reports – system role (page description)

Open the **Compliance reports – System role** page by navigating through **Responsibilities > My Responsibilities > System Roles >** select system role > **Compliance reports**.

On the **Compliance Reports - System role** page you can:

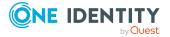

- Display the system role's policy violations (see Displaying my system roles' policy violations on page 450)
- Display rule violations of identities that the system role is assigned to (see Displaying rule violations of my system roles' members on page 451)
- Display risk indexes and entitlements of identities that the system role is assigned to (see Displaying risk indexes and entitlements of my system roles' members on page 452)

The information is divided into three parts:

- **Policy violations**: Shows you all the current policy violations caused by the system role.
- **Compliance rule violations**: Shows you the current rule violations of the identities to which the system role is assigned.

TIP: For more information about resolving rule violations, see Resolving rule violations on page 216.

• **Identities: Risk index and authorizations**: Displays all identities to which the system role is assigned. Additionally, the number of assigned entitlements and the risk index of these identities are displayed.

To display the information, select the item you want from the **View** menu.

The following table gives an overview of the content of the **Compliance reports – System role** page.

| Column                     | Description                                                                                                    |  |
|----------------------------|----------------------------------------------------------------------------------------------------|--|
| Policy violations          | Policy violations                                                                                                    |  |
| Violating object           | Shows you which object caused the rule violation.                                                                                                    |  |
| Policy                     | Shows you the policy that was violated.                                                                                                    |  |
| Status                     | Shows you the status of the rule policy.                                                                                                    |  |
| Compliance rule violations |                                                                                                    |  |
| Identity                   | Shows you the identity that caused the rule violation.                                                                                                    |  |
| Rule violation             | Shows you the violated rule.                                                                                                    |  |
| Approval state             | Shows you how or whether approval is granted to the rule violation.                                                                                                    |  |
| Risk index (reduced)       | Shows the risk index taking mitigating controls into account.<br>A rule's risk index can be reduced by a significance amount<br>after mitigating controls have been applied.<br>Mitigating controls are processes that exist outside the<br>One Identity Manager solution and that reduce the risk of<br>violation. For more information, see Compliance – |  |

#### Table 358: Columns

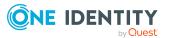

| Column                                  | Description                                                   |  |
|-----------------------------------------|---------------------------------------------------------------|--|
|                                         | Governance Administration on page 221.                        |  |
| Identities: Risk index and entitlements |                                                               |  |
| Identities                              | Shows you the identity to which this system role is assigned. |  |
| Risk index (calculated)                 | Shows you the identity's calculated risk index.               |  |
| Assigned permissions                    | Shows you all the entitlements assigned to this identity.     |  |

# **Departments (page description)**

To open the **Departments** page go to **Responsibilities** > **My Responsibilities** > **Departments**.

On the **Departments** page, you can:

- View all the departments that you manage (see Displaying my departments on page 234)
- Restore deleted departments (see Restoring my deleted departments on page 234)

If you click a department in the list, a new page opens (see Department overview page (page description) on page 1088), which contains more information and configuration options for the department.

The following tables give you an overview of the different functions and content on the **Departments** page.

#### Table 359: Controls

| Control                   | Description                                                                                         |
|---------------------------|----------------------------------------------------------------------------------------------------|
| To restore a deleted role | Use this button to restore a deleted department (see Restoring my deleted departments on page 234). |

#### Table 360: Columns

| Column | Description                  |
|--------|------------------------------|
| Name   | Shows the department's name. |

TIP: You can show less data by using the column filters. For more information, see Filtering on page 41.

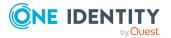

## **Department overview page (page description)**

To open a department's overview page go to Responsibilities > My Responsibilities > **Departments** and click a department.

On the department's overview page, you can perform various actions on the department you selected beforehand.

To do this, click on one of the tiles:

| Tile        | Description                                                                                                    |
|-------------|----------------------------------------------------------------------------------------------------|
| Overview    | Opens the <b>Overview - Department</b> page (see Overview - Department (page description) on page 1090)                                                                                                    |
|             | Here you can see all the relevant information about departments summarized in an overview. (see Displaying my department overviews on page 235). For more information, click on the links inside one of the shapes. |
| Main data   | Opens the <b>Main data - Department</b> page (see Main data - Department (page description) on page 1090).                                                                                                    |
|             | Here you can see and edit the department's main data (see Displaying and editing my department main data on page 236).                                                                                              |
| Memberships | Opens the <b>Memberships - Department</b> page (see Memberships - Department (page description) on page 1091).                                                                                                    |
|             | You select the following actions:                                                                                                    |
|             | <ul> <li>Display identities that are assigned this department (see<br/>Displaying memberships in my departments on page 237)</li> </ul>                                                                             |
|             | <ul> <li>Assign identities to the department (see Assigning identities to my departments on page 237)</li> </ul>                                                                                                    |
|             | <ul> <li>Remove identities from the department (see Removing identities<br/>from my departments on page 238)</li> </ul>                                                                                             |
| Permissions | Opens the <b>Entitlements – Department</b> page (see Entitlements – Department (page description) on page 1092)                                                                                                    |
|             | You select the following actions:                                                                                                    |
|             | <ul> <li>Display entitlements assigned to this department (see Displaying<br/>my department entitlements on page 239)</li> </ul>                                                                                    |
|             | <ul> <li>Add new entitlements to the department (see Adding my department entitlements on page 239)</li> </ul>                                                                                                    |
|             | Delete department entitlements (see Deleting my department                                                                                                    |

entitlements on page 240)

Table 361: Tiles

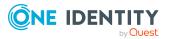

Compliance

Opens the Compliance - Department page (see Compliance -

| Tile                  | Description                                                                                                    |
|-----------------------|----------------------------------------------------------------------------------------------------|
|                       | Department (page description) on page 1093).                                                                                                    |
|                       | Here you can see rule violations that were caused by this department (see Displaying my departments' rule violations on page 242).                                                     |
| Attestation           | Opens the <b>Attestations – Department</b> page (see Attestation – Department (page description) on page 1094).                                                                        |
|                       | You select the following actions:                                                                                                    |
|                       | <ul> <li>Display all attestation cases linked to this department (see<br/>Displaying my department attestation cases on page 244)</li> </ul>                                           |
|                       | <ul> <li>Display details of the objects being attested (see Displaying my<br/>department attestation cases on page 244)</li> </ul>                                                     |
|                       | <ul> <li>Make approval decisions about pending attestation cases (see<br/>Approving and denying my department attestation cases on page<br/>247)</li> </ul>                            |
|                       | <ul> <li>Display attestors of pending attestation cases (see Displaying<br/>attestors of my department pending attestation cases on page<br/>246)</li> </ul>                           |
|                       | <ul> <li>Send reminders to approvers (see Sending reminders about my<br/>department pending attestation cases on page 248)</li> </ul>                                                  |
| Risk                  | Opens the <b>Risk – Department</b> page (see Risk – Department (page description) on page 1096)                                                                                        |
|                       | Here you can see the department's risk index (see Displaying my department risk indexes on page 249). For more information about risk assessment, see the Risk assessment on page 222. |
| History               | Opens the <b>History – Department</b> page (see History – Department (page description) on page 1097)                                                                                  |
|                       | Here you can see all the changes made to the department (see My departments' history on page 250).                                                                                     |
| Usage                 | Opens the <b>Usage – Department</b> page (see Usage – Department (page description) on page 1099)                                                                                      |
|                       | Here you can see which roles and organizations belong to members of the department (see Displaying role memberships of my department members on page 253)                              |
| Compliance<br>reports | Opens the <b>Compliance report – Department</b> page (see Compliance reports – Department (page description) on page 1099).                                                            |
|                       | You select the following actions:                                                                                                    |
|                       | <ul> <li>Display the department's policy violations (see Displaying my department policy violations on page 242)</li> </ul>                                                            |

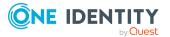

| Tile              | Description                                                                                                    |
|-------------------|----------------------------------------------------------------------------------------------------|
|                   | <ul> <li>Display rule violations of identities that the department is<br/>assigned to (see Displaying rule violations of my department<br/>members on page 243)</li> </ul>                                                                                                    |
|                   | <ul> <li>Display risk indexes and entitlements of identities that the<br/>department is assigned to (see Displaying risk indexes and<br/>entitlements of my department members on page 243)</li> </ul>                                                                             |
| Split             | You can copy or move memberships and entitlements from the department to a new role (department, business role, cost center, location) (see Copying/splitting my departments on page 254).                                                                                         |
| Compare and merge | You can copy or move properties of the department to another role (department, business role, cost center, location) for which you are responsible, compare them and then select the properties you require and merge them (see Comparing and merging my departments on page 255). |
| Redo              | Here you can restore a deleted department that was under this department (see Restoring my deleted departments on page 234).                                                                                                    |
| Statistics        | Here you can see various statistics about the department (see Displaying my department statistics on page 257).                                                                                                    |

## **Overview – Department (page description)**

To open the **Overview – Department** page go to **Responsibilities > My Responsibilities > Departments >** select department > **Overview**.

On the **Overview** – **Department** page, you can see all the information relevant to the department summarized in an overview (see Displaying my department overviews on page 235).

This information is displayed as shapes. For more information, click on the links inside one of the shapes.

## Main data – Department (page description)

To open the **Main data – Department** page go to **Responsibilities** > **My Responsibilities** > **Departments** > select department > **Main data**.

On the **Main data - Department** page, you can show and edit the department's main data (see Displaying and editing my department main data on page 236).

The following tables give you an overview of the different functions and content on the **Main data – Department** page.

#### Table 362: Controls

| Control | Description                                           |
|---------|-------------------------------------------------------|
| Save    | Use this button to save the changes to the main data. |

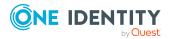

You can change the following main data.

| Property              | Description                                                                                                    |
|-----------------------|----------------------------------------------------------------------------------------------------|
| Department            | Enter a full, descriptive name for the department.                                                                                                    |
| Short name            | Enter a short name for the department.                                                                                                    |
| Object ID             | Enter a unique object ID for the department. For example, the object ID is required in SAP systems for assigning identities to departments.                                                                                     |
| Parent<br>department  | Click <b>Assign/Change</b> and select a department to be the parent depart-<br>ment for organizing the department hierarchically. If you want the depart-<br>ment at the root of a department hierarchy, leave the field empty. |
| Manager               | Click <b>Assign/Change</b> and select the manager responsible for the department.                                                                                                    |
| Deputy<br>manager     | Click <b>Assign/Change</b> and select an identity to act as a deputy to the department's manager.                                                                                                    |
| Location              | Click <b>Assign/Change</b> and select the location the department is primarily assigned to.                                                                                                    |
| Attestors             | Click <b>Assign/Change</b> and select an application role. Members of the selected application role can approve attestation cases for the department.                                                                           |
| Cost center           | Click <b>Assign/Change</b> and select the cost center the department is primarily assigned to.                                                                                                    |
| Role approver         | Click <b>Assign/Change</b> and select an application role. Members of the selected application role can approve requests for members of the department.                                                                         |
| Role approver<br>(IT) | Click <b>Assign/Change</b> and select an application role. Members of the selected application role can approve requests for members of the department.                                                                         |
| Description           | Enter a description for the department.                                                                                                    |

## Table 363: Department main data

## Memberships – Department (page description)

To open the **Memberships – Department** page go to **Responsibilities > My Responsibilities > Departments >** select department > **Memberships**.

On the Memberships - Department page, you can:

- Display identities that are assigned this department (see Displaying memberships in my departments on page 237)
- Assign identities to the department (see Assigning identities to my departments on page 237)

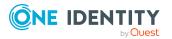

• Remove identities from the department (see Removing identities from my departments on page 238)

The following tables give you an overview of the different functions and content on the **Memberships – Department** page.

#### Table 364: Controls

| Control                 | Description                                                                                                    |
|-------------------------|----------------------------------------------------------------------------------------------------|
| Request<br>memberships  | Use this button to request membership in the department for identities (see Assigning identities to my departments on page 237). |
| Deleting<br>memberships | Use this button to remove selected identities from the department (see Removing identities from my departments on page 238).     |
|                         | Select the check boxes in front of the identities you want to remove from the department and click this button.                  |

#### Table 365: Columns

| Column   | Description                                                                           |
|----------|---------------------------------------------------------------------------------------|
| Identity | Shows you the name of the identity assigned to the department.                        |
| Origin   | Shows you whether the department of the identity was assigned directly or indirectly. |

TIP: For each identity, you can see more useful information in the details pane. To do this, click the appropriate instance in the list. If the identity did not receive the membership through a direct assignment (for example, through an assignment request or delegation), the **Request** tab provides more information:

- **Information**: Displays general information about a request. The information displayed varies and is dependent on the service category from which the request was triggered.
- **Workflow**: Displays the life cycle chronologically as from the time of request.
- **Compliance**: Displays possible rule violations for this request.
- **Entitlements**: Show which entitlement are assigned to the role (if a role was requested).

TIP: You can show less data by using the column filters. For more information, see Filtering on page 41.

## Entitlements – Department (page description)

To open the **Entitlements – Department** page go to **Responsibilities** > **My Responsibilities** > **Departments** > select department > **Entitlements**.

On the Entitlements – Department page, you can:

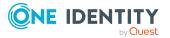

- Display entitlements assigned to this department (see Displaying my department entitlements on page 239)
- Add new entitlements to the department (see Adding my department entitlements on page 239)
- Delete department entitlements (see Deleting my department entitlements on page 240)

The following tables give you an overview of the different functions and content on the **Entitlements – Department** page.

| Table 366: Controls | Tat | ble | 36 | 6: | Cor | ntrols |
|---------------------|-----|-----|----|----|-----|--------|
|---------------------|-----|-----|----|----|-----|--------|

| Control | Description                                                                                                    |
|---------|----------------------------------------------------------------------------------------------------|
| New     | Use this button to add a new entitlement to the department (see<br>Adding my department entitlements on page 239). Identities that this<br>department is assigned to, automatically obtain membership in the<br>object assigned here. |
| Remove  | Use this button to delete selected entitlements (see Deleting my department entitlements on page 240). To do this, select the check box in front of the entitlement you want to delete and click the button.                          |

#### Table 367: Columns

| Column              | Description                                                                                                    |
|---------------------|----------------------------------------------------------------------------------------------------|
| Entitlement         | Shows the entitlement's name.                                                                                         |
| Origin              | Shows how the entitlement was assigned. For example, the entitlement might have been assigned through a dynamic role. |
| Entitlement<br>type | Shows the entitlement type (for example, report subscriptions, account definition, resources).                        |

TIP: You can show less data by using the column filters. For more information, see Filtering on page 41.

## Compliance – Department (page description)

To open the **Compliance – Department** page go to **Responsibilities** > **My Responsibilities** > **Departments** > select department > **Compliance**.

On the **Compliance – Department** page, you can see the rule violations caused by this department (see Displaying my departments' rule violations on page 242).

The following table gives an overview of the different content on the **Compliance – Department** page.

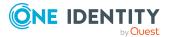

|  | Table | 368: | Columns |
|--|-------|------|---------|
|--|-------|------|---------|

| Column                  | Description                                                                                                    |
|-------------------------|----------------------------------------------------------------------------------------------------|
| Entitlement             | Shows the entitlement that caused the rule violation.                                                                                                    |
| Rule                    | Shows the rule that was violated.                                                                                                    |
| Risk index              | Shows the severity of the rule violation (meaning the calculated risk index). The higher this value is, the higher the risk that this rule violation poses.                                                          |
| Risk index<br>(reduced) | Shows the risk index taking mitigating controls into account. A rule's risk index can be reduced by a significance amount after mitigating controls have been applied.                                               |
|                         | Mitigating controls are processes that exist outside the<br>One Identity Manager solution and that reduce the risk of violation. For<br>more information, see Compliance – Governance Administration on page<br>221. |

TIP: On the following tabs, you can show other useful information about each rule violation in the pane. To do this, click the corresponding entry in the list.

- **Entitlement**: Shows general information about the entitlement.
- Rule: Show general information about rule that was violated.

TIP: You can show less data by using the column filters. For more information, see Filtering on page 41.

## Attestation – Department (page description)

To open the **Attestation – Department** page go to **Responsibilities** > **My Responsibilities** > **Departments** > select department > **Attestation**.

On the Attestation – Department page, you can:

- Display all attestation cases linked to this department (see Displaying my department attestation cases on page 244)
- Display details of the objects being attested (see Displaying my department attestation cases on page 244)
- Make approval decisions about pending attestation cases (see Approving and denying my department attestation cases on page 247)
- Display attestors of pending attestation cases (see Displaying attestors of my department pending attestation cases on page 246)
- Send reminders to approvers (see Sending reminders about my department pending attestation cases on page 248)

The following tables give you an overview of the various features and content on the **Attestation – Department** page.

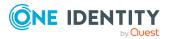

#### Table 369: Controls

| Control                                | Description                                                                                                    |
|----------------------------------------|----------------------------------------------------------------------------------------------------|
| View approvers<br>for pending<br>cases | Use this button to display all identities that still have to make approval decisions about attestation cases (see Displaying attestors of my department pending attestation cases on page 246). Then you can send reminder emails to these identities (see Sending reminders about my department pending attestation cases on page 248). |
| Send reminder                          | You can use this button to send reminder mails to all identities that still have attestation cases to approve on the current tab (see Sending reminders about my department pending attestation cases on page 248).                                                                                                    |
| Approve                                | Opens the <b>Pending Attestations – Department</b> page (see Pending attestations – Department (page description) on page 919)                                                                                                    |
|                                        | Use this button to make approval decisions about attestation cases pending for the department (see Approving and denying my department attestation cases on page 247).                                                                                                    |

## Table 370: Controls in the attestation case's details pane

| Control                        | Description                                                                                                    |
|--------------------------------|----------------------------------------------------------------------------------------------------|
| Actions > Send a reminder mail | Use this action to display all identities that can make approval decisions about the attestation case (see Displaying attestors of my department pending attestation cases on page 246). Then you can send reminder emails to these identities (see Sending reminders about my department pending attestation cases on page 248). |
| Show details                   | You can use this button to display details about all the objects that are included in this attestation case (see Displaying my department attestation cases on page 244).                                                                                                    |

#### Table 371: Columns

| Column             | Description                                                                                     |
|--------------------|-------------------------------------------------------------------------------------------------|
| Display<br>name    | Shows the name of the object included in the attestation case.                                  |
| Attestation policy | Shows the name of the attestation policy in use.                                                |
| State              | Shows the current status of the attestation case.<br>The following status' are possible:        |
|                    | <ul> <li>Pending: The attestation case is not closed yet and must still be approved.</li> </ul> |
|                    |                                                                                                 |

• Approved: The attestation case was approved. In the details pane,

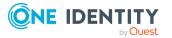

| Column     | Description                                                                                                    |
|------------|----------------------------------------------------------------------------------------------------|
|            | on the <b>Workflow</b> tab, you can see why the attestation case was granted approval.                                                                                   |
|            | <ul> <li>Denied: The attestation case was denied. In the details pane, on<br/>the Workflow tab, you can see why the attestation case was denied<br/>approval.</li> </ul> |
| New        | Shows whether the attestation case is new. New cases have not been granted approval yet but might have been denied approval before.                                      |
| Due date   | Shows by when the attestation case must be completed.                                                                                                    |
| Risk index | Show the attestation case's risk index.                                                                                                    |

## Risk – Department (page description)

To open the **Risk – Department** page go to **Responsibilities** > **My Responsibilities** > **Departments** > select department > **Risk**.

On the **Risk – Department** page, you can:

- Display the department's calculated risk index (see Displaying my department risk indexes on page 249)
- Show how the calculated risk index is put together (see Displaying my department risk indexes on page 249)

The risk index is calculated from the sum of all attribute-based values and the maximum of all assignment-based values.

The following tables give you an overview of the different functions and content on the **Risk – Department** page.

| Control                | Description                                                                                                    |
|------------------------|----------------------------------------------------------------------------------------------------|
| View risk<br>functions | Use this button to show the attributes and assignments that contribute to the calculated risk index (see Displaying my department risk indexes on page 249). |

#### Table 372: Controls

#### Table 373: Columns

| Column     | Description                                                                                        |
|------------|----------------------------------------------------------------------------------------------------|
| Risk index | Shows which property/assignment affects the risk index.                                            |
| Risk       | <ul> <li>At root level: Shows the summarized risk index of the<br/>property/assignment.</li> </ul> |

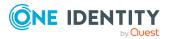

| Column                    | Description                                                                                                    |
|---------------------------|----------------------------------------------------------------------------------------------------|
|                           | <ul> <li>At other levels: Shows other details about the properties/assignments.</li> </ul>                                                                                        |
| Weighting/change<br>value | Shows, depending on the type of calculation, the value used to weigh the determined risk index in the overall calculation or the value used to alter the risk index respectively. |

## History – Department (page description)

Open the **History – Department** page by navigating through **Responsibilities > My Responsibilities > Departments >** select department > **History**.

On the **History** – **Department** page, you can show all the department's changes (see My departments' history on page 250).

NOTE: Which changes are shown depends on your system's configuration.

The information is divided out on to three tabs:

• **Events**: Shows all the events, which affect a department, either on a timeline or in a table (see Displaying my department history on page 251).

TIP: To navigate along the timeline, click in the pane and move the mouse left or right whilst holding down the left button.

To zoom in or out, turn the mouse wheel.

- **Status overview**: Shows an overview of all assignments (see Displaying the status overview of my departments on page 252). It also shows you how long each change was valid for. Use the status overview to track when changes were made and by whom. This way, you not only see the initial and current status but you also see all the steps in between.
- **Status comparison**: You can select a date and display all the changes made from then until now (see Comparing statuses of my departments on page 252). You can also show what the value of the property was at the selected point in time and what the value is now.

The following tables give you an overview of the different functions and content on the **History – Department** page.

| Control         | Description                                                                                                    |  |
|-----------------|----------------------------------------------------------------------------------------------------|--|
| Events tab      |                                                                                                    |  |
| Filter by       | Use this function to filter the changes by a specific criteria. For example, you can just display changes from a certain user. |  |
|                 | TIP: To remove the filter again, click <sup>K</sup> ( <b>Reset filter</b> ) next to the corresponding filter.                  |  |
| Switch to table | Use this button to display the changes in table form.                                                                          |  |

#### Table 374: Controls

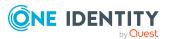

| Control                    | Description                                                             |
|----------------------------|-------------------------------------------------------------------------|
| view                       |                                                                         |
| Switch to<br>timeline view | Use this button to display the changes as a timeline.                   |
| Status comparis            | son tab                                                                 |
| Time and date picker       | Select from which point on you want to see the changes.                 |
| Display changed            | Deselect the check box if you also want to see properties that have not |

## Table 375: Controls in the details pane of a change

changed since they were created.

| Control | Description                                                                                                    |
|---------|----------------------------------------------------------------------------------------------------|
| Compare | Opens the <b>Status comparison</b> tab.                                                                                                    |
|         | Use this button to show all the changes that were made from the selected point in time until now (see Comparing statuses of my departments on page 252). You can also show what the value of the property was at the selected point in time and what the value is now. |

#### Table 376: Columns

values only

| Column                  | Description                                                                     |  |  |
|-------------------------|---------------------------------------------------------------------------------|--|--|
| Events tab (table view) |                                                                                 |  |  |
| Change type             | Shows the type of change.                                                       |  |  |
| Property                | Shows the name of the property that was changed.                                |  |  |
| Display                 | Shows the value that was changed. For example, the name of a department.        |  |  |
| Date                    | Shows the date the change was made.                                             |  |  |
| User                    | Shows the user that made the change.                                            |  |  |
| Status overview tab     | Status overview tab                                                             |  |  |
| Display                 | Shows the type of change.                                                       |  |  |
| Property                | Shows the name of the property that was changed.                                |  |  |
| Value                   | Shows the value that was changed. For example, the name of a department.        |  |  |
| Run started             | Shows when the change was made.                                                 |  |  |
| End                     | Shows for how long the changed value applied or whether it is currently in use. |  |  |

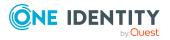

| Column                | Description                                     |
|-----------------------|-------------------------------------------------|
| Status comparison tab |                                                 |
| Modified              | Show whether the change took place or not.      |
| Change type           | Shows the type of change.                       |
| Object type           | Show the type of object involved in the change. |
| Property              | Show the name of the object that was changed.   |
| Historical value      | Shows the value before the change was made.     |
| Current value         | Shows the value that is currently in use.       |

## Usage – Department (page description)

To open the **Usage – Department** page go to **Responsibilities > My Responsibilities** > **Departments > select** department > **Usage**.

On the **Usage – Department** page, you can see which roles and organizations that belong to the identities to which this department is assigned (see Displaying role memberships of my department members on page 253).

The information is displayed as a hierarchical chart, which shows you more about the role inheritance.

The following tables give you an overview of the various features on the **Usage – System role** page.

| Control             | Description                                                                                                    |
|---------------------|----------------------------------------------------------------------------------------------------|
| Role classes        | Use this list of roles and organizations to select what you want to see (see Displaying role memberships of my department members on page 253).      |
| More<br>information | Use this button to show the legend that explains the content of the overview (see Displaying role memberships of my department members on page 253). |

#### Table 377: Controls

#### **Compliance reports – Department (page description)**

Open the **Compliance reports – Department** page by navigating through **Responsibilities > My Responsibilities > Departments >** select department > **Compliance reports**.

On the **Compliance Reports - Department** page you can:

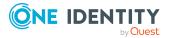

- Display the department's policy violations (see Displaying my department policy violations on page 242)
- Display rule violations of identities that the department is assigned to (see Displaying rule violations of my department members on page 243)
- Display risk indexes and entitlements of identities that the department is assigned to (see Displaying risk indexes and entitlements of my department members on page 243)

The information is divided into three parts:

- **Policy violations**: Shows you all the current policy violations caused by the department.
- **Compliance rule violations**: Shows you the current rule violations of the identities to which the department is assigned.

TIP: For more information about resolving rule violations, see Resolving rule violations on page 216.

• **Identities: Risk index and authorizations**: Displays all identities to which the department is assigned. Additionally, the number of assigned entitlements and the risk index of these identities are displayed.

To display the information, select the item you want from the **View** menu.

The following table gives an overview of the content of the **Compliance reports – Department** page.

| Column                    | Description                                                                                                    |  |
|---------------------------|----------------------------------------------------------------------------------------------------|--|
| Policy violations         |                                                                                                    |  |
| Violating object          | Shows you which object caused the rule violation.                                                                                                    |  |
| Policy                    | Shows you the policy that was violated.                                                                                                    |  |
| Status                    | Shows you the status of the rule policy.                                                                                                    |  |
| Compliance rule violation | Compliance rule violations                                                                                                    |  |
| Identity                  | Shows you the identity that caused the rule violation.                                                                                                    |  |
| Rule violation            | Shows you the violated rule.                                                                                                    |  |
| Approval state            | Shows you how or whether approval is granted to the rule violation.                                                                                                    |  |
| Risk index (reduced)      | Shows the risk index taking mitigating controls into account.<br>A rule's risk index can be reduced by a significance amount<br>after mitigating controls have been applied.<br>Mitigating controls are processes that exist outside the<br>One Identity Manager solution and that reduce the risk of<br>violation. For more information, see Compliance – |  |

#### Table 378: Columns

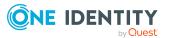

| Column                                  | Description                                                  |  |
|-----------------------------------------|--------------------------------------------------------------|--|
|                                         | Governance Administration on page 221.                       |  |
| Identities: Risk index and entitlements |                                                              |  |
| Identities                              | Shows you the identity to which this department is assigned. |  |
| Risk index (calculated)                 | Shows you the identity's calculated risk index.              |  |
| Assigned permissions                    | Shows you all the entitlements assigned to this identity.    |  |

# **Cost centers (page description)**

To open the **Cost centers** page go to **Responsibilities** > **My Responsibilities** > **Cost centers**.

On the **Cost centers** page, you can:

• View all the cost centers that you manage (see Displaying my cost centers on page 331)

Restore deleted cost centers (see Restoring my deleted cost centers on page 332)

If you click a cost center in the list, a new page opens (see Cost center overview page (page description) on page 1102), which contains more information and configuration options for the cost center.

The following tables give you an overview of the different functions and content on the **Cost centers** page.

#### Table 379: Controls

| Control                   | Description                                                                                           |
|---------------------------|----------------------------------------------------------------------------------------------------|
| To restore a deleted role | Use this button to restore a deleted cost center (see Restoring my deleted cost centers on page 332). |

#### Table 380: Columns

| Column | Description                   |
|--------|-------------------------------|
| Name   | Shows the cost center's name. |

TIP: You can show less data by using the column filters. For more information, see Filtering on page 41.

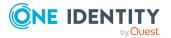

## Cost center overview page (page description)

To open a cost center's overview page go to **Responsibilities** > **My Responsibilities** > **Cost Centers** and click a cost center.

On the cost center's overview page, you can perform various actions on the cost center you selected beforehand.

To do this, click on one of the tiles:

| Tile        | Description                                                                                                    |
|-------------|----------------------------------------------------------------------------------------------------|
| Overview    | Opens the <b>Overview - Cost center</b> page (see Overview - Cost center (page description) on page 1104).                                                                                                    |
|             | Here you can see all the relevant information about departments<br>summarized in an overview. (see Displaying my cost center overviews<br>on page 333). For more information, click on the links inside one of the<br>shapes. |
| Main data   | Opens the <b>Main data - Cost center</b> page (see Main data - Cost center (page description) on page 1104).                                                                                                    |
|             | Here you can see and edit the cost center's main data (see Displaying and editing my cost center main data on page 333).                                                                                                    |
| Memberships | Opens the <b>Memberships - Cost center</b> page (see Memberships - Cost center (page description) on page 1105).                                                                                                    |
|             | You select the following actions:                                                                                                    |
|             | <ul> <li>Display identities that are assigned this location (see Displaying<br/>memberships in my cost centers on page 334)</li> </ul>                                                                                        |
|             | <ul> <li>Assign identities to the location (see Assigning my identities to<br/>cost centers on page 335)</li> </ul>                                                                                                    |
|             | <ul> <li>Remove identities from the location (see Removing identities from<br/>my cost centers on page 335)</li> </ul>                                                                                                    |
| Permissions | Opens the <b>Entitlements</b> – <b>Cost center</b> page (see Entitlements – Cost center (page description) on page 1106).                                                                                                    |
|             | You select the following actions:                                                                                                    |
|             | <ul> <li>Display entitlements assigned to the cost center (see Displaying<br/>my cost center entitlements on page 336)</li> </ul>                                                                                             |
|             | <ul> <li>Add new entitlements to the cost center (see Adding my cost<br/>center entitlements on page 337)</li> </ul>                                                                                                    |
|             | <ul> <li>Delete cost center entitlements (see Deleting my cost center<br/>entitlements on page 338)</li> </ul>                                                                                                    |
| Compliance  | Opens the <b>Compliance – Cost center</b> page (see Compliance – Cost                                                                                                    |

#### Table 381: Tiles

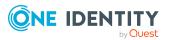

| Tile                  | Description                                                                                                    |
|-----------------------|----------------------------------------------------------------------------------------------------|
|                       | center (page description) on page 1107).                                                                                                    |
|                       | Here you can see rule violations that were caused by this cost center (see Displaying my cost center rule violations on page 345).                                                       |
| Attestation           | Opens the <b>Attestation – Cost center</b> page (see Attestation – Cost center (page description) on page 1108).                                                                         |
|                       | You select the following actions:                                                                                                    |
|                       | <ul> <li>Display all attestation cases linked to this cost center (see<br/>Displaying my cost center attestation cases on page 339)</li> </ul>                                           |
|                       | <ul> <li>Display details of the objects being attested (see Displaying my cost center attestation cases on page 339)</li> </ul>                                                          |
|                       | <ul> <li>Make approval decisions about pending attestation cases (see<br/>Approving and denying my cost center attestation cases on page<br/>341)</li> </ul>                             |
|                       | <ul> <li>Display attestors of pending attestation cases (see Displaying<br/>attestors of my cost center pending attestation cases on page<br/>340)</li> </ul>                            |
|                       | <ul> <li>Send reminders to approvers (see Sending reminders about my cost centers' pending attestation cases on page 342)</li> </ul>                                                     |
| Risk                  | Opens the <b>Risk – Cost center</b> page (see Risk – Cost center (page description) on page 1110).                                                                                       |
|                       | Here you can see the cost center's risk index (see Displaying my cost center risk indexes on page 347). For more information about risk assessment, see the Risk assessment on page 222. |
| History               | Opens the <b>History – Cost center</b> page (see History – Cost center (page description) on page 1111).                                                                                 |
|                       | Here you can see all the changes made to the cost center (see My cost center history on page 348).                                                                                       |
| Usage                 | Opens the <b>Usage – Cost center</b> page (see Usage – Cost center (page description) on page 1113).                                                                                     |
|                       | Here you can see which roles and organizations belong to members of the cost center (see Displaying role memberships of my cost center members on page 351).                             |
| Compliance<br>reports | Opens the <b>Compliance report – Cost center</b> page (see Compliance reports – Cost center (page description) on page 1113).                                                            |
|                       | You select the following actions:                                                                                                    |
|                       | • Display the cost center's policy violations (see Displaying my cost center policy violations on page 345)                                                                              |

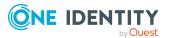

| Tile              | Description                                                                                                    |
|-------------------|----------------------------------------------------------------------------------------------------|
|                   | <ul> <li>Display rule violations of identities that the cost center is assigned<br/>to (see Displaying rule violations of my cost center members on<br/>page 346)</li> </ul>                                                                                                    |
|                   | <ul> <li>Display risk indexes and entitlements of identities that the cost<br/>center is assigned to (see Displaying risk indexes and entitlements<br/>of my cost center members on page 346)</li> </ul>                                                                             |
| Split             | You can copy or move memberships and entitlements from the cost center to a new role (department, business role, cost center, location) (see Copying/splitting my cost centers on page 351).                                                                                         |
| Compare and merge | You can copy or move properties of the cost center to another role (department, business role, cost center, location) for which you are responsible, compare them and then select the properties you require and merge them (see Comparing and merging my cost centers on page 353). |
| Redo              | Here you can restore a deleted cost center that was under this cost center (see Restoring my deleted cost centers on page 332).                                                                                                    |
| Statistics        | Here you can see various statistics about the cost center (see Displaying my cost center statistics on page 354).                                                                                                    |

## **Overview – Cost center (page description)**

To open the **Overview – Cost center** page go to **Responsibilities** > **My Responsibilities** > **Cost centers** > select cost center > **Overview**.

On the **Overview** – **Cost center** page, you can see all the information relevant to the cost center summarized in an overview (see Displaying my cost center overviews on page 333.)

This information is displayed as shapes. For more information, click on the links inside one of the shapes.

## Main data – Cost center (page description)

To open the **Main data – Cost center** page go to **Responsibilities** > **My Responsibilities** > **Cost centers** > select cost center > **Main data**.

On the **Main data - Cost center** page, you can show and edit the cost center's main data (see Displaying and editing my cost center main data on page 333).

The following tables give you an overview of the different functions and content on the **Main data – Cost center** page.

#### Table 382: Controls

| Control | Description                                           |
|---------|-------------------------------------------------------|
| Save    | Use this button to save the changes to the main data. |

You can change the following main data.

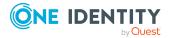

| Property              | Description                                                                                                    |
|-----------------------|----------------------------------------------------------------------------------------------------|
| Cost center           | Enter a full, descriptive name for the cost center.                                                                                                    |
| Short name            | Enter a short name for the cost center.                                                                                                    |
| Parent cost<br>center | Click <b>Assign/Change</b> and select a cost center to be the parent cost center for organizing the cost center hierarchically. If you want the cost center at the root of a cost center hierarchy, leave the field empty. |
| Manager               | Click <b>Assign/Change</b> and select the manager responsible for the cost center.                                                                                                    |
| Deputy<br>manager     | Click <b>Assign/Change</b> and select an identity to act as a deputy to the cost center's manager.                                                                                                    |
| Attestors             | Click <b>Assign/Change</b> and select an application role. Members of the selected application role can approve attestation cases for the cost center.                                                                     |
| Department            | Click <b>Assign/Change</b> and select the department the cost center is primarily assigned to.                                                                                                    |
| Location              | Click <b>Assign/Change</b> and select the location the cost center is primarily assigned to.                                                                                                    |
| Role approver         | Click <b>Assign/Change</b> and select an application role. Members of the selected application role can approve requests for members of the cost center.                                                                   |
| Role approver<br>(IT) | Click <b>Assign/Change</b> and select an application role. Members of the selected application role can approve requests for members of the cost center.                                                                   |
| Description           | Enter a description for the cost center.                                                                                                    |

#### Table 383: Cost center main data

## Memberships – Cost center (page description)

To open the **Memberships – Cost center** page go to **Responsibilities** > **My Responsibilities** > **Cost centers** > select cost center > **Memberships**.

On the Memberships - Cost center page, you can:

- Display identities that are assigned this location (see Displaying memberships in my cost centers on page 334)
- Assign identities to the location (see Assigning my identities to cost centers on page 335)
- Remove identities from the location (see Removing identities from my cost centers on page 335)

The following tables give you an overview of the different functions and content on the **Memberships – Cost center** page.

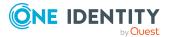

#### Table 384: Controls

| Control                 | Description                                                                                                    |
|-------------------------|----------------------------------------------------------------------------------------------------|
| Request<br>memberships  | Use this button to request membership in the cost center for identities (see Assigning my identities to cost centers on page 335).          |
| Deleting<br>memberships | Use this button to delete membership in the cost center for selected identities (see Removing identities from my cost centers on page 335). |
|                         | Select the check box in front of the identities whose membership in the cost center you want to delete and click this button.               |

#### Table 385: Columns

| Column   | Description                                                                            |
|----------|----------------------------------------------------------------------------------------|
| Identity | Shows you the name of the identity assigned to the cost center.                        |
| Origin   | Shows you whether the cost center of the identity was assigned directly or indirectly. |

TIP: For each identity, you can see more useful information in the details pane. To do this, click the appropriate instance in the list. If the identity did not receive the membership through a direct assignment (for example, through an assignment request or delegation), the **Request** tab provides more information:

- **Information**: Displays general information about a request. The information displayed varies and is dependent on the service category from which the request was triggered.
- Workflow: Displays the life cycle chronologically as from the time of request.
- **Compliance**: Displays possible rule violations for this request.
- **Entitlements**: Show which entitlement are assigned to the role (if a role was requested).

TIP: You can show less data by using the column filters. For more information, see Filtering on page 41.

## Entitlements – Cost center (page description)

To open the **Entitlements – Cost center** page go to **Responsibilities** > **My Responsibilities** > **Cost centers** > select cost center > **Entitlements**.

On the Entitlements – Cost center page, you can:

- Display entitlements assigned to the cost center (see Displaying my cost center entitlements on page 336)
- Add new entitlements to the cost center (see Adding my cost center entitlements on page 337)

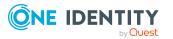

• Delete cost center entitlements (see Deleting my cost center entitlements on page 338)

The following tables give you an overview of the different functions and content on the **Entitlements – Cost center** page.

#### Table 386: Controls

| Control | Description                                                                                                    |
|---------|----------------------------------------------------------------------------------------------------|
| New     | Use this button to add a new entitlement to the cost center (see Adding my cost center entitlements on page 337). Identities that this cost center is assigned to, automatically obtain membership in the object assigned here. |
| Remove  | Use this button to delete selected entitlements (see Deleting my cost center entitlements on page 338). To do this, select the check box in front of the entitlement you want to delete and click the button.                   |

#### Table 387: Columns

| Column              | Description                                                                                                    |
|---------------------|----------------------------------------------------------------------------------------------------|
| Entitlement         | Shows the entitlement's name.                                                                                         |
| Origin              | Shows how the entitlement was assigned. For example, the entitlement might have been assigned through a dynamic role. |
| Entitlement<br>type | Shows the entitlement type (for example, report subscriptions, account definition, resources).                        |

TIP: You can show less data by using the column filters. For more information, see Filtering on page 41.

## **Compliance – Cost center (page description)**

To open the **Compliance – Cost center** page go to **Responsibilities** > **My Responsibilities** > **Cost centers** > select cost center > **Compliance**.

On the **Compliance – Cost center** page, you can see the rule violations caused by this cost center (see Displaying my cost center rule violations on page 345).

The following table gives an overview of the different content on the **Compliance – Cost center** page.

#### Table 388: Columns

| Column      | Description                                           |
|-------------|-------------------------------------------------------|
| Entitlement | Shows the entitlement that caused the rule violation. |
| Rule        | Shows the rule that was violated.                     |

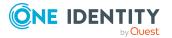

| Column                  | Description                                                                                                    |
|-------------------------|----------------------------------------------------------------------------------------------------|
| Risk index              | Shows the severity of the rule violation (meaning the calculated risk index). The higher this value is, the higher the risk that this rule violation poses.                                                          |
| Risk index<br>(reduced) | Shows the risk index taking mitigating controls into account. A rule's risk index can be reduced by a significance amount after mitigating controls have been applied.                                               |
|                         | Mitigating controls are processes that exist outside the<br>One Identity Manager solution and that reduce the risk of violation. For<br>more information, see Compliance – Governance Administration on page<br>221. |

TIP: On the following tabs, you can show other useful information about each rule violation in the pane. To do this, click the corresponding entry in the list.

- Entitlement: Shows general information about the entitlement.
- **Rule**: Show general information about rule that was violated.

TIP: You can show less data by using the column filters. For more information, see Filtering on page 41.

## Attestation – Cost center (page description)

To open the **Attestation – Cost center** page go to **Responsibilities** > **My Responsibilities** > **Cost centers** > select cost center > **Attestation**.

On the Attestation – Cost center page, you can:

- Display all attestation cases linked to this cost center (see Displaying my cost center attestation cases on page 339)
- Display details of the objects being attested (see Displaying my cost center attestation cases on page 339)
- Make approval decisions about pending attestation cases (see Approving and denying my cost center attestation cases on page 341)
- Display attestors of pending attestation cases (see Displaying attestors of my cost center pending attestation cases on page 340)
- Send reminders to approvers (see Sending reminders about my cost centers' pending attestation cases on page 342)

The following tables give you an overview of the various features and content on the **Attestation – Cost center** page.

#### Table 389: Controls

| Control        | Description                                                                |
|----------------|----------------------------------------------------------------------------|
| View approvers | Use this button to display all identities that still have to make approval |

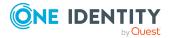

1108

| Control              | Description                                                                                                    |
|----------------------|----------------------------------------------------------------------------------------------------|
| for pending<br>cases | decisions about attestation cases (see Displaying attestors of my cost<br>center pending attestation cases on page 340). Then you can send<br>reminder emails to these identities (see Sending reminders about my<br>cost centers' pending attestation cases on page 342). |
| Send reminder        | You can use this button to send reminder mails to all identities that still have attestation cases to approve on the current tab (see Sending reminders about my cost centers' pending attestation cases on page 342).                                                     |
| Approve              | Opens the <b>Pending Attestations – Cost center</b> page (see Pending attestations – Cost center (page description) on page 946).<br>Use this button to make approval decisions about attestation cases pending for the cost center (see Approving and denying my cost     |
|                      | center attestation cases on page 341).                                                                                                    |

#### Table 390: Controls in the attestation case's details pane

| Control                        | Description                                                                                                    |
|--------------------------------|----------------------------------------------------------------------------------------------------|
| Actions > Send a reminder mail | Use this action to display all identities that can make approval decisions about the attestation case (see Displaying attestors of my cost center pending attestation cases on page 340). Then you can send reminder emails to these identities (see Sending reminders about my cost centers' pending attestation cases on page 342). |
| Show details                   | You can use this button to display details about all the objects that are included in this attestation case (see Displaying my cost center attestation cases on page 339).                                                                                                    |

## Table 391: Columns

| Column             | Description                                                                                                    |
|--------------------|----------------------------------------------------------------------------------------------------|
| Display<br>name    | Shows the name of the object included in the attestation case.                                                                                                    |
| Attestation policy | Shows the name of the attestation policy in use.                                                                                                    |
| State              | <ul> <li>Shows the current status of the attestation case.</li> <li>The following status' are possible: <ul> <li>Pending: The attestation case is not closed yet and must still be approved.</li> <li>Approved: The attestation case was approved. In the details pane, on the Workflow tab, you can see why the attestation case was granted approval.</li> </ul> </li> </ul> |

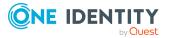

| Column     | Description                                                                                                    |  |
|------------|----------------------------------------------------------------------------------------------------|--|
|            | <ul> <li>Denied: The attestation case was denied. In the details pane, on<br/>the Workflow tab, you can see why the attestation case was denied<br/>approval.</li> </ul> |  |
| New        | Shows whether the attestation case is new. New cases have not been granted approval yet but might have been denied approval before.                                      |  |
| Due date   | Shows by when the attestation case must be completed.                                                                                                    |  |
| Risk index | Show the attestation case's risk index.                                                                                                    |  |

## **Risk – Cost center (page description)**

To open the **Risk – Cost center** page go to **Responsibilities** > **My Responsibilities** > **Cost centers** > select cost center > **Risk**.

On the Risk – Cost center page, you can:

- Display the cost center's calculated risk index (see Displaying my cost center risk indexes on page 347)
- Show how the calculated risk index is put together (see Displaying my cost center risk indexes on page 347)

The risk index is calculated from the sum of all attribute-based values and the maximum of all assignment-based values.

The following tables give you an overview of the different functions and content on the **Risk** – **Cost center** page.

| Table | 392: | Controls |
|-------|------|----------|
|-------|------|----------|

| Control                | Description                                                                                                    |
|------------------------|----------------------------------------------------------------------------------------------------|
| View risk<br>functions | Use this button to show the attributes and assignments that contribute to the calculated risk index (see Displaying my cost center risk indexes on page 347). |

#### Table 393: Columns

| Column     | Description                                                                                                    |
|------------|----------------------------------------------------------------------------------------------------|
| Risk index | Shows which property/assignment affects the risk index.                                                                                                    |
| Risk       | <ul> <li>At root level: Shows the summarized risk index of the property/assignment.</li> <li>At other levels: Shows other details about the properties/assignments.</li> </ul> |

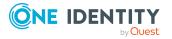

| Column                    | Description                                                                                                    |
|---------------------------|----------------------------------------------------------------------------------------------------|
| Weighting/change<br>value | Shows, depending on the type of calculation, the value used to weigh the determined risk index in the overall calculation or the value used to alter the risk index respectively. |

### History – Cost center (page description)

Open the **History – Cost center** page by navigating through **Responsibilities** > **My Responsibilities** > **Cost centers** > select cost center > **History**.

On the **History** – **Cost center** page, you can show all the cost center's changes (see My cost center history on page 348).

NOTE: Which changes are shown depends on your system's configuration.

The information is divided out on to three tabs:

• **Events**: Shows all the events, which affect a cost center, either on a timeline or in a table (see Displaying my cost center history on page 348).

TIP: To navigate along the timeline, click in the pane and move the mouse left or right whilst holding down the left button.

To zoom in or out, turn the mouse wheel.

- **Status overview**: Shows an overview of all assignments (see Displaying the status overview of my cost centers on page 349). It also shows you how long each change was valid for. Use the status overview to track when changes were made and by whom. This way, you not only see the initial and current status but you also see all the steps in between.
- **Status comparison**: You can select a date and display all the changes made from then until now (see Comparing statuses of my cost centers on page 350). You can also show what the value of the property was at the selected point in time and what the value is now.

The following tables give you an overview of the different functions and content on the **History – Cost center** page.

| Control              | Description                                                                                                    |
|----------------------|----------------------------------------------------------------------------------------------------|
| Events tab           |                                                                                                    |
| Filter by            | Use this function to filter the changes by a specific criteria. For example, you can just display changes from a certain user.<br>TIP: To remove the filter again, click <sup>★</sup> ( <b>Reset filter</b> ) next to the corresponding filter. |
| Switch to table view | Use this button to display the changes in table form.                                                                                                    |
| Switch to            | Use this button to display the changes as a timeline.                                                                                                    |

#### Table 394: Controls

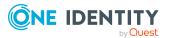

| Control                     | Description                                                                                              |
|-----------------------------|----------------------------------------------------------------------------------------------------|
| timeline view               |                                                                                                    |
| Status comparison tab       |                                                                                                    |
| Time and date picker        | Select from which point on you want to see the changes.                                                  |
| Display changed values only | Deselect the check box if you also want to see properties that have not changed since they were created. |

#### Table 395: Controls in the details pane of a change

| Control | Description                                                                                                    |
|---------|----------------------------------------------------------------------------------------------------|
| Compare | Opens the <b>Status comparison</b> tab.                                                                                                    |
|         | Use this button to show all the changes that were made from the selected point in time until now (see Comparing statuses of my cost centers on page 350). You can also show what the value of the property was at the selected point in time and what the value is now. |

#### Table 396: Columns

| Column                  | Description                                                                     |  |
|-------------------------|---------------------------------------------------------------------------------|--|
| Events tab (table view) | Events tab (table view)                                                         |  |
| Change type             | Shows the type of change.                                                       |  |
| Property                | Shows the name of the property that was changed.                                |  |
| Display                 | Shows the value that was changed. For example, the name of a department.        |  |
| Date                    | Shows the date the change was made.                                             |  |
| User                    | Shows the user that made the change.                                            |  |
| Status overview tab     |                                                                                 |  |
| Display                 | Shows the type of change.                                                       |  |
| Property                | Shows the name of the property that was changed.                                |  |
| Value                   | Shows the value that was changed. For example, the name of a department.        |  |
| Run started             | Shows when the change was made.                                                 |  |
| End                     | Shows for how long the changed value applied or whether it is currently in use. |  |

Status comparison tab

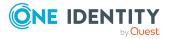

| Column           | Description                                     |
|------------------|-------------------------------------------------|
| Modified         | Show whether the change took place or not.      |
| Change type      | Shows the type of change.                       |
| Object type      | Show the type of object involved in the change. |
| Property         | Show the name of the object that was changed.   |
| Historical value | Shows the value before the change was made.     |
| Current value    | Shows the value that is currently in use.       |

## Usage – Cost center (page description)

To open the **Usage – Cost center** page go to **Responsibilities** > **My Responsibilities** > **Cost centers** > select cost center > **Usage**.

On the **Usage** – **Cost center** page, you can see the roles and organizations that belong to the identities to which this cost center is assigned (see Displaying role memberships of my cost center members on page 351).

The information is displayed as a hierarchical chart, which shows you more about the role inheritance.

The following tables give you an overview of the various features on the **Usage – Cost center** page.

| Control             | Description                                                                                                    |
|---------------------|----------------------------------------------------------------------------------------------------|
| Role classes        | Use this list of roles and organizations to select what you want to see (see Displaying role memberships of my cost center members on page 351).      |
| More<br>information | Use this button to show the legend that explains the content of the overview (see Displaying role memberships of my cost center members on page 351). |

## Table 397: Controls

## Compliance reports – Cost center (page description)

Text

# Locations (page description)

To open the **Locations** page go to **Responsibilities** > **My Responsibilities** > **Locations**. On the **Locations** page, you can:

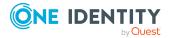

- View all the locations that you manage (see Displaying my locations on page 397)
- Restore deleted locations (see Restoring my deleted locations on page 397)

If you click a location in the list, a new page opens (see Location overview page (page description) on page 1114), which contains more information and configuration options for the location.

The following tables give you an overview of the different functions and content on the **Locations** page.

#### Table 398: Controls

| Control                   | Description                                                                                     |
|---------------------------|-------------------------------------------------------------------------------------------------|
| To restore a deleted role | Use this button to restore a deleted location (see Restoring my deleted locations on page 397). |

#### Table 399: Columns

| Column | Description                |
|--------|----------------------------|
| Name   | Shows the location's name. |

TIP: You can show less data by using the column filters. For more information, see Filtering on page 41.

## Location overview page (page description)

To open a location's overview page go to **Responsibilities** > **My Responsibilities** > **Locations** and click a location.

On the location's overview page, you can perform various actions on the location you selected.

To do this, click on one of the tiles:

#### Table 400: Tiles

| Tile      | Description                                                                                                    |
|-----------|----------------------------------------------------------------------------------------------------|
| Overview  | Opens the <b>Overview - Location</b> page (see Overview - Location (page description) on page 1117).                                                                                                    |
|           | Here you can see all the relevant information about departments<br>summarized in an overview. (see Displaying my locations' overviews on<br>page 398). For more information, click on the links inside one of the<br>shapes. |
| Main data | Opens the <b>Main data - Location</b> page (see Main data - Location (page description) on page 1117).                                                                                                    |
|           | Here you can see and edit the location's main data (see Displaying and                                                                                                    |

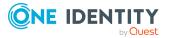

| Tile        | Description                                                                                                    |
|-------------|----------------------------------------------------------------------------------------------------|
|             | editing my locations' main data on page 399).                                                                                                    |
| Memberships | Opens the <b>Memberships</b> – <b>Location</b> page (see Memberships – Location (page description) on page 1118).                                           |
|             | You select the following actions:                                                                                                    |
|             | <ul> <li>Display identities assigned to the location (see Displaying<br/>memberships in my locations on page 400)</li> </ul>                                |
|             | <ul> <li>Assign identities to the location (see Assigning identities to my locations on page 400)</li> </ul>                                                |
|             | <ul> <li>Remove identities from the location (see Removing identities from<br/>my locations on page 401)</li> </ul>                                         |
| Permissions | Opens the <b>Entitlements</b> – <b>Location</b> (see Entitlements – Location (page description) on page 1119).                                              |
|             | You select the following actions:                                                                                                    |
|             | <ul> <li>Display entitlements assigned to the location (see Displaying my<br/>locations' entitlements on page 402)</li> </ul>                               |
|             | <ul> <li>Add new entitlements to the location (see Adding my locations'<br/>entitlements on page 403)</li> </ul>                                            |
|             | <ul> <li>Delete the location's entitlements/memberships (see Deleting my<br/>locations' entitlements on page 403)</li> </ul>                                |
| Compliance  | Opens the <b>Compliance – Location</b> page (see Compliance – Location (page description) on page 1120).                                                    |
|             | Here you can see rule violations that were caused by this location (see Displaying my locations' rule violations on page 410).                              |
| Attestation | Opens the <b>Attestations – Location</b> (see Attestation – Location (page description) on page 1121).                                                      |
|             | You select the following actions:                                                                                                    |
|             | <ul> <li>Display all attestation cases linked to this location (see Displaying<br/>my locations' attestation cases on page 404)</li> </ul>                  |
|             | <ul> <li>Display details of the objects being attested (see Displaying my<br/>locations' attestation cases on page 404)</li> </ul>                          |
|             | <ul> <li>Make approval decisions about pending attestation cases (see<br/>Approving and denying my locations' attestation cases on page<br/>407)</li> </ul> |
|             | <ul> <li>Display attestors of pending attestation cases (see Displaying<br/>attestors of my locations' pending attestation cases on page 406)</li> </ul>    |
|             | <ul> <li>Send reminders to approvers (see Sending reminders about my<br/>locations' pending attestation cases on page 408)</li> </ul>                       |

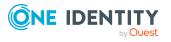

| Tile                  | Description                                                                                                    |
|-----------------------|----------------------------------------------------------------------------------------------------|
| Risk                  | Opens the <b>Risk – Location</b> page (see Risk – Location (page description) on page 1122).                                                                                                    |
|                       | Here you can see the location's risk index (see Displaying my locations' risk indexes on page 412). For more information about risk assessment, see the Risk assessment on page 222.                                                                                                    |
| History               | Opens the <b>History – Location</b> page (see History – Location (page description) on page 1123).                                                                                                    |
|                       | Here you can see all the changes made to the location (see My locations' history on page 413).                                                                                                    |
| Usage                 | Opens the <b>Usage – Location</b> page (see Usage – Location (page description) on page 1125).                                                                                                    |
|                       | Here you can see which roles and organizations belong to members of the location (see Displaying role memberships of my locations' members on page 416).                                                                                                    |
| Compliance<br>reports | Opens the <b>Compliance report – Location</b> page (see Compliance reports - Location (page description) on page 1126).                                                                                                    |
|                       | You select the following actions:                                                                                                    |
|                       | <ul> <li>Display the location's policy violations (see Displaying my<br/>locations' policy violations on page 411)</li> </ul>                                                                                                    |
|                       | <ul> <li>Display rule violations of identities that the location is assigned to<br/>(see Displaying rule violations of my locations' members on page<br/>411)</li> </ul>                                                                                                    |
|                       | • Display risk indexes and entitlements of identities that the location is assigned to (see Displaying risk indexes and entitlements of my locations' members on page 412)                                                                                                    |
| Split                 | You can copy or move memberships and entitlements from the location to a new role (department, business role, cost center, location) (see Copying/splitting my locations on page 417).                                                                                                    |
| Compare and merge     | You can copy or move properties of the location to another role (depart-<br>ment, business role, cost center, location) for which you are responsible,<br>compare them and then select the properties you require and merge<br>them (see Comparing and merging my locations on page 418). |
| Redo                  | Here you can restore a deleted location that was under this location (see Restoring my deleted locations on page 397).                                                                                                    |
| Statistics            | Here you can see various statistics about the location (see Displaying my cost center statistics on page 354).                                                                                                    |

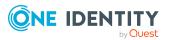

# **Overview - Location (page description)**

To open the **Overview – Location** page go to **Responsibilities** > **My Responsibilities** > **Locations** > select location > **Overview**.

On the **Overview - Location** page, you can see all the information relevant to the location summarized in an overview (see Displaying my locations' overviews on page 398).

This information is displayed as shapes. For more information, click on the links inside one of the shapes.

# Main data - Location (page description)

To open the **Main data – Location** page go to **Responsibilities** > **My Responsibilities** > **Locations** > select location > **Main data**.

On the **Main data - Location** page, you can show and edit the location's main data (see Displaying and editing my locations' main data on page 399).

The following tables give you an overview of the different functions and content on the **Main data – Location** page.

# Table 401: Controls

| Control | Description                                           |
|---------|-------------------------------------------------------|
| Save    | Use this button to save the changes to the main data. |

You can change the following main data.

| Property           | Description                                                                                                    |
|--------------------|----------------------------------------------------------------------------------------------------|
| Location           | Enter a full, descriptive name for the location.                                                                                                    |
| Short name         | Enter a short name for the location.                                                                                                    |
| Name               | Enter an additional description for the location.                                                                                                    |
| Parent<br>location | Click <b>Assign/Change</b> and select a location to be the parent location for organizing the location hierarchically. If you want the location at the root of a location hierarchy, leave the field empty. |
| Manager            | Click <b>Assign/Change</b> and select the manager responsible for the location.                                                                                                    |
| Deputy<br>manager  | Click <b>Assign/Change</b> and select an identity to act as a deputy to the location's manager.                                                                                                    |
| Attestor           | Click <b>Assign/Change</b> and select an application role. Members of the selected application role can approve attestation cases for the location.                                                         |
| Department         | Click <b>Assign/Change</b> and select the department the location is primarily assigned to.                                                                                                    |

# Table 402: Location main data

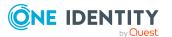

| Property              | Description                                                                                                    |
|-----------------------|----------------------------------------------------------------------------------------------------|
| Cost center           | Click <b>Assign/Change</b> and select the cost center the location is primarily assigned to.                                                          |
| Role approver         | Click <b>Assign/Change</b> and select an application role. Members of the selected application role can approve requests for members of the location. |
| Role approver<br>(IT) | Click <b>Assign/Change</b> and select an application role. Members of the selected application role can approve requests for members of the location. |
| Description           | Enter a description for the location.                                                                                                    |

# Memberships – Location (page description)

To open the **Memberships – Location** page go to **Responsibilities > My Responsibilities > Locations >** select location > **Memberships**.

On the **Memberships - Location** page, you can:

- Display identities assigned to the location (see Displaying memberships in my locations on page 400)
- Assign identities to the location (see Assigning identities to my locations on page 400)
- Remove identities from the location (see Removing identities from my locations on page 401)

The following tables give you an overview of the different functions and content on the **Memberships – Location** page.

| Control                 | Description                                                                                                    |
|-------------------------|----------------------------------------------------------------------------------------------------|
| Request<br>memberships  | Use this button to request in the location assignment for identities (see Assigning identities to my locations on page 400).                      |
| Deleting<br>memberships | You can use this button to delete the assignment to the location for selected identities (see Removing identities from my locations on page 401). |
|                         | Select the check boxes in front of the identities whose locations you want to delete and click this button.                                       |

# Table 403: Controls

#### Table 404: Columns

| Column   | Description                                                                         |
|----------|-------------------------------------------------------------------------------------|
| Identity | Shows you the name of the identity assigned to the location.                        |
| Origin   | Shows you whether the location of the identity was assigned directly or indirectly. |

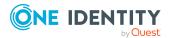

TIP: For each identity, you can see more useful information in the details pane. To do this, click the appropriate instance in the list. If the identity did not receive the membership through a direct assignment (for example, through an assignment request or delegation), the **Request** tab provides more information:

- **Information**: Displays general information about a request. The information displayed varies and is dependent on the service category from which the request was triggered.
- Workflow: Displays the life cycle chronologically as from the time of request.
- **Compliance**: Displays possible rule violations for this request.
- **Entitlements**: Show which entitlement are assigned to the role (if a role was requested).

TIP: You can show less data by using the column filters. For more information, see Filtering on page 41.

# Entitlements – Location (page description)

#### To open the **Entitlements – Location** page go to **Responsibilities** > **My Responsibilities** > **Locations** > select location > **Entitlements**.

#### On the Entitlements – Location page, you can:

- Display entitlements assigned to the location (see Displaying my locations' entitlements on page 402)
- Add new entitlements to the location (see Adding my locations' entitlements on page 403)
- Delete the location's entitlements/memberships (see Deleting my locations' entitlements on page 403)

The following tables give you an overview of the different functions and content on the **Entitlements – Location** page.

#### Table 405: Controls

| Control | Description                                                                                                    |
|---------|----------------------------------------------------------------------------------------------------|
| New     | Use this button to add a new entitlement to the location (see Adding my locations' entitlements on page 403). Identities that this location is assigned to, automatically obtain membership in the object assigned here. |
| Remove  | Use this button to delete selected entitlements (see Deleting my locations' entitlements on page 403). To do this, select the check box in front of the entitlement you want to delete and click the button.             |

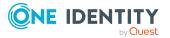

# Table 406: Columns

| Column              | Description                                                                                                    |
|---------------------|----------------------------------------------------------------------------------------------------|
| Entitlement         | Shows the entitlement's name.                                                                                         |
| Origin              | Shows how the entitlement was assigned. For example, the entitlement might have been assigned through a dynamic role. |
| Entitlement<br>type | Shows the entitlement type (for example, report subscriptions, account definition, resources).                        |

TIP: You can show less data by using the column filters. For more information, see Filtering on page 41.

# Compliance – Location (page description)

To open the **Compliance – Location** page go to **Responsibilities** > **My Responsibilities** > **Locations** > select location > **Compliance**.

On the **Compliance – Location** page, you can see the rule violations caused by the location (see Displaying my locations' rule violations on page 410).

The following table gives an overview of the different content on the **Compliance – Location** page.

| Column                  | Description                                                                                                    |
|-------------------------|----------------------------------------------------------------------------------------------------|
| Entitlement             | Shows the entitlement that caused the rule violation.                                                                                                    |
| Rule                    | Shows the rule that was violated.                                                                                                    |
| Risk index              | Shows the severity of the rule violation (meaning the calculated risk index). The higher this value is, the higher the risk that this rule violation poses.                                                          |
| Risk index<br>(reduced) | Shows the risk index taking mitigating controls into account. A rule's risk index can be reduced by a significance amount after mitigating controls have been applied.                                               |
|                         | Mitigating controls are processes that exist outside the<br>One Identity Manager solution and that reduce the risk of violation. For<br>more information, see Compliance – Governance Administration on page<br>221. |

#### Table 407: Columns

TIP: On the following tabs, you can show other useful information about each rule violation in the pane. To do this, click the corresponding entry in the list.

- **Entitlement**: Shows general information about the entitlement.
- **Rule**: Show general information about rule that was violated.

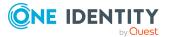

# Attestation – Location (page description)

To open the **Attestation – Location** page go to **Responsibilities** > **My Responsibilities** > **Locations** > select location > **Attestation**.

On the Attestation – Location page, you can:

- Display all attestation cases linked to this location (see Displaying my locations' attestation cases on page 404)
- Display details of the objects being attested (see Displaying my locations' attestation cases on page 404)
- Make approval decisions about pending attestation cases (see Approving and denying my locations' attestation cases on page 407)
- Display attestors of pending attestation cases (see Displaying attestors of my locations' pending attestation cases on page 406)
- Send reminders to approvers (see Sending reminders about my locations' pending attestation cases on page 408)

The following tables give you an overview of the various features and content on the **Attestation – Location** page.

| Control                                | Description                                                                                                    |
|----------------------------------------|----------------------------------------------------------------------------------------------------|
| View approvers<br>for pending<br>cases | Use this button to display all identities that still have to make approval decisions about attestation cases (see Displaying attestors of my locations' pending attestation cases on page 406). Then you can send reminder emails to these identities (see Sending reminders about my locations' pending attestation cases on page 408). |
| Send reminder                          | You can use this button to send reminder mails to all identities that<br>still have attestation cases to approve on the current tab (see Sending<br>reminders about my locations' pending attestation cases on page<br>408).                                                                                                    |
| Approve                                | Opens the <b>Pending Attestations – Locations</b> page (see Pending attestations – Location (page description) on page 927).                                                                                                    |
|                                        | Use this button to make approval decisions about attestation cases pending for the location (see Approving and denying my locations' attestation cases on page 407).                                                                                                    |

#### Table 408: Controls

#### Table 409: Controls in the attestation case's details pane

| Control          | Description                                                      |
|------------------|------------------------------------------------------------------|
| Actions > Send a | Use this action to display all identities that can make approval |

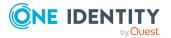

| Control       | Description                                                                                                    |
|---------------|----------------------------------------------------------------------------------------------------|
| reminder mail | decisions about the attestation case (see Displaying attestors of my<br>locations' pending attestation cases on page 406). Then you can send<br>reminder emails to these identities (see Sending reminders about my<br>locations' pending attestation cases on page 408). |
| Show details  | You can use this button to display details about all the objects that are included in this attestation case (see Displaying my locations' attestation cases on page 404).                                                                                                 |

#### Table 410: Columns

| Column             | Description                                                                                                    |
|--------------------|----------------------------------------------------------------------------------------------------|
| Display<br>name    | Shows the name of the object included in the attestation case.                                                                                                    |
| Attestation policy | Shows the name of the attestation policy in use.                                                                                                    |
| State              | Shows the current status of the attestation case.                                                                                                    |
|                    | The following status' are possible:                                                                                                    |
|                    | <ul> <li>Pending: The attestation case is not closed yet and must still be approved.</li> </ul>                                                                               |
|                    | <ul> <li>Approved: The attestation case was approved. In the details pane,<br/>on the Workflow tab, you can see why the attestation case was<br/>granted approval.</li> </ul> |
|                    | • <b>Denied</b> : The attestation case was denied. In the details pane, on the <b>Workflow</b> tab, you can see why the attestation case was denied approval.                 |
| New                | Shows whether the attestation case is new. New cases have not been granted approval yet but might have been denied approval before.                                           |
| Due date           | Shows by when the attestation case must be completed.                                                                                                    |
| Risk index         | Show the attestation case's risk index.                                                                                                    |

TIP: You can show less data by using the column filters. For more information, see Filtering on page 41.

# **Risk – Location (page description)**

To open the **Risk – Location** page go to **Responsibilities** > **My Responsibilities** > **Locations** > select location > **Risk**.

On the Risk – Location page, you can:

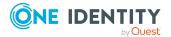

- Display the location's calculated risk index (see Displaying my locations' risk indexes on page 412)
- Show how the calculated risk index is put together (see Displaying my locations' risk indexes on page 412)

The risk index is calculated from the sum of all attribute-based values and the maximum of all assignment-based values.

The following tables give you an overview of the different functions and content on the **Risk** – **Location** page.

# Table 411: Controls

| Control                | Description                                                                                                    |
|------------------------|----------------------------------------------------------------------------------------------------|
| View risk<br>functions | Use this button to show the attributes and assignments that contribute to the calculated risk index (see Displaying my locations' risk indexes on page 412). |

# Table 412: Columns

| Column                    | Description                                                                                                    |
|---------------------------|----------------------------------------------------------------------------------------------------|
| Risk index                | Shows which property/assignment affects the risk index.                                                                                                    |
| Risk                      | <ul> <li>At root level: Shows the summarized risk index of the property/assignment.</li> </ul>                                                                                    |
|                           | <ul> <li>At other levels: Shows other details about the properties/assignments.</li> </ul>                                                                                        |
| Weighting/change<br>value | Shows, depending on the type of calculation, the value used to weigh the determined risk index in the overall calculation or the value used to alter the risk index respectively. |

# History – Location (page description)

Open the **History – Location** page by navigating through **Responsibilities > My Responsibilities > Locations >** select location > **History**.

On the **History** – **Location** page, you can show all the location's changes (see My locations' history on page 413).

NOTE: Which changes are shown depends on your system's configuration.

The information is divided out on to three tabs:

• **Events**: Shows all the events, which affect a location, either on a timeline or in a table (see Displaying my locations' history on page 414).

TIP: To navigate along the timeline, click in the pane and move the mouse left or right whilst holding down the left button.

To zoom in or out, turn the mouse wheel.

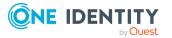

- **Status overview**: Shows an overview of all assignments (see Displaying the status overview of my locations on page 415). It also shows you how long each change was valid for. Use the status overview to track when changes were made and by whom. This way, you not only see the initial and current status but you also see all the steps in between.
- **Status comparison**: You can select a date and display all the changes made from then until now (see Comparing statuses of my locations on page 415). You can also show what the value of the property was at the selected point in time and what the value is now.

The following tables give you an overview of the different functions and content on the **History – Location** page.

| Control                     | Description                                                                                                    |  |  |
|-----------------------------|----------------------------------------------------------------------------------------------------|--|--|
| Events tab                  | Events tab                                                                                                    |  |  |
| Filter by                   | Use this function to filter the changes by a specific criteria. For example, you can just display changes from a certain user.<br>TIP: To remove the filter again, click <sup>K</sup> ( <b>Reset filter</b> ) next to the corresponding filter. |  |  |
| Switch to table view        | Use this button to display the changes in table form.                                                                                                    |  |  |
| Switch to<br>timeline view  | Use this button to display the changes as a timeline.                                                                                                    |  |  |
| Status comparis             | Status comparison tab                                                                                                    |  |  |
| Time and date picker        | Select from which point on you want to see the changes.                                                                                                    |  |  |
| Display changed values only | Deselect the check box if you also want to see properties that have not changed since they were created.                                                                                                    |  |  |

# Table 413: Controls

# Table 414: Controls in the details pane of a change

| Control | Description                                                                                                    |
|---------|----------------------------------------------------------------------------------------------------|
| Compare | Opens the <b>Status comparison</b> tab.                                                                                                    |
|         | Use this button to show all the changes that were made from the selected point in time until now (see Comparing statuses of my locations on page 415). You can also show what the value of the property was at the selected point in time and what the value is now. |

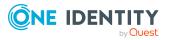

| Column                 | Description                                                                     |
|------------------------|---------------------------------------------------------------------------------|
|                        |                                                                                 |
| Events tab (table view | w)                                                                              |
| Change type            | Shows the type of change.                                                       |
| Property               | Shows the name of the property that was changed.                                |
| Display                | Shows the value that was changed. For example, the name of a department.        |
| Date                   | Shows the date the change was made.                                             |
| User                   | Shows the user that made the change.                                            |
| Status overview tab    |                                                                                 |
| Display                | Shows the type of change.                                                       |
| Property               | Shows the name of the property that was changed.                                |
| Value                  | Shows the value that was changed. For example, the name of a department.        |
| Run started            | Shows when the change was made.                                                 |
| End                    | Shows for how long the changed value applied or whether it is currently in use. |
| Status comparison      | tab                                                                             |
| Modified               | Show whether the change took place or not.                                      |
| Change type            | Shows the type of change.                                                       |
| Object type            | Show the type of object involved in the change.                                 |
| Property               | Show the name of the object that was changed.                                   |
| Historical value       | Shows the value before the change was made.                                     |
| Current value          | Shows the value that is currently in use.                                       |

# Table 415: Columns

TIP: You can show less data by using the column filters. For more information, see Filtering on page 41.

# Usage – Location (page description)

To open the **Usage – Location** page go to **Responsibilities > My Responsibilities > Locations >** select location > **Usage**.

On the **Usage – Location** page, you can see which roles and organizations that belong to the identities to which this location is assigned (see Displaying role memberships of my locations' members on page 416).

The information is displayed as a hierarchical chart, which shows you more about the role inheritance.

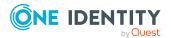

The following tables give you an overview of the various features on the **Usage – Location** page.

Table 416: Controls

| Control             | Description                                                                                                    |
|---------------------|----------------------------------------------------------------------------------------------------|
| Role classes        | Use this list of roles and organizations to select what you want to see (see Displaying role memberships of my locations' members on page 416).      |
| More<br>information | Use this button to show the legend that explains the content of the overview (see Displaying role memberships of my locations' members on page 416). |

# Compliance reports - Location (page description)

Open the **Compliance reports – Location** page by navigating through **Responsibilities** > **My Responsibilities** > **Locations** > select location > **Compliance reports**.

On the Compliance Reports - Location page you can:

- Display the location's policy violations (see Displaying my locations' policy violations on page 411)
- Display rule violations of identities that the location is assigned to (see Displaying rule violations of my locations' members on page 411)
- Display risk indexes and entitlements of identities that the location is assigned to (see Displaying risk indexes and entitlements of my locations' members on page 412)

The information is divided into three parts:

- **Policy violations**: Shows you all the current policy violations caused by the location.
- **Compliance rule violations**: Shows you the current rule violations of the identities to which the location is assigned.

TIP: For more information about resolving rule violations, see Resolving rule violations on page 216.

• **Identities: Risk index and authorizations**: Displays all identities to which the location is assigned. Additionally, the number of assigned entitlements and the risk index of these identities are displayed.

To display the information, select the item you want from the **View** menu.

The following table gives an overview of the content of the **Compliance reports – Location** page.

# Table 417: Columns

| Column            | Description                                       |
|-------------------|---------------------------------------------------|
| Policy violations |                                                   |
| Violating object  | Shows you which object caused the rule violation. |

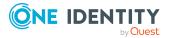

| Column                                  | Description                                                                                                    |  |
|-----------------------------------------|----------------------------------------------------------------------------------------------------|--|
| Policy                                  | Shows you the policy that was violated.                                                                                                    |  |
| Status                                  | Shows you the status of the rule policy.                                                                                                    |  |
| Compliance rule violations              |                                                                                                    |  |
| Identity                                | Shows you the identity that caused the rule violation.                                                                                                    |  |
| Rule violation                          | Shows you the violated rule.                                                                                                    |  |
| Approval state                          | Shows you how or whether approval is granted to the rule violation.                                                                                                    |  |
| Risk index (reduced)                    | Shows the risk index taking mitigating controls into account.<br>A rule's risk index can be reduced by a significance amount<br>after mitigating controls have been applied.                                         |  |
|                                         | Mitigating controls are processes that exist outside the<br>One Identity Manager solution and that reduce the risk of<br>violation. For more information, see Compliance –<br>Governance Administration on page 221. |  |
| Identities: Risk index and entitlements |                                                                                                    |  |
| Identities                              | Shows you the identity to which this location is assigned.                                                                                                    |  |
| Risk index (calculated)                 | Shows you the identity's calculated risk index.                                                                                                    |  |
| Assigned permissions                    | Shows you all the entitlements assigned to this identity.                                                                                                    |  |

# Application roles (page description)

# To open the **One Identity Manager application roles** page go to **Responsibilities** > **My Responsibilities** > **One Identity Manager application roles**.

Use application roles to quickly and simply assign entitlement profiles to identities that match their tasks and functions. One Identity Manager already supplies a number of default application roles. You can also create custom application roles to suit your own needs.

On the **One Identity Manager applications roles** page, you can:

- View all the application roles that you manage (see Displaying my application roles on page 258)
- Create new application roles (see Creating your own application roles on page 259)

If you click an application role in the list, a new page opens (see Application role overview page (page description) on page 1129), which contains more information and configuration options for the application role.

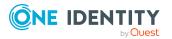

The following tables give you an overview of the different functions and content on the **One Identity Manager application roles** page.

| Table 418: Contro | ols |
|-------------------|-----|
|-------------------|-----|

| Control              | Description                                                                                                    |
|----------------------|----------------------------------------------------------------------------------------------------|
| New application role | Opens the <b>Create a new application role</b> page (see Creating new application roles (see (page description)) on page 1128). |
|                      | Use this button to add a new application role to the system (see Creating your own application roles on page 259).              |

# Table 419: Columns

| Column | Description                        |
|--------|------------------------------------|
| Name   | Shows the application role's name. |

TIP: You can show less data by using the column filters. For more information, see Filtering on page 41.

# Creating new application roles (see (page description))

To open the **Create a new application role** page go to **Responsibilities** > **My Responsibilities** > **One Identity Manager application roles** > **New application role**.

On the **Create new application role** page, you can create a new application role for which you are responsible. Do this by entering the new application role's main data (see Creating your own application roles on page 259).

Enter the following main data.

| Property                      | Description                                                                                                    |
|-------------------------------|----------------------------------------------------------------------------------------------------|
| Application role              | Enter a full, descriptive name for the application role.                                                                                                    |
| Internal<br>name              | Enter a company internal name for the application role.                                                                                                    |
| Parent<br>application<br>role | Click <b>Assign/Change</b> and select an application role to be the parent application role to organize the application role hierarchically. If you want the application role at the root of an application role hierarchy, leave the field empty. |
| Manager                       | Click <b>Assign/Change</b> and select the manager responsible for the application role.                                                                                                    |

# Table 420: Main data of application roles

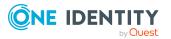

| Property          | Description                                                                                                    |
|-------------------|----------------------------------------------------------------------------------------------------|
| Deputy<br>manager | Click <b>Assign/Change</b> and select an identity to act as a deputy to the application role's manager.                                                    |
| Description       | Enter a description for the application role.                                                                                                    |
| Comment           | Enter a comment for the application role.                                                                                                    |
| Full name         | Shows the full name of the application role, which is automatically made<br>up of the identifiers of the application role and the parent application role. |
| Department        | Click <b>Assign/Change</b> and select the department the application role is primarily assigned to.                                                        |
| Location          | Click <b>Assign/Change</b> and select the location the application role is primarily assigned to.                                                          |
| Cost center       | Click <b>Assign/Change</b> and select the cost center the application role is primarily assigned to.                                                       |

# Application role overview page (page description)

To open an application role's overview page go to **Responsibilities** > **My** Responsibilities > One Identity Manager Application Roles and click an application role.

On the application role's overview page, you can perform various actions on the application you selected beforehand.

- Application role (page description) on page 1132).

To do this, click on one of the tiles:

| Table 421: Tiles |                                                                                                    |
|------------------|----------------------------------------------------------------------------------------------------|
| Tile             | Description                                                                                                    |
| Overview         | Opens the <b>Overview - Application role</b> page (see Overview – Application role (page description) on page 1131).                                                                                                    |
|                  | Here you can see all the relevant information about departments<br>summarized in an overview. (see Displaying my application roles'<br>overviews on page 258). For more information, click on the links inside<br>one of the shapes. |
| Main data        | Opens the <b>Main data - Application role</b> page (see Main data - Application role (page description) on page 1131).                                                                                                    |
|                  | Here you can see and edit the application role's main data (see Displaying and editing my application roles' main data on page 259).                                                                                                 |
| Memberships      | Opens the Memberships – Application role page (see Memberships                                                                                                    |

You select the following actions:

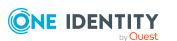

| Tile        | Description                                                                                                    |
|-------------|----------------------------------------------------------------------------------------------------|
|             | <ul> <li>Display identities that are assigned this application role (see<br/>Displaying memberships in my application roles on page 260)</li> </ul>                      |
|             | <ul> <li>Request the application role for identities (see Assigning identities<br/>to my application roles on page 260)</li> </ul>                                       |
|             | <ul> <li>Cancel the application role for identities (see Removing identities<br/>from my application roles on page 261)</li> </ul>                                       |
| Permissions | Opens the <b>Entitlements – Application role</b> (see Entitlements – Application role (page description) on page 1133).                                                  |
|             | You select the following actions:                                                                                                    |
|             | <ul> <li>Display reports assigned to this application role (see Displaying<br/>my application roles' reports on page 262)</li> </ul>                                     |
| Attestation | Opens the <b>Attestations – Application role</b> (see Attestation – Application role (page description) on page 1134).                                                   |
|             | You select the following actions:                                                                                                    |
|             | <ul> <li>Display all attestation cases linked to this application role (see<br/>Displaying my application roles' pending attestation cases on page<br/>266)</li> </ul>   |
|             | <ul> <li>Display details of the objects being attested (see Displaying my<br/>application roles' pending attestation cases on page 266)</li> </ul>                       |
|             | <ul> <li>Make approval decisions about pending attestation cases (see<br/>Approving and denying my application roles' attestation cases on<br/>page 268)</li> </ul>      |
|             | <ul> <li>Display attestors of pending attestation cases (see Displaying<br/>attestors of my application roles' pending attestation cases on<br/>page 267)</li> </ul>     |
|             | <ul> <li>Send reminders to approvers (see Sending reminders about my<br/>application roles' pending attestation cases on page 269)</li> </ul>                            |
| History     | Opens the <b>History – Application role</b> page (see History – Application role (page description) on page 1136).                                                       |
|             | Here you can see all the changes made to the application role (see My application roles' history on page 271).                                                           |
| Usage       | Opens the <b>Usage – Application role</b> page (see Usage – Application role (page description) on page 1138).                                                           |
|             | Here you can see which roles and organizations belong to members of the application role (see Displaying role memberships of my application roles' members on page 274). |
| Compliance  | Opens the Compliance report – Application role page (see                                                                                                    |

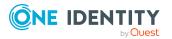

| Tile    | Description                                                                                                    |
|---------|----------------------------------------------------------------------------------------------------|
| reports | Compliance reports – Application role (page description) on page 1138).                                                                                                    |
|         | You select the following actions:                                                                                                    |
|         | <ul> <li>Display the application role's policy violations (see Displaying my<br/>application roles' policy violations on page 263)</li> </ul>                                                                        |
|         | <ul> <li>Display rule violations of identities that the application role is<br/>assigned to (see Displaying rule violations of my application roles'<br/>members on page 264)</li> </ul>                             |
|         | <ul> <li>Display risk indexes and entitlements of identities that the<br/>application role is assigned to (see Displaying risk indexes and<br/>entitlements of my application roles' members on page 264)</li> </ul> |

# **Overview – Application role (page description)**

To open the **Overview – Application role** page go to **Responsibilities > My Responsibilities > One Identity Manager application roles >** select application role **> Overview**.

On the **Overview – Application role** page, you can see all the information relevant to the application role summarized in an overview (see Displaying my application roles' overviews on page 258).

This information is displayed as shapes. For more information, click on the links inside one of the shapes.

# Main data - Application role (page description)

Open the **Main data – Application role** page by navigating through **Responsibilities** > **My Responsibilities** > **One Identity Manager application roles** > select application role > **Main data**.

On the **Main data - application role** page, you can show and edit the application role's main data (see Displaying and editing my application roles' main data on page 259).

The following tables give you an overview of the different functions and content on the **Main data – One Identity Manager application role** page.

#### Table 422: Controls

| Control | Description                                           |
|---------|-------------------------------------------------------|
| Save    | Use this button to save the changes to the main data. |

You can change the following main data.

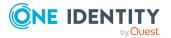

| Property                      | Description                                                                                                    |
|-------------------------------|----------------------------------------------------------------------------------------------------|
| Application role              | Enter a full, descriptive name for the application role.                                                                                                    |
| Internal<br>name              | Enter a company internal name for the application role.                                                                                                    |
| Parent<br>application<br>role | Click <b>Assign/Change</b> and select an application role to be the parent application role to organize the application role hierarchically. If you want the application role at the root of an application role hierarchy, leave the field empty. |
| Manager                       | Click <b>Assign/Change</b> and select the manager responsible for the application role.                                                                                                    |
| Deputy<br>manager             | Click <b>Assign/Change</b> and select an identity to act as a deputy to the application role's manager.                                                                                                    |
| Description                   | Enter a description for the application role.                                                                                                    |
| Comment                       | Enter a comment for the application role.                                                                                                    |
| Full name                     | Shows the full name of the application role, which is automatically made<br>up of the identifiers of the application role and the parent application role.                                                                                         |
| Department                    | Click <b>Assign/Change</b> and select the department the application role is primarily assigned to.                                                                                                    |
| Location                      | Click <b>Assign/Change</b> and select the location the application role is primarily assigned to.                                                                                                    |
| Cost center                   | Click <b>Assign/Change</b> and select the cost center the application role is primarily assigned to.                                                                                                    |

#### Table 423: Main data of application roles

# Memberships – Application role (page description)

To open the **Memberships – Application role** page go to **Responsibilities > My Responsibilities > One Identity Manager application roles >** select application role > **Memberships**.

On the Memberships - Application role page, you can:

- Display identities that are assigned this application role (see Displaying memberships in my application roles on page 260)
- Request the application role for identities (see Assigning identities to my application roles on page 260)
- Cancel the application role for identities (see Removing identities from my application roles on page 261)

The following tables give you an overview of the different functions and content on the **Memberships – Application role** page.

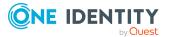

# Table 424: Controls

| Control                 | Description                                                                                                    |
|-------------------------|----------------------------------------------------------------------------------------------------|
| Request<br>memberships  | Use this button to request the application role for identities (see Assigning identities to my application roles on page 260).                       |
| Deleting<br>memberships | Use this button to delete the application role's assignment for selected identities (see Removing identities from my application roles on page 261). |
|                         | Select the check box in front of the identities whose membership in the application role you want to delete and click this button.                   |

# Table 425: Columns

| Column   | Description                                                                                 |
|----------|---------------------------------------------------------------------------------------------|
| Identity | Shows you the name of the identity to which the application role is assigned.               |
| Origin   | Shows you whether the application role was assigned to the identity directly or indirectly. |

TIP: For each identity, you can see more useful information in the details pane. To do this, click the appropriate instance in the list. If the identity did not receive the membership through a direct assignment (for example, through an assignment request or delegation), the **Request** tab provides more information:

- **Information**: Displays general information about a request. The information displayed varies and is dependent on the service category from which the request was triggered.
- Workflow: Displays the life cycle chronologically as from the time of request.
- **Compliance**: Displays possible rule violations for this request.
- **Entitlements**: Show which entitlement are assigned to the role (if a role was requested).

TIP: You can show less data by using the column filters. For more information, see Filtering on page 41.

# Entitlements – Application role (page description)

To open the Entitlements – Application role page go to Responsibilities > My Responsibilities > One Identity Manager application roles > select application role > Entitlements.

On the Entitlements – Application role page, you can:

 Display reports assigned to this application role (see Displaying my application roles' reports on page 262)

The following tables give you an overview of the different functions and content on the **Entitlements – One Identity Manager application roles** page.

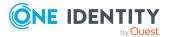

| Column              | Description                                                                                    |
|---------------------|------------------------------------------------------------------------------------------------|
| Entitlement         | Shows you the report's name.                                                                   |
| Origin              | Shows you how the entitlement was assigned.                                                    |
| Entitlement<br>type | Shows the entitlement type (for example, report subscriptions, account definition, resources). |

#### Table 426: Columns

TIP: You can show less data by using the column filters. For more information, see Filtering on page 41.

# Attestation – Application role (page description)

To open the **Attestation – Application role** page go to **Responsibilities > My Responsibilities > One Identity Manager application roles >** select application role > **Attestation**.

On the Attestation – Application role page, you can:

- Display all attestation cases linked to this application role (see Displaying my application roles' pending attestation cases on page 266)
- Display details of the objects being attested (see Displaying my application roles' pending attestation cases on page 266)
- Make approval decisions about pending attestation cases (see Approving and denying my application roles' attestation cases on page 268)
- Display attestors of pending attestation cases (see Displaying attestors of my application roles' pending attestation cases on page 267)
- Send reminders to approvers (see Sending reminders about my application roles' pending attestation cases on page 269)

The following tables give you an overview of the various features and content on the **Attestation – <One Identity Manager application role** page.

| Control                                | Description                                                                                                    |
|----------------------------------------|----------------------------------------------------------------------------------------------------|
| View approvers<br>for pending<br>cases | Use this button to display all identities that still have to make approval decisions about attestation cases (see Displaying attestors of my application roles' pending attestation cases on page 267). Then you can send reminder emails to these identities (see Sending reminders about my application roles' pending attestation cases on page 269). |
| Send reminder                          | You can use this button to send reminder mails to all identities that<br>still have attestation cases to approve on the current tab (see Sending<br>reminders about my application roles' pending attestation cases on<br>page 269).                                                                                                    |

# Table 427: Controls

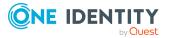

| Control | Description                                                                                                    |
|---------|----------------------------------------------------------------------------------------------------|
| Approve | Opens the <b>Pending Attestations – One Identity Manager Applic-</b><br><b>ation roles</b> page (see Pending attestations – Application role (page description) on page 916).        |
|         | Use this button to make approval decisions about attestation cases pending for the application role (see Approving and denying my application roles' attestation cases on page 268). |

# Table 428: Controls in the attestation case's details pane

| Control                        | Description                                                                                                    |
|--------------------------------|----------------------------------------------------------------------------------------------------|
| Actions > Send a reminder mail | Use this action to display all identities that can make approval decisions about the attestation case (see Displaying attestors of my application roles' pending attestation cases on page 267). Then you can send reminder emails to these identities (see Sending reminders about my application roles' pending attestation cases on page 269). |
| Show details                   | You can use this button to display details about all the objects that are included in this attestation case (see Displaying my application roles' pending attestation cases on page 266).                                                                                                    |

# Table 429: Columns

| Column             | Description                                                                                                    |
|--------------------|----------------------------------------------------------------------------------------------------|
| Display<br>name    | Shows the name of the object included in the attestation case.                                                                                                    |
| Attestation policy | Shows the name of the attestation policy in use.                                                                                                    |
| State              | Shows the current status of the attestation case.                                                                                                    |
|                    | The following status' are possible:                                                                                                    |
|                    | <ul> <li>Pending: The attestation case is not closed yet and must still be approved.</li> </ul>                                                                               |
|                    | <ul> <li>Approved: The attestation case was approved. In the details pane,<br/>on the Workflow tab, you can see why the attestation case was<br/>granted approval.</li> </ul> |
|                    | <ul> <li>Denied: The attestation case was denied. In the details pane, on<br/>the Workflow tab, you can see why the attestation case was denied<br/>approval.</li> </ul>      |
| New                | Shows whether the attestation case is new. New cases have not been granted approval yet but might have been denied approval before.                                           |
| Due date           | Shows by when the attestation case must be completed.                                                                                                    |
| Risk index         | Show the attestation case's risk index.                                                                                                    |

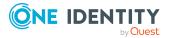

# History – Application role (page description)

Open the **History – Application role** page by navigating through **Responsibilities** > **My Responsibilities** > **One Identity Manager application roles** > select application role > **History**.

On the **History – Application role** page, you can show all the application role's changes (see My application roles' history on page 271).

NOTE: Which changes are shown depends on your system's configuration.

The information is divided out on to three tabs:

• **Events**: Shows all the events, which affect an application role, either on a timeline or in a table (see Displaying my application roles' history on page 271).

TIP: To navigate along the timeline, click in the pane and move the mouse left or right whilst holding down the left button.

To zoom in or out, turn the mouse wheel.

- **Status overview**: Shows an overview of all assignments (see Displaying the status overview of my application roles on page 272). It also shows you how long each change was valid for. Use the status overview to track when changes were made and by whom. This way, you not only see the initial and current status but you also see all the steps in between.
- **Status comparison**: You can select a date and display all the changes made from then until now (see Comparing statuses of my application roles on page 273). You can also show what the value of the property was at the selected point in time and what the value is now.

The following tables give you an overview of the different functions and content on the **History – Application role** page.

| Control                    | Description                                                                                                    |
|----------------------------|----------------------------------------------------------------------------------------------------|
| Events tab                 |                                                                                                    |
| Filter by                  | Use this function to filter the changes by a specific criteria. For example, you can just display changes from a certain user.<br>TIP: To remove the filter again, click <sup>K</sup> ( <b>Reset filter</b> ) next to the corresponding filter. |
| Switch to table view       | Use this button to display the changes in table form.                                                                                                    |
| Switch to<br>timeline view | Use this button to display the changes as a timeline.                                                                                                    |

#### Table 430: Controls

#### Status comparison tab

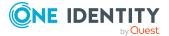

| Control                     | Description                                                                                              |
|-----------------------------|----------------------------------------------------------------------------------------------------|
| Time and date picker        | Select from which point on you want to see the changes.                                                  |
| Display changed values only | Deselect the check box if you also want to see properties that have not changed since they were created. |

# Table 431: Controls in the details pane of a change

| Control | Description                                                                                                    |
|---------|----------------------------------------------------------------------------------------------------|
| Compare | Opens the <b>Status comparison</b> tab.                                                                                                    |
|         | Use this button to show all the changes that were made from the selected point in time until now (see Comparing statuses of my application roles on page 273). You can also show what the value of the property was at the selected point in time and what the value is now. |

# Table 432: Columns

| Column                  | Description                                                                     |
|-------------------------|---------------------------------------------------------------------------------|
| Events tab (table view) |                                                                                 |
| Change type             | Shows the type of change.                                                       |
| Property                | Shows the name of the property that was changed.                                |
| Display                 | Shows the value that was changed. For example, the name of a department.        |
| Date                    | Shows the date the change was made.                                             |
| User                    | Shows the user that made the change.                                            |
| Status overview tab     |                                                                                 |
| Display                 | Shows the type of change.                                                       |
| Property                | Shows the name of the property that was changed.                                |
| Value                   | Shows the value that was changed. For example, the name of a department.        |
| Run started             | Shows when the change was made.                                                 |
| End                     | Shows for how long the changed value applied or whether it is currently in use. |
| Status comparison tab   |                                                                                 |
| Modified                | Show whether the change took place or not.                                      |
| Change type             | Shows the type of change.                                                       |

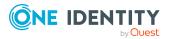

| Column           | Description                                     |
|------------------|-------------------------------------------------|
| Object type      | Show the type of object involved in the change. |
| Property         | Show the name of the object that was changed.   |
| Historical value | Shows the value before the change was made.     |
| Current value    | Shows the value that is currently in use.       |

# Usage – Application role (page description)

Open the **Usage – Application role** page by navigating through **Responsibilities** > **My Responsibilities** > **One Identity Manager application roles** > select application role > **Usage**.

On the **Usage – Application role** page, you can see the roles and organizations that belong to the identities to which this application role is assigned (see Displaying role memberships of my application roles' members on page 274).

The information is displayed as a hierarchical chart, which shows you more about the role inheritance.

The following tables give you an overview of the various features on the **Usage – Application role** page.

| Control             | Description                                                                                                    |
|---------------------|----------------------------------------------------------------------------------------------------|
| Role classes        | Use this list of roles and organizations to select what you want to see (see Displaying role memberships of my application roles' members on page 274).      |
| More<br>information | Use this button to show the legend that explains the content of the overview (see Displaying role memberships of my application roles' members on page 274). |

# Table 433: Controls

# **Compliance reports – Application role (page description)**

To open the **Compliance Reports – Application role** page go to **Responsibilities > My Responsibilities > One Identity Manager application roles >** select application role **> Compliance Reports**.

On the **Compliance Reports - Application role** page you can:

- Display the application role's policy violations (see Displaying my application roles' policy violations on page 263)
- Display rule violations of identities that the application role is assigned to (see Displaying rule violations of my application roles' members on page 264)

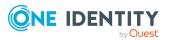

 Display risk indexes and entitlements of identities that the application role is assigned to (see Displaying risk indexes and entitlements of my application roles' members on page 264)

The information is divided into three parts:

- **Policy violations**: Shows you all the current policy violations caused by the application role.
- **Compliance rule violations**: Shows you the current rule violations of the identities to which the application role is assigned.

TIP: For more information about resolving rule violations, see Resolving rule violations on page 216.

• **Identities: Risk index and authorizations**: Displays all identities to which the application role is assigned. Additionally, the number of assigned entitlements and the risk index of these identities are displayed.

To display the information, select the item you want from the **View** menu.

The following table gives an overview of the content of the **Compliance reports – Application role** page.

| Column                 | Description                                                                                                    |
|------------------------|----------------------------------------------------------------------------------------------------|
| Policy violations      |                                                                                                    |
| Violating object       | Shows you which object caused the rule violation.                                                                                                    |
| Policy                 | Shows you the policy that was violated.                                                                                                    |
| Status                 | Shows you the status of the rule policy.                                                                                                    |
| Compliance rule viola  | tions                                                                                                    |
| Identity               | Shows you the identity that caused the rule violation.                                                                                                    |
| Rule violation         | Shows you the violated rule.                                                                                                    |
| Approval state         | Shows you how or whether approval is granted to the rule violation.                                                                                                    |
| Risk index (reduced)   | Shows the risk index taking mitigating controls into account.<br>A rule's risk index can be reduced by a significance amount<br>after mitigating controls have been applied.                                         |
|                        | Mitigating controls are processes that exist outside the<br>One Identity Manager solution and that reduce the risk of<br>violation. For more information, see Compliance –<br>Governance Administration on page 221. |
| Identities: Risk index | and entitlements                                                                                                    |
|                        |                                                                                                    |

# Table 434: Columns

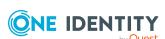

Identities

Shows you the identity to which this application is assigned.

| Column                  | Description                                               |
|-------------------------|-----------------------------------------------------------|
| Risk index (calculated) | Shows you the identity's calculated risk index.           |
| Assigned permissions    | Shows you all the entitlements assigned to this identity. |

# **Resources (page description)**

To open the **Resources** page go to **Responsibilities** > **My Responsibilities** > **Resources**.

On the **Resources** page, you can:

- View all the resources roles that you manage (see Displaying my resources on page 375)
- Create new resource (see Creating your own resources on page 376)

If you click a resource in the list, a new page opens (see Resource overview page (page description) on page 1141), which contains more information and configuration options for the resource.

The following tables give you an overview of the different functions and content on the **Resources** page.

# Table 435: Controls

| Control       | Description                                                                                        |
|---------------|----------------------------------------------------------------------------------------------------|
| New resources | Opens the <b>Create a new resource</b> page (see New resources (page description) on page 1140).   |
|               | Use this button to add a new resource to the system (see Creating your own resources on page 376). |

#### Table 436: Columns

| Column | Description                |
|--------|----------------------------|
| Name   | Shows the resource's name. |

TIP: You can show less data by using the column filters. For more information, see Filtering on page 41.

# New resources (page description)

To open the **Create a new resource** page go to **Responsibilities** > **My Responsibilities** > **Resources** > **New resource**.

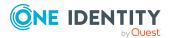

On the **Create a new resource** page you can create a new resource for which you are responsible. Do this by entering the new resource's main data (see Creating your own resources on page 376).

Enter the following main data.

| Property      | Description                                                                                                    |
|---------------|----------------------------------------------------------------------------------------------------|
| Resource      | Enter a full, descriptive name for the resource.                                                                         |
| Resource type | Select a resource type for the resource.<br>Use resource types to group resources.                                       |
| Description   | Enter a description for the resource.                                                                                    |
| Risk index    | Use the ruler to specify a risk index range. This value is used to assess the risk of assigning resources to identities. |
|               | For more information about risk assessment, see the One Identity Manager Risk Assessment Administration Guide.           |

 Table 437: Resource main data

# Resource overview page (page description)

To open a resource's overview page go to **Responsibilities** > **My Responsibilities** > **Resources** and click a resource.

On the resource's overview page, you can perform various actions on the resource you selected beforehand.

To do this, click on one of the tiles:

# Table 438: Tiles

| Tile        | Description                                                                                                    |
|-------------|----------------------------------------------------------------------------------------------------|
| Overview    | Opens the <b>Overview - Resource</b> page (see Overview - Resource (page description) on page 1142).                                                                                                    |
|             | Here you can see all the relevant information about departments<br>summarized in an overview. (see Displaying my resources' overviews on<br>page 375). For more information, click on the links inside one of the<br>shapes. |
| Main data   | Opens the <b>Main data - Resource</b> page (see Main data – Resource (page description) on page 1142).                                                                                                    |
|             | Here you can see and edit the resource's main data (see Displaying and editing my resources' main data on page 376).                                                                                                    |
| Memberships | Opens the <b>Memberships – Resource</b> page (see Memberships – Resource (page description) on page 1144).                                                                                                    |
|             | You select the following actions:                                                                                                    |

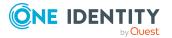

| Tile        | Description                                                                                                    |
|-------------|----------------------------------------------------------------------------------------------------|
|             | <ul> <li>Display identities that are assigned this resource (see Displaying<br/>memberships in my resources on page 377)</li> </ul>                            |
|             | <ul> <li>Request the resource for identities (see Assigning identities to my resources on page 377)</li> </ul>                                                 |
|             | <ul> <li>Cancel this resource for identities (see Removing identities from<br/>my resources on page 378)</li> </ul>                                            |
| Attestation | Opens the <b>Attestations – Resource</b> (see Attestation - Resource (page description) on page 1145).                                                         |
|             | You select the following actions:                                                                                                    |
|             | <ul> <li>Display all attestation cases linked to this resource (see Displaying<br/>my resources' attestation cases on page 379)</li> </ul>                     |
|             | <ul> <li>Display details of the objects being attested (see Displaying my resources' attestation cases on page 379)</li> </ul>                                 |
|             | <ul> <li>Make approval decisions about pending attestation cases (see<br/>Approving and denying my resources' attestation cases on page<br/>381)</li> </ul>    |
|             | <ul> <li>Display attestors of pending attestation cases (see Displaying<br/>attestors of my resources' pending attestation cases on page 380)</li> </ul>       |
|             | <ul> <li>Send reminders to approvers (see Sending reminders about my<br/>resources' pending attestation cases on page 383)</li> </ul>                          |
| Usage       | Opens the <b>Usage – Resource</b> page (see Usage – Resource (page description) on page 1146).                                                                 |
|             | Here you can see which roles and organizations belong to members of<br>the resource (see Displaying role memberships of my resources'<br>members on page 384). |

# **Overview – Resource (page description)**

To open the **Overview – Resource** page go to **Responsibilities > My Responsibilities** > **Resources** > select resource > **Overview**.

On the **Overview** – **Resource** page, you can see all the information relevant to the resource summarized in an overview (see Displaying my resources' overviews on page 375).

This information is displayed as shapes. For more information, click on the links inside one of the shapes.

# Main data – Resource (page description)

To open the Main data – Resource page go to Responsibilities > My Responsibilities > Resources > select resource > Main data.

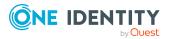

On the **Main data - Resource** page, you can show and edit the resource's main data (see Displaying and editing my resources' main data on page 376).

The following tables give you an overview of the different functions and content on the **Main data – Resource** page.

#### Table 439: Controls

| Control | Description                                           |
|---------|-------------------------------------------------------|
| Save    | Use this button to save the changes to the main data. |

You can change the following main data.

| Property               | Description                                                                                                    |
|------------------------|----------------------------------------------------------------------------------------------------|
| Resource               | Enter a full, descriptive name for the resource.                                                                                                    |
| Resource type          | Select a resource type for the resource.                                                                                                    |
|                        | Use resource types to group resources.                                                                                                    |
| Description            | Enter a description for the resource.                                                                                                    |
| IT shop                | Select the check box if the resource can also be requested through<br>the IT Shop. The resource can be requested by identities through<br>the Web Portal and allocated by defined approval processes. For<br>more information about IT Shop, see the <i>One Identity Manager</i><br><i>IT Shop Administration Guide</i> . |
| Only use in IT<br>Shop | Select the check box if the resource can only be requested through<br>the IT Shop. The resource can be requested by identities through<br>the Web Portal and allocated by defined approval processes. It is not<br>possible to assign the resource directly to roles outside the IT Shop<br>(for example, in Manager).    |
| Service item           | Click <b>Create a new service item</b> and create a new service item (a product).<br>If a service item is already assigned, click <b>Change</b> and select a                                                                                                    |
|                        | service item.                                                                                                    |
|                        | You cannot use an assignment resource until a service item has been assigned to it.                                                                                                    |
| Risk index             | Use the ruler to specify a risk index range. This value is used to assess the risk of assigning resources to identities.                                                                                                    |
|                        | For more information about risk assessment, see the One Identity Manager Risk Assessment Administration Guide.                                                                                                    |

# Table 440: Resource main data

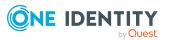

# Memberships – Resource (page description)

To open the **Memberships – Resource** page go to **Responsibilities > My Responsibilities > Resources >** select resource > **Memberships**.

On the **Memberships - Resource** page, you can:

- Display identities that are assigned this resource (see Displaying memberships in my resources on page 377)
- Request the resource for identities (see Assigning identities to my resources on page 377)
- Cancel this resource for identities (see Removing identities from my resources on page 378)

The following tables give you an overview of the different functions and content on the **Memberships – Resource** page.

# Table 441: Controls

| Control                 | Description                                                                                                    |
|-------------------------|----------------------------------------------------------------------------------------------------|
| Request<br>memberships  | Use this button to request the resource for identities (see Assigning identities to my resources on page 377).                             |
| Deleting<br>memberships | You can use this button to delete the resource assignment for selected identities (see Removing identities from my resources on page 378). |
|                         | Select the check boxes in front of the identities whose resource assignments you want to delete and click this button.                     |

#### Table 442: Columns

| Column   | Description                                                                         |
|----------|-------------------------------------------------------------------------------------|
| Identity | Shows you the name of the identity to which the resource is assigned.               |
| Origin   | Shows you whether the resource was assigned to the identity directly or indirectly. |

TIP: For each identity, you can see more useful information in the details pane. To do this, click the appropriate instance in the list. If the identity did not receive the membership through a direct assignment (for example, through an assignment request or delegation), the **Request** tab provides more information:

- **Information**: Displays general information about a request. The information displayed varies and is dependent on the service category from which the request was triggered.
- **Workflow**: Displays the life cycle chronologically as from the time of request.
- **Compliance**: Displays possible rule violations for this request.
- **Entitlements**: Show which entitlement are assigned to the role (if a role was requested).

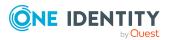

# Attestation - Resource (page description)

#### To open the **Attestation – Resource** page go to **Responsibilities > My Responsibilities > Resources >** select resource > **Attestation**.

On the **Attestation – Resource** page, you can:

- Display all attestation cases linked to this resource (see Displaying my resources' attestation cases on page 379)
- Display details of the objects being attested (see Displaying my resources' attestation cases on page 379)
- Make approval decisions about pending attestation cases (see Approving and denying my resources' attestation cases on page 381)
- Display attestors of pending attestation cases (see Displaying attestors of my resources' pending attestation cases on page 380)
- Send reminders to approvers (see Sending reminders about my resources' pending attestation cases on page 383)

The following tables give you an overview of the various features and content on the **Attestation – Resource** page.

| Control                                | Description                                                                                                    |
|----------------------------------------|----------------------------------------------------------------------------------------------------|
| View approvers<br>for pending<br>cases | Use this button to display all identities that still have to make approval decisions about attestation cases (see Displaying attestors of my resources' pending attestation cases on page 380). Then you can send reminder emails to these identities (see Sending reminders about my resources' pending attestation cases on page 383). |
| Send reminder                          | You can use this button to send reminder mails to all identities that still have attestation cases to approve on the current tab (see Sending reminders about my resources' pending attestation cases on page 383).                                                                                                    |
| Approve                                | Opens the <b>Pending Attestations – Resources</b> page (see Pending attestations – Resource (page description) on page 958).                                                                                                    |
|                                        | Use this button to make approval decisions about attestation cases pending for the resource (see Approving and denying my resources' attestation cases on page 381).                                                                                                    |

#### Table 443: Controls

# Table 444: Controls in the attestation case's details pane

| Control          | Description                                                      |
|------------------|------------------------------------------------------------------|
| Actions > Send a | Use this action to display all identities that can make approval |

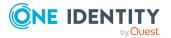

| Control       | Description                                                                                                    |
|---------------|----------------------------------------------------------------------------------------------------|
| reminder mail | decisions about the attestation case (see Displaying attestors of my resources' pending attestation cases on page 380). Then you can send reminder emails to these identities (see Sending reminders about my resources' pending attestation cases on page 383). |
| Show details  | You can use this button to display details about all the objects that are included in this attestation case (see Displaying my resources' attestation cases on page 379).                                                                                        |

#### Table 445: Columns

| Column             | Description                                                                                                    |
|--------------------|----------------------------------------------------------------------------------------------------|
| Display<br>name    | Shows the name of the object included in the attestation case.                                                                                                    |
| Attestation policy | Shows the name of the attestation policy in use.                                                                                                    |
| State              | Shows the current status of the attestation case.                                                                                                    |
|                    | The following status' are possible:                                                                                                    |
|                    | <ul> <li>Pending: The attestation case is not closed yet and must still be approved.</li> </ul>                                                                               |
|                    | <ul> <li>Approved: The attestation case was approved. In the details pane,<br/>on the Workflow tab, you can see why the attestation case was<br/>granted approval.</li> </ul> |
|                    | • <b>Denied</b> : The attestation case was denied. In the details pane, on the <b>Workflow</b> tab, you can see why the attestation case was denied approval.                 |
| New                | Shows whether the attestation case is new. New cases have not been granted approval yet but might have been denied approval before.                                           |
| Due date           | Shows by when the attestation case must be completed.                                                                                                    |
| Risk index         | Show the attestation case's risk index.                                                                                                    |

TIP: You can show less data by using the column filters. For more information, see Filtering on page 41.

# Usage – Resource (page description)

To open the **Usage – Resource** page go to **Responsibilities > My Responsibilities > Resources >** select resource > **Usage**.

On the **Usage – Resource** page, you can see the roles and organizations that belong to the identities to which this resource is assigned (see Displaying role memberships of my resources' members on page 384).

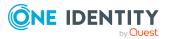

The information is displayed as a hierarchical chart, which shows you more about the role inheritance.

The following tables give you an overview of the various features on the **Usage – Resources** page.

| Control             | Description                                                                                                    |
|---------------------|----------------------------------------------------------------------------------------------------|
| Role classes        | Use this list of roles and organizations to select what you want to see (see Displaying role memberships of my resources' members on page 384).      |
| More<br>information | Use this button to show the legend that explains the content of the overview (see Displaying role memberships of my resources' members on page 384). |

#### Table 446: Controls

# Assignment resources (page description)

To open the **Assignment resources** page go to **Responsibilities** > **My Responsibilities** > **Assignment resources**.

On the **Assignment resources** page, you can see all the assignment resources that you manage (see Displaying my assignment resources on page 463).

If you click an assignment resource in the list, a new page opens (see Assignment resource overview page (page description) on page 1147), which contains more information and configuration options for the assignment resource.

The following tables give you an overview of the different functions and content on the **Assignment resources** page.

#### Table 447: Columns

| Column | Description                           |
|--------|---------------------------------------|
| Name   | Shows the assignment resource's name. |

TIP: You can show less data by using the column filters. For more information, see Filtering on page 41.

# Assignment resource overview page (page description)

To open an assignment resource's overview page go to **Responsibilities** > **My Responsibilities** > **Assignment resources** and click an assignment resource.

On the assignment resource's overview page, you can perform various actions on the assignment resource you selected beforehand.

To do this, click on one of the tiles:

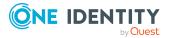

#### Table 448: Tiles

| Tile        | Description                                                                                                    |
|-------------|----------------------------------------------------------------------------------------------------|
| Overview    | Opens the <b>Overview - Assignment resource</b> page (see Overview - Assignment resource (page description) on page 1148).                                                                                                    |
|             | Here you can see all the relevant information about departments<br>summarized in an overview. (see Displaying my assignment resource<br>overviews on page 463). For more information, click on the links inside<br>one of the shapes. |
| Main data   | Opens the <b>Main data - Assignment resource</b> page (see Main data - Assignment resource (page description) on page 1148).                                                                                                    |
|             | Here you can see and edit the assignment resource's main data (see Displaying and editing my assignment resource main data on page 464).                                                                                              |
| Attestation | Opens the <b>Attestation – Assignment resource</b> page (see Attestation – Assignment resource (page description) on page 1150).                                                                                                    |
|             | You select the following actions:                                                                                                    |
|             | • Display all attestation cases linked to this assignment resource (see Displaying my assignment resource pending attestation cases on page 465)                                                                                      |
|             | <ul> <li>Display details of the objects being attested (see Displaying my<br/>assignment resource pending attestation cases on page 465)</li> </ul>                                                                                   |
|             | <ul> <li>Make approval decisions about pending attestation cases (see<br/>Approving and denying my assignment resource attestation cases<br/>on page 467)</li> </ul>                                                                  |
|             | <ul> <li>Display attestors of pending attestation cases (seeDisplaying<br/>attestors of my assignment resource pending attestation cases on<br/>page 466 )</li> </ul>                                                                 |
|             | <ul> <li>Send reminders to approvers (see Sending reminders about my<br/>assignment resource pending attestation cases on page 469)</li> </ul>                                                                                        |
|             |                                                                                                    |

# **Overview – Assignment resource (page description)**

To open the **Overview – Assignment resource** page go to **Responsibilities > My Responsibilities > Assignment resources >** select assignment resource > **Overview**.

On the **Overview - Assignment resource** page, you can see all the information relevant to the assignment resource summarized in an overview (see Displaying my assignment resource overviews on page 463).

This information is displayed as shapes. For more information, click on the links inside one of the shapes.

# Main data – Assignment resource (page description)

To open the **Main data – Assignment resource** page go to **Responsibilities > My Responsibilities > Assignment resources >** select assignment resource > **Main data**.

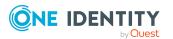

On the **Main data - Assignment resource** page, you can show and edit the assignment resource's main data (see Displaying and editing my assignment resource main data on page 464).

The following tables give you an overview of the different functions and content on the **Main data – Assignment resource** page.

#### **Table 449: Controls**

| Control | Description                                           |
|---------|-------------------------------------------------------|
| Save    | Use this button to save the changes to the main data. |

You can change the following main data.

| Property            | Description                                                                                                    |
|---------------------|----------------------------------------------------------------------------------------------------|
| Assignment resource | Enter a full, descriptive name for the assignment resource.                                                                                                    |
| Resource type       | Select the resource type of the assignment resource.                                                                                                    |
|                     | Use resource types to group assignment resources.                                                                                                    |
| Description         | Enter a full, descriptive name for the assignments resource.                                                                                                    |
| IT shop             | Shows whether the assignment resource can be requested<br>through the IT Shop. The assignment resource can be requested<br>by its identities through the Web Portal and allocated by defined<br>approval processes. For more information about IT Shop, see<br>the <i>One Identity Manager IT Shop Administration Guide</i> .<br>This option cannot be disabled. |
| Only use in IT Shop | Shows whether the assignment resource can only be requested<br>through the IT Shop. The assignment resource can be requested<br>by its identities through the Web Portal and allocated by defined<br>approval processes. You cannot assign an assignment resource<br>to hierarchical roles directly.<br>This option cannot be disabled.                          |
| Service item        | Click <b>Create a new service item</b> and create a new service item (a product).                                                                                                    |
|                     | If a service item is already assigned, click <b>Change</b> and select a service item.                                                                                                    |
|                     | You cannot use an assignment resource until a service item has been assigned to it.                                                                                                    |
| Risk index          | Use the ruler to specify a risk index range. This value is used to assess the risk of assigning assignment resources to identities.<br>For more information about risk assessment, see the                                                                                                    |
|                     | Tor more information about tisk assessment, see the                                                                                                    |

# Table 450: Assignment resource main data

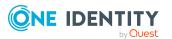

| Property                                   | Description                                                                                                    |
|--------------------------------------------|----------------------------------------------------------------------------------------------------|
|                                            | One Identity Manager Risk Assessment Administration Guide.                                                                                                    |
| Requested<br>assignments remain<br>intact. | Select the check box to convert assignments to roles into direct<br>assignments if the request recipient is removed from the<br>customer node of the associated shop. |
|                                            | The option can only be edited as long as there is a request has not been assigned with this assignment resource.                                                      |

# Attestation - Assignment resource (page description)

To open the **Attestation – Assignment resource** page go to **Responsibilities > My Responsibilities > Assignment resources >** select assignment resource > **Attestation**.

On the Attestation – Assignment resource page, you can:

- Display all attestation cases linked to this assignment resource (see Displaying my assignment resource pending attestation cases on page 465)
- Display details of the objects being attested (see Displaying my assignment resource pending attestation cases on page 465)
- Make approval decisions about pending attestation cases (see Approving and denying my assignment resource attestation cases on page 467)
- Display attestors of pending attestation cases (seeDisplaying attestors of my assignment resource pending attestation cases on page 466 )
- Send reminders to approvers (see Sending reminders about my assignment resource pending attestation cases on page 469)

The following tables give you an overview of the various features and content on the **Attestation – Assignment resource** page.

| Control                                | Description                                                                                                    |
|----------------------------------------|----------------------------------------------------------------------------------------------------|
| View approvers<br>for pending<br>cases | Use this button to display all identities that still have to make approval decisions about attestation cases (see Displaying attestors of my assignment resource pending attestation cases on page 466). Then you can send reminder emails to these identities (see Sending reminders about my assignment resource pending attestation cases on page 469). |
| Send reminder                          | You can use this button to send reminder mails to all identities that<br>still have attestation cases to approve on the current tab (see Sending<br>reminders about my assignment resource pending attestation cases<br>on page 469).                                                                                                    |
| Approve                                | Opens the <b>Pending Attestations – Assignment resources</b> page (see Pending attestations – Assignment resource (page description)                                                                                                    |

# Table 451: Controls

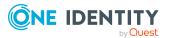

| Control | Description                                                                                                    |
|---------|----------------------------------------------------------------------------------------------------|
|         | on page 962).                                                                                                    |
|         | Use this button to make approval decisions about attestation cases pending for the assignment resource (see Displaying attestors of my assignment resource pending attestation cases on page 466). |

# Table 452: Controls in the attestation case's details pane

| Control                        | Description                                                                                                    |
|--------------------------------|----------------------------------------------------------------------------------------------------|
| Actions > Send a reminder mail | Use this action to display all identities that can make approval decisions about the attestation case (see Displaying attestors of my assignment resource pending attestation cases on page 466). Then you can send reminder emails to these identities (see Sending reminders about my assignment resource pending attestation cases on page 469). |
| Show details                   | You can use this button to display details about all the objects that are included in this attestation case (see Displaying my assignment resource pending attestation cases on page 465).                                                                                                    |

# Table 453: Columns

| Column             | Description                                                                                                    |
|--------------------|----------------------------------------------------------------------------------------------------|
| Display<br>name    | Shows the name of the object included in the attestation case.                                                                                                    |
| Attestation policy | Shows the name of the attestation policy in use.                                                                                                    |
| State              | Shows the current status of the attestation case.                                                                                                    |
|                    | The following status' are possible:                                                                                                    |
|                    | <ul> <li>Pending: The attestation case is not closed yet and must still be approved.</li> </ul>                                                                               |
|                    | <ul> <li>Approved: The attestation case was approved. In the details pane,<br/>on the Workflow tab, you can see why the attestation case was<br/>granted approval.</li> </ul> |
|                    | • <b>Denied</b> : The attestation case was denied. In the details pane, on the <b>Workflow</b> tab, you can see why the attestation case was denied approval.                 |
| New                | Shows whether the attestation case is new. New cases have not been granted approval yet but might have been denied approval before.                                           |
| Due date           | Shows by when the attestation case must be completed.                                                                                                    |
| Risk index         | Show the attestation case's risk index.                                                                                                    |

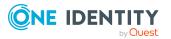

# Multi-request resources (page description)

To open the **Multi-request resources** page go to **Responsibilities** > **My Responsibilities** > **Multi-request resources**.

On the **Multi-request resources** page, you can see all the multi-request resources that you manage (see Displaying my multi-request resources on page 355).

If you click a multi-request resource in the list, a new page opens (see Multi-request resource overview page (page description) on page 1152), which contains more information and configuration options for the multi-request resource.

The following tables give you an overview of the different functions and content on the **Multi-request resources** page.

#### Table 454: Columns

| Column | Description                              |
|--------|------------------------------------------|
| Name   | Shows the multi-request resource's name. |

TIP: You can show less data by using the column filters. For more information, see Filtering on page 41.

# Multi-request resource overview page (page description)

To open a multi-request resource's overview page go to **Responsibilities** > **My Responsibilities** > **Multi-request resources** and click a multi-request resource.

On the multi-request resource's overview page, you can perform various actions on the multi-request resource you selected beforehand.

To do this, click on one of the tiles:

| Tile      | Description                                                                                                    |
|-----------|----------------------------------------------------------------------------------------------------|
| Overview  | Opens the <b>Overview - Multi-request resource</b> page (see Overview - Multi-request resource (page description) on page 1153).                                                                                                  |
|           | Here you can see all the relevant information about departments summarized in an overview. (see Displaying my multi-request resources' overviews on page 356). For more information, click on the links inside one of the shapes. |
| Main data | Opens the Main data - Multi-request resource page (see Main data – Multi-request resource (page description) on page 1153).                                                                                                    |

#### Table 455: Tiles

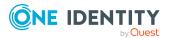

| Tile        | Description                                                                                                    |
|-------------|----------------------------------------------------------------------------------------------------|
|             | Here you can see and edit the multi-request resource's main data (see Displaying and editing my multi-request resources' main data on page 356).                           |
| Attestation | Opens the <b>Attestations – Multi-request resource</b> (see Attestation – Multi-request resource (page description) on page 1154).                                         |
|             | You select the following actions:                                                                                                    |
|             | <ul> <li>Display all attestation cases linked to this multi-request resource<br/>(see Displaying my multi-request resources' attestation cases on<br/>page 357)</li> </ul> |
|             | <ul> <li>Display details of the objects being attested (see Displaying my<br/>multi-request resources' attestation cases on page 357)</li> </ul>                           |
|             | <ul> <li>Make approval decisions about pending attestation cases (see<br/>Approving and denying my multi-request resources' attestation<br/>cases on page 360)</li> </ul>  |
|             | <ul> <li>Display attestors of pending attestation cases (see Displaying<br/>attestors of my multi-request resources' pending attestation cases<br/>on page 359)</li> </ul> |
|             | <ul> <li>Send reminders to approvers (see Sending reminders about my<br/>multi-request resources' pending attestation cases on page 361)</li> </ul>                        |

#### **Overview – Multi-request resource (page description)**

To open the **Overview – Multi-request resource** page go to **Responsibilities** > **My Responsibilities** > **Multi-request resources** > select multi-request resource > **Overview**.

On the **Overview – Multi-request resource** page, you can see all the information relevant to the multi-request resource summarized in an overview (see Displaying my multi-request resources' overviews on page 356).

This information is displayed as shapes. For more information, click on the links inside one of the shapes.

#### Main data – Multi-request resource (page description)

To open the Main data – Multi-request resource page go to Responsibilities > My Responsibilities > Multi-request resources > select multi-request resource > Main data.

On the **Main data - Multi-request resource** page, you can show and edit the multi-request resource's main data (see Displaying and editing my multi-request resources' main data on page 356).

The following tables give you an overview of the different functions and content on the **Main data – Multi-request resource** page.

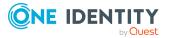

#### Table 456: Controls

| Control | Description                                           |
|---------|-------------------------------------------------------|
| Save    | Use this button to save the changes to the main data. |

You can change the following main data.

#### Table 457: Multi-request resource main data

| Property                      | Description                                                                                                    |  |
|-------------------------------|----------------------------------------------------------------------------------------------------|--|
| Multi-<br>request<br>resource | Enter a full, descriptive name for the multi-request resource.                                                                                                    |  |
| Resource                      | Select the resource type of the multi-request resource.                                                                                                    |  |
| type                          | Use resource types to group multi-request resources.                                                                                                    |  |
| Description                   | Enter a description for the multi-request resource.                                                                                                    |  |
| IT Shop                       | Select the check box if the multi-request resource can also be requested through the IT Shop. This multi-request resource can be requested by your identities using the Web Portal and allocated by defined approval processes. For more information about IT Shop, see the <i>One Identity Manager IT Shop Administration Guide</i> .                                   |  |
| Only use in<br>IT Shop        | Select the check box if the multi-request resource can only be requested<br>through the IT Shop. This multi-request resource can be requested by<br>your identities using the Web Portal and allocated by defined approval<br>processes. It is not possible to assign a multi-request resource directly to<br>roles outside of the IT Shop (for example in the Manager). |  |
| Service item                  | Click <b>Create a new service item</b> and create a new service item (a product).                                                                                                    |  |
|                               | If a service item is already assigned, click <b>Change</b> and select a service item.                                                                                                    |  |
|                               | You cannot use an multi-request resource until a service item has been assigned to it.                                                                                                    |  |
| Risk index                    | Use the ruler to specify a risk index range. This value is used to assess the risk of assigning multi-request resources to identities.                                                                                                    |  |
|                               | For more information about risk assessment, see the One Identity Manager Risk Assessment Administration Guide.                                                                                                    |  |

#### Attestation – Multi-request resource (page description)

To open the **Attestation – Multi-request resource** page go to **Responsibilities > My Responsibilities > Multi-request resources >** select multi-request resource > **Attestation**.

On the **Attestation – Multi-request resource** page, you can:

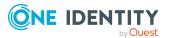

- Display all attestation cases linked to this multi-request resource (see Displaying my multi-request resources' attestation cases on page 357)
- Display details of the objects being attested (see Displaying my multi-request resources' attestation cases on page 357)
- Make approval decisions about pending attestation cases (see Approving and denying my multi-request resources' attestation cases on page 360)
- Display attestors of pending attestation cases (see Displaying attestors of my multirequest resources' pending attestation cases on page 359)
- Send reminders to approvers (see Sending reminders about my multi-request resources' pending attestation cases on page 361)

The following tables give you an overview of the various features and content on the **Attestation – Multi-request resource** page.

| Control                                | Description                                                                                                    |
|----------------------------------------|----------------------------------------------------------------------------------------------------|
| View approvers<br>for pending<br>cases | Use this button to display all identities that still have to make approval decisions about attestation cases (see Displaying attestors of my multi-request resources' pending attestation cases on page 359). Then you can send reminder emails to these identities (see Sending reminders about my multi-request resources' pending attestation cases on page 361). |
| Send reminder                          | You can use this button to send reminder mails to all identities that still have attestation cases to approve on the current tab (see Sending reminders about my multi-request resources' pending attestation cases on page 361).                                                                                                    |
| Approve                                | Opens the <b>Pending Attestations – Multi-request resources</b> page (see Pending attestation – Multi-request resource (page description) on page 966).                                                                                                    |
|                                        | Use this button to make approval decisions about attestation cases<br>pending for the multi-request resource (see Approving and denying<br>my multi-request resources' attestation cases on page 360).                                                                                                    |

#### Table 458: Controls

#### Table 459: Controls in the attestation case's details pane

| Control                        | Description                                                                                                    |
|--------------------------------|----------------------------------------------------------------------------------------------------|
| Actions > Send a reminder mail | Use this action to display all identities that can make approval decisions about the attestation case (see Displaying attestors of my multi-request resources' pending attestation cases on page 359). Then you can send reminder emails to these identities (see Sending reminders about my multi-request resources' pending attestation cases on page 361). |
| Show details                   | You can use this button to display details about all the objects that are included in this attestation case (see Displaying my multi-request resources' attestation cases on page 357).                                                                                                    |

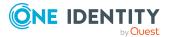

| Column             | Description                                                                                                    |
|--------------------|----------------------------------------------------------------------------------------------------|
| Display<br>name    | Shows the name of the object included in the attestation case.                                                                                                    |
| Attestation policy | Shows the name of the attestation policy in use.                                                                                                    |
| State              | Shows the current status of the attestation case.                                                                                                    |
|                    | The following status' are possible:                                                                                                    |
|                    | <ul> <li>Pending: The attestation case is not closed yet and must still be approved.</li> </ul>                                                                               |
|                    | <ul> <li>Approved: The attestation case was approved. In the details pane,<br/>on the Workflow tab, you can see why the attestation case was<br/>granted approval.</li> </ul> |
|                    | • <b>Denied</b> : The attestation case was denied. In the details pane, on the <b>Workflow</b> tab, you can see why the attestation case was denied approval.                 |
| New                | Shows whether the attestation case is new. New cases have not been granted approval yet but might have been denied approval before.                                           |
| Due date           | Shows by when the attestation case must be completed.                                                                                                    |
| Risk index         | Show the attestation case's risk index.                                                                                                    |

#### Table 460: Columns

TIP: You can show less data by using the column filters. For more information, see Filtering on page 41.

### Software (page description)

To open the **Software** page go to **Responsibilities** > **My Responsibilities** > **Software**.

On the **Software** page, you can:

- View all the software applications that you manage (see Displaying my software applications on page 386)
- Create new software applications (see Adding your own software on page 386)

If you click a software application in the list, a new page opens (see Software application overview page (page description) on page 1158), which contains more information and configuration options for the software application.

The following tables give you an overview of the different functions and content on the **Software** page.

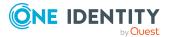

#### Table 461: Controls

| Control      | Description                                                                                     |
|--------------|-------------------------------------------------------------------------------------------------|
| New software | Opens the <b>New software</b> page (see New software (page description) on page 1157).          |
|              | Use this button to add a new software to the system (see Adding your own software on page 386). |

#### Table 462: Columns

| Column | Description                            |
|--------|----------------------------------------|
| Name   | Shows the software application's name. |

TIP: You can show less data by using the column filters. For more information, see Filtering on page 41.

### New software (page description)

To open the New software page go to Responsibilities > My Responsibilities > System Roles > New software.

On the **New software** page, you can create a new software application for which you are responsible. Do this by entering the new software application's main data (see Adding your own software on page 386).

Enter the following main data.

| Property                 | Description                                                                           |
|--------------------------|---------------------------------------------------------------------------------------|
| Software name            | Enter a full, descriptive name for the software application.                          |
| Version                  | Enter the version of the software application.                                        |
| Language                 | Click <b>Assign/Change</b> and select the software application's language.            |
| Service item             | Click <b>Create a new service item</b> and create a new service item (a product).     |
|                          | If a service item is already assigned, click <b>Change</b> and select a service item. |
|                          | You cannot use a software application until a service item has been assigned to it.   |
| Internal product<br>name | Enter a company internal name for the software application.                           |
| Website.                 | Enter the URL of the manufacturer's product website.                                  |

#### Table 463: Software application main data

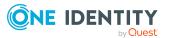

| Property                 | Description                                                                                                    |
|--------------------------|----------------------------------------------------------------------------------------------------|
| Link to<br>documentation | Enter the URL of the documentation website.                                                                                                    |
| Description              | Enter a description for the software application.                                                                                                    |
| Comment                  | Enter a comment for the software application.                                                                                                    |
| IT shop                  | Select the check box if the software application can be requested<br>through the IT Shop. This software application can be requested by<br>identities using the Web Portal and allocated by defined approval<br>processes. The software application can still be assigned directly to<br>identities and hierarchical roles. For more information about IT Shop,<br>see the One Identity Manager IT Shop Administration Guide. |
| Only use in IT<br>Shop   | Select the check box if the software application can only requested<br>through the IT Shop. This software application can be requested by<br>identities using the Web Portal and allocated by defined approval<br>processes. The software may not be assigned directly to hierarchical<br>roles.                                                                                                    |
| Disabled                 | Select the check box if the software application is not used. Only<br>enabled software applications can be assigned in<br>One Identity Manager. If a software application is disabled, the<br>software cannot be assigned but any existing assignments are upheld.                                                                                                    |

### Software application overview page (page description)

To open a software application's overview page go to **Responsibilities** > **My Responsibilities** > **Software** and click a software application.

On the software's overview page, you can perform various actions on the software you selected beforehand.

To do this, click on one of the tiles:

| Table 4 | 64: Tiles |
|---------|-----------|
|---------|-----------|

| Tile      | Description                                                                                                    |
|-----------|----------------------------------------------------------------------------------------------------|
| Overview  | Opens the <b>Overview - Software</b> page (see Overview - Software (page description) on page 1159).                                                                                                    |
|           | Here you can see all the relevant information about departments<br>summarized in an overview. (see Displaying my software applications'<br>overviews on page 386). For more information, click on the links inside<br>one of the shapes. |
| Main data | Opens the <b>Main data – Software</b> page (see Main data - Software (page description) on page 1160).                                                                                                    |
|           | Here you can see and edit the software's main data (see Displaying and                                                                                                    |

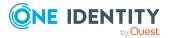

| Tile        | Description                                                                                                    |
|-------------|----------------------------------------------------------------------------------------------------|
|             | editing my software applications' main data on page 387).                                                                                                    |
| Memberships | Opens the <b>Memberships – Software</b> page (see Memberships – Software (page description) on page 1161).                                                                             |
|             | You select the following actions:                                                                                                    |
|             | <ul> <li>Display identities that are assigned this software application (see<br/>Displaying memberships in my software applications on page 388)</li> </ul>                            |
|             | <ul> <li>Request the software application for identities (see Assigning<br/>identities to my software applications on page 388)</li> </ul>                                             |
|             | <ul> <li>Cancel the software application for identities (seeRemoving<br/>identities from my software applications on page 389)</li> </ul>                                              |
| Attestation | Opens the <b>Attestations – Software</b> (see Attestation – Software (page description) on page 1162).                                                                                 |
|             | You select the following actions:                                                                                                    |
|             | <ul> <li>Display all attestation cases linked to this software application<br/>(see Displaying my software applications' attestation cases on<br/>page 390)</li> </ul>                 |
|             | <ul> <li>Display details of the objects being attested (see Displaying my<br/>software applications' attestation cases on page 390)</li> </ul>                                         |
|             | <ul> <li>Make approval decisions about pending attestation cases (see<br/>Approving and denying my software applications' attestation<br/>cases on page 393)</li> </ul>                |
|             | <ul> <li>Display attestors of pending attestation cases (see Displaying<br/>attestors of my software applications' pending attestation cases<br/>on page 392)</li> </ul>               |
|             | <ul> <li>Send reminders to approvers (see Sending reminders about my<br/>software applications' pending attestation cases on page 394)</li> </ul>                                      |
| Usage       | Opens the <b>Usage – Software</b> page (see Usage – Software (page description) on page 1164).                                                                                         |
|             | Here you can see which roles and organizations belong to members of<br>the software application (see Displaying role memberships of my<br>software applications' members on page 396). |

#### **Overview - Software (page description)**

To open the **Overview – Software** page go to **Responsibilities** > **My Responsibilities** > **Software** > select software > **Overview**.

On the **Overview – Software** page, you can see all the information relevant to the software application summarized in an overview (see Displaying my software applications' overviews on page 386).

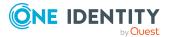

This information is displayed as shapes. For more information, click on the links inside one of the shapes.

#### Main data - Software (page description)

To open the Main data – Software page go to Responsibilities > My Responsibilities > Software > select software > Main data.

On the **Main data - Software** page, you can show and edit the software's main data (see Displaying and editing my software applications' main data on page 387).

The following tables give you an overview of the different functions and content on the **Main data – Software** page.

#### Table 465: Controls

| Control | Description                                           |
|---------|-------------------------------------------------------|
| Save    | Use this button to save the changes to the main data. |

You can change the following main data.

| Property                 | Description                                                                                                    |
|--------------------------|----------------------------------------------------------------------------------------------------|
| Software name            | Enter a full, descriptive name for the software application.                                                                         |
| Version                  | Enter the version of the software application.                                                                                       |
| Language                 | Click <b>Assign/Change</b> and select the software application's language.                                                           |
| Service item             | Click <b>Create a new service item</b> and create a new service item (a product).                                                    |
|                          | If a service item is already assigned, click <b>Change</b> and select a service item.                                                |
|                          | You cannot use a software application until a service item has been assigned to it.                                                  |
| Internal product<br>name | Enter a company internal name for the software application.                                                                          |
| Website.                 | Enter the URL of the manufacturer's product website.                                                                                 |
| Link to<br>documentation | Enter the URL of the documentation website.                                                                                          |
| Description              | Enter a description for the software application.                                                                                    |
| Comment                  | Enter a comment for the software application.                                                                                        |
| IT shop                  | Select the check box if the software application can be requested through the IT Shop. This software application can be requested by |

#### Table 466: Software application main data

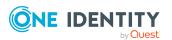

| Property               | Description                                                                                                    |  |
|------------------------|----------------------------------------------------------------------------------------------------|--|
|                        | identities using the Web Portal and allocated by defined approval processes. The software application can still be assigned directly to identities and hierarchical roles. For more information about IT Shop, see the <i>One Identity Manager IT Shop Administration Guide</i> .                |  |
| Only use in IT<br>Shop | Select the check box if the software application can only requested<br>through the IT Shop. This software application can be requested by<br>identities using the Web Portal and allocated by defined approval<br>processes. The software may not be assigned directly to hierarchical<br>roles. |  |
| Disabled               | Select the check box if the software application is not used. Only<br>enabled software applications can be assigned in<br>One Identity Manager. If a software application is disabled, the<br>software cannot be assigned but any existing assignments are upheld.                               |  |

#### Memberships – Software (page description)

To open the **Memberships – Software** page go to **Responsibilities** > **My Responsibilities** > **Software** > select software > **Memberships**.

On the **Memberships - Software** page, you can:

- Display identities that are assigned this software application (see Displaying memberships in my software applications on page 388)
- Request the software application for identities (see Assigning identities to my software applications on page 388)
- Cancel the software application for identities (seeRemoving identities from my software applications on page 389)

The following tables give you an overview of the different functions and content on the **Memberships – Software** page.

| Control                 | Description                                                                                                    |  |
|-------------------------|----------------------------------------------------------------------------------------------------|--|
| Request<br>memberships  | Use this button to request the software application for identities (see Assigning identities to my software applications on page 388).                   |  |
| Deleting<br>memberships | Use this button to delete software application's assignment for selected identities (see Removing identities from my software applications on page 389). |  |
|                         | Select the check boxes in front of the identities whose software assignments you want to delete and click this button.                                   |  |

#### Table 467: Controls

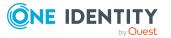

#### Table 468: Columns

| Column   | Description                                                                                     |
|----------|-------------------------------------------------------------------------------------------------|
| Identity | Shows you the name of the identity to which the software application is assigned.               |
| Origin   | Shows you whether the software application was assigned to the identity directly or indirectly. |

TIP: For each identity, you can see more useful information in the details pane. To do this, click the appropriate instance in the list. If the identity did not receive the membership through a direct assignment (for example, through an assignment request or delegation), the **Request** tab provides more information:

- **Information**: Displays general information about a request. The information displayed varies and is dependent on the service category from which the request was triggered.
- **Workflow**: Displays the life cycle chronologically as from the time of request.
- **Compliance**: Displays possible rule violations for this request.
- **Entitlements**: Show which entitlement are assigned to the role (if a role was requested).

TIP: You can show less data by using the column filters. For more information, see Filtering on page 41.

#### Attestation – Software (page description)

#### To open the **Attestation – Software** page go to **Responsibilities > My Responsibilities > Software >** select software > **Attestation**.

#### On the Attestation – Software page, you can:

- Display all attestation cases linked to this software application (see Displaying my software applications' attestation cases on page 390)
- Display details of the objects being attested (see Displaying my software applications' attestation cases on page 390)
- Make approval decisions about pending attestation cases (see Approving and denying my software applications' attestation cases on page 393)
- Display attestors of pending attestation cases (see Displaying attestors of my software applications' pending attestation cases on page 392)
- Send reminders to approvers (see Sending reminders about my software applications' pending attestation cases on page 394)

The following tables give you an overview of the various features and content on the **Attestation – Software** page.

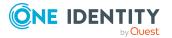

#### Table 469: Controls

| Control                                | Description                                                                                                    |  |
|----------------------------------------|----------------------------------------------------------------------------------------------------|--|
| View approvers<br>for pending<br>cases | Use this button to display all identities that still have to make approval decisions about attestation cases (see Displaying attestors of my software applications' pending attestation cases on page 392). Then you can send reminder emails to these identities (see Sending reminders about my software applications' pending attestation cases on page 394). |  |
| Send reminder                          | You can use this button to send reminder mails to all identities that still have attestation cases to approve on the current tab (see Sending reminders about my software applications' pending attestation cases on page 394).                                                                                                    |  |
| Approve                                | Opens the <b>Pending Attestations – Software</b> page (see Pending attestations – Software (page description) on page 970).                                                                                                    |  |
|                                        | Use this button to make approval decisions about attestation cases pending for the software application (see Approving and denying my software applications' attestation cases on page 393).                                                                                                    |  |

#### Table 470: Controls in the attestation case's details pane

| Control                        | Description                                                                                                    |
|--------------------------------|----------------------------------------------------------------------------------------------------|
| Actions > Send a reminder mail | Use this action to display all identities that can make approval decisions about the attestation case (see Displaying attestors of my software applications' pending attestation cases on page 392). Then you can send reminder emails to these identities (see Sending reminders about my software applications' pending attestation cases on page 394). |
| Show details                   | You can use this button to display details about all the objects that are included in this attestation case (see Displaying my software applications' attestation cases on page 390).                                                                                                    |

#### Table 471: Columns

| Column             | Description                                                                                     |
|--------------------|-------------------------------------------------------------------------------------------------|
| Display<br>name    | Shows the name of the object included in the attestation case.                                  |
| Attestation policy | Shows the name of the attestation policy in use.                                                |
| State              | Shows the current status of the attestation case.<br>The following status' are possible:        |
|                    | <ul> <li>Pending: The attestation case is not closed yet and must still be approved.</li> </ul> |

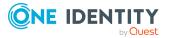

| Column     | Description                                                                                                    |  |
|------------|----------------------------------------------------------------------------------------------------|--|
|            | <ul> <li>Approved: The attestation case was approved. In the details pane,<br/>on the Workflow tab, you can see why the attestation case was<br/>granted approval.</li> </ul> |  |
|            | <ul> <li>Denied: The attestation case was denied. In the details pane, on<br/>the Workflow tab, you can see why the attestation case was denied<br/>approval.</li> </ul>      |  |
| New        | Shows whether the attestation case is new. New cases have not been granted approval yet but might have been denied approval before.                                           |  |
| Due date   | Shows by when the attestation case must be completed.                                                                                                    |  |
| Risk index | Show the attestation case's risk index.                                                                                                    |  |

TIP: You can show less data by using the column filters. For more information, see Filtering on page 41.

#### Usage – Software (page description)

To open the **Usage – Software** page go to **Responsibilities** > **My Responsibilities** > **Software** > select software > **Usage**.

On the **Usage – Software** page, you can see the roles and organizations that belong to the identities to which this software application is assigned (see Displaying role memberships of my software applications' members on page 396).

The information is displayed as a hierarchical chart, which shows you more about the role inheritance.

The following tables give you an overview of the various features on the **Usage – Software** page.

| Table | 472: | Controls |  |
|-------|------|----------|--|
|-------|------|----------|--|

| Control             | Description                                                                                                    |
|---------------------|----------------------------------------------------------------------------------------------------|
| Role classes        | Use this list of roles and organizations to select what you want to see (see Displaying role memberships of my software applications' members on page 396).      |
| More<br>information | Use this button to show the legend that explains the content of the overview (see Displaying role memberships of my software applications' members on page 396). |

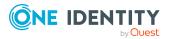

# Multi requestable/unsubscribable resources (page description)

To open the **Multi requestable/unsubscribable resources** page go to **Responsibilities > My Responsibilities > Multi requestable/unsubscribable resources**.

On the **Multi requestable/unsubscribable resources** page, you can see all the multi requestable/unsubscribable resources that you manage (see Displaying my multi requestable/unsubscribable resources on page 363).

If you click a multi requestable/unsubscribable resource in the list, a new page opens (see Multi requestable/unsubscribable resource overview page (page description) on page 1165), which contains more information and configuration options for the multi requestable/unsubscribable resource.

The following tables give you an overview of the different functions and content on the **Multi requestable/unsubscribable resources** page.

#### Table 473: Columns

| Column | Description                                                 |
|--------|-------------------------------------------------------------|
| Name   | Shows the multi requestable/unsubscribable resource's name. |

TIP: You can show less data by using the column filters. For more information, see Filtering on page 41.

# Multi requestable/unsubscribable resource overview page (page description)

To open a multi requestable/unsubscribable resource's overview page go to **Responsibilities** > **My Responsibilities** > **Multi requestable/unsubscribable Resources** and click a multi requestable/unsubscribable resource.

On the multi requestable/unsubscribable resource's overview page, you can perform various actions on the multi requestable/unsubscribable resource you selected beforehand.

To do this, click on one of the tiles:

#### Table 474: Tiles

| Tile     | Description                                                                                                    |
|----------|----------------------------------------------------------------------------------------------------|
| Overview | Opens the <b>Overview - Multi requestable/unsubscribable</b><br><b>resource</b> page (see Overview – Multi requestable/unsubscribable<br>resource (page description) on page 1167). |
|          | Here you can see all the relevant information about departments summarized in an overview. (see Displaying my multi                                                                 |

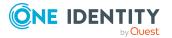

| Tile        | Description                                                                                                    |
|-------------|----------------------------------------------------------------------------------------------------|
|             | requestable/unsubscribable resources' overviews on page 364). For more information, click on the links inside one of the shapes.                                                                                     |
| Main data   | Opens the <b>Main data - Multi requestable/unsubscribable</b><br><b>resource</b> page (see Main data – Multi requestable/unsubscribable<br>resource (page description) on page 1167).                                |
|             | Here you can see and edit the multi requestable/unsubscribable resource's main data (see Managing my multi requestable/unsubscribable resources on page 363).                                                        |
| Memberships | Opens the <b>Memberships – Multi requestable/unsubscribable</b><br><b>resource</b> page (see Memberships – Multi requestable/unsubscribable<br>resource (page description) on page 1168).                            |
|             | You select the following actions:                                                                                                    |
|             | <ul> <li>Display identities that are assigned this multi<br/>requestable/unsubscribable resource (see Displaying my multi<br/>requestable/unsubscribable resources' memberships on page<br/>366)</li> </ul>          |
|             | <ul> <li>Request this multi requestable/unsubscribable resource for<br/>identities (see Assigning identities to my multi<br/>requestable/unsubscribable resources on page 366)</li> </ul>                            |
|             | <ul> <li>Cancel this multi requestable/unsubscribable resource for<br/>identities (see Removing identities from my multi<br/>requestable/unsubscribable resources on page 367)</li> </ul>                            |
| Attestation | Opens the <b>Attestations – Multi requestable/unsubscribable</b><br><b>resource</b> page (see Attestation – Multi requestable/unsubscribable<br>resource (page description) on page 1170).                           |
|             | Opens the <b>Attestation – Device</b> page (see Attestations – Device (page description) on page 1179).                                                                                                    |
|             | You select the following actions:                                                                                                    |
|             | <ul> <li>Display all attestation cases linked to this multi<br/>requestable/unsubscribable resource (see Displaying my multi<br/>requestable/unsubscribable resources' attestation cases on page<br/>369)</li> </ul> |
|             | <ul> <li>Display details of the objects being attested (see Displaying my<br/>multi requestable/unsubscribable resources' attestation cases on<br/>page 369)</li> </ul>                                              |
|             | <ul> <li>Make approval decisions about pending attestation cases (see<br/>Approving and denying my multi requestable/unsubscribable<br/>resources' attestation cases on page 371)</li> </ul>                         |
|             | Display attestors of pending attestation cases (see Displaying                                                                                                    |

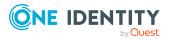

| Tile | Description                                                                                                    |
|------|----------------------------------------------------------------------------------------------------|
|      | attestors of my multi requestable/unsubscribable resources' pending attestation cases on page 370)                                                                         |
|      | <ul> <li>Send reminders to approvers (see Sending reminders about my<br/>multi requestable/unsubscribable resources' pending attestation<br/>cases on page 372)</li> </ul> |

## Overview – Multi requestable/unsubscribable resource (page description)

To open the **Overview – Multi requestable/unsubscribable resource** page go to **Responsibilities > My Responsibilities > Multi requestable/unsubscribable >** select Multi requestable/unsubscribable resource > **Overview**.

On the **Overview – Multi requestable/unsubscribable resource** page, you can see all the information relevant to the multi requestable/unsubscribable resource summarized in an overview (see Displaying my multi requestable/unsubscribable resources' overviews on page 364).

This information is displayed as shapes. For more information, click on the links inside one of the shapes.

## Main data – Multi requestable/unsubscribable resource (page description)

To open the **Main data – Multi requestable/unsubscribable resource** page go to **Responsibilities > My Responsibilities > Multi requestable/unsubscribable >** select multi requestable/unsubscribable resource > **Main data**.

On the **Main data - Multi requestable/unsubscribable resource** page, you can show and edit the ulti requestable/unsubscribable resource's main data (see Displaying and editing my multi requestable/unsubscribable resources' main data on page 364).

The following tables give you an overview of the different functions and content on the **Main data – Multi requestable/unsubscribable resource** page.

| Table 475: Controls | Table | 475: | Controls |
|---------------------|-------|------|----------|
|---------------------|-------|------|----------|

| Control | Description                                           |
|---------|-------------------------------------------------------|
| Save    | Use this button to save the changes to the main data. |

You can change the following main data.

#### Table 476: Multi requestable/unsubscribable resource main data

| Property                            | Description                                                                       |
|-------------------------------------|-----------------------------------------------------------------------------------|
| Multi<br>requestable/unsubscribable | Enter a full, descriptive name for the multi requestable/unsubscribable resource. |

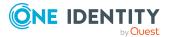

| Property            | Description                                                                                                    |
|---------------------|----------------------------------------------------------------------------------------------------|
| resource            |                                                                                                    |
| Resource type       | Select the resource type of the multi requestable/un-<br>subscribable resource.                                                                                                    |
|                     | Use resource types to group multi requestable/un-<br>subscribable resources.                                                                                                    |
| Description         | Enter a description for the multi requestable/un-<br>subscribable resource.                                                                                                    |
| IT shop             | Select the check box if the multi<br>requestable/unsubscribable resource can also be<br>requested through the IT Shop. This multi<br>requestable/unsubscribable resource can be requested by<br>your identities using the Web Portal and allocated by<br>defined approval processes. For more information about<br>IT Shop, see the One Identity Manager IT Shop<br>Administration Guide.                                                    |
| Only use in IT Shop | Select the check box if the multi requestable/un-<br>subscribable resource can only be requested through the<br>IT Shop. This multi requestable/unsubscribable resource<br>can be requested by your identities using the Web Portal<br>and allocated by defined approval processes. It is not<br>possible to assign a multi requestable/unsubscribable<br>resource directly to roles outside of the IT Shop (for<br>example in the Manager). |
| Service item        | Click <b>Create a new service item</b> and create a new service item (a product).                                                                                                    |
|                     | If a service item is already assigned, click <b>Change</b> and select a service item.                                                                                                    |
|                     | You cannot use an multi requestable/unsubscribable resource until a service item has been assigned to it.                                                                                                    |
| Risk index          | Use the ruler to specify a risk index range. This value is used to assess the risk of assigning multi requestable/un-subscribable resources to identities.                                                                                                    |
|                     | For more information about risk assessment, see the <i>One Identity Manager Risk Assessment Administration Guide</i> .                                                                                                    |

## Memberships – Multi requestable/unsubscribable resource (page description)

To open the **Memberships – Multi requestable/unsubscribable resource** page go to **Responsibilities > My Responsibilities > Multi requestable/unsubscribable >** select Multi requestable/unsubscribable resource > **Memberships**.

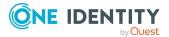

On the **Memberships - Multi requestable/unsubscribable resource** page, you can:

- Display identities that are assigned this multi requestable/unsubscribable resource (see Displaying my multi requestable/unsubscribable resources' memberships on page 366)
- Request this multi requestable/unsubscribable resource for identities (see Assigning identities to my multi requestable/unsubscribable resources on page 366)
- Cancel this multi requestable/unsubscribable resource for identities (see Removing identities from my multi requestable/unsubscribable resources on page 367)

The following tables give you an overview of the different functions and content on the **Attestation – Multi requestable/unsubscribable resource** page.

| Control                 | Description                                                                                                    |
|-------------------------|----------------------------------------------------------------------------------------------------|
| Request<br>memberships  | Use this button to request the multi-request resource for identities (see Assigning identities to my multi requestable/unsubscribable resources on page 366).                                                                |
| Deleting<br>memberships | You can use this button to delete the assignment of the multi<br>requestable/unsubscribable resource for selected identities (see<br>Removing identities from my multi requestable/unsubscribable<br>resources on page 367). |
|                         | Select the check boxes in front of the identities whose multi requestable/unsubscribable resources you want to delete and click this button.                                                                                 |

#### Table 477: Controls

#### Table 478: Columns

| Column   | Description                                                                                                    |
|----------|----------------------------------------------------------------------------------------------------|
| Identity | Shows you the name of the identity to which the multi requestable/un-<br>subscribable resource is assigned.          |
| Origin   | Shows you whether the multi requestable/unsubscribable resource was assigned to the identity directly or indirectly. |

TIP: For each identity, you can see more useful information in the details pane. To do this, click the appropriate instance in the list. If the identity did not receive the membership through a direct assignment (for example, through an assignment request or delegation), the **Request** tab provides more information:

- **Information**: Displays general information about a request. The information displayed varies and is dependent on the service category from which the request was triggered.
- **Workflow**: Displays the life cycle chronologically as from the time of request.
- **Compliance**: Displays possible rule violations for this request.

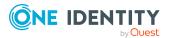

• **Entitlements**: Show which entitlement are assigned to the role (if a role was requested).

TIP: You can show less data by using the column filters. For more information, see Filtering on page 41.

## Attestation – Multi requestable/unsubscribable resource (page description)

To open the **Attestation – Multi requestable/unsubscribable resource** page go to **Responsibilities > My Responsibilities > Multi requestable/unsubscribable >** select Multi requestable/unsubscribable resource > **Attestation**.

On the **Attestation – Multi requestable/unsubscribable resource** page, you can:

- Display all attestation cases linked to this multi requestable/unsubscribable resource (see Displaying my multi requestable/unsubscribable resources' attestation cases on page 369)
- Display details of the objects being attested (see Displaying my multi requestable/unsubscribable resources' attestation cases on page 369)
- Make approval decisions about pending attestation cases (see Approving and denying my multi requestable/unsubscribable resources' attestation cases on page 371)
- Display attestors of pending attestation cases (see Displaying attestors of my multi requestable/unsubscribable resources' pending attestation cases on page 370)
- Send reminders to approvers (see Sending reminders about my multi requestable/unsubscribable resources' pending attestation cases on page 372)

The following tables give you an overview of the various features and content on the **Attestation – Multi requestable/unsubscribable resource** page.

| Control                                | Description                                                                                                    |
|----------------------------------------|----------------------------------------------------------------------------------------------------|
| View approvers<br>for pending<br>cases | Use this button to display all identities that still have to make approval decisions about attestation cases (see Displaying attestors of my multi requestable/unsubscribable resources' pending attestation cases on page 370). Then you can send reminder emails to these identities (see Sending reminders about my multi requestable/unsubscribable resources' pending attestation cases on page 372). |
| Send reminder                          | You can use this button to send reminder mails to all identities that<br>still have attestation cases to approve on the current tab (see Sending<br>reminders about my multi requestable/unsubscribable resources'<br>pending attestation cases on page 372).                                                                                                    |
| Approve                                | Opens the <b>Pending Attestations – Multi requestable/un-</b><br><b>subscribable resources</b> page (see Pending attestations – Multi<br>requestable/unsubscribable resource (page description) on page<br>974).                                                                                                    |

#### Table 479: Controls

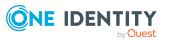

| Control | Description                                                                                                    |
|---------|----------------------------------------------------------------------------------------------------|
|         | Use this button to make approval decisions about attestation cases<br>pending for the multi requestable/unsubscribable resource (see<br>Approving and denying my multi requestable/unsubscribable<br>resources' attestation cases on page 371). |

#### Table 480: Controls in the attestation case's details pane

| Control                        | Description                                                                                                    |
|--------------------------------|----------------------------------------------------------------------------------------------------|
| Actions > Send a reminder mail | Use this action to display all identities that can make approval decisions about the attestation case (see Displaying attestors of my multi requestable/unsubscribable resources' pending attestation cases on page 370). Then you can send reminder emails to these identities (see Sending reminders about my multi requestable/unsubscribable resources' pending attestation cases on page 372). |
| Show details                   | You can use this button to display details about all the objects that are included in this attestation case (see Displaying my multi requestable/unsubscribable resources' attestation cases on page 369).                                                                                                    |

#### Table 481: Columns

| Column             | Description                                                                                                    |  |
|--------------------|----------------------------------------------------------------------------------------------------|--|
| Display<br>name    | Shows the name of the object included in the attestation case.                                                                                                    |  |
| Attestation policy | Shows the name of the attestation policy in use.                                                                                                    |  |
| State              | Shows the current status of the attestation case.                                                                                                    |  |
|                    | The following status' are possible:                                                                                                    |  |
|                    | <ul> <li>Pending: The attestation case is not closed yet and must still be approved.</li> </ul>                                                                               |  |
|                    | <ul> <li>Approved: The attestation case was approved. In the details pane,<br/>on the Workflow tab, you can see why the attestation case was<br/>granted approval.</li> </ul> |  |
|                    | • <b>Denied</b> : The attestation case was denied. In the details pane, on the <b>Workflow</b> tab, you can see why the attestation case was denied approval.                 |  |
| New                | Shows whether the attestation case is new. New cases have not been granted approval yet but might have been denied approval before.                                           |  |
| Due date           | Shows by when the attestation case must be completed.                                                                                                    |  |
| Risk index         | Show the attestation case's risk index.                                                                                                    |  |

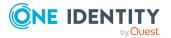

TIP: You can show less data by using the column filters. For more information, see Filtering on page 41.

## **Devices (page description)**

To open the **Devices** page go to **Responsibilities** > **My Responsibilities** > **Devices**.

On the **Devices** page, you can:

- View all the devices that you manage (see Displaying my devices on page 275)
- Add new devices (see Adding your own devices on page 275)

If you click a device in the list, a new page opens (see Device overview page (page description) on page 1175), which contains more information and configuration options for the device.

The following tables give you an overview of the different functions and content on the **Devices** page.

#### Table 482: Controls

| Control            | Description                                                                                   |
|--------------------|-----------------------------------------------------------------------------------------------|
| Adding new devices | Open the <b>Add new device</b> page (see Adding new devices (page description) on page 1172). |
|                    | Use this button to add a new device to the system (see Adding your own devices on page 275).  |

#### Table 483: Columns

| Column       | Description                            |  |
|--------------|----------------------------------------|--|
| Display      | Shows the device's name.               |  |
| Device model | Shows the model of the device.         |  |
| Used by      | Shows which identities use the device. |  |

TIP: You can show less data by using the column filters. For more information, see Filtering on page 41.

### Adding new devices (page description)

To open the Add a new device page go to Responsibilities > My Responsibilities > Device > Add a new device.

On the **Add a new device** page, you can create a new device for which you are responsible. Do this by entering the new device's main data (see Adding your own devices on page 275).

Enter the following main data.

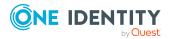

| Property                 | Description                                                                       |  |  |
|--------------------------|-----------------------------------------------------------------------------------|--|--|
| Device type              | In the menu, select the type of device.                                           |  |  |
| Used by                  | Click <b>Assign/Change</b> and then select the identity that will use the device. |  |  |
| Device model             | Click <b>Assign/Change</b> and then the model of the device.                      |  |  |
| Manufacturer             | Click <b>Assign/Change</b> and then the manufacturer of the device.               |  |  |
| Device ID                | Enter a name for the device.                                                      |  |  |
| Device status            | Click <b>Assign/Change</b> and then the status of the device.                     |  |  |
| Phone                    | Enter the device's telephone number.                                              |  |  |
| Location description     | Enter additional information about the device's location.                         |  |  |
| Serial number            | Enter the device's serial number.                                                 |  |  |
| RAM [MB]                 | Enter the device's storage capacity ( in megabytes).                              |  |  |
| Operating system         | Enter the name of the device's operating system.                                  |  |  |
| Operating system version | Enter the version number of the device's operating system.                        |  |  |
| Carrier                  | Enter the name of the device's carrier.                                           |  |  |
| IMEI                     | Enter the device's IMEI (unique identification number).                           |  |  |
| ICCID                    | Enter the IMEI (unique identification number) of the device's SIM card.           |  |  |
| MAC address              | Enter the device's MAC address.                                                   |  |  |
| Asset number             | Enter the device's asset number.                                                  |  |  |
| Company owned            | Select the check box if the device belongs to the company.                        |  |  |

#### Table 484: Mobile phone main data

#### Table 485: PC main data

| Property      | Description                                                                       |  |
|---------------|-----------------------------------------------------------------------------------|--|
| Device type   | In the menu, select the type of device.                                           |  |
| Used by       | Click <b>Assign/Change</b> and then select the identity that will use the device. |  |
| Device model  | Click <b>Assign/Change</b> and then the model of the device.                      |  |
| Manufacturer  | Click <b>Assign/Change</b> and then the manufacturer of the device.               |  |
| Device ID     | Enter a name for the device.                                                      |  |
| Device status | Click <b>Assign/Change</b> and then the status of the device.                     |  |

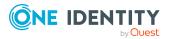

| Property                 | Description                                                                               |  |  |
|--------------------------|-------------------------------------------------------------------------------------------|--|--|
| Location description     | Enter additional information about the device's location.                                 |  |  |
| Serial number            | Enter the device's serial number.                                                         |  |  |
| RAM [MB]                 | Enter the device's storage capacity ( in megabytes).                                      |  |  |
| Operating system         | Enter the name of the device's operating system.                                          |  |  |
| Operating system version | Enter the version number of the device's operating system.                                |  |  |
| MAC address              | Enter the device's MAC address.                                                           |  |  |
| PC                       | Select the check box if this is a simple desktop PC for an identity.                      |  |  |
| Servers                  | Select the check box if this is a server.                                                 |  |  |
| VM Host                  | Select the check box if this is a host for a virtual machine.                             |  |  |
| VM Client                | Select the check box if this is a virtual machine.                                        |  |  |
| VM Host                  | Click <b>Assign/Change</b> and then the device on which the virtual machine is installed. |  |  |
|                          | The select is available if the <b>VM Client</b> check box is set.                         |  |  |
| Asset number             | Enter the device's asset number.                                                          |  |  |
| Company owned            | Select the check box if the device belongs to the company.                                |  |  |

| Property             | Description                                                                |  |
|----------------------|----------------------------------------------------------------------------|--|
| Device type          | In the menu, select the type of device.                                    |  |
| Used by              | Click <b>Assign/Change</b> and then the identity that will use the device. |  |
| Device model         | Click <b>Assign/Change</b> and then the model of the device.               |  |
| Manufacturer         | Click <b>Assign/Change</b> and then the manufacturer of the device.        |  |
| Device ID            | Enter a name for the device.                                               |  |
| Device status        | Click <b>Assign/Change</b> and then the status of the device.              |  |
| Phone                | Enter the device's telephone number.                                       |  |
| Location description | Enter additional information about the device's location.                  |  |
| Serial number        | Enter the device's serial number.                                          |  |
| RAM [MB]             | Enter the device's storage capacity ( in megabytes).                       |  |
| Operating system     | Enter the name of the device's operating system.                           |  |

#### Table 486: Tablet main data

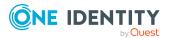

| Property                 | Description                                                             |  |
|--------------------------|-------------------------------------------------------------------------|--|
| Operating system version | Enter the version number of the device's operating system.              |  |
| Carrier                  | Enter the name of the device's carrier.                                 |  |
| IMEI                     | Enter the device's IMEI (unique identification number).                 |  |
| ICCID                    | Enter the IMEI (unique identification number) of the device's SIM card. |  |
| MAC address              | Enter the device's MAC address.                                         |  |
| Asset number             | Enter the number of the asset in the device's bookkeeping.              |  |
| Company owned            | Select the check box if the device belongs to the company.              |  |

### Device overview page (page description)

To open a device's overview page go to **Responsibilities** > **My Responsibilities** > **Devices** and click a device.

On the device's overview page, you can perform various actions on the device you selected. To do this, click on one of the tiles:

| Tile        | Description                                                                                                    |
|-------------|----------------------------------------------------------------------------------------------------|
| Overview    | Opens the <b>Overview - Device</b> page (see Overview – Device (page description) on page 1176).                                                                                                    |
|             | Here you can see all the relevant information about departments<br>summarized in an overview. (see Displaying my devices' overviews on<br>page 276). For more information, click on the links inside one of the<br>shapes. |
| Main data   | Opens the <b>Main data - Device</b> page (see Main data – Device (page description) on page 1176).                                                                                                    |
|             | Here you can see and edit the device's main data (see Displaying and editing my devices' main data on page 276).                                                                                                    |
| Attestation | You select the following actions:                                                                                                    |
|             | <ul> <li>Display all attestation cases linked to this device (see Displaying my devices' attestation cases on page 278)</li> </ul>                                                                                         |
|             | <ul> <li>Display details of the objects being attested (see Displaying my devices' attestation cases on page 278)</li> </ul>                                                                                               |
|             | <ul> <li>Make approval decisions about pending attestation cases (see<br/>Approving and denying my devices' attestation cases on page 280)</li> </ul>                                                                      |

#### Table 487: Tiles

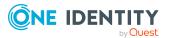

| Tile | Description                                                                                                    |
|------|----------------------------------------------------------------------------------------------------|
|      | <ul> <li>Display attestors of pending attestation cases (see Displaying<br/>attestors of my devices' pending attestation cases on page 279)</li> </ul> |
|      | <ul> <li>Send reminders to approvers (see Sending reminders about my<br/>devices' pending attestation cases on page 281)</li> </ul>                    |

#### Overview – Device (page description)

To open the **Overview – Device** page go to **Responsibilities** > **My Responsibilities** > **Device** > select device > **Overview**.

On the **Overview - Device** page, you can see all the information relevant to the device summarized in an overview (see Displaying my devices' overviews on page 276).

This information is displayed as shapes. For more information, click on the links inside one of the shapes.

#### Main data – Device (page description)

To open the **Main data – Device** page go to **Responsibilities** > **My Responsibilities** > **Device** > select device > **Main data**.

On the **Main data - Device** page, you can show and edit the device's main data (see Displaying and editing my devices' main data on page 276).

The following tables give you an overview of the different functions and content on the **Main data – Device** page.

| Table 488: Controls | Table | 488: | Controls |
|---------------------|-------|------|----------|
|---------------------|-------|------|----------|

| Control | Description                                           |
|---------|-------------------------------------------------------|
| Save    | Use this button to save the changes to the main data. |

You can change the following main data.

| Property      | Description                                                                       |
|---------------|-----------------------------------------------------------------------------------|
| Device type   | In the menu, select the type of device.                                           |
| Used by       | Click <b>Assign/Change</b> and then select the identity that will use the device. |
| Device model  | Click <b>Assign/Change</b> and then the model of the device.                      |
| Manufacturer  | Click <b>Assign/Change</b> and then the manufacturer of the device.               |
| Device ID     | Enter a name for the device.                                                      |
| Device status | Click <b>Assign/Change</b> and then the status of the device.                     |

#### Table 489: Mobile phone main data

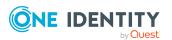

| Property                 | Description                                                             |
|--------------------------|-------------------------------------------------------------------------|
| Phone                    | Enter the device's telephone number.                                    |
| Location description     | Enter additional information about the device's location.               |
| Serial number            | Enter the device's serial number.                                       |
| RAM [MB]                 | Enter the device's storage capacity ( in megabytes).                    |
| Operating system         | Enter the name of the device's operating system.                        |
| Operating system version | Enter the version number of the device's operating system.              |
| Carrier                  | Enter the name of the device's carrier.                                 |
| IMEI                     | Enter the device's IMEI (unique identification number).                 |
| ICCID                    | Enter the IMEI (unique identification number) of the device's SIM card. |
| MAC address              | Enter the device's MAC address.                                         |
| Asset number             | Enter the device's asset number.                                        |
| Company owned            | Select the check box if the device belongs to the company.              |

#### Table 490: PC main data

| Property                 | Description                                                                       |
|--------------------------|-----------------------------------------------------------------------------------|
| Device type              | In the menu, select the type of device.                                           |
| Used by                  | Click <b>Assign/Change</b> and then select the identity that will use the device. |
| Device model             | Click <b>Assign/Change</b> and then the model of the device.                      |
| Manufacturer             | Click <b>Assign/Change</b> and then the manufacturer of the device.               |
| Device ID                | Enter a name for the device.                                                      |
| Device status            | Click <b>Assign/Change</b> and then the status of the device.                     |
| Location description     | Enter additional information about the device's location.                         |
| Serial number            | Enter the device's serial number.                                                 |
| RAM [MB]                 | Enter the device's storage capacity ( in megabytes).                              |
| Operating system         | Enter the name of the device's operating system.                                  |
| Operating system version | Enter the version number of the device's operating system.                        |
| MAC address              | Enter the device's MAC address.                                                   |

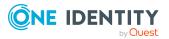

| Property      | Description                                                                                                    |
|---------------|----------------------------------------------------------------------------------------------------|
| PC            | Select the check box if this is a simple desktop PC for an identity.                                                                                           |
| Servers       | Select the check box if this is a server.                                                                                                    |
| VM Host       | Select the check box if this is a host for a virtual machine.                                                                                                  |
| VM Client     | Select the check box if this is a virtual machine.                                                                                                    |
| VM Host       | Click <b>Assign/Change</b> and then the device on which the virtual machine is installed.<br>The select is available if the <b>VM Client</b> check box is set. |
| Asset number  | Enter the device's asset number.                                                                                                    |
| Company owned | Select the check box if the device belongs to the company.                                                                                                    |

| Property                 | Description                                                                |
|--------------------------|----------------------------------------------------------------------------|
| Device type              | In the menu, select the type of device.                                    |
| Used by                  | Click <b>Assign/Change</b> and then the identity that will use the device. |
| Device model             | Click Assign/Change and then the model of the device.                      |
| Manufacturer             | Click Assign/Change and then the manufacturer of the device.               |
| Device ID                | Enter a name for the device.                                               |
| Device status            | Click <b>Assign/Change</b> and then the status of the device.              |
| Phone                    | Enter the device's telephone number.                                       |
| Location description     | Enter additional information about the device's location.                  |
| Serial number            | Enter the device's serial number.                                          |
| RAM [MB]                 | Enter the device's storage capacity ( in megabytes).                       |
| Operating system         | Enter the name of the device's operating system.                           |
| Operating system version | Enter the version number of the device's operating system.                 |
| Carrier                  | Enter the name of the device's carrier.                                    |
| IMEI                     | Enter the device's IMEI (unique identification number).                    |
| ICCID                    | Enter the IMEI (unique identification number) of the device's SIM card.    |
| MAC address              | Enter the device's MAC address.                                            |
| Asset number             | Enter the number of the asset in the device's bookkeeping.                 |
| Company owned            | Select the check box if the device belongs to the company.                 |

#### Table 491: Tablet main data

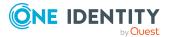

#### Attestations – Device (page description)

To open the **Attestation – Device** page go to **Responsibilities** > **My Responsibilities** > **Devices** > select device > **Attestation**.

On the Attestation - Device page, you can:

- Display all attestation cases linked to this device (see Displaying my devices' attestation cases on page 278)
- Display details of the objects being attested (see Displaying my devices' attestation cases on page 278)
- Make approval decisions about pending attestation cases (see Approving and denying my devices' attestation cases on page 280)
- Display attestors of pending attestation cases (see Displaying attestors of my devices' pending attestation cases on page 279)
- Send reminders to approvers (see Sending reminders about my devices' pending attestation cases on page 281)

The following tables give you an overview of the various features and content on the **Attestations - Device** page.

| Table 492: Contr | ols |
|------------------|-----|
|------------------|-----|

| Description                                                                                                    |
|----------------------------------------------------------------------------------------------------|
| Use this button to display all identities that still have to make approval decisions about attestation cases (see Displaying attestors of my devices' pending attestation cases on page 279). Then you can send reminder emails to these identities (see Sending reminders about my devices' pending attestation cases on page 281). |
| You can use this button to send reminder mails to all identities that<br>still have attestation cases to approve on the current tab (see Sending<br>reminders about my devices' pending attestation cases on page 281).                                                                                                    |
| Opens the <b>Pending Attestations – Device</b> page (see Pending attest-<br>ations: Device (page description) on page 977).<br>Use this button to make approval decisions about attestation cases<br>pending for the device (see Approving and denying my devices' attest-<br>ation cases on page 280).                              |
|                                                                                                    |

#### Table 493: Controls in the attestation case's details pane

| Control                        | Description                                                                                                    |
|--------------------------------|----------------------------------------------------------------------------------------------------|
| Actions > Send a reminder mail | Use this action to display all identities that can make approval decisions about the attestation case (see Displaying attestors of my devices' pending attestation cases on page 279). Then you can send reminder emails to these identities (see Sending reminders about my devices' pending attestation cases on page 281). |

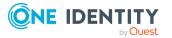

| Control      | Description                                                                                                    |
|--------------|----------------------------------------------------------------------------------------------------|
| Show details | You can use this button to display details about all the objects that are included in this attestation case (see Displaying my devices' attestation cases on page 278). |

#### **Table 494: Columns**

| Column             | Description                                                                                                    |
|--------------------|----------------------------------------------------------------------------------------------------|
| Display<br>name    | Shows the name of the object included in the attestation case.                                                                                                    |
| Attestation policy | Shows the name of the attestation policy in use.                                                                                                    |
| State              | Shows the current status of the attestation case.                                                                                                    |
|                    | The following status' are possible:                                                                                                    |
|                    | <ul> <li>Pending: The attestation case is not closed yet and must still be approved.</li> </ul>                                                                               |
|                    | <ul> <li>Approved: The attestation case was approved. In the details pane,<br/>on the Workflow tab, you can see why the attestation case was<br/>granted approval.</li> </ul> |
|                    | • <b>Denied</b> : The attestation case was denied. In the details pane, on the <b>Workflow</b> tab, you can see why the attestation case was denied approval.                 |
| New                | Shows whether the attestation case is new. New cases have not been granted approval yet but might have been denied approval before.                                           |
| Due date           | Shows by when the attestation case must be completed.                                                                                                    |
| Risk index         | Show the attestation case's risk index.                                                                                                    |

TIP: You can show less data by using the column filters. For more information, see Filtering on page 41.

## Delegating tasks (page description)

#### To open the **Delegation** page go to **Responsibilities** > **Delegation**.

On the **Delegation** page you can perform various actions regarding the delegation of role memberships and responsibilities.

To do this, click on one of the tiles:

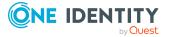

#### Table 495: Tiles

| Tiles                   | Description                                                                                                    |
|-------------------------|----------------------------------------------------------------------------------------------------|
| 🛢 Deleg-                | You select the following actions:                                                                                        |
| ation                   | <ul> <li>Display delegations created by you or by others for you (see<br/>Displaying delegations on page 471)</li> </ul> |
|                         | <ul> <li>Delegate role memberships and responsibilities (see Creating delegations on page 471)</li> </ul>                |
|                         | <ul> <li>Cancel delegations (see Deleting my identities' delegations on page 321)</li> </ul>                             |
|                         | <ul> <li>Delete delegations (see Deleting my identities' delegations on page 321)</li> </ul>                             |
| Deleg-<br>ation history | Here you can display past delegations you have been involved in (see Displaying delegation history on page 474).         |

## **Delegation (page description)**

To open the **Delegation** page go to **Responsibilities** > **Delegation** > **Delegation**.

Delegations are responsibilities that you have assigned to other identities or that have been delegated to you.

On the **Delegation** page, you can:

- Display delegations created by you or by others for you (see Displaying delegations on page 471)
- Delegate role memberships and responsibilities (see Creating delegations on page 471)
- Cancel delegations (see Deleting my identities' delegations on page 321)
- Delete delegations (see Deleting my identities' delegations on page 321)

The following tables give you an overview of the various features and content on the **Delegation** page.

#### **Table 496: Controls**

| Control    | Description                                                                                                    |
|------------|----------------------------------------------------------------------------------------------------|
| Select     | Use this button to select a delegation that you want to delete later using <b>Actions</b> > <b>Delete delegation</b> (see Deleting delegations on page 473).                        |
| Select all | Use this button to select all the delegations in the list so that you can delete them later using <b>Actions</b> > <b>Delete delegation</b> (see Deleting delegations on page 473). |

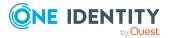

| Control                                   | Description                                                                                                    |
|-------------------------------------------|----------------------------------------------------------------------------------------------------|
| Actions > Delete<br>all my<br>delegations | Use this action to delete all the delegation that you created yourself (see Deleting delegations on page 473).                                                      |
| Actions > Delete<br>delegation            | Use this action to delete all the delegations selected in the <b>Delete</b> column (see Deleting delegations on page 473).                                          |
| Actions > Select<br>all                   | Use this action to select all the delegations that you want to delete later using <b>Actions</b> > <b>Delete delegation</b> (see Deleting delegations on page 473). |
| New delegation                            | Use this button to transfer responsibility to another identity (see Creating delegations on page 471).                                                              |

#### Table 497: Controls in the details pane of a delegation

| Control             | Description                                                                                                    |
|---------------------|----------------------------------------------------------------------------------------------------|
| Withdraw<br>request | Use this button to withdraw the delegation of responsibility (see Canceling delegations on page 472). This is possible until the delegation is approved.                 |
| 🔟 Delete            | Use this button to delete the delegation (see Deleting delegations on page 473).                                                                                         |
| Details             | You can use this button to display more information about the deleg-<br>ation, which is distributed over the following tabs (see Displaying<br>delegations on page 471): |
|                     | NOTE: In the Web Portal, a delegation is treated like a request.                                                                                                    |
|                     | • Information: Displays general information about a request.                                                                                                    |
|                     | <ul> <li>Workflow: Displays the life cycle chronologically as from the time of request.</li> </ul>                                                                       |
|                     | Compliance: Displays possible rule violations for this request.                                                                                                    |
|                     | • Entitlements: Displays which entitlements are assigned to the delegated application role. This tab is only displayed if it is a delegation of an application role.     |

#### Table 498: Columns

| Column                  | Description                                                                   |
|-------------------------|-------------------------------------------------------------------------------|
| Name                    | Shows you the name of the object whose responsibility has been delegated.     |
| Delegator               | Shows you the name of the identity that created the delegation.               |
| Delegation<br>recipient | Shows you the name of the identity to which the responsibility was delegated. |

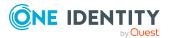

| Column               | Description                                                                                                    |
|----------------------|----------------------------------------------------------------------------------------------------|
| Assignment<br>Method | Shows you what type of delegated responsibility it is. For example, if you delegate responsibility through an identity, the criteria is <b>Identity manager</b> . |
| Delete               | Use the buttons to select delegations that you want to delete later using <b>Actions</b> > <b>Delete delegation</b> .                                             |

TIP: You can show less data by using the column filters. For more information, see Filtering on page 41.

TIP: You can view more information about each delegation on the tabs in the detail pane.

## **Delegation history (page description)**

To open the **Delegation History** page go to **Responsibilities** > **Delegation** > **Delegation History**.

On the **Delegation History** page, you can display previous delegations that you were involved in (see Displaying delegation history on page 474).

If you want to display only delegations of a specific identity or delegated to a specific identity, use the advanced search.

The delegations are divided into different sections on the following tabs to provide a clearer overview:

- **Delegated to you**: Shows you responsibilities/role memberships that have been delegated to you.
- **Delegated to other identities**: Shows you responsibilities/role memberships that you have delegated to other identities.

The following tables give you an overview of the various features and content on the **Delegation History** page.

| Control         | Description                                                                                                    |
|-----------------|----------------------------------------------------------------------------------------------------|
| Valid from      | Use this option to cover all delegations that are valid from this time or from a time within this period.                                                                                                    |
| Valid until     | Use this option to cover all delegations that are valid until this time or until a time within this period.                                                                                                    |
| Advanced search | <ul> <li>The advanced search allows you to control which delegations are displayed:</li> <li>Delegator: Click Assign/Change and select the appropriate identity. Only responsibilities/role memberships delegated by this identity are displayed. The corresponding delegations are</li> </ul> |

#### Table 499: Controls

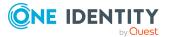

| Control                                                                                                    | Description                                                                                                    |
|----------------------------------------------------------------------------------------------------|----------------------------------------------------------------------------------------------------|
|                                                                                                    | displayed in the <b>Delegated to you</b> tab.                                                                                                    |
| the appropriate identity. Only responsibilities/role member<br>delegated to this identity are displayed. The corresponding | • <b>Delegator recipient</b> : Click <b>Assign/Change</b> and then select<br>the appropriate identity. Only responsibilities/role memberships<br>delegated to this identity are displayed. The corresponding<br>delegations are displayed in the <b>Delegated to other identit-</b><br><b>ies</b> tab. |
|                                                                                                    | <ul> <li>Show never assigned delegations: Select the check box if<br/>you also want to show delegations that were in effect(for<br/>example, delegations that were rejected).</li> </ul>                                                                                                    |
| Search                                                                                                    | Use this button to search using your defined criteria.                                                                                                    |

#### Table 500: Columns

| Column          | Description                                                                                                    |
|-----------------|----------------------------------------------------------------------------------------------------|
| Name            | Shows you the name of the object whose responsibility/role membership has been delegated.                                                                                                    |
| Туре            | Shows you what type of delegated responsibility/role membership it is. For example, if you delegate responsibility/role membership through an identity, it is the <b>Responsible</b> assignment type. |
| Valid from      | Show you from when the delegation was valid.                                                                                                    |
| Valid until     | Show you until when the delegation was valid.                                                                                                    |
| Delegated<br>to | Shows you the name of the identity to which the responsibility/role membership was delegated.                                                                                                    |
| Delegation of   | Shows you the name of the identity that created the delegation.                                                                                                    |

TIP: On the following tabs, you can show other useful information about each delegation in the pane. To do this, click the corresponding entry in the list.

- **Information**: Displays general information about the delegation.
- **Workflow**: Shows the chronological lifecycle of the delegation.
- **Compliance**: Displays possible rule violations for this request.
- **Entitlements**: Displays which entitlements are assigned to the delegated application role. This tab is only displayed if it is a delegation of an application role.
- **Delegation**: Shows you general information about delegation.

## **Ownerships (page description)**

To open the **Ownerships** page go to **Responsibilities** > **Ownerships**.

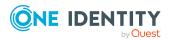

On the **Ownerships** page, you can assign new owners to objects or take responsibility for groups.

To do this, click on one of the tiles:

| Table | 501: | Tiles |
|-------|------|-------|
|-------|------|-------|

| Tile                | Description                                                                                                    |
|---------------------|----------------------------------------------------------------------------------------------------|
| Assign<br>Ownership | Here you can assign ownership to a business object without an owner (see Assigning owners to devices on page 477 and Assigning owners to system entitlements on page 476). |
| Claim<br>ownership  | Here you can take responsibility for Active Directory groups without owners (see Claiming ownership of Active Directory groups on page 477).                               |

## Assigning owners (page description)

To open the **Assign Ownership** page go to **Responsibilities** > **Ownerships** > **Assign Ownership**.

On the Assign Ownership page, you can:

- Assign devices without owners to new owners (see Assigning owners to devices on page 477)
- Assign system entitlements without owners to new owners (see Assigning owners to system entitlements on page 476)

Click the appropriate tile to begin assigning a new owner to a device or system entitlement.

### Claim ownership (page description)

To open the **Claim Ownership** page go to **Responsibilities** > **Ownerships** > **Claim Ownership**.

On the **Claim Ownership** page you can claim responsibility for Active Directory groups without owners (see Claiming ownership of Active Directory groups on page 477).

The following table give you an overview of the various features on the **Claim Ownership** page.

| Control         | Description                                                                                                    |
|-----------------|----------------------------------------------------------------------------------------------------|
| Select a group  | Click <b>Assign/Change</b> and then the Active Directory group whose responsibility you want to claim.                                                         |
| Claim ownership | You can use this button to claim responsibility for the selected<br>Active Directory group (see Claiming ownership of Active Directory<br>groups on page 477). |

#### **Table 502: Controls**

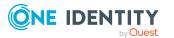

## Auditing (page description)

To open the **Auditing** page go to **Responsibilities** > **Auditing**.

On the **Auditing** page, you can display all objects with their detailed information.

To do this, click on one of the tiles:

- Departments
- Business roles
- Cost centers
- Multi-request resources
- Multi requestable/unsubscribable resources
- Identities
- One Identity Manager application roles
- Resources
- Software
- Locations
- System roles
- Assignment resources
- Active Directory
- Azure Active Directory
- Custom target systems
- Google Workspace
- Domino
- LDAP
- Oracle E-Business Suite
- Privileged Account Management
- SAP R/3
- Unix

## Auditing – Departments (page description)

## To open the **Auditing - Departments** page go to **Responsibilities > Auditing > Departments**.

On the **Auditing - Departments** page, you can see all requests (see Displaying all departments on page 479).

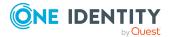

If you click **Show details** in a department's details pane, a new page opens (see Auditing - Roles and permissions: department (page description) on page 1187) that contains more information and configuration options for the department.

The following tables give you an overview of the various features and content on the **Auditing – Departments** page.

#### Table 503: Controls

| Control               | Description                                                                                                    |  |
|-----------------------|----------------------------------------------------------------------------------------------------|--|
| Select an<br>identity | Use this feature to select an identity so that only the departments they manage are shown (see Displaying all departments on page 479). |  |

#### Table 504: Controls in the details pane of a product

| Control      | Description                                                                                                    |
|--------------|----------------------------------------------------------------------------------------------------|
| Show details | Opens the <b>Auditing - Roles and entitlements: department</b> page (see Auditing - Roles and permissions: department (page description) on page 1187). |
|              | Use this button to display more details about the department.                                                                                           |

#### Table 505: Columns

| Column  | Description                  |
|---------|------------------------------|
| Display | Shows the department's name. |

TIP: You can show less data by using the column filters. For more information, see Filtering on page 41.

# Auditing - Roles and permissions: department (page description)

To open the **Auditing - Roles and entitlements: department** page go to **Responsibilities > Auditing > Departments > Show details**.

On the **Auditing - Roles and entitlements: department** page, you can access various information about the selected department.

To do this, click on one of the tiles:

#### Table 506: Tiles

| Tile     | Description                                                                                             |
|----------|----------------------------------------------------------------------------------------------------|
| Overview | Opens the <b>Overview – Department</b> page (see Overview – Department (page description) on page 1189) |
|          | This provides you with all the information at a glance. For more                                        |

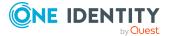

| Tile         | Description                                                                                                    |
|--------------|----------------------------------------------------------------------------------------------------|
|              | information, click on the links inside one of the shapes (see Displaying department overviews on page 480) .                                              |
| Main data    | Opens the <b>Main data – Department</b> page (see Main data – Department (page description) on page 1189).                                                |
|              | Here you see the department's main data (see Displaying department main data on page 480).                                                                |
| Memberships  | Opens the <b>Memberships – Department</b> page (see Memberships – Department (page description) on page 1190).                                            |
|              | Here you can see the identities assigned to the department (see Displaying department memberships on page 481).                                           |
| Entitlements | Opens the <b>Entitlements</b> – <b>Department</b> page (see Entitlements – Department (page description) on page 1191)                                    |
|              | Here you can see the entitlements assigned to the department (see Displaying department entitlements on page 481).                                        |
| Attestation  | Opens the <b>Attestation – Department</b> page (see Attestation – Department (page description) on page 1191).                                            |
|              | You select the following actions:                                                                                                    |
|              | <ul> <li>Display all attestation cases linked to this department (see<br/>Displaying department attestation cases on page 482)</li> </ul>                 |
|              | • Display identities that have yet to approve department attestation cases (see Displaying attestors of department pending attestation cases on page 484) |
|              | <ul> <li>Display details of the objects being attested (see Displaying department attestation cases on page 482)</li> </ul>                               |
| Compliance   | Opens the <b>Compliance – Department</b> page (see Compliance – Department (page description) on page 1192).                                              |
|              | Here you can see rule violations that were caused by this department (see Displaying department rule violations on page 485).                             |
| Risk         | Opens the <b>Risk – Department</b> page (see Risk – Department (page description) on page 1193)                                                           |
|              | Here you can see the department's risk index (see Displaying department risk indexes on page 486).                                                        |
|              | For more information about risk assessment, see the Risk assessment on page 222.                                                                          |
| History      | Opens the <b>History – Department</b> page (see History – Department (page description) on page 1194)                                                     |
|              | Here you can see all the changes made to the department (see                                                                                              |

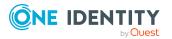

| Tile  | Description                                                                                                    |
|-------|----------------------------------------------------------------------------------------------------|
|       | Department history on page 486).                                                                                                    |
| Usage | Opens the <b>Usage – Department</b> page (see Usage – Department (page description) on page 1196)                                                      |
|       | Here you can see which roles and organizations belong to members of the department (see Displaying role memberships of department members on page 490) |

# **Overview – Department (page description)**

To open the **Overview – Department** page go to **Responsibilities > Auditing > Departments > Show details > Overview**.

On the **Overview** – **Department** page, you can see all the information relevant to the department summarized in an overview (see Displaying department overviews on page 480).

This information is displayed as shapes. For more information, click on the links inside one of the shapes.

# Main data – Department (page description)

To open the **Main data – Department** page go to **Responsibilities > Auditing > Departments > Show details > Main data**.

On the **Main data - Department** page, you can see and edit the department's main data (see Displaying department main data on page 480).

Enter the following main data:

| Property             | Description                                                                                                    |
|----------------------|----------------------------------------------------------------------------------------------------|
| Department           | Shows the full, descriptive name of the department.                                                                                          |
| Short name           | Shows the department's short name.                                                                                                    |
| Object ID            | Show the department's unique object ID.<br>For example, the object ID is required in SAP systems for assigning<br>identities to departments. |
| Location             | Shows the location that the department is primarily assigned to.                                                                             |
| Parent<br>department | Shows the parent department of this department.<br>If the department is at the root of a department hierarchy, the field is<br>empty.        |
| Attestors            | Shows the attestor application role.<br>Members of this application role can approve attestation cases for the                               |

#### Table 507: Department main data

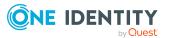

| Property          | Description                                                                                  |
|-------------------|----------------------------------------------------------------------------------------------|
|                   | department.                                                                                  |
| Cost center       | Shows the cost center that the department is primarily assigned to.                          |
| Role approver     | Shows the role approver.                                                                     |
|                   | Members of the selected application role can approve requests for members of the department. |
| Role approver     | Shows the IT application role approver.                                                      |
| (IT)              | Members of the selected application role can approve requests for members of the department. |
| Manager           | Shows the identity responsible for the department.                                           |
| Deputy<br>manager | Shows the identity acting as a deputy to the department's manager.                           |
| Description       | Shows the department's description.                                                          |

# Memberships – Department (page description)

To open the **Memberships – Department** page go to **Responsibilities > Auditing > Departments > Show details > Memberships**.

On the **Memberships - Department** page, you can see identities assigned to the department (see Displaying department memberships on page 481).

The following table gives an overview of the different content on the **Memberships** – **Department** page.

#### Table 508: Columns

| Column   | Description                                                                           |
|----------|---------------------------------------------------------------------------------------|
| Identity | Shows you the name of the identity assigned to the department.                        |
| Origin   | Shows you whether the department was assigned to the identity directly or indirectly. |

TIP: For each identity, you can see more useful information in the details pane. To do this, click the appropriate instance in the list. If the identity obtained the membership through a request, you will find more information on the following tabs on the **Request** tab:

- **Information**: Displays general information about a request. The information displayed varies and is dependent on the service category from which the request was triggered.
- **Workflow**: Displays the life cycle chronologically as from the time of request.
- **Compliance**: Displays possible rule violations for this request.

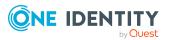

1190

• **Entitlements**: Shows which entitlements are assigned to the role (if a role was requested).

TIP: You can show less data by using the column filters. For more information, see Filtering on page 41.

# Entitlements – Department (page description)

To open the **Entitlements – Department** page go to **Responsibilities > Auditing > Departments > Show details > Entitlements**.

On the **Entitlements – Department** page, you can see entitlements assigned to the department (see Displaying department entitlements on page 481).

The following table gives you an overview of the different functions and content on the **Entitlements – application roles** page.

#### Table 509: Columns

| Column              | Description                                                                                                    |
|---------------------|----------------------------------------------------------------------------------------------------|
| Entitlement         | Shows you the entitlement's name.                                                                                              |
| Origin              | Shows you how the entitlement was assigned. For example, the entitle-<br>ment might have been assigned through a dynamic role. |
| Entitlement<br>type | Shows you the entitlement type (for example, report subscriptions, account definition, resources).                             |

TIP: You can show less data by using the column filters. For more information, see Filtering on page 41.

# Attestation – Department (page description)

To open the **Attestation – Department** page go to **Responsibilities > Auditing > Departments > Show details > Attestation**.

On the Attestation - Department page, you can:

- Display all attestation cases linked to this department (see Displaying department attestation cases on page 482)
- Display identities that have yet to approve department attestation cases (see Displaying attestors of department pending attestation cases on page 484)
- Display details of the objects being attested (see Displaying department attestation cases on page 482)

The following tables give you an overview of the various features and content on the **Attestation - Department** page.

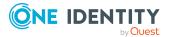

1191

#### Table 510: Controls

| Control                                | Description                                                                                                    |
|----------------------------------------|----------------------------------------------------------------------------------------------------|
| View approvers<br>for pending<br>cases | Use this button to display all identities that still have to make approval decisions about attestation cases and Then you can send reminder emails to these identities (see Displaying attestors of department |
|                                        | pending attestation cases on page 484).                                                                                                    |

#### Table 511: Controls in the attestation case's details pane

| Control      | Description                                                                                                    |
|--------------|----------------------------------------------------------------------------------------------------|
| Show details | Use this button to display all the objects involved in the attestation case (see Displaying department attestation cases on page 482). |

#### Table 512: Columns

| Column             | Description                                                                                                    |
|--------------------|----------------------------------------------------------------------------------------------------|
| Display<br>name    | Shows the name of the object included in the attestation case.                                                                                                    |
| Attestation policy | Shows the name of the attestation policy in use.                                                                                                    |
| State              | Shows the current status of the attestation case.                                                                                                    |
|                    | The following status' are possible:                                                                                                    |
|                    | <ul> <li>Pending: The attestation case is not closed yet and must still be approved.</li> </ul>                                                                               |
|                    | <ul> <li>Approved: The attestation case was approved. In the details pane,<br/>on the Workflow tab, you can see why the attestation case was<br/>granted approval.</li> </ul> |
|                    | • <b>Denied</b> : The attestation case was denied. In the details pane, on the <b>Workflow</b> tab, you can see why the attestation case was denied approval.                 |
| New                | Shows whether the attestation case is new. New cases have not been granted approval yet but might have been denied approval before.                                           |
| Due date           | Shows by when the attestation case must be completed.                                                                                                    |
| Risk index         | Show the attestation case's risk index.                                                                                                    |

TIP: You can show less data by using the column filters. For more information, see Filtering on page 41.

# **Compliance – Department (page description)**

Open the **Compliance – Department** page by navigating through **Responsibilities** > **Auditing** > **Departments** > **Show details** > **Compliance**.

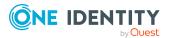

On the **Compliance – Department** page, you can see rule violations connected with this department (see Displaying department rule violations on page 485).

The following table gives an overview of the content of the **Compliance – System** role page.

| Column      | Description                                                                                                    |
|-------------|----------------------------------------------------------------------------------------------------|
| Entitlement | Shows the entitlement that caused the rule violation.                                                                                                    |
| Rule        | Shows the rule that was violated.                                                                                                    |
| Risk index  | Shows the severity of the rule violation (meaning the calculated risk index). The higher this value is, the higher the risk that this rule violation poses.                                                          |
| Risk index  | Shows the risk index taking mitigating controls into account. A rule's risk index can be reduced by a significance amount after mitigating controls have been applied.                                               |
|             | Mitigating controls are processes that exist outside the<br>One Identity Manager solution and that reduce the risk of violation. For<br>more information, see Compliance – Governance Administration on page<br>221. |

#### Table 513: Columns

TIP: On the following tabs, you can show other useful information about each rule violation in the pane. To do this, click the corresponding entry in the list.

- **Entitlement**: Shows general information about the entitlement.
- Rule: Show general information about rule that was violated.

TIP: You can show less data by using the column filters. For more information, see Filtering on page 41.

# Risk – Department (page description)

Open the **Compliance – Department** page by navigating through **Responsibilities** > **Auditing** > **Departments** > **Show details** > **Compliance**.

On the Risk – Department page, you can:

- Display the department's calculated risk index (see Displaying department risk indexes on page 486)
- See how the calculated risk index is put together (see Displaying department risk indexes on page 486)

The risk index is calculated from the sum of all attribute-based values and the maximum of all assignment-based values.

The following tables give you an overview of the different functions and content on the **Risk** – **Department** page.

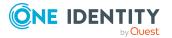

#### Table 514: Controls

| Control                | Description                                                                                                    |
|------------------------|----------------------------------------------------------------------------------------------------|
| View risk<br>functions | Use this button to show the attributes and assignments that contribute to the calculated risk index (see Displaying department risk indexes on page 486). |

#### Table 515: Columns

| Column                    | Description                                                                                                    |
|---------------------------|----------------------------------------------------------------------------------------------------|
| Risk index                | Shows which property/assignment affects the risk index.                                                                                                    |
| Risk                      | <ul> <li>At root level: Shows the summarized risk index of the property/assignment.</li> </ul>                                                                                    |
|                           | <ul> <li>At other levels: Shows other details about the<br/>properties/assignments.</li> </ul>                                                                                    |
| Weighting/change<br>value | Shows, depending on the type of calculation, the value used to weigh the determined risk index in the overall calculation or the value used to alter the risk index respectively. |

#### History – Department (page description)

To open the **History – Department** page go to **Responsibilities > Auditing > Departments > Show details > History**.

On the **History – Department** page, you can see all the changes made to the department (see Department history on page 486).

NOTE: Which changes are shown depends on your system's configuration.

The information is divided out on to three tabs:

• **Events**: Shows all the events, which affect a department, either on a timeline or in a table.

TIP: To navigate along the timeline, click in the pane and move the mouse left or right whilst holding down the left button.

To zoom in or out, turn the mouse wheel.

- **Status overview**: Shows an overview of all assignments. It also shows how long each change was valid for. Use the status overview to track when changes were made and by whom. This way, you not only see the initial and current status but you also see all the steps in between.
- **Status comparison**: You can select a date and display all the changes made from then until now. You can also show what the value of the property was at the selected point in time and what the value is now.

The following tables give you an overview of the different functions and content on the **History – Department** page.

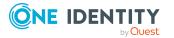

#### Table 516: Controls

| Control                        | Description                                                                                                    |
|--------------------------------|----------------------------------------------------------------------------------------------------|
| Events                         |                                                                                                    |
| Filter by                      | Use this function to filter the changes by a specific criteria. For example, you can just display changes from a certain user (see Displaying department history on page 487). |
|                                | TIP: To remove the filter again, click <b>K</b> Reset filter next to the corresponding filter.                                                                                 |
| Switch to table view           | Use this button to display the changes in table form (see Displaying department history on page 487).                                                                          |
| Switch to<br>timeline view     | Use this button to display the changes as a timeline.(see Displaying department history on page 487).                                                                          |
| Status comparis                | son                                                                                                    |
| Time and date picker           | Select from which point on you want to see the changes (see<br>Comparing statuses of departments on page 489).                                                                 |
| Display changed<br>values only | Deselect the check box if you also want to display properties that have<br>not changed since they were created (see Comparing statuses of<br>departments on page 489).         |

# Table 517: Controls in the details pane of a change

| Control | Description                                                                                                    |
|---------|----------------------------------------------------------------------------------------------------|
| Compare | Opens the <b>Status comparison</b> tab.                                                                                                    |
|         | Use this button to show all the changes that were made from the selected point in time until now. You can also show what the value of the property was at the selected point in time and what the value is now. |

#### Table 518: Columns

| Column              | Description                                                              |
|---------------------|--------------------------------------------------------------------------|
| Events (table view) |                                                                          |
| Change type         | Shows the type of change.                                                |
| Property            | Shows the name of the property that was changed.                         |
| Display             | Shows the value that was changed. For example, the name of a department. |
| Date                | Shows the date the change was made.                                      |
| User                | Shows the user that made the change.                                     |

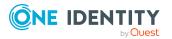

1195

| Column            | Description                                                                     |  |  |
|-------------------|---------------------------------------------------------------------------------|--|--|
| Status overview   |                                                                                 |  |  |
| Display           | Shows the type of change.                                                       |  |  |
| Property          | Shows the name of the property that was changed.                                |  |  |
| Value             | Shows the value that was changed. For example, the name of a department.        |  |  |
| Run started       | Shows when the change was made.                                                 |  |  |
| End               | Shows for how long the changed value applied or whether it is currently in use. |  |  |
| Status comparison | Status comparison                                                               |  |  |
| Modified          | Show whether the change took place or not.                                      |  |  |
| Change type       | Shows the type of change.                                                       |  |  |
| Object type       | Show the type of object involved in the change.                                 |  |  |
| Property          | Show the name of the object that was changed.                                   |  |  |
| Historical value  | Shows the value before the change was made.                                     |  |  |
| Current value     | Shows the value that is currently in use.                                       |  |  |

TIP: You can show less data by using the column filters. For more information, see Filtering on page 41.

# Usage – Department (page description)

# To open the **Usage – Department** page go to **Responsibilities > Auditing > Departments > Show details > Usage**.

On the **Usage – Department** page, you can see the roles and organizations that belong to the identities to which this department is assigned (see Displaying role memberships of department members on page 490).

The following table gives you an overview of the various features on the **Usage – Departments** page.

#### Table 519: Controls

| Control          | Description                                                                   |
|------------------|-------------------------------------------------------------------------------|
| Role classes     | Use this list of roles and organizations to select what you want to view.     |
| More information | Use this button to show the legend that explains the content of the overview. |

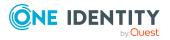

# Auditing – Application roles (page description)

To open the **Auditing - One Identity Manager application roles** page go to **Responsibilities > Auditing > One Identity Manager application roles**.

On the **Auditing - One Identity Manager application roles** page, you can see all the application roles (see Displaying all application roles on page 491).

If you click **Show details** in an application role's details pane, a new page opens (see Auditing - Roles and entitlements: application role (page description) on page 1197) that contains more information and configuration options for the application role.

The following tables give you an overview of the various features and content on the **Auditing – One Identity Manager application roles** page.

#### Table 520: Controls

| Control               | Description                                                                                                    |
|-----------------------|----------------------------------------------------------------------------------------------------|
| Select an<br>identity | Use this feature to select an identity so that only the application roles they manage are shown (see Displaying all application roles on page 491). |

#### Table 521: Controls in the details pane of a product

| Control      | Description                                                                                                    |
|--------------|----------------------------------------------------------------------------------------------------|
| Show details | Opens the <b>Auditing - roles and entitlements:</b><br><b>One Identity Manager application role</b> page (see Auditing - Roles<br>and entitlements: application role (page description) on page 1197).<br>Use this button to display more details about the application role. |

#### Table 522: Columns

| Column  | Description                        |
|---------|------------------------------------|
| Display | Shows the application role's name. |

TIP: You can show less data by using the column filters. For more information, see Filtering on page 41.

# Auditing - Roles and entitlements: application role (page description)

To open the Auditing - Roles and entitlements: application role page go to Responsibilities > Auditing > One Identity Manager application roles > Show details.

On the **Auditing - Roles and entitlements: application role** page, you can access various information about the selected application role.

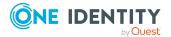

To do this, click on one of the tiles:

| Tile         | Description                                                                                                    |
|--------------|----------------------------------------------------------------------------------------------------|
| Overview     | Opens the <b>Overview – Application role</b> page (see Overview – Application role (page description) on page 1199).                                                                            |
|              | This provides you with all the information at a glance. For more information, click on the links inside one of the shapes (see Displaying application role overviews on page 491).              |
| Main data    | Opens the <b>Main data – Application role</b> page (see Main data - Application role (page description) on page 1199).                                                                          |
| Memberships  | Opens the <b>Memberships – Application role</b> page (see Memberships – Application role (page description) on page 1200).                                                                      |
|              | Here you can see identities to which the application role is assigned (see Displaying memberships in application roles on page 493).                                                            |
| Entitlements | Opens the <b>Entitlements – Application role</b> page (see Entitlements – Application role (page description) on page 1200).                                                                    |
|              | Here you can see the entitlements assigned to the application role (see Displaying application role entitlements on page 493).                                                                  |
| Attestation  | Opens the <b>Attestation – Application role</b> page (see Attestation – Application role (page description) on page 1201).                                                                      |
|              | You select the following actions:                                                                                                    |
|              | <ul> <li>Display all attestation cases linked to this application role (see<br/>Displaying application role pending attestation cases on page 494)</li> </ul>                                   |
|              | <ul> <li>Display identities that have yet to approve application role<br/>attestation cases (see Displaying attestors of application role<br/>pending attestation cases on page 496)</li> </ul> |
|              | <ul> <li>Display details of the objects being attested (see Displaying<br/>application role pending attestation cases on page 494)</li> </ul>                                                   |
| History      | Opens the <b>History – Application role</b> page (see History – Application role (page description) on page 1203).                                                                              |
|              | Here you can see all the changes made to the application role (see Application role history on page 497).                                                                                       |
| Usage        | Opens the <b>Usage – Application role</b> page (see Usage – Application role (page description) on page 1205).                                                                                  |
|              | Here you can see which roles the members of the application role belong to (see Displaying role memberships of application role members on page 500).                                           |

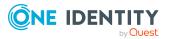

# **Overview – Application role (page description)**

#### To open the **Overview – Application role** page go to **Responsibilities > Auditing > Auditing - One Identity Manager application roles > Show details > Overview.**

On the **Overview – Application role** page, you can see all the information relevant to the application role summarized in an overview (see Displaying application role overviews on page 491).

This information is displayed as shapes. For more information, click on the links inside one of the shapes.

# Main data - Application role (page description)

To open the Main data – Application Role page go to Responsibilities > Auditing > Auditing - One Identity Manager application roles > Show details > Main data.

On the **Main data – Application role** page, you can see the application role's main data (see Displaying application role main data on page 492).

Enter the following main data:

| Property            | Description                                                                                                    |
|---------------------|----------------------------------------------------------------------------------------------------|
| Application role    | Shows the full, descriptive name of the application role.                                                                                                  |
| Internal<br>name    | Shows the company internal name of the application role.                                                                                                   |
| Location            | Shows the location that the application role is primarily assigned to.                                                                                     |
| Parent              | Shows the parent application role of this application role.                                                                                                |
| application<br>role | If the application role is at the root of an application role hierarchy, the field is empty.                                                               |
| Department          | Shows the department assigned to the application role.                                                                                                    |
| Cost center         | Shows the cost center that the application role is primarily assigned to.                                                                                  |
| Manager             | Shows the identity responsible for the application role.                                                                                                   |
| Deputy<br>manager   | Shows the identity acting as a deputy to the application role's manager.                                                                                   |
| Description         | Show the application role's description.                                                                                                    |
| Comment             | Shows an informative comment about the application role.                                                                                                   |
| Full name           | Shows the full name of the application role, which is automatically made<br>up of the identifiers of the application role and the parent application role. |

#### Table 524: Application role main data

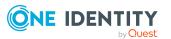

# Memberships – Application role (page description)

# To open the **Memberships – Application role** page go to **Responsibilities** > **Auditing** > **Auditing - One Identity Manager application roles** > **Show details** > **Memberships**.

On the **Memberships - Application Role** page, you can see identities to which the application role is assigned (see Displaying memberships in application roles on page 493).

The following table gives an overview of the content on the **Memberships** – **Application role** page.

#### Table 525: Columns

| Column   | Description                                                                                 |
|----------|---------------------------------------------------------------------------------------------|
| Identity | Shows you the name of the identity to which the application role is assigned.               |
| Origin   | Shows you whether the application role was assigned to the identity directly or indirectly. |

TIP: For each identity, you can see more useful information in the details pane. To do this, click the appropriate instance in the list. If the identity obtained the membership through a request, you will find more information on the following tabs on the **Request** tab:

- **Information**: Displays general information about a request. The information displayed varies and is dependent on the service category from which the request was triggered.
- Workflow: Displays the life cycle chronologically as from the time of request.
- **Compliance**: Displays possible rule violations for this request.
- **Entitlements**: Shows which entitlements are assigned to the role (if a role was requested).

TIP: You can show less data by using the column filters. For more information, see Filtering on page 41.

# Entitlements – Application role (page description)

To open the Entitlements – Application role page go to Responsibilities > Auditing > Auditing - One Identity Manager application roles > Show details > Entitlements.

On the **Entitlements – Application role** page, you can see the entitlements assigned to the application role (see Displaying application role entitlements on page 493).

The following table gives you an overview of the various features and content on the **Entitlements – One Identity Manager application roles** page.

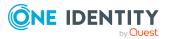

| Column              | Description                                                                                                    |
|---------------------|----------------------------------------------------------------------------------------------------|
| Entitlement         | Shows you the entitlement's name.                                                                                              |
| Origin              | Shows you how the entitlement was assigned. For example, the entitle-<br>ment might have been assigned through a dynamic role. |
| Entitlement<br>type | Shows you the entitlement type (for example, report subscriptions, account definition, resources).                             |

#### Table 526: Columns

TIP: You can show less data by using the column filters. For more information, see Filtering on page 41.

# Attestation – Application role (page description)

To open the **Attestation – Application role** page go to **Responsibilities > Auditing > Auditing - One Identity Manager application roles > Show details > Attestation**.

On the Attestation - Application role page, you can:

- Display all attestation cases linked to this application role (see Displaying application role pending attestation cases on page 494)
- Display identities that have yet to approve application role attestation cases (see Displaying attestors of application role pending attestation cases on page 496)
- Display details of the objects being attested (see Displaying application role pending attestation cases on page 494)

The following tables give you an overview of the various features and content on the **Attestation - application role** page.

| Control                                | Description                                                                                                    |  |
|----------------------------------------|----------------------------------------------------------------------------------------------------|--|
| View approvers<br>for pending<br>cases | Use this button to display all identities that still have to make approval decisions about attestation cases and Then you can send reminder emails to these identities (see Displaying attestors of application role pending attestation cases on page 496). |  |

#### Table 527: Controls

| Control      | Description                                                                                                    |
|--------------|----------------------------------------------------------------------------------------------------|
| Show details | Use this button to display all the objects involved in the attestation case (see Displaying application role pending attestation cases on page 494). |

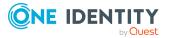

| Column             | Description                                                                                                    |  |
|--------------------|----------------------------------------------------------------------------------------------------|--|
| Display<br>name    | Shows the name of the object included in the attestation case.                                                                                                    |  |
| Attestation policy | Shows the name of the attestation policy in use.                                                                                                    |  |
| State              | Shows the current status of the attestation case.                                                                                                    |  |
|                    | The following status' are possible:                                                                                                    |  |
|                    | <ul> <li>Pending: The attestation case is not closed yet and must still be approved.</li> </ul>                                                                               |  |
|                    | <ul> <li>Approved: The attestation case was approved. In the details pane,<br/>on the Workflow tab, you can see why the attestation case was<br/>granted approval.</li> </ul> |  |
|                    | • <b>Denied</b> : The attestation case was denied. In the details pane, on the <b>Workflow</b> tab, you can see why the attestation case was denied approval.                 |  |
| New                | Shows whether the attestation case is new. New cases have not been granted approval yet but might have been denied approval before.                                           |  |
| Due date           | Shows by when the attestation case must be completed.                                                                                                    |  |
| Risk index         | Show the attestation case's risk index.                                                                                                    |  |

#### Table 529: Columns

TIP: You can show less data by using the column filters. For more information, see Filtering on page 41.

# Risk – Application role (page description)

To open the **Compliance – Application role** page go to **Responsibilities > Auditing > Auditing - One Identity Manager application roles > Show details > Compliance**.

• See how the calculated risk index is put together

The risk index is calculated from the sum of all attribute-based values and the maximum of all assignment-based values.

#### Table 530: Controls

| Control                | Description                                                                                           |
|------------------------|----------------------------------------------------------------------------------------------------|
| View risk<br>functions | Use this button to show the attributes and assignments that contribute to the calculated risk index . |

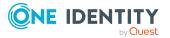

#### Table 531: Columns

| Column                    | Description                                                                                                    |
|---------------------------|----------------------------------------------------------------------------------------------------|
| Risk index                | Shows which property/assignment affects the risk index.                                                                                                    |
| Risk                      | <ul> <li>At root level: Shows the summarized risk index of the property/assignment.</li> </ul>                                                                                    |
|                           | <ul> <li>At other levels: Shows other details about the properties/assignments.</li> </ul>                                                                                        |
| Weighting/change<br>value | Shows, depending on the type of calculation, the value used to weigh the determined risk index in the overall calculation or the value used to alter the risk index respectively. |

# History – Application role (page description)

To open the **History – Application role** page go to **Responsibilities > Auditing > Auditing - One Identity Manager application roles > Show details > History.** 

On the **History – Application role** page, you can see all the changes made to the application role (see Application role history on page 497).

NOTE: Which changes are shown depends on your system's configuration.

The information is divided out on to three tabs:

• **Events**: Shows all the events, which affect an application role, either on a timeline or in a table.

TIP: To navigate along the timeline, click in the pane and move the mouse left or right whilst holding down the left button.

To zoom in or out, turn the mouse wheel.

- **Status overview**: Shows an overview of all assignments. It also shows how long each change was valid for. Use the status overview to track when changes were made and by whom. This way, you not only see the initial and current status but you also see all the steps in between.
- **Status comparison**: You can select a date and display all the changes made from then until now. You can also show what the value of the property was at the selected point in time and what the value is now.

The following tables give you an overview of the different functions and content on the **History – Application role** page.

| Control   | Description                                                                                                    |
|-----------|----------------------------------------------------------------------------------------------------|
| Events    |                                                                                                    |
| Filter by | Use this function to filter the changes by a specific criteria. For example, you can just display changes from a certain user (see Displaying application role history on page 497). |

#### Table 532: Controls

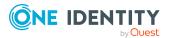

| Control                    | Description                                                                                                 |  |
|----------------------------|----------------------------------------------------------------------------------------------------|--|
|                            | TIP: To remove the filter again, click <b>* Reset filter</b> next to the corresponding filter.              |  |
| Switch to table view       | Use this button to display the changes in table form (see Displaying application role history on page 497). |  |
| Switch to<br>timeline view | Use this button to display the changes as a timeline.(see Displaying application role history on page 497). |  |
| Status comparison          |                                                                                                    |  |
| Time and date              | Select from which point on you want to see the changes (see                                                 |  |

| picker                      | Comparing statuses of application roles on page 499).                                                                                                    |
|-----------------------------|----------------------------------------------------------------------------------------------------|
| Display changed values only | Deselect the check box if you also want to display properties that have<br>not changed since they were created (see Comparing statuses of<br>application roles on page 499). |

# Table 533: Controls in the details pane of a change

| Control | Description                                                                                                    |
|---------|----------------------------------------------------------------------------------------------------|
| Compare | Opens the <b>Status comparison</b> tab.                                                                                                    |
|         | Use this button to show all the changes that were made from the selected point in time until now. You can also show what the value of the property was at the selected point in time and what the value is now. |

#### Table 534: Columns

| Column              | Description                                                              |  |
|---------------------|--------------------------------------------------------------------------|--|
| Events (table view) |                                                                          |  |
| Change type         | Shows the type of change.                                                |  |
| Property            | Shows the name of the property that was changed.                         |  |
| Display             | Shows the value that was changed. For example, the name of a department. |  |
| Date                | Shows the date the change was made.                                      |  |
| User                | Shows the user that made the change.                                     |  |
| Status overview     |                                                                          |  |
| Display             | Shows the type of change.                                                |  |
| Property            | Shows the name of the property that was changed.                         |  |
| Value               | Shows the value that was changed. For example, the name of a department. |  |

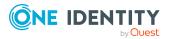

| Column            | Description                                                                     |  |
|-------------------|---------------------------------------------------------------------------------|--|
| Run started       | Shows when the change was made.                                                 |  |
| End               | Shows for how long the changed value applied or whether it is currently in use. |  |
| Status comparison |                                                                                 |  |
| Modified          | Show whether the change took place or not.                                      |  |
| Change type       | Shows the type of change.                                                       |  |
| Object type       | Show the type of object involved in the change.                                 |  |
| Property          | Show the name of the object that was changed.                                   |  |
| Historical value  | Shows the value before the change was made.                                     |  |
| Current value     | Shows the value that is currently in use.                                       |  |

TIP: You can show less data by using the column filters. For more information, see Filtering on page 41.

# Usage – Application role (page description)

To open the Usage – Application Role page go to Responsibilities > Auditing > Auditing - One Identity Manager Application Roles > Show details > Usage.

On the **Usage – Application role** page, you can see the roles and organizations that belong to the identities to which this application role is assigned (see Displaying role memberships of application role members on page 500).

The following tables give you an overview of the different functions on the **Usage - Application roles** page.

#### Table 535: Controls

| Control          | Description                                                                   |
|------------------|-------------------------------------------------------------------------------|
| Role classes     | Use this list of roles and organizations to select what you want to view.     |
| More information | Use this button to show the legend that explains the content of the overview. |

# Auditing – Device (page description)

To open the **Auditing - Devices** page go to **Responsibilities > Auditing > Devices**.

On the **Auditing - Devices** page, you can see all the devices (see Displaying devices on page 501).

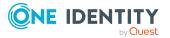

If you click **Show details** in a device's details pane, a new page opens (see Auditing - Roles and entitlements: device (page description) on page 1206) that contains more information and configuration options for the device.

The following tables give you an overview of the various features and content on the **Auditing - Devices** page.

#### Table 536: Columns

| Column  | Description              |
|---------|--------------------------|
| Display | Shows the device's name. |

TIP: You can show less data by using the column filters. For more information, see Filtering on page 41.

# Auditing - Roles and entitlements: device (page description)

To open the **Auditing - Roles and entitlements: Device** page go to **Responsibilities** > **Auditing > Devices > Show details**.

On the **Auditing - Roles and entitlements: device** page, you can access various information about the selected device.

To do this, click on one of the tiles:

| Tile        | Description                                                                                                    |
|-------------|----------------------------------------------------------------------------------------------------|
| Overview    | Opens the <b>Overview - Device</b> page (see Overview - Device (page description) on page 1207).                                                                         |
|             | This provides you with all the information at a glance. For more information, click on the links inside one of the shapes (see Displaying device overviews on page 501). |
| Main data   | Opens the <b>Main data - Device</b> page (see Main data – Device (page description) on page 1207).                                                                       |
|             | Here you can see and edit the device's main data (see Displaying device main data on page 502).                                                                          |
| Attestation | Opens the <b>Attestation – Device</b> page (see Attestations – Device (page description) on page 1209).                                                                  |
|             | You select the following actions:                                                                                                    |
|             | <ul> <li>Display all attestation cases linked to this device (see Displaying device attestation cases on page 503)</li> </ul>                                            |
|             | Display identities that have yet to approve device attestation cases                                                                                                    |

#### Table 537: Tiles

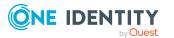

| Tile | Description                                                                                                    |
|------|----------------------------------------------------------------------------------------------------|
|      | (see Displaying attestors of pending attestation cases for devices on page 504)                                             |
|      | <ul> <li>Display details of the objects being attested (see Displaying device<br/>attestation cases on page 503)</li> </ul> |

### **Overview – Device (page description)**

To open the **Overview – Device** page go to **Responsibilities > Auditing > Devices > Show details > Overview**.

On the **Overview - Device** page, you can see all the information relevant to the device summarized in an overview (see Displaying device overviews on page 501).

This information is displayed as shapes. For more information, click on the links inside one of the shapes.

# Main data – Device (page description)

To open the Main data - Device page go to Responsibilities > Auditing > Devices > Show details > Main data.

On the **Main data - Device** page, you can see and edit the device's main data (see Displaying device main data on page 502).

Enter the following main data:

| Property             | Description                                                                       |
|----------------------|-----------------------------------------------------------------------------------|
| Device type          | In the menu, select the type of device.                                           |
| Used by              | Click <b>Assign/Change</b> and then select the identity that will use the device. |
| Device model         | Click <b>Assign/Change</b> and then the model of the device.                      |
| Manufacturer         | Click <b>Assign/Change</b> and then the manufacturer of the device.               |
| Device ID            | Enter a name for the device.                                                      |
| Device status        | Click <b>Assign/Change</b> and then the status of the device.                     |
| Phone                | Enter the device's telephone number.                                              |
| Location description | Enter additional information about the device's location.                         |
| Serial number        | Enter the device's serial number.                                                 |
| RAM [MB]             | Enter the device's storage capacity ( in megabytes).                              |
| Operating system     | Enter the name of the device's operating system.                                  |

#### Table 538: Mobile phone main data

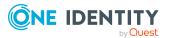

| Property                 | Description                                                             |
|--------------------------|-------------------------------------------------------------------------|
| Operating system version | Enter the version number of the device's operating system.              |
| Carrier                  | Enter the name of the device's carrier.                                 |
| IMEI                     | Enter the device's IMEI (unique identification number).                 |
| ICCID                    | Enter the IMEI (unique identification number) of the device's SIM card. |
| MAC address              | Enter the device's MAC address.                                         |
| Asset number             | Enter the device's asset number.                                        |
| Company owned            | Select the check box if the device belongs to the company.              |

# Table 539: PC main data

| Property                 | Description                                                                               |
|--------------------------|-------------------------------------------------------------------------------------------|
| Device type              | In the menu, select the type of device.                                                   |
| Used by                  | Click <b>Assign/Change</b> and then select the identity that will use the device.         |
| Device model             | Click <b>Assign/Change</b> and then the model of the device.                              |
| Manufacturer             | Click <b>Assign/Change</b> and then the manufacturer of the device.                       |
| Device ID                | Enter a name for the device.                                                              |
| Device status            | Click <b>Assign/Change</b> and then the status of the device.                             |
| Location description     | Enter additional information about the device's location.                                 |
| Serial number            | Enter the device's serial number.                                                         |
| RAM [MB]                 | Enter the device's storage capacity ( in megabytes).                                      |
| Operating system         | Enter the name of the device's operating system.                                          |
| Operating system version | Enter the version number of the device's operating system.                                |
| MAC address              | Enter the device's MAC address.                                                           |
| PC                       | Select the check box if this is a simple desktop PC for an identity.                      |
| Servers                  | Select the check box if this is a server.                                                 |
| VM Host                  | Select the check box if this is a host for a virtual machine.                             |
| VM Client                | Select the check box if this is a virtual machine.                                        |
| VM Host                  | Click <b>Assign/Change</b> and then the device on which the virtual machine is installed. |

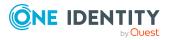

| Property      | Description                                                       |
|---------------|-------------------------------------------------------------------|
|               | The select is available if the <b>VM Client</b> check box is set. |
| Asset number  | Enter the device's asset number.                                  |
| Company owned | Select the check box if the device belongs to the company.        |

#### Table 540: Tablet main data

| Property                 | Description                                                                |
|--------------------------|----------------------------------------------------------------------------|
| Device type              | In the menu, select the type of device.                                    |
| Used by                  | Click <b>Assign/Change</b> and then the identity that will use the device. |
| Device model             | Click <b>Assign/Change</b> and then the model of the device.               |
| Manufacturer             | Click <b>Assign/Change</b> and then the manufacturer of the device.        |
| Device ID                | Enter a name for the device.                                               |
| Device status            | Click <b>Assign/Change</b> and then the status of the device.              |
| Phone                    | Enter the device's telephone number.                                       |
| Location description     | Enter additional information about the device's location.                  |
| Serial number            | Enter the device's serial number.                                          |
| RAM [MB]                 | Enter the device's storage capacity ( in megabytes).                       |
| Operating system         | Enter the name of the device's operating system.                           |
| Operating system version | Enter the version number of the device's operating system.                 |
| Carrier                  | Enter the name of the device's carrier.                                    |
| IMEI                     | Enter the device's IMEI (unique identification number).                    |
| ICCID                    | Enter the IMEI (unique identification number) of the device's SIM card.    |
| MAC address              | Enter the device's MAC address.                                            |
| Asset number             | Enter the number of the asset in the device's bookkeeping.                 |
| Company owned            | Select the check box if the device belongs to the company.                 |

# Attestations – Device (page description)

To open the **Attestation – Device** page go to **Responsibilities > Auditing > Device > Show details > Attestation**.

On the **Attestation - Device** page, you can:

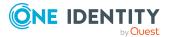

- Display all attestation cases linked to this device (see Displaying device attestation cases on page 503)
- Display identities that have yet to approve device attestation cases (see Displaying attestors of pending attestation cases for devices on page 504)
- Display details of the objects being attested (see Displaying device attestation cases on page 503)

The following tables give you an overview of the various features and content on the **Attestations - Device** page.

#### Table 541: Controls

| Control                                | Description                                                                                                    |
|----------------------------------------|----------------------------------------------------------------------------------------------------|
| View approvers<br>for pending<br>cases | Use this button to display all identities that still have to make approval decisions about attestation cases and Then you can send reminder emails to these identities (see Displaying attestors of pending attestation cases for devices on page 504). |

#### Table 542: Controls in the attestation case's details pane

| Control      | Description                                                                                                    |
|--------------|----------------------------------------------------------------------------------------------------|
| Show details | Use this button to display all the objects involved in the attestation case (see Displaying device attestation cases on page 503). |

#### Table 543: Columns

| Column             | Description                                                                                                    |
|--------------------|----------------------------------------------------------------------------------------------------|
| Display<br>name    | Shows the name of the object included in the attestation case.                                                                                                    |
| Attestation policy | Shows the name of the attestation policy in use.                                                                                                    |
| State              | Shows the current status of the attestation case.<br>The following status' are possible:                                                                                      |
|                    | <ul> <li>Pending: The attestation case is not closed yet and must still be approved.</li> </ul>                                                                               |
|                    | <ul> <li>Approved: The attestation case was approved. In the details pane,<br/>on the Workflow tab, you can see why the attestation case was<br/>granted approval.</li> </ul> |
|                    | <ul> <li>Denied: The attestation case was denied. In the details pane, on<br/>the Workflow tab, you can see why the attestation case was denied<br/>approval.</li> </ul>      |
| New                | Shows whether the attestation case is new. New cases have not been granted approval yet but might have been denied approval before.                                           |

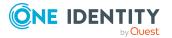

| Column     | Description                                           |
|------------|-------------------------------------------------------|
| Due date   | Shows by when the attestation case must be completed. |
| Risk index | Show the attestation case's risk index.               |

TIP: You can show less data by using the column filters. For more information, see Filtering on page 41.

# Auditing – Business roles (page description)

To open the **Auditing - Business Roles** page go to **Responsibilities > Auditing > Business Roles**.

On the **Auditing - Business Roles** page, you can see all the business roles (see Displaying all business roles on page 505).

If you click **Show details** in a business role's details pane, a new page opens (see Auditing - Roles and entitlements: business role (page description) on page 1212) that contains more information and configuration options for the business role.

The following tables give you an overview of the various features and content on the **Auditing – Business roles** page.

#### Table 544: Controls

| Control               | Description                                                                                                    |
|-----------------------|----------------------------------------------------------------------------------------------------|
| Select an<br>identity | Use this feature to select an identity so that only the business roles they manage are shown(see Displaying all business roles on page 505). |

#### Table 545: Controls in the details pane of a product

| Control      | Description                                                                                                    |
|--------------|----------------------------------------------------------------------------------------------------|
| Show details | Opens the <b>Auditing - Roles and entitlements: business role</b><br>page (see Auditing - Roles and entitlements: business role (page<br>description) on page 1212). |
|              | Use this button to display more details about the business role.                                                                                                    |

#### Table 546: Columns

| Column  | Description                     |
|---------|---------------------------------|
| Display | Shows the business role's name. |

TIP: You can show less data by using the column filters. For more information, see Filtering on page 41.

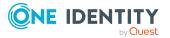

# Auditing - Roles and entitlements: business role (page description)

To open the **Auditing - Roles and entitlements: business role** page go to **Responsibilities > Auditing > Business Roles > Show details**.

On the **Auditing - Roles and entitlements: business role** page, you can access various information about the selected business role.

To do this, click on one of the tiles:

| Tile         | Description                                                                                                    |
|--------------|----------------------------------------------------------------------------------------------------|
| Overview     | Opens the <b>Overview – Business role</b> page (see Overview – Business role (page description) on page 1213).                                                                            |
|              | This provides you with all the information at a glance. For more information, click on the links inside one of the shapes (see Displaying business role overviews on page 506).           |
| Main data    | Opens the <b>Main data – Business role</b> page (see Main data – Business role (page description) on page 1213).                                                                          |
|              | Here you see the business role's main data (see Displaying business role main data on page 507).                                                                                          |
| Memberships  | Opens the <b>Memberships – Business role</b> page (see Memberships – Business role (page description) on page 1214).                                                                      |
|              | Here you can display identities to which the business role is assigned (see Displaying memberships in business roles on page 507).                                                        |
| Entitlements | Opens the <b>Entitlements – Business role</b> page (see Entitlements – Business role (page description) on page 1215).                                                                    |
|              | Here you can see the entitlements assigned to the business role (see Displaying business role entitlements on page 508).                                                                  |
| Attestation  | Opens the <b>Attestation – Business role</b> page (see Attestation – Business role (page description) on page 1216).                                                                      |
|              | You select the following actions:                                                                                                    |
|              | <ul> <li>Display all attestation cases linked to this business role (see<br/>Displaying business role attestation cases on page 509)</li> </ul>                                           |
|              | <ul> <li>Display identities that have yet to approve business role<br/>attestation cases (see Displaying attestors of business role<br/>pending attestation cases on page 510)</li> </ul> |
|              | <ul> <li>Display details of the objects being attested (see Displaying<br/>business role attestation cases on page 509)</li> </ul>                                                        |
| Compliance   | Opens the <b>Compliance – Business role</b> page (see Compliance –                                                                                                    |

#### Table 547: Tiles

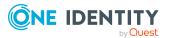

| Tile    | Description                                                                                                    |
|---------|----------------------------------------------------------------------------------------------------|
|         | Business role (page description) on page 1217).                                                                                                 |
|         | Here you can see rule violations that were caused by this business role (see Displaying business role rule violations on page 512).             |
| Risk    | Opens the <b>Risk – Business role</b> page (see Risk – Business role (page description) on page 1218).                                          |
|         | Here you can see the business role's risk index (see Displaying business role risk indexes on page 512).                                        |
|         | For more information about risk assessment, see the Risk assessment on page 222.                                                                |
| History | Opens the <b>History – Business role</b> page (see History – Business role (page description) on page 1218).                                    |
|         | Here you can see all the changes made to the business role (see Business role history on page 513).                                             |
| Usage   | Opens the <b>Usage – Business role</b> page (see Usage – Business role (page description) on page 1220).                                        |
|         | Here you can see which roles the members of the business role belong to (see Displaying role memberships of business role members on page 516). |

# **Overview – Business role (page description)**

To open the **Overview – Business Role** page go to **Responsibilities > Auditing > Business Roles > Show details > Overview**.

On the **Overview - Business role** page, you can see all the information relevant to the business role summarized in an overview (see Displaying business role overviews on page 506).

This information is displayed as shapes. For more information, click on the links inside one of the shapes.

# Main data – Business role (page description)

To open the Main data – Business Role page go to Responsibilities > Auditing > Business Roles > Show details > Main data.

On the **Main data – Business role** page, you can see the business role's main data (see Displaying business role main data on page 507).

Enter the following main data:

#### Table 548: Business role main data

Business role Shows the full, descriptive name of the business role.

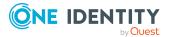

| Property                  | Description                                                                                                    |
|---------------------------|----------------------------------------------------------------------------------------------------|
| Short name                | Shows the business role's short name.                                                                                                    |
| Internal<br>name          | Shows the company internal name of the business role.                                                                                                    |
| Role class                | Shows the business role's role class.                                                                                                    |
|                           | To differentiate between different business roles, define company specific role classes. Role classes are used to specify which company resource assignments are possible through roles in a role class. |
| Parent                    | Shows the parent business role of this business role.                                                                                                    |
| business role             | If the business role is at the root of a business role hierarchy, the field is empty.                                                                                                    |
| Role type                 | Shows the business role's role type.                                                                                                    |
|                           | Role types are mainly used to regulate approval policy inheritance.                                                                                                    |
| Role                      | Shows the role approver.                                                                                                    |
| approver                  | Members of the selected application role can approve requests for members of the business role.                                                                                                    |
| Role                      | Shows the IT application role approver.                                                                                                    |
| approver<br>(IT)          | Members of the selected application role can approve requests for members of the business role.                                                                                                    |
| Manager                   | Shows the identity responsible for the business role.                                                                                                    |
| Deputy<br>manager         | Shows the identity acting as a deputy to the business role's manager.                                                                                                    |
| Identities do not inherit | Shows whether identities for this business role are temporarily prevented from inheriting.                                                                                                    |
| Description               | Shows the business role's description.                                                                                                    |
| Comment                   | Shows an informative comment about the business role.                                                                                                    |

# Memberships – Business role (page description)

To open the **Memberships – Business Role** page go to **Responsibilities > Auditing > Business Roles > Show details > Memberships**.

On the **Memberships - Business Role** page, you can see identities to which the business role is assigned (see Displaying memberships in business roles on page 507).

The following table gives an overview of the different content on the **Memberships** – **Business role** page.

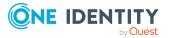

#### Table 549: Columns

| Column   | Description                                                                              |
|----------|------------------------------------------------------------------------------------------|
| Identity | Shows you the name of the identity to which the business role is assigned.               |
| Origin   | Shows you whether the business role was assigned to the identity directly or indirectly. |

TIP: For each identity, you can see more useful information in the details pane. To do this, click the appropriate instance in the list. If the identity obtained the membership through a request, you will find more information on the following tabs on the **Request** tab:

- **Information**: Displays general information about a request. The information displayed varies and is dependent on the service category from which the request was triggered.
- **Workflow**: Displays the life cycle chronologically as from the time of request.
- **Compliance**: Displays possible rule violations for this request.
- **Entitlements**: Shows which entitlements are assigned to the role (if a role was requested).

TIP: You can show less data by using the column filters. For more information, see Filtering on page 41.

#### Entitlements – Business role (page description)

To open the Entitlements – Business Role page go to Responsibilities > Auditing > Business Roles > Show details > Entitlements.

On the **Entitlements** – **Business role** page, you can see the entitlements assigned to the business role (see Displaying business role entitlements on page 508).

The following table gives an overview of the content of the **Entitlements** – **Business role** page.

| Column              | Description                                                                                                    |
|---------------------|----------------------------------------------------------------------------------------------------|
| Entitlement         | Shows you the entitlement's name.                                                                                              |
| Origin              | Shows you how the entitlement was assigned. For example, the entitle-<br>ment might have been assigned through a dynamic role. |
| Entitlement<br>type | Shows you the entitlement type (for example, report subscriptions, account definition, resources).                             |

#### Table 550: Columns

TIP: You can show less data by using the column filters. For more information, see Filtering on page 41.

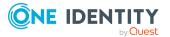

# Attestation – Business role (page description)

To open the **Attestation – Business Role** page go to **Responsibilities > Auditing > Business Roles > Show details > Attestation**.

On the Attestation - Business role page, you can:

- Display all attestation cases linked to this business role (see Displaying business role attestation cases on page 509)
- Display identities that have yet to approve business role attestation cases (see Displaying attestors of business role pending attestation cases on page 510)
- Display details of the objects being attested (see Displaying business role attestation cases on page 509)

The following tables give you an overview of the various features and content on the **Attestation - Business role** page.

#### Table 551: Controls

| Control                                | Description                                                                                                    |
|----------------------------------------|----------------------------------------------------------------------------------------------------|
| View approvers<br>for pending<br>cases | Use this button to display all identities that still have to make approval decisions about attestation cases and Then you can send reminder emails to these identities (see Displaying attestors of business role pending attestation cases on page 510). |

| Control      | Description                                                                                                    |
|--------------|----------------------------------------------------------------------------------------------------|
| Show details | Use this button to display all the objects involved in the attestation case (see Displaying business role attestation cases on page 509). |

#### Table 552: Controls in the attestation case's details pane

|       |      | <b>a</b> 1 |
|-------|------|------------|
| lable | 553: | Columns    |

| Column             | Description                                                                                                    |
|--------------------|----------------------------------------------------------------------------------------------------|
| Display<br>name    | Shows the name of the object included in the attestation case.                                                                                                    |
| Attestation policy | Shows the name of the attestation policy in use.                                                                                                    |
| State              | <ul> <li>Shows the current status of the attestation case.</li> <li>The following status' are possible:</li> <li>Pending: The attestation case is not closed yet and must still be</li> </ul> |
|                    | <ul> <li>approved.</li> <li>Approved: The attestation case was approved. In the details pane, on the Workflow tab, you can see why the attestation case was granted approval.</li> </ul>      |

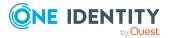

| Column     | Description                                                                                                    |
|------------|----------------------------------------------------------------------------------------------------|
|            | • <b>Denied</b> : The attestation case was denied. In the details pane, on the <b>Workflow</b> tab, you can see why the attestation case was denied approval. |
| New        | Shows whether the attestation case is new. New cases have not been granted approval yet but might have been denied approval before.                           |
| Due date   | Shows by when the attestation case must be completed.                                                                                                    |
| Risk index | Show the attestation case's risk index.                                                                                                    |

TIP: You can show less data by using the column filters. For more information, see Filtering on page 41.

# Compliance – Business role (page description)

Open the **Compliance – Business Role** page by navigating through **Responsibilities** > **Auditing** > **Business Roles** > **Show details** > **Compliance**.

On the **Compliance – Business role** page, you can see rule violations connected with this business role (see Displaying business role rule violations on page 512).

The following table gives an overview of the content of the **Compliance – Business role** page.

| Column      | Description                                                                                                    |
|-------------|----------------------------------------------------------------------------------------------------|
| Entitlement | Shows the entitlement that caused the rule violation.                                                                                                    |
| Rule        | Shows the rule that was violated.                                                                                                    |
| Risk index  | Shows the severity of the rule violation (meaning the calculated risk index). The higher this value is, the higher the risk that this rule violation poses.                                                          |
| Risk index  | Shows the risk index taking mitigating controls into account. A rule's risk index can be reduced by a significance amount after mitigating controls have been applied.                                               |
|             | Mitigating controls are processes that exist outside the<br>One Identity Manager solution and that reduce the risk of violation. For<br>more information, see Compliance – Governance Administration on page<br>221. |

#### Table 554: Columns

TIP: On the following tabs, you can show other useful information about each rule violation in the pane. To do this, click the corresponding entry in the list.

- **Entitlement**: Shows general information about the entitlement.
- **Rule**: Show general information about rule that was violated.

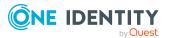

TIP: You can show less data by using the column filters. For more information, see Filtering on page 41.

# Risk – Business role (page description)

Open the **Compliance – Business Role** page by navigating through **Responsibilities** > **Auditing > Business Roles > Show details > Compliance**.

On the **Risk – Business role** page, you can:

- Display the business role's calculated risk index (see Displaying business role risk indexes on page 512)
- See how the calculated risk index is put together (see Displaying business role risk indexes on page 512)

The risk index is calculated from the sum of all attribute-based values and the maximum of all assignment-based values.

The following tables give you an overview of the different functions and content on the **Risk** – **Business role** page.

#### Table 555: Controls

| Control                | Description                                                                                                    |
|------------------------|----------------------------------------------------------------------------------------------------|
| View risk<br>functions | Use this button to show the attributes and assignments that contribute to the calculated risk index (see Displaying business role risk indexes on page 512). |

#### Table 556: Columns

| Column                    | Description                                                                                                    |
|---------------------------|----------------------------------------------------------------------------------------------------|
| Risk index                | Shows which property/assignment affects the risk index.                                                                                                    |
| Risk                      | <ul> <li>At root level: Shows the summarized risk index of the property/assignment.</li> <li>At other levels: Shows other details about the properties/assignments.</li> </ul>    |
| Weighting/change<br>value | Shows, depending on the type of calculation, the value used to weigh the determined risk index in the overall calculation or the value used to alter the risk index respectively. |

#### History – Business role (page description)

To open the **History – Business Role** page go to **Responsibilities > Auditing > Business Roles > Show details > History**.

On the **History – Business Role** page you can see all changes made to the business role (see Business role history on page 513).

NOTE: Which changes are shown depends on your system's configuration.

The information is divided out on to three tabs:

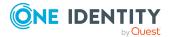

• **Events**: Shows all the events, which affect a business role, either on a timeline or in a table.

TIP: To navigate along the timeline, click in the pane and move the mouse left or right whilst holding down the left button.

To zoom in or out, turn the mouse wheel.

- **Status overview**: Shows an overview of all assignments. It also shows how long each change was valid for. Use the status overview to track when changes were made and by whom. This way, you not only see the initial and current status but you also see all the steps in between.
- **Status comparison**: You can select a date and display all the changes made from then until now. You can also show what the value of the property was at the selected point in time and what the value is now.

The following tables give you an overview of the different functions and content on the **History – Business role** page.

| Control                        | Description                                                                                                    |
|--------------------------------|----------------------------------------------------------------------------------------------------|
| Events                         |                                                                                                    |
| Filter by                      | Use this function to filter the changes by a specific criteria. For example, you can just display changes from a certain user (see Displaying business role history on page 513). |
|                                | TIP: To remove the filter again, click <b>K</b> Reset filter next to the corresponding filter.                                                                                    |
| Switch to table view           | Use this button to display the changes in table form (see Displaying business role history on page 513).                                                                          |
| Switch to<br>timeline view     | Use this button to display the changes as a timeline.(see Displaying business role history on page 513).                                                                          |
| Status comparis                | son                                                                                                    |
| Time and date picker           | Select from which point on you want to see the changes (see Comparing statuses of business roles on page 515).                                                                    |
| Display changed<br>values only | Deselect the check box if you also want to display properties that have<br>not changed since they were created (see Comparing statuses of<br>business roles on page 515).         |

#### Table 557: Controls

#### Table 558: Controls in the details pane of a change

| Control | Description                                                                                                    |
|---------|----------------------------------------------------------------------------------------------------|
| Compare | Opens the <b>Status comparison</b> tab.                                                                                               |
|         | Use this button to show all the changes that were made from the selected point in time until now. You can also show what the value of |

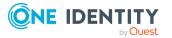

| Control | Description                                                               |
|---------|---------------------------------------------------------------------------|
|         | the property was at the selected point in time and what the value is now. |

#### Table 559: Columns

| Column              | Description                                                                     |
|---------------------|---------------------------------------------------------------------------------|
| Events (table view) |                                                                                 |
| Change type         | Shows the type of change.                                                       |
| Property            | Shows the name of the property that was changed.                                |
| Display             | Shows the value that was changed. For example, the name of a department.        |
| Date                | Shows the date the change was made.                                             |
| User                | Shows the user that made the change.                                            |
| Status overview     |                                                                                 |
| Display             | Shows the type of change.                                                       |
| Property            | Shows the name of the property that was changed.                                |
| Value               | Shows the value that was changed. For example, the name of a department.        |
| Run started         | Shows when the change was made.                                                 |
| End                 | Shows for how long the changed value applied or whether it is currently in use. |
| Status comparison   |                                                                                 |
| Modified            | Show whether the change took place or not.                                      |
| Change type         | Shows the type of change.                                                       |
| Object type         | Show the type of object involved in the change.                                 |
| Property            | Show the name of the object that was changed.                                   |
| Historical value    | Shows the value before the change was made.                                     |
| Current value       | Shows the value that is currently in use.                                       |

TIP: You can show less data by using the column filters. For more information, see Filtering on page 41.

# Usage – Business role (page description)

To open the **Usage – Business Role** page go to **Responsibilities > Auditing > Business Roles > Show details > Usage**.

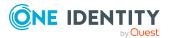

On the **Usage – Business role** page, you can see the roles and organizations that belong to the identities to which this business role is assigned (see Displaying role memberships of business role members on page 516).

The following table gives you an overview of the various features on the **Usage - Business** roles page.

#### Table 560: Controls

| Control          | Description                                                                   |
|------------------|-------------------------------------------------------------------------------|
| Role classes     | Use this list of roles and organizations to select what you want to view.     |
| More information | Use this button to show the legend that explains the content of the overview. |

# Auditing – Identity details (page description)

To open the **Auditing - Identity Details** page go to **Responsibilities > Auditing > Identities**.

On the **Auditing - Identity Details** page, you can see all identities (see Displaying all identities on page 517).

If you click an identity in the list, a new page opens (see Auditing – Identity (page description) on page 1221) that contains more information and configuration options for the identity.

The following table gives you an overview of the various features and content on the **Attestation - Identity Details** page.

#### Table 561: Columns

| Column             | Description                                                      |
|--------------------|------------------------------------------------------------------|
| Display            | Shows you the identity's name.                                   |
| Primary department | Shows the department that the identity is primarily assigned to. |

TIP: You can show less data by using the column filters. For more information, see Filtering on page 41.

# Auditing – Identity (page description)

To open the **Auditing – Identity** page go to **Responsibilities** > **Auditing** > **Identities** > select an identity.

On the **Auditing - Identity** page, you can access various information about the selected identity.

To do this, click on one of the tiles:

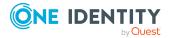

# Table 562: Tiles

| Tile             | Description                                                                                                    |
|------------------|----------------------------------------------------------------------------------------------------|
| Overview         | Opens the <b>Overview - Identity</b> page (see Overview – Identity (page description) on page 1223).                                                                                            |
|                  | This provides you with all the information at a glance. For more information, click on the links inside one of the shapes (see Displaying identity overviews on page 518).                      |
| Main data        | Opens the <b>Main data – Identity</b> page (see Main data – Identity (page description) on page 1223).                                                                                          |
|                  | Here you see the identity's main data (see Displaying identity main data on page 518).                                                                                                    |
| Requests         | Opens the <b>Requests – Identity</b> page (see Requests - Identities ((page description)) on page 1225).                                                                                        |
|                  | Here you can see all the products that this identity has requested or were requested for it (see Displaying identity requests on page 519).                                                     |
| Approvals        | Opens the <b>Approvals</b> – <b>Identity</b> page (see Approvals – Identity (page description) on page 1227).                                                                                   |
|                  | Here you can:                                                                                                    |
|                  | <ul> <li>Display all approval processes for product requests that the<br/>identity was involved in and their approval decisions (see<br/>Displaying identity approvals on page 519).</li> </ul> |
|                  | <ul> <li>Display all rule violations that were dealt with by the identity<br/>(see Displaying identity approvals on page 519)</li> </ul>                                                        |
|                  | <ul> <li>Display all approval processes for attestation that the identity<br/>was involved in and their approval decisions. Displaying identity<br/>approvals on page 519</li> </ul>            |
|                  | <ul> <li>Display all policy violations dealt with by the selected identity<br/>(see Displaying identity approvals on page 519)</li> </ul>                                                       |
| Entitlements     | Opens the <b>Entitlements – Identity</b> page (see Entitlements – Identity (page description) on page 1232).                                                                                    |
|                  | Here you can see the entitlements assigned to the identity (see Displaying identity entitlements on page 520).                                                                                  |
| Responsibilities | Opens the <b>Responsibilities – Identity</b> page (see Responsibilities – Identity (page description) on page 1232).                                                                            |
|                  | Here you can see all the objects for which the identity is responsible (see Displaying identity responsibilities on page 521).                                                                  |
| Attestation      | Opens the <b>Attestation – Identity</b> page (see Attestations – Identity (page description) on page 1233).                                                                                     |

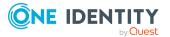

| Tile            | Description                                                                                                    |
|-----------------|----------------------------------------------------------------------------------------------------|
|                 | You select the following actions:                                                                                                    |
|                 | <ul> <li>Display all attestation cases linked to this identity (see<br/>Displaying attestation cases of identities on page 522)</li> </ul>                                      |
|                 | <ul> <li>Display identities that have yet to approve identity attestation<br/>cases (see Displaying attestors of identity pending attestation<br/>cases on page 523)</li> </ul> |
|                 | <ul> <li>Display details of the objects being attested (see Displaying<br/>attestation cases of identities on page 522)</li> </ul>                                              |
| Rule violations | Opens the <b>Rule Violations – Identity</b> page (see Rule violations – Identity (page description) on page 1234).                                                              |
|                 | Here you can see rule violations that were caused by this identity (see Displaying identities' rule violations on page 525).                                                    |
| Compliance      | Opens the <b>Compliance – Identity</b> page (see Compliance – Identity (page description) on page 1235).                                                                        |
|                 | Here you can see rule violations that were caused by this identity (see Displaying identities' rule violations on page 525).                                                    |
| Risk            | Opens the <b>Risk – Identity</b> page (see Risk – Identity (page description) on page 1235).                                                                                    |
|                 | Here you can see the identity's risk index (see Displaying identity risk indexes on page 526).                                                                                  |
|                 | For more information about risk assessment, see the Risk assessment on page 222.                                                                                                |
| History         | Opens the <b>History – Identity</b> page (see History – Identity (page description) on page 1236).                                                                              |
|                 | Here you can see all the changes made to the identity (see Identity history on page 526).                                                                                       |

# **Overview – Identity (page description)**

To open the **Overview - Identity** page go to **Responsibilities** > **Auditing** > **Identities** > select identity > **Overview**.

On the **Overview - Identity** page, you can see all the information relevant to the identity summarized in an overview (see Displaying identity overviews on page 518).

This information is displayed as shapes. For more information, click on the links inside one of the shapes.

# Main data – Identity (page description)

To open the **Main data – Identity** page go to **Responsibilities** > **Auditing** > **Identities** > select identity > **Main data**.

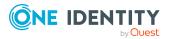

On the **Main data - Identity** page, you can see and edit the identity's main data (see Displaying identity main data on page 518).

Enter the following main data:

| Property                   | Description                                                                                               |  |
|----------------------------|----------------------------------------------------------------------------------------------------|--|
| Personal data              |                                                                                                    |  |
| Last name                  | Shows the identity's last name.                                                                           |  |
| First name                 | Shows the identity's first name.                                                                          |  |
| Date of birth              | Shows the identity's date of birth.                                                                       |  |
| Personnel<br>number        | Shows the identity's personnel number.                                                                    |  |
| Gender                     | Shows the identity's gender                                                                               |  |
| Central user<br>account    | Shows the name of the identity's central user account.                                                    |  |
| Default email<br>address   | Shows the identity's default email address.                                                               |  |
| Organizational information |                                                                                                    |  |
| Primary cost<br>center     | Shows the cost center that the identity is primarily assigned to.                                         |  |
| Primary<br>department      | Shows the department that the identity is primarily assigned to.                                          |  |
| External                   | Identifies the identity as external.                                                                      |  |
| Employee type              | Identifies the identity as a company employee or a trainee (for example).                                 |  |
| Entry date                 | Shows the date the identity started at the company.                                                       |  |
| End date                   | Shows the date that the identity leaves the company.                                                      |  |
| Manager                    | Shows the identity's manager.                                                                             |  |
| Temporarily disable until  | Shows whether the identity is temporarily deactivated (for example, due to leave, sickness or pregnancy). |  |
| Locational information     |                                                                                                    |  |
| Primary<br>location        | Shows the identity's primary location.                                                                    |  |
| Building                   | Shows the building where the identity works.                                                              |  |

Shows the floor the identity works on.

#### Table 563: Identities main data

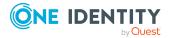

Floor

| Property | Description                                         |
|----------|-----------------------------------------------------|
| Room     | Shows the room the identity works in.               |
| Street   | Shows the street where the identity works.          |
| Zip code | Shows the zip code of the identity's work location. |
| City     | Shows the city where the identity works.            |

#### Requests - Identities ((page description))

To open the **Requests – Identity** page go to **Responsibilities** > **Auditing** > **Identities** > select identity > **Requests**.

On the **Requests - Identity** page you can see all the products an identity has requested or that have been requested for them (see Displaying identity requests on page 519).

The following tables give you an overview of the various features and content on the **Requests – Identity** page.

| Table 564: Controls |
|---------------------|
|---------------------|

| Control         | Description                                                                                                    |
|-----------------|----------------------------------------------------------------------------------------------------|
| Advanced search | The advanced search allows you to control which product requests are displayed:                                                                                                    |
|                 | <ul> <li>Requests submitted by the selected identity for itself:<br/>Select this check box to display product requests placed by the<br/>selected identity for themselves.</li> </ul>                |
|                 | <ul> <li>Requests submitted by the selected identity for others:<br/>Select this check box to display product requests placed by the<br/>selected identity for other identities.</li> </ul>          |
|                 | <ul> <li>Requests submitted by others for the selected identity:<br/>Select this check box to display product requests placed by<br/>other identities for the selected identity.</li> </ul>          |
|                 | <ul> <li>Submitted requests in the selected identity's<br/>organization: Select this check box to display product requests<br/>placed in the selected identity's scope of responsibility.</li> </ul> |
|                 | <ul> <li>Filter by request number: Enter the request number of the request you want to display.</li> </ul>                                                                                           |
|                 | <ul> <li>pending: Select this check box to display product requests that<br/>are not yet approved (status: Request).</li> </ul>                                                                      |
|                 | <ul> <li>Approved: Select this check box to display product requests<br/>that have been granted approval (status: Assigned).</li> </ul>                                                              |
|                 | <ul> <li>Canceled or denied or unsubscribed: Select this check box<br/>to display product requests that have been canceled, denied, or<br/>unsubscribed.</li> </ul>                                  |

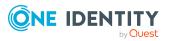

| Control | Description                                                              |
|---------|--------------------------------------------------------------------------|
|         | Click <b>Search</b> to apply the filter criteria to the request history. |
|         | Click <b>Reset</b> to reset the filter criteria to the default search.   |

#### Table 565: Columns

| Column  | Description                                                                                                    |
|---------|----------------------------------------------------------------------------------------------------|
| Product | Shows the name of the product that was requested.                                                                                                    |
| State   | Shows the current status of the product.                                                                                                    |
|         | The following status' are possible:                                                                                                    |
|         | <ul> <li>Assigned: The product request was successful and the product was<br/>successfully assigned.</li> </ul>                                                                                                    |
|         | <ul> <li>Request: The product request is still awaiting an approval decision (it<br/>is still in the request workflow). In the details pane, on the Workflow<br/>tab, you can see the current position in the workflow.</li> </ul>                                                                                         |
|         | • <b>Pending</b> : The product request is waiting for an approval decision from an approver. In the details pane, on the <b>Workflow</b> tab, you can see what the approval is waiting for.                                                                                                    |
|         | <ul> <li>Approved: The product request was granted approval by the<br/>approver and continues along the workflow. In the details pane, on<br/>the Workflow tab, you can see the current position in the workflow.</li> </ul>                                                                                               |
|         | • <b>Renewal</b> : The product has been renewed (see Renewing products with limit validity periods on page 136).                                                                                                    |
|         | • <b>Unsubscription</b> : The product is being unsubscribed (see Unsubscribing products on page 137).                                                                                                    |
|         | • <b>Denied</b> : The request for this product was denied. The reason for denying may be a policy or rule violation or the manager not verifying the request if it is only temporary. In the details pane, on the <b>Workflow</b> tab, you can see when and why the request was denied                                     |
|         | <ul> <li>Canceled: The product request was canceled or the system could not<br/>carry out the request (for example, because a identity for verifying it<br/>was not given or the validity period expired). In the details pane, on<br/>the Workflow tab, you can see when and why the request was<br/>canceled.</li> </ul> |
|         | <ul> <li>Unsubscribed: The product was unsubscribed (see Unsubscribing<br/>products on page 137). In the details pane, on the Workflow tab,<br/>you can see when and why the request was unsubscribed.</li> </ul>                                                                                                    |
| Request | Shows when the product was requested.                                                                                                    |
| date    | TIP: If you only want to display products that were requested within a certain time period, click <b>Filtering: Request date</b> next to the column header and select the appropriate options.                                                                                                    |

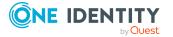

| Column           | Description                                                                             |
|------------------|-----------------------------------------------------------------------------------------|
| Recipient        | Shows for whom the product was requested.                                               |
| Shopping<br>cart | Shows you the request number of the total request with which the product was requested. |

NOTE: On the following tabs, you can show other useful information about each product in the details pane. To do this, click the product in the list:

- **Information**: Displays general information about a request. The information displayed varies and is dependent on the service category from which the request was triggered.
- Workflow: Displays the life cycle chronologically as from the time of request.
- **Compliance**: Displays possible rule violations for this request.

#### Approvals – Identity (page description)

To open the **Approvals – Identity** page go to **Responsibilities** > **Auditing** > **Identities** > select identity > **Approvals**.

On the Approvals – identity page you can:

- Display all approval processes for product requests that the identity was involved in and their approval decisions (see Displaying identity approvals on page 519).
- Display all rule violations that were dealt with by the identity (see Displaying identity approvals on page 519)
- Display all approval processes for attestation that the identity was involved in and their approval decisions. Displaying identity approvals on page 519
- Display all policy violations dealt with by the selected identity (see Displaying identity approvals on page 519)

The information is divided into the following tabs:

• Approvals

NOTE: On the following tabs, you can show other useful information about each product in the details pane. To do this, click the product in the list:

- **Information**: Displays general information about a request. The information displayed varies and is dependent on the service category from which the request was triggered.
- **Workflow**: Displays the life cycle chronologically as from the time of request.
- **Compliance**: Displays possible rule violations for this request.
- Exception approvals

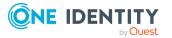

TIP: On the following tabs, you can show other useful information about each rule violation in the pane. To do this, click the corresponding entry in the list.

- **Rule violation**: Shows you general information about the rule violation.
- **Rule**: Shows you general information about the rule that was violated.

#### Attestations

NOTE: On the following tabs, you can show other useful information about each instance in the details pane. To do this, click the appropriate instance in the list.

- Information: Displays general information about the attestations case.
- Workflow: Shows the chronological lifecycle of the attestation case.
- Attestation policy: Shows further information about the attestation policy used.
- **History**: Shows the object's attestation history.

#### • Policy violations

TIP: On the following tabs in the details pane, you can view other useful information about each rule violation. To do this, click the corresponding entry in the list.

- **Policy violation**: Shows you general information about the policy violation.
- **Object**: Shows you general information about object that was violated the policy.
- **Policy**: Shows you general information about policy that was violated.

The following tables give you an overview of the various features and content on the **Approvals – Identity** page.

#### Table 566: Controls

| Control         | Description                                                                                                    |
|-----------------|----------------------------------------------------------------------------------------------------|
| Approvals tab   |                                                                                                    |
| Advanced search | The advanced search allows you to control which product requests are displayed:                                                                                     |
|                 | <ul> <li>Filter by request number: Enter the request number of the request you want to display.</li> </ul>                                                          |
|                 | <ul> <li>pending: Select this check box to display product requests that<br/>are not yet approved (status: Request).</li> </ul>                                     |
|                 | <ul> <li>Approved: Select this check box to display product requests<br/>that have been granted approval (status: Assigned).</li> </ul>                             |
|                 | <ul> <li>Canceled or denied or unsubscribed: Select this check box<br/>to display product requests that have been canceled, denied, or<br/>unsubscribed.</li> </ul> |
|                 | Click <b>Search</b> to apply the filter criteria to the request history.                                                                                            |
|                 | Click <b>Reset</b> to reset the filter criteria to the default search.                                                                                              |
|                 |                                                                                                    |

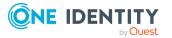

| Control                                | Description                                                                                                    |
|----------------------------------------|----------------------------------------------------------------------------------------------------|
| Attestation tab                        |                                                                                                    |
| Attestation state                      | The check boxes allow you to control which approvals are displayed:                                                                                                    |
|                                        | <ul> <li>Approved: Select this check box to display attestation cases<br/>that have been granted approval.</li> </ul>                                                                                                   |
|                                        | <ul> <li>Pending: Select this check box to display attestation cases that<br/>you have made an approval decision about but have not yet<br/>been approved.</li> </ul>                                                   |
|                                        | <ul> <li>Not approved: Select this check box to display attestation<br/>cases that have been denied.</li> </ul>                                                                                                    |
| View approvers<br>for pending<br>cases | Use this button to display all identities that still have to make approval decisions about attestation cases and send them reminder mails (see Displaying attestors of identity pending attestation cases on page 523). |

#### Table 567: Controls in the attestation case's details pane

| Control                           | Description                                                                                                    |
|-----------------------------------|----------------------------------------------------------------------------------------------------|
| Actions > Send a<br>reminder mail | Use this action to view all identities that can make approval decisions<br>about the attestation case (see Displaying attestors of identity<br>pending attestation cases on page 523). Then you can send them<br>reminder mails. |
| Viewing details                   | You can use this button to display details about all the objects that are included in this attestation case (see Displaying attestation cases of identities on page 522).                                                        |

#### Table 568: Columns

| Column       | Description                                                                                                    |
|--------------|----------------------------------------------------------------------------------------------------|
| Approvals ta | ab                                                                                                    |
| Product      | Shows the name of the product that was requested.                                                                                                    |
| State        | <ul> <li>Shows the current status of the product.</li> <li>The following status' are possible:</li> <li>Assigned: The product request was successful and the product was successfully assigned.</li> <li>Request: The product request is still awaiting an approval decision (it is still in the request workflow). In the details pane, on the Workflow tab, you can see the current position in the workflow.</li> <li>Pending: The product request is waiting for an approval decision from an approver. In the details pane, on the Workflow tab, you</li> </ul> |

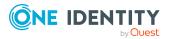

1229

| Column            | Description                                                                                                    |
|-------------------|----------------------------------------------------------------------------------------------------|
|                   | can see what the approval is waiting for.                                                                                                    |
|                   | <ul> <li>Approved: The product request was granted approval by the<br/>approver and continues along the workflow. In the details pane, on<br/>the Workflow tab, you can see the current position in the workflow.</li> </ul>                                                                                        |
|                   | • <b>Renewal</b> : The product has been renewed (see Renewing products with limit validity periods on page 136).                                                                                                    |
|                   | <ul> <li>Unsubscription: The product is being unsubscribed (see<br/>Unsubscribing products on page 137).</li> </ul>                                                                                                    |
|                   | • <b>Denied</b> : The request for this product was denied. The reason for denying may be a policy or rule violation or the manager not verifying the request if it is only temporary. In the details pane, on the <b>Workflow</b> tab, you can see when and why the request was denied                              |
|                   | • <b>Canceled</b> : The product request was canceled or the system could<br>not carry out the request (for example, because a identity for<br>verifying it was not given or the validity period expired). In the<br>details pane, on the <b>Workflow</b> tab, you can see when and why the<br>request was canceled. |
|                   | • <b>Unsubscribed</b> : The product was unsubscribed (see Unsubscribing products on page 137). In the details pane, on the <b>Workflow</b> tab, you can see when and why the request was unsubscribed.                                                                                                    |
| Request           | Shows when the product was requested.                                                                                                    |
| date              | TIP: If you only want to display products that were requested within a certain time period, click <b>Filtering: Request date</b> next to the column header and select the appropriate options.                                                                                                    |
| Recipient         | Shows for whom the product was requested.                                                                                                    |
| Shopping<br>cart  | Shows you the request number of the total request with which the product was requested.                                                                                                    |
| Exception a       | pprovals tab                                                                                                    |
| Rule<br>violation | Shows you the name of the violated rule.                                                                                                    |
| Approval          | Shows you whether the exception was approved or denied.                                                                                                    |
| state             | The following status' are possible:                                                                                                    |
|                   | • <b>Exception granted</b> : The exception was approved. In the details pane, on the <b>Rule violation</b> tab, you can see why the exception was granted approval.                                                                                                    |
|                   | • <b>Exception denied</b> : The exception was denied. In the details pane, on the <b>Rule violation</b> tab, you can see why the exception was                                                                                                    |

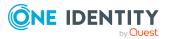

| Column                  | Description                                                                                                    |
|-------------------------|----------------------------------------------------------------------------------------------------|
|                         | denied approval.                                                                                                    |
| Risk index<br>(reduced) | Shows you the risk index reduced by the mitigating control.                                                                                                    |
| Attestation             | tab                                                                                                    |
| Display<br>name         | Shows the name of the object included in the attestation case.                                                                                                    |
| Attestation policy      | Shows the name of the attestation policy in use.                                                                                                    |
| State                   | Shows the current status of the attestation case.                                                                                                    |
|                         | The following status' are possible:                                                                                                    |
|                         | <ul> <li>Approved: The attestation case was approved.</li> </ul>                                                                                                    |
|                         | <ul> <li>Pending: The attestation case is not closed yet and must still be approved.</li> </ul>                                                                                  |
|                         | • <b>Denied</b> : The attestation case was denied. In the details pane, on the <b>Workflow</b> tab, you can see why the attestation case was denied approval.                    |
| New                     | Shows whether the attestation case is new. New cases have not been granted approval yet but might have been denied approval before.                                              |
| Due date                | Shows by when the attestation case must be completed.                                                                                                    |
| Risk index              | Show the attestation case's risk index.                                                                                                    |
| Policy violat           | tions tab                                                                                                    |
| Violating<br>object     | Show which object violated the policy.                                                                                                    |
| Policy                  | Shows the name of the violated policy.                                                                                                    |
| State                   | Shows you whether the exception was approved or denied.                                                                                                    |
|                         | The following status' are possible:                                                                                                    |
|                         | <ul> <li>Exception granted: The exception was approved. In the details<br/>pane, on the Policy violation tab, you can see why the exception<br/>was granted approval.</li> </ul> |
|                         | • <b>Exception denied</b> : The exception was denied. In the details pane, on the <b>Policy violation</b> tab, you can see why the exception was denied approval.                |

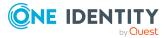

#### Entitlements – Identity (page description)

To open the **Entitlements – Identity** page go to **Responsibilities > Auditing > Identities >** select identity **> Entitlements**.

On the **Entitlements** – **Identity** page, you can see the entitlements assigned to the cost center (see Displaying identity entitlements on page 520).

The following table gives you an overview of the various features and content on the **Entitlements – Identity** page.

#### Table 569: Columns

| Column      | Description                                                                                                    |
|-------------|----------------------------------------------------------------------------------------------------|
| Entitlement | Shows you the entitlement's name.                                                                                              |
| Object type | Shows you the entitlement type (for example, if it is a system role)                                                           |
| Origin      | Shows you how the entitlement was assigned. For example, the entitle-<br>ment might have been assigned through a dynamic role. |

TIP: You can show less data by using the column filters. For more information, see Filtering on page 41.

#### Responsibilities - Identity (page description)

To open the **Responsibilities – <identity>** page go to **Responsibilities > Auditing > Identities >** select identity > **Responsibilities**.

On the **Responsibilities - Identity** page, you can see all objects for which the identity is responsible (see Displaying identity responsibilities on page 521).

The following table gives you an overview of the various features on the **Responsibilities** – **<identity>** page.

#### Table 570: Controls

| Control     | Description                                                                                                    |
|-------------|----------------------------------------------------------------------------------------------------|
| Object type | Use this drop-down to select which of objects managed by the identity you want to display (for example, departments). |

#### Table 571: Controls in the details pane of an object

| Control         | Description                                                                                             |
|-----------------|----------------------------------------------------------------------------------------------------|
| Viewing details | Use this button to display the object's details (see Displaying identity responsibilities on page 521). |

#### Table 572: Columns

| Column  | Description                                                             |
|---------|-------------------------------------------------------------------------|
| Display | Shows you the name of the object for which the identity is responsible. |

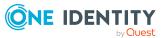

#### Attestations – Identity (page description)

To open the **Attestation – Identity** page go to **Responsibilities > Auditing > Identities >** select identity **> Attestation**.

On the Attestation - Identity page, you can:

- Display all attestation cases linked to this identity (see Displaying attestation cases of identities on page 522)
- Display identities that have yet to approve identity attestation cases (see Displaying attestors of identity pending attestation cases on page 523)
- Display details of the objects being attested (see Displaying attestation cases of identities on page 522)

The following table gives an overview of the various content of the **Attestation -Identity** page.

#### Table 573: Controls

| Control                                | Description                                                                                                    |
|----------------------------------------|----------------------------------------------------------------------------------------------------|
| View approvers<br>for pending<br>cases | Use this button to display all identities that still have to make approval decisions about attestation cases and Then you can send reminder emails to these identities (see Displaying attestors of identity pending attestation cases on page 523). |

#### Table 574: Controls in the attestation case's details pane

| Control      | Description                                                                                                    |
|--------------|----------------------------------------------------------------------------------------------------|
| Show details | Use this button to display all the objects involved in the attestation case (see Displaying attestation cases of identities on page 522). |

#### Table 575: Columns

| Column             | Description                                                                                                    |
|--------------------|----------------------------------------------------------------------------------------------------|
| Display<br>name    | Shows the name of the object included in the attestation case.                                                                                                    |
| Attestation policy | Shows the name of the attestation policy in use.                                                                                                    |
| State              | <ul> <li>Shows the current status of the attestation case.</li> <li>The following status' are possible:</li> <li><b>Pending</b>: The attestation case is not closed yet and must still be approved.</li> </ul> |

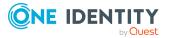

| Column     | Description                                                                                                    |
|------------|----------------------------------------------------------------------------------------------------|
|            | <ul> <li>Approved: The attestation case was approved. In the details pane,<br/>on the Workflow tab, you can see why the attestation case was<br/>granted approval.</li> </ul> |
|            | • <b>Denied</b> : The attestation case was denied. In the details pane, on the <b>Workflow</b> tab, you can see why the attestation case was denied approval.                 |
| New        | Shows whether the attestation case is new. New cases have not been granted approval yet but might have been denied approval before.                                           |
| Due date   | Shows by when the attestation case must be completed.                                                                                                    |
| Risk index | Show the attestation case's risk index.                                                                                                    |

#### Rule violations – Identity (page description)

To open the **Rule Violations – <identity>** page go to **Responsibilities > Auditing > Identities >** select identity > **Rule Violations**.

On the **Rule Violations** – **<identity>** page, you can see rule violations connected with this identity (see Displaying identities' rule violations on page 525).

The following table gives an overview of the various content of the **Rule Violations** - **<identity>** page.

| Column                  | Description                                                                                                    |
|-------------------------|----------------------------------------------------------------------------------------------------|
| Identity                | Shows you the name of the identity that violated the rule.                                                                                                    |
| Rule<br>violation       | Shows you the name of the violated rule.                                                                                                    |
| Approval<br>state       | Shows you whether the exception was approved or denied.<br>The following status' are possible:                                                                             |
|                         | • <b>Exception granted</b> : The exception was approved. In the details pane, on the <b>Rule violation</b> tab, you can see why the exception was granted approval.        |
|                         | <ul> <li>Exception denied: The exception was denied. In the details pane,<br/>on the Rule violation tab, you can see why the exception was denied<br/>approval.</li> </ul> |
| Risk index<br>(reduced) | Shows you the risk index reduced by the mitigating control.                                                                                                    |

#### Table 576: Columns

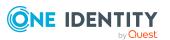

TIP: On the following tabs, you can show other useful information about each rule violation in the pane. To do this, click the corresponding entry in the list.

- **Rule violation**: Shows you general information about the rule violation.
- Rule: Shows you general information about the rule that was violated.

#### Compliance – Identity (page description)

Open the **Compliance – Identity** page by navigating through **Responsibilities** > **Auditing** > **Identities** > select identity > **Compliance**.

On the **Compliance – Identity** page, you can see rule violations connected with this identity (see Displaying identities' rule violations on page 525).

The following table gives an overview of the content of the **Compliance – Identity** page.

| Column      | Description                                                                                                    |
|-------------|----------------------------------------------------------------------------------------------------|
| Entitlement | Shows the entitlement that caused the rule violation.                                                                                                    |
| Rule        | Shows the rule that was violated.                                                                                                    |
| Risk index  | Shows the severity of the rule violation (meaning the calculated risk index). The higher this value is, the higher the risk that this rule violation poses.                                                          |
| Risk index  | Shows the risk index taking mitigating controls into account. A rule's risk index can be reduced by a significance amount after mitigating controls have been applied.                                               |
|             | Mitigating controls are processes that exist outside the<br>One Identity Manager solution and that reduce the risk of violation. For<br>more information, see Compliance – Governance Administration on page<br>221. |

#### Table 577: Columns

TIP: On the following tabs, you can show other useful information about each rule violation in the pane. To do this, click the corresponding entry in the list.

- Entitlement: Shows general information about the entitlement.
- **Rule**: Show general information about rule that was violated.

TIP: You can show less data by using the column filters. For more information, see Filtering on page 41.

#### **Risk – Identity (page description)**

To open the **Compliance – Identity** page go to **Responsibilities** > **Auditing** > **Identities** > select identity > **Compliance**.

On the Risk – Identity page, you can:

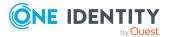

- Display the identity's calculated risk index (see Displaying identity risk indexes on page 526)
- See how the calculated risk index is put together (see Displaying identity risk indexes on page 526)

The risk index is calculated from the sum of all attribute-based values and the maximum of all assignment-based values.

The following tables give you an overview of the various features and content on the **Risk** – **Identity** page.

#### Table 578: Controls

| Control                | Description                                                                                                    |
|------------------------|----------------------------------------------------------------------------------------------------|
| View risk<br>functions | Use this button to show the attributes and assignments that contribute to the calculated risk index (see Displaying identity risk indexes on page 526). |

#### Table 579: Columns

| Column                    | Description                                                                                                    |
|---------------------------|----------------------------------------------------------------------------------------------------|
| Risk index                | Shows which property/assignment affects the risk index.                                                                                                    |
| Risk                      | <ul> <li>At root level: Shows the summarized risk index of the property/assignment.</li> </ul>                                                                                    |
|                           | <ul> <li>At other levels: Shows other details about the<br/>properties/assignments.</li> </ul>                                                                                    |
| Weighting/change<br>value | Shows, depending on the type of calculation, the value used to weigh the determined risk index in the overall calculation or the value used to alter the risk index respectively. |

#### History – Identity (page description)

To open the **History – Identity** page go to **Responsibilities** > **Auditing** > **Identities** > select identity > **History**.

On the **History – Identity** page, you can see all the changes made to the identity (see Identity history on page 526).

NOTE: Which changes are shown depends on your system's configuration.

The information is divided out on to three tabs:

• **Events**: Shows you all events concerning the identity, either on a timeline or in a table.

TIP: To navigate along the timeline, click in the pane and move the mouse left or right whilst holding down the left button.

To zoom in or out, turn the mouse wheel.

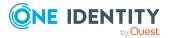

- **Status overview**: Shows an overview of all assignments. It also shows how long each change was valid for. Use the status overview to track when changes were made and by whom. This way, you not only see the initial and current status but you also see all the steps in between.
- **Status comparison**: You can select a date and display all the changes made from then until now. You can also show what the value of the property was at the selected point in time and what the value is now.

The following tables give you an overview of the various features and content on the **History – Identity Details** page.

| Control                    | Description                                                                                                    |
|----------------------------|----------------------------------------------------------------------------------------------------|
| Events                     |                                                                                                    |
| Filter by                  | Use this function to filter the changes by a specific criteria. For<br>example, you can just display changes from a certain user (see<br>Displaying identity history on page 527).<br>TIP: To remove the filter again, click <b>* Reset filter</b> next to the<br>corresponding filter. |
| Switch to table view       | Use this button to display the changes in table form (see Displaying identity history on page 527).                                                                                                    |
| Switch to<br>timeline view | Use this button to display the changes as a timeline.(see Displaying identity history on page 527).                                                                                                    |
| Status comparison          |                                                                                                    |

#### Table 580: Controls

| Time and date picker        | Select from which point on you want to see the changes (see Comparing statuses of identities on page 528).                                                      |
|-----------------------------|----------------------------------------------------------------------------------------------------|
| Display changed values only | Deselect the check box if you also want to display properties that have not changed since they were created (see Comparing statuses of identities on page 528). |

#### Table 581: Controls in the details pane of a change

| Control | Description                                                                                                    |
|---------|----------------------------------------------------------------------------------------------------|
| Compare | Opens the <b>Status comparison</b> tab.                                                                                                    |
|         | Use this button to show all the changes that were made from the selected point in time until now. You can also show what the value of the property was at the selected point in time and what the value is now. |

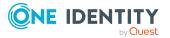

| Column              | Description                                                                     |  |
|---------------------|---------------------------------------------------------------------------------|--|
| Events (table view) |                                                                                 |  |
| Change type         | Shows the type of change.                                                       |  |
| Property            | Shows the name of the property that was changed.                                |  |
| Display             | Shows the value that was changed. For example, the name of a department.        |  |
| Date                | Shows the date the change was made.                                             |  |
| User                | Shows the user that made the change.                                            |  |
| Status overview     |                                                                                 |  |
| Display             | Shows the type of change.                                                       |  |
| Property            | Shows the name of the property that was changed.                                |  |
| Value               | Shows the value that was changed. For example, the name of a department.        |  |
| Run started         | Shows when the change was made.                                                 |  |
| End                 | Shows for how long the changed value applied or whether it is currently in use. |  |
| Status comparison   |                                                                                 |  |
| Modified            | Show whether the change took place or not.                                      |  |
| Change type         | Shows the type of change.                                                       |  |
| Object type         | Show the type of object involved in the change.                                 |  |
| Property            | Show the name of the object that was changed.                                   |  |
| Historical value    | Shows the value before the change was made.                                     |  |
| Current value       | Shows the value that is currently in use.                                       |  |

#### Table 582: Columns

TIP: You can show less data by using the column filters. For more information, see Filtering on page 41.

### Auditing – Cost center (page description)

Open the **Auditing - Cost centers** page by navigating through **Responsibilities** > **Auditing** > **Cost centers**.

On the **Auditing - Cost centers** page, you can see all the cost centers (see Displaying all cost centers on page 530).

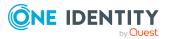

If you click **Show details** in a cost center's details pane, a new page opens (see Auditing -Roles and entitlements: cost center (page description) on page 1239) that contains more information and configuration options for the cost center.

The following tables give you an overview of the various features and content on the **Auditing – Cost centers** page.

#### Table 583: Controls

| Control               | Description                                                                                                    |
|-----------------------|----------------------------------------------------------------------------------------------------|
| Select an<br>identity | Use this feature to select an identity so that only the cost centers they manage are shown (see Displaying all cost centers on page 530). |

#### Table 584: Controls in the details pane of a product

| Control      | Description                                                                                                    |
|--------------|----------------------------------------------------------------------------------------------------|
| Show details | Opens the <b>Auditing - Roles and entitlements: cost center</b> page (see Auditing - Roles and entitlements: cost center (page description) on page 1239). |
|              | Use this button to display more details about the cost center.                                                                                             |

#### Table 585: Columns

| Column  | Description                   |
|---------|-------------------------------|
| Display | Shows the cost center's name. |

TIP: You can show less data by using the column filters. For more information, see Filtering on page 41.

## Auditing - Roles and entitlements: cost center (page description)

To open the Auditing - Roles and entitlements: cost center page go to Responsibilities > Auditing > Cost centers > Show details.

On the **Auditing - Roles and entitlements: cost center** page, you can access various information about the selected cost center.

To do this, click on one of the tiles:

#### Table 586: Tiles

| Tile     | Description                                                                                                |
|----------|----------------------------------------------------------------------------------------------------|
| Overview | Opens the <b>Overview – Cost center</b> page (see Overview – Cost center (page description) on page 1241). |
|          | This provides you with all the information at a glance. For more                                           |

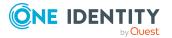

| Tile         | Description                                                                                                    |
|--------------|----------------------------------------------------------------------------------------------------|
|              | information, click on the links inside one of the shapes (see Displaying cost center overviews on page 530).                                                                          |
| Main data    | Opens the <b>Main data – Cost center</b> page (see Main data – Cost center (page description) on page 1241).                                                                          |
|              | Here you see the cost center's main data (see Displaying cost center main data on page 531).                                                                                          |
| Memberships  | Opens the <b>Memberships – Cost center</b> page (see Memberships – Cost center (page description) on page 1242).                                                                      |
|              | Here you can see identities assigned to the cost center (see Displaying memberships in cost centers on page 531).                                                                     |
| Entitlements | Opens the <b>Entitlements – Cost center</b> page (see Entitlements – Cost center (page description) on page 1243).                                                                    |
|              | Here you can display the entitlements assigned to the cost center (see Displaying cost center entitlements on page 532).                                                              |
| Attestation  | Opens the <b>Attestation – Cost center</b> page (see Attestation – Cost center (page description) on page 1243).                                                                      |
|              | You select the following actions:                                                                                                    |
|              | <ul> <li>Display all attestation cases linked to this cost center (see<br/>Displaying cost center attestation cases on page 533)</li> </ul>                                           |
|              | <ul> <li>Display identities that have yet to approve cost center attestation<br/>cases (see Displaying attestors of cost center pending attestation<br/>cases on page 534)</li> </ul> |
|              | <ul> <li>Display details of the objects being attested (see Displaying cost<br/>center attestation cases on page 533)</li> </ul>                                                      |
| Compliance   | Opens the <b>Compliance – Cost center</b> page (see Compliance – Cost center (page description) on page 1244).                                                                        |
|              | Here you can see rule violations that were caused by this cost center (see Displaying cost center rule violations on page 536).                                                       |
| Risk         | Opens the <b>Risk – Cost center</b> page (see Risk – Cost center (page description) on page 1245).                                                                                    |
|              | Here you can see the cost center's risk index (see Displaying cost center risk indexes on page 536).                                                                                  |
|              | For more information about risk assessment, see the Risk assessment on page 222.                                                                                                    |
| History      | Opens the <b>History – Cost center</b> page (see History – Cost center (page description) on page 1246).                                                                              |
|              | Here you can see all the changes made to the cost center (see $\ensuremath{Cost}$                                                                                                    |

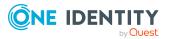

| Tile  | Description                                                                                                    |
|-------|----------------------------------------------------------------------------------------------------|
|       | center history on page 537).                                                                                                    |
| Usage | Opens the <b>Usage – Cost center</b> page (see Usage – Cost center (page description) on page 1248).                                        |
|       | Here you can see which roles the members of the cost center belong to (see Displaying role memberships of cost center members on page 540). |

#### **Overview – Cost center (page description)**

To open the **Overview – Cost center** page go to **Responsibilities > Auditing > Cost centers > Show details > Overview**.

On the **Overview** – **Cost center** page, you can see all the information relevant to the cost center summarized in an overview (see Displaying cost center overviews on page 530.)

This information is displayed as shapes. For more information, click on the links inside one of the shapes.

#### Main data – Cost center (page description)

Open the **Main data – Cost center** page by navigating through **Responsibilities** > **Auditing** > **Cost centers** > **Show details** > **Main data**.

On the **Main data – Cost center** page, you can see the cost center's main data (see Displaying cost center main data on page 531).

Enter the following main data:

| Property              | Description                                                                                                    |
|-----------------------|----------------------------------------------------------------------------------------------------|
| Cost center           | Shows the full, descriptive name of the cost center.                                                                                      |
| Short name            | Shows the cost center's short name.                                                                                                    |
| Location              | Shows the location that the cost center is primarily assigned to.                                                                         |
| Parent cost<br>center | Shows the parent cost center of this cost center.<br>If the cost center is at the root of a cost center hierarchy, the field is<br>empty. |
| Attestors             | Shows the attestor application role.<br>Members of this application role can approve attestation cases for the<br>cost center.            |
| Department            | Shows the department assigned to the cost center.                                                                                         |
| Role approver         | Shows the role approver.<br>Members of the selected application role can approve requests for                                             |

#### Table 587: Cost center main data

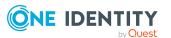

| Property              | Description                                                                                                    |
|-----------------------|----------------------------------------------------------------------------------------------------|
|                       | members of the cost center.                                                                                                    |
| Role approver<br>(IT) | Shows the IT application role approver.<br>Members of the selected application role can approve requests for<br>members of the cost center. |
| Manager               | Shows the identity responsible for the cost center.                                                                                         |
| Deputy<br>manager     | Shows the identity acting as a deputy to the cost center's manager.                                                                         |
| Description           | Shows the cost center's description.                                                                                                    |

#### Memberships – Cost center (page description)

To open the **Memberships – Cost center** page go to **Responsibilities > Auditing > Cost centers > Show details > Memberships**.

On the **Memberships - Cost Center** page, you can see identities assigned to the cost center (see Displaying memberships in cost centers on page 531).

The following table gives an overview of the different content on the **Memberships – Cost center** page.

#### Table 588: Columns

| Column   | Description                                                                            |
|----------|----------------------------------------------------------------------------------------|
| Identity | Shows you the name of the identity assigned to the cost center.                        |
| Origin   | Shows you whether the cost center was assigned to the identity directly or indirectly. |

TIP: For each identity, you can see more useful information in the details pane. To do this, click the appropriate instance in the list. If the identity obtained the membership through a request, you will find more information on the following tabs on the **Request** tab:

- **Information**: Displays general information about a request. The information displayed varies and is dependent on the service category from which the request was triggered.
- **Workflow**: Displays the life cycle chronologically as from the time of request.
- **Compliance**: Displays possible rule violations for this request.
- **Entitlements**: Shows which entitlements are assigned to the role (if a role was requested).

TIP: You can show less data by using the column filters. For more information, see Filtering on page 41.

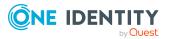

#### Entitlements – Cost center (page description)

To open the **Entitlements – Cost center** page go to **Responsibilities > Auditing > Cost centers > Show details > Entitlements**.

On the **Entitlements** – **Cost center** page, you can see the entitlements assigned to the cost center (see Displaying cost center entitlements on page 532).

The following table gives you an overview of the various features and content on the **Entitlements – application roles** page.

| Table | 589: | Columns |  |
|-------|------|---------|--|
|-------|------|---------|--|

| Column              | Description                                                                                                    |
|---------------------|----------------------------------------------------------------------------------------------------|
| Entitlement         | Shows you the entitlement's name.                                                                                              |
| Origin              | Shows you how the entitlement was assigned. For example, the entitle-<br>ment might have been assigned through a dynamic role. |
| Entitlement<br>type | Shows you the entitlement type (for example, report subscriptions, account definition, resources).                             |

TIP: You can show less data by using the column filters. For more information, see Filtering on page 41.

#### Attestation – Cost center (page description)

To open the **Attestation – Cost center** page go to **Responsibilities > Auditing > Cost centers > Show details > Attestation**.

On the Attestation - Cost center page, you can:

- Display all attestation cases linked to this cost center (see Displaying cost center attestation cases on page 533)
- Display identities that have yet to approve cost center attestation cases (see Displaying attestors of cost center pending attestation cases on page 534)
- Display details of the objects being attested (see Displaying cost center attestation cases on page 533)

The following tables give you an overview of the various features and content on the **Attestation - Cost center** page.

#### Table 590: Controls

| Control                                | Description                                                                                                    |
|----------------------------------------|----------------------------------------------------------------------------------------------------|
| View approvers<br>for pending<br>cases | Use this button to display all identities that still have to make approval decisions about attestation cases and Then you can send reminder emails to these identities (see Displaying attestors of cost center pending attestation cases on page 534). |

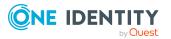

| Control      | Description                                                                                                    |
|--------------|----------------------------------------------------------------------------------------------------|
| Show details | Use this button to display all the objects involved in the attestation case (see Displaying cost center attestation cases on page 533). |

#### Table 591: Controls in the attestation case's details pane

#### Table 592: Columns

| Column             | Description                                                                                                    |
|--------------------|----------------------------------------------------------------------------------------------------|
| Display<br>name    | Shows the name of the object included in the attestation case.                                                                                                    |
| Attestation policy | Shows the name of the attestation policy in use.                                                                                                    |
| State              | Shows the current status of the attestation case.                                                                                                    |
|                    | The following status' are possible:                                                                                                    |
|                    | <ul> <li>Pending: The attestation case is not closed yet and must still be approved.</li> </ul>                                                                          |
|                    | • <b>Approved</b> : The attestation case was approved. In the details pane, on the <b>Workflow</b> tab, you can see why the attestation case was granted approval.       |
|                    | <ul> <li>Denied: The attestation case was denied. In the details pane, on<br/>the Workflow tab, you can see why the attestation case was denied<br/>approval.</li> </ul> |
| New                | Shows whether the attestation case is new. New cases have not been granted approval yet but might have been denied approval before.                                      |
| Due date           | Shows by when the attestation case must be completed.                                                                                                    |
| Risk index         | Show the attestation case's risk index.                                                                                                    |

TIP: You can show less data by using the column filters. For more information, see Filtering on page 41.

#### Compliance – Cost center (page description)

Open the **Compliance – Cost center** page by navigating through **Responsibilities** > **Auditing** > **Cost centers** > **Show details** > **Compliance**.

On the **Compliance – Cost center** page, you can see rule violations connected with this cost center (see Displaying cost center rule violations on page 536).

The following table gives an overview of the content of the **Compliance – System role** page.

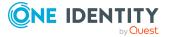

| Table | 593: | Columns |
|-------|------|---------|
|       |      |         |

| Column      | Description                                                                                                    |
|-------------|----------------------------------------------------------------------------------------------------|
| Entitlement | Shows the entitlement that caused the rule violation.                                                                                                    |
| Rule        | Shows the rule that was violated.                                                                                                    |
| Risk index  | Shows the severity of the rule violation (meaning the calculated risk index). The higher this value is, the higher the risk that this rule violation poses.                                                          |
| Risk index  | Shows the risk index taking mitigating controls into account. A rule's risk index can be reduced by a significance amount after mitigating controls have been applied.                                               |
|             | Mitigating controls are processes that exist outside the<br>One Identity Manager solution and that reduce the risk of violation. For<br>more information, see Compliance – Governance Administration on page<br>221. |

TIP: On the following tabs, you can show other useful information about each rule violation in the pane. To do this, click the corresponding entry in the list.

- Entitlement: Shows general information about the entitlement.
- Rule: Show general information about rule that was violated.

TIP: You can show less data by using the column filters. For more information, see Filtering on page 41.

#### Risk – Cost center (page description)

To open the **Compliance – Cost center** page go to **Responsibilities > Auditing > Cost centers > Show details > Compliance**.

On the Risk – Cost center page, you can:

- Display the cost center's calculated risk index (see Displaying cost center risk indexes on page 536)
- See how the calculated risk index is put together (see Displaying cost center risk indexes on page 536)

The risk index is calculated from the sum of all attribute-based values and the maximum of all assignment-based values.

The following tables give you an overview of the different functions and content on the **Risk** – **Cost center** page.

#### Table 594: Controls

| Control                | Description                                                                                                    |
|------------------------|----------------------------------------------------------------------------------------------------|
| View risk<br>functions | Use this button to show the attributes and assignments that contribute to the calculated risk index (see Displaying cost center risk indexes on page 536). |

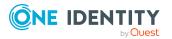

#### Table 595: Columns

| Column                    | Description                                                                                                    |
|---------------------------|----------------------------------------------------------------------------------------------------|
| Risk index                | Shows which property/assignment affects the risk index.                                                                                                    |
| Risk                      | <ul> <li>At root level: Shows the summarized risk index of the<br/>property/assignment.</li> </ul>                                                                                |
|                           | <ul> <li>At other levels: Shows other details about the properties/assignments.</li> </ul>                                                                                        |
| Weighting/change<br>value | Shows, depending on the type of calculation, the value used to weigh the determined risk index in the overall calculation or the value used to alter the risk index respectively. |

#### History – Cost center (page description)

To open the **History – Cost center** page go to **Responsibilities > Auditing > Cost centers > Show details > History**.

On the **History – Cost center** page, you can see all the changes made to the cost center (see Cost center history on page 537).

NOTE: Which changes are shown depends on your system's configuration.

The information is divided out on to three tabs:

• **Events**: Shows all the events, which affect a cost center, either on a timeline or in a table.

TIP: To navigate along the timeline, click in the pane and move the mouse left or right whilst holding down the left button.

To zoom in or out, turn the mouse wheel.

- **Status overview**: Shows an overview of all assignments. It also shows how long each change was valid for. Use the status overview to track when changes were made and by whom. This way, you not only see the initial and current status but you also see all the steps in between.
- **Status comparison**: You can select a date and display all the changes made from then until now. You can also show what the value of the property was at the selected point in time and what the value is now.

The following tables give you an overview of the different functions and content on the **History – Cost center** page.

| Control   | Description                                                                                                    |
|-----------|----------------------------------------------------------------------------------------------------|
| Events    |                                                                                                    |
| Filter by | Use this function to filter the changes by a specific criteria. For example, you can just display changes from a certain user (see Displaying cost center history on page 538). |

#### **Table 596: Controls**

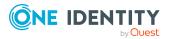

| Control                    | Description                                                                                            |
|----------------------------|----------------------------------------------------------------------------------------------------|
|                            | TIP: To remove the filter again, click <b>* Reset filter</b> next to the corresponding filter.         |
| Switch to table view       | Use this button to display the changes in table form (see Displaying cost center history on page 538). |
| Switch to<br>timeline view | Use this button to display the changes as a timeline.(see Displaying cost center history on page 538). |
| Status compari             | son                                                                                                    |
|                            |                                                                                                    |

| Time and date picker        | Select from which point on you want to see the changes (see Comparing statuses of cost centers on page 539).                                                            |
|-----------------------------|----------------------------------------------------------------------------------------------------|
| Display changed values only | Deselect the check box if you also want to display properties that have<br>not changed since they were created (see Comparing statuses of cost<br>centers on page 539). |

#### Table 597: Controls in the details pane of a change

| Control | Description                                                                                                    |
|---------|----------------------------------------------------------------------------------------------------|
| Compare | Opens the <b>Status comparison</b> tab.                                                                                                    |
|         | Use this button to show all the changes that were made from the selected point in time until now. You can also show what the value of the property was at the selected point in time and what the value is now. |

#### Table 598: Columns

| Column              | Description                                                              |  |
|---------------------|--------------------------------------------------------------------------|--|
| Events (table view) |                                                                          |  |
| Change type         | Shows the type of change.                                                |  |
| Property            | Shows the name of the property that was changed.                         |  |
| Display             | Shows the value that was changed. For example, the name of a department. |  |
| Date                | Shows the date the change was made.                                      |  |
| User                | Shows the user that made the change.                                     |  |
| Status overview     |                                                                          |  |
| Display             | Shows the type of change.                                                |  |
| Property            | Shows the name of the property that was changed.                         |  |
| Value               | Shows the value that was changed. For example, the name of a department. |  |

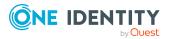

| Column            | Description                                                                     |  |
|-------------------|---------------------------------------------------------------------------------|--|
| Run started       | Shows when the change was made.                                                 |  |
| End               | Shows for how long the changed value applied or whether it is currently in use. |  |
| Status comparison |                                                                                 |  |
| Modified          | Show whether the change took place or not.                                      |  |
| Change type       | Shows the type of change.                                                       |  |
| Object type       | Show the type of object involved in the change.                                 |  |
| Property          | Show the name of the object that was changed.                                   |  |
| Historical value  | Shows the value before the change was made.                                     |  |
| Current value     | Shows the value that is currently in use.                                       |  |

#### Usage - Cost center (page description)

### To open the **Usage – Cost center** page go to **Responsibilities > Auditing > Cost centers > Show details > Usage**.

On the **Usage – Cost center** page, you can see the roles and organizations that belong to the identities to which this cost center is assigned (see Displaying role memberships of cost center members on page 540).

The following table gives you an overview of the various features on the **Usage - Cost** centers page.

#### Table 599: Controls

| Control          | Description                                                                   |
|------------------|-------------------------------------------------------------------------------|
| Role classes     | Use this list of roles and organizations to select what you want to view.     |
| More information | Use this button to show the legend that explains the content of the overview. |

# Auditing – Multi-request resources (page description)

Open the **Auditing - Multi-request resources** page by navigating through **Responsibilities > Auditing > Multi-request resources**.

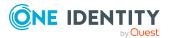

1248

On the **Auditing - Multi-request resources** page, you can see all the multi-request resources (see Displaying multi-request resources on page 541).

If you click **Show details** in a multi-request resource's details pane, a new page opens (see Auditing - Roles and entitlements: multi-request resource (page description) on page 1249) that contains more information and configuration options for the multi-request resource.

The following tables give you an overview of the various features and content on the **Auditing – Multi-request resources** page.

#### Table 600: Controls

| Control               | Description                                                                                                    |
|-----------------------|----------------------------------------------------------------------------------------------------|
| Select an<br>identity | Use this feature to select an identity so that only the multi-request resources they manage are shown (see Displaying multi-request resources on page 541). |

#### Table 601: Controls in the details pane of a product

| Control      | Description                                                                                                    |
|--------------|----------------------------------------------------------------------------------------------------|
| Show details | Opens the <b>Auditing - roles and entitlements: multi-request</b><br><b>resource</b> page (see Auditing - Roles and entitlements: multi-request<br>resource (page description) on page 1249). |
|              | Use this button to display more details about the multi-request resource.                                                                                                    |

#### Table 602: Columns

| Column  | Description                              |
|---------|------------------------------------------|
| Display | Shows the multi-request resource's name. |

TIP: You can show less data by using the column filters. For more information, see Filtering on page 41.

## Auditing - Roles and entitlements: multi-request resource (page description)

To open the Auditing - Roles and entitlements: multi-request resource page go to Responsibilities > Auditing > Multi-request resources > Show details.

On the **Auditing - Roles and entitlements: multi-request resource** page, you can access various information about the selected multi-request resource.

To do this, click on one of the tiles:

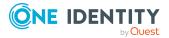

#### Table 603: Tiles

| Tile        | Description                                                                                                    |
|-------------|----------------------------------------------------------------------------------------------------|
| Overview    | Opens the <b>Overview – Multi-request resource</b> page (see Overview – Multi-request resource (page description) on page 1250).                                                         |
|             | This provides you with all the information at a glance. For more information, click on the links inside one of the shapes (see Displaying multi-request resource overviews on page 542). |
| Main data   | Opens the <b>Main data – Multi-request resource</b> page (see Main data – Multi-request resource (page description) on page 1250).                                                       |
|             | Here you see the multi-request resource's main data (see Displaying multi-request resource main data on page 542).                                                                       |
| Attestation | Opens the <b>Attestation – Multi-request resource</b> page (see Attestation – Multi-request resource (page description) on page 1251).                                                   |
|             | You select the following actions:                                                                                                    |
|             | <ul> <li>Display all attestation cases linked to this multi-request resource<br/>(see Displaying multi-request resource attestation cases on page<br/>544)</li> </ul>                    |
|             | • Display identities that have yet to approve multi-request resource attestation cases (see Displaying attestors of multi-request resource pending attestation cases on page 545)        |
|             | • Display details of the objects being attested (see Displaying multi-<br>request resource attestation cases on page 544)                                                                |

#### **Overview – Multi-request resource (page description)**

### To open the **Overview – Multi-request resource** page go to **Responsibilities** > **Auditing** > **Multi-request resources** > **Show details** > **Overview**.

On the **Overview – Multi-request resource** page, you can see all the information relevant to the multi-request resource summarized in an overview (see Displaying multi-request resource overviews on page 542).

This information is displayed as shapes. For more information, click on the links inside one of the shapes.

#### Main data – Multi-request resource (page description)

Open the Main data – Multi-request resource page by navigating through Responsibilities > Auditing > Multi-request resources > Show details > Main data.

On the **Main data - Multi-request resource** page, you can see the multi-request resource's main data (see Displaying multi-request resource main data on page 542).

Enter the following main data:

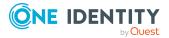

| Property                      | Description                                                                                                    |
|-------------------------------|----------------------------------------------------------------------------------------------------|
| Multi-<br>request<br>resource | Shows the full, descriptive name of the multi-request resource.                                                                                                    |
| Resource                      | Shows the type of resource.                                                                                                    |
| type                          | Use resource types to group multi-request resources.                                                                                                    |
| Description                   | Shows the multi-request resource's description.                                                                                                    |
| IT Shop                       | Shows whether the multi-request resource can be requested in the IT Shop. If set, the multi-request resource can be requested by identities through the Web Portal and allocated by defined approval processes. For more information about IT Shop, see the <i>One Identity Manager IT Shop Administration Guide</i> .                                               |
| Only use in<br>IT Shop        | Shows whether the multi-request resource can only be requested through<br>the IT Shop. If set, the multi-request resource can be requested by identit-<br>ies through the Web Portal and allocated by defined approval processes. It<br>is not possible to assign a multi-request resource directly to roles outside<br>of the IT Shop (for example in the Manager). |
| Service item                  | Shows assigned service items.                                                                                                    |
| Risk index                    | Shows the configured risk index.<br>This value specifies the risk of assigning this multi-request resource to an identity.                                                                                                    |

#### Table 604: multi-request resource main data

#### Attestation – Multi-request resource (page description)

To open the **Attestation – Multi-request resource** page go to **Responsibilities** > **Auditing** > **Multi-request resources** > **Show details** > **Attestation**.

On the Attestation - Multi-request resource page, you can:

- Display all attestation cases linked to this multi-request resource (see Displaying multi-request resource attestation cases on page 544)
- Display identities that have yet to approve multi-request resource attestation cases (see Displaying attestors of multi-request resource pending attestation cases on page 545)
- Display details of the objects being attested (see Displaying multi-request resource attestation cases on page 544)

The following tables give you an overview of the various features and content on the **Attestation - Multi-request resource** page.

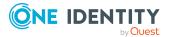

#### Table 605: Controls

| Control                    | Description                                                                                                    |
|----------------------------|----------------------------------------------------------------------------------------------------|
| View approvers for pending | Use this button to display all identities that still have to make approval decisions about attestation cases and Then you can send reminder |
| cases                      | emails to these identities (see Displaying attestors of multi-request resource pending attestation cases on page 545).                      |

#### Table 606: Controls in the attestation case's details pane

| Control      | Description                                                                                                    |
|--------------|----------------------------------------------------------------------------------------------------|
| Show details | Use this button to display all the objects involved in the attestation case (see Displaying multi-request resource attestation cases on page 544). |

#### Table 607: Columns

| Column             | Description                                                                                                    |
|--------------------|----------------------------------------------------------------------------------------------------|
| Display<br>name    | Shows the name of the object included in the attestation case.                                                                                                    |
| Attestation policy | Shows the name of the attestation policy in use.                                                                                                    |
| State              | Shows the current status of the attestation case.                                                                                                    |
|                    | The following status' are possible:                                                                                                    |
|                    | <ul> <li>Pending: The attestation case is not closed yet and must still be approved.</li> </ul>                                                                               |
|                    | <ul> <li>Approved: The attestation case was approved. In the details pane,<br/>on the Workflow tab, you can see why the attestation case was<br/>granted approval.</li> </ul> |
|                    | <ul> <li>Denied: The attestation case was denied. In the details pane, on<br/>the Workflow tab, you can see why the attestation case was denied<br/>approval.</li> </ul>      |
| New                | Shows whether the attestation case is new. New cases have not been granted approval yet but might have been denied approval before.                                           |
| Due date           | Shows by when the attestation case must be completed.                                                                                                    |
| Risk index         | Show the attestation case's risk index.                                                                                                    |

TIP: You can show less data by using the column filters. For more information, see Filtering on page 41.

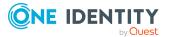

# Auditing – Multi requestable/unsubscribable resources (page description)

To open the Auditing - Multi requestable/unsubscribable resources page go to Responsibilities > Auditing > Multi requestable/unsubscribable resources.

On the **Auditing - Multiple requestable/unsubscribable resources** page, you can see all the multiple requestable/unsubscribable resources (see Displaying all multi requestable/unsubscribable resources on page 546).

If you click **Show details** in a multiple requestable/unsubscribable resource's details pane, a new page opens (see Auditing - Roles and entitlements: multi requestable/unsubscribable resource (page description) on page 1254) that contains more information and configuration options for the multiple requestable/unsubscribable resource.

The following tables give you an overview of the various features and content on the **Auditing – Multi requestable/unsubscribable resources** page.

#### Table 608: Controls

| Control               | Description                                                                                                    |
|-----------------------|----------------------------------------------------------------------------------------------------|
| Select an<br>identity | Use this feature to select an identity so that only the multi requestable/unsubscribable resources they manage are shown (see Displaying all multi requestable/unsubscribable resources on page 546). |

#### Table 609: Controls in the details pane of a product

| Control      | Description                                                                                                    |
|--------------|----------------------------------------------------------------------------------------------------|
| Show details | Opens the <b>Auditing - Roles and entitlements: multiple</b><br><b>requestable/unsubscribable resource</b> page (see Auditing - Roles<br>and entitlements: multi requestable/unsubscribable resource (page<br>description) on page 1254). |
|              | Use this button to display more details about the multiple requestable/unsubscribable.                                                                                                    |

#### Table 610: Columns

| Column  | Description                                                 |
|---------|-------------------------------------------------------------|
| Display | Shows the multi requestable/unsubscribable resource's name. |

TIP: You can show less data by using the column filters. For more information, see Filtering on page 41.

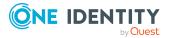

# Auditing - Roles and entitlements: multi requestable/unsubscribable resource (page description)

To open the Auditing - Roles and entitlements: multi requestable/unsubscribable resources page go to Responsibilities > Auditing > Multi requestable/unsubscribable resources > Show details.

On the **Auditing - Roles and entitlements: multi requestable/unsubscribable resource** page, you can access various information about the selected multi requestable/unsubscribable resource.

To do this, click on one of the tiles:

| Tile        | Description                                                                                                    |
|-------------|----------------------------------------------------------------------------------------------------|
| Overview    | Opens the <b>Overview – Multi requestable/unsubscribable</b><br><b>resource</b> page (see Overview – Multi requestable/unsubscribable<br>resource (page description) on page 1255).                             |
|             | This provides you with all the information at a glance. For more information, click on the links inside one of the shapes (see Displaying multi requestable/unsubscribable resource overviews on page 547).     |
| Main data   | Opens the <b>Main data - Multi requestable/unsubscribable</b><br><b>resource</b> page (see Main data – Multi requestable/unsubscribable<br>resource (page description) on page 1255).                           |
|             | Here you see the multi-requestable/unsubscribable resource's main data (see Auditing multi requestable/unsubscribable resources on page 546).                                                                   |
| Memberships | Opens the <b>Memberships – Multi requestable/unsubscribable</b><br><b>resource</b> page (see Memberships – Multi requestable/unsubscribable<br>resource (page description) on page 1256).                       |
| Attestation | Opens the <b>Attestation – Multi-requestable/unsubscribable</b><br><b>resource</b> page (see Attestation – Multi requestable/unsubscribable<br>resource (page description) on page 1257).                       |
|             | You select the following actions:                                                                                                    |
|             | <ul> <li>Display all attestation cases linked to this multi<br/>requestable/unsubscribable resource (see Displaying multi<br/>requestable/unsubscribable resource attestation cases on page<br/>550)</li> </ul> |
|             | <ul> <li>Display details of the objects being attested (see Displaying multi<br/>requestable/unsubscribable resource attestation cases on page<br/>550)</li> </ul>                                              |

#### Table 611: Tiles

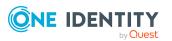

## **Overview – Multi requestable/unsubscribable resource (page description)**

To open the **Overview – Multi requestable/unsubscribable resource** page go to **Responsibilities > Auditing > Multi requestable/unsubscribable resources > Show details > Overview**.

On the **Overview – Multi requestable/unsubscribable resource** page, you can see all the information relevant to the multi requestable/unsubscribable resource summarized in an overview (see Displaying multi requestable/unsubscribable resource overviews on page 547).

This information is displayed as shapes. For more information, click on the links inside one of the shapes.

## Main data – Multi requestable/unsubscribable resource (page description)

To open the Main data – Multi requestable/unsubscribable resource page go to Responsibilities > Auditing > Multi requestable/unsubscribable resources > Show details > Main data.

On the **Main data - Multi requestable/unsubscribable resource** page, you can see the multi requestable/unsubscribable resource's main data (see Displaying multi requestable/unsubscribable resource main data on page 548).

Enter the following main data:

| Property                                        | Description                                                                                                    |
|-------------------------------------------------|----------------------------------------------------------------------------------------------------|
| Multi<br>requestable/unsubscribable<br>resource | Shows the full, descriptive name of the multi requestable/unsubscribable resource.                                                                                                    |
| Resource type                                   | Shows the type of resource.<br>Use resource types to group multi requestable/un-<br>subscribable resources.                                                                                                    |
| Description                                     | Shows the multi requestable/unsubscribable resource's description.                                                                                                    |
| IT Shop                                         | Shows whether the multi requestable/unsubscribable<br>resource can be requested in the IT Shop. If set, the multi<br>requestable/unsubscribable resource can be requested by<br>identities through the Web Portal and allocated by defined<br>approval processes. For more information about IT Shop,<br>see the One Identity Manager IT Shop<br>Administration Guide. |
| Only use in IT Shop                             | Shows whether the multi requestable/unsubscribable                                                                                                    |

#### Table 612: multi requestable/unsubscribable resource main data

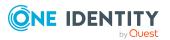

| Property     | Description                                                                                                    |
|--------------|----------------------------------------------------------------------------------------------------|
|              | resource can only be requested through the IT Shop. If<br>set, the multi requestable/unsubscribable resource can<br>be requested by identities through the Web Portal and<br>allocated by defined approval processes. It is not possible<br>to assign a multi requestable/unsubscribable resource<br>directly to roles outside of the IT Shop (for example in the<br>Manager). |
| Service item | Shows assigned service items.                                                                                                    |
| Risk index   | Shows the configured risk index.<br>This value specifies the risk of assigning this multi<br>requestable/unsubscribable resource to an identity.                                                                                                    |

## Memberships – Multi requestable/unsubscribable resource (page description)

To open the **Memberships – Multi requestable/unsubscribable resource** page go to **Responsibilities > Auditing > Multi requestable/unsubscribable resources >** Show details > Memberships.

On the **Memberships – Multi-requestable/unsubscribable resource** page, you can see identities to which multi-requestable/unsubscribable resource is assigned (see Displaying memberships in multi requestable/unsubscribable resources on page 548).

The following table gives an overview of the different content on the **Memberships** – **Multi requestable/unsubscribable resource** page.

| Column   | Description                                                                                                    |
|----------|----------------------------------------------------------------------------------------------------|
| Identity | Shows you the name of the identity to which the multi requestable/un-subscribable resource is assigned.              |
| Origin   | Shows you whether the multi requestable/unsubscribable resource was assigned to the identity directly or indirectly. |

#### Table 613: Columns

TIP: For each identity, you can see more useful information in the details pane. To do this, click the appropriate instance in the list. If the identity obtained the membership through a request, you will find more information on the following tabs on the **Request** tab:

- **Information**: Displays general information about a request. The information displayed varies and is dependent on the service category from which the request was triggered.
- **Workflow**: Displays the life cycle chronologically as from the time of request.
- **Compliance**: Displays possible rule violations for this request.

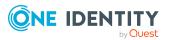

1256

• **Entitlements**: Shows which entitlements are assigned to the role (if a role was requested).

TIP: You can show less data by using the column filters. For more information, see Filtering on page 41.

## Attestation – Multi requestable/unsubscribable resource (page description)

To open the **Attestation – Multi requestable/unsubscribable resource** page go to **Responsibilities > Auditing > Multi requestable/unsubscribable resources > Show details > Attestation**.

On the **Attestation - Multi requestable/unsubscribable resource** page, you can:

- Display all attestation cases linked to this multi requestable/unsubscribable resource (see Displaying multi requestable/unsubscribable resource attestation cases on page 550)
- Display details of the objects being attested (see Displaying multi requestable/unsubscribable resource attestation cases on page 550)

The following tables give you an overview of the various features and content on the **Attestation - Multi requestable/unsubscribable resource** page.

| Control                                | Description                                                                                                    |
|----------------------------------------|----------------------------------------------------------------------------------------------------|
| View approvers<br>for pending<br>cases | Use this button to display all identities that still have to make approval decisions about attestation cases and Then you can send reminder emails to these identities (see Displaying attestors of multi requestable/unsubscribable resource pending attestation cases on page 551). |

#### Table 615: Controls in the attestation case's details pane

| Control      | Description                                                                                                    |
|--------------|----------------------------------------------------------------------------------------------------|
| Show details | Use this button to display all the objects involved in the attestation case (see Displaying multi requestable/unsubscribable resource attestation cases on page 550). |

#### Table 616: Columns

| Column             | Description                                                    |
|--------------------|----------------------------------------------------------------|
| Display<br>name    | Shows the name of the object included in the attestation case. |
| Attestation policy | Shows the name of the attestation policy in use.               |

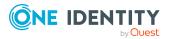

| Column     | Description                                                                                                    |
|------------|----------------------------------------------------------------------------------------------------|
| State      | Shows the current status of the attestation case.                                                                                                    |
|            | The following status' are possible:                                                                                                    |
|            | <ul> <li>Pending: The attestation case is not closed yet and must still be approved.</li> </ul>                                                                               |
|            | <ul> <li>Approved: The attestation case was approved. In the details pane,<br/>on the Workflow tab, you can see why the attestation case was<br/>granted approval.</li> </ul> |
|            | <ul> <li>Denied: The attestation case was denied. In the details pane, on<br/>the Workflow tab, you can see why the attestation case was denied<br/>approval.</li> </ul>      |
| New        | Shows whether the attestation case is new. New cases have not been granted approval yet but might have been denied approval before.                                           |
| Due date   | Shows by when the attestation case must be completed.                                                                                                    |
| Risk index | Show the attestation case's risk index.                                                                                                    |

### Auditing - Resources (page description)

Open the **Auditing - Resources** page by navigating through **Responsibilities** > **Auditing** > **Resources**.

On the **Auditing - Resources** page, you can see all the resources (see Displaying all resources on page 552).

If you click **Show details** in a resource's details pane, a new page opens (see Auditing -Roles and permissions: resource (page description) on page 1259) that contains more information and configuration options for the resource.

The following tables give you an overview of the various features and content on the **Auditing – resources** page.

#### Table 617: Controls

| Control            | Description                                                                                                    |
|--------------------|----------------------------------------------------------------------------------------------------|
| Select an identity | Use this feature to select an identity so that only the resources they manage are shown (see Displaying all resources on page 552). |

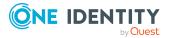

| Control      | Description                                                                                                    |
|--------------|----------------------------------------------------------------------------------------------------|
| Show details | Opens the <b>Auditing - roles and entitlements: resource</b> page (see Auditing - Roles and permissions: resource (page description) on page 1259). |
|              | Use this button to display more details about the resource.                                                                                         |

#### Table 618: Controls in the details pane of a product

#### Table 619: Columns

| Column  | Description                |
|---------|----------------------------|
| Display | Shows the resource's name. |

TIP: You can show less data by using the column filters. For more information, see Filtering on page 41.

## Auditing - Roles and permissions: resource (page description)

To open the **Auditing - Roles and entitlements: resource** page go to **Responsibilities** > **Auditing > Resources > Show details**.

On the **Auditing - Roles and entitlements: resource** page, you can access various information about the selected resource.

To do this, click on one of the tiles:

| Table | 620: | Tiles |
|-------|------|-------|
|-------|------|-------|

| Tile        | Description                                                                                                    |
|-------------|----------------------------------------------------------------------------------------------------|
| Overview    | Opens the <b>Overview – Resource</b> page (see Overview – Resource (page description) on page 1260).                                                                       |
|             | This provides you with all the information at a glance. For more information, click on the links inside one of the shapes (see Displaying resource overviews on page 553). |
| Main data   | Opens the <b>Main data – Resource</b> page (see Main data – Resource (page description) on page 1260).                                                                     |
|             | Here you can see the resource's main data (see Displaying resource main data on page 554).                                                                                 |
| Memberships | Opens the <b>Memberships</b> – <b>Resource</b> page (see Memberships – Resource (page description) on page 1261).                                                          |
|             | Here you can see identities to which the resource is assigned (see Displaying memberships in resources on page 554).                                                       |

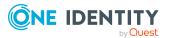

| Tile        | Description                                                                                                    |
|-------------|----------------------------------------------------------------------------------------------------|
| Attestation | Opens the <b>Attestation – Resource</b> page (see Attestation - Resource (page description) on page 1262).                                                                      |
|             | You select the following actions:                                                                                                    |
|             | <ul> <li>Display all attestation cases linked to this resource (see Displaying<br/>resource attestation cases on page 555)</li> </ul>                                           |
|             | <ul> <li>Display identities that have yet to approve resource attestation<br/>cases (see Displaying attestors of resource pending attestation<br/>cases on page 556)</li> </ul> |
|             | <ul> <li>Display details of the objects being attested (see Displaying<br/>resource attestation cases on page 555)</li> </ul>                                                   |
| Usage       | Opens the <b>Usage – Resource</b> page (see Usage – Resource (page description) on page 1263).                                                                                  |
|             | Here you can see which roles the members of the resource belong to (see Displaying role memberships resource members on page 557).                                              |

#### **Overview – Resource (page description)**

To open the **Overview – Resource** page go to **Responsibilities > Auditing > Departments > Show details > Overview**.

On the **Overview** – **Resource** page, you can see all the information relevant to the resource summarized in an overview (see Displaying resource overviews on page 553).

This information is displayed as shapes. For more information, click on the links inside one of the shapes.

#### Main data – Resource (page description)

To open the Main data – Resource page go to Responsibilities > Auditing > Resources > Show details > Main data.

On the **Main data** – **Resource** page, you can see the resource's main data (see Displaying resource main data on page 554).

Enter the following main data:

#### Table 621: Resource main data

| Property         | Description                                                           |
|------------------|-----------------------------------------------------------------------|
| Resource         | Shows the full, descriptive name of the resource.                     |
| Resource<br>type | Shows the type of resource.<br>Use resource types to group resources. |
| Description      | Shows the resource's description.                                     |

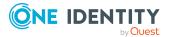

| Property               | Description                                                                                                    |
|------------------------|----------------------------------------------------------------------------------------------------|
| IT Shop                | Shows whether the resource can be requested in the IT Shop. If set, the resource can be requested by identities through the Web Portal and allocated by defined approval processes. For more information about IT Shop, see the <i>One Identity Manager IT Shop Administration Guide</i> .                               |
| Only use in<br>IT Shop | Shows whether the resource can only be requested through the IT Shop. If<br>set, the resource can be requested by identities through the Web Portal<br>and allocated by defined approval processes. It is not possible to assign<br>the resource directly to roles outside the IT Shop (for example, in the<br>Manager). |
| Service item           | Shows assigned service items.                                                                                                    |
| Risk index             | Shows the configured risk index.<br>This value specifies the risk of assigning this resource to an identity.                                                                                                    |

### Memberships – Resource (page description)

To open the **Memberships – Resource** page go to **Responsibilities > Auditing > Resources > Show details > Memberships**.

On the **Memberships - Resource** page, you can see identities to which the resource is assigned (see Displaying memberships in resources on page 554).

The following table gives an overview of the different content on the **Memberships** – **Resource** page.

| Column   | Description                                                                         |
|----------|-------------------------------------------------------------------------------------|
| Identity | Shows you the name of the identity to which the resource is assigned.               |
| Origin   | Shows you whether the resource was assigned to the identity directly or indirectly. |

### Table 622: Columns

TIP: For each identity, you can see more useful information in the details pane. To do this, click the appropriate instance in the list. If the identity obtained the membership through a request, you will find more information on the following tabs on the **Request** tab:

- **Information**: Displays general information about a request. The information displayed varies and is dependent on the service category from which the request was triggered.
- **Workflow**: Displays the life cycle chronologically as from the time of request.
- **Compliance**: Displays possible rule violations for this request.
- **Entitlements**: Shows which entitlements are assigned to the role (if a role was requested).

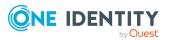

### Attestation - Resource (page description)

To open the **Attestation – Resources** page go to **Responsibilities > Auditing > Resources > Show details > Attestation**.

On the **Attestation - resource** page, you can:

- Display all attestation cases linked to this resource (see Displaying resource attestation cases on page 555)
- Display identities that have yet to approve resource attestation cases (see Displaying attestors of resource pending attestation cases on page 556)
- Display details of the objects being attested (see Displaying resource attestation cases on page 555)

The following tables give you an overview of the various features and content on the **Attestation - Resource** page.

### Table 623: Controls

| Control                                | Description                                                                                                    |
|----------------------------------------|----------------------------------------------------------------------------------------------------|
| View approvers<br>for pending<br>cases | Use this button to display all identities that still have to make approval decisions about attestation cases and Then you can send reminder emails to these identities (see Displaying attestors of resource pending attestation cases on page 556). |

### Table 624: Controls in the attestation case's details pane

| Control      | Description                                                                                                    |
|--------------|----------------------------------------------------------------------------------------------------|
| Show details | Use this button to display all the objects involved in the attestation case (see Displaying resource attestation cases on page 555). |

### Table 625: Columns

| Column             | Description                                                                                                    |
|--------------------|----------------------------------------------------------------------------------------------------|
| Display<br>name    | Shows the name of the object included in the attestation case.                                                                                                    |
| Attestation policy | Shows the name of the attestation policy in use.                                                                                                    |
| State              | <ul> <li>Shows the current status of the attestation case.</li> <li>The following status' are possible:</li> <li><b>Pending</b>: The attestation case is not closed yet and must still be approved.</li> </ul> |

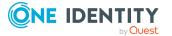

| Column     | Description                                                                                                    |
|------------|----------------------------------------------------------------------------------------------------|
|            | <ul> <li>Approved: The attestation case was approved. In the details pane,<br/>on the Workflow tab, you can see why the attestation case was<br/>granted approval.</li> </ul> |
|            | • <b>Denied</b> : The attestation case was denied. In the details pane, on the <b>Workflow</b> tab, you can see why the attestation case was denied approval.                 |
| New        | Shows whether the attestation case is new. New cases have not been granted approval yet but might have been denied approval before.                                           |
| Due date   | Shows by when the attestation case must be completed.                                                                                                    |
| Risk index | Show the attestation case's risk index.                                                                                                    |

### Usage – Resource (page description)

To open the **Usage – Resources** page go to **Responsibilities > Auditing > Resources** > **Show details > Usage**.

The following tables give you an overview of the different functions on the **Usage - Resources** page.

| Control          | Description                                                                   |
|------------------|-------------------------------------------------------------------------------|
| Role classes     | Use this list of roles and organizations to select what you want to view.     |
| More information | Use this button to show the legend that explains the content of the overview. |

### Auditing – Software (page description)

Open the **Auditing - Software** page by navigating through **Responsibilities > Auditing** > **Software**.

On the **Auditing - Software** page, you can see all the software applications (see Displaying all software applications on page 558).

If you click **Show details** in a software application's details pane, a new page opens (see Auditing - Roles and permissions: Software (page description) on page 1264) that contains more information and configuration options for the software application.

The following tables give you an overview of the various features and content on the **Auditing – Software** page.

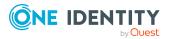

### Table 627: Controls

| Control            | Description                                                                                                    |
|--------------------|----------------------------------------------------------------------------------------------------|
| Select an identity | Use this feature to select an identity so that only the software they manage is shown (see Displaying all software applications on page 558). |

### Table 628: Controls in the details pane of a product

| Control      | Description                                                                                                    |
|--------------|----------------------------------------------------------------------------------------------------|
| Show details | Opens the <b>Auditing - roles and entitlements: software</b> page (see Auditing - Roles and permissions: Software (page description) on page 1264). |
|              | Use this button to display more details about the software application.                                                                             |

### Table 629: Columns

| Column  | Description                            |
|---------|----------------------------------------|
| Display | Shows the software application's name. |

TIP: You can show less data by using the column filters. For more information, see Filtering on page 41.

## Auditing - Roles and permissions: Software (page description)

To open the **Auditing - Roles and entitlements: Software** page go to **Responsibilities > Auditing > Software > Show details**.

On the **Auditing - Roles and entitlements: software** page, you can access various information about the selected software application.

To do this, click on one of the tiles:

### Table 630: Tiles

| Tile      | Description                                                                                                    |
|-----------|----------------------------------------------------------------------------------------------------|
| Overview  | Opens the <b>Overview – Software</b> page (seeOverview - Software (page description) on page 1265).                                                                                    |
|           | This provides you with all the information at a glance. For more information, click on the links inside one of the shapes (see Displaying software application overviews on page 559). |
| Main data | Opens the <b>Main data – Software</b> page (see Main data - Software (page description) on page 1265).                                                                                 |

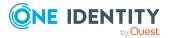

| Tile        | Description                                                                                                    |
|-------------|----------------------------------------------------------------------------------------------------|
|             | Here you see the software application's main data (see Displaying software application main data on page 560).                                                                                          |
| Memberships | Opens the <b>Memberships – Software</b> page (see Memberships – Software (page description) on page 1266).                                                                                              |
|             | Here you can see identities to which the software application is assigned (see Displaying memberships in software applications on page 560).                                                            |
| Attestation | Opens the <b>Attestation – Software</b> page (see Attestation – Software (page description) on page 1267).                                                                                              |
|             | You select the following actions:                                                                                                    |
|             | <ul> <li>Display all attestation cases linked to this software application<br/>(see Displaying software application attestation cases on page<br/>561)</li> </ul>                                       |
|             | <ul> <li>Display identities that have yet to approve software application<br/>attestation cases (see Displaying attestors of software application<br/>pending attestation cases on page 562)</li> </ul> |
|             | <ul> <li>Display details of the objects being attested (see Displaying<br/>software application attestation cases on page 561)</li> </ul>                                                               |
| Usage       | Opens the <b>Usage – Software</b> page (see Usage – Software (page description) on page 1268).                                                                                                    |
|             | Here you can see which roles the members of the software application<br>belong to (see Displaying role memberships of software application<br>members on page 563).                                     |

### **Overview - Software (page description)**

To open the **Overview – Software** page go to **Responsibilities > Auditing > Software** > **Show details > Overview**.

On the **Overview** – **Software** page, you can see all the information relevant to the software summarized in an overview (see Displaying software application overviews on page 559).

This information is displayed as shapes. For more information, click on the links inside one of the shapes.

### Main data - Software (page description)

To open the **Main data – Software** page go to **Responsibilities > Auditing > Software** > **Show details > Software**.

On the **Main data – Software** page, you can see the software application's main data (see Displaying software application main data on page 560).

Enter the following main data:

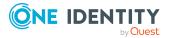

| Property                 | Description                                                                                                    |
|--------------------------|----------------------------------------------------------------------------------------------------|
| Software name            | Shows the full, descriptive name of the software application.                                                                                                    |
| Version                  | Shows the version of the software application.                                                                                                    |
| Language                 | Shows which language the software application uses.                                                                                                    |
| Internal product<br>name | Shows the company internal name of the software application.                                                                                                    |
| Website.                 | Shows the URL of the manufacturer's product website.                                                                                                    |
| Link to<br>documentation | Shows the website URL containing the document.                                                                                                    |
| Description              | Shows the software application's description.                                                                                                    |
| Comment                  | Shows an informative comment about the software application.                                                                                                    |
| IT Shop                  | Shows whether the software application can be requested through<br>IT Shop. If set, this software application can be requested by identities<br>through the Web Portal and allocated by defined approval processes.<br>The software application can still be assigned directly to identities and<br>hierarchical roles. For more information about IT Shop, see the<br>One Identity Manager IT Shop Administration Guide. |
| Only use in IT<br>Shop   | Shows whether the software application can only be requested<br>through the IT Shop. If set, this software application can be requested<br>by identities through the Web Portal and allocated by defined approval<br>processes. You cannot assign a software application to hierarchical<br>roles directly.                                                                                                    |
| Disabled                 | Shows whether the software application is disabled. Only enabled software applications can be assigned in One Identity Manager. If a software application is disabled, the software cannot be assigned but any existing assignments are upheld.                                                                                                    |
| Service item             | Shows assigned service items.                                                                                                    |

### Table 631: Sofware application main data

### Memberships – Software (page description)

To open the **Memberships – Software** page go to **Responsibilities > Auditing > Software > Show details > Memberships**.

On the **Memberships - Software** page, you can see identities to which the software application is assigned (see Displaying memberships in software applications on page 560).

The following table gives an overview of the different content on the **Memberships** – **Software** page.

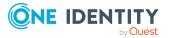

### Table 632: Columns

| Column   | Description                                                                                     |
|----------|-------------------------------------------------------------------------------------------------|
| Identity | Shows you the name of the identity to which the software application is assigned.               |
| Origin   | Shows you whether the software application was assigned to the identity directly or indirectly. |

TIP: For each identity, you can see more useful information in the details pane. To do this, click the appropriate instance in the list. If the identity obtained the membership through a request, you will find more information on the following tabs on the **Request** tab:

- **Information**: Displays general information about a request. The information displayed varies and is dependent on the service category from which the request was triggered.
- **Workflow**: Displays the life cycle chronologically as from the time of request.
- **Compliance**: Displays possible rule violations for this request.
- **Entitlements**: Shows which entitlements are assigned to the role (if a role was requested).

TIP: You can show less data by using the column filters. For more information, see Filtering on page 41.

### Attestation – Software (page description)

### To open the Attestation – Software page go to Responsibilities > Auditing > Software > Show details > Attestation.

### On the Attestation - Software page, you can:

- Display all attestation cases linked to this software application (see Displaying software application attestation cases on page 561)
- Display identities that have yet to approve software application attestation cases (see Displaying attestors of software application pending attestation cases on page 562)
- Display details of the objects being attested (see Displaying software application attestation cases on page 561)

The following tables give you an overview of the various features and content on the **Attestation - Software** page.

### Table 633: Controls

| Control                                | Description                                                                                                    |
|----------------------------------------|----------------------------------------------------------------------------------------------------|
| View approvers<br>for pending<br>cases | Use this button to display all identities that still have to make approval decisions about attestation cases and Then you can send reminder emails to these identities (see Displaying attestors of software application pending attestation cases on page 562). |

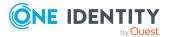

| Control      | Description                                                                                                    |
|--------------|----------------------------------------------------------------------------------------------------|
| Show details | Use this button to display all the objects involved in the attestation case (see Displaying software application attestation cases on page 561). |

### Table 634: Controls in the attestation case's details pane

### Table 635: Columns

| Column             | Description                                                                                                    |
|--------------------|----------------------------------------------------------------------------------------------------|
| Display<br>name    | Shows the name of the object included in the attestation case.                                                                                                    |
| Attestation policy | Shows the name of the attestation policy in use.                                                                                                    |
| State              | Shows the current status of the attestation case.                                                                                                    |
|                    | The following status' are possible:                                                                                                    |
|                    | <ul> <li>Pending: The attestation case is not closed yet and must still be approved.</li> </ul>                                                                               |
|                    | <ul> <li>Approved: The attestation case was approved. In the details pane,<br/>on the Workflow tab, you can see why the attestation case was<br/>granted approval.</li> </ul> |
|                    | <ul> <li>Denied: The attestation case was denied. In the details pane, on<br/>the Workflow tab, you can see why the attestation case was denied<br/>approval.</li> </ul>      |
| New                | Shows whether the attestation case is new. New cases have not been granted approval yet but might have been denied approval before.                                           |
| Due date           | Shows by when the attestation case must be completed.                                                                                                    |
| Risk index         | Show the attestation case's risk index.                                                                                                    |

TIP: You can show less data by using the column filters. For more information, see Filtering on page 41.

### Usage – Software (page description)

To open the **Usage - Software** page go to **Responsibilities > Auditing > Software > Show details > Usage**.

On the **Usage – Software** page, you can see the roles and organizations that belong to the identities to which this software application is assigned (see Displaying role memberships of software application members on page 563).

The following tables give you an overview of the different functions on the **Usage - Software** page.

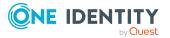

| Control          | Description                                                                   |
|------------------|-------------------------------------------------------------------------------|
| Role classes     | Use this list of roles and organizations to select what you want to view.     |
| More information | Use this button to show the legend that explains the content of the overview. |

### Table 636: Controls

### Auditing – Locations (page description)

Open the **Auditing - Locations** page by navigating through **Responsibilities > Auditing** > **Locations**.

On the **Auditing - Locations** page, you can see all the locations (see Displaying all locations on page 565).

If you click **Show details** in a location's details pane, a new page opens (see Auditing - Roles and permissions: location (page description) on page 1270) that contains more information and configuration options for the location.

The following tables give you an overview of the various features and content on the **Auditing – Locations** page.

### Table 637: Controls

| Control            | Description                                                                                                    |
|--------------------|----------------------------------------------------------------------------------------------------|
| Select an identity | Use this feature to select an identity so that only the locations they manage are shown (see Displaying all locations on page 565). |

### Table 638: Controls in the details pane of a product

| Control      | Description                                                                                                    |
|--------------|----------------------------------------------------------------------------------------------------|
| Show details | Opens the <b>Auditing - roles and entitlements: location</b> page (see Auditing - Roles and permissions: location (page description) on page 1270). |
|              | Use this button to display more details about the location.                                                                                         |

### Table 639: Columns

| Column  | Description                |
|---------|----------------------------|
| Display | Shows the location's name. |

TIP: You can show less data by using the column filters. For more information, see Filtering on page 41.

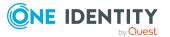

# Auditing - Roles and permissions: location (page description)

To open the **Auditing - Roles and entitlements: location** page go to **Responsibilities** > **Auditing > Locations > Show details**.

On the **Auditing - Roles and entitlements: location** page, you can access various information about the selected location.

To do this, click on one of the tiles:

| Tile         | Description                                                                                                    |
|--------------|----------------------------------------------------------------------------------------------------|
| Overview     | Opens the <b>Overview – Location</b> page (see Overview - Location (page description) on page 1271).                                                                            |
|              | This provides you with all the information at a glance. For more information, click on the links inside one of the shapes (see Displaying location overviews on page 565).      |
| Main data    | Opens the <b>Main data – Location</b> page (see Main data - Location (page description) on page 1271).                                                                          |
|              | Here you can see the location's main data (see Displaying location main data on page 566).                                                                                      |
| Memberships  | Opens the <b>Memberships - Location</b> page (see Memberships - Location (page description) on page 1272).                                                                      |
|              | Here you can see identities assigned to the location (see Displaying memberships in locations on page 566).                                                                     |
| Entitlements | Opens the <b>Entitlements – Location</b> page (see Entitlements – Location (page description) on page 1273).                                                                    |
|              | Here you can see the entitlements assigned to the location (see Displaying location entitlements on page 567).                                                                  |
| Attestation  | Opens the <b>Attestation – Location</b> page (see Auditing– Location (page description) on page 1273).                                                                          |
|              | You select the following actions:                                                                                                    |
|              | <ul> <li>Display all attestation cases linked to this location (see Displaying<br/>location attestation cases on page 568)</li> </ul>                                           |
|              | <ul> <li>Display identities that have yet to approve location attestation<br/>cases (see Displaying attestors of location pending attestation<br/>cases on page 569)</li> </ul> |
|              | <ul> <li>Display details of the objects being attested (see Displaying<br/>location attestation cases on page 568)</li> </ul>                                                   |
| Compliance   | Opens the <b>Compliance – Location</b> page (see Compliance – Location                                                                                                    |

### Table 640: Tiles

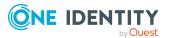

| Tile    | Description                                                                                                    |
|---------|----------------------------------------------------------------------------------------------------|
|         | (page description) on page 1275).                                                                                                 |
|         | Here you can see rule violations that were caused by this location (see Displaying location rule violations on page 571).         |
| Risk    | Opens the <b>Risk – Location</b> page (see Risk – Location (page description) on page 1275).                                      |
|         | Here you can see the location's risk index (see Displaying location risk indexes on page 571).                                    |
|         | For more information about risk assessment, see the Risk assessment on page 222.                                                  |
| History | Opens the <b>History – Location</b> page (see History – Location (page description) on page 1276).                                |
|         | Here you can see all the changes made to the location (see Location history on page 572).                                         |
| Usage   | Opens the <b>Usage – Location</b> page (see Usage – Location (page description) on page 1278).                                    |
|         | Opens the <b>Usage – System role</b> page (see Usage – System role (page description) on page 1288).                              |
|         | Here you can see which roles the members of the site belong to (see Displaying role memberships of location members on page 575). |

### **Overview - Location (page description)**

To open the **Overview – Location** page go to **Responsibilities > Auditing > Locations** > **Show details > Overview**.

On the **Overview - Location** page, you can see all the information relevant to the location summarized in an overview (see Displaying location overviews on page 565).

This information is displayed as shapes. For more information, click on the links inside one of the shapes.

### Main data - Location (page description)

To open the Main data – Location page go to Responsibilities > Auditing > Locations > Show details > Main data.

On the **Main data** – **Location** page, you can see the location's main data (see Displaying location main data on page 566).

Enter the following main data:

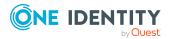

| Property              | Description                                                                                                    |
|-----------------------|----------------------------------------------------------------------------------------------------|
| Location              | Shows the full, descriptive name of the location.                                                                                        |
| Short name            | Shows the location's short name.                                                                                                    |
| Name                  | Shows the location's additional identifier.                                                                                              |
| Parent<br>location    | Shows the parent location of this location.<br>If the location is at the root of a location hierarchy, the field is empty.               |
| Attestors             | Shows the attestor application role.<br>Members of this application role can approve attestation cases for the<br>location.              |
| Department            | Shows the department assigned to the location.                                                                                           |
| Cost center           | Shows the cost center that the location is primarily assigned to.                                                                        |
| Role approver         | Shows the role approver.<br>Members of the selected application role can approve requests for<br>members of the location.                |
| Role approver<br>(IT) | Shows the IT application role approver.<br>Members of the selected application role can approve requests for<br>members of the location. |
| Manager               | Shows the identity responsible for the location.                                                                                         |
| Deputy<br>manager     | Shows the identity acting as a deputy to the location's manager.                                                                         |
| Description           | Shows the location's description.                                                                                                    |

### Table 641: Location main data

### Memberships – Location (page description)

To open the **Memberships – Location** page go to **Responsibilities > Auditing > Locations > Show details > Memberships**.

On the **Memberships - Location** page, you can see identities assigned to the location (see Displaying memberships in locations on page 566).

The following table gives an overview of the different content on the **Memberships** – **Location** page.

### Table 642: Columns

| Column   | Description                                                                         |
|----------|-------------------------------------------------------------------------------------|
| Identity | Shows you the name of the identity assigned to the location.                        |
| Origin   | Shows you whether the location was assigned to the identity directly or indirectly. |

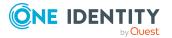

TIP: For each identity, you can see more useful information in the details pane. To do this, click the appropriate instance in the list. If the identity obtained the membership through a request, you will find more information on the following tabs on the **Request** tab:

- **Information**: Displays general information about a request. The information displayed varies and is dependent on the service category from which the request was triggered.
- Workflow: Displays the life cycle chronologically as from the time of request.
- **Compliance**: Displays possible rule violations for this request.
- **Entitlements**: Shows which entitlements are assigned to the role (if a role was requested).

TIP: You can show less data by using the column filters. For more information, see Filtering on page 41.

### Entitlements – Location (page description)

To open the Entitlements – Location page go to Responsibilities > Auditing > Locations > Show details > Entitlements.

On the **Entitlements** – **Location** page, you can see the entitlements assigned to the location (see Displaying location entitlements on page 567).

The following table gives you an overview of the various features and content on the **Entitlements – application roles** page.

| Column              | Description                                                                                                    |
|---------------------|----------------------------------------------------------------------------------------------------|
| Entitlement         | Shows you the entitlement's name.                                                                                              |
| Origin              | Shows you how the entitlement was assigned. For example, the entitle-<br>ment might have been assigned through a dynamic role. |
| Entitlement<br>type | Shows you the entitlement type (for example, report subscriptions, account definition, resources).                             |

### Table 643: Columns

TIP: You can show less data by using the column filters. For more information, see Filtering on page 41.

### Auditing- Location (page description)

To open the **Attestation – Location** page go to **Responsibilities > Auditing > Locations > Show details > Attestation**.

On the Attestation - Location page, you can:

• Display all attestation cases linked to this location (see Displaying location attestation cases on page 568)

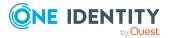

- Display identities that have yet to approve location attestation cases (see Displaying attestors of location pending attestation cases on page 569)
- Display details of the objects being attested (see Displaying location attestation cases on page 568)

The following tables give you an overview of the various features and content on the **Attestation - Location** page.

### Table 644: Controls

| Control                                | Description                                                                                                    |
|----------------------------------------|----------------------------------------------------------------------------------------------------|
| View approvers<br>for pending<br>cases | Use this button to display all identities that still have to make approval decisions about attestation cases and Then you can send reminder emails to these identities (see Displaying attestors of location pending attestation cases on page 569). |

### Table 645: Controls in the attestation case's details pane

| Control      | Description                                                                                                    |
|--------------|----------------------------------------------------------------------------------------------------|
| Show details | Use this button to display all the objects involved in the attestation case (see Displaying location attestation cases on page 568). |

| Column             | Description                                                                                                    |
|--------------------|----------------------------------------------------------------------------------------------------|
| Display<br>name    | Shows the name of the object included in the attestation case.                                                                                                    |
| Attestation policy | Shows the name of the attestation policy in use.                                                                                                    |
| State              | Shows the current status of the attestation case.                                                                                                    |
|                    | The following status' are possible:                                                                                                    |
|                    | <ul> <li>Pending: The attestation case is not closed yet and must still be approved.</li> </ul>                                                                               |
|                    | <ul> <li>Approved: The attestation case was approved. In the details pane,<br/>on the Workflow tab, you can see why the attestation case was<br/>granted approval.</li> </ul> |
|                    | <ul> <li>Denied: The attestation case was denied. In the details pane, on<br/>the Workflow tab, you can see why the attestation case was denied<br/>approval.</li> </ul>      |
| New                | Shows whether the attestation case is new. New cases have not been granted approval yet but might have been denied approval before.                                           |
| Due date           | Shows by when the attestation case must be completed.                                                                                                    |
| Risk index         | Show the attestation case's risk index.                                                                                                    |

### Table 646: Columns

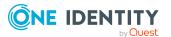

### Compliance – Location (page description)

Open the **Compliance – Location** page by navigating through **Responsibilities** > **Auditing** > **Locations** > **Show details** > **Compliance**.

On the **Compliance – Location** page, you can see rule violations connected with this location (see Displaying location rule violations on page 571).

The following table gives an overview of the content of the **Compliance – System role** page.

| Column      | Description                                                                                                    |
|-------------|----------------------------------------------------------------------------------------------------|
| Entitlement | Shows the entitlement that caused the rule violation.                                                                                                    |
| Rule        | Shows the rule that was violated.                                                                                                    |
| Risk index  | Shows the severity of the rule violation (meaning the calculated risk index). The higher this value is, the higher the risk that this rule violation poses.                                                          |
| Risk index  | Shows the risk index taking mitigating controls into account. A rule's risk index can be reduced by a significance amount after mitigating controls have been applied.                                               |
|             | Mitigating controls are processes that exist outside the<br>One Identity Manager solution and that reduce the risk of violation. For<br>more information, see Compliance – Governance Administration on page<br>221. |

### Table 647: Columns

TIP: On the following tabs, you can show other useful information about each rule violation in the pane. To do this, click the corresponding entry in the list.

- Entitlement: Shows general information about the entitlement.
- **Rule**: Show general information about rule that was violated.

TIP: You can show less data by using the column filters. For more information, see Filtering on page 41.

### Risk – Location (page description)

### To open the **Compliance – Location** page go to **Responsibilities > Auditing > Locations > Show details > Compliance**.

On the Risk - Location page, you can:

• Display the location's calculated risk index (see Displaying location risk indexes on page 571)

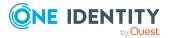

• See how the calculated risk index is put together (see Displaying location risk indexes on page 571)

The risk index is calculated from the sum of all attribute-based values and the maximum of all assignment-based values.

The following tables give you an overview of the different functions and content on the **Risk** – **Location** page.

### Table 648: Controls

| Control                | Description                                                                                                    |
|------------------------|----------------------------------------------------------------------------------------------------|
| View risk<br>functions | Use this button to show the attributes and assignments that contribute to the calculated risk index (see Displaying location risk indexes on page 571). |

### Table 649: Columns

| Column                    | Description                                                                                                    |
|---------------------------|----------------------------------------------------------------------------------------------------|
| Risk index                | Shows which property/assignment affects the risk index.                                                                                                    |
| Risk                      | <ul> <li>At root level: Shows the summarized risk index of the property/assignment.</li> <li>At other levels: Shows other details about the properties/assignments.</li> </ul>    |
| Weighting/change<br>value | Shows, depending on the type of calculation, the value used to weigh the determined risk index in the overall calculation or the value used to alter the risk index respectively. |

### History – Location (page description)

To open the **History – Location** page go to **Responsibilities** > **Auditing** > **Locations** > **Show details** > **History**.

On the **History – Location** page, you can see all the changes made to the location (see Location history on page 572).

NOTE: Which changes are shown depends on your system's configuration.

The information is divided out on to three tabs:

• **Events**: Shows all the events, which affect a location, either on a timeline or in a table.

TIP: To navigate along the timeline, click in the pane and move the mouse left or right whilst holding down the left button.

To zoom in or out, turn the mouse wheel.

• **Status overview**: Shows an overview of all assignments. It also shows how long each change was valid for. Use the status overview to track when changes were made and by whom. This way, you not only see the initial and current status but you

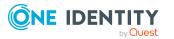

also see all the steps in between.

• **Status comparison**: You can select a date and display all the changes made from then until now. You can also show what the value of the property was at the selected point in time and what the value is now.

The following tables give you an overview of the different functions and content on the **History – Location** page.

| Control                    | Description                                                                                                    |
|----------------------------|----------------------------------------------------------------------------------------------------|
| Events                     |                                                                                                    |
| Filter by                  | Use this function to filter the changes by a specific criteria. For example, you can just display changes from a certain user (see Displaying location history on page 572). |
|                            | TIP: To remove the filter again, click <b>K</b> Reset filter next to the corresponding filter.                                                                               |
| Switch to table view       | Use this button to display the changes in table form (see Displaying location history on page 572).                                                                          |
| Switch to<br>timeline view | Use this button to display the changes as a timeline.(see Displaying location history on page 572).                                                                          |
| Status compari             | ison                                                                                                    |
| Time and date              | Select from which point on you want to see the changes (see                                                                                                    |

### Table 650: Controls

| Time and date picker        | Select from which point on you want to see the changes (see Comparing statuses of locations on page 574).                                                            |
|-----------------------------|----------------------------------------------------------------------------------------------------|
| Display changed values only | Deselect the check box if you also want to display properties that have<br>not changed since they were created (see Comparing statuses of<br>locations on page 574). |

### Table 651: Controls in the details pane of a change

| Control | Description                                                                                                    |
|---------|----------------------------------------------------------------------------------------------------|
| Compare | Opens the <b>Status comparison</b> tab.                                                                                                    |
|         | Use this button to show all the changes that were made from the selected point in time until now. You can also show what the value of the property was at the selected point in time and what the value is now. |

### Table 652: Columns

| Column              | Description               |
|---------------------|---------------------------|
| Events (table view) |                           |
| Change type         | Shows the type of change. |

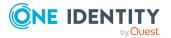

| Column            | Description                                                                     |
|-------------------|---------------------------------------------------------------------------------|
| Property          | Shows the name of the property that was changed.                                |
| Display           | Shows the value that was changed. For example, the name of a department.        |
| Date              | Shows the date the change was made.                                             |
| User              | Shows the user that made the change.                                            |
| Status overview   |                                                                                 |
| Display           | Shows the type of change.                                                       |
| Property          | Shows the name of the property that was changed.                                |
| Value             | Shows the value that was changed. For example, the name of a department.        |
| Run started       | Shows when the change was made.                                                 |
| End               | Shows for how long the changed value applied or whether it is currently in use. |
| Status comparison |                                                                                 |
| Modified          | Show whether the change took place or not.                                      |
| Change type       | Shows the type of change.                                                       |
| Object type       | Show the type of object involved in the change.                                 |
| Property          | Show the name of the object that was changed.                                   |
| Historical value  | Shows the value before the change was made.                                     |
| Current value     | Shows the value that is currently in use.                                       |

### Usage – Location (page description)

To open the **Usage – Location** page go to **Responsibilities > Auditing > Locations > Show details > Usage**.

On the **Usage – Location** page, you can see which roles and organizations belong to the identities to which this location is assigned (see Displaying role memberships of location members on page 575).

The following tables give you an overview of the different functions on the **Usage - Locations** page.

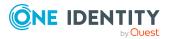

| Control          | Description                                                                   |
|------------------|-------------------------------------------------------------------------------|
| Role classes     | Use this list of roles and organizations to select what you want to view.     |
| More information | Use this button to show the legend that explains the content of the overview. |

### Table 653: Controls

### Auditing – System roles (page description)

Open the **Auditing - System roles** page by navigating through **Responsibilities** > **Auditing > System role**.

On the **Auditing - System roles** page, you can see all the system roles (see Displaying all system roles on page 576).

If you click **Show details** in a system role's details pane, a new page opens (see Auditing -Roles and permissions: system role (page description) on page 1280) that contains more information and configuration options for the system role.

The following tables give you an overview of the various features and content on the **Auditing – System roles** page.

### Table 654: Controls

| Control            | Description                                                                                                    |
|--------------------|----------------------------------------------------------------------------------------------------|
| Select an identity | Use this feature to select an identity so that only the cost centers they manage are shown (see Displaying all system roles on page 576). |

### Table 655: Controls in the details pane of a product

| Control      | Description                                                                                                    |
|--------------|----------------------------------------------------------------------------------------------------|
| Show details | Opens the <b>Auditing - Roles and entitlements: system role</b> page (see Auditing - Roles and permissions: system role (page description) on page 1280). |
|              | Use this button to display more details about the system role.                                                                                            |

### Table 656: Columns

| Column  | Description                   |
|---------|-------------------------------|
| Display | Shows the system role's name. |

TIP: You can show less data by using the column filters. For more information, see Filtering on page 41.

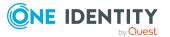

# Auditing - Roles and permissions: system role (page description)

To open the **Auditing - Roles and entitlements: system role** page go to **Responsibilities > Auditing > System roles > Show details**.

On the **Auditing - Roles and entitlements: system role** page, you can access various information about the selected system ole.

To do this, click on one of the tiles:

| Tile         | Description                                                                                                    |
|--------------|----------------------------------------------------------------------------------------------------|
| Overview     | Opens the <b>Overview – System role</b> page (see Overview – System role (page description) on page 1281).                                                                    |
|              | This provides you with all the information at a glance. For more information, click on the links inside one of the shapes (see Displaying system role overviews on page 577). |
| Main data    | Opens the <b>Main data – System role</b> page (see Main data – System role (page description) on page 1281).                                                                  |
|              | Here you see the system role's main data (see Displaying system role main data on page 577).                                                                                  |
| Memberships  | Opens the <b>Memberships – System role</b> page (see Memberships – System role (page description) on page 1282).                                                              |
|              | Here you can see identities to which the system role is assigned (see Displaying memberships in system roles on page 578).                                                    |
| Entitlements | Opens the <b>Entitlements – System role</b> page (see Entitlements – System role (page description) on page 1283).                                                            |
|              | Here you can see the entitlements assigned to the system role (see Displaying system role entitlements on page 578).                                                          |
| Attestation  | Opens the <b>Attestation – System role</b> page (see Attestation – System role (page description) on page 1283).                                                              |
|              | You select the following actions:                                                                                                    |
|              | <ul> <li>Display all attestation cases linked to this system role (see<br/>Displaying system role attestation cases on page 580)</li> </ul>                                   |
|              | • Display identities that have yet to approve system role attestation cases (see Displaying attestors of system role pending attestation cases on page 581)                   |
|              | <ul> <li>Display details of the objects being attested (see Displaying<br/>system role attestation cases on page 580)</li> </ul>                                              |
| Compliance   | Opens the <b>Compliance – System role</b> page (see Compliance –                                                                                                    |

### Table 657: Tiles

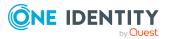

| Tile    | Description                                                                                                    |
|---------|----------------------------------------------------------------------------------------------------|
|         | System role (page description) on page 1285).                                                                                               |
|         | Here you can see rule violations that were caused by this system role (see Displaying system role rule violations on page 582).             |
| Risk    | Opens the <b>Risk – System role</b> page (see Risk – System role (page description) on page 1285).                                          |
|         | Here you can see the system role's risk index (see Displaying system role risk indexes on page 583).                                        |
|         | For more information about risk assessment, see the Risk assessment on page 222.                                                            |
| History | Opens the <b>History – System role</b> page (see History – System role (page description) on page 1286).                                    |
|         | Here you can see all the changes made to the system role (see System role history on page 584).                                             |
| Usage   | Here you can see which roles the members of the system role belong to (see Displaying role memberships of system role members on page 587). |

### **Overview – System role (page description)**

To open the **Overview – System role** page go to **Responsibilities > Auditing > System roles > Show details > Overview**.

On the **Overview - System role** page, you can see all the information relevant to the system role in summarized in an overview (see Displaying system role overviews on page 577).

This information is displayed as shapes. For more information, click on the links inside one of the shapes.

### Main data – System role (page description)

Open the Main data – System role page by navigating through Responsibilities > Auditing > System roles > Show details > Main data.

On the **Main data – System role** page, you can see the system role's main data (see Displaying system role main data on page 577).

Enter the following main data:

### Table 658: System role main data

| Property       | Description                                          |
|----------------|------------------------------------------------------|
| System<br>role | Shows the full, descriptive name of the system role. |

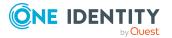

| Property                    | Description                                                                                                    |
|-----------------------------|----------------------------------------------------------------------------------------------------|
| Display<br>name             | Shows the name used to display the system role in the One Identity Manager tools.                                                                                                    |
| Internal<br>product<br>name | Shows you the company internal name of the system role.                                                                                                    |
| System                      | Shows the system role's role type.                                                                                                    |
| role type                   | The system role type specifies which type of company resources make up the system role.                                                                                                    |
| System<br>role<br>manager   | Shows the identity responsible for the system role.                                                                                                    |
| Comment                     | Shows an informative comment about the system role.                                                                                                    |
| IT Shop                     | Shows whether the system role can be requested in the IT Shop. If set, the system role can be requested by identities through the Web Portal and allocated by defined approval processes. The system role can still be assigned directly to identities and hierarchical roles. For more information about IT Shop, see the <i>One Identity Manager IT Shop Administration Guide</i> . |
| Only use in<br>IT Shop      | Shows whether the system role can only be requested through the IT Shop.<br>If set, the system role can be requested by identities through the<br>Web Portal and allocated by defined approval processes. You cannot assign<br>a system role to hierarchical roles directly.                                                                                                    |
| Service<br>item             | Shows assigned service items.                                                                                                    |

### Memberships – System role (page description)

To open the **Memberships – System role** page go to **Responsibilities > Auditing > System roles > Show details > Memberships**.

On the **Memberships - System Role** page, you can see identities to which the system role is assigned (see Displaying memberships in system roles on page 578).

The following table gives an overview of the different content on the **Memberships** - **System role** page.

| Column   | Description                                                                            |
|----------|----------------------------------------------------------------------------------------|
| Identity | Shows you the name of the identity to which the system role is assigned.               |
| Origin   | Shows you whether the system role was assigned to the identity directly or indirectly. |

### Table 659: Columns

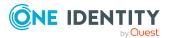

TIP: For each identity, you can see more useful information in the details pane. To do this, click the appropriate instance in the list. If the identity obtained the membership through a request, you will find more information on the following tabs on the **Request** tab:

- **Information**: Displays general information about a request. The information displayed varies and is dependent on the service category from which the request was triggered.
- Workflow: Displays the life cycle chronologically as from the time of request.
- **Compliance**: Displays possible rule violations for this request.
- **Entitlements**: Shows which entitlements are assigned to the role (if a role was requested).

TIP: You can show less data by using the column filters. For more information, see Filtering on page 41.

### Entitlements – System role (page description)

To open the Entitlements – System roles page go to Responsibilities > Auditing > System roles > Show details > Entitlements.

On the **Entitlements** – **System role** page, you can see the entitlements assigned to the system role (see Displaying system role entitlements on page 578).

The following table gives you an overview of the various features and content on the **Entitlements – application roles** page.

| Column              | Description                                                                                                    |
|---------------------|----------------------------------------------------------------------------------------------------|
| Entitlement         | Shows you the entitlement's name.                                                                                              |
| Origin              | Shows you how the entitlement was assigned. For example, the entitle-<br>ment might have been assigned through a dynamic role. |
| Entitlement<br>type | Shows you the entitlement type (for example, report subscriptions, account definition, resources).                             |

### Table 660: Columns

TIP: You can show less data by using the column filters. For more information, see Filtering on page 41.

### Attestation – System role (page description)

To open the Attestation – System roles page go to Responsibilities > Auditing > System roles > Show details > Attestation.

On the Attestation - System role page, you can:

• Display all attestation cases linked to this system role (see Displaying system role attestation cases on page 580)

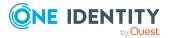

- Display identities that have yet to approve system role attestation cases (see Displaying attestors of system role pending attestation cases on page 581)
- Display details of the objects being attested (see Displaying system role attestation cases on page 580)

The following tables give you an overview of the various features and content on the **Attestation - System role** page.

### Table 661: Controls

| Control                                | Description                                                                                                    |
|----------------------------------------|----------------------------------------------------------------------------------------------------|
| View approvers<br>for pending<br>cases | Use this button to display all identities that still have to make approval decisions about attestation cases and Then you can send reminder emails to these identities (see Displaying attestors of system role pending attestation cases on page 581). |

### Table 662: Controls in the attestation case's details pane

| Control      | Description                                                                                                    |  |
|--------------|----------------------------------------------------------------------------------------------------|--|
| Show details | Use this button to display all the objects involved in the attestation case (see Displaying system role attestation cases on page 580). |  |

| Column             | Description                                                                                                    |
|--------------------|----------------------------------------------------------------------------------------------------|
| Display<br>name    | Shows the name of the object included in the attestation case.                                                                                                    |
| Attestation policy | Shows the name of the attestation policy in use.                                                                                                    |
| State              | Shows the current status of the attestation case.                                                                                                    |
|                    | The following status' are possible:                                                                                                    |
|                    | <ul> <li>Pending: The attestation case is not closed yet and must still be approved.</li> </ul>                                                                               |
|                    | <ul> <li>Approved: The attestation case was approved. In the details pane,<br/>on the Workflow tab, you can see why the attestation case was<br/>granted approval.</li> </ul> |
|                    | <ul> <li>Denied: The attestation case was denied. In the details pane, on<br/>the Workflow tab, you can see why the attestation case was denied<br/>approval.</li> </ul>      |
| New                | Shows whether the attestation case is new. New cases have not been granted approval yet but might have been denied approval before.                                           |
| Due date           | Shows by when the attestation case must be completed.                                                                                                    |
| Risk index         | Show the attestation case's risk index.                                                                                                    |

### Table 663: Columns

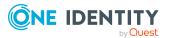

### Compliance – System role (page description)

Open the **Compliance – System role** page by navigating through **Responsibilities** > **Auditing** > **System roles** > **Show details** > **Compliance**.

On the **Compliance – System role** page, you can see rule violations connected with this system role (see Displaying system role rule violations on page 582).

The following table gives an overview of the content of the **Compliance – System** role page.

| Column      | Description                                                                                                    |
|-------------|----------------------------------------------------------------------------------------------------|
| Entitlement | Shows the entitlement that caused the rule violation.                                                                                                    |
| Rule        | Shows the rule that was violated.                                                                                                    |
| Risk index  | Shows the severity of the rule violation (meaning the calculated risk index). The higher this value is, the higher the risk that this rule violation poses.                                                          |
| Risk index  | Shows the risk index taking mitigating controls into account. A rule's risk index can be reduced by a significance amount after mitigating controls have been applied.                                               |
|             | Mitigating controls are processes that exist outside the<br>One Identity Manager solution and that reduce the risk of violation. For<br>more information, see Compliance – Governance Administration on page<br>221. |

### Table 664: Columns

TIP: On the following tabs, you can show other useful information about each rule violation in the pane. To do this, click the corresponding entry in the list.

- Entitlement: Shows general information about the entitlement.
- **Rule**: Show general information about rule that was violated.

TIP: You can show less data by using the column filters. For more information, see Filtering on page 41.

### Risk – System role (page description)

### To open the **Compliance – System role** page go to **Responsibilities > Auditing > System roles > Show details > Compliance**.

On the Risk – System role page, you can:

• Display the system role's calculated risk index (see Displaying system role risk indexes on page 583)

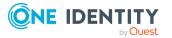

• See how the calculated risk index is put together (see Displaying system role risk indexes on page 583)

The risk index is calculated from the sum of all attribute-based values and the maximum of all assignment-based values.

The following tables give you an overview of the different functions and content on the **Risk** – **System role** page.

### Table 665: Controls

| Control                | Description                                                                                                    |
|------------------------|----------------------------------------------------------------------------------------------------|
| View risk<br>functions | Use this button to show the attributes and assignments that contribute to the calculated risk index (see Displaying system role risk indexes on page 583). |

### Table 666: Columns

| Column                    | Description                                                                                                    |
|---------------------------|----------------------------------------------------------------------------------------------------|
| Risk index                | Shows which property/assignment affects the risk index.                                                                                                    |
| Risk                      | <ul> <li>At root level: Shows the summarized risk index of the<br/>property/assignment.</li> </ul>                                                                                |
|                           | <ul> <li>At other levels: Shows other details about the<br/>properties/assignments.</li> </ul>                                                                                    |
| Weighting/change<br>value | Shows, depending on the type of calculation, the value used to weigh the determined risk index in the overall calculation or the value used to alter the risk index respectively. |

### History – System role (page description)

To open the **History – System role** page go to **Responsibilities > Auditing > System roles > Show details > History**.

On the **History – System role** page, you can see all the changes made to the system role (see System role history on page 584).

NOTE: Which changes are shown depends on your system's configuration.

The information is divided out on to three tabs:

• **Events**: Shows all the events, which affect a system role, either on a timeline or in a table.

TIP: To navigate along the timeline, click in the pane and move the mouse left or right whilst holding down the left button.

To zoom in or out, turn the mouse wheel.

• **Status overview**: Shows an overview of all assignments. It also shows how long each change was valid for. Use the status overview to track when changes were made and by whom. This way, you not only see the initial and current status but you

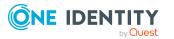

also see all the steps in between.

• **Status comparison**: You can select a date and display all the changes made from then until now. You can also show what the value of the property was at the selected point in time and what the value is now.

The following tables give you an overview of the different functions and content on the **History – System role** page.

| Control                    | Description                                                                                                    |
|----------------------------|----------------------------------------------------------------------------------------------------|
| Events                     |                                                                                                    |
| Filter by                  | Use this function to filter the changes by a specific criteria. For example, you can just display changes from a certain user (see Displaying system role history on page 584). |
|                            | TIP: To remove the filter again, click <b>Reset filter</b> next to the corresponding filter.                                                                                    |
| Switch to table view       | Use this button to display the changes in table form (see Displaying system role history on page 584).                                                                          |
| Switch to<br>timeline view | Use this button to display the changes as a timeline.(see Displaying system role history on page 584).                                                                          |
| Status compari             | son                                                                                                    |
| Time and date              | Select from which point on you want to see the changes (see                                                                                                    |

### Table 667: Controls

| Time and date picker        | Select from which point on you want to see the changes (see Comparing statuses of system roles on page 586).                                                            |
|-----------------------------|----------------------------------------------------------------------------------------------------|
| Display changed values only | Deselect the check box if you also want to display properties that have<br>not changed since they were created (see Comparing statuses of<br>system roles on page 586). |

### Table 668: Controls in the details pane of a change

| Control                                         | Description                                                                                                    |
|-------------------------------------------------|----------------------------------------------------------------------------------------------------|
| Compare Opens the <b>Status comparison</b> tab. |                                                                                                    |
|                                                 | Use this button to show all the changes that were made from the selected point in time until now. You can also show what the value of the property was at the selected point in time and what the value is now. |

### Table 669: Columns

| Column              | Description               |
|---------------------|---------------------------|
| Events (table view) |                           |
| Change type         | Shows the type of change. |

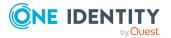

| Column            | Description                                                                     |  |
|-------------------|---------------------------------------------------------------------------------|--|
| Property          | Shows the name of the property that was changed.                                |  |
| Display           | Shows the value that was changed. For example, the name of a department.        |  |
| Date              | Shows the date the change was made.                                             |  |
| User              | Shows the user that made the change.                                            |  |
| Status overview   |                                                                                 |  |
| Display           | Shows the type of change.                                                       |  |
| Property          | Shows the name of the property that was changed.                                |  |
| Value             | Shows the value that was changed. For example, the name of a department.        |  |
| Run started       | Shows when the change was made.                                                 |  |
| End               | Shows for how long the changed value applied or whether it is currently in use. |  |
| Status comparison |                                                                                 |  |
| Modified          | Show whether the change took place or not.                                      |  |
| Change type       | Shows the type of change.                                                       |  |
| Object type       | Show the type of object involved in the change.                                 |  |
| Property          | Show the name of the object that was changed.                                   |  |
| Historical value  | Shows the value before the change was made.                                     |  |
| Current value     | Shows the value that is currently in use.                                       |  |

### Usage – System role (page description)

To open the **Usage – System role** page go to **Responsibilities > Auditing > System** roles > Show details > Usage.

On the **Usage – System role** page, you can see the roles and organizations that belong to the identities to which this system role is assigned (see Displaying role memberships of system role members on page 587).

The following tables give you an overview of the different functions on the **Usage - System roles** page.

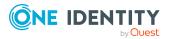

| Control          | Description                                                                   |
|------------------|-------------------------------------------------------------------------------|
| Role classes     | Use this list of roles and organizations to select what you want to view.     |
| More information | Use this button to show the legend that explains the content of the overview. |

### Table 670: Controls

# Auditing - Assignment resource (page description)

## Open the **Auditing - Assignment resources** page by navigating through **Responsibilities > Auditing > Assignment resources**.

On the **Auditing - Assignment resources** page, you can see all the assignment resources (see Displaying all assignment resources on page 597).

If you click **Show details** in an assignment resource's details pane, a new page opens (see Auditing - Roles and entitlements: assignment resource (page description) on page 1290) that contains more information and configuration options for the assignment resource.

The following tables give you an overview of the various features and content on the **Auditing – Assignment resources** page.

### Table 671: Controls

| Control               | Description                                                                                                    |
|-----------------------|----------------------------------------------------------------------------------------------------|
| Select an<br>identity | Use this feature to select an identity so that only the assignment resources they manage are shown (see Displaying all assignment resources on page 597). |

### Table 672: Controls in the details pane of a product

| Control      | Description                                                                                                    |
|--------------|----------------------------------------------------------------------------------------------------|
| Show details | Opens the <b>Auditing - roles and entitlements: assignment</b><br><b>resource</b> page (see Auditing - Roles and entitlements: assignment<br>resource (page description) on page 1290). |
|              | Use this button to display more details about the assignment resource.                                                                                                    |

### Table 673: Columns

| Column  | Description                           |
|---------|---------------------------------------|
| Display | Shows the assignment resource's name. |

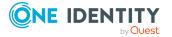

## Auditing - Roles and entitlements: assignment resource (page description)

To open the **Auditing - Roles and entitlements: assignment resource** page go to **Responsibilities > Auditing > Assignment resources > Show details**.

On the **Auditing - Roles and entitlements: assignment resource** page, you can access various information about the selected assignment resource.

To do this, click on one of the tiles:

| Table | 674: | Tiles |
|-------|------|-------|
|-------|------|-------|

| Tile        | Description                                                                                                    |
|-------------|----------------------------------------------------------------------------------------------------|
| Overview    | Opens the <b>Overview – Assignment resource</b> page (see Overview – Assignment resource (page description) on page 1290).                                                                            |
|             | This provides you with all the information at a glance. For more information, click on the links inside one of the shapes (see Displaying assignment resource overviews on page 597).                 |
| Main data   | Opens the <b>Main data – Assignment resource</b> page (see Main data – Assignment resource (page description) on page 1291).                                                                          |
|             | Here you see the assignment resource's main data (see Displaying assignment resource main data on page 598).                                                                                          |
| Attestation | Opens the <b>Attestation – Assignment resource</b> page (see Attestation – Assignment resource (page description) on page 1291).                                                                      |
|             | You select the following actions:                                                                                                    |
|             | <ul> <li>Display all attestation cases linked to this assignment resource (see<br/>Displaying assignment resource attestation cases on page 599)</li> </ul>                                           |
|             | <ul> <li>Display identities that have yet to approve assignment resource<br/>attestation cases (see Displaying attestors of assignment resource<br/>pending attestation cases on page 600)</li> </ul> |
|             | <ul> <li>Display details of the objects being attested</li> </ul>                                                                                                    |

### **Overview – Assignment resource (page description)**

To open the **Overview – Assignment resource** page go to **Responsibilities > Auditing** > **Assignment resources > Show details > Overview**.

On the **Overview - Assignment resource** page, you can see all the information relevant to the assignment resource summarized in an overview (see Displaying assignment resource overviews on page 597).

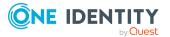

This information is displayed as shapes. For more information, click on the links inside one of the shapes.

### Main data – Assignment resource (page description)

### Open the **Main data – Assignment resource** page by navigating through Responsibilities > Auditing > Assignment resources > Show details > Main data.

On the **Main data – Assignment resource** page, you can see the assignment resource's main data (see Displaying assignment resource main data on page 598).

Enter the following main data:

| Property                                   | Description                                                                                                    |
|--------------------------------------------|----------------------------------------------------------------------------------------------------|
| Assignment<br>resource                     | Shows the full, descriptive name of the assignment resource.                                                                                                    |
| Resource type                              | Shows the type of resource.                                                                                                    |
|                                            | Use resource types to group assignment resources.                                                                                                    |
| Description                                | Shows the assignment resource's description.                                                                                                    |
| IT Shop                                    | Shows whether the assignment resource can be requested through the IT Shop. If set, this assignment resource can be requested by identities through the Web Portal and allocated by defined approval processes. For more information about IT Shop, see the <i>One Identity Manager IT Shop Administration Guide</i> . |
| Only use in IT<br>Shop                     | Shows whether the assignment resource can only be requested through<br>the IT Shop. If set, this assignment resource can be requested by identit-<br>ies through the Web Portal and allocated by defined approval processes.<br>You cannot assign an assignment resource to hierarchical roles directly.               |
| Service item                               | Shows assigned service items.                                                                                                    |
| Risk index                                 | Shows the configured risk index.                                                                                                    |
|                                            | This value specifies the risk of assigning this multi-request assignment resource to an identity.                                                                                                    |
| Requested<br>assignments<br>remain intact. | Shows whether the organization/business role resource requested by an identity remain intact if the identity loses their entitlement to make requests.                                                                                                    |

#### Table 675: Assignment resource main data . . .

### Attestation - Assignment resource (page description)

To open the Attestation – Assignment resource page go to Responsibilities > Auditing > Assignment resources > Show details > Attestation.

On the **Attestation - Assignment resource** page, you can:

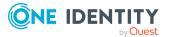

- Display all attestation cases linked to this assignment resource (see Displaying assignment resource attestation cases on page 599)
- Display identities that have yet to approve assignment resource attestation cases (see Displaying attestors of assignment resource pending attestation cases on page 600)
- Display details of the objects being attested

The following tables give you an overview of the various features and content on the **Attestation - Assignment resource** page.

### Table 676: Controls

| Control                                | Description                                                                                                    |
|----------------------------------------|----------------------------------------------------------------------------------------------------|
| View approvers<br>for pending<br>cases | Use this button to display all identities that still have to make approval decisions about attestation cases and Then you can send reminder emails to these identities . |

### Table 677: Controls in the attestation case's details pane

| Control      | Description                                                                   |
|--------------|-------------------------------------------------------------------------------|
| Show details | Use this button to display all the objects involved in the attestation case . |

### Table 678: Columns

| Column             | Description                                                                                                    |
|--------------------|----------------------------------------------------------------------------------------------------|
| Display<br>name    | Shows the name of the object included in the attestation case.                                                                                                    |
| Attestation policy | Shows the name of the attestation policy in use.                                                                                                    |
| State              | Shows the current status of the attestation case.                                                                                                    |
|                    | The following status' are possible:                                                                                                    |
|                    | <ul> <li>Pending: The attestation case is not closed yet and must still be approved.</li> </ul>                                                                               |
|                    | <ul> <li>Approved: The attestation case was approved. In the details pane,<br/>on the Workflow tab, you can see why the attestation case was<br/>granted approval.</li> </ul> |
|                    | • <b>Denied</b> : The attestation case was denied. In the details pane, on the <b>Workflow</b> tab, you can see why the attestation case was denied approval.                 |
| New                | Shows whether the attestation case is new. New cases have not been granted approval yet but might have been denied approval before.                                           |

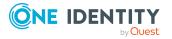

| Column     | Description                                           |
|------------|-------------------------------------------------------|
| Due date   | Shows by when the attestation case must be completed. |
| Risk index | Show the attestation case's risk index.               |

### Auditing – Active Directory (page description)

To open the **Auditing - Active Directory** page go to **Responsibilities > Auditing > Active Directory**.

On the **Auditing** - page, you can see all the Active Directory groups (see Active Directory).Displaying all system entitlements on page 588

If you click **Show details** in an Active Directory group's details pane, a new page opens (see Auditing - Roles and permissions: Active Directory group (page description) on page 1294) that contains more information and configuration options for the Active Directory group.

The following tables give you an overview of the various features and content on the **Auditing - Active Directory** page.

### Table 679: Controls

| Control            | Description                                                                                                    |
|--------------------|----------------------------------------------------------------------------------------------------|
| Select an identity | Use this feature to select an identity so that only the Active Directory groups they manage are shown (see Displaying all system entitlements on page 588). |

### Table 680: Controls in the details pane of a product

| Control      | Description                                                                                                    |
|--------------|----------------------------------------------------------------------------------------------------|
| Show details | Opens the <b>Auditing - roles and entitlements: Active Directory</b><br><b>group</b> page (see Auditing - Roles and permissions: Active Directory<br>group (page description) on page 1294). |
|              | Use this button to display more details about the Active Directory group.                                                                                                    |

### Table 681: Columns

| Column  | Description                              |
|---------|------------------------------------------|
| Display | Shows the Active Directory group's name. |

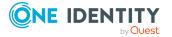

## Auditing - Roles and permissions: Active Directory group (page description)

To open the **Auditing - Roles and entitlements: Active Directory group** page go to **Responsibilities > Auditing > Active Directory > Show details**.

On the **Auditing - Roles and entitlements: Active Directory group** page, you can access various information about the selected Active Directory group.

To do this, click on one of the tiles:

| Tabl | e 68 | 2: Ti | les |
|------|------|-------|-----|
|------|------|-------|-----|

| Tile         | Description                                                                                                    |
|--------------|----------------------------------------------------------------------------------------------------|
| Overview     | Opens the Overview – Overview – Active Directory group (page description) on page 1295 group page (see Active Directory).                                                            |
|              | This provides you with all the information at a glance. For more information, click on the links inside one of the shapes (see Displaying system entitlement overviews on page 589). |
| Main data    | Opens the <b>Main data – Active Directory group</b> (see Main data – Active Directory group (page description) on page 1295).                                                        |
|              | Here you can see the Active Directory group's main data (see Displaying system entitlement main data on page 589).                                                                   |
| Memberships  | Opens the <b>Memberships – Active Directory group</b> page (see<br>Memberships – Active Directory group (page description) on page<br>1296).                                         |
|              | Here you can see identities to which the Active Directory group is assigned (see Displaying memberships in system entitlements on page 589).                                         |
| Child groups | Opens the <b>Child groups – Active Directory group</b> (see Child groups – Active Directory group (page description) on page 1298).                                                  |
|              | You can select the following actions:                                                                                                    |
|              | <ul> <li>Display child groups of the Active Directory group (see Displaying<br/>system entitlement child groups on page 590)</li> </ul>                                              |
| Attestation  | Opens the <b>Attestation – Active Directory group</b> (see Attestations – Active Directory group (page description) on page 1297).                                                   |
|              | You select the following actions:                                                                                                    |
|              | <ul> <li>Display all attestation cases linked to this Active Directory group<br/>(see Displaying attestation cases of system entitlements on page<br/>591)</li> </ul>                |

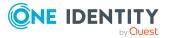

| Tile    | Description                                                                                                    |
|---------|----------------------------------------------------------------------------------------------------|
|         | • Display identities that have yet to approve Active Directory group attestation cases (see Displaying attestors of system entitlement pending attestation cases on page 592) |
|         | <ul> <li>Display details of the objects being attested (see Displaying<br/>attestation cases of system entitlements on page 591)</li> </ul>                                   |
| History | Opens the <b>History – Active Directory group</b> page (see History – Active Directory group (page description) on page 1298).                                                |
|         | Here you can see all the changes made to the Active Directory group (see System entitlement history on page 593).                                                             |
| Usage   | Opens the <b>Usage – Active Directory group</b> page (see Usage – Active Directory group (page description) on page 1301).                                                    |
|         | Here you can see which roles the members of the Active Directory group belong to (see Displaying role memberships of system entitlement members on page 596).                 |

### **Overview – Active Directory group (page description)**

To open the **Overview - Active Directory group** page go to **Responsibilities** > **Auditing** > **Active Directory** > **Show details** > **Overview**.

On the **Overview – Active Directory group** page, you can see all the information relevant to the Active Directory group summarized in an overview (see Displaying system entitlement overviews on page 589).

This information is displayed as shapes. For more information, click on the links inside one of the shapes.

### Main data – Active Directory group (page description)

To open the Main data – Active Directory group page go to Responsibilities > Auditing > Active Directory > Show details > Main data.

On the **Main data – Active Directory group** page, you can see the Active Directory group's main data (see Displaying system entitlement main data on page 589).

Enter the following main data:

| Property           | Description                                                                             |
|--------------------|-----------------------------------------------------------------------------------------|
| Name               | Shows you the full, descriptive name of the Active Directory group.                     |
| Canonical<br>name  | Shows you the automatically generated canonical name of the Active Directory group.     |
| Distinguished name | Shows you the automatically generated distinguished name of the Active Directory group. |

### Table 683: Active Directory group main data

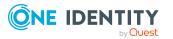

| Property               | Description                                                                                                    |
|------------------------|----------------------------------------------------------------------------------------------------|
| Display name           | Shows you the name of the Active Directory group used to display<br>Active Directory group in the One Identity Manager tools.                                                                                                    |
| Container              | Shows you the parent container of the Active Directory group.                                                                                                    |
| Service item           | Shows you the assigned service items.                                                                                                    |
| Category               | Shows you the category for Active Directory group inheritance.                                                                                                    |
|                        | User accounts can inherit Active Directory groups selectively. To do this, Active Directory groups and user accounts are divided into categories.                                                                                                    |
| Description            | Shows you the Active Directory group's description.                                                                                                    |
| Risk index             | Shows you the configured risk index.                                                                                                    |
|                        | This value specifies the risk of assigning this Active Directory group to a user account.                                                                                                    |
|                        | For more information about risk assessment, see the<br>One Identity Manager Risk Assessment Administration Guide.                                                                                                    |
| IT shop                | Shows you whether the Active Directory group can be requested in the IT Shop. If set, the Active Directory group can be requested by identities through the Web Portal and allocated by defined approval processes. The Active Directory group can still be assigned directly to identities and hierarchical roles.   |
|                        | For detailed information about IT Shop, see the One Identity Manager IT Shop Administration Guide.                                                                                                    |
| Only use in IT<br>Shop | Shows you whether the Active Directory group can only be requested<br>through the IT Shop. If set, the Active Directory group can be requested<br>by identities through the Web Portal and allocated by defined approval<br>processes. You cannot assign an Active Directory group to hierarchical<br>roles directly. |

### Memberships – Active Directory group (page description)

To open the **Memberships – Active Directory group** page go to **Responsibilities** > **Auditing** > **Active Directory** > **Show details** > **Memberships**.

On the **Memberships - Active Directory group** page, you can see identities to which the Active Directory group is assigned.

The following table gives an overview of the different content on the **Memberships** – **Active Directory group** page.

### Table 684: Columns

| Column   | Description                                                                         |
|----------|-------------------------------------------------------------------------------------|
| Identity | Shows you the name of the identity to which the Active Directory group is assigned. |

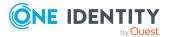

| Column | Description                                                                   |
|--------|-------------------------------------------------------------------------------|
| Origin | Shows whether the Active Directory group was directly or indirectly assigned. |

TIP: For each identity, you can see more useful information in the details pane. To do this, click the appropriate instance in the list. If the identity obtained the membership through a request, you will find more information on the following tabs on the **Request** tab:

- **Information**: Displays general information about a request. The information displayed varies and is dependent on the service category from which the request was triggered.
- **Workflow**: Displays the life cycle chronologically as from the time of request.
- **Compliance**: Displays possible rule violations for this request.
- **Entitlements**: Shows which entitlements are assigned to the role (if a role was requested).

TIP: You can show less data by using the column filters. For more information, see Filtering on page 41.

### Attestations – Active Directory group (page description)

To open the **Attestation – Active Directory group** page go to **Responsibilities** > **Auditing** > **Active Directory** > **Show details** > **Attestation**.

On the **Attestation - Active Directory group** page, you can:

- Display all attestation cases linked to this Active Directory group (see Displaying attestation cases of system entitlements on page 591)
- Display identities that have yet to approve Active Directory group attestation cases (see Displaying attestors of system entitlement pending attestation cases on page 592)
- Display details of the objects being attested (see Displaying attestation cases of system entitlements on page 591)

The following tables give you an overview of the various features and content on the **Attestation - Active Directory group** page.

### Table 685: Controls

| Control                                | Description                                                                                                    |
|----------------------------------------|----------------------------------------------------------------------------------------------------|
| View approvers<br>for pending<br>cases | Use this button to display all identities that still have to make approval decisions about attestation cases and Then you can send reminder emails to these identities (see Displaying attestors of system entitlement pending attestation cases on page 592). |

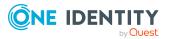

| Control      | Description                                                                                                    |
|--------------|----------------------------------------------------------------------------------------------------|
| Show details | Use this button to display all the objects involved in the attestation case (see Displaying attestation cases of system entitlements on page 591). |

### Table 686: Controls in the attestation case's details pane

### Table 687: Columns

| Column             | Description                                                                                                    |
|--------------------|----------------------------------------------------------------------------------------------------|
| Display<br>name    | Shows the name of the object included in the attestation case.                                                                                                    |
| Attestation policy | Shows the name of the attestation policy in use.                                                                                                    |
| State              | Shows the current status of the attestation case.                                                                                                    |
|                    | The following status' are possible:                                                                                                    |
|                    | <ul> <li>Pending: The attestation case is not closed yet and must still be approved.</li> </ul>                                                                               |
|                    | <ul> <li>Approved: The attestation case was approved. In the details pane,<br/>on the Workflow tab, you can see why the attestation case was<br/>granted approval.</li> </ul> |
|                    | <ul> <li>Denied: The attestation case was denied. In the details pane, on<br/>the Workflow tab, you can see why the attestation case was denied<br/>approval.</li> </ul>      |
| New                | Shows whether the attestation case is new. New cases have not been granted approval yet but might have been denied approval before.                                           |
| Due date           | Shows by when the attestation case must be completed.                                                                                                    |
| Risk index         | Show the attestation case's risk index.                                                                                                    |

TIP: You can show less data by using the column filters. For more information, see Filtering on page 41.

### Child groups – Active Directory group (page description)

To open the **Compliance - Active Directory group** page go to **Responsibilities** > **Auditing** > **Active Directory** > **Show details** > **Compliance**.

On the **Compliance - Active Directory group** page, you can see all the child groups of the Active Directory group (see Displaying system entitlement child groups on page 590).

### History – Active Directory group (page description)

To open the **History – Active Directory group** page go to **Responsibilities > Auditing** > **Active Directory > Show details > History**.

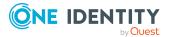

On the **History – Active Directory group** page, you can see all the changes made to the Active Directory group (see System entitlement history on page 593).

NOTE: Which changes are shown depends on your system's configuration.

The information is divided out on to three tabs:

• **Events**: Shows all the events, which affect a system entitlement, either on a timeline or in a table.

TIP: To navigate along the timeline, click in the pane and move the mouse left or right whilst holding down the left button.

To zoom in or out, turn the mouse wheel.

- **Status overview**: Shows an overview of all assignments. It also shows how long each change was valid for. Use the status overview to track when changes were made and by whom. This way, you not only see the initial and current status but you also see all the steps in between.
- **Status comparison**: You can select a date and display all the changes made from then until now. You can also show what the value of the property was at the selected point in time and what the value is now.

The following tables give you an overview of the different functions and content on the **History – Active Directory** page.

| Control                    | Description                                                                                                    |
|----------------------------|----------------------------------------------------------------------------------------------------|
| Events                     |                                                                                                    |
| Filter by                  | Use this function to filter the changes by a specific criteria. For example, you can just display changes from a certain user (see Displaying system entitlement history on page 593). |
|                            | TIP: To remove the filter again, click <b>* Reset filter</b> next to the corresponding filter.                                                                                         |
| Switch to table<br>view    | Use this button to display the changes in table form (see Displaying system entitlement history on page 593).                                                                          |
| Switch to<br>timeline view | Use this button to display the changes as a timeline.(see Displaying system entitlement history on page 593).                                                                          |
| Status compari             | ison                                                                                                    |
| Time and date              | Select from which point on you want to see the changes (see                                                                                                    |

### Table 688: Controls

| picker                      | Comparing statuses of system entitlements on page 595).                                                                                                    |
|-----------------------------|----------------------------------------------------------------------------------------------------|
| Display changed values only | Deselect the check box if you also want to display properties that have<br>not changed since they were created (see Comparing statuses of<br>system entitlements on page 595). |

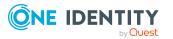

| Control | Description                                                                                                    |
|---------|----------------------------------------------------------------------------------------------------|
| Compare | Opens the <b>Status comparison</b> tab.                                                                                                    |
|         | Use this button to show all the changes that were made from the selected point in time until now. You can also show what the value of the property was at the selected point in time and what the value is now. |

### Table 689: Controls in the details pane of a change

### Table 690: Columns

| Column              | Description                                                                     |
|---------------------|---------------------------------------------------------------------------------|
| Events (table view) |                                                                                 |
| Change type         | Shows the type of change.                                                       |
| Property            | Shows the name of the property that was changed.                                |
| Display             | Shows the value that was changed. For example, the name of a department.        |
| Date                | Shows the date the change was made.                                             |
| User                | Shows the user that made the change.                                            |
| Status overview     |                                                                                 |
| Display             | Shows the type of change.                                                       |
| Property            | Shows the name of the property that was changed.                                |
| Value               | Shows the value that was changed. For example, the name of a department.        |
| Run started         | Shows when the change was made.                                                 |
| End                 | Shows for how long the changed value applied or whether it is currently in use. |
| Status comparison   |                                                                                 |
| Modified            | Show whether the change took place or not.                                      |
| Change type         | Shows the type of change.                                                       |
| Object type         | Show the type of object involved in the change.                                 |
| Property            | Show the name of the object that was changed.                                   |
| Historical value    | Shows the value before the change was made.                                     |
| Current value       | Shows the value that is currently in use.                                       |

TIP: You can show less data by using the column filters. For more information, see Filtering on page 41.

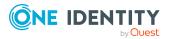

### Usage – Active Directory group (page description)

To open the **Usage – Active Directory group** page go to **Responsibilities** > **Auditing** > **Active Directory** > **Show details** > **Usage**.

On the **Usage – Active Directory group** page, you can see the roles and organizations that belong to the identities to which the Active Directory group is assigned (see Displaying role memberships of system entitlement members on page 596).

The following tables give you an overview of the different functions on the **Usage - Active Directory** page.

| Table | 691: | Controls |
|-------|------|----------|
|       |      |          |

| Control          | Description                                                                   |
|------------------|-------------------------------------------------------------------------------|
| Role classes     | Use this list of roles and organizations to select what you want to view.     |
| More information | Use this button to show the legend that explains the content of the overview. |

# Auditing – Azure Active Directory (page description)

To open the Auditing - Azure Active Directory page go to Responsibilities > Auditing > Azure Active Directory.

On the **Auditing - Azure Active Directory** page, you can see all the Azure Active Directory groups (see Displaying all system entitlements on page 588).

If you click **Show details** in an Azure Active Directory group's details pane, a new page opens (see Auditing - Roles and permissions: Azure Active Directory group (page description) on page 1302) that contains more information and configuration options for the Azure Active Directory group.

The following tables give you an overview of the various features and content on the **Auditing - Azure Active Directory** page.

### Table 692: Controls

| Control               | Description                                                                                                    |
|-----------------------|----------------------------------------------------------------------------------------------------|
| Select an<br>identity | Use this feature to select an identity so that only the Azure Active Directory groups they manage are shown (see Displaying all system entitlements on page 588). |

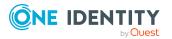

| · · ·        |                                                                                                    |  |
|--------------|----------------------------------------------------------------------------------------------------|--|
| Control      | Description                                                                                                    |  |
| Show details | Opens the <b>Auditing - roles and entitlements:</b><br><b>Azure Active Directory group</b> page (see Auditing - Roles and permissions: Azure Active Directory group (page description) on p 1302). |  |
|              | Use this button to display more details about the Azure Active Directory group.                                                                                                    |  |

### Table 693: Controls in the details pane of a product

### Table 694: Columns

| Column  | Description                                    |
|---------|------------------------------------------------|
| Display | Shows the Azure Active Directory group's name. |

TIP: You can show less data by using the column filters. For more information, see Filtering on page 41.

## Auditing - Roles and permissions: Azure Active Directory group (page description)

To open the **Auditing - Roles and entitlements: Azure Active Directory group** page go to **Responsibilities > Auditing > Azure Active Directory > Show details**.

On the **Auditing - Roles and entitlements: Azure Active Directory group** page, you can access various information about the selected Azure Active Directory group.

To do this, click on one of the tiles:

### Table 695: Tiles

| Tile        | Description                                                                                                    |
|-------------|----------------------------------------------------------------------------------------------------|
| Overview    | Opens the <b>Overview – Overview – Azure Active Directory group</b><br>(page description) on page 1303 group page (see<br>Azure Active Directory).                                   |
|             | This provides you with all the information at a glance. For more information, click on the links inside one of the shapes (see Displaying system entitlement overviews on page 589). |
| Main data   | Opens the <b>Main data – Azure Active Directory group</b> (see Main data – Azure Active Directory group (page description) on page 1303).                                            |
|             | Here you can see the Azure Active Directory group's main data (see Displaying system entitlement main data on page 589).                                                             |
| Memberships | Opens the <b>Memberships – Azure Active Directory group</b> page (see Memberships – Azure Active Directory group (page description) on page                                          |

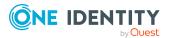

page

| Tile        | Description                                                                                                    |
|-------------|----------------------------------------------------------------------------------------------------|
|             | 1305).                                                                                                    |
|             | Here you can see identities to which the Azure Active Directory group is<br>assigned (see Displaying memberships in system entitlements on page<br>589).                                                      |
| Attestation | Opens the <b>Attestation – Azure Active Directory group</b> (see Attestations – Azure Active Directory group (page description) on page 1305).                                                                |
|             | You select the following actions:                                                                                                    |
|             | <ul> <li>Display all attestation cases linked to this Azure Active Directory<br/>group (see Displaying attestation cases of system entitlements on<br/>page 591)</li> </ul>                                   |
|             | <ul> <li>Display identities that have yet to approve Azure Active Directory<br/>group attestation cases (see Displaying attestors of system<br/>entitlement pending attestation cases on page 592)</li> </ul> |
|             | <ul> <li>Display details of the objects being attested (see Displaying<br/>attestation cases of system entitlements on page 591)</li> </ul>                                                                   |
| History     | Opens the <b>History – Azure Active Directory group</b> page (see History – Azure Active Directory group (page description) on page 1307).                                                                    |
|             | Here you can see all the changes made to the Azure Active Directory group (see System entitlement history on page 593).                                                                                       |
| Usage       | Opens the <b>Usage – Azure Active Directory group</b> page (see Usage – Azure Active Directory group (page description) on page 1309).                                                                        |
|             | Here you can see which roles the members of the Azure Active Directory group belong to (see Displaying role memberships of system entitlement members on page 596).                                           |

### **Overview – Azure Active Directory group (page description)**

To open the **Overview - Azure Active Directory group** page go to **Responsibilities** > **Auditing** > **Azure Active Directory** > **Show details** > **Overview**.

On the **Overview – Azure Active Directory group** page, you can see all the information relevant to the Azure Active Directory group summarized in an overview (see Displaying system entitlement overviews on page 589).

This information is displayed as shapes. For more information, click on the links inside one of the shapes.

### Main data – Azure Active Directory group (page description)

To open the Main data – Azure Active Directory group page go to Responsibilities > Auditing > Azure Active Directory > Show details > Main data.

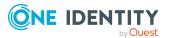

On the **Main data** – **Azure Active Directory group** page, you can see the Azure Active Directory group's main data (see Displaying system entitlement main data on page 589).

Enter the following main data:

| Property               | Description                                                                                                    |
|------------------------|----------------------------------------------------------------------------------------------------|
| Name                   | Shows you the full, descriptive name of the Azure Active Directory group.                                                                                                    |
| Canonical<br>name      | Shows you the automatically generated canonical name of the Azure Active Directory group.                                                                                                    |
| Distinguished name     | Shows you the automatically generated distinguished name of the Azure Active Directory group.                                                                                                    |
| Display name           | Shows you the name of the Azure Active Directory group used to display Azure Active Directory group in the One Identity Manager tools.                                                                                                    |
| Container              | Shows you the parent container of the Azure Active Directory group.                                                                                                    |
| Service item           | Shows you the assigned service items.                                                                                                    |
| Category               | Shows you the category for Azure Active Directory group inheritance.                                                                                                    |
|                        | User accounts can inherit Azure Active Directory groups selectively. To do this, Azure Active Directory groups and user accounts are divided into categories.                                                                                                    |
| Description            | Shows you the Azure Active Directory group's description.                                                                                                    |
| Risk index             | Shows you the configured risk index.                                                                                                    |
|                        | This value specifies the risk of assigning this Azure Active Directory group to a user account.                                                                                                    |
|                        | For more information about risk assessment, see the<br>One Identity Manager Risk Assessment Administration Guide.                                                                                                    |
| IT shop                | Shows you whether the Azure Active Directory group can be requested<br>in the IT Shop. If set, the Azure Active Directory group can be requested<br>by identities through the Web Portal and allocated by defined approval<br>processes. The Azure Active Directory group can still be assigned<br>directly to identities and hierarchical roles. |
|                        | For detailed information about IT Shop, see the One Identity Manager IT Shop Administration Guide.                                                                                                    |
| Only use in IT<br>Shop | Shows you whether the Azure Active Directory group can only be<br>requested through the IT Shop. If set, the Azure Active Directory group<br>can be requested by identities through the Web Portal and allocated by<br>defined approval processes. You cannot assign an<br>Azure Active Directory group to hierarchical roles directly.           |

Table 696: Azure Active Directory group main data

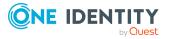

### Memberships – Azure Active Directory group (page description)

To open the **Memberships – Azure Active Directory group** page go to **Responsibilities > Auditing > Azure Active Directory > Show details > Memberships**.

On the **Memberships - Azure Active Directory group** page, you can see identities to which the Azure Active Directory group is assigned (see Displaying memberships in system entitlements on page 589).

The following table gives an overview of the different content on the **Memberships** – **Azure Active Directory group** page.

| Column   | Description                                                                               |
|----------|-------------------------------------------------------------------------------------------|
| Identity | Shows you the name of the identity to which the Azure Active Directory group is assigned. |
| Origin   | Shows whether the Azure Active Directory group was directly or indirectly assigned.       |

### Table 697: Columns

TIP: For each identity, you can see more useful information in the details pane. To do this, click the appropriate instance in the list. If the identity obtained the membership through a request, you will find more information on the following tabs on the **Request** tab:

- **Information**: Displays general information about a request. The information displayed varies and is dependent on the service category from which the request was triggered.
- **Workflow**: Displays the life cycle chronologically as from the time of request.
- **Compliance**: Displays possible rule violations for this request.
- **Entitlements**: Shows which entitlements are assigned to the role (if a role was requested).

TIP: You can show less data by using the column filters. For more information, see Filtering on page 41.

### Attestations – Azure Active Directory group (page description)

To open the Attestation – Azure Active Directory group page go to Responsibilities > Auditing > Azure Active Directory > Show details > Attestation.

On the Attestation - Azure Active Directory group page, you can:

- Display all attestation cases linked to this Azure Active Directory group (see Displaying attestation cases of system entitlements on page 591)
- Display identities that have yet to approve Azure Active Directory group attestation cases (see Displaying attestors of system entitlement pending attestation cases on page 592)

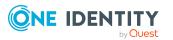

• Display details of the objects being attested (see Displaying attestation cases of system entitlements on page 591)

The following tables give you an overview of the various features and content on the **Attestation - Azure Active Directory group** page.

### Table 698: Controls

| Control                                | Description                                                                                                    |
|----------------------------------------|----------------------------------------------------------------------------------------------------|
| View approvers<br>for pending<br>cases | Use this button to display all identities that still have to make approval decisions about attestation cases and Then you can send reminder emails to these identities (see Displaying attestors of system entitlement pending attestation cases on page 592). |

### Table 699: Controls in the attestation case's details pane

| Control      | Description                                                                                                    |
|--------------|----------------------------------------------------------------------------------------------------|
| Show details | Use this button to display all the objects involved in the attestation case (see Displaying attestation cases of system entitlements on page 591). |

| Table 700: Columns | Table | • <b>700</b> | : Colu | ımns |
|--------------------|-------|--------------|--------|------|
|--------------------|-------|--------------|--------|------|

| Column             | Description                                                                                                    |
|--------------------|----------------------------------------------------------------------------------------------------|
| Display<br>name    | Shows the name of the object included in the attestation case.                                                                                                    |
| Attestation policy | Shows the name of the attestation policy in use.                                                                                                    |
| State              | Shows the current status of the attestation case.                                                                                                    |
|                    | The following status' are possible:                                                                                                    |
|                    | <ul> <li>Pending: The attestation case is not closed yet and must still be approved.</li> </ul>                                                                               |
|                    | <ul> <li>Approved: The attestation case was approved. In the details pane,<br/>on the Workflow tab, you can see why the attestation case was<br/>granted approval.</li> </ul> |
|                    | <ul> <li>Denied: The attestation case was denied. In the details pane, on<br/>the Workflow tab, you can see why the attestation case was denied<br/>approval.</li> </ul>      |
| New                | Shows whether the attestation case is new. New cases have not been granted approval yet but might have been denied approval before.                                           |
| Due date           | Shows by when the attestation case must be completed.                                                                                                    |
| Risk index         | Show the attestation case's risk index.                                                                                                    |

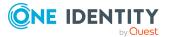

### History – Azure Active Directory group (page description)

To open the **History – Azure Active Directory group** page go to **Responsibilities** > **Auditing** > **Azure Active Directory** > **Show details** > **History**.

On the **History – Azure Active Directory group** page, you can see all the changes made to the Azure Active Directory group (see System entitlement history on page 593).

NOTE: Which changes are shown depends on your system's configuration.

The information is divided out on to three tabs:

• **Events**: Shows all the events, which affect a system entitlement, either on a timeline or in a table.

TIP: To navigate along the timeline, click in the pane and move the mouse left or right whilst holding down the left button.

To zoom in or out, turn the mouse wheel.

- **Status overview**: Shows an overview of all assignments. It also shows how long each change was valid for. Use the status overview to track when changes were made and by whom. This way, you not only see the initial and current status but you also see all the steps in between.
- **Status comparison**: You can select a date and display all the changes made from then until now. You can also show what the value of the property was at the selected point in time and what the value is now.

The following tables give you an overview of the different functions and content on the **History – Azure Active Directory** page.

| Control                    | Description                                                                                                    |
|----------------------------|----------------------------------------------------------------------------------------------------|
| Events                     |                                                                                                    |
| Filter by                  | Use this function to filter the changes by a specific criteria. For example, you can just display changes from a certain user (see Displaying system entitlement history on page 593). |
|                            | TIP: To remove the filter again, click <b>K Reset filter</b> next to the corresponding filter.                                                                                         |
| Switch to table view       | Use this button to display the changes in table form (see Displaying system entitlement history on page 593).                                                                          |
| Switch to<br>timeline view | Use this button to display the changes as a timeline.(see Displaying system entitlement history on page 593).                                                                          |
| Status comparis            | son                                                                                                    |
| Time and date              | Select from which point on you want to see the changes (see                                                                                                    |

### Table 701: Controls

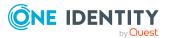

| Control                     | Description                                                                                                    |
|-----------------------------|----------------------------------------------------------------------------------------------------|
| picker                      | Comparing statuses of system entitlements on page 595).                                                                                                    |
| Display changed values only | Deselect the check box if you also want to display properties that have<br>not changed since they were created (see Comparing statuses of<br>system entitlements on page 595). |

### Table 702: Controls in the details pane of a change

| Control | Description                                                                                                    |
|---------|----------------------------------------------------------------------------------------------------|
| Compare | Opens the <b>Status comparison</b> tab.                                                                                                    |
|         | Use this button to show all the changes that were made from the selected point in time until now. You can also show what the value of the property was at the selected point in time and what the value is now. |

### Table 703: Columns

| Column              | Description                                                                     |
|---------------------|---------------------------------------------------------------------------------|
| Events (table view) |                                                                                 |
| Change type         | Shows the type of change.                                                       |
| Property            | Shows the name of the property that was changed.                                |
| Display             | Shows the value that was changed. For example, the name of a department.        |
| Date                | Shows the date the change was made.                                             |
| User                | Shows the user that made the change.                                            |
| Status overview     |                                                                                 |
| Display             | Shows the type of change.                                                       |
| Property            | Shows the name of the property that was changed.                                |
| Value               | Shows the value that was changed. For example, the name of a department.        |
| Run started         | Shows when the change was made.                                                 |
| End                 | Shows for how long the changed value applied or whether it is currently in use. |
| Status comparison   |                                                                                 |
| Modified            | Show whether the change took place or not.                                      |
| Change type         | Shows the type of change.                                                       |

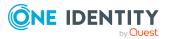

| Column           | Description                                     |
|------------------|-------------------------------------------------|
| Object type      | Show the type of object involved in the change. |
| Property         | Show the name of the object that was changed.   |
| Historical value | Shows the value before the change was made.     |
| Current value    | Shows the value that is currently in use.       |

### Usage – Azure Active Directory group (page description)

### To open the Usage – Azure Active Directory group page go to Responsibilities > Auditing > Azure Active Directory > Show details > Usage.

On the **Usage – Azure Active Directory group** page, you can see the roles and organizations that belong to the identities to which the Azure Active Directory group is assigned (see Displaying role memberships of system entitlement members on page 596).

The following tables give you an overview of the different functions on the **Usage - Azure Active Directory** page.

### Table 704: Controls

| Control          | Description                                                                   |
|------------------|-------------------------------------------------------------------------------|
| Role classes     | Use this list of roles and organizations to select what you want to view.     |
| More information | Use this button to show the legend that explains the content of the overview. |

# Auditing – Custom target system group (page description)

#### Table 705: Columns

| Column  | Description |
|---------|-------------|
| Display |             |

TIP: You can show less data by using the column filters. For more information, see Filtering on page 41.

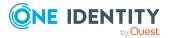

# Auditing - Roles and entitlements: custom target system group (page description)

To open the **Auditing - Roles and entitlements: Custom target system group** page go to **Responsibilities > Auditing > Custom target systems > Show details**.

On the **Auditing - Roles and entitlements: custom target system group** page, you can access various information about the selected assignment custom target system group. To do this, click on one of the tiles:

| Tile         | Description                                                                                                    |
|--------------|----------------------------------------------------------------------------------------------------|
| Overview     | Opens the <b>Overview – Custom target system group</b> page (see<br>Overview – Custom target system group (page description) on page<br>1311).                                       |
|              | This provides you with all the information at a glance. For more information, click on the links inside one of the shapes (see Displaying system entitlement overviews on page 589). |
| Main data    | Opens the <b>Main data – Custom target system group</b> (see Main data – Custom target system group (page description) on page 1311).                                                |
|              | Here you see the custom target system group's main data (see Displaying system entitlement main data on page 589).                                                                   |
| Memberships  | Opens the <b>Memberships – Custom target system group</b> (see Memberships – Custom target system group (page description) on page 1311).                                            |
|              | Here you can see identities to which the group of the custom target system is assigned (see Displaying memberships in system entitlements on page 589).                              |
| Child groups | Opens the <b>Child groups – Custom target system group</b> (see Child groups – Custom target system group (page description) on page 1313).                                          |
|              | You can select the following actions:                                                                                                    |
|              | <ul> <li>Display child groups of the custom target system group (see<br/>Displaying system entitlement child groups on page 590)</li> </ul>                                          |
| Attestation  | Opens the <b>Attestation – Custom target system group</b> (see Attestations – Custom target system group (page description) on page 1312).                                           |
|              | You select the following actions:                                                                                                    |
|              | <ul> <li>Display all attestation cases linked to this custom target system<br/>group (see Displaying attestation cases of system entitlements on<br/>page 591)</li> </ul>            |

### Table 706: Tiles

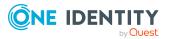

| Tile    | Description                                                                                                    |
|---------|----------------------------------------------------------------------------------------------------|
|         | <ul> <li>Display identities that have yet to approve custom target system<br/>resource attestation cases (see Displaying attestors of system<br/>entitlement pending attestation cases on page 592)</li> </ul> |
|         | <ul> <li>Display details of the objects being attested (see Displaying<br/>attestation cases of system entitlements on page 591)</li> </ul>                                                                    |
| History | Opens the <b>History – Custom target system group</b> (see History – Custom target system group (page description) on page 1313).                                                                              |
|         | Here you can see all the changes made to the custom target system group (see System entitlement history on page 593).                                                                                          |
| Usage   | Opens the <b>Usage – Custom target system group</b> page (see Usage – Custom target system group (page description) on page 1315).                                                                             |
|         | Here you can display which roles the members of the custom target<br>system group belong to (see Displaying role memberships of system<br>entitlement members on page 596).                                    |

### **Overview – Custom target system group (page description)**

This information is displayed as shapes. For more information, click on the links inside one of the shapes.

### Main data – Custom target system group (page description)

Enter the following main data:

### Memberships – Custom target system group (page description)

### Table 707: Columns

| Column   | Description |
|----------|-------------|
| Identity |             |
| Origin   |             |

TIP: For each identity, you can see more useful information in the details pane. To do this, click the appropriate instance in the list. If the identity obtained the membership through a request, you will find more information on the following tabs on the **Request** tab:

- **Information**: Displays general information about a request. The information displayed varies and is dependent on the service category from which the request was triggered.
- **Workflow**: Displays the life cycle chronologically as from the time of request.
- **Compliance**: Displays possible rule violations for this request.

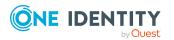

• **Entitlements**: Shows which entitlements are assigned to the role (if a role was requested).

TIP: You can show less data by using the column filters. For more information, see Filtering on page 41.

### Attestations – Custom target system group (page description)

## To open the Attestation – custom target system group page go to Responsibilities > Auditing > custom target systems > Show details > Attestation.

On the Attestation - Custom target system group page, you can:

- Display all attestation cases linked to this custom target system group (see Displaying attestation cases of system entitlements on page 591)
- Display identities that have yet to approve custom target system resource attestation cases (see Displaying attestors of system entitlement pending attestation cases on page 592)
- Display details of the objects being attested (see Displaying attestation cases of system entitlements on page 591)

The following tables give you an overview of the different functions and content on the **Attestation - custom target systems** page.

| Control                    | Description                                                                                                    |
|----------------------------|----------------------------------------------------------------------------------------------------|
| View approvers for pending | Use this button to display all identities that still have to make approval decisions about attestation cases and Then you can send reminder |
| cases                      | emails to these identities (see Displaying attestors of system<br>entitlement pending attestation cases on page 592).                       |

### Table 708: Controls

### Table 709: Controls in the attestation case's details pane

| Control      | Description                                                                                                    |
|--------------|----------------------------------------------------------------------------------------------------|
| Show details | Use this button to display all the objects involved in the attestation case (see Displaying attestation cases of system entitlements on page 591). |

#### Table 710: Columns

| Column             | Description                                                    |
|--------------------|----------------------------------------------------------------|
| Display<br>name    | Shows the name of the object included in the attestation case. |
| Attestation policy | Shows the name of the attestation policy in use.               |
| State              | Shows the current status of the attestation case.              |

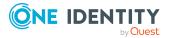

| Column     | Description                                                                                                    |
|------------|----------------------------------------------------------------------------------------------------|
|            | The following status' are possible:                                                                                                    |
|            | <ul> <li>Pending: The attestation case is not closed yet and must still be approved.</li> </ul>                                                                               |
|            | <ul> <li>Approved: The attestation case was approved. In the details pane,<br/>on the Workflow tab, you can see why the attestation case was<br/>granted approval.</li> </ul> |
|            | <ul> <li>Denied: The attestation case was denied. In the details pane, on<br/>the Workflow tab, you can see why the attestation case was denied<br/>approval.</li> </ul>      |
| New        | Shows whether the attestation case is new. New cases have not been granted approval yet but might have been denied approval before.                                           |
| Due date   | Shows by when the attestation case must be completed.                                                                                                    |
| Risk index | Show the attestation case's risk index.                                                                                                    |

### Child groups – Custom target system group (page description)

To open the **Compliance - custom target system group** page, navigate to **Responsibilities > Auditing > Custom target system > Show details > Compliance**.

On the **Compliance - Custom target system group** page, you can see all child groups of the custom target system group (see Displaying system entitlement child groups on page 590).

### History – Custom target system group (page description)

NOTE: Which changes are shown depends on your system's configuration.

The information is divided out on to three tabs:

• **Events**: Shows all the events, which affect a system entitlement, either on a timeline or in a table.

TIP: To navigate along the timeline, click in the pane and move the mouse left or right whilst holding down the left button.

To zoom in or out, turn the mouse wheel.

• **Status overview**: Shows an overview of all assignments. It also shows how long each change was valid for. Use the status overview to track when changes were made and by whom. This way, you not only see the initial and current status but you also see all the steps in between.

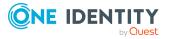

• **Status comparison**: You can select a date and display all the changes made from then until now. You can also show what the value of the property was at the selected point in time and what the value is now.

| Control                    | Description                                                                                                    |
|----------------------------|----------------------------------------------------------------------------------------------------|
| Events                     |                                                                                                    |
| Filter by                  | Use this function to filter the changes by a specific criteria. For example, you can just display changes from a certain user (see Displaying system entitlement history on page 593). |
|                            | TIP: To remove the filter again, click <b>Reset filter</b> next to the corresponding filter.                                                                                           |
| Switch to table<br>view    | Use this button to display the changes in table form (see Displaying system entitlement history on page 593).                                                                          |
| Switch to<br>timeline view | Use this button to display the changes as a timeline.(see Displaying system entitlement history on page 593).                                                                          |
| Status comparis            | son                                                                                                    |
| Time and date picker       | Select from which point on you want to see the changes (see Comparing statuses of system entitlements on page 595).                                                                    |
| Display changed            | Deselect the check box if you also want to display properties that hav                                                                                                    |

### Table 711: Controls

### Table 712: Controls in the details pane of a change

system entitlements on page 595).

| Control | Description                                                                                                    |
|---------|----------------------------------------------------------------------------------------------------|
| Compare | Opens the <b>Status comparison</b> tab.                                                                                                    |
|         | Use this button to show all the changes that were made from the selected point in time until now. You can also show what the value of the property was at the selected point in time and what the value is now. |

not changed since they were created (see Comparing statuses of

### Table 713: Columns

values only

| Column              | Description                                                              |
|---------------------|--------------------------------------------------------------------------|
| Events (table view) |                                                                          |
| Change type         | Shows the type of change.                                                |
| Property            | Shows the name of the property that was changed.                         |
| Display             | Shows the value that was changed. For example, the name of a department. |

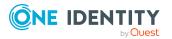

| Column            | Description                                                                     |  |
|-------------------|---------------------------------------------------------------------------------|--|
| Date              | Shows the date the change was made.                                             |  |
| User              | Shows the user that made the change.                                            |  |
| Status overview   |                                                                                 |  |
| Display           | Shows the type of change.                                                       |  |
| Property          | Shows the name of the property that was changed.                                |  |
| Value             | Shows the value that was changed. For example, the name of a department.        |  |
| Run started       | Shows when the change was made.                                                 |  |
| End               | Shows for how long the changed value applied or whether it is currently in use. |  |
| Status comparison |                                                                                 |  |
| Modified          | Show whether the change took place or not.                                      |  |
| Change type       | Shows the type of change.                                                       |  |
| Object type       | Show the type of object involved in the change.                                 |  |
| Property          | Show the name of the object that was changed.                                   |  |
| Historical value  | Shows the value before the change was made.                                     |  |
| Current value     | Shows the value that is currently in use.                                       |  |

### Usage – Custom target system group (page description)

### Table 714: Controls

| Control          | Description                                                                   |
|------------------|-------------------------------------------------------------------------------|
| Role classes     | Use this list of roles and organizations to select what you want to view.     |
| More information | Use this button to show the legend that explains the content of the overview. |

### Auditing – Google Workspace (page description)

To open the **Auditing - Google Workspace** page go to **Responsibilities > Auditing > Google Workspace**.

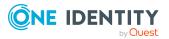

On the **Auditing - Google Workspace** page, you can see all the Google Workspace groups (see Displaying all system entitlements on page 588).

If you click **Show details** in a Google Workspace group's details pane, a new page opens (see Auditing - Roles and permissions: Google Workspace group (page description) on page 1316) that contains more information and configuration options for the Google Workspace group.

The following tables give you an overview of the various features and content on the **Auditing - Google Workspace** page.

### Table 715: Controls

| Control               | Description                                                                                                    |
|-----------------------|----------------------------------------------------------------------------------------------------|
| Select an<br>identity | Use this feature to select an identity so that only the<br>Google Workspace groups they manage are shown (see Displaying all<br>system entitlements on page 588). |

### Table 716: Controls in the details pane of a product

| Control      | Description                                                                                                    |
|--------------|----------------------------------------------------------------------------------------------------|
| Show details | Opens the <b>Auditing - roles and entitlements:</b><br><b>Google Workspace group</b> page (see Auditing - Roles and<br>permissions: Google Workspace group (page description) on page<br>1316). |
|              | Use this button to display more details about the Google Workspace group.                                                                                                    |

#### Table 717: Columns

| Column  | Description                              |
|---------|------------------------------------------|
| Display | Shows the Google Workspace group's name. |

TIP: You can show less data by using the column filters. For more information, see Filtering on page 41.

## Auditing - Roles and permissions: Google Workspace group (page description)

To open the Auditing - Roles and entitlements: Google Workspace group page go to Responsibilities > Auditing > Google Workspace > Show details.

On the **Auditing - Roles and entitlements: Google Workspace group** page, you can access various information about the selected Google Workspace group.

To do this, click on one of the tiles:

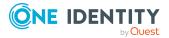

### Table 718: Tiles

| Tile        | Description                                                                                                    |
|-------------|----------------------------------------------------------------------------------------------------|
| Overview    | Opens the <b>Overview – Overview – Google Workspace group</b><br>(page description) on page 1318 group page (see<br>Google Workspace).                                                                  |
|             | This provides you with all the information at a glance. For more information, click on the links inside one of the shapes (see Displaying system entitlement overviews on page 589).                    |
| Main data   | Opens the <b>Main data – Google Workspace group</b> (see Main data – Google Workspace group (page description) on page 1318).                                                                           |
|             | Here you can see the Google Workspace group's main data (see Displaying system entitlement main data on page 589).                                                                                      |
| Memberships | Opens the <b>Memberships – Google Workspace group</b> page (see<br>Memberships – Google Workspace group (page description) on page<br>1319).                                                            |
|             | Here you can see identities to which the Google Workspace group is assigned (see Displaying memberships in system entitlements on page 589).                                                            |
| Attestation | Opens the <b>Attestation – Google Workspace group</b> (see Attestations – Google Workspace group (page description) on page 1320).                                                                      |
|             | You select the following actions:                                                                                                    |
|             | <ul> <li>Display all attestation cases linked to this Google Workspace<br/>group (see Displaying attestation cases of system entitlements on<br/>page 591)</li> </ul>                                   |
|             | <ul> <li>Display identities that have yet to approve Google Workspace<br/>group attestation cases (see Displaying attestors of system<br/>entitlement pending attestation cases on page 592)</li> </ul> |
|             | <ul> <li>Display details of the objects being attested (see Displaying<br/>attestation cases of system entitlements on page 591)</li> </ul>                                                             |
| History     | Opens the <b>History – Google Workspace group</b> page (see History – Google Workspace group (page description) on page 1321).                                                                          |
|             | Here you can see all the changes made to the Google Workspace group (see System entitlement history on page 593).                                                                                       |
| Usage       | Opens the <b>Usage – Google Workspace group</b> page (see Usage – Google Workspace group (page description) on page 1323).                                                                              |
|             | Here you can see which roles the members of the Google Workspace<br>group belong to (see Displaying role memberships of system<br>entitlement members on page 596).                                     |

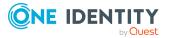

### **Overview – Google Workspace group (page description)**

### To open the **Overview - Google Workspace group** page go to **Responsibilities** > **Auditing** > **Google Workspace** > **Show details** > **Overview**.

On the **Overview – Google Workspace group** page, you can see all the information relevant to the Google Workspace group summarized in an overview (see Displaying system entitlement overviews on page 589).

This information is displayed as shapes. For more information, click on the links inside one of the shapes.

### Main data – Google Workspace group (page description)

To open the Main data – Google Workspace group page go to Responsibilities > Auditing > Google Workspace > Show details > Main data.

On the **Main data – Google Workspace group** page, you can see the Google Workspace group's main data (see Displaying system entitlement main data on page 589).

Enter the following main data:

| Property           | Description                                                                                                    |
|--------------------|----------------------------------------------------------------------------------------------------|
| Name               | Shows you the full, descriptive name of the Google Workspace group.                                                                                                    |
| Canonical<br>name  | Shows you the automatically generated canonical name of the Google Workspace group.                                                                                                    |
| Distinguished name | Shows you the automatically generated distinguished name of the Google Workspace group.                                                                                                    |
| Display name       | Shows you the name of the Google Workspace group used to display Google Workspace group in the One Identity Manager tools.                                                                                                |
| Container          | Shows you the parent container of the Google Workspace group.                                                                                                    |
| Service item       | Shows you the assigned service items.                                                                                                    |
| Category           | Shows you the category for Google Workspace group inheritance.<br>User accounts can inherit Google Workspace groups selectively. To do<br>this, Google Workspace groups and user accounts are divided into<br>categories. |
| Description        | Shows you the Google Workspace group's description.                                                                                                    |
| Risk index         | Shows you the configured risk index.<br>This value specifies the risk of assigning this Google Workspace group to<br>a user account.<br>For more information about risk assessment, see the                               |
|                    | For more information about risk assessment, see the<br>One Identity Manager Risk Assessment Administration Guide.                                                                                                    |

### Table 719: Google Workspace group main data

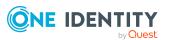

| Property               | Description                                                                                                    |
|------------------------|----------------------------------------------------------------------------------------------------|
| IT shop                | Shows you whether the Google Workspace group can be requested in<br>the IT Shop. If set, the Google Workspace group can be requested by<br>identities through the Web Portal and allocated by defined approval<br>processes. The Google Workspace group can still be assigned directly to<br>identities and hierarchical roles. |
|                        | For detailed information about IT Shop, see the One Identity Manager IT Shop Administration Guide.                                                                                                    |
| Only use in IT<br>Shop | Shows you whether the Google Workspace group can only be requested<br>through the IT Shop. If set, the Google Workspace group can be<br>requested by identities through the Web Portal and allocated by defined<br>approval processes. You cannot assign a Google Workspace group to<br>hierarchical roles directly.            |

### Memberships – Google Workspace group (page description)

To open the **Memberships – Google Workspace group** page go to **Responsibilities** > **Auditing** > **Google Workspace** > **Show details** > **Memberships**.

On the **Memberships - Google Workspace group** page, you can see identities to which the Google Workspace group is assigned (see Displaying memberships in system entitlements on page 589).

The following table gives an overview of the different content on the **Memberships** – **Google Workspace group** page.

| Column   | Description                                                                         |
|----------|-------------------------------------------------------------------------------------|
| Identity | Shows you the name of the identity to which the Google Workspace group is assigned. |
| Origin   | Shows whether the Google Workspace group was directly or indirectly assigned.       |

### Table 720: Columns

TIP: For each identity, you can see more useful information in the details pane. To do this, click the appropriate instance in the list. If the identity obtained the membership through a request, you will find more information on the following tabs on the **Request** tab:

- **Information**: Displays general information about a request. The information displayed varies and is dependent on the service category from which the request was triggered.
- **Workflow**: Displays the life cycle chronologically as from the time of request.
- **Compliance**: Displays possible rule violations for this request.

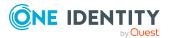

• **Entitlements**: Shows which entitlements are assigned to the role (if a role was requested).

TIP: You can show less data by using the column filters. For more information, see Filtering on page 41.

### Attestations – Google Workspace group (page description)

### To open the **Attestation – Google Workspace group** page go to **Responsibilities** > **Auditing** > **Google Workspace** > **Show details** > **Attestation**.

On the Attestation - Google Workspace group page, you can:

- Display all attestation cases linked to this Google Workspace group (see Displaying attestation cases of system entitlements on page 591)
- Display identities that have yet to approve Google Workspace group attestation cases (see Displaying attestors of system entitlement pending attestation cases on page 592)
- Display details of the objects being attested (see Displaying attestation cases of system entitlements on page 591)

The following tables give you an overview of the various features and content on the **Attestation - Google Workspace group** page.

| Control                                | Description                                                                                                    |
|----------------------------------------|----------------------------------------------------------------------------------------------------|
| View approvers<br>for pending<br>cases | Use this button to display all identities that still have to make approval decisions about attestation cases and Then you can send reminder emails to these identities (see Displaying attestors of system entitlement pending attestation cases on page 592). |

### Table 721: Controls

#### Table 722: Controls in the attestation case's details pane

| Control      | Description                                                                                                    |
|--------------|----------------------------------------------------------------------------------------------------|
| Show details | Use this button to display all the objects involved in the attestation case (see Displaying attestation cases of system entitlements on page 591). |

#### Table 723: Columns

| Column             | Description                                                    |
|--------------------|----------------------------------------------------------------|
| Display<br>name    | Shows the name of the object included in the attestation case. |
| Attestation policy | Shows the name of the attestation policy in use.               |
| State              | Shows the current status of the attestation case.              |

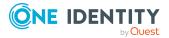

| Column     | Description                                                                                                    |
|------------|----------------------------------------------------------------------------------------------------|
|            | The following status' are possible:                                                                                                    |
|            | <ul> <li>Pending: The attestation case is not closed yet and must still be approved.</li> </ul>                                                                               |
|            | <ul> <li>Approved: The attestation case was approved. In the details pane,<br/>on the Workflow tab, you can see why the attestation case was<br/>granted approval.</li> </ul> |
|            | <ul> <li>Denied: The attestation case was denied. In the details pane, on<br/>the Workflow tab, you can see why the attestation case was denied<br/>approval.</li> </ul>      |
| New        | Shows whether the attestation case is new. New cases have not been granted approval yet but might have been denied approval before.                                           |
| Due date   | Shows by when the attestation case must be completed.                                                                                                    |
| Risk index | Show the attestation case's risk index.                                                                                                    |

### History – Google Workspace group (page description)

To open the **History – Google Workspace group** page go to **Responsibilities** > **Auditing** > **Google Workspace** > **Show details** > **History**.

On the **History – Google Workspace group** page, you can see all the changes made to the Google Workspace group (see System entitlement history on page 593).

NOTE: Which changes are shown depends on your system's configuration.

The information is divided out on to three tabs:

• **Events**: Shows all the events, which affect a system entitlement, either on a timeline or in a table.

TIP: To navigate along the timeline, click in the pane and move the mouse left or right whilst holding down the left button.

To zoom in or out, turn the mouse wheel.

- **Status overview**: Shows an overview of all assignments. It also shows how long each change was valid for. Use the status overview to track when changes were made and by whom. This way, you not only see the initial and current status but you also see all the steps in between.
- **Status comparison**: You can select a date and display all the changes made from then until now. You can also show what the value of the property was at the selected point in time and what the value is now.

The following tables give you an overview of the different functions and content on the **History – Google Workspace** page.

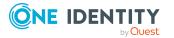

### Table 724: Controls

| Control                        | Description                                                                                                    |  |
|--------------------------------|----------------------------------------------------------------------------------------------------|--|
| Events                         |                                                                                                    |  |
| Filter by                      | Use this function to filter the changes by a specific criteria. For example, you can just display changes from a certain user (see Displaying system entitlement history on page 593). |  |
|                                | TIP: To remove the filter again, click <b>K Reset filter</b> next to the corresponding filter.                                                                                         |  |
| Switch to table view           | Use this button to display the changes in table form (see Displaying system entitlement history on page 593).                                                                          |  |
| Switch to<br>timeline view     | Use this button to display the changes as a timeline.(see Displaying system entitlement history on page 593).                                                                          |  |
| Status comparison              |                                                                                                    |  |
| Time and date picker           | Select from which point on you want to see the changes (see Comparing statuses of system entitlements on page 595).                                                                    |  |
| Display changed<br>values only | Deselect the check box if you also want to display properties that have<br>not changed since they were created (see Comparing statuses of<br>system entitlements on page 595).         |  |

### Table 725: Controls in the details pane of a change

| Control | Description                                                                                                    |
|---------|----------------------------------------------------------------------------------------------------|
| Compare | Opens the <b>Status comparison</b> tab.                                                                                                    |
|         | Use this button to show all the changes that were made from the selected point in time until now. You can also show what the value of the property was at the selected point in time and what the value is now. |

### Table 726: Columns

| Column              | Description                                                              |
|---------------------|--------------------------------------------------------------------------|
| Events (table view) |                                                                          |
| Change type         | Shows the type of change.                                                |
| Property            | Shows the name of the property that was changed.                         |
| Display             | Shows the value that was changed. For example, the name of a department. |
| Date                | Shows the date the change was made.                                      |
| User                | Shows the user that made the change.                                     |

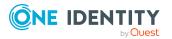

| Column            | Description                                                                     |  |
|-------------------|---------------------------------------------------------------------------------|--|
| Status overview   |                                                                                 |  |
| Display           | Shows the type of change.                                                       |  |
| Property          | Shows the name of the property that was changed.                                |  |
| Value             | Shows the value that was changed. For example, the name of a department.        |  |
| Run started       | Shows when the change was made.                                                 |  |
| End               | Shows for how long the changed value applied or whether it is currently in use. |  |
| Status comparison |                                                                                 |  |
| Modified          | Show whether the change took place or not.                                      |  |
| Change type       | Shows the type of change.                                                       |  |
| Object type       | Show the type of object involved in the change.                                 |  |
| Property          | Show the name of the object that was changed.                                   |  |
| Historical value  | Shows the value before the change was made.                                     |  |
| Current value     | Shows the value that is currently in use.                                       |  |

### Usage – Google Workspace group (page description)

### To open the Usage – Google Workspace group page go to Responsibilities > Auditing > Google Workspace > Show details > Usage.

On the **Usage – Google Workspace group** page, you can see the roles and organizations that belong to the identities to which the Google Workspace group is assigned (see Displaying role memberships of system entitlement members on page 596).

The following tables give you an overview of the different functions on the **Usage - Google Workspace** page.

### Table 727: Controls

| Control          | Description                                                                   |
|------------------|-------------------------------------------------------------------------------|
| Role classes     | Use this list of roles and organizations to select what you want to view.     |
| More information | Use this button to show the legend that explains the content of the overview. |

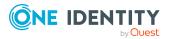

### Auditing – Domino (page description)

To open the **Auditing - Domino** page go to **Responsibilities > Auditing > Domino**.

On the **Auditing - Domino** page, you can see all the Notes groups (see Displaying all system entitlements on page 588).

If you click **Show details** in a Notes group's details pane, a new page opens (see Auditing -Roles and permissions: Notes group (page description) on page 1324) that contains more information and configuration options for the Notes group.

The following tables give you an overview of the various features and content on the **Auditing - Domino** page.

| Control               | Description                                                                                                    |
|-----------------------|----------------------------------------------------------------------------------------------------|
| Select an<br>identity | Use this feature to select an identity so that only the Notes groups they manage are shown (see Displaying all system entitlements on page 588). |

### Table 729: Controls in the details pane of a product

| Control      | Description                                                                                                    |
|--------------|----------------------------------------------------------------------------------------------------|
| Show details | Opens the <b>Auditing - roles and entitlements: Notes group</b> page (see Auditing - Roles and permissions: Notes group (page description) on page 1324). |
|              | Use this button to display more details about the Notes group.                                                                                            |

### Table 730: Columns

| Column  | Description                   |
|---------|-------------------------------|
| Display | Shows the Notes group's name. |

TIP: You can show less data by using the column filters. For more information, see Filtering on page 41.

## Auditing - Roles and permissions: Notes group (page description)

To open the **Auditing - Roles and entitlements: Notes group** page go to **Responsibilities > Auditing > Domino > Show details**.

On the **Auditing - Roles and entitlements: Notes group** page, you can access various information about the selected Notes group.

To do this, click on one of the tiles:

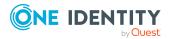

### Table 731: Tiles

| Tile         | Description                                                                                                    |  |
|--------------|----------------------------------------------------------------------------------------------------|--|
| Overview     | Opens the <b>Overview – Overview – Notes group (page description) on page 1326 group</b> page (see Notes).                                                                                   |  |
|              | This provides you with all the information at a glance. For more information, click on the links inside one of the shapes (see Displaying system entitlement overviews on page 589).         |  |
| Main data    | Opens the <b>Main data – Notes group</b> (see Main data – Notes group (page description) on page 1326).                                                                                      |  |
|              | Here you can see the Notes group's main data (see Displaying system entitlement main data on page 589).                                                                                      |  |
| Memberships  | Opens the <b>Memberships – Notes group</b> page (see Memberships – Notes group (page description) on page 1327).                                                                             |  |
|              | Here you can see identities to which the Notes group is assigned (see Displaying memberships in system entitlements on page 589).                                                            |  |
| Child groups | Opens the <b>Child groups – Notes group</b> (see Child groups – Notes group (page description) on page 1329).                                                                                |  |
|              | You can select the following actions:                                                                                                    |  |
|              | <ul> <li>Display child groups of the Notes group (see Displaying system<br/>entitlement child groups on page 590)</li> </ul>                                                                 |  |
| Attestation  | Opens the <b>Attestation – Notes group</b> (see Attestations – Notes group (page description) on page 1328).                                                                                 |  |
|              | You select the following actions:                                                                                                    |  |
|              | <ul> <li>Display all attestation cases linked to this Notes group (see<br/>Displaying attestation cases of system entitlements on page 591)</li> </ul>                                       |  |
|              | <ul> <li>Display identities that have yet to approve Notes group attestation<br/>cases (see Displaying attestors of system entitlement pending<br/>attestation cases on page 592)</li> </ul> |  |
|              | <ul> <li>Display details of the objects being attested (see Displaying<br/>attestation cases of system entitlements on page 591)</li> </ul>                                                  |  |
| History      | Opens the <b>History – Notes group</b> page (see History – Notes group (page description) on page 1329).                                                                                     |  |
|              | Here you can see all the changes made to the Notes group (see System entitlement history on page 593).                                                                                       |  |
| Usage        | Opens the <b>Usage – Notes group</b> page (see Usage – Notes group (page description) on page 1331).                                                                                         |  |
|              | Here you can see which roles the members of the Notes group belong to (see Displaying role memberships of system entitlement members on page 596).                                           |  |

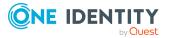

### **Overview – Notes group (page description)**

### To open the **Overview - Notes group** page go to **Responsibilities > Auditing > Domino > Show details > Overview**.

On the **Overview** – **Notes group** page, you can see all the information relevant to the Notes group summarized in an overview (see Displaying system entitlement overviews on page 589).

This information is displayed as shapes. For more information, click on the links inside one of the shapes.

### Main data - Notes group (page description)

To open the Main data – Notes group page go to Responsibilities > Auditing > Domino > Show details > Main data.

On the **Main data – Notes group** page, you can see the Notes group's main data (see Displaying system entitlement main data on page 589).

Enter the following main data:

| Property              | Description                                                                                                    |  |
|-----------------------|----------------------------------------------------------------------------------------------------|--|
| Name                  | Shows you the full, descriptive name of the Notes group.                                                                    |  |
| Canonical<br>name     | Shows you the automatically generated canonical name of the Notes group.                                                    |  |
| Distinguished<br>name | Shows you the automatically generated distinguished name of the Notes group.                                                |  |
| Display name          | Shows you the name of the Notes group used to display Notes group in the One Identity Manager tools.                        |  |
| Container             | Shows you the parent container of the Notes group.                                                                          |  |
| Service item          | Shows you the assigned service items.                                                                                       |  |
| Category              | Shows you the category for Notes group inheritance.                                                                         |  |
|                       | User accounts can inherit Notes groups selectively. To do this, Notes groups and user accounts are divided into categories. |  |
| Description           | Shows you the Notes group's description.                                                                                    |  |
| Risk index            | Shows you the configured risk index.                                                                                        |  |
|                       | This value specifies the risk of assigning this Notes group to a user account.                                              |  |
|                       | For more information about risk assessment, see the<br>One Identity Manager Risk Assessment Administration Guide.           |  |
| IT shop               | Shows you whether the Notes group can be requested in the IT Shop. If                                                       |  |

Table 732: Notes group main data

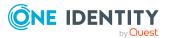

| Property               | Description                                                                                                    |  |
|------------------------|----------------------------------------------------------------------------------------------------|--|
|                        | set, the Notes group can be requested by identities through the<br>Web Portal and allocated by defined approval processes. The Notes<br>group can still be assigned directly to identities and hierarchical roles.                                                      |  |
|                        | For detailed information about IT Shop, see the One Identity Manager IT Shop Administration Guide.                                                                                                    |  |
| Only use in IT<br>Shop | Shows you whether the Notes group can only be requested through the IT Shop. If set, the Notes group can be requested by identities through the Web Portal and allocated by defined approval processes. You cannot assign a Notes group to hierarchical roles directly. |  |

### Memberships – Notes group (page description)

To open the **Memberships – Notes group** page go to **Responsibilities > Auditing > Domino > Show details > Memberships**.

On the **Memberships - Notes group** page, you can see identities to which the Notes group is assigned (see Displaying memberships in system entitlements on page 589).

The following table gives an overview of the different content on the **Memberships** – **Notes group** page.

### Table 733: Columns

| Column   | Description                                                              |  |
|----------|--------------------------------------------------------------------------|--|
| Identity | Shows you the name of the identity to which the Notes group is assigned. |  |
| Origin   | Shows whether the Notes group was directly or indirectly assigned.       |  |

TIP: For each identity, you can see more useful information in the details pane. To do this, click the appropriate instance in the list. If the identity obtained the membership through a request, you will find more information on the following tabs on the **Request** tab:

- **Information**: Displays general information about a request. The information displayed varies and is dependent on the service category from which the request was triggered.
- **Workflow**: Displays the life cycle chronologically as from the time of request.
- **Compliance**: Displays possible rule violations for this request.
- **Entitlements**: Shows which entitlements are assigned to the role (if a role was requested).

TIP: You can show less data by using the column filters. For more information, see Filtering on page 41.

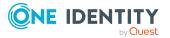

### Attestations – Notes group (page description)

To open the **Attestation – Notes group** page go to **Responsibilities > Auditing > Domino > Show details > Attestation**.

On the Attestation – Notes group page, you can:

- Display all attestation cases linked to this Notes group (see Displaying attestation cases of system entitlements on page 591)
- Display identities that have yet to approve Notes group attestation cases (see Displaying attestors of system entitlement pending attestation cases on page 592)
- Display details of the objects being attested (see Displaying attestation cases of system entitlements on page 591)

The following tables give you an overview of the various features and content on the **Attestation - Notes group** page.

### Table 734: Controls

| Control                                | Description                                                                                                    |  |
|----------------------------------------|----------------------------------------------------------------------------------------------------|--|
| View approvers<br>for pending<br>cases | Use this button to display all identities that still have to make approval decisions about attestation cases and Then you can send reminder emails to these identities (see Displaying attestors of system entitlement pending attestation cases on page 592). |  |

| Table 7 bor controls in the attestation case 5 details pane |                                                                        |
|-------------------------------------------------------------|------------------------------------------------------------------------|
| Control                                                     | Description                                                            |
| Show details                                                | Use this button to display all the objects involved in the attestation |

### Table 735: Controls in the attestation case's details pane

| <br>case (see Displaying attestation cases of system entitlements on page 591). |
|---------------------------------------------------------------------------------|
|                                                                                 |

### Table 736: Columns

| Column             | Description                                                                                                    |
|--------------------|----------------------------------------------------------------------------------------------------|
| Display<br>name    | Shows the name of the object included in the attestation case.                                                                                                    |
| Attestation policy | Shows the name of the attestation policy in use.                                                                                                    |
| State              | <ul> <li>Shows the current status of the attestation case.</li> <li>The following status' are possible:</li> <li>Pending: The attestation case is not closed yet and must still be</li> </ul> |
|                    | <ul> <li>approved.</li> <li>Approved: The attestation case was approved. In the details pane, on the Workflow tab, you can see why the attestation case was</li> </ul>                        |

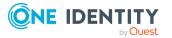

| Column     | Description                                                                                                    |  |
|------------|----------------------------------------------------------------------------------------------------|--|
|            | granted approval.                                                                                                    |  |
|            | <ul> <li>Denied: The attestation case was denied. In the details pane, on<br/>the Workflow tab, you can see why the attestation case was denied<br/>approval.</li> </ul> |  |
| New        | Shows whether the attestation case is new. New cases have not been granted approval yet but might have been denied approval before.                                      |  |
| Due date   | Shows by when the attestation case must be completed.                                                                                                    |  |
| Risk index | Show the attestation case's risk index.                                                                                                    |  |

### Child groups – Notes group (page description)

To open the **Compliance - Notes group** page, navigate to **Responsibilities > Auditing** > **Domino > Show details > Compliance**.

On the **Compliance - Notes group** page, you can see all the child groups of the Notes group (see Displaying system entitlement child groups on page 590).

### History – Notes group (page description)

To open the **History – Notes group** page go to **Responsibilities** > **Auditing** > **Domino** > **Show details** > **History**.

On the **History** – **Notes group** page, you can see all the changes made to the Notes group (see System entitlement history on page 593).

NOTE: Which changes are shown depends on your system's configuration.

The information is divided out on to three tabs:

• **Events**: Shows all the events, which affect a system entitlement, either on a timeline or in a table.

TIP: To navigate along the timeline, click in the pane and move the mouse left or right whilst holding down the left button.

To zoom in or out, turn the mouse wheel.

- **Status overview**: Shows an overview of all assignments. It also shows how long each change was valid for. Use the status overview to track when changes were made and by whom. This way, you not only see the initial and current status but you also see all the steps in between.
- **Status comparison**: You can select a date and display all the changes made from then until now. You can also show what the value of the property was at the selected point in time and what the value is now.

The following tables give you an overview of the different functions and content on the **History – Domino** page.

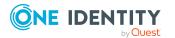

### Table 737: Controls

| Control                        | Description                                                                                                    |  |
|--------------------------------|----------------------------------------------------------------------------------------------------|--|
| Events                         |                                                                                                    |  |
| Filter by                      | Use this function to filter the changes by a specific criteria. For example, you can just display changes from a certain user (see Displaying system entitlement history on page 593). |  |
|                                | TIP: To remove the filter again, click <b>K</b> Reset filter next to the corresponding filter.                                                                                         |  |
| Switch to table view           | Use this button to display the changes in table form (see Displaying system entitlement history on page 593).                                                                          |  |
| Switch to<br>timeline view     | Use this button to display the changes as a timeline.(see Displaying system entitlement history on page 593).                                                                          |  |
| Status comparison              |                                                                                                    |  |
| Time and date picker           | Select from which point on you want to see the changes (see Comparing statuses of system entitlements on page 595).                                                                    |  |
| Display changed<br>values only | Deselect the check box if you also want to display properties that have<br>not changed since they were created (see Comparing statuses of<br>system entitlements on page 595).         |  |

### Table 738: Controls in the details pane of a change

| Control | Description                                                                                                    |
|---------|----------------------------------------------------------------------------------------------------|
| Compare | Opens the <b>Status comparison</b> tab.                                                                                                    |
|         | Use this button to show all the changes that were made from the selected point in time until now. You can also show what the value of the property was at the selected point in time and what the value is now. |

### Table 739: Columns

| Column              | Description                                                              |
|---------------------|--------------------------------------------------------------------------|
| Events (table view) |                                                                          |
| Change type         | Shows the type of change.                                                |
| Property            | Shows the name of the property that was changed.                         |
| Display             | Shows the value that was changed. For example, the name of a department. |
| Date                | Shows the date the change was made.                                      |
| User                | Shows the user that made the change.                                     |

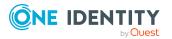

| Column            | Description                                                                     |  |
|-------------------|---------------------------------------------------------------------------------|--|
| Status overview   |                                                                                 |  |
| Display           | Shows the type of change.                                                       |  |
| Property          | Shows the name of the property that was changed.                                |  |
| Value             | Shows the value that was changed. For example, the name of a department.        |  |
| Run started       | Shows when the change was made.                                                 |  |
| End               | Shows for how long the changed value applied or whether it is currently in use. |  |
| Status comparison |                                                                                 |  |
| Modified          | Show whether the change took place or not.                                      |  |
| Change type       | Shows the type of change.                                                       |  |
| Object type       | Show the type of object involved in the change.                                 |  |
| Property          | Show the name of the object that was changed.                                   |  |
| Historical value  | Shows the value before the change was made.                                     |  |
| Current value     | Shows the value that is currently in use.                                       |  |

### Usage – Notes group (page description)

### To open the **Usage – Notes group** page go to **Responsibilities > Auditing > Domino > Show details > Usage**.

On the **Usage - Notes group** page, you can see the roles that belong to the identities to which the Notes group is assigned (see Displaying role memberships of system entitlement members on page 596).

The following tables give you an overview of the different functions on the **Usage - Domino** page.

### Table 740: Controls

| Control          | Description                                                                   |
|------------------|-------------------------------------------------------------------------------|
| Role classes     | Use this list of roles and organizations to select what you want to view.     |
| More information | Use this button to show the legend that explains the content of the overview. |

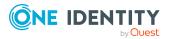

### Auditing – LDAP (page description)

To open the **Auditing - LDAP** page go to **Responsibilities > Auditing > LDAP**.

On the **Auditing - LDAP** page, you can see all the LDAP groups (see Displaying all system entitlements on page 588).

If you click **Show details** in an LDAP group's details pane, a new page opens (see Auditing - Roles and permissions: LDAP group (page description) on page 1332) that contains more information and configuration options for the LDAP group.

The following tables give you an overview of the various features and content on the **Auditing - LDAP** page.

| Table 741: Contro | ls |
|-------------------|----|
|-------------------|----|

| Control               | Description                                                                                                    |
|-----------------------|----------------------------------------------------------------------------------------------------|
| Select an<br>identity | Use this feature to select an identity so that only the LDAP groups they manage are shown (see Displaying all system entitlements on page 588). |

### Table 742: Controls in the details pane of a product

| Control      | Description                                                                                                    |
|--------------|----------------------------------------------------------------------------------------------------|
| Show details | Opens the <b>Auditing - roles and entitlements: LDAP group</b> page (see Auditing - Roles and permissions: LDAP group (page description) on page 1332). |
|              | Use this button to display more details about the LDAP group.                                                                                           |

### Table 743: Columns

| Column  | Description                  |
|---------|------------------------------|
| Display | Shows the LDAP group's name. |

TIP: You can show less data by using the column filters. For more information, see Filtering on page 41.

## Auditing - Roles and permissions: LDAP group (page description)

To open the **Auditing - Roles and entitlements: LDAP group** page go to **Responsibilities > Auditing > LDAP > Show details**.

On the **Auditing - Roles and entitlements: LDAP group** page, you can access various information about the selected LDAP group.

To do this, click on one of the tiles:

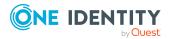

#### Table 744: Tiles

| Tile         | Description                                                                                                    |  |
|--------------|----------------------------------------------------------------------------------------------------|--|
| Overview     | Opens the <b>Overview – Overview – LDAP group (page description) on page 1334 group</b> page (see LDAP).                                                                                    |  |
|              | This provides you with all the information at a glance. For more information, click on the links inside one of the shapes (see Displaying system entitlement overviews on page 589).        |  |
| Main data    | Opens the <b>Main data – LDAP group</b> (see Main data – LDAP group (page description) on page 1334).                                                                                       |  |
|              | Here you can see and edit the LDAP group's main data (see Displaying system entitlement main data on page 589).                                                                             |  |
| Memberships  | Opens the <b>Memberships – LDAP group</b> page (see Memberships – LDAP group (page description) on page 1335).                                                                              |  |
|              | Here you can see identities to which the LDAP group is assigned (see Displaying memberships in system entitlements on page 589).                                                            |  |
| Child groups | Opens the <b>Child groups – LDAP group</b> (see Child groups – LDAP group (page description) on page 1337).                                                                                 |  |
|              | You can select the following actions:                                                                                                    |  |
|              | <ul> <li>Display child groups of the LDAP group (see Displaying system<br/>entitlement child groups on page 590)</li> </ul>                                                                 |  |
| Attestation  | Opens the <b>Attestation – LDAP group</b> (see Attestations – LDAP group (page description) on page 1335).                                                                                  |  |
|              | You select the following actions:                                                                                                    |  |
|              | <ul> <li>Display all attestation cases linked to this LDAP group (see<br/>Displaying attestation cases of system entitlements on page 591)</li> </ul>                                       |  |
|              | <ul> <li>Display identities that have yet to approve LDAP group attestation<br/>cases (see Displaying attestors of system entitlement pending<br/>attestation cases on page 592)</li> </ul> |  |
|              | <ul> <li>Display details of the objects being attested (see Displaying<br/>attestation cases of system entitlements on page 591)</li> </ul>                                                 |  |
| History      | Opens the <b>History – LDAP group</b> page (see History – LDAP group (page description) on page 1337).                                                                                      |  |
|              | Here you can see all the changes made to the LDAP group (see System entitlement history on page 593).                                                                                       |  |
| Usage        | Opens the <b>Usage – LDAP group</b> page (see Usage – LDAP group (page description) on page 1339).                                                                                          |  |
|              | Here you can see which roles the members of the LDAP group belong to (see Displaying role memberships of system entitlement members on page 596).                                           |  |

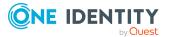

#### **Overview – LDAP group (page description)**

To open the **Overview - LDAP group** page go to **Responsibilities > Auditing > LDAP > Show details > Overview**.

On the **Overview** – **LDAP group** page, you can see all the information relevant to the LDAP group summarized in an overview (see Displaying system entitlement overviews on page 589).

This information is displayed as shapes. For more information, click on the links inside one of the shapes.

#### Main data – LDAP group (page description)

To open the Main data – LDAP group page go to Responsibilities > Auditing > LDAP > Show details > Main data.

On the **Main data – LDAP group** page, you can show the LDAP group's main data.

Enter the following main data:

| Property              | Description                                                                                                    |
|-----------------------|----------------------------------------------------------------------------------------------------|
| Name                  | Shows you the full, descriptive name of the LDAP group.                                                                             |
| Canonical<br>name     | Shows you the automatically generated canonical name of the LDAP group.                                                             |
| Distinguished<br>name | Shows you the automatically generated distinguished name of the LDAP group.                                                         |
| Display name          | Shows you the name of the LDAP group used to display LDAP group in the One Identity Manager tools.                                  |
| Container             | Shows you the parent container of the LDAP group.                                                                                   |
| Service item          | Shows you the assigned service items.                                                                                               |
| Category              | Shows you the category for LDAP group inheritance.<br>User accounts can inherit LDAP groups selectively. To do this, LDAP           |
| Description           | groups and user accounts are divided into categories.                                                                               |
| Description           | Shows you the LDAP group's description.                                                                                             |
| Risk index            | Shows you the configured risk index.<br>This value specifies the risk of assigning this LDAP group to a user<br>account.            |
|                       | For more information about risk assessment, see the<br>One Identity Manager Risk Assessment Administration Guide.                   |
| IT shop               | Shows you whether the LDAP group can be requested in the IT Shop. If set, the LDAP group can be requested by identities through the |

Table 745: LDAP group main data

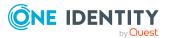

| Property               | Description                                                                                                    |  |
|------------------------|----------------------------------------------------------------------------------------------------|--|
|                        | Web Portal and allocated by defined approval processes. The LDAP group can still be assigned directly to identities and hierarchical roles.                                                                                                    |  |
|                        | For detailed information about IT Shop, see the One Identity Manager IT Shop Administration Guide.                                                                                                    |  |
| Only use in IT<br>Shop | Shows you whether the LDAP group can only be requested through the IT Shop. If set, the LDAP group can be requested by identities through the Web Portal and allocated by defined approval processes. You cannot assign an LDAP group to hierarchical roles directly. |  |

#### Memberships – LDAP group (page description)

To open the **Memberships – LDAP group** page go to **Responsibilities > Auditing > LDAP > Show details > Memberships**.

On the **Memberships - LDAP group** page, you can see identities to which the LDAP group is assigned (see Displaying memberships in system entitlements on page 589).

The following table gives an overview of the different content on the **Memberships** – **LDAP group** page.

#### Table 746: Columns

| Column   | Description                                                             |  |
|----------|-------------------------------------------------------------------------|--|
| Identity | Shows you the name of the identity to which the LDAP group is assigned. |  |
| Origin   | Shows whether the LDAP group was directly or indirectly assigned.       |  |

TIP: For each identity, you can see more useful information in the details pane. To do this, click the appropriate instance in the list. If the identity obtained the membership through a request, you will find more information on the following tabs on the **Request** tab:

- **Information**: Displays general information about a request. The information displayed varies and is dependent on the service category from which the request was triggered.
- Workflow: Displays the life cycle chronologically as from the time of request.
- **Compliance**: Displays possible rule violations for this request.
- **Entitlements**: Shows which entitlements are assigned to the role (if a role was requested).

TIP: You can show less data by using the column filters. For more information, see Filtering on page 41.

#### Attestations – LDAP group (page description)

To open the **Attestation – LDAP group** page go to **Responsibilities > Auditing > LDAP > Show details > Attestation**.

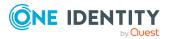

#### On the **Attestation - LDAP group** page, you can:

- Display all attestation cases linked to this LDAP group (see Displaying attestation cases of system entitlements on page 591)
- Display identities that have yet to approve LDAP group attestation cases (see Displaying attestors of system entitlement pending attestation cases on page 592)
- Display details of the objects being attested (see Displaying attestation cases of system entitlements on page 591)

The following tables give you an overview of the various features and content on the **Attestation - LDAP group** page.

| Table | 747: | Controls |  |
|-------|------|----------|--|
|-------|------|----------|--|

| Control                                | Description                                                                                                    |
|----------------------------------------|----------------------------------------------------------------------------------------------------|
| View approvers<br>for pending<br>cases | Use this button to display all identities that still have to make approval decisions about attestation cases and Then you can send reminder emails to these identities (see Displaying attestors of system entitlement pending attestation cases on page 592). |

#### Table 748: Controls in the attestation case's details pane

| Control      | Description                                                                                                    |  |
|--------------|----------------------------------------------------------------------------------------------------|--|
| Show details | Use this button to display all the objects involved in the attestation case (see Displaying attestation cases of system entitlements on page 591). |  |

#### Table 749: Columns

| Column             | Description                                                                                                    |
|--------------------|----------------------------------------------------------------------------------------------------|
| Display<br>name    | Shows the name of the object included in the attestation case.                                                                                                    |
| Attestation policy | Shows the name of the attestation policy in use.                                                                                                    |
| State              | <ul> <li>Shows the current status of the attestation case.</li> <li>The following status' are possible: <ul> <li>Pending: The attestation case is not closed yet and must still be approved.</li> <li>Approved: The attestation case was approved. In the details pane, on the Workflow tab, you can see why the attestation case was granted approval.</li> <li>Denied: The attestation case was denied. In the details pane, on the Workflow tab, you can see why the attestation case was denied approval.</li> </ul> </li> </ul> |

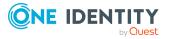

| Column     | Description                                                                                                    |
|------------|----------------------------------------------------------------------------------------------------|
| New        | Shows whether the attestation case is new. New cases have not been granted approval yet but might have been denied approval before. |
| Due date   | Shows by when the attestation case must be completed.                                                                               |
| Risk index | Show the attestation case's risk index.                                                                                             |

TIP: You can show less data by using the column filters. For more information, see Filtering on page 41.

#### Child groups – LDAP group (page description)

To open the **Compliance - LDAP group** page go to **Responsibilities > Auditing > LDAP > Show details > Compliance**.

On the **Compliance - LDAP group** page, you can see all the child groups of the LDAP group (see Displaying system entitlement child groups on page 590).

#### History – LDAP group (page description)

To open the **History – LDAP group** page go to **Responsibilities** > **Auditing** > **LDAP** > **Show details** > **History**.

On the **History – LDAP group** page, you can see all the changes made to the LDAP group (see System entitlement history on page 593).

NOTE: Which changes are shown depends on your system's configuration.

The information is divided out on to three tabs:

• **Events**: Shows all the events, which affect a system entitlement, either on a timeline or in a table.

TIP: To navigate along the timeline, click in the pane and move the mouse left or right whilst holding down the left button.

To zoom in or out, turn the mouse wheel.

- **Status overview**: Shows an overview of all assignments. It also shows how long each change was valid for. Use the status overview to track when changes were made and by whom. This way, you not only see the initial and current status but you also see all the steps in between.
- **Status comparison**: You can select a date and display all the changes made from then until now. You can also show what the value of the property was at the selected point in time and what the value is now.

The following tables give you an overview of the different functions and content on the **History – LDAP** page.

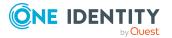

#### Table 750: Controls

| Control                        | Description                                                                                                    |  |
|--------------------------------|----------------------------------------------------------------------------------------------------|--|
| Events                         |                                                                                                    |  |
| Filter by                      | Use this function to filter the changes by a specific criteria. For example, you can just display changes from a certain user (see Displaying system entitlement history on page 593). |  |
|                                | TIP: To remove the filter again, click <b>K Reset filter</b> next to the corresponding filter.                                                                                         |  |
| Switch to table view           | Use this button to display the changes in table form (see Displaying system entitlement history on page 593).                                                                          |  |
| Switch to<br>timeline view     | Use this button to display the changes as a timeline.(see Displaying system entitlement history on page 593).                                                                          |  |
| Status comparison              |                                                                                                    |  |
| Time and date picker           | Select from which point on you want to see the changes (see Comparing statuses of system entitlements on page 595).                                                                    |  |
| Display changed<br>values only | Deselect the check box if you also want to display properties that have<br>not changed since they were created (see Comparing statuses of<br>system entitlements on page 595).         |  |

#### Table 751: Controls in the details pane of a change

| Control | Description                                                                                                    |
|---------|----------------------------------------------------------------------------------------------------|
| Compare | Opens the <b>Status comparison</b> tab.                                                                                                    |
|         | Use this button to show all the changes that were made from the selected point in time until now. You can also show what the value of the property was at the selected point in time and what the value is now. |

#### Table 752: Columns

| Column              | Description                                                              |
|---------------------|--------------------------------------------------------------------------|
| Events (table view) |                                                                          |
| Change type         | Shows the type of change.                                                |
| Property            | Shows the name of the property that was changed.                         |
| Display             | Shows the value that was changed. For example, the name of a department. |
| Date                | Shows the date the change was made.                                      |
| User                | Shows the user that made the change.                                     |

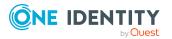

| Column            | Description                                                                     |  |
|-------------------|---------------------------------------------------------------------------------|--|
| Status overview   |                                                                                 |  |
| Display           | Shows the type of change.                                                       |  |
| Property          | Shows the name of the property that was changed.                                |  |
| Value             | Shows the value that was changed. For example, the name of a department.        |  |
| Run started       | Shows when the change was made.                                                 |  |
| End               | Shows for how long the changed value applied or whether it is currently in use. |  |
| Status comparison |                                                                                 |  |
| Modified          | Show whether the change took place or not.                                      |  |
| Change type       | Shows the type of change.                                                       |  |
| Object type       | Show the type of object involved in the change.                                 |  |
| Property          | Show the name of the object that was changed.                                   |  |
| Historical value  | Shows the value before the change was made.                                     |  |
| Current value     | Shows the value that is currently in use.                                       |  |

TIP: You can show less data by using the column filters. For more information, see Filtering on page 41.

#### Usage – LDAP group (page description)

#### To open the **Usage – LDAP group** page go to **Responsibilities > Auditing > LDAP > Show details > Usage**.

On the **Usage – LDAP group** page, you can see the roles and organizations that belong to the identities to which the LDAP group is assigned (see Displaying role memberships of system entitlement members on page 596).

The following tables give you an overview of the different functions on the **Usage** - **LDAP** page.

#### Table 753: Controls

| Control          | Description                                                                   |
|------------------|-------------------------------------------------------------------------------|
| Role classes     | Use this list of roles and organizations to select what you want to view.     |
| More information | Use this button to show the legend that explains the content of the overview. |

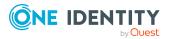

# Auditing – Oracle E-Business Suite (page description)

To open the Auditing - Oracle E-Business Suite page go to Responsibilities > Auditing > Oracle E-Business Suite.

On the **Auditing - Oracle E-Business Suite** page, you can see all the E-Business Suite groups (see Displaying all system entitlements on page 588).

If you click **Show details** in a E-Business Suite group's details pane, a new page opens (see Auditing – Oracle E-Business Suite (page description) on page 1340) that contains more information and configuration options for the E-Business Suite group.

The following tables give you an overview of the various features and content on the **Auditing - Oracle E-Business Suite** page.

#### Table 754: Controls

| Control               | Description                                                                                                    |
|-----------------------|----------------------------------------------------------------------------------------------------|
| Select an<br>identity | Use this feature to select an identity so that only the E-Business Suite groups they manage are shown (see Displaying all system entitlements on page 588). |

#### Table 755: Controls in the details pane of a product

| Control      | Description                                                                                                    |
|--------------|----------------------------------------------------------------------------------------------------|
| Show details | Opens the <b>Auditing - roles and entitlements: E-Business Suite</b><br><b>group</b> page (see Auditing – E-Business Suite group (page description)<br>on page 1340). |
|              | Use this button to display more details about the E-Business Suite group.                                                                                             |

#### Table 756: Columns

| Column  | Description                              |
|---------|------------------------------------------|
| Display | Shows the E-Business Suite group's name. |

TIP: You can show less data by using the column filters. For more information, see Filtering on page 41.

### Auditing – E-Business Suite group (page description)

To open the **Auditing - Roles and entitlements: E-Business Suite group** page go to **Responsibilities > Auditing > Oracle E-Business Suite > Show details**.

On the **Auditing - Roles and entitlements: E-Business Suite group** page, you can access various information about the selected E-Business Suite group.

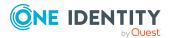

1340

To do this, click on one of the tiles:

| Table | 757: | Tiles |
|-------|------|-------|
|-------|------|-------|

| Tile        | Description                                                                                                    |
|-------------|----------------------------------------------------------------------------------------------------|
| Overview    | Opens the Overview – Overview – E-Business Suite group (page description) on page 1342 group page (see E-Business Suite).                                                            |
|             | This provides you with all the information at a glance. For more information, click on the links inside one of the shapes (see Displaying system entitlement overviews on page 589). |
| Main data   | Opens the <b>Main data – E-Business Suite group</b> (see Main data – E-<br>Business Suite group (page description) on page 1342).                                                    |
|             | Here you can see the E-Business Suite group's main data (see Displaying system entitlement main data on page 589).                                                                   |
| Memberships | Opens the <b>Memberships – E-Business Suite group</b> page (see Memberships – E-Business Suite group (page description) on page 1343).                                               |
|             | Here you can see identities to which the E-Business Suite group is assigned (see Displaying memberships in system entitlements on page 589).                                         |
| Attestation | Opens the <b>Attestation – E-Business Suite group</b> (see Attestations – E-Business Suite group (page description) on page 1344).                                                   |
|             | You select the following actions:                                                                                                    |
|             | <ul> <li>Display all attestation cases linked to this E-Business Suite group<br/>(see Displaying attestation cases of system entitlements on page<br/>591)</li> </ul>                |
|             | • Display identities that have yet to approve E-Business Suite group attestation cases (see Displaying attestors of system entitlement pending attestation cases on page 592)        |
|             | <ul> <li>Display details of the objects being attested (see Displaying<br/>attestation cases of system entitlements on page 591)</li> </ul>                                          |
| History     | Opens the <b>History – E-Business Suite group</b> page (see History – E-Business Suite group (page description) on page 1345).                                                       |
|             | Here you can see all the changes made to the E-Business Suite group (see System entitlement history on page 593).                                                                    |
| Usage       | Opens the <b>Usage – E-Business Suite group</b> page (see Usage – E-Business Suite group (page description) on page 1347).                                                           |
|             | Here you can see which roles the members of the E-Business Suite group belong to (see Displaying role memberships of system entitlement members on page 596).                        |

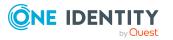

#### **Overview – E-Business Suite group (page description)**

#### To open the **Overview - E-Business Suite group** page go to **Responsibilities > Auditing > Oracle E-Business Suite > Show details > Overview**.

On the **Overview** – **E-Business Suite group** page, you can see all the information relevant to the E-Business Suite group summarized in an overview (see Displaying system entitlement overviews on page 589).

This information is displayed as shapes. For more information, click on the links inside one of the shapes.

#### Main data – E-Business Suite group (page description)

To open the Main data – E-Business Suite group page go to Responsibilities > Auditing > Oracle E-Business Suite > Show details > Main data.

On the **Main data** – **E-Business Suite group** page, you can see the E-Business Suite group's main data (see Displaying system entitlement main data on page 589).

Enter the following main data:

| Property           | Description                                                                                                    |
|--------------------|----------------------------------------------------------------------------------------------------|
| Name               | Shows you the full, descriptive name of the E-Business Suite group.                                                                                                    |
| Canonical<br>name  | Shows you the automatically generated canonical name of the E-Business Suite group.                                                                                                    |
| Distinguished name | Shows you the automatically generated distinguished name of the E-Business Suite group.                                                                                                    |
| Display name       | Shows you the name of the E-Business Suite group used to display E-<br>Business Suite group in the One Identity Manager tools.                                                                                            |
| Container          | Shows you the parent container of the E-Business Suite group.                                                                                                    |
| Service item       | Shows you the assigned service items.                                                                                                    |
| Category           | Shows you the category for E-Business Suite group inheritance.<br>User accounts can inherit E-Business Suite groups selectively. To do<br>this, E-Business Suite groups and user accounts are divided into<br>categories. |
| Description        | Shows you the E-Business Suite group's description.                                                                                                    |
| Risk index         | Shows you the configured risk index.<br>This value specifies the risk of assigning this E-Business Suite group to a                                                                                                    |
|                    | user account.<br>For more information about risk assessment, see the<br>One Identity Manager Risk Assessment Administration Guide.                                                                                        |

#### Table 758: E-Business Suite group main data

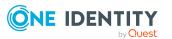

| Property               | Description                                                                                                    |
|------------------------|----------------------------------------------------------------------------------------------------|
| IT shop                | Shows you whether the E-Business Suite group can be requested in the IT Shop. If set, the E-Business Suite group can be requested by identities through the Web Portal and allocated by defined approval processes. The E-Business Suite group can still be assigned directly to identities and hierarchical roles.   |
|                        | For detailed information about IT Shop, see the One Identity Manager IT Shop Administration Guide.                                                                                                    |
| Only use in IT<br>Shop | Shows you whether the E-Business Suite group can only be requested<br>through the IT Shop. If set, the E-Business Suite group can be<br>requested by identities through the Web Portal and allocated by defined<br>approval processes. You cannot assign an E-Business Suite group to<br>hierarchical roles directly. |

#### Memberships – E-Business Suite group (page description)

To open the **Memberships – E-Business Suite group** page go to **Responsibilities** > **Auditing** > **Oracle E-Business Suite** > **Show details** > **Memberships**.

On the **Memberships - E-Business Suite group** page, you can see identities to which the E-Business Suite group is assigned (see Displaying memberships in system entitlements on page 589).

The following table gives an overview of the different content on the **Memberships – E-Business Suite group** page.

| Column   | Description                                                                         |
|----------|-------------------------------------------------------------------------------------|
| Identity | Shows you the name of the identity to which the E-Business Suite group is assigned. |
| Origin   | Shows whether the E-Business Suite group was directly or indirectly assigned.       |

#### Table 759: Columns

TIP: For each identity, you can see more useful information in the details pane. To do this, click the appropriate instance in the list. If the identity obtained the membership through a request, you will find more information on the following tabs on the **Request** tab:

- **Information**: Displays general information about a request. The information displayed varies and is dependent on the service category from which the request was triggered.
- **Workflow**: Displays the life cycle chronologically as from the time of request.
- **Compliance**: Displays possible rule violations for this request.

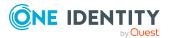

• **Entitlements**: Shows which entitlements are assigned to the role (if a role was requested).

TIP: You can show less data by using the column filters. For more information, see Filtering on page 41.

#### Attestations – E-Business Suite group (page description)

## To open the Attestation – E-Business Suite group page go to Responsibilities > Auditing > Oracle E-Business Suite > Show details > Attestation.

On the Attestation – E-Business Suite group page, you can:

- Display all attestation cases linked to this E-Business Suite group (see Displaying attestation cases of system entitlements on page 591)
- Display identities that have yet to approve E-Business Suite group attestation cases (see Displaying attestors of system entitlement pending attestation cases on page 592)
- Display details of the objects being attested (see Displaying attestation cases of system entitlements on page 591)

The following tables give you an overview of the various features and content on the **Attestation - E-Business Suite group** page.

| Control                                | Description                                                                                                    |
|----------------------------------------|----------------------------------------------------------------------------------------------------|
| View approvers<br>for pending<br>cases | Use this button to display all identities that still have to make approval decisions about attestation cases and Then you can send reminder emails to these identities (see Displaying attestors of system entitlement pending attestation cases on page 592). |

#### Table 760: Controls

#### Table 761: Controls in the attestation case's details pane

| Control      | Description                                                                                                    |
|--------------|----------------------------------------------------------------------------------------------------|
| Show details | Use this button to display all the objects involved in the attestation case (see Displaying attestation cases of system entitlements on page 591). |

#### Table 762: Columns

| Column             | Description                                                    |
|--------------------|----------------------------------------------------------------|
| Display<br>name    | Shows the name of the object included in the attestation case. |
| Attestation policy | Shows the name of the attestation policy in use.               |
| State              | Shows the current status of the attestation case.              |

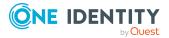

| Column     | Description                                                                                                    |
|------------|----------------------------------------------------------------------------------------------------|
|            | The following status' are possible:                                                                                                    |
|            | <ul> <li>Pending: The attestation case is not closed yet and must still be approved.</li> </ul>                                                                               |
|            | <ul> <li>Approved: The attestation case was approved. In the details pane,<br/>on the Workflow tab, you can see why the attestation case was<br/>granted approval.</li> </ul> |
|            | <ul> <li>Denied: The attestation case was denied. In the details pane, on<br/>the Workflow tab, you can see why the attestation case was denied<br/>approval.</li> </ul>      |
| New        | Shows whether the attestation case is new. New cases have not been granted approval yet but might have been denied approval before.                                           |
| Due date   | Shows by when the attestation case must be completed.                                                                                                    |
| Risk index | Show the attestation case's risk index.                                                                                                    |

TIP: You can show less data by using the column filters. For more information, see Filtering on page 41.

#### History – E-Business Suite group (page description)

To open the **History – E-Business Suite group** page go to **Responsibilities > Auditing** > **Oracle E-Business Suite > Show details > History**.

On the **History** – **E-Business Suite group** page, you can see all the changes made to the E-Business Suite group (see System entitlement history on page 593).

NOTE: Which changes are shown depends on your system's configuration.

The information is divided out on to three tabs:

• **Events**: Shows all the events, which affect a system entitlement, either on a timeline or in a table.

TIP: To navigate along the timeline, click in the pane and move the mouse left or right whilst holding down the left button.

To zoom in or out, turn the mouse wheel.

- **Status overview**: Shows an overview of all assignments. It also shows how long each change was valid for. Use the status overview to track when changes were made and by whom. This way, you not only see the initial and current status but you also see all the steps in between.
- **Status comparison**: You can select a date and display all the changes made from then until now. You can also show what the value of the property was at the selected point in time and what the value is now.

The following tables give you an overview of the different functions and content on the **History – Oracle E-Business Suite** page.

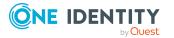

#### Table 763: Controls

| Control                        | Description                                                                                                    |
|--------------------------------|----------------------------------------------------------------------------------------------------|
| Events                         |                                                                                                    |
| Filter by                      | Use this function to filter the changes by a specific criteria. For example, you can just display changes from a certain user (see Displaying system entitlement history on page 593). |
|                                | TIP: To remove the filter again, click <b>K Reset filter</b> next to the corresponding filter.                                                                                         |
| Switch to table view           | Use this button to display the changes in table form (see Displaying system entitlement history on page 593).                                                                          |
| Switch to<br>timeline view     | Use this button to display the changes as a timeline.(see Displaying system entitlement history on page 593).                                                                          |
| Status comparison              |                                                                                                    |
| Time and date picker           | Select from which point on you want to see the changes (see Comparing statuses of system entitlements on page 595).                                                                    |
| Display changed<br>values only | Deselect the check box if you also want to display properties that have<br>not changed since they were created (see Comparing statuses of<br>system entitlements on page 595).         |

#### Table 764: Controls in the details pane of a change

| Control | Description                                                                                                    |
|---------|----------------------------------------------------------------------------------------------------|
| Compare | Opens the <b>Status comparison</b> tab.                                                                                                    |
|         | Use this button to show all the changes that were made from the selected point in time until now. You can also show what the value of the property was at the selected point in time and what the value is now. |

#### Table 765: Columns

| Column              | Description                                                              |
|---------------------|--------------------------------------------------------------------------|
| Events (table view) |                                                                          |
| Change type         | Shows the type of change.                                                |
| Property            | Shows the name of the property that was changed.                         |
| Display             | Shows the value that was changed. For example, the name of a department. |
| Date                | Shows the date the change was made.                                      |
| User                | Shows the user that made the change.                                     |

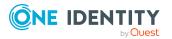

| Column            | Description                                                                     |
|-------------------|---------------------------------------------------------------------------------|
| Status overview   |                                                                                 |
| Display           | Shows the type of change.                                                       |
| Property          | Shows the name of the property that was changed.                                |
| Value             | Shows the value that was changed. For example, the name of a department.        |
| Run started       | Shows when the change was made.                                                 |
| End               | Shows for how long the changed value applied or whether it is currently in use. |
| Status comparison |                                                                                 |
| Modified          | Show whether the change took place or not.                                      |
| Change type       | Shows the type of change.                                                       |
| Object type       | Show the type of object involved in the change.                                 |
| Property          | Show the name of the object that was changed.                                   |
| Historical value  | Shows the value before the change was made.                                     |
| Current value     | Shows the value that is currently in use.                                       |

TIP: You can show less data by using the column filters. For more information, see Filtering on page 41.

#### Usage – E-Business Suite group (page description)

To open the Usage – E-Business Suite group page go to Responsibilities > Auditing > Oracle E-Business Suite > Show details > Usage.

On the **Usage – E-Business Suite group** page, you can see the roles and organizations that belong to the identities to which the E-Business Suite group is assigned (see Displaying role memberships of system entitlement members on page 596).

The following tables give you an overview of the different functions on the **Usage -Oracle E-Business Suite** page.

#### Table 766: Controls

| Control          | Description                                                                   |
|------------------|-------------------------------------------------------------------------------|
| Role classes     | Use this list of roles and organizations to select what you want to view.     |
| More information | Use this button to show the legend that explains the content of the overview. |

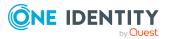

# Auditing – Privileged Account Management (page description)

To open the **Auditing - Privileged Account Management** page go to **Responsibilities** > **Auditing > Privileged Account Management**.

On the **Auditing - Privileged Account Management** page, you can see all the PAM groups (see Displaying all system entitlements on page 588).

If you click **Show details** in a PAM group's details pane, a new page opens (see Auditing -Roles and permissions: PAM group (page description) on page 1348) that contains more information and configuration options for the PAM group.

The following tables give you an overview of the various features and content on the **Auditing - Privileged Account Management** page.

#### Table 767: Controls

| Control               | Description                                                                                                    |
|-----------------------|----------------------------------------------------------------------------------------------------|
| Select an<br>identity | Use this feature to select an identity so that only the PAM groups they manage are shown (see Displaying all system entitlements on page 588). |

#### Table 768: Columns

| Column  | Description                 |
|---------|-----------------------------|
| Display | Shows the PAM group's name. |

TIP: You can show less data by using the column filters. For more information, see Filtering on page 41.

## Auditing - Roles and permissions: PAM group (page description)

To open the **Auditing - Roles and entitlements: PAM group** page go to **Responsibilities > Auditing > Privileged Account Management > Show details**.

On the **Auditing - Roles and entitlements: PAM group** page, you can access various information about the selected PAM group.

To do this, click on one of the tiles:

#### Table 769: Tiles

| Tile     | Description                                                                                               |
|----------|----------------------------------------------------------------------------------------------------|
| Overview | Opens the <b>Overview – Overview – PAM group (page description)</b><br>on page 1349 group page (see PAM). |

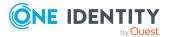

| Tile        | Description                                                                                                    |
|-------------|----------------------------------------------------------------------------------------------------|
|             | This provides you with all the information at a glance. For more information, click on the links inside one of the shapes (see Displaying system entitlement overviews on page 589).       |
| Main data   | Opens the <b>Main data – PAM group</b> (see Main data – PAM group (page description) on page 1350).                                                                                        |
|             | Here you can see and edit the PAM group's main data (see Displaying system entitlement main data on page 589).                                                                             |
| Memberships | Opens the <b>Memberships – PAM group</b> page (see Memberships – PAM group (page description) on page 1351).                                                                               |
|             | Here you can see identities to which the PAM group is assigned (see Displaying memberships in system entitlements on page 589).                                                            |
| Attestation | Opens the <b>Attestation – PAM group</b> (see Attestations – PAM group (page description) on page 1351).                                                                                   |
|             | You select the following actions:                                                                                                    |
|             | <ul> <li>Display all attestation cases linked to this PAM group (see<br/>Displaying attestation cases of system entitlements on page 591)</li> </ul>                                       |
|             | <ul> <li>Display identities that have yet to approve PAM group attestation<br/>cases (see Displaying attestors of system entitlement pending<br/>attestation cases on page 592)</li> </ul> |
|             | <ul> <li>Display details of the objects being attested (see Displaying<br/>attestation cases of system entitlements on page 591)</li> </ul>                                                |
| History     | Opens the <b>History – PAM group</b> page (see History – PAM group (page description) on page 1353).                                                                                       |
|             | Here you can see all the changes made to the PAM group (see System entitlement history on page 593).                                                                                       |
| Usage       | Opens the <b>Usage – PAM group</b> page (see Usage – PAM group (page description) on page 1355).                                                                                           |
|             | Here you can see which roles the members of the PAM group belong to (see Displaying role memberships of system entitlement members on page 596).                                           |

#### Overview – PAM group (page description)

To open the **Overview - PAM group** page go to **Responsibilities > Auditing > Privileged Account Management > Show details > Overview.** 

On the **Overview – PAM group** page, you can see all the information relevant to the PAM group summarized in an overview (see Displaying system entitlement overviews on page 589).

This information is displayed as shapes. For more information, click on the links inside one of the shapes.

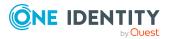

#### Main data – PAM group (page description)

### To open the Main data – PAM group page go to Responsibilities > Auditing > Privileged Account Management > Show details > Main data.

On the **Main data – PAM group** page, you can see the PAM group's main data (see Displaying system entitlement main data on page 589).

Enter the following main data:

| Property               | Description                                                                                                    |
|------------------------|----------------------------------------------------------------------------------------------------|
| Name                   | Shows you the full, descriptive name of the PAM group.                                                                                                    |
| Canonical<br>name      | Shows you the automatically generated canonical name of the PAM group.                                                                                                    |
| Distinguished<br>name  | Shows you the automatically generated distinguished name of the PAM group.                                                                                                    |
| Display name           | Shows you the name of the PAM group used to display PAM group in the One Identity Manager tools.                                                                                                    |
| Container              | Shows you the parent container of the PAM group.                                                                                                    |
| Service item           | Shows you the assigned service items.                                                                                                    |
| Category               | Shows you the category for PAM group inheritance.                                                                                                    |
|                        | User accounts can inherit PAM groups selectively. To do this, PAM groups and user accounts are divided into categories.                                                                                                    |
| Description            | Shows you the PAM group's description.                                                                                                    |
| Risk index             | Shows you the configured risk index.                                                                                                    |
|                        | This value specifies the risk of assigning this PAM group to a user account.                                                                                                    |
|                        | For more information about risk assessment, see the<br>One Identity Manager Risk Assessment Administration Guide.                                                                                                    |
| IT shop                | Shows you whether the PAM group can be requested in the IT Shop. If<br>set, the PAM group can be requested by identities through the<br>Web Portal and allocated by defined approval processes. The PAM group<br>can still be assigned directly to identities and hierarchical roles. |
|                        | For detailed information about IT Shop, see the One Identity Manager IT Shop Administration Guide.                                                                                                    |
| Only use in IT<br>Shop | Shows you whether the PAM group can only be requested through the IT Shop. If set, the PAM group can be requested by identities through the Web Portal and allocated by defined approval processes. You cannot assign a PAM group to hierarchical roles directly.                     |

Table 770: PAM group main data

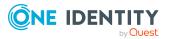

#### Memberships – PAM group (page description)

To open the **Memberships – PAM group** page go to **Responsibilities > Auditing > Privileged Account Management > Show details > Memberships**.

On the **Memberships - PAM group** page, you can see identities to which the PAM group is assigned (see Displaying memberships in system entitlements on page 589).

The following table gives an overview of the different content on the **Memberships – PAM** group page.

#### Table 771: Columns

| Column   | Description                                                            |
|----------|------------------------------------------------------------------------|
| Identity | Shows you the name of the identity to which the PAM group is assigned. |
| Origin   | Shows whether the PAM group was directly or indirectly assigned.       |

TIP: For each identity, you can see more useful information in the details pane. To do this, click the appropriate instance in the list. If the identity obtained the membership through a request, you will find more information on the following tabs on the **Request** tab:

- **Information**: Displays general information about a request. The information displayed varies and is dependent on the service category from which the request was triggered.
- **Workflow**: Displays the life cycle chronologically as from the time of request.
- **Compliance**: Displays possible rule violations for this request.
- **Entitlements**: Shows which entitlements are assigned to the role (if a role was requested).

TIP: You can show less data by using the column filters. For more information, see Filtering on page 41.

#### Attestations – PAM group (page description)

To open the Attestation – PAM group page go to Responsibilities > Auditing > Privileged Account Management > Show details > Attestation.

On the Attestation – PAM group page, you can:

- Display all attestation cases linked to this PAM group (see Displaying attestation cases of system entitlements on page 591)
- Display identities that have yet to approve PAM group attestation cases (see Displaying attestors of system entitlement pending attestation cases on page 592)
- Display details of the objects being attested (see Displaying attestation cases of system entitlements on page 591)

The following tables give you an overview of the various features and content on the **Attestation - PAM group** page.

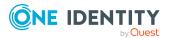

#### Table 772: Controls

| Control                                | Description                                                                                                    |
|----------------------------------------|----------------------------------------------------------------------------------------------------|
| View approvers<br>for pending<br>cases | Use this button to display all identities that still have to make approval decisions about attestation cases and Then you can send reminder emails to these identities (see Displaying attestors of system |
|                                        | entitlement pending attestation cases on page 592).                                                                                                    |

#### Table 773: Controls in the attestation case's details pane

| Control      | Description                                                                                                    |
|--------------|----------------------------------------------------------------------------------------------------|
| Show details | Use this button to display all the objects involved in the attestation case (see Displaying attestation cases of system entitlements on page 591). |

#### Table 774: Columns

| Column             | Description                                                                                                    |
|--------------------|----------------------------------------------------------------------------------------------------|
| Display<br>name    | Shows the name of the object included in the attestation case.                                                                                                    |
| Attestation policy | Shows the name of the attestation policy in use.                                                                                                    |
| State              | Shows the current status of the attestation case.                                                                                                    |
|                    | The following status' are possible:                                                                                                    |
|                    | <ul> <li>Pending: The attestation case is not closed yet and must still be approved.</li> </ul>                                                                               |
|                    | <ul> <li>Approved: The attestation case was approved. In the details pane,<br/>on the Workflow tab, you can see why the attestation case was<br/>granted approval.</li> </ul> |
|                    | <ul> <li>Denied: The attestation case was denied. In the details pane, on<br/>the Workflow tab, you can see why the attestation case was denied<br/>approval.</li> </ul>      |
| New                | Shows whether the attestation case is new. New cases have not been granted approval yet but might have been denied approval before.                                           |
| Due date           | Shows by when the attestation case must be completed.                                                                                                    |
| Risk index         | Show the attestation case's risk index.                                                                                                    |

TIP: You can show less data by using the column filters. For more information, see Filtering on page 41.

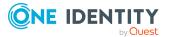

#### History – PAM group (page description)

To open the **History – PAM group** page go to **Responsibilities** > **Auditing** > **Privileged Account Management** > **Show details** > **History**.

On the **History – PAM group** page, you can see all the changes made to the PAM group (see System entitlement history on page 593).

NOTE: Which changes are shown depends on your system's configuration.

The information is divided out on to three tabs:

• **Events**: Shows all the events, which affect a system entitlement, either on a timeline or in a table.

TIP: To navigate along the timeline, click in the pane and move the mouse left or right whilst holding down the left button.

To zoom in or out, turn the mouse wheel.

- **Status overview**: Shows an overview of all assignments. It also shows how long each change was valid for. Use the status overview to track when changes were made and by whom. This way, you not only see the initial and current status but you also see all the steps in between.
- **Status comparison**: You can select a date and display all the changes made from then until now. You can also show what the value of the property was at the selected point in time and what the value is now.

The following tables give you an overview of the different functions and content on the **History – Privileged Account Management** page.

| Control                        | Description                                                                                                    |  |  |
|--------------------------------|----------------------------------------------------------------------------------------------------|--|--|
| Events                         | Events                                                                                                    |  |  |
| Filter by                      | Use this function to filter the changes by a specific criteria. For example, you can just display changes from a certain user (see Displaying system entitlement history on page 593). |  |  |
|                                | TIP: To remove the filter again, click <b>K Reset filter</b> next to the corresponding filter.                                                                                         |  |  |
| Switch to table view           | Use this button to display the changes in table form (see Displaying system entitlement history on page 593).                                                                          |  |  |
| Switch to<br>timeline view     | Use this button to display the changes as a timeline.(see Displaying system entitlement history on page 593).                                                                          |  |  |
| Status comparison              |                                                                                                    |  |  |
| Time and date picker           | Select from which point on you want to see the changes (see Comparing statuses of system entitlements on page 595).                                                                    |  |  |
| Display changed<br>values only | Deselect the check box if you also want to display properties that have<br>not changed since they were created (see Comparing statuses of<br>system entitlements on page 595).         |  |  |

#### Table 775: Controls

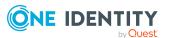

| Control | Description                                                                                                    |
|---------|----------------------------------------------------------------------------------------------------|
| Compare | Opens the <b>Status comparison</b> tab.                                                                                                    |
|         | Use this button to show all the changes that were made from the selected point in time until now. You can also show what the value of the property was at the selected point in time and what the value is now. |

#### Table 776: Controls in the details pane of a change

#### Table 777: Columns

| Column              | Description                                                                     |  |  |
|---------------------|---------------------------------------------------------------------------------|--|--|
| Events (table view) | Events (table view)                                                             |  |  |
| Change type         | Shows the type of change.                                                       |  |  |
| Property            | Shows the name of the property that was changed.                                |  |  |
| Display             | Shows the value that was changed. For example, the name of a department.        |  |  |
| Date                | Shows the date the change was made.                                             |  |  |
| User                | Shows the user that made the change.                                            |  |  |
| Status overview     |                                                                                 |  |  |
| Display             | Shows the type of change.                                                       |  |  |
| Property            | Shows the name of the property that was changed.                                |  |  |
| Value               | Shows the value that was changed. For example, the name of a department.        |  |  |
| Run started         | Shows when the change was made.                                                 |  |  |
| End                 | Shows for how long the changed value applied or whether it is currently in use. |  |  |
| Status comparison   |                                                                                 |  |  |
| Modified            | Show whether the change took place or not.                                      |  |  |
| Change type         | Shows the type of change.                                                       |  |  |
| Object type         | Show the type of object involved in the change.                                 |  |  |
| Property            | Show the name of the object that was changed.                                   |  |  |
| Historical value    | Shows the value before the change was made.                                     |  |  |
| Current value       | Shows the value that is currently in use.                                       |  |  |

TIP: You can show less data by using the column filters. For more information, see Filtering on page 41.

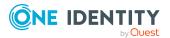

#### Usage – PAM group (page description)

To open the **Usage – PAM group** page go to **Responsibilities** > **Auditing** > **Privileged Account Management** > **Show details** > **Usage**.

On the **Usage – PAM group** page, you can see the roles and organizations that belong to the identities to which the PAM group is assigned (see Displaying role memberships of system entitlement members on page 596).

The following tables give you an overview of the different functions on the **Usage -Privileged Account Management** page.

| Control          | Description                                                                   |
|------------------|-------------------------------------------------------------------------------|
| Role classes     | Use this list of roles and organizations to select what you want to view.     |
| More information | Use this button to show the legend that explains the content of the overview. |

### Auditing – SAP R/3 (page description)

To open the Auditing - SAP R/3 page go to Responsibilities > Auditing > SAP R/3.

On the **Auditing - SAP R/3** page, you can see all the SAP groups (see Displaying all system entitlements on page 588).

If you click **Show details** in a SAP group's details pane, a new page opens (see Auditing -Roles and permissions: SAP group (page description) on page 1356) that contains more information and configuration options for the SAP group.

The following tables give you an overview of the various features and content on the **Auditing - SAP R/3** page.

| Table | 779: | Controls |
|-------|------|----------|
|-------|------|----------|

| Control               | Description                                                                                                    |
|-----------------------|----------------------------------------------------------------------------------------------------|
| Select an<br>identity | Use this feature to select an identity so that only the SAP groups they manage are shown (see Displaying all system entitlements on page 588). |

#### Table 780: Controls in the details pane of a product

| Control      | Description                                                                                                    |
|--------------|----------------------------------------------------------------------------------------------------|
| Show details | Opens the <b>Auditing - roles and entitlements: SAP group</b> page (see Auditing - Roles and permissions: SAP group (page description) on page 1356). |
|              | Use this button to display more details about the SAP group.                                                                                          |

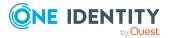

#### Table 781: Columns

| Column  | Description                 |
|---------|-----------------------------|
| Display | Shows the SAP group's name. |

TIP: You can show less data by using the column filters. For more information, see Filtering on page 41.

## Auditing - Roles and permissions: SAP group (page description)

To open the **Auditing - Roles and entitlements: SAP group** page go to **Responsibilities > Auditing > SAP R/3 > Show details**.

On the **Auditing - Roles and entitlements: SAP group** page, you can access various information about the selected SAP group.

To do this, click on one of the tiles:

#### Table 782: Tiles

| Tile        | Description                                                                                                    |
|-------------|----------------------------------------------------------------------------------------------------|
| Overview    | Opens the Overview – Overview – SAP group (page description)<br>on page 1357 group page (see SAP).                                                                                         |
|             | This provides you with all the information at a glance. For more information, click on the links inside one of the shapes (see Displaying system entitlement overviews on page 589).       |
| Main data   | Opens the <b>Main data – SAP group</b> (see Main data – SAP group (page description) on page 1357).                                                                                        |
|             | Here you can see the SAP group's main data (see Displaying system entitlement main data on page 589).                                                                                      |
| Memberships | Opens the <b>Memberships – SAP group</b> page (see Memberships – SAP group (page description) on page 1358).                                                                               |
|             | Here you can see identities to which the SAP group is assigned (see Displaying memberships in system entitlements on page 589).                                                            |
| Attestation | Opens the <b>Attestation – SAP group</b> (see Attestations – SAP group (page description) on page 1359).                                                                                   |
|             | You select the following actions:                                                                                                    |
|             | <ul> <li>Display all attestation cases linked to this SAP group (see<br/>Displaying attestation cases of system entitlements on page 591)</li> </ul>                                       |
|             | <ul> <li>Display identities that have yet to approve SAP group attestation<br/>cases (see Displaying attestors of system entitlement pending<br/>attestation cases on page 592)</li> </ul> |

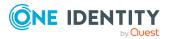

| Tile    | Description                                                                                                    |
|---------|----------------------------------------------------------------------------------------------------|
|         | <ul> <li>Display details of the objects being attested (see Displaying<br/>attestation cases of system entitlements on page 591)</li> </ul>      |
| History | Opens the <b>History – SAP group</b> page (see History – SAP group (page description) on page 1360).                                             |
|         | Here you can see all the changes made to the SAP group (see System entitlement history on page 593).                                             |
| Usage   | Opens the <b>Usage – SAP group</b> page (see Usage – SAP group (page description) on page 1362).                                                 |
|         | Here you can see which roles the members of the SAP group belong to (see Displaying role memberships of system entitlement members on page 596). |

#### **Overview – SAP group (page description)**

To open the **Overview - SAP group** page go to **Responsibilities > Auditing > SAP R/3** > **Show details > Overview**.

On the **Overview – SAP group** page, you can see all the information relevant to the SAP group summarized in an overview (see Displaying system entitlement overviews on page 589).

This information is displayed as shapes. For more information, click on the links inside one of the shapes.

#### Main data – SAP group (page description)

To open the Main data – SAP group page go to Responsibilities > Auditing > SAP R/3 > Show details > Main data.

On the **Main data – SAP group** page, you can see the SAP group's main data (see Displaying system entitlement main data on page 589).

Enter the following main data:

| Table 783: SAP | group | main | data |  |
|----------------|-------|------|------|--|
|----------------|-------|------|------|--|

| Property              | Description                                                                                      |
|-----------------------|--------------------------------------------------------------------------------------------------|
| Name                  | Shows you the full, descriptive name of the SAP group.                                           |
| Canonical<br>name     | Shows you the automatically generated canonical name of the SAP group.                           |
| Distinguished<br>name | Shows you the automatically generated distinguished name of the SAP group.                       |
| Display name          | Shows you the name of the SAP group used to display SAP group in the One Identity Manager tools. |

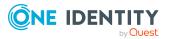

| Property               | Description                                                                                                    |
|------------------------|----------------------------------------------------------------------------------------------------|
| Container              | Shows you the parent container of the SAP group.                                                                                                    |
| Service item           | Shows you the assigned service items.                                                                                                    |
| Category               | Shows you the category for SAP group inheritance.                                                                                                    |
|                        | User accounts can inherit SAP groups selectively. To do this, SAP groups and user accounts are divided into categories.                                                                                                    |
| Description            | Shows you the SAP group's description.                                                                                                    |
| Risk index             | Shows you the configured risk index.                                                                                                    |
|                        | This value specifies the risk of assigning this SAP group to a user account.                                                                                                    |
|                        | For more information about risk assessment, see the<br>One Identity Manager Risk Assessment Administration Guide.                                                                                                    |
| IT shop                | Shows you whether the SAP group can be requested in the IT Shop. If<br>set, the SAP group can be requested by identities through the<br>Web Portal and allocated by defined approval processes. The SAP group<br>can still be assigned directly to identities and hierarchical roles. |
|                        | For detailed information about IT Shop, see the One Identity Manager IT Shop Administration Guide.                                                                                                    |
| Only use in IT<br>Shop | Shows you whether the SAP group can only be requested through the IT Shop. If set, the SAP group can be requested by identities through the Web Portal and allocated by defined approval processes. You cannot assign an SAP group to hierarchical roles directly.                    |

#### Memberships – SAP group (page description)

To open the **Memberships – SAP group** page go to **Responsibilities** > **Auditing** > **SAP R/3** > **Show details** > **Memberships**.

On the **Memberships - SAP group** page, you can see identities to which the SAP group is assigned (see Displaying memberships in system entitlements on page 589).

The following table gives an overview of the different content on the **Memberships – SAP** group page.

| Column   | Description                                                            |
|----------|------------------------------------------------------------------------|
| Identity | Shows you the name of the identity to which the SAP group is assigned. |
| Origin   | Shows whether the SAP group was directly or indirectly assigned.       |

#### Table 784: Columns

TIP: For each identity, you can see more useful information in the details pane. To do this, click the appropriate instance in the list. If the identity obtained the membership

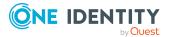

through a request, you will find more information on the following tabs on the **Request** tab:

- **Information**: Displays general information about a request. The information displayed varies and is dependent on the service category from which the request was triggered.
- **Workflow**: Displays the life cycle chronologically as from the time of request.
- **Compliance**: Displays possible rule violations for this request.
- **Entitlements**: Shows which entitlements are assigned to the role (if a role was requested).

TIP: You can show less data by using the column filters. For more information, see Filtering on page 41.

#### Attestations – SAP group (page description)

To open the **Attestation – SAP group** page go to **Responsibilities > Auditing > SAP R/3 > Show details > Attestation**.

On the Attestation – SAP group page, you can:

- Display all attestation cases linked to this SAP group (see Displaying attestation cases of system entitlements on page 591)
- Display identities that have yet to approve SAP group attestation cases (see Displaying attestors of system entitlement pending attestation cases on page 592)
- Display details of the objects being attested (see Displaying attestation cases of system entitlements on page 591)

The following tables give you an overview of the various features and content on the **Attestation - SAP group** page.

| Control                                | Description                                                                                                    |
|----------------------------------------|----------------------------------------------------------------------------------------------------|
| View approvers<br>for pending<br>cases | Use this button to display all identities that still have to make approval decisions about attestation cases and Then you can send reminder emails to these identities (see Displaying attestors of system entitlement pending attestation cases on page 592). |

#### Table 785: Controls

#### Table 786: Controls in the attestation case's details pane

| Control      | Description                                                                                                    |
|--------------|----------------------------------------------------------------------------------------------------|
| Show details | Use this button to display all the objects involved in the attestation case (see Displaying attestation cases of system entitlements on page 591). |

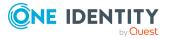

| Column             | Description                                                                                                    |
|--------------------|----------------------------------------------------------------------------------------------------|
| Display<br>name    | Shows the name of the object included in the attestation case.                                                                                                    |
| Attestation policy | Shows the name of the attestation policy in use.                                                                                                    |
| State              | Shows the current status of the attestation case.                                                                                                    |
|                    | The following status' are possible:                                                                                                    |
|                    | <ul> <li>Pending: The attestation case is not closed yet and must still be approved.</li> </ul>                                                                               |
|                    | <ul> <li>Approved: The attestation case was approved. In the details pane,<br/>on the Workflow tab, you can see why the attestation case was<br/>granted approval.</li> </ul> |
|                    | • <b>Denied</b> : The attestation case was denied. In the details pane, on the <b>Workflow</b> tab, you can see why the attestation case was denied approval.                 |
| New                | Shows whether the attestation case is new. New cases have not been granted approval yet but might have been denied approval before.                                           |
| Due date           | Shows by when the attestation case must be completed.                                                                                                    |
| Risk index         | Show the attestation case's risk index.                                                                                                    |

#### Table 787: Columns

TIP: You can show less data by using the column filters. For more information, see Filtering on page 41.

#### History – SAP group (page description)

To open the **History – SAP group** page go to **Responsibilities** > **Auditing** > **SAP R/3** > **Show details** > **History**.

On the **History – SAP group** page, you can see all the changes made to the SAP group (see System entitlement history on page 593).

NOTE: Which changes are shown depends on your system's configuration.

The information is divided out on to three tabs:

• **Events**: Shows all the events, which affect a system entitlement, either on a timeline or in a table.

TIP: To navigate along the timeline, click in the pane and move the mouse left or right whilst holding down the left button.

To zoom in or out, turn the mouse wheel.

• **Status overview**: Shows an overview of all assignments. It also shows how long each change was valid for. Use the status overview to track when changes were

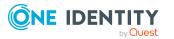

made and by whom. This way, you not only see the initial and current status but you also see all the steps in between.

• **Status comparison**: You can select a date and display all the changes made from then until now. You can also show what the value of the property was at the selected point in time and what the value is now.

The following tables give you an overview of the different functions and content on the **History – SAP R/3** page.

| Control                    | Description                                                                                                    |
|----------------------------|----------------------------------------------------------------------------------------------------|
| Events                     |                                                                                                    |
| Filter by                  | Use this function to filter the changes by a specific criteria. For example, you can just display changes from a certain user (see Displaying system entitlement history on page 593).<br>TIP: To remove the filter again, click <b>K Reset filter</b> next to the corresponding filter. |
| Switch to table<br>view    | Use this button to display the changes in table form (see Displaying system entitlement history on page 593).                                                                                                    |
| Switch to<br>timeline view | Use this button to display the changes as a timeline.(see Displaying system entitlement history on page 593).                                                                                                    |
| <u>.</u>                   |                                                                                                    |

#### Table 788: Controls

#### Status comparison

| Time and date picker        | Select from which point on you want to see the changes (see Comparing statuses of system entitlements on page 595).                                                            |
|-----------------------------|----------------------------------------------------------------------------------------------------|
| Display changed values only | Deselect the check box if you also want to display properties that have<br>not changed since they were created (see Comparing statuses of<br>system entitlements on page 595). |

#### Table 789: Controls in the details pane of a change

| Control | Description                                                                                                    |
|---------|----------------------------------------------------------------------------------------------------|
| Compare | Opens the <b>Status comparison</b> tab.                                                                                                    |
|         | Use this button to show all the changes that were made from the selected point in time until now. You can also show what the value of the property was at the selected point in time and what the value is now. |

#### Table 790: Columns

| Column              | Description |
|---------------------|-------------|
| Events (table view) |             |

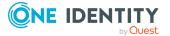

| Column            | Description                                                                     |
|-------------------|---------------------------------------------------------------------------------|
| Change type       | Shows the type of change.                                                       |
| Property          | Shows the name of the property that was changed.                                |
| Display           | Shows the value that was changed. For example, the name of a department.        |
| Date              | Shows the date the change was made.                                             |
| User              | Shows the user that made the change.                                            |
| Status overview   |                                                                                 |
| Display           | Shows the type of change.                                                       |
| Property          | Shows the name of the property that was changed.                                |
| Value             | Shows the value that was changed. For example, the name of a department.        |
| Run started       | Shows when the change was made.                                                 |
| End               | Shows for how long the changed value applied or whether it is currently in use. |
| Status comparison |                                                                                 |
| Modified          | Show whether the change took place or not.                                      |
| Change type       | Shows the type of change.                                                       |
| Object type       | Show the type of object involved in the change.                                 |
| Property          | Show the name of the object that was changed.                                   |
| Historical value  | Shows the value before the change was made.                                     |
| Current value     | Shows the value that is currently in use.                                       |

TIP: You can show less data by using the column filters. For more information, see Filtering on page 41.

#### Usage – SAP group (page description)

To open the **Usage – SAP group** page go to **Responsibilities** > **Auditing** > **SAP R/3** > **Show details** > **Usage**.

On the **Usage – SAP group** page, you can see the roles and organizations that belong to the identities to which the SAP group is assigned.

The following tables give you an overview of the different functions on the **Usage - SAP R/3** page.

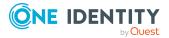

| Control          | Description                                                                   |
|------------------|-------------------------------------------------------------------------------|
| Role classes     | Use this list of roles and organizations to select what you want to view.     |
| More information | Use this button to show the legend that explains the content of the overview. |

#### Table 791: Controls

### Auditing – Unix (page description)

To open the **Auditing - Unix** page go to **Responsibilities > Auditing > Unix**.

On the **Auditing - Unix** page, you can see all the Unix groups (see Displaying all system entitlements on page 588).

If you click **Show details** in a Unix group's details pane, a new page opens (see Auditing -Roles and permissions: Unix group (page description) on page 1364) that contains more information and configuration options for the Unix group.

The following tables give you an overview of the various features and content on the **Auditing - Unix** page.

| Control               | Description                                                                                                    |
|-----------------------|----------------------------------------------------------------------------------------------------|
| Select an<br>identity | Use this feature to select an identity so that only the Unix groups they manage are shown (see Displaying all system entitlements on page 588). |

#### Table 793: Controls in the details pane of a product

| Control      | Description                                                                                                    |
|--------------|----------------------------------------------------------------------------------------------------|
| Show details | Opens the <b>Auditing - roles and entitlements: Unix group</b> page (see Auditing - Roles and permissions: Unix group (page description) on page 1364). |
|              | Use this button to display more details about the Unix group.                                                                                           |

#### Table 794: Columns

| Column  | Description                  |
|---------|------------------------------|
| Display | Shows the Unix group's name. |

TIP: You can show less data by using the column filters. For more information, see Filtering on page 41.

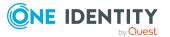

# Auditing - Roles and permissions: Unix group (page description)

To open the **Auditing - Roles and entitlements: Unix group** page go to **Responsibilities > Auditing > Unix > Show details**.

On the **Auditing - Roles and entitlements: Unix group** page, you can access various information about the selected Unix group.

To do this, click on one of the tiles:

| Tile        | Description                                                                                                    |
|-------------|----------------------------------------------------------------------------------------------------|
| Overview    | Opens the <b>Overview – Overview – Unix group (page description)</b><br>on page 1365 group page (see Unix).                                                                                 |
|             | This provides you with all the information at a glance. For more information, click on the links inside one of the shapes (see Displaying system entitlement overviews on page 589).        |
| Main data   | Opens the <b>Main data – Unix group</b> (see Main data – Unix group (page description) on page 1365).                                                                                       |
|             | Here you can see the Unix group's main data (see Displaying system entitlement main data on page 589).                                                                                      |
| Memberships | Opens the <b>Memberships</b> – <b>Unix group</b> page (see Memberships – UNIX group (page description) on page 1366).                                                                       |
|             | Here you can see identities to which the Unix group is assigned (see Displaying memberships in system entitlements on page 589).                                                            |
| Attestation | Opens the <b>Attestation – Unix group</b> (see Attestations – Unix group (page description) on page 1367).                                                                                  |
|             | You select the following actions:                                                                                                    |
|             | <ul> <li>Display all attestation cases linked to this Unix group (see<br/>Displaying attestation cases of system entitlements on page 591)</li> </ul>                                       |
|             | <ul> <li>Display identities that have yet to approve Unix group attestation<br/>cases (see Displaying attestors of system entitlement pending<br/>attestation cases on page 592)</li> </ul> |
|             | <ul> <li>Display details of the objects being attested (see Displaying<br/>attestation cases of system entitlements on page 591)</li> </ul>                                                 |
| History     | Opens the <b>History – Unix group</b> page (see History – Unix group (page description) on page 1368).                                                                                      |
|             | Here you can see all the changes made to the Unix group (see System entitlement history on page 593).                                                                                       |
| Usage       | Opens the <b>Usage – Unix group</b> page (see Usage – Unix group (page                                                                                                    |

#### Table 795: Tiles

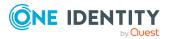

| Tile | Description                 |
|------|-----------------------------|
|      | description) on page 1370). |

Here you can see which roles the members of the Unix group belong to (see Displaying role memberships of system entitlement members on page 596).

#### Overview – Unix group (page description)

To open the **Overview - Unix group** page go to **Responsibilities > Auditing > Unix > Show details > Overview**.

On the **Overview** – **Unix group** page, you can see all the information relevant to the Unix group summarized in an overview (see Displaying system entitlement overviews on page 589).

This information is displayed as shapes. For more information, click on the links inside one of the shapes.

#### Main data – Unix group (page description)

To open the Main data – Unix group page go to Responsibilities > Auditing > Unix > Show details > Main data.

On the **Main data – Unix group** page, you can see the Unix group's main data (see Displaying system entitlement main data on page 589).

Enter the following main data:

| Property           | Description                                                                                                    |
|--------------------|----------------------------------------------------------------------------------------------------|
| Name               | Shows you the full, descriptive name of the Unix group.                                                                   |
| Canonical<br>name  | Shows you the automatically generated canonical name of the Unix group.                                                   |
| Distinguished name | Shows you the automatically generated distinguished name of the Unix group.                                               |
| Display name       | Shows you the name of the Unix group used to display Unix group in the One Identity Manager tools.                        |
| Container          | Shows you the parent container of the Unix group.                                                                         |
| Service item       | Shows you the assigned service items.                                                                                     |
| Category           | Shows you the category for Unix group inheritance.                                                                        |
|                    | User accounts can inherit Unix groups selectively. To do this, Unix groups and user accounts are divided into categories. |
| Description        | Shows you the Unix group's description.                                                                                   |

#### Table 796: Unix group main data

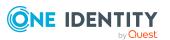

| Property               | Description                                                                                                    |
|------------------------|----------------------------------------------------------------------------------------------------|
| Risk index             | Shows you the configured risk index.                                                                                                    |
|                        | This value specifies the risk of assigning this Unix group to a user account.                                                                                                    |
|                        | For more information about risk assessment, see the One Identity Manager Risk Assessment Administration Guide.                                                                                                    |
| IT shop                | Shows you whether the Unix group can be requested in the IT Shop. If<br>set, the Unix group can be requested by identities through the<br>Web Portal and allocated by defined approval processes. The Unix group<br>can still be assigned directly to identities and hierarchical roles. |
|                        | For detailed information about IT Shop, see the One Identity Manager IT Shop Administration Guide.                                                                                                    |
| Only use in IT<br>Shop | Shows you whether the Unix group can only be requested through the IT Shop. If set, the Unix group can be requested by identities through the Web Portal and allocated by defined approval processes. You cannot assign a Unix group to hierarchical roles directly.                     |

#### Memberships – UNIX group (page description)

To open the **Memberships – Unix group** page go to **Responsibilities > Auditing > Unix > Show details > Memberships**.

On the **Memberships - Unix group** page, you can see identities to which the Unix group is assigned (see Displaying memberships in system entitlements on page 589).

The following table gives an overview of the different content on the **Memberships – Unix** group page.

#### Table 797: Columns

| Column   | Description                                                             |
|----------|-------------------------------------------------------------------------|
| Identity | Shows you the name of the identity to which the Unix group is assigned. |
| Origin   | Shows whether the Unix group was directly or indirectly assigned.       |

TIP: For each identity, you can see more useful information in the details pane. To do this, click the appropriate instance in the list. If the identity obtained the membership through a request, you will find more information on the following tabs on the **Request** tab:

- **Information**: Displays general information about a request. The information displayed varies and is dependent on the service category from which the request was triggered.
- **Workflow**: Displays the life cycle chronologically as from the time of request.
- **Compliance**: Displays possible rule violations for this request.

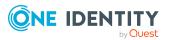

1366

• **Entitlements**: Shows which entitlements are assigned to the role (if a role was requested).

TIP: You can show less data by using the column filters. For more information, see Filtering on page 41.

#### Attestations – Unix group (page description)

## To open the **Attestation – Unix group** page go to **Responsibilities** > **Auditing** > **Unix** > **Show details** > **Attestation**.

On the Attestation - Unix group page, you can:

- Display all attestation cases linked to this Unix group (see Displaying attestation cases of system entitlements on page 591)
- Display identities that have yet to approve Unix group attestation cases (see Displaying attestors of system entitlement pending attestation cases on page 592)
- Display details of the objects being attested (see Displaying attestation cases of system entitlements on page 591)

The following tables give you an overview of the various features and content on the **Attestation - Unix** page.

#### Table 798: Controls

| Control                                | Description                                                                                                    |
|----------------------------------------|----------------------------------------------------------------------------------------------------|
| View approvers<br>for pending<br>cases | Use this button to display all identities that still have to make approval decisions about attestation cases and Then you can send reminder emails to these identities (see Displaying attestors of system entitlement pending attestation cases on page 592). |

#### Table 799: Controls in the attestation case's details pane

| Control      | Description                                                                                                    |
|--------------|----------------------------------------------------------------------------------------------------|
| Show details | Use this button to display all the objects involved in the attestation case (see Displaying attestation cases of system entitlements on page 591). |

#### Table 800: Columns

| Column             | Description                                                    |
|--------------------|----------------------------------------------------------------|
| Display<br>name    | Shows the name of the object included in the attestation case. |
| Attestation policy | Shows the name of the attestation policy in use.               |
| State              | Shows the current status of the attestation case.              |

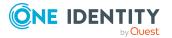

| Column     | Description                                                                                                    |
|------------|----------------------------------------------------------------------------------------------------|
|            | The following status' are possible:                                                                                                    |
|            | <ul> <li>Pending: The attestation case is not closed yet and must still be approved.</li> </ul>                                                                               |
|            | <ul> <li>Approved: The attestation case was approved. In the details pane,<br/>on the Workflow tab, you can see why the attestation case was<br/>granted approval.</li> </ul> |
|            | • <b>Denied</b> : The attestation case was denied. In the details pane, on the <b>Workflow</b> tab, you can see why the attestation case was denied approval.                 |
| New        | Shows whether the attestation case is new. New cases have not been granted approval yet but might have been denied approval before.                                           |
| Due date   | Shows by when the attestation case must be completed.                                                                                                    |
| Risk index | Show the attestation case's risk index.                                                                                                    |

TIP: You can show less data by using the column filters. For more information, see Filtering on page 41.

#### History – Unix group (page description)

To open the **History – Unix group** page go to **Responsibilities > Auditing > Unix > Show details > History**.

On the **History – Unix group** page, you can see all the changes made to the Unix group (see System entitlement history on page 593).

NOTE: Which changes are shown depends on your system's configuration.

The information is divided out on to three tabs:

• **Events**: Shows all the events, which affect a system entitlement, either on a timeline or in a table.

TIP: To navigate along the timeline, click in the pane and move the mouse left or right whilst holding down the left button.

To zoom in or out, turn the mouse wheel.

- **Status overview**: Shows an overview of all assignments. It also shows how long each change was valid for. Use the status overview to track when changes were made and by whom. This way, you not only see the initial and current status but you also see all the steps in between.
- **Status comparison**: You can select a date and display all the changes made from then until now. You can also show what the value of the property was at the selected point in time and what the value is now.

The following tables give you an overview of the different functions and content on the **History – Unix** page.

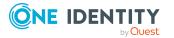

#### Table 801: Controls

| Control                     | Description                                                                                                    |  |
|-----------------------------|----------------------------------------------------------------------------------------------------|--|
| Events                      | Events                                                                                                    |  |
| Filter by                   | Use this function to filter the changes by a specific criteria. For example, you can just display changes from a certain user (see Displaying system entitlement history on page 593). |  |
|                             | TIP: To remove the filter again, click <b>K Reset filter</b> next to the corresponding filter.                                                                                         |  |
| Switch to table view        | Use this button to display the changes in table form (see Displaying system entitlement history on page 593).                                                                          |  |
| Switch to<br>timeline view  | Use this button to display the changes as a timeline.(see Displaying system entitlement history on page 593).                                                                          |  |
| Status comparison           |                                                                                                    |  |
| Time and date picker        | Select from which point on you want to see the changes (see Comparing statuses of system entitlements on page 595).                                                                    |  |
| Display changed values only | Deselect the check box if you also want to display properties that have<br>not changed since they were created (see Comparing statuses of<br>system entitlements on page 595).         |  |

#### Table 802: Controls in the details pane of a change

| Control | Description                                                                                                    |
|---------|----------------------------------------------------------------------------------------------------|
| Compare | Opens the <b>Status comparison</b> tab.                                                                                                    |
|         | Use this button to show all the changes that were made from the selected point in time until now. You can also show what the value of the property was at the selected point in time and what the value is now. |

#### Table 803: Columns

| Column              | Description                                                              |
|---------------------|--------------------------------------------------------------------------|
| Events (table view) |                                                                          |
| Change type         | Shows the type of change.                                                |
| Property            | Shows the name of the property that was changed.                         |
| Display             | Shows the value that was changed. For example, the name of a department. |
| Date                | Shows the date the change was made.                                      |
| User                | Shows the user that made the change.                                     |

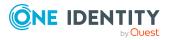

| Column            | Description                                                                     |  |
|-------------------|---------------------------------------------------------------------------------|--|
| Status overview   |                                                                                 |  |
| Display           | Shows the type of change.                                                       |  |
| Property          | Shows the name of the property that was changed.                                |  |
| Value             | Shows the value that was changed. For example, the name of a department.        |  |
| Run started       | Shows when the change was made.                                                 |  |
| End               | Shows for how long the changed value applied or whether it is currently in use. |  |
| Status comparison |                                                                                 |  |
| Modified          | Show whether the change took place or not.                                      |  |
| Change type       | Shows the type of change.                                                       |  |
| Object type       | Show the type of object involved in the change.                                 |  |
| Property          | Show the name of the object that was changed.                                   |  |
| Historical value  | Shows the value before the change was made.                                     |  |
| Current value     | Shows the value that is currently in use.                                       |  |

#### Usage – Unix group (page description)

# To open the **Usage – Unix group** page go to **Responsibilities** > **Auditing** > **Unix** > **Show details** > **Usage**.

On the **Usage – Unix group** page, you can see the roles and organizations that belong to the identities to which the Unix group is assigned.

The following tables give you an overview of the different functions on the **Usage** - **Unix** page.

#### Table 804: Controls

| Control          | Description                                                                   |
|------------------|-------------------------------------------------------------------------------|
| Role classes     | Use this list of roles and organizations to select what you want to view.     |
| More information | Use this button to show the legend that explains the content of the overview. |

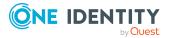

1370

# Governance administration (page description)

To open the **Governance Administration** page go to **Responsibilities** > **Governance Administration**.

On the **Governance Administration** page, you can manage all objects.

To do this, click on one of the tiles:

- Organization (includes departments, cost centers, and locations)
- Identities
- Business roles
- System entitlements
- Resources
- Multi-request resources
- Multi requestable/unsubscribable resources
- Assignment resources
- System roles

## Business roles (page description)

#### To open the **Business Roles** page go to **Responsibilities** > **Governance Administration** > **Business Roles**.

On the **Business Roles** page, you can:

- Display all business roles (see Displaying all business roles on page 629)
- Restore deleted business roles (see Restoring deleted business roles on page 629)

If you click **Edit** in a business role's details pane, a new page opens, which contains more information and configuration options for the business role (see Business role (page description) on page 1372).

The following tables give you an overview of the various features and content on the **Business roles** page.

#### **Table 805: Controls**

| Control                   | Description                                                                                            |
|---------------------------|----------------------------------------------------------------------------------------------------|
| To restore a deleted role | Use this button to restore a deleted business role (see Restoring deleted business roles on page 629). |

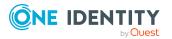

| Column     | Description                                                    |
|------------|----------------------------------------------------------------|
| Display    | Shows you the business role's name.                            |
| Manager    | Shows you which identity is responsible for the business role. |
| Role class | Shows you which role class the business role belongs to.       |

#### Table 806: Columns

TIP: You can show less data by using the column filters. For more information, see Filtering on page 41.

## **Business role (page description)**

To open the **Business role** page go to **Responsibilities** > **Governance Administration** > **Business Roles** > **Edit**.

On the **Business role** page, you can perform various actions on the business role you selected beforehand.

To do this, click on one of the tiles:

| Table 807: Tiles |  |
|------------------|--|
|------------------|--|

| Tiles       | Description                                                                                                    |
|-------------|----------------------------------------------------------------------------------------------------|
| Overview    | Opens the <b>Overview - Business role</b> page (see Overview - Business role (page description) on page 1374).                                                                  |
|             | This provides you with all the information at a glance (see Displaying business role overviews on page 630). For more information, click on the links inside one of the shapes. |
| Main data   | Opens the <b>Main data - Business role</b> page (see Main data – Business role (page description) on page 1374).                                                                |
|             | Here you can view and edit the business role's main data (see Displaying and editing business role main data on page 631).                                                      |
| Memberships | Opens the <b>Memberships - Business role</b> page (see Memberships - Business role (page description) on page 1376).                                                            |
|             | You select the following actions:                                                                                                    |
|             | <ul> <li>Display identities that are assigned this business role (see<br/>Displaying business role memberships on page 632)</li> </ul>                                          |
|             | <ul> <li>Request the business role for identities (see Assigning identities to<br/>business roles on page 632)</li> </ul>                                                       |
|             | <ul> <li>Cancel this business role for identities (see Removing business<br/>roles from identities on page 633)</li> </ul>                                                      |
| Permissions | Opens the Entitlements – Business role page (see Entitlements –                                                                                                    |

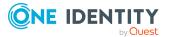

| Tiles       | Description                                                                                                    |
|-------------|----------------------------------------------------------------------------------------------------|
|             | Business role (page description) on page 1377).                                                                                                    |
|             | You select the following actions:                                                                                                    |
|             | <ul> <li>Display entitlements assigned to the business role (see Displaying<br/>business role entitlements on page 634)</li> </ul>                          |
|             | <ul> <li>Add new entitlements (see Adding business role entitlements on<br/>page 635)</li> </ul>                                                            |
|             | <ul> <li>Delete business role entitlements (see Deleting business role<br/>entitlements on page 636)</li> </ul>                                             |
| Compliance  | Opens the <b>Compliance – Business role</b> page (see Compliance – Business role (page description) on page 1378).                                          |
|             | Here you can see rule violations that were caused by this business role (see Displaying business role rule violations on page 637).                         |
| Attestation | Opens the <b>Attestation – Business role</b> page (see Attestation – Business role (page description) on page 1378).                                        |
|             | You select the following actions:                                                                                                    |
|             | <ul> <li>Display all attestation cases linked to this business role (see<br/>Displaying business role attestation cases on page 640)</li> </ul>             |
|             | <ul> <li>Display details of the objects being attested (see Displaying<br/>business role attestation cases on page 640)</li> </ul>                          |
|             | <ul> <li>Make approval decisions about pending attestation cases (see<br/>Approving and denying business role attestation cases on page<br/>642)</li> </ul> |
|             | <ul> <li>Display attestors of pending attestation cases (see Displaying<br/>attestors of business role pending attestation cases on page 641)</li> </ul>    |
|             | <ul> <li>Send reminders to approvers (see Sending reminders about<br/>business role pending attestation cases on page 643)</li> </ul>                       |
| Risk        | Opens the <b>Risk – Business role</b> page (see Risk – Business role (page description) on page 1380).                                                      |
|             | You select the following actions:                                                                                                    |
|             | <ul> <li>Display the business role's calculated risk index (see Displaying<br/>business role risk indexes on page 645)</li> </ul>                           |
|             | <ul> <li>Show how the calculated risk index is put together</li> </ul>                                                                                      |
| History     | Opens the <b>History – Business role</b> page (see History – Business role (page description) on page 1381).                                                |
|             | Here you can view all changes made to the business role (see Business role history on page 646).                                                            |

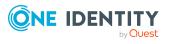

| Tiles                 | Description                                                                                                    |
|-----------------------|----------------------------------------------------------------------------------------------------|
| Usage                 | Opens the <b>Usage – Business role</b> page (see Usage – Business role (page description) on page 1383).                                                                        |
|                       | Here you can display which roles the members of the business role<br>belong to (see Displaying role memberships of business role members<br>on page 649).                       |
| Compliance<br>reports | Opens the <b>Compliance report – Business role</b> page (see Compliance reports – Business role (page description) on page 1383).                                               |
|                       | You select the following actions:                                                                                                    |
|                       | <ul> <li>Display the business role's policy violations (see Displaying<br/>business role policy violations on page 637)</li> </ul>                                              |
|                       | <ul> <li>Display rule violations of business role members (see Displaying<br/>rule violations of business role members on page 638)</li> </ul>                                  |
|                       | <ul> <li>Display risk indexes and entitlements of business role members<br/>(see Displaying risk indexes and entitlements of business role<br/>members on page 639)</li> </ul>  |
| Split                 | Here you can split the business role into two (see Copying/splitting business roles on page 650).                                                                               |
| Compare and merge     | Here you can compare and merge the business role with another role (business role, department, cost center or location) (see Comparing and merging business roles on page 651). |
| Redo                  | Here you can restore a deleted business role that was under this business role (see Restoring deleted business roles on page 629).                                              |

#### **Overview – Business role (page description)**

To open the **Overview - Business Role** page go to **Responsibilities > Governance** Administration > Business Roles > Edit> Overview.

On the **Overview - Business role** page, you can display all relevant information about the business role summarized in an overview (see Displaying business role overviews on page 630).

This information is displayed as shapes. For more information, click on the links inside one of the shapes.

#### Main data – Business role (page description)

To open the Main data - Business Role page go to Responsibilities > Governance Administration > Business Roles > Edit> Main data

On the **Main data - Business role** page, you can show and edit the business role's main data (see Displaying and editing business role main data on page 631).

The following tables give you an overview of the different functions and content on the **Main data – Business role** page.

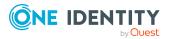

#### **Table 808: Controls**

| Control | Description                                           |
|---------|-------------------------------------------------------|
| Save    | Use this button to save the changes to the main data. |

You can change the following main data.

| Table 809: Busine | ss role main data |
|-------------------|-------------------|
|-------------------|-------------------|

| Property                     | Description                                                                                                    |
|------------------------------|----------------------------------------------------------------------------------------------------|
| Business role                | Enter a full, descriptive name for the business role.                                                                                                    |
| Short name                   | Enter a short name for the business role.                                                                                                    |
| Internal<br>name             | Enter a company internal name for the business role.                                                                                                    |
| Description                  | Enter a description for the business role.                                                                                                    |
| Role class                   | When you create the business role: Select the role class of the business role.<br>To differentiate between different business roles, define company specific role classes. Role classes are used to specify which company resource assignments are possible through roles in a role class. |
| Parent<br>business role      | Click <b>Assign/Change</b> and select a business role to be the parent business role for organizing the business role hierarchically. If you want the business role at the root of a business role hierarchy, leave the field empty.                                                       |
| Role type                    | Select the role type of the business role.                                                                                                    |
|                              | Role types are mainly used to regulate approval policy inheritance.                                                                                                    |
| Role<br>approver             | Click <b>Assign/Change</b> and select an application role. Members of the selected application role can approve requests for members of the business role.                                                                                                    |
| Role<br>approver<br>(IT)     | Click <b>Assign/Change</b> and select an application role. Members of the selected application role can approve requests for members of the business role.                                                                                                    |
| Manager                      | Click <b>Assign/Change</b> and select the manager responsible for the business role.                                                                                                    |
| Deputy<br>manager            | Click <b>Assign/Change</b> and select an identity to act as a deputy to the business role's manager.                                                                                                    |
| Identities do<br>not inherit | Select this check box if you want to temporarily prevent identities from inheriting this business role.                                                                                                    |
| Comment                      | Enter a comment for the business role.                                                                                                    |

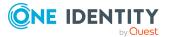

#### Memberships – Business role (page description)

To open the **Memberships – Business Role** page go to **Responsibilities** > **Governance Administration** > **Business Roles** > **Edit** > **Memberships**.

On the **Memberships – Business role** page, you can:

- Display identities that are assigned this business role (see Displaying business role memberships on page 632)
- Request the business role for identities (see Assigning identities to business roles on page 632)
- Cancel this business role for identities (see Removing business roles from identities on page 633)

The following tables give you an overview of the different functions and content on the **Memberships – Business role** page.

#### Table 810: Controls

| Control                 | Description                                                                                                    |
|-------------------------|----------------------------------------------------------------------------------------------------|
| Request<br>memberships  | Use this button to request the business role for identities (see Assigning identities to business roles on page 632).                       |
| Delete member-<br>ships | Use this button to delete membership of selected identities in the business role (see Removing business roles from identities on page 633). |
|                         | Select the check box in front of the identities whose membership in the business role you want to delete and click this button.             |

#### Table 811: Columns

| Column   | Description                                                                              |
|----------|------------------------------------------------------------------------------------------|
| Identity | Shows you the name of the identity to which the business role is assigned.               |
| Origin   | Shows you whether the business role was assigned to the identity directly or indirectly. |

TIP: For each identity, you can see more useful information in the details pane. To do this, click the appropriate instance in the list. If the identity did not receive the membership through a direct assignment (for example, through an assignment request or delegation), the **Request** tab provides more information:

- **Information**: Displays general information about a request. The information displayed varies and is dependent on the service category from which the request was triggered.
- **Workflow**: Displays the life cycle chronologically as from the time of request.
- **Compliance**: Displays possible rule violations for this request.

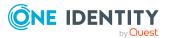

• **Entitlements**: Show which entitlement are assigned to the role (if a role was requested).

TIP: You can show less data by using the column filters. For more information, see Filtering on page 41.

#### Entitlements – Business role (page description)

#### To open the **Entitlements - Business Role** page go to **Responsibilities > Governance Administration > Business Roles > Edit > Entitlements**.

On the Entitlements – Business role page, you can:

- Display entitlements assigned to the business role (see Displaying business role entitlements on page 634)
- Add new entitlements (see Adding business role entitlements on page 635)
- Delete business role entitlements (see Deleting business role entitlements on page 636)

TIP: Entitlements form the basis for membership in an object (for example in a department).

The following tables give you an overview of the various features and content on the **Entitlements – Business role** page.

| Control | Description                                                                                                    |
|---------|----------------------------------------------------------------------------------------------------|
| New     | Use this button to add a new entitlement to the business role (see Adding business role entitlements on page 635). Identities that this business role is assigned to, automatically obtain membership in the object assigned here.                                                                                                    |
| Remove  | You can use this button to delete selected permissions (see Deleting business role entitlements on page 636)(see Deleting department entitlements on page 610)(see Deleting cost center entitlements on page 679)(see Deleting entitlements from locations on page 735). To do this, select the check box in front of the entitlement you want to delete and click the button. |

#### Table 812: Controls

#### Table 813: Columns

| Column              | Description                                                                                                    |
|---------------------|----------------------------------------------------------------------------------------------------|
| Entitlement         | Shows you the entitlement's name.                                                                                              |
| Origin              | Shows you how the entitlement was assigned. For example, the entitle-<br>ment might have been assigned through a dynamic role. |
| Entitlement<br>type | Shows you the entitlement type (for example, report subscriptions, account definition, resources).                             |

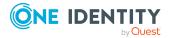

#### Compliance – Business role (page description)

To open the **Compliance - Business Role** page go to **Responsibilities > Governance Administration > Business Roles > Edit > Compliance**.

On the **Compliance – Business role** page, you can see the rule violations caused by the business role (see Displaying business role rule violations on page 637).

The following table gives an overview of the content of the **Compliance – Business role** page.

| Column                  | Description                                                                                                    |
|-------------------------|----------------------------------------------------------------------------------------------------|
| Entitlement             | Shows the entitlement that caused the rule violation.                                                                                                    |
| Rule                    | Shows the rule that was violated.                                                                                                    |
| Risk index              | Shows the severity of the rule violation (meaning the calculated risk index). The higher this value is, the higher the risk that this rule violation poses.                                                          |
| Risk index<br>(reduced) | Shows the risk index taking mitigating controls into account. A rule's risk index can be reduced by a significance amount after mitigating controls have been applied.                                               |
|                         | Mitigating controls are processes that exist outside the<br>One Identity Manager solution and that reduce the risk of violation. For<br>more information, see Compliance – Governance Administration on page<br>221. |

#### Table 814: Columns

TIP: On the following tabs, you can show other useful information about each rule violation in the pane. To do this, click the corresponding entry in the list.

- Entitlement: Shows general information about the entitlement.
- **Rule**: Show general information about rule that was violated.

TIP: You can show less data by using the column filters. For more information, see Filtering on page 41.

#### Attestation – Business role (page description)

To open the **Attestation - Business Role** page go to **Responsibilities > Governance Administration > Business Roles > Edit > Attestation**.

On the Attestation - Business Role page you can:

• Display all attestation cases linked to this business role (see Displaying business role attestation cases on page 640)

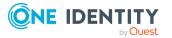

- Display details of the objects being attested (see Displaying business role attestation cases on page 640)
- Make approval decisions about pending attestation cases (see Approving and denying business role attestation cases on page 642)
- Display attestors of pending attestation cases (see Displaying attestors of business role pending attestation cases on page 641)
- Send reminders to approvers (see Sending reminders about business role pending attestation cases on page 643)

The following tables give you overview of the various features and contents of the **Attestation – Business Role** page.

| Control                                | Description                                                                                                    |
|----------------------------------------|----------------------------------------------------------------------------------------------------|
| View approvers<br>for pending<br>cases | Use this button to display all identities that still have to make approval decisions about attestation cases Then you can send them reminder mails.                                                                 |
| Send reminder                          | You can use this button to send reminder mails to all identities that still have attestation cases to approve on the current tab (see Sending reminders about business role pending attestation cases on page 643). |
| Approve                                | Opens the <b>Pending Attestations – Business roles</b> (see Pending attestations – Business role (page description) on page 931).                                                                                   |
|                                        | Use this button to make approval decisions about attestation cases pending for the business role (see Approving and denying business role attestation cases on page 642).                                           |

#### Table 815: Controls

#### Table 816: Controls in the attestation case's details pane

| Control                        | Description                                                                                                    |
|--------------------------------|----------------------------------------------------------------------------------------------------|
| Actions > Send a reminder mail | Use this action to display all identities that can make approval decisions about the attestation case Then you can send reminder emails to these identities (see Sending reminders about business role pending attestation cases on page 643). |
| Show details                   | You can use this button to display details about all the objects that are included in this attestation case (see Displaying business role attestation cases on page 640)                                                                       |

#### Table 817: Columns

| Column          | Description                                                    |
|-----------------|----------------------------------------------------------------|
| Display<br>name | Shows the name of the object included in the attestation case. |

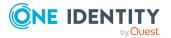

| Column             | Description                                                                                                    |
|--------------------|----------------------------------------------------------------------------------------------------|
| Attestation policy | Shows the name of the attestation policy in use.                                                                                                    |
| State              | Shows the current status of the attestation case.                                                                                                    |
|                    | The following status' are possible:                                                                                                    |
|                    | <ul> <li>Pending: The attestation case is not closed yet and must still be approved.</li> </ul>                                                                               |
|                    | <ul> <li>Approved: The attestation case was approved. In the details pane,<br/>on the Workflow tab, you can see why the attestation case was<br/>granted approval.</li> </ul> |
|                    | • <b>Denied</b> : The attestation case was denied. In the details pane, on the <b>Workflow</b> tab, you can see why the attestation case was denied approval.                 |
| New                | Shows whether the attestation case is new. New cases have not been granted approval yet but might have been denied approval before.                                           |
| Due date           | Shows by when the attestation case must be completed.                                                                                                    |
| Risk index         | Show the attestation case's risk index.                                                                                                    |

#### Risk – Business role (page description)

To open the **Risk – Business role** page go to **Responsibilities > Governance** Administration > Business Roles > Edit > Risk.

On the **Risk – Business role** page, you can:

- Display the business role's calculated risk index (see Displaying business role risk indexes on page 645)
- Show how the calculated risk index is put together

The risk index is calculated from the sum of all attribute-based values and the maximum of all assignment-based values.

The following tables give you an overview of the various features and content on the **Risk** – **Business role** page.

#### Table 818: Controls

| Control                | Description                                                                                          |
|------------------------|----------------------------------------------------------------------------------------------------|
| View risk<br>functions | Use this button to show the attributes and assignments that contribute to the calculated risk index. |

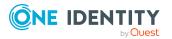

#### Table 819: Columns

| Column                    | Description                                                                                                    |
|---------------------------|----------------------------------------------------------------------------------------------------|
| Risk index                | Shows which property/assignment affects the risk index.                                                                                                    |
| Risk                      | <ul> <li>At root level: Shows the summarized risk index of the property/assignment.</li> </ul>                                                                                    |
|                           | <ul> <li>At other levels: Shows other details about the properties/assignments.</li> </ul>                                                                                        |
| Weighting/change<br>value | Shows, depending on the type of calculation, the value used to weigh the determined risk index in the overall calculation or the value used to alter the risk index respectively. |

#### History – Business role (page description)

To open the **History - Business Role** page go to **Responsibilities > Governance** Administration > Business Roles > Edit > History.

On the **History – Business Role** page you can see all changes made to the business role (see Business role history on page 646).

NOTE: Which changes are shown depends on your system's configuration.

The information is divided out on to three tabs:

• **Events**: Shows all events relating to the business role, either on a timeline or in a table.

TIP: To navigate along the timeline, click in the pane and move the mouse left or right whilst holding down the left button.

To zoom in or out, turn the mouse wheel.

- **Status overview**: Shows you an overview of all assignments. It also shows how long each change was valid for. Use the status overview to track when changes were made and by whom. This way, you not only see the initial and current status but you also see all the steps in between.
- **Status comparison**: You can select a date and display all the changes made from then until now. You can also show what the value of the property was at the selected point in time and what the value is now.

The following tables give you an overview of the different functions and content on the **History – Business role** page.

#### Table 820: Controls

| Control    | Description                                                                                                    |
|------------|----------------------------------------------------------------------------------------------------|
| Events tab |                                                                                                    |
| Filter by  | Use this function to filter the changes by a specific criteria. For example, you can just display changes from a certain user. |

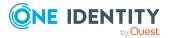

| Control                     | Description                                                                                                   |
|-----------------------------|----------------------------------------------------------------------------------------------------|
|                             | TIP: To remove the filter again, click <sup>×</sup> ( <b>Reset filter</b> ) next to the corresponding filter. |
| Switch to table view        | Use this button to display the changes in table form.                                                         |
| Switch to<br>timeline view  | Use this button to display the changes as a timeline.                                                         |
| Status comparis             | son tab                                                                                                    |
| Time and date picker        | Select from which point on you want to see the changes.                                                       |
| Display changed values only | Disable this check box if you also want to see properties that have not changed since they were created.      |

#### Table 821: Controls in the details pane of a change

| Control | Description                                                                                                    |
|---------|----------------------------------------------------------------------------------------------------|
| Compare | Opens the <b>Status comparison</b> tab.                                                                                                    |
|         | Use this button to show all the changes that were made from the selected point in time until now. You can also show what the value of the property was at the selected point in time and what the value is now. |

#### Table 822: Columns

| Column                  | Description                                                              |
|-------------------------|--------------------------------------------------------------------------|
| Events tab (table view) |                                                                          |
| Change type             | Shows the type of change.                                                |
| Property                | Shows the name of the property that was changed.                         |
| Display                 | Shows the value that was changed. For example, the name of a department. |
| Date                    | Shows the date the change was made.                                      |
| User                    | Shows the user that made the change.                                     |
| Status overview tab     |                                                                          |
| Display                 | Shows the type of change.                                                |
| Property                | Shows the name of the property that was changed.                         |
| Value                   | Shows the value that was changed. For example, the name of a department. |

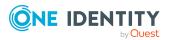

| Column                | Description                                                                     |
|-----------------------|---------------------------------------------------------------------------------|
| Run started           | Shows when the change was made.                                                 |
| End                   | Shows for how long the changed value applied or whether it is currently in use. |
| Status comparison tab |                                                                                 |
| Modified              | Show whether the change took place or not.                                      |
| Change type           | Shows the type of change.                                                       |
| Object type           | Show the type of object involved in the change.                                 |
| Property              | Show the name of the object that was changed.                                   |
| Historical value      | Shows the value before the change was made.                                     |
| Current value         | Shows the value that is currently in use.                                       |

#### Usage – Business role (page description)

#### To open the **Usage - Business role** page go to **Responsibilities > Governance** Administration > Business Roles > Edit > Usage.

On the **Usage - Business role** page, you can see which roles the business role members belong to (see Displaying role memberships of business role members on page 649).

The information is displayed as a hierarchical chart, which shows you more about the role inheritance.

The following tables give you an overview of the different functions on the **Usage – Business role** page.

#### Table 823: Controls

| Control          | Description                                                                                     |
|------------------|-------------------------------------------------------------------------------------------------|
| Role classes     | You can select the main category of roles and organizations you want to display from this menu. |
| More information | Use this button to show the legend that explains the content of the overview.                   |

#### **Compliance reports – Business role (page description)**

To open the **Compliance Reports – Business Role** page go to **Responsibilities** > **Governance Administration** > **Business Roles** > **Edit** > **Compliance Reports**.

On the **Compliance Reports – Business role** page you can:

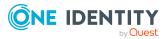

1383

- Display the business role's policy violations (see Displaying business role policy violations on page 637)
- Display rule violations of business role members (see Displaying rule violations of business role members on page 638)
- Display risk indexes and entitlements of business role members (see Displaying risk indexes and entitlements of business role members on page 639)

The information is divided into three parts:

- **Policy violations**: Shows all the current policy violations caused by the application role.
- **Compliance rule violations**: Shows all current rule violations of the identities to which the business role is assigned.

TIP: For more information about resolving rule violations, see Resolving rule violations on page 216.

• **Identities: Risk index and entitlements**: Displays all identities to which the business role is assigned. In addition, the number of entitlements and risk index assigned to these identities is displayed.

To display the information, select the item you want from the **View** menu.

The following table gives an overview of the content of the **Compliance reports – Business role** page.

| Column                     | Description                                                                                                    |
|----------------------------|----------------------------------------------------------------------------------------------------|
| Policy violations          |                                                                                                    |
| Violating object           | Show which object caused the rule violation.                                                                                                    |
| Policy                     | Show the policy that was violated.                                                                                                    |
| Status                     | Show the status of the rule policy.                                                                                                    |
| Compliance rule violations |                                                                                                    |
| Identity                   | Shows you the identity that caused the rule violation.                                                                                                    |
| Rule violation             | Shows the violated rule.                                                                                                    |
| Approval state             | Shows how or whether approval is granted to the rule violation.                                                                                                    |
| Risk index (reduced)       | Shows the risk index taking mitigating controls into account.<br>A rule's risk index can be reduced by a significance amount<br>after mitigating controls have been applied.                                         |
|                            | Mitigating controls are processes that exist outside the<br>One Identity Manager solution and that reduce the risk of<br>violation. For more information, see Compliance –<br>Governance Administration on page 221. |

#### Table 824: Columns

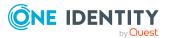

| Column                                  | Description                                                     |
|-----------------------------------------|-----------------------------------------------------------------|
| Identities: Risk index and entitlements |                                                                 |
| Identity                                | Shows you the identity to which this business role is assigned. |
| Risk index (calculated)                 | Shows you the identity's calculated risk index.                 |
| Assigned permissions                    | Shows you all the entitlements assigned to this identity.       |

## Identities (page description)

To open the **Identities** page go to **Responsibilities** > **Governance Administration** > **Identities**.

On the Identities page, you can:

- Display all identities (see Displaying all identities on page 653)
- Add new identities (see Adding identities on page 654)

If you click an identity in the list, a new page opens, which contains more information and configuration options for the identity (see Identity (page description) on page 1387).

The following tables give you an overview of the various features and content on the **Identities** page.

#### Table 825: Controls

| Control               | Description                                                                                           |
|-----------------------|----------------------------------------------------------------------------------------------------|
| Add a new<br>identity | Opens the <b>Add a New Identity</b> page (see Adding a new identity (page description) on page 1386). |
|                       | Use this button to add a new identity to the system (see Adding identities on page 654).              |

#### Table 826: Columns

| Column             | Description                                                      |
|--------------------|------------------------------------------------------------------|
| Display            | Shows you the identity's name.                                   |
| Primary department | Shows the department that the identity is primarily assigned to. |

TIP: You can show less data by using the column filters. For more information, see Filtering on page 41.

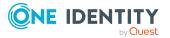

## Adding a new identity (page description)

#### To open the **Add a New Identity** page go to **Responsibilities** > **Governance Administration** > **Identities** > **Add a new identity**.

On the **Add a New Identity** page, you can add a new identity by providing its main data (see Adding your own identities on page 314).

Enter the following main data.

| Property                 | Description                                                                                                    |
|--------------------------|----------------------------------------------------------------------------------------------------|
| Personal dat             | a                                                                                                    |
| Last name                | Enter the identity's last name.                                                                                                    |
| First name               | Enter the identity's first name.                                                                                                    |
| Middle name              | Enter the identity's middle name.                                                                                                    |
| Date of birth            | Enter the identity's date of birth. Click the 🖼 ( <b>Calendar</b> ) to do this and use the date picker to select the date of birth.                 |
| Personnel<br>number      | Enter the identity's personnel number.                                                                                                    |
| Gender                   | In the menu, select the identity's gender.                                                                                                    |
| Central user<br>account  | Enter the name of the identity's central user account.                                                                                              |
| Default email<br>address | Enter the identity's default email address.                                                                                                    |
| Organization             | al information                                                                                                    |
| Primary cost<br>center   | Click / <b>Change</b> and select the identity's primary cost center.                                                                                |
| Primary<br>department    | Click / <b>Change</b> and select the identity's primary department.                                                                                 |
| External                 | Select the check box if this is an external identity.                                                                                               |
| Employee<br>type         | In the menu, select what type of identity this is. For example, an identity of this company or a trainee.                                           |
| Entry date               | Enter the date the identity started at the company. Click the 🗎 ( <b>Calendar</b> ) and use the date picker to select the starting date.            |
| Leaving date             | Enter the date that the identity leaves the company. Click the 🖬 ( <b>Calendar</b> ) to do this and use the date picker to select the leaving date. |
| Manager                  | Shows you the identity's manager.                                                                                                    |

#### Table 827: Identities main data

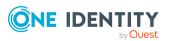

| Property            | Description                                                                                                    |
|---------------------|----------------------------------------------------------------------------------------------------|
|                     | TIP: If necessary, you can transfer the identity's manager at a later date (see Assigning other managers to my identities on page 312). |
| Primary<br>location | Click / <b>Change</b> and select the identity's primary location.                                                                       |
| Building            | Enter the building where the identity works.                                                                                            |
| Floor               | Enter which floor the identity works on.                                                                                                |
| Room                | Enter the room the identity works in.                                                                                                   |
| Street              | Enter the street or road where the identity works.                                                                                      |
| Zip code            | Enter the zip code of the identity's work location.                                                                                     |
| City                | Enter the city where the identity works.                                                                                                |

## Identity (page description)

To open the **Identity** page go to **Responsibilities** > **Governance Administration** > **Identities** > click an identity.

On the **Identity** page, you can perform various actions on the identity you selected beforehand.

To do this, click on one of the tiles:

| Tiles     | Description                                                                                                    |
|-----------|----------------------------------------------------------------------------------------------------|
| Overview  | Opens the <b>Overview - Identity</b> page (see Overview – Identity (page description) on page 1389).                                                                       |
|           | This provides you with all the information at a glance (see Displaying identity overviews on page 655). For more information, click on the links inside one of the shapes. |
| Main data | Opens the <b>Main data – Identity</b> page (see Main data – Identity (page description) on page 1389).                                                                     |
|           | You perform the following actions:                                                                                                    |
|           | <ul> <li>Displaying and editing the identity's main data (see Displaying and<br/>editing identity main data on page 655)</li> </ul>                                        |
|           | <ul> <li>Transfer responsibility of the identity to another manager (see<br/>Assigning other managers to identities on page 656)</li> </ul>                                |
|           | <ul> <li>Create reports on identity data (see Creating reports about<br/>identities on page 656)</li> </ul>                                                                |

#### Table 828: Tiles

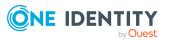

| Tiles       | Description                                                                                                    |
|-------------|----------------------------------------------------------------------------------------------------|
| My Requests | Opens the <b>Requests – Identity</b> page (see Requests - Identities ((page description)) on page 1392).                                                      |
|             | Here you can see all the products that this identity has requested or were requested for them (see Displaying identity requests on page 657).                 |
| Permissions | Opens the <b>Entitlements – Identity</b> page (see Entitlements – Identity (page description) on page 1394).                                                  |
|             | You select the following actions:                                                                                                    |
|             | <ul> <li>Display entitlements assigned to the identity (see Displaying<br/>identity entitlements on page 658)</li> </ul>                                      |
|             | <ul> <li>Remove the identity's entitlements (see Deleting identity<br/>entitlements on page 659)</li> </ul>                                                   |
| Delegations | Opens the <b>Delegations – Identity</b> page (see Delegations – Identity (page description) on page 1395).                                                    |
|             | You select the following actions:                                                                                                    |
|             | <ul> <li>Display all delegations that the identity is involved in (see<br/>Displaying identity delegations on page 660)</li> </ul>                            |
|             | <ul> <li>Delegate the identity's role memberships and responsibilities to<br/>other identities (see Adding delegations for identities on page 660)</li> </ul> |
|             | <ul> <li>Cancel delegations (see Canceling identity delegations on page 661)</li> </ul>                                                                       |
|             | <ul> <li>Delete delegations (see Deleting identities' delegations on page 661)</li> </ul>                                                                     |
| Attestation | Opens the <b>Attestation – Identity</b> page (see Attestation – Identity (page description) on page 1396).                                                    |
|             | You select the following actions:                                                                                                    |
|             | <ul> <li>Display all attestation cases linked to this identity (see Displaying<br/>identity attestation cases on page 662)</li> </ul>                         |
|             | • Display details of the objects being attested (see Displaying identity attestation cases on page 662)                                                       |
|             | <ul> <li>Make approval decisions about pending attestation cases (see<br/>Approving and denying identity attestation cases on page 664)</li> </ul>            |
|             | <ul> <li>Display attestors of pending attestation cases (see Displaying<br/>attestors of identity pending attestation cases on page 663)</li> </ul>           |
|             | <ul> <li>Send reminders to approvers (see Sending reminders about<br/>identity pending attestation cases on page 666)</li> </ul>                              |
| Risk        | Opens the <b>Risk – Identity</b> page (see Risk – Identity (page description) on page 1398).                                                                  |

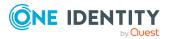

| Tiles    | Description                                                                                                    |
|----------|----------------------------------------------------------------------------------------------------|
|          | You select the following actions:                                                                                                    |
|          | <ul> <li>Display the identity's calculated risk index (see Displaying identity<br/>risk indexes on page 667)</li> </ul>                                                                                                    |
|          | <ul> <li>Show how the calculated risk index is put together</li> </ul>                                                                                                    |
| History  | Opens the <b>History – Identity</b> page (see History – Identity (page description) on page 1399).                                                                                                    |
|          | Here you can view all identity changes (see Identity history on page 668).                                                                                                    |
| Passcode | Here you can create a passcode for the identity in case it has forgotten its password to log in to Web Portal and cannot reset its password go to the question-and-answer function (see Creating passcodes for identities on page 671). |

#### **Overview – Identity (page description)**

To open the **Overview - Identity** page go to **Responsibilities** > **Governance Administration** > **Identities** > click an identity > **Overview**.

On the **Overview - Identity** page, you can see all the information relevant to the identity summarized in an overview (see Displaying identity overviews on page 655).

This information is displayed as shapes. For more information, click on the links inside one of the shapes.

#### Main data – Identity (page description)

To open the **Main data - Identity** page go to **Responsibilities** > **Governance Administration** > **Identities** > click an identity > **Main data**.

On the **Main data - Identity** page you can perform the following actions:

- Displaying and editing the identity's main data (see Displaying and editing identity main data on page 655)
- Transfer responsibility of the identity to another manager (see Assigning other managers to identities on page 656)
- Create reports on identity data (see Creating reports about identities on page 656)

The following tables give you an overview of the various features and content on the **Main data – Identity** page.

#### Table 829: Controls

| Control       | Description                                                                                                    |
|---------------|----------------------------------------------------------------------------------------------------|
| Assign to new | This opens the Assign to new manager page .                                                                                                   |
| manager       | You can use this button to transfer the responsibility of the identity to another manager (see Assigning other managers to identities on page |

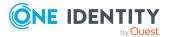

| Control         | Description                                                                                                    |
|-----------------|----------------------------------------------------------------------------------------------------|
|                 | 656).                                                                                                    |
| Generate report | Opens a dialog.<br>Use this button to generate a report about the identity's data (see<br>Creating reports about identities on page 656). |
| Save            | Use this button to save the changes to the main data.                                                                                     |

You can change the following main data.

| Property                   | Description                                                                                                    |  |
|----------------------------|----------------------------------------------------------------------------------------------------|--|
| Personal dat               | Personal data                                                                                                    |  |
| Last name                  | Enter the identity's last name.                                                                                                    |  |
| First name                 | Enter the identity's first name.                                                                                                    |  |
| Middle name                | Enter the identity's middle name.                                                                                                   |  |
| Date of birth              | Enter the identity's date of birth. Click the 🖼 ( <b>Calendar</b> ) to do this and use the date picker to select the date of birth. |  |
| Personnel<br>number        | Enter the identity's personnel number.                                                                                              |  |
| Gender                     | In the menu, select the identity's gender.                                                                                          |  |
| Central user<br>account    | Enter the name of the identity's central user account.                                                                              |  |
| Default email<br>address   | Enter the identity's default email address.                                                                                         |  |
| Organizational information |                                                                                                    |  |
| Primary cost<br>center     | Click <b>Assign/Change</b> and select the identity's primary cost center.                                                           |  |
| Primary<br>department      | Click <b>Assign/Change</b> and select the identity's primary department.                                                            |  |
| <b>-</b>                   |                                                                                                    |  |

#### Table 830: Identities main data

| Primary cost<br>center | Click <b>Assign/Change</b> and select the identity's primary cost center.                                                                            |
|------------------------|----------------------------------------------------------------------------------------------------|
| Primary<br>department  | Click <b>Assign/Change</b> and select the identity's primary department.                                                                             |
| External               | Select the check box if this is an external identity.                                                                                                |
| Employee<br>type       | In the menu, select what type of identity this is. For example, an identity of this company or a trainee.                                            |
| Entry date             | Enter the date the identity started at the company. Click the 🗎 ( <b>Calendar</b> ) and use the date picker to select the starting date.             |
| Leaving date           | Enter the date that the identity leaves the company. Click the<br>( <b>Calendar</b> ) to do this and use the date picker to select the leaving date. |

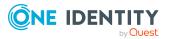

| Property                     | Description                                                                                                    |
|------------------------------|----------------------------------------------------------------------------------------------------|
| Manager                      | Shows you the identity's manager.                                                                                                    |
|                              | TIP: If necessary, you can transfer the identity's manager at a later date (see Assigning other managers to my identities on page 312).                         |
| Temporarily<br>disable until | Select the check box to activate the identity at a later date then click the<br>(Calendar) and use the date picker to select the date to activate the identity. |
| Locational information       |                                                                                                    |
| Primary                      | Click <b>Assign/Change</b> and select the identity's primary location.                                                                                          |

| location |                                                     |
|----------|-----------------------------------------------------|
| Building | Enter the building where the identity works.        |
| Floor    | Enter which floor the identity works on.            |
| Room     | Enter the room the identity works in.               |
| Street   | Enter the street or road where the identity works.  |
| Zip code | Enter the zip code of the identity's work location. |
| City     | Enter the city where the identity works.            |

#### Assigning to new manager (page description)

To open the **Assign to new manager** page go to **Responsibilities** > **Governance Administration** > **Identities** > click an identity > **Main data** > **Assign to new manager**.

On the **Assign to New Manager** page, you can assign a new manager to an identity and specify which changes to make on the day the manager takes effect (see Assigning other managers to my identities on page 312).

**NOTE:** By default, if the identity to which you want to assign a new manager already has approved requests or entitlements, these will be deleted on the deadline by default. If you want the identity to retain these requests or entitlements when transferring to the new manager, clear the check box in the column **Delete on the effective date** or **Cancel on the effective date**.

The following tables give you an overview of the various features and content on the **Assign to New Manager** page.

| Control        | Description                                                                                                    |
|----------------|----------------------------------------------------------------------------------------------------|
| New manager    | Click <b>Assign/Change</b> and select the identity's new manager.                                                                                                    |
| Effective date | Enter the date on which the new manager will take over responsibility for the identity. Click 🛱 ( <b>Calendar</b> ) to do this and use the date picker to select the date. |

#### Table 831: Controls

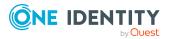

| Control | Description                                                                                                |
|---------|----------------------------------------------------------------------------------------------------|
| Back    | Opens the <b>Main data – Identity</b> page (see Main data – Identity (page description) on page 1031).     |
| Submit  | Use this button to save your settings. The manager will be assigned to the identity on the specified date. |

#### Table 832: Columns

| Column      | Description                                                                     |
|-------------|---------------------------------------------------------------------------------|
| Description | Shows you which change is to be made on the effective date.                     |
| Object type | Shows you what type of object it is that will be changed on the effective date. |
| Object      | Shows you the name of the object that will be changed on the effective date.    |

TIP: You can show less data by using the column filters. For more information, see Filtering on page 41.

#### Requests - Identities ((page description))

#### To open the **Requests - Identities** page go to **Responsibilities** > **Governance Administration** > **Identities** > click an identity > **Requests**.

On the **Requests** - **<identity>** page you can see all the products that this identity has requested or that have been requested for them (see Displaying identity requests on page 657).

The following tables give you an overview of the various features and content on the **Requests – <identity>** page.

#### Table 833: Controls

| Control         | Description                                                                                                    |
|-----------------|----------------------------------------------------------------------------------------------------|
| Advanced search | The advanced search allows you to control which product requests are displayed:                                                                                                    |
|                 | <ul> <li>Requests submitted by the selected identity for itself:<br/>Select this check box to display product requests placed by the<br/>selected identity for themselves.</li> </ul>       |
|                 | <ul> <li>Requests submitted by the selected identity for others:<br/>Select this check box to display product requests placed by the<br/>selected identity for other identities.</li> </ul> |
|                 | <ul> <li>Requests submitted by others for the selected identity:<br/>Select this check box to display product requests placed by<br/>other identities for the selected identity.</li> </ul> |

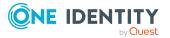

| Control | Description                                                                                                    |
|---------|----------------------------------------------------------------------------------------------------|
|         | • Submitted requests in the selected identity's<br>organization: Select this check box to display product requests<br>placed in the selected identity's scope of responsibility. |
|         | <ul> <li>Filter by request number: Enter the request number of the request you want to display.</li> </ul>                                                                       |
|         | <ul> <li>pending: Select this check box to display product requests that<br/>are not yet approved (status: Request).</li> </ul>                                                  |
|         | <ul> <li>Approved: Select this check box to display product requests<br/>that have been granted approval (status: Assigned).</li> </ul>                                          |
|         | <ul> <li>Canceled or denied or unsubscribed: Select this check box<br/>to display product requests that have been canceled, denied, or<br/>unsubscribed.</li> </ul>              |
|         | Click <b>Search</b> to apply the filter criteria to the request history.                                                                                                    |
|         | Click <b>Reset</b> to reset the filter criteria to the default search.                                                                                                    |

#### Table 834: Columns

| Column  | Description                                                                                                    |
|---------|----------------------------------------------------------------------------------------------------|
| Product | Shows the name of the product that was requested.                                                                                                    |
| Status  | Shows the current status of the product.                                                                                                    |
|         | The following status' are possible:                                                                                                    |
|         | <ul> <li>Assigned: The product request was successful and the product was<br/>successfully assigned.</li> </ul>                                                                                                    |
|         | <ul> <li>Request: The product request is still awaiting an approval decision (it<br/>is still in the request workflow). In the details pane, on the Workflow<br/>tab, you can see the current position in the workflow.</li> </ul>                                                                     |
|         | <ul> <li>Pending: The product request is waiting for an approval decision<br/>from an approver. In the details pane, on the Workflow tab, you can<br/>see what the approval is waiting for.</li> </ul>                                                                                                 |
|         | <ul> <li>Approved: The product request was granted approval by the<br/>approver and continues along the workflow. In the details pane, on<br/>the Workflow tab, you can see the current position in the workflow.</li> </ul>                                                                           |
|         | • <b>Renewal</b> : The product has been renewed (see Renewing products with limit validity periods on page 136).                                                                                                    |
|         | • <b>Unsubscription</b> : The product is in the process of being unsubscribed (see Unsubscribing products on page 137).                                                                                                    |
|         | <ul> <li>Denied: The request for this product was denied. The reason for<br/>denying may be a policy or rule violation or the manager not verifying<br/>the request if it is only temporary. In the details pane, on the<br/>Workflow tab, you can see when and why the request was denied.</li> </ul> |

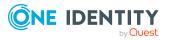

1393

| Column           | Description                                                                                                    |
|------------------|----------------------------------------------------------------------------------------------------|
|                  | • <b>Canceled</b> : The product request was canceled or the system could not carry out the request (for example, because a identity for verifying it was not given or the validity period expired). In the details pane, on the <b>Workflow</b> tab, you can see when and why the request was canceled. |
|                  | • <b>Unsubscribed</b> : The product was unsubscribed (see Unsubscribing products on page 137). In the details pane, on the <b>Workflow</b> tab, you can see when and why the request was unsubscribed.                                                                                                  |
| Request<br>date  | Shows when the product was requested.<br>TIP: If you only want to display products that were requested within a<br>certain time period, click <b>Filtering: Request date</b> next to the column<br>header and select the appropriate options.                                                           |
| Recipient        | Shows for whom the product was requested.                                                                                                    |
| Shopping<br>cart | Shows you the request number of the total request with which the product was requested.                                                                                                    |

NOTE: On the following tabs, you can show other useful information about each product in the details pane. To do this, click the product in the list:

- **Information**: Displays general information about a request. The information displayed varies and is dependent on the service category from which the request was triggered.
- Workflow: Displays the life cycle chronologically as from the time of request.
- **Compliance**: Displays possible rule violations for this request.

#### **Entitlements – Identity (page description)**

To open the **Entitlements - Identity** page go to **Responsibilities** > **Governance Administration** > **Identities** > click an identity > **Entitlements**.

On the Entitlements – Identity page, you can:

- Display entitlements assigned to the identity (see Displaying identity entitlements on page 658)
- Remove the identity's entitlements (see Deleting identity entitlements on page 659)

TIP: Entitlements form the basis for membership in an object (for example in a department).

The following tables give you an overview of the various features and content on the **Entitlements – Identity** page.

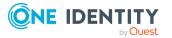

#### Table 835: Controls

| Control                 | Description                                                                                                    |
|-------------------------|----------------------------------------------------------------------------------------------------|
| Deleting<br>memberships | Use this button to delete selected entitlements (such as, membership in groups) (see Deleting identity entitlements on page 659). To do this, select the check box in front of the entitlement and click the button. |

#### Table 836: Columns

| Column      | Description                                                                                                    |
|-------------|----------------------------------------------------------------------------------------------------|
| Entitlement | Shows you the entitlement's name.                                                                                              |
| Object type | Shows you the entitlement type (for example, if it is a system role)                                                           |
| Origin      | Shows you how the entitlement was assigned. For example, the entitle-<br>ment might have been assigned through a dynamic role. |

TIP: You can show less data by using the column filters. For more information, see Filtering on page 41.

#### **Delegations – Identity (page description)**

To open the **Delegations - Identity** page go to **Responsibilities > Governance Administration > Identities >** click an identity **> Delegations**.

On the **Delegations – Identity** page, you can:

- Display all delegations that the identity is involved in (see Displaying identity delegations on page 660)
- Delegate the identity's role memberships and responsibilities to other identities (see Adding delegations for identities on page 660)
- Cancel delegations (see Canceling identity delegations on page 661)
- Delete delegations (see Deleting identities' delegations on page 661)

The following tables give you an overview of the various features and content on the **Delegations – Identity** page.

#### Table 837: Controls

| Control                             | Description                                                                                                    |
|-------------------------------------|----------------------------------------------------------------------------------------------------|
| Actions > Delete<br>all delegations | Use this action to delete all existing delegations that the identity has triggered (see Deleting identities' delegations on page 661).                                  |
|                                     | NOTE: You cannot delete responsibilities that you have delegated to the identity here. Delete this delegation instead as described in Deleting delegations on page 473. |
| Actions > Delete                    | Use this action to delete delegations that you have previously selected                                                                                                 |

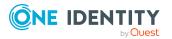

| Control                 | Description                                                                                                    |
|-------------------------|----------------------------------------------------------------------------------------------------|
| delegation              | using the Select button (see Deleting identities' delegations on page 661).                                            |
| Actions > Select<br>all | Use this action to select all the delegations and then delete them (see Deleting identities' delegations on page 661). |
| New delegation          | Use this button to add a new delegation (see Adding delegations for identities on page 660).                           |

#### Table 838: Controls in the details pane of a delegation

| Control             | Description                                                                                                    |
|---------------------|----------------------------------------------------------------------------------------------------|
| Withdraw<br>request | Use this button to cancel the selected delegation (see Canceling identity delegations on page 661).                                    |
| Details             | You can use this function to view details of all objects involved in the delegation (see Displaying identity delegations on page 660). |

#### Table 839: Columns

| Column                  | Description                                                                                                    |
|-------------------------|----------------------------------------------------------------------------------------------------|
| Name                    | Shows you the name of the object whose responsibility has been delegated.                                                                                         |
| Delegator               | Shows you the name of the identity that created the delegation.                                                                                                   |
| Delegation<br>recipient | Shows you the name of the identity to which the responsibility was delegated.                                                                                     |
| Criteria                | Shows you what type of delegated responsibility it is. For example, if you delegate responsibility through an identity, the criteria is <b>Identity manager</b> . |
| Delete                  | Use the buttons to select delegations that you want to delete later using <b>Actions</b> > <b>Delete delegation</b> .                                             |

TIP: You can show less data by using the column filters. For more information, see Filtering on page 41.

TIP: You can view more information about each delegation on the tabs in the detail pane.

#### Attestation – Identity (page description)

To open the **Attestation – Identity** page go to **Responsibilities** > **Governance Administration** > **Identities** > click an identity > **Attestation**.

On the **Attestation - Identity** page you can:

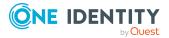

- Display all attestation cases linked to this identity (see Displaying identity attestation cases on page 662)
- Display details of the objects being attested (see Displaying identity attestation cases on page 662)
- Make approval decisions about pending attestation cases (see Approving and denying identity attestation cases on page 664)
- Display attestors of pending attestation cases (see Displaying attestors of identity pending attestation cases on page 663)
- Send reminders to approvers (see Sending reminders about identity pending attestation cases on page 666)

The following tables give you an overview of the various features and contents of the **Attestation – Identity** page.

| Control                                | Description                                                                                                    |
|----------------------------------------|----------------------------------------------------------------------------------------------------|
| View approvers<br>for pending<br>cases | Use this button to display all identities that still have to make approval decisions about attestation cases Then you can send them reminder mails.                                                                  |
| Send reminder                          | You can use this button to send reminder mails to all identities that<br>still have attestation cases to approve on the current tab (see Sending<br>reminders about identity pending attestation cases on page 666). |
| Approve                                | Opens the <b>Pending Attestations – Identity</b> page (see Pending attestations – Identity (page description) on page 942).                                                                                          |
|                                        | Use this button to make approval decisions about attestation cases pending for the identity (see Approving and denying identity attestation cases on page 664).                                                      |

#### Table 840: Controls

#### Table 841: Controls in the attestation case's details pane

| Control                        | Description                                                                                                    |
|--------------------------------|----------------------------------------------------------------------------------------------------|
| Actions > Send a reminder mail | Use this action to display all identities that can make approval decisions about the attestation case Then you can send reminder emails to these identities (see Sending reminders about identity pending attestation cases on page 666). |
| Show details                   | You can use this button to display details about all the objects that are included in this attestation case (see Displaying identity attestation cases on page 662)                                                                       |

#### Table 842: Columns

| Column  | Description                                                    |
|---------|----------------------------------------------------------------|
| Display | Shows the name of the object included in the attestation case. |

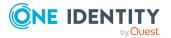

| Column             | Description                                                                                                    |
|--------------------|----------------------------------------------------------------------------------------------------|
| name               |                                                                                                    |
| Attestation policy | Shows the name of the attestation policy in use.                                                                                                    |
| State              | Shows the current status of the attestation case.<br>The following status' are possible:                                                                                      |
|                    | <ul> <li>Pending: The attestation case is not closed yet and must still be approved.</li> </ul>                                                                               |
|                    | <ul> <li>Approved: The attestation case was approved. In the details pane,<br/>on the Workflow tab, you can see why the attestation case was<br/>granted approval.</li> </ul> |
|                    | • <b>Denied</b> : The attestation case was denied. In the details pane, on the <b>Workflow</b> tab, you can see why the attestation case was denied approval.                 |
| New                | Shows whether the attestation case is new. New cases have not been granted approval yet but might have been denied approval before.                                           |
| Due date           | Shows by when the attestation case must be completed.                                                                                                    |
| Risk index         | Show the attestation case's risk index.                                                                                                    |

#### Risk – Identity (page description)

To open the **Risk – Identity** page go to **Responsibilities** > **Governance Administration** > **Identities** > click an identity > **Risk**.

On the Risk – Identity page, you can:

- Display the identity's calculated risk index (see Displaying identity risk indexes on page 667)
- Show how the calculated risk index is put together

The risk index is calculated from the sum of all attribute-based values and the maximum of all assignment-based values.

The following tables give you an overview of the various features and content on the **Risk – Identity** page.

#### Table 843: Controls

| Control                | Description                                                                                          |
|------------------------|----------------------------------------------------------------------------------------------------|
| View risk<br>functions | Use this button to show the attributes and assignments that contribute to the calculated risk index. |

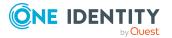

#### Table 844: Columns

| Column                    | Description                                                                                                    |
|---------------------------|----------------------------------------------------------------------------------------------------|
| Risk index                | Shows which property/assignment affects the risk index.                                                                                                    |
| Risk                      | <ul> <li>At root level: Shows the summarized risk index of the<br/>property/assignment.</li> </ul>                                                                                |
|                           | <ul> <li>At other levels: Shows other details about the properties/assignments.</li> </ul>                                                                                        |
| Weighting/change<br>value | Shows, depending on the type of calculation, the value used to weigh the determined risk index in the overall calculation or the value used to alter the risk index respectively. |

#### History – Identity (page description)

To open the **History - Identity** page go to **Responsibilities** > **Governance Administration** > **Identities** > click an identity > **History**.

On the **History** – **Identity** page, you can display all the identity's changes (see Identity history on page 668).

NOTE: Which changes are shown depends on your system's configuration.

The information is divided out on to three tabs:

• Events: Shows all events relating to the identity, either on a timeline or in a table.

TIP: To navigate along the timeline, click in the pane and move the mouse left or right whilst holding down the left button.

To zoom in or out, turn the mouse wheel.

- **Status overview**: Shows you an overview of all assignments. It also shows how long each change was valid for. Use the status overview to track when changes were made and by whom. This way, you not only see the initial and current status but you also see all the steps in between.
- **Status comparison**: You can select a date and display all the changes made from then until now. You can also show what the value of the property was at the selected point in time and what the value is now.

The following tables give you an overview of the various features and content on the **History – Identity** page.

| Control    | Description                                                                                                    |
|------------|----------------------------------------------------------------------------------------------------|
| Events tab |                                                                                                    |
| Filter by  | Use this function to filter the changes by a specific criteria. For example, you can just display changes from a certain user.<br>TIP: To remove the filter again, click <sup>K</sup> ( <b>Reset filter</b> ) next to the |

#### Table 845: Controls

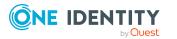

| Control                    | Description                                             |
|----------------------------|---------------------------------------------------------|
|                            | corresponding filter.                                   |
| Switch to table view       | Use this button to display the changes in table form.   |
| Switch to<br>timeline view | Use this button to display the changes as a timeline.   |
| Status comparison tab      |                                                         |
| Time and date picker       | Select from which point on you want to see the changes. |

| Display changed | Disable this check box if you also want to see properties that have not |
|-----------------|-------------------------------------------------------------------------|
| values only     | changed since they were created.                                        |

#### Table 846: Controls in the details pane of a change

| Control | Description                                                                                                    |
|---------|----------------------------------------------------------------------------------------------------|
| Compare | Opens the <b>Status comparison</b> tab.                                                                                                    |
|         | Use this button to show all the changes that were made from the selected point in time until now. You can also show what the value of the property was at the selected point in time and what the value is now. |

#### Table 847: Columns

| Column                  | Description                                                              |  |
|-------------------------|--------------------------------------------------------------------------|--|
| Events tab (table view) |                                                                          |  |
| Change type             | Shows the type of change.                                                |  |
| Property                | Shows the name of the property that was changed.                         |  |
| Display                 | Shows the value that was changed. For example, the name of a department. |  |
| Date                    | Shows the date the change was made.                                      |  |
| User                    | Shows the user that made the change.                                     |  |
| Status overview tab     |                                                                          |  |
| Display                 | Shows the type of change.                                                |  |
| Property                | Shows the name of the property that was changed.                         |  |
| Value                   | Shows the value that was changed. For example, the name of a department. |  |
| Run started             | Shows when the change was made.                                          |  |

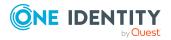

| Column                | Description                                                                     |
|-----------------------|---------------------------------------------------------------------------------|
| End                   | Shows for how long the changed value applied or whether it is currently in use. |
| Status comparison tab |                                                                                 |
| Modified              | Show whether the change took place or not.                                      |
| Change type           | Shows the type of change.                                                       |
| Object type           | Show the type of object involved in the change.                                 |
| Property              | Show the name of the object that was changed.                                   |
| Historical value      | Shows the value before the change was made.                                     |
| Current value         | Shows the value that is currently in use.                                       |

## Multi-request resources (page description)

To open the **Multi-request resources** page go to **Responsibilities** > **Governance Administration** > **Multi-request resources**.

On the **Multi-request resources** page, you can see all multi-request resources (see Displaying multi-request resources on page 698).

If you click **Edit** in an multi-request resource's details pane, a new page opens, which contains more information and configuration options for the multi-request resource (see Multi-request resource (page description) on page 1401).

The following table gives you an overview of the various features and content on the **Multi**request resources page.

#### Table 848: Columns

| Column  | Description                                  |
|---------|----------------------------------------------|
| Display | Shows you the multi-request resource's name. |

TIP: You can show less data by using the column filters. For more information, see Filtering on page 41.

### Multi-request resource (page description)

To open the **Multi-request resources** page go to **Responsibilities** > **Governance Administration** > **Multi-request resources** > **Edit**.

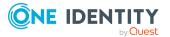

On the **Multi-request resource** page, you can perform various actions on the multi-request resource you selected beforehand.

To do this, click on one of the tiles:

| Tiles       | Description                                                                                                    |
|-------------|----------------------------------------------------------------------------------------------------|
| Overview    | Opens the <b>Overview - Multi-request resource</b> page (see Overview - Multi-request resource (page description) on page 1402).                                                         |
|             | This provides you with all the information at a glance (see Displaying multi-request resource overviews on page 699). For more information, click on the links inside one of the shapes. |
| Main data   | Opens the <b>Main data - Multi-request resource</b> page (see Main data - Multi-request resource (page description) on page 1403).                                                       |
|             | Here you can view and edit the multi-request resource's main data (see Displaying and editing multi-request resources main data on page 699).                                            |
| Attestation | Opens the <b>Attestation – Multi-request resource</b> page (see Attestation – Multi-request resource (page description) on page 1404).                                                   |
|             | You select the following actions:                                                                                                    |
|             | <ul> <li>Display all attestation cases linked to this multi-request resource<br/>(see Displaying multi-request resource attestation cases on page<br/>700)</li> </ul>                    |
|             | <ul> <li>Display details of the objects being attested (see Displaying multi-<br/>request resource attestation cases on page 700)</li> </ul>                                             |
|             | <ul> <li>Make approval decisions about pending attestation cases (see<br/>Approving and denying multi-request resource attestation cases on<br/>page 703)</li> </ul>                     |
|             | <ul> <li>Display attestors of pending attestation cases (see Displaying<br/>attestors of multi-request resource pending attestation cases on<br/>page 702)</li> </ul>                    |
|             | <ul> <li>Send reminders to approvers (see Sending reminders about multi-<br/>request resource pending attestation cases on page 704)</li> </ul>                                          |

Table 849: Tiles

#### **Overview – Multi-request resource (page description)**

# To open the **Overview - Multi-request resource** page go to **Responsibilities** > **Governance Administration** > **Multi-request resources** > **Edit** > **Overview**.

On the **Overview – Multi-request resource** page, you can see all the information relevant to the multi-request resource summarized in an overview (see Displaying multi-request resource overviews on page 699).

This information is displayed as shapes. For more information, click on the links inside one of the shapes.

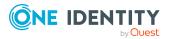

#### Main data – Multi-request resource (page description)

# To open the Main data - Multi-request resources page go to Responsibilities > Governance Administration > Multi-request resources > Edit > Main data.

On the **Main data - Multi-request resource** page, you can show and edit the multi-request resource's main data (see Displaying and editing multi-request resources main data on page 699).

The following tables give you an overview of the different functions and content on the **Main data – Multi-request resource** page.

| Control | Description                                           |
|---------|-------------------------------------------------------|
| Save    | Use this button to save the changes to the main data. |

You can change the following main data.

#### Table 851: Multi-request resource main data

| Property                      | Description                                                                                                    |
|-------------------------------|----------------------------------------------------------------------------------------------------|
| Multi-<br>request<br>resource | Enter a full, descriptive name for the multi-request resource.                                                                                                    |
| Resource<br>type              | Select the resource type of the multi-request resource.                                                                                                    |
|                               | Use resource types to group multi-request resources.                                                                                                    |
| Description                   | Enter a description for the multi-request resource.                                                                                                    |
| IT Shop                       | Select the check box if the multi-request resource can also be requested<br>through the IT Shop. This multi-request resource can be requested by<br>your identities using the Web Portal and allocated by defined approval<br>processes. For more information about IT Shop, see the<br>One Identity Manager IT Shop Administration Guide.                               |
| Only use in<br>IT Shop        | Select the check box if the multi-request resource can only be requested<br>through the IT Shop. This multi-request resource can be requested by<br>your identities using the Web Portal and allocated by defined approval<br>processes. It is not possible to assign a multi-request resource directly to<br>roles outside of the IT Shop (for example in the Manager). |
| Service item                  | Click <b>Create a new service item</b> and create a new service item (a product).<br>If a service item is already assigned, click <b>Change</b> and select a service item.<br>You cannot use an multi-request resource until a service item has been assigned to it.                                                                                                    |

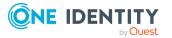

| Property   | Description                                                                                                    |
|------------|----------------------------------------------------------------------------------------------------|
| Risk index | Use the ruler to specify a risk index range. This value is used to assess the risk of assigning multi-request resources to identities. |
|            | For more information about risk assessment, see the<br>One Identity Manager Risk Assessment Administration Guide.                      |

#### Attestation – Multi-request resource (page description)

To open the **Attestation - Multi-request resource** page go to **Responsibilities** > **Governance Administration** > **Multi-request resources** > **Edit** > **Attestation**.

On the **Attestation - Multi-request resource** page you can:

- Display all attestation cases linked to this multi-request resource (see Displaying multi-request resource attestation cases on page 700)
- Display details of the objects being attested (see Displaying multi-request resource attestation cases on page 700)
- Make approval decisions about pending attestation cases (see Approving and denying multi-request resource attestation cases on page 703)
- Display attestors of pending attestation cases (see Displaying attestors of multirequest resource pending attestation cases on page 702)
- Send reminders to approvers (see Sending reminders about multi-request resource pending attestation cases on page 704)

The following tables give you overview of the various features and contents of the **Attestation – Multi-request resource** page.

| Control                                | Description                                                                                                    |
|----------------------------------------|----------------------------------------------------------------------------------------------------|
| View approvers<br>for pending<br>cases | Use this button to display all identities that still have to make approval decisions about attestation cases Then you can send them reminder mails.                                                                          |
| Send reminder                          | You can use this button to send reminder mails to all identities that still have attestation cases to approve on the current tab (see Sending reminders about multi-request resource pending attestation cases on page 704). |
| Approve                                | Opens the <b>Pending Attestations – Multi-request resources</b> (see Pending attestation – Multi-request resource (page description) on page 966).                                                                           |
|                                        | Use this button to make approval decisions about attestation cases pending for the multi-request resource (see Approving and denying multi-request resource attestation cases on page 703).                                  |

#### Table 852: Controls

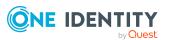

| Control                           | Description                                                                                                    |
|-----------------------------------|----------------------------------------------------------------------------------------------------|
| Actions > Send a<br>reminder mail | Use this action to display all identities that can make approval decisions about the attestation case Then you can send reminder emails to these identities (see Sending reminders about multi-request resource pending attestation cases on page 704). |
| Show details                      | You can use this button to display details about all the objects that are included in this attestation case                                                                                                    |

#### Table 853: Controls in the attestation case's details pane

#### Table 854: Columns

| Column             | Description                                                                                                    |
|--------------------|----------------------------------------------------------------------------------------------------|
| Display<br>name    | Shows the name of the object included in the attestation case.                                                                                                    |
| Attestation policy | Shows the name of the attestation policy in use.                                                                                                    |
| State              | Shows the current status of the attestation case.                                                                                                    |
|                    | The following status' are possible:                                                                                                    |
|                    | <ul> <li>Pending: The attestation case is not closed yet and must still be approved.</li> </ul>                                                                               |
|                    | <ul> <li>Approved: The attestation case was approved. In the details pane,<br/>on the Workflow tab, you can see why the attestation case was<br/>granted approval.</li> </ul> |
|                    | • <b>Denied</b> : The attestation case was denied. In the details pane, on the <b>Workflow</b> tab, you can see why the attestation case was denied approval.                 |
| New                | Shows whether the attestation case is new. New cases have not been granted approval yet but might have been denied approval before.                                           |
| Due date           | Shows by when the attestation case must be completed.                                                                                                    |
| Risk index         | Show the attestation case's risk index.                                                                                                    |

TIP: You can show less data by using the column filters. For more information, see Filtering on page 41.

# Multi requestable/unsubscribable resources (page description)

You can open the **Multi requestable/unsubscribable resources** page go to **Responsibilities > Governance Administration > Multi requestable/unsubscribable resources**.

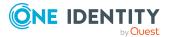

On the **Multiple requestable/unsubscribable resources** page, you can see all the multiple requestable/unsubscribable resources (see Displaying all multi requestable/unsubscribable resources on page 706).

If you click **Edit** in an multiple requestable/unsubscribable resource's details pane, a new page opens, which contains more information and configuration options for the multiple requestable/unsubscribable resource (see Multi requestable/unsubscribable resource (page description) on page 1406).

The following table gives you an overview of the various features and content on the **Multi requestable/unsubscribable resources** page.

| Table | 855: | Columns |
|-------|------|---------|
|-------|------|---------|

| Column  | Description                                                     |  |
|---------|-----------------------------------------------------------------|--|
| Display | Shows you the multi requestable/unsubscribable resource's name. |  |

TIP: You can show less data by using the column filters. For more information, see Filtering on page 41.

# Multi requestable/unsubscribable resource (page description)

To open the **Multi requestable/unsubscribable resource** page go to **Responsibilities > Governance Administration > Multi requestable/unsubscribable resource > Edit.** 

On the **Multi requestable/unsubscribable resource** page, you can perform various actions on the multi requestable/unsubscribable resource you selected beforehand.

To do this, click on one of the tiles:

#### Table 856: Tiles

| Tiles     | Description                                                                                                    |
|-----------|----------------------------------------------------------------------------------------------------|
| Overview  | Opens the <b>Overview - Multi requestable/unsubscribable</b><br><b>resource</b> page (see Overview - Multi requestable/unsubscribable<br>resource (page description) on page 1407).                         |
|           | This provides you with all the information at a glance (see Displaying multi requestable/unsubscribable resource overviews on page 707). For more information, click on the links inside one of the shapes. |
| Main data | Opens the <b>Main data - Multi requestable/unsubscribable</b><br><b>resource</b> page (see Main data – Multi requestable/unsubscribable<br>resource (page description) on page 1408).                       |
|           | Here you can view and edit the multi-requestable/unsubscribable resource's main data (see Displaying and editing multi-request resources main data on page 699).                                            |

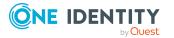

| Tiles        | Description                                                                                                    |
|--------------|----------------------------------------------------------------------------------------------------|
| Memberships  | Opens the <b>Memberships - Multi requestable/unsubscribable</b><br><b>resource</b> page (see Memberships – Multi requestable/unsubscribable<br>resource (page description) on page 1409).                       |
|              | You select the following actions:                                                                                                    |
|              | <ul> <li>Display identities that are assigned this multi<br/>requestable/unsubscribable resource (see Displaying multi<br/>requestable/unsubscribable resource memberships on page 708)</li> </ul>              |
|              | <ul> <li>Request this multi requestable/unsubscribable resource for<br/>identities (see Assigning identities to multi<br/>requestable/unsubscribable resources on page 709)</li> </ul>                          |
|              | <ul> <li>Cancel this multi requestable/unsubscribable resource for<br/>identities (see Removing multi requestable/unsubscribable<br/>resources from identities on page 710)</li> </ul>                          |
| Attestation  | Opens the <b>Attestation – Multi requestable/unsubscribable</b><br><b>resource</b> page (see Attestation – Multi requestable/unsubscribable<br>resource (page description) on page 1410).                       |
|              | You select the following actions:                                                                                                    |
|              | <ul> <li>Display all attestation cases linked to this multi<br/>requestable/unsubscribable resource (see Displaying multi<br/>requestable/unsubscribable resource attestation cases on page<br/>711)</li> </ul> |
|              | <ul> <li>Display details of the objects being attested (see Displaying multi<br/>requestable/unsubscribable resource attestation cases on page<br/>711)</li> </ul>                                              |
|              | <ul> <li>Make approval decisions about pending attestation cases (see<br/>Approving and denying multi requestable/unsubscribable resource<br/>attestation cases on page 714)</li> </ul>                         |
|              | <ul> <li>Display attestors of pending attestation cases (see Displaying<br/>attestors of multi requestable/unsubscribable resource pending<br/>attestation cases on page 712)</li> </ul>                        |
|              | <ul> <li>Send reminders to approvers (see Sending reminders about multi<br/>requestable/unsubscribable resource pending attestation cases on<br/>page 715)</li> </ul>                                           |
| Overview – M | ulti requestable/unsubscribable resource (page                                                                                                    |

# **Overview – Multi requestable/unsubscribable resource (page description)**

To open the **Overview – Multi requestable/unsubscribable resource** page go to **Responsibilities > Governance Administration > Multi requestable/unsubscribable resources > Edit > Overview**.

On the **Overview – Multi requestable/unsubscribable resource** page, you can see all the information relevant to the multi requestable/unsubscribable resource summarized in

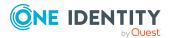

an overview (see Displaying multi requestable/unsubscribable resource overviews on page 707).

This information is displayed as shapes. For more information, click on the links inside one of the shapes.

## Main data – Multi requestable/unsubscribable resource (page description)

To open the Main data - Multi requestable/unsubscribable resource page go to Responsibilities > Governance Administration > Multi requestable/unsubscribable resource > Edit > Main data.

On the **Main data - Multi requestable/unsubscribable resource** page, you can show and edit the ulti requestable/unsubscribable resource's main data (see Displaying and editing multi-request resources main data on page 699).

The following tables give you an overview of the different functions and content on the **Main data – Multi requestable/unsubscribable resource** page.

#### Table 857: Controls

| Control | Description                                           |  |
|---------|-------------------------------------------------------|--|
| Save    | Use this button to save the changes to the main data. |  |

You can change the following main data.

| Property                                        | Description                                                                                                    |
|-------------------------------------------------|----------------------------------------------------------------------------------------------------|
| Multi<br>requestable/unsubscribable<br>resource | Enter a full, descriptive name for the multi requestable/unsubscribable resource.                                                                                                    |
| Resource type                                   | Select the resource type of the multi requestable/un-<br>subscribable resource.<br>Use resource types to group multi requestable/un-<br>subscribable resources.                                                                                                    |
| Description                                     | Enter a description for the multi requestable/un-<br>subscribable resource.                                                                                                    |
| IT shop                                         | Select the check box if the multi<br>requestable/unsubscribable resource can also be<br>requested through the IT Shop. This multi<br>requestable/unsubscribable resource can be requested by<br>your identities using the Web Portal and allocated by<br>defined approval processes. For more information about<br>IT Shop, see the One Identity Manager IT Shop<br>Administration Guide. |

#### Table 858: Multi requestable/unsubscribable resource main data

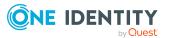

| Property            | Description                                                                                                    |
|---------------------|----------------------------------------------------------------------------------------------------|
| Only use in IT Shop | Select the check box if the multi requestable/un-<br>subscribable resource can only be requested through the<br>IT Shop. This multi requestable/unsubscribable resource<br>can be requested by your identities using the Web Portal<br>and allocated by defined approval processes. It is not<br>possible to assign a multi requestable/unsubscribable<br>resource directly to roles outside of the IT Shop (for<br>example in the Manager). |
| Service item        | Click <b>Create a new service item</b> and create a new service item (a product).<br>If a service item is already assigned, click <b>Change</b> and select a service item.<br>You cannot use an multi requestable/unsubscribable resource until a service item has been assigned to it.                                                                                                    |
| Risk index          | Use the ruler to specify a risk index range. This value is<br>used to assess the risk of assigning multi requestable/un-<br>subscribable resources to identities.<br>For more information about risk assessment, see the<br>One Identity Manager Risk Assessment<br>Administration Guide.                                                                                                    |

# Memberships – Multi requestable/unsubscribable resource (page description)

- Display identities that are assigned this multi requestable/unsubscribable resource (see Displaying multi requestable/unsubscribable resource memberships on page 708)
- Request this multi requestable/unsubscribable resource for identities (see Assigning identities to multi requestable/unsubscribable resources on page 709)
- Cancel this multi requestable/unsubscribable resource for identities (see Removing multi requestable/unsubscribable resources from identities on page 710)

| Table 859: Control | S |
|--------------------|---|
|--------------------|---|

| Control             | Description |
|---------------------|-------------|
| Request memberships |             |
| Delete memberships  |             |

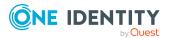

#### Table 860: Columns

| Column   | Description |
|----------|-------------|
| Identity |             |
| Origin   |             |

TIP: For each identity, you can see more useful information in the details pane. To do this, click the appropriate instance in the list. If the identity did not receive the member-ship through a direct assignment (for example, through an assignment request or delegation), the **Request** tab provides more information:

- **Information**: Displays general information about a request. The information displayed varies and is dependent on the service category from which the request was triggered.
- **Workflow**: Displays the life cycle chronologically as from the time of request.
- **Compliance**: Displays possible rule violations for this request.
- **Entitlements**: Show which entitlement are assigned to the role (if a role was requested).

TIP: You can show less data by using the column filters. For more information, see Filtering on page 41.

## Attestation – Multi requestable/unsubscribable resource (page description)

To open the **Attestation - Multi requestable/unsubscribable resource** page go to **Responsibilities > Governance Administration > Multi requestable/unsubscribable resources > Edit > Attestation**.

On the **Attestation - Multi requestable/unsubscribable resource** page you can:

- Display all attestation cases linked to this multi requestable/unsubscribable resource (see Displaying multi requestable/unsubscribable resource attestation cases on page 711)
- Display details of the objects being attested (see Displaying multi requestable/unsubscribable resource attestation cases on page 711)
- Make approval decisions about pending attestation cases (see Approving and denying multi requestable/unsubscribable resource attestation cases on page 714)
- Display attestors of pending attestation cases (see Displaying attestors of multi requestable/unsubscribable resource pending attestation cases on page 712)
- Send reminders to approvers (see Sending reminders about multi requestable/unsubscribable resource pending attestation cases on page 715)

The following tables give you an overview of the various features and contents of the **Attestation – Multi requestable/subscribable resource** page.

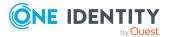

#### Table 861: Controls

| Description                                                                                                    |
|----------------------------------------------------------------------------------------------------|
| Use this button to display all identities that still have to make approval decisions about attestation cases Then you can send them reminder mails.                                                                                                    |
| You can use this button to send reminder mails to all identities that still have attestation cases to approve on the current tab (see Sending reminders about multi requestable/unsubscribable resource pending attestation cases on page 715).                                                                                                    |
| Opens the <b>Pending Attestations – Multi requestable/un-</b><br><b>subscribable resources</b> (see Pending attestations: Multi<br>requestable/unsubscribable resources (page description) on page<br>973).<br>Use this button to make approval decisions about attestation cases<br>pending for the multi requestable/unsubscribable resource (see<br>Approving and denying multi requestable/unsubscribable resource<br>attestation cases on page 714). |
|                                                                                                    |

#### Table 862: Controls in the attestation case's details pane

| Control                        | Description                                                                                                    |
|--------------------------------|----------------------------------------------------------------------------------------------------|
| Actions > Send a reminder mail | Use this action to display all identities that can make approval decisions about the attestation case Then you can send reminder emails to these identities (see Sending reminders about multi requestable/unsubscribable resource pending attestation cases on page 715). |
| Show details                   | You can use this button to display details about all the objects that are included in this attestation case                                                                                                    |

#### Table 863: Columns

| Column             | Description                                                                                     |
|--------------------|-------------------------------------------------------------------------------------------------|
| Display<br>name    | Shows the name of the object included in the attestation case.                                  |
| Attestation policy | Shows the name of the attestation policy in use.                                                |
| State              | Shows the current status of the attestation case.<br>The following status' are possible:        |
|                    | <ul> <li>Pending: The attestation case is not closed yet and must still be approved.</li> </ul> |
|                    |                                                                                                 |

• Approved: The attestation case was approved. In the details pane,

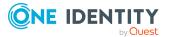

| Column     | Description                                                                                                    |
|------------|----------------------------------------------------------------------------------------------------|
|            | on the <b>Workflow</b> tab, you can see why the attestation case was granted approval.                                                                        |
|            | • <b>Denied</b> : The attestation case was denied. In the details pane, on the <b>Workflow</b> tab, you can see why the attestation case was denied approval. |
| New        | Shows whether the attestation case is new. New cases have not been granted approval yet but might have been denied approval before.                           |
| Due date   | Shows by when the attestation case must be completed.                                                                                                    |
| Risk index | Show the attestation case's risk index.                                                                                                    |

TIP: You can show less data by using the column filters. For more information, see Filtering on page 41.

### Organization (page description)

### To open the **Organization** page go to **Responsibilities** > **Governance Administration** > **Organization**.

On the **Organization** page, you can select from the **Type** drop-down menu:

- Display all departments (see Displaying all departments on page 602)
- Restore deleted departments (see Restoring deleted departments on page 603)
- Display all cost centers (see Displaying all cost centers on page 672)
- Restore deleted cost centers (see Restoring deleted cost centers on page 673)
- Display all locations (see Displaying all locations on page 728)
- Restore deleted locations (see Restoring deleted locations on page 728)

If you click **Edit** in the details pane of a department, cost center, or location, a new page opens, which contains more information and configuration options for the department (see Department (page description) on page 1413), cost center (see Cost center (page description) on page 1426), or the location (see Location (page description) on page 1438).

The following tables give you an overview of the various features and content on the **Devices** page.

#### Table 864: Controls

| Control      | Description                                                                                           |
|--------------|----------------------------------------------------------------------------------------------------|
| Туре         | You can use this drop-down menu to select whether you display departments, cost centers or locations. |
| To restore a | You can use this button to restore a deleted department (see                                          |

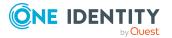

| Control      | Description                                                                                                    |
|--------------|----------------------------------------------------------------------------------------------------|
| deleted role | Restoring deleted departments on page 603), cost center (see<br>Restoring deleted cost centers on page 673), or location (see<br>Restoring deleted locations on page 728). |

#### Table 865: Columns

| Column  | Description                                                     |
|---------|-----------------------------------------------------------------|
| Display | Shows you the name of the department, cost center, or location. |

TIP: You can show less data by using the column filters. For more information, see Filtering on page 41.

### Department (page description)

To open the **Department** page go to **Responsibilities** > **Governance Administration** > **Organization** > **Edit**.

On the **Department** page, you can perform various actions on the department you selected beforehand.

To do this, click on one of the tiles:

| Tiles       | Description                                                                                                    |
|-------------|----------------------------------------------------------------------------------------------------|
| Overview    | Opens the <b>Overview - Department</b> page (see Overview - Department (page description) on page 1415)                                                                        |
|             | This provides you with all the information at a glance (see Displaying department overviews on page 604). For more information, click on the links inside one of the shapes.   |
| Main data   | Opens the <b>Main data - Department</b> page (see Main data –<br>Department (page description) on page 1415).<br>Here you can display and edit the department's main data (see |
|             | Displaying and editing department main data on page 605).                                                                                                    |
| Memberships | Opens the <b>Memberships - Department</b> page (see Memberships - Department (page description) on page 1416).                                                                 |
|             | You select the following actions:                                                                                                    |
|             | <ul> <li>Display identities that are assigned this department (see<br/>Displaying department memberships on page 606)</li> </ul>                                               |
|             | <ul> <li>Assign identities to the department (see Assigning identities to<br/>departments on page 606)</li> </ul>                                                              |
|             | Remove identities from the department (see Removing identities                                                                                                    |

#### Table 866: Tiles

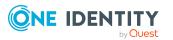

| Tiles       | Description                                                                                                    |
|-------------|----------------------------------------------------------------------------------------------------|
|             | from departments on page 607)                                                                                                    |
| Permissions | Opens the <b>Entitlements – Department</b> page (see Entitlements –<br>Department (page description) on page 1418)<br>You select the following actions:  |
|             | <ul> <li>Display entitlements assigned to this department (see Displaying department entitlements on page 608)</li> </ul>                                |
|             | <ul> <li>Add new entitlements to the department (see Adding department<br/>entitlements on page 609)</li> </ul>                                          |
|             | <ul> <li>Delete department entitlements (see Deleting department<br/>entitlements on page 610)</li> </ul>                                                |
| Attestation | Opens the <b>Attestations – Department</b> page (see Attestation – Department (page description) on page 1419).                                          |
|             | You select the following actions:                                                                                                    |
|             | <ul> <li>Display all attestation cases linked to this department (see<br/>Displaying department attestation cases on page 614)</li> </ul>                |
|             | <ul> <li>Display details of the objects being attested (see Displaying<br/>department attestation cases on page 614)</li> </ul>                          |
|             | <ul> <li>Make approval decisions about pending attestation cases (see<br/>Approving and denying department attestation cases on page<br/>617)</li> </ul> |
|             | <ul> <li>Display attestors of pending attestation cases (see Displaying<br/>attestors of department pending attestation cases on page 616)</li> </ul>    |
|             | <ul> <li>Send reminders to approvers (see Sending reminders about<br/>department pending attestation cases on page 618)</li> </ul>                       |
| Risk        | Opens the <b>Risk – Department</b> page (see Risk – Department (page description) on page 1421)                                                          |
|             | You select the following actions:                                                                                                    |
|             | <ul> <li>Display the department's calculated risk index (see Displaying<br/>department risk indexes on page 620)</li> </ul>                              |
|             | <ul> <li>Show how the calculated risk index is put together</li> </ul>                                                                                   |
| History     | Opens the <b>History – Department</b> page (see History – Department (page description) on page 1422)                                                    |
|             | Here you can see all the changes made to the department (see Department history on page 621).                                                            |
| Usage       | Opens the <b>Usage – Department</b> page (see Usage – Department (page description) on page 1424)                                                        |

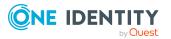

| Tiles                 | Description                                                                                                    |
|-----------------------|----------------------------------------------------------------------------------------------------|
|                       | Here you can display which roles the members of the department belong<br>to (see Displaying role memberships of department members on page<br>624).                       |
| Compliance<br>reports | Opens the <b>Compliance report – Department</b> page (see Compliance reports – Department (page description) on page 1424).                                               |
|                       | You select the following actions:                                                                                                    |
|                       | <ul> <li>Display the department's policy violations (see Displaying department policy violations on page 612)</li> </ul>                                                  |
|                       | <ul> <li>Display rule violations of department members (see Displaying<br/>rule violations of department members on page 612)</li> </ul>                                  |
|                       | <ul> <li>Display risk indexes and entitlements of department members<br/>(see Displaying risk indexes and entitlements of department<br/>members on page 613)</li> </ul>  |
| Split                 | Here you can divide the department into two sections (see Copying/splitting departments on page 625).                                                                     |
| Compare and merge     | Here you can compare and merge the department with another role (department, business role, cost center or location) (see Comparing and merging departments on page 626). |
| Redo                  | Here you can restore a deleted department that was under this department (see Restoring deleted departments on page 603).                                                 |
| Statistics            | Here you can see various statistics about the department (see Displaying department statistics on page 628).                                                              |

#### **Overview – Department (page description)**

Open the **Overview – Department** page by navigating through **Responsibilities** > **Governance Administration** > **Departments** > **Edit** > **Overview**.

On the **Overview – Department** page, you can see all the information relevant to the department summarized in an overview (see Displaying department overviews on page 604).

This information is displayed as shapes. For more information, click on the links inside one of the shapes.

#### Main data – Department (page description)

To open the **Overview – Department** page go to **Responsibilities > Governance** Administration > Organization > Edit > Main data.

On the **Main data - Department** page, you can show and edit the department's main data (see Displaying and editing department main data on page 605).

The following tables give you an overview of the different functions and content on the **Main data – Department** page.

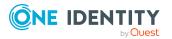

#### Table 867: Controls

| Control | Description                                           |
|---------|-------------------------------------------------------|
| Save    | Use this button to save the changes to the main data. |

You can change the following main data.

#### Table 868: Department main data

| Property              | Description                                                                                                    |
|-----------------------|----------------------------------------------------------------------------------------------------|
| Department            | Enter a full, descriptive name for the department.                                                                                                    |
| Short name            | Enter a short name for the department.                                                                                                    |
| Object ID             | Enter a unique object ID for the department. For example, the object ID is required in SAP systems for assigning identities to departments.                                                                                     |
| Parent<br>department  | Click <b>Assign/Change</b> and select a department to be the parent depart-<br>ment for organizing the department hierarchically. If you want the depart-<br>ment at the root of a department hierarchy, leave the field empty. |
| Manager               | Click <b>Assign/Change</b> and select the manager responsible for the department.                                                                                                    |
| Deputy<br>manager     | Click <b>Assign/Change</b> and select an identity to act as a deputy to the department's manager.                                                                                                    |
| Location              | Click <b>Assign/Change</b> and select the location the department is primarily assigned to.                                                                                                    |
| Attestors             | Click <b>Assign/Change</b> and select an application role. Members of the selected application role can approve attestation cases for the department.                                                                           |
| Cost center           | Click <b>Assign/Change</b> and select the cost center the department is primarily assigned to.                                                                                                    |
| Role approver         | Click <b>Assign/Change</b> and select an application role. Members of the selected application role can approve requests for members of the department.                                                                         |
| Role approver<br>(IT) | Click <b>Assign/Change</b> and select an application role. Members of the selected application role can approve requests for members of the department.                                                                         |
| Description           | Enter a description for the department.                                                                                                    |

#### Memberships – Department (page description)

To open the **Memberships – Department** page go to **Responsibilities > Governance** Administration > Organization > Edit > Memberships.

On the **Memberships – Department** page, you can:

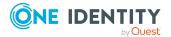

- Display identities that are assigned this department (see Displaying department memberships on page 606)
- Assign identities to the department (see Assigning identities to departments on page 606)
- Remove identities from the department (see Removing identities from departments on page 607)

The following tables give you an overview of the different functions and content on the **Memberships – Department** page.

|  | Table | 869: | Controls |
|--|-------|------|----------|
|--|-------|------|----------|

| Control                 | Description                                                                                                    |
|-------------------------|----------------------------------------------------------------------------------------------------|
| Request<br>memberships  | Use this button to request membership in the department for identities (see Assigning identities to departments on page 606).    |
| Delete member-<br>ships | You can remove selected identities from the department using this button (see Removing identities from departments on page 607). |
|                         | Select the check boxes in front of the identities you want to remove from the department and click this button.                  |

#### Table 870: Columns

| Column   | Description                                                                           |
|----------|---------------------------------------------------------------------------------------|
| Identity | Shows you the name of the identity assigned to the department.                        |
| Origin   | Shows you whether the department of the identity was assigned directly or indirectly. |

TIP: For each identity, you can see more useful information in the details pane. To do this, click the appropriate instance in the list. If the identity did not receive the membership through a direct assignment (for example, through an assignment request or delegation), the **Request** tab provides more information:

- **Information**: Displays general information about a request. The information displayed varies and is dependent on the service category from which the request was triggered.
- **Workflow**: Displays the life cycle chronologically as from the time of request.
- **Compliance**: Displays possible rule violations for this request.
- **Entitlements**: Show which entitlement are assigned to the role (if a role was requested).

TIP: You can show less data by using the column filters. For more information, see Filtering on page 41.

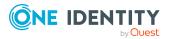

#### Entitlements – Department (page description)

To open the **Entitlements - Department** page go to **Responsibilities > Governance Administration > Organization > Edit > Entitlements**.

On the Entitlements – Department page, you can:

- Display entitlements assigned to this department (see Displaying department entitlements on page 608)
- Add new entitlements to the department (see Adding department entitlements on page 609)
- Delete department entitlements (see Deleting department entitlements on page 610)

TIP: Entitlements form the basis for membership in an object (for example in a department).

The following tables give you an overview of the various features and content on the **Entitlements – Department** page.

|  | Table | 871: | Controls |
|--|-------|------|----------|
|--|-------|------|----------|

| Control | Description                                                                                                    |
|---------|----------------------------------------------------------------------------------------------------|
| New     | Use this button to add a new entitlement to the department (see Adding department entitlements on page 609). Identities that this department is assigned to, automatically obtain membership in the object assigned here.                                                                                                    |
| Remove  | You can use this button to delete selected permissions (see Deleting business role entitlements on page 636)(see Deleting department entitlements on page 610)(see Deleting cost center entitlements on page 679)(see Deleting entitlements from locations on page 735). To do this, select the check box in front of the entitlement you want to delete and click the button. |

#### Table 872: Columns

| Column              | Description                                                                                                    |
|---------------------|----------------------------------------------------------------------------------------------------|
| Entitlement         | Shows you the entitlement's name.                                                                                              |
| Origin              | Shows you how the entitlement was assigned. For example, the entitle-<br>ment might have been assigned through a dynamic role. |
| Entitlement<br>type | Shows you the entitlement type (for example, report subscriptions, account definition, resources).                             |

TIP: You can show less data by using the column filters. For more information, see Filtering on page 41.

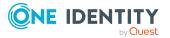

#### **Compliance – Department (page description)**

To open the **Compliance - Department** page go to **Responsibilities > Governance Administration > Departments > Edit > Compliance**.

On the **Compliance – Department** page, you can see the rule violations caused by this department (see Displaying department rule violations on page 611).

The following table gives an overview of the different content on the **Compliance – Department** page.

| Table | 873: | Columns |  |
|-------|------|---------|--|
|-------|------|---------|--|

| Column                  | Description                                                                                                    |
|-------------------------|----------------------------------------------------------------------------------------------------|
| Entitlement             | Shows the entitlement that caused the rule violation.                                                                                                    |
| Rule                    | Shows the rule that was violated.                                                                                                    |
| Risk index              | Shows the severity of the rule violation (meaning the calculated risk index). The higher this value is, the higher the risk that this rule violation poses.                                                          |
| Risk index<br>(reduced) | Shows the risk index taking mitigating controls into account. A rule's risk index can be reduced by a significance amount after mitigating controls have been applied.                                               |
|                         | Mitigating controls are processes that exist outside the<br>One Identity Manager solution and that reduce the risk of violation. For<br>more information, see Compliance – Governance Administration on page<br>221. |

TIP: On the following tabs, you can show other useful information about each rule violation in the pane. To do this, click the corresponding entry in the list.

- **Entitlement**: Shows general information about the entitlement.
- **Rule**: Show general information about rule that was violated.

TIP: You can show less data by using the column filters. For more information, see Filtering on page 41.

#### Attestation – Department (page description)

To open the **Attestation - Department** page go to **Responsibilities > Governance Administration > Organization > Edit > Attestation**.

On the Attestation - Department page you can:

- Display all attestation cases linked to this department (see Displaying department attestation cases on page 614)
- Display details of the objects being attested (see Displaying department attestation cases on page 614)

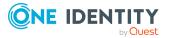

- Make approval decisions about pending attestation cases (see Approving and denying department attestation cases on page 617)
- Display attestors of pending attestation cases (see Displaying attestors of department pending attestation cases on page 616)
- Send reminders to approvers (see Sending reminders about department pending attestation cases on page 618)

The following tables give you overview of the various features and contents of the **Attestation – Department** page.

| Control                                | Description                                                                                                    |
|----------------------------------------|----------------------------------------------------------------------------------------------------|
| View approvers<br>for pending<br>cases | Use this button to display all identities that still have to make approval decisions about attestation cases (see Displaying attestors of department pending attestation cases on page 616). Then you can send them reminder mails. |
| Send reminder                          | You can use this button to send reminder mails to all identities that<br>still have attestation cases to approve on the current tab (see Sending<br>reminders about department pending attestation cases on page 618).              |
| Approve                                | Opens the <b>Pending Attestations – Department</b> (see Pending attestations – Department (page description) on page 919)                                                                                                    |
|                                        | Use this button to make approval decisions about attestation cases pending for the department (see Approving and denying department attestation cases on page 617).                                                                 |

#### Table 875: Controls in the attestation case's details pane

| Control                        | Description                                                                                                    |
|--------------------------------|----------------------------------------------------------------------------------------------------|
| Actions > Send a reminder mail | Use this action to display all identities that can make approval decisions about the attestation case (see Displaying attestors of department pending attestation cases on page 616). Then you can send reminder emails to these identities (see Sending reminders about department pending attestation cases on page 618). |
| Show details                   | You can use this button to display details about all the objects that are included in this attestation case (see Displaying department attest-<br>ation cases on page 614)Displaying cost center attestation cases on page 684                                                                                              |

#### Table 876: Columns

| Column          | Description                                                    |
|-----------------|----------------------------------------------------------------|
| Display<br>name | Shows the name of the object included in the attestation case. |

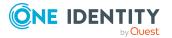

| Column             | Description                                                                                                    |
|--------------------|----------------------------------------------------------------------------------------------------|
| Attestation policy | Shows the name of the attestation policy in use.                                                                                                    |
| State              | Shows the current status of the attestation case.                                                                                                    |
|                    | The following status' are possible:                                                                                                    |
|                    | <ul> <li>Pending: The attestation case is not closed yet and must still be approved.</li> </ul>                                                                               |
|                    | <ul> <li>Approved: The attestation case was approved. In the details pane,<br/>on the Workflow tab, you can see why the attestation case was<br/>granted approval.</li> </ul> |
|                    | • <b>Denied</b> : The attestation case was denied. In the details pane, on the <b>Workflow</b> tab, you can see why the attestation case was denied approval.                 |
| New                | Shows whether the attestation case is new. New cases have not been granted approval yet but might have been denied approval before.                                           |
| Due date           | Shows by when the attestation case must be completed.                                                                                                    |
| Risk index         | Show the attestation case's risk index.                                                                                                    |

TIP: You can show less data by using the column filters. For more information, see Filtering on page 41.

#### Risk – Department (page description)

To open the **Risk – Department** page go to **Responsibilities** > **Governance Administration** > **Organization** > **Edit** > **Risk**.

On the **Risk – Department** page, you can:

- Display the department's calculated risk index (see Displaying department risk indexes on page 620)
- Show how the calculated risk index is put together

The risk index is calculated from the sum of all attribute-based values and the maximum of all assignment-based values.

The following tables give you an overview of the various features and content on the **Risk** – **Department** page.

#### Table 877: Controls

| Control                | Description                                                                                          |
|------------------------|----------------------------------------------------------------------------------------------------|
| View risk<br>functions | Use this button to show the attributes and assignments that contribute to the calculated risk index. |

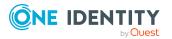

#### Table 878: Columns

| Column                    | Description                                                                                                    |
|---------------------------|----------------------------------------------------------------------------------------------------|
| Risk index                | Shows which property/assignment affects the risk index.                                                                                                    |
| Risk                      | <ul> <li>At root level: Shows the summarized risk index of the property/assignment.</li> </ul>                                                                                    |
|                           | <ul> <li>At other levels: Shows other details about the properties/assignments.</li> </ul>                                                                                        |
| Weighting/change<br>value | Shows, depending on the type of calculation, the value used to weigh the determined risk index in the overall calculation or the value used to alter the risk index respectively. |

#### History – Department (page description)

To open the **History - Department** page go to **Responsibilities > Governance Administration > Organization > Edit > History**.

On the **History – Department** page, you can see all the changes made to the department (see Department history on page 621).

NOTE: Which changes are shown depends on your system's configuration.

The information is divided out on to three tabs:

• **Events**: Shows all events relating to the department, either on a timeline or in a table.

TIP: To navigate along the timeline, click in the pane and move the mouse left or right whilst holding down the left button.

To zoom in or out, turn the mouse wheel.

- **Status overview**: Shows you an overview of all assignments. It also shows how long each change was valid for. Use the status overview to track when changes were made and by whom. This way, you not only see the initial and current status but you also see all the steps in between.
- **Status comparison**: You can select a date and display all the changes made from then until now. You can also show what the value of the property was at the selected point in time and what the value is now.

The following tables give you an overview of the different functions and content on the **History – Department** page.

#### Table 879: Controls

| Control    | Description                                                                                                    |
|------------|----------------------------------------------------------------------------------------------------|
| Events tab |                                                                                                    |
| Filter by  | Use this function to filter the changes by a specific criteria. For example, you can just display changes from a certain user. |

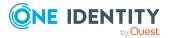

| Control                        | Description                                                                                                   |  |
|--------------------------------|----------------------------------------------------------------------------------------------------|--|
|                                | TIP: To remove the filter again, click <sup>K</sup> ( <b>Reset filter</b> ) next to the corresponding filter. |  |
| Switch to table view           | Use this button to display the changes in table form.                                                         |  |
| Switch to timeline view        | Use this button to display the changes as a timeline.                                                         |  |
| Status comparison tab          |                                                                                                    |  |
| Time and date picker           | Select from which point on you want to see the changes.                                                       |  |
| Display changed<br>values only | Disable this check box if you also want to see properties that have not changed since they were created.      |  |

#### Table 880: Controls in the details pane of a change

| Control | Description                                                                                                    |
|---------|----------------------------------------------------------------------------------------------------|
| Compare | Opens the <b>Status comparison</b> tab.                                                                                                    |
|         | Use this button to show all the changes that were made from the selected point in time until now. You can also show what the value of the property was at the selected point in time and what the value is now. |

#### Table 881: Columns

| Column                  | Description                                                              |  |
|-------------------------|--------------------------------------------------------------------------|--|
| Events tab (table view) | Events tab (table view)                                                  |  |
| Change type             | Shows the type of change.                                                |  |
| Property                | Shows the name of the property that was changed.                         |  |
| Display                 | Shows the value that was changed. For example, the name of a department. |  |
| Date                    | Shows the date the change was made.                                      |  |
| User                    | Shows the user that made the change.                                     |  |
| Status overview tab     |                                                                          |  |
| Display                 | Shows the type of change.                                                |  |
| Property                | Shows the name of the property that was changed.                         |  |
| Value                   | Shows the value that was changed. For example, the name of a department. |  |

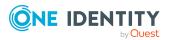

| Column                | Description                                                                     |
|-----------------------|---------------------------------------------------------------------------------|
| Run started           | Shows when the change was made.                                                 |
| End                   | Shows for how long the changed value applied or whether it is currently in use. |
| Status comparison tab |                                                                                 |
| Modified              | Show whether the change took place or not.                                      |
| Change type           | Shows the type of change.                                                       |
| Object type           | Show the type of object involved in the change.                                 |
| Property              | Show the name of the object that was changed.                                   |
| Historical value      | Shows the value before the change was made.                                     |
| Current value         | Shows the value that is currently in use.                                       |

TIP: You can show less data by using the column filters. For more information, see Filtering on page 41.

#### Usage – Department (page description)

To open the **Usage - Department** page go to **Responsibilities > Governance** Administration > Organization > Edit > Usage.

On the **Usage - Department** page you can see which roles the department members belong to (see Displaying role memberships of department members on page 624).

The information is displayed as a hierarchical chart, which shows you more about the role inheritance.

The following tables give you an overview of the different functions on the **Usage – System role** page.

#### Table 882: Controls

| Control          | Description                                                                                     |
|------------------|-------------------------------------------------------------------------------------------------|
| Role classes     | You can select the main category of roles and organizations you want to display from this menu. |
| More information | Use this button to show the legend that explains the content of the overview.                   |

#### Compliance reports – Department (page description)

To open the **Compliance Reports – Department** page go to **Responsibilities** > **Governance Administration** > **Organization** > **Edit** > **Compliance Reports**.

On the **Compliance Reports – Department** page you can:

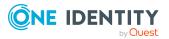

- Display the department's policy violations (see Displaying department policy violations on page 612)
- Display rule violations of department members (see Displaying rule violations of department members on page 612)
- Display risk indexes and entitlements of department members (see Displaying risk indexes and entitlements of department members on page 613)

The information is divided into three parts:

- **Policy violations**: Shows all the current policy violations caused by the department.
- **Compliance rule violations**: Shows you the current rule violations of the identities to which the department is assigned.

TIP: For more information about resolving rule violations, see Resolving rule violations on page 216.

• **Identities: Risk index and entitlements**: Displays all identities to which the department is assigned. In addition, the number of entitlements and risk index assigned to these identities is displayed.

To display the information, select the item you want from the **View** menu.

The following table gives an overview of the content of the **Compliance reports – Department** page.

| Column                     | Description                                                                                                    |
|----------------------------|----------------------------------------------------------------------------------------------------|
| Policy violations          |                                                                                                    |
| Violating object           | Show which object caused the rule violation.                                                                                                    |
| Policy                     | Show the policy that was violated.                                                                                                    |
| Status                     | Show the status of the rule policy.                                                                                                    |
| Compliance rule violations |                                                                                                    |
| Identity                   | Shows you the identity that caused the rule violation.                                                                                                    |
| Rule violation             | Shows the violated rule.                                                                                                    |
| Approval state             | Shows how or whether approval is granted to the rule violation.                                                                                                    |
| Risk index (reduced)       | Shows the risk index taking mitigating controls into account.<br>A rule's risk index can be reduced by a significance amount<br>after mitigating controls have been applied.                                         |
|                            | Mitigating controls are processes that exist outside the<br>One Identity Manager solution and that reduce the risk of<br>violation. For more information, see Compliance –<br>Governance Administration on page 221. |

#### Table 883: Columns

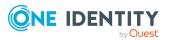

| Column                                  | Description                                                  |  |
|-----------------------------------------|--------------------------------------------------------------|--|
| Identities: Risk index and entitlements |                                                              |  |
| Identity                                | Shows you the identity to which this department is assigned. |  |
| Risk index (calculated)                 | Shows you the identity's calculated risk index.              |  |
| Assigned permissions                    | Shows you all the entitlements assigned to this identity.    |  |

TIP: You can show less data by using the column filters. For more information, see Filtering on page 41.

### Cost center (page description)

To open the **Cost Center** page go to **Responsibilities** > **Governance Administration** > **Organization** > **Edit**.

On the **Cost center** page, you can perform various actions on the cost center you selected beforehand.

To do this, click on one of the tiles:

#### Table 884: Tiles

| Tiles       | Description                                                                                                    |
|-------------|----------------------------------------------------------------------------------------------------|
| Overview    | Opens the <b>Overview - Cost center</b> page (see Overview - Cost center (page description) on page 1428).                                                                    |
|             | This provides you with all the information at a glance (see Displaying cost center overviews on page 674). For more information, click on the links inside one of the shapes. |
| Main data   | Opens the <b>Main data - Cost center</b> page (see Main data – Cost center (page description) on page 1428).                                                                  |
|             | Here you can display and edit the cost center's main data (see Displaying and editing cost center main data on page 674).                                                     |
| Memberships | Opens the <b>Memberships - Cost center</b> page (see Memberships - Cost center (page description) on page 1429).                                                              |
|             | You select the following actions:                                                                                                    |
|             | <ul> <li>Display identities that are assigned this location (see Displaying<br/>cost center memberships on page 675)</li> </ul>                                               |
|             | <ul> <li>Assign identities to the location (see Assigning identities to cost<br/>centers on page 676)</li> </ul>                                                              |
|             | <ul> <li>Remove identities from the location (see Removing identities from<br/>cost centers on page 677)</li> </ul>                                                           |
| Permissions | Opens the Entitlements – Cost center page (see Entitlements –                                                                                                    |

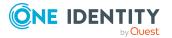

| Tiles       | Description                                                                                                    |  |
|-------------|----------------------------------------------------------------------------------------------------|--|
|             | Department (page description) on page 1418).                                                                                                    |  |
|             | You select the following actions:                                                                                                    |  |
|             | <ul> <li>Display entitlements assigned to the cost center (see Displaying cost center entitlements on page 678)</li> </ul>                             |  |
|             | <ul> <li>Add new entitlements to the cost center (see Adding cost center<br/>entitlements on page 678)</li> </ul>                                      |  |
|             | <ul> <li>Delete cost center entitlements (see Deleting cost center<br/>entitlements on page 679)</li> </ul>                                            |  |
| Attestation | Opens the <b>Attestation – Cost center</b> page (see Attestation – Cost center (page description) on page 1432).                                       |  |
|             | You select the following actions:                                                                                                    |  |
|             | <ul> <li>Display all attestation cases linked to this cost center (see<br/>Displaying cost center attestation cases on page 684)</li> </ul>            |  |
|             | <ul> <li>Display details of the objects being attested (see Displaying cost<br/>center attestation cases on page 684)</li> </ul>                       |  |
|             | <ul> <li>Make approval decisions about pending attestation cases (see<br/>Approving and denying cost center attestation cases on page 686)</li> </ul>  |  |
|             | <ul> <li>Display attestors of pending attestation cases (see Displaying<br/>attestors of cost center pending attestation cases on page 685)</li> </ul> |  |
|             | <ul> <li>Send reminders to approvers (see Sending reminders about cost<br/>center pending attestation cases on page 688)</li> </ul>                    |  |
| Risk        | Opens the <b>Risk – Cost center</b> page (see Risk – Cost center (page description) on page 1434).                                                     |  |
|             | You select the following actions:                                                                                                    |  |
|             | <ul> <li>Display the cost center's calculated risk index (see Displaying cost<br/>center risk indexes on page 689)</li> </ul>                          |  |
|             | <ul> <li>Show how the calculated risk index is put together</li> </ul>                                                                                 |  |
| History     | Opens the <b>History – Cost center</b> page (see History – Cost center (page description) on page 1435).                                               |  |
|             | Here you can see all the changes made to the cost center (see Cost center history on page 690).                                                        |  |
| Usage       | Opens the <b>Usage – Cost center</b> page (see Usage – Cost center (page description) on page 1437).                                                   |  |
|             | Here you can display which roles the members of the cost center belong<br>to (see Displaying role memberships of cost center members on page<br>694).  |  |

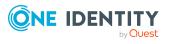

| Tiles                 | Description                                                                                                    |  |
|-----------------------|----------------------------------------------------------------------------------------------------|--|
| Compliance<br>reports | Opens the <b>Compliance report – Cost center</b> page (see Compliance reports – Cost center (page description) on page 1437).                                                  |  |
|                       | You select the following actions:                                                                                                    |  |
|                       | <ul> <li>Display the cost center's policy violations (see Displaying cost<br/>center policy violations on page 681)</li> </ul>                                                 |  |
|                       | <ul> <li>Display rule violations of system role members (see Displaying<br/>rule violations of cost center members on page 682)</li> </ul>                                     |  |
|                       | <ul> <li>Display risk indexes and entitlements of the cost center members<br/>(see Displaying risk indexes and entitlements of cost center<br/>members on page 682)</li> </ul> |  |
| Split                 | Here you can split the cost center into two cost centers (see Copying/splitting cost centers on page 694).                                                                     |  |
| Compare and merge     | Here you can compare and merge the cost center with another role (cost center, business role, department or location) (see Comparing and merging cost centers on page 696).    |  |
| Redo                  | Here you can restore a deleted cost center that was under this cost center (see Restoring deleted cost centers on page 673).                                                   |  |
| Statistics            | Here you can see various statistics about the cost center (see Displaying cost center statistics on page 697).                                                                 |  |

#### **Overview – Cost center (page description)**

Open the **Overview – Cost center** page by navigating through **Responsibilities** > **Governance Administration** > **Cost centers** > **Edit** > **Overview**.

On the **Overview** – **Cost center** page, you can display all the information relevant to the cost center summarized in an overview (see Displaying cost center overviews on page 674.)

This information is displayed as shapes. For more information, click on the links inside one of the shapes.

#### Main data – Cost center (page description)

To open the **Overview – Cost center** page go to **Responsibilities > Governance** Administration > Organization > Edit > Main data.

On the **Main data - Cost center** page, you can show and edit the cost center's main data (see Displaying and editing cost center main data on page 674).

The following tables give you an overview of the different functions and content on the **Main data – Cost center** page.

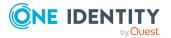

#### Table 885: Controls

| Control | Description                                           |
|---------|-------------------------------------------------------|
| Save    | Use this button to save the changes to the main data. |

You can change the following main data.

#### Table 886: Cost center main data

| Property              | Description                                                                                                    |
|-----------------------|----------------------------------------------------------------------------------------------------|
| Cost center           | Enter a full, descriptive name for the cost center.                                                                                                    |
| Short name            | Enter a short name for the cost center.                                                                                                    |
| Parent cost<br>center | Click <b>Assign/Change</b> and select a cost center to be the parent cost center for organizing the cost center hierarchically. If you want the cost center at the root of a cost center hierarchy, leave the field empty. |
| Manager               | Click <b>Assign/Change</b> and select the manager responsible for the cost center.                                                                                                    |
| Deputy<br>manager     | Click <b>Assign/Change</b> and select an identity to act as a deputy to the cost center's manager.                                                                                                    |
| Attestors             | Click <b>Assign/Change</b> and select an application role. Members of the selected application role can approve attestation cases for the cost center.                                                                     |
| Department            | Click <b>Assign/Change</b> and select the department the cost center is primarily assigned to.                                                                                                    |
| Location              | Click <b>Assign/Change</b> and select the location the cost center is primarily assigned to.                                                                                                    |
| Role approver         | Click <b>Assign/Change</b> and select an application role. Members of the selected application role can approve requests for members of the cost center.                                                                   |
| Role approver<br>(IT) | Click <b>Assign/Change</b> and select an application role. Members of the selected application role can approve requests for members of the cost center.                                                                   |
| Description           | Enter a description for the cost center.                                                                                                    |

#### Memberships – Cost center (page description)

To open the **Memberships – Cost center** page go to **Responsibilities** > **Governance Administration** > **Organization** > **Edit** > **Memberships**.

On the **Memberships – Cost center** page, you can:

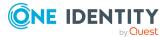

- Display identities that are assigned this location (see Displaying cost center memberships on page 675)
- Assign identities to the location (see Assigning identities to cost centers on page 676)
- Remove identities from the location (see Removing identities from cost centers on page 677)

The following tables give you an overview of the different functions and content on the **Memberships – Cost center** page.

| Control                 | Description                                                                                                    |  |
|-------------------------|----------------------------------------------------------------------------------------------------|--|
| Request<br>memberships  | Use this button to request membership in the cost center for identities (see Assigning identities to cost centers on page 676).     |  |
| Delete member-<br>ships | You can use this button to remove selected identities from the cost center (see Removing identities from cost centers on page 677). |  |
|                         | Select the check boxes in front of the identities you want to remove from the cost center and click this button.                    |  |

#### Table 887: Controls

#### Table 888: Columns

| Column   | Description                                                                            |
|----------|----------------------------------------------------------------------------------------|
| Identity | Shows you the name of the identity assigned to the cost center.                        |
| Origin   | Shows you whether the cost center of the identity was assigned directly or indirectly. |

TIP: For each identity, you can see more useful information in the details pane. To do this, click the appropriate instance in the list. If the identity did not receive the member-ship through a direct assignment (for example, through an assignment request or delegation), the **Request** tab provides more information:

- **Information**: Displays general information about a request. The information displayed varies and is dependent on the service category from which the request was triggered.
- **Workflow**: Displays the life cycle chronologically as from the time of request.
- **Compliance**: Displays possible rule violations for this request.
- **Entitlements**: Show which entitlement are assigned to the role (if a role was requested).

TIP: You can show less data by using the column filters. For more information, see Filtering on page 41.

#### Entitlements – Cost center (page description)

To open the Entitlements - Cost Center page go to Responsibilities > Governance Administration > Organization > Edit > Entitlements.

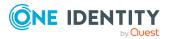

On the **Entitlements – Cost center** page, you can:

- Display entitlements assigned to the cost center (see Displaying cost center entitlements on page 678)
- Add new entitlements to the cost center (see Adding cost center entitlements on page 678)
- Delete cost center entitlements (see Deleting cost center entitlements on page 679)

TIP: Entitlements form the basis for membership in an object (for example in a department).

The following tables give you an overview of the various features and content on the **Entitlements – Cost center** page.

| Control | Description                                                                                                    |
|---------|----------------------------------------------------------------------------------------------------|
| New     | Use this button to add a new entitlement to the cost center (see<br>Adding cost center entitlements on page 678). Identities that this cost<br>center is assigned to, automatically obtain membership in the object<br>assigned here.                                                                                                    |
| Remove  | You can use this button to delete selected permissions (see Deleting business role entitlements on page 636)(see Deleting department entitlements on page 610)(see Deleting cost center entitlements on page 679)(see Deleting entitlements from locations on page 735). To do this, select the check box in front of the entitlement you want to delete and click the button. |

#### Table 889: Controls

#### Table 890: Columns

| Column              | Description                                                                                                    |
|---------------------|----------------------------------------------------------------------------------------------------|
| Entitlement         | Shows you the entitlement's name.                                                                                              |
| Origin              | Shows you how the entitlement was assigned. For example, the entitle-<br>ment might have been assigned through a dynamic role. |
| Entitlement<br>type | Shows you the entitlement type (for example, report subscriptions, account definition, resources).                             |

TIP: You can show less data by using the column filters. For more information, see Filtering on page 41.

#### Compliance – Cost center (page description)

To open the **Compliance - Cost Center** page go to **Responsibilities** > **Governance Administration** > **Cost Centers** > **Edit** > **Compliance**.

On the **Compliance – Cost center** page, you can see the rule violations caused by this cost center (see Displaying cost center rule violations on page 681).

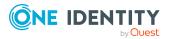

The following table gives an overview of the different content on the **Compliance – Cost center** page.

| Column                  | Description                                                                                                    |
|-------------------------|----------------------------------------------------------------------------------------------------|
| Entitlement             | Shows the entitlement that caused the rule violation.                                                                                                    |
| Rule                    | Shows the rule that was violated.                                                                                                    |
| Risk index              | Shows the severity of the rule violation (meaning the calculated risk index). The higher this value is, the higher the risk that this rule violation poses.                                                          |
| Risk index<br>(reduced) | Shows the risk index taking mitigating controls into account. A rule's risk index can be reduced by a significance amount after mitigating controls have been applied.                                               |
|                         | Mitigating controls are processes that exist outside the<br>One Identity Manager solution and that reduce the risk of violation. For<br>more information, see Compliance – Governance Administration on page<br>221. |

#### Table 891: Columns

TIP: On the following tabs, you can show other useful information about each rule violation in the pane. To do this, click the corresponding entry in the list.

- **Entitlement**: Shows general information about the entitlement.
- **Rule**: Show general information about rule that was violated.

TIP: You can show less data by using the column filters. For more information, see Filtering on page 41.

#### Attestation – Cost center (page description)

#### To open the **Attestation - Cost Center** page go to **Responsibilities > Governance Administration > Organization > Edit > Attestation**.

On the Attestation - Cost Center page you can:

- Display all attestation cases linked to this cost center (see Displaying cost center attestation cases on page 684)
- Display details of the objects being attested (see Displaying cost center attestation cases on page 684)
- Make approval decisions about pending attestation cases (see Approving and denying cost center attestation cases on page 686)
- Display attestors of pending attestation cases (see Displaying attestors of cost center pending attestation cases on page 685)
- Send reminders to approvers (see Sending reminders about cost center pending attestation cases on page 688)

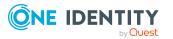

The following tables give you an overview of the various features and contents of the **Attestation – Cost Center** page.

| Table | 892: | Controls |  |
|-------|------|----------|--|
|-------|------|----------|--|

| Control                                | Description                                                                                                    |  |
|----------------------------------------|----------------------------------------------------------------------------------------------------|--|
| View approvers<br>for pending<br>cases | Use this button to display all identities that still have to make approval decisions about attestation cases Then you can send them reminder mails.                                                                                                    |  |
| Send reminder                          | You can use this button to send reminder mails to all identities that still have attestation cases to approve on the current tab (see Sending reminders about cost center pending attestation cases on page 688).                                                                                                |  |
| Approve                                | Opens the <b>Pending Attestations – Cost center</b> (see Pending attest-<br>ations – Cost center (page description) on page 946).<br>Use this button to make approval decisions about attestation cases<br>pending for the cost center (see Approving and denying cost center<br>attestation cases on page 686). |  |

#### Table 893: Controls in the attestation case's details pane

| Control                           | Description                                                                                                    |
|-----------------------------------|----------------------------------------------------------------------------------------------------|
| Actions > Send a<br>reminder mail | Use this action to display all identities that can make approval decisions about the attestation case Then you can send reminder emails to these identities (see Sending reminders about cost center pending attestation cases on page 688). |
| Show details                      | You can use this button to display details about all the objects that are included in this attestation case (see .                                                                                                    |

#### Table 894: Columns

| Column             | Description                                                                                                    |
|--------------------|----------------------------------------------------------------------------------------------------|
| Display<br>name    | Shows the name of the object included in the attestation case.                                                                                                    |
| Attestation policy | Shows the name of the attestation policy in use.                                                                                                    |
| State              | <ul> <li>Shows the current status of the attestation case.</li> <li>The following status' are possible: <ul> <li>Pending: The attestation case is not closed yet and must still be approved.</li> <li>Approved: The attestation case was approved. In the details pane, on the Workflow tab, you can see why the attestation case was granted approval.</li> </ul> </li> </ul> |

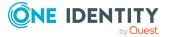

| Column     | Description                                                                                                    |
|------------|----------------------------------------------------------------------------------------------------|
|            | • <b>Denied</b> : The attestation case was denied. In the details pane, on the <b>Workflow</b> tab, you can see why the attestation case was denied approval. |
| New        | Shows whether the attestation case is new. New cases have not been granted approval yet but might have been denied approval before.                           |
| Due date   | Shows by when the attestation case must be completed.                                                                                                    |
| Risk index | Show the attestation case's risk index.                                                                                                    |

TIP: You can show less data by using the column filters. For more information, see Filtering on page 41.

#### Risk – Cost center (page description)

To open the **Risk – Cost center** page go to **Responsibilities** > **Governance Administration** > **Organization** > **Edit** > **Risk**.

On the Risk – Cost center page, you can:

- Display the cost center's calculated risk index (see Displaying cost center risk indexes on page 689)
- Show how the calculated risk index is put together

The risk index is calculated from the sum of all attribute-based values and the maximum of all assignment-based values.

The following tables give you an overview of the various features and content on the **Risk** – **Cost center** page.

#### Table 895: Controls

| Control                | Description                                                                                          |
|------------------------|----------------------------------------------------------------------------------------------------|
| View risk<br>functions | Use this button to show the attributes and assignments that contribute to the calculated risk index. |

#### Table 896: Columns

| Column                    | Description                                                                                                    |
|---------------------------|----------------------------------------------------------------------------------------------------|
| Risk index                | Shows which property/assignment affects the risk index.                                                                                                    |
| Risk                      | <ul> <li>At root level: Shows the summarized risk index of the property/assignment.</li> </ul>                                                                                    |
|                           | <ul> <li>At other levels: Shows other details about the<br/>properties/assignments.</li> </ul>                                                                                    |
| Weighting/change<br>value | Shows, depending on the type of calculation, the value used to weigh the determined risk index in the overall calculation or the value used to alter the risk index respectively. |

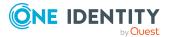

#### History – Cost center (page description)

#### To open the **History - Cost Center** page go to **Responsibilities** > **Governance Administration** > **Organization** > **Edit** > **History**.

On the **History – Cost center** page, you can see all the changes made to the cost center (see Cost center history on page 690).

NOTE: Which changes are shown depends on your system's configuration.

The information is divided out on to three tabs:

• **Events**: Shows all events relating to the cost center, either on a timeline or in a table.

TIP: To navigate along the timeline, click in the pane and move the mouse left or right whilst holding down the left button.

To zoom in or out, turn the mouse wheel.

- **Status overview**: Shows you an overview of all assignments. It also shows how long each change was valid for. Use the status overview to track when changes were made and by whom. This way, you not only see the initial and current status but you also see all the steps in between.
- **Status comparison**: You can select a date and display all the changes made from then until now. You can also show what the value of the property was at the selected point in time and what the value is now.

The following tables give you an overview of the different functions and content on the **History – Cost center** page.

| Control                     | Description                                                                                                    |  |
|-----------------------------|----------------------------------------------------------------------------------------------------|--|
| Events tab                  | Events tab                                                                                                    |  |
| Filter by                   | Use this function to filter the changes by a specific criteria. For example, you can just display changes from a certain user. |  |
|                             | TIP: To remove the filter again, click <sup>K</sup> ( <b>Reset filter</b> ) next to the corresponding filter.                  |  |
| Switch to table view        | Use this button to display the changes in table form.                                                                          |  |
| Switch to<br>timeline view  | Use this button to display the changes as a timeline.                                                                          |  |
| Status comparison tab       |                                                                                                    |  |
| Time and date picker        | Select from which point on you want to see the changes.                                                                        |  |
| Display changed values only | Disable this check box if you also want to see properties that have not changed since they were created.                       |  |

#### Table 897: Controls

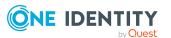

|         | ols in the details pane of a change |
|---------|-------------------------------------|
| Contral | Description                         |

| Control | Description                                                                                                    |
|---------|----------------------------------------------------------------------------------------------------|
| Compare | Opens the <b>Status comparison</b> tab.                                                                                                    |
|         | Use this button to show all the changes that were made from the selected point in time until now. You can also show what the value of the property was at the selected point in time and what the value is now. |

#### Table 899: Columns

| Column                  | Description                                                                     |  |
|-------------------------|---------------------------------------------------------------------------------|--|
| Events tab (table view) | Events tab (table view)                                                         |  |
| Change type             | Shows the type of change.                                                       |  |
| Property                | Shows the name of the property that was changed.                                |  |
| Display                 | Shows the value that was changed. For example, the name of a department.        |  |
| Date                    | Shows the date the change was made.                                             |  |
| User                    | Shows the user that made the change.                                            |  |
| Status overview tab     |                                                                                 |  |
| Display                 | Shows the type of change.                                                       |  |
| Property                | Shows the name of the property that was changed.                                |  |
| Value                   | Shows the value that was changed. For example, the name of a department.        |  |
| Run started             | Shows when the change was made.                                                 |  |
| End                     | Shows for how long the changed value applied or whether it is currently in use. |  |
| Status comparison tab   |                                                                                 |  |
| Modified                | Show whether the change took place or not.                                      |  |
| Change type             | Shows the type of change.                                                       |  |
| Object type             | Show the type of object involved in the change.                                 |  |
| Property                | Show the name of the object that was changed.                                   |  |
| Historical value        | Shows the value before the change was made.                                     |  |
| Current value           | Shows the value that is currently in use.                                       |  |

TIP: You can show less data by using the column filters. For more information, see Filtering on page 41.

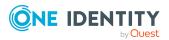

#### Usage – Cost center (page description)

#### To open the **Usage - Cost Center** page go to **Responsibilities > Governance** Administration > Organization > Edit > Usage.

On the **Usage - Cost Center** page, you can see which roles the cost center members belong to (see Displaying role memberships of cost center members on page 694).

The information is displayed as a hierarchical chart, which shows you more about the role inheritance.

The following tables give you an overview of the different functions on the **Usage – Cost center** page.

#### Table 900: Controls

| Control          | Description                                                                                     |
|------------------|-------------------------------------------------------------------------------------------------|
| Role classes     | You can select the main category of roles and organizations you want to display from this menu. |
| More information | Use this button to show the legend that explains the content of the overview.                   |

#### Compliance reports – Cost center (page description)

To open the **Compliance Reports – Cost Center** page go to **Responsibilities** > **Governance Administration** > **Organization** > **Edit** > **Compliance Reports**.

On the **Compliance Reports – Cost center** page you can:

- Display the cost center's policy violations (see Displaying cost center policy violations on page 681)
- Display rule violations of system role members (see Displaying rule violations of cost center members on page 682)
- Display risk indexes and entitlements of the cost center members (see Displaying risk indexes and entitlements of cost center members on page 682)

The information is divided into three parts:

- **Policy violations**: Shows all the current policy violations caused by the cost center.
- **Compliance rule violations**: Shows you all current rule violations of the identities assigned to the cost center.

TIP: For more information about resolving rule violations, see Resolving rule violations on page 216.

• **Identities: Risk index and entitlements**: Displays all identities to which the cost center is assigned. In addition, the number of entitlements and risk index assigned to these identities is displayed.

To display the information, select the item you want from the **View** menu.

The following table gives an overview of the content of the **Compliance reports – Cost center** page.

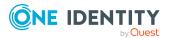

#### Table 901: Columns

| Column                 | Description                                                                                                    |
|------------------------|----------------------------------------------------------------------------------------------------|
| Policy violations      |                                                                                                    |
| Violating object       | Show which object caused the rule violation.                                                                                                    |
| Policy                 | Show the policy that was violated.                                                                                                    |
| Status                 | Show the status of the rule policy.                                                                                                    |
| Compliance rule viola  | tions                                                                                                    |
| Identity               | Shows you the identity that caused the rule violation.                                                                                                    |
| Rule violation         | Shows the violated rule.                                                                                                    |
| Approval state         | Shows how or whether approval is granted to the rule violation.                                                                                                    |
| Risk index (reduced)   | Shows the risk index taking mitigating controls into account.<br>A rule's risk index can be reduced by a significance amount<br>after mitigating controls have been applied.                                         |
|                        | Mitigating controls are processes that exist outside the<br>One Identity Manager solution and that reduce the risk of<br>violation. For more information, see Compliance –<br>Governance Administration on page 221. |
| Identities: Risk index | and entitlements                                                                                                    |
| Idoptity               | Chows you the identity to which to the cast contar is assigned                                                                                                    |

| Identity                | Shows you the identity to which to the cost center is assigned. |
|-------------------------|-----------------------------------------------------------------|
| Risk index (calculated) | Shows you the identity's calculated risk index.                 |
| Assigned permissions    | Shows you all the entitlements assigned to this identity.       |

TIP: You can show less data by using the column filters. For more information, see Filtering on page 41.

### Location (page description)

To open the Location page go to Responsibilities > Governance Administration > Organization > Edit.

On the **Location** page, you can perform various actions on the location you selected. To do this, click on one of the tiles:

#### Table 902: Tiles

| Tiles    | Description                                                              |
|----------|--------------------------------------------------------------------------|
| Overview | Opens the <b>Overview – Location</b> page (see Overview - Location (page |

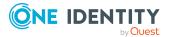

| Tiles       | Description                                                                                                    |
|-------------|----------------------------------------------------------------------------------------------------|
|             | description) on page 1441).                                                                                                    |
|             | This provides you with all the information at a glance (see Displaying location overviews on page 729). For more information, click on the links inside one of the shapes. |
| Main data   | Opens the <b>Main data - Location</b> page (see Main data - Location (page description) on page 1441).                                                                     |
|             | Here you can see and edit the location's main data (see Displaying and editing location main data on page 730).                                                            |
| Memberships | Opens the <b>Memberships - Location</b> page (see Memberships - Location (page description) on page 1442).                                                                 |
|             | You select the following actions:                                                                                                    |
|             | <ul> <li>Display identities assigned to the location (see Displaying location<br/>memberships on page 731)</li> </ul>                                                      |
|             | <ul> <li>Assign identities to the location (see Assigning identities to<br/>locations on page 732)</li> </ul>                                                              |
|             | <ul> <li>Remove identities from the location (see Removing identities from<br/>locations on page 732)</li> </ul>                                                           |
| Permissions | Opens the <b>Entitlements</b> – <b>Location</b> page (see Entitlements – Location (page description) on page 1443).                                                        |
|             | You select the following actions:                                                                                                    |
|             | <ul> <li>Display entitlements assigned to the location (see Displaying<br/>location entitlements on page 733)</li> </ul>                                                   |
|             | <ul> <li>Add new entitlements to the location (see Adding location<br/>entitlements on page 734)</li> </ul>                                                                |
|             | <ul> <li>Delete the location's entitlements/memberships (see Deleting<br/>entitlements from locations on page 735)</li> </ul>                                              |
| Attestation | Opens the <b>Attestation – Location</b> page (see Attestation – Location (page description) on page 1445).                                                                 |
|             | You select the following actions:                                                                                                    |
|             | <ul> <li>Display all attestation cases linked to this location (see Displaying<br/>location attestation cases on page 739)</li> </ul>                                      |
|             | <ul> <li>Display details of the objects being attested (see Displaying<br/>location attestation cases on page 739)</li> </ul>                                              |
|             | <ul> <li>Make approval decisions about pending attestation cases (see<br/>Approving and denying location attestation cases on page 742)</li> </ul>                         |
|             | <ul> <li>Display attestors of pending attestation cases (see Displaying<br/>attestors of location pending attestation cases on page 741)</li> </ul>                        |

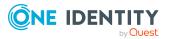

| Tiles                 | Description                                                                                                    |
|-----------------------|----------------------------------------------------------------------------------------------------|
|                       | <ul> <li>Send reminders to approvers (see Sending reminders about<br/>location pending attestation cases on page 743)</li> </ul>                                      |
| Risk                  | Opens the <b>Risk – Location</b> page (see Risk – Location (page description) on page 1446).                                                                          |
|                       | You select the following actions:                                                                                                    |
|                       | <ul> <li>Display the location's calculated risk index (see Displaying<br/>location risk indexes on page 745)</li> </ul>                                               |
|                       | <ul> <li>Show how the calculated risk index is put together</li> </ul>                                                                                                |
| History               | Opens the <b>History – Location</b> page (see History – Location (page description) on page 1447).                                                                    |
|                       | Here you can view all changes made to the location (see Location history on page 746).                                                                                |
| Usage                 | Opens the <b>Usage – Location</b> page (see Usage – Location (page description) on page 1449).                                                                        |
|                       | Here you can display which roles the members of the site belong to (see Displaying role memberships of location members on page 749).                                 |
| Compliance<br>reports | Opens the <b>Compliance report – Location</b> page (see Compliance reports - Location (page description) on page 1450).                                               |
|                       | You select the following actions:                                                                                                    |
|                       | <ul> <li>Display the location's policy violations (see Displaying location<br/>policy violations on page 737)</li> </ul>                                              |
|                       | <ul> <li>Display rule violations of location members (see Displaying rule<br/>violations of location members on page 737)</li> </ul>                                  |
|                       | <ul> <li>Display risk indexes and entitlements of location members (see<br/>Displaying risk indexes and entitlements of location members on<br/>page 738)</li> </ul>  |
| Split                 | Here you can split the site into two locations (see Copying/splitting locations on page 750).                                                                         |
| Compare and merge     | Here you can compare and merge the location with another role (location, business role, department or cost center) (see Comparing and merging locations on page 751). |
| Redo                  | Here you can restore a deleted location that was under this location (see Restoring deleted locations on page 728).                                                   |
| Statistics            | Here you can see various statistics about the location (see Displaying location statistics on page 752).                                                              |

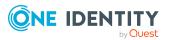

#### **Overview - Location (page description)**

Open the **Overview – Location** page by navigating through **Responsibilities** > **Governance Administration** > **Locations** > **Edit** > **Overview**.

On the **Overview - Location** page, you can see all the information relevant to the location summarized in an overview (see Displaying location overviews on page 729).

This information is displayed as shapes. For more information, click on the links inside one of the shapes.

#### Main data - Location (page description)

To open the Main data - Location page go to Responsibilities > Governance Administration > Organization > Edit > Main data.

On the **Main data - Location** page you can view and edit the master data of the location (see Displaying and editing location main data on page 730).

The following tables give you an overview of the different functions and content on the **Main data – Location** page.

#### Table 903: Controls

| Control | Description                                           |
|---------|-------------------------------------------------------|
| Save    | Use this button to save the changes to the main data. |

You can change the following main data.

| Property           | Description                                                                                                    |
|--------------------|----------------------------------------------------------------------------------------------------|
| Location           | Enter a full, descriptive name for the location.                                                                                                    |
| Short name         | Enter a short name for the location.                                                                                                    |
| Name               | Enter an additional description for the location.                                                                                                    |
| Parent<br>location | Click <b>Assign/Change</b> and select a location to be the parent location for organizing the location hierarchically. If you want the location at the root of a location hierarchy, leave the field empty. |
| Manager            | Click <b>Assign/Change</b> and select the manager responsible for the location.                                                                                                    |
| Deputy<br>manager  | Click <b>Assign/Change</b> and select an identity to act as a deputy to the location's manager.                                                                                                    |
| Attestor           | Click <b>Assign/Change</b> and select an application role. Members of the selected application role can approve attestation cases for the location.                                                         |
| Department         | Click <b>Assign/Change</b> and select the department the location is primarily assigned to.                                                                                                    |

#### Table 904: Location main data

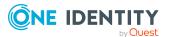

| Property              | Description                                                                                                    |
|-----------------------|----------------------------------------------------------------------------------------------------|
| Cost center           | Click <b>Assign/Change</b> and select the cost center the location is primarily assigned to.                                                          |
| Role approver         | Click <b>Assign/Change</b> and select an application role. Members of the selected application role can approve requests for members of the location. |
| Role approver<br>(IT) | Click <b>Assign/Change</b> and select an application role. Members of the selected application role can approve requests for members of the location. |
| Description           | Enter a description for the location.                                                                                                    |

#### Memberships – Location (page description)

To open the **Memberships – Location** page go to **Responsibilities > Governance** Administration > Organization > Edit > Memberships.

On the **Memberships – Location** page, you can:

- Display identities assigned to the location (see Displaying location memberships on page 731)
- Assign identities to the location (see Assigning identities to locations on page 732)
- Remove identities from the location (see Removing identities from locations on page 732)

The following tables give you an overview of the different functions and content on the **Memberships – Location** page.

|  | Table | 905: | Controls |
|--|-------|------|----------|
|--|-------|------|----------|

| Control                 | Description                                                                                                    |
|-------------------------|----------------------------------------------------------------------------------------------------|
| Request<br>memberships  | Use this button to request in the location assignment for identities (see Assigning identities to locations on page 732).                      |
| Delete member-<br>ships | You can use this button to delete the assignment to the location for selected identities (see Removing identities from locations on page 732). |
|                         | Select the check boxes in front of the identities whose locations you want to delete and click this button.                                    |

#### Table 906: Columns

| Column   | Description                                                                         |
|----------|-------------------------------------------------------------------------------------|
| Identity | Shows you the name of the identity assigned to the location.                        |
| Origin   | Shows you whether the location of the identity was assigned directly or indirectly. |

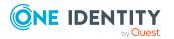

TIP: For each identity, you can see more useful information in the details pane. To do this, click the appropriate instance in the list. If the identity did not receive the membership through a direct assignment (for example, through an assignment request or delegation), the **Request** tab provides more information:

- **Information**: Displays general information about a request. The information displayed varies and is dependent on the service category from which the request was triggered.
- Workflow: Displays the life cycle chronologically as from the time of request.
- **Compliance**: Displays possible rule violations for this request.
- **Entitlements**: Show which entitlement are assigned to the role (if a role was requested).

TIP: You can show less data by using the column filters. For more information, see Filtering on page 41.

#### Entitlements – Location (page description)

# To open the Entitlements - Location page go to Responsibilities > Governance Administration > Organization > Edit > Entitlements.

#### On the Entitlements – Location page, you can:

- Display entitlements assigned to the location (see Displaying location entitlements on page 733)
- Add new entitlements to the location (see Adding location entitlements on page 734)
- Delete the location's entitlements/memberships (see Deleting entitlements from locations on page 735)

TIP: Entitlements form the basis for membership in an object (for example in a department).

The following tables give you an overview of the various features and content on the **Entitlements – Location** page.

| Control | Description                                                                                                    |
|---------|----------------------------------------------------------------------------------------------------|
| New     | Use this button to add a new entitlement to the location (see Adding location entitlements on page 734). Identities that this location is assigned to, automatically obtain membership in the object assigned here.                                                                                                    |
| Remove  | You can use this button to delete selected permissions (see Deleting business role entitlements on page 636)(see Deleting department entitlements on page 610)(see Deleting cost center entitlements on page 679)(see Deleting entitlements from locations on page 735). To do this, select the check box in front of the entitlement you want to delete and click the button. |

#### Table 907: Controls

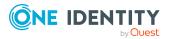

1443

#### Table 908: Columns

| Column              | Description                                                                                                    |
|---------------------|----------------------------------------------------------------------------------------------------|
| Entitlement         | Shows you the entitlement's name.                                                                                              |
| Origin              | Shows you how the entitlement was assigned. For example, the entitle-<br>ment might have been assigned through a dynamic role. |
| Entitlement<br>type | Shows you the entitlement type (for example, report subscriptions, account definition, resources).                             |

TIP: You can show less data by using the column filters. For more information, see Filtering on page 41.

#### Compliance – Location (page description)

To open the **Compliance - Location** page go to **Responsibilities > Governance Administration > Locations > Edit > Compliance**.

On the **Compliance – Location** page, you can see the rule violations caused by the location (see Displaying location rule violations on page 736).

The following table gives an overview of the different content on the **Compliance – Location** page.

| Column                  | Description                                                                                                    |
|-------------------------|----------------------------------------------------------------------------------------------------|
| Entitlement             | Shows the entitlement that caused the rule violation.                                                                                                    |
| Rule                    | Shows the rule that was violated.                                                                                                    |
| Risk index              | Shows the severity of the rule violation (meaning the calculated risk index). The higher this value is, the higher the risk that this rule violation poses.                                                          |
| Risk index<br>(reduced) | Shows the risk index taking mitigating controls into account. A rule's risk index can be reduced by a significance amount after mitigating controls have been applied.                                               |
|                         | Mitigating controls are processes that exist outside the<br>One Identity Manager solution and that reduce the risk of violation. For<br>more information, see Compliance – Governance Administration on page<br>221. |

#### Table 909: Columns

TIP: On the following tabs, you can show other useful information about each rule violation in the pane. To do this, click the corresponding entry in the list.

- **Entitlement**: Shows general information about the entitlement.
- **Rule**: Show general information about rule that was violated.

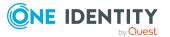

TIP: You can show less data by using the column filters. For more information, see Filtering on page 41.

#### Attestation – Location (page description)

#### To open the **Attestation - Location** page go to **Responsibilities > Governance Administration > Organization > Edit > Attestation**.

On the Attestation - Location page you can:

- Display all attestation cases linked to this location (see Displaying location attestation cases on page 739)
- Display details of the objects being attested (see Displaying location attestation cases on page 739)
- Make approval decisions about pending attestation cases (see Approving and denying location attestation cases on page 742)
- Display attestors of pending attestation cases (see Displaying attestors of location pending attestation cases on page 741)
- Send reminders to approvers (see Sending reminders about location pending attestation cases on page 743)

The following tables give you overview of the various features and contents of the **Attestation – Location** page.

| Control                                | Description                                                                                                    |
|----------------------------------------|----------------------------------------------------------------------------------------------------|
| View approvers<br>for pending<br>cases | Use this button to display all identities that still have to make approval decisions about attestation cases Then you can send them reminder mails.                                                                                                    |
| Send reminder                          | You can use this button to send reminder mails to all identities that still have attestation cases to approve on the current tab (see Sending reminders about location pending attestation cases on page 743).                                                                                          |
| Approve                                | Opens the <b>Pending Attestations – Locations</b> (see Pending attest-<br>ations – Location (page description) on page 927).<br>Use this button to make approval decisions about attestation cases<br>pending for the location (see Approving and denying location attest-<br>ation cases on page 742). |

#### Table 910: Controls

#### Table 911: Controls in the attestation case's details pane

| Control                        | Description                                                                                                    |
|--------------------------------|----------------------------------------------------------------------------------------------------|
| Actions > Send a reminder mail | Use this action to display all identities that can make approval decisions about the attestation case Then you can send reminder emails to these identities (see Sending reminders about location pending attestation cases on page 743). |

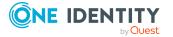

| Control      | Description                                                                                                 |
|--------------|----------------------------------------------------------------------------------------------------|
| Show details | You can use this button to display details about all the objects that are included in this attestation case |

#### Table 912: Columns

| Column             | Description                                                                                                    |
|--------------------|----------------------------------------------------------------------------------------------------|
| Display<br>name    | Shows the name of the object included in the attestation case.                                                                                                    |
| Attestation policy | Shows the name of the attestation policy in use.                                                                                                    |
| State              | Shows the current status of the attestation case.                                                                                                    |
|                    | The following status' are possible:                                                                                                    |
|                    | <ul> <li>Pending: The attestation case is not closed yet and must still be approved.</li> </ul>                                                                               |
|                    | <ul> <li>Approved: The attestation case was approved. In the details pane,<br/>on the Workflow tab, you can see why the attestation case was<br/>granted approval.</li> </ul> |
|                    | <ul> <li>Denied: The attestation case was denied. In the details pane, on<br/>the Workflow tab, you can see why the attestation case was denied<br/>approval.</li> </ul>      |
| New                | Shows whether the attestation case is new. New cases have not been granted approval yet but might have been denied approval before.                                           |
| Due date           | Shows by when the attestation case must be completed.                                                                                                    |
| Risk index         | Show the attestation case's risk index.                                                                                                    |

TIP: You can show less data by using the column filters. For more information, see Filtering on page 41.

#### Risk – Location (page description)

To open the **Risk – Location** page go to **Responsibilities** > **Governance Administration** > **Organization** > **Edit** > **Risk**.

On the Risk – Location page, you can:

- Display the location's calculated risk index (see Displaying location risk indexes on page 745)
- Show how the calculated risk index is put together

The risk index is calculated from the sum of all attribute-based values and the maximum of all assignment-based values.

The following tables give you an overview of the various features and content on the **Risk** – **Location** page.

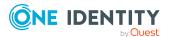

#### Table 913: Controls

| Control                | Description                                                                                          |
|------------------------|----------------------------------------------------------------------------------------------------|
| View risk<br>functions | Use this button to show the attributes and assignments that contribute to the calculated risk index. |

#### Table 914: Columns

| Column                    | Description                                                                                                    |
|---------------------------|----------------------------------------------------------------------------------------------------|
| Risk index                | Shows which property/assignment affects the risk index.                                                                                                    |
| Risk                      | <ul> <li>At root level: Shows the summarized risk index of the property/assignment.</li> <li>At other levels: Shows other details about the</li> </ul>                            |
|                           | properties/assignments.                                                                                                    |
| Weighting/change<br>value | Shows, depending on the type of calculation, the value used to weigh the determined risk index in the overall calculation or the value used to alter the risk index respectively. |

#### History – Location (page description)

To open the **History - Location** page go to **Responsibilities > Governance Administration > Organization > Edit > History**.

On the **History** – **Location** page, you can see all the changes made to the location (see Location history on page 746).

NOTE: Which changes are shown depends on your system's configuration.

The information is divided out on to three tabs:

• **Events**: Shows all events relating to the location, either on a timeline or in a table.

TIP: To navigate along the timeline, click in the pane and move the mouse left or right whilst holding down the left button.

To zoom in or out, turn the mouse wheel.

- **Status overview**: Shows you an overview of all assignments. It also shows how long each change was valid for. Use the status overview to track when changes were made and by whom. This way, you not only see the initial and current status but you also see all the steps in between.
- **Status comparison**: You can select a date and display all the changes made from then until now. You can also show what the value of the property was at the selected point in time and what the value is now.

The following tables give you an overview of the different functions and content on the **History – Location** page.

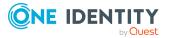

#### **Table 915: Controls**

| Control                    | Description                                                                                                    |
|----------------------------|----------------------------------------------------------------------------------------------------|
| Events tab                 |                                                                                                    |
| Filter by                  | Use this function to filter the changes by a specific criteria. For example, you can just display changes from a certain user. |
|                            | TIP: To remove the filter again, click <sup>K</sup> ( <b>Reset filter</b> ) next to the corresponding filter.                  |
| Switch to table<br>view    | Use this button to display the changes in table form.                                                                          |
| Switch to<br>timeline view | Use this button to display the changes as a timeline.                                                                          |
| Status comparis            | son tab                                                                                                    |
| Time and date picker       | Select from which point on you want to see the changes.                                                                        |
| Display changed            | Disable this check box if you also want to see properties that have not                                                        |

#### Table 916: Controls in the details pane of a change

changed since they were created.

| Control | Description                                                                                                    |
|---------|----------------------------------------------------------------------------------------------------|
| Compare | Opens the <b>Status comparison</b> tab.                                                                                                    |
|         | Use this button to show all the changes that were made from the selected point in time until now. You can also show what the value of the property was at the selected point in time and what the value is now. |

#### Table 917: Columns

values only

| Column                  | Description                                                              |
|-------------------------|--------------------------------------------------------------------------|
| Events tab (table view) |                                                                          |
| Change type             | Shows the type of change.                                                |
| Property                | Shows the name of the property that was changed.                         |
| Display                 | Shows the value that was changed. For example, the name of a department. |
| Date                    | Shows the date the change was made.                                      |
| User                    | Shows the user that made the change.                                     |

Status overview tab

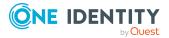

| Column                | Description                                                                     |  |
|-----------------------|---------------------------------------------------------------------------------|--|
| Display               | Shows the type of change.                                                       |  |
| Property              | Shows the name of the property that was changed.                                |  |
| Value                 | Shows the value that was changed. For example, the name of a department.        |  |
| Run started           | Shows when the change was made.                                                 |  |
| End                   | Shows for how long the changed value applied or whether it is currently in use. |  |
| Status comparison tab |                                                                                 |  |
| Modified              | Show whether the change took place or not.                                      |  |
| Change type           | Shows the type of change.                                                       |  |
| Object type           | Show the type of object involved in the change.                                 |  |
| Property              | Show the name of the object that was changed.                                   |  |
| Historical value      | Shows the value before the change was made.                                     |  |

Current value Shows the value that is currently in use.

TIP: You can show less data by using the column filters. For more information, see Filtering on page 41.

#### Usage – Location (page description)

To open the **Usage - Location** page go to **Responsibilities > Governance** Administration > Organization > Edit > Usage.

On the **Usage - Location** page, you can see which roles the location members belong to (see Displaying role memberships of location members on page 749).

The information is displayed as a hierarchical chart, which shows you more about the role inheritance.

The following tables give you an overview of the different functions on the **Usage – Location** page.

#### Table 918: Controls

| Control          | Description                                                                                     |
|------------------|-------------------------------------------------------------------------------------------------|
| Role classes     | You can select the main category of roles and organizations you want to display from this menu. |
| More information | Use this button to show the legend that explains the content of the overview.                   |

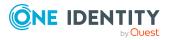

#### Compliance reports - Location (page description)

# To open the **Compliance Reports – Location** page go to **Responsibilities** > **Governance Administration** > **Organization** > **Edit** > **Compliance Reports**.

On the **Compliance Reports – Location** page you can:

- Display the location's policy violations (see Displaying location policy violations on page 737)
- Display rule violations of location members (see Displaying rule violations of location members on page 737)
- Display risk indexes and entitlements of location members (see Displaying risk indexes and entitlements of location members on page 738)

The information is divided into three parts:

- **Policy violations**: Shows all the current policy violations caused by the location.
- **Compliance rule violations**: Shows you all current rule violations of the identities assigned to the location.

TIP: For more information about resolving rule violations, see Resolving rule violations on page 216.

• **Identities: Risk index and entitlements**: Shows all identities assigned to the location. In addition, the number of entitlements and risk index assigned to these identities is displayed.

To display the information, select the item you want from the **View** menu.

The following table gives an overview of the content of the **Compliance reports – Location** page.

| Column                  | Description                                                                                                    |  |
|-------------------------|----------------------------------------------------------------------------------------------------|--|
| Policy violations       | Policy violations                                                                                                    |  |
| Violating object        | Show which object caused the rule violation.                                                                                                    |  |
| Policy                  | Show the policy that was violated.                                                                                                    |  |
| Status                  | Show the status of the rule policy.                                                                                                    |  |
| Compliance rule violati | ons                                                                                                    |  |
| Identity                | Shows you the identity that caused the rule violation.                                                                                                    |  |
| Rule violation          | Shows the violated rule.                                                                                                    |  |
| Approval state          | Shows how or whether approval is granted to the rule violation.                                                                                                    |  |
| Risk index (reduced)    | Shows the risk index taking mitigating controls into account.<br>A rule's risk index can be reduced by a significance amount<br>after mitigating controls have been applied. |  |

#### Table 919: Columns

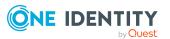

| Column                  | Description                                                                                                    |
|-------------------------|----------------------------------------------------------------------------------------------------|
|                         | Mitigating controls are processes that exist outside the<br>One Identity Manager solution and that reduce the risk of<br>violation. For more information, see Compliance –<br>Governance Administration on page 221. |
| Identities: Risk index  | and entitlements                                                                                                    |
| Identity                | Shows you the identity to which this location is assigned.                                                                                                    |
| Risk index (calculated) | Shows you the identity's calculated risk index.                                                                                                    |
| Assigned permissions    | Shows you all the entitlements assigned to this identity.                                                                                                    |

TIP: You can show less data by using the column filters. For more information, see Filtering on page 41.

# **Resources (page description)**

To open the **Resources** page go to **Responsibilities** > **Governance Administration** > **Resources**.

On the **Resources** page you can see all resources (see Displaying all resources on page 717).

If you click **Edit** in a resource's details pane, a new page opens, which contains more information and configuration options for the resource (see Resource (page description) on page 1451).

The following table gives you an overview of the various content of the **Resources** page.

#### Table 920: Columns

| Column  | Description                    |
|---------|--------------------------------|
| Display | Shows you the resource's name. |

TIP: You can show less data by using the column filters. For more information, see Filtering on page 41.

### **Resource (page description)**

To open the **Resource** page go to **Responsibilities** > **Governance Administration** > **Resources** > **Edit**.

On the **Resource** page, you can perform various actions on the resource you selected beforehand.

To do this, click on one of the tiles:

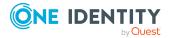

#### Table 921: Tiles

| Tiles       | Description                                                                                                    |
|-------------|----------------------------------------------------------------------------------------------------|
| Overview    | Opens the <b>Overview - Resource</b> page (see Overview – Resource (page description) on page 1453).                                                                       |
|             | This provides you with all the information at a glance (see Displaying resource overviews on page 718). For more information, click on the links inside one of the shapes. |
| Main data   | Opens the <b>Main data - Resource</b> page (see Main data – Resource (page description) on page 1453).                                                                     |
|             | Here you can display and edit the resource's main data (see Displaying and editing resource main data on page 718).                                                        |
| Memberships | Opens the <b>Memberships - Resource</b> page (see Memberships - Resource (page description) on page 1454).                                                                 |
|             | You select the following actions:                                                                                                    |
|             | <ul> <li>Display identities that are assigned this resource (see Displaying<br/>resource memberships on page 719)</li> </ul>                                               |
|             | <ul> <li>Request the resource for identities (see Assigning identities to<br/>resources on page 719)</li> </ul>                                                            |
|             | <ul> <li>Cancel this resource for identities (see Removing resources from identities on page 720)</li> </ul>                                                               |
| Attestation | Opens the <b>Attestation – Resource</b> page (see Attestation - Resource (page description) on page 1455).                                                                 |
|             | You select the following actions:                                                                                                    |
|             | <ul> <li>Display all attestation cases linked to this resource (see Displaying<br/>resource attestation cases on page 721)</li> </ul>                                      |
|             | <ul> <li>Display details of the objects being attested (see Displaying<br/>resource attestation cases on page 721)</li> </ul>                                              |
|             | <ul> <li>Make approval decisions about pending attestation cases (see<br/>Approving and denying resource attestation cases on page 724)</li> </ul>                         |
|             | <ul> <li>Display attestors of pending attestation cases (see Displaying<br/>attestors of resource pending attestation cases on page 723)</li> </ul>                        |
|             | <ul> <li>Send reminders to approvers (see Sending reminders about<br/>resource pending attestation cases on page 725)</li> </ul>                                           |
| Usage       | Opens the <b>Usage – Resource</b> page (see Usage – Resource (page description) on page 1457).                                                                             |
|             | Here you can display which roles the members of the resource belong to (see Displaying role memberships resource members on page 727).                                     |

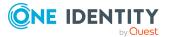

#### **Overview – Resource (page description)**

To open the **Overview - Resource** page go to **Responsibilities > Governance** Administration > Resources > Edit > Overview.

On the **Overview** – **Resource** page, you can see all the information relevant to the resource summarized in an overview (see Displaying resource overviews on page 718).

This information is displayed as shapes. For more information, click on the links inside one of the shapes.

#### Main data – Resource (page description)

To open the Main data - Resource page go to Responsibilities > Governance Administration > Resources > Edit > Main data.

On the **Main data - Resource** page, you can show and edit the resource's main data (see Displaying and editing resource main data on page 718).

The following tables give you an overview of the different functions and content on the **Main data – Resource** page.

#### Table 922: Controls

| Control | Description                                           |
|---------|-------------------------------------------------------|
| Save    | Use this button to save the changes to the main data. |

You can change the following main data.

| Property               | Description                                                                                                    |
|------------------------|----------------------------------------------------------------------------------------------------|
| Resource               | Enter a full, descriptive name for the resource.                                                                                                    |
| Resource type          | Select a resource type for the resource.                                                                                                    |
|                        | Use resource types to group resources.                                                                                                    |
| Description            | Enter a description for the resource.                                                                                                    |
| IT shop                | Select the check box if the resource can also be requested through<br>the IT Shop. The resource can be requested by identities through<br>the Web Portal and allocated by defined approval processes. For<br>more information about IT Shop, see the <i>One Identity Manager</i><br><i>IT Shop Administration Guide</i> . |
| Only use in IT<br>Shop | Select the check box if the resource can only be requested through<br>the IT Shop. The resource can be requested by identities through<br>the Web Portal and allocated by defined approval processes. It is not<br>possible to assign the resource directly to roles outside the IT Shop<br>(for example, in Manager).    |
| Service item           | Click Create a new service item and create a new service item (a                                                                                                    |

#### Table 923: Resource main data

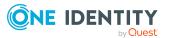

| Property   | Description                                                                                                    |
|------------|----------------------------------------------------------------------------------------------------|
|            | product).                                                                                                    |
|            | If a service item is already assigned, click <b>Change</b> and select a service item.                                    |
|            | You cannot use an assignment resource until a service item has been assigned to it.                                      |
| Risk index | Use the ruler to specify a risk index range. This value is used to assess the risk of assigning resources to identities. |
|            | For more information about risk assessment, see the One Identity Manager Risk Assessment Administration Guide.           |

#### Memberships – Resource (page description)

To open the **Memberships – Resource** page go to **Responsibilities > Governance** Administration > Resources > Edit > Memberships.

On the Memberships – Resource page, you can:

- Display identities that are assigned this resource (see Displaying resource memberships on page 719)
- Request the resource for identities (see Assigning identities to resources on page 719)
- Cancel this resource for identities (see Removing resources from identities on page 720)

The following tables give you an overview of the different functions and content on the **Memberships – Resource** page.

| Control                 | Description                                                                                                    |  |
|-------------------------|----------------------------------------------------------------------------------------------------|--|
| Request<br>memberships  | Use this button to request the resource for identities (see Assigning identities to resources on page 719).                             |  |
| Delete member-<br>ships | You can use this button to delete the resource assignment for selected identities (see Removing resources from identities on page 720). |  |
|                         | Select the check boxes in front of the identities whose resource assignments you want to delete and click this button.                  |  |

#### Table 924: Controls

#### Table 925: Columns

| Column   | Description                                                                         |
|----------|-------------------------------------------------------------------------------------|
| Identity | Shows you the name of the identity to which the resource is assigned.               |
| Origin   | Shows you whether the resource was assigned to the identity directly or indirectly. |

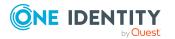

TIP: For each identity, you can see more useful information in the details pane. To do this, click the appropriate instance in the list. If the identity did not receive the membership through a direct assignment (for example, through an assignment request or delegation), the **Request** tab provides more information:

- **Information**: Displays general information about a request. The information displayed varies and is dependent on the service category from which the request was triggered.
- **Workflow**: Displays the life cycle chronologically as from the time of request.
- **Compliance**: Displays possible rule violations for this request.
- **Entitlements**: Show which entitlement are assigned to the role (if a role was requested).

TIP: You can show less data by using the column filters. For more information, see Filtering on page 41.

#### Attestation - Resource (page description)

# To open the Attestation - Resource page go to Responsibilities > Governance Administration > Resources > Edit > Attestation.

On the **Attestation - Resource** page you can:

- Display all attestation cases linked to this resource (see Displaying resource attestation cases on page 721)
- Display details of the objects being attested (see Displaying resource attestation cases on page 721)
- Make approval decisions about pending attestation cases (see Approving and denying resource attestation cases on page 724)
- Display attestors of pending attestation cases (see Displaying attestors of resource pending attestation cases on page 723)
- Send reminders to approvers (see Sending reminders about resource pending attestation cases on page 725)

The following tables give you an overview of the various features and contents of the **Attestation – Resource** page.

| Control                                | Description                                                                                                    |
|----------------------------------------|----------------------------------------------------------------------------------------------------|
| View approvers<br>for pending<br>cases | Use this button to display all identities that still have to make approval decisions about attestation cases Then you can send them reminder mails.                                                                  |
| Send reminder                          | You can use this button to send reminder mails to all identities that<br>still have attestation cases to approve on the current tab (see Sending<br>reminders about resource pending attestation cases on page 725). |

#### Table 926: Controls

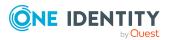

| Control | Description                                                                                                    |
|---------|----------------------------------------------------------------------------------------------------|
| Approve | Opens the <b>Pending Attestations</b> – <b>Resources</b> (see Pending attest-<br>ations – Resource (page description) on page 958).                             |
|         | Use this button to make approval decisions about attestation cases pending for the resource (see Approving and denying resource attestation cases on page 724). |

| <b>Table 927:</b> | Controls i | n the | attestation | case's | details | pane |
|-------------------|------------|-------|-------------|--------|---------|------|
|-------------------|------------|-------|-------------|--------|---------|------|

| Control                           | Description                                                                                                    |
|-----------------------------------|----------------------------------------------------------------------------------------------------|
| Actions > Send a<br>reminder mail | Use this action to display all identities that can make approval decisions about the attestation case Then you can send reminder emails to these identities (see Sending reminders about resource pending attestation cases on page 725). |
| Show details                      | You can use this button to display details about all the objects that are included in this attestation case                                                                                                    |

#### Table 928: Columns

| Column             | Description                                                                                                    |
|--------------------|----------------------------------------------------------------------------------------------------|
| Display<br>name    | Shows the name of the object included in the attestation case.                                                                                                    |
| Attestation policy | Shows the name of the attestation policy in use.                                                                                                    |
| State              | Shows the current status of the attestation case.                                                                                                    |
|                    | The following status' are possible:                                                                                                    |
|                    | <ul> <li>Pending: The attestation case is not closed yet and must still be approved.</li> </ul>                                                                               |
|                    | <ul> <li>Approved: The attestation case was approved. In the details pane,<br/>on the Workflow tab, you can see why the attestation case was<br/>granted approval.</li> </ul> |
|                    | • <b>Denied</b> : The attestation case was denied. In the details pane, on the <b>Workflow</b> tab, you can see why the attestation case was denied approval.                 |
| New                | Shows whether the attestation case is new. New cases have not been granted approval yet but might have been denied approval before.                                           |
| Due date           | Shows by when the attestation case must be completed.                                                                                                    |
| Risk index         | Show the attestation case's risk index.                                                                                                    |

TIP: You can show less data by using the column filters. For more information, see Filtering on page 41.

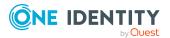

#### Usage – Resource (page description)

#### To open the **Usage - Resource** page go to **Responsibilities > Governance Administration > Resources > Edit > Usage**.

On the **Usage - Resource** page, you can see which roles the resource members belong to (see Displaying role memberships resource members on page 727).

The information is displayed as a hierarchical chart, which shows you more about the role inheritance.

The following table gives you an overview of the various features on the **Usage – Resources** page.

#### Table 929: Controls

| Control          | Description                                                                                     |
|------------------|-------------------------------------------------------------------------------------------------|
| Role classes     | You can select the main category of roles and organizations you want to display from this menu. |
| More information | Use this button to show the legend that explains the content of the overview.                   |

## System entitlements (page description)

To open the **System Entitlements** page go to **Responsibilities** > **Governance Administration** > **System Entitlements**.

On the **System entitlements** page, you can see all system entitlements (see Displaying all system entitlements on page 754).

If you click a system entitlement in the list, a new page opens, which contains more information and configuration options for the system entitlement (see System entitlement (page description) on page 1458).

The following table gives you an overview of the various features on the **System Entitlements** page.

| Column             | Description                                                      |
|--------------------|------------------------------------------------------------------|
| System entitlement | Shows the system entitlement's name.                             |
| Container          | Shows you the container that holds the system entitlement.       |
| Target system      | Shows you to which target system the system entitlement belongs. |

#### Table 930: Columns

TIP: You can show less data by using the column filters. For more information, see Filtering on page 41.

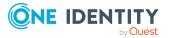

## System entitlement (page description)

To open the **System entitlement** page go to **Responsibilities** > **Governance Administration** > **System Entitlements** > click a system entitlement.

On the **System entitlement** page, you can perform various actions on the system entitlement you selected beforehand.

To do this, click on one of the tiles:

| Table 931: Tile | S |
|-----------------|---|
|-----------------|---|

| Tiles       | Description                                                                                                    |
|-------------|----------------------------------------------------------------------------------------------------|
| Overview    | Opens the <b>Overview - System entitlement</b> page (see Overview - System entitlement (page description) on page 1460).                                                             |
|             | This provides you with all the information at a glance (see Displaying system entitlement overviews on page 754). For more information, click on the links inside one of the shapes. |
| Main data   | Opens the <b>Main data - System entitlement</b> page (see Main data – System entitlement (page description) on page 1460).                                                           |
|             | Here you can view and edit the system entitlement's main data (see Displaying and editing system entitlements main data on page 754).                                                |
| Memberships | Opens the <b>Memberships - System entitlement</b> page (see<br>Memberships – System entitlement (page description) on page 1462).<br>You select the following actions:               |
|             | <ul> <li>Display identities that are assigned this system entitlement (see<br/>Displaying system entitlement memberships on page 757)</li> </ul>                                     |
|             | <ul> <li>Request this system entitlement for identities (see Assigning<br/>identity system entitlements on page 757)</li> </ul>                                                      |
|             | <ul> <li>Cancel this system entitlement for identities (see Removing<br/>system entitlements from identities on page 758)</li> </ul>                                                 |
| Attestation | Opens the <b>Attestations – System entitlement</b> page (see Attestation – System entitlement (page description) on page 1464).                                                      |
|             | You select the following actions:                                                                                                    |
|             | <ul> <li>Display all attestation cases linked to this system entitlement (see<br/>Displaying system entitlement attestation cases on page 761)</li> </ul>                            |
|             | <ul> <li>Display details of the objects being attested (see Displaying<br/>system entitlement attestation cases on page 761)</li> </ul>                                              |
|             | <ul> <li>Make approval decisions about pending attestation cases (see<br/>Approving and denying system entitlement attestation cases on<br/>page 763)</li> </ul>                     |
|             | <ul> <li>Display attestors of pending attestation cases (see Displaying<br/>attestors of system entitlement pending attestation cases on page</li> </ul>                             |

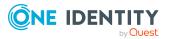

1458

| Tiles        | Description                                                                                                    |
|--------------|----------------------------------------------------------------------------------------------------|
|              | 762)                                                                                                    |
|              | <ul> <li>Send reminders to approvers (see Sending reminders about<br/>system entitlement pending attestation cases on page 764)</li> </ul>                               |
| Attestors    | Opens the <b>Attestors – System entitlement</b> page (see Attestors – System entitlement (page description) on page 1466).                                               |
|              | You select the following actions:                                                                                                    |
|              | <ul> <li>Display all identities that can approve the system entitlement's<br/>attestation cases (see Displaying system entitlement attestors on<br/>page 766)</li> </ul> |
|              | <ul> <li>Specify attestors for the system entitlement (see Specifying<br/>attestors of system entitlements on page 767)</li> </ul>                                       |
|              | <ul> <li>Create new application roles for attestors (see Specifying<br/>attestors of system entitlements on page 767)</li> </ul>                                         |
| Child groups | Open the <b>Child groups – System entitlement</b> (see Child groups – System entitlement (page description) on page 1463).                                               |
|              | You select the following actions:                                                                                                    |
|              | <ul> <li>Display all the system entitlement's child groups (see Displaying<br/>system entitlements' child groups on page 759)</li> </ul>                                 |
|              | <ul> <li>Assign a child group to the system entitlement (see Assigning<br/>child groups to system entitlements on page 759)</li> </ul>                                   |
|              | <ul> <li>Remove child groups from the system entitlement (see Removing<br/>system entitlements' child groups on page 760)</li> </ul>                                     |
| Owner        | Opens the <b>Owners – System entitlement</b> page (see Owners – System entitlement (page description) on page 1466).                                                     |
|              | You select the following actions:                                                                                                    |
|              | <ul> <li>Show all the identities that are owners of the system entitlement<br/>(see Displaying product owners of system entitlements on page<br/>768)</li> </ul>         |
|              | <ul> <li>Specify owners of the system entitlement (see Specifying product<br/>owners for system entitlements on page 769)</li> </ul>                                     |
|              | <ul> <li>Create new application roles for owners (see Specifying product<br/>owners for system entitlements on page 769)</li> </ul>                                      |
| History      | Opens the <b>History – System entitlement</b> page (see History – System entitlement (page description) on page 1467).                                                   |
|              | Here you can view all changes to the system authorization (see System entitlement history on page 770).                                                                  |

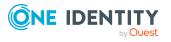

| Tiles | Description                                                                                                    |
|-------|----------------------------------------------------------------------------------------------------|
| Usage | Opens the <b>Usage – System entitlement</b> page (see Usage – System entitlement (page description) on page 1470).                                          |
|       | Here you see which roles belong to the members of the system<br>entitlement (see Displaying role memberships of system entitlement<br>members on page 773). |

#### **Overview – System entitlement (page description)**

To open the **Overview - System entitlement** page go to **Responsibilities** > **Governance Administration** > **System Entitlements**> click a system entitlement > **Overview**.

On the **Overview – System entitlement** page, you can display all the information relevant to the system entitlement summarized in an overview (see Displaying system entitlement overviews on page 754).

This information is displayed as shapes. For more information, click on the links inside one of the shapes.

#### Main data – System entitlement (page description)

To open the Main data - System Entitlement page go to Responsibilities > Governance Administration > System Entitlements > click a system entitlement > Main data.

On the **Main data - System entitlement** page, you can show and edit the system entitlement's main data (see Displaying and editing system entitlements main data on page 754).

The following table gives you an overview of the various features and content on the **Main data – System entitlement** page.

| Control                   | Description                                                                                                    |
|---------------------------|----------------------------------------------------------------------------------------------------|
| Request modific-<br>ation | NOTE: This button is only available for Active Directory groups.                                                                                                    |
|                           | Use this button to request the changes to the following properties of the Active Directory group (see Displaying and editing system entitlements main data on page 754):                                                                           |
|                           | • <b>Group scope</b> : Select the scope that specifies the range of the group's usage within the domain or forest. The group's scope specifies where the group is allowed to issue permissions. You can specify one of the following group scopes: |
|                           | <ul> <li>Global group: Global groups can be used to provide<br/>cross-domain authorizations. Members of a global group<br/>are only user accounts, computers, and groups belonging<br/>to the global group's domain.</li> </ul>                    |

#### Table 932: Controls

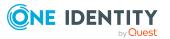

| Control          | Description                                                                                                    |
|------------------|----------------------------------------------------------------------------------------------------|
|                  | <ul> <li>Local: Local groups are used when authorizations are<br/>issued within the same domain. Members of a domain<br/>local group can be user accounts, computers, or groups in<br/>any domain.</li> </ul>               |
|                  | <ul> <li>Universal: Universal groups can be used to provide<br/>cross-domain authorizations available. Universal group<br/>members can be user accounts and groups from all<br/>domains in one domain structure.</li> </ul> |
|                  | <ul> <li>Group type: Specify whether this is an Active Directory<br/>security group or an Active Directory distribution group.</li> </ul>                                                                                   |
| Request deletion | NOTE: This button is only available for Active Directory groups.<br>Use this button to request to delete the group (see Deleting<br>Active Directory groups on page 756).                                                   |
| Save             | Use this button to save the changes to the main data.                                                                                                    |

You can change the following main data.

| Table | 933: | System | entitlement | main | data |
|-------|------|--------|-------------|------|------|
|-------|------|--------|-------------|------|------|

| Property           | Description                                                                                                    |  |
|--------------------|----------------------------------------------------------------------------------------------------|--|
| Name               | Enter a full, descriptive name for the system entitlement.                                                                                                    |  |
| Canonical<br>name  | Shows the automatically generated canonical name of the system entitlement.                                                                                                    |  |
| Distinguished name | Shows the automatically generated distinguished name of the system entitlement.                                                                                                    |  |
| Display name       | Enter a name for displaying the system entitlement in the One Identity Manager tools.                                                                                                    |  |
| Notes domain       | Shows the Notes domain name.                                                                                                    |  |
| Service item       | Click <b>Create a new service item</b> and create a new service item (a product).                                                                                                    |  |
|                    | If a service item is already assigned, click <b>Change</b> and select a service item.                                                                                                    |  |
|                    | You cannot use a system entitlement until a service item has been assigned to it.                                                                                                    |  |
| Description        | Enter a description for the system entitlement.                                                                                                    |  |
| Category           | Select the category for system entitlement inheritance. User accounts can inherit system entitlements selectively. To do this, system entitlements and user accounts are divided into categories. |  |

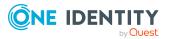

| Property                          | Description                                                                                                    |
|-----------------------------------|----------------------------------------------------------------------------------------------------|
| Risk index                        | Use the slider to define the risk index. This value is used to assess the risk of assigning system entitlements to user accounts.                                                                                                    |
|                                   | For more information about risk assessment, see the One Identity Manager Risk Assessment Administration Guide.                                                                                                    |
| IT shop                           | Enable this check box to allow the system entitlement to be requested<br>through the IT Shop. This system entitlement can be requested by your<br>identities through the Web Portal and allocated by defined approval<br>processes. The system entitlement can still be assigned directly to<br>identities and hierarchical roles. For more information about IT Shop,<br>see the One Identity Manager IT Shop Administration Guide. |
| Only use in IT<br>Shop            | Enable the check box to allow the system entitlement to be requested<br>through the IT Shop if required. This system entitlement can be<br>requested by your identities through the Web Portal and allocated by<br>defined approval processes. The system entitlement may not be<br>assigned directly to hierarchical roles.                                                                                                    |
| IT shop<br>product is<br>inactive | Select the check box if the system entitlement is not used. Only enabled system entitlements can be assigned within One Identity Manager. If a system entitlement is disabled, assignment of the system entitlement is not permitted. However, existing assignments remain intact.                                                                                                    |

#### Memberships – System entitlement (page description)

To open the **Memberships – System entitlement** page go to **Responsibilities** > **Governance Administration** > **System Entitlements** > select system entitlement > **Memberships**.

On the Memberships – System entitlement page, you can:

- Display identities that are assigned this system entitlement (see Displaying system entitlement memberships on page 757)
- Request this system entitlement for identities (see Assigning identity system entitlements on page 757)
- Cancel this system entitlement for identities (see Removing system entitlements from identities on page 758)

The following tables give you an overview of the different functions and content on the **Memberships – System entitlement** page.

#### Table 934: Controls

| Control                | Description                                                                                                    |  |
|------------------------|----------------------------------------------------------------------------------------------------|--|
| Request<br>memberships | Use this button to request the system entitlement for identities (see Assigning identity system entitlements on page 757). |  |
| Delete member-         | Use this button to delete membership of selected identities in the                                                         |  |

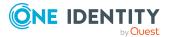

| Control | Description                                                                                                    |
|---------|----------------------------------------------------------------------------------------------------|
| ships   | system entitlement (see Removing system entitlements from identities on page 758).                                                   |
|         | Select the check box in front of the identities whose membership in the system entitlement you want to delete and click this button. |

#### Table 935: Columns

| Column   | Description                                                                                   |
|----------|-----------------------------------------------------------------------------------------------|
| Identity | Shows you the name of the identity to which the system entitlement is assigned.               |
| Origin   | Shows you whether the system entitlement was assigned to the identity directly or indirectly. |

TIP: For each identity, you can see more useful information in the details pane. To do this, click the appropriate instance in the list. If the identity did not receive the membership through a direct assignment (for example, through an assignment request or delegation), the **Request** tab provides more information:

- **Information**: Displays general information about a request. The information displayed varies and is dependent on the service category from which the request was triggered.
- **Workflow**: Displays the life cycle chronologically as from the time of request.
- **Compliance**: Displays possible rule violations for this request.
- **Entitlements**: Show which entitlement are assigned to the role (if a role was requested).

TIP: You can show less data by using the column filters. For more information, see Filtering on page 41.

#### Child groups – System entitlement (page description)

To open the **Child groups – system entitlement** page go to **Responsibilities** > **Governance Administration** > **System entitlements** > click system entitlement > **Child groups**.

On the **Child groups – System entitlement** page, you can:

- Display all the system entitlement's child groups (see Displaying system entitlements' child groups on page 759)
- Assign a child group to the system entitlement (see Assigning child groups to system entitlements on page 759)
- Remove child groups from the system entitlement (see Removing system entitlements' child groups on page 760)

The following table gives you an overview of the different features and content on the **Child groups – System entitlement** page.

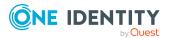

#### Table 936: Controls

| Control         | Description                                                                                                    |
|-----------------|----------------------------------------------------------------------------------------------------|
| Remove selected | Use this button to remove selected child groups (see Removing system entitlements' child groups on page 760).                      |
|                 | Select the check box in front of the group that you want to remove and click this button.                                          |
| New child group | Use this button to assign a child group to the system entitlement (see Assigning child groups to system entitlements on page 759). |

#### Attestation – System entitlement (page description)

# To open the **Attestation - System Entitlements** page go to **Responsibilities** > **Governance Administration** > **System Entitlements** > click a system entitlement > **Attestation**.

On the **Attestation - System entitlement** page you can:

- Display all attestation cases linked to this system entitlement (see Displaying system entitlement attestation cases on page 761)
- Display details of the objects being attested (see Displaying system entitlement attestation cases on page 761)
- Make approval decisions about pending attestation cases (see Approving and denying system entitlement attestation cases on page 763)
- Display attestors of pending attestation cases (see Displaying attestors of system entitlement pending attestation cases on page 762)
- Send reminders to approvers (see Sending reminders about system entitlement pending attestation cases on page 764)

The following tables give you overview of the various features and contents of the **Attestation – System entitlement** page.

| Control                                | Description                                                                                                    |
|----------------------------------------|----------------------------------------------------------------------------------------------------|
| View approvers<br>for pending<br>cases | Use this button to display all identities that still have to make approval decisions about attestation cases Then you can send them reminder mails.                                                                      |
| Send reminder                          | You can use this button to send reminder mails to all identities that still have attestation cases to approve on the current tab (see Sending reminders about system entitlement pending attestation cases on page 764). |
| Approve                                | Opens the <b>Pending Attestations – System entitlements</b> page (see Pending attestations – System entitlement (page description) on page 954).                                                                         |

#### Table 937: Controls

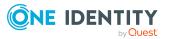

| Control | Description                                                                                                    |
|---------|----------------------------------------------------------------------------------------------------|
|         | Use this button to make approval decisions about attestation cases pending for the system entitlement (see Approving and denying system entitlement attestation cases on page 763). |

#### Table 938: Controls in the attestation case's details pane

| Control                           | Description                                                                                                    |
|-----------------------------------|----------------------------------------------------------------------------------------------------|
| Actions > Send a<br>reminder mail | Use this action to display all identities that can make approval decisions about the attestation case Then you can send reminder emails to these identities (see Sending reminders about system entitlement pending attestation cases on page 764). |
| Show details                      | You can use this button to display details about all the objects that are included in this attestation case                                                                                                    |

#### Table 939: Columns

| Column             | Description                                                                                                    |
|--------------------|----------------------------------------------------------------------------------------------------|
| Display<br>name    | Shows the name of the object included in the attestation case.                                                                                                    |
| Attestation policy | Shows the name of the attestation policy in use.                                                                                                    |
| State              | Shows the current status of the attestation case.                                                                                                    |
|                    | The following status' are possible:                                                                                                    |
|                    | <ul> <li>Pending: The attestation case is not closed yet and must still be approved.</li> </ul>                                                                               |
|                    | <ul> <li>Approved: The attestation case was approved. In the details pane,<br/>on the Workflow tab, you can see why the attestation case was<br/>granted approval.</li> </ul> |
|                    | • <b>Denied</b> : The attestation case was denied. In the details pane, on the <b>Workflow</b> tab, you can see why the attestation case was denied approval.                 |
| New                | Shows whether the attestation case is new. New cases have not been granted approval yet but might have been denied approval before.                                           |
| Due date           | Shows by when the attestation case must be completed.                                                                                                    |
| Risk index         | Show the attestation case's risk index.                                                                                                    |

TIP: You can show less data by using the column filters. For more information, see Filtering on page 41.

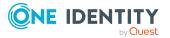

#### Attestors – System entitlement (page description)

To open the **Attestors – system entitlement** page go to **Responsibilities** > **Governance Administration** > **System entitlements** > click system entitlement > **Attestors**.

On the Attestors – System entitlement page, you can:

- Display all identities that can approve the system entitlement's attestation cases (see Displaying system entitlement attestors on page 766)
- Specify attestors for the system entitlement (see Specifying attestors of system entitlements on page 767)
- Create new application roles for attestors (see Specifying attestors of system entitlements on page 767)

The following tables give you an overview of the various features and content on the **Attestor – System entitlement** page.

| Table 940. Controls |                                                                                                    |
|---------------------|----------------------------------------------------------------------------------------------------|
| Control             | Description                                                                                                    |
| Attestors           | Click <b>Assign/Change</b> and select an application role whose members can approve the system entitlement's attestation cases. To save the changes, click <b>Save</b> . For more information, see Specifying attestors of system entitlements on page 767.                      |
| New                 | Use this button to create a new application role (see Specifying attestors of system entitlements on page 767). Then you can assign identities to the new application role that can approve the system entitlement's attestation cases. To save the changes, click <b>Save</b> . |
| Save                | Use this button to save all the changes you have made.                                                                                                    |

#### Table 940: Controls

#### Table 941: Columns

| Column                  | Description                                                                          |
|-------------------------|--------------------------------------------------------------------------------------|
| Name                    | Shows you the name of the identity that you can assign to the applic-<br>ation role. |
| Primary depart-<br>ment | Shows you which department is assigned as primary to the identity.                   |
| Identity                | Shows you whether this is a main or a sub identity.                                  |

#### **Owners – System entitlement (page description)**

To open the **Owners – System entitlement** page go to **Responsibilities** > **Governance Administration** > **System entitlements** > click system entitlement > **Owner**.

On the **Owners – System entitlement** page, you can:

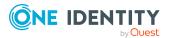

- Show all the identities that are owners of the system entitlement (see Displaying product owners of system entitlements on page 768)
- Specify owners of the system entitlement (see Specifying product owners for system entitlements on page 769)
- Create new application roles for owners (see Specifying product owners for system entitlements on page 769)

The following tables give you an overview of the different features and content on the **Owners – System entitlement** page.

| Control        | Description                                                                                                    |
|----------------|----------------------------------------------------------------------------------------------------|
| Product owners | Click <b>Assign/Change</b> and select an application role whose members<br>will be owners of the system entitlement. To save the changes, click<br><b>Save</b> . For more information, see Specifying product owners for<br>system entitlements on page 769.          |
| New            | Use this button to create a new application role (see Specifying product owners for system entitlements on page 769). Then you can assign identities to the new application role to be the owners of the system entitlement. To save the changes, click <b>Save</b> . |
| Move ownership | Use this button to create a new application role and, at the same time, transfer all the currently assigned owners to it. To save the changes, click <b>Save</b> . For more information, see Specifying product owners for system entitlements on page 769.           |
| Save           | Use this button to save all the changes you have made.                                                                                                    |

#### Table 942: Controls

#### Table 943: Columns

| Column                  | Description                                                                          |
|-------------------------|--------------------------------------------------------------------------------------|
| Name                    | Shows you the name of the identity that you can assign to the applic-<br>ation role. |
| Primary depart-<br>ment | Shows you which department is assigned as primary to the identity.                   |
| Identity                | Shows you whether this is a main or a sub identity.                                  |

TIP: You can show less data by using the column filters. For more information, see Filtering on page 41.

#### History – System entitlement (page description)

To open the **History - System Entitlement** page go to **Responsibilities > Governance Administration > System Entitlements >** click a system entitlement **> History**.

On the **History – System entitlements** page, you can see all the changes made to the system entitlement (see System entitlement history on page 770).

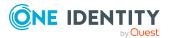

NOTE: Which changes are shown depends on your system's configuration.

The information is divided out on to three tabs:

• **Events**: Shows all events relating to the system entitlement, either on a timeline or in a table.

TIP: To navigate along the timeline, click in the pane and move the mouse left or right whilst holding down the left button.

To zoom in or out, turn the mouse wheel.

- **Status overview**: Shows you an overview of all assignments. It also shows how long each change was valid for. Use the status overview to track when changes were made and by whom. This way, you not only see the initial and current status but you also see all the steps in between.
- **Status comparison**: You can select a date and display all the changes made from then until now. You can also show what the value of the property was at the selected point in time and what the value is now.

The following tables give you an overview of the different functions and content on the **History – System entitlement** page.

| Control                    | Description                                                                                                    |
|----------------------------|----------------------------------------------------------------------------------------------------|
| Events tab                 |                                                                                                    |
| Filter by                  | Use this function to filter the changes by a specific criteria. For example, you can just display changes from a certain user.<br>TIP: To remove the filter again, click <sup>K</sup> ( <b>Reset filter</b> ) next to the |
|                            | corresponding filter.                                                                                                    |
| Switch to table view       | Use this button to display the changes in table form.                                                                                                    |
| Switch to<br>timeline view | Use this button to display the changes as a timeline.                                                                                                    |
| Status compari             | ison tab                                                                                                    |
| Time and date              | Select from which point on you want to see the changes.                                                                                                    |

#### **Table 944: Controls**

| Time and date picker        | Select from which point on you want to see the changes.                                                  |
|-----------------------------|----------------------------------------------------------------------------------------------------|
| Display changed values only | Disable this check box if you also want to see properties that have not changed since they were created. |

#### Table 945: Controls in the details pane of a change

| Control | Description                                                     |
|---------|-----------------------------------------------------------------|
| Compare | Opens the <b>Status comparison</b> tab.                         |
|         | Use this button to show all the changes that were made from the |

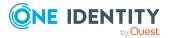

| Control | Description                                                                                                    |
|---------|----------------------------------------------------------------------------------------------------|
|         | selected point in time until now. You can also show what the value of the property was at the selected point in time and what the value is now. |

#### Table 946: Columns

| Column                  | Description                                                                     |  |
|-------------------------|---------------------------------------------------------------------------------|--|
| Events tab (table view) |                                                                                 |  |
| Change type             | Shows the type of change.                                                       |  |
| Property                | Shows the name of the property that was changed.                                |  |
| Display                 | Shows the value that was changed. For example, the name of a department.        |  |
| Date                    | Shows the date the change was made.                                             |  |
| User                    | Shows the user that made the change.                                            |  |
| Status overview tab     |                                                                                 |  |
| Display                 | Shows the type of change.                                                       |  |
| Property                | Shows the name of the property that was changed.                                |  |
| Value                   | Shows the value that was changed. For example, the name of a department.        |  |
| Run started             | Shows when the change was made.                                                 |  |
| End                     | Shows for how long the changed value applied or whether it is currently in use. |  |
| Status comparison tab   |                                                                                 |  |
| Modified                | Show whether the change took place or not.                                      |  |
| Change type             | Shows the type of change.                                                       |  |
| Object type             | Show the type of object involved in the change.                                 |  |
| Property                | Show the name of the object that was changed.                                   |  |
| Historical value        | Shows the value before the change was made.                                     |  |
| Current value           | Shows the value that is currently in use.                                       |  |

TIP: You can show less data by using the column filters. For more information, see Filtering on page 41.

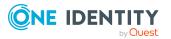

#### Usage – System entitlement (page description)

To open the **Usage – System entitlement** page go to **Responsibilities > Governance Administration > System Entitlements >** select system entitlement **> Usage**.

On the **Usage - System entitlement** page, you can see which roles the system entitlement members belong to (see Displaying role memberships of system entitlement members on page 773).

The information is displayed as a hierarchical chart, which shows you more about the role inheritance.

The following tables give you an overview of the different functions on the **Usage – System entitlement** page.

| Table | 947: | Controls |  |
|-------|------|----------|--|
|       |      |          |  |

| Control          | Description                                                                                     |
|------------------|-------------------------------------------------------------------------------------------------|
| Role classes     | You can select the main category of roles and organizations you want to display from this menu. |
| More information | Use this button to show the legend that explains the content of the overview.                   |

# System roles (page description)

To open the **System Roles** page go to **Responsibilities** > **Governance Administration** > **System Roles**.

On the **System Roles** page, you can see all system roles (see Displaying all system roles on page 774).

If you click **Edit** in a system role's details pane, a new page opens, which contains more information and configuration options for the system role (see System role (page description) on page 1470).

The following table gives an overview of the various content of the **System role** page.

#### Table 948: Columns

| Column  | Description                       |
|---------|-----------------------------------|
| Display | Shows you the system role's name. |

TIP: You can show less data by using the column filters. For more information, see Filtering on page 41.

## System role (page description)

To open the **System Role** page go to **Responsibilities** > **Governance Administration** > **System Roles** > **Edit**.

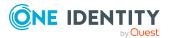

On the **System role** page, you can perform various actions on the system role you selected beforehand.

To do this, click on one of the tiles:

| Tiles       | Description                                                                                                    |
|-------------|----------------------------------------------------------------------------------------------------|
| Overview    | Opens the <b>Overview - System role</b> page (see Overview - System role (page description) on page 1473).                                                                    |
|             | This provides you with all the information at a glance (see Displaying system role overviews on page 775). For more information, click on the links inside one of the shapes. |
| Main data   | Opens the <b>Main data - System role</b> page (see Main data - System role (page description) on page 1473).                                                                  |
|             | Here you can view and edit the system role's main data (see Displaying and editing system role main data on page 775).                                                        |
| Memberships | Opens the <b>Memberships - System role</b> page (see Memberships - System role (page description) on page 1474).                                                              |
|             | You select the following actions:                                                                                                    |
|             | <ul> <li>Display identities that are assigned this system role (see<br/>Displaying system role memberships on page 776)</li> </ul>                                            |
|             | <ul> <li>Request the system role for identities (see Assigning identities to<br/>system roles on page 777)</li> </ul>                                                         |
|             | <ul> <li>Cancel this system role for identities (see Removing identities<br/>from my system roles on page 778)</li> </ul>                                                     |
| Permissions | Opens the <b>Entitlements – System role</b> page (see Entitlements – System role (page description) on page 1475).                                                            |
|             | You select the following actions:                                                                                                    |
|             | <ul> <li>Display entitlements assigned to the system role (see Displaying<br/>system role entitlements on page 778)</li> </ul>                                                |
|             | <ul> <li>Add new entitlements to the system role (see Adding system role<br/>entitlements on page 779)</li> </ul>                                                             |
|             | <ul> <li>Delete system role entitlements (see Deleting system role<br/>entitlements on page 780)</li> </ul>                                                                   |
| Compliance  | Opens the <b>Compliance – System role</b> page (see Compliance – System role (page description) on page 1476).                                                                |
|             | Here you can see rule violations that were caused by this system role (see Displaying system role rule violations on page 781).                                               |
| Attestation | Opens the <b>Attestation – System role</b> page (see Attestation – System role (page description) on page 1477).                                                              |

#### Table 949: Tiles

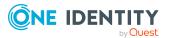

| Tiles                 | Description                                                                                                    |
|-----------------------|----------------------------------------------------------------------------------------------------|
|                       | You select the following actions:                                                                                                    |
|                       | <ul> <li>Display all attestation cases linked to this system role (see<br/>Displaying system role attestation cases on page 784)</li> </ul>                                |
|                       | <ul> <li>Display details of the objects being attested (see Displaying<br/>system role attestation cases on page 784)</li> </ul>                                           |
|                       | <ul> <li>Make approval decisions about pending attestation cases (see<br/>Approving and denying system role attestation cases on page<br/>787)</li> </ul>                  |
|                       | <ul> <li>Display attestors of pending attestation cases (see Displaying<br/>attestors of system role pending attestation cases on page 786)</li> </ul>                     |
|                       | <ul> <li>Send reminders to approvers (see Sending reminders about<br/>system role pending attestation cases on page 788)</li> </ul>                                        |
| Risk                  | Opens the <b>Risk – System role</b> page (see Risk – System role (page description) on page 1479).                                                                         |
|                       | You select the following actions:                                                                                                    |
|                       | <ul> <li>Display the system role's calculated risk index (see Displaying<br/>system role risk indexes on page 790)</li> </ul>                                              |
|                       | <ul> <li>Show how the calculated risk index is put together</li> </ul>                                                                                                    |
| History               | Opens the <b>History – System role</b> page (see History – System role (page description) on page 1479).                                                                   |
|                       | Here you can view all changes made to the system role (see System role history on page 790).                                                                               |
| Usage                 | Opens the <b>Usage – System role</b> page (see Usage – System role (page description) on page 1481).                                                                       |
|                       | Here you can display which roles the members of the system role belong<br>to (see Displaying role memberships of system role members on page<br>793).                      |
| Compliance<br>reports | Opens the <b>Compliance report – System role</b> page (see Compliance reports – system role (page description) on page 1482).                                              |
|                       | You select the following actions:                                                                                                    |
|                       | <ul> <li>Display the system role's policy violations (see Displaying system<br/>role policy violations on page 782)</li> </ul>                                             |
|                       | <ul> <li>Display rule violations of system role members (see Displaying<br/>rule violations of system role members on page 782)</li> </ul>                                 |
|                       | <ul> <li>Display risk indexes and entitlements of system role members<br/>(see Displaying risk indexes and entitlements of system role<br/>members on page 783)</li> </ul> |

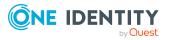

#### **Overview – System role (page description)**

#### To open the **Overview - System Role** page go to **Responsibilities > Governance Administration > System Roles > Edit> Overview**.

On the **Overview - System role** page, you can display all relevant information about the system role in summarized in an overview (see Displaying system role overviews on page 775).

This information is displayed as shapes. For more information, click on the links inside one of the shapes.

#### Main data – System role (page description)

To open the Main data – System role page go to Responsibilities > Governance Administration > System Roles > Edit > Main data.

On the **Main data - System role** page, you can show and edit the system role's main data (see Displaying and editing system role main data on page 775).

The following tables give you an overview of the different functions and content on the **Main data – System role** page.

#### Table 950: Controls

| Control | Description                                           |
|---------|-------------------------------------------------------|
| Save    | Use this button to save the changes to the main data. |

You can change the following main data.

#### Table 951: System role main data

| Property                 | Description                                                                             |
|--------------------------|-----------------------------------------------------------------------------------------|
| System role              | Enter a full, descriptive name for the system role.                                     |
| Display name             | Enter a name for displaying the system role in the One Identity Manager tools.          |
| Internal product<br>name | Enter a company internal name for the system role.                                      |
| System role type         | Select the role type of the system role.                                                |
|                          | The system role type specifies which type of company resources make up the system role. |
| Service item             | Click <b>Create a new service item</b> and create a new service item (a product).       |
|                          | If a service item is already assigned, click <b>Change</b> and select a service item.   |
|                          | You cannot use a system role until a service item has been assigned to                  |

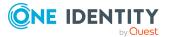

1473

| Property               | Description                                                                                                    |
|------------------------|----------------------------------------------------------------------------------------------------|
|                        | it.                                                                                                    |
| System role<br>manager | Click <b>Change</b> and select the identity responsible for the system role.<br>This identity can edit the system role's main data and be used as an<br>attestor for system role properties.                                                                                                    |
|                        | If the system role can be requested in the IT Shop, the manager will<br>automatically be a member of the application role for product owners<br>assigned the service item.                                                                                                    |
| Comment                | Enter a comment for the system role.                                                                                                    |
| IT shop                | Select the check box if the system role can also be requested through<br>the IT Shop. This system role can be requested by identities through<br>the Web Portal and allocated by defined approval processes. The<br>system role can still be assigned directly to identities and hierarchical<br>roles. For more information about IT Shop, see the<br>One Identity Manager IT Shop Administration Guide. |
| Only use in IT<br>Shop | Select the check box if the system role can only be requested through<br>the IT Shop. This system role can be requested by identities through<br>the Web Portal and allocated by defined approval processes. The<br>system role may not be assigned directly to hierarchical roles.                                                                                                    |

#### Memberships – System role (page description)

#### To open the **Memberships – System Role** page go to **Responsibilities > Governance** Administration > System Roles > Edit > Memberships.

On the **Memberships – System role** page, you can:

- Display identities that are assigned this system role (see Displaying system role memberships on page 776)
- Request the system role for identities (see Assigning identities to system roles on page 777)
- Cancel this system role for identities (see Removing identities from my system roles on page 778)

The following tables give you an overview of the different functions and content on the **Memberships – System role** page.

#### Table 952: Controls

| Control                 | Description                                                                                                    |
|-------------------------|----------------------------------------------------------------------------------------------------|
| Request<br>memberships  | Use this button to request the system role for identities (see Assigning identities to system roles on page 777).                    |
| Delete member-<br>ships | Use this button to delete membership of selected identities in the system role (see Removing identities from my system roles on page |

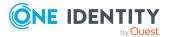

| Control | Description                                                                                                    |
|---------|----------------------------------------------------------------------------------------------------|
|         | 778).                                                                                                    |
|         | Select the check box in front of the identities whose membership in the system role you want to delete and click this button. |

#### Table 953: Columns

| Column   | Description                                                                            |
|----------|----------------------------------------------------------------------------------------|
| Identity | Shows you the name of the identity to which the system role is assigned.               |
| Origin   | Shows you whether the system role was assigned to the identity directly or indirectly. |

TIP: For each identity, you can see more useful information in the details pane. To do this, click the appropriate instance in the list. If the identity did not receive the membership through a direct assignment (for example, through an assignment request or delegation), the **Request** tab provides more information:

- **Information**: Displays general information about a request. The information displayed varies and is dependent on the service category from which the request was triggered.
- **Workflow**: Displays the life cycle chronologically as from the time of request.
- **Compliance**: Displays possible rule violations for this request.
- **Entitlements**: Show which entitlement are assigned to the role (if a role was requested).

TIP: You can show less data by using the column filters. For more information, see Filtering on page 41.

#### Entitlements – System role (page description)

To open the Entitlements - System Role page go to Responsibilities > Governance Administration > System Roles > Edit > Entitlements.

On the **Entitlements – System role** page, you can:

- Display entitlements assigned to the system role (see Displaying system role entitlements on page 778)
- Add new entitlements to the system role (see Adding system role entitlements on page 779)
- Delete system role entitlements (see Deleting system role entitlements on page 780)

TIP: Entitlements form the basis for membership in an object (for example in a department).

The following tables give you an overview of the various features and content on the **Entitlements – System role** page.

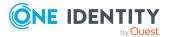

#### Table 954: Controls

| Control | Description                                                                                                    |
|---------|----------------------------------------------------------------------------------------------------|
| New     |                                                                                                    |
| Remove  | You can use this button to delete selected permissions (see Deleting business role entitlements on page 636)(see Deleting department entitlements on page 610)(see Deleting cost center entitlements on page 679)(see Deleting entitlements from locations on page 735). To do this, select the check box in front of the entitlement you want to delete and click the button. |

#### Table 955: Columns

| Column              | Description                                                                                                    |
|---------------------|----------------------------------------------------------------------------------------------------|
| Entitlement         | Shows you the entitlement's name.                                                                                              |
| Origin              | Shows you how the entitlement was assigned. For example, the entitle-<br>ment might have been assigned through a dynamic role. |
| Entitlement<br>type | Shows you the entitlement type (for example, report subscriptions, account definition, resources).                             |

TIP: You can show less data by using the column filters. For more information, see Filtering on page 41.

#### Compliance – System role (page description)

To open the **Compliance - System Role** page go to **Responsibilities > Governance Administration > System Roles > Edit > Compliance**.

On the **Compliance – System role** page, you can see the rule violations caused by the system role (see Displaying system role rule violations on page 781).

The following table gives an overview of the content of the **Compliance – System role** page.

#### Table 956: Columns

| Column                  | Description                                                                                                    |
|-------------------------|----------------------------------------------------------------------------------------------------|
| Entitlement             | Shows the entitlement that caused the rule violation.                                                                                                    |
| Rule                    | Shows the rule that was violated.                                                                                                    |
| Risk index              | Shows the severity of the rule violation (meaning the calculated risk index). The higher this value is, the higher the risk that this rule violation poses.            |
| Risk index<br>(reduced) | Shows the risk index taking mitigating controls into account. A rule's risk index can be reduced by a significance amount after mitigating controls have been applied. |

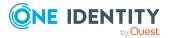

### Column Description

Mitigating controls are processes that exist outside the One Identity Manager solution and that reduce the risk of violation. For more information, see Compliance – Governance Administration on page 221.

TIP: On the following tabs, you can show other useful information about each rule violation in the pane. To do this, click the corresponding entry in the list.

- **Entitlement**: Shows general information about the entitlement.
- **Rule**: Show general information about rule that was violated.

TIP: You can show less data by using the column filters. For more information, see Filtering on page 41.

### Attestation – System role (page description)

To open the **Attestation - System Role** page go to **Responsibilities > Governance Administration > System Roles > Edit > Attestation**.

On the Attestation - System Role page you can:

- Display all attestation cases linked to this system role (see Displaying system role attestation cases on page 784)
- Display details of the objects being attested (see Displaying system role attestation cases on page 784)
- Make approval decisions about pending attestation cases (see Approving and denying system role attestation cases on page 787)
- Display attestors of pending attestation cases (see Displaying attestors of system role pending attestation cases on page 786)
- Send reminders to approvers (see Sending reminders about system role pending attestation cases on page 788)

The following tables give you overview of the various features and contents of the **Attestation – System Role** page.

| Control                                | Description                                                                                                    |
|----------------------------------------|----------------------------------------------------------------------------------------------------|
| View approvers<br>for pending<br>cases | Use this button to display all identities that still have to make approval decisions about attestation cases Then you can send them reminder mails.                                                               |
| Send reminder                          | You can use this button to send reminder mails to all identities that still have attestation cases to approve on the current tab (see Sending reminders about system role pending attestation cases on page 788). |
| Approve                                | Opens the Pending Attestations – System roles (see Pending                                                                                                    |

### Table 957: Controls

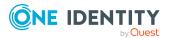

| Control | Description                                                                                                    |
|---------|----------------------------------------------------------------------------------------------------|
|         | attestations – System role (page description) on page 923).                                                                                                    |
|         | Use this button to make approval decisions about attestation cases pending for the system role (see Approving and denying system role attestation cases on page 787). |

### Table 958: Controls in the attestation case's details pane

| Control                        | Description                                                                                                    |
|--------------------------------|----------------------------------------------------------------------------------------------------|
| Actions > Send a reminder mail | Use this action to display all identities that can make approval decisions about the attestation case Then you can send reminder emails to these identities (see Sending reminders about system role pending attestation cases on page 788). |
| Show details                   | You can use this button to display details about all the objects that are included in this attestation case                                                                                                    |

### Table 959: Columns

| Column             | Description                                                                                                    |
|--------------------|----------------------------------------------------------------------------------------------------|
| Display<br>name    | Shows the name of the object included in the attestation case.                                                                                                    |
| Attestation policy | Shows the name of the attestation policy in use.                                                                                                    |
| State              | Shows the current status of the attestation case.                                                                                                    |
|                    | The following status' are possible:                                                                                                    |
|                    | <ul> <li>Pending: The attestation case is not closed yet and must still be approved.</li> </ul>                                                                               |
|                    | <ul> <li>Approved: The attestation case was approved. In the details pane,<br/>on the Workflow tab, you can see why the attestation case was<br/>granted approval.</li> </ul> |
|                    | <ul> <li>Denied: The attestation case was denied. In the details pane, on<br/>the Workflow tab, you can see why the attestation case was denied<br/>approval.</li> </ul>      |
| New                | Shows whether the attestation case is new. New cases have not been granted approval yet but might have been denied approval before.                                           |
| Due date           | Shows by when the attestation case must be completed.                                                                                                    |
| Risk index         | Show the attestation case's risk index.                                                                                                    |

TIP: You can show less data by using the column filters. For more information, see Filtering on page 41.

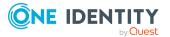

1478

### Risk – System role (page description)

### To open the **Risk – System role** page go to **Responsibilities > Governance** Administration > System Roles > Edit > Risk.

On the Risk – System role page, you can:

- Display the system role's calculated risk index (see Displaying system role risk indexes on page 790)
- Show how the calculated risk index is put together

The risk index is calculated from the sum of all attribute-based values and the maximum of all assignment-based values.

The following tables give you an overview of the various features and content on the **Risk – System role** page.

### Table 960: Controls

| Control                | Description                                                                                          |  |
|------------------------|----------------------------------------------------------------------------------------------------|--|
| View risk<br>functions | Use this button to show the attributes and assignments that contribute to the calculated risk index. |  |

| Column                    | Description                                                                                                    |  |
|---------------------------|----------------------------------------------------------------------------------------------------|--|
| Risk index                | Shows which property/assignment affects the risk index.                                                                                                    |  |
| Risk                      | <ul> <li>At root level: Shows the summarized risk index of the property/assignment.</li> </ul>                                                                                    |  |
|                           | <ul> <li>At other levels: Shows other details about the properties/assignments.</li> </ul>                                                                                        |  |
| Weighting/change<br>value | Shows, depending on the type of calculation, the value used to weigh the determined risk index in the overall calculation or the value used to alter the risk index respectively. |  |

### Table 961: Columns

### History – System role (page description)

To open the **History - System Role** page go to **Responsibilities > Governance** Administration > System Roles > Edit > History.

On the **History – System role** page, you can see all the changes made to the system role (see System role history on page 790).

NOTE: Which changes are shown depends on your system's configuration.

The information is divided out on to three tabs:

• **Events**: Shows all events relating to the system role, either on a timeline or in a table.

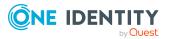

TIP: To navigate along the timeline, click in the pane and move the mouse left or right whilst holding down the left button.

To zoom in or out, turn the mouse wheel.

- **Status overview**: Shows you an overview of all assignments. It also shows how long each change was valid for. Use the status overview to track when changes were made and by whom. This way, you not only see the initial and current status but you also see all the steps in between.
- **Status comparison**: You can select a date and display all the changes made from then until now. You can also show what the value of the property was at the selected point in time and what the value is now.

The following tables give you an overview of the different functions and content on the **History – System role** page.

| Control                     | Description                                                                                                    |  |
|-----------------------------|----------------------------------------------------------------------------------------------------|--|
| Events tab                  |                                                                                                    |  |
| Filter by                   | Use this function to filter the changes by a specific criteria. For example, you can just display changes from a certain user.<br>TIP: To remove the filter again, click <sup>★</sup> ( <b>Reset filter</b> ) next to the corresponding filter. |  |
| Switch to table view        | Use this button to display the changes in table form.                                                                                                    |  |
| Switch to<br>timeline view  | Use this button to display the changes as a timeline.                                                                                                    |  |
| Status comparis             | son tab                                                                                                    |  |
| Time and date picker        | Select from which point on you want to see the changes.                                                                                                    |  |
| Display changed values only | Disable this check box if you also want to see properties that have not changed since they were created.                                                                                                    |  |

#### Table 962: Controls

### Table 963: Controls in the details pane of a change

| Control | Description                                                                                                    |
|---------|----------------------------------------------------------------------------------------------------|
| Compare | Opens the <b>Status comparison</b> tab.                                                                                                    |
|         | Use this button to show all the changes that were made from the selected point in time until now. You can also show what the value of the property was at the selected point in time and what the value is now. |

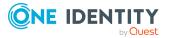

| Table | 964: | Col | lumns |
|-------|------|-----|-------|
|-------|------|-----|-------|

| Column                  | Description                                                                     |  |  |
|-------------------------|---------------------------------------------------------------------------------|--|--|
| Events tab (table view) |                                                                                 |  |  |
| Change type             | Shows the type of change.                                                       |  |  |
| Property                | Shows the name of the property that was changed.                                |  |  |
| Display                 | Shows the value that was changed. For example, the name of a department.        |  |  |
| Date                    | Shows the date the change was made.                                             |  |  |
| User                    | Shows the user that made the change.                                            |  |  |
| Status overview tab     |                                                                                 |  |  |
| Display                 | Shows the type of change.                                                       |  |  |
| Property                | Shows the name of the property that was changed.                                |  |  |
| Value                   | Shows the value that was changed. For example, the name of a department.        |  |  |
| Run started             | Shows when the change was made.                                                 |  |  |
| End                     | Shows for how long the changed value applied or whether it is currently in use. |  |  |
| Status comparison tab   |                                                                                 |  |  |
| Modified                | Show whether the change took place or not.                                      |  |  |
| Change type             | Shows the type of change.                                                       |  |  |
| Object type             | Show the type of object involved in the change.                                 |  |  |
| Property                | Show the name of the object that was changed.                                   |  |  |
| Historical value        | Shows the value before the change was made.                                     |  |  |
| Current value           | Shows the value that is currently in use.                                       |  |  |

TIP: You can show less data by using the column filters. For more information, see Filtering on page 41.

### Usage – System role (page description)

To open the **Usage - System role** page, go to **Responsibilities > Governance** Administration > System Roles > Edit > Usage.

On the **Usage – System role** page, you can see which roles system role members belong to (see Displaying role memberships of system role members on page 793).

The information is displayed as a hierarchical chart, which shows you more about the role inheritance.

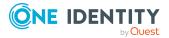

The following tables give you an overview of the different functions on the **Usage – System role** page.

#### Table 965: Controls

| Control          | Description                                                                                     |
|------------------|-------------------------------------------------------------------------------------------------|
| Role classes     | You can select the main category of roles and organizations you want to display from this menu. |
| More information | Use this button to show the legend that explains the content of the overview.                   |

### Compliance reports – system role (page description)

To open the **Compliance Reports – System Role** page go to **Responsibilities** > **Governance Administration** > **System Roles** > **Edit** > **Compliance Reports**.

On the Compliance Reports – System role page you can:

- Display the system role's policy violations (see Displaying system role policy violations on page 782)
- Display rule violations of system role members (see Displaying rule violations of system role members on page 782)
- Display risk indexes and entitlements of system role members (see Displaying risk indexes and entitlements of system role members on page 783)

The information is divided into three parts:

- **Policy violations**: Shows all the current policy violations caused by the system role.
- **Compliance rule violations**: Shows you the current rule violations of the identities to which the system role is assigned.

TIP: For more information about resolving rule violations, see Resolving rule violations on page 216.

• **Identities: Risk index and entitlements**: Displays all identities to which the system role is assigned. In addition, the number of entitlements and risk index assigned to these identities is displayed.

To display the information, select the item you want from the **View** menu.

The following table gives an overview of the content of the **Compliance reports – System role** page.

#### Table 966: Columns

| Column            | Description                                  |
|-------------------|----------------------------------------------|
| Policy violations |                                              |
| Violating object  | Show which object caused the rule violation. |

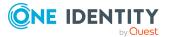

| Column                                  | Description                                                                                                    |
|-----------------------------------------|----------------------------------------------------------------------------------------------------|
| Policy                                  | Show the policy that was violated.                                                                                                    |
| Status                                  | Show the status of the rule policy.                                                                                                    |
| Compliance rule violati                 | ons                                                                                                    |
| Identity                                | Shows you the identity that caused the rule violation.                                                                                                    |
| Rule violation                          | Shows the violated rule.                                                                                                    |
| Approval state                          | Shows how or whether approval is granted to the rule violation.                                                                                                    |
| Risk index (reduced)                    | Shows the risk index taking mitigating controls into account.<br>A rule's risk index can be reduced by a significance amount<br>after mitigating controls have been applied.                                         |
|                                         | Mitigating controls are processes that exist outside the<br>One Identity Manager solution and that reduce the risk of<br>violation. For more information, see Compliance –<br>Governance Administration on page 221. |
| Identities: Risk index and entitlements |                                                                                                    |
| Identity                                | Shows you the identity to which this system role is assigned.                                                                                                    |
| Risk index (calculated)                 | Shows you the identity's calculated risk index.                                                                                                    |
| Assigned permissions                    | Shows you all the entitlements assigned to this identity.                                                                                                    |

TIP: You can show less data by using the column filters. For more information, see Filtering on page 41.

## Assignment resources (page description)

### To open the **Assignment resources** page go to **Responsibilities** > **Governance Administration** > **Assignment resources**.

On the **Assignment resources** page, you can see all the assignment resources (see Displaying all assignment resources on page 795).

If you click **Edit** in an assignment resource's details pane, a new page opens, which contains more information and configuration options for the assignment resource (see Assignment resource (page description) on page 1484).

The following table gives you an overview of the various features and content on the **Assignment resources** page.

#### Table 967: Columns

| Column  | Description                               |  |
|---------|-------------------------------------------|--|
| Display | Shows you the assignment resource's name. |  |

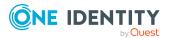

TIP: You can show less data by using the column filters. For more information, see Filtering on page 41.

## Assignment resource (page description)

### To open the **Assignment resource** page go to **Responsibilities** > **Governance Administration** > **Assignment resources** > **Edit**.

On the **Assignment resource** page, you can perform various actions on the assignment resource you selected beforehand.

To do this, click on one of the tiles:

#### Table 968: Tiles

| Tiles       | Description                                                                                                    |  |
|-------------|----------------------------------------------------------------------------------------------------|--|
| Overview    | Opens the <b>Overview - Assignment resource</b> page (see Overview - Assignment resource (page description) on page 1484).                                                            |  |
|             | This provides you with all the information at a glance (see Displaying assignment resource overviews on page 795). For more information, click on the links inside one of the shapes. |  |
| Main data   | Opens the <b>Main data - Assignment resource</b> page (see Main data - Assignment resource (page description) on page 1485).                                                          |  |
|             | Here you can view and edit the assignment resource's main data (see Managing assignment resources on page 794).                                                                       |  |
| Attestation | Opens the <b>Attestation – Assignment resource</b> page (see Attestation – Assignment resource (page description) on page 1486).                                                      |  |
|             | You select the following actions:                                                                                                    |  |
|             | <ul> <li>Display all attestation cases linked to this assignment resource (see<br/>Displaying assignment resource attestation cases on page 797)</li> </ul>                           |  |
|             | <ul> <li>Display details of the objects being attested (see Displaying<br/>assignment resource attestation cases on page 797)</li> </ul>                                              |  |
|             | <ul> <li>Make approval decisions about pending attestation cases (see<br/>Approving and denying assignment resource attestation cases on<br/>page 799)</li> </ul>                     |  |
|             | <ul> <li>Display attestors of pending attestation cases (seeDisplaying<br/>attestors of assignment resource pending attestation cases on page<br/>798 )</li> </ul>                    |  |
|             | <ul> <li>Send reminders to approvers (see Sending reminders about<br/>assignment resource pending attestation cases on page 800)</li> </ul>                                           |  |

### **Overview – Assignment resource (page description)**

To open the **Overview – Assignment resource** page go to **Responsibilities** > **Governance Administration** > **Assignment resources** > **Edit** > **Overview**.

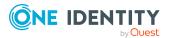

On the **Overview - Assignment resource** page, you can display all relevant information about the assignment resource summarized in an overview (see Displaying assignment resource overviews on page 795).

This information is displayed as shapes. For more information, click on the links inside one of the shapes.

### Main data – Assignment resource (page description)

## To open the Main data - Assignment Resource page go to Responsibilities > Governance Administration > Assignment Resources > Edit > Main data.

On the **Main data - Assignment resource** page, you can show and edit the assignment resource's main data (see Managing assignment resources on page 794).

The following tables give you an overview of the different functions and content on the **Main data – Assignment resource** page.

#### Table 969: Controls

| Control | Description                                           |  |
|---------|-------------------------------------------------------|--|
| Save    | Use this button to save the changes to the main data. |  |

You can change the following main data.

| Property                                                                                                    | Description                                                                                                    |  |
|----------------------------------------------------------------------------------------------------|----------------------------------------------------------------------------------------------------|--|
| Assignment resource                                                                                                    | Enter a full, descriptive name for the assignment resource.                                                                                                    |  |
| Resource type                                                                                                    | Select the resource type of the assignment resource.                                                                                                    |  |
|                                                                                                    | Use resource types to group assignment resources.                                                                                                    |  |
| Description                                                                                                    | Enter a full, descriptive name for the assignments resource.                                                                                                    |  |
| IT shop                                                                                                    | Shows whether the assignment resource can be requested<br>through the IT Shop. The assignment resource can be requested<br>by its identities through the Web Portal and allocated by defined<br>approval processes. For more information about IT Shop, see<br>the <i>One Identity Manager IT Shop Administration Guide</i> .<br>This option cannot be disabled. |  |
| Only use in IT Shop Shows whether the assignment resource can only be r<br>through the IT Shop. The assignment resource can be<br>by its identities through the Web Portal and allocated be<br>approval processes. You cannot assign an assignment<br>to hierarchical roles directly.<br>This option cannot be disabled. |                                                                                                    |  |
| Service item                                                                                                    | Click Create a new service item and create a new service                                                                                                    |  |

### Table 970: Assignment resource main data

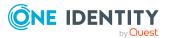

| Property                                   | Description                                                                                                    |  |
|--------------------------------------------|----------------------------------------------------------------------------------------------------|--|
|                                            | item (a product).                                                                                                    |  |
|                                            | If a service item is already assigned, click <b>Change</b> and select a service item.                                                                                                    |  |
|                                            | You cannot use an assignment resource until a service item has been assigned to it.                                                                                                    |  |
| Risk index                                 | Use the ruler to specify a risk index range. This value is used to assess the risk of assigning assignment resources to identities.<br>For more information about risk assessment, see the <i>One Identity Manager Risk Assessment Administration Guide</i> . |  |
| Requested<br>assignments remain<br>intact. | Select the check box to convert assignments to roles into direct<br>assignments if the request recipient is removed from the<br>customer node of the associated shop.                                                                                         |  |
|                                            | The option can only be edited as long as there is a request has not been assigned with this assignment resource.                                                                                                    |  |

### Attestation - Assignment resource (page description)

To open the **Attestation - Assignment resource** page go to **Responsibilities** > **Governance Administration** > **Assignment resources** > **Edit** > **Attestation**.

On the Attestation - Assignment resource page you can:

- Display all attestation cases linked to this assignment resource (see Displaying assignment resource attestation cases on page 797)
- Display details of the objects being attested (see Displaying assignment resource attestation cases on page 797)
- Make approval decisions about pending attestation cases (see Approving and denying assignment resource attestation cases on page 799)
- Display attestors of pending attestation cases (seeDisplaying attestors of assignment resource pending attestation cases on page 798 )
- Send reminders to approvers (see Sending reminders about assignment resource pending attestation cases on page 800)

The following tables provide an overview of the various functions and contents of the **Attestation – Assignment Resource** page.

### Table 971: Controls

| Control                                | Description                                                                                                    |  |
|----------------------------------------|----------------------------------------------------------------------------------------------------|--|
| View approvers<br>for pending<br>cases | Use this button to display all identities that still have to make approval decisions about attestation cases Then you can send them reminder mails. |  |

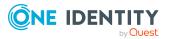

| Control       | Description                                                                                                    |  |
|---------------|----------------------------------------------------------------------------------------------------|--|
| Send reminder | You can use this button to send reminder mails to all identities that<br>still have attestation cases to approve on the current tab (see Sending<br>reminders about assignment resource pending attestation cases on<br>page 800). |  |
| Approve       | Opens the <b>Pending Attestations – Assignment resources</b> (see Pending attestations – Assignment resource (page description) on page 962).                                                                                      |  |
|               | Use this button to make approval decisions about attestation cases pending for the assignment resource (see Approving and denying assignment resource attestation cases on page 799).                                              |  |

### Table 972: Controls in the attestation case's details pane

| Control                        | Description                                                                                                    |  |
|--------------------------------|----------------------------------------------------------------------------------------------------|--|
| Actions > Send a reminder mail | Use this action to display all identities that can make approval decisions about the attestation case Then you can send reminder emails to these identities (see Sending reminders about assignment resource pending attestation cases on page 800). |  |
| Show details                   | tails You can use this button to display details about all the objects that included in this attestation case                                                                                                    |  |

### Table 973: Columns

| Column             | Description                                                                                                    |  |  |
|--------------------|----------------------------------------------------------------------------------------------------|--|--|
| Display<br>name    | Shows the name of the object included in the attestation case.                                                                                                    |  |  |
| Attestation policy | Shows the name of the attestation policy in use.                                                                                                    |  |  |
| State              | Shows the current status of the attestation case.                                                                                                    |  |  |
|                    | The following status' are possible:                                                                                                    |  |  |
|                    | <ul> <li>Pending: The attestation case is not closed yet and must still be approved.</li> </ul>                                                                               |  |  |
|                    | <ul> <li>Approved: The attestation case was approved. In the details pane,<br/>on the Workflow tab, you can see why the attestation case was<br/>granted approval.</li> </ul> |  |  |
|                    | <ul> <li>Denied: The attestation case was denied. In the details pane, on<br/>the Workflow tab, you can see why the attestation case was denied<br/>approval.</li> </ul>      |  |  |
| New                | Shows whether the attestation case is new. New cases have not been granted approval yet but might have been denied approval before.                                           |  |  |

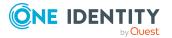

| Column                                             | Description                                           |  |
|----------------------------------------------------|-------------------------------------------------------|--|
| Due date                                           | Shows by when the attestation case must be completed. |  |
| Risk index Show the attestation case's risk index. |                                                       |  |

TIP: You can show less data by using the column filters. For more information, see Filtering on page 41.

## **Tickets (menu description)**

You can use items on the **Tickets** menu to perform various actions surrounding tickets and collect information. The following tables provide you with an overview of the menu items and actions that can be run here.

#### Table 974: Menu items

| Menu    | Menu item      | Description                           |
|---------|----------------|---------------------------------------|
| Tickets |                |                                       |
|         | New ticket     | Here you can create new tickets.      |
|         | Ticket history | Here you can display all the tickets. |

## New ticket (page description)

To open the **New Ticket** page go to **Tickets** > **New Ticket**.

On the **New Ticket** page, submit a new ticket.

To record issues that can have different causes, you can create tickets. For example, a ticket can be added for an identity that reports a issue or for products with specific terms of contract. Even devices or the workdesk associated with the problematic device, can be included when adding a ticket.

You can enter the following information:

#### Table 975: Main data of a ticket

| Property    | Description                                |
|-------------|--------------------------------------------|
| Description | Enter a detailed description of the issue. |
| Product     | Select the product involved in this issue. |
| Severity    | Select how serious the issue is.           |

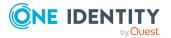

| Property               | Description                                                                               |
|------------------------|-------------------------------------------------------------------------------------------|
| Cost center            | Click Assign/Change and select a cost center.                                             |
| Additional<br>identity | Click <b>Assign/Change</b> and select an identity to act as an additional contact person. |

## **Ticket history (page description)**

To open the **Ticket History** page, go to **Tickets** > **Ticket History**.

On the **Ticket History** page, you can display and edit all existing tickets and their details.

The following tables give you an overview of the various features and content on the **Ticket History** page.

### Table 976: Controls

| Control         | Description                                                                                                    |
|-----------------|----------------------------------------------------------------------------------------------------|
| Display tickets | This view allows you to control which tickets are displayed:                                                                                    |
|                 | <ul> <li>Tickets submitted by you for yourself: Select this check<br/>box to display tickets that you submitted for yourself.</li> </ul>        |
|                 | <ul> <li>Tickets submitted by you for others: Select this check box<br/>to display tickets you submitted for other identities.</li> </ul>       |
|                 | <ul> <li>Tickets submitted for you by others: Select this check box<br/>to display tickets that other identities submitted for your.</li> </ul> |
|                 | <ul> <li>Closed tickets: Check this box to display tickets that have<br/>already been closed.</li> </ul>                                        |

### Table 977: Controls in the details pane of a ticket

| Control              | Description                                                                                                    |
|----------------------|----------------------------------------------------------------------------------------------------|
| <b>Main data</b> tab |                                                                                                    |
| Severity             | Select how serious the issue is.                                                                                |
| Description          | Add or change the issue's description here if necessary.                                                        |
| Last action          | Shows you a description of the last action taken for this ticket. You can edit this action description.         |
| Product              | Select the product involved in this issue.                                                                      |
| Add a comment        | Enter a comment about the ticket. For example, you can specify what actions will be taken to correct the issue. |
| Save                 | Use this button to save your changes to the ticket.                                                             |

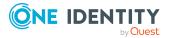

| Control         | Description                                                                   |  |
|-----------------|-------------------------------------------------------------------------------|--|
| Attachments tab |                                                                               |  |
| Choose file     | Use this button to attach a file to this ticket (for example, a screen-shot). |  |
| 🔟 Delete        | Use this button to delete the attachment from the corresponding row.          |  |

### Table 978: Columns

| Column        | Description                                                      |
|---------------|------------------------------------------------------------------|
| Display       | Shows you the ticket number and the date the ticket was created. |
| Description   | Shows you the description of the issue.                          |
| Ticket status | Shows you the ticket is progressing                              |
| Reported by   | Shows you which identity submitted the ticket.                   |

TIP: You can show less data by using the column filters. For more information, see Filtering on page 41.

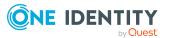

One Identity solutions eliminate the complexities and time-consuming processes often required to govern identities, manage privileged accounts and control access. Our solutions enhance business agility while addressing your IAM challenges with on-premises, cloud and hybrid environments.

## **Contacting us**

For sales and other inquiries, such as licensing, support, and renewals, visit https://www.oneidentity.com/company/contact-us.aspx.

## **Technical support resources**

Technical support is available to One Identity customers with a valid maintenance contract and customers who have trial versions. You can access the Support Portal at https://support.oneidentity.com/.

The Support Portal provides self-help tools you can use to solve problems quickly and independently, 24 hours a day, 365 days a year. The Support Portal enables you to:

- Submit and manage a Service Request
- View Knowledge Base articles
- Sign up for product notifications
- Download software and technical documentation
- View how-to videos at www.YouTube.com/OneIdentity
- Engage in community discussions
- Chat with support engineers online
- · View services to assist you with your product

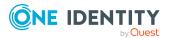

# Index

## 2

2FA 78

## A

account new 29 Active Directory attestation 1297 child group 1298 history 1298 main data 1295 membership 1296 overview 1295 usage 1301 add product to cart 91 address book 862 display 52 application role attestation 1201 authorizations 1200 history 1203 main data 1199 membership 1200 overview 1199 risk 1202 usage 1205 application roles 257 create 259 approval decision display 137

approval history display 137 approve escalated request 146, 148 pending request 116 assign department 98 assignment resource attestation 1291, 1486 main data 1291, 1485 overview 1290, 1484 attestation Active Directory 1297 application role 1201 assignment resource 1291, 1486 Azure Active Directory 1305 business role 1216, 1378 by peer group 169 carry out 161 cost center 1243, 1432 custom target system group 1312 department 1191, 1419 device 1209 Google Workspace 1320 identity 1233, 1396 LDAP 1335 location 1273, 1445 managing attestation policies 161 multi-request resource 1251, 1404 multi requestable/subscribable resource 1257, 1410 Notes group 1328

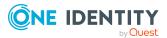

One Identity Manager 9.2 Web Designer Web Portal User Guide Index

Oracle E-Business Suite 1344 **Privileged Account** Management 1351 resource 1262, 1455 SAP R/3 1359 software 1267 system entitlement 1464 system role 1283, 1477 Unix 1367 viewing completed attestations 199 attestation case display 185, 203 auditing attestation 201 identity details 517 requests 141 rule and policy violation 220 authentication 78 authorizations 862 application role 1200 business role 1215, 1377 cost center 1243, 1430 department 1191, 1418 identity 1232, 1394 location 1273, 1443 system role 1283, 1475 Azure Active Directory attestation 1305 history 1307 main data 1303 membership 1305 overview 1303 usage 1309

### В

business role attestation 1216, 1378 authorizations 1215, 1377 compliance 1217, 1378 compliance report 1383 history 1218, 1381 main data 1213, 1374 membership 1214, 1376 overview 1213, 1374 risk 1218, 1380 usage 1220, 1383 business roles edit main data 288 manage 282

## С

change language 59 security key 80 child group Active Directory 1298 custom target system group 1313 LDAP 1337 Notes group 1329 compliance business role 1217, 1378 compliance admin 221 cost center 1244 department 1192 identity 1235 location 1275 system role 1285, 1476

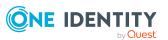

compliance framework viewing compliance frameworks 225 compliance report business role 1383 cost center 1437 department 1424 location 1450 system role 1482 configure request function 84 contact data 859 rework 58 cost center attestation 1243, 1432 authorizations 1243, 1430 compliance 1244 compliance report 1437 history 1246, 1435 main data 1241, 1428 membership 1242, 1429 overview 1241, 1428 risk 1245, 1434 usage 1248, 1437 create security key 80 ticket 1488 user account 29 cross-functional product 169 custom target system group attestation 1312 child group 1313 history 1313 main data 1311 membership 1311 overview 1311

usage 1315

### D

date format 59 deactivate email notification 59 decision escalate 127 delegation history call 474 delete security key 81 shopping cart 101 delete security key 81 deny escalated request 146, 148 pending request 116 department attestation 1191, 1419 authorizations 1191, 1418 compliance 1192 compliance report 1424 history 1194, 1422 main data 1189, 1415 membership 1190, 1416 overview 1189, 1207, 1415 risk 1193, 1421 usage 1196, 1424 device attestation 1209 main data 1207 display approval decision 137 approval history 137 attestation case 185, 203

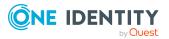

One Identity Manager 9.2 Web Designer Web Portal User Guide Index pending request 115 security key 79 shopping cart 93

## E

edit security key 80 edit security key 80 email notification deactivate 59 enable 59 enable email notification 59 escalated request approve 146, 148 grant approval 146, 148

## F

fido 78 first login 29

## G

give reason 97 Google Workspace attestation 1320 history 1321 main data 1318 membership 1319 overview 1318 usage 1323 grant approval escalated request 146, 148 pending request 116

### Н

header 64 help 862 history Active Directory 1298 application role 1203 Azure Active Directory 1307 business role 1218, 1381 cost center 1246, 1435 custom target system group 1313 department 1194, 1422 Google Workspace 1321 identity 1236, 1389, 1399 LDAP 1337 location 1276, 1447 Notes group 1329 Oracle E-Business Suite 1345 **Privileged Account** Management 1353 SAP R/3 1360 system entitlement 1467 system role 1286, 1479 ticket 1489 Unix 1368 hold status revert 132, 158, 197

## Ι

identity add 311 attestation 1233, 1396 authorizations 1232, 1394 compliance 1235

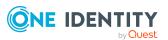

edit 311 history 1236, 1399 main data 1223, 1389 overview 859, 1223, 1389 risk 1235, 1398 rule violation 1234 information 855 interest group 105

## Κ

Key 78

## L

language 859 change 59 LDAP attestation 1335 child group 1337 history 1337 main data 1334 membership 1335 overview 1334 usage 1339 location attestation 1273, 1445 authorizations 1273, 1443 compliance 1275 compliance report 1450 history 1276, 1447 main data 1271, 1441 membership 1272, 1442 overview 1271, 1441 risk 1275, 1446 usage 1278, 1449

log in 29-30 Password Reset Portal 31 security key 31, 80 log out 29, 33 login 30

## Μ

main data Active Directory 1295 application role 1199 assignment resource 1291, 1485 Azure Active Directory 1303 business role 1213, 1374 cost center 1241, 1428 custom target system group 1311 department 1189, 1415 device 1207 Google Workspace 1318 identity 1223 LDAP 1334 location 1271, 1441 multi-request resource 1250, 1403 multi requestable/subscribable resource 1255, 1408 Notes group 1326 Oracle E-Business Suite 1342 **Privileged Account** Management 1350 resource 1260, 1453 SAP R/3 1357 software 1265 system entitlement 1460 system role 1281, 1473 Unix 1365

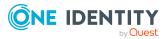

manage shopping cart 92 subscription 60 membership Active Directory 1296 application role 1200 Azure Active Directory 1305 business role 1214, 1376 cost center 1242, 1429 custom target system group 1311 department 1190, 1416 Google Workspace 1319 LDAP 1335 location 1272, 1442 multi requestable/subscribable resource 1256, 1409 Notes group 1327 Oracle E-Business Suite 1343 Privileged Account Management 1351 resource 1261, 1454 SAP R/3 1358 software 1266 system entitlement 1462 system role 1282, 1474 Unix 1366 menu bar 65 multi-request resource attestation 1251, 1404 main data 1250, 1403 overview 1250, 1402 multi requestable/subscribable resource attestation 1257, 1410 main data 1255, 1408 membership 1256, 1409 overview 1255, 1407

my processes 856 my requests 856 my responsibilities manage 231

### Ν

navigate 33 new account 29 security key 80 user account 29 Notes group attestation 1328 child group 1329 history 1329 main data 1326 membership 1327 overview 1326 usage 1331 number format 59

## 0

Oracle E-Business Suite attestation 1344 history 1345 main data 1342 membership 1343 overview 1342 usage 1347 organization structure manage 233 other identities' products 105 other services edit main data 288

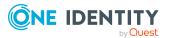

One Identity Manager 9.2 Web Designer Web Portal User Guide Index overview Active Directory 1295 application role 1199 assignment resource 1290, 1484 Azure Active Directory 1303 business role 1213, 1374 cost center 1241, 1428 custom target system group 1311 department 1189, 1207, 1415 Google Workspace 1318 identity 859, 1223, 1389 LDAP 1334 location 1271, 1441 multi-request resource 1250, 1402 multi requestable/subscribable resource 1255, 1407 Notes group 1326 Oracle E-Business Suite 1342 **Privileged Account** Management 1349 resource 1260, 1453 SAP R/3 1357 software 1265 system entitlement 1460 system role 1281, 1473 Unix 1365

## Ρ

PAG 106 PAM 106 password 53, 56 change 56 password question 53, 861 change 53 create 53

delete 53 edit 53 manage 53 specify 53 unlock 53 Password Reset Portal log in 31 peer group 103, 105 peer group analysis for attestation 169 pending question answer 140, 201 display 139 pending request approve 116 deny 116 display 115 grant approval 116 personal data 859 privileged access 106 Privileged Account Management attestation 1351 history 1353 main data 1350 membership 1351 overview 1349 usage 1355 product cross-functional 169 product bundles create 84,86 display 85 edit 84 profile 857 profile pic 859

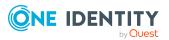

1498

## Q

query delete 132, 157, 196 send 131, 157

### R

reference user 103-104 remove security key 81 request 91-92, 101 privileged access 106 submit 101 request for multiple identities 100 request function configure 84 set up 84 request history display 133 request product 91-92, 101 from other identities 103 peer group 105 requests act 90 about a reference user 104 for other recipient 102 from product bundle 106 other identities' products 103 edit pending request 114 extend 136 failed 99 invalid 99 manage 83 repeat 134

request group 108 revoke 137 resource attestation 1262, 1455 main data 1260, 1453 membership 1261, 1454 overview 1260, 1453 usage 1263, 1457 responsibility application roles 257 risk application role 1202 business role 1218, 1380 cost center 1245, 1434 department 1193, 1421 identity 1235, 1398 location 1275, 1446 system role 1285, 1479 risk assessment modifying risk calculators 222 rule analysis 229 rule and policy violation edit pending violations 217 view reports about rule and policy violation 226 rule violation identity 1234

## S

SAP R/3 attestation 1359 history 1360 main data 1357 membership 1358 overview 1357

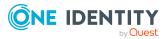

usage 1362 save for later 111 saved for later 110-114 security 78 security key 78 change 80 create 80 log in 31 new 80 register 80 remove 81 set up 80 serve 33 set validity period 95 setup request function 84 security key 80 shopping cart assign department 98 clean up products 94 delete 94, 101 display 93 empty 94 fill 91 give reason 97 manage 92 move product to another shelf 111 multi edit 94 request for multiple identities 100 save for later 111 saved for later 110-114 set validity period 95 specify priority 96 submit 93 show escalated attestation case 203

show my attestation case 185 show own attestation case 185 show security key 79 software attestation 1267 main data 1265 membership 1266 overview 1265 usage 1268 specify priority 96 start page 64 structure 63 submit shopping cart 93 subscription manage 60 system entitlement attestation 1464 history 1467 main data 1460 membership 1462 overview 1460 usage 1470 system entitlements manage 420 system role attestation 1283, 1477 authorizations 1283, 1475 compliance 1285, 1476 compliance report 1482 history 1286, 1479 main data 1281, 1473 membership 1282, 1474 overview 1281, 1473 risk 1285, 1479

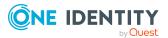

One Identity Manager 9.2 Web Designer Web Portal User Guide Index usage 1288, 1481 system roles edit main data 288, 444 manage 282

## Т

ticket create 1488 history 1489 two-factor authentication 78

## U

Unix attestation 1367 history 1368 main data 1365 membership 1366 overview 1365 usage 1370 unlock user account 57 usage Active Directory 1301 application role 1205 Azure Active Directory 1309 business role 1220, 1383 cost center 1248, 1437 custom target system group 1315 department 1196, 1424 Google Workspace 1323 LDAP 1339 location 1278, 1449 Notes group 1331 Oracle E-Business Suite 1347

Privileged Account Management 1355 resource 1263, 1457 SAP R/3 1362 software 1268 system entitlement 1470 system role 1288, 1481 Unix 1370 user account create 29 new 29 user interface 63

## V

value format 59

### W

W3C 78 Webauthn 31, 78-81

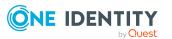